# MET GESTIONAL

# Contabilità Magazzino e Fatturazione Ordini Clienti e Fornitori

*Versione 3.33.804*

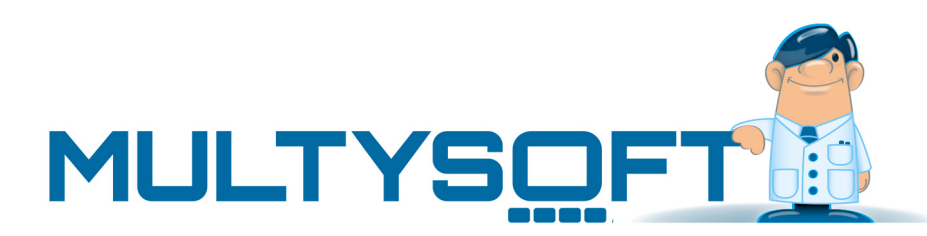

# **Sommario**

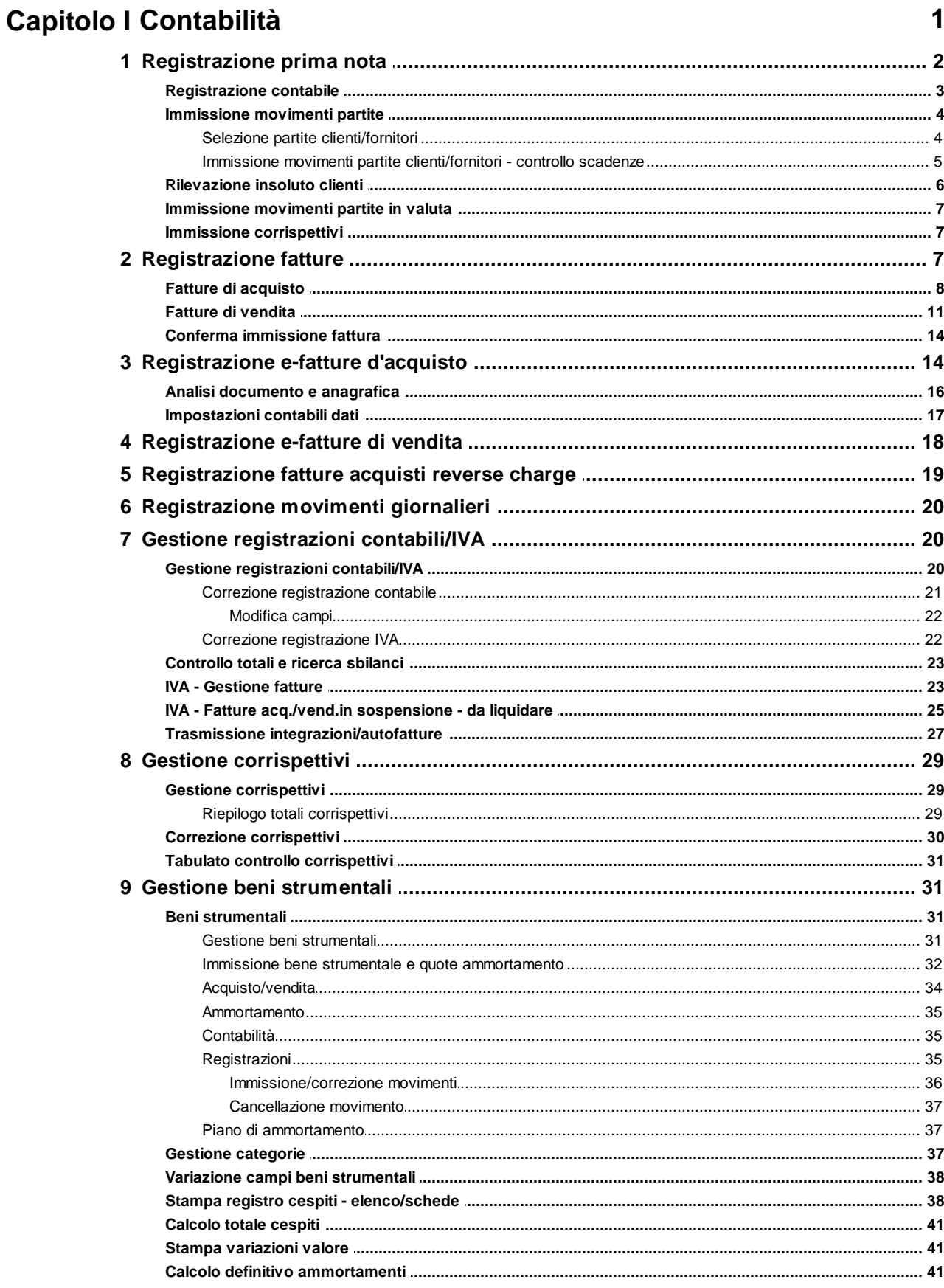

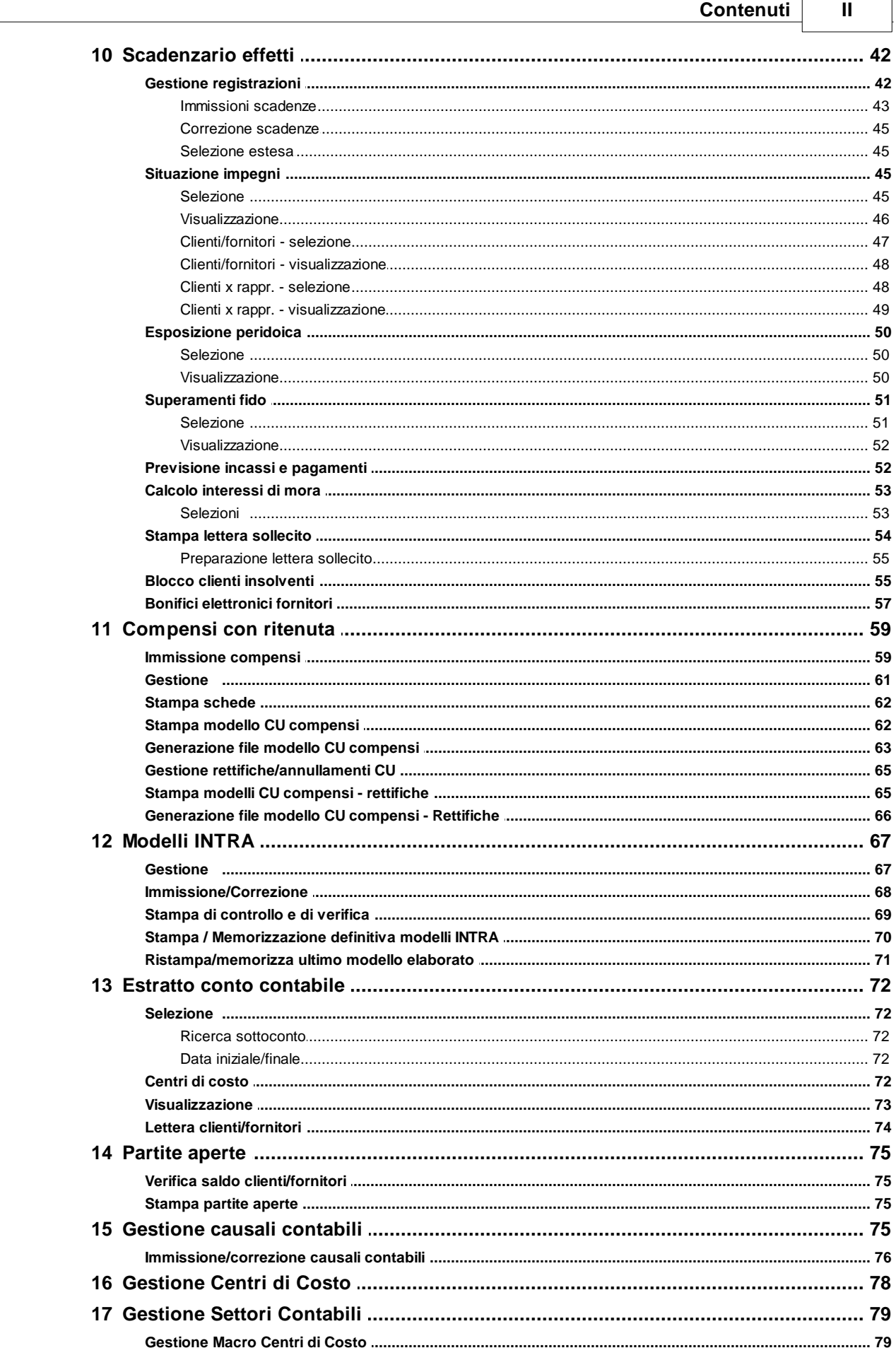

 $\sqrt{2}$ 

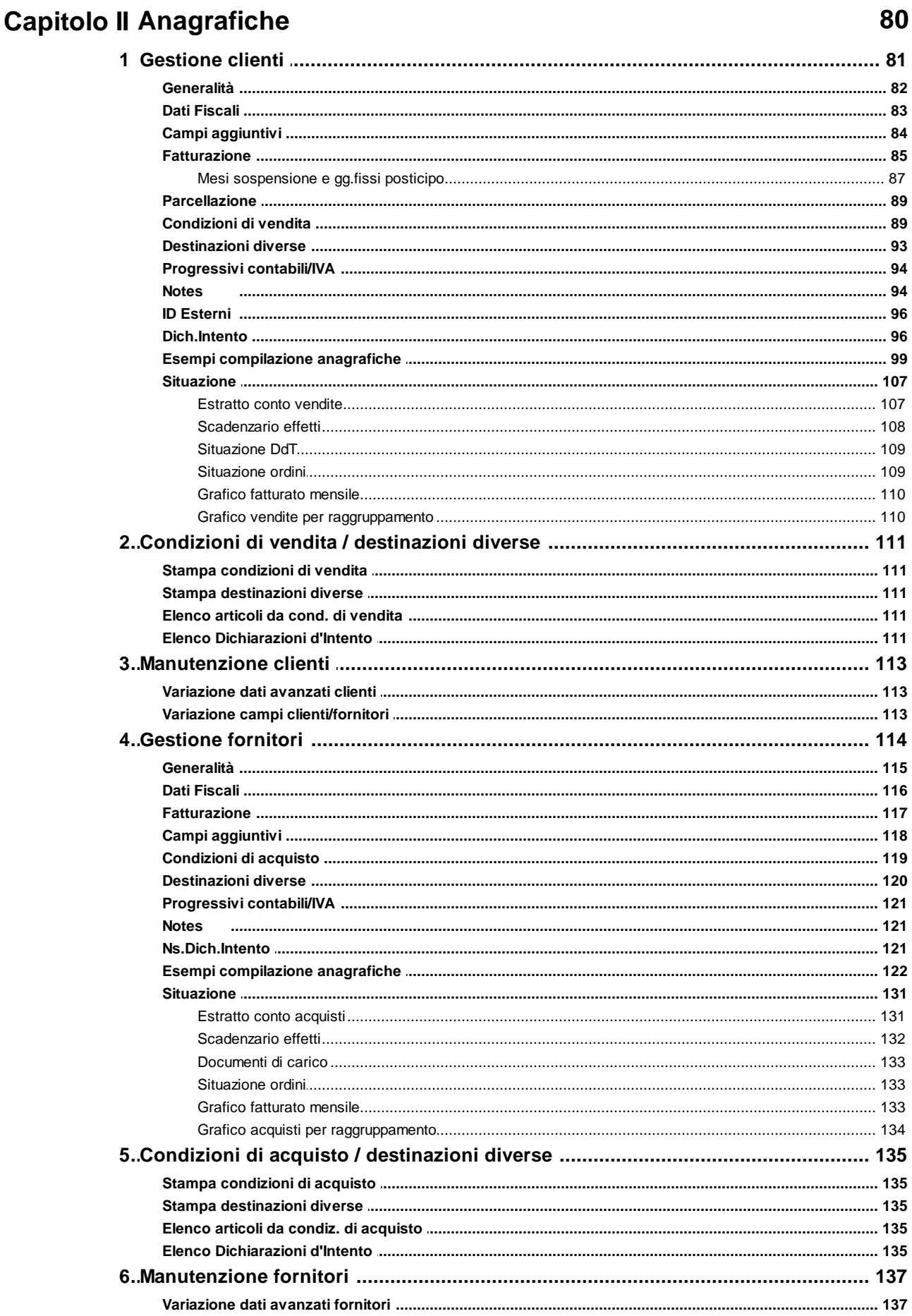

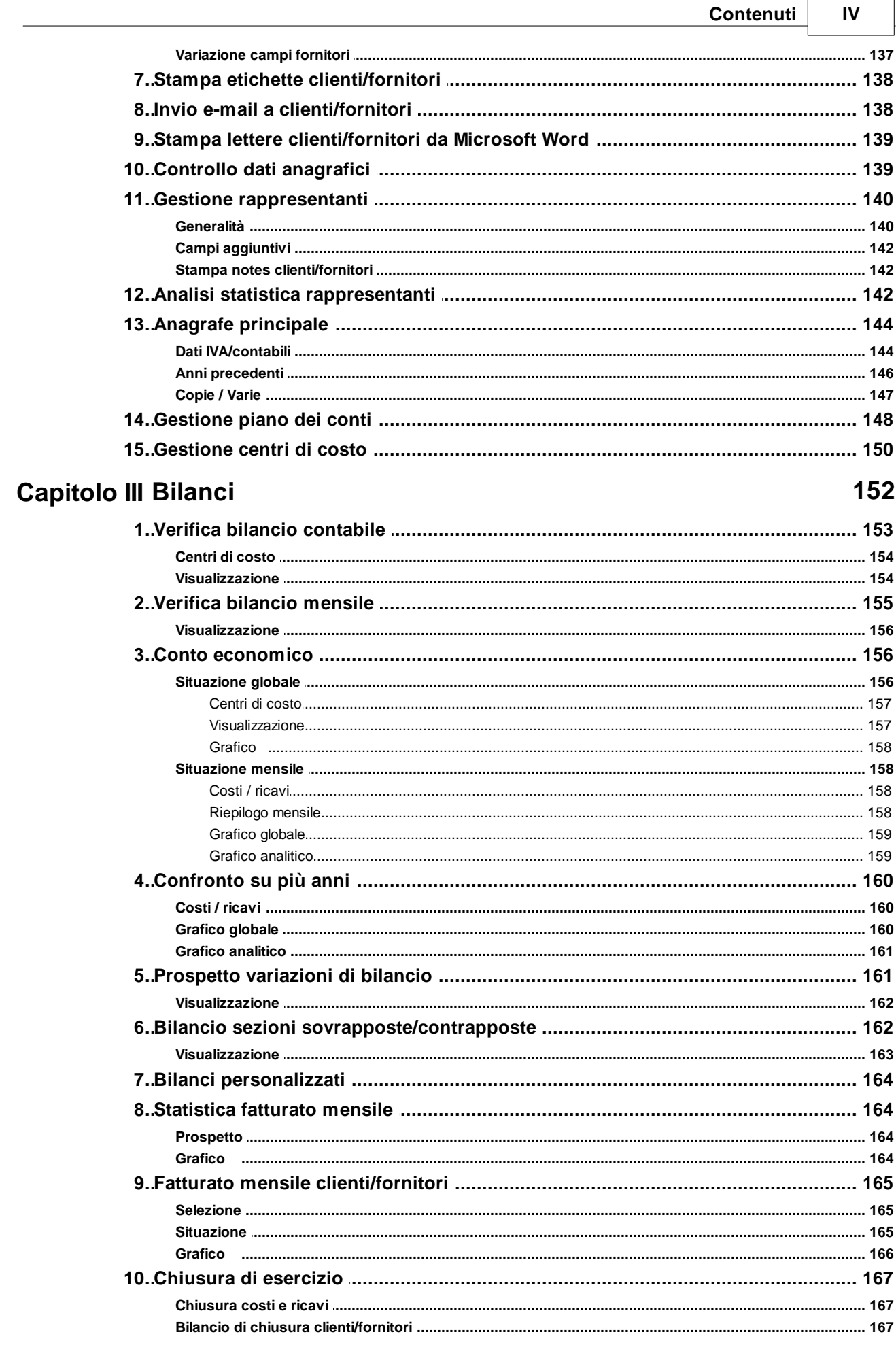

 $\mathbf{V}$ 

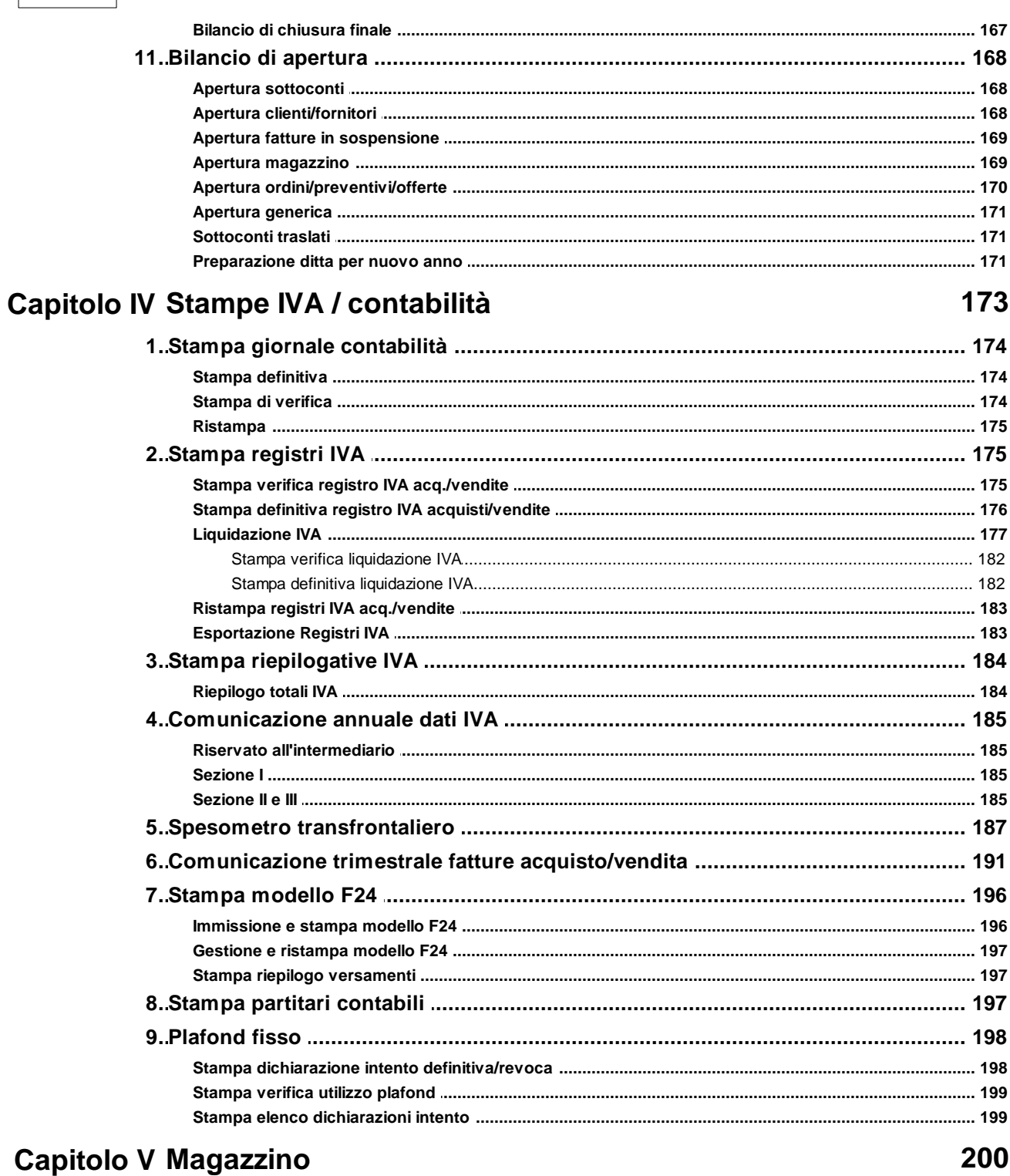

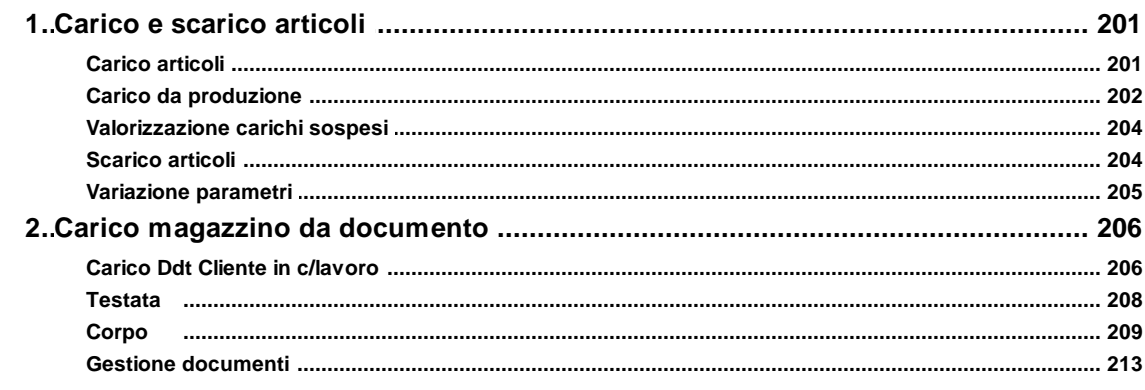

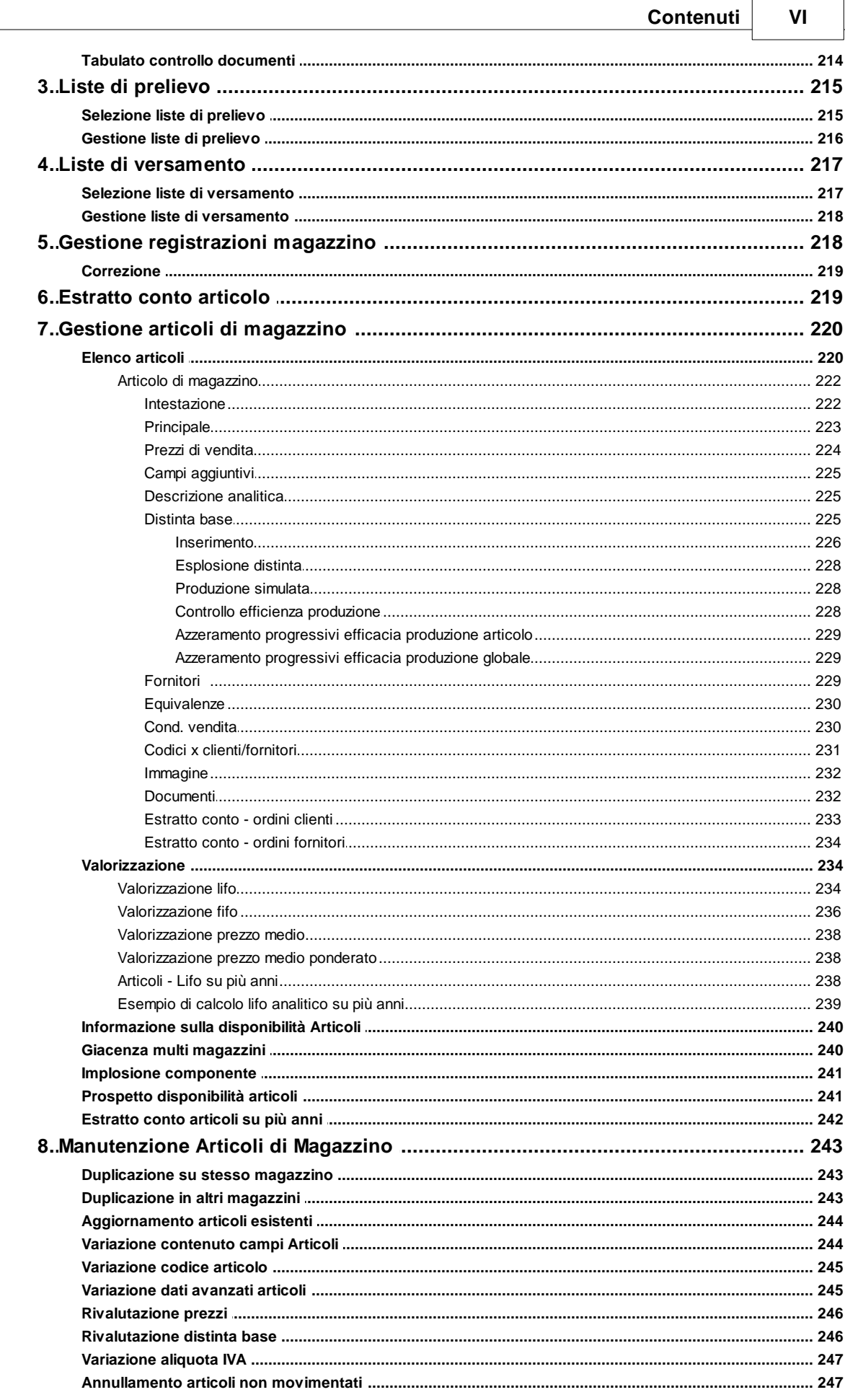

Guida Metodo Gestionale v3.33.804 3.00

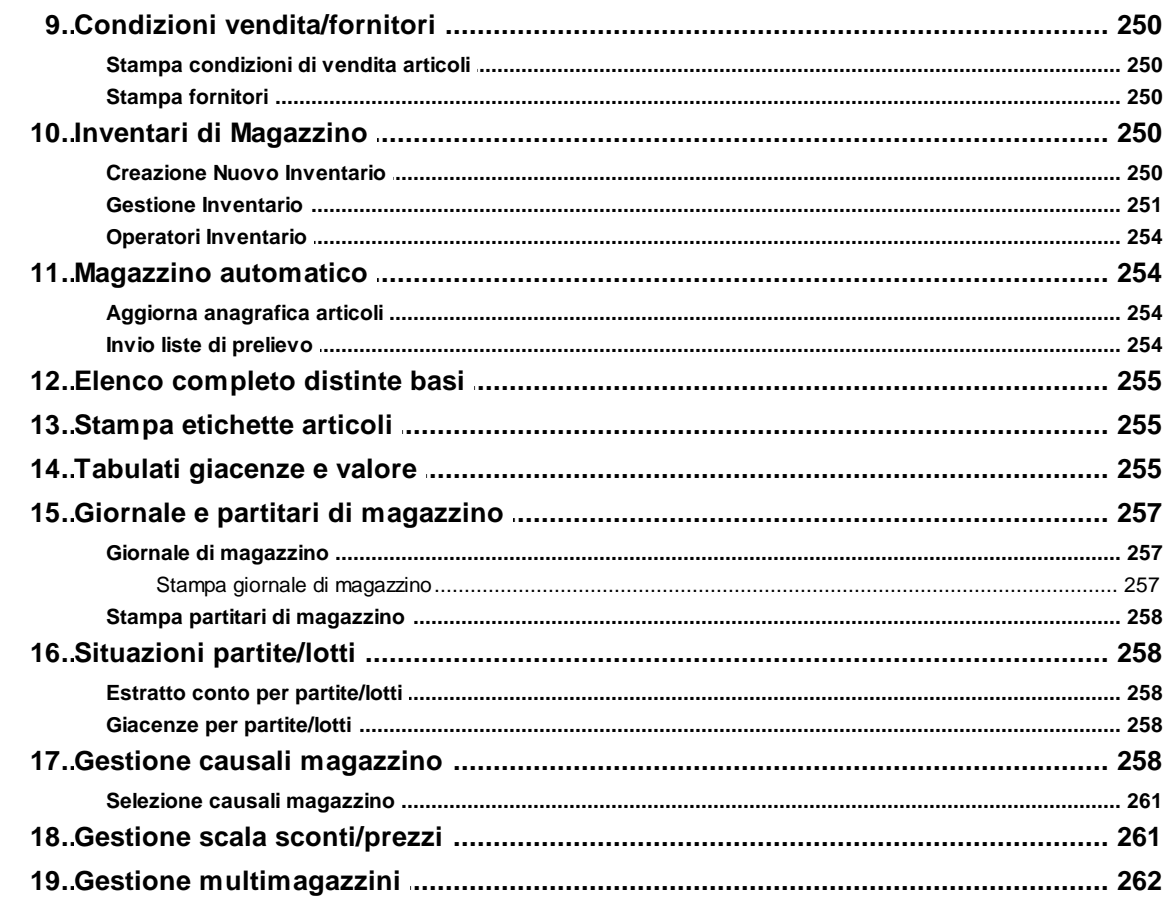

# Capitolo VI D.d.T. e Fatture

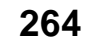

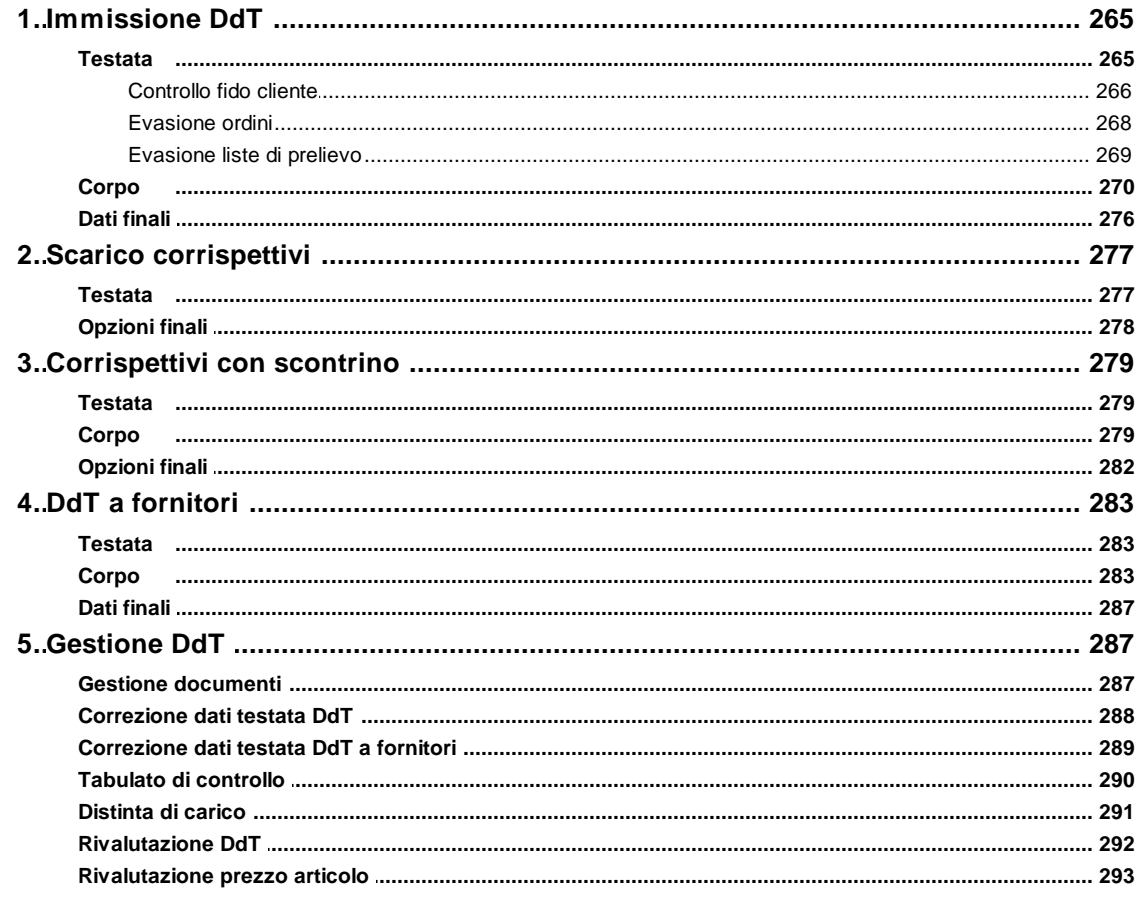

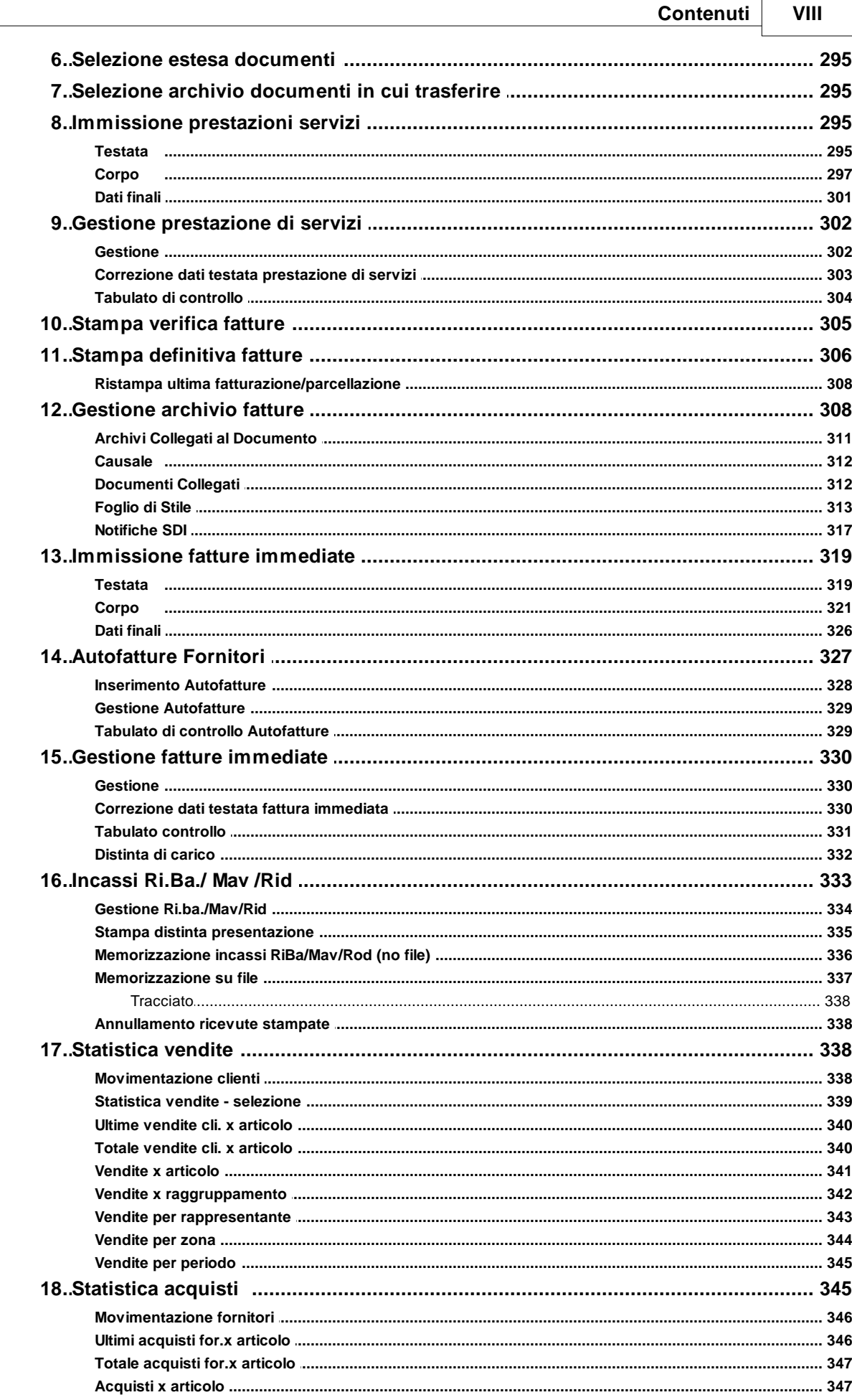

 $\overline{1}$ 

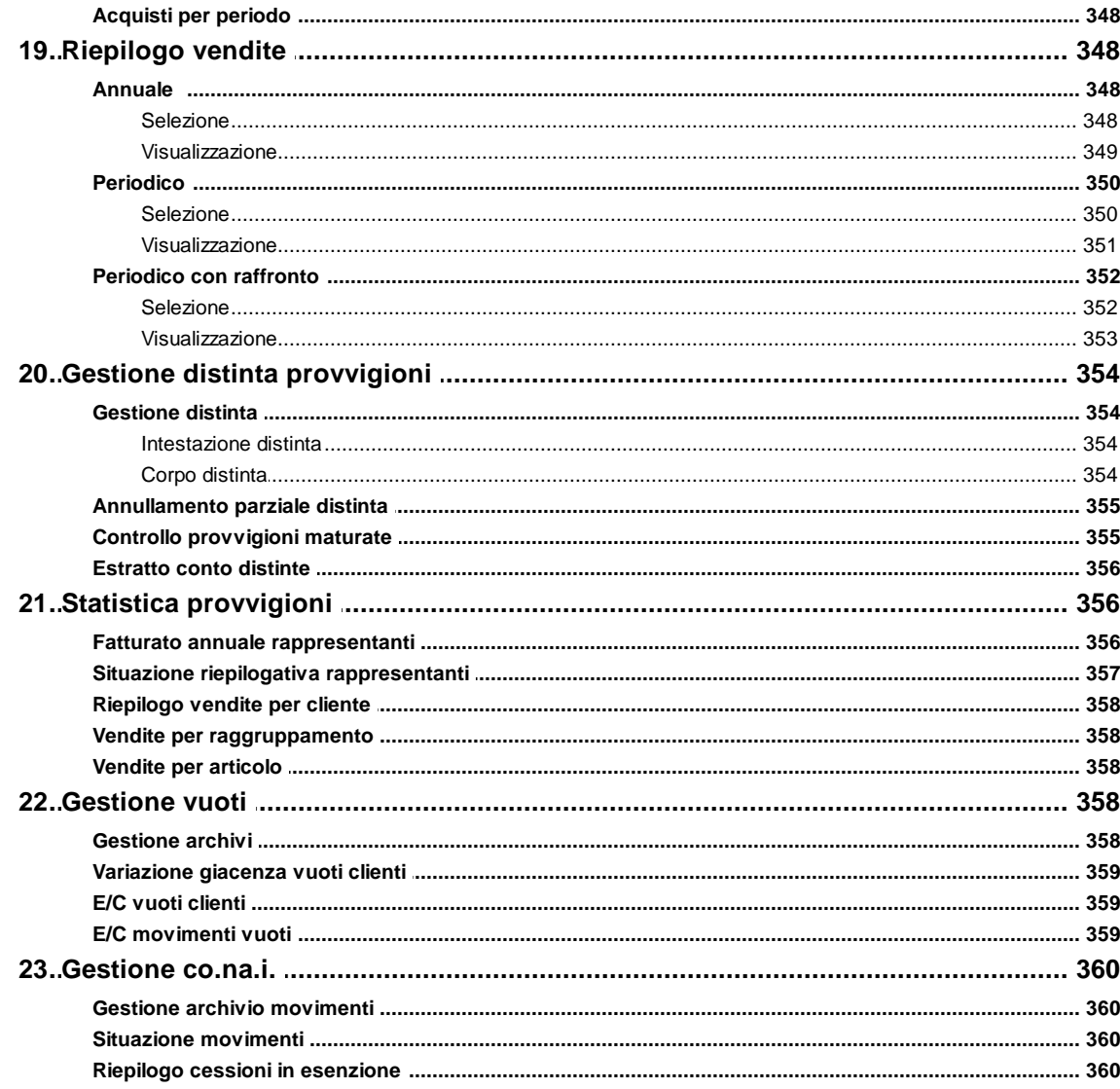

# **Capitolo VII Ordini/Preventivi**

# 361

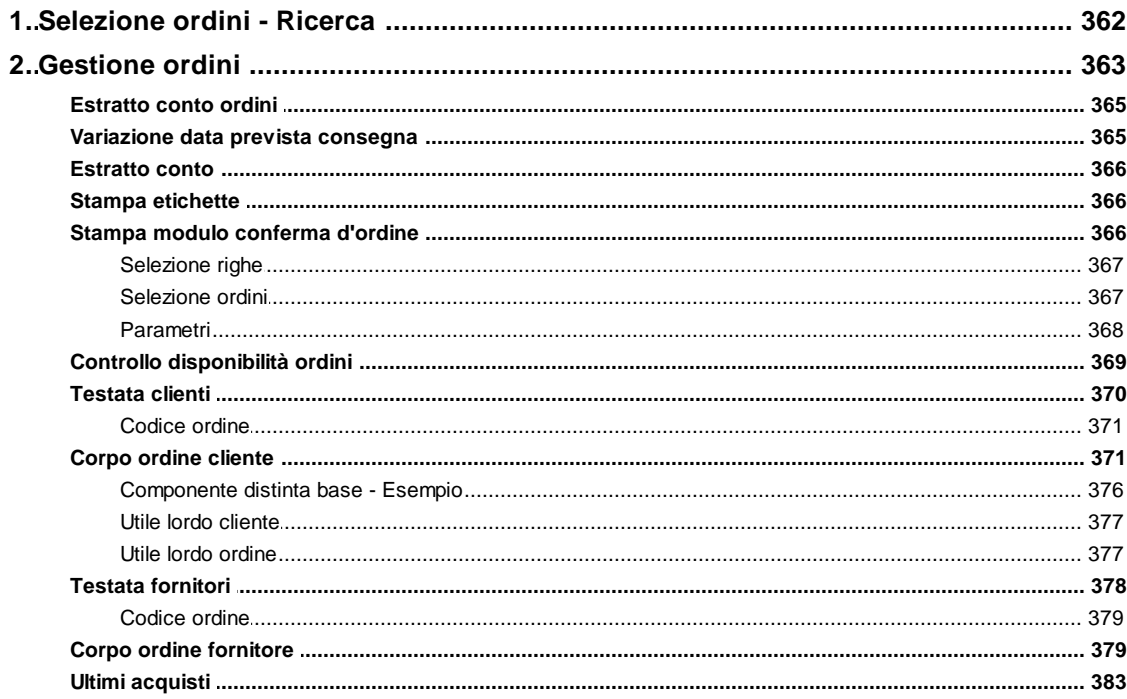

© 1984-2023 Multysoft Srl

# Contenuti

 $\mathsf{X}$ 

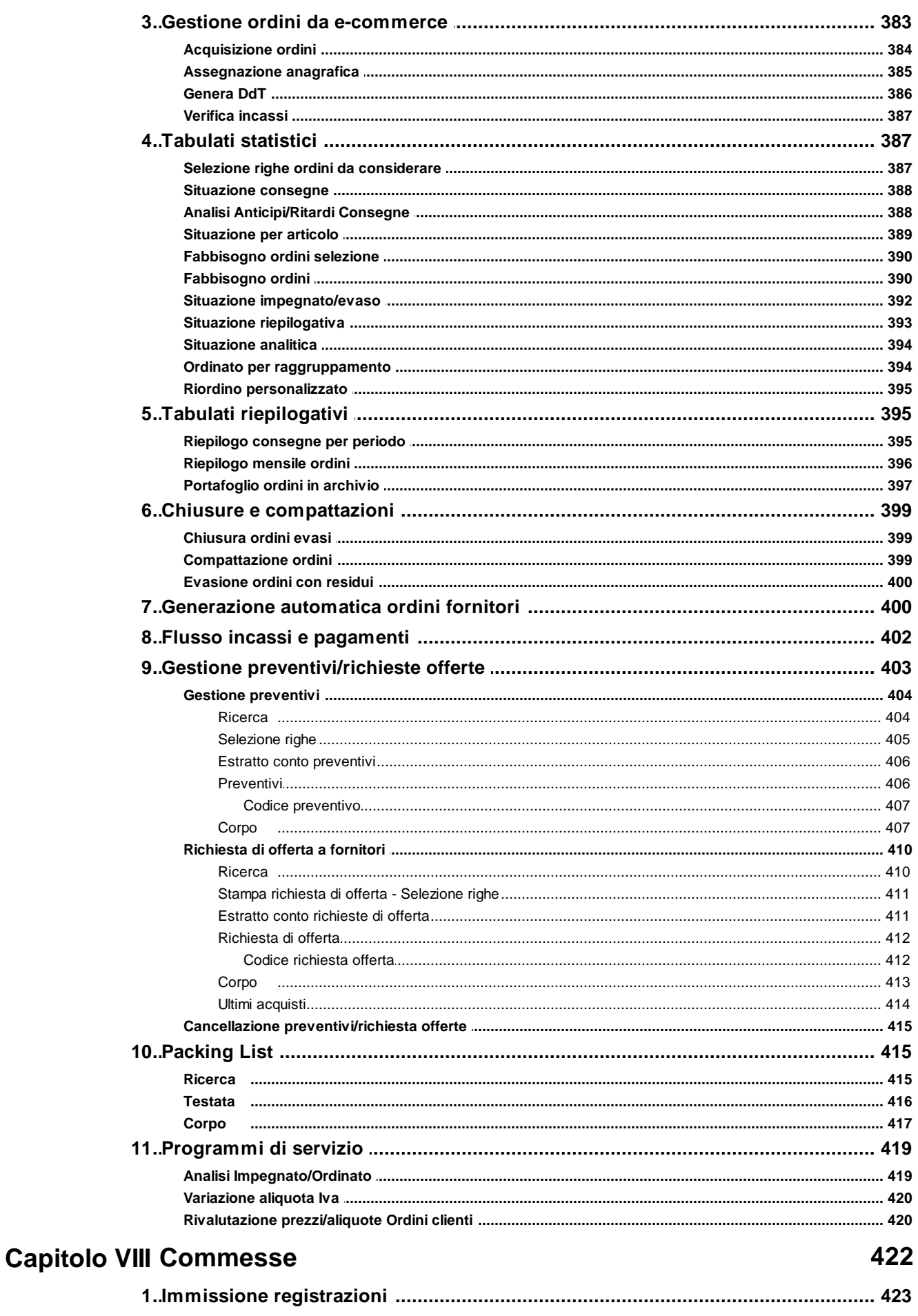

 $\mathsf{X}$ 

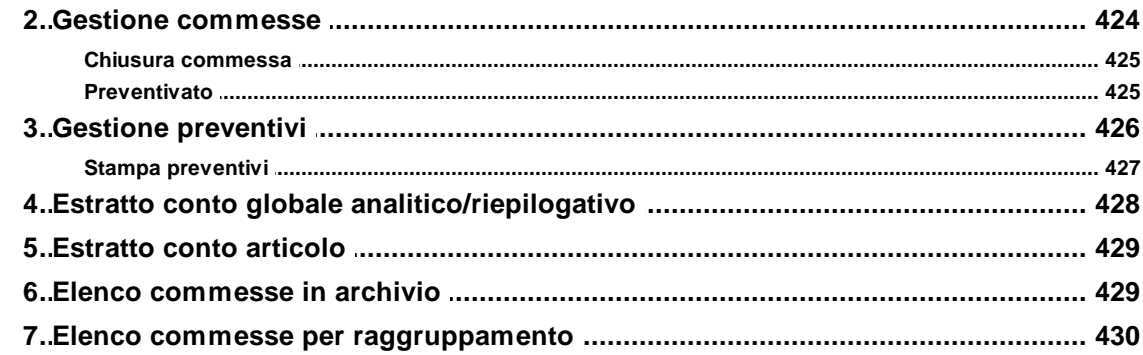

# **Capitolo IX Parcellazione**

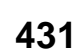

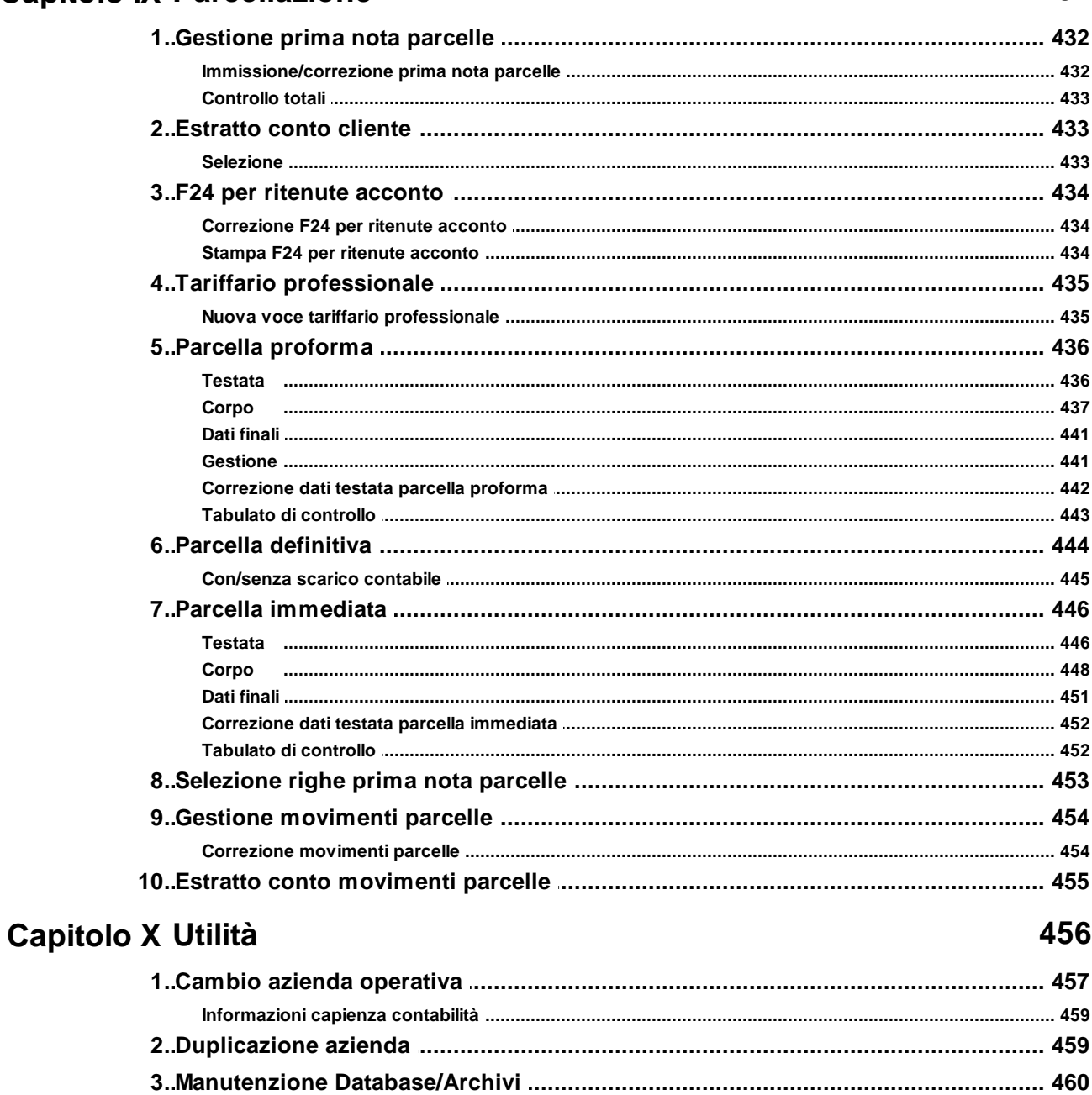

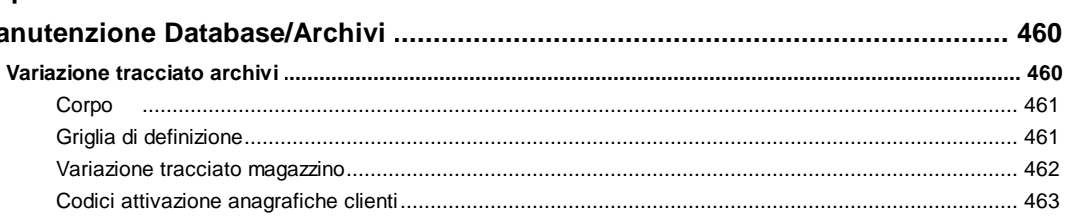

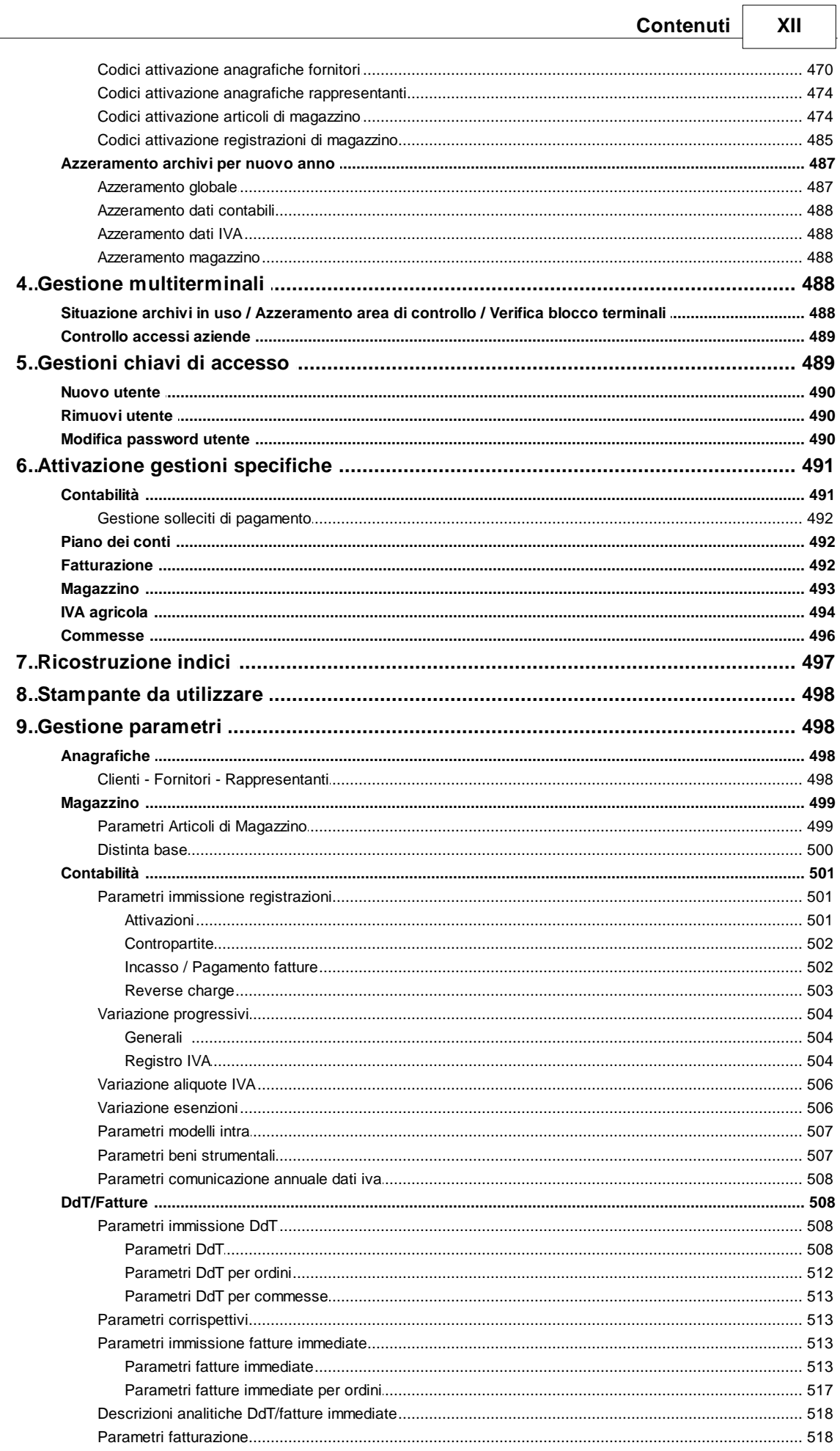

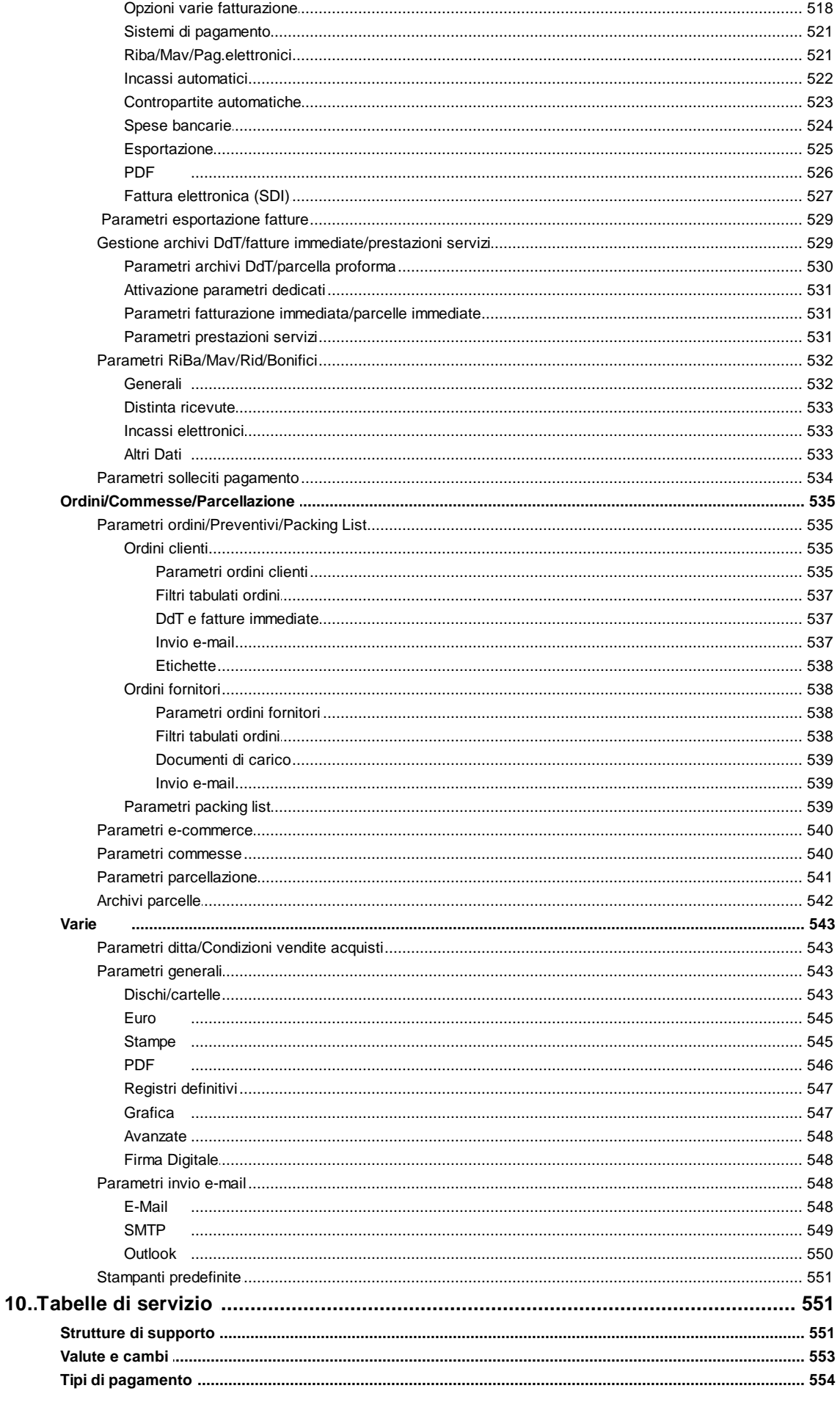

© 1984-2023 Multysoft Srl

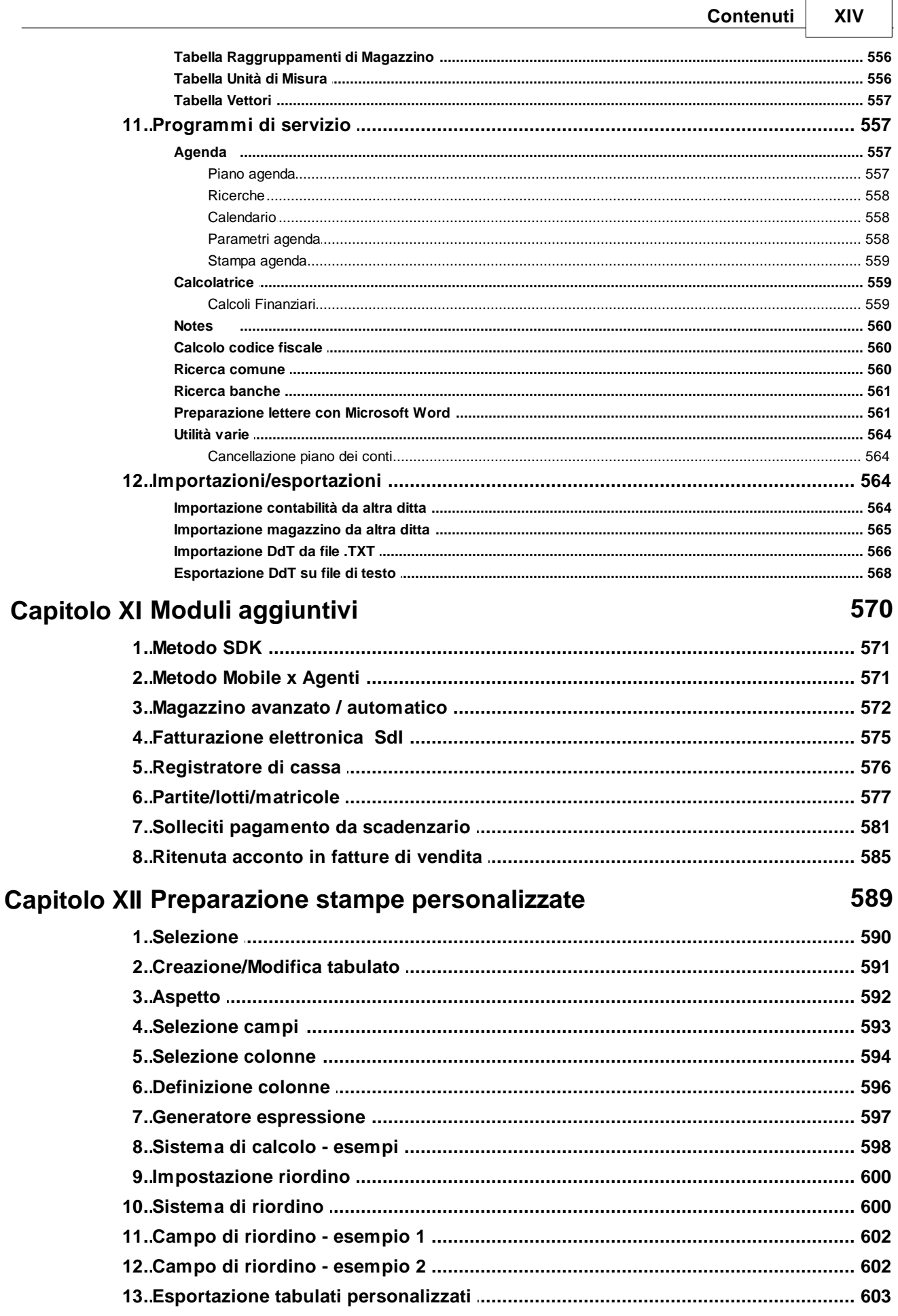

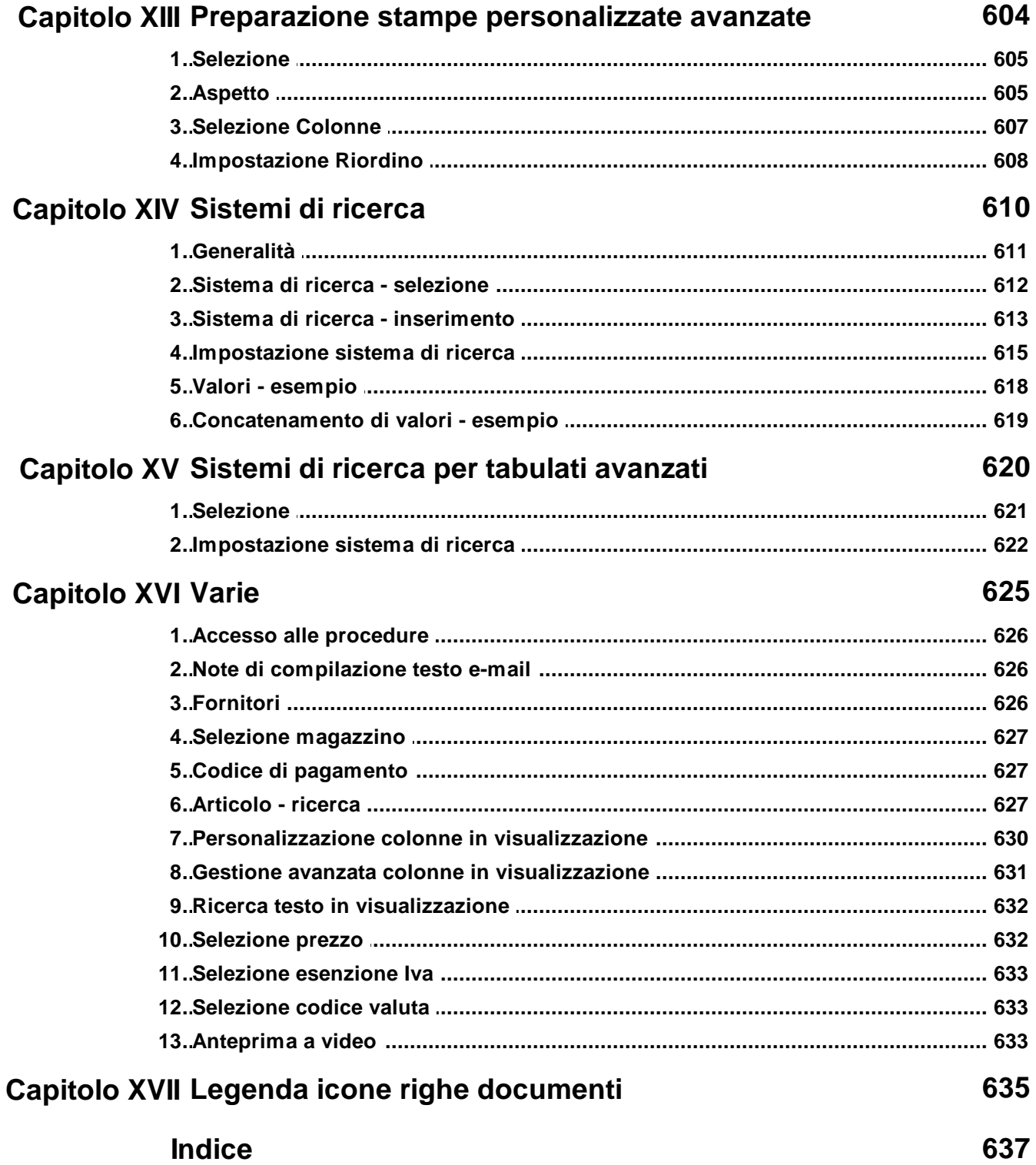

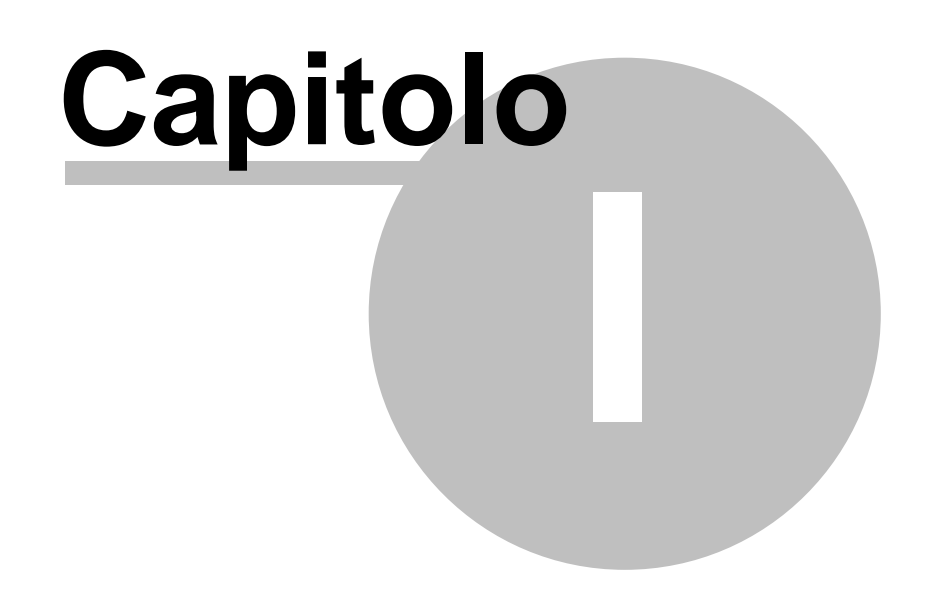

# **Contabilità**

# <span id="page-17-0"></span>**1.1 Registrazione prima nota**

Con questa procedura si effettua l'immissione dei movimenti contabili.

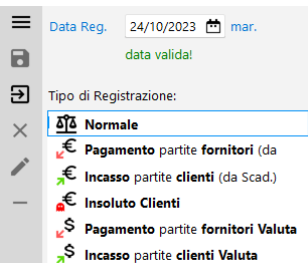

鱼 Corrispettivi

I dati richiesti sono i seguenti:

- · **Data Registrazione**: inserire la data relativa al movimento che si sta immettendo.
- · **Tipo Registrazione**: scegliere la voce opportuna tenendo presente che "Normale" non innesta alcun automatismo mentre le altre opzioni consentono l'attivazione di gestioni particolari; nello specifico:

*Pagamento Partite Fornitori / Incasso Partite Clienti*: con questa opzione il programma visualizza le partite aperte del nominativo selezionato permettendo di chiudere, parzialmente o totalmente, i documenti che rimangono da saldare.

*Insoluto Clienti*: si utilizza questa funzione se si desidera che, al termine della registrazione contabile dell'insoluto, il programma generi automaticamente nello scadenzario una scadenza di pari importo. Facciamo presente che tale funzione può essere utilizzata solo ed esclusivamente se nella tabella dei pagamenti ne è presente uno con tipologia "insoluto" (Utilità - Gestione Parametri - Parametri Fatturazione - Sistemi di Pagamento).

*Pagamento / Incasso partite in valuta*: se sono state registrate fatture in valuta estera, la corretta gestione delle partite aperte si ottiene solo utilizzando questa opzione al momento del relativo pagamento/incasso.

*Corrispettivi*: scegliendo questa funzione per immettere la registrazione di prima nota relativa ai corrispettivi, si ottiene automaticamente l'inserimento degli stessi anche nella parte IVA (menù Contabilità - Gestione Corrispettivi).

Una volta imputati data e tipo di registrazione, il programma entra nella maschera vera e propria di *immissione [movimento](#page-18-0)* 3.

# <span id="page-18-0"></span>**1.1.1 Registrazione contabile**

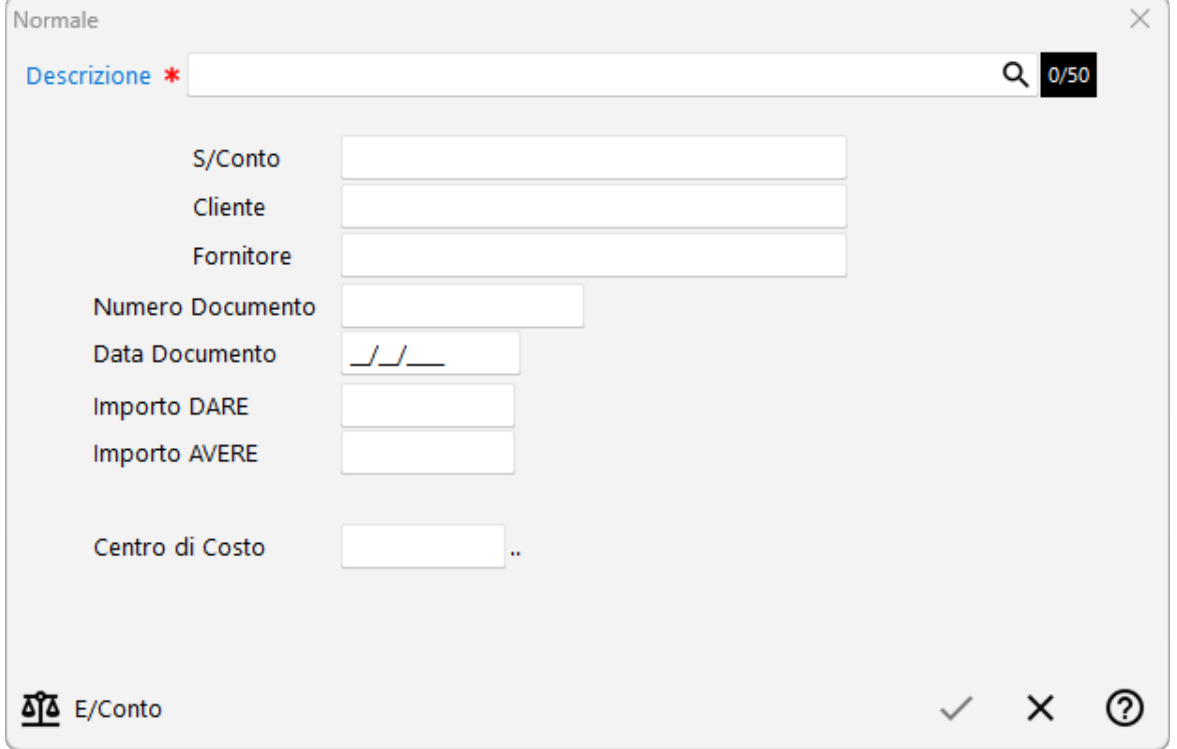

Da questa finestra si procede con l'inserimento vero e proprio della registrazione contabile.

· **Descrizione**: digitare la descrizione del movimento che si sta per inserire e che verrà riportata nel giornale di contabilità.

Se sono state impostate delle causali è possibile richiamarle mediante la pressione del tasto F<sub>2</sub> oppure cliccando con il mouse sul bottone posto all'estremità del campo.

Se si vogliono richiamare le ultime 10 descrizioni utilizzate è sufficiente premere i tasti Ctrl Invio J

- · **Sottoconto**: inserire il Sottoconto richiamandolo tramite descrizione (anche parziale) oppure con l'esatto codice del piano dei conti.
- · **Cliente/Fornitore**: richiamare il nominativo interessato digitando una parte qualsiasi della Ragione Sociale. Si aprirà una finestra con tutti i nominativi che corrispondono alla [ricerca](#page-96-0) øndel impostata. Posizionare la linea luminosa su quello interessato e premere (per maggiori informazioni premere  $\boxed{\begin{array}{c} \text{F1} \\ \text{F1} \end{array}}$  in corrispondenza di tale campo). lnvio الم
- · **Numero Documento**: questo dato è facoltativo e se non si desidera imputarlo è sufficiente lasciarlo vuoto.
- · **Data Documento**: valgono le stesse considerazioni del campo precedente.
- · **Dare/Avere**: inserire l'importo nell'apposita casella, spostando il cursore premendo  $|$  Lyio nel caso risultasse dalla parte opposta. Se la registrazione è **guidata** da una

### **4 Guida Metodo Gestionale v3.33.804 3.00**

**causale contabile** il cursore si posiziona automaticamente sulla casella che è stata definita nella causale stessa.

Dalla seconda riga di un movimento, e fino al pareggio della registrazione, il programma evidenzia sempre l'importo di chiusura in fianco al campo Dare/Avere di colore verde.

Se si desidera riportare tale importo in modo automatico è sufficiente cliccare con il mouse sopra l'importo stesso oppure premere i tasti Ctrl | Invio

Quando Dare e Avere pareggiano il programma considera chiuso il movimento contabile e chiede la conferma definitiva per la memorizzazione.

Per imputare una **descrizione su più righe** è sufficiente, **dopo aver immesso** la prima ed aver richiamato il **s/conto (o cli./for.)** desiderato, digitare **0 (zero) sulla casella "dare"** e quindi **continuare** la **descrizione** sulla **riga successiva**.

# <span id="page-19-0"></span>**1.1.2 Immissione movimenti partite**

La procedura permette di inserire i movimenti relativi ad incassi da clienti oppure pagamenti a fornitori.

La finestra propone nel campo "descrizione" la dicitura del movimento contabile impostata su Gestione Parametri - Parametri Immissione Registrazioni che, all'occorrenza, può essere modificata.

Se si richiama una causale contabile (mediante la pressione del tasto  $F2$  o cliccando sul pulsante posto alla destra del campo) verranno proposte solo quelle puramente descrittive (senza cioè la specifica di alcun automatismo nella compilazione dell'articolo).

Alla richiesta "ragione sociale" richiamare il nominativo opportuno. Se invece si devono inserire riscossioni/pagamenti di vari clienti/fornitori lasciare il campo vuoto e premere il  $\text{tasto}$  Invio  $\downarrow$ 

Verrà così proposta una finestra che riporta tutte le partite ancora aperte. Selezionare dalla lista i documenti interessati e quindi cliccare sul pulsante FINE.

Terminare la registrazione imputando la contropartita e confermare l'immissione del movimento contabile.

### <span id="page-19-1"></span>**1.1.2.1 Selezione partite clienti/fornitori**

La finestra di selezione partite Clienti/Fornitori varia a seconda che nei "parametri immissione registrazioni" (menù Utilità - Gestione Parametri) sia spuntata o meno la richiesta "Incassi/Pagamenti da scadenzario": nel primo caso la selezione parte dallo Scadenzario, nel secondo dall'E/Conto contabile.

# **Incasso/Pagamento Partita da Contabilità**

La finestra proposta riporta tutti i documenti che risultano ancora aperti, riepilogati per nominativo Cliente/Fornitore. Selezionare le fatture interessate mettendo la spunta  $(\checkmark)$  a fianco del documento che si sta saldando/incassando. Se, legato allo stesso, il programma trova una o più registrazioni nello scadenzario le evidenzia così da consentire la scelta di quella che si vuole chiudere. In mancanza di scadenzario viene chiesta conferma dell'importo che, in caso di pagamento parziale, deve essere digitato manualmente.

### **Incasso/Pagamento Partita da Scadenzario**

La finestra proposta riporta tutte le scadenze NON PAGATE presenti nello scadenzario (ricordiamo che una scadenza è considerata ancora aperta se NON ha compilato il campo "data pagamento"). Selezionare quelle interessate mettendo la spunta  $(\checkmark)$  a fianco di ognuna e quindi confermare.

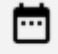

Attraverso il tasto Scad. è possibile modificare la rata e specificarne il relativo importo. In questo caso il programma agisce nello scadenzario nel seguente modo:

- · se si digita un importo inferiore all'originale esso viene riportato nella scadenza di partenza (unitamente alla compilazione del campo "data pagamento") e contemporaneamente creata una nuova scadenza (con le stesse caratteristiche della precedente) avente come importo la differenza tra i due (originale - modificato = residuo);
- · se si digita un importo superiore (caso piuttosto raro) esso viene semplicemente riportato nella scadenza di partenza (unitamente alla compilazione del campo "data pagamento").

### <span id="page-20-0"></span>**1.1.2.2 Immissione movimenti partite clienti/fornitori - controllo scadenze**

La finestra riporta la scadenza richiamata dallo scadenzario. Se si intende pagare totalmente un importo sarà sufficiente mettere la spunta  $(\checkmark)$  a fianco della scadenza da pagare/incassare.

Nel caso in cui si saldi/incassi parzialmente una rata cliccare su "modifica rata" e specificarne il relativo importo. In questo caso il programma agisce nello scadenzario nel seguente modo:

· se si digita un importo inferiore all'originale esso viene riportato nella scadenza di partenza (unitamente alla compilazione del campo "data pagamento") e contemporaneamente creata una nuova scadenza (con le stesse caratteristiche della

precedente) avente come importo la differenza tra i due (originale - modificato = residuo);

· se si digita un importo superiore (caso piuttosto raro) esso viene semplicemente riportato nella scadenza di partenza (unitamente alla compilazione del campo "data pagamento").

# <span id="page-21-0"></span>**1.1.3 Rilevazione insoluto clienti**

La procedura automatizza l'immissione degli insoluti clienti in modo da:

- effettuare la registrazione in prima nota;

- riaprire lo scadenzario tramite una nuova registrazione avente un tipo pagamento definito come "INSOLUTO" (da impostare su Utilità - Gestione Parametri - Sistemi di Pagamento);

- aggiornare, nell'anagrafe cliente, gli eventuali campi numero insoluti e totale importo insoluti (se presenti).

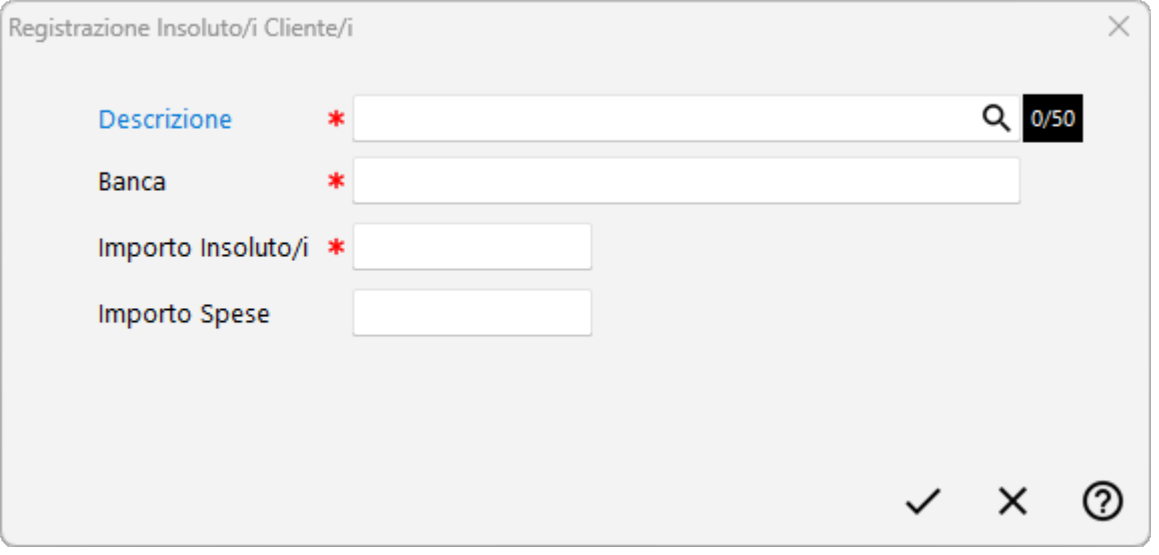

I dati richiesti sono:

- · **Descrizione**: indicare la descrizione del movimento; se lo si desidera si può richiamare un'eventuale causale contabile descrittiva mediante la pressione del tasto  $F<sup>2</sup>$ cliccando sul tasto situato sulla destra del campo.
- · **Banca**: richiamare il sottoconto della banca in cui è stato addebitato l'effetto/i insoluto/i.
- · **Importo Insoluto/i**: digitare l'ammontare dell'insoluto/i da contabilizzare.
- · **Importo Spese**: campo facoltativo per l'eventuale inserimento delle spese addebitate dalla banca. Digitando un valore e confermandolo viene richiesto il **Sottoconto** in cui contabilizzare tale costo.

Procedere quindi con il completamento della registrazione contabile rilevando i vari clienti oggetto degli insoluti.

# <span id="page-22-0"></span>**1.1.4 Immissione movimenti partite in valuta**

La procedura permette di inserire i movimenti relativi ad incassi da clienti oppure pagamenti a fornitori in valuta.

Alla richiesta della ragione sociale indicare il nominativo che si desidera registrare.

Verrà proposta una finestra che riporta tutte le partite ancora aperte. Selezionare dalla lista i documenti interessati, quindi cliccare sul pulsante FINE.

Terminare la registrazione di contabilità imputando la contropartita contabile e quindi confermare l'immissione della registrazione.

# <span id="page-22-1"></span>**1.1.5 Immissione corrispettivi**

La procedura di immissione corrispettivi richiede il registro IVA nel quale si vuole inserire il movimento (ovviamente solo in presenza di più sezionali) e l'aliquota IVA o esenzione del corrispettivo (nel caso in cui non ci si trovi in regime di Ventilazione IVA).

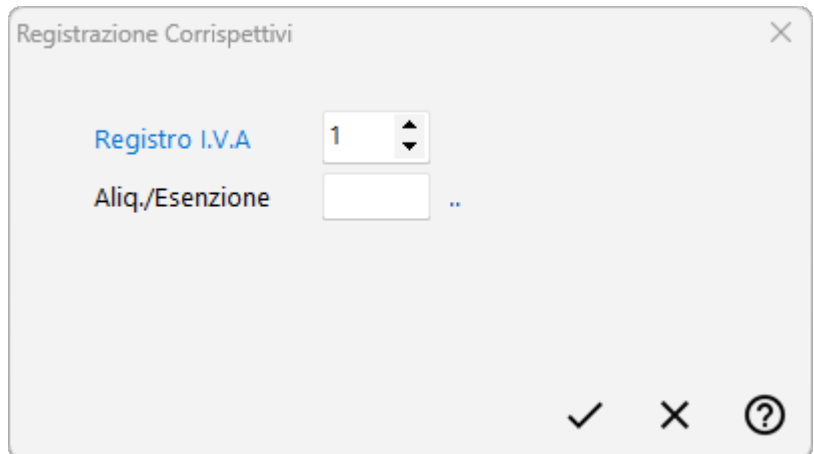

Una volta specificati tali dati il programma proporrà la classica finestra di *[immissione](#page-18-0)* negistrazione di prima notal 3ी.

**N.B.**: se si dovessero registrare corrispettivi "negativi" (ad esempio per effettuare uno storno) si deve obbligatoriamente procedere inserendo separatamente la parte contabile e quella iva. In pratica si effettua una registrazione di prima nota "normale" (e non con l'opzione "corrispettivi") e poi si entra in Gestione Corrispettivi, si clicca sul pulsante "Nuova" e si inseriscono "Data", "Aliquota/Esenzione" e "Importo in negativo".

# <span id="page-22-2"></span>**1.2 Registrazione fatture**

Con questa procedura si immettono idati Iva e Contabili delle fatture di acquisto/vendita.

Le richieste sono le seguenti:

- · **Registro IVA**: se si sono attivati più registri iva, indicare quello in cui deve essere immessa la fattura che si sta per inserire.
- · **Cliente/Fornitore**: richiamare il nominativo interessato digitando una parte qualsiasi della Ragione Sociale. Si aprirà una finestra con tutti i nominativi che corrispondono alla [ricerca](#page-96-0) <sub>81</sub> impostata. Posizionare la linea luminosa su quello interessato e premere (per maggiori informazioni premere  $\boxed{\begin{array}{c} \text{F1} \\ \text{F1} \end{array}}$  in corrispondenza di tale campo). اہ Invio
- · **Data di Registrazione**: è la data in cui si registra la fattura e in base alla quale avviene il riordino nelle stampe;
- · **Data Documento**: è la data indicata nella fattura (per le vendite corrisponde solitamente alla data di registrazione);
- · **Prot. IVA**: è il numero progressivo attribuito alla fattura e viene proposto automaticamente dall'elaboratore. Se tale dato fosse errato (ad esempio perché si sta reinserendo una fattura precedentemente annullata) si può sbloccare il lucchetto ed inserire il numero corretto. Facciamo però presente che tale sblocco è temporaneo; ciò significa che alla successiva registrazione verrà riproposto il protocollo originario e non il numero successivo a quello "forzato".

Se si desidera modificare definitivamente il numero proposto, bisogna apportare tale variazione dalla Gestione Parametri - Variazione Progressivi - <u>Sezione Reqistro IVA</u>|க்ஷி

- · **Numero Documento**: è il numero riportato in fattura;
- · **Tipo Fattura**: indicare in questo campo se la fattura che si sta registrando è una fattura Normale, In Sospensione di IVA oppure in Liquidazione Anticipata;

I campi che seguono sono diversi a seconda che si stia registrando una fattura di acquisto oppure una fattura di vendita.

# <span id="page-23-0"></span>**1.2.1 Fatture di acquisto**

La prima richiesta è relativa alla tipologia dell'acquisto ai fini IVA. Le scelte possibili sono:

- · **Imponibile Merce**
- · **Imponibile Spese**
- · **Imponibile Beni Strumentali**
- · **Acq. IVA Indetraibile - Merce**
- · **Acq. IVA Indetraibile - Spese**
- · **Acq. IVA Indetraibile - Beni Strumentali**

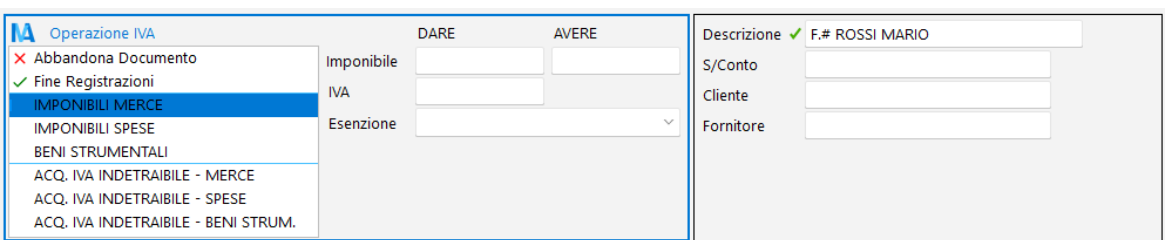

**Imponibile**: digitare l'imponibile della fattura.

**IVA**: digitare l'importo IVA oppure l'aliquota di riferimento preceduta da uno 0 o seguita dal simbolo del % (esempio: per l'iva 22% digitare 022 o 22%).

Se l'operazione non ha IVA lasciare vuoto il campo, premere Invio e scegliere l'esenzione tra quelle che vengono visualizzate nell'apposito prospetto.

Si ricorda che l'**inserimento di una nuova esenzione IVA** (o la correzione di una delle presenti) deve **essere effettuata** tramite la procedura Gestione Parametri - **[Variazioni](#page-521-1) [esenzioni](#page-521-1) Acquisti** | 506] presente nel menù Utilità.

**Descrizione**: viene compilata in automatico dal programma e verrà riportata come dicitura nel movimento di contabilità. È un dato eventualmente modificabile dall'operatore.

**Sottoconto/Cliente/Fornitore**: richiamare la voce di contropartita alla quale assegnare l'importo appena digitato.

· **Centro di costo**: questo campo viene visualizzato solo nel caso in cui sia stata attivata la gestione dei centri di costo. Attraverso l'apposito tasto di ricerca  $\mathbf Q$  è possibile richiamare la finestra di selezione del centro di costo che si desidera imputare.

# Casi particolari

- · **Fattura a Zero**: digitare come imponibile **-0** (meno zero), alla richiesta IVA premere ا ہ Invio e scegliere la voce appropriata tra le esenzioni oppure indicare la % aliquota. Facciamo presente che le fatture a zero vengono memorizzate solo nel registro IVA e non danno origine ad alcun movimento contabile nel caso in cui abbiano un'unica riga imponibile con valore 0. Viene invece registrata anche la scrittura contabile nel caso siano presenti più righe imponibili la cui somma è zero.
- · **Fattura di sola IVA**: digitare **0** (zero) alla voce **imponibile** e, dopo aver inserito l'importo IVA, indicare a quale aliquota IVA deve essere associato tale valore.
- · **Nota di Accredito**: deve essere impostata facendo **precedere** l'importo **imponibile** (digitato nella casella **dare**) dal **segno meno** (-); per quanto riguarda l'IVA o si digita l'importo, anch'esso preceduto dal segno meno, oppure l'aliquota preceduta come di consueto dallo 0 (esempio 022). Facciamo presente che se inizialmente con il mouse ci si è spostati sulla casella **avere**, ovviamente l'importo imponibile **non** dovrà essere preceduto dal **meno** (-).
- · **Forzatura importo IVA**: nel caso in cui l'importo dell'IVA calcolato automaticamente dal programma **differisca al massimo di 3 centesimi** rispetto all'importo IVA riportato sul documento, è possibile forzare il controllo digitando, subito dopo l'ammontare dell'imposta, il carattere \* (asterisco).

*Esempio:* Totale Fattura IVA Inclusa = 60 euro Imponibile = 54.55 Aliquota IVA 10% = 5.46 calcolato dal programma; 5.45 stampato nel documento

Digitando, alla richiesta IVA, 5.45**\*** il programma forzerà l'importo dell'imposta a 5.45 accettandone il valore diverso dal calcolo automatico ed evidenziando in rosso un'apposita dicitura accanto alla casella che riporta il totale Imponibile.

**N.B.:** per differenze superiori a 3 centesimi è necessario confermare il calcolo automatico ed apportare la forzatura cliccando su "Modifica Dati" prima della conferma finale della registrazione oppure, successivamente, dalla procedura di "Gestione Registrazioni Contabili/Iva".

· **Fattura in valuta**: i casi che si possono gestire sono i seguenti CASO 1:

- fattura di acquisto normale
- fornitore con codice valuta in anagrafica
- registro iva qualsiasi

Gli importi vanno indicati in valuta, il programma chiede il cambio per fare la conversione in euro, l'importo in valuta e il codice valuta vengono memorizzati nel registro IVA, la fattura viene memorizzata con un record apposito in contabilità contenente a corredo i dati in valuta per la gestione il saldo partita in valuta.

# CASO 2:

- fattura di acquisto normale

- fornitore senza codice valuta in anagrafica

- registro iva maggiore di 2

Viene data la possibilità di indicare una valuta e l'importo della fattura in valuta, gli altri importi vanno espressi in euro, non viene quindi chiesto il cambio, l'importo in valuta ed il codice valuta vengono memorizzati nel registro IVA ma non si vedono in correzione.

# CASO 3:

- fattura di acquisto in reverse charge

- fornitore con/senza codice valuta in anagrafica

Viene data la possibilità di indicare una valuta e l'importo della fattura in valuta, gli altri importi vanno espressi in euro, non viene quindi chiesto il cambio, l'importo in valuta ed il codice valuta vengono memorizzati nel registro IVA e si vedono in correzione.

# <span id="page-26-0"></span>**1.2.2 Fatture di vendita**

La prima richiesta è relativa alla tipologia della vendita ai fini IVA. Le scelte possibili sono:

- · **Operazione Imponibile**
- · **Vendita Beni Strumentali** (imponibili)
- · **Documento senza IVA** (scegliendo quella opportuna tra le esenzioni elencate. Si ricorda che per inserire una nuova esenzione, o correggere una delle presenti, è necessario procedere tramite l'apposita procedura del menù Utilità - Gestione Parametri [Variazioni](#page-521-1) <mark>[esenzioni](#page-521-1) Vendite</mark> အေါ်.

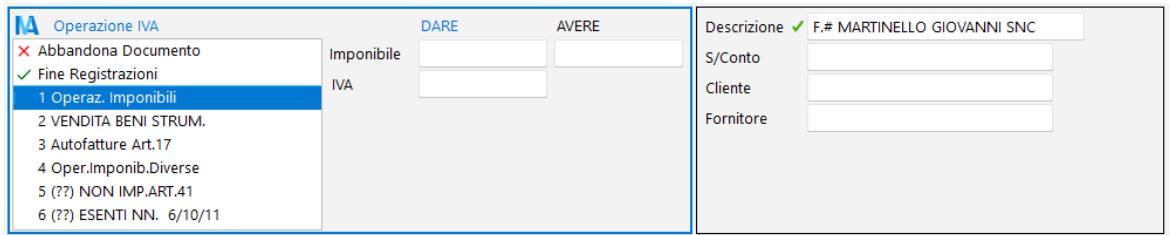

**Imponibile**: digitare l'imponibile della fattura.

**IVA**: se si è scelta l'Operazione Imponibile o la Vendita Beni Strumentali, digitare l'importo oppure l'aliquota di riferimento preceduta da uno 0 o seguita dal simbolo del % (esempio: per l'iva 22% digitare 022 o 22%). Diversamente tale campo non viene richiesto.

**Descrizione**: viene compilata in automatico dal programma e verrà riportata come dicitura nel movimento di contabilità. È un dato eventualmente modificabile dall'operatore.

**Sottoconto/Cliente/Fornitore**: richiamare la voce di contropartita alla quale assegnare l'importo appena digitato.

# Casi particolari

- · **Fattura a Zero**: scegliere tra le esenzioni quella appropriata, quindi su imponibile digitare **-0** (meno zero) e confermare senza immettere altri dati. Se invece la fattura è a zero perché contiene due importi uguali ma di segno opposto si può procedere con l'inserimento di entrambi i valori, ovviamente uno in positivo e l'altro in negativo, ottenendo così lo stesso risultato. Facciamo presente che le fatture a zero vengono memorizzate solo nel registro IVA e non danno origine ad alcun movimento contabile nel caso in cui abbiano un'unica riga imponibile con valore 0. Viene invece registrata anche la scrittura contabile nel caso siano presenti più righe imponibili la cui somma è zero.
- · **Fattura di sola IVA**: digitare **0** (zero) alla voce **imponibile** e, dopo aver inserito l'importo IVA, indicare a quale aliquota deve essere associato tale valore.
- · **Nota di Accredito**: deve essere impostata facendo **precedere** l'importo **imponibile** (digitato nella casella **avere**) dal **segno meno** (-); per quanto riguarda l'IVA o si digita l'importo preceduto anch'esso dal segno meno oppure l'aliquota preceduta come di consueto dallo 0 (esempio 022). Facciamo presente che se inizialmente con il mouse ci si è spostati sulla casella **dare**, ovviamente l'importo imponibile **non** dovrà essere preceduto dal **meno** (-).
- · **Forzatura importo IVA**: nel caso in cui l'importo dell'IVA calcolato automaticamente dal programma **differisca al massimo di 3 centesimi** rispetto all'importo IVA riportato sul documento, è possibile forzare il controllo digitando, subito dopo l'ammontare dell'imposta, il carattere \* (asterisco).

*Esempio:* Totale Fattura IVA Inclusa = 60 euro Imponibile = 54.55 Aliquota IVA 10% = 5.46 calcolato dal programma; 5.45 stampato nel documento

Digitando, alla richiesta IVA, 5.45\* il programma forzerà l'importo dell'imposta a 5.45 accettandone il valore diverso dal calcolo automatico ed evidenziando in rosso un'apposita dicitura accanto alla casella che riporta il totale Imponibile.

**N.B.:** per differenze superiori a 3 centesimi è necessario confermare il calcolo automatico ed apportare la forzatura cliccando su "Modifica Dati" prima della conferma finale della registrazione oppure, successivamente, dalla procedura di "Gestione Registrazioni Contabili/Iva".

· **Split payment:** nel caso si stia registrando una fattura emessa nei confronti della pubblica amministrazione, sotto al campo data documento verrà visualizzata una casella intitolata "**Escludi da liquidazione**" dove i valori ammessi sono **NO** oppure **Split payment**.

La **selezione** della voce **Split payment** comporta le seguenti particolarità:

1. Le **scadenze** della fattura verranno determinate al **netto** dell'**IVA**;

2. Verrà effettuata in prima nota una **registrazione di giroconto** tra **IVA** e **Cliente**;

3. La **fattura non** verrà **conteggiata** nella **liquidazione IVA** del periodo.

## <span id="page-29-0"></span>**1.2.3 Conferma immissione fattura**

In quest'ultima finestra viene visualizzata la registrazione contabile (parte superiore) e quella IVA (parte inferiore) relativa alla Fattura che si sta immettendo.

Cliccando sul pulsante "Modifica dati", posto in alto a destra, è possibile effettuare eventuali correzioni prima della conferma finale (ad esempio se ci si è accorti di aver imputato un sottoconto o importo errato).

Nel primo riquadro si modifica la registrazione contabile: è sufficiente posizionarsi sulla riga desiderata, entrarci con Invio o doppio click e digitare le variazioni necessarie; nel

caso si volesse inserire una nuova riga è sufficiente premere il tasto  $\Box$ Ins ; per cancellarla premere invece il tasto **Cancelandical** è anche possibile modificare il rappresentante legato alla fattura cliccando il tasto di variazione agente **della e** richiamando il nuovo nominativo.

Nel secondo riquadro si modificano i dati relativi alla parte IVA (imponibile, iva, esenzione, ...)

Nella parte finale della finestra si possono notare i tasti Scadenzario, Compensi a Terzi e Beni Strumentali che permettono la gestione delle omonime procedure.

Al termine delle operazioni, cliccare sul tasto  $\Box$  per memorizzare il tutto.

# <span id="page-29-1"></span>**1.3 Registrazione e-fatture d'acquisto**

Fatturazione elettronica **Base**.

E' possibile importare i file xml delle fatture d'acquisto, precedentemente salvati in locale, utilizzando il tasto **Carica Fattura** e la successiva visualizzazione tramite [foglio](#page-328-0) di <u>[stile](#page-328-0)</u> |ෲী Ministeriale o AssoSoftware con il tasto ���� **Visualizza**.

### Fatturazione elettronica **WebS**.

E' possibile importare i file xml delle fatture d'acquisto dal WebService (dopo aver fatto le dovute impostazioni da Utilità/Gestione parametri/parametri fatturazione/fattura elettronica SDI) con il tasto **Ricevi da WEB** e la successiva visualizzazione tramite foglio di stile Ministeriale o AssoSoftware con il tasto **Visualizza**.

Rimane attivo anche il tasto **Carica Fattura** in caso sia necessario un eventuale caricamento manuale in Metodo degli xml.

In entrambi i moduli di fatturazione elettronica si può procedere alla scrittura in primanota della fattura con il tasto **Contabilizza**.

Posizionandosi sulla fattura che si vuole contabilizzare, utilizzando il relativo tasto, si accede alla prima fase di "Analisi documento e anagrafica". Si procede con la verifica delle impostazioni contabili (sottoconti, iva, detraibilità, ecc). Al passaggio successivo si accede alla maschera standard di registrazione fatture fornitore di Metodo dalla quale si procede alla conferma o alle modifiche necessarie (ad esempio suddivisione del costo in più s/conti per la stessa aliquota).

Legenda prima colonna griglia dati:

- · **·** documento per il quale è iniziato il processo di contabilizzazione, ma non si è concluso
- assegnazione stato di "contabilizzato" del file xml
- · identificazione della fattura d'acquisto in formato xml
- $\bullet$   $\bullet$  il file è conforme allo standard AssoSoftware
- <br>**猫** presenza nel documento del bollo virtuale
- **@** l'xml contiene uno o più allegati
- · **identifica un xml prodotto da Metodo**
- · <sup>[va]</sup> è un documento d'acquisto Autofattura generato a seguito della ricezione di una fattura in Reverse Charge, appartenente al tipo documento TD16, TD17, TD18, TD19 per i quali non viene attivata la possibilità di contabilizzazione (perchè ovviamente già presente in contabilità)

(solo WebS) La funzione **Rinfresca i dati estrapolati dal file XML** presente all'interno del menù **Operazioni** verifica la visualizzazione dei dati in griglia con quanto risulta scaricato da Metodo, aggiornando eventualmente la vista.

La selezione di uno o più record fatture nella maschera di Acquisizione e-Fatture XML di Acquisto è possibile tramite:

- · barra spaziatrice: selezionando una riga alla volta
- · tasto "T": seleziona tutte le righe visualizzate (eventualmente filtrate)
- · tasto "N": deseleziona tutti i record

Nel menù **Deerazioni** sono presenti anche ulteriori funzionalità:

- · crea file zip con i documenti selezionati: dopo aver selezionato le fatture d'interesse è possibile creare un unico file zip degli Xml (funzionalità utile per chi invia i file al proprio consulente)
- · segna i documenti selezionati come contabilizzati (se non lo sono già): per le fatture non contabilizzate tramite automatismo di contabilizzazione e che si vogliono trasferire nello stato di contabilizzato
- · segna i documenti selezionati come NON contabilizzati: per le fatture non contabilizzate tramite automatismo e che sono state messe nello stato di contabilizzato, ma che si vogliono riportare da contabilizzare

solo per WebService

- · scarica singola fattura dato Token: ottenuto il Token dal WebService è possibile chiede il download di una fattura
- · riscarica il documento selezionato: si può riscaricare una fattura già in archivio di cui si è già in possesso del Token

Al termine della contabilizzazione vengono agganciati al file xml i riferimenti del registro iva e protocollo. Sono visibili se viene fatto un doppio click sulla riga fattura per cui si apre la finestra "modifica dati documento elettronico":

- · data di ricezione (precompilata in caso di download da webservice Comped o Fatturapro, ma modificabile in caso di fatture gestite con pec o manualmente)
- · dati di contabilizzazione registro iva e protocollo (compilati automaticamente in caso di contabilizzazione semi automatica, manualmente se contabilizzate separatamente dall'operatore o vuoti in quanto non sono campi obbligatori; se compilati permettono però di richiamare dalla registrazione di primanota l'anteprima del foglio ministeriale)
- · numero documento (letto da file xml)
- · identificativo SDI (compilato nel caso di fatture scaricare con automatismo da Webservice)

# <span id="page-31-0"></span>**1.3.1 Analisi documento e anagrafica**

Le operazione effettuate sono:

- · vengono messi in risalto il cedente/prestatore (presenza dell'anagrafico negli archivi Metodo e, in caso contrario, ne viene segnalata la mancanza con successivo automatismo di creazione della stessa) e il cessionario committente con iloro dati
- · in presenza di clienti / fornitori "doppi" nell'anagrafica di Metodo il programma visualizza anche piva e codice fiscale per agevolare la scelta

- · le differenze tra i dati riportati nell'xml e quelli reperiti nelle anagrafiche di Metodo, vengono segnalate con apposito simbolo d'attenzione. E' possibile averne il dettaglio cliccando sopra al simbolo stesso che aprirà un Messaggio di Servizio con le specifiche; questo non significa che la correzione è necessaria, possono anche essere segnalate piccole differenze irrilevanti per cui non è necessaria alcuna modifica (ad es. indirizzi abbreviati, numeri di telefono mancanti, numeri civici indicati con abbreviazioni differenti, ecc.)
- evidenziazione del rappresentante fiscale nel cedente/prestatore e nel cessionario/committente
- evidenziazione della stabile organizzazione nel cedente/prestatore e nel cessionario/committente
- · visualizzazione degli ordini/contratti/convenzioni/fatture collegate ecc
- · visualizzazione dei DDT (comprensivo indicazione delle righe fattura collegate)
- · visualizzazione del corpo del documento (righe dettaglio)
- · vengono evidenziati gli estremi del documento e la sua tipologia
- · viene evidenziato il castelletto IVA con eventuale totale del documento
- · viene evidenziato il bollo (se presente), la ritenuta acconto (se presente), la causale (se presente), rif. ordine acquisto/contratto/convenzione/fatture collegate (se presente)
- · vengono evidenziate le condizioni di pagamento e le rate
- · il programma evidenzia eventuali fatture in cui il cliente (se acquisti) o il fornitore (se vendite) è sprovvisto di partita IVA
- · il programma evidenzia eventuali fatture senza il totale (il dato totale documento è facoltativo nel tracciato record della e-fattura!)
- · il programma evidenzia eventuali fatture in cui il totale documento è diverso dal ricalcolo sul castelletto IVA
- · il programma evidenzia eventuali fatture in cui il totale a pagare è diverso dal totale documento
- · il programma evidenzia le fatture in standard AssoSoftware
- · il programma riconosce le fatture di acquisto in reverse charge (N6)
- · il programma riconosce le fatture di vendita in regime del margine (N5)
- · il programma "tratta/aggiusta" in automatico le note di accredito cercando di interpretare le varie casistiche che possono arrivare:
	- o documento tutto in negativo;
	- o documento tutto in positivo: Metodo ribalta i segni e li mette in negativo;
	- o documento con totale positivo e discordanza segni tra i riepiloghi: Metodo rovescia gli importi per ricondurre a totale negativo;
	- o documento con totale negativo e discordanza segni tra i riepiloghi
- · in presenza di "ripetizioni" di aliquote o nature nella sezione del riepilogo IVA il programma chiede se operare un accorpamento di queste informazioni
- · in presenza di aliquote o nature "spurie" (senza imponibile e imposta create in modo fittizio) il programma permette di indicare se ometterle o meno

# <span id="page-32-0"></span>**1.3.2 Impostazioni contabili dati**

Una volta verificati i dati in "analisi", cliccando sul tasto "successivo" si arriva nella pagina di impostazione dei dati "contabili" e "iva" in forma semplificata e sulla base di quanto presente nel file XML. Il programma permette:

## **18 Guida Metodo Gestionale v3.33.804 3.00**

- · di indicare il registro IVA (se reverse charge è già impostato e non modificabile quello dei parametri specifici)
- · di indicare il sottoconto prevalente (viene automaticamente preso dall'omonimo campo se presente in anagrafica cliente/fornitore oppure viene preso dai parametri del registro iva)
- · in caso di fatture normali (non reverse charge) permette di scegliere lo stato di (normale, sospensione o liquidazione anticipata) se attivo il meccanismo dell' iva in sospensione ovviamente
- · per le fatture di acquisto il programma ora gestisce per ciascuna riga la "% detraibilità IVA". Il programma propone 100%, se si mette un valore inferiore considera la riga come "indetraibile" e precalcola i valori detraibili e indetraibili a seconda della percentuale
- · non vengono considerati come contabilizzabili i documenti semplificati (fatture, note di di credito e note di debito)
- · il programma visualizza anche lo stato di esigibilità differita e scissione dei pagamenti (quest'ultimo solo su fatture di vendita)
- · è possibile riga per riga (di riepilogo) indicare una contropartita diversa da quella prevalente
- · è possibile cancellare righe di riepilogo
- · è possibile riportare alla situazione originale del riepilogo con il pulsante reset (si perdono tutte le personalizzazioni fatte)

Una volta confermata anche la maschera delle impostazioni contabili, il programma apre la finestra classica di immissione fatture acquisto potenziata per gestire il caso di integrazione con la fattura elettronica. Verificati i dati visualizzati è possibile procedere alla memorizzazione come nell'immissione manuale.

# <span id="page-33-0"></span>**1.4 Registrazione e-fatture di vendita**

# Fatturazione elettronica **Base o WebS**

E' possibile importare i file xml delle fatture di vendita, precedentemente salvati in locale, utilizzando il tasto **Carica Fattura** e la successiva visualizzazione tramite [foglio](#page-328-0) di <u>[stile](#page-328-0)</u> |ෲী Ministeriale o AssoSoftware con il tasto �� **Visualizza**.

In entrambi i moduli di fatturazione elettronica si può procedere alla scrittura in primanota della fattura con il tasto **Contabilizza**.

Posizionandosi sulla fattura che si vuole contabilizzare, utilizzando il relativo tasto, si accede alla prima fase di "Analisi documento e anagrafica". Si procede con la verifica delle impostazioni contabili (sottoconti, iva, detraibilità, ecc). Al passaggio successivo si accede alla maschera standard di registrazione fatture cliente di Metodo dalla quale si procede alla conferma o alle modifiche necessarie (ad esempio suddivisione del ricavo in più s/conti per la stessa aliquota).

Legenda prima colonna griglia dati:

- <sup>d</sup>o documento per il quale è iniziato il processo di contabilizzazione, ma non si è concluso
- **assegnazione stato di "contabilizzato" del file xml**
- · identificazione della fattura di vendita in formato xml
- **I** il file è conforme allo standard AssoSoftware
- <br> **ighthare** presenza nel documento del bollo virtuale
- **@** l'xml contiene uno o più allegati
- · **identifica un xml prodotto da Metodo**

(solo WebS) La funzione **Rinfresca i dati estrapolati dal file XML** presente all'interno del menù **Operazioni** verifica la visualizzazione dei dati in griglia con quanto risulta scaricato da Metodo, aggiornando eventualmente la vista.

# <span id="page-34-0"></span>**1.5 Registrazione fatture acquisti reverse charge**

La procedura di registrazione fatture di acquisto con la metodologia del *reverse charge* è in tutto e per tutto uguale alla procedura di <u>[immissione](#page-22-2) fatture acquisto</u>l 7 con la differenza che, al termine dell'immissione della fattura fornitore, il programma in automatico inserisce la fattura stessa anche nel registro delle vendite e genera una registrazione di prima nota per girocontare l'importo dell'iva tra cliente e fornitore.

Se in anagrafica clienti viene trovato un nominativo con la stessa Partita Iva del Fornitore in oggetto, il programma lo propone in automatico; diversamente viene richiesto di richiamare manualmente la ragione sociale desiderata (tale confronto, in caso di registrazione fattura intracomunitaria, viene effettuato sul campo "Partita IVA Estero").

Per poter utilizzare questa procedura è necessario impostare i parametri dei registri relativi alle fatture Intra, Rottami e/o Edilizia, Extra CEE, ecc. tramite la procedura Utilità - Gestione Parametri - Parametri Immissione registrazioni - sezione <u>[Reverse](#page-518-0) Charge</u> & .

Nel caso si fosse registrata una fattura con l'opzione sbagliata (ad esempio INTRA invece di EXTRA CEE, oppure Edilizia invece di Rottami, ecc.) è ora possibile cambiare la tipologia di "reverse charge" dalla **Gestione registrazioni contabili/IVA - IVA gestione fatture acquisto / vendita**, cliccando il pulsante **Utilità - Modifica Tipo Fattura**; in questo modo si evita la cancellazione e il reinserimento del documento.

N.B.: si deve comunque tenere presente che il programma NON esegue alcun tipo di spostamento di registro IVA per cui la fattura modificata resta in ogni caso nel registro IVA in cui è stata immessa (però con la "tipologia" corretta). Porre particolare attenzione se, in uno o più sezionali, è stata impostata la" *% di prorata*" valida anche nel reverse charge: in questo caso si deve valutare se la correzione è ammissibile o si deve procedere con la cancellazione e reinserimento del documento.

# **20 Guida Metodo Gestionale v3.33.804 3.00**

# <span id="page-35-0"></span>**1.6 Registrazione movimenti giornalieri**

Si tratta di una procedura che permette la memorizzazione contabile di registrazioni di prima nota ripetitive come, ad esempio, quelle relative ai corrispettivi.

Viene richiesta indicazione dei seguenti dati:

- · **Mese/Anno di competenza**: digitare rispettivamente il mese e l'anno di competenza dei totali da inserire.
- · **Descrizione Dare**: digitare la descrizione desiderata.
- · **Sottoconto Dare**: indicare il sottoconto con competenza Dare da utilizzare nella registrazione contabile.
- · **Descrizione Avere**: essa risulta automaticamente posta uguale alla precedente descrizione Dare; è comunque possibile modificarla a piacere.
- · **Sottoconto Avere**: indicare il sottoconto con competenza Avere.

Si passa quindi all'inserimento dei totali in un'apposita tabella calendario: è sufficiente selezionare la casella relativa al giorno in cui inserire la registrazione contabile e premere il  $\text{tasto}$  Invio  $\downarrow$ 

Inseriti tutti i movimenti desiderati si conferma il tutto cliccando sul tasto  $\blacktriangleright$ 

# <span id="page-35-1"></span>**1.7 Gestione registrazioni contabili/IVA**

# **1.7.1 Gestione registrazioni contabili/IVA**

Questa procedura permette di modificare/annullare le registrazioni contabili/IVA inserite dall'immissione movimenti.

La finestra evidenziata si compone di tre parti:

- 1. Serie di tasti che permettono di effettuare operazioni sulle registrazioni come modifiche, cancellazioni e controllo totali delle registrazioni.
- 2. Parte dedicata al sistema di riordino nelle registrazioni contabili in modo da poterle visualizzare nell'ordine di immissione oppure per data registrazione e Visualizzarle tutte, solo quelle stampate oppure solo le registrazioni ancora da stampare sul giornale di contabilità.
- 3. Elenco dei movimenti presenti in archivio.

Per modificare una specifica registrazione è sufficiente posizionare la linea luminosa in corrispondenza della stessa e confermare la scelta con  $\Box$ luvio  $\Box$ , doppio click oppure cliccando sul pulsante correggi.

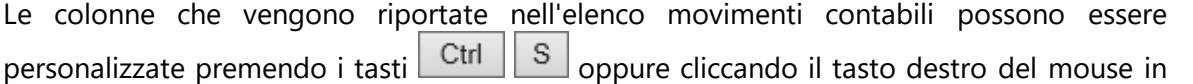
corrispondenza dell'intestazione delle stesse e selezionando la voce gestione [avanzata](#page-646-0) <u>[colonne](#page-646-0)</u>|જ્ઞો.

#### **1.7.1.1 Correzione registrazione contabile**

La procedura di correzione, se inerente una fattura, permette la modifica sia della parte contabile che della parte IVA relativa alla stessa.

Nella **finestra superiore** è riportato il **movimento contabile** con l'evidenziazione degli importi e dei sottoconti utilizzati. Posizionarsi sulla riga da variare, premere il tasto

lnvio اله oppure doppio click con il mouse, effettuare le variazioni del caso e quindi confermare.

Nel caso si desideri eliminare una riga della registrazione è sufficiente premere il tasto Canc in corrispondenza della stessa e quindi confermare l'annullamento.

Nel caso si voglia aggiungere una riga, premere il tasto **lui insug**led effettuare l'immissione del movimento mancante.

Facciamo presente che nella parte IVA si possono solamente cancellare righe (non è ammessa l'immissione di nuove voci). Se si dovesse presentare la necessità di aggiungere una nuova riga, bisogna eliminare l'intera fattura e reinserirla dall'immissione fatture acquisto/vendita forzando il numero di protocollo proposto.

La procedura controlla immediatamente l'assoluta coincidenza delle variazioni apportate, impedendo il proseguimento in caso di sbilancio (che, comunque, viene opportunamente segnalato).

Qualora la modifica riguardi una fattura, la procedura evidenzia, nella **finestra inferiore**, la **registrazione IVA**.

Anche questa sezione è modificabile con gli stessi criteri visti della parte contabile con l'unica differenza che non si possono aggiungere nuove righe.

#### **Casella "Escludi da Liquidazione" (solo se fattura di vendita)**

Questa opzione indica se la fattura in oggetto deve, o meno, essere esclusa dai totali della liquidazione iva del periodo. Le possibilità sono **NO** oppure **Split Payment**. Ricordiamo che quest'ultimo caso si riferisce a fatture emesse nei confronti della Pubblica Amministrazione che, da gennaio 2015, pagano al fornitore solo l'imponibile e versano l'IVA direttamente all'erario (art.17-ter DPR 633/72).

Nel caso siano presenti, nello scadenzario, registrazioni inerenti la fattura che si sta modificando, il programma attiva il tasto  $\rightarrow$  che permette di visualizzare ed eventualmente modificare anche lo scadenzario.

1.7.1.1.1 Modifica campi

La finestra permette la modifica delle registrazioni contabili precedentemente inserite.

I campi modificabili sono i seguenti:

- · **Descrizione**: si può modificare la riga di descrizione del movimento immessa precedentemente, oppure compilata in automatico mediante il richiamo di una Causale Contabile.
- · **Sottoconto**: inserire il Sottoconto indicandolo con l'esatto codice del piano dei conti, oppure tramite la descrizione (che può essere indicata anche in maniera parziale). In quest'ultimo caso, una volta confermata con invio la descrizione del conto da inserire, il programma aprirà l'elenco dei sottoconti il cui nome rientra nella ricerca impostata.
- · **Cliente**: richiamare il nominativo interessato digitando una parte qualsiasi della Ragione Sociale. Si aprirà una finestra con tutti i nominativi che corrispondono alla <u>[ricerca](#page-96-0)</u> a impostata. Posizionare la linea luminosa su quello interessato e premere  $\Box$ linvio  $\Box$  (per maggiori informazioni premere  $\begin{bmatrix} F1 \\ F1 \end{bmatrix}$  in corrispondenza di tale campo).
- · **Fornitore**: consente l'indicazione delle anagrafiche fornitori. Valgono le stesse considerazioni esposte per il campo "Cliente".
- · **Dare/Avere**: inserire l'importo nell'apposita casella, spostando il cursore premendo ام Invio nel caso in cui risultasse dalla parte opposta.
- · **Saldo Partita**: Se si gestiscono automaticamente le partite contabili per clienti e fornitori, in questo campo verrà riportato l'ammontare dell'importo pagato/incassato relativo alla fattura a cui tale movimento contabile fa riferimento.
- · **Centro di costo**: questo campo viene visualizzato solo nel caso in cui sia stata attivata la gestione dei centri di costo. Attraverso l'apposito tasto di ricerca  $\mathbf Q$  è possibile richiamare la finestra di selezione del centro di costo che si desidera imputare.

#### **1.7.1.2 Correzione registrazione IVA**

Nella finestra vengono riportati l'importo imponibile, l'aliquota IVA e il relativo ammontare o, in caso di esenzione, il codice della stessa.

Nel riquadro di destra viene invece evidenziato il riferimento al "tipo di operazione" relativo all'importo che si sta correggendo.

Le possibilità, per gli acquisti, sono:

- · Imponibile merce
- · Imponibile spese
- · Beni strumentali

Mentre per le vendite:

· Operaz. Imponibili

- · Vendita Bene Strumentale
- · Esenzione xxx
- · Esenzione yyy
- · ....... (elenco delle altre esenzioni)

e la loro definizione è determinante per la suddivisione degli importi nei prospetti riepilogativi dell'iva.

#### **Nota sull'eventuale modifica dell'IVA**

Se si varia l'aliquota IVA viene automaticamente ricalcolato il relativo importo. Se, invece, si modifica l'importo IVA, il programma verifica che il valore digitato corrisponda alla % sul relativo imponibile: in caso di discordanze viene evidenziato un messaggio di attenzione che ne sottolinea l'incongruenza. Questo per indurre l'operatore a controllare se la modifica è stata effettuata in modo corretto o meno (casi di incongruenze "valide" potrebbero essere, ad esempio, fatture fornitori con l'importo IVA errato, anche di pochi centesimi, che devono essere comunque registrate così come sono; incongruenze maggiori potrebbero invece essere conseguenza di una errata digitazione).

# **1.7.2 Controllo totali e ricerca sbilanci**

Questa procedura permette di controllare che il totale DARE e AVERE delle registrazioni pareggi.

Lo specchietto mette in evidenza il numero totale delle Registrazioni, nonché il limite di data inferiore e superiore da considerare.

Il programma propone sempre un controllo globale; indicando le date si possono invece ottenere controlli giornalieri, settimanali, mensili ecc..

A controllo eseguito, il programma evidenzia l'eventuale differenza segnalando la data in cui è presente lo sbilancio.

A questo punto cliccando sul pulsante "vai a sbilancio" il programma richiamerà la procedura di gestione movimenti contabili posizionandosi automaticamente sul movimento che non pareggia.

# **1.7.3 IVA - Gestione fatture**

Questa procedura permette di visualizzare, modificare o annullare i documenti IVA inseriti dall'immissione fatture.

La finestra evidenziata si compone delle seguenti parti:

- 1. Serie di tasti che permettono di modificare o cancellare i documenti presenti.
- 2. Sezione del tipo di visualizzazione: tutte le fatture, solo quelle già stampate sul registro, solo quelle ancora da stampare, solo le fatture con eventuali differenze IVA.

- 3. Selezione del registro IVA da prendere in esame (se nella ditta sono attivati più registri IVA).
- 4. Selezione del riordino in base al quale devono essere elencati i documenti tra le varie opzioni disponibili.
- 5. Elenco dei documenti presenti.

Per modificare una specifica Fattura è sufficiente posizionare la linea luminosa in corrispondenza della stessa e confermare la scelta con  $\boxed{\ln v$ io  $\downarrow$ , doppio click oppure cliccando sul pulsante correggi.

E' possibile cambiare la tipologia di "*reverse charge*" nel caso si fosse registrata una fattura con l'opzione sbagliata (ad esempio INTRA invece di EXTRA CEE, oppure Edilizia invece di Rottami, ecc.); in questo modo si evita la cancellazione e il reinserimento del documento.

Per effettuare la variazione dal pulsante Utilità, si seleziona l'opzione **Modifica Tipo Fattura** e si apporta la correzione necessaria. Si procede quindi allo stesso modo nella parte "IVA - Gestione Fatture Vendita".

N.B.: si deve comunque tenere presente che il programma NON esegue alcun tipo di spostamento di registro IVA per cui la fattura modificata resta in ogni caso nel registro IVA in cui è stata immessa (però con la "tipologia" corretta). Porre particolare attenzione se, in uno o più sezionali, è stata impostata la" *% di prorata*" valida anche nel reverse charge: in questo caso si deve valutare se la correzione è ammissibile o si deve procedere con la cancellazione e reinserimento del documento.

Le colonne che vengono riportate nel riquadro dell'elenco Fatture possono essere personalizzate premendo itasti oppure cliccando il tasto destro del mouse in corrispondenza dell'intestazione delle stesse e selezionando la voce gestione [avanzata](#page-646-0) <u>[colonne](#page-646-0)</u>|જ્ઞો.

Nella prima colonna, intestata con un #, possono comparire i sequenti simboli:

- Indica che la fattura è stata stampata nel registro IVA DEFINITIVO e quindi non è possibile né modificarla né annullarla.
- Evidenzia eventuali differenze tra l'importo dell'IVA e l'imponibile sul quale è calcolato (in base all'aliquota indicata). E' solo un messaggio di attenzione per evidenziare un'eventuale incongruenza che, comunque, sta all'operatore valutare se si tratta o meno di un errore (casi plausibili di incongruenze "valide" potrebbero essere, ad esempio, fatture fornitori con l'importo IVA errato, anche di pochi centesimi, che devono essere comunque registrate così come sono).
- Indica che il documento si riferisce ad una fattura di SOLA IVA.
- La fattura verrà inclusa nella creazione del file di comunicazione dello Spesometro Transfrontaliero
- La fattura non verrà inclusa nella creazione del file di comunicazione dello Spesometro Transfrontaliero
- La fattura è in fase di elaborazione del file di comunicazione documenti in formato XML
- **B** Il documento è stato elaborato nel file XML
- documento d'acquisto
- documento di vendita
- **IVA** documento in Reverse Charge
- $\Xi$  file xml generato ed inviato alla Gestione Archivio Fatture: in attesa d'invio, in attesa di notifica o con notifica di scarto
- file xml inviato al SdI e per il quale si è ricevuta una notifica di accettazione

#### **IVA Gestione Fatture Acquisti**

Solo per le fatture di acquisto registrate in reverse charge è possibile, tramite l'apposito tasto **AutoFattura**, generare il file XML di "integrazione/autofattura" da inviare al SdI.

Tale funzione produce un documento avente tipologia **TD16** *(integrazione fattura reverse charge interno)*, **TD17** *(integrazione/autofattura per acquisto servizi dall'estero - intra ue o extra ue)*, **TD18** (*integrazione per acquisto di beni intracomunitari)* o **TD19** *(integrazione/autofattura per acquisto di beni intracomunitari ex art.17 c.2 DPR 633/72 - il fornitore è INTRA ma la merce proviene dal territorio nazionale)* la cui trasmissione al Sistema di Interscambio sostituisce, relativamente agli esteri, l'obbligo di invio dell'esterometro.

Il file XML da qui generato è consultabile e inviabile dalla voce di menù "Trasmissione autofatture/integrazioni TD16..TD19". La finestra a cui si accede ha le stesse funzionalità delle Gestione archivio fatture per gli Xml di vendita.

# **1.7.4 IVA - Fatture acq./vend.in sospensione - da liquidare**

Se si è attivata la gestione delle fatture in sospensione/liquidazione anticipata, questa procedura consente di "liberare" fatture precedentemente sospese o modificarne lo stato in caso di errata imputazione.

La finestra elenca le fatture presenti in archivio.

L'opzione **VISUALIZZA** permette di scegliere se l'elenco deve evidenziare:

- · tutte le fatture
- · solo quelle stampate definitivamente sul registro IVA
- · solo quelle ancora da stampare

· solo le fatture sospese derivanti da anni precedenti

Se sono attivi più sezionali IVA la richiesta **REGISTRO IVA** consente di scegliere il numero di quello desiderato.

La richiesta **ORDINE DI** permette di impostare il criterio di riordino dei documenti in base alle varie opzioni disponibili.

Le colonne riportate nel riquadro dell'elenco Fatture possono essere personalizzate premendo i tasti **Ctrl S** oppure cliccando il tasto destro del mouse in corrispondenza dell'intestazione delle stesse e selezionando la voce <u>gestione [avanzata](#page-646-0) colonne</u> | 631].

La colonna intestata con "#" può contenere uno dei seguenti dati:

- · **Nessuno**: la fattura non è ancora stata stampata nel Registro Iva Definitivo
- · **Simbolo della stampante**: la fattura è stata stampata nel Registro Iva Definitivo
- · **Sigla A.P.**: si tratta di un documento che deriva dall'apertura delle fatture sospese dell'anno precedente
- · **Sigla ACC**: la fattura è stata stampata definitivamente e liquidata con la liquidazione di acconto al 20 dicembre.

La colonna "Stato", invece, può risultare così compilata:

- · **Normale (da Liquidare)**: fattura che sarà inclusa nella Liquidazione Iva del periodo corrispondente alla Data Registrazione
- · **Normale (Liquidata)**: fattura stampata e liquidata definitivamente
- · **Sospesa**: fattura in sospensione di imposta
- · **Ex Sospesa (In liquidaz.)**: fattura in sospensione a cui è stata attribuita la Data Incasso/Pagamento e quindi sarà inclusa della Liquidazione Iva del periodo ad essa corrispondente
- · **Ex Sospesa (Liquidata)**: fattura inizialmente in sospensione ma ora stampata e liquidata definitivamente
- · **In Liq.Anticipata**: fattura che sarà inclusa nella Liquidazione Iva del periodo PRECEDENTE la Data Registrazione
- · **Ex In Liq.Anticip.(Liquidata)**: fattura liquidata definitivamente

Per modificare lo stato di un documento è sufficiente posizionarsi su di esso e premere – لو Invio o cliccare sul tasto "correggi".

**Quando una fattura SOSPESA viene incassata o pagata è assolutamente necessario compilare correttamente il campo DATA INCASSO (o PAGAMENTO) poiché è in base a tale data che il programma determinerà il periodo di liquidazione IVA nel quale includere il documento in oggetto.**

Nella prima colonna, intestata con un #, possono comparire i sequenti simboli:

- Indica che la fattura è stata stampata nel registro IVA DEFINITIVO e quindi non è possibile né modificarla né annullarla.
- **A** Evidenzia eventuali differenze tra l'importo dell'IVA e l'imponibile sul quale è calcolato (in base all'aliquota indicata). E' solo un messaggio di attenzione per evidenziare un'eventuale incongruenza che, comunque, deve essere valutata dall'operatore se si tratta o meno di un errore (casi plausibili di incongruenze "valide" potrebbero essere, ad esempio, fatture fornitori con l'importo IVA errato, anche di pochi centesimi, che devono essere comunque registrate così come sono).
- Indica che il documento si riferisce ad una fattura di SOLA IVA.

# **1.7.5 Trasmissione integrazioni/autofatture**

Gli utenti che hanno attivato la procedura aggiuntiva di Fatturazione Elettronica Base o WebS possono consultare tutti i dati dei files generati come autofattura in questa finestra.

- €P,
- definisce il tipo di Xml come autofattura/integrazione
- invio xml al servizio locale
- æ invio xml al WebService
- x xml già inviato,ma in attesa di notifica
- file firmato digitalmente
- ₩ invio xml tramite pec
- conotifica di accettazione da parte del SDI
- ඔ notifica di scarto da parte del SDI
- ⋒ documento scartato dal WebService

La maschera è divisa in due sezioni tasti: in alto relativi alla gestione dell'intera maschera, a destra relativi alla singola autofattura selezionata.

Funzionalità su intera maschera (tasti parte alta della maschera): oltre alle usuali funzioni (elimina, primo, ultimo, ecc) si attivano differenti tasti in funzione alla procedura di fatturazione elettronica scelta, via pec o via webservice.

# **Caso PEC.**

- · è possibile firmare direttamente i file XML cliccando sul tasto **Firma.**
- · con **Notifica** si effettua l'importazione manuale delle notifiche (precedentemente scaricate dalla propria casella email pec e salvate in locale).
- · **Invia Pec** visualizza solo gli xml precedentemente firmati e permette l'invio tramite posta pec (configurazione in Utilità/Gestione Parametri/Parametri invio Email).

# **Caso WebService.**

- **1 Invia Web** apre un'altra maschera dove sono elencati tutti gli xml generati, ma non ancora inviati. Da qui è possibile passare alla selezione/deselezione dei file e poi alla conferma d'invio.
- · **Notifiche Web** permette l'acquisizione automatica delle notifiche dal WebService di xml inviati da Metodo. E' consigliabile non eccedere nell'utilizzo di tale tasto in quando si è riscontratto che i WebService potrebbere bannare gli IP che richiedono continuamente il download di notifiche.

Sono presenti anche dei filtri di selezione dati presenti nella griglia di esposizione fatture: registri iva, generici (ragione sociale, data fattura, progressivo, ecc), e tipologia fattura Metodo (da spedire, in attesa, ecc).

Si può impostare la ricerca alfabetica secondo i seguenti criteri:

- **H** Ricerca testo in qualsiasi parte della stringa
- **II** Ricerca testo all'inizio della stringa
- **K** Ricerca testo uguale (match esatto)

Funzionalità su singola fattura: tasti parte destra della maschera o tasto Modifica

- · Selezionare la fattura d'interesse con un semplice click sulla griglia elenco e poi procedere alle diverse opzioni presenti sulla parte destra della maschera.
	- 1. Se si clicca sul tasto <a>
	Vedi, viene visualizzata la fattura tramite il [foglio](#page-328-0) di stile 313 fornito direttamente dal SdI (Sistema di interscambio) o quello di AssoSoftware.
	- 2. Nel caso in cui oltre alla **fatturazione elettronica** si debbano **allegare** uno o più **file richiesti**, il programma mette a disposizione nella sezione  $\blacksquare$  **Allegati** i tasti  $\Omega$ **Aggiungi allegato** oppure **Rimuovi Allegato** nel caso in cui si sia aggiunto un allegato per errore.
	- 3. Con i due tasti **Causale** e **Doc.Colleg.** si possono indicare relativamente al documento selezionato dei dati aggiuntivi
	- 4. Nella parte sottostante, relativa alla sezione **Notifiche/Ricevute arrivate da SdI**, sono riportati gli esiti ricevuti dal sistema di interscambio mediante la funzione di **Notifiche Web**. Anche in questo caso è possibile visualizzare il [dettaglio](#page-332-0) della **[notifica](#page-332-0)** 317 cliccando sul tasto Leggi.
- Con un doppio click sulla riga o il tasto Modifica  $\blacktriangleright$  si entra nella visualizzazione degli archivi collegati al documento. Ne vengono esposti i dati principali quali numero documento, data, registro, totale, fornitore, pagamento, riferimenti dell'operatore che ha creato la fattura e lo stato fattura (tipo documento autofattura, con bollo, inviata, spedita o in attesa risposta, ecc.)
	- 1. Vengono proposte nuovamente le funzionalità elencate al punto precedente corrispondenti agli stessi tasti (Vedi, Allegati, Causale, Doc.Colleg.)

2. Sono disabilitate le funzionalità di  $\sigma$ rigenerazione file Xml,  $\mathbb F$  rigenera PDF/invio email,  $\bullet$  ristampa cartacea perchè possibili solo per gli Xml delle fatture di vendita.

# **1.8 Gestione corrispettivi**

# **1.8.1 Gestione corrispettivi**

Questa procedura permette di inserire/gestire i corrispettivi IVA.

La finestra evidenziata si compone di tre parti:

- 1. Serie di tasti che permettono di effettuare operazioni sui corrispettivi tipo inserimenti, modifiche, cancellazioni o il conteggio degli importi suddivisi per aliquota IVA e per periodo.
- 2. Parte dedicata al sistema di selezione dei corrispettivi inseriti in modo da poter visualizzare solo i corrispettivi del periodo attuale, solo quelli dei periodi precedenti oppure tutti.
- 3. Elenco dei corrispettivi inseriti in archivio riordinati per data. In questa griglia tutti i corrispettivi relativi a periodi precedenti vengono evidenziati in nero, mentre quelli in azzurro rappresentano i corrispettivi attuali o di periodi successivi.

Per modificare una specifica voce è sufficiente posizionare la linea luminosa in corrispondenza della stessa e confermare la scelta con  $\Box$ luvio  $\Box$  doppio click oppure cliccando sul pulsante correggi.

Se la registrazione di Prima Nota è stata immessa con l'opzione "corrispettivi" i dati relativi agli stessi sono confluiti automaticamente anche in questo archivio e, in caso di correzione/annullamento, si modifica automaticamente sia la parte contabile che quella iva.

Se invece la registrazione di Prima Nota è stata immessa con l'opzione "normale" (e quindi è confluita solo nella parte contabile), tramite questa procedura si inseriscono i corrispettivi nella parte Iva. Questa modalità operativa deve essere obbligatoriamente utilizzata per immettere eventuali corrispettivi "negativi".

# **1.8.1.1 Riepilogo totali corrispettivi**

La procedura di riepilogo totali permette di ottenere una situazione riepilogativa degli importi già liquidati e di quelli ancora da liquidare suddivisi per aliquota IVA/Esenzione.

È possibile ottenere anche un dettaglio dei periodi, nel quale verranno riportati tutti gli importi suddivisi per aliquota IVA/Esenzione di assoggezione, nonché per periodo IVA relativo.

La situazione ottenuta può essere stampata oppure esportata.

# **1.8.2 Correzione corrispettivi**

Se i corrispettivi sono stati immessi tramite una registrazione di prima nota con opzione "corrispettivi", entrando in correzione/annullamento degli stessi viene proposta la finestra tipo quella sotto riportata e ogni variazione che si effettua confluisce sia nella parte contabile che iva.

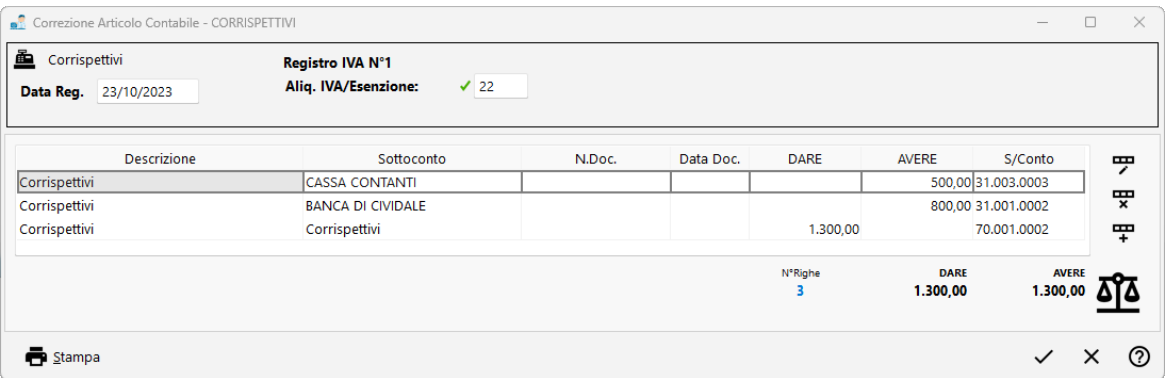

Se, invece, entrando in correzione/annullamento viene evidenziato un messaggio del tipo "registrazione contabile non trovata" significa che il programma non trova il movimento di prima nota relativo al corrispettivo in questione (in quanto già stampato sul giornale di contabilità, oppure inserito in questo archivio manualmente e non dalla procedura di immissione prima nota) e la finestra proposta è del tipo:

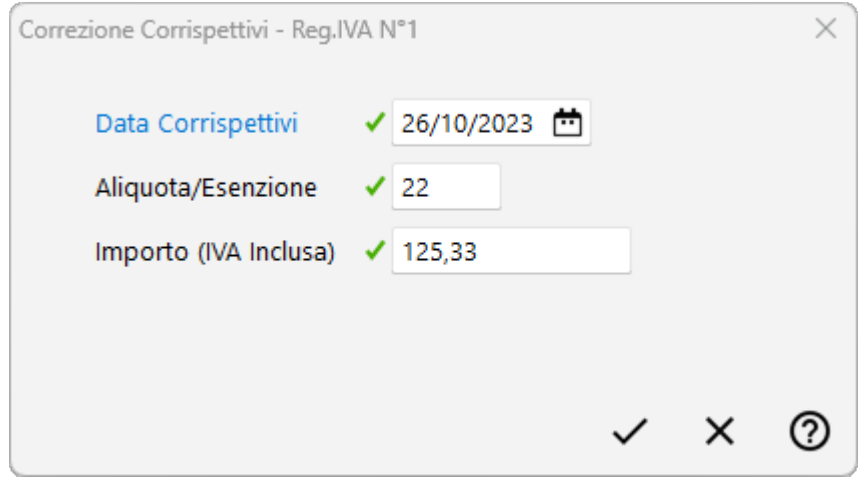

In questo caso ogni variazione/annullamento apportato sarà relativo alla sola parte IVA e si dovrà procedere separatamente alla correzione/annullamento della corrispondente registrazione contabile.

*© 1984-2023 Multysoft Srl*

# **1.8.3 Tabulato controllo corrispettivi**

Il tabulato controllo corrispettivi permette di ottenere un prospetto contenente tutti i corrispettivi immessi in un periodo suddivisi per giorno e per aliquota IVA/Esenzione.

Le voci richieste sono l'intervallo di date da considerare, la selezione del numero di registro IVA (qualora nell'azienda siano stati pre impostati più sezionali IVA) e per finire il tipo di stampa (tutti i corrispettivi, solo quelli liquidati o solo quelli ancora da liquidare).

# **1.9 Gestione beni strumentali**

La procedura di Gestione Beni Strumentali presente nell'omonima voce del menù "Contabilità" consente di immettere tutti i dati relativi ai Cespiti per ottenerne la stampa del registro relativo.

Prima di iniziare con l'inserimento dei dati bisogna entrare, dal menù Utilità, in [Gestione](#page-522-0) Parametri – Parametri Beni [Strumentali](#page-522-0)so e configurare le opportune opzioni su come gestire i cespiti.

Dopodichè si parte con l'inserimento delle "Categorie" e quindi si procede con quello dei singoli beni appartenenti ad ognuna di esse.

Per maggiori informazioni è possibile anche consultare il [documento](https://metodo.com/down/0159) presente sul nostro [sito](https://metodo.com/down/0159).

## **1.9.1 Beni strumentali**

#### **1.9.1.1 Gestione beni strumentali**

Questa procedura permette di inserire/gestire i beni strumentali.

La finestra evidenziata si compone di tre parti:

- 1. Serie di tasti che permettono di effettuare operazioni sui cespiti tipo inserimenti, modifiche, cancellazioni e controllo dell'ammontare totale dei cespiti inseriti/ammortizzati.
- 2. Parte dedicata al sistema di riordino dei beni strumentali in modo da poterli visualizzare mediante la procedura <u>gestione [avanzata](#page-646-0) colonne</u> sa nell'ordine desiderato come ad esempio per immissione, descrizione ecc...
- 3. Elenco dei cespiti inseriti in archivio.

Per modificare uno specifico cespite è sufficiente posizionare la linea luminosa in corrispondenza dello stesso e confermare la scelta con  $\Box$ la doppio click oppure cliccando sul pulsante correggi.

Le colonne che vengono riportate nell'elenco scadenze possono essere personalizzate premendo i tasti **Ctrl S** oppure cliccando il tasto destro del mouse in corrispondenza dell'intestazione delle stesse e selezionando la voce <u>gestione [avanzata](#page-646-0) colonne</u> | 631].

#### **1.9.1.2 Immissione bene strumentale e quote ammortamento**

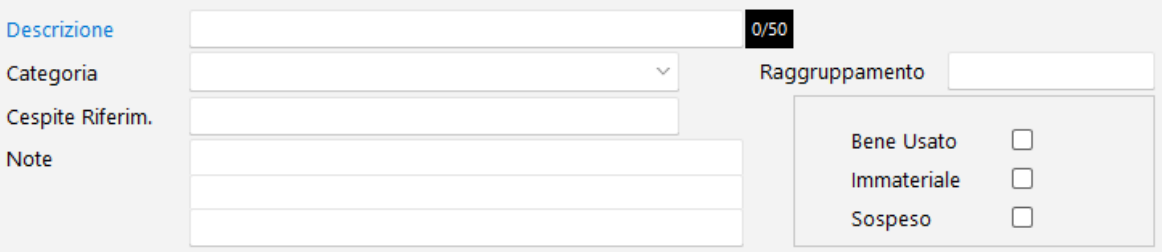

**Descrizione/Categoria/Raggruppamento:** in questi primi campi si devono inserire la descrizione del bene, la categoria di appartenenza (richiamando una di quelle precedentemente inserite che determina le % di ammortamento da applicare al cespite), eventuali annotazioni ed il raggruppamento. Relativamente a quest'ultimo si fa presente che è in base a tale campo che sarà effettuato il riordino dei cespiti in fase di stampa del registro (in pratica tutti i cespiti appartenenti allo stesso raggruppamento vengono elencati uno sotto l'altro) con l'evidenziazione dei rispettivi totali.

**Cespite di Riferimento**: è un campo che può essere compilato se si vuole considerare il bene strumentale che si sta inserendo come una "pertinenza" di un altro precedentemente immesso (ad esempio aggiunte o migliorie eseguite su un cespite come l'installazione di una cella frigorifera su un furgone, oppure l'ampliamento di un fabbricato ecc...) e si desidera che, in fase di stampa, tale cespite venga evidenziato subito dopo quello di riferimento (fermo restando il calcolo autonomo e distinto dell'ammortamento di ognuno).

**Bene Usato**: se viene selezionato tale campo, l'eventuale % di ammortamento anticipato viene applicata solo per il numero di anni indicato nella Gestione Parametri (attualmente 1 anziché i3 previsti per i cespiti nuovi).

**Immateriale**: questo campo deve essere spuntato se il bene in oggetto è un "costo pluriennale immateriale" che deve quindi essere ammortizzato in quote costanti (senza abbattimento il primo anno né applicazione di quota minima o anticipata).

**Sospeso**: se viene selezionato tale campo, per il cespite in oggetto NON verrà effettuato alcun calcolo relativo alla quota di ammortamento. Qualora tale campo dovesse essere successivamente deselezionato il calcolo dell'ammortamento riprenderà dal momento in cui è stato sospeso.

# Quote Ammortamento

In questa sezione vengono riportati i parametri relativi al tipo di ammortamento da applicare al cespite in oggetto (tenendo conto di tutte le specifiche impostate nei campi precedenti). Le aliquote di ammortamento vengono automaticamente agganciate in base alla categoria di appartenenza del cespite.

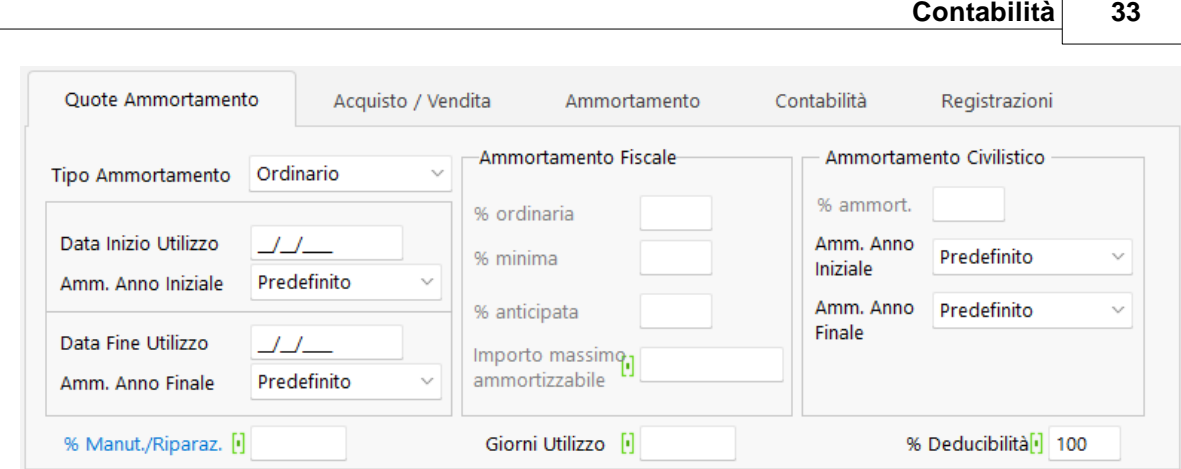

**Tipo di ammortamento**: indicare, tra le opzioni previste, quella che si desidera venga applicata; facciamo presente che con la scelta "Manuale" ci si sgancia da ogni automatismo e l'operatore può inserire le % di ammortamento ordinaria, civilistica e anticipata desiderate (oltre all'eventuale importo massimo ammortizzabile), indipendentemente dalla categoria di appartenenza del cespite. È così possibile, in presenza di eccezioni o particolarità, personalizzare totalmente l'ammortamento del bene strumentale in oggetto.

**Data inizio utilizzo**: deve essere specificata se si intende far decorrere l'ammortamento del cespite da una data diversa da quella di acquisto.

**Amm. anno iniziale**: indicare se le modalità di calcolo dell'ammortamento del primo anno devono essere quelle specificate nella Gestione Parametri (Predefinito) oppure se, indipendentemente da essi, l'ammortamento del primo anno del cespite in oggetto deve essere calcolato in base alle percentuali ordinaria e anticipata - validità primo anno (Ammort. in Perc.) oppure in mesi (Ammort. in Mesi). N.B.: se si sceglie una delle due opzioni diverse da "predefinito" l'ammortamento "primo anno" del cespite in questione verrà calcolato con tale metodologia indipendentemente dalle eventuali modifiche che si dovessero effettuare nella Gestione Parametri. È quindi ovvio che questa possibilità deve essere utilizzata solo per particolarità o eccezioni.

**Data fine utilizzo**: tale campo corrisponde normalmente alla data di vendita del cespite. Può però essere utilizzato anche nel caso in cui si desideri terminare in questa data il conteggio degli ammortamenti anche se il cespite non è ancora totalmente ammortizzato.

**Amm. anno finale**: indicare se le modalità di calcolo dell'ammortamento dell'anno di fine utilizzo (per vendita o per scelta particolare) devono essere quelle specificate nella Gestione Parametri (Predefinito) oppure se, indipendentemente da esse, l'ammortamento dell'anno in questione deve essere calcolato (Ammortizzare) o meno (Non Ammortizzare). N.B.: se si sceglie una delle due opzioni diverse da "predefinito" l'ammortamento dell'anno di fine utilizzo verrà calcolato come qui indicato indipendentemente dalle eventuali modifiche che si dovessero effettuare nella Gestione Parametri. È quindi ovvio che tale possibilità deve essere utilizzata solo per particolarità o eccezioni.

**% Manutenzioni e riparazioni**: campo a fine puramente statistico volto ad ottenere una eventuale stampa di riferimento con l'importo massimo di manutenzioni e riparazioni ammesse in detrazione fiscale per ogni singolo cespite sulla base del valore di acquisto.

**Giorni di utilizzo**: si deve indicare un valore solo nel caso in cui si voglia conteggiare l'ammortamento non su base annuale ma solo su un determinato numero di giorni, ad esempio se il cespite in questione è stato utilizzato solo per un periodo limitato di tempo nel corso dell'anno. Nel caso in cui dovesse essere necessario inserire lo stesso valore in tutti o parte dei cespiti, la "variazione automatica campi cespiti" consentirà di impostare un automatismo che effettua velocemente tale inserimento.

**% Deducibilità**: è il campo che indica la parte di "ammortamento deducibile" ammessa fiscalmente (viene riportata quella indicata nella relativa categoria). In caso di deducibilità parziale, l'importo non deducibile verrà contabilizzato, se si effettua il Calcolo Definitivo Ammortamenti con Scarico Contabile, nell'apposito sottoconto specificato nella sezione Contabilità.

#### **1.9.1.3 Acquisto/vendita**

In questa sezione sono riportati i dati relativi al documento di acquisto del cespite (compilati in automatico se si accede a tale archivio al momento della registrazione fatture di acquisto - beni strumentali).

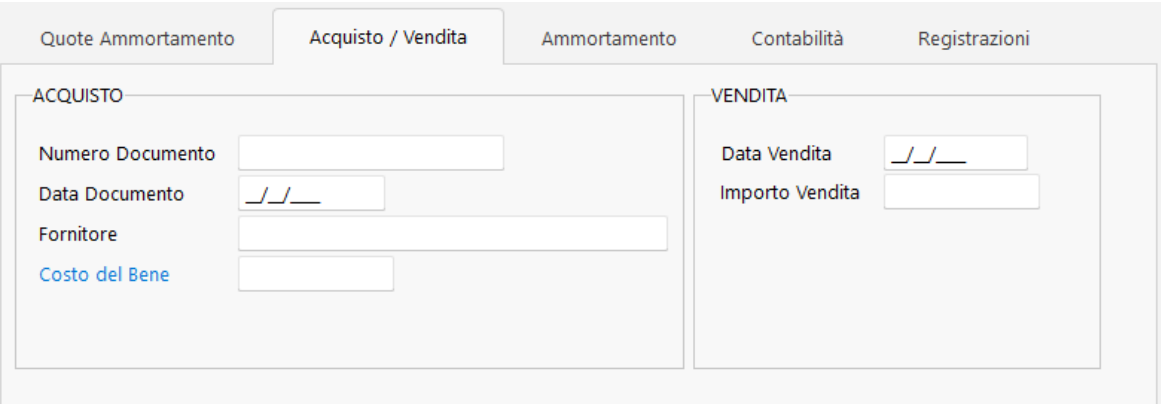

La sezione "VENDITA" deve ovviamente essere compilata solo nel momento in cui si effettua la cessione del cespite. In base all'importo indicato verrà determinata l'eventuale minus o plusvalenza.

N.B.: l'ammortamento civilistico viene calcolato sulla base del campo "Costo del Bene" mentre l'ammortamento fiscale sulla base del campo costo da ammortizzare (presente nella sezione successiva).

Ricordiamo inoltre che il campo Data Documento DEVE essere compilato poiché, se mancante, il cespite in oggetto non verrebbe stampato nel Registro Beni Strumentali.

#### **1.9.1.4 Ammortamento**

In questa sezione vengono riportati gli importi riepilogativi del cespite in oggetto.

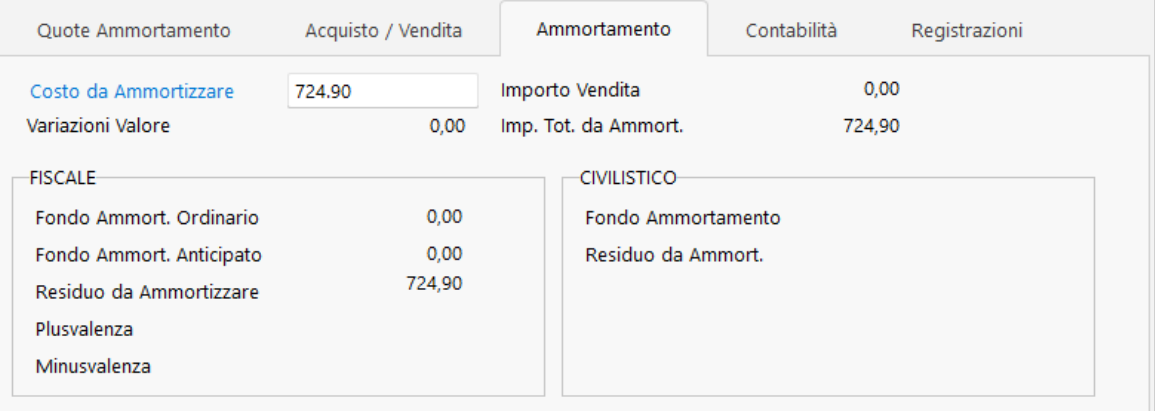

**N.B.**: se si consulta questa pagina prima del Calcolo Definitivo Ammortamenti, i fondi ammortamento (ordinario e anticipato) indicano il valore fino all'esercizio precedente e quindi il Residuo da Ammortizzare include la quota dell'anno in corso.

#### **1.9.1.5 Contabilità**

Poiché è possibile effettuare, a fine esercizio, il calcolo automatico degli ammortamenti CON scarico contabile, in questa pagina devono essere indicati gli opportuni sottoconti nei quali il programma deve eventualmente far confluire i relativi importi.

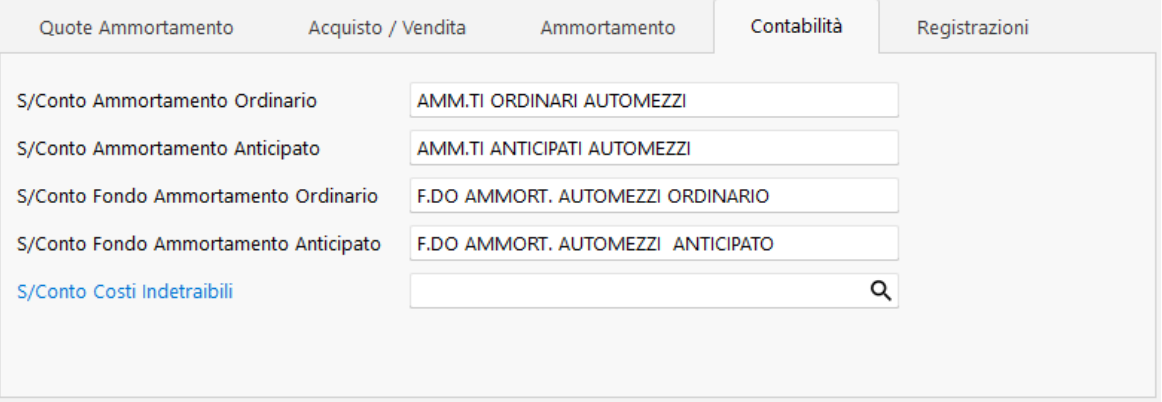

Se l'ammortamento del cespite in oggetto è deducibile solo parzialmente (vedi apposito campo nella pagina Quote Ammortamento), indicare nell'ultima richiesta, in quale sottoconto deve essere contabilizzata la parte non deducibile.

#### **1.9.1.6 Registrazioni**

In quest'ultima sezione vengono riepilogate tutte le quote di ammortamento del cespite in questione (suddivise tra ammortamento fiscale e civilistico) relative ai vari anni.

I movimenti sono generati automaticamente dalla procedura di "calcolo definitivo ammortamenti", oppure inseriti manualmente dall'operatore qualora sia partito da una situazione pregressa già in essere.

Facciamo presente che solo le registrazioni relative all'anno in corso sono modificabili; quelle degli anni precedenti si possono solo visualizzare.

# Variazioni Valore

Oltre alle sezioni "fiscale" e "civilistico" se ne può notare una terza denominata "**Var.Valore**": in questa pagina si inseriscono eventuali riduzioni o incrementi di valore relativi al cespite in questione.

Quando si immette un movimento di questo tipo, l'importo qui indicato varia l'ammontare presente nella pagina "ammortamento" alla voce "Importo Tot.da Ammort." e, di conseguenza, da questo momento in avanti (a meno che non si apportino ulteriori successive variazioni) la quota annua verrà calcolata su quest'ultimo.

#### 1.9.1.6.1 Immissione/correzione movimenti

La procedura di immissione/correzione movimento di ammortamento permette di inserire manualmente l'ammontare dell'importo dell'ammortamento, la data di riferimento e il tipo di ammortamento applicato.

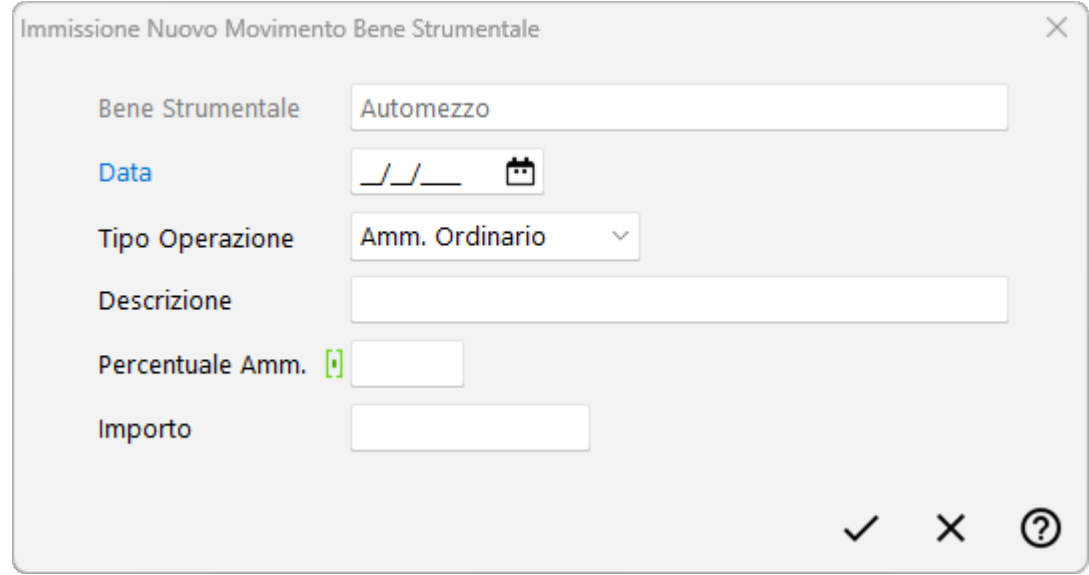

Se le "categorie" sono state definite correttamente, la percentuale e il relativo importo vengono proposte automaticamente in base al "Tipo Operazione" selezionato.

Questa sezione viene compilata manualmente qualora si stiano immettendo cespiti già esistenti e si voglia iniziare la gestione automatizzata a partire dall'anno corrente. In questo caso si deve immettere l'importo GIA' AMMORTIZZATO fino all'anno precedente (è a discrezione dell'utente inserire un'unica registrazione con il totale ammortizzato dall'anno di acquisto fino al precedente oppure tante registrazioni una per ogni anno). La quota dell'anno in corso verrà automaticamente calcolata dal programma ed inserita in questa sezione nel momento in cui si effettua la procedura "Calcolo definitivo ammortamenti".

#### 1.9.1.6.2 Cancellazione movimento

La procedura di cancellazione movimento di ammortamento può essere effettuata solo sui movimenti relativi all'anno in corso e risulta utile nel caso in cui si siano effettuate per errore delle registrazioni.

Posizionarsi sulla riga della registrazione da cancellare, quindi cliccare il tasto cancella.

Una volta annullati i movimenti e confermato le variazioni del cespite, i dati cancellati non saranno più recuperabili.

#### **1.9.1.7 Piano di ammortamento**

Viene proposto un prospetto nel quale si evidenzia la ripartizione dell'ammortamento tra i vari anni e la suddivisione degli importi tra Ammortamento Ordinario Anticipato e Civilistico in base ai valori e alle % indicati nel cespite stesso.

### **1.9.2 Gestione categorie**

Dopo i Parametri è necessario predisporre l'archivio "**Categorie**" (Gestione Beni Strumentali - Gestione Categorie); ogni bene strumentale verrà poi attribuito a quella di appartenenza e quindi ammortizzato in base alle aliquote in essa impostate.

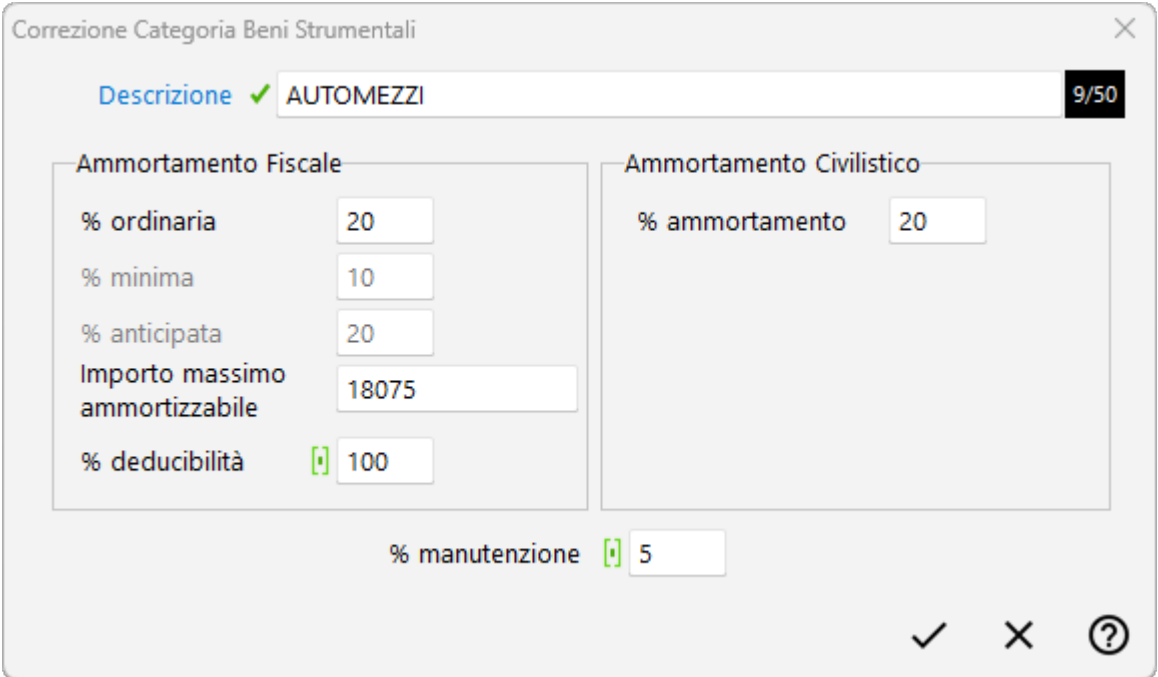

I campi da immettere sono:

**Descrizione**: indicare il nome della categoria.

# Ammortamento Fiscale

· **% ordinaria**: digitare la percentuale di ammortamento che dovrà essere calcolata per i cespiti ad essa appartenenti;

- · **% minima**: il programma imposta automaticamente questo campo indicando la metà della % ordinaria;
- · **% anticipata**: anche in questo caso l'impostazione è automatica e pari alla % ordinaria;
- · **importo massimo ammortizzabile**: digitare l'eventuale tetto massimo su cui deve essere calcolato l'ammortamento di ogni cespite appartenente a questa categoria;
- · **% deducibilità**: indicare 100 se la quota di ammortamento è interamente deducibile come costo; in alternativa digitare la % deducibile.

# Ammortamento Civilistico

- · **% ammortamento**: campo statistico non obbligatorio nel quale si può indicare il dato relativo.
- · **% Manutenzione**: campo statistico non obbligatorio nel quale si può indicare la % massima ammessa in deduzione per le spese di manutenzione della categoria in oggetto.

## **1.9.3 Variazione campi beni strumentali**

Con questa procedura è possibile immettere o variare uno o più campi su più cespiti contemporaneamente.

Ciò può risultare utile, ad esempio, per inserire nei beni strumentali esistenti i sottoconti relativi ad ammortamenti e fondi.

In questo caso si dovrebbe operare come segue:

- · effettuare una copia di salvataggio della ditta in oggetto;
- entrare nella procedura di variazione, leggere la nota e cliccare su  $\rightarrow$
- · spuntare le voci relative ai sottoconti di Ammortamento e Fondo ed indicare in ognuna di esse il sottoconto relativo;
- cliccare su  $\rightarrow$  ed impostare il Sistema di Ricerca opportuno al fine di apportare la modifica al gruppo di cespiti desiderati (es.: sistema ricerca libero - Campo categoria - Tipo Operazione uguale a - Valore Macch.Uff.Elettroniche; in questo caso verranno inseriti, nella pagina "contabilità" di ogni cespite appartenente alla categoria "macch.uff.elettroniche", i sottoconti di ammortamento e fondo impostati nella finestra precedente).

# **1.9.4 Stampa registro cespiti - elenco/schede**

Con questi programmi, che si differenziano solo dal punto di vista estetico, si effettua la stampa dei beni strumentali. Sono procedure che possono essere eseguite tutte le volte desiderate e i dati richiesti sono i sequenti:

**Data Iniziale e Finale**: indicare l'eventuale intervallo di cui si vuole ottenere l'elenco cespiti.

**Tabulato Fiscale o Civilistico**: in base ai dati immessi nei cespiti, scegliere se i valori devono essere ricavati da quanto inserito come ammortamento fiscale o civilistico.

**Raggruppamento**: lasciare il campo vuoto se si desidera una stampa globale; indicare invece il raggruppamento desiderato se la stampa deve essere limitata ad uno solo di essi.

**Evidenzia variazione valore**: spuntando questa richiesta il programma riporterà nel tabulato dei cespiti tre colonne distinte con, rispettivamente, "Costo da Ammortizzare", "Costo Originale" e "Variazione Valore"; diversamente sarà esposta solo quella relativa al "Costo da Ammortizzare" (che, se sono state effettuate delle "variazioni valore" corrisponde a "costo orig.+variazione). L'evidenziazione della "variazione valore" sacrifica, nella stampa, le colonne "F.do Amm. Ordinario" e "F.do Amm. Ant." con conseguente riporto solo di quella relativa al "F.do Amm.Totale".

**Stampa Data Vendita**: se sono state effettuate delle vendite di cespiti spuntare questa richiesta per ottenere la stampa della colonna con il dato relativo; diversamente ne viene riportato solo l'importo.

**Stampa Cespiti totalmente ammortizzati**: togliere la spunta da questa voce (che di default risulta attiva) se NON si vuole che nella stampa vengano riportati anche i beni strumentali completamente ammortizzati.

**Non sommare importi cespiti venduti su totali**: nel caso siano state effettuate delle vendite, la spunta su questa richiesta fa in modo che nei totali finali delle colonne "Costo da Ammortizzare", "F.do Amm.to Totale", ecc. siano esclusi i valori dei cespiti venduti.

**Intestazione contestuale**: cliccare su questa voce se il tabulato deve essere intestato e numerato in concomitanza alla stampa dei dati. In questo caso vengono richiesti il Testo, la pagina iniziale e l'anno di competenza.

Solo per la Stampa registro cespiti-Schede è attiva la flag **Stampa un cespiti per pagina** che se attiva permette la stampa di una singola anagrafica cespite per pagina.

A questo punto, se si è scelta la procedura "Registro Cespiti - Elenco - Tabulato Fiscale", viene visualizzato un prospetto contenente le seguenti colonne:

Raggruppamento Descrizione del Cespite Num.e Data Doc. Acquisto Costo da Ammortizzare F.do Amm.to (è il totale del fondo alla fine dell'esercizio precedente) Ordinario F.do Amm.to (come sopra) Anticipato F.do Amm.to Totale (come sopra)

- % e Quota Ordinaria (è il dato relativo all'anno in corso. Dopo l'esecuzione del "calcolo automatico ammortamenti" o l'immissione manuale degli stessi, il valore viene preso dalla registrazione generata nel cespite; fino a quel momento viene calcolato in base alla % amm.to indicata).
- % e Quota (valgono le considerazioni del punto precedente).

Anticipata

Residuo (è il fondo degli anni precedenti meno la quota dell'anno).

Importo Vendita

Minus/Plusvalenza

**N.B.**: le colonne potrebbero essere leggermente diverse a seconda siano state spuntate o meno le richieste iniziali relative a: evidenzia variazioni valore e stampa data vendita. Se, inoltre, si dovesse constatare la mancanza di uno o più cespiti, verificare che negli stessi sia compilato il campo "Data Documento" (presente nella pagina Acquisto/Vendita); se così non fosse provvedere ad inserirlo e quindi rieffettuare la stampa.

Se si è optato per il "Registro Cespiti – Elenco" – "Tabulato Civilistico", le colonne visualizzate sono:

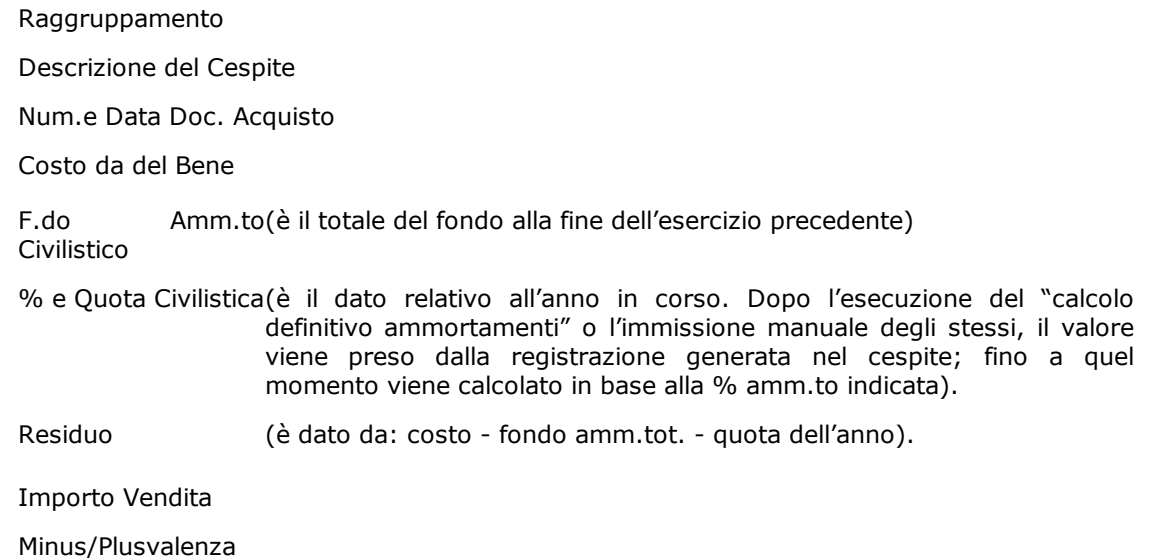

Se invece si è scelta la procedura "Registro Cespiti - Schede", per ogni bene strumentale viene stampato un prospetto suddiviso in tre parti:

- 1. dati anagrafici del bene: Descrizione, Note, Raggruppamento, Categoria, Num.e Data Doc. Acquisto, Data Inizio Utilizzo, % Utilizzo e Costo Iniziale;
- 2. registrazioni di ammortamento (e/o riduzione, e/o incremento) del bene: Data, Descrizione, Tipo Operazione, % Ammortamento e Importo (vengono, in pratica, elencate analiticamente le quote di ammortamento accantonate nei vari anni e le eventuali riduzioni o incrementi valore apportati. Se non è ancora stato eseguito il

"calcolo definitivo ammortamenti" la registrazione relativa all'anno in corso non è ovviamente presente).

3. riepilogo totali: Costo da Ammortizzare, F.do Ammortamento Totale (alla fine dell'esercizio precedente), Ammort.annuo Ordinario e Anticipato (quota relativa all'anno in corso; dopo l'esecuzione del "calcolo definitivo ammortamenti" o l'immissione manuale degli stessi, il valore viene preso dalla registrazione generata nel cespite; fino a quel momento viene calcolato in base alla % amm.to indicata), Residuo da Ammortizzare, Data e Ricavo di Vendita, Minus/Plusvalenza.

**N.B.**: se si dovesse constatare la mancanza di uno o più cespiti, verificare che negli stessi sia compilato il campo "Data Documento" (presente nella pagina Acquisto/Vendita); se così non fosse provvedere ad inserirlo e quindi rieffettuare la stampa.

# **1.9.5 Calcolo totale cespiti**

Si tratta di un prospetto riepilogativo che indica i totali di tutti i beni strumentali presenti in archivio.

# **1.9.6 Stampa variazioni valore**

Questa stampa permette di esplodere le variazioni di valore registrate per i beni strumentali nei diversi anni di gestione. Per ogni cespite verranno visualizzate tante colonne quanti sono gli anni selezionati e verrà evidenziata la variazione di valore avvenuta nell'anno.

In apertura della maschera di selezione viene impostato come anno finale quello in corso. La selezione degli anni permette un intervallo massimo di 50 (intervallo considerato in caso di anno iniziale non compilato).

Oltre alla scelta di visualizzazione dei dati in ordine di immissione, descrizione o raggruppamento, sono disponibili due altre opzioni di filtro:

- · includi cespiti senza variazioni (per avere una visione globale della situazione beni strumentali ed eventualmente vedere dove non sono state apportate modifiche)
- · escludi anni senza variazioni (utile per ottenere una stampa più compatta dei dati da analizzare)

I dati si presentano nella tipica struttura tabellare che è possibile stampare ed esportare con i relativi tasti  $\blacksquare$  Stampa e  $\blacktriangle$  Esporta.

# **1.9.7 Calcolo definitivo ammortamenti**

Tramite questa procedura è possibile, al termine dell'esercizio contabile, effettuare automaticamente il calcolo dell'ammortamento cespiti unitamente alla relativa scrittura di prima nota.

Poiché si tratta di una procedura definitiva è necessario farla precedere da una copia degli archivi.

Entrando nel programma vengono evidenziati due riquadri:

- · il primo relativo alle "Descrizioni registrazioni schede di ammortamento" in cui vengono richieste le specifiche ai fini della creazione della registrazione della quota dell'anno all'interno della sezione "Registrazioni" in anagrafica del cespite;
- · il secondo relativo allo "Scarico contabile" che, se attivato, necessita della specifica di data registrazione, descrizione registrazione per ammortamento ordinario (ed eventualmente anticipato) oltre all'indicazione del sottoconto in cui contabilizzare l'eventuale quota indetraibile. I sottoconti per la quota ordinaria, anticipata e relativi fondi sono quelli opportunamente indicati nell'apposita sezione di ogni cespite.

Confermando i dati richiesti il programma procederà con l'aggiornamento di tutti gli ammortamenti e la loro eventuale rilevazione in contabilità (in questo caso viene eseguito un controllo sulla corretta compilazione dei sottoconti relativi all'ammortamento ordinario ed anticipato e, se viene rilevato anche un solo cespite senza tali parametri, il programma lo segnala e non permette la prosecuzione fino a quando non si saranno effettuate le opportune correzioni).

In alternativa al calcolo automatico degli ammortamenti è anche possibile adottare il sistema "manuale".

In questo caso si deve entrare in ogni cespite e, nel settore "registrazioni", cliccare su "inserisci" ed imputare i dati richiesti. Ovviamente dovrà essere eseguita manualmente anche la registrazione contabile relativa.

Nel caso in cui solo in uno o parte dei cespiti sia stata rilevata manualmente la quota di ammortamento dell'anno e successivamente si decida di procedere con il calcolo automatico per i restanti, il programma considererà la registrazione manuale comunque prevalente e in tale/i cespite/i non effettuerà alcuna registrazione aggiuntiva. Anche le eventuali registrazioni contabili saranno limitare ai cespiti oggetto del calcolo automatico; per quelli gestiti manualmente si dovranno inserire sempre manualmente anche i movimenti contabili di rilevazione dell'ammortamento.

# **1.10 Scadenzario effetti**

# **1.10.1 Gestione registrazioni**

Questa procedura permette di inserire/gestire lo Scadenzario attivo e passivo.

La finestra evidenziata si compone di tre parti:

- 1. **Serie di tasti** che permettono di effettuare operazioni sulle scadenze tipo inserimenti, modifiche, cancellazioni e selezioni estese sulle scadenze in base alle date o allo stato delle stesse (pagate o da pagare).
- 2. Parte dedicata al **sistema di riordino** nelle scadenze in modo da poterli visualizzare nell'ordine desiderato in base alle varie opzioni disponibili.
- 3. **Elenco** delle **scadenze** inserite in archivio.

Per modificare una specifica scadenza è sufficiente posizionare la linea luminosa in corrispondenza della stessa e confermare la scelta con  $\Box$ luvio  $\Box$  doppio click oppure cliccando sul pulsante correggi.

Le colonne che vengono riportate nell'elenco scadenze possono essere personalizzate mediante la procedura <u>gestione [avanzata](#page-646-0) colonne</u> | <sub>83</sub>1 premendo i tasti  $\lfloor \frac{1}{2} \rfloor \lfloor \frac{3}{2} \rfloor$  oppure cliccando il tasto destro del mouse in corrispondenza dell'intestazione delle stesse e selezionando la voce gestione avanzata colonne.

### Legenda colori:

Nella griglia di visualizzazione scadenze le voci evidenziate possono avere i seguenti colori:

- · **Nero**: Sono le scadenze ancora da incassare relative ai clienti;
- · **Nero su sfondo grigio**: Sono le scadenze già incassate relative ai clienti;
- · **Blu**: Sono le scadenze ancora da pagare relative ai fornitori;
- · **Blu su sfondo grigio**: Sono le scadenze già pagate relative ai fornitori;

A fianco alle righe sopra riportate vengono anche evidenziati dei simboli che rappresentano:

- Rappresenta che la scadenza in questione è stata generata esternamente dal programma con la procedura di interfacciamento **Metodo SDK**
- Rappresenta le scadenze clienti ancora da incassare
- Rappresenta le scadenze clienti incassate
- Rappresenta le ricevute bancarie ancora da presentare per l'incasso
- Rappresenta le ricevute bancarie già presentate per l'incasso
- Rappresenta le scadenze fornitori ancora da pagare
- Rappresenta le scadenze fornitori già pagate

#### **1.10.1.1 Immissioni scadenze**

La procedura permette di inserire, extracontabilmente, i dati relativi a pagamenti e riscossioni. La stessa procedura è utilizzabile direttamente dall'immissione delle fatture di acquisto e vendita. I campi richiesti per l'immissione delle scadenze sono i sequenti:

**Tipo scadenza**: selezionare se la scadenza che si intende inserire si riferisce ad un Cliente o ad un Fornitore.

**Ragione Sociale**: richiamare il nominativo interessato digitando una parte qualsiasi della Ragione Sociale. Si aprirà una finestra con tutti i nominativi che corrispondono alla

[ricerca](#page-96-0) ønden impostata. Posizionare la linea luminosa su quello interessato e premere Invio J (per maggiori informazioni premere  $\boxed{F1}$  in corrispondenza di tale campo).

**Agente**: tale campo viene attivato in caso di inserimento scadenze clienti e viene proposto l'eventuale agente indicato nella relativa anagrafica. Per variarlo richiamare il nominativo interessato digitandone il codice numerico oppure una parte della Ragione Sociale. In quest'ultimo caso verrà evidenziata una finestra con tutti i nominativi che corrispondono alla <u>ricerca [impostata](#page-155-0)</u> | 140ì. Posizionare la linea luminosa su quello interessato e premere lnvio اله

oppure cliccare con il tasto sinistro del mouse.

**Zona**: se in anagrafica è stato predisposto l'apposito campo con il codice di attivazione della zona, il dato riportato al suo interno viene qui proposto automaticamente.

**Condizioni Pagam.**: se nell'anagrafica richiamata è stata specificata una condizione di pagamento il programma ne riporta qui, automaticamente, il relativo codice. In caso contrario è necessario procedere con la definizione di tale dato.

Premendo il tasto funzione  $\begin{bmatrix} F2 \end{bmatrix}$ , o cliccando sul pulsante posto alla destra del campo, si ha la possibilità di utilizzare la finestra guida per la corretta costruzione del codice stesso. Si possono anche richiamare le condizioni di pagamento particolari semplicemente cliccando sulla "cartella" archivio pagamenti e posizionando la linea luminosa in corrispondenza a quella desiderata.

Se la condizione di pagamento prescelta è del tipo **RiBa/Mav/Rid** il programma proporrà i seguenti campi:

**Presentabile**: questo campo deve essere spuntato se si vuole riportare automaticamente tale scadenza nella gestione R.B./Mav/Rid per l'eventuale successiva generazione del file e presentazione in banca.

**In presentazione**: se si spunta tale voce significa che la scadenza in oggetto verrà inclusa nella prossima generazione di flusso di pagamenti mediante la memorizzazione su file.

**Presentato**: la spunta di questo campo sta ad indicare che la scadenza è già stata presentata in banca per l'incasso.

**N°**: viene riportato in questo campo il numero progressivo attribuito alla distinta effetti elaborata con la procedura di memorizzazione su file.

**Importo Documento**: inserire l'importo totale della fattura per la quale si sta immettendo la scadenza oppure, se la condizione di pagamento inizia con il segno "-" (Meno = R.B. Iva a 30 Giorni), specificare:

**Importo Imponibile**

**Importo IVA**

**Data Documento/Numero Documento**: indicare gli estremi della fattura in oggetto.

**Ns. Banca**: viene riportata la banca sulla quale è stato effettuato il pagamento/incasso della scadenza; in particolare per le scadenze clienti questo campo viene compilato al momento della preparazione del flusso di presentazione su file.

**Vs. Banca/ABI-CAB**: i dati vengono agganciati direttamente dall'anagrafica richiamata, ma possono essere modificati a discrezione dell'utente se dovesse rendersi necessario appoggiare l'effetto in una banca differente rispetto a quella usuale del cliente/fornitore.

Campi Aggiuntivi: qualora si fossero personalizzati dei campi tramite la [variazione](#page-475-0) t<u>racciati [scadenzario](#page-475-0)</u>|40), le voci inserite verrebbero riportate nella parte sottostante della finestra.

Una volta compilati i vari dati si procede cliccando sul tasto  $\rightarrow$  per passare alla "definizione vera e propria" delle scadenze: verrà infatti riportato un prospetto con evidenziati il numero totale, la data di scadenza e l'importo delle singole rate.

#### **1.10.1.2 Correzione scadenze**

La procedura di correzione scadenze è uguale alla procedura di immissione con la differenza che risultano attivi anche i campi di numero, importo, scadenza e data di pagamento della rata.

Apportare le modifiche ai campi interessati quindi salvare le variazioni cliccando sul pulsante  $\mathbf{\nabla}$ 

# **1.10.1.3 Selezione estesa**

La procedura di selezione estesa permette di scegliere quali scadenze si desiderano cancellare.

I criteri di selezione sono i seguenti:

- · intervallo di date
- · banca di appoggio su cui sono state presentate/pagate le scadenze
- · nominativo clienti o fornitori
- · impegni ancora da pagare oppure già pagati.

Una volta indicata la tipologia di selezione, cliccando sul tasto "cancella" verranno annullate tutte le scadenze spuntate.

# **1.10.2 Situazione impegni**

#### **1.10.2.1 Selezione**

Tramite questa finestra è possibile personalizzare il tipo selezione che il programma deve seguire nell'esposizione dello scadenzario. Le voci presenti sono:

In ordine di: **cliccare sul pulsante posto sulla destra del campo per avere la possibilità di** scegliere il tipo di riordino che si vuole ottenere.

Facciamo presente che la scelta del campo "Zona" ha senso solo se lo stesso è presente all'interno delle anagrafiche così come il campo "Numero Protocollo" deve essere stato creato nel tracciato dello scadenzario con l'attribuzione dell'opportuno codice di attivazione. Ricordiamo che la predisposizione di tali campi si effettua tramite la procedura <mark>[variazione](#page-475-0) tracciati archivi</mark> |400 .

**Tipo di impegno**: selezionare i sistemi di pagamento che si desidera prendere in esame.

**Specifiche ricerca**: scegliere se l'elaborazione deve essere globale o limitata a clienti o fornitori.

**Impegni già pagati**: indicare se il prospetto deve contenere tutte le registrazioni o deve limitarsi all'evidenziazione di quelle ancora da pagare o già pagate.

**Data scadenza da/a**: impostare l'eventuale intervallo di data entro il quale deve essere effettuata l'elaborazione.

**Rappresentante**: tramite questo campo è possibile indicare gli agenti dei cui clienti si vuole lo scadenzario.

**Zona**: se in anagrafica clienti è stato creato il campo "zona" con l'apposito codice di attivazione, questo campo consente di indicare quella di cui si desidera l'elaborazione.

**Nome istituto**: se nel tracciato dello scadenzario è stato creato il campo "banca", questo campo consente di indicare quella di cui si desidera l'elaborazione. Digitare quindi, se necessario, il nome della banca desiderato. Facciamo presente che il nome dell'istituto di credito può essere indicato integralmente oppure parzialmente utilizzando i caratteri jolly \* e ? per definire se la stringa indicata deve essere ricercata in qualsiasi punto del campo o deve essere considerata come parte iniziale dello stesso.

Esempio:

POPOLARE\* sta a significare che tale dicitura deve essere ricercata in qualsiasi punto del campo;

POPOLARE? indica che questa dicitura deve essere considerata come parte INIZIALE del campo.

Dopo aver definito le specifiche necessarie cliccare su  $\blacktriangle$  per procedere con l'elaborazione dello scadenzario oppure  $\mathbf{X}$  se si vuole uscire dal programma.

#### **1.10.2.2 Visualizzazione**

#### **Analitica**

Il prospetto evidenzia la situazione dello scadenzario in base alle selezioni precedentemente impostate indicando, per ogni anagrafica, i debiti o crediti in essere.

Alla fine del tabulato vengono evidenziati i totali suddivisi tra PAGATI/DA PAGARE e INCASSATI/DA INCASSARE.

Ricordiamo che le colonne visualizzate possono essere modificate tramite le procedure <u>[Personalizzazione](#page-645-0) Colonne</u>lෝ e <u>Gestione [avanzata](#page-646-0) Colonne</u>lය) (per il cui richiamo è sufficiente cliccare il pulsante destro del mouse in corrispondenza dell'intestazione di una colonna).

## **Sintetica**

A differenza della situazione precedente, l'elenco qui proposto evidenzia i TOTALI per "data di scadenza" dei DEBITI e/o CREDITI in essere senza la specifica dei fornitori/clienti a cui fanno riferimento.

Tra i pulsanti presenti segnaliamo:

Colonne predefinite: consente di ripristinare la condizione di default nel caso in cui, tramite la Gestione Avanzata Colonne, si siano apportate delle modifiche che si desidera eliminare per ritornare alla situazione di origine.

Globale/da pagare/già pagate: consentono di passare rapidamente da una situazione all'altra indipendentemente dalla scelta operata nella precedente finestra di selezione.

## **1.10.2.3 Clienti/fornitori - selezione**

Tramite questa finestra è possibile personalizzare il tipo selezione che il programma deve seguire nell'esposizione dello scadenzario. Le voci presenti sono:

**In ordine di**: cliccare sul pulsante posto sulla destra del campo per avere la possibilità di scegliere il tipo di riordino che si vuole ottenere.

**Tipo di impegno**: selezionare i sistemi di pagamento che si desidera prendere in esame.

**Impegni già pagati**: indicare se il prospetto deve contenere tutte le registrazioni o deve limitarsi all'evidenziazione di quelle ancora da pagare o già pagate.

**Cliente/fornitore**: se si desidera lo scadenzario limitato ad una anagrafica indicarne qui il nome. In alternativa lasciare il campo vuoto e proseguire.

**Data scadenza da/a**: impostare l'eventuale intervallo di data entro il quale deve essere effettuata l'elaborazione.

**Rappresentante**: (solo per la situazione clienti) tramite questo campo è possibile indicare gli agenti dei cui clienti si vuole lo scadenzario.

**Zona**: (solo per la situazione clienti) se in anagrafica clienti è stato creato il campo "zona" con l'apposito codice di attivazione, questo campo consente di indicare quella di cui si desidera l'elaborazione.

**Nome istituto**: se nel tracciato dello scadenzario è stato creato il campo "banca", questo campo consente di indicare quella di cui si desidera l'elaborazione. Digitare quindi, se necessario, il nome della banca desiderato. Facciamo presente che il nome dell'istituto di credito può essere indicato integralmente oppure parzialmente utilizzando i caratteri jolly \* e ? per definire se la stringa indicata deve essere ricercata in qualsiasi punto del campo o deve essere considerata come parte iniziale dello stesso.

Esempio:

**POPOLARE\*** sta a significare che tale dicitura deve essere ricercata in qualsiasi punto del campo;

**POPOLARE?** indica che questa dicitura deve essere considerata come parte INIZIALE del campo.

Dopo aver definito le specifiche necessarie cliccare su  $\blacktriangleleft$  per procedere con l'elaborazione dello scadenzario oppure  $|\mathbf{X}|$  se si vuole uscire dal programma.

## **1.10.2.4 Clienti/fornitori - visualizzazione**

#### **Analitica**

Il prospetto evidenzia la situazione dello scadenzario in base alle selezioni precedentemente impostate indicando, per ogni anagrafica, i debiti o crediti in essere.

Se è stata richiesta una situazione GLOBALE, le eventuali scadenze già pagate (quelle cioè che hanno il campo DATA PAG. compilato) vengono evidenziate in grigio e comunque incluse nel totale.

Ricordiamo che le colonne visualizzate possono essere modificate tramite le procedure <u>[Personalizzazione](#page-645-0) Colonne</u>|ෲි e <u>Gestione [avanzata](#page-646-0) Colonne</u>|ෲි (per il cui richiamo è sufficiente cliccare il pulsante destro del mouse in corrispondenza dell'intestazione di una colonna).

#### **Sintetica**

A differenza della situazione precedente, l'elenco qui proposto evidenzia i TOTALI per "ragione sociale" dei DEBITI e/o CREDITI in essere.

Tra i pulsanti presenti segnaliamo:

**Colonne predefinite**: consente di ripristinare la condizione di default nel caso in cui, tramite la Gestione Avanzata Colonne, si siano apportate delle modifiche che si desidera eliminare per ritornare alla situazione di origine.

**Globale/da pagare/già pagate**: consentono di passare rapidamente da una situazione all'altra indipendentemente dalla scelta operata nella precedente finestra di selezione.

#### **1.10.2.5 Clienti x rappr. - selezione**

Tramite questa finestra è possibile personalizzare il tipo selezione che il programma deve seguire nell'esposizione dello scadenzario. Le voci presenti sono:

**In ordine di**: questo tipo di elaborazione viene effettuata in ordine di rappresentante e, all'interno di ognuno, in ordine di cliente.

**Tipo di impegno**: selezionare i sistemi di pagamento che si desidera prendere in esame.

**Impegni già pagati**: indicare se il prospetto deve contenere tutte le registrazioni o deve limitarsi all'evidenziazione di quelle ancora da pagare o già pagate.

**Data scadenza da/a**: impostare l'eventuale intervallo di data entro il quale deve essere effettuata l'elaborazione.

**Rappresentante**: se si desidera la situazione limitata ad un rappresentante richiamarne qui il nominativo. In alternativa lasciare il campo vuoto e proseguire.

**Zona**: se in anagrafica clienti è stato creato il campo "zona" con l'apposito codice di attivazione, questo campo consente di indicare quella di cui si desidera l'elaborazione.

**Nome istituto**: se nel tracciato dello scadenzario è stato creato il campo "banca", questo campo consente di indicare quella di cui si desidera l'elaborazione. Digitare quindi, se necessario, il nome della banca desiderato. Facciamo presente che il nome dell'istituto di credito può essere indicato integralmente oppure parzialmente utilizzando i caratteri jolly \* e ? per definire se la stringa indicata deve essere ricercata in qualsiasi punto del campo o deve essere considerata come parte iniziale dello stesso.

Esempio:

**POPOLARE\*** sta a significare che tale dicitura deve essere ricercata in qualsiasi punto del campo;

**POPOLARE?** indica che questa dicitura deve essere considerata come parte INIZIALE del campo.

Dopo aver definito le specifiche necessarie cliccare su  $\blacktriangleright$  per procedere con l'elaborazione dello scadenzario oppure  $\mathbf{X}$  se si vuole uscire dal programma.

# **1.10.2.6 Clienti x rappr. - visualizzazione**

#### **Analitica**

Il prospetto evidenzia la situazione dello scadenzario in base alle selezioni precedentemente impostate indicando, per ogni cliente, i crediti in essere.

Se è stata richiesta una situazione GLOBALE, le eventuali scadenze già pagate (quelle cioè che hanno il campo DATA PAG. compilato) vengono evidenziate in grigio e comunque incluse nel totale.

All'inizio del tabulato vengono riportati tutti i clienti privi di rappresentante. Di seguito inizia invece l'elenco degli agenti e dei relativi clienti.

Ricordiamo che le colonne visualizzate possono essere modificate tramite le procedure <u>[Personalizzazione](#page-645-0) Colonne</u>lಣಾ e <u>Gestione [avanzata](#page-646-0) Colonne</u>lಣ1 (per il cui richiamo è sufficiente cliccare il pulsante destro del mouse in corrispondenza dell'intestazione di una colonna).

#### **Sintetica**

A differenza della situazione precedente, l'elenco qui proposto evidenzia i TOTALI per RAPPRESENTANTE.

Tra i pulsanti presenti segnaliamo:

**Colonne predefinite**: consente di ripristinare la condizione di default nel caso in cui, tramite la Gestione Avanzata Colonne, si siano apportate delle modifiche che si desidera eliminare per ritornare alla situazione di origine.

**Globale/da pagare/già pagate**: consentono di passare rapidamente da una situazione all'altra indipendentemente dalla scelta operata nella precedente finestra di selezione.

#### **1.10.3 Esposizione peridoica**

#### **1.10.3.1 Selezione**

Mese iniziale: indicare mese ed anno da cui deve iniziare la visualizzazione del prospetto. Tutte le registrazioni precedenti la data indicata verranno raggruppate in una colonna intestata *periodi precedenti*. Cliccando sul bottone posto alla destra del campo si possono selezionare i dati tramite calendario.

**Mese finale**: indicare mese ed anno in cui deve terminare la visualizzazione del prospetto. Tutte le registrazioni posteriori la data indicata verranno raggruppate in una colonna intestata *periodi successivi*. Cliccando sul bottone posto alla destra del campo si possono selezionare i dati tramite calendario.

**Mese attuale**: indicare mese ed anno che nel prospetto deve risultare evidenziato rispetto agli altri.

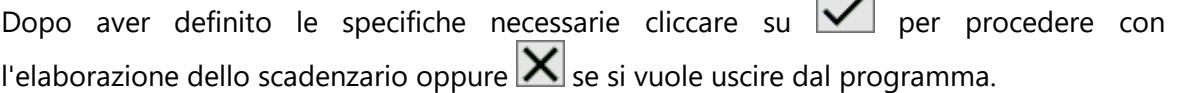

 $\blacksquare$  $\overline{a}$ 

#### **1.10.3.2 Visualizzazione**

Il prospetto evidenzia le seguenti colonne:

**Periodo**: elenco dei mesi intercorrenti tra periodo iniziale e finale precedentemente indicati.

**Esposizione**: importo corrispondente alle RiBa emesse aventi il campo data pagamento compilato.

**Entrate**: importo corrispondente ai crediti di qualsiasi tipo di pagamento (comprese le RiBa) che hanno la data pagamento non compilata.

**Uscite**: importo corrispondente ai debiti di qualsiasi tipo di pagamento che hanno la data pagamento non compilata.

**Differenza**: risultato del calcolo (esposizione + entrate - uscite)

Alla fine vengono riportati i seguenti totali:

**Totali**: somma degli importi elencati in ogni colonna.

**Scaduto**: somma delle relative colonne FINO al mese precedente a quello evidenziato in grassetto e corrispondente al MESE ATTUALE indicato nella finestra di selezione.

**In scadenza**: importi del mese evidenziato in grassetto e corrispondente al MESE ATTUALE indicato nella finestra di selezione.

**Da scadere**: somma delle relative colonne successive al mese evidenziato in grassetto e corrispondente al mese attuale indicato nella finestra di selezione.

Posizionando la linea luminosa nel mese desiderato e premendo **Invigual** (o doppio click con il mouse) si ottiene l'elenco dei sistemi di pagamento che hanno dato origine al totale evidenziato. L'ulteriore selezione di uno dei dati proposti consente la visualizzazione dei nominativi e delle relative registrazioni che formano l'importo selezionato.

# **1.10.4 Superamenti fido**

# **1.10.4.1 Selezione**

Prima di tutto facciamo presente che tale situazione è significativa se viene opportunamente gestito il FIDO cliente. Accertarsi quindi che siano stati creati, in anagrafica, i campi aggiuntivi corrispondenti a "FIDO GLOBALE" (c.att.18) e "FIDO ASSICURATO" (c.att.52). Per ogni cliente (o per quelli desiderati) è quindi necessario aver compilato opportunamente tali campi impuntando nel primo il Fido Concesso e nel secondo la parte di Fido Concesso coperta da assicurazione. La differenza tra i due valori è pari all'entità del "rischio".

# **Selezione**

**Data limite elaborazione**: digitare il limite superiore di data scadenza che deve essere preso in considerazione.

**GG. tolleranza RiBa**: per il calcolo dello scoperto del cliente vengono prese in considerazione anche le registrazioni dello scadenzario aventi come DATA DI PAGAMENTO una data successiva a quella del giorno (data di sistema).

Il problema sorge nel caso degli insoluti che, normalmente, vengono comunicati un certo numero di giorni dopo la SCADENZA.

In tal caso è possibile che, al momento dell'elaborazione, non siano stati incassati degli effetti con scadenza precedente.

Indicare quindi in tale campo il numero di giorni che il programma deve considerare retroattivi. In questo modo, le scadenze rientranti nel periodo di tolleranza indicato, verranno opportunamente prese in considerazione nel calcolo del "residuo" o "sconfinamento" di fido.

# **Sistema ricerca clienti**

Se si desidera effettuare l'analisi della situazione superamento fido limitatamente ad un gruppo di clienti posizionarsi su questa cartella per avere la possibilità di indicare il sistema di ricerca opportuno.

#### **1.10.4.2 Visualizzazione**

Il prospetto evidenziato presenta i seguenti dati:

#### **Ragione sociale cliente**

#### **Provincia**

**Fido globale**: ammontare del fido concesso al cliente memorizzato nell'apposito campo aggiuntivo con codice attivazione 18.

**Fido assicurato**: parte del fido concesso coperta da assicurazione come da importo indicato nel campo aggiuntivo clienti con codice attivazione 52.

**Rischio fido**: differenza tra fido concesso e fido assicurato.

**Esposizione al gg/mm/aa**: totale dell'esposizione rispetto alla data indicata come "data limite elaborazione".

**Superamento fido**: se in anagrafe clienti è presente il campo aggiuntivo con cod.att.52 (Fido Importo Assicurato), questa colonna riporta la differenza tra "*Esposizione al"* e "*Fido Assicurato*" (anche se in anagrafica quest'ultimo campo è vuoto); diversamente verrà indicata la differenza tra "*Fido Globale*" ed "*Esposizione al*"*.*

#### **Condizioni di pagamento**

**Scaduto al**: vengono evidenziati gli importi totali in scadenza nei tre mesi antecedenti la data limite elaborazione indicata e, nella colonna scaduto oltre, gli eventuali importi precedenti il terzo mese.

#### **1.10.5 Previsione incassi e pagamenti**

Si tratta di una procedura che permette il controllo di tutte le entrate e di tutte le uscite con una suddivisione in **presunte**, **previste** e **reali**. La differenza tra i tre tipi di importo è la seguente:

- · **Presunte**: si tratta di valori che si evidenzieranno solo se presente il modulo di "Gestione Ordini Clienti e Fornitori", poiché derivanti proprio dalle righe ancora inevase (totalmente o parzialmente) degli ordini in archivio.
- · **Previste**: per le entrate, trattasi degli importi derivanti dalle bolle in archivio; per le uscite, invece, si fa riferimento ai documenti memorizzati con la procedura "Carico Magazzino Da Documento" nei quali sia stato indicato un Rif.DdT (non vengono inclusi quelli con Rif.Fattura).
- · **Reali**: importi derivanti dalle registrazioni presenti nell'archivio dello Scadenzario Effetti. Le entrate relative a impegni del tipo "Ricevuta Bancaria - RIBA" includono le registrazioni con Data Pagamento compilata;

I parametri richiesti per effettuare tale stampa sono:

- · **Mese Iniziale/Mese Finale**: inserire l'intervallo di mesi da considerare nell'elaborazione della situazione e del grafico relativo.
- · **Causali**: permette di selezionare le causali da considerare per la corretta determinazione degli importi delle uscite previste
- · **Archivio DdT**: per considerare quale o quali archivi DdT considerare per la corretta determinazione degli importi delle entrate previste

Procedendo con il tasto  $\leq$ si otterranno 3 situazioni:

- 1. **Situazione Sintetica**: evidenzia per ogni mese definito, le tre distinte colonne di entrata, di uscita ed irelativi totali. Cliccando sulle voci interessate il programma aprirà il dettaglio degli importi nella sezione situazione analitica.
- 2. **Situazione Analitica**: riporta in maniera particolareggiata tutti gli importi di entrata uscita ed i relativi totali suddivisi per mese e raggruppati per tipologia di impegno.
- 3. **Grafico**: permette di vedere graficamente l'andamento delle entrate ed uscite. mediante delle selezioni in alto a sinistra della finestra si possono selezionare quali valori considerare tra valori presunti, previsti e reali.

# **1.10.6 Calcolo interessi di mora**

La situazione del calcolo interessi di mora visualizza idati derivanti dal calcolo.

Nella modalità Analitica, il programma riporta evidenziata riga per riga tutti i documenti che andranno a comporre il calcolo degli interessi. Nel caso in cui sia stato predisposto nella <u>variazione tracciati [scadenzario](#page-475-0)</u> |460 il campo "calcolo Interessi" (Codice Attivazione 3), il programma permetterà di deselezionare le scadenze sulle quali non si debbano effettuare calcoli di interessi, quindi mediante la conferma con il pulsante "Memorizza flag di esclusione" (Ultimo pulsante in alto a destra della finestra), il conteggio verrà eseguito nuovamente non considerando la voce appena deselezionata.

Una volta effettuati i controlli del caso si potrà procedere con l'esecuzione della stampa per il cliente.

# **1.10.6.1 Selezioni**

La procedura permette di calcolare gli interessi di mora derivanti dal ritardato pagamento delle fatture emesse. Il conteggio verrà effettuato dall'inizio dell'anno contabile in corso, fino ad una certa data.

Nei parametri di selezione per il calcolo vengono richiesti i seguenti dati:

· **Cliente**: Indicare il nome del cliente al quale si vuole inviare il prospetto del calcolo degli interessi di mora. Se questo campo viene lasciato vuoto, il conteggio degli interessi di mora verrà effettuato per tutti i clienti.

- · **Tipo di Impegno**: Selezionare le modalità di pagamento sulle quali si voglia effettuare il conteggio degli interessi di mora.
- · **Calcolo interessi fino al**: In questo campo si deve specificare la data fino alla quale effettuare il conteggio degli interessi di mora. Il periodo considerato sarà sempre considerato dall'inizio anno contabile fino alla data specificata in questo campo.
- · **Limite minimo interessi**: Indicare in questo campo la soglia minima degli interessi di mora. Gli importi che non raggiungeranno tale valore minimo non verranno stampati.
- · **Tasso di interesse**: Indicare il tasso da applicare per il conteggio degli interessi di mora.

# **1.10.7 Stampa lettera sollecito**

Con questa procedura si esegue il controllo delle scadenze da sollecitare e la preparazione delle relative lettere.

**Data Limite Solleciti**: indicare la data entro la quale deve essere effettuato il controllo (sarà presa in considerazione la Data di Scadenza del Pagamento per gli impegni mai sollecitati oppure la Data dell'ultimo Invio per quelli a cui è già stata inviata una lettera di sollecito).

**Cliente**: digitare il nominativo che si desidera controllare; lasciando il campo vuoto verranno controllati tutti i clienti (tranne ovviamente quelli in cui, nell'anagrafe, è stata spuntata la casella del campo "Disattiva Solleciti".

**Condizioni di Pagamento**: selezionare le modalità di pagamento le cui scadenze devono essere controllate ed eventualmente sollecitate.

Dopo tali specifiche cliccare sul pulsante  $\rightarrow$ 

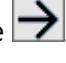

Vengono così elencate tutte le scadenze da sollecitare (riordinate per livello di sollecito e, a parità, per cliente) con possibilità, se lo si desidera, di deselezionare quelle che eventualmente si vogliono escludere dall'elaborazione.

Cliccare infine su  $\blacksquare$  (in caso di gestione manuale dei livelli è necessario specificare il file relativo alla lettera) per ottenere sia la generazione di un documento Word contenente, una dopo l'altra, tutte le lettere di sollecito, che l'aggiornamento dei campi "Livello Sollecito" e "Data Ultimo Sollecito" presenti nelle registrazioni dello scadenzario.

**N.B.:** se è stata acquistata la "funzione aggiuntiva" che consente di generare automaticamente un file PDF di ogni lettera di sollecito ed inviarlo per e-mail al cliente, è necessario apporre il check sull'apposita richiesta "**Genera PDF e invia x e-mail**".

In questo caso iPDF dei solleciti vengono memorizzati, come tutti gli altri documenti PDF generati da Metodo, nell'apposita cartella impostata in Gestione Parametri oppure, in mancanza di tale specifica, nella sottocartella "()fattur" della contab sulla quale si sta operando.

Il nome del file PDF è così composto: "Sollecito\_Cxxxxx\_Ly\_aaaammdd.pdf" dove

"xxxxx"=numero del cliente, "y"=livello di sollecito e "aaaammdd"= data di elaborazione della lettera di sollecito.

Facciamo presente che per una corretta gestione del tutto è indispensabile che lo scadenzario venga tenuto in maniera precisa. Il controllo viene effettuato sulle registrazioni scadute alla data definita (aventi quindi il campo "data pagamento" non compilato) tenuto conto dei giorni di carenza indicati nei parametri e dell'eventuale data ultimo invio per i pagamenti già sollecitati.

### **1.10.7.1 Preparazione lettera sollecito**

La preparazione deve essere effettuata, come per le normali circolari, dalla procedura "Preparazione lettere con MsWord" presente nel menù Utilità.

I codici per l'indicazione dei dati anagrafici dei clienti sono gli stessi; per il "corpo" del documento si deve invece indicare il codice denominato **<Soll\_Corpo>** che verrà sostituito, in fase di stampa, con la tabella delle scadenze da sollecitare.

# **1.10.8 Blocco clienti insolventi**

Dopo l'analisi degli opportuni archivi il programma visualizza questo schema nel quale sono elencati i clienti che risultano in stato di insolvenza e che quindi possono essere bloccati.

I clienti vengono definiti "insolventi" in base ai seguenti criteri:

- 1. **Clienti fuori fido**: sono quelli che hanno superato il fido concessogli (indicato nell'omonimo campo dell'anagrafica) sulla base dell'analisi di saldo contabile, documenti in attesa di fatturazione e pagamenti Rb/Mav/Rid con scadenza futura o in tolleranza. N.B.: il controllo del fido viene effettuato nei clienti che, nell'omonimo campo dell'anagrafica, hanno indicato un valore uguale o maggiore di zero; se il campo è vuoto significa che si vuole escludere l'anagrafica da questo tipo di gestione.
- 2. **Con insoluti**: clienti che hanno in essere degli insoluti ricavati dalle registrazioni presenti in scadenzario aventi l'apposita condizione di pagamento e il campo data di pagamento non compilato.
- 3. **Con pagamenti scaduti** (diversi da Rb/Mav/Rid): clienti che nello scadenzario hanno in essere dei pagamenti da effettuare con tipologie diverse dagli effetti (es.:Rimessa Diretta, Bonifico, ecc.) aventi "data di scadenza+giorni tolleranza" antecedenti la data di elaborazione.

Da questa finestra è possibile, tramite il check da apporre nella prima colonna (Sel.), decidere quali dei clienti proposti dovranno essere bloccati (di default risultano tutti selezionati).

Una considerazione particolare va fatta per i nominativi che eventualmente risultano già bloccati (magari da una precedente esecuzione della procedura) e per i quali il programma si comporta nel modo seguente:

- · **Clienti totalmente bloccati**: vengono reinseriti nel giro dei solleciti solo se nei parametri si è optato per la "Ripetizione" di invio dell'e-mail di sollecito; diversamente vengono comunque visualizzati come già bloccati ma non sono selezionabili.
- · **Clienti parzialmente bloccati**: sono i clienti per i quali, in anagrafica, non tutti i check sul blocco emissione documenti risultano spuntati (ad esempio perché, dopo l'esecuzione della precedente procedura di blocco, si è provveduto manualmente a sbloccare una o più voci); questi clienti vengono reinseriti nel giro dei blocchi, risultano selezionabili e quindi di nuovo bloccabili completamente.

Dopo aver effettuato le scelte opportune è sufficiente cliccare sul pulsante "Blocco" e rispondere alle richieste di conferma: verrà così bloccata l'emissione documenti ai clienti selezionati.

Analizziamo nel dettaglio il significato di ogni colonna:

**Sel.**: in corrispondenza dei clienti "bloccabili" è compilata con un piccolo riquadro nel quale è apposto il check per l'esecuzione effettiva del blocco. All'occorrenza può essere deselezionata/riselezionata manualmente.

**#**: presenta un lucchetto che, se di colore giallo, indica che il cliente è già bloccato. Risulta invece in "grigio chiaro" in corrispondenza dei clienti in quel momento bloccabili oppure di quelli "insolventi" ma non bloccabili perché rientranti in una motivazione che, nei Parametri Solleciti Pagamento – Blocco Clienti, è stata esclusa.

**#**: risulta compilata con una busta se, sempre nei Parametri Solleciti Pagamento, è spuntata la richiesta di invio e-mail.

**Numero cliente e ragione sociale**: numero e nome del cliente.

# · **Fido**

**Fido**: indica l'importo presente nell'omonimo campo dell'anagrafica cliente. Vengono riportati 2 asterischi (\*\*) se il campo è vuoto (che, ricordiamo, sta a significare che si vuole escludere tale anagrafica dal controllo Fido in fase di immissione Preventivi, Ordini, DdT, Fatture Immediate).

**Saldo contabile**: è il saldo risultante dell'estratto conto del cliente.

**Documenti da fatturare**: si tratta dei DdT presenti in archivio per i quali non è ancora stata emessa la relativa fattura.

**Rb/Mav/Rid scadenza futura**: sono gli effetti che, pur essendo stati contabilizzati ed avendo quindi influito sul saldo contabile, hanno una data pagamento successiva alla data di elaborazione.

**Rb/Mav/Rid in tolleranza**: sono gli effetti scaduti la cui data "scadenza+giorni tolleranza" risulta NON antecedente alla data di elaborazione (es: data elaborazione 05/03/2010; gg.tolleranza 10; l'importo di eventuali R.B. scadute il 28/02/2010 verrà riportato in questa colonna perché fino al 10/03 sono considerate in "tolleranza").
**Fuori fido**: è l'eventuale importo che supera il fido concesso evidenziato qualora il risultato del calcolo: Fido - (saldo contabile + doc.da fatturare + rb/mav/rid scad.futura + rb/mav/rid in toller.) sia negativo.

# · **Altre informazioni**

Gli importi evidenziati nelle seguenti due colonne sono "informazioni aggiuntive" che hanno lo scopo di specificare quanto del valore indicato nel Saldo Contabile si riferisce a pagamenti scaduti oppure a insoluti.

**Scaduto**: è l'importo delle scadenze relative a modalità di pagamento diverse da Rb/Mav/Rid la cui data scadenza+gg.tolleranza risulta antecedente alla data di elaborazione.

**Insoluti non pagati**: è l'importo di eventuali registrazioni dello scadenzario aventi come modalità di pagamento "insoluto" e "data pagamento" non compilata.

**E-mail amministrativa**: viene riportato l'indirizzo di posta elettronica al quale, se indicato nei parametri, verrà inviata l'e-mail di sollecito. Si tratta di quanto presente in anagrafica cliente nel campo aggiuntivo con cod.att.82 (e-mail amministrativa) oppure, in mancanza, di quello con cod.att.70 (e-mail).

## **1.10.9 Bonifici elettronici fornitori**

Tramite questa procedura si crea il file XML dei Bonifici a Fornitori che poi si provvederà a trasmettere elettronicamente alla propria banca.

Le registrazioni visualizzate sono solo quelle che rispondono ai seguenti requisiti:

- ·sono scadenze **fornitori**
- · sono scadenze **non pagate**
- · sono scadenze il cui tipo di pagamento è **"Bonifico"** (controllo sulla corretta definizione della condizione di pagamento impostata nei *"Parametri Fatturazione"* ).

Le fasi operative per la creazione del file sono le seguenti:

1. **Selezione delle scadenze da pagare**: dopo aver impostato il riordino desiderato si procede selezionando quella/e per la/e quale/i si vuole generare il bonifico apponendo il check sulla casella presente nella colonna "Sel". Dopo che si è scelta almeno una scadenza si può notare che in un apposito pannello, posto sulla destra della finestra, viene visualizzato uno schema riassuntivo con il N° di scadenze selezionate, il N° di fornitori selezionati (che corrisponderà al numero di bonifici che saranno generati in quanto eventuali scadenze multiple per lo stesso fornitore verranno automaticamente accorpate dal programma in un unico bonifico) e il totale degli importi selezionati.

**N.B.**: eventuali scadenze evidenziate in **rosso** sono relative a fornitori che in anagrafica hanno il campo "Codice IBAN" compilato parazialmente, o non compilato, e quindi NON selezionabili.

Il pulsante **"Genera"** si abilita solo dopo che è stata selezionata almeno una scadenza.

Il programma impedisce la generazione del file (il pulsante "Genera" risulta bloccato) se la somma dei bonifici di uno o più fornitori è negativa. Eventuali casi di questo tipo (fornitori negativi) vengono evidenziati in rosso nello specchietto riepilogativo delle selezioni presente nella parte destra della finestra. Nel caso le note di accredito selezionate siano comunque inferiori al totale delle fatture da pagare al fornitore, il programma, generando i bonifici "per differenza", chiude correttamente sia le partite aperte delle fatture che delle note di accredito.

2. **Elaborazione dei bonifici**: una volta effettuate le opportune selezioni, cliccare sul pulsante "Genera" per passare alla generazione vera e propria del file. Procedere selezionando la banca da utilizzare (si fa presente che non è possibile generare con un unico passaggio files per banche diverse: i bonifici vanno elaborati una banca per volta), indicare se deve o meno essere effettuato lo scarico contabile e, in caso affermativo, definire i parametri per la generazione delle registrazioni (data, contropartita e descrizioni).

Una volta confermate queste informazioni, il programma richiede il nome del file da generare (che suggeriamo di annotare in quanto dovrà essere specificato al software home-banking al momento della trasmissione) e, dopo l'ulteriore e definitiva conferma, provvede alla creazione del file e all'aggiornamento degli archivi contabili.

Relativamente agli archivi vengono effettuate dal programma le seguenti operazioni:

- · nelle scadenze selezionate viene riportata la "data di pagamento" in modo da segnarle come "chiuse";
- · se si è optato per lo scarico contabile viene creato un articolo contabile cumulativo dei vari pagamenti effettuati. La particolarità di questa registrazione sta nel fatto che, mentre nel file da inviare alla banca i bonifici sono accorpati per fornitore, nell'articolo contabile viene mantenuto il dettaglio per scadenza;
- · sempre in caso di scarico contabile viene incrementato il "saldo partita" nella riga di prima nota del fornitore relativa alla fattura pagata a condizione che numero e data documento in essa contenuti corrispondano esattamente a quanto presente nella scadenza per la quale si è effettuato il bonifico. Ciò ovviamente non avviene se tali dati sono mancanti o non corripondenti. Se il programma infine, pur avendo nella scadenza correttamente compilati i campi numero e data documento, non trova la relativa partita aperta nelle registrazioni di prima nota, al termine della procedura provvede ad evidenziare uno specchietto riepilogativo con l'elenco delle eventuali discordanze.

**N.B.: dal punto di vista della generazione del file, il programma gestisce solo lo "standard CBI SEPA" relativo a bonifici "Italia" e NON a bonifici "estero".**

# **1.11 Compensi con ritenuta**

## **1.11.1 Immissione compensi**

La procedura permette di inserire, extra contabilmente, i dati relativi a compensi con ritenuta. La stessa procedura è utilizzabile direttamente dall'immissione di registrazioni contabili. L'immissione comprende due pagine.

La prima, denominata "**Dati Standard**", richiede:

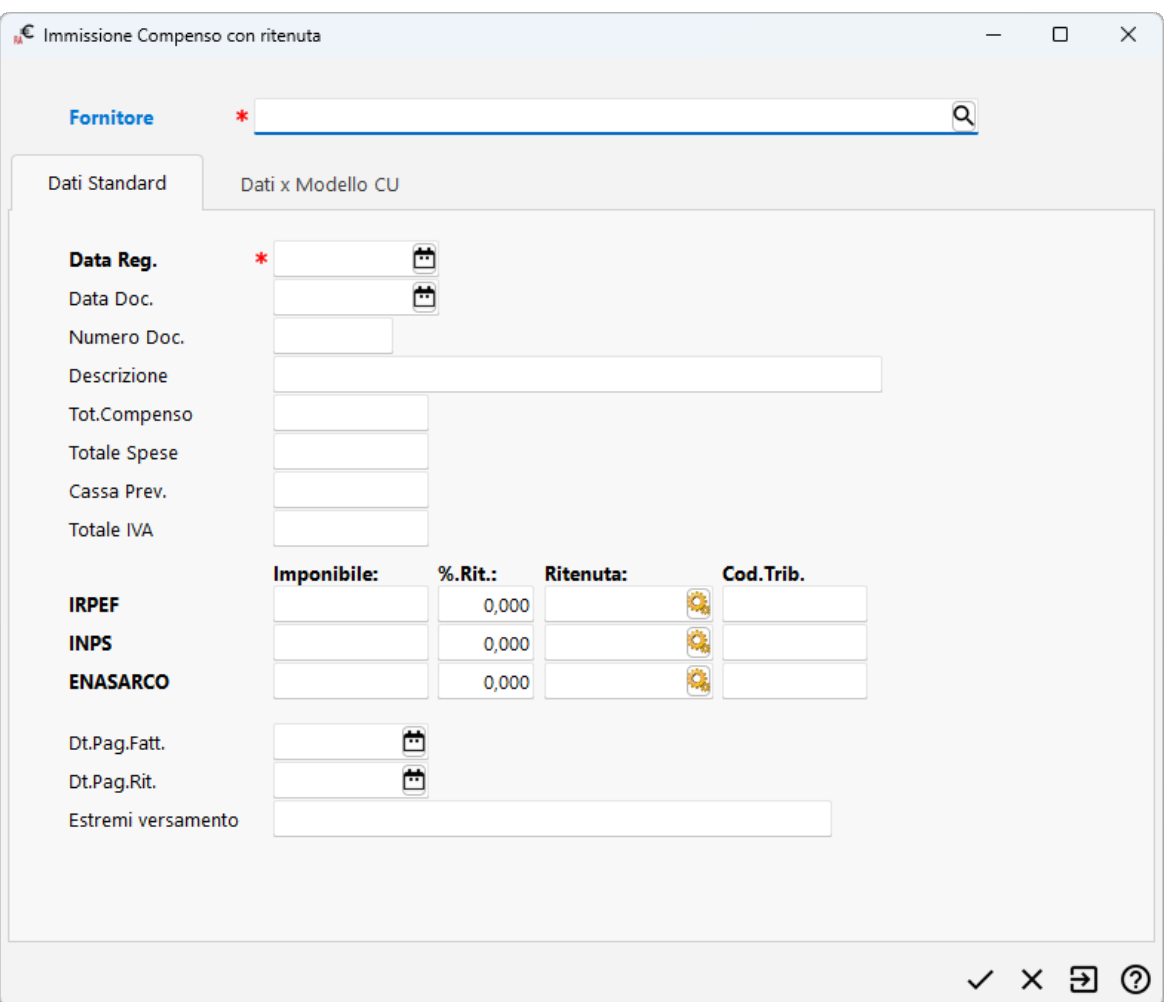

**Fornitore**: richiamare il nominativo del fornitore oggetto del compenso digitando una parte qualsiasi della Ragione Sociale. Si aprirà una finestra con tutti i nominativi che corrispondono alla <u>[ricerca](#page-96-0)</u> øn impostata. Posizionare la linea luminosa su quello interessato e premere  $\boxed{\phantom{\big|}}$  Invio  $\downarrow$  (per maggiori informazioni premere  $\boxed{\phantom{\big|}}$  in corrispondenza di tale campo).

**Data registrazione**: inserire la data in cui è stata registrata contabilmente la fattura del professionista;

**Data documento**: indicare la data della fattura;

**Numero documento**: inserire il numero della fattura;

**Descrizione**: digitare l'oggetto del compenso (es.: prestazioni professionali, provvigioni, ecc.);

**Totale compenso**: immettere il totale del compenso senza l'importo della Cassa Previdenza;

**Totale spese**: inserire l'importo di eventuali spese eventualmente presenti in fattura;

**Totale IVA**: indicare il totale dell'IVA del documento;

**Cassa Previdenza**: digitare il relativo importo;

**Prospetto IRPEF/INPS/Enasarco**: compilare gli importi nelle sezioni interessate;

**Data pag. Fatt.**: indicare la data in cui la fattura è stata pagata; si tratta di un campo fondamentale per la stampa del "modello CU" in quanto confluiscono nello stesso le sole registrazioni che hanno questo campo compilato e la data indicata è inclusa nell'anno di gestione IVA in questione.

**Data pag. Rit.**: riportare la data di pagamento della ritenuta;

**Estremi versamento**: indicare gli estremi del versamento di cui sopra (es.: il nome della banca con abi e cab).

La seconda pagina, denominata "**Dati x Modello CU**", è dedicata alla compilazione dei campi necessari al fine della stampa dell'omonimo modello. Si tratta quindi, istruzioni ministeriali alla mano, di immettere gli opportuni dati nelle caselle di competenza.

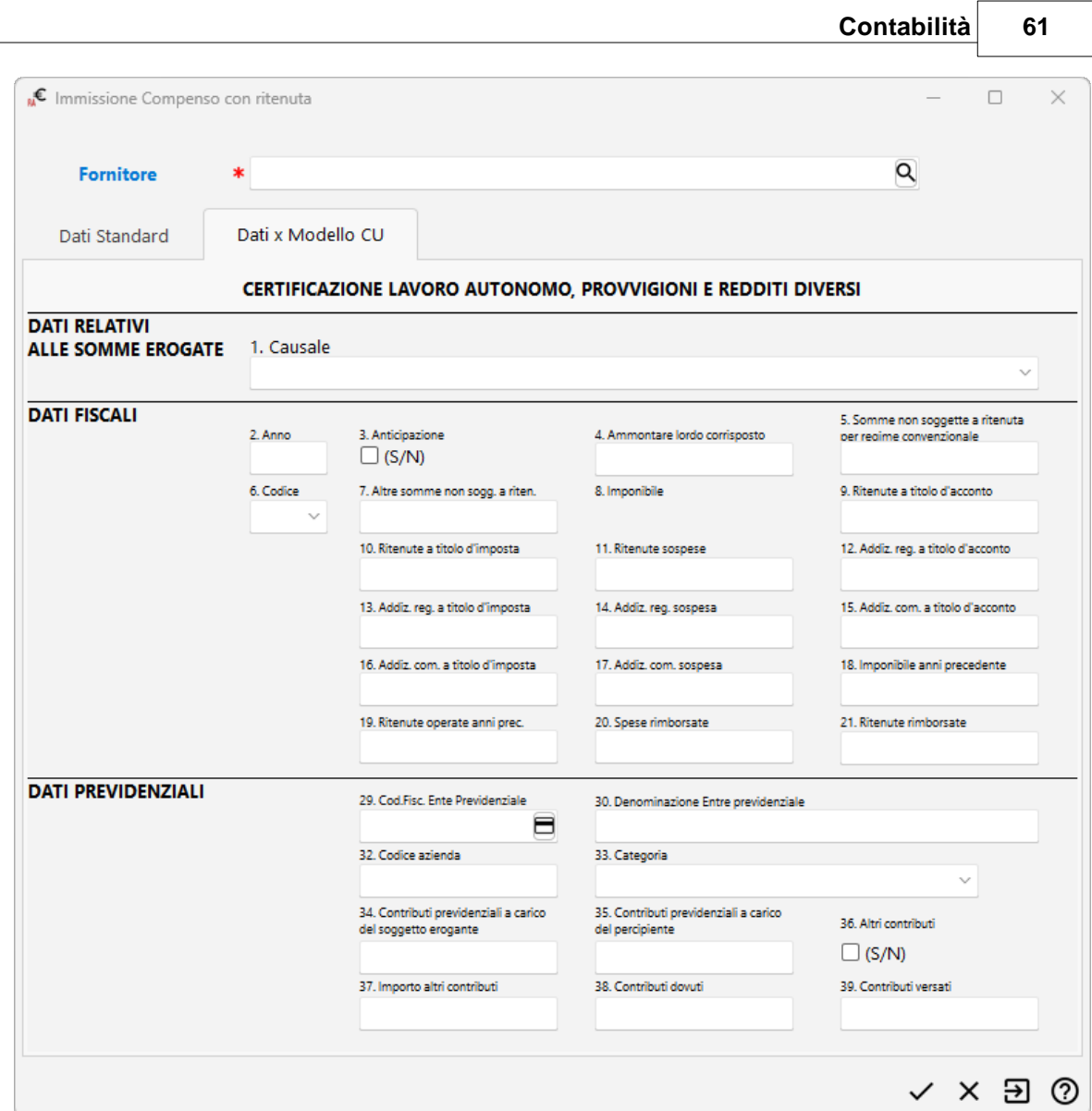

## **1.11.2 Gestione**

La Gestione Compensi con Ritenuta consente di memorizzare i dati relativi alle Fatture con Ritenuta d'Acconto al fine di ottenere la stampa del modello CU (da consegnare ad ogni percepiente) oltre al file da trasmettere telematicamente all'Agenzia delle Entrate.

A tale procedura si può accedere direttamente dalla contabilità (mentre si sta registrando una fattura con ritenuta) oppure tramite l'apposita voce di menù.

La finestra evidenziata si compone di tre parti:

1. Serie di tasti che permettono di effettuare operazioni sui compensi con ritenuta tipo inserimenti, modifiche, cancellazioni.

- 2. Parte dedicata al sistema di riordino dei compensi inseriti in base alle varie opzioni disponibili.
- 3. Elenco dei compensi inseriti in archivio.

Per modificare una registrazione già immessa è sufficiente posizionare la linea luminosa in corrispondenza della stessa premere Invio, doppio click oppure cliccare sul pulsante "Modifica".

Le colonne che vengono riportate nell'elenco compensi possono essere personalizzate premendo itasti oppure cliccando il tasto destro del mouse in corrispondenza dell'intestazione delle stesse e selezionando la voce <u>gestione [avanzata](#page-646-0) colonne</u> | 631].

#### **1.11.3 Stampa schede**

La stampa schede compensi fornisce un prospetto che riepiloga i dati inseriti.

Fino all'entrata in vigore del modello CU era la stampa che si inviava al percepiente come Certificazione Riepilogativa delle Ritenute d'Acconto versate per suo conto.

Ora rimane un valido strumento di controllo dei dati inseriti.

Oltre all'indicazione dell'eventuale Fornitore di cui si desidera la stampa (lasciando il campo vuoto la si ottiene di tutti i fornitori presenti) è possibile indicare una "Data Iniziale e Finale" ed eventualmente richiedere l'elenco dei soli compensi aventi la "Data Pag.Fatt." compilata.

Nel riquadro "Note a fine stampa" si può digitare un testo che viene poi riportato alla fine del prospetto.

### **1.11.4 Stampa modello CU compensi**

Tramite questa procedura si effettua la stampa del modello di certificazione da consegnare al percepiente (per meglio comprendere il significato di ogni campo è opportuno avere a portata di mano il modello stesso).

Nella prima pagina vengono richieste le seguenti specifiche:

- 1. **Fornitore**: richiamare un nominativo specifico o lasciare il campo vuoto per ottenere la stampa di tutti quelli presenti;
- 2. **Destinazione**: scegliere tra:
	- § **Stampa diretta**: il modello viene stampato.
	- § **Anteprima a Video**: il modello viene prima visualizzato e poi si può procedere con la stampa. Se è stato selezionato un singolo fornitore si può ottenere il relativo PDF da inviare x e-mail.
	- § **Crea PDF Unico**: questa opzione, se non è stato indicato alcun fornitore, può essere utilizzata per generare un singolo PDF contenente tutti i modelli CU (da conservare al

posto, o insieme, al cartaceo); se invece è stato richiamato uno specifico fornitore viene generato il PDF del suo modello CU.

3. **Data della Firma**: viene proposta la data del giorno comunque modificabile (si fa presente che la stessa data dovrà essere indicata nella procedura di generazione del file e quindi è opportuno che tutte le certificazioni vengano stampate lo stesso giorno).

Cliccando sul pulsante  $\rightarrow$  si passa alla seconda pagina dove si deve indicare:

- 1. **Tipologia di Invio**: Invio Ordinario
- 2. **Posta elettronica**: digitare l'indirizzo mail dell'azienda
- 3. **Rappres. firmatario della comunicazione**: riportare idati richiesti.

Cliccando nuovamente sul pulsante  $\rightarrow$  si passa alla terza ed ultima pagina relativa ai dati dell'eventuale intermediario che effettuerà la trasmissione telematica del modello CU all'Agenzia delle Entrate.

In questo caso compilare:

- 1. **Codice fiscale dell'intermediario che effettua la trasmissione**: se la comunicazione non viene inviata direttamente, ma ci si avvale di un intermediario abilitato, indicarne il relativo codice fiscale.
- 2. **Impegno a trasmettere in via telematica la comunicazione**: se la trasmissione viene effettuata da un intermediario indicare se la comunicazione è stata preparata dal contribuente oppure dal soggetto che ne effettua l'invio.
- 3. **Data impegno**: indicare la data in cui l'intermediario si è preso l'impegno alla presentazione telematica.

## <span id="page-78-0"></span>**1.11.5 Generazione file modello CU compensi**

Con questa procedura si crea il file da trasmettere all'agenzia delle entrate. Procedere, pagina per pagina, cliccando il tasto  $\rightarrow$ 

Vengono richiesti:

- 1. **Data della firma**: il programma propone la stessa che è stata indicata nel momento in cui si è effettuata la Stampa del Modello CU.
- 2. **Tipologia di invio**: Invio Ordinario
- 3. **Dati del soggetto a cui si riferisce la comunicazione - Posta elettronica**: digitare l'indirizzo mail dell'azienda (il programma ripropone quanto indicato nel momento in cui si è effettuata la Stampa del Modello CU).
- 4. **Rappres.firmatario della comunicazione**: riportare i dati richiesti (il programma ripropone quanto indicato nel momento in cui si è effettuata la Stampa del Modello CU).
- 5. **Codice fiscale dell'intermediario che effettua la trasmissione**: se la comunicazione non viene inviata direttamente, ma ci si avvale di un intermediario abilitato, indicarne il relativo codice fiscale (il programma ripropone quanto indicato nel momento in cui si è effettuata la Stampa del Modello CU).
- 6. **Impegno a trasmettere in via telematica la comunicazione**: se la trasmissione viene effettuata da un intermediario indicare se la comunicazione è stata preparata dal contribuente oppure dal soggetto che ne effettua l'invio (il programma ripropone quanto indicato nel momento in cui si è effettuata la Stampa del Modello CU).
- 7. **Data impegno**: indicare la data in cui l'intermediario si è preso l'impegno alla presentazione telematica (il programma ripropone la stessa indicata nel momento in cui si è effettuata la Stampa del Modello CU).
- 8. **File da generare**: viene indicata l'ubicazione in cui verrà memorizzato il file CertUnica2014.cur da trasmettere all'Agenzia delle Entrate (in pratica, si trova all'interno della cartella CONTABxx relativa alla ditta in oggetto).

La procedura può essere eseguita tutte le volte desiderate.

- · Si raccomanda NON aprire né modificare il file generato da Metodo; è pronto per essere verificato con le procedure messe a disposizione dall'Agenzia delle Entrate e quindi inviato.
- \_<br>\_ Poiché i dati del "sostituto" vengono ricavati da quanto presente in "Anagrafe Principale" (menù Anagrafiche), è fondamentale averli immessi correttamente soprattutto relativamente ai campi "Cognome e Nome" da compilare in caso di ditta individuale. Inoltre, se all'inizio o alla fine della Ragione Sociale si ha l'abitudine di mettere l'anno relativo alla contabilità (es.: ALFA SRL 2022), sarebbe opportuno toglierlo in quanto verrebbe riportato nel file.
- · Ricordiamo anche che i campi relativi alla specifica di una "città/comune" devono essere compilati con il consueto standard di Metodo e cioè "CAP spazio COMUNE trattino PROVINCIA" (Esempio: 33170 PORDENONE-PN).
- Relativamente al percipiente è necessaria la compilazione del campo "Data di Nascita" in $\vert$ Anagrafica Fornitore; per quanto rigurada il "Domicilio Fiscale", il programma lo riporta nel modello CU solo se compilato il campo "Comune Domicilio Fiscale" (sempre in Anagrafica Fornitore); se tale campo è vuoto rimarrà vuota anche l'omonima casella del modulo.

*© 1984-2023 Multysoft Srl*

## **1.11.6 Gestione rettifiche/annullamenti CU**

Da questa gestione si immettono, oltre al fornitore e al tipo di movimento, tutti i dati del modello CU al fine di creare degli appositi movimenti manuali di rettifica, annullamento o nuovi inserimenti.

I movimenti così creati saranno "stampabili" e "inviabili" tramite le due apposite procedure che prelevano idati direttamente da questo archivio manuale anziché ricavarli ed elaborarli da quelli presenti nell'archivio compensi con ritenuta.

Una volta generato il file di questi movimenti, gli stessi non sono più modificabili.

Entrando in Gestione Rettifiche/Annullamenti è sufficiente cliccare su **+ Nuovo** per immettere la certificazione da sostituire o annullare.

Si deve quindi richiamare il Fornitore, indicare su "Tipologia Invio" se si tratta di Sostituzione o Annullamento, digitare il codice ID di invio e il progressivo (ricavabili dalla ricevuta ottenuta dall'Agenzia delle Entrate) e procedere con la compilazione manuale di tutti i dati necessari.

Facciamo presente che in caso di **Annullamento** è sufficiente indicare solo il Fornitore, l'Id Invio e il Progr.Attr. in quanto nel file da trasmettere non è richiesto alcun altro dato.

## **1.11.7 Stampa modelli CU compensi - rettifiche**

Tramite questa procedura si effettua la stampa delle rettifiche ad un modello di certificazione precedentemente consegnato ad un percepiente.

Nella prima pagina vengono richieste le seguenti specifiche:

- 1. **Fornitore**: richiamare un nominativo specifico o lasciare il campo vuoto per ottenere la stampa di tutti quelli presenti;
- 2. **Destinazione**: scegliere tra:
	- § **Stampa diretta**: il modello viene stampato.
	- § **Anteprima a Video**: il modello viene prima visualizzato e poi si può procedere con la stampa. Se è stato selezionato un singolo fornitore si può ottenere il relativo PDF da inviare x e-mail.
	- § **Crea PDF Unico**: questa opzione, se non è stato indicato alcun fornitore, può essere utilizzata per generare un singolo PDF contenente tutti i modelli CU (da conservare al posto, o insieme, al cartaceo); se invece è stato richiamato uno specifico fornitore viene generato il PDF del suo modello CU.
- 3. **Data della Firma**: viene proposta la data del giorno comunque modificabile (si fa presente che la stessa data dovrà essere indicata nella procedura di generazione del file e quindi è opportuno che tutte le certificazioni vengano stampate lo stesso giorno).

Cliccando sul pulsante  $\rightarrow$  si passa alla seconda pagina dove si deve indicare:

- **1. Tipologia di Invio**: che può essere **Invio ordinario** oppure **Invio sostitutivo/annullamento**
- **2. Posta elettronica**: digitare l'indirizzo mail dell'azienda
- **3. Rappres. firmatario della comunicazione**: riportare idati richiesti.

Cliccando nuovamente sul pulsante  $\rightarrow$  si passa alla terza ed ultima pagina relativa ai dati dell'eventuale intermediario che effettuerà la trasmissione telematica del modello CU all'Agenzia delle Entrate.

In questo caso compilare:

- 1. **Codice fiscale dell'intermediario che effettua la trasmissione**: se la comunicazione non viene inviata direttamente, ma ci si avvale di un intermediario abilitato, indicarne il relativo codice fiscale.
- 2. **Impegno a trasmettere in via telematica la comunicazione**: se la trasmissione viene effettuata da un intermediario indicare se la comunicazione è stata preparata dal contribuente oppure dal soggetto che ne effettua l'invio.
- 3. **Data impegno**: indicare la data in cui l'intermediario si è preso l'impegno alla presentazione telematica.

### **1.11.8 Generazione file modello CU compensi - Rettifiche**

Questa procedura procede alla creazione del file da trasmettere all'Agenzia delle Entrate contenente movimenti di rettifica, annullamento o nuove comunicazioni non eseguite con il primo invio.

Anche in questo caso le modalità di esecuzione sono le stesse della [Generazione](#page-78-0) File Modello CU [Compensi](#page-78-0) | & L'unica differenza è nella parte "File da Generare" poiché "cartella e nome del file" indicati da Metodo non sono modificabili.

In pratica il file viene memorizzato all'interno della cartella CONTABxx relativa alla ditta in oggetto e denominato "CertUnica**AAAA**\_**xxR**.cur" dove **AAAA**=anno, **xx**=numero progressivo attribuito automaticamente dal programma ed **R**=compilata solo nel caso in cui si stiano comunicando sostituzioni/annullamenti.

#### Esempio:

se nella ditta n.5, per il 2023 è stato generato un file per l'invio ordinario e poi uno per una sostituzione/annullamento, nella cartella CONTAB5 ci saranno due files così denominati:

CertUnica**2023**.cur (generato dalla procedura Generazione File Modello CU Compensi)

CertUnica**2023**\_**01R**.cur (generato dalla procedura Generazione File Modello CU Compensi - Rettifiche - Sostituzioni e/o Annullamenti)

# **1.12 Modelli INTRA**

## **1.12.1 Gestione**

È la procedura per immettere e gestire le operazioni intracomunitarie ai fini della compilazione dei modelli INTRA-1 (vendite) e INTRA-2 (acquisti) con successiva generazione del file da trasmettere telematicamente all'Agenzia delle Dogane.

La finestra si compone di tre parti:

- 1. Serie di tasti che permettono di effettuare operazioni sulle singole registrazioni quali inserimenti, modifiche o cancellazioni.
- 2. Parte dedicata alla definizione dell'INTRA che si vuole gestire (INTRA Beni o INTRA Servizi) e al tipo di visualizzazione e riordino dei dati che deve essere applicato.
- 3. Elenco delle registrazioni inserite.

Per immettere una registrazione è sufficiente premere il pulsante "Nuovo".

Per modificare una registrazione è sufficiente posizionare la linea luminosa in corrispondenza della stessa e confermare la scelta con  $\Box$ luvio  $\Box$  doppio click oppure cliccando sul pulsante "Correggi".

Per eliminarla invece, dopo aver posizionato la linea luminosa in corrispondenza della stessa, si preme il tasto  $\boxed{\text{Canc}}$  oppure il pulsante **Cancella** e quindi si conferma l'operazione.

**N.B.:** per sbloccare le registrazioni dell'ultimo periodo elaborato (nel caso, dopo la stampa o memorizzazione definitiva, si rendesse necessario effettuare delle modifiche e quindi ripetere l'operazione) è sufficiente premere il pulsante "**Sblocca**"; lo sblocco avviene solo sulle registrazioni della pagina visualizzata, per cui, all'occorrenza, va fatto sia sui beni che sui servizi. Eventuali registrazioni di "Rettifica periodo precedente" non vengono sbloccate.

## **Legenda colori:**

Nella griglia di visualizzazione le registrazioni possono essere del seguente colore:

- · **Nero**: si tratta di un movimento INTRA relativo al periodo.
- · **Blu**: si tratta di un movimento INTRA di rettifica.
- · **Rosso**: evidenzia un movimento INTRA relativo ad un periodo precedente (in pratica è spuntata all'interno dello stesso la casella "periodo precedente").
- **·** Sfondo **grigio**: sono i movimenti stampati/memorizzati definitivamente.

#### **1.12.2 Immissione/Correzione**

Vengono qui elencati tutti i campi richiesti nel modello INTRA di riferimento (Intra-1 Vendite/Intra-2 Acquisti ), che devono opportunamente essere compilati (o modificati).

Il programma li visualizza sempre tutti ma, in caso di periodicità trimestrale (anziché mensile), alcuni di essi risultano non editabili. Fare comunque riferimento alle istruzioni ministeriali per la corretta compilazione.

Nel dettaglio i campi sono i seguenti:

#### **Intra Beni e Servizi**

**Ragione Sociale Cliente/Fornitore**: richiamare il nominativo interessato digitando una parte qualsiasi della Ragione Sociale. Si aprirà una finestra con tutti i nominativi che corrispondono alla <u>[ricerca](#page-96-0)</u> |േने impostata. Posizionare la linea luminosa su quello interessato e premere  $\boxed{\frac{\ln v_i o_i}{\ln v_i}}$  (per maggiori informazioni premere  $\boxed{\text{F1}}$  in corrispondenza di tale campo).

**Codice Stato**: se in anagrafica è stato correttamente compilato il campo "Partita Iva Estero" (es.: DE 123456789) questo dato verrà riportato in automatico. Diversamente cliccando sul pulsante situato all'estremità del campo comparirà una lista contenente tutti gli stati esteri da cui si provvederà a selezionare quello opportuno.

**Codice IVA**: valgono le considerazioni del punto precedente.

**Tipo Operazione:** di default viene selezionato "Reg.Normale"; se invece si sta immettendo una Rettifica del Periodo Precedente o, solo in caso di Intra Servizi, l'Annullamento di una registrazione già trasmessa, selezionare la voce opportuna.

**Ammontare delle Operazioni**: digitare il relativo valore.

**Ammontare delle Operazioni Valuta**: (solo INTRA-2): digitare il valore opportuno.

#### **Solo Intra Beni**

**Natura della Transazione**: cliccare sul pulsante situato sulla destra del campo per la selezione della corretta voce. In alternativa digitare il numero corrispondente alla stessa.

**Nomenclatura Combinata**: cliccare sul pulsante situato sulla destra del campo per la selezione della corretta voce. In alternativa digitare il codice corrispondente alla stessa.

**Massa Netta Unità Supplementari Valore Statistico**: digitare i dati opportuni.

**Condizioni di Consegna Modo di Trasporto Paese di Destinazione** (se Intra-1) **di Provenienza** (se Intra-2) **Paese di Origine** (se Mensile) **Provincia di Origine** (se Intra-1) **di Destinazione** (se Intra-2): cliccare sul pulsante situato sulla destra del campo per la selezione della corretta voce. In alternativa digitare la lettera, numero o sigla corrispondente alla stessa.

**Periodo (mese/anno)**: viene automaticamente proposto il periodo successivo all'ultima stampa/memorizzazione definitiva effettuata.

#### **Solo Intra Servizi**

**Numero e Data Fattura:** digitare gli opportuni dati del documento di riferimento

**Codice del Servizio**: cliccare sul pulsante situato sulla destra del campo per la selezione della corretta voce. In alternativa digitare il codice corrispondente alla stessa.

## **Modalità di Erogazione**

#### **Modalità di Incasso**

**Paese di Pagamento**: cliccare sul pulsante situato sulla destra del campo per la selezione della corretta voce. In alternativa digitare la lettera, numero o sigla corrispondente alla stessa.

**Periodo (mese/anno)**: viene automaticamente proposto il periodo successivo all'ultima stampa/memorizzazione definitiva effettuata.

Se è stato selezionato il tipo operazione "Rettifica Per.Precedente" o "Annullamento", si attivano per la compilazione anche i campi successivi **Sezione Doganale**, **Protocollo Dichiarazione**, **Anno Registrazione** e **Progr.Sezione 3**.

## **1.12.3 Stampa di controllo e di verifica**

### **STAMPA DI CONTROLLO**

Questa stampa riepiloga, in ordine di immissione, tutte le operazioni inserite elencandole una sotto l'altra in forma tabellare.

Dopo aver selezionato l'archivio da considerare (BENI o SERVIZI) si conferma la voce "Tutte le registrazioni" per ottenere una stampa globale.

È possibile però richiederne una parziale imputando gli estremi inferiore e superiore di numero registrazione oppure selezionando solo i movimenti da stampare o solo i movimenti stampati.

Il Tabulato di Controllo relativo ai BENI **non raggruppa** le operazioni aventi le stesse caratteristiche, pertanto è possibile che ci siano delle piccole differenze nei totali dovute agli arrotondamenti che la stampa/memorizzazione definitiva **effettua dopo** il raggruppamento delle registrazioni.

### **STAMPA VERIFICA**

Diversamente dalla precedente, questa stampa rispecchia esattamente l'impostazione del modello INTRA richiedendo gli stessi parametri di quella definitiva. L'unica differenza è che viene stampata la dicitura "verifica".

Può essere eseguita tutte le volte desiderate e può risultare utile se si vuole vedere il risultato preciso che si otterrà in quella definitiva.

Periodo e anno di riferimento vengono proposti in automatico (in base a quanto presente nei Parametri Modelli INTRA) e possono, all'occorrenza, essere modificati. Le richieste del riquadro "Altri Parametri" devono, se necessario, essere spuntate manualmente.

## **1.12.4 Stampa / Memorizzazione definitiva modelli INTRA**

#### **STAMPA DEFINITIVA MODELLO INTRA**

Questa procedura stampa il modello INTRA definitivo del periodo indicato segnandone le relative registrazioni come "stampate" e rendendole quindi non più modificabili.

Poiché dal 2010 l'inoltro dei modelli INTRA all'Agenzia delle Dogane deve avvenire solo tramite invio telematico, la procedura di stampa definitiva (anziché la memorizzazione su file) diventa necessaria qualora, non provvedendo autonomamente all'invio, si vogliano fornire idati su supporto cartaceo al soggetto delegato intermediario a cui ci si rivolge per l'esecuzione dell'operazione.

#### **MEMORIZZAZIONE DEFINITIVA INTRA SU FILE**

Questa procedura, in base al tracciato previsto dalla normativa in vigore, memorizza su file i movimenti INTRA del periodo segnando le relative registrazioni come "definitive" e rendendole quindi non più modificabili.

**N.B.**: poiché dal 2010 l'inoltro all'Agenzia delle Dogane deve avvenire solo tramite **invio telematico**, nei **Parametri Modelli INTRA** (Menù Utilità - Gestione Parametri) è necessario aver inserito tutti i **dati relativi all'abilitazione** forniti dalla dogana al momento della richiesta. Al fine di una corretta generazione del file è assolutamente indispensabile che tutti questi campi siano perfettamente compilati.

La prima finestra evidenziata sottolinea la natura dell'operazione che si sta per eseguire invitando ad effettuare, qualora non si fosse già provveduto, una copia prudenziale degli archivi.

Dopo le verifiche del caso cliccare sul pulsante  $\rightarrow$  per procedere.

Nella seconda finestra vengono richiesti:

**Periodo di Riferimento**: viene proposto quello presente nei Parametri incrementato ad ogni esecuzione di questa procedura.

**Anno di Riferimento**: viene proposto quello presente nei Parametri.

**N.Progressivo Elenco**: alla prima memorizzazione viene proposto 1 e incrementato ad ogni esecuzione successiva.

#### **Prima presentazione Elenco**

**Cessazione attività / Variaz. P.I.**: spuntare manualmente, se necessario, la voce opportuna.

**Data di inoltro**: viene proposto il mese e giorno odierno.

**Progressivo Interchange**: viene proposto quello presente nei Parametri incrementato ad ogni esecuzione di questa procedura.

**Nome del file**: viene indicato in automatico così come richiesto dall'agenzia delle dogane e non è modificabile. E' comunque composto nel seguente modo: AAAAMMGG.CDD dove: AAAA=codice utente abilitato (come da Parametri), MM=mese di generazione del file; GG=giorno di generazione del file; C=tipo dell'interchange (come da Parametri); DD=progressivo dell'interchange.

**Cartella di memorizzazione**: viene proposta quella corrispondente all'azienda in cui si è posizionati.

Dopo la definizione di tutti i campi sopraindicati cliccare su "Conferma" per procedere con la generazione vera e propria del file.

Al termine della procedura (che comprende comunque anche la stampa integrale del modello in modo da poterla conservare) il file risulterà presente nella cartella suindicata e sarà quindi possibile provvedere a trasmetterlo telematicamente all'agenzia delle dogane tramite le modalità dalla stessa indicate.

#### **SBLOCCO ULTIMA STAMPA o MEMORIZZAZIONE DEFINITIVA EFFETTUATA**

Nel caso si rendesse necessario sbloccare la stampa o memorizzazione definitiva dell'ULTIMO periodo elaborato (perchè si rende necessario effettuare delle modifiche e quindi si vuole ripetere l'operazione) è sufficiente cliccare sul pulsante "**Sblocca**" presente in Gestione Movimenti Intra Vendite (o Acquisti). Si precisa che lo sblocco avviene solo sulle registrazioni della pagina visualizzata, per cui, all'occorrenza, va fatto sia sui beni che sui servizi. Si deve inoltre tener presente che eventuali registrazioni di "Rettifica periodo precedente" non vengono sbloccate.

#### **1.12.5 Ristampa/memorizza ultimo modello elaborato**

Questa procedura permette di ristampare o rimemorizzare l'ultimo INTRA elaborato.

Può risultare utile se si presenta la necessità di dover ricreare il file oppure se si vuole effettuarne nuovamente la stampa.

Ribadiamo comunque che i dati saranno gli stessi della relativa elaborazione ed eventuali integrazioni apportate agli archivi non verranno considerate (non ha quindi la funzione di correggere errori precedentemente effettuati).

Lo specchietto evidenzia i dati salienti dell'INTRA di riferimento.

## **1.13 Estratto conto contabile**

### **1.13.1 Selezione**

**Sottoconto/Cliente/Fornitore**: indicare il sottoconto/cliente/fornitore che si desidera interrogare per ottenere l'estratto conto di tutti i movimenti contabili ad esso appartenenti.

**Data iniziale/Data Finale**: Provvedere all'eventuale definizione del limite inferiore e superiore di data di cui si desidera l'elaborazione.

Dopo aver definito le specifiche necessarie cliccare su  $\blacktriangleright$  per procedere con l'elaborazione dello scadenzario oppure  $\mathbf{\times}$  se si vuole uscire dal programma.

#### **1.13.1.1 Ricerca sottoconto**

In questo campo si richiama il Sottoconto, Cliente o Fornitore desiderato digitandone la descrizione/rag.sociale o, in alternativa, il codice (se conosciuto).

#### **1.13.1.2 Data iniziale/finale**

Provvedere all'eventuale definizione del limite inferiore e superiore di data di cui si desidera l'elaborazione.

Digitare quindi le due date manualmente oppure cliccare sul pulsante di selezione posto a destra del campo affinché compaia il calendario e sia così possibile effettuare la data desiderata semplicemente posizionando la freccia del mouse sul mese e giorno desiderato e cliccando due volte per conferma.

## **1.13.2 Centri di costo**

Dell'estratto conto richiamato è possibile ottenere i movimenti relativi al solo centro di costo desiderato.

Il prospetto evidenzia Codice e Descrizione dei Centri di Costo a cui tale conto è stato attribuito unitamente al totale DARE, AVERE e SALDO.

Posizionando la linea luminosa su quello desiderato e premendo  $\Box$ linvio  $\Box$  (o doppio click) si ottiene l'elenco delle operazioni che danno origine ai totali suddetti.

Se, alla fine dell'elenco dei centri di costo utilizzati, si nota la dicitura **Reg.NON Attribuite**, significa che parte dei movimenti relativi all'estratto conto in oggetto non sono stati destinati ad alcun centro di costo. La selezione di tale voce consente di controllarli per verificare se tale condizione è esatta oppure si è dimenticata l'imputazione del dato in fase di immissione registrazioni.

## **1.13.3 Visualizzazione**

Il prospetto elenca i movimenti contabili relativi al Sottoconto, Cliente o Fornitore precedentemente richiamato con l'evidenziazione del saldo riga per riga.

Premendo Invio I in una delle registrazioni presenti (o cliccando due volte con il mouse) viene richiamato il movimento contabile completo di cui la registrazione in oggetto fa parte.

Le diverse tipologie di riordino sono:

**Data registrazione** - è il settaggio di default e significa che i movimenti vengono elencati in ordine di data di registrazione.

**Data documento** - cliccando su questa opzione l'estratto conto viene rielaborato elencando le registrazioni in base alla "data documento". Per i movimenti eventualmente mancanti di tale specifica viene presa in considerazione la data di registrazione.

**Numero documento** - cliccando su questa opzione l'estratto conto viene rielaborato elencando le registrazioni in base al "numero documento". I movimenti eventualmente mancanti di tale specifica verranno riportati in testa all'estratto conto e riordinati per data immissione.

**Data valuta** - cliccando su questa opzione l'estratto conto viene rielaborato elencando le registrazioni in base alla "data valuta". Per i movimenti eventualmente mancanti di tale specifica viene presa in considerazione la data di registrazione.

Si hanno inoltre a disposizione anche le caselle:

**Solo reg. non stampate** - se viene spuntata  $(\checkmark)$  la voce il programma visualizzerà le registrazioni che non sono ancora state stampate sul giornale di contabilità eventualmente precedute dalla voce "Saldo Operazioni Precedenti" che indica il saldo del conto in oggetto all'ultima data di stampa del Libro Giornale.

**Solo Partite Aperte** - Spuntando (√) tale opzione il programma riporterà solo i movimenti che hanno un saldo partita diverso dal saldo contabile. Questa funzione è particolarmente utile se si stanno effettuando dei controlli extra contabili sulle partite per verificare quali movimenti risultino effettivamente ancora aperti.

Tra i pulsanti presenti nella parte superiore della finestra segnaliamo:

**Nuova** - con questa funzione viene richiamata la finestra di ricerca di un nuovo estratto conto.

**C.Costo** - se nella contabilità in oggetto è attiva la gestione dei Centri di Costo, tale possibilità consente di ottenere l'estratto conto delle registrazioni appartenenti al centro di costo desiderato.

**Correggi** - consente di modificare il movimento contabile selezionato; si possono variare importi, aggiungere oppure togliere righe.

Nel caso in cui si voglia modificare una fattura di acquisto o di vendita il programma, sotto il riquadro con i dati della registrazione contabile, riporta quello relativo alla parte IVA (anch'essa sarà modificabile).

**Cancella** - Consente la cancellazione del movimento contabile su cui è posizionato il selettore.

**Saldo Part**. - con questo pulsante si richiama la finestra per immettere/correggere l'importo del "saldo partita". Il suo utilizzo è indicato se si sono registrati erroneamente dei pagamenti con selezione di partite aperte: in questo caso si accede a tale funzione e si modifica o cancella l'importo precedentemente attribuito.

Per inserire nel saldo partita lo stesso valore presente in dare (o avere), oppure per cancellarlo, si può utilizzare la pressione della  $\Box$  Barra Spaziatrice : si può notare che l'importo viene immesso (se assente) o tolto (se presente).

## **1.13.4 Lettera clienti/fornitori**

Con questa procedura è possibile stampare l'estratto conto del cliente o fornitore desiderato in forma di lettera. In alto a destra ne viene automaticamente riportato l'indirizzo seguito da una frase di apertura, quindi dall'estratto conto vero e proprio ed infine da una frase di commiato.

**Variazione testo lettera**: con questo programma si immettono le frasi di apertura e commiato che verranno stampate nell'estratto conto. Qualora si desiderasse immettere la data di stampa nella lettera, sarà possibile utilizzare il codice **#OGGI#** oppure **#TODAY#** per ottenere rispettivamente la stampa della data in formato italiano oppure inglese.

**Lettera e/conto**: impostare i parametri desiderati in base al tipo di lettera che si desidera ottenere.

**Cliente/fornitore** - richiamare la ragione sociale interessata. Lasciando il campo vuoto verranno stampati gli estratti conto di tutti dei nominativi impostati con il sistema di ricerca richiesto successivamente.

**Data iniziale/finale** - indicare l'eventuale periodo di cui si desidera l'estratto conto lasciando i campi non compilati per una situazione globale.

Definire quindi le condizioni successive spuntando  $(\checkmark)$  le relative caselle in caso di risposta affermativa.

# **1.14 Partite aperte**

## **1.14.1 Verifica saldo clienti/fornitori**

La procedura di verifica saldo partite aperte effettua un controllo nella gestione delle partite dei clienti per verificarne la corretta tenuta.

Appena si lancia la procedura, il programma chiede se il controllo delle partite aperte deve essere effettuato sui clienti/fornitori in euro oppure in valuta straniera, gli altri parametri richiedono di evidenziare solo le anagrafiche che hanno delle differenze ed eventualmente di controllare anche la congruità dei saldi dello scadenzario.

Confermando i parametri appena illustrati, comparirà una situazione nella quale il programma evidenzierà la ragione sociale dei clienti ed a fianco indicherà una delle seguenti diciture:

- · **corretta**: gestita correttamente
- · **non gestita**: non gestita (nessun movimento con saldo partita)
- · **gestita parzialmente**: saldi partita parziali
- · **errata**: differenza tra saldo contabile e saldo partita
- · **errata (scad)**: differenza tra saldo contabile e scadenzario.

## **1.14.2 Stampa partite aperte**

Questa procedura è stata sviluppata con la stessa logica dei <u>partitari [contabili](#page-212-0)</u>|1977 con la sola variazione dei dati estrapolati e dell'impostazione di alcune colonne.

La differenza sostanziale tra le due stampe sta nel fatto che nelle partite aperte ci sono meno selezioni possibili (colonna saldo, colonna contropartita, progressivo operazioni precedenti) e sono presenti le colonne "saldo partita" e "differenza".

## **1.15 Gestione causali contabili**

Questa procedura, oltre a permettere la memorizzazione delle causali contabili più frequenti, consente di impostare l'articolo di partita doppia in modo che l'immissione dello stesso risulti guidata.

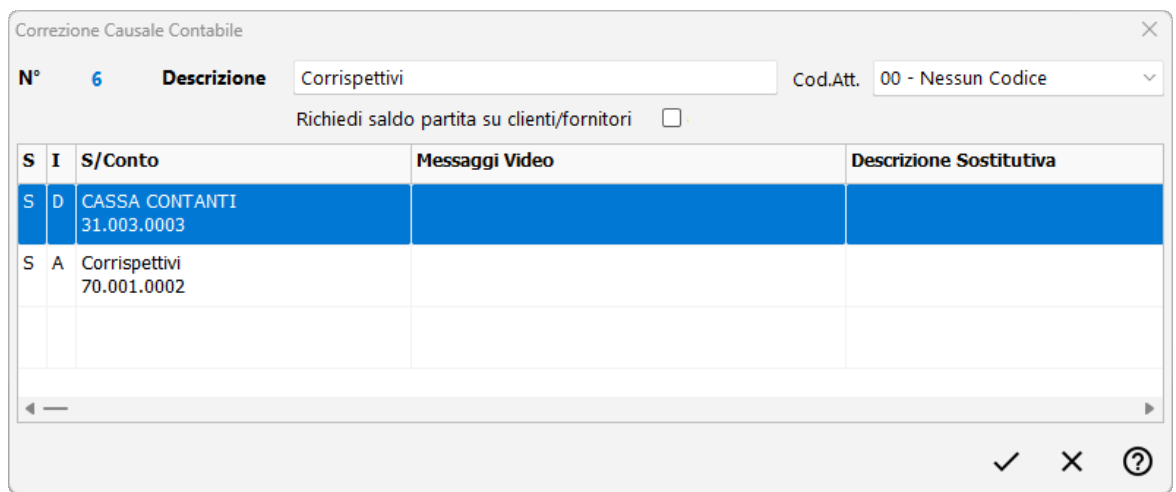

Se si desidera ricercare tra tutte le causali contabili inserite solamente quelle che contengono una particolare dicitura, basterà digitare tale voce nel campo **Filtro** e la procedura visualizzerà solamente le causali che contengono le parole digitate.

Per <u>[immettere,](#page-91-0) modificare</u> no dannullare una causale selezionare la voce interessata e cliccare sull'apposito campo in basso a sinistra della finestra.

Se si clicca sui tasti **St. Sintet.** o **St. Anal.** il programma proporrà un riepilogo di tutte le causali contabili. Tale visualizzazione può essere sia stampata che esportata.

## <span id="page-91-0"></span>**1.15.1 Immissione/correzione causali contabili**

Per una causale solo "descrittiva" è sufficiente digitarne solo la descrizione e, su Cod.Attivazione, attribuire eventualmente quello appropriato se si tratta di una causale rientrante nei casi previsti.

Per un articolo "guidato", invece, si deve procedere con la specifica degli ulteriore seguenti dati:

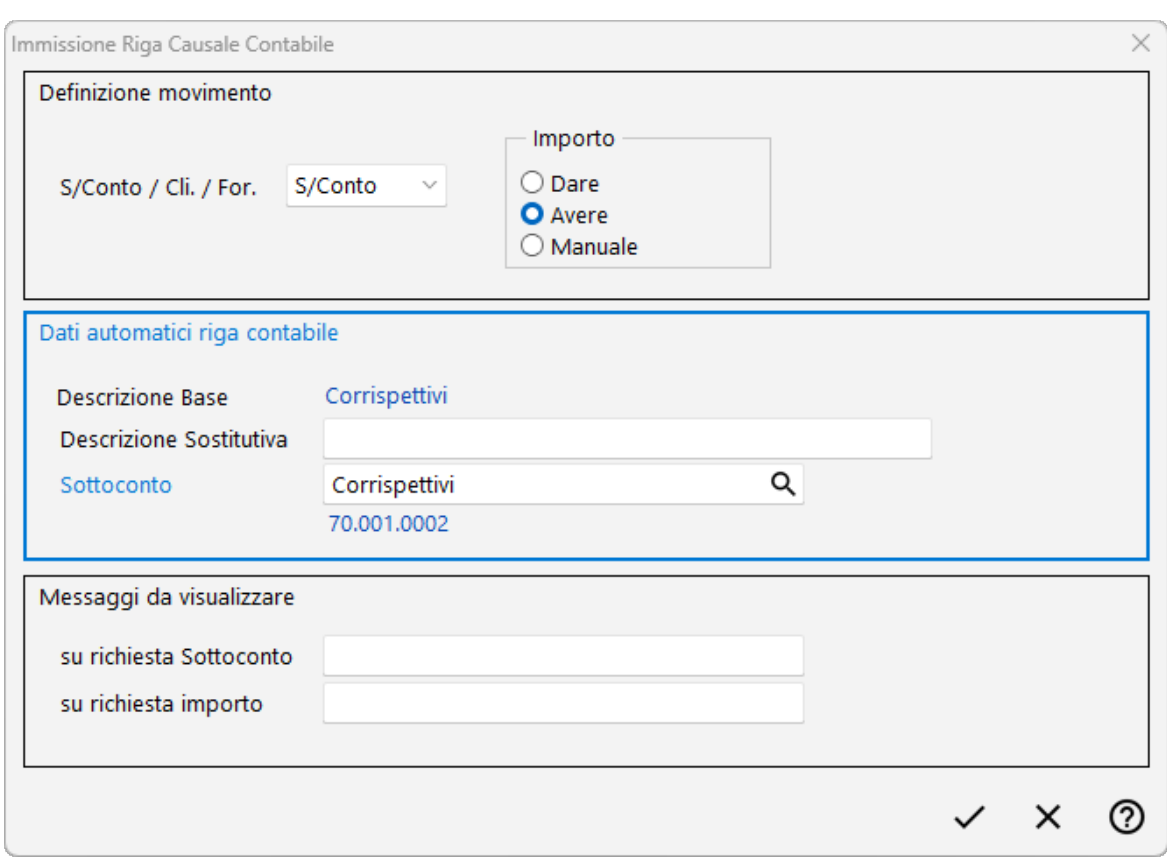

- · **Definizione movimento - S/Conto /Cli./For.:** indicare se la riga in questione è relativa ad un sottoconto, cliente o fornitore; l'opzione "nessuno" si può utilizzare se tale specifica è variabile e quindi la si desidera immettere "al volo" al momento dell'inserimento della registrazione.
- · **Definizione movimento - Importo:** definire se l'importo relativo al conto di cui sopra dovrà essere contabilizzato in Dare o Avere oppure lo si vuole imputare manualmente (ques'ultima opzione può essere utile, ad esempio, nel caso degli arrotondamenti che, a seconda delle registrazioni, possono essere attivi o passivi).
- · **Dati automatici riga contabile - descrizione sostitutiva:** è possibile digitare su tale campo una descrizione diversa da quella base che, nell'articolo contabile, sarà riportata nella sola riga che si sta impostando.
- · **Dati automatici riga contabile - S/Conto / Cli. / For.**: inserire il sottoconto oppure anagrafica che deve essere automaticamente proposto in fase di immissione di questa riga di Prima Nota.
- · **Messaggi da visualizzare - su richiesta sottoconto / su richiesta importo:** è possibile qui digitare una frase che verrà visualizzata in appositi riquadri in fase di immissione della registrazione (si può trattare, ad esempio, di un messaggio utile all'operatore che inserisce l'articolo contabile).

Si procede in questo modo per tutte le righe che compongono il movimento di prima nota.

Relativamente ai "Cod.Attivazione" gli unici che per ora si possono scegliere sono solo quelli relativi ad eventuali causali riguardanti la rilevazione di Ratei e Risconti se si desidera una sorta di automatismo nel calcolo; diversamente si lascia sempre "nessun codice".

Il check "richiedi saldo partita su clienti/fornitori" si può spuntare nelle causali di incasso/pagamento **anticipato** (la cui registrazione viene immessa **prima** del ricevimento e conseguente registrazione della fattura); in questo caso, non potendo usare l'opzione "partite aperte", tale opzione permette di indicare subito, sul cliente o fornitore, il saldo partita relativo all'incasso/pagamento anticipato; quando successivamente si riceverà ed inserirà la fattura di riferimento, sarà sufficiente attribuire il saldo partita solo sulla riga del cliente/fornitore relativa a quest'ultima.

## **1.16 Gestione Centri di Costo**

Tramite la Gestione dei Centri di Costo è possibile, al momento dell'inserimento di fatture e/o movimenti contabili, ripartire l'importo tra diversi "centri di costo" al fine di ottenerne estratti conto, bilanci o situazioni ad essi relativi.

In questo archivio si immettono quelli che si desidera utilizzare. E' sufficiente cliccare sul pulsante "Nuovo" e compilare i dati richiesti:

- · **Codice Centro di Costo**: attribuire al centro di costo che si sta inserendo un codice di al massimo 10 caratteri.
- · **Macro Centro di Costo**: se, tramite l'apposita procedura, si sono inseriti dei "macro centri", indicare qui a quale di essi appartiene questo centro di costo (la compilazione di questo campo è facoltativa).
- · **Descrizione Centro di Costo**: digitare la descrizione desiderata.
- · **Campo Extra 1 e Campo Extra 2**: campi a disposizione per imputare eventuali note che verranno visualizzate nella finestra di ricerca del centro di costo.
- · **Annotazioni**

Nella parte superiore della finestra si possono notare i pulsanti per modificare, eliminare, esportare e stampare i dati.

Se si vogliono inserire nell'azienda in cui si sta lavorando gli stessi centri di costo imputati in un'altra è sufficiente cliccare su "Importa da Az." e selezionare la ditta dalla quale li si vogliono prelevare.

Ricordiamo che l'imputazione standard dei centri di costo avviene solo sui sottoconti economici (costi/ricavi); qualora si volessero gestire anche su quelli patrimoniali si deve spuntare la voce "Uso centri di costo su sottoconti patrimoniali" presente nel Menù Utilità - Gestione Parametri - Parametri Immissione Registrazioni sezione Attivazioni. Sempre in questa sezione si può indicare se il centro di costo deve essere "unico per articolo contabile" oppure (non spuntando la voce) se si vuole poterne inserire diversi in capo ad una singola registrazione.

# **1.17 Gestione Settori Contabili**

Possiamo definire la gestione dei "settori contabili" come possibilità di assegnare una "tipologia" ai movimenti contabili al fine di ottenerne statistiche e situazioni quali bilanci ed estratti conto.

Tramite questa procedura si inseriscono i Settori che si desidera gestire. I dati richiesti sono:

- · **Codice Settore**: attribuire al settore che si sta inserendo un codice a piacimento
- · **Nome Settore**: digitare la descrizione desiderata
- · **Annotazioni**

Nella parte superiore della finestra si possono notare i pulsanti per modificare, eliminare ed esportare i dati.

Facciamo presente che in immissione prima nota il Settore è richiesto o a livello di riga, oppure subito prima della memorizzazione finale della registrazione, a seconda di quanto impostato nel parametro "Settore cont. unico x articolo" (Menù Utilità - Gestione Parametri - Parametri Immissione Registrazioni sezione Attivazioni).

In immissione fatture acquisto/vendita, invece, il programma considera sempre l'immissione del Settore "unico per articolo" e mai su riga, a prescindere da quanto indicato nel parametro di cui sopra.

## **1.17.1 Gestione Macro Centri di Costo**

Se si gestiscono i Centri di Costo e si vuole assegnare ad ognuno di essi una sorta di "gruppo di appartenenza" è sufficiente immettere tale dato in questo archivio.

Si deve cliccare sul pulsante "Nuovo" e compilare i dati richiesti:

- · **Codice Macro Cento di Costo**: attribuire al settore che si sta inserendo un codice a piacimento.
- · **Nome Macro Centro di Costo**: digitare la descrizione desiderata.

Nella parte superiore della finestra si possono notare i pulsanti per modificare, eliminare ed esportare i dati.

Quando, tramite l'apposita procedura, si immettono i Centri di Costo, sarà possibile attribuire ad ognuno il "Macro Centro" di appartenenza.

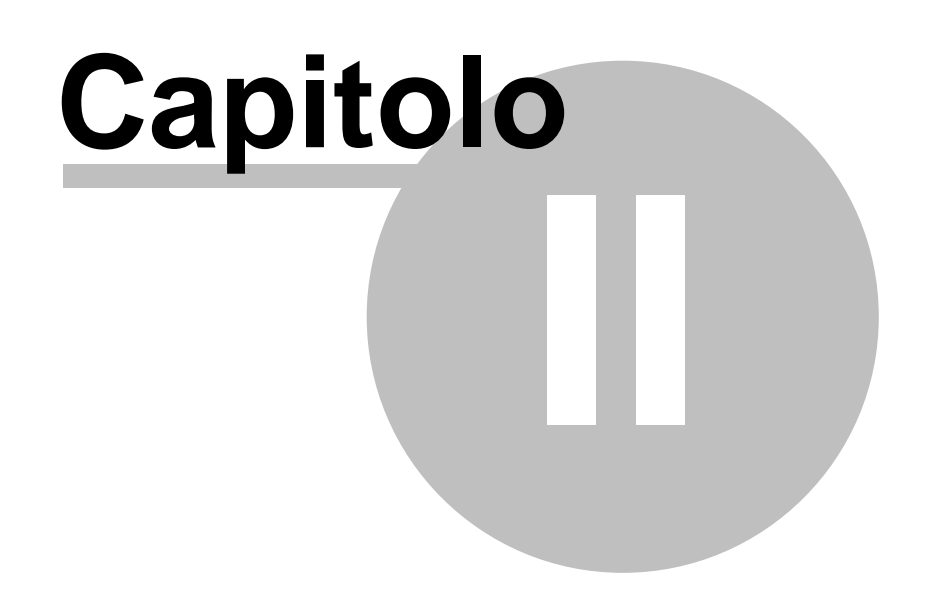

**Anagrafiche**

# **Anagrafiche**

# <span id="page-96-0"></span>**2.1 Gestione clienti**

**Cliente**: richiamare il nominativo interessato. Allo scopo, procedere secondo una delle seguenti modalità:

- · cliccare con il tasto sinistro del mouse sul bottone situato all'estremità del campo oppure premere il tasto  $\boxed{F2}$ : viene così evidenziato l'elenco di tutte le anagrafiche presenti in archivio, esposte secondo l'ordine alfabetico.
- · digitare parzialmente o per esteso la Ragione Sociale: si ottiene così l'elenco dei nominativi che corrispondono alla ricerca impostata.
- $\bullet$  digitare la Partita Iva per intero preceduta dal segno  $\boxed{+}$ : si ha così la possibilità di richiamare il cliente in base a quanto presente nel campo "P.IVA (o Cod.Fisc.)". Se sono attivi gli archivi estesi C/S si possono digitare anche i soli caratteri iniziali (es.: impostando "+800" vengono elencate tutte le anagrafiche il cui campo "P.IVA (o Cod.Fisc.)" inizia per "800")
- · fare una ricerca per tags sull'apposito campo

Per la selezione del nominativo procedere utilizzando uno dei seguenti sistemi:

- 1. scorrere l'elenco tramite l'uso della Barra di Scorrimento posta sul lato destro della finestra ed eseguire il doppio clic in corrispondenza di quello desiderato;
- 2. scorrere l'elenco tramite l'uso delle frecce di spostamento verticale (oppure i tasti Pagî  $\overline{Pag}\downarrow$ , posizionare la linea luminosa in corrispondenza dell'anagrafica desiderata e premere il tasto Invio J
- 3. spostare la linea luminosa con il mouse e cliccare due volte in corrispondenza del nominativo desiderato (o premere invio deper confermare la scelta).

I campi dell'anagrafica evidenziati nella finestra di selezione possono essere definiti tramite la procedura <u>Gestione [Parametri](#page-513-0)</u>|498].

Prima di confermare la scelta è possibile, premendo il tasto destro del mouse in corrispondenza della Ragione Sociale desiderata, accedere ad un menù contenente le seguenti opzioni:

**Correzione**: permette di accedere alla scheda anagrafica del nominativo selezionato per effettuare eventuali modifiche.

**Fido**: se attivato (tramite le <u>[variazione](#page-475-0) tracciati archivi</u> 460), permette di visualizzare la situazione del nominativo selezionato, relativamente agli eventuali Insoluti, al Saldo Contabile, ai DdT da Fatturare, ai Prossimi Pagamenti e ai Pagamenti in tolleranza.

**Estratto Conto**: visualizza l'estratto conto contabile.

**Situazione**: visualizza l'estratto conto vendite, le registrazioni dello scadenzario, i DdT nonché degli ordini presenti in archivio e relativi al nominativo in oggetto.

**Grafici**: viene elaborato un grafico del "fatturato mensile", dell'"andamento" nonché delle "vendite per raggruppamento".

Gli stessi tasti (tranne il Fido), oltre a quello denominato **Nuovo** da utilizzare per immettere una nuova anagrafica, sono presenti anche nella parte superiore della finestra.

P.S.: per annullare un'anagrafica è sufficiente entrare in correzione della stessa e cliccare sul pulsante "elimina" situato tra quelli presenti sulla parte destra della finestra. Facciamo presente che tale operazione è possibile solo se il nominativo in oggetto non è stato movimentato.

Per una corretta compilazione dell'anagrafica clienti suggeriamo di consultare la sezione "Esempi [compilazione](#page-114-0) anagrafiche" | 99<sup>1</sup> presente in fondo alla presente sezione.

## **2.1.1 Generalità**

**Ragione Sociale**: digitare per esteso la denominazione del cliente.

**Indirizzo**: digitare l'indirizzo.

**Città**: compilare il campo digitando prima il C.A.P. poi la città seguita da un trattino (-) e quindi la provincia. Esempio: **33170 PORDENONE-PN**. Per la selezione automatica premere il tasto  $\boxed{F2}$  oppure cliccare sul bottone  $\alpha$  situato all'estremità del campo.

**Nazione**: per i soggetti esteri indicare in questo campo la nazione di appartenenza richiamandola con il tasto  $\begin{bmatrix} 52 \\ 0 \end{bmatrix}$ o cliccando sul bottone  $\mathsf Q$  situato all'estremità del campo stesso. Non digitare manualmente il dato in quanto il nome della nazione deve essere preceduto dal relativo codice identificativo.

**P.IVA (o Cod.Fisc.)**: digitare la Partita IVA oppure il Codice Fiscale. Se trattasi di cliente estero compilare SIA questo campo CHE quello denominato **P.IVA Estero** da creare, qualora non presente, tramite la procedura di <u>[variazione](#page-475-0) tracciati archivi</u>l460.

- · *In caso di cliente Intracomunitario Partita Iva e Partita Iva Estero devono essere digitate nel seguente modo: "codice stato" spazio "numero" (Es.:* DE 123456789*).*
- · *Per anagrafiche prive sia di partita iva che di codice fiscale digitare la sigla NO seguita dal numero dell'anagrafica stessa (Es.* NO15*).*

**Codice Fiscale**: se il soggetto in questione è una ditta individuale, oppure se P.I. e C.F non coincidono, indicare in questo campo il Codice Fiscale.

**P.IVA Estero**: se trattasi di cliente estero ripetere il dato inserito nel campo P.IVA.

**Persona Fisica**: spuntare questo campo  $(\checkmark)$  se il nominativo in questione è una ditta individuale o un privato. Presuppone la compilazione di campi Cognome e Nome.

**Elenchi**: la spunta  $(\checkmark)$  su questo campo indica che il soggetto deve essere incluso nella comunicazione delle fatture all'Agenzia delle Entrate; per escluderlo è sufficiente toglierla.

**Privato**: campo statistico da spuntare ( $\checkmark$ ) se il nominativo inserito è un privato; è inoltre discriminante per la generazione della fattura di cortesia.

**Cognome**: se si tratta di ditta individuale digitare il cognome del soggetto.

**Nome**: se si tratta di ditta individuale digitare il nome del soggetto.

**Data fine utilizzo**: in questo campo è possibile digitare la "data oltre la quale" non si desidera più utilizzare l'anagrafica. Il programma, di conseguenza, la nasconde automaticamente nelle ricerche in fase di immissione di nuovi documenti/movimenti.

**Tags**: è un'ulteriore modalità di categorizzazione delle anagrafiche, molto flessibile e di libera gestione dell'operatore. A ciascuna anagrafica è possibile associare uno o più tag a propria scelta. Per facilitare l'inserimento del dato, il programma, in fase di digitazione, ripropone automaticamente i tags già usati in precedenza. Questi "tag" diventano modalità di filtraggio e, in alcuni casi, anche di attivazione per particolari gestioni (ad esempio l'integrazione con la piattaforma "T-Dox").

Per una corretta compilazione dell'anagrafica clienti suggeriamo di consultare la sezione "Esempi [compilazione](#page-114-0) anagrafiche" |  $\omega$  presente in fondo alla presente sezione.

Altri campi che potrebbero essere presenti in tale finestra sono quello eventualmente creati con la procedura di <u>[variazione](#page-475-0) tracciati archivi</u>l46) da Utilità - Manutenzione Database/Archivi e corrispondono a:

- · Numero di telefono
- · Numero di fax
- · Indirizzi e-mail
- · Indirizzo corrispondenza

## **2.1.2 Dati Fiscali**

**Data di Nascita**: digitare il dato relativo.

**Luogo di Nascita**: digitare il dato relativo.

**Comune Domicilio Fiscale**: indicare il codice del domicilio fiscale ISTAT oppure ricercarlo dall'apposito archivio comuni premendo il tasto  $\mathbb{F}^2$  o cliccando sul bottone  $\mathsf Q$  situato all'estremità del campo stesso.

Per una corretta compilazione della fattura elettronica riferita a cliente estero avente una rappresentanza fiscale o una stabile organizzazione in Italia, è necessaio compilare correttamente i campi presenti nei riquadro di riferimento:

#### **Rappresentante Fiscale**:

Ragione Sociale

Cognome

Nome

Partita IVA

#### **Stabile organizzazione**:

Indirizzo

Città

Nazione (trattandosi di stabile organizzazione in Italia si suppone sia sempre IT)

Una volta che sono stati correttamente compilati i dati nel cliente estero reintrante in una delle tipologie di cui sopra, il programma predispone, nel file XML della fattura elettronica, la sezione "StabileOrganizzazione" (1.4.3) o "RappresentanteFiscale" (1.4.4) come richiesto dal tracciato ministeriale.

### **2.1.3 Campi aggiuntivi**

Si tratta del settore nel quale sono presenti i campi impostati tramite la procedura [variazione](#page-475-0) tracciati archivi . 460

La compilazione si esegue semplicemente posizionando la linea luminosa in corrispondenza di ognuno e digitando il dato opportuno.

Ve ne sono alcuni che possono presentare sul loro lato destro un pulsante che indica l'esistenza di una tabella con dati già memorizzati che possono essere visualizzati tramite le seguenti metodologie:

- 1. cliccando sul campo con il pulsante destro del mouse;
- 2. cliccando sul bottone  $Q$  situato alla destra del campo con il pulsante sinistro del mouse;
- 3. premendo il tasto funzione  $F<sup>2</sup>$

Dall'elenco che si evidenzia effettuare la selezione cliccando sul dato desiderato.

## **2.1.4 Fatturazione**

**Cond. Pagamento**: si tratta di un codice composto da 4 cifre. Premendo il tasto funzione

F<sub>2</sub> oppure cliccando con il pulsante sinistro del mouse sul bottone  $\alpha$  situato alla destra del campo, è possibile evidenziare le procedure SISTEMI DI PAGAMENTO e ARCHIVIO PAGAMENTI: la prima consente la formazione del codice tramite l'ausilio di finestre guida; la seconda, invece, consente la selezione o la creazione di un sistema di pagamento personalizzato che esula da quelli previsti.

**Mese Sospensione, Ulteriore Mese Sospensione, Giorni Posticipo Scadenze, N. Archivio Spese Bancarie**: se questi campi sono stati creati tramite la [variazione](#page-475-0) tracciati [archivi](#page-475-0) | 401) vengono visualizzati sotto il campo della modalità di pagamento.

Nel campo Giorni Posticipo Scadenze si inserisce l'eventuale giorno del mese successivo al quale deve essere posticipata la scadenza "fine mese" della R.B. qualora sia necessario applicare una condizione del tipo "RB 30 gg fm al 10 del mese succ."; non viene ovviamente accettato un valore superiore a 31.

Se in un cliente con emissione RiBa "fm al10 del mese successivo" si volessero differenziare i giorni di posticipo per i soli mesi di Agosto e Dicembre portandoli, ad esempio, al 15 Settembre e al 15 Gennaio, bisogna operare nel seguente modo:

- · nel campo **Mese Sospensione RiBa** si digita **08+15**
- · nel campo **Ulteriore Mese Sospensione RiBa** si digita **12+15**
- · nel campo **Giorni Posticipo** scadenze si digita **10**

Per spiegazioni più analitiche sull'utilizzo di questi campi consultare la pagina [Mesi](#page-102-0) [sospensione](#page-102-0) e gg.fissi posticipo |87ी.

**N.B.**: i "mesi sospensione" e/o "giorni posticipo scadenze" vengono presi in considerazione anche per modalità di pagamento diverse da R.B. se, in "Utilità - Gestione Parametri - Parametri Fatturazione - pagina Sistemi di Pagamento", è apposta la spunta su "Considera mese sosp.+gg.posticipo" in corrispondenza di quelle desiderate.

**Rappresentante**: indicare il rappresentante che si desidera abbinare al cliente richiamandolo con il nome o con il numero di immissione. In alternativa premere il tasto funzione  $\boxed{\mathsf{F2}}$  oppure cliccare con il pulsante sinistro del mouse sul bottone  $\mathsf Q$  situato alla destra del campo per ottenere l'elenco degli agenti presenti in archivio.

**Coordinate IBAN**: inserire il dato opportuno tenendo presente che, per un'eventuale generazione del file RIBA, è obbligatoria la compilazione della parte relativa al codice ABI-CAB della banca del cliente; cliccando sul pulsante  $\alpha$  situato alla destra del campo si può effettuare la ricerca del codice mediante il richiamo della banca.

**Banca Appoggio**: digitare la banca del cliente (se si è utilizzata la procedura di ricerca automatica nel campo ABI-CAB, tale campo verrà compilato in automatico).

**Copie Fattura**: digitare il numero di copie che, per questo cliente, si desidera ottenere in fase di stampa della fattura. Se il campo non viene compilato il programma considera il

valore impostato negli appositi parametri. Se si dovesse presentare la necessità di stampare sempre e comunque, per il cliente in questione, un preciso numero di copie fattura (a prescindere dai parametri impostati quali "generazione PDF", "generazione PDF e invio x mail", ecc.), deve essere qui indicato il dato desiderato **seguito da un asterisco** (es.: **3\***); così facendo il programma **considera** questo **numero** come **assoluto** e stamperà sempre il corrispondente valore anche se, ad esempio, viene generato il PDF della fattura e inviato per mail e il parametro impostato per questo caso è stato definito con un numero diverso. *Esempio*: in Gestione Parametri - Parametri Fatturazione - pagina PDF, i parametri "N.copie Fattura se generazione PDF" sono impostati nel seguente modo: "Solo PDF 2"; "PDF + Email 1"; nell'anagrafica del cliente ROSSI il "numero copie fattura" è indicato con **3\***: per Rossi verranno stampate sempre e comunque 3 copie fattura.

**Raggruppamento DdT**: se nella Configurazione Parametri generali è stato attivato il raggruppamento e la casella viene lasciata vuota, si intende che, in fase di Fatturazione Differita, tutti i DdT del cliente devono essere raggruppati in un'unica fattura. Cliccando invece con il pulsante sinistro del mouse viene posta una spunta  $(\checkmark)$  che indica la disattivazione del raggruppamento: in questo caso, per ogni DdT viene emessa una fattura. Naturalmente, se nella Configurazione Parametri il raggruppamento è definito come "disattivato", questa spunta  $(\checkmark)$  identifica il caso contrario, ossia la sua attivazione.

**Escludi da fatturazione elettronica:** permette di forzare l'esclusione di un cliente dalla fatturazione elettronica generando la fattura ma non l'Xml.

**Tipologia di e-fattura:** l'elenco completo è disponibile sono se in possesso del modulo aggiuntivo **Fatturazione elettronica XML Pers**.

**Vettore preferenziale**: viene indicato il vettore tipicamente utilizzato dal cliente che verrà proposto in inserimento documenti. E' possibile codificarne l'anagrafica dalla [tabella](#page-572-0) <mark>[vettori](#page-572-0)</mark>|ಹ਼ nel menù Utilità.

Altri campi che potrebbero essere presenti in tale finestra sono quelli eventualmente creati con la procedura di <u>[variazione](#page-475-0) tracciati archivi</u>|460. In particolare segnaliamo:

- · Generazione DdT in PDF: le scelte possibili "Non genera file PDF", "Genera file PDF" oppure " Genera file PDF ed invia E-mail". Per quest'ultima opzione la priorità con cui viene selezionato l'indirizzo e-mail per l'invio è prima l'e-mail amministrativa e, se non presente, l'e-mail generica;
- · Generazione Fattura in PDF: le scelte possibili "Non genera file PDF", "Genera file PDF" oppure " Genera file PDF ed invia E-mail". Per quest'ultima opzione la priorità con cui viene selezionato l'indirizzo e-mail per l'invio è prima l'e-mail amministrativa e, se non presente, l'e-mail generica;
- · Codice valuta
- · Messaggio in DdT
- · Fido
- · Data Ultima Vendita
- · Cauzionabile
- · Raggruppamento per contropartita
- · Numero cliente a cui fatturare
- · Soggetto a Conai
- · Classe di Sconto
- · Classe statistica
- · Fatturazione per punto vendita
- · P.A. Codice Univoco Ufficio (gestito nel modulo aggiuntivo "Fatturazione alla Pubblica Amministrazione")
- · P.A. Iva Esigib. Diff. (gestito nel modulo aggiuntivo "Fatturazione alla Pubblica Amministrazione")

#### <span id="page-102-0"></span>**2.1.4.1 Mesi sospensione e gg.fissi posticipo**

- · **Sospensione R.B. Mese 1 e 2**: in questi due campi si definiscono gli eventuali "mesi di sospensione" nei quali **non** deve cadere la **scadenza** del pagamento. Si può digitare semplicemente il numero del mese (es.: 08) oppure farlo seguire dal segno + e quindi dal giorno del mese successivo a cui deve essere portata la scadenza (es.: 08+15). Se si indica il solo mese, il giorno di scadenza verrà ricavato da quanto impostato nel parametro generale presente in "Utilità - Gestione Parametri - Parametri Fatturazione - pagina Ric.Ban. - Giorno Scad.RB se mese sosp**.**; in ogni caso l'eventuale giorno indicato dopo il segno + prevale sul parametro generale.
- · **N.GG posticipo Scadenze**: questo parametro serve a forzare in maniera assoluta i giorni di posticipo da applicare a tutte le scadenze "fine mese" (esempio: "R.B.30 gg.fm. al 10 del mese succ."). Quanto qui indicato viene considerato anche come "Giorno scad.RB se mese sosp." prevalendo su ciò che è stato impostato nell'omonimo campo dei Parametri Fatturazione; se il "giorno scadenza se mese sosp." viene invece digitato dopo il segno + del campo "mese sospensione" è quest'ultimo che prevale.

Esponiamo di seguito sia le modalità adottate da Metodo per la determinazione delle scadenze che alcuni esempi.

Viene calcolata la scadenza naturale del pagamento che può portare ai seguenti 2 esiti:

**1)** Il mese risultante **non cade** in uno dei mesi di sospensione: in questo caso il programma aggiunge alla scadenza quanto eventualmente presente nel campo "N.GG posticipo Scadenze", ricontrolla se la nuova scadenza entra nel mese di sospensione e, in caso negativo, la lascia inalterata mentre, in caso positivo, la posticipa portandola avanti secondo il meccanismo sopra indicato.

**2)** Il mese risultante **cade** in uno dei mesi di sospensione: in questo caso il programma aggiunge alla scadenza i giorni specificati dopo il segno + del campo "mese sospensione" o, in mancanza, quelli definiti nel "N.GG. posticipo Scadenze" oppure, in mancanza anche di questi, quelli del parametro generale "Giorno Scad.RB se mese sosp."

#### **Esempi:**

*condizioni pagamento = RB 30 gg fm mese sospensione definito in anagrafica cliente = 12+15 n.giorni posticipo RB definiti in anagrafica cliente = 10 gg.scad.RB se mese sosp. definiti in Parametri Fatturazione = 5*

- o fattura del 30.09: la scadenza è 10.11 (la scadenza naturale sarebbe ottobre; ottobre NON è il MESE SOSPENSIONE RB quindi si aggiungono igg.posticipo e si va al 10.11; non essendo neanche novembre il mese sospensione la scadenza rimane questa)
- o fattura del 31.10: la scadenza è 15.01 (la scadenza naturale sarebbe novembre; novembre NON è il MESE SOSPENSIONE RB quindi si aggiungono igg.posticipo e si va al 10.12; poiché DICEMBRE è il MESE SOSP. si aggiunge quanto indicato dopo il + del mese sospensione e quindi si va al 15.01)
- o fattura del 30.11: la scadenza è 15.01 (la scadenza naturale sarebbe dicembre; poiché DICEMBRE E' il MESE SOSPENSIONE si aggiunge quanto indicato dopo il + e quindi si va al 15.01).

## *condizioni pagamento = RB 30 gg fm mese sospensione definito in anagrafica cliente = 12 n.giorni posticipo RB definiti in anagrafica cliente = 10 gg.scad.RB se mese sosp. definiti in Parametri Fatturazione = 5*

- o fattura del 30.09: la scadenza è 10.11 (la scadenza naturale sarebbe ottobre; ottobre NON è il MESE SOSPENSIONE RB quindi si aggiungono igg.posticipo e si va al 10.11; non essendo neanche novembre il mese sospensione la scadenza rimane questa)
- o fattura del 31.10: la scadenza è 10.01 (la scadenza naturale sarebbe novembre; novembre NON è il MESE SOSPENSIONE RB quindi si aggiungono i gg.posticipo e si va al 10.12; poiché DICEMBRE è il MESE SOSP. si aggiunge nuovamente quanto indicato nei gg.posticipo RB e quindi si va al 10.01)
- o fattura del 30.11: la scadenza è 10.01 (la scadenza naturale sarebbe dicembre; poiché DICEMBRE E' il MESE SOSPENSIONE si aggiunge quanto indicato nei gg.posticipo RB e quindi si va al 10.01).

*condizioni pagamento = RB 30 gg fm mese sospensione definito in anagrafica cliente = 12 n.giorni posticipo RB definiti in anagrafica cliente = nulla gg.scad.RB se mese sosp. definiti in Parametri Fatturazione = 5*

- o fattura del 30.09: la scadenza è 31.10 (la scadenza naturale è ottobre; ottobre NON è il MESE SOSPENSIONE RB, non ci sono gg.posticipo RB da aggiungere e quindi la scadenza rimane questa)
- o fattura del 30.11: la scadenza è 05.01 (la scadenza naturale sarebbe dicembre; poiché DICEMBRE E' il MESE SOSPENSIONE, ma non c'è nulla indicato con il + in tale campo nè alcun dato definito nel "n.gg.posticipo RB", si porta la scadenza a quanto presente nel "giorno scad.RB se mese sosp." dei parametri fatturazione e quindi al 05.01).

## **2.1.5 Parcellazione**

In questa sezione delle anagrafiche clienti vengono visualizzati i campi necessari per una corretta gestione della procedura di parcellazione.

I campi previsti sono i seguenti:

**Domicilio fiscale indirizzo e Domicilio fiscale città: i**n questi campi verrà indicato l'indirizzo fiscale del cliente al quale si deve far riferimento nella documentazione prodotta (es. F24, parcelle ecc...);

**Esattoria: i**ndicare il nome dell'esattoria alla quale dovrà essere versata la ritenuta d'acconto

**Somme in deposito:** indicare eventuali importi lasciati in deposito presso lo studio che dovrà emettere la parcella;

**Ritenuta d'acconto: s**puntando la voce si opta per la generazione automatica del modello F24 da consegnare al cliente per il versamento della ritenuta d'acconto

**Banca cliente su F24:** se si spunta tale voce, nella stampa dell'F24 per il versamento della ritenuta d'acconto il programma riporterà la banca d'appoggio del cliente al posto della banca d'appoggio dello studio che ha emesso la parcella.

## **2.1.6 Condizioni di vendita**

Si tratta di un settore che consente la gestione delle condizioni particolari di vendita legate al cliente.

**Codice Esenzione**: inserire il codice esenzione secondo la specifica numerazione da #2 a #16 (o maggiore per chi avesse inserito ulteriori esenzioni IVA). Premendo il tasto funzione

F<sub>2</sub> oppure cliccando con il pulsante sinistro del mouse sul bottone  $\mathsf Q$  situato alla destra del campo si ottiene l'elenco completo delle esenzioni presenti in archivio da cui si può effettuare l'opportuna scelta.

**% Sconto/Magg.**: digitare la percentuale di sconto che si vuole attribuire al cliente e che verrà così automaticamente proposta in fase di immissione DdT e fatture. Lo sconto può essere indicato nella forma semplice (ad esempio 10) o concatenata (ad esempio 10+5). Per indicare una maggiorazione, digitare la percentuale preceduta dal segno - (meno) (ad esempio, -5 per indicare una maggiorazione del 5%). Se lo sconto è codificato nella SCALA SCONTI, digitare il numero della tabella nella quale è contenuto preceduto dal segno # (cancelletto).

**Prezzo di Vendita**: indicare il numero del listino da collegare al cliente in questione (con un numero da 1 a 45) in base a quanto impostato nell'archivio Anagrafiche di Magazzino. Omettendo l'inserimento del dato, in fase di fatturazione viene automaticamente proposto il prezzo di vendita **1**.

Digitando **-1** (meno uno) verrà associato al cliente in questione, anziché un prezzo di vendita, il valore presente nel campo "Prezzo Acquisto" dell'articolo di magazzino. Questa possibilità può risultare utile, ad esempio, in presenza di trasferimenti "interni" tra multimagazzini che, al momento dell'emissione del DdT, scaricano un magazzino e ne caricano un altro: in questo caso il valore (ai fini di una corretta valorizzazione del magazzino) deve corrispondere a quello di acquisto e non di vendita.

Nella sezione "**condizioni particolari**" si possono effettuare le seguenti operazioni:

premendo il tasto  $\boxed{\frac{\text{Invio}}{\downarrow}}$  o cliccando due volte il pulsante sinistro del mouse in corrispondenza della prima riga vuota viene visualizzata una finestra dove si può selezionare una delle voci:

# · **Nuova Condizione di Vendita**

# · **Nuova % Detrazione CONAI**

Selezionando una **"nuova condizione di vendita"** compaiono le seguenti possibilità:

- 1. Raggruppamento
- 2. Articolo
- 3. Codice Articolo

Scegliere quindi la voce appropriata in base al tipo di condizione che si deve impostare e che potrà essere riferita a singole Anagrafiche di Magazzino (opzione "Articolo") oppure a gruppi di Prodotti (opzioni "Raggruppamento" e "Codice Articolo").

Fatta eccezione quindi per l'opzione "Articolo" che identifica una precisa Anagrafica del Magazzino Centrale, il Raggruppamento e il Codice possono includere gruppi di articoli di tutti i magazzini nel caso siano attivati i multimagazzini).

Esempio:

un'impostazione del tipo **A\*** indica tutti gli articoli il cui raggruppamento (o codice) inizia per A;

un'impostazione del tipo **A?** indica tutti gli articoli il cui raggruppamento (o codice) contiene la lettera A in qualsiasi posizione;

Dopo tale specifica si deve, sulla finestra di destra, passare alla selezione di:

· **Prezzo Assoluto**: legare uno o più articoli ad un prezzo di vendita assoluto significa IGNORARE qualsiasi altra condizione di vendita che si possa riferire agli stessi (es. la % sconto nell'anagrafica cliente); tale prezzo risulta quindi PREVALENTE su qualsiasi altra

condizione, fatta eccezione dei Prezzi su Quantità. Il valore può essere espresso in chiaro (es. 10) oppure si può indicare uno dei prezzi di vendita inseriti nell'archivio articoli facendolo precedere dal segno # (es. #2 per applicare il prezzo di vendita n.2).

- · **% Sconto**: definisce una particolare % di sconto sul prezzo di vendita che risulta PREVALENTE rispetto a quella eventualmente prevista nell'archivio clienti. In base a ciò, se nell'archivio clienti è stata memorizzata una "% sconto=10" e in questa sede una categoria di articoli è soggetta alla "% sconto=15", per tali articoli quest'ultima % di sconto risulta prevalente.
- · **% Provvigione**: consente di definire una particolare % di provvigione per una determinata categoria di articoli; anche questa percentuale risulta PREVALENTE rispetto a quella memorizzata nell'archivio agenti.
- · **% Sconto Aggiuntivo**: questa opzione offre la possibilità di definire uno sconto da considerare concatenato rispetto a quello definito nell'anagrafica del cliente. Ad esempio, se in archivio clienti è stata memorizzata una "% sconto=10" e in questa sede per determinate categorie di articoli viene definita una "% sconto agg.=5", significa che verrà complessivamente applicato uno sconto 10+5. È bene tener presente che, se per la stessa categoria di Anagrafiche è stata definita anche una "% sconto" questa risulta prevalente e, quindi, la "% sconto agg." verrà ignorata.
- · **Prezzo Scontabile**: è un'opzione che permette la definizione di un prezzo di vendita che non è assoluto, ma può essere abbinato agli sconti definiti nell'archivio clienti o sopra descritti. Il valore può essere espresso in chiaro (es. 10) oppure si può indicare uno dei prezzi di vendita inseriti nell'archivio articoli facendolo precedere dal segno # (es. #2 per applicare il prezzo di vendita n.2).
- · **Prezzo su Quantità**: in questo caso è possibile definire, per ogni singolo articolo, scaglioni di quantità ad ognuno dei quali attribuire uno specifico prezzo. Il prezzo di uno stesso articolo può infatti variare a seconda della quantità che viene acquistata (es. articolo xyz: q.tà da 1 a 50 prezzo uguale a 13, q.tà da 51 a 100 prezzo uguale a 10, ecc.). Se viene impostato questo parametro, esso è prevalente, nell'ambito della quantità definita per tale prezzo, su tutte le altre condizioni. Se si desidera legare lo scaglione di quantità ad uno dei prezzi di vendita presenti nell'archivio articoli è sufficiente digitare, al posto del prezzo, il numero del prezzo di vendita preceduto dal segno # (es. articolo xyz: q.tà da 1 a 50 prezzo #1, q.tà da 51 a 100 prezzo #2, ecc. dove #1 e #2 stanno ad indicare il valore inserito nei campi "Prezzo Vendita 1 e 2" presenti nell'archivio articoli).

Dopo aver posizionato la linea luminosa su quella desiderata si dovrà, per le prime cinque opzioni, definire il Raggruppamento o Articolo o Codice Articolo (opzione selezionata precedentemente) e indicare il Prezzo Assoluto o la % Sconto o la % di Provvigione o la % Sconto Agg. o il Prezzo Scontabile (in base a quanto era stato precedentemente selezionato); per il Prezzo su Quantità, invece, oltre al Raggruppamento o Articolo o Codice si devono compilare anche i campi "DA QUANTITÀ" e "A QUANTITÀ" definendo successivamente il prezzo del relativo scaglione.

Non si deve ripetere una Condizione di Vendita più volte per lo stesso Raggruppamento o Articolo o Codice Articolo perché, nel caso accadesse, verrebbe considerata valida solo l'ultima immessa.

Per confermare le impostazioni definite cliccare sul pulsante  $\bigvee$ 

Per modificare una Condizione di Vendita premere il tasto  $\Box$ linvio  $\Box$ o cliccare due volte sulla condizione selezionata (riga in cui è posizionata la linea luminosa).

Per l'annullamento posizionare con le frecce di spostamento verticale la linea luminosa in corrispondenza della condizione desiderata e premere il tasto **Canc** 

Selezionando una **"nuova % detrazione CONAI"**, invece, i produttori di imballaggi che devono addebitare ai loro clienti l'importo del conai devono indicare nelle anagrafiche di quelli interessati i seguenti dati:

**Codice Imballo**: indicare il codice del tipo di imballo (quello indicato nell'Anagrafica Articolo);

**% Plafond Conai**: digitare la % di detrazione che spetta al cliente in questione.

Cliccare sul pulsante  $\vee$  per memorizzare i dati inseriti o su  $\times$  per tralasciarli.

### **N.B: le diverse condizioni vengono evidenziate con iseguenti colori di sfondo:**

- · in giallo tenue le condizioni "per numero articolo" assoluto
- · in azzurro tenue le condizioni "per codice articolo"
- · in verde tenue le condizione "per raggruppamento"
- · in giallo normale "% detrazione CONAI"

E' possibile procedere con la **Rivalutazione Prezzi** caricati, attraverso il pulsante **.** Tale procedura permette di agire sulla rivalutazione in incremento o decremento dei prezzi fissati per quel cliente. La schermata che si apre è la seguente:
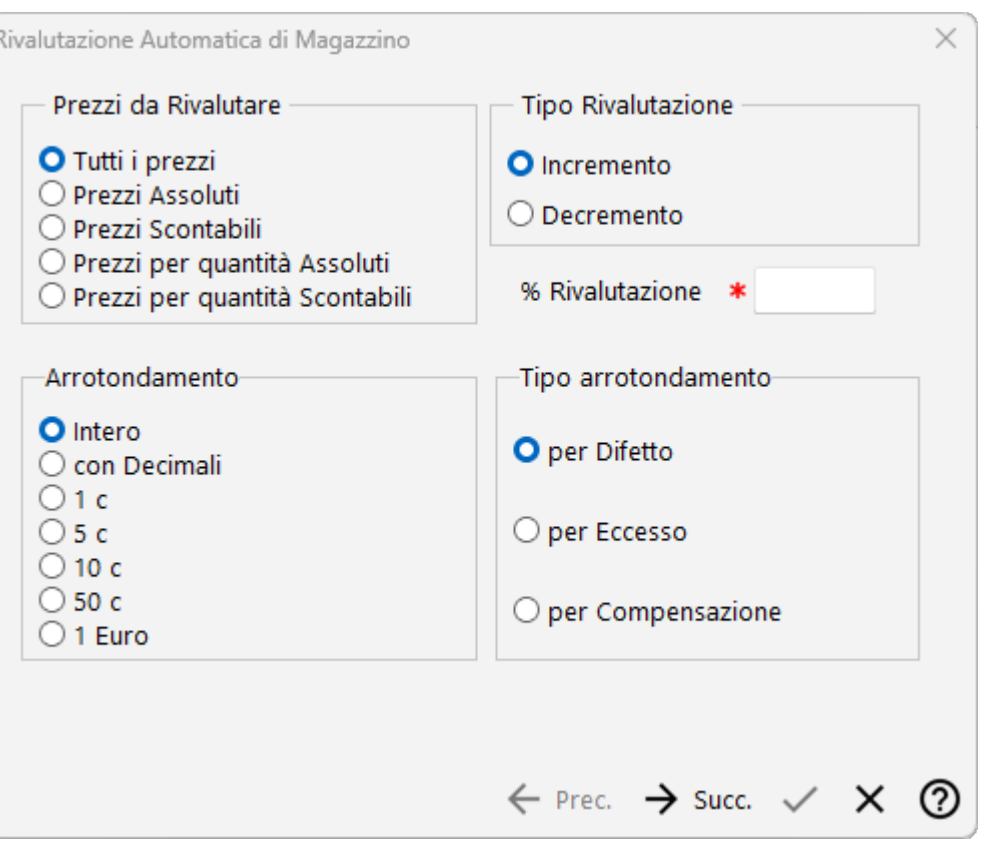

Dopo aver selezionato tutte le condizioni di rivalutazioni e fissato la % nella casella bianca, procedendo, si passa alla schermata di selezione degli articoli da rivalutare, secondo il sistema di ricerca standard di Metodo.

A questo punto, dopo aver visualizzato il risultato della rivalutazione, si può scegliere se salvare tale modifica nella scheda cliente oppure uscire senza salvare.

### **2.1.7 Destinazioni diverse**

Si tratta di un settore che permette di memorizzare le righe di Destinazione Diversa da proporre su ordini, DdT e fatture immediate.

La finestra si compone di 2 parti: nella parte superiore sono presenti le 2 (o 3) righe di destinazione diversa create tramite la "variazione tracciati anagrafe"; in quella inferiore, invece, c'è lo spazio per le eventuali "ulteriori destinazioni diverse" qualora l'anagrafica in questione ne dovesse avere più di una.

**Sottolineiamo che per un corretto funzionamento del tutto è assolutamente necessaria la presenza delle 2 (o 3) righe superiori (da predisporre tramite la variazione tracciati anagrafe); non è infatti sufficiente che ci sia solo il settore delle "ulteriori destinazioni".**

Se sono state create 3 righe di destinazione diversa, facciamo presente che se ne possono compilare 3 anche per ogni "ulteriore destinazione" solo se in Utilità - Attivazione Gestioni Specifiche - Magazzino è spuntata la voce "condizioni vendita/acquisto avanzate"; diversamente nelle "ulteriori destinazioni diverse" la riga n.3 risulta disattivata.

L'inserimento dei dati è molto semplice: nelle righe superiori si digita la destinazione diversa "base"; se poi ne sono necessarie delle altre si preme il tasto  $\boxed{\text{Invio} \downarrow}$  o si clicca due volte il pulsante sinistro del mouse in corrispondenza della prima ulteriore destinazione vuota; si apre così una finestra con due (o tre) righe dove digitare gli altri indirizzi. Per memorizzare il tutto premere il pulsante  $\leq$ , per annullare cliccare su  $\geq$ . Procedere in tal modo per tutte le destinazioni che si desidera inserire.

Per cancellare una Destinazione Diversa posizionare la linea luminosa su quella desiderata e premere il tasto **Cancelia i prima dell'annullamento ne viene chiesta ulteriore conferma. Per** effettuare una modifica premere il tasto  $\Box$ linvio  $\Box$  o cliccare due volte il pulsante sinistro del mouse in corrispondenza di quella desiderata.

### **2.1.8 Progressivi contabili/IVA**

In questa voce della procedura vengono riportati il saldo iniziale (riportato automaticamente dalla procedura di apertura dei conti), il progressivo dare ed il progressivo avere che vengono ricavati dai movimenti contabili inseriti per il Cliente/Fornitore considerato.

Se viene premuto il pulsante **Visualizza progressivi IVA** il programma effettua una elaborazione che analizza i movimenti IVA inseriti ed estrapola tutti gli ammontare delle operazioni imponibili/non imponibili/esenti per quell'anagrafica.

Nel caso in cui siano stati creati dei campi dalla procedura di <u>[variazione](#page-475-0) tracciati archivi</u>l460<sup>i</sup> verranno aggiunti nell'ultima parte della finestra. In particolare i campi che potranno comparire sono:

- · Numero Insoluti
- · Totale Insoluti
- · Conto di appartenenza
- · Cliente come Fornitore
- · Sottoconto Prevalente

### **2.1.9 Notes**

Si tratta di un settore dove poter liberamente digitare appunti ed informazioni di ogni tipo che riguardano il cliente. Queste informazioni saranno automaticamente disponibili ogni qualvolta si operi con il cliente ma non verranno stampate né riportate in alcun tabulato (hanno solo un'utilità di promemoria).

Sono anche state previste delle sezioni che possono essere visualizzate automaticamente in fase di immissione di un documento (DdT, Ft.Imm., Parcelle, Ordini e Preventivi per i Clienti; DdT, Carico da Doc., Ordini e Richieste di Offerta per i Fornitori).

Per usufruire di tale funzionalità è stato predisposto un nuovo codice attivazione nella [variazione](#page-475-0) tracciati anagrafe|460 clienti e fornitori.

Tale campo (denominato "**Notes Emissione Documenti**" con cod.attiv. **91** per i clienti e **52** per i fornitori), una volta creato, fa comparire nella pagina Notes dell'anagrafica una lista di spunte per definire all'immissione di quali documenti si desidera venga aperto il notes.

Inoltre, per distinguere le annotazioni da visualizzare in base alla tipologia di documento, è possibile creare nel notes le seguenti sezioni:

Per i clienti:

- · **[DOC]**: Sezione generica; tutto quello che viene digitato sotto questa scritta viene visualizzato nell'immissione di tutti i documenti
- · **[DDT]**: Sezione per annotazioni da visualizzare SOLO in immissione DdT
- · **[FAT]**: Sezione per annotazioni da visualizzare SOLO in immissione Fatture Immediate
- · **[ORD]**: Sezione per annotazioni da visualizzare SOLO in immissione Ordini
- · **[PRV]**: Sezione per annotazioni da visualizzare SOLO in immissione Preventivi
- · **[PPR]**: Sezione per annotazioni da visualizzare SOLO in immissione Parcelle Proforma
- · **[PIM]**: Sezione per annotazioni da visualizzare SOLO in immissione Parcelle Immediate
- · **[DDTFAT]**: Sezione per annotazioni da visualizzare SIA in immissione DdT CHE Fatture Immediate
- · **[ORDPRV]**: Sezione per annotazioni da visualizzare SIA in immissione Ordini CHE Preventivi
- · **[PPRPIM]**: Sezione per annotazioni da visualizzare SIA in immissione Parcelle Proforma che Immediate.
- · **[CV]**: Sezione per annotare particolari condizioni di vendita da visualizzare nell'estratto conto in inserimento Ddt e Fattura Immediata

Per i fornitori:

- · [**DOC**]: Sezione generica; tutto quello che viene digitato sotto questa scritta viene visualizzato nell'immissione di tutti i documenti
- · **[DDT]**: Sezione per annotazioni da visualizzare SOLO in immissione DdT a Fornitore
- · **[CMD]**: Sezione per annotazioni da visualizzare SOLO in immissione Documenti di Carico
- · **[ORD]**: Sezione per annotazioni da visualizzare SOLO in immissione Ordini

- · **[PRV]**: Sezione per annotazioni da visualizzare SOLO in immissione Richieste di Offerta
- · **[ORDPRV]**: Sezione per annotazioni da visualizzare SIA in immissione Ordini CHE Richieste di Offerta
- · **[CV]**: Sezione per annotare particolari condizioni di vendita da visualizzare nell'estratto conto in inserimento Carico Magazzino da Documento e Ddt

Al fine di agevolare l'immissione dei codici delle diverse sezioni è possibile, dopo aver posizionato il cursore nel punto in cui si vuole creare la sezione, premere il click destro del mouse e sceglierla tra quelle proposte nell'elenco che compare. NON è ammesso che una sezione sia ripetuta più volte e quindi tutte le annotazioni relative alla stessa devono essere digitate nello stesso settore.

Dal punto di vista operativo, una volta definite le sezioni nel notes ed aver digitato le opportune annotazioni, in fase di immissione di uno dei documenti sopra citati il programma, dopo che è stato richiamato il cliente o il fornitore, apre una specifica finestra nella quale viene evidenziata la sezione del notes relativa al tipo di documento che si sta inserendo. Questa finestra è disegnata per restare in primo piano durante tutta la fase di immissione (anche durante la compilazione del "corpo"); comunque, se dopo aver letto tutte le informazioni si ritiene opportuno nasconderla, è sufficiente premere sulla "x". Se dal "corpo del documento" fosse necessario rivisualizzarla è sufficiente cliccare sull'apposito nuovo pulsante che compare in alto nella barra dei bottoni.

Per gli Utenti più esperti segnaliamo che è possibile, quando si digitano i testi del notes, indicare manualmente i seguenti tag HTML di base per attivare il grassetto, l'italico e il sottolineato:

- **•** <b>"testo in grassetto"</b> verrà visualizzato come **testo in grassetto**
- · <i>"testo in italico"</i> verrà visualizzato come *testo in italico*
- · <u>"testo sottolineato"</u> verrà visualizzato come testo sottolineato

### **2.1.10 ID Esterni**

In questa sezione deve essere indicato come il cliente verrà riconosciuto da eventuali software esterni a Metodo tramite la selezione della fonte esterna.

**Fonte esterna**: selezionare il canale di comunicazione verso l'esterno (ad esempio Amazon, SDI, ecc.).

**ID cliente**: l'identificativo cliente nel canale selezionato al punto precedente.

### **2.1.11 Dich.Intento**

In questa sezione si inseriscono gli estremi della dichiarazione di intento comunicata dal cliente in questione.

I dati da immettere sono:

**Protocollo AdE**: digitare il numero che l'Agenzia delle Entrate ha assegnato alla Dichiarazione (desumibile dalla ricevuta che l'AdE ha rilasciato al cliente nel momento in cui è stata effettauta la trasmissione telematica della stessa; esempio: 20012316300853855- 000999)

**Data**: indicare la data della ricevuta relativa alla Dichiarazione.

**Plafond**: indicare il valore del plafond riportato nella Dichiarazione di Intento.

Il campo **Data revoca** si compila solo ed esclusivamente nel momento in cui la dichiarazione d'intento dovesse decadere oppure si rendesse necessario inserirne una nuova. La compilazione di questo campo fa automaticamente ignorare dal programma la D.I. in questione.

**I campi "Vs.Progressivo, Ns.protocollo, del"** sono **facoltativi** in quanto, **dal 2020**, sono stati **aboliti** i seguenti obblighi:

- · In capo all'esportatore abituale, di consegnare a ciascun fornitore la lettera di intento e la ricevuta di presentazione rilasciata dall'Agenzia delle Entrate.
- · In capo all'esportatore abituale e ai rispettivi fornitori, di numerare progressivamente le lettere di intento nonché di annotarle in appositi registri.

La compilazione di questa pagina consente, tramite apposite procedure, di ottenere controlli automatici sull'importo del Plafond in modo da tenerne sotto controllo il valore al fine di evitarne sforamenti. **Bisogna** tuttavia **tener presente che**:

- 1) In anagrafica cliente (e/o fornitore) deve essere compilata in maniera ineccepibile la pagina relativa alle Dichiarazioni di intento (incluso l'importo di plafond).
- 2) Una dichiarazione di intento non deve essere cancellata; quando si conclude (e quindi il programma non deve più considerarla) si deve compilare la Data Revoca e, all'occorrenza, inserirne una nuova.
- 3) Le esenzioni acquisti e vendite interessate al plafond devono essere impostate con natura N3.5.
- 4) Nelle verifiche del plafond l'importo "FATTURATO" viene sempre ricavato dai REGISTRI IVA (se non si tiene la contabilità o non la si registra correttamente il dato non può essere affidabile).

### Per i **fornitori**:

- 5) Nelle verifiche del plafond gli importi "in consegna" e "in ordine" riportano la somma di TUTTE le righe dei Documenti di Carico e degli Ordini inevasi (sia quelle in esenzione che quelle eventualmente aventi un'aliquota IVA).
- 6) Nell'archivio dei Documenti di Carico un documento viene considerato "in consegna" se ha compilato SOLO il campo "Numero DDT".

#### Per i **clienti**:

- 7) Nelle verifiche del plafond gli importi "in consegna" e "in ordine" riportano la somma di TUTTE le righe dei DdT da Fatturare e degli Ordini inevasi (sia quelle in esenzione che quelle eventualmente aventi un'aliquota IVA).
- 8) Per la corretta attribuzione dei DdT allo stato "in consegna" è indispensabile che l'archivio in cui sono stati immessi abbia spuntata l'opzione "DdT Fatturabili"; per contro NON deve essere spuntata tale opzione negli eventuali archivi DdT utilizzati per altri scopi che non sono oggetto di fatturazione.
- 9) Non è ammessa una fattura "mista" (cioè parte con riferimento a una Dichiarazione di Intento e parte no); se dovesse presentarsi questo caso (ad esempio a seguito del raggiungimento dell'importo del plafond o a seguito di una revoca della dichiarazione) è necessario fatturare separatamente i DdT di un tipo (cioè assoggettati ad IVA) e quelli dell'altro (cioè con riferimento alla Dich.Intento); come "discriminante" si può utilizzare il campo "codice fattura" presente tra i dati finali del DdT.
- 10) Non viene gestita la concomitanza di più Dichiarazioni di intento all'interno della stessa fattura. Se il cliente invia una ulteriore D.I. è assolutamente indispensabile emettere una fattura fino a copertura della prima, quindi revocare tale D.I. (compilando la Data Revoca) e poi inserire in anagrafica quella nuova. **N.B.:** la Data Revoca di una dichiarazione di intento (e la data dell'ultima fattura ad essa relativa) NON deve essere uguale o posteriore alla data dell'ulteriore dichiarazione di intento ricevuta successivamente.
- 11) Nel momento in cui un cliente ha una Dichiarazione di Intento attiva (cioè non revocata) NON è possibile emettergli fatture assoggettate ad IVA; in fase di fatturazione il programma evidenzierebbe un messaggio di impossibilità di esecuzione; se ciò dovesse rendersi necessario si dovrà, momentaneamente, inserire una Data Revoca nella dichiarazione di intento, emettere la fattura con IVA e poi togliere la Data Revoca.
- 12) Se, per un cliente, sono stati immessi Ordini con IVA e poi si riceve una sua Dichiarazione di Intento, per modificare il campo "aliquota IVA" nelle righe dei suoi Ordini, in modo che venga sostituito con il codice di esenzione, è necessario prima di tutto entrare in anagrafica del cliente e, nella pagina "Cond.Vendita", inserire nell'apposito campo la corretta esenzione; quindi, dal menù Ordini/Preventivi, entrare in "Programmi di Servizio Ordini – Rivalutazione Prezzi/Aliquote Ordini Clienti", spuntare l'opzione "Rivalutazione Aliquote IVA", richiamare il cliente (volendo si può anche indicare un intervallo di date) e confermare; il programma provvederà ad inserire in tutte le righe ordini inevase il codice esenzione presente in anagrafica cliente.

La stampa di controllo è presente sulla voce **Stampe Varie Clienti - Elenco Dichiarazioni d'Intento**.

### <span id="page-114-0"></span>**2.1.12 Esempi compilazione anagrafiche**

Per un corretto riporto dei dati anagrafici di clienti e fornitori nel file XML relativo alla comunicazione delle Fatture, è bene tener presente le corrette modalità di compilazione in base alla tipologia di soggetto. A tale scopo riportiamo di seguito alcuni esempi.

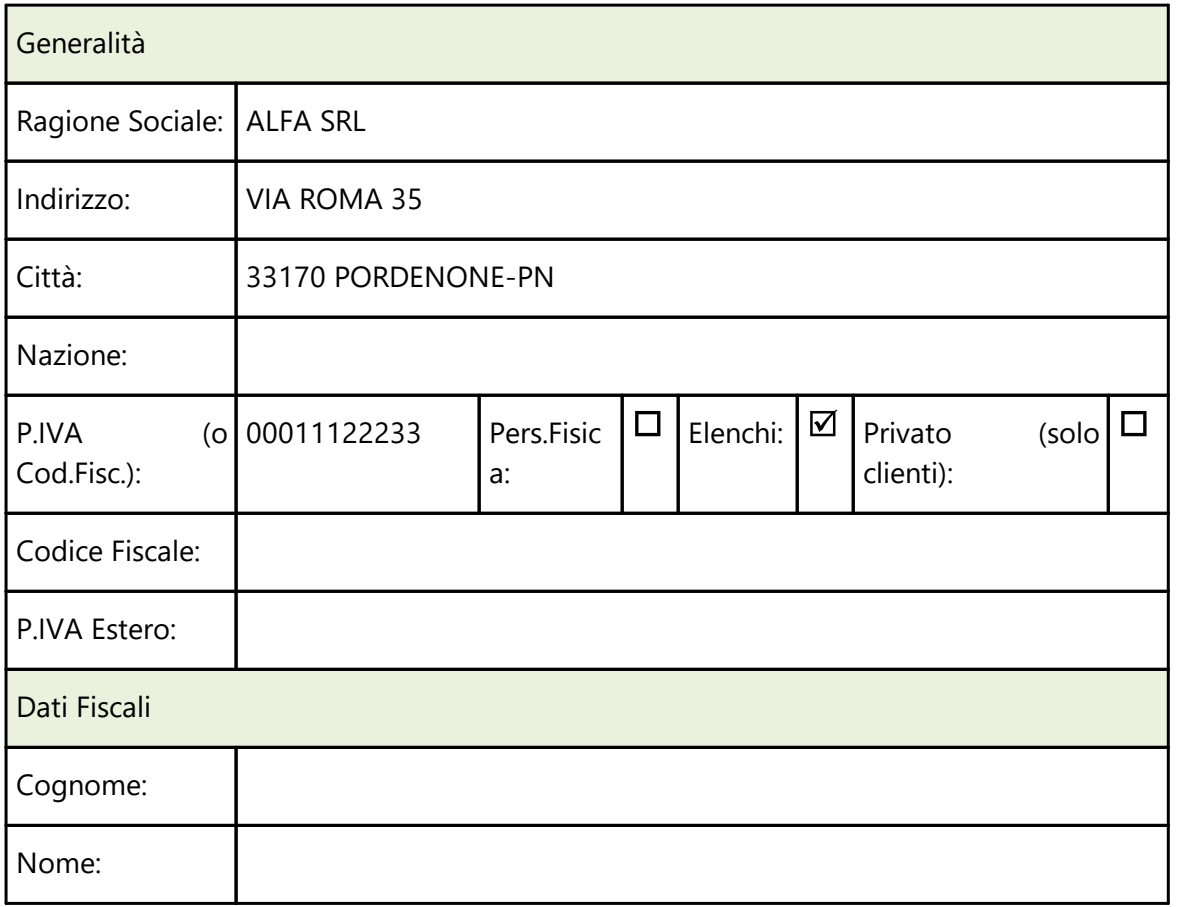

### **Azienda italiana con P.I. e C.F. uguali (cliente o fornitore)**

### **Azienda italiana con P.I. e C.F. diversi (cliente o fornitore)**

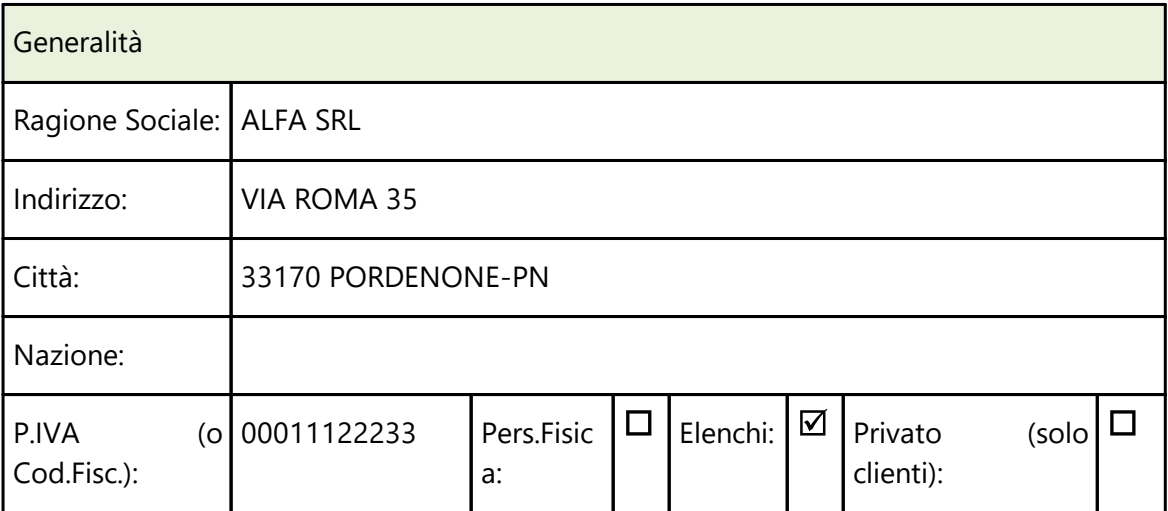

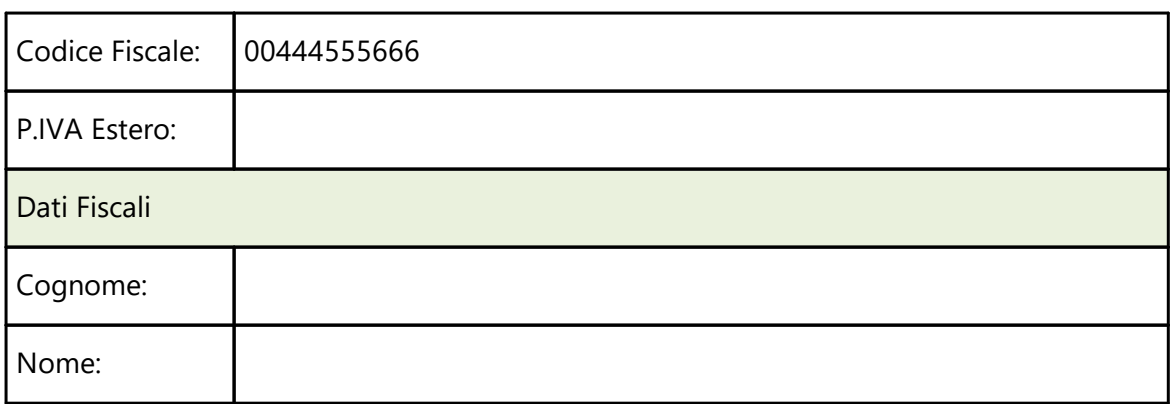

### **Ditta Individuale italiana (cliente o fornitore)**

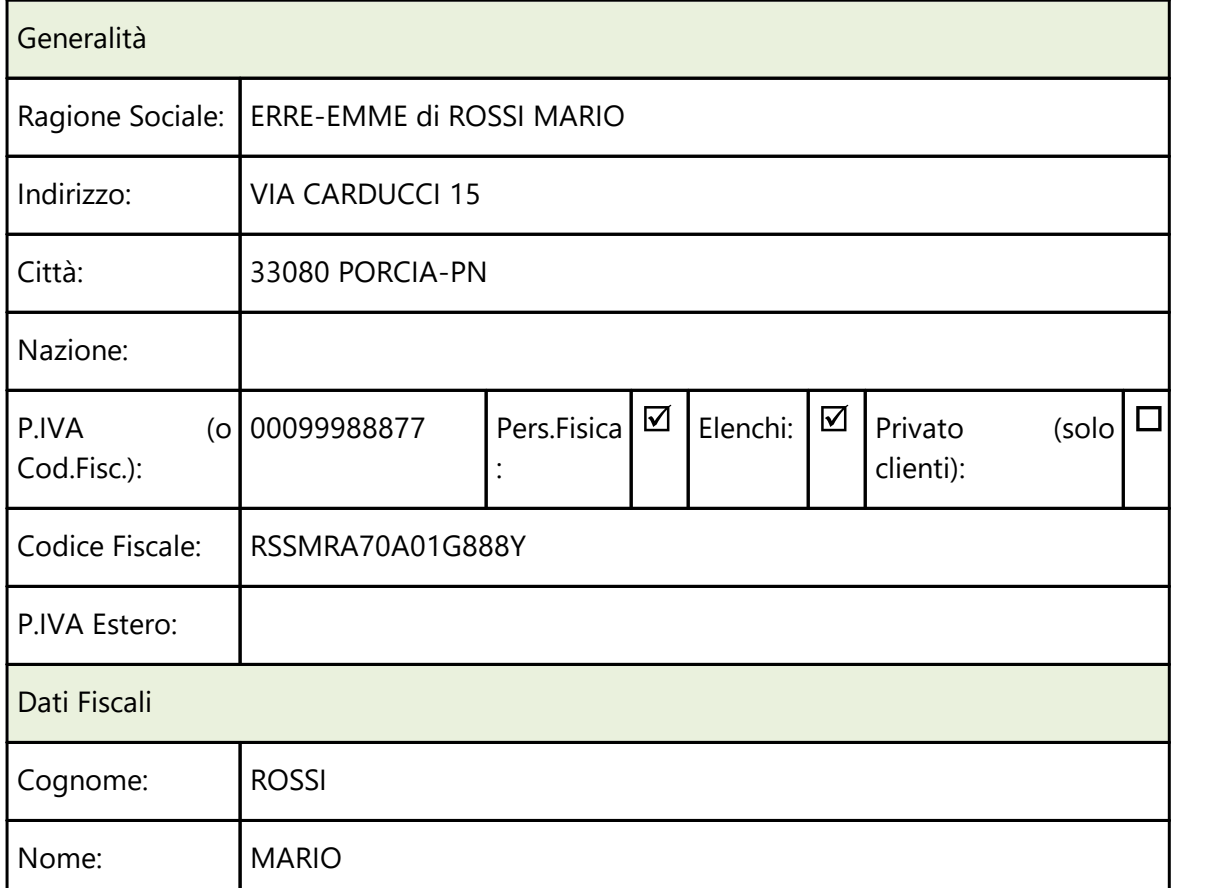

### **Cliente PRIVATO italiano**

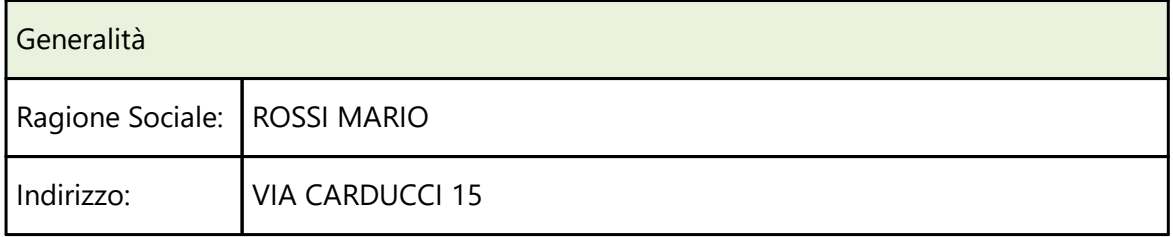

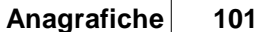

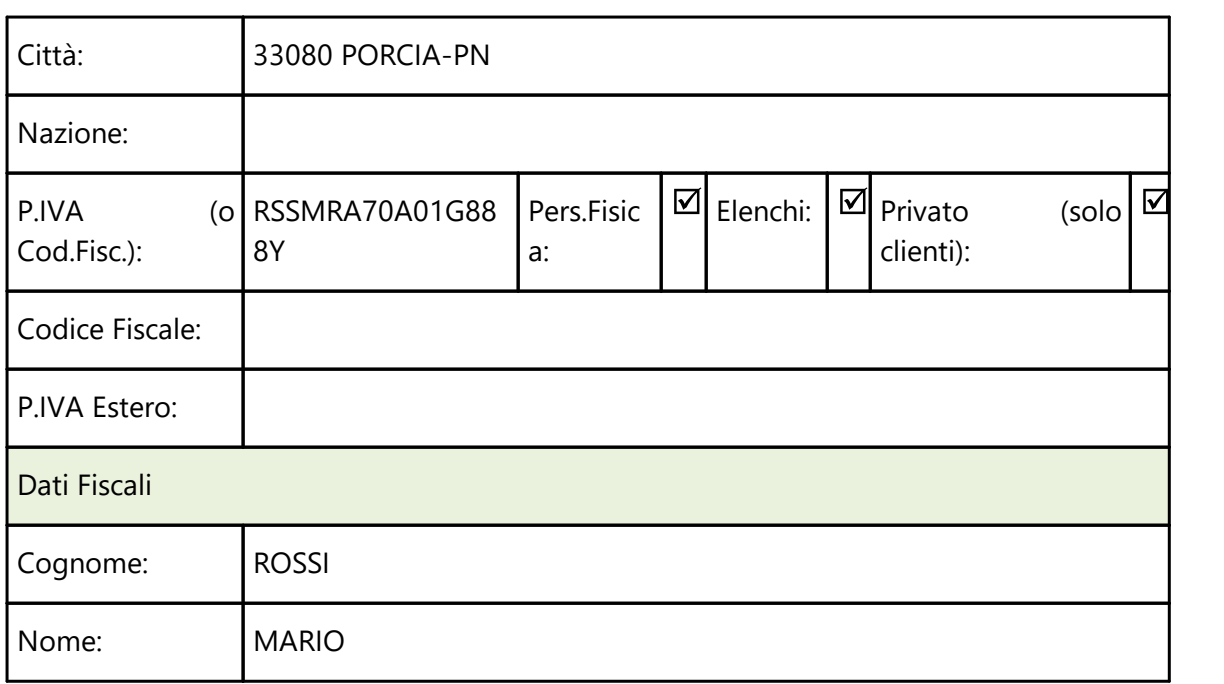

### **Azienda estera INTRACOMUNITARIA (cliente o fornitore)**

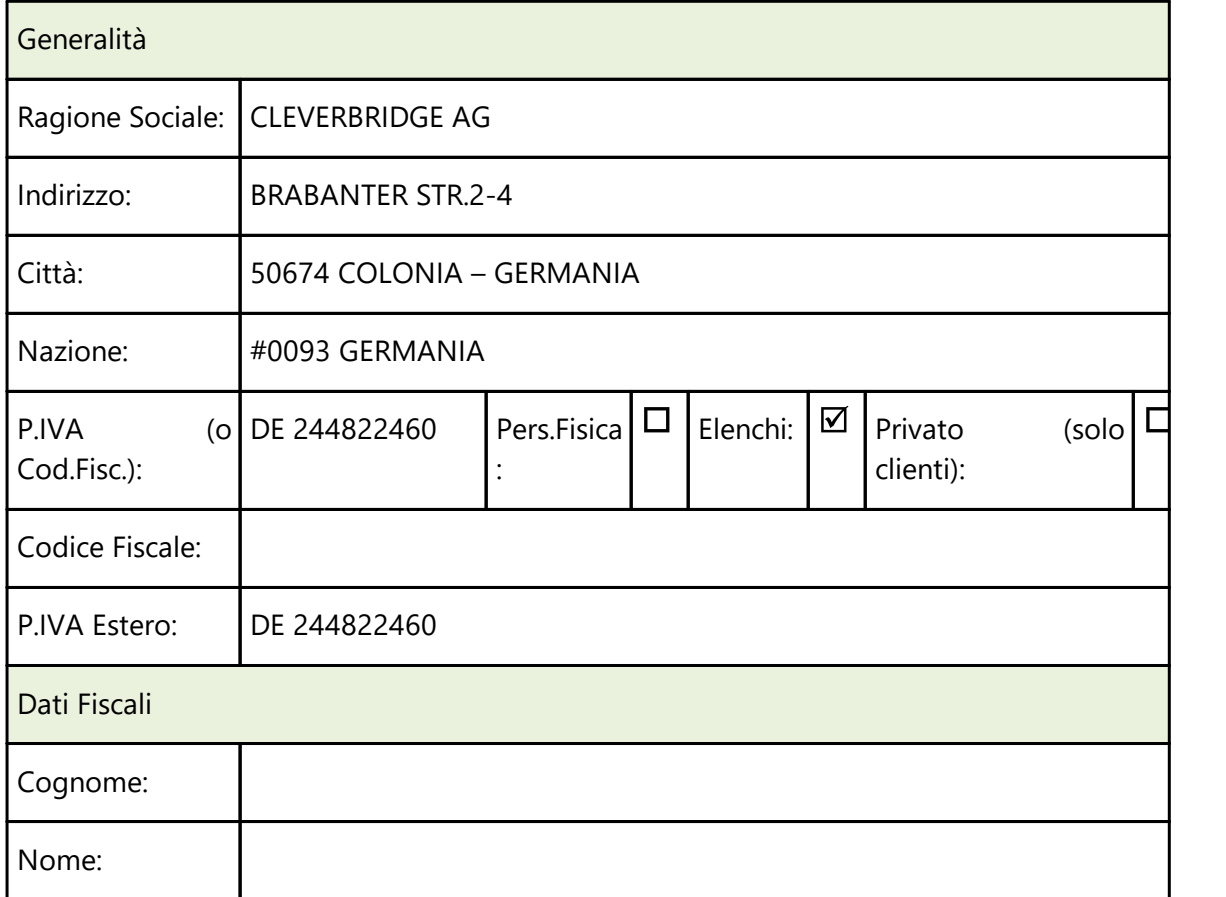

### **Azienda estera EXTRACOMUNITARIA (cliente o fornitore)**

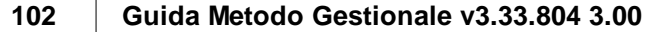

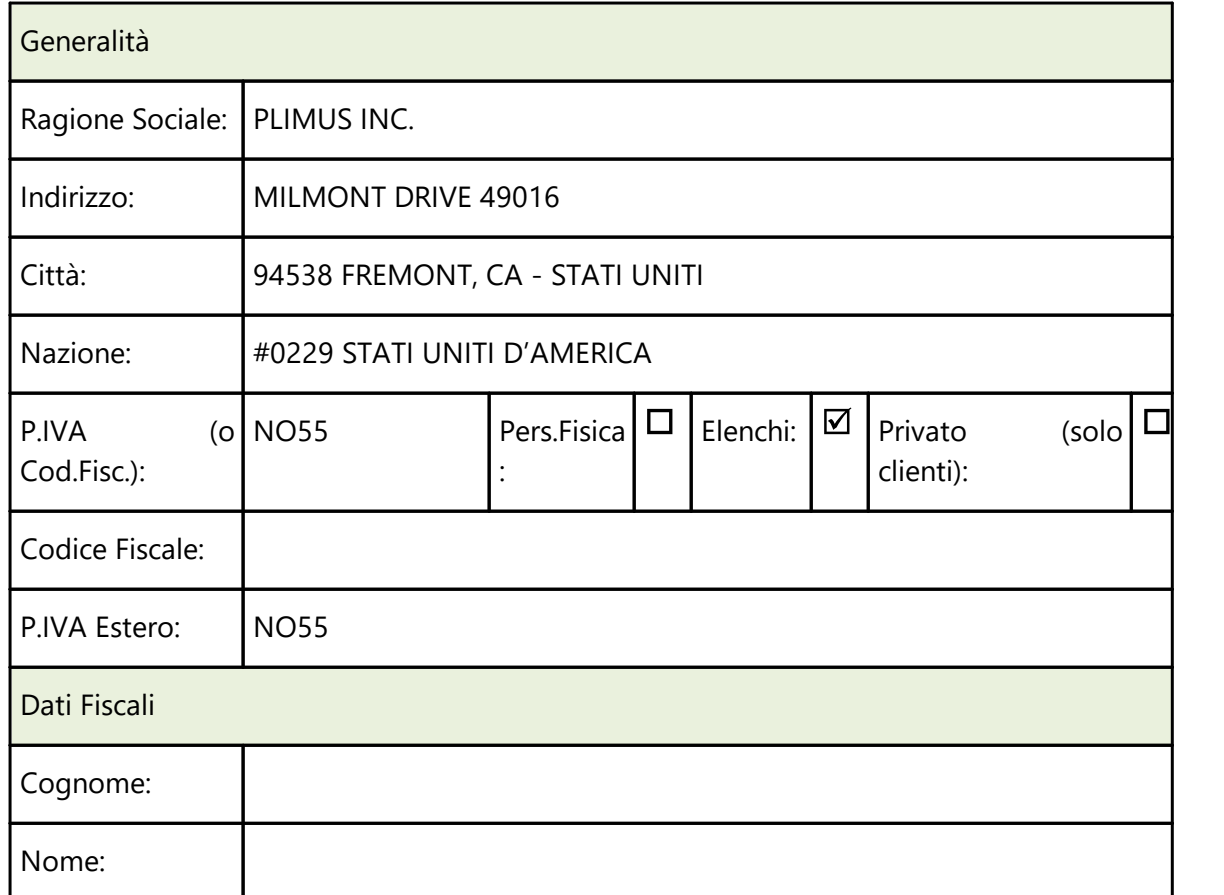

Se il soggetto non ha fornito alcun identificativo IVA digitare, sia nel campo P.IVA (o Cod.Fisc.) che P.IVA Estero, la sigla NO seguita dal numero dell'anagrafica.

#### **Cliente italiano che ha cessato la P.I. mantenendola come C.F.**

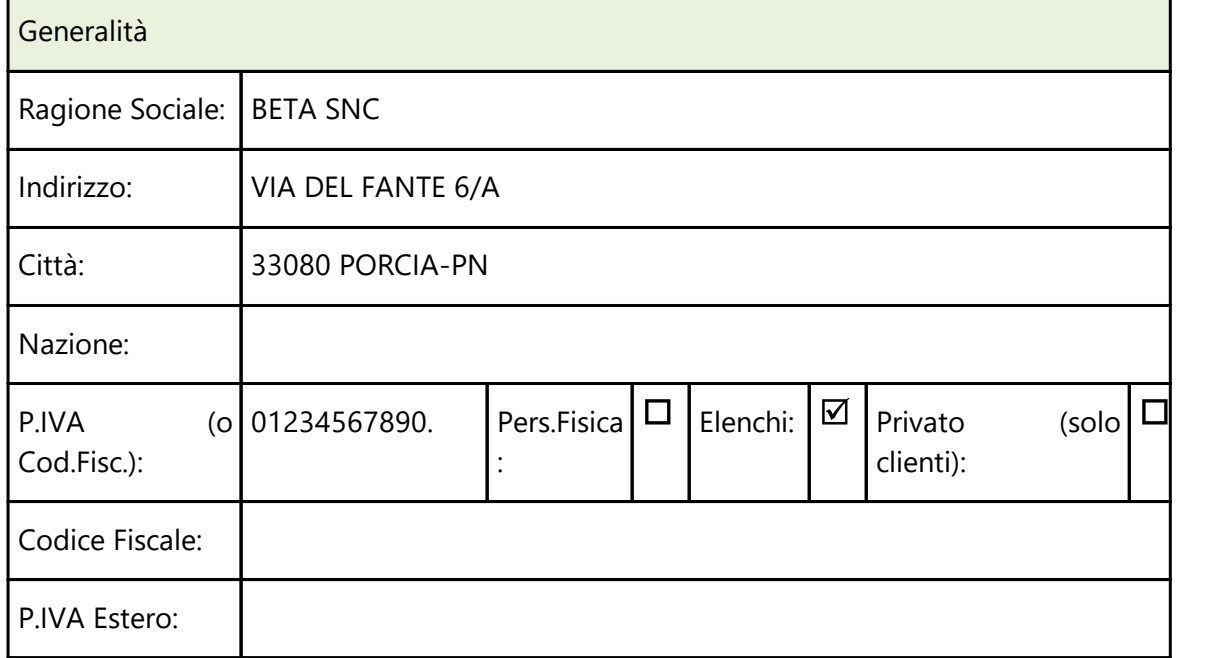

*© 1984-2023 Multysoft Srl*

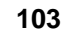

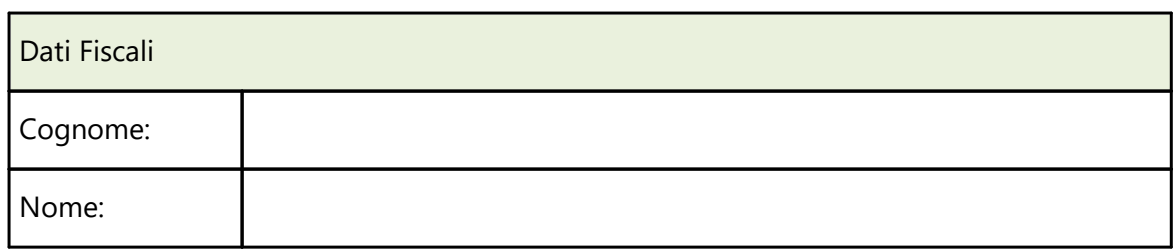

Nel caso in cui un cliente abbia chiuso la P.IVA mantenendola però come Codice Fiscale, al fine di far riconoscere al programma che il dato è un C.F. (e quindi va riportato nel campo "CodiceFiscale" e non nel campo "IdFiscaleIva" del file XML) si deve aggiungere un punto (.) alla fine degli 11 numeri.

### **Cliente INTRACOMUNITARIO privato**

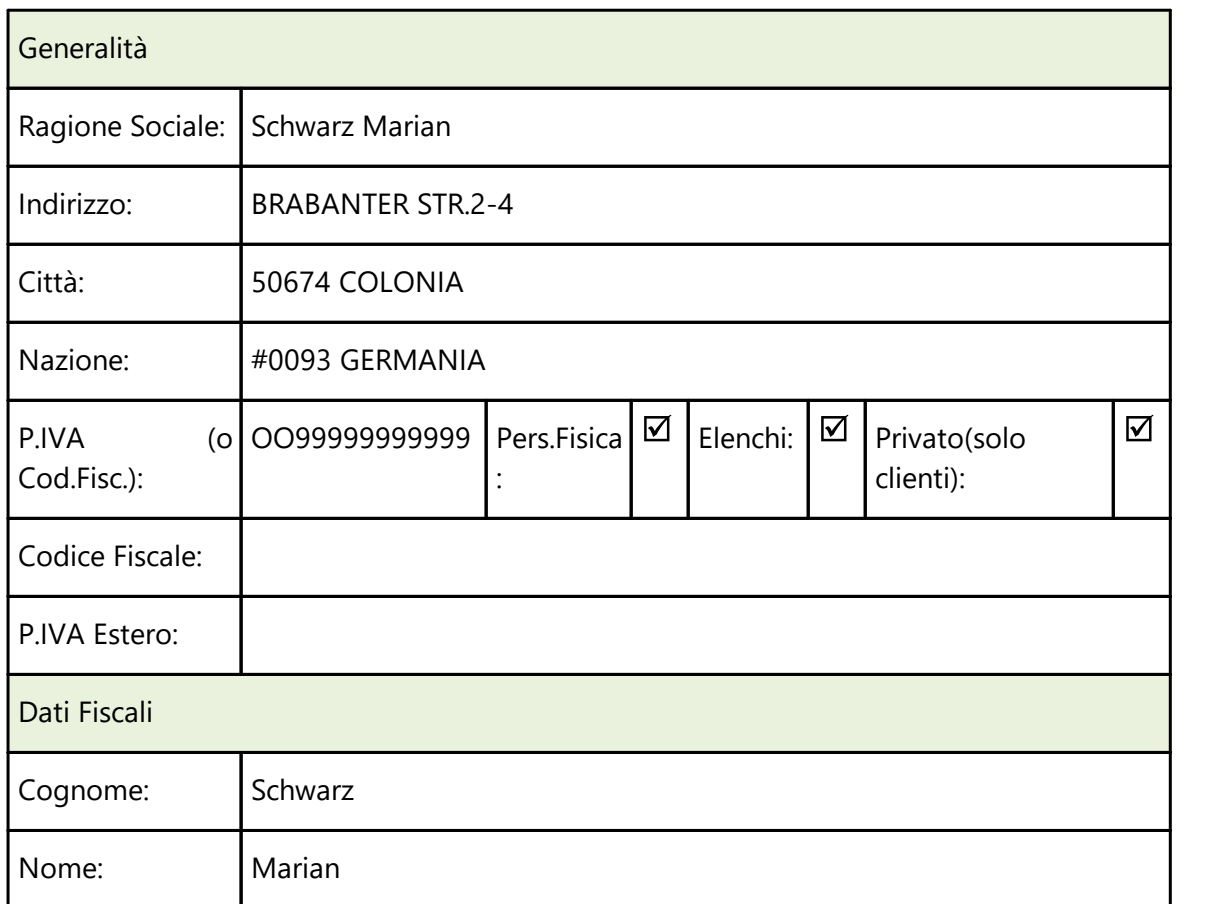

### **Cliente INTRACOMUNITARIO a cui fare una fattura con IVA**

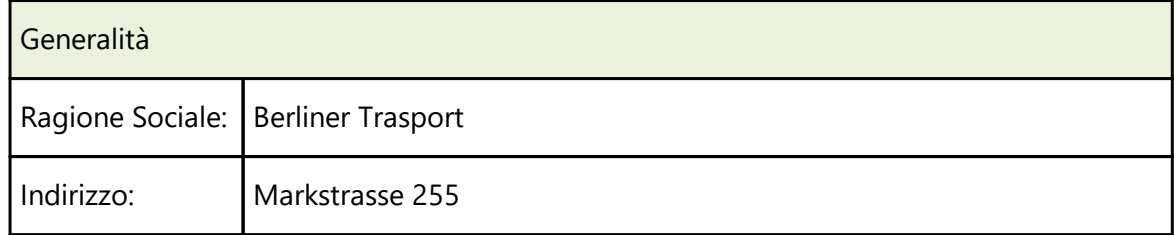

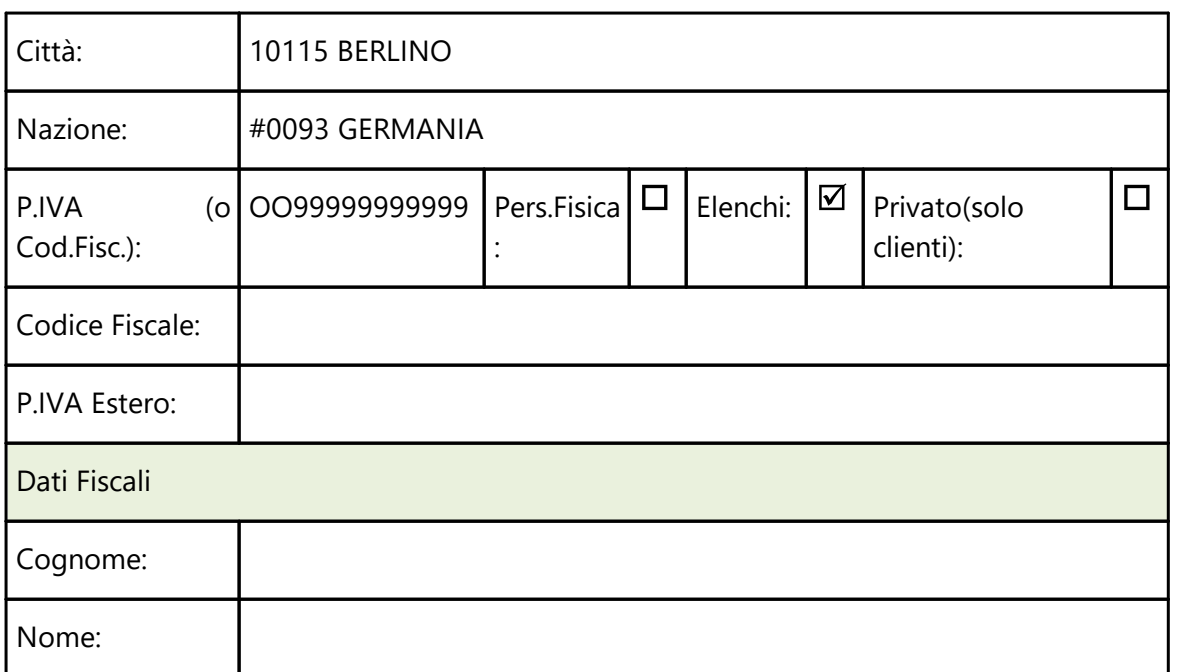

### **Cliente INTRACOMUNITARIO con Rappresentante Fiscale Italiano**

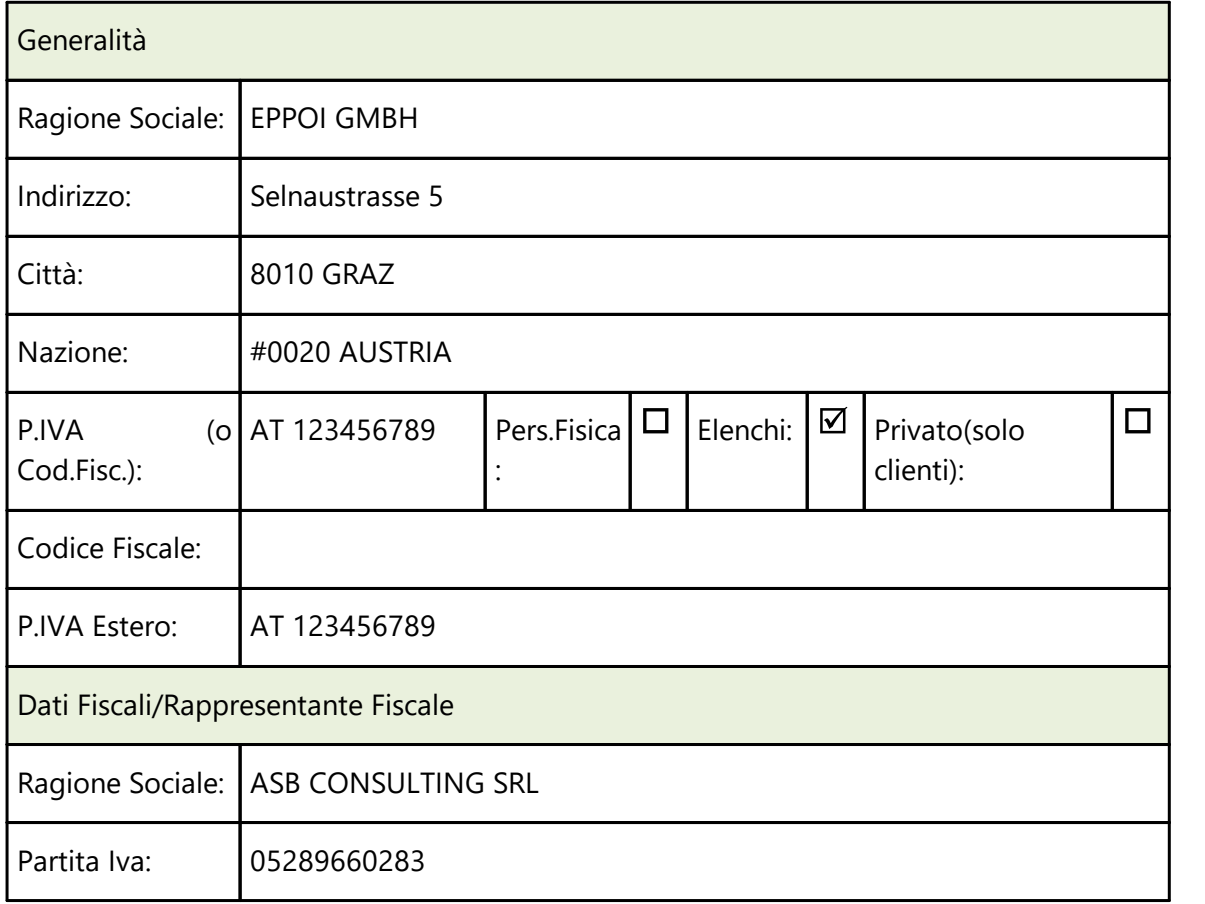

Le Generalità vanno compilate con i dati del cliente estero, mentre i Dati Fiscali/Rappresentante Fiscale con i dati del rappresentate italiano.

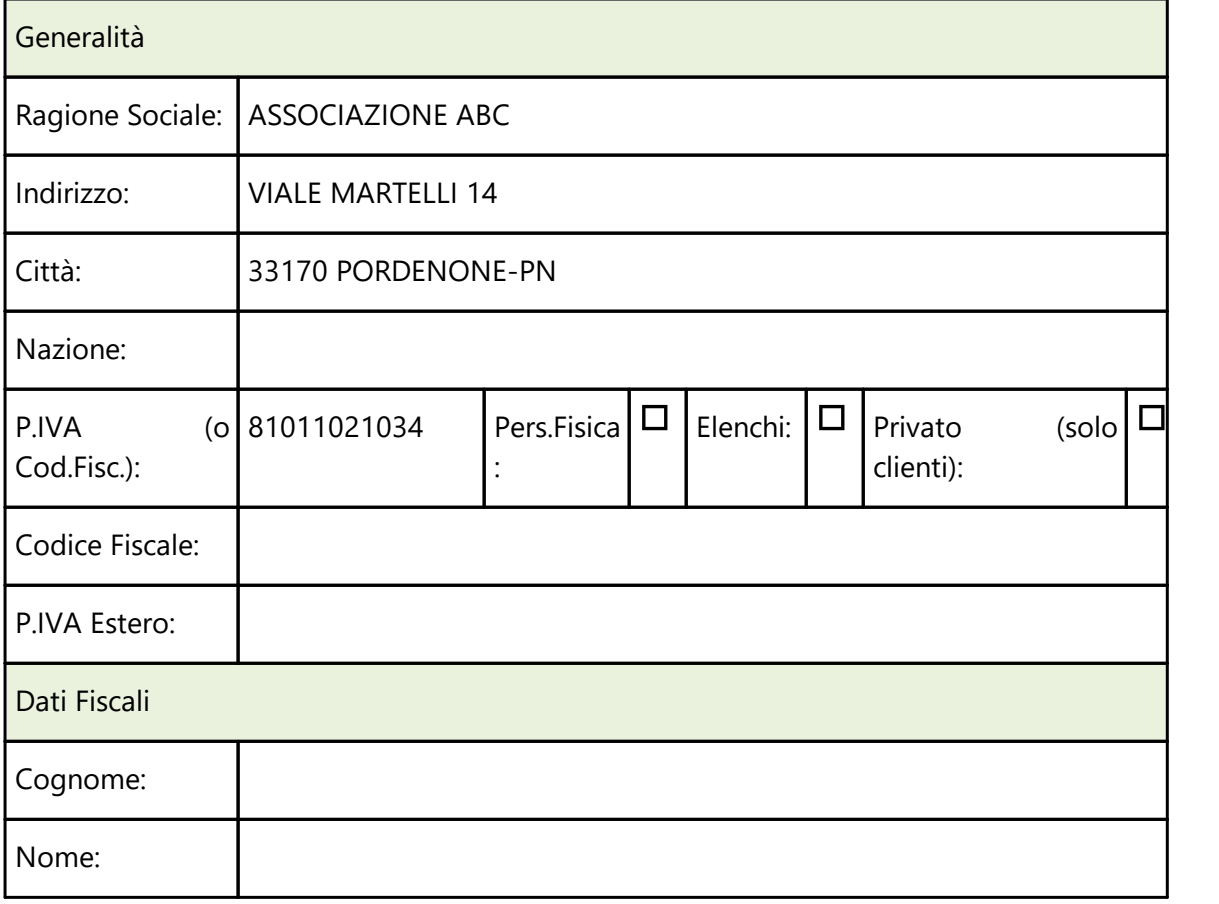

### **Fornitore italiano tipo "associazione / fondazione" avente solo C.F.**

I fornitori aventi solo ed esclusivamente un Codice Fiscale NON vanno inclusi nella comunicazione delle fatture.

### **Fornitore italiano tipo "associazione / fondazione" il cui C.F. è anche P.I.**

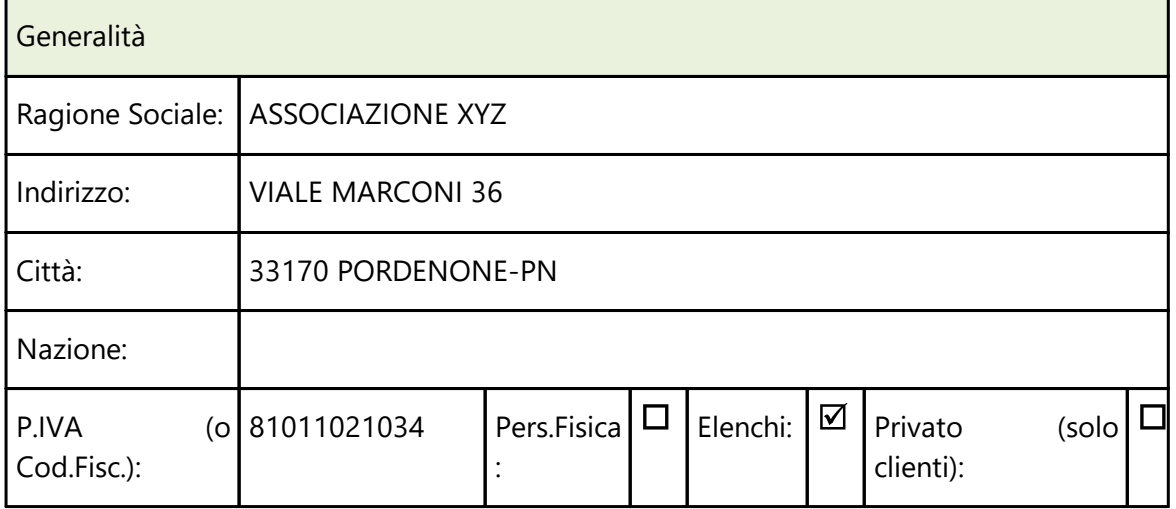

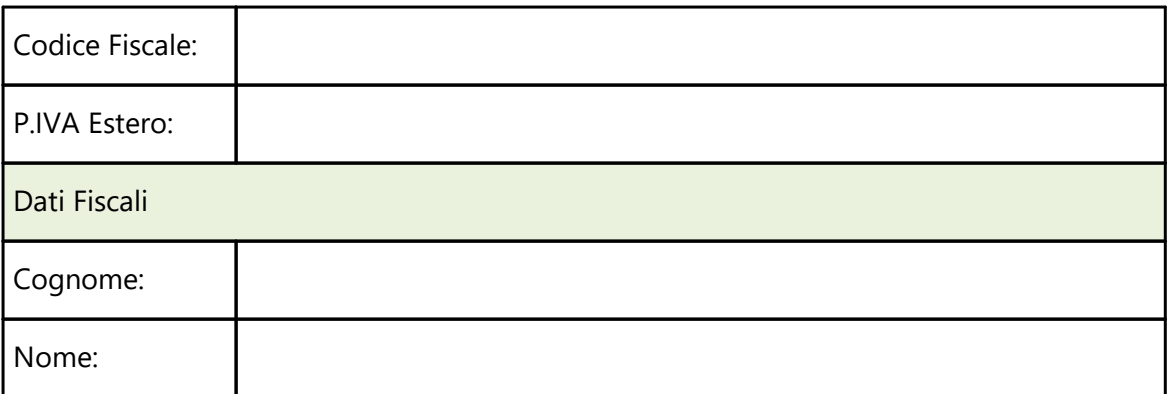

In merito a questa tipologia di soggetti facciamo presente gli acquisti da fornitori aventi un C.F. e una P.I. che inizia per 8 o 9 (es.: associazioni, fondazioni, ecc.) vanno comunicati solo se le fatture sono state emesse come "soggetti IVA"; quindi, se il programma trova in anagrafica fornitore una partita IVA che inizia per 8/9, la inserisce nel campo "IdFiscaleIVA" del file (indicando ovviamente su "IdPaese" IT e su "IdCodice" il numero). Resta inteso che eventuali documenti "fuori campo iva" ricevuti da tali fornitori non vanno comunicati.

### **Fornitore INTRACOMUNITARIO che non rientra nell'applicazione del REVERSE CHARGE**

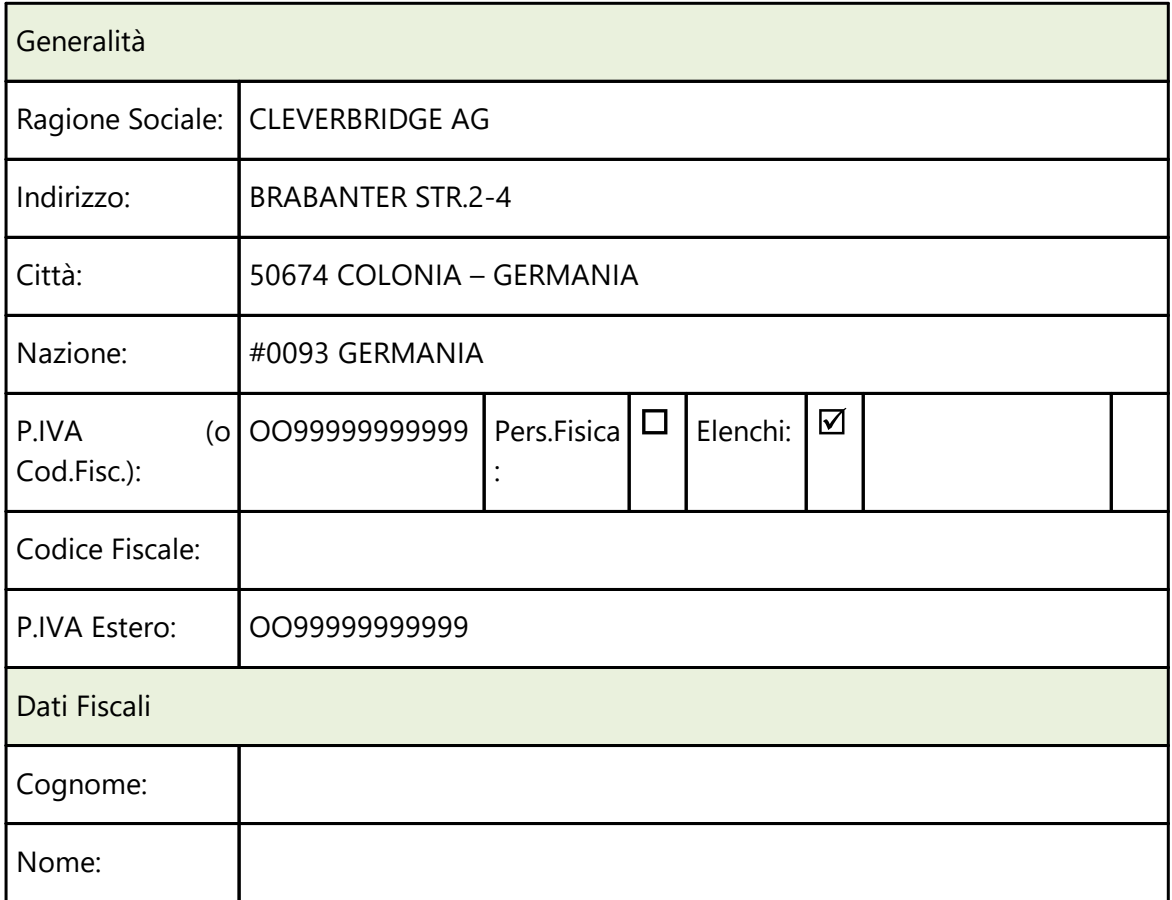

Se un fornitore "comunitario" non rientra nell'applicazione del "reverse charge INTRA" , l'Agenzia delle Entrate specifica che si deve riportare nell'identificativo fiscale IVA del fornitore "OO" nel campo "IdPaese" e "99999999999" nel campo "IdCodice". In Metodo si procederà quindi digitando nel campo "P.Iva/Cod.Fisc." di questo tipo di anagrafica il valore OO99999999999.

N.B.: se dallo stesso fornitore si dovessero ricevere sia fatture "rientranti" che "non rientranti" nell'applicazione del "reverse charge INTRA" sarà necessario creare due anagrafiche così da poterne differenziare l'identificativo fiscale IVA.

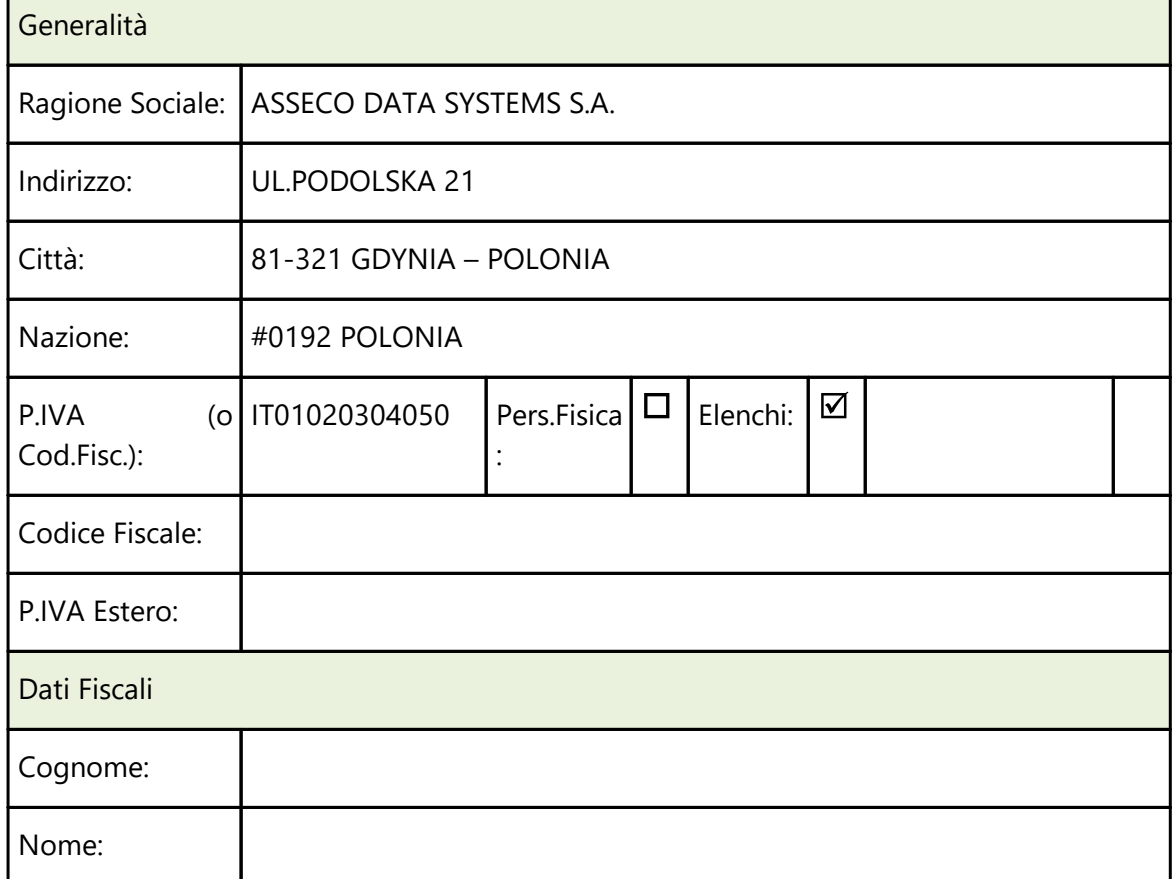

### **Fornitore con sede/residenza in un paese INTRACOMUNITARIO ma P.IVA ITALIANA**

Se un fornitore con sede/residenza in un paese intracomunitario ha una Partita IVA italiana (e quindi le fatture NON sono in reverse charge INTRA) è necessario compilare il campo P.IVA/Cod.Fiscale" anteponendo al numero la sigla "IT". Nel campo "Nazione" si indica invece quella di sede/residenza.

### **2.1.13 Situazione**

### **2.1.13.1 Estratto conto vendite**

Si tratta di una situazione che riporta i totali delle vendite del cliente divisi per articolo. L'elenco delle anagrafiche evidenziate rispecchia l'ordine alfabetico di Codice Articolo e presenta, oltre al Codice stesso, la Descrizione Articolo, la Quantità totale venduta, il Valore Complessivo ad essa riferito, l'Utile Lordo, il Costo e l'Utile espresso in forma percentuale.

Se è attivata la Gestione dei multi magazzini, è possibile selezionare il magazzino da considerare per il controllo: allo scopo cliccare sull'apposito campo posto in basso a sinistra della finestra.

Il doppio clic con il pulsante sinistro del mouse in corrispondenza di un articolo consente di ottenere l'elenco analitico dei movimenti che formano itotali di quantità e valore ad esso riferito. La loro esposizione rispetta l'ordine cronologico di Data Registrazione: è comunque possibile scegliere riordini alternativi quali l'ordine di Codice Articolo e l'ordine di Numero Documento cliccando sugli appositi pulsanti.

Per scorrere velocemente l'elenco delle registrazioni è possibile utilizzare le frecce cursore di spostamento verticale, i tasti Pagt e Pagl oppure cliccare con il mouse sulla Barra di Scorrimento posta sul lato destro della finestra.

L'aspetto dell'estratto conto vendite può essere modificato in base all'esigenza attraverso le procedure <u>[Personalizzazione](#page-645-0) Colonne</u> | ಣಾಗಿ e <u>Gestione [avanzata](#page-646-0) Colonne</u> | ಣಗಿ (per richiamare tali procedure cliccare il pulsante destro del mouse in corrispondenza dell'intestazione di una colonna).

#### **2.1.13.2 Scadenzario effetti**

I prospetti evidenziati riportano la situazione delle scadenze ancora aperte del cliente (che non hanno cioè la data di pagamento) con una rielaborazione per periodo e per tipo di impegno.

La finestra di sinistra evidenzia, per ogni mensilità, l'importo totale dei crediti in scadenza: eseguendo un doppio clic con il pulsante sinistro del mouse in corrispondenza di un totale si ottiene l'elenco analitico delle scadenze che lo compongono, esposte in base all'ordine cronologico di data scadenza. L'elenco analitico è ottenibile anche tramite il posizionamento della linea luminosa in corrispondenza del totale desiderato e la pressione del tasto  $\vert$ lnvio  $\downarrow$ 

Sulla destra viene invece evidenziato l'elenco dei Sistemi di Pagamento in uso con affiancato il relativo totale delle scadenze. Eseguendo un doppio clic in corrispondenza di una riga, è possibile ottenere l'elenco analitico delle scadenze che concorrono alla formazione di tale importo, evidenziate in base all'ordine cronologico di data scadenza. L'elenco analitico è inoltre ottenibile, come per la precedente situazione, anche tramite il posizionamento della linea luminosa sul tipo di pagamento desiderato e la pressione del  $\frac{1}{1}$  lnvio  $\sqrt{ }$ 

La finestra propone inoltre i seguenti totali:

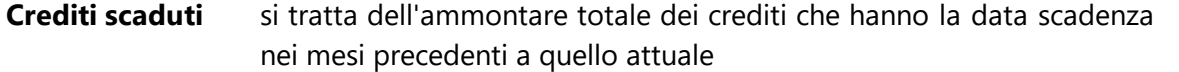

**Crediti in scadenza** in si tratta del totale dei crediti con data scadenza nel corso del mese attuale

#### **Crediti non scaduti** non si tratta dell'ammontare dei crediti con data scadenza successiva al mese attuale

In entrambe le situazioni, per scorrere velocemente l'elenco delle registrazioni è possibile utilizzare le frecce cursore di spostamento verticale, i tasti  $\boxed{\text{ Pag} \uparrow}_{e}$   $\boxed{\text{ Pag} \downarrow}_{oppure}$ cliccare con il mouse sulla Barra di Scorrimento posta sul lato destro della finestra.

L'aspetto delle situazioni analitiche dello scadenzario può essere modificato in base all'esigenza attraverso la procedura <u>[Personalizzazione](#page-645-0) Colonne</u>|ොි (per richiamare tale procedura cliccare il pulsante destro del mouse in corrispondenza dell'intestazione di una colonna).

### **2.1.13.3 Situazione DdT**

Il prospetto evidenzia, per ogni archivio DdT gestito, l'elenco dei documenti memorizzati per i quali non è ancora stata emessa la relativa fattura.

L'esecuzione di un doppio clic in corrispondenza di un DdT consente di visualizzare l'elenco analitico degli articoli di cui è composto nonché i valori relativi all'imponibile, all'iva ed al totale ad essi riferiti. L'elenco degli articoli è ottenibile anche tramite il posizionamento

della linea luminosa sul documento desiderato e la pressione del tasto **Inviguil** 

Per scorrere velocemente l'elenco delle registrazioni è possibile utilizzare le frecce cursore di spostamento verticale, i tasti  $\begin{bmatrix} \text{Page} \\ \text{Page} \end{bmatrix}$  oppure cliccare con il mouse sulla Barra di Scorrimento posta sul lato destro della finestra.

L'aspetto del prospetto può essere modificato in base all'esigenza attraverso le procedure <u>[Personalizzazione](#page-645-0) Colonne</u> ক্ষৌe <u>Gestione [avanzata](#page-646-0) Colonne</u> ক্ষৌ (per richiamare tali procedure cliccare il pulsante destro del mouse in corrispondenza dell'intestazione di una colonna).

#### **2.1.13.4 Situazione ordini**

In questa sezione viene evidenziato, relativamente agli ordini del cliente, l'elenco degli articoli non evasi o parzialmente evasi, esposto secondo l'ordine cronologico crescente di data prevista consegna. Per ogni anagrafica è possibile la consultazione della Data Prevista Consegna, del Codice e Descrizione Articolo, della Quantità da evadere, l'Importo Netto ed infine il Codice Ordine.

Per scorrere velocemente l'elenco degli articoli evidenziati è possibile utilizzare le frecce cursore di spostamento verticale, i tasti  $\Box$  Pag  $\Box$  e  $\Box$  Pag  $\Box$  oppure cliccare con il mouse sulla Barra di Scorrimento posta sul lato destro della finestra.

L'aspetto del prospetto può essere modificato in base all'esigenza attraverso le procedure <u>[Personalizzazione](#page-645-0) Colonne</u> |ೞಾ e <u>Gestione [avanzata](#page-646-0) Colonne</u> |ೞಾ (per richiamare tali procedure cliccare il pulsante destro del mouse in corrispondenza dell'intestazione di una colonna).

#### **2.1.13.5 Grafico fatturato mensile**

Nel Fatturato Mensile vengono evidenziati sull'asse delle ascisse i mesi dell'anno, su quella delle ordinate i valori relativi alle vendite derivanti dalle registrazioni contabili memorizzate in archivio.

Per effettuare uno spostamento del grafico nel piano cartesiano (in tutte le direzioni possibili) è sufficiente tenere premuto il pulsante destro del mouse ed effettuare il movimento desiderato.

Per ingrandire una parte della curva si deve invece tenere premuto il pulsante sinistro del mouse ed effettuare uno spostamento in diagonale dall'alto al basso, in modo da definire l'area del piano cartesiano da mettere in evidenza: questo consente di focalizzarne meglio alcuni aspetti, in base all'esigenza.

Per riportare la curva nella posizione originaria, ripetere il movimento in diagonale dal basso verso l'alto (sempre tenendo premuto il pulsante sinistro del mouse).

La curva del Fatturato Mensile può essere controllata anche come ANDAMENTO cliccando sull'apposito bottone con il pulsante sinistro del mouse.

Se risulta attivato il collegamento aziende, si ottiene la comparazione delle curve relative a tutte le ditte collegate.

Sono a disposizione i seguenti pulsanti:

Lista dei Valori/Nascondi i Valori: permette di visualizzare/rimuovere la lista completa degli importi, divisi per mese o per raggruppamento;

Se il grafico evidenziato è riferito al fatturato mensile, sono attivati:

**Fatturato Mensile**: vengono evidenziati sull'asse delle ascisse i mesi dell'anno, su quella delle ordinate i valori relativi alle vendite derivanti dalle registrazioni contabili memorizzate in archivio;

**Andamento Fatturato**: permette di visualizzare la curva del Fatturato Mensile come ANDAMENTO;

Se risulta attivato il collegamento aziende, sono presenti anche i pulsanti:

**Differenza Per Mese**: evidenzia la differenza per mese del fatturato mensile;

**Differenza Andamento**: analogamente al pulsante sopra citato, evidenza la differenza dell'andamento del fatturato.

#### **2.1.13.6 Grafico vendite per raggruppamento**

Il grafico delle vendite divise per Raggruppamento viene gestito come diagramma a torta ed evidenzia, nei vari spicchi previsti, le vendite relative ai raggruppamenti principali derivanti dalle registrazioni di magazzino memorizzate in archivio; quelli che, in forma percentuale, sarebbero troppo piccoli per poter essere gestiti nel diagramma, vengono riepilogati nell'elenco che si ottiene cliccando sul pulsante LISTA DEI VALORI, nel quale risultano esposti in ordine decrescente di importo, con la relativa percentuale di incidenza sul totale delle vendite.

Per ruotare il diagramma in senso orario oppure antiorario cliccare sulle apposite frecce poste in alto a sinistra della finestra.

Se attivata la Gestione dei Multi magazzini è possibile l'indicazione di quello cui il grafico deve riferirsi cliccando con il pulsante sinistro del mouse sull'apposito campo posto in alto a destra della finestra.

Se risulta attivato il collegamento aziende si ottiene la comparazione dei grafici: per maggior chiarezza nell'esposizione dei dati, il grafico viene in questo caso gestito come istogramma.

### **2.2 Condizioni di vendita / destinazioni diverse**

### **2.2.1 Stampa condizioni di vendita**

Con questa procedura si ottiene una lista completa delle condizioni di vendita applicate ad un cliente o una serie di clienti.

### **2.2.2 Stampa destinazioni diverse**

Con la procedura si ottiene sia in visualizzazione che in stampa la lista completa delle destinazioni diverse di ogni singolo cliente selezionati mediante impostazione del sistema di ricerca.

### **2.2.3 Elenco articoli da cond. di vendita**

Con questa funzione l'utente ottiene una lista delle condizioni di vendita inserite negli script dei clienti. Per facilitare la ricerca è possibile specificare il sistema di ricerca che può avvenire per:

- 1. Raggruppamento
- 2. Numero Articolo
- 3. Codice Articolo

Procedendo con il tasto  $\Box$  comparirà una lista dei clienti nei quali sono state specificate delle condizioni di vendita per il tipo di articolo specificato. Cliccando semplicemente sul nominativo del cliente è possibile entrare nel suo script e vedere/modificare le condizioni di vendite inerenti all'articolo o al gruppo di articoli preso in esame.

### **2.2.4 Elenco Dichiarazioni d'Intento**

Consente di ottenere una lista con gli estremi di ogni Dichiarazione d'Intento e, se si opta per l'analisi del Plafond, evidenzia anche le seguenti sezioni:

#### *Situazione plafond*

**Plafond** = valore del plafond indicato nella dichiarazione di intento

**Fatturato** = valore già fatturato al cliente per la dichiarazione in oggetto: il programma esegue una scansione del/dei registro/i IVA VENDITE totalizzando tutte le fatture emesse al cliente aventi esenzione con natura "N3.5" (non imponibili a seguito dichiarazione di intento). Se lo stesso cliente ha più dichiarazioni di intento (dovute ad esempio ad ulteriori invii perchè raggiunto l'importo di quella precedente) il programma totalizza i documenti emessi associandoli alla giusta dichiarazione di intento in base alla "data fattura" e al range "data dichiarazione - data revoca" della dichiarazione di intento nella quale ricade (N.B.: per ottenere dati corretti è indispensabile che le dichiarazioni di intento nell'anagrafica del cliente siano compilate in modo ineccepibile).

**Residuo** = differenza tra "Plafond" e "Fatturato"

#### *Previsione plafond*

**In consegna** = il programma totalizza tutti i documenti ancora da fatturare ricavandoli dagli archivi DdT (e/o Prestazioni Servizi) che hanno spuntata l'opzione "Fatturabili". Si fa presente che vengono lette indistintamente e totalizzate TUTTE le righe (sia quelle in esenzione che quelle eventualmente aventi un'aliquota IVA).

**In ordine** = il programma totalizza tutti gli ordini del cliente che risultano inevasi (ovviamente per la sola parte residua). Anche in questo caso vengono considerate TUTTE le righe (sia quelle in esenzione che quelle eventualmente aventi un'aliquota IVA).

**Residuo** = è il "residuo ipotetico" sulla base di quanto, al momento, risulta "in consegna" (cioè da fatturare) e "in ordine"; il valore è il risultato della seguente sottrazione "Plafond - Fatturato - In consegna - In ordine".

Dalla finestra di visualizzazione dei dati, oltre alla ovvia possibilità di stampare/esportare il resoconto, è anche possibile analizzare in dettaglio le informazioni grazie ai seguenti 3 pulsanti:

- · E.Conto: che richiama l'estratto conto contabile del cliente selezionato;
- · Fatture: che estrapola l'elenco di tutte le fatture del cliente selezionato (ricavate dai REGISTRI IVA);
- · Correggi: che permette di richiamare l'anagrafica del cliente per eventualmente, tramite il pulsante "situazioni", analizzare nel dettaglio anche DdT e Ordini. N.B.: se, da qui, si apportano modifiche ai dati della dichiarazione di intento (ad esempio si varia l'importo del plafond) è necessario eseguire di nuovo l'elaborazione di tale situazione per ottenere i dati aggiornati.

## **2.3 Manutenzione clienti**

### **2.3.1 Variazione dati avanzati clienti**

La modifica consistente di alcuni campi dell'anagrafica cliente può risultare necessaria a seguito nell'attivazione di procedure specifiche o aggiunta di nuovi campi.

A tale proposito si è reso necessario l'automatismo di Variazione dati avanzati clienti.

Il tipo di variazione possibile prevede:

- · assegnazione tag clienti
- · rimozione tag clienti

In tutte le opzioni precedenti è attivo il sistema di ricerca per filtrare i clienti a cui applicare le variazioni.

### **2.3.2 Variazione campi clienti/fornitori**

La procedura consente di azzerare o modificare il contenuto dei campi presenti nelle anagrafiche clienti o fornitori.

La finestra proposta, riporta tutti i campi che possono essere oggetto di modifica e, in caso di campi numerici, richiede l'eventuale sistema di arrotondamento.

Per effettuare la selezione posizionare la linea luminosa in corrispondenza delle voci da modificare e premere:

- la Barra Spaziatrice | o cliccare con il tasto sinistro del mouse sul campo # in modo da far comparire la spunta  $(\checkmark)$ , se si desidera azzerare il campo.
- · doppio click sulla colonna "operazione sul campo" (in modo da far comparire il cursore lampeggiante), se si desidera inserire/sostituire il campo con un valore assoluto oppure con il risultato di un'operazione tra più campi.

In questo caso procedere in base alle seguenti possibilità:

**1)** digitare ciò che si desidera inserire e premere Invio

*Esempio 1*: campo scelto "Numero copie Fattura", Operazione sul Campo digitato il valore 2; in questo caso nelle anagrafiche definite successivamente tramite il [sistema](#page-627-0) di ricerca | 612 nel "numero copie fattura" verrà impostato il valore 2.

*Esempio 2*: campo scelto "Mese sospensione RiBa", Operazione sul Campo digitato "08+15" (si deve indicare il valore racchiuso tra le virgolette altrimenti il programma metterà nell'anagrafica il valore 0815 al posto di 08+15); in questo caso nelle anagrafiche definite successivamente tramite il <u>[sistema](#page-627-0) di ricerca</u>lಐz nel mese di sospensione RiBa verrà impostato il valore indicato.

**2)** premere  $\begin{bmatrix} 1 \ 2 \end{bmatrix}$  o cliccare sul pulsante posto all'estremità destra del campo, selezionare il campo da riportare oppure impostare l'espressione algebrica tra due o più campi che il programma dovrà calcolare (nel caso in cui il campo da modificare sia stato definito come numerico).

Se si fossero commessi errori nella selezione, posizionarsi nuovamente sui campi da deselezionare e premere nuovamente la  $\Box$  Barra Spaziatrice  $\Box$ , cliccando sul campo # per togliere il simbolo della spunta  $(\checkmark)$ .

Procedere con il tasto  $\Box\Box$ , impostare il <u>[sistema](#page-627-0) di ricerca</u> <sub>612</sub> ed al termine confermare le modifiche da apportare.

### **2.4 Gestione fornitori**

**Fornitore**: richiamare il nominativo interessato. Allo scopo, procedere secondo una delle seguenti modalità:

- · cliccare con il pulsante sinistro del mouse sul bottone situato all'estremità del campo oppure premere il tasto  $\boxed{F2}$  viene così evidenziato l'elenco di tutte le anagrafiche presenti in archivio, esposte secondo l'ordine alfabetico.
- · digitare parzialmente o per esteso la Ragione Sociale: si ottiene così l'elenco dei nominativi che corrispondono alla ricerca impostata.
- $\bullet$  digitare la Partita Iva per intero preceduta dal segno  $\lfloor$   $\pm$   $\rfloor$  : si ha così la possibilità di richiamare il fornitore in base a quanto presente nel campo "P.IVA (o Cod.Fisc.)". Se sono attivi gli archivi estesi C/S si possono digitare anche i soli caratteri iniziali (es.: impostando "+800" vengono elencate tutte le anagrafiche il cui campo "P.IVA (o Cod.Fisc.)" inizia per "800")
- · fare una ricerca per tags sull'apposito campo

Per la selezione del nominativo procedere utilizzando uno dei seguenti sistemi:

- 1. scorrere l'elenco tramite l'uso della Barra di Scorrimento posta sul lato destro della finestra ed eseguire il doppio clic in corrispondenza di quello desiderato;
- 2. scorrere l'elenco tramite l'uso delle frecce di spostamento verticale (oppure i tasti Pag1  $\overline{Pag}\downarrow$ , posizionare la linea luminosa in corrispondenza dell'anagrafica desiderata e premere il tasto | Invio +
- 3. spostare la linea luminosa con il mouse e cliccare due volte in corrispondenza del nominativo desiderato (o premere invio deper confermare la scelta).

I campi dell'anagrafica evidenziati nella finestra di selezione possono essere definiti tramite la procedura <u>Gestione [Parametri](#page-513-0)</u>l4981.

Prima di confermare la scelta è possibile, premendo il tasto destro del mouse in corrispondenza della Ragione Sociale desiderata, accedere ad un menù contenente le seguenti opzioni:

**Correzione**: permette di accedere alla scheda anagrafica del nominativo selezionato per effettuare eventuali modifiche.

**Estratto Conto**: visualizza l'estratto conto contabile.

**Articoli Acquistati**: fornisce un elenco veloce (suddiviso per magazzino) degli articoli acquistati dal Fornitore nel tempo. **N.B.:** il dato viene ricavato da quanto presente nella pagina "Fornitori" dell'articolo di magazzino.

**Situazione**: visualizza l'estratto conto acquisti, le registrazioni dello scadenzario, i carichi da documento nonché degli ordini presenti in archivio e relativi al nominativo in oggetto.

**Grafici**: viene elaborato un grafico del "fatturato mensile", dell'"andamento" nonché degli acquisti per raggruppamento.

Gli stessi pulsanti, oltre a quello denominato **Nuovo** da utilizzare per immettere una nuova anagrafica, sono presenti anche nella parte superiore della finestra.

P.S.: per annullare un'anagrafica è sufficiente entrare in correzione della stessa e cliccare sul pulsante "elimina" situato tra quelli presenti sulla parte destra della finestra. Facciamo presente che tale operazione è possibile solo se il nominativo in oggetto non è stato movimentato.

Per una corretta compilazione dell'anagrafica fornitori suggeriamo di consultare la sezione "Esempi [compilazione](#page-114-0) anagrafiche" | 99<sup>1</sup> presente in fondo alla presente sezione.

### **2.4.1 Generalità**

**Ragione Sociale**: digitare per esteso la denominazione del fornitore.

**Indirizzo**: digitare l'indirizzo.

**Città**: compilare il campo digitando prima il C.A.P. poi la città seguita da un trattino (-) e quindi la provincia. Esempio: **33170 PORDENONE-PN**. Per la selezione automatica premere il tasto  $\boxed{F2}$  oppure cliccare sul bottone  $\alpha$  situato all'estremità del campo.

**Nazione**: per i soggetti esteri indicare in questo campo la nazione di appartenenza richiamandola con il tasto  $\begin{bmatrix} 52 \\ 2 \end{bmatrix}$ o cliccando sul bottone  $\mathsf Q$  situato all'estremità del campo stesso. Non digitare manualmente il dato in quanto il nome della nazione deve essere preceduto dal relativo codice identificativo.

**P.IVA (o Cod.Fisc.)**: digitare la Partita IVA oppure il Codice Fiscale. Se trattasi di fornitore estero compilare SIA questo campo CHE quello denominato **P.IVA Estero** da creare, qualora non presente, tramite la procedura di <u>[variazione](#page-475-0) tracciati archivi</u>lको ।

- · *In caso di fornitore Intracomunitario Partita Iva e Partita Iva Estero devono essere digitate nel seguente modo: "codice stato" spazio "numero" (Es.:* DE 123456789*).*
- · *Per anagrafiche prive sia di partita iva che di codice fiscale digitare la sigla NO seguita dal numero dell'anagrafica stessa (Es.* NO15*).*

**Codice Fiscale**: se il soggetto in questione è una ditta individuale, oppure se P.I. e C.F non coincidono, indicare in questo campo il Codice Fiscale.

**P.IVA Estero**: se trattasi di fornitore estero ripetere il dato inserito nel campo P.IVA.

**Persona Fisica**: spuntare questo campo  $(\check{v})$  se il nominativo in questione è una ditta individuale o un privato.

**Cognome**: se si tratta di ditta individuale digitare il cognome del soggetto.

**Nome**: se si tratta di ditta individuale digitare il nome del soggetto.

**Elenchi**: la spunta  $(\checkmark)$  su questo campo indica che il soggetto deve essere incluso nella comunicazione delle fatture all'Agenzia delle Entrate; per escluderlo è sufficiente toglierla.

**Data fine utilizzo**: in questo campo è possibile digitare la "data oltre la quale" non si desidera più utilizzare l'anagrafica. Il programma, di conseguenza, la nasconde automaticamente nelle ricerche in fase di immissione di nuovi documenti/movimenti.

**Tags**: è un ulteriore modalità di categorizzazione degli anagrafici, molto flessibile e di libera gestione dell'operatore. A ciascuna anagrafica è possibile associare uno o più tag a propria scelta. Per facilitare l'inserimento del dato, il programma in fase di digitazione ripropone automaticamente i tags già usati in precedenza. Questi "tag" diventano modalità di filtraggio ed in alcuni casi anche di attivazione nuove gestioni (ad esempio l'integrazione con la piattaforma "T-Dox").

Per una corretta compilazione dell'anagrafica fornitori suggeriamo di consultare la sezione "Esempi [compilazione](#page-114-0) anagrafiche" |  $\omega$  presente in fondo alla presente sezione.

Altri campi che potrebbero essere presenti in tale finestra sono quello eventualmente creati con la procedura di <u>[variazione](#page-475-0) tracciati archivi</u>l46) e corrispondono a:

- · Numero di telefono
- · Numero di fax
- · Indirizzi e-mail

### **2.4.2 Dati Fiscali**

**Data di Nascita**: digitare il dato relativo (obbligatorio per la compilazione del Modello CU).

**Luogo di Nascita**: digitare il dato relativo.

**Comune Domicilio Fiscale**: indicare il codice del domicilio fiscale ISTAT oppure ricercarlo dall'apposito archivio comuni premendo il tasto  $\boxed{F2}$  o cliccando sul bottone Q situato all'estremità del campo stesso.

Per l'emissione di un corretto file XML di eventuali "Autofatture Fornitori" devono essere correttamente compilati anche i seguenti campi:

**Regime Fiscale:** selezionare il corretto regime dall'elenco

**REA - Ufficio:** compilabile a mano

**REA - Numero:** compilabile a mano

**REA - In Liq.:** apporre la spunta se in liquidazione

**REA - capitale Sociale:** compilabile a mano

**REA - Socio Unico:** apporre la spunta nel caso di socio unico

Il programma inserisce nel file XML la sezione REA solo se compilati i dati relativi (in mancanza di REA la sezione viene omessa). Per le ditte individuali è necessario compilare i primi 2 campi (REA - Ufficio (provincia) e REA - Numero), compilandone uno solo il programma, in fase di fatturazione, si bloccherà.

Per le società di capitali o di persone è necessario compilare i primi 3 campi (REA - Ufficio (provincia), REA - Numero e REA - Capitale Sociale) e, solo in presenza dei relativi casi, gli ultimi 2 (REA - Socio Unico, REA - In liquidazione); se uno dei primi 3 campi risultasse non compilato, in fase di fatturazione il programma si bloccherà.

N.B.: in assenza di "Capitale Sociale" (ad esempio se snc o sas) digitare 0 (zero) in tale campo.

### **2.4.3 Fatturazione**

**Cond. Pagamento**: si tratta di un codice composto da 4 cifre. Premendo il tasto funzione

F<sub>2</sub> oppure cliccando con il pulsante sinistro del mouse sul bottone  $\alpha$  situato alla destra del campo, è possibile evidenziare le procedure SISTEMI DI PAGAMENTO e ARCHIVIO PAGAMENTI: la prima consente la formazione del codice tramite l'ausilio di finestre guida; la seconda, invece, consente la selezione o la creazione di un sistema di pagamento personalizzato che esula da quelli previsti.

**Mese Sosp. RiBa, Ulteriore Mese Sosp. RiBa, Giorni Posticipo Scadenze**: se questi campi sono stati creati tramite la <u>[variazione](#page-475-0) tracciati archivi</u>l4®) vengono visualizzati sotto il campo della modalità di pagamento.

Nel campo Giorni Posticipo Scadenze si inserisce l'eventuale giorno del mese successivo al quale deve essere posticipata la scadenza "fine mese" della R.B. qualora sia necessario applicare una condizione del tipo "RB 30 gg fm al 10 del mese succ."; non viene ovviamente accettato un valore superiore a 31.

Se in un fornitore pagato con RiBa "fm al 10 del mese successivo" si volessero differenziare i giorni di posticipo per i soli mesi di Agosto e Dicembre portandoli, ad esempio, al 15 Settembre e al 15 Gennaio, bisogna operare nel seguente modo:

· nel campo **Mese Sospensione RiBa** si digita **08+15**

## · nel campo **Ulteriore Mese Sospensione RiBa** si digita **12+15**

# · nel campo **Giorni Posticipo** scadenze si digita **10**

Per spiegazioni più analitiche sull'utilizzo di questi campi consultare la pagina [Mesi](#page-102-0) [sospensione](#page-102-0) e gg.fissi posticipo |87ी.

**N.B.**: i "mesi sospensione" e/o "giorni posticipo scadenze" vengono presi in considerazione anche per modalità di pagamento diverse da R.B. se in "Utilità - Gestione Parametri - Parametri Fatturazione - pagina Sistemi di Pagamento" è apposta la spunta su "Considera mese sosp.+gg.posticipo" in corrispondenza di quelle desiderate.

**Coordinate IBAN**: inserire il dato opportuno; cliccando sul pulsante Q situato alla destra del campo si può effettuare la ricerca del codice mediante il richiamo della banca.

**Banca Appoggio**: digitare la banca del fornitore (se si è utilizzata la procedura di ricerca automatica nel campo ABI-CAB, tale campo verrà compilato in automatico).

Altri campi che potrebbero essere presenti in tale finestra sono quello eventualmente creati con la procedura di <u>[variazione](#page-475-0) tracciati archivi</u>|460. In particolare segnaliamo:

- · Generazione DdT in PDF
- · Codice valuta

### **2.4.4 Campi aggiuntivi**

Si tratta del settore nel quale sono presenti i campi impostati tramite la procedura <mark>[variazione](#page-475-0) tracciati archivi</mark> l<sub>460</sub>1.

La compilazione si esegue semplicemente posizionando la linea luminosa in corrispondenza di ognuno e digitando il dato opportuno.

Ve ne sono alcuni che possono presentare sul loro lato destro un pulsante che indica l'esistenza di una tabella con dati già memorizzati che possono essere visualizzati tramite le seguenti metodologie:

- 1. cliccando sul campo con il pulsante destro del mouse;
- 2. cliccando sul bottone  $\mathsf Q$  situato alla destra del campo con il pulsante sinistro del mouse;
- 3. premendo il tasto funzione  $\sqrt{52}$

Dall'elenco che si evidenzia effettuare la selezione cliccando sul dato desiderato.

### **2.4.5 Condizioni di acquisto**

Si tratta di un settore che consente la gestione delle condizioni particolari di acquisto legate al fornitore.

Premendo il tasto  $\boxed{\frac{\text{Invio}}{\downarrow}}$  o cliccando due volte il pulsante sinistro del mouse in corrispondenza della prima riga vuota viene visualizzata una finestra dove si può selezionare la Condizione di Acquisto

Selezionando una nuova condizione di vendita compaiono le seguenti possibilità:

### **1. Raggruppamento**

### **2. Articolo**

### **3. Codice articolo**

Scegliere quindi la voce appropriata in base al tipo di condizione di acquisto che si deve impostare. Quest'ultima, infatti, potrà essere riferita a singole Anagrafiche di Magazzino (opzione "Articolo") oppure a gruppi di Anagrafiche (opzione "Raggruppamento" e "Codice Articolo").

Fatta eccezione quindi per l'opzione "Articolo" che, naturalmente, identifica necessariamente una sola Anagrafica per volta, il Raggruppamento e il Codice possono includere gruppi di articoli.

Esempio:

**A????**: indica tutti gli articoli il cui raggruppamento/codice inizia per A;

**?MA??**: indica tutti gli articoli il cui raggruppamento/codice contiene al secondo e al terzo posto le lettere MA.

Dopo tale specifica, premendo il tasto  $\frac{4\pi}{4}$ Tabo cliccando sulla finestra di destra si passa alla selezione di:

- · **Prezzo Assoluto**: legare uno o più articoli ad un prezzo di ACQUISTO assoluto significa IGNORARE qualsiasi altra condizione che si possa riferire agli stessi (es. la % sconto nell'anagrafica fornitore); tale prezzo risulta quindi PREVALENTE su ogni altra condizione, fatta eccezione dei Prezzi su Quantità.
- · **% Sconto**: definisce una particolare % di sconto sul prezzo che risulta PREVALENTE rispetto a quella eventualmente prevista nell'archivio fornitori. In base a ciò, se nel fornitore è stata memorizzata una "% sconto=10" e in questa sede una categoria di articoli è soggetta alla "% sconto=15", per tali articoli quest'ultima % di sconto risulta prevalente.
- · **% Sconto Aggiuntivo**: questa opzione offre la possibilità di definire uno sconto da considerare concatenato rispetto a quello definito nell'anagrafica. Ad esempio, se in archivio fornitori è stata memorizzata una "% sconto=10" e in questa sede per determinate categorie di articoli viene definita una "% sconto agg.=5", significa che verrà complessivamente applicato uno sconto 10+5. È bene tener presente che, se per la stessa

categoria di Anagrafiche è stata definita anche una "% sconto" questa risulta prevalente e, quindi, la "% sconto agg." verrà ignorata.

- · **Prezzo Scontabile**: è un'opzione che permette la definizione di un prezzo di acquisto che non è assoluto, ma viene abbinato agli eventuali sconti definiti nell'archivio fornitori o nell'opzione più sopra descritta.
- · **Prezzo su Quantità**: in questo caso è possibile definire, per ogni singolo articolo, scaglioni di quantità ad ognuno dei quali attribuire uno specifico prezzo. Il prezzo di uno stesso articolo può infatti variare a seconda della quantità che viene acquistata (es. articolo xyz: q.tà da 1 a 50 prezzo uguale a 13, q.tà da 51 a 100 prezzo uguale a 10, ecc.). Se viene impostato questo parametro, esso è prevalente, nell'ambito della quantità definita per tale prezzo, su tutte le altre condizioni.

Per selezionare una delle opzioni descritte cliccare il pulsante sinistro del mouse in corrispondenza di quella desiderata.

Successivamente per le prime cinque opzioni si dovrà definire il raggruppamento o articolo o codice articolo (opzione selezionata precedentemente) e indicare il prezzo assoluto o la % Sconto o la % di Provvigione o la % Sconto Agg. o il Prezzo Scontabile (in base a quanto era stato precedentemente selezionato). Per il Prezzo su Quantità, oltre al Raggruppamento o Articolo o Codice si devono compilare anche i campi da quantità e a quantità definendo successivamente il prezzo relativo a quello scaglione di quantità.

Se una Condizione di Vendita è ripetuta più volte per lo stesso Raggruppamento o Articolo o Codice Articolo, viene considerata valida l'ultima immessa.

Per confermare le impostazioni definite cliccare con il mouse sul pulsante  $\blacktriangleright$ 

Per modificare una Condizione di Vendita premere il tasto  $\Box$ linvio  $\Box$  o cliccare due volte sulla condizione selezionata (riga in cui è posizionata la linea luminosa).

Per l'annullamento posizionare con le frecce di spostamento verticale la linea luminosa in corrispondenza della condizione desiderata e premere il tasto **Canc** 

Nel caso in cui siano stati creati dei campi relativi al Plafond IVA dalla procedura di [variazione](#page-475-0) tracciati archivid 60 verranno aggiunti nella prima parte della finestra.

### **2.4.6 Destinazioni diverse**

Si tratta di un settore che permette di memorizzare le righe di Destinazione Diversa da proporre negli ordini, nei DdT

Premere il tasto  $\boxed{\frac{\text{Invio}}{\bullet}}$  o cliccare due volte il pulsante sinistro del mouse in corrispondenza della prima riga vuota; automaticamente si apre una finestra con due campi dove digitare indirizzo e città delle ulteriori Destinazioni Diverse; per memorizzarle premere il pulsante  $\Box$ , per annullarle cliccare su  $\Box$  Procedere in tal modo per tutte le destinazioni che si desidera inserire.

Per cancellare una Destinazione Diversa posizionare la linea luminosa su quella desiderata e premere il tasto  $\overline{\phantom{a}}$  Canc $\overline{\phantom{a}}$  prima dell'annullamento ne viene chiesta ulteriore conferma. Per effettuare una modifica premere il tasto  $\boxed{\overline{\mathsf{Invio}}\downarrow}$  o cliccare due volte il pulsante sinistro del mouse in corrispondenza della riga desiderata.

### **2.4.7 Progressivi contabili/IVA**

In questa voce della procedura vengono riportati il saldo iniziale (riportato automaticamente dalla procedura di apertura dei conti), il progressivo dare ed il progressivo avere che vengono ricavati dai movimenti contabili inseriti per il Fornitore considerato.

Se viene premuto il pulsante **Visualizza progressivi IVA** il programma effettua una elaborazione che analizza i movimenti IVA inseriti estrapolando tutti gli ammontare delle operazioni imponibili/non imponibili/esenti per quell'anagrafica.

Nel caso in cui siano stati creati dei campi dalla procedura di <u>[variazione](#page-475-0) tracciati archivi</u>l480<sup>i</sup> verranno aggiunti nell'ultima parte della finestra. In particolare i campi che potranno comparire sono:

- · Conto di appartenenza
- · Sottoconto prevalente

### **2.4.8 Notes**

Si tratta di un settore dove poter liberamente digitare appunti che riguardano il fornitore.

### **2.4.9 Ns.Dich.Intento**

In questa sezione si inseriscono gli estremi della dichiarazione di intento inviata telematicamente all'Agenzia delle Entrate e comunicata al fornitore in questione.

I dati da immettere sono:

**Protocollo**: digitare il numero fornito dall'Agenzia delle Entrate nella ricevuta relativa all'invio della Dichiarazione.

**Data**: indicare la data della ricevuta relativa alla Dichiarazione.

**Plafond**: indicare il valore del plafond assegnato al fornitore.

Il campo **Data revoca** si compila solo ed esclusivamente nel momento in cui la dichiarazione d'intento dovesse decadere oppure si rendesse necessario inserirne una nuova.

La compilazione di questa pagina consente, tramite apposite procedure, di ottenere controlli automatici sull'importo del Plafond in modo da tenerne sotto controllo il valore al fine di evitarne sforamenti. Bisogna tuttavia tener presente che:

- 1) in anagrafica cliente (e/o fornitore) deve essere compilata in maniera ineccepibile la pagina relativa alle Dichiarazioni di intento (incluso l'importo di plafond).
- 2) una dichiarazione di intento non deve mai essere cancellata; quando si conclude si deve compilare la Data Revoca e, all'occorrenza, inserirne una nuova.
- 3) le esenzioni acquisti e vendite interessate al plafond devono essere impostate con natura N3.5.
- 4) nelle verifiche del plafond l'importo "FATTURATO" viene sempre ricavato dai REGISTRI IVA (se non si tiene la contabilità o non la si registra correttamente il dato non può essere affidabile).
- 5) nelle verifiche del plafond gli importi "in consegna" e "in ordine" riportano la somma di TUTTE le righe dei Documenti di Carico e degli Ordini inevasi (sia quelle in esenzione che quelle eventualmente aventi un'aliquota IVA).
- 6) nell'archivio dei Documenti di Carico un documento viene considerato "in consegna" se ha compilato SOLO il campo "Numero DDT".

La stampa di controllo è presente sulla voce **Stampe Varie Fornitori - Elenco Dichiarazioni d'Intento**.

### **2.4.10 Esempi compilazione anagrafiche**

Per un corretto riporto dei dati anagrafici di clienti e fornitori nel file XML relativo alla comunicazione delle Fatture, è bene tener presente le corrette modalità di compilazione in base alla tipologia di soggetto. A tale scopo riportiamo di seguito alcuni esempi.

#### **Azienda italiana con P.I. e C.F. uguali (cliente o fornitore)**

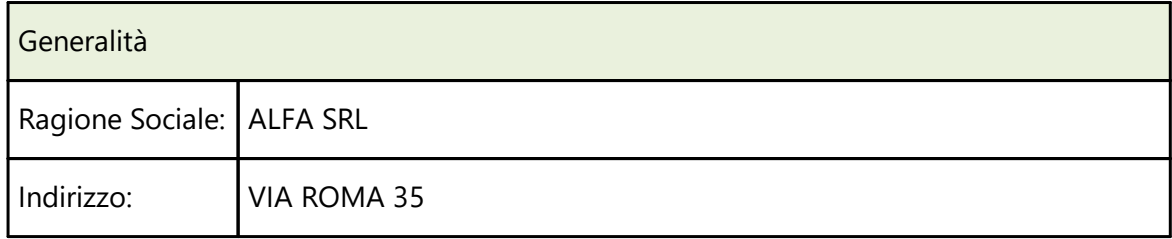

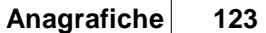

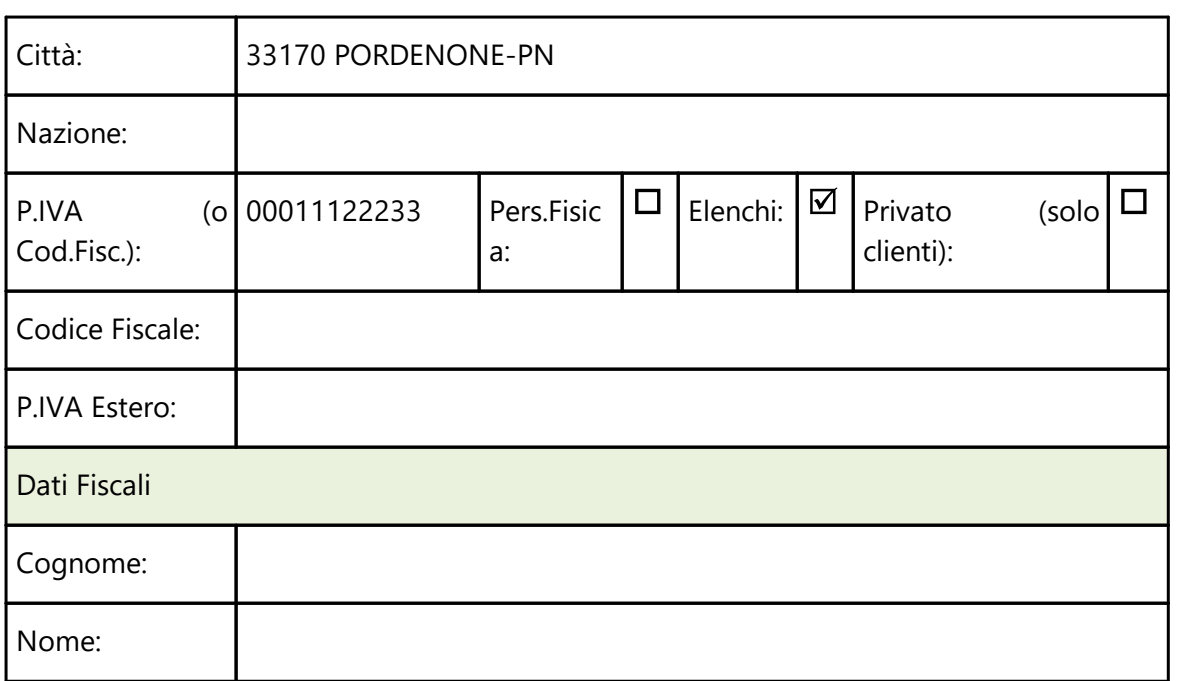

### **Azienda italiana con P.I. e C.F. diversi (cliente o fornitore)**

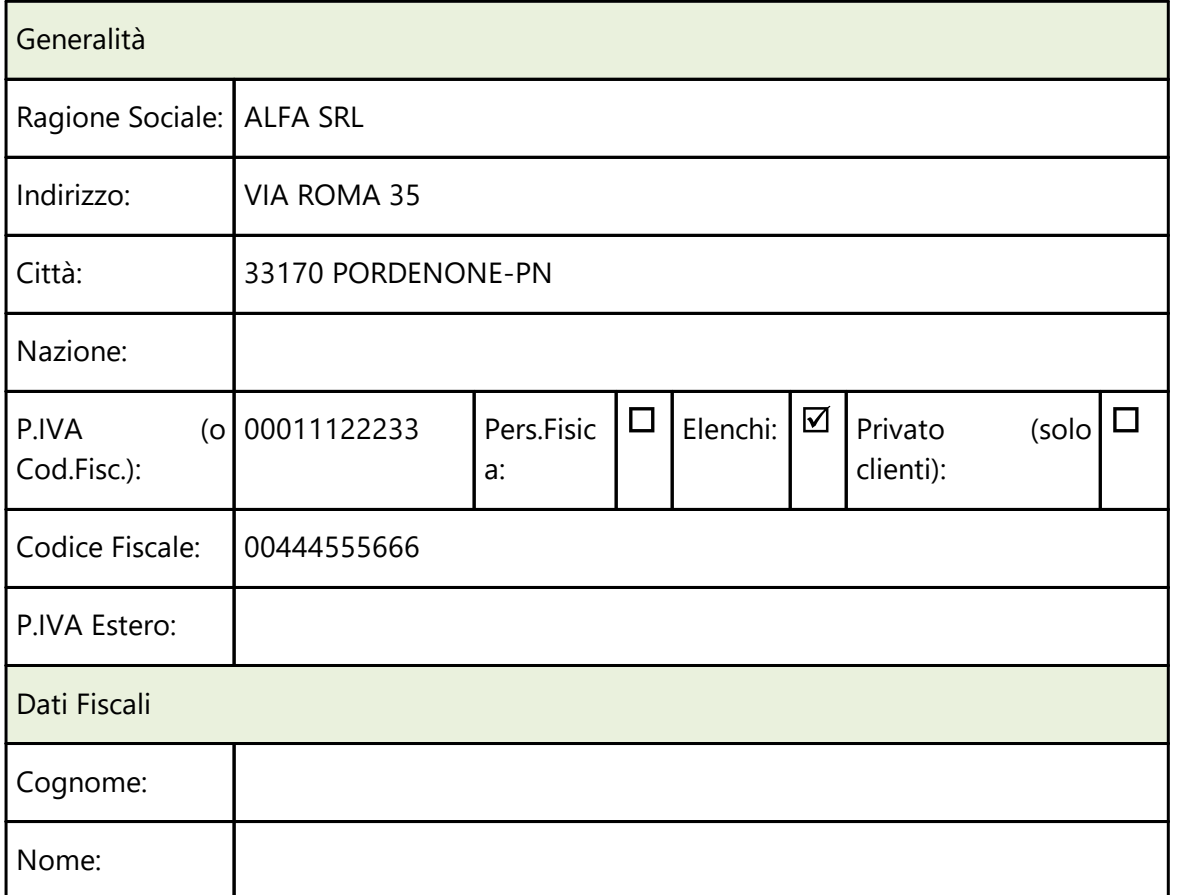

### **Ditta Individuale italiana (cliente o fornitore)**

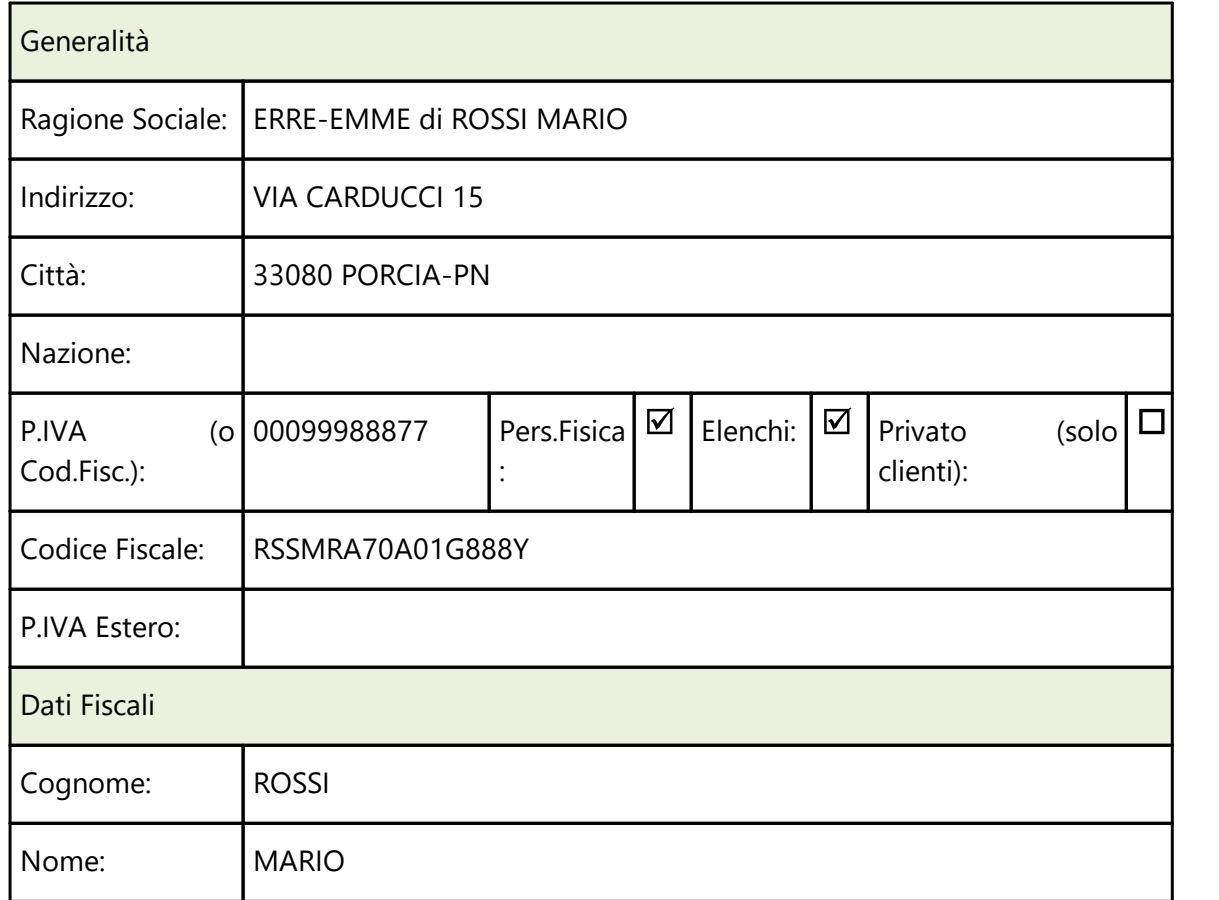

### **Cliente PRIVATO italiano**

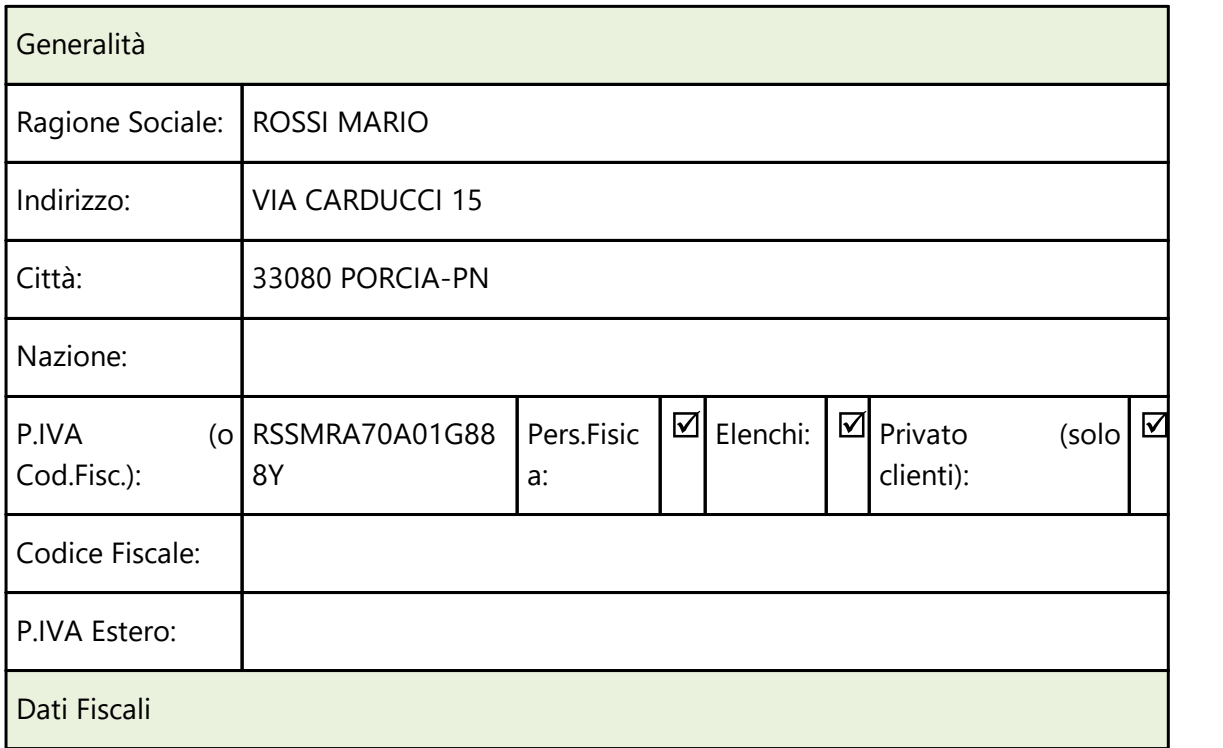

*© 1984-2023 Multysoft Srl*

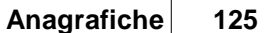

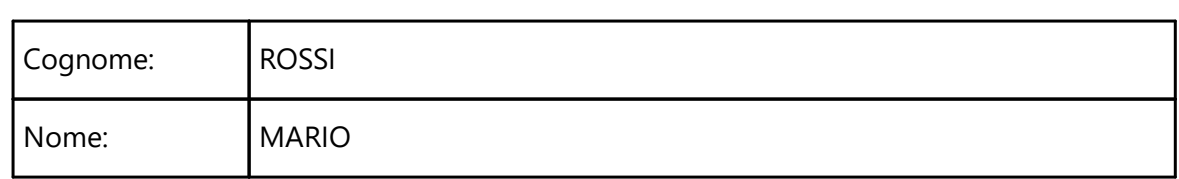

### **Azienda estera INTRACOMUNITARIA (cliente o fornitore)**

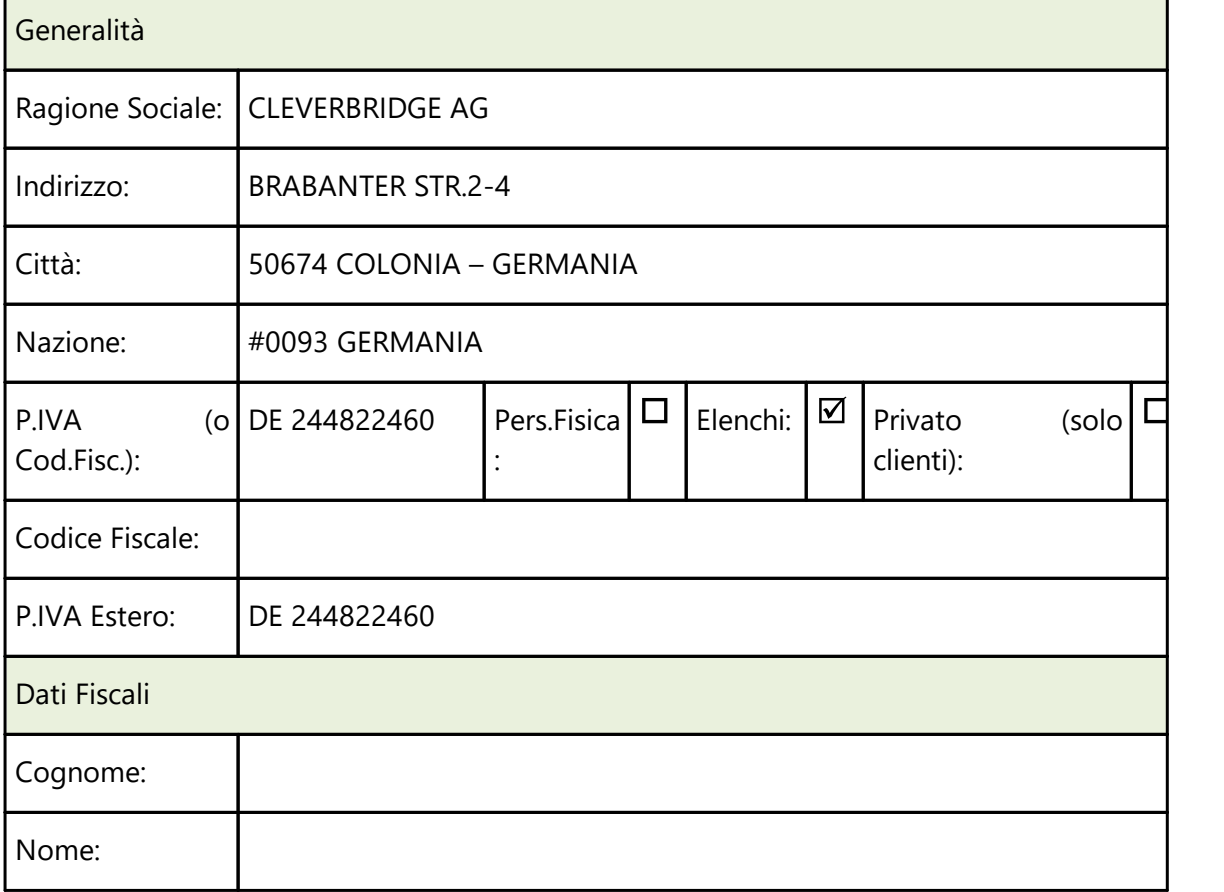

### **Azienda estera EXTRACOMUNITARIA (cliente o fornitore)**

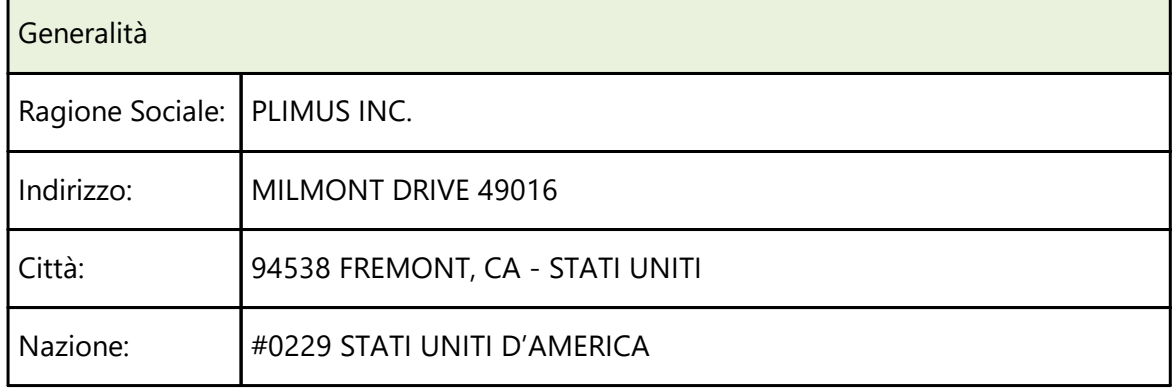

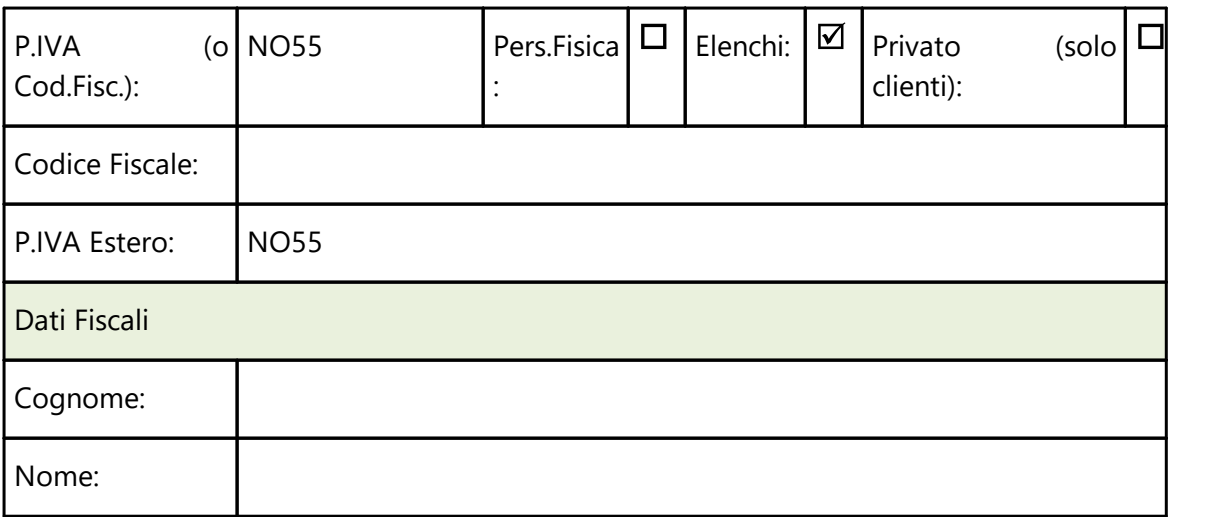

Se il soggetto non ha fornito alcun identificativo IVA digitare, sia nel campo P.IVA (o Cod.Fisc.) che P.IVA Estero, la sigla NO seguita dal numero dell'anagrafica.

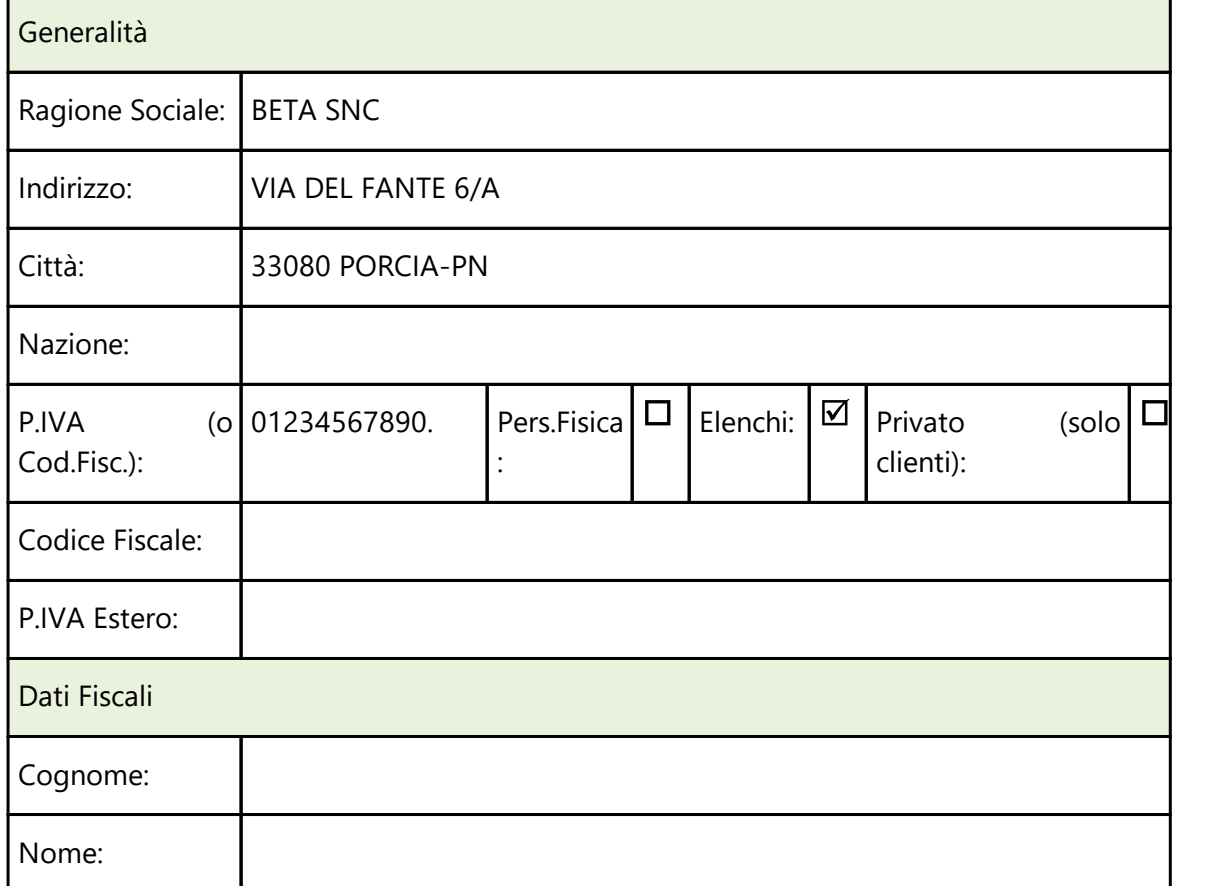

#### **Cliente italiano che ha cessato la P.I. mantenendola come C.F.**

Nel caso in cui un cliente abbia chiuso la P.IVA mantenendola però come Codice Fiscale, al fine di far riconoscere al programma che il dato è un C.F. (e quindi va riportato nel campo "CodiceFiscale" e non nel campo "IdFiscaleIva" del file XML) si deve aggiungere un punto (.) alla fine degli 11 numeri.

## **Cliente INTRACOMUNITARIO privato**

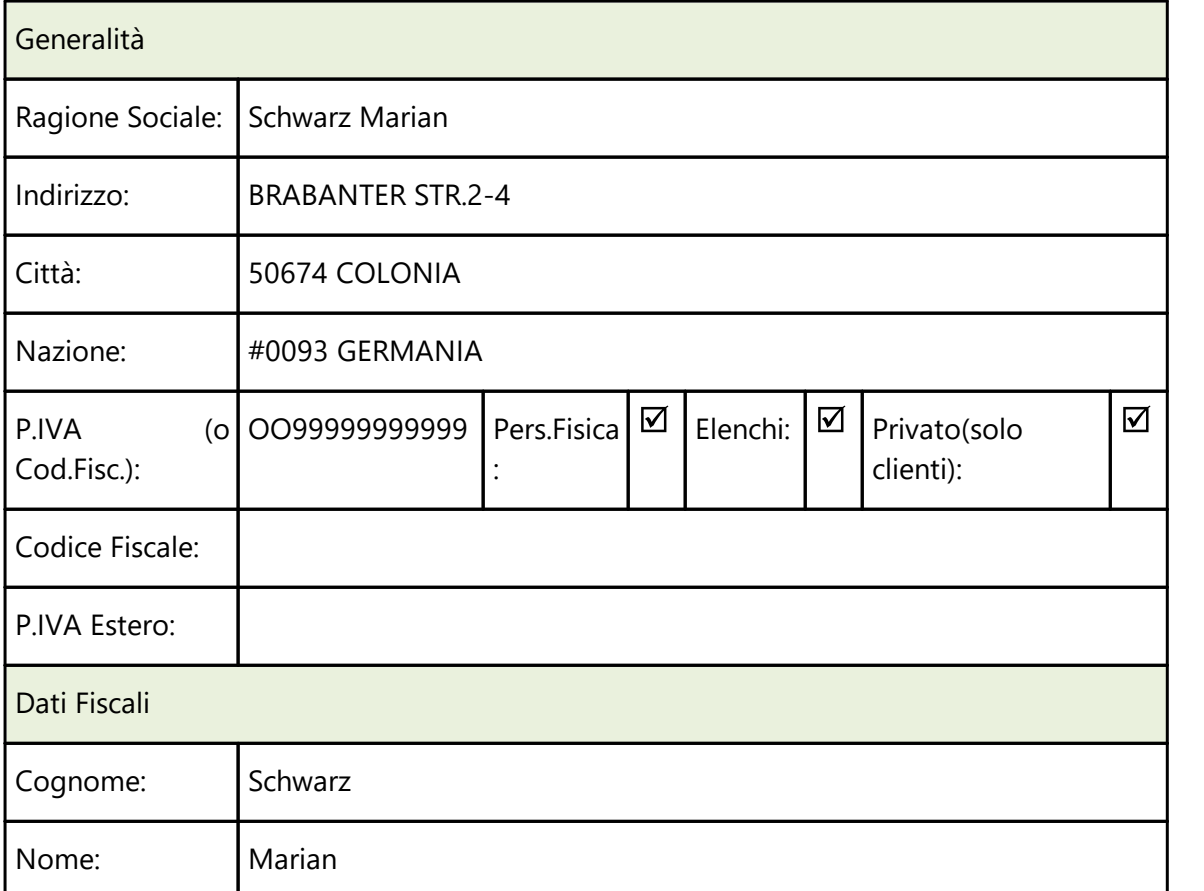

### **Cliente INTRACOMUNITARIO a cui fare una fattura con IVA**

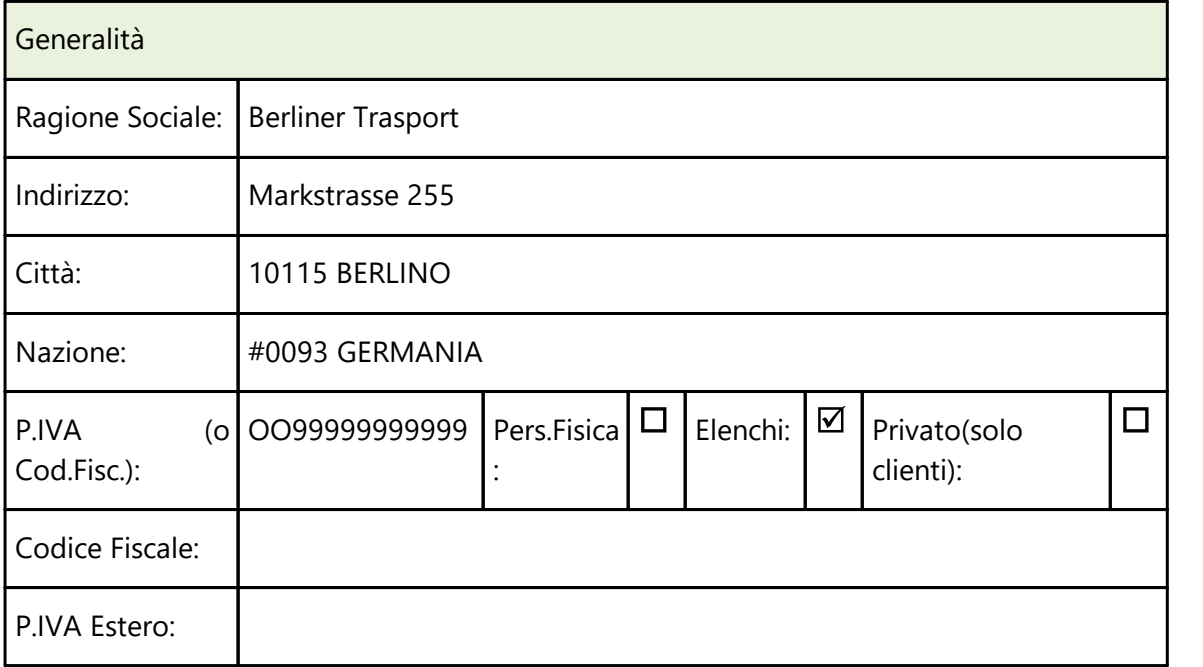

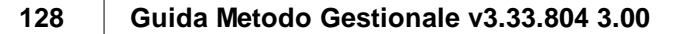

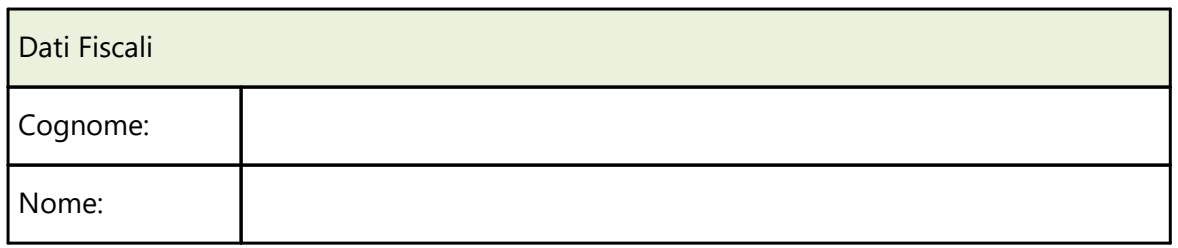

## **Cliente INTRACOMUNITARIO con Rappresentante Fiscale Italiano**

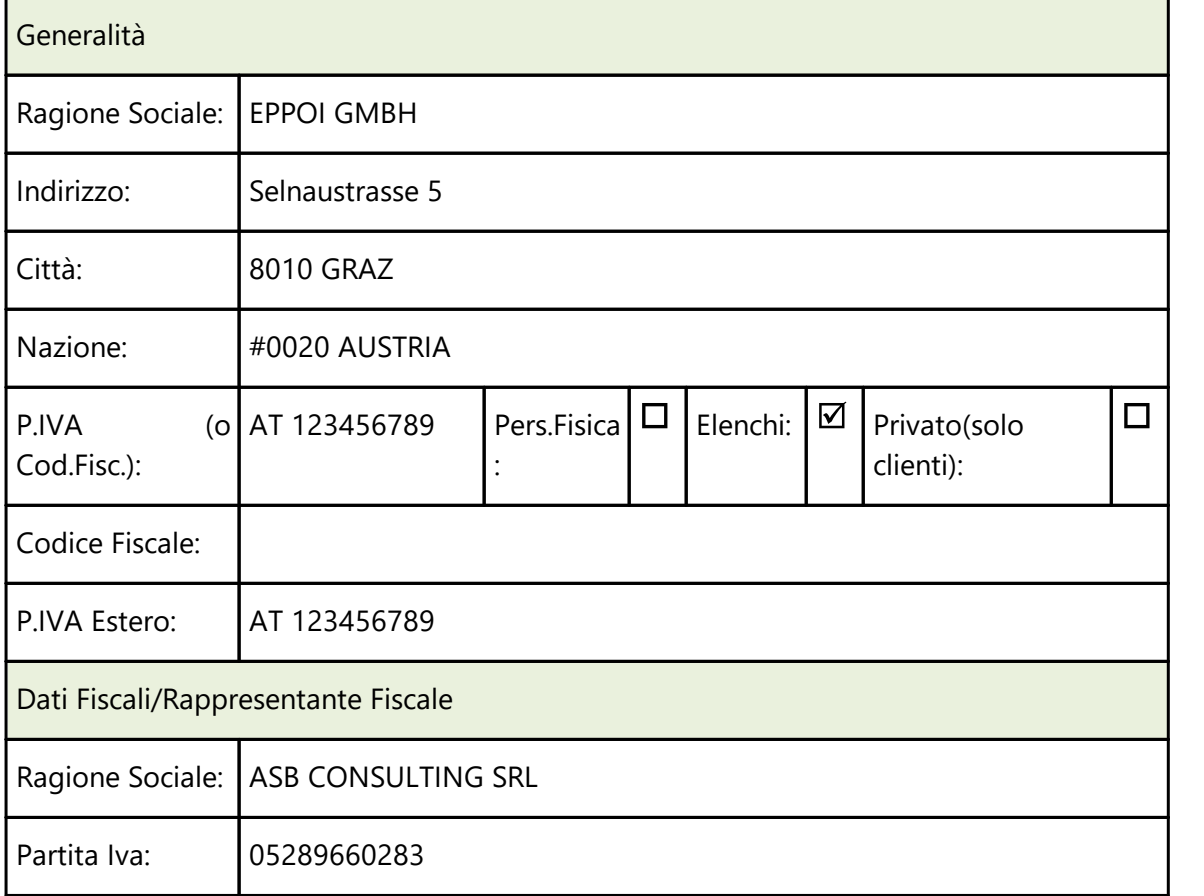

Le Generalità vanno compilate con i dati del cliente estero, mentre i Dati Fiscali/Rappresentante Fiscale con i dati del rappresentate italiano.

### **Fornitore italiano tipo "associazione / fondazione" avente solo C.F.**

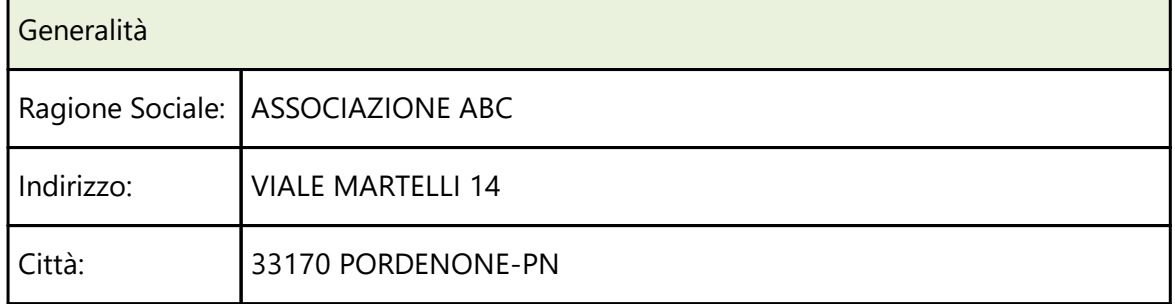
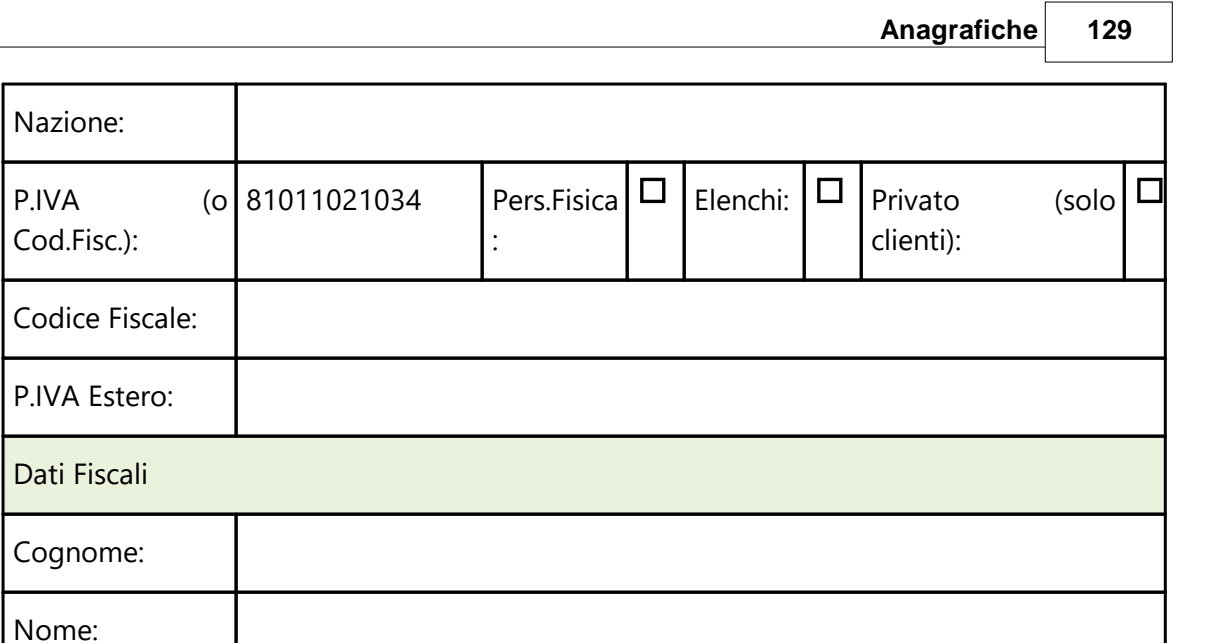

I fornitori aventi solo ed esclusivamente un Codice Fiscale NON vanno inclusi nella comunicazione delle fatture.

# **Fornitore italiano tipo "associazione / fondazione" il cui C.F. è anche P.I.**

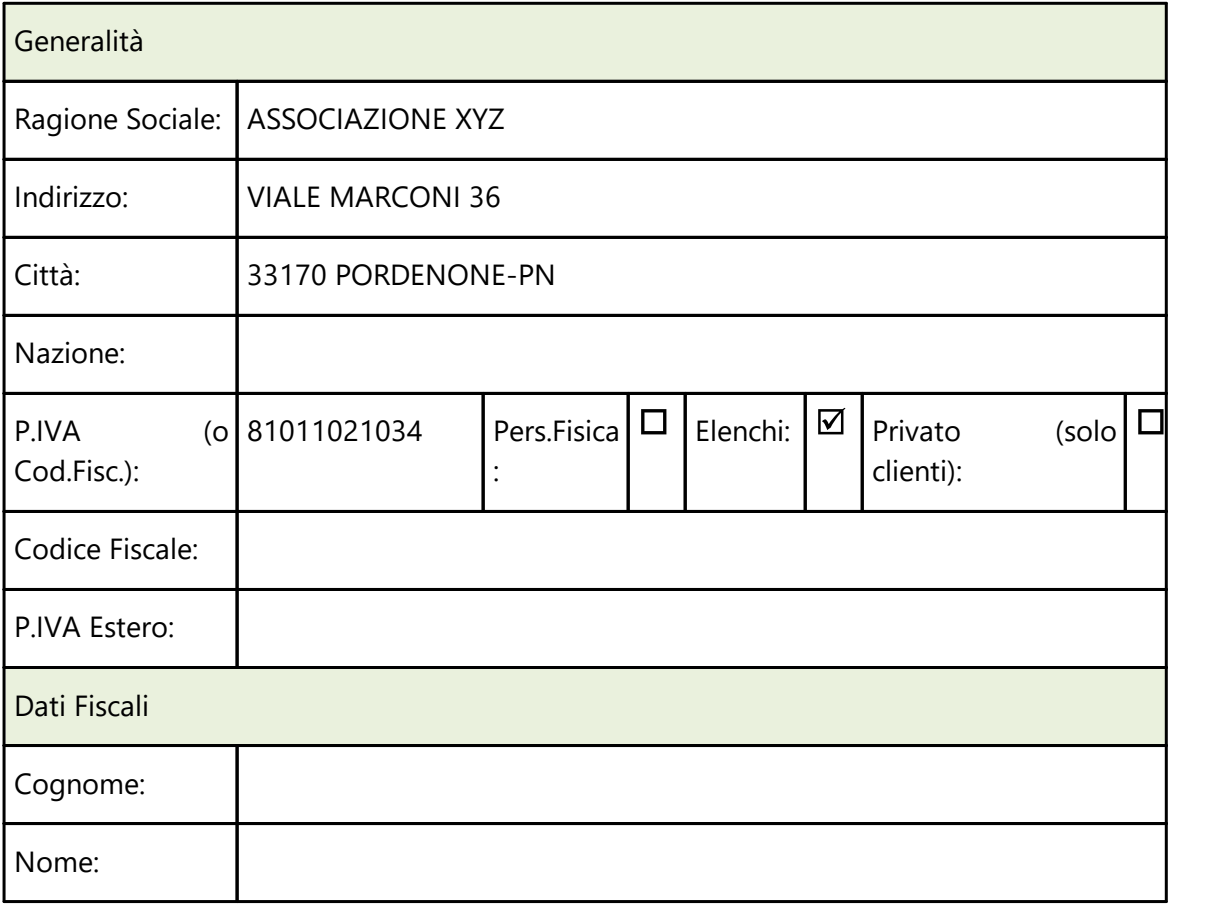

In merito a questa tipologia di soggetti facciamo presente gli acquisti da fornitori aventi un C.F. e una P.I. che inizia per 8 o 9 (es.: associazioni, fondazioni, ecc.) vanno comunicati solo se le fatture sono state emesse come "soggetti IVA"; quindi, se il programma trova in anagrafica fornitore una partita IVA che inizia per 8/9, la inserisce nel campo "IdFiscaleIVA" del file (indicando ovviamente su "IdPaese" IT e su "IdCodice" il numero). Resta inteso che eventuali documenti "fuori campo iva" ricevuti da tali fornitori non vanno comunicati.

### **Fornitore INTRACOMUNITARIO che non rientra nell'applicazione del REVERSE CHARGE**

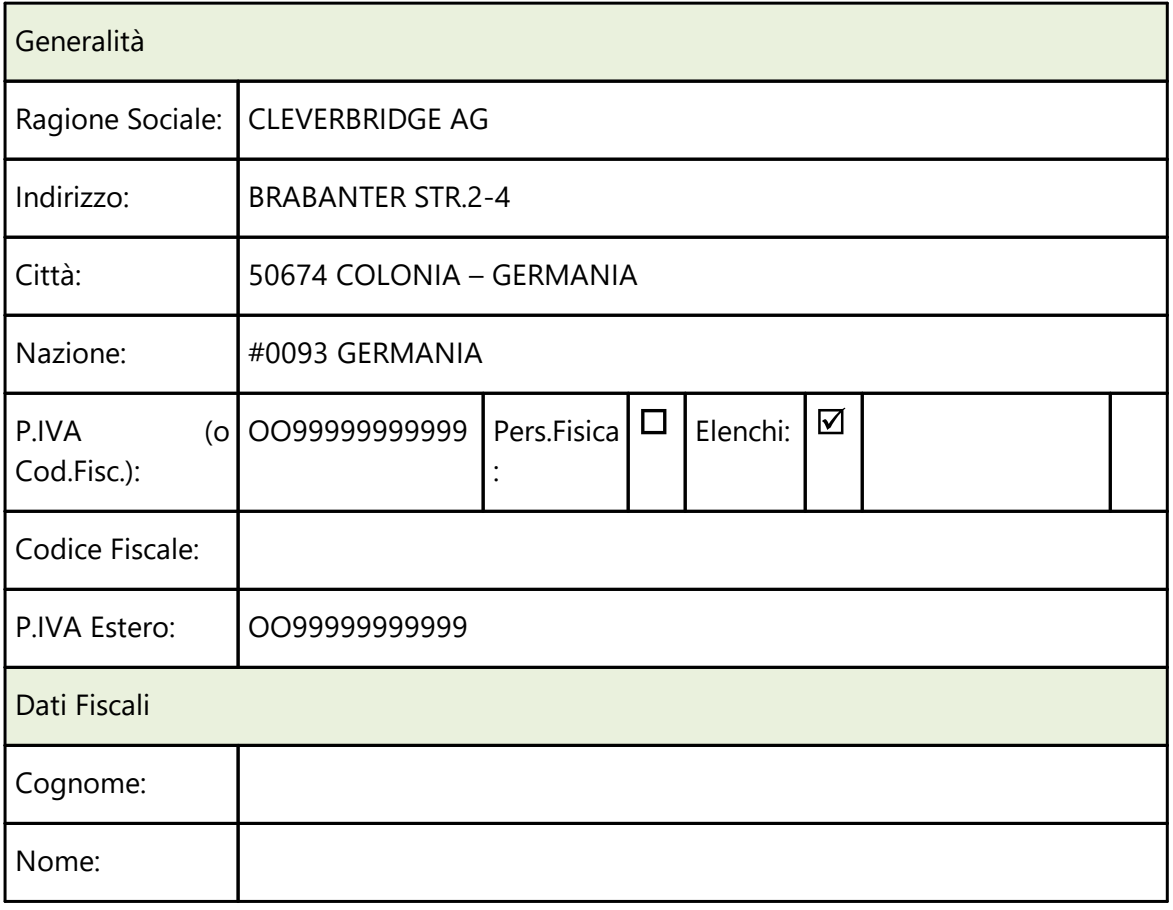

Se un fornitore "comunitario" non rientra nell'applicazione del "reverse charge INTRA" , l'Agenzia delle Entrate specifica che si deve riportare nell'identificativo fiscale IVA del fornitore "OO" nel campo "IdPaese" e "99999999999" nel campo "IdCodice". In Metodo si procederà quindi digitando nel campo "P.Iva/Cod.Fisc." di questo tipo di anagrafica il valore OO99999999999.

N.B.: se dallo stesso fornitore si dovessero ricevere sia fatture "rientranti" che "non rientranti" nell'applicazione del "reverse charge INTRA" sarà necessario creare due anagrafiche così da poterne differenziare l'identificativo fiscale IVA.

#### **Fornitore con sede/residenza in un paese INTRACOMUNITARIO ma P.IVA ITALIANA**

Generalità

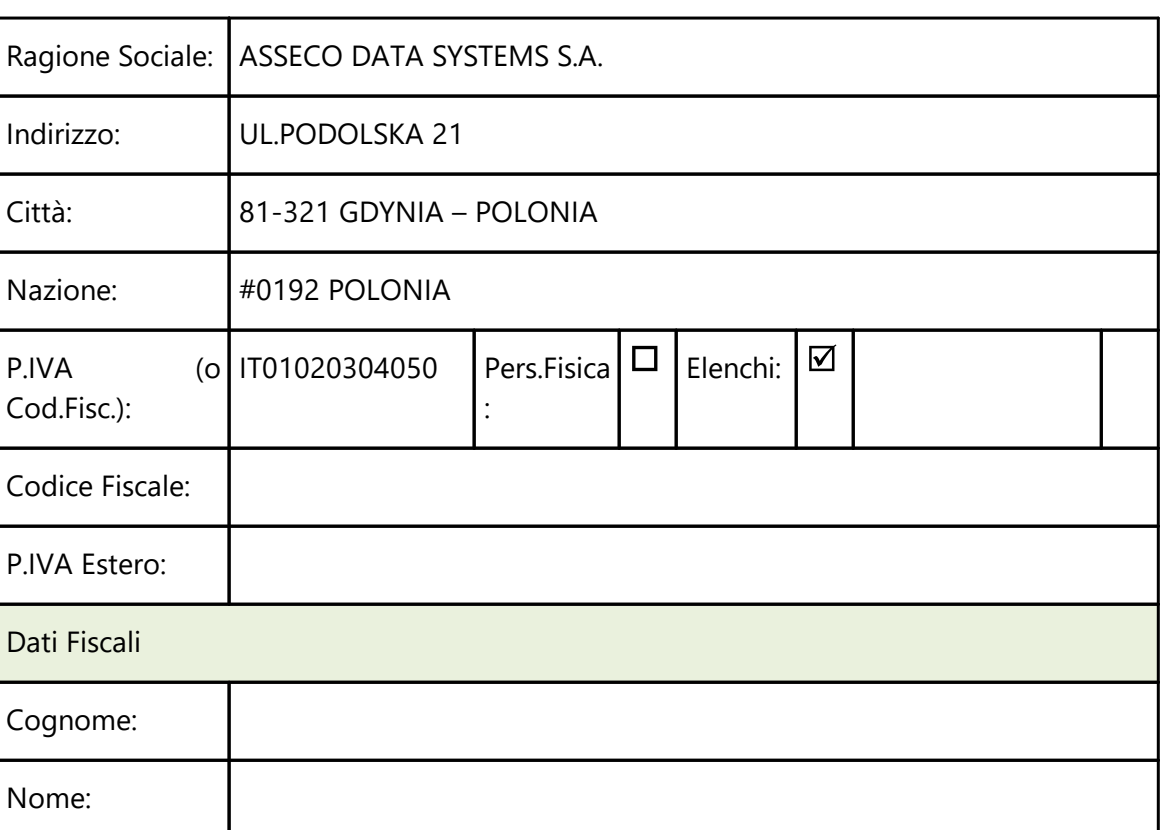

Se un fornitore con sede/residenza in un paese intracomunitario ha una Partita IVA italiana (e quindi le fatture NON sono in reverse charge INTRA) è necessario compilare il campo P.IVA/Cod.Fiscale" anteponendo al numero la sigla "IT". Nel campo "Nazione" si indica invece quella di sede/residenza.

### **2.4.11 Situazione**

### **2.4.11.1 Estratto conto acquisti**

Si tratta di una situazione che riporta tutte le registrazioni di magazzino del fornitore raggruppate per articolo. Vengono messi in evidenza, oltre al Codice ed alla Descrizione Articolo, la Quantità totale acquistata, il Valore Complessivo ad essa riferito ed il Prezzo Medio Unitario.

Se è attivata la Gestione dei Multi magazzini, è possibile selezionare il magazzino da considerare per il controllo: allo scopo cliccare sull'apposito campo posto in basso a sinistra della finestra.

Eseguendo un doppio clic con il pulsante sinistro del mouse in corrispondenza di una riga è possibile ottenere l'elenco analitico dei movimenti che formano il totale acquistato dell'articolo. La loro esposizione rispetta l'ordine cronologico di Data Registrazione: è comunque possibile scegliere riordini alternativi quali l'ordine di Codice Articolo e l'ordine di Numero Documento (allo scopo cliccare con il pulsante sinistro del mouse sugli appositi pulsanti).

Per scorrere velocemente l'elenco delle registrazioni è possibile utilizzare le frecce cursore di spostamento verticale, i tasti  $\begin{bmatrix} \text{Page} \\ \text{Page} \end{bmatrix}$  oppure cliccare con il mouse sulla Barra di Scorrimento posta sul lato destro della finestra.

L'aspetto dell'estratto conto acquisti può essere modificato in base all'esigenza attraverso le procedure <u>[Personalizzazione](#page-645-0) Colonne</u> | ಣಾಗಿ e <u>Gestione [avanzata](#page-646-0) Colonne</u> | ಣಗಿ (per richiamare tali procedure cliccare il pulsante destro del mouse in corrispondenza dell'intestazione di una colonna).

Un doppio clic su una delle righe evidenziate consente l'accesso all'Estratto Conto Acquisti ANALITICO nel quale sono abilitati i seguenti pulsanti:

**Ord. Data**: consente il riordino dei dati in base all'ordine crescente di Data Registrazione.

**Ord. Codice**: consente il riordino dei dati in base all'ordine alfabetico di Codice Articolo.

**Ord. Rifer. Doc.**: consente il riordino dei dati in base all'ordine crescente di Numero Documento.

#### **2.4.11.2 Scadenzario effetti**

I prospetti evidenziati riportano la situazione delle scadenze del fornitore con una rielaborazione per periodo e per tipo di impegno.

La finestra di sinistra evidenzia, per ogni mensilità, l'importo totale dei debiti in scadenza: un doppio clic con il pulsante sinistro del mouse in corrispondenza di un totale consente di ottenere l'elenco analitico delle scadenze che lo compongono, esposte in base all'ordine cronologico di data scadenza. L'elenco analitico è ottenibile anche tramite il posizionamento della linea luminosa in corrispondenza del totale desiderato e la pressione del tasto  $\vert$  lnvio  $\downarrow$ 

Sulla destra viene invece evidenziato l'elenco dei Sistemi di Pagamento in uso con affiancato il relativo totale delle scadenze. Con un doppio clic in corrispondenza di una riga, è possibile ottenere l'elenco analitico delle scadenze che concorrono alla formazione di tale importo, evidenziate in base all'ordine cronologico di data scadenza. L'elenco analitico è inoltre ottenibile, come per la precedente situazione, anche tramite il posizionamento della

linea luminosa sul tipo di pagamento desiderato e la pressione del tasto  $\Box$ lnvio al

Si possono inoltre consultare a video i seguenti totali:

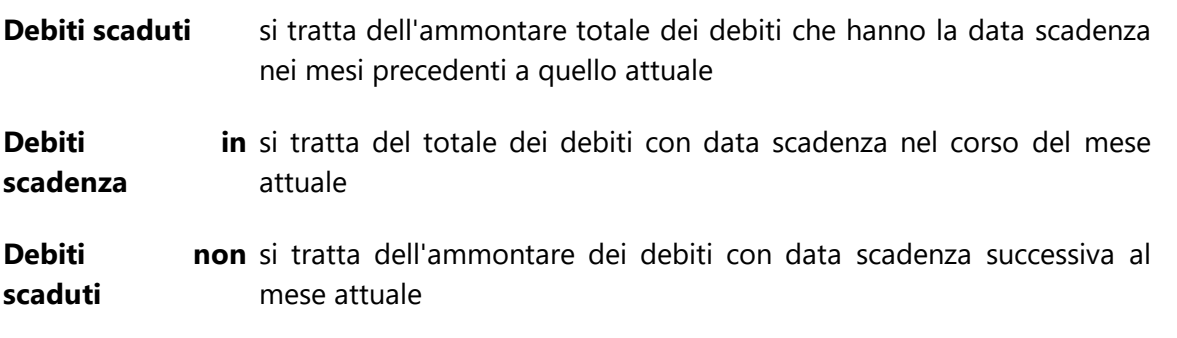

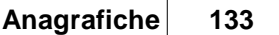

In entrambe le situazioni, per scorrere velocemente l'elenco delle registrazioni è possibile utilizzare le frecce cursore di spostamento verticale, i tasti  $\boxed{\begin{array}{c} \text{Page} \\ \text{Page} \end{array}}$  oppure cliccare con il mouse sulla Barra di Scorrimento posta sul lato destro della finestra.

L'aspetto delle situazioni analitiche dello scadenzario può essere modificato in base all'esigenza attraverso la procedura <u>[Personalizzazione](#page-645-0) Colonne</u>|ොි (per richiamare tale procedura cliccare il pulsante destro del mouse in corrispondenza dell'intestazione di una colonna).

### **2.4.11.3 Documenti di carico**

Viene evidenziato l'elenco dei documenti di carico memorizzati in archivio, esposti in base all'ordine cronologico crescente di Data Documento. Un doppio clic in corrispondenza di una riga consente di ottenere l'elenco analitico degli articoli di cui il documento stesso è composto.

Per scorrere velocemente l'elenco dei documenti è possibile utilizzare le frecce cursore di spostamento verticale, i tasti Pagî e Pagl oppure cliccare con il mouse sulla Barra di Scorrimento posta sul lato destro della finestra.

L'aspetto del tabulato può essere modificato in base all'esigenza attraverso le procedure <u>[Personalizzazione](#page-645-0) Colonne</u> ক্ষৌe <u>Gestione [avanzata](#page-646-0) Colonne</u> ক্ষৌ (per richiamare tali procedure cliccare il pulsante destro del mouse in corrispondenza dell'intestazione di una colonna).

### **2.4.11.4 Situazione ordini**

Relativamente agli ordini del fornitore viene evidenziato l'elenco degli articoli non evasi o parzialmente evasi, esposti secondo l'ordine cronologico crescente di data prevista consegna. Per ogni anagrafica è possibile la consultazione della Data Prevista Consegna, del Codice e Descrizione Articolo, della Quantità da evadere, dell'Importo Netto ed infine del Codice Ordine.

Per scorrere velocemente l'elenco degli articoli evidenziati è possibile utilizzare le frecce cursore di spostamento verticale, i tasti  $\begin{bmatrix} \text{Page} \\ \text{Page} \end{bmatrix}$  oppure cliccare con il mouse sulla Barra di Scorrimento posta sul lato destro della finestra.

L'aspetto del tabulato può essere modificato in base all'esigenza attraverso le procedure <u>[Personalizzazione](#page-645-0) Colonne</u> ক্ষৌe <u>Gestione [avanzata](#page-646-0) Colonne</u> ক্ষৌ (per richiamare tali procedure cliccare il pulsante destro del mouse in corrispondenza dell'intestazione di una colonna).

### **2.4.11.5 Grafico fatturato mensile**

Nel Fatturato Mensile vengono evidenziati sull'asse delle ascisse i mesi dell'anno, su quella delle ordinate i valori relativi agli acquisti derivanti dalle registrazioni contabili memorizzate in archivio.

Per effettuare uno spostamento del grafico nel piano cartesiano (in tutte le direzioni possibili) è sufficiente tenere premuto il pulsante destro del mouse ed effettuare il movimento desiderato.

Per ingrandire una parte della curva si deve invece tenere premuto il pulsante sinistro del mouse ed effettuare uno spostamento in diagonale dall'alto al basso, in modo da definire l'area del piano cartesiano da mettere in evidenza: questo consente di focalizzarne meglio alcuni aspetti, in base all'esigenza.

Per riportare la curva nella posizione originaria, ripetere il movimento in diagonale dal basso verso l'alto (sempre tenendo premuto il pulsante sinistro del mouse).

La curva del Fatturato Mensile può essere controllata anche come ANDAMENTO cliccando sull'apposito bottone con il pulsante sinistro del mouse.

Se risulta attivato il collegamento aziende, si ottiene la comparazione delle curve relative a tutte le ditte collegate.

Sono a disposizione i seguenti pulsanti:

Lista dei Valori/Nascondi i Valori: permette di visualizzare/rimuovere la lista completa degli importi, divisi per mese o per raggruppamento;

Se il grafico evidenziato è riferito al fatturato mensile, sono attivati:

**Fatturato Mensile**: vengono evidenziati sull'asse delle ascisse i mesi dell'anno, su quella delle ordinate i valori relativi alle vendite derivanti dalle registrazioni contabili memorizzate in archivio;

**Andamento Fatturato**: permette di visualizzare la curva del Fatturato Mensile come ANDAMENTO;

In caso di collegamento aziende, sono presenti anche i pulsanti:

**Differenza per Mese**: evidenzia la differenza per mese del fatturato mensile;

**Differenza Andamento**: analogamente al pulsante sopra citato, evidenza la differenza dell'andamento del fatturato.

#### **2.4.11.6 Grafico acquisti per raggruppamento**

Il grafico degli Acquisti divisi per Raggruppamento viene gestito come diagramma a torta ed evidenzia, nei vari spicchi previsti, gli acquisti relativi ai raggruppamenti principali derivanti dalle registrazioni di magazzino memorizzate in archivio; quelli che, in forma percentuale, sarebbero troppo piccoli per poter essere gestiti nel diagramma, vengono riepilogati nell'elenco che si ottiene cliccando sul pulsante LISTA DEI VALORI, nel quale risultano esposti in ordine decrescente di importo, con la relativa percentuale di incidenza sul totale delle vendite.

Per ruotare il diagramma in senso orario oppure antiorario cliccare sulle apposite frecce poste in alto a sinistra della finestra.

Se è attivata la Gestione dei Multi magazzini è possibile l'indicazione di quello a cui il grafico deve riferirsi cliccando con il pulsante sinistro del mouse sull'apposito campo posto in alto a destra della finestra.

Se risulta attivato il collegamento aziende si ottiene la comparazione dei grafici: per maggior chiarezza nell'esposizione dei dati, il grafico viene in questo caso gestito come di istogramma.

# **2.5 Condizioni di acquisto /destinazioni diverse**

### **2.5.1 Stampa condizioni di acquisto**

Con questa procedura si ottiene una lista completa delle condizioni di acquisto che il fornitore/i fornitori applicano per la fornitura del prodotto considerato.

### **2.5.2 Stampa destinazioni diverse**

Con la procedura si ottiene sia in visualizzazione che in stampa la lista completa delle destinazioni diverse di ogni singolo fornitore selezionati mediante impostazione del sistema di ricerca.

### **2.5.3 Elenco articoli da condiz. di acquisto**

Con questa funzione l'utente ottiene una lista de le condizioni di acquisto inserite negli script dei fornitori. Per facilitare la ricerca è possibile specificare il sistema di ricerca che può avvenire per:

- 1. Raggruppamento
- 2. Numero Articolo
- 3. Codice Articolo

Procedendo con il tasto  $\vee$  comparirà una lista dei fornitori nei quali sono state specificate delle condizioni di acquisto e le promozioni per il tipo di articolo specificato. Cliccando semplicemente sul nominativo del fornitore è possibile entrare nel suo script e vedere/modificare le condizioni di acquisto inerenti all'articolo o al gruppo di articoli preso in esame.

### **2.5.4 Elenco Dichiarazioni d'Intento**

Consente di ottenere una lista con gli estremi di ogni Dichiarazione d'Intento e, se si opta per l'analisi del Plafond, evidenzia anche le seguenti sezioni:

### *Situazione plafond*

**Plafond** = valore del plafond indicato nella dichiarazione di intento

**Fatturato** = valore già fatturato dal fornitore per la dichiarazione in oggetto: il programma esegue una scansione del/dei registro/i IVA ACQUISTI totalizzando tutte le fatture ricevute dal fornitore aventi esenzione con natura "N3.5" (non imponibili a seguito dichiarazione di intento). Se per lo stesso fornitore sono indicate più dichiarazioni di intento (dovute ad esempio ad ulteriori invii perchè raggiunto l'importo di quella precedente) il programma totalizza i documenti associandoli alla giusta dichiarazione di intento in base alla "data fattura" e al range "data dichiarazione - data revoca" della dichiarazione di intento nella quale ricade (N.B.: per ottenere dati corretti è indispensabile che le dichiarazioni di intento nell'anagrafica del fornitore siano compilate in modo ineccepibile).

**Residuo** = differenza tra "Plafond" e "Fatturato"

#### *Previsione plafond*

**In consegna** = il programma totalizza i documenti inseriti dal "Carico Magazzino da Documento" che riportano il solo riferimento al DdT (per i quali quindi non si è ancora ricevuta la fattura). Si fa presente che, di questi, vengono considerate TUTTE le righe (sia quelle in esenzione che quelle eventualmente aventi un'aliquota IVA).

**In ordine** = il programma totalizza tutti gli ordini del fornitore che risultano inevasi (ovviamente per la sola parte residua). Anche in questo caso vengono considerate TUTTE le righe (sia quelle in esenzione che quelle eventualmente aventi un'aliquota IVA).

**Residuo** = è il "residuo ipotetico" sulla base di quanto, al momento, risulta "consegnato" (ma non ancora fatturato in quanto nel Documento di Carico è presente il solo riferimento al DdT) e "in ordine"; il valore è il risultato della seguente sottrazione "Plafond - Fatturato - In consegna - In ordine".

Dalla finestra di visualizzazione dei dati, oltre alla ovvia possibilità di stampare/esportare il resoconto, è anche possibile analizzare in dettaglio le informazioni grazie ai seguenti 3 pulsanti:

- · E.Conto: che richiama l'estratto conto contabile del fornitore selezionato;
- · Fatture: che estrapola l'elenco di tutte le fatture del fornitore selezionato (ricavate dai REGISTRI IVA);
- · Correggi: che permette di richiamare l'anagrafica del fornitore per eventualmente, tramite il pulsante "situazioni", analizzare nel dettaglio anche Carichi da Documenti e Ordini. N.B.: se, da qui, si apportano modifiche ai dati della dichiarazione di intento (ad esempio si varia l'importo del plafond) è necessario eseguire di nuovo l'elaborazione di tale situazione per ottenere i dati aggiornati.

# **2.6 Manutenzione fornitori**

### **2.6.1 Variazione dati avanzati fornitori**

La modifica consistente di alcuni campi dell'anagrafica fornitore può risultare necessaria a seguito nell'attivazione di procedure specifiche o aggiunta di nuovi campi.

A tale proposito si è reso necessario l'automatismo di Variazione dati avanzati fornitori.

Il tipo di variazione possibile prevede:

- · assegnazione tag fornitori
- · rimozione tag fornitori

In tutte le opzioni precedenti è attivo il sistema di ricerca per filtrare i fornitori a cui applicare le variazioni.

### **2.6.2 Variazione campi fornitori**

La procedura consente di azzerare o modificare il contenuto dei campi presenti nelle anagrafiche clienti o fornitori.

La finestra proposta, riporta tutti i campi che possono essere oggetto di modifica e, in caso di campi numerici, richiede l'eventuale sistema di arrotondamento.

Per effettuare la selezione posizionare la linea luminosa in corrispondenza delle voci da modificare e premere:

- la Barra Spaziatrice | o cliccare con il tasto sinistro del mouse sul campo # in modo da far comparire la spunta  $(\checkmark)$ , se si desidera azzerare il campo.
- · doppio click sulla colonna "operazione sul campo" (in modo da far comparire il cursore lampeggiante), se si desidera inserire/sostituire il campo con un valore assoluto oppure con il risultato di un'operazione tra più campi.

In questo caso procedere in base alle seguenti possibilità:

**1)** digitare ciò che si desidera inserire e premere Invio

*Esempio 1*: campo scelto "Numero copie Fattura", Operazione sul Campo digitato il valore 2; in questo caso nelle anagrafiche definite successivamente tramite il [sistema](#page-627-0) di ricerca | 612 nel "numero copie fattura" verrà impostato il valore 2.

*Esempio 2*: campo scelto "Mese sospensione RiBa", Operazione sul Campo digitato "08+15" (si deve indicare il valore racchiuso tra le virgolette altrimenti il programma metterà nell'anagrafica il valore 0815 al posto di 08+15); in questo caso nelle anagrafiche definite successivamente tramite il <u>[sistema](#page-627-0) di ricerca</u>lಐz nel mese di sospensione RiBa verrà impostato il valore indicato.

**2)** premere  $\begin{bmatrix} 1 \ 2 \end{bmatrix}$  o cliccare sul pulsante posto all'estremità destra del campo, selezionare il campo da riportare oppure impostare l'espressione algebrica tra due o più campi che il programma dovrà calcolare (nel caso in cui il campo da modificare sia stato definito come numerico).

Se si fossero commessi errori nella selezione, posizionarsi nuovamente sui campi da deselezionare e premere nuovamente la  $\Box$  Barra Spaziatrice  $\Box$ , cliccando sul campo # per togliere il simbolo della spunta  $(\checkmark)$ .

Procedere con il tasto  $\Box\Box$ , impostare il <u>[sistema](#page-627-0) di ricerca</u> <sub>612</sub> ed al termine confermare le modifiche da apportare.

### **2.7 Stampa etichette clienti/fornitori**

Con questa procedura è possibile effettuare su etichette a modulo continuo la stampa degli indirizzi dei CLIENTI e FORNITORI desiderati.

La richiesta **numero copie** permette di determinare quante etichette devono essere stampate per ogni nominativo.

Nel caso in cui **non** venga **inserita** la **ragione sociale** del cliente a cui intestare l'etichetta, uerrà chiesto di specificare il [sistema](#page-627-0) di ricerca **di diverte di fine di estrapolare** le etichette dei clienti che si desidereranno stampare.

Una volta confermato il sistema di ricerca verrà mostrata un'ulteriore finestra nella quale verrà riportata una lista contenente tutte le ragioni sociali risultanti dalla selezione del sistema di ricerca.

A questo punto l'utente potrà selezionare tra i nominativi proposti quali clienti stampare (se tutti o solamente alcuni). l'ordine di stampa sarà dato dall'ordine di selezione delle ragioni sociali.

Cliccando sul tasto  $\leq$  si eseguirà la stampa delle etichette dei nominativi inseriti nella colonna etichette da stampare.

# **2.8 Invio e-mail a clienti/fornitori**

La procedura di invio e-mail a clienti fornitori permette, nel caso in cui si sia predisposto il campo e-mail nell'anagrafica, di inviare una comunicazione a tutti oppure una parte dei clienti e Fornitori.

È anche possibile allegare uno o più file da inviare ai destinatari dell'e-mail.

Il tasto seleziona permette di impostare il sistema di ricerca delle anagrafiche a cui inviare la comunicazione.

I nominativi riportati saranno solamente quelli che hanno un indirizzo specificato nell'anagrafica.

# **2.9 Stampa lettere clienti/fornitori da Microsoft Word**

Metodo sfrutta le potenzialità messe a disposizione da Microsoft Windows integrandosi perfettamente su tale piattaforma e consentendo il passaggio dati verso le applicazioni create per questo Sistema Operativo (Word, Excel, Access, ecc.)

Per poter quindi effettuare tale integrazione si dovrà:

- 1. Creare di una "lettera tipo" da impostare su Word ma le cui anagrafiche vengono automaticamente richiamate dagli archivi di Metodo (Le istruzioni relativamente sono state sdoppiate in due punti a seconda della versione di Word da utilizzare);
- 2. Stampa o visualizzazione delle lettere intestate.

Le istruzioni spiegate passo passo per la creazione delle lettere da MS-Word sono scaricabili direttamente dal nostro sito [cliccando](http://www.metodo.com/down/0123) sul seguente link.

# **2.10 Controllo dati anagrafici**

La funzione di controllo dati anagrafici effettua il controllo della corretta compilazione delle anagrafiche di clienti o fornitori.

In particolare verificherà la corretta imputazione di Identificativi fiscali (codice fiscale, partita IVA e partita IVA estero) e/o l'indirizzo completo dell'anagrafica.

Le opzioni selezionabili sono:

**Controllo identificativi fiscali**: Spuntando tale opzione il programma verifica la corretta imputazione degli identificativi fiscali quali Partita Iva, Codice Fiscale e Partita IVA Estero nel solo caso dei clienti esteri;

**Controllo indirizzo/città/nazioni**: spuntando tale opzione il programma verifica che l'indirizzo dell'anagrafica sia stato compilato, che la città rispecchi la corretta formattazione prevista dal programma nel formato CAP CITTA'-PROVINCIA (ES.: 33170 PORDENONE-PN) e che le province indicate siano valide e presenti nell'archivio dei comuni ISTAT;

**Considera solo anagrafiche in elenco**: Spuntando tale voce il controllo do congruità precedentemente selezionato verrà eseguito solo sulle anagrafiche in cui è stata spuntata la voce **elenchi**; se la casella viene lasciata vuota il programma effettuerà il controllo su tutte le anagrafiche presenti in archivio.

**Estrazione anagrafiche in base alle movimentazioni**: Un questa sezione si possono selezionare i criteri di estrazione delle anagrafiche in base alle finalità di controllo che si intendono seguire.

Cliccando sul tasto conferma, verrà proposto il solito sistema di ricerca sulle anagrafiche in modo da poter eventualmente scremare ulteriormente le estrazioni. Nel caso in cui si desideri verificare tutte le anagrafiche sarà sufficiente selezionare il sistema di ricerca "Tutti i clienti" e continuare con l'elaborazione.

Nella finestra di riepilogo delle anagrafiche verranno riportate tutte quelle che non sono correttamente compilate e nella colonna "Errori" verrà data una segnalazione dell' anomalia riscontrata nel nominativo.

Per correggere l'errore sarà sufficiente evidenziare il nominativo da sistemare e cliccare con il mouse, oppure premere il tasto  $\Box$ linio  $\downarrow$  in corrispondenza della voce interessata.

### **2.11 Gestione rappresentanti**

**Rappresentante**: richiamare il nominativo interessato. Allo scopo, procedere secondo una delle seguenti modalità:

- cliccare con il pulsante sinistro del mouse sul bottone  $\mathsf Q$  situato alla destra del campo; viene in questo modo evidenziato l'elenco delle anagrafiche presenti in archivio, esposte secondo l'ordine alfabetico.
- · digitare parzialmente o per esteso il nominativo: si ottiene così l'elenco dei rappresentanti che corrispondono alla ricerca impostata. Digitando un punto (.) come primo carattere si ottiene la visualizzazione delle anagrafiche in ordine alfabetico a partire dalla lettera indicata subito dopo il "." (digitando, ad esempio, .M, si ottiene la visualizzazione in ordine alfabetico a partire dalla lettera M).
- premere il tasto funzione  $F2$  si evidenzia l'elenco completo degli agenti esposti in ordine alfabetico.
- 1. Per la selezione del nominativo procedere utilizzando uno dei seguenti sistemi:
- 2. scorrere l'elenco tramite l'uso della Barra di Scorrimento posta sul lato destro della finestra ed eseguire il doppio clic in corrispondenza di quello desiderato;
- 3. scorrere l'elenco tramite l'uso delle frecce di spostamento verticale (oppure i tasti  $\overline{Pag}\downarrow$ , posizionare la linea luminosa in corrispondenza dell'anagrafica Pag<sub>1</sub> desiderata e premere il tasto Invio J
- 4. selezionare il nominativo cliccando in corrispondenza dello stesso con il pulsante sinistro del mouse e premendo quindi Invio J per confermare la scelta.

I campi dell'anagrafica evidenziati nella finestra di selezione possono essere definiti tramite la procedura <u>Gestione [Parametri](#page-513-0)</u>l4981.

### **2.11.1 Generalità**

**Ragione Sociale**: digitare per esteso Cognome e Nome del rappresentante.

**Indirizzo**: digitare l'indirizzo.

**Città**: compilare il campo digitando prima il C.A.P., poi la città seguita da un trattino (-) e quindi la provincia. ESEMPIO: 33170 PORDENONE-PN. Per la selezione automatica premere

il tasto funzione  $\boxed{F2}$  oppure cliccare con il pulsante sinistro del mouse sul bottone  $\alpha$ situato alla destra del campo.

**Codice Fiscale**: digitare il Codice Fiscale dell'agente. Per la creazione automatica premere il tasto funzione  $\boxed{F2}$  oppure cliccare con il pulsante sinistro del mouse sul bottone  $\alpha$ situato alla destra del campo.

**Partita IVA**: digitare la partita IVA dell'agente.

**% Provvigione**: si possono indicare fino a 6 diverse percentuali di provvigione agganciabili all'articolo venduto dal rappresentante.

**Progressivo Fatturato**: campo gestito automaticamente dall'elaboratore in base alle fatture emesse. È l'importo del fatturato GLOBALE relativo al Rappresentante. N.B. in caso di correzione e/o annullamento di fatture tale campo NON viene modificato in automatico.

**Progressivo Provvigioni**: campo gestito in maniera automatica dall'elaboratore in base ai dati relativi alle fatture emesse. È l'importo delle provvigioni GLOBALI riconosciute all'agente. N.B. in caso di correzione e/o annullamento di fatture tale campo NON viene modificato in automatico.

**Fatturato Periodo**: è un campo che evidenzia lo stesso tipo di dato espresso dal PROGRESSIVO FATTURATO, con la differenza che, in questo caso, il valore memorizzato è gestibile dall'Utente che può provvedere, ad esempio, ad azzerarlo mensilmente per avere l'esatta cognizione del fatturato mensile.

**Provvigioni Periodo**: il valore memorizzato in questo campo è lo stesso evidenziato nel PROGRESSIVO PROVVIGIONI; la differenza sta nell'essere gestibile dall'Utente che può, ad esempio, azzerarlo mensilmente per avere l'esatto ammontare delle provvigioni spettanti all'Agente con riferimento al mese in corso.

**C/partita Provvigioni**: se si desidera ottenere in automatico la scrittura contabile relativa alle provvigioni (PROVV.PASSIVE a DEBITI V/RAPPRESENTANTI) è necessario inserire alla voce C/PART. PROVVIGIONI il numero del SOTTOCONTO relativo al Debito v/rappresentante creato nel piano dei conti. Al momento della stampa fatture con scarico contabile, verrà effettuato anche l'articolo relativo alle provvigioni. È a discrezione dell'Utente creare un sottoconto unico denominato "Debiti v/rappresentanti" oppure tanti singoli sottoconti denominati con il nome dell'agente (es.: "Rossi c/provv.", "Bianchi c/provv.", ecc.).

**Distinta Provvigioni**: spuntando la casella con il tasto sinistro del mouse o con la Barra Spaziatrice si fa in modo che la stampa delle fatture CON o SENZA SCARICO CONTABILE dia origine all'archivio relativo alle distinte provvigioni dal quale è possibile ottenere tabulati e statistiche.

**Numero**: si tratta di un campo di sola visualizzazione che indica il numero di immissione dell'anagrafica nell'ambito dell'archivio.

### **2.11.2 Campi aggiuntivi**

Si tratta del settore nel quale sono presenti i campi che sono stati impostati tramite la procedura <u>variazione tracciati archivo [rappresentanti](#page-475-0)</u>l460.

La compilazione si esegue semplicemente posizionando la linea luminosa in corrispondenza di ognuno e digitando l'opportuno contenuto.

### **2.11.3 Stampa notes clienti/fornitori**

La procedura permette di stampare le annotazioni inserite nella sezione Notes delle anagrafiche Clienti o Fornitori.

Le informazioni richieste per effettuare la stampa sono:

- · **Cliente/Fornitore**: Indicare la ragione sociale del Cliente/Fornitore da stampare. Nel caso in cui venga lasciato libero il campo, il programma richiederà di inserire il sistema di ricerca delle anagrafiche da stampare;
- · **Testo di ricerca**: Se si vorranno stampare solamente le annotazioni contenenti una particolare dicitura o frase, basterà indicarla in questo campo e confermare.

# **2.12 Analisi statistica rappresentanti**

Questa procedura permette di ottenere, suddivisa per periodo, una statistica comparativa dei rappresentanti con i risultati raggiunti da ognuno.

Al momento dell'elaborazione la procedura richiede:

- · Cadenza del periodo da considerare: mensile, bimestrale, trimestrale, quadrimestrale oppure semestrale.
- · Data ordine da considerare: (solo se si è in possesso della procedura di Gestione Ordini) a seconda del risultato che si vuole ottenere si può decidere se la statistica relativa agli ordini deve essere effettuata in base alla "data ordine" oppure alla "data prevista consegna" (di testata e non di riga).
- · Rappresentante: richiamare l'agente per il quale si vuole ottenere la statistica; per la selezione di più nominativi lasciare questo campo vuoto e procedere con la scelta multipla nella finestra successiva.

I dati ottenuti sono confrontati con i risultati relativi all'anno precedente e vengono determinati nel seguente modo:

Nel **conteggio del fatturato** vengono indicate tutte le fatture inserite nel periodo di competenza; tale importo non include, ovviamente, eventuali fatture presenti nel registro vendite a seguito di un'immissione in "reverse charge".

La **variazione percentuale** determinata sui risultati delle varie colonne del prospetto viene calcolata applicando la seguente formula matematica:

### *Risultato di colonna anno in corso - Risultato di colonna anno precedente Risultato di colonna anno precedente*

Il numero dei **clienti serviti** è corrisponde al conteggio dei diversi soggetti nei confronti dei quali è stata emessa almeno una fattura nel periodo di riferimento (controllo effettuato in base al campo Partita Iva dell'anagrafica).

Il numero dei **clienti nuovi** viene determinato considerando iclienti movimentati nell'anno attuale che, durante tutto l'anno precedente, non abbiano effettuato acquisti.

Il numero dei **clienti non serviti** evidenzia il numero dei clienti serviti l'anno precedente che ancora NON hanno effettuato acquisti nell'anno in corso. Questo dato è ovviamente visualizzato in valore assoluto ed evolve mensilmente diminuendo in base ai clienti che vengono man mano movimentati (ad inizio anno, ad esempio, conciderà con il numero dei clienti serviti nell'anno precedente). Sotto tale campo viene anche riportato un indice che mette in rapporto il dato stesso con il numero di clienti nuovi; se l'indice è minore di 1 significa che i clienti nuovi sono inferiori ai clienti inattivi.

**Analisi dettagliata**: delle sezioni "Clienti Serviti","Clienti Nuovi" e "Clienti NON Serviti" è possibile ottenere l'elenco dei relativi nominativi posizionando il cursore della griglia sul valore desiderato e cliccando sul pulsante "Dettaglio". **N.B.:** se il dettaglio viene richiesto in corrispondenza del valore totale dei "clienti serviti" si deve tener presente che il numero di nominativi elencati potrebbe essere inferiore al totale stesso perché se un cliente ha effettuato acquisti in più periodi verrà indicato UNA VOLTA IN OGNI PERIODO di riferimento ma UNA VOLTA SOLA NEL DETTAGLIO DEL TOTALE. Esempio: supponiamo di avere il solo cliente ROSSI che è stato servito in gennaio, febbraio e marzo. In corrispondenza di ognuno di questi mesi il valore dei "clienti serviti" indicherà 1 e il totale clienti serviti (somma della colonna) riporterà 3. Posizionando il cursore sul valore 3 e cliccando su "Dettaglio" verrà ovviamente visualizzato un solo nominativo: quello di ROSSI.

Ribadiamo che il controllo per riconoscere in maniera univoca i clienti viene effettuato sempre in base alla Partita IVA delle anagrafiche movimentate.

Se sono stati inseriti più nominativi con la stessa Partita IVA il programma li considera tutti come fossero un cliente unico e sarà sufficiente che anche solo uno di essi sia stato movimentato per consideralo "attivo".

Il **numero di ordini** viene conteggiato sommando tutti gli ordini inseriti durante l'anno in base alla corrispondenza della data ordine o consegna (a seconda del parametro precedentemente selezionato).

La colonna **Media Ordine** è un conteggio matematico che divide l'importo del fatturato del periodo preso in considerazione per il numero di ordini inseriti nel periodo di riferimento in base alla corrispondenza della data ordine o consegna (a seconda del parametro precedentemente selezionato).

# **2.13 Anagrafe principale**

Il programma permette di inserire o correggere l'anagrafe della ditta di cui si sta gestendo la contabilità.

La finestra proposta è la seguente:

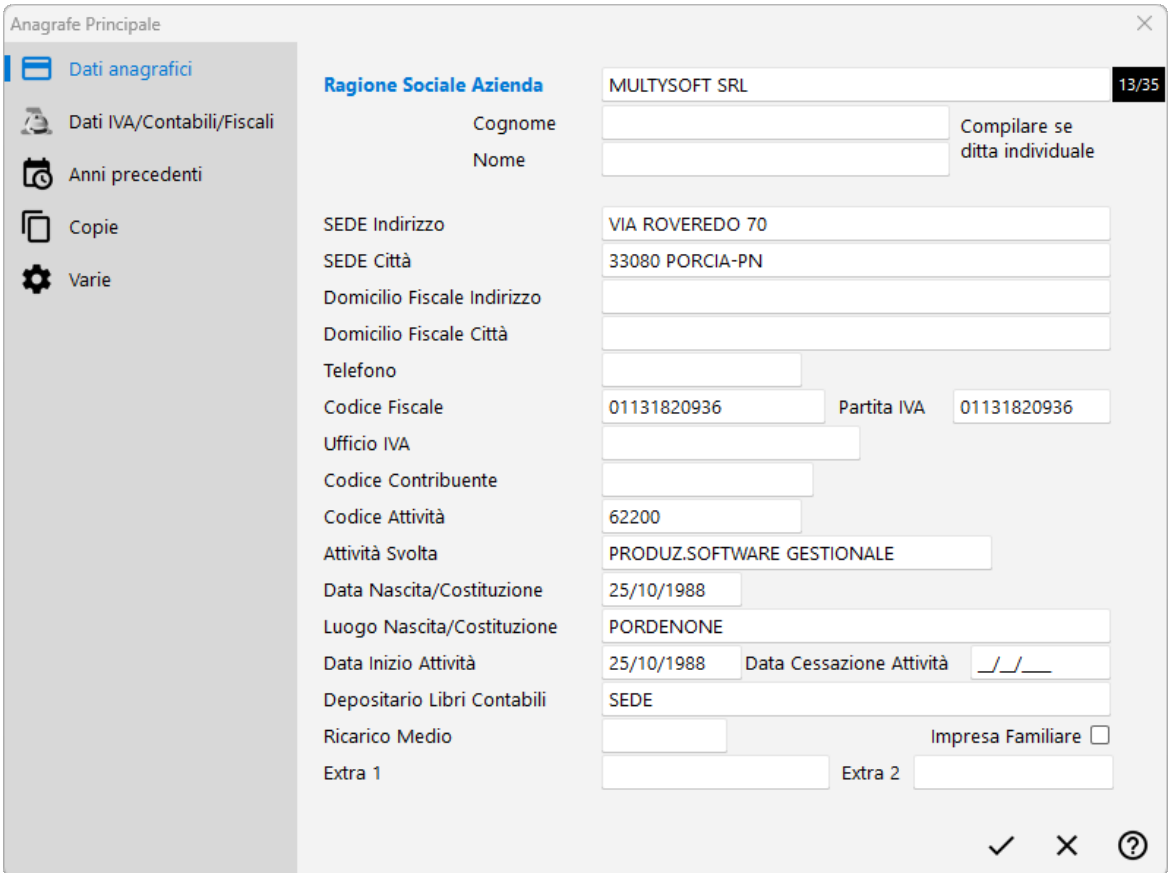

- · **Depositario libri contabili**: indicare il luogo di tenuta dei libri contabili.
- · **Ricarico medio**: dato non obbligatorio che si riferisce alla % di ricarico praticata.
- · **Extra 1 e 2**: campi di annotazioni varie.

### **2.13.1 Dati IVA/contabili**

In questa pagina si definiscono i parametri dell'azienda relativi al regime IVA e all'inizio dell'anno contabile. I dati richiesti sono:

- · **Professionista**: spuntando questa casella verranno automaticamente indicati, nella stampa del giornale di Contabilità:
	- · per clienti e fornitori oltre alla ragione sociale anche indirizzo e città;
	- · per i Sottoconti anche il MASTRO di appartenenza.
- · **Autotrasportatore**: da spuntare se il soggetto rientra nella casistica del "Posticipo Iva Vendite Autotrasportatori", la cui procedura è raggiungibile dal menù *Utilità - Programmi di Servizio - Utilità Varie - Posticipo Iva Vendite Autotrasportatori*.

- · **Soggetto Terzo Settore**: spuntando questa casella, per ogni riga della fattura elettronica avente un'esenzione normalmente soggetta all'applicazione del bollo, verrà compilato il valore "NB2" nel campo "Altri Dati Gestionali"/"Tipo Dato" al fine di ometterne l'applicazione in quanto, appartenendo a questa tipologia, l'azienda ne è esonerata.
- · **Pubblica Amministrazione**: **\* (vedi nota finale)**
- · **Pubblica Amministrazione - Cod.Uff.**: **\* (vedi nota finale)**
- · **Chiusura IVA**: selezionare la voce opportuna a seconda che la liquidazione IVA venga effettuata MENSILMENTE oppure TRIMESTRALMENTE.

Nota per i contribuenti trimestrali: se selezionato "Trimestrale - ai sensi dell'art. 7 dpr 542/1999", nella Liquidazione Periodica del 4° trimestre verrà indicato come trimestre il numero 5 (come da istruzioni ministeriali); se selezionato "Trimestrale - ai sensi dell'art. 74 comma 4" nella Liquidazione Periodica del 4° trimestre verrà indicato come trimestre il numero 4 (come da istruzioni ministeriali)".

- · **MM/AAAA - Inizio anno contabile**: indicare il mese e l'anno di inizio dell'esercizio contabile. Nella maggioranza dei casi è 01/anno ma, nell'ipotesi di "anno contabile" NON coincidente con "anno solare", si dovrà indicare un mese diverso da 01.
- · **MM/AAAA - Inizio anno IVA**: indicare il mese e l'anno di inizio della gestione IVA (che, coincidendo con l'anno solare, sarà 01/anno).
- · **Bilancio di Chiusura Effettuato**: inserire la spunta (ü) quando nella ditta <sup>è</sup> stata eseguita la chiusura dei conti. In questo caso, se la ditta è collegata ad un'altra, non verranno riportati i saldi provvisori collegati negli estratti conto dell'anno successivo. Questo campo viene comunque automaticamente spuntato nel momento in cui si esegue la procedura "Bilancio chiusura finale" dal menù Bilanci - Chiusura esercizio.

La compilazione dei campi sotto riportati è necessaria solo nel caso in cui si sia acquistato il modulo aggiuntivo della **Fatturazione Elettronica.**

- · **Regime Fiscale** (Rif. Campo 1.2.1.8 del file XML)
- · **REA – Ufficio (Provincia)** (Rif. Campo 1.2.4.1 del file XML)
- · **REA – Numero** (Rif. Campo 1.2.4.2 del file XML)
- · **REA – Capitale sociale** (Rif. Campo 1.2.4.3 del file XML)
- · **REA – Socio unico** (Rif. Campo 1.2.4.4 del file XML)
- · **REA – In liquidazione** (Rif. Campo 1.2.4.5 del file XML)

Il programma inserisce nel file xml la sezione REA solo se compilati dati necessari (in mancanza di REA la sezione viene omessa). Per le ditte indivduali è necessario compilare i primi 2 campi (REA - Ufficio (provincia) e REA - Numero), compilandone uno solo il programma, in fase di fatturazione, si bloccherà.

Per le società di capitali o di persone è necessario compilare i primi 3 campi (REA - Ufficio (provincia), REA - Numero e REA - Capitale Sociale) e, solo in presenza dei relativi casi, gli

ultimi 2 (REA - Socio Unico, REA - In liquidazione); se uno dei primi 3 campi risultasse non compilato, in fase di fatturazione il programma si bloccherà.

N.B.: in assenza di "Capitale Sociale" (ad esempio se snc o sas) digitare 0 (zero) in tale campo.

**Solo** per gli Utenti attivati come "**Consulenti**", è presente il campo "Partita IVA Consulente" da compilare per gestire l'acquisizione da WebService (WS predefinito e sviluppato con accordi Multysoft) delle fatture xml d'acquisto e vendita del cliente. Questo presuppone la parametrizzazione sul WebService del codice fiscale del consulente.

**\* Nota Finale - Solo per Cessionario PA o assimilato a tale**: se l'azienda è una P.A. o assimilata, può generare con Metodo anche gli eventuali files delle autofatture TD16...TD19. In questo caso il file XML deve però seguire le specifiche del tracciato P.A. (il campo 1.1.3 cioè "FormatoTrasmissione" - deve essere compilato con "FPA12" e il campo 1.1.4 - cioè "CodiceDestinatario" - deve essere compilato con il codice ufficio della PA stessa).

A tale scopo sono stati predisposti i due appositi campi per definire l'azienda come "PA"; è quindi sufficiente spuntare la richiesta "Pubblica Amministrazione" e compilare il campo "Pubblica Amministrazione - Cod.Uff." con il proprio codice.

**N.B. :** ribadiamo che queste due impostazioni servono SOLO ed ESCLUSIVAMENTE per la generazione dei file XML delle AUTOFATTURE TD16...Td19. Non innescano alcun altro meccanismo legato a particolari modalità di tenuta contabile delle Pubbliche Amministrazioni (tipo gestione dell'IVA, split payment o altro).

### **2.13.2 Anni precedenti**

In questa sezione si possono selezionare le aziende degli anni precedenti in modo da poter confrontare il risultato della gestione corrente con quello degli anni passati.

Le condizioni da tenere presenti, pena l'impossibilità di fornire confronti, sono:

- 1. indicare le aziende degli anni precedenti in ordine decrescente di anno;
- 2. tutte le aziende devono possibilmente avere lo stesso **piano dei conti**.

I campi da compilare sono i seguenti:

· **Aziende anni Precedenti**: indicare, in ordine decrescente di anno, le corrispondenti ditte degli anni precedenti relative all'azienda in oggetto. La selezione si esegue semplicemente cliccando sul pulsante **aggiungi** e selezionando la ditta desiderata.

**Se** nella lista **viene inserita** una **ditta errata** è sufficiente **selezionarla** cliccando con il tasto sinistro del mouse (il nome verrà evidenziato) e, successivamente, **cliccare** il pulsante **rimuovi**.

Nella lista possono essere inserite al massimo 5 anni precedenti.

- · **Ultima Data Utile per C/Economico**: (facoltativo) indicare la data fino alla quale devono essere considerati i movimenti contabili per il paragone dei dati con gli anni precedenti.
- · **Ultimo Protocollo Utile per C/Economico**: (facoltativo) indicare il numero di protocollo giornale fino al quale considerare i movimenti per il confronto dei dati con gli anni precedenti. È possibile selezionare l'ultima registrazione da considerare premendo il tasto

funzione  $\boxed{\mathsf{F2}}$  oppure cliccando sul pulsante che compare sul lato destro della casella.

La compilazione di questi ultimi due campi è comunque facoltativa in quanto, se la chiusura dei conti viene effettuata con le apposite procedure previste dal programma (chiusura costi e ricavi, chiusura clienti/fornitori e chiusura finale), ci pensa il software in automatico a considerare i movimenti fino all'ultimo prima delle chiusure.

### **2.13.3 Copie / Varie**

### **COPIE**

**Escludi Azienda da copie automatiche**: apponendo il check su questa richiesta si esclude la ditta in oggetto dalle copie effettuate tramite la procedura "Backup aziende (file zip)" presente nel menù Utilità, oppure impostata automaticamente tramite apposito comando (per maggiori dettagli consultare il documento relativo).

Questa possibilità può essere utile per velocizzare il processo di copia escludendo, ad esempio, le aziende vecchie (di cui si sono già fatti gli opportuni salvataggi) che si usano solo per consultazione e sulle quali non si apporta alcuna modifica.

Facciamo anche notare che, nella finestra di "Cambio Azienda Operativa", la colonna della griglia che evidenzia i flag di "stato" di ciascuna azienda, riporta anche un apposito simboletto per indicare visivamente se l'azienda è esclusa o meno dalle copie globali.

#### **VARIE**

**Note**: campo a disposizione per scrivere un'annotazione sull'azienda il cui contenuto sarà visualizzato nel "cambio azienda operativa" e nella "duplicazione azienda" (da quest'ultima procedura potrà anche essere immessa o modificata).

Data creazione: (non modificabile) viene visualizzata la data di creazione dell'azienda.

Id origine: (non modificabile) viene visualizzato "l'id" di una eventuale ditta di origine (se la ditta proviene da una copia).

# **2.14 Gestione piano dei conti**

Entrando in questa procedura notiamo che la finestra è divisa idealmente in due parti:

- 1. **Tasti all'inizio alla finestra** che permettono lo scorrimento della barra luminosa sulla griglia di visualizzazione; pulsanti di creazione/correzione voci del Piano dei Conti e per finire tasti di raggruppamento livelli delle voci visualizzate;
- 2. **Griglia di visualizzazione** dell'intero Piano dei Conti;

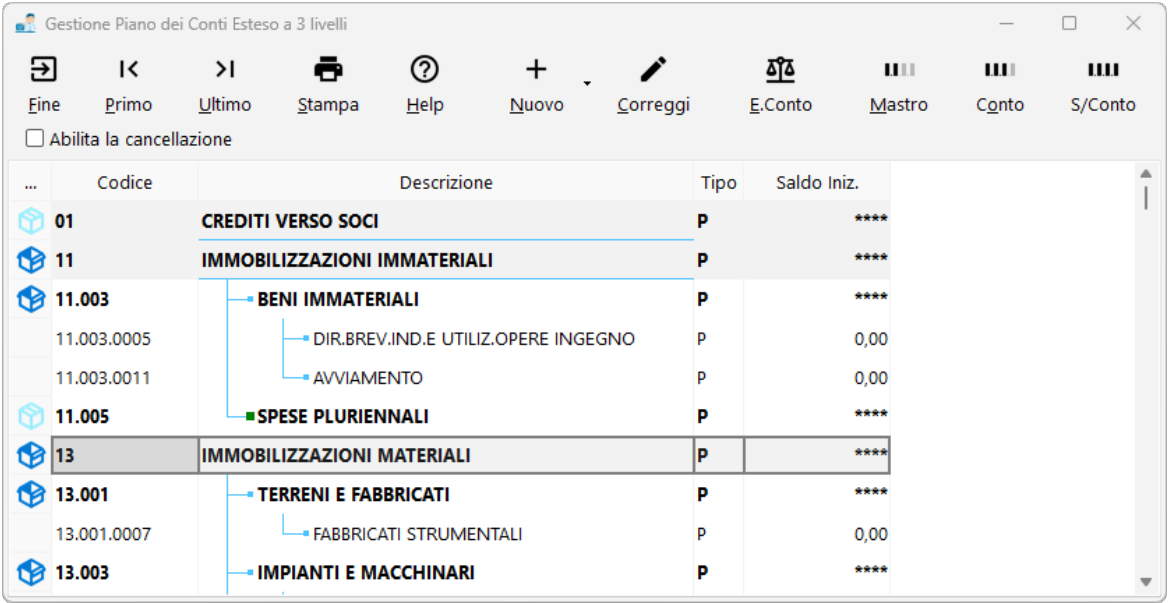

Nella spiegazione che segue prendiamo in considerazione un **PdC a 4 livelli**.

Per effettuare l'immissione del PdC bisogna cliccare sul pulsante **Nuovo**. Verrà così visualizzato un menù che richiede il tipo di voce da inserire. Le scelte possibili sono:

- · Gruppo
- · Mastro
- · Conto
- · Sottoconto

Nel caso si volesse inserire un nuovo gruppo, una volta selezionata la relativa voce, si dovrà specificare il numero che gli si vuole assegnare, la descrizione ed il tipo di conto.

Sul riquadro a destra della finestra verrà riportata la lista di tutti i gruppi già definiti.

### **Immissione di una voce del piano dei conti**:

Come prima cosa bisogna **specificare il codice** del gruppo, mastro e conto al quale il sottoconto appartiene. Le voci possono essere richiamate inserendo direttamente la sequenza di codici oppure cliccando sul pulsante all'estremità del campo. In questo caso il programma apre una finestra contenente tutte le voci inserite e permette la selezione di quella opportuna.

A questo punto, dopo le selezioni di gruppo mastro e conto, la prima parte del codice del sottoconto viene compilata in automatico.

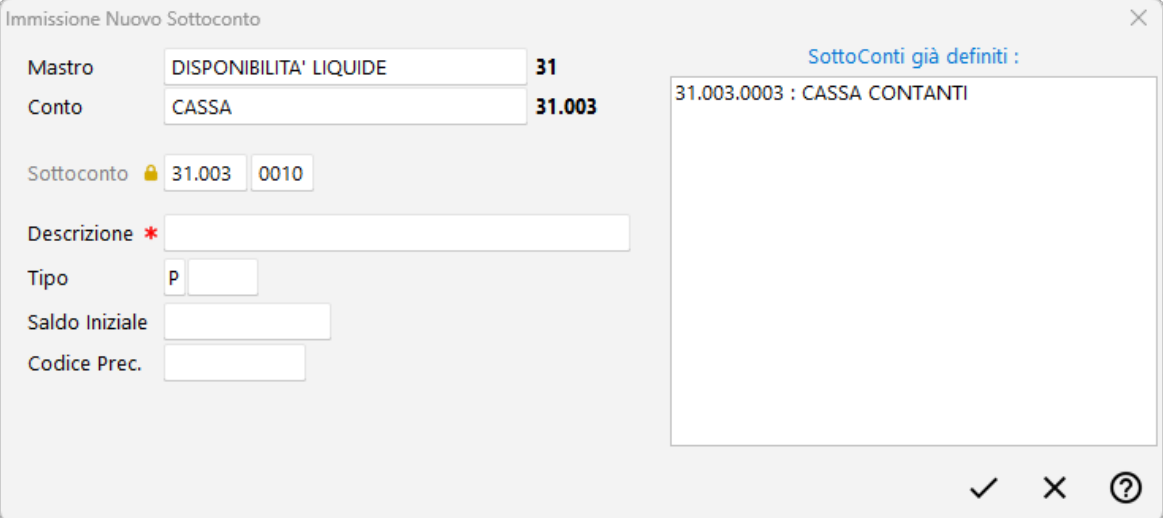

Inserire nella casella rossa (di questo colore in quanto segnala che un dato fondamentale non è stato specificato oppure è errato) il numero effettivo del sottoconto e confermare con invio.

Inserirne la relativa Descrizione ed il Tipo. A proposito di quest'ultimo campo di precisa che **la prima lettera della tipologia del conto** deve essere specificata solo al livello più alto del PdC ed **essere obbligatoriamente P** per le voci **patrimoniali** ed **E** per quelle **economiche**.

Per i livelli successivi viene preso in automatico il valore specificato al primo livello (nel nostro caso dal Gruppo) che, se necessario, potrà essere integrato con specifiche ulteriori.

**N.B.:** nell'eventuale passaggio da un Piano dei Conti semplificato ad uno esteso, se il **tipo non** era stato **definito** in modo **corretto**, nella **griglia** di visualizzazione la **voce** con il **valore errato** viene **evidenziata** in **colore rosso**.

Nella casella saldo iniziale non imputare alcun dato in quanto compilata in automatico dal programma in fase di apertura dei conti.

L'inserimento di una voce del piano dei conti, oltre che nel modo appena descritto, può essere effettuata anche posizionandosi nel punto desiderato della griglia premendo il tasto

Ins . Se ci si trova al livello più alto (gruppo nel caso di 4 livelli, mastro per 3 livelli, conto se 2 livelli) il programma procede in automatico all'immissione di un nuovo dato di quel livello.

Se ci si trova in un livello intermedio e questo livello è esploso (cioè visualizzato in tutti i suoi livelli) il programma procede in automatico all'immissione di un nuovo dato nel livello successivo proponendo in automatico i dati dei livelli precedenti. Esempio: se i livelli sono 4 e si è posizionati sul conto 01.01.001 il programma consentirà l'immissione di un nuovo sottoconto per il conto 01.01.001.

Se invece ci si trova ad un livello intermedio e questo livello non è esploso (cioè non si visualizzano i livelli successivi) il programma procede in automatico all'immissione di un nuovo dato per quel livello. Esempio: sempre nel caso di 4 livelli, se si è posizionati sul

conto 01.01.001 (non esploso - in fianco alla voce mi compare il simbolo "+") il programma consentirà l'immissione di un nuovo conto proponendo già il gruppo e il mastro 01.01.

Nel caso in cui ci si trovi nel livello dei sottoconti (cioè l'ultimo) il programma consente l'immissione di un nuovo sottoconto proponendo in automatico gli eventuali gruppo, mastro, conto su cui si è posizionati.

#### **Correzione di una voce del piano dei conti:**

La correzione è un'operazione che permette di variare descrizione e tipo per gruppi, mastri, conti e sottoconti e anche saldo iniziale nel caso di sottoconti.

Non è possibile invece cambiare il livello superiore di riferimento. Per farlo è necessario cancellare il dato e reinserirlo nel posto giusto.

#### **Cancellazione di una voce del piano dei conti:**

La cancellazione, essendo una procedura delicata, è stata gestita in modo particolare: per poterla abilitare è necessario cliccare sull'apposita casella.

Con questa operazione il programma esegue una lettura veloce delle registrazioni per controllare quali sottoconti sono realmente utilizzati in contabilità e quindi solo di quelli non utilizzati (facilmente riconoscibili perché evidenziati con uno sfondo verde pastello) ne consente la cancellazione. Quando si entra in questa fase, l'immissione e gestione delle registrazioni contabili risulta ovviamente bloccata.

Si fa presente che per poter cancellare un gruppo, mastro o conto è necessario che non sia presente alcun livello successivo altrimenti il programma non lo permette (se si vuole **cancellare** un **mastro**, si **devono eliminare tutti** i **sottoconti** eventualmente **contenuti** al suo interno).

N.B.: nell'eventuale **passaggio** di **livello** del **piano dei conti** da 2 a 3, oppure da 3 a 4, tutte **le voci** precedentemente **inserite** vengono **evidenziate in rosso** e si dovranno **codificare nuovamente le voci** assegnando ai vari livelli i dati mancanti.

### **2.15 Gestione centri di costo**

La procedura di Centri di Costo risulta accessibile una volta che è stata attivata la Gestione Centri di Costo dal menù **Utilità - Gestione Attivazioni Specifiche**.

La finestra visualizza una griglia contenente la lista dei Centri di Costo già presenti modificabili attraverso il tasto "**Modifica**".

Per inserire una **nuova voce** è sufficiente cliccare due volte sulla prima riga vuota e digitare il codice e la descrizione interessati oppure utilizzare il tasto "**Nuovo**" posto in alto sulla maschera.

Al termine delle operazioni **memorizzare** le variazioni apportate cliccando sul tasto **Conferma**.

Sono presenti anche le funzionalità:

- · **Elimina**
- · **Export** per esportare l'elenco dei c/costo nei diversi formati disponibili
- · il tasto per la **stampa** dei centri di costo inseriti;
- · il tasto per **importare** icentri di costo da un'altra azienda.

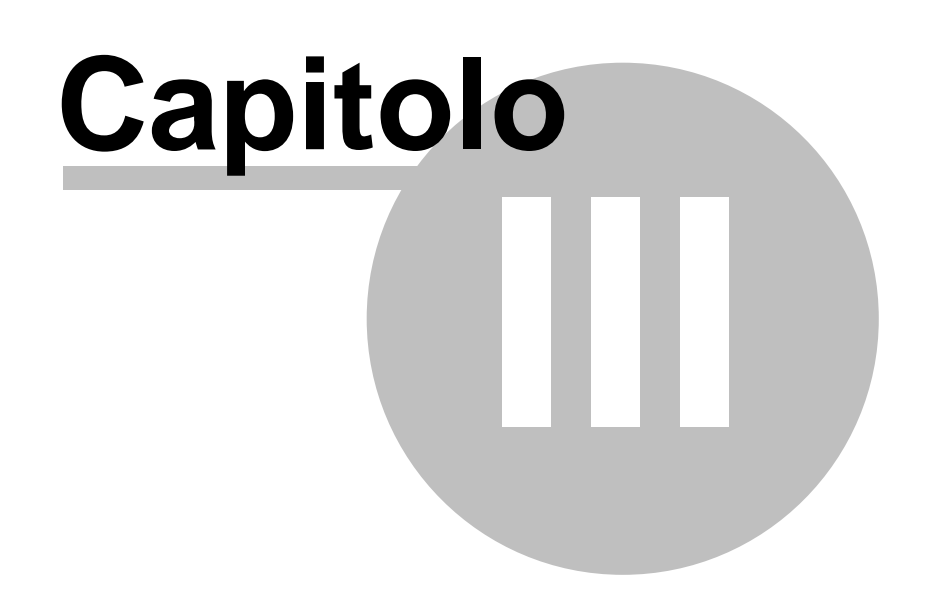

**Bilanci**

# **Bilanci**

# **3.1 Verifica bilancio contabile**

**Selezione Sottoconti**: cliccare sul pulsante posto sulla destra del campo per avere la possibilità di scegliere tra i seguenti tipi di bilanci:

- · *Tutti i Sottoconti* vengono elencati, in ordine di codice, i sottoconti movimentati seguiti, in ordine alfabetico, da clienti e fornitori.
- · *Senza Anagrafiche* dei clienti e fornitori viene evidenziato solo il totale del relativo mastro.
- · *Senza Clienti* i fornitori vengono elencati analiticamente mentre, dei clienti, viene evidenziato il solo totale del MASTRO.
- · *Senza Fornitori* i clienti vengono elencati analiticamente mentre, dei fornitori, viene evidenziato il solo totale del MASTRO.
- · *Solo Anagrafiche* si ottiene l'elenco dei clienti e fornitori movimentati con l'esclusione dei sottoconti.
- · *Solo Clienti/Solo Fornitori* si ottiene la situazione limitata ad una di queste due possibilità.
- · *Solo Mastri* vengono evidenziati i totali dei soli Mastri.
- · *Solo Sottoconti Patrimoniali*
- · *Solo Sottoconti Economici*
- · *Solo Sottoconti Patrimoniali senza Anagrafiche*

**Data Iniziale/Finale**: indicare il periodo di cui si desidera elaborare il bilancio. Lasciando i due campi vuoti viene sottinteso "da inizio a fine".

**Data da Considerare**: definire se la data eventualmente impostata nel campo precedente deve essere intesa come data di "registrazione" o di "documento". Se si sceglie quest'ultima, per i movimenti privi di tale dato, viene comunque considerata la data di registrazione.

**Protocollo Iniziale/Finale**: tali campi risultano abilitati solo se è già stato stampato il libro giornale definitivo almeno una volta; tale opzione consente di definire l'eventuale intervallo di registrazioni storiche delle quali si desidera il bilancio.

**Solo Registrazioni non stampate definitivamente**: spuntare ( $\checkmark$ ) tale voce per limitare il bilancio alle registrazioni NON ancora stampate sul libro giornale.

**Solo SALDI diversi da 0**: spuntare questa opzione se, nel bilancio che verrà elaborato, devono essere riportate solo le voci con questa caratteristica.

**Lettura Ditta Collegata**: se, tramite l'apposita procedura presente nell'archivio Anagrafe Principale, si è provveduto ad indicare qual è l'archivio "anno precedente" della contabilità in oggetto, è possibile, spuntando  $(\checkmark)$  tale voce, ottenere dei bilanci collegati utili nei primi mesi dell'anno quando non si è ancora provveduto a chiudere i conti dell'anno precedente ma, naturalmente, si è già iniziato ad operare nell'anno in corso. In questo modo idati dei sottoconti patrimoniali comprendono il saldo relativo all'anno precedente.

**N.B.:** tale voce rimane disattivata se:

- · viene richiesta una situazione di conti diversi dai patrimoniali (**P???**);
- · è stata digitata una "data iniziale" per l'elaborazione del bilancio;
- · la ditta dell'anno precedente è contraddisitinta come ditta con Bilancio di chiusura effettuato (Anagrafe principale - Dati IVA/Contabili/Fiscali).

**Includi Bilancio di Chiusura:** la chiusura dei conti effettuata in automatico dal programma segna in modo particolare le registrazioni ad essa relative in modo da escluderle dall'elaborazione dei bilanci che, diversamente, risulterebbero con tutti saldi a zero. Se, dopo le chiusure, si vuole verificare che tutti i conti abbiano effettivamente saldo zero è sufficiente spuntare questa richiesta.

Dopo aver definito le specifiche necessarie cliccare su  $\blacktriangle$  per procedere con l'elaborazione del bilancio oppure  $\vert \mathbf{X} \vert$  se si vuole uscire dal programma.

### **3.1.1 Centri di costo**

Se nella contabilità in oggetto sono stati attivati i **centri di costo locali**, tramite questa finestra si selezionano quelli che devono essere tenuti in considerazione nell'elaborazione del bilancio.

Cliccare quindi su quelli desiderati.

Il pulsante **Tutti** li seleziona globalmente.

Il pulsante **Nessuno** toglie le selezioni effettuate.

Tale funzione può essere richiamata anche tramite la pressione del tasto destro nel mouse all'interno della finestra che elenca i centri di costo presenti.

Dopo aver definito le specifiche necessarie cliccare su  $\blacktriangle$  per procedere con l'elaborazione del bilancio oppure  $\vert X \vert$  se si vuole uscire dal programma.

### **3.1.2 Visualizzazione**

In base alle specifiche precedentemente indicate il prospetto **evidenzia** il **totale dare**, **avere e saldo** dei mastri e dei relativi sottoconti compresi clienti e fornitori.

Tranne nel caso in cui sia stata richiesta una situazione limitata alle anagrafiche (solo anagrafiche, solo clienti o solo fornitori), in tutti gli altri casi i totali finali dare e avere devono essere uguali. In caso di discordanza significa che nelle registrazioni contabili è presente <u>uno [sbilancio](#page-38-0)</u>|အါ.

Tra i pulsanti presenti nella parte superiore della finestra segnaliamo:

**Esporta:** permette di esportare i dati visualizzati in uno dei formati previsti (excel, word, pdf, ...)

**E/Conto:** consente di aprire l'estratto conto del sottoconto su cui e' posizionata la linea luminosa.

# **3.2 Verifica bilancio mensile**

**Situazione Analitica**: cliccando su questa opzione viene disattivata quella relativa alla casella importo evidenziato in quanto il prospetto elencherà, dei sottoconti richiesti, sia il PROGRESSIVO DARE che il PROGRESSIVO AVERE che il SALDO (naturalmente divisi per mese).

**Importo Evidenziato**: se non è stata scelta l'opzione precedente, definire quale importo deve essere preso in considerazione nel prospetto che il programma deve elaborare. Cliccare quindi sulla voce desiderata.

**Selezione Sottoconti**: cliccare sul pulsante posto sulla destra del campo per avere la possibilità di scegliere il tipo di bilancio che si vuole ottenere.

Le possibilità previste sono:

- · *Solo Sottoconti Economici* vengono riportati solo i sottoconti che, nella voce "Tipo Sottoconto" all'interno dei piano dei conti, hanno una E come primo carattere.
- · *Tutti i Sottoconti* vengono elencati, in ordine di codice, i sottoconti movimentati seguiti, in ordine alfabetico, da clienti e fornitori.
- · *Senza Anagrafiche* dei clienti e fornitori viene evidenziato solo il totale del relativo MASTRO.
- · *Senza Clienti* i fornitori vengono elencati analiticamente mentre, dei clienti, viene evidenziato il solo totale del mastro.
- · *Senza Fornitori* i clienti vengono elencati analiticamente mentre, dei fornitori, viene evidenziato il solo totale del mastro.
- · *Solo Anagrafiche* si ottiene l'elenco dei clienti e fornitori movimentati con l'esclusione dei sottoconti.
- · *Solo Clienti/Solo Fornitori* si ottiene la situazione limitata ad una di queste due possibilità.
- · *Solo Mastri* vengono evidenziati i totali dei soli Mastri.

Dopo aver definito le specifiche necessarie cliccare su  $\blacktriangleright$  per procedere con l'elaborazione del bilancio oppure  $\vert \mathbf{X} \vert$  se si vuole uscire dal programma.

### **3.2.1 Visualizzazione**

In base alle specifiche precedentemente indicate il prospetto evidenzia, mese per mese, gli importi relativi ai Sottoconti compresi Clienti e Fornitori. Nell'ultima colonna viene riportato il **totale** di tutti i mesi elencati.

Tra i pulsanti presenti nella parte superiore della finestra segnaliamo:

**Esporta:** permette di esportare i dati visualizzati in uno dei formati previsti (excel, word, pdf, ...)

**E/Conto:** consente di aprire l'estratto conto del sottoconto su cui e' posizionata la linea luminosa.

# **3.3 Conto economico**

### **3.3.1 Situazione globale**

**Data Iniziale/Finale**: indicare il periodo di cui si desidera elaborare il conto economico. Lasciando i due campi vuoti viene sottinteso "da inizio a fine".

**Data da Considerare**: definire se la data eventualmente impostata nel campo precedente deve essere intesa come data di "registrazione" o di "documento". Se si sceglie quest'ultima, per i movimenti contabili privi di tale dato, viene comunque considerata la data di registrazione.

**Protocollo Iniziale/Finale**: tali campi risultano abilitati solo se è già stato stampato il libro giornale definitivo almeno una volta; tale opzione consente di definire l'eventuale intervallo di registrazioni storiche delle quali si desidera il conto economico.

**Calcolo Rateo Ammortamenti**: cliccare su una delle opzioni previste tenendo presente che un eventuale calcolo automatico è opportuno venga richiesto solo se è correttamente tenuto l'archivio dei beni strumentali. Diversamente è opportuno scegliere "non considerare" oppure "manuale" che permette di digitare manualmente un importo presunto.

**Calcolo Valore Giacenze di Magazzino**: cliccare su una delle opzioni previste tenendo presente che un eventuale calcolo automatico è opportuno venga richiesto solo se si sono correttamente inserite le registrazioni di carico e scarico articoli. Diversamente è opportuno scegliere "non considerare" oppure "manuale" che permette di digitare manualmente un importo presunto.

**Numero Mesi per Calcolo Ammortamenti**: tale voce risulta abilitata solo se, nella richiesta di cui sopra, è stato scelto un calcolo automatico, nel qual caso è possibile indicare su quanti mesi si desidera venga effettuato. Il programma legge il valore dei cespiti presenti in archivio, ne determina l'ammortamento in base alle percentuali inserite, divide il risultato per 12 e moltiplica l'importo ottenuto per il numero di mesi qui specificato.

**Valore Rateo Ammortamenti**: se è stato compilato il campo precedente ne viene qui evidenziato il risultato del calcolo; se invece, alla voce "calcolo rateo ammortamenti", si è scelta l'opzione "manuale" si può digitare l'importo desiderato.

**Valore Giacenze Magazzino**: a seconda della scelta di cui sopra viene qui riportato il relativo valore; se invece si è scelta l'opzione "manuale" si può digitare l'importo desiderato. Modalità di calcolo automatico del valore delle giacenze:

- · i **dati** vengono **ricavati** dalla lettura delle **registrazioni** di **magazzino**;
- · se è stata impostata una **data finale** la **valutazione** si intende **da inizio gestione fino a tale data**;
- · se sono **gestiti** i **multi magazzini** il programma controlla, prima di tutto, **se** è **presente** il **magazzino riepilogativo**; in **caso affermativo** i **calcoli** vengono effettuati esclusivamente **in base** alle **registrazioni in esso presenti**; in **caso negativo** vengono **lette** le **registrazioni** di tutti i **magazzini** creati.

Dopo aver definito le specifiche necessarie cliccare su  $\blacktriangleright$  per procedere con l'elaborazione del bilancio oppure  $\vert X \vert$  se si vuole uscire dal programma.

#### **3.3.1.1 Centri di costo**

Se nella contabilità in oggetto sono stati attivati i **centri di costo**, tramite questa finestra si selezionano quelli che devono essere tenuti in considerazione nell'elaborazione del bilancio.

Cliccare quindi su quelli desiderati.

Il pulsante **tutti** li seleziona globalmente.

Il pulsante **nessuno** toglie le selezioni effettuate.

Tale funzione può essere richiamata anche tramite la pressione del tasto destro nel mouse all'interno della finestra che elenca i centri di costo presenti.

Dopo aver definito le specifiche necessarie cliccare su  $\blacktriangledown$  per procedere con l'elaborazione del conto economico oppure  $\vert \mathbf{X} \vert$  se si vuole uscire dal programma.

#### **3.3.1.2 Visualizzazione**

Il prospetto riporta i Sottoconti che, nella voce "Tipo Sottoconto" all'interno dei piano dei conti, hanno una E come primo carattere.

Vengono quindi elencati quelli con saldo **avere** (ricavi) seguiti da quelli con saldo **dare** (costi).

In base ai totali viene determinato, per differenza, il risultato economico.

Accanto ad ogni sottoconto di ricavo, oltre al relativo importo, è anche espresso il valore percentuale di incidenza rispetto al totale dei ricavi.

Accanto ad ogni sottoconto di costo, oltre al relativo importo, è anche espresso il valore percentuale di incidenza sia rispetto al totale dei costi che come rapporto costi/ricavi.

Tra i pulsanti presenti nella parte superiore della finestra segnaliamo:

**Esporta:** permette di esportare i dati visualizzati in uno dei formati previsti (excel, word, pdf, ...)

**E/Conto:** consente di aprire l'estratto conto del sottoconto su cui e' posizionata la linea luminosa.

#### **3.3.1.3 Grafico**

Vengono qui riportati i valori del conto economico in forma di grafico a torta o istogramma a seconda della scelta effettuata.

Sia dei costi che dei ricavi vengono qui evidenziati i 5 più significativi. Tale dato può essere aumentato (fino a un massimo di 15) o diminuito cliccando sulle freccette superiore o inferiore del campo N.Dati.

Per effettuare uno spostamento del grafico nel piano cartesiano (in tutte le direzioni possibili) è sufficiente tenere premuto il pulsante destro del mouse ed effettuare il movimento desiderato.

Per ingrandire una parte della curva si deve invece tenere premuto il pulsante sinistro del mouse ed effettuare uno spostamento in diagonale dall'alto al basso, in modo da definire l'area del piano cartesiano da mettere in evidenza: questo consente di focalizzarne meglio alcuni aspetti, in base all'esigenza.

Per riportare la curva nella posizione originaria, ripetere il movimento in diagonale dal basso verso l'alto (sempre tenendo premuto il pulsante sinistro del mouse).

#### **3.3.2 Situazione mensile**

#### **3.3.2.1 Costi / ricavi**

Il prospetto riporta solo i Sottoconti che, nella voce **tipo sottoconto** all'interno dei piano dei conti, hanno una E come primo carattere.

Vengono quindi elencati i valori, divisi per mese, di ogni sottoconto di ricavo e costo movimentati e, alla fine del prospetto, riportato il totale complessivo con la differenza mensile tra i due valori.

Scegliere la voce "riepilogo mensile" se si desidera che i costi e ricavi mensili vengano espressi come totale di tutti i sottoconti che li compongono.

#### **3.3.2.2 Riepilogo mensile**

Questo prospetto evidenzia i totali mensili di tutti i Costi e Ricavi affiancati dalle colonne Perdita e Utile dove viene riportata, a seconda della situazione, la differenza tra i due importi precedenti.

#### **3.3.2.3 Grafico globale**

Si tratta dell'espressione in forma grafica delle situazioni **costi/ricavi** e **riepilogo mensile**.

Le possibilità previste sono:

**Normale**: esprime in forma grafica i totali mensili dei costi e ricavi.

**Andamento**: esprime l'andamento mensile dei costi e ricavi considerandone la progressione dei valori.

**Differenza**: esprime in forma grafica l'Utile o la Perdita di ogni singolo mese.

**Differenza Andamento**: esprime l'andamento mensile dell'Utile o Perdita considerandone la progressione dei valori.

Per effettuare uno spostamento del grafico nel piano cartesiano (in tutte le direzioni possibili) è sufficiente tenere premuto il pulsante destro del mouse ed effettuare il movimento desiderato.

Per ingrandire una parte della curva si deve invece tenere premuto il pulsante sinistro del mouse ed effettuare uno spostamento in diagonale dall'alto al basso, in modo da definire l'area del piano cartesiano da mettere in evidenza: questo consente di focalizzarne meglio alcuni aspetti, in base all'esigenza.

Per riportare la curva nella posizione originaria, ripetere il movimento in diagonale dal basso verso l'alto (sempre tenendo premuto il pulsante sinistro del mouse).

#### **3.3.2.4 Grafico analitico**

Si differenzia dal "globale" poiché si deve provvedere alla selezione dei costi e/o ricavi di cui si desidera l'elaborazione grafica.

Il numero massimo di sottoconti selezionabili è 15 e l'utilità di tale procedura si manifesta nel caso in cui si desiderino raffrontare gruppi di sottoconti aventi una particolare rilevanza o pertinenza.

Cliccando su **andamento** si ottiene la movimentazione progressiva dei valori relativi ai sottoconti selezionati.

Per effettuare uno spostamento del grafico nel piano cartesiano (in tutte le direzioni possibili) è sufficiente tenere premuto il pulsante destro del mouse ed effettuare il movimento desiderato.

Per ingrandire una parte della curva si deve invece tenere premuto il pulsante sinistro del mouse ed effettuare uno spostamento in diagonale dall'alto al basso, in modo da definire l'area del piano cartesiano da mettere in evidenza: questo consente di focalizzarne meglio alcuni aspetti, in base all'esigenza.

Per riportare la curva nella posizione originaria, ripetere il movimento in diagonale dal basso verso l'alto (sempre tenendo premuto il pulsante sinistro del mouse).

# **3.4 Confronto su più anni**

### **3.4.1 Costi / ricavi**

Per una corretta elaborazione dei dati evidenziati in tale prospetto, è necessario aver correttamente collegato la ditta dell'anno in corso a quelle degli anni precedenti.

Controllare quindi, nella procedura **Anagrafe Principale - Anni Precedenti**, che, nell'apposito riquadro, siano elencate in ordine decrescente di anno le contabilità degli anni precedenti relative alla ditta in oggetto.

A questo punto il prospetto qui evidenziato riporta i Sottoconti che, nella voce "Tipo Sottoconto" all'interno dei piano dei conti, hanno una E come primo carattere.

Vengono quindi elencati, anno per anno, quelli con saldo **avere** (ricavi) seguiti da quelli con saldo **dare** (costi).

In base ai totali viene determinato, per differenza, il risultato economico.

### **3.4.2 Grafico globale**

I pulsanti costi, ricavi e differenza costi/ricavi consentono di scegliere quali dati devono essere considerati nel grafico da elaborare.

Cliccare quindi sulla voce desiderata limitando, all'occorrenza, gli anni su cui eseguire il confronto togliendo la spunta  $(\checkmark)$ , nel riquadro presente in basso a destra del grafico, in corrispondenza di quelli da non includere.

Le situazioni previste sono:

**Normale**: esprime in forma grafica i totali mensili della situazione richiesta evidenziando con colori diversi i vari anni.

**Andamento**: esprime l'andamento mensile della situazione richiesta considerandone la progressione dei valori.

**Differenza**: esprime in forma grafica la differenza, tra i diversi anni, della situazione richiesta.

**Differenza andamento**: esprime l'andamento mensile della differenza tra i vari anni, della situazione richiesta considerandone la progressione dei valori.

Per effettuare uno spostamento del grafico nel piano cartesiano (in tutte le direzioni possibili) è sufficiente tenere premuto il pulsante destro del mouse ed effettuare il movimento desiderato.

Per ingrandire una parte della curva si deve invece tenere premuto il pulsante sinistro del mouse ed effettuare uno spostamento in diagonale dall'alto al basso, in modo da definire l'area del piano cartesiano da mettere in evidenza: questo consente di focalizzarne meglio alcuni aspetti, in base all'esigenza.

Per riportare la curva nella posizione originaria, ripetere il movimento in diagonale dal basso verso l'alto (sempre tenendo premuto il pulsante sinistro del mouse).

### **3.4.3 Grafico analitico**

Si differenzia dal globale poiché si deve provvedere alla selezione dei **costi** o **ricavi** di cui si desidera l'elaborazione grafica.

Il numero massimo di sottoconti selezionabili è 15 e l'utilità di tale procedura si manifesta nel caso in cui si desiderino raffrontare, tra i diversi anni, gruppi di sottoconti aventi una particolare rilevanza o pertinenza.

La cartella **anni precedenti** consente di limitare il confronto agli anni desiderati consentendo di togliere la spunta  $(\checkmark)$  da quelli che si vuole eventualmente escludere.

Per effettuare uno spostamento del grafico nel piano cartesiano (in tutte le direzioni possibili) è sufficiente tenere premuto il pulsante destro del mouse ed effettuare il movimento desiderato.

Per ingrandire una parte della curva si deve invece tenere premuto il pulsante sinistro del mouse ed effettuare uno spostamento in diagonale dall'alto al basso, in modo da definire l'area del piano cartesiano da mettere in evidenza: questo consente di focalizzarne meglio alcuni aspetti, in base all'esigenza.

Per riportare la curva nella posizione originaria, ripetere il movimento in diagonale dal basso verso l'alto (sempre tenendo premuto il pulsante sinistro del mouse).

# **3.5 Prospetto variazioni di bilancio**

**Codice raggruppamento s/conti**: per ottenere la stampa del Bilancio limitatamente ad una determinata categoria di S/Conti indicarne il Codice di Raggruppamento attribuito in fase di immissione Sottoconti.

*Esempio*: per ottenere uno Stato Patrimoniale digitare **P???**; per un conto economico invece **E???**

**Anagrafica completa**: selezionare tale opzione se si desidera vengano distintamente elencati il saldo Dare e quello Avere di ogni Cliente e di ogni Fornitore; in caso contrario verrà indicato il solo il saldo globale del mastro senza distinzione alcuna di nominativi.

**Data iniziale/finale**: consentono di definire un limite inferiore e superiore in modo da restringere l'intervallo di tempo da analizzare.

**Data da considerare**: definire se la data eventualmente impostata nel campo precedente deve essere intesa come data di "registrazione" o di "documento". Se si sceglie quest'ultima, per i movimenti privi di tale dato, non verranno presi in considerazione.

**Protocollo iniziale/finale**: tali campi risultano abilitati solo se è già stato stampato il giornale vidimato almeno una volta; tale opzione consente di definire l'eventuale intervallo di registrazioni storiche delle quali si desidera il bilancio.

Dopo aver definito le specifiche necessarie cliccare su  $\blacktriangleright$  per procedere con l'elaborazione del conto economico oppure  $\vert \mathbf{X} \vert$  se si vuole uscire dal programma.

### **3.5.1 Visualizzazione**

Se l'apertura dei conti è stata eseguita in automatico con la procedura BILANCIO DI APERTURA o, in caso contrario, se si sono inseriti manualmente i valori dei saldi iniziali anche nell'apposito campo presente all'interno del piano dei conti e delle anagrafiche clienti e fornitori, il prospetto evidenzierà le variazioni in diminuzione o in aumento e il saldo finale dei sottoconti prescelti.

Le colonne "Saldo Iniziale DARE o AVERE" sono relative al saldo di apertura; le colonne "Movim. DARE o AVERE" contengono gli importi movimentati nell'esercizio in questione mentre le colonne "S.Finale DARE o AVERE" evidenziano il saldo finale.

# **3.6 Bilancio sezioni sovrapposte/contrapposte**

**Tipo di Bilancio:** selezionare "Conto Economico", "Stato Patrimoniale" oppure "Libero" a seconda della tipologia di situazione che si desidera ottenere:

- · Conto Economico: vengono estrapolati i dati di tutti i sottoconti che, nel piano dei conti, hanno il campo "Tipo" che inizia con **E**
- · Stato Patrimoniale: vengono estrapolati i dati di tutti i sottoconti che, nel piano dei conti, hanno il campo "Tipo" che inizia con **P**
- · Libero: in questo caso viene richiesta l'indicazione del **"Codice Raggrup.S/Conti"** nel quale si dovrà indicare il "Tipo" di cui il programma dovrà estrapolare i dati.

**Anagrafica completa**: selezionare tale opzione se si desidera vengano distintamente elencati il saldo Dare e quello Avere di ogni Cliente e di ogni Fornitore; in caso contrario verrà riportato solo il saldo globale del mastro senza distinzione alcuna di nominativi.

**Tipo di Elaborazione**: tramite questa richiesta è possibile scegliere se il bilancio deve essere stampato o esportato; in quest'ultimo caso si indicherà se l'esportazione deve essere effettuata in un file excel, word, o pdf. E' anche possibile selezionare la stampa in "orizzontale".

**Data iniziale/finale**: consente di definire un limite inferiore e superiore in modo da restringere l'intervallo di tempo da analizzare.

**Data da considerare**: indicare se la data eventualmente impostata nel campo precedente deve essere intesa come data di "registrazione" o di "documento". N.B.: se si sceglie quest'ultima, per i movimenti privi di tale dato, viene comunque considerata la data di registrazione.

**Protocollo iniziale/finale**: tali campi risultano abilitati solo se è già stato stampato il libro giornale definitivo almeno una volta; tale opzione consente di definire l'eventuale intervallo di registrazioni storiche delle quali si desidera il bilancio.

**Lettura Ditta Collegata**: se, tramite l'apposita procedura presente nell'archivio Anagrafe Principale, si è provveduto ad indicare qual è l'azienda "anno precedente" della contabilità in oggetto, è possibile, spuntando  $(\checkmark)$  tale voce, ottenere dei bilanci collegati utili nei primi mesi dell'anno quando non si è ancora provveduto a chiudere i conti dell'anno precedente ma, naturalmente, si è già iniziato ad operare nell'anno in corso. I dati dei sottoconti patrimoniali quindi, comprendono il saldo relativo all'anno precedente, ma viene messo in evidenza il "risultato economico della ditta collegata" in una voce a parte.

**N.B.:** tale voce rimane disattivata se:

- · viene richiesta una situazione diversa da "Stato Patrimoniale" oppure, se "Libero", diversa da **P???**
- · specificata la data iniziale per l'elaborazione del bilancio;
- · la ditta dell'anno precedente è contraddisitinta come ditta con Bilancio di chiusura effettuato (Anagrafe principale - Dati IVA/Contabili).

**Intestazione**: digitare l'eventuale descrizione che deve essere stampata all'inizio del tabulato (es. STATO PATRIMONIALE AL 31-12, oppure CONTO ECONOMICO AL 31-12, ecc.)

**Descrizione saldo dare**: se la differenza tra dare e avere è in DARE digitare la descrizione che deve apparire accanto ad essa (ad esempio in un conto economico potrebbe essere "utile di esercizio" mentre in uno stato patrimoniale "perdita di esercizio"). Più genericamente si può indicare "risultato economico".

**Descrizione saldo avere**: se la differenza tra dare e avere è in AVERE digitare la descrizione che deve apparire accanto ad essa (ad esempio in uno stato patrimoniale potrebbe essere "utile di esercizio" mentre in un conto economico "perdita di esercizio"). Più genericamente si può indicare "risultato economico".

Altre possibili indicazioni:

#### **Margine superiore**

#### **Stampa sistema di ricerca**

#### **Stampa Logo**

Dopo aver definito le specifiche necessarie cliccare su  $\blacktriangleright$  per procedere con l'elaborazione del conto economico oppure  $\vert X \vert$  se si vuole uscire dal programma.

### **3.6.1 Visualizzazione**

Il prospetto evidenzia i saldi DARE e AVERE dei sottoconti prescelti.

Se si è scelto "Conto Economico" vengono estrapolati i dati di tutti i sottoconti che, nel piano dei conti, hanno il campo "Tipo" che inizia con **E**

Se si è scelto "Stato Patrimoniale" vengono estrapolati i dati di tutti i sottoconti che, nel piano dei conti, hanno il campo "Tipo" che inizia con **P**

Se si è scelto "Libero" vengono estrapolati i dati di tutti i sottoconti che, nel piano dei conti, hanno il campo "Tipo" compilato con la sigla che è stata digitata nelle selezioni.

La differenza tra sezioni **sovrapposte** e **contrapposte** è limitata all'aspetto estetico del prospetto che nel primo caso elenca prima i conti con saldo dare e poi quelli con saldo avere mentre nel secondo caso idati vengono affiancati per cui si hanno a sinistra i conti con saldo dare e a destra quelli con saldo avere.

### **3.7 Bilanci personalizzati**

Nel nostro sito internet [www.metodo.com](https://www.metodo.com) trovate tutta la [documentazione](https://www.metodo.com/download/documentazione-metodo) che Vi spiega come creare i bilanci [personalizzati.](https://www.metodo.com/down/0141)

Non Vi resta quindi che cliccare sul link interessato per prelevare le *istruzioni [necessarie](https://www.metodo.com/down/0141) ad* una corretta compilazione dei bilanci [personalizzati.](https://www.metodo.com/down/0141)

# **3.8 Statistica fatturato mensile**

### **3.8.1 Prospetto**

In presenza di sezionali iva la prima richiesta è quella del/i Registro/i IVA da cui si vogliono estrapolare i dati.

Viene quindi visualizzato un prospetto che evidenzia la situazione del fatturato suddiviso per mese con l'indicazione separata di fatture e note di accredito.

La colonna "imponibile", che indica il totale mensile delle fatture (sia imponibili che esenti), è affiancato dal totale "iva" e dal numero di documenti emessi.

Se la ditta in oggetto è collegata a quelle degli anni precedenti la situazione viene elaborata per tutti gli anni collegati ed è quindi possibile confrontare immediatamente i diversi andamenti.

### **3.8.2 Grafico**

Si tratta dell'esposizione grafica dei valori presentati nel prospetto "fatturato mensile".

Le situazioni previste sono:

- · **Fatt.mens.**: esprime in forma grafica i totali mensili del fatturato evidenziando, se presenti le ditte collegate, con colori diversi i vari anni.
- · **Andamento fatt.**: esprime l'andamento mensile del fatturato considerandone la progressione dei valori.
- · **Differenza x mese**: esprime in forma grafica la differenza, tra i diversi anni, del fatturato mensile.
- · **Differenza andamento**: esprime l'andamento mensile della differenza tra i vari anni considerando la progressione dei valori.
Nel riquadro in basso a destra sono elencati gli anni delle ditte collegate: se si desidera limitare il confronto solo ad alcune di esse è sufficiente togliere la spunta  $(v')$  da quelle che devono essere escluse dall'elaborazione.

Per effettuare uno spostamento del grafico nel piano cartesiano (in tutte le direzioni possibili) è sufficiente tenere premuto il pulsante destro del mouse ed effettuare il movimento desiderato.

Per ingrandire una parte della curva si deve invece tenere premuto il pulsante sinistro del mouse ed effettuare uno spostamento in diagonale dall'alto al basso, in modo da definire l'area del piano cartesiano da mettere in evidenza: questo consente di focalizzarne meglio alcuni aspetti, in base all'esigenza.

Per riportare la curva nella posizione originaria, ripetere il movimento in diagonale dal basso verso l'alto (sempre tenendo premuto il pulsante sinistro del mouse).

## **3.9 Fatturato mensile clienti/fornitori**

## **3.9.1 Selezione**

**Mese Iniziale/Finale**: indicare l'intervallo entro il quale si desidera controllare il fatturato mensile.

**Colonna Iva**: lasciare la casella vuota nel caso in cui si desideri NON venga esposto il dato in questione; selezionarla, invece, per evidenziare anche l'importo dell'Iva.

**Note di Accredito**: lasciare la casella vuota nel caso in cui si desideri NON venga esposto il dato in questione; selezionarla, invece, per evidenziare anche le note di accredito.

Dopo la specifica dei dati sopra indicati cliccare su  $\boxed{\checkmark}$  per proseguire o su  $\boxed{\check{\checkmark}}$  per uscire dalla procedura.

### **3.9.2 Situazione**

#### **Sintetica**

Dei nominativi richiesti viene evidenziato (diviso per anno in caso di ditte collegate) l'importo imponibile, iva e n.fatture relativo ai documenti ad essi emessi.

L'elenco viene proposto in ordine alfabetico. È però possibile utilizzare il pulsante "Riordino" per modificarlo in base alle varie opzioni disponibili.

### **Analitica**

Si tratta di una situazione analoga alla precedente con la sola differenza che l'importo di ogni nominativo viene suddiviso anche "per mese".

**N.B.:** nel caso in cui nell'anno precedente compaiano, in corrispondenza di uno o più nominativi, una serie di asterischi (\*\*\*\*) al posto dei valori, significa che l'anagrafica in

questione ha, nell'anno in corso, una Partita IVA diversa da quella presente nella medesima anagrafica dell'anno precedente.

## **3.9.3 Grafico**

Del nominativo su cui è posizionata la linea luminosa in "situazione sintetica" vengono qui espressi i relativi valori in forma grafica.

Se si desidera un grafico globale posizionare, in "situazione sintetica", la linea luminosa sulla voce TOTALE FATTURE.

Sull'asse delle ascisse sono indicati i mesi dell'anno, su quella delle ordinate i valori relativi alle vendite derivanti dalle registrazioni contabili memorizzate in archivio.

Per effettuare uno spostamento del grafico sul piano cartesiano (in tutte le direzioni possibili) è sufficiente tenere premuto il pulsante destro del mouse ed effettuare il movimento desiderato.

Per ingrandire una parte della curva si deve invece tenere premuto il pulsante sinistro del mouse ed effettuare uno spostamento in diagonale dall'alto al basso, in modo da definire l'area del piano cartesiano da mettere in evidenza: questo consente di focalizzarne meglio alcuni aspetti, in base all'esigenza.

Per riportare la curva nella posizione originaria, ripetere il movimento in diagonale dal basso verso l'alto (sempre tenendo premuto il pulsante sinistro del mouse).

Se risulta attivato il collegamento aziende, si ottiene la comparazione delle curve relative a tutte le ditte collegate.

Sono a disposizione i seguenti pulsanti:

**Fatturato mensile**: vengono evidenziati sull'asse delle ascisse i mesi dell'anno, su quella delle ordinate i valori relativi alle vendite derivanti dalle registrazioni contabili memorizzate in archivio;

**Differenza andamento**: evidenza, per mese, la differenza di andamento del fatturato.

**Andamento fatturato**: permette di visualizzare la curva del Fatturato Mensile come ANDAMENTO PROGRESSIVO;

#### Differenza per mese

Nel riquadro in basso a destra sono elencati gli anni delle ditte collegate: se si desidera limitare il confronto solo ad alcune di esse è sufficiente togliere la spunta  $(v')$  da quelle che devono essere escluse dall'elaborazione.

## **3.10 Chiusura di esercizio**

## **3.10.1 Chiusura costi e ricavi**

Con questa procedura si provvede alla chiusura a Profitti/Perdite dei costi e ricavi.

Vengono considerati tali, i sottoconti che alla voce **tipo sottoconto** hanno come primo carattere una **E**.

**Data registrazione**: specificare la data con cui si desidera vengano eseguite le scritture di chiusura.

**Descrizione registrazione**: digitare la descrizione del movimento (Es. Chiusura Costi e Ricavi).

**S/Conto Profitti/Perdite**: indicare, con il nome o con il codice, tale sottoconto.

Dopo la specificazione di questi dati, il programma inizia la generazione delle scritture di chiusura.

Al termine dell'esecuzione di tale procedura effettuare, dal menù "Contabilità - Registrazioni Prima nota", la scrittura di rilevazione dell'utile o perdita di esercizio in modo da chiudere il S/Conto Profitti e Perdite.

## **3.10.2 Bilancio di chiusura clienti/fornitori**

Tramite queste procedure si eseguono le scritture di chiusura relative a clienti e fornitori.

**Data registrazione**: specificare la data con cui si desidera vengano eseguite le scritture di chiusura.

**Descrizione Registrazione**: digitare la descrizione del movimento.

**S/Conto bilancio di chiusura**: indicare, con il nome o con il codice, tale sottoconto.

## **3.10.3 Bilancio di chiusura finale**

Tramite questa procedura si eseguono le scritture di chiusura relative ai conti patrimoniali.

**Data registrazione**: specificare la data con cui si desidera vengano eseguite le scritture di chiusura.

**Descrizione Registrazione**: digitare la descrizione del movimento.

**S/Conto bilancio di chiusura**: indicare, con il nome o con il codice, tale sottoconto.

Con l'esecuzione di questa procedura termina il ciclo delle registrazioni di chiusura dell'esercizio.

## **3.11 Bilancio di apertura**

## **3.11.1 Apertura sottoconti**

Tramite questa procedura si eseguono le scritture di apertura relative ai conti patrimoniali.

La prima selezione da effettuare è la contabilità dalla quale devono essere **prelevati i dati** (cioè quella dell'anno precedente).

Si procede quindi con le seguenti specifiche:

**Data registrazione**: digitare la data con cui si desidera vengano eseguite le scritture di apertura.

**Descrizione Registrazione**: digitare la descrizione del movimento.

**S/Conto bilancio di apertura**: indicare, con il nome o con il codice, tale sottoconto.

**Apertura su centri di costo**: nel caso in cui risultino attivi i centri di costo è possibile effettuare le aperture dei saldi ripartiti tra i vari centri.

### **3.11.2 Apertura clienti/fornitori**

La prima selezione da effettuare è la contabilità dalla quale devono essere **prelevati i dati** (cioè quella dell'anno precedente).

Si procede quindi con le seguenti specifiche:

**Data registrazione**: digitare la data con cui si desidera vengano eseguite le scritture di apertura.

**Apertura partite aperte su documento**: spuntare (ü) questa richiesta se si desidera ottenere una registrazione di apertura per ogni documento sospeso. Naturalmente si deve utilizzare questa possibilità solo se si sono tenute correttamente le partite aperte; in questo caso le scritture di apertura che verranno effettuate saranno analitiche nel senso che ne verrà eseguita una per ogni fattura non ancora pagata/incassata. Si considera CORRETTA la tenuta delle partite aperte se il saldo da esse evidenziato è uguale a quello dell'estratto conto.

Se le partite aperte sono corrette solo per una parte di anagrafiche è ugualmente possibile spuntare l'apertura su documento tenendo presente che *se il saldo della partita aperta è uguale all'estratto conto verrà eseguita l'apertura analitica (cioè su documento); in caso contrario ci sarà una sola riga di apertura corrispondente al saldo*. **N.B.**: non viene gestita l'apertura su documento relativamente alle anagrafiche icui documenti sono stati registrati in "valuta"; in questo caso la chiusura delle partite, al momento dell'incasso/pagamento, dovrà essere effettuata manualmente.

**Descrizione Registrazione**: indicare la descrizione del movimento. Se si è spuntata la richiesta precedente il programma ridurrà lo spazio digitabile perché, alla fine dello stesso, verranno automaticamente riportati numero e data del documento di riferimento.

**S/Conto bilancio di apertura**: richiamare il sottoconto opportuno.

**Apertura su centri di costo**: se sono attivati i centri di costo spuntare questa richiesta se si vogliono effettuare le aperture dei saldi ripartiti tra i vari centri.

## **3.11.3 Apertura fatture in sospensione**

Tramite questa procedura, se si utilizza la gestione delle "**fatture in sospensione di imposta**", si riportano nel nuovo anno i documenti presenti nella ditta di quello precedente che ancora NON risultano incassati/pagati; in pratica quelli che hanno il campo "**Data Incasso/Pagamento**" **NON compilato**.

A questo proposito si raccomanda, prima di eseguire l'apertura, di verificare con attenzione di aver inserito correttamente tale dato, nella ditta dell'anno precedente, in tutte le fatture saldate altrimenti si rischia di riportare come "sospesi", nella nuova gestione, documenti che in realtà non lo sono.

Dopo aver cliccato sul pulsante "Succ." nella finestra con il messaggio di attenzione iniziale ed aver definito l'azienda da cui prelevare le fatture da riportare, cliccare su "Conferma" per completare l'esecuzione dell'operazione.

## **3.11.4 Apertura magazzino**

Con questa procedura vengono riportati i valori di giacenza iniziale nell'archivio articoli (nei campi **Quantità/Valore** di **Carico** e **Giacenza/Prezzo A.P.**) e generate le relative registrazioni di magazzino.

Si esegue questa procedura quando, nell'archivio dell'anno precedente, si è terminato l'inserimento dei dati e si è giunti ai corretti valori di rimanenze degli Articoli.

A questo punto l'elaboratore preleva le giacenze dalla ditta dell'anno precedente e le riporta nell'archivio attuale.

I dati richiesti per l'esecuzione di quanto sopra sono:

- · **Azienda** dalla quale devono essere prelevati i dati (che è automatica se si è effettuato il Collegamento Aziende);
- · **Data di registrazione**: Inserire la data in cui dovranno essere effettuate le registrazioni di Giacenza iniziale nel magazzino;
- · **Causale Registrazione**: Selezionare la causale appropriata da impiegare per la riapertura delle giacenze iniziali di merce;
- · **Calcolo Valorizzazione dai Movimenti**: Se si spunta (ü) tale voce il programma effettuerà la determinazione delle giacenze e dei valori di magazzino dai movimenti di magazzino inseriti nella ditta dell'anno precedente. Se il campo viene lasciato vuoti, i valori verranno presi dai progressivi memorizzati nell'anagrafica articolo;

- · **Calcolo Valore da Magazzino Riepilogativo**: se si spunta (ü) tale casella <sup>i</sup> valori verranno riaperti in base ai movimenti che si trovano nel magazzino riepilogativo;
- · **Valorizzazione**: Permette la selezione del sistema di calcolo delle valorizzazioni. Il programma mette a disposizioni le seguenti valorizzazioni: LIFO, FIFO, Prezzo Medio oppure Prezzo Medio Ponderato;
- · **Anno di riferimento per LIFO**: Valore inseribile solo nel caso in cui si sia selezionato il criterio di valorizzazione LIFO.

Ricordiamo che l'archivio articoli delle due aziende deve essere assolutamente uguale; cioè nella ditta attuale devono esserci gli stessi articoli presenti in quella dell'anno precedente nello stesso ordine di immissione e con lo stesso codice articolo.

Nel caso in cui, a parità di numero di immissione, il Codice dell'Articolo mancasse di univocità, al momento dell'apertura l'elaboratore segnalerà con un messaggio tale incongruenza per cui la registrazione di Giacenza Iniziale del suddetto articolo non verrà effettuata.

Non ci sono problemi se nel frattempo si sono inseriti nell'anno in corso nuovi articoli in coda. (Esempio: ditta anno precedente n.articoli 1500; ditta anno in corso n. articoli 1565 poiché dal 1501 al 1565 nuovi).

## **3.11.5 Apertura ordini/preventivi/offerte**

Con questa procedura vengono riportati tutti gli ordini/preventivi/offerte che, nella ditta dell'anno precedente, risultano ancora aperti o non trasformati in ordine.

### *Note su Apertura ORDINI*

Vengono ovviamente riportati i soli ordini INEVASI e la richiesta "riporto delle sole righe inevase" consente all'Utente di scegliere se, di questi, devono essere riportate comunque TUTTE le righe oppure SOLO quelle INEVASE.

Facciamo presente che questa procedura DEVE essere eseguita PRIMA di emettere DdT o FT.IMMEDIATE che evadono uno degli ordini suddetti. E' invece possibile effettuarla anche dopo aver inserito, nella ditta del nuovo anno, ORDINI NUOVI in quanto ordini dell'anno precedente verranno aggiunti a questi ultimi.

Se si utilizza "l'ATTRIBUZIONE AUTOMATICA CODICE ORDINE" (vedere apposito campo in "Gestione Parametri – Parametri Ordini/Preventivi/Packing List") l'apertura ordini, nel momento in cui riporta dalla ditta dell'anno precedente gli ordini INEVASI, ne modifica il codice facendolo seguire dall'ANNO presente nel campo DATA ORDINE.

## **3.11.6 Apertura generica**

Tramite queste procedure si eseguono le aperture degli omonimi archivi dalla ditta dell'anno precedente a quella attuale.

- · Apertura beni strumentali: questa operazione deve essere effettuata solo dopo aver eseguito, nella ditta dell'anno precedente, il "calcolo definitivo ammortamenti".
- · Apertura scadenzario: vengono riportate nel nuovo anno le scadenze che, nella ditta dell'anno precedente, hanno il campo "Data Pagamento" VUOTO.
- · Apertura ricevute bancarie: vengono riportate le R.B. che, nella ditta dell'anno precedente, hanno la scadenza nell'anno in corso.
- · Apertura distinta provvigioni
- · Apertura commesse
- · Apertura parcellazione

Dopo aver selezionato l'azienda dalla quale devono essere prelevati i dati e confermato il tutto, il programma procederà con l'apertura dei dati relativi alla procedura selezionata.

## **3.11.7 Sottoconti traslati**

Con questa procedura si definiscono gli eventuali sottoconti che in fase di apertura, rispetto alla chiusura, cambiano.

Un esempio classico è rappresentato dalle **rimanenze finali** che diventano **rimanenze iniziali** nell'anno successivo.

Per fare in modo che ciò avvenga definire i parametri del Sottoconto in Chiusura e del corrispondente Sottoconto in Apertura.

## **3.11.8 Preparazione ditta per nuovo anno**

La procedura permette la creazione dell'azienda per la gestione di un nuovo anno in maniera completamente automatica.

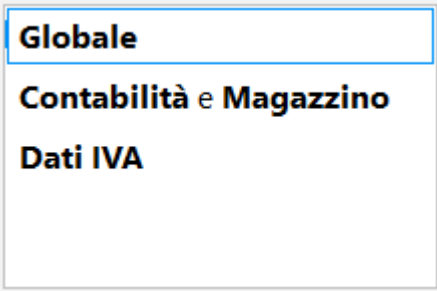

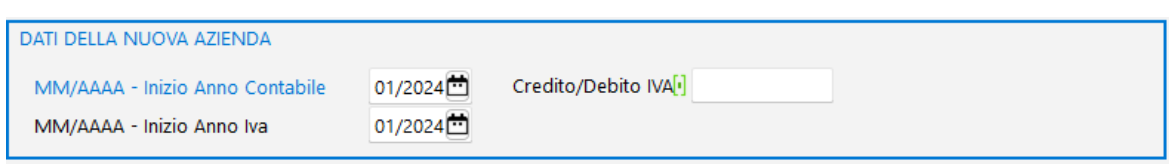

Dopo aver selezionato il tipo di azzeramento da eseguire, il programma crea automaticamente una nuova azienda, copia al suo interno tutti i dati da quella di partenza, esegue le operazioni desiderate, quindi riporta l'eventuale credito iva nella [tabella](#page-519-0) dei [progressivi](#page-519-0) | හේ ed aggiorna opportunamente la tabella <u>anni [precedenti](#page-161-0)</u> | 146 presente nell'<u>anagrafe [principale](#page-159-0)</u> 1441.

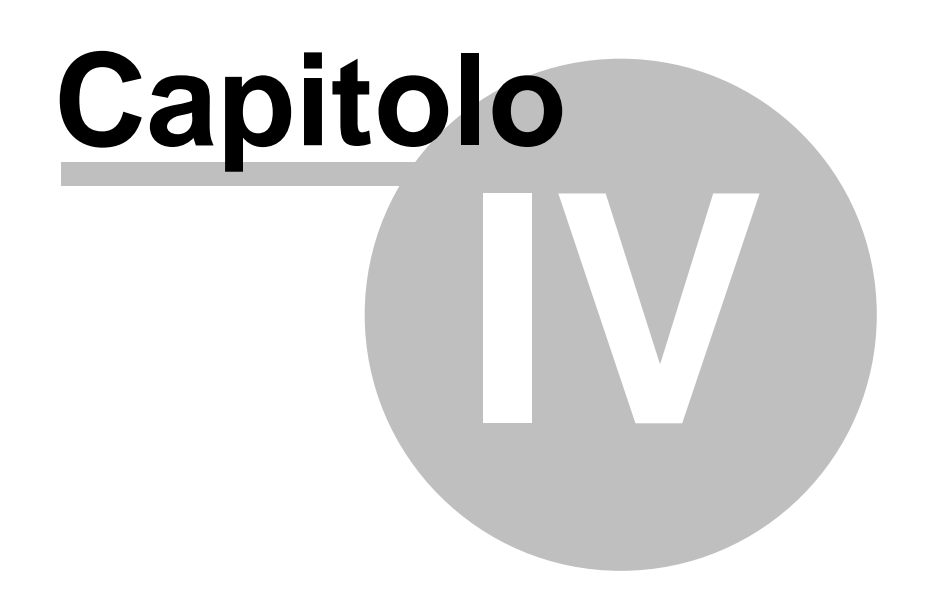

# **Stampe IVA / contabilità**

## **4.1 Stampa giornale contabilità**

## **4.1.1 Stampa definitiva**

Il modulo di stampa giornale di contabilità è una procedura definitiva che segna i movimenti di contabilità come consolidati e non permette quindi la loro successiva modifica o cancellazione.

Prima di eseguire questa procedura è obbligatorio effettuare una copia di salvataggio dell'azienda.

Le richieste che il programma effettua sono le seguenti:

- · **Intestazione contestuale**: spuntare questa richiesta affinchè venga stampata sia l'intestazione che il numero di pagina e l'anno di riferimento del giornale che ci si appresta ad elaborare.
- · **Limite data giornale**: consente di definire la data fino alla quale stampare le registrazioni.
- · **Tipo elaborazione**:
	- · solo stampa
	- · stampa + generazione PDF
	- · solo generazione PDF

Relativamente al "tipo elaborazione" l'opzione selezionata viene memorizzata e riproposta in quella successiva. In caso di "generazione PDF" il/i file/s vengono memorizzati nella sottocartella "**()registri**" della **contabxx** di riferimento.

Il nome del file è così composto: "GiornaleContabile**XX**.pdf" dove **XX** è un numero progressivo che il programma calcola automaticamente in base alla presenza di files analoghi nella cartella (partendo da 01 se non ce n'é alcuno). Vengono generati più files nel caso in cui la stampa venga effettuata non globale ma "per periodo".

*Esempio n.1*: se si stampa un giornale senza indicare il "Limite di Data" significa che lo si vuole elaborare di tutte le registrazioni presenti in archivio; in questo caso il nome del file sarà **GiornaleContabile01.pdf**

*Esempio n.2*: se invece si stampa un giornale "mese x mese, bimestre x bimestre o altro" indicando quindi, ogni volta, un "Limite di Data," il nome dei diversi files sarà **GiornaleContabile01.pdf** (per il primo periodo), **GiornaleContabile02.pdf** (per il secondo periodo), **GiornaleContabile03.pdf** (per il terzo) e così via.

## **4.1.2 Stampa di verifica**

La procedura permette di effettuare la stampa di verifica del libro giornale.

Essendo una procedura di controllo può essere eseguita tranquillamente in quanto la sua esecuzione non effettua alcuna variazione negli archivi contabili.

Le richieste che il programma effettua sono le seguenti:

- · **Intestazione contestuale**: questa opzione è già pre selezionata e non è deselezionabile (almeno nella stampa di verifica). Permette di ottenere in automatico l'intestazione del registro che si sta stampando oltre al numero di pagina iniziale e all'anno di stampa;
- · **Limite data giornale**: consente di inserire la data fino alla quale stampare le registrazioni contabili.

### **4.1.3 Ristampa**

Con questa procedura si può effettuare nuovamente la stampa del Giornale Contabile nel caso in cui, per qualsiasi motivo, dovesse rendersi necessario (ad esempio interruzione della corrente o inceppamento della carta).

Le richieste che il programma effettua sono le seguenti:

- · **Intestazione contestuale**: nel caso in cui venga selezionata al voce il programma consente di definire l'intestazione del registro che si sta per stampare oltre al numero di pagina iniziale e anno di riferimento.
- · **Protocollo Iniziale/Protocollo Finale**: consente di inserire gli intervalli di protocollo da ristampare.

Dopo aver cliccato sul pulsante  $\Box$ , il programma propone il saldo progressivo Dare ed

Avere. Controllare gli importi riportati automaticamente e quindi cliccare sul pulsante  $\vert\checkmark\vert$ per effettuare materialmente la ristampa.

## **4.2 Stampa registri IVA**

## **4.2.1 Stampa verifica registro IVA acq./vendite**

Questo programma permette di ottenere una stampa di verifica dei registri IVA.

È una procedura di controllo che può essere effettuata tutte le volte desiderate per verificare la correttezza delle fatture immesse.

I dati richiesti sono i sequenti:

- · **Registro IVA**: nel caso di più registri IVA indicare il numero di registro che si desidera stampare.
- · **Data Iniziale/Finale**: permette di indicare l'intervallo di date di cui si vuole ottenere la stampa.

Facciamo presente che se viene indicata una "data iniziale" i *Totali Progressivi* riportati alla fine di ogni pagina saranno relativi al solo periodo impostato; riporteranno invece gli importi progressivi da inizio anno se indicata solo una "data finale".

- · **IVA in sospensione**: permette di selezionare la tipologia di documenti da includere nella stampa nel caso siano attive gestioni particolari come l'IVA in sospensione di imposta o in liquidazione anticipata.
- · **Intestazione contestuale**: questa opzione è già pre selezionata e non è deselezionabile (almeno nella stampa di verifica). Permette di impostare l'intestazione del registro che si sta stampando, oltre al numero di pagina iniziale e all'anno di riferimento.

Prima di eseguire la stampa del registro il programma effettua una serie di controlli segnalando eventuali anomalie.

#### **4.2.2 Stampa definitiva registro IVA acquisti/vendite**

Questa procedura, da considerare DEFINITIVA, deve essere preceduta da una copia di salvataggio dell'azienda in quanto la sua esecuzione modifica gli archivi segnando come "consolidate" le fatture stampate che quindi non potranno più essere corrette né annullate.

Le richieste che il programma effettua sono le seguenti:

- · **Registro IVA**: nel caso di più registri IVA viene richiesto il numero del registro che si desidera stampare.
- · **Limite data**: permette di inserire la data fino alla quale stampare le fatture di acquisto/vendita. Se si lascia il campo vuoto il programma richiede una ulteriore conferma per sottolineare che verranno stampate definitivamente tutte le fatture fino a quel momento registrate (ovviamente non già incluse in stampe definitive precedenti). Si tratta di un ulteriore controllo che aiuta l'operatore a porre attenzione alla situazione nel caso il mancato "Limite Data" sia stato una dimenticanza e non una volontà.
- · **Intestazione contestuale**: questa opzione consente di stampare nel registro sia l'intestazione che il numero di pagina e l'anno di riferimento.
- · **Tipo elaborazione**:
	- · solo stampa
	- · stampa + generazione PDF
	- · solo generazione PDF

Relativamente al "tipo elaborazione" l'opzione selezionata viene memorizzata e riproposta in quella successiva (la scelta qui effettuata vale anche per la Liquidazione Definitiva). In caso di "generazione PDF" il/i file/s vengono memorizzati nella sottocartella "**()registri**" della **contabxx** di riferimento.

Il nome del file è così composto: "R**xx**\_Acquisti**YY**.pdf" o "R**xx**\_Vendite**YY**.pdf" dove **xx** è il numero del Registro IVA mentre **YY** è un numero progressivo che il programma calcola automaticamente in base alla presenza di files analoghi nella cartella (partendo da 01 se non ce n'é alcuno).

*Esempio*: supponiamo di avere 2 registri iva e generare i primi files PDF. Essi saranno così denominati (ed elencati in gestione risorse):

R01\_Acquisti01.pdf

R01\_Vendite01.pdf

R02\_Acquisti01.pdf

R02\_Vendite01.pdf

Prima di eseguire la stampa dei registri il programma effettua una serie di controlli segnalando eventuali anomalie.

## **4.2.3 Liquidazione IVA**

Da questa procedura si effettuano le Liquidazioni IVA mensili o trimestrali, sia di verifica che definitive, nonchè la generazione dei files relativi alla Comunicazione delle Liquidazioni Periodiche IVA da inviare trimestralmente all'Agenzia delle Entrate. Si può infatti notare, nella prima colonna a sinistra, la presenza delle due sezioni:

- · **Liquidazioni IVA**
- · **Comunicazione periodica**

# Liquidazioni Iva

Sotto la scritta "Archivio Liquidazioni IVA" sono elencati i periodi relativi al regime adottato (mensile o trimestrale). Posizionando la linea luminosa su quello desiderato ne vengono evidenziati, nella parte destra, i dati salienti che concorrono alla determinazione del risultato della liquidazione e alla preparazione della comunicazione periodica trimestrale.

Il cursore risulta posizionato sul mese/trimestre "in corso" inteso come quello successivo all'ultimo liquidato definitivamente e corrispondente al "mese/trim.in corso" presente nell'omonimo campo della Variazione Progressivi (che viene automaticamente incrementato ad ogni Liquidazione Definitiva). Chi effettua le stampe definitive una volta l'anno lo troverà sempre posizionato sul mese/trimestre 1.

Accanto ad ogni mese/trimestre è evidenziato, in tempo reale, il "risultato" della liquidazione di ognuno sulla base delle fatture di acquisto / vendita /corrispettivi inseriti fino a quel momento; ovviamente ogni periodo "successivo" è influenzato dal risultato dei periodi "precedenti" e quindi se si modificano, ad esempio, gli importi di una fattura di febbraio, rientrando in questa procedura risulterà cambiato anche il "risultato" dei periodi successivi.

Tramite idue appositi **pulsanti** posti in alto a destra è possibile effettuare la "**Liquidazione di Verifica**" e la "**Liquidazione Definitiva**" tenendo presente che gli stessi risultano attivi o meno a seconda delle seguenti situazioni:

· è possibile effettuare la liquidazione di VERIFICA dei soli periodi NON liquidati DEFINITIVAMENTE;

· è possibile effettuare la liquidazione DEFINITIVA del solo periodo corrispondente al mese/trimestre IN CORSO (che, come già precedentemente spiegato, corrisponde a quello successivo all'ultimo liquidato definitivamente).

Gli importi evidenziati nella parte destra di ogni periodo (per la maggior parte calcolati automaticamente sulla base delle registrazioni presenti e quindi non modificabili) concorrono al calcolo dell'IVA da versare (o a credito). Nello specifico:

**Debito/Credito anno "precedente"**: è uno dei campi modificabili che risulta attivo solo nel primo periodo e deve contenere l'eventuale credito iva dell'anno precedente.

**Compensazioni eventuali**: se l'eventuale credito IVA dovesse essere modificato a seguito di una compensazione, indicare in questo campo l'importo della stessa (salvi i casi nei quali, se la compensazione è relativa al credito dell'anno precedente, debba essere indicata non qui ma nel campo VP9 con segno negativo; a tale proposito consultare le istruzioni ministeriali inerenti la Comunicazione delle Liquidazioni Periodiche). Non appena si digita un importo in tale campo si può subito notare la variazione del risultato dell'IVA da versare o a credito (VP14).

**Tot.op.attive (VP2)**: vengono qui totalizzate tutte le operazioni imponibili derivanti da corrispettivi e/o fatture di vendita (con e senza split payment) comprese le fatture in sospensione di imposta del periodo (fatture ad esigibilità differita) e tutte le operazioni non imponibili/esenti. In questo importo non vengono incluse le fatture e i corrispettivi appartenenti alle esenzioni IVA che, nel campo quadro denuncia IVA, hanno la lettera I (vedere Gestione parametri - Variazione esenzioni vendite/corrispettivi). Vengono anche escluse le fatture di "vendita" derivanti da eventuali fatture di acquisto in "reverse charge" nonché le fatture in sospensione di imposta liquidate nel periodo attuale ma relative all'anno (o a un periodo) precedente.

**Tot.op.passive (VP3)**: vengono qui totalizzate tutte le operazioni imponibili derivanti da fatture di acquisto comprese quelle con IVA indetraibile, quelle in sospensione di imposta (ad esigibilità differita), quelle in reverse charge e quelle non imponibili/esenti. Nell'importo non vengono incluse le fatture appartenenti alle esenzioni IVA che, nel campo Quadro denuncia IVA, hanno la lettera G (vedere Gestione Parametri - Variazione esenzioni acquisti). Vengono anche escluse eventuali fatture in sospensione di imposta liquidate nel periodo attuale ma relative all'anno (o a un periodo) precedente.

**IVA esigibile (VP4)**: totale dell'IVA vendite del periodo.

**IVA detratta (VP5)**: totale dell'IVA acquisti del periodo.

**IVA dovuta o IVA a credito** (VP6.1 - VP6.2): differenza tra VP4 e VP5 (a seconda del segno).

**Debito per.precedente (VP7)**: campo compilato in automatico dal programma solo se il debito del "periodo precedente" (o, per il primo periodo, il debito "anno precedente") non supera i 25,82 euro.

**Credito Mese/Trim.N."x" (VP8)**: campo compilato in automatico dal programma quando il periodo precedente è a credito. N.B.: se il periodo precedente era a debito per un valore superiore a 25,82 euro, si assume che ci sia stato il versamento dell'IVA e, di conseguenza, il valore del "debito precedente", nei periodi successivi, è considerato "0".

**Credito anno prec. (VP9)**: campo che nel primo periodo riporta l'eventuale valore del suddetto **Debito/Credito anno "precedente"** al netto, se presente, dell'importo digitato su **"Compensazioni eventuali"**; nei periodi successivi lo si deve, all'occorrenza, digitare manualmente (per i casi e le modalità in cui può/deve essere compilato consultare le istruzioni ministeriali).

**Vers.auto UE (VP10)**: campo a digitazione completamente manuale in cui indicare l'eventuale valore corrispondente alle casistiche specificate nelle istruzioni ministeriali.

**Crediti d'imposta (VP11)**: campo a digitazione completamente manuale in cui indicare l'ammontare di particolari crediti d'imposta utilizzati nel periodo a scomputo del versamento (esclusi quelli la cui compensazione avviene direttamente nel modello F24).

**Interessi liq.trim. (VP12)**: campo a digitazione manuale nel quale riportare l'eventuale relativo importo.

**Acconto dovuto (VP13)**: campo a digitazione manuale, presente solo nell'ultimo periodo, nel quale riportare l'importo dell'eventuale acconto iva versato a dicembre.

**IVA da versare (VP14.1) o a credito (VP14.2)**: importo derivante dal risultato del calcolo (VP6 col.1 + VP7 + VP12) - (VP6 col.2 + VP8 + VP9 + VP10 + VP11 + VP13).

*Note sul campo VP13 "acconto dovuto":* nella liquidazione dell'ultimo periodo IVA, in relazione all'acconto di dicembre, si devono tenere presenti le seguenti considerazioni derivanti dalle due possibilità applicabili per il calcolo dello stesso:

- · **Metodo "analitico"** (liquidazione al 20/12) in questo caso, nella combobox presente sotto il campo VP13 non compilato, selezionare "Metodo analitico". A questo punto si prospettano due possibilità:
	- 1. eseguire la stampa di verifica della liquidazione spuntando la voce "Acconto di dicembre", rilevare così l'importo dell'acconto, rientrare in questa procedura ed inserire manualmente il valore nel campo VP13 (se di dovesse rielaborare la liquidazione non viene più proposta la richiesta "Acconto di dicembre" in quanto risulta già compilato il campo VP13);
	- 2. eseguire la stampa definitiva della liquidazione spuntando la voce "Acconto di dicembre" (dopo aver ovviamente stampato definitivamente i registri fino al 20/12). Il programma, al termine dell'elaborazione, compila automaticamente il campo VP13 con l'importo risultante dalla liquidazione stessa.

Successivamente si procede con la stampa di verifica della liquidazione (o definitiva, dopo aver ovviamente stampato i registri) relativa ad acquisti e vendite successivi al 20/12; in sostanza si effettuano per lo stesso periodo due liquidazioni: una al 20/12 il cui risultato determina l'importo dell'acconto IVA e l'altra dal 21 al 31 dicembre per rilevare il residuo da versare.

**N.B.:** se il calcolo dell'acconto al 20/12 risultasse inferiore ad Euro 103.29, lo stesso deve comunque essere inserito nel campo VP13 (al fine di rispecchiare la Liquidazione IVA di acconto) anche se NON sarà riportato nella "Comunicazione Liquidazione Periodica IVA" come da istruzioni ministeriali: *"qualora l'ammontare dell'acconto risulti inferiore a euro 103,29 il versamento non deve essere effettuato e pertanto nel rigo non va indicato alcun importo"*.

· **Metodo "storico/previsionale"** - in questo caso, nella combobox presente sotto il campo VP13, selezionare "Metodo storico/previsionale" e quindi digitare nel campo VP13 l'importo calcolato manualmente.

Eseguendo quindi la stampa di verifica dell'ultimo periodo (o quella definitiva, dopo aver ovviamente stampato definitivamente i registri) il programma evidenzierà, nella finestra delle selezioni, la tipologia di acconto utilizzata e visualizzerà l'importo versato. Procedendo con l'elaborazione, nello specchietto riepilogativo della liquidazione verrà riportato (come credito) il valore dell'acconto versato che concorrerà al calcolo del saldo finale. In questo caso viene gestita e stampata, per l'ultimo periodo, un'unica liquidazione.

# Comunicazione Periodica

La prima volta che si entra in questa sezione è necessario, per proseguire, cliccare su "Prepara nuovo"; le volte seguenti viene evidenziato il trimestre corrispondente al "prossimo invio".

#### **Preparazione Comunicazione**

Nella finestra successiva viene riportato il nome che sarà attribuito al file XML che si sta generando e, procedendo, si devono compilare i dati relativi al Dichiarante e all'eventuale Intermediario incaricato alla presentazione della comunicazione. Facciamo presente che C.F. e Codice Carica del Dichiarante sono obbligatori.

Poichè, secondo le specifiche tecniche di comunicazione, è possibile comunicare per ciascun trimestre più di un file (tenendo presente che ogni invio successivo andato a buon fine rimpiazza quello precedente), non essendo Metodo in grado di sapere quali sono ifiles del trimestre effettivamente trasmessi, ogni volta che nel trimestre in esame si clicca su "Prepara nuovo" ne viene generato uno nuovo; ovviamente eventuali generazioni successive vanno fatte solo se il file comunicato dall'Agenzia delle Entrate viene scartato oppure se ci si è accorti di aver inviato dei dati errati che vanno quindi sostituiti da una nuova trasmissione. A questo proposito facciamo presente che, dato che gli ultimi due caratteri del nome del file sono relativi al numero progressivo di invio all'interno del trimestre, è in pratica possibile, in caso di necessità di rigenerazione del file per errori o scarti, crearne al massimo 99 per trimestre!

Quando il file è stato generato, dalla colonna di sinistra è possibile selezionare il trimestre (il programma si posiziona già sul trimestre in esame) e il file da analizzare/stampare/inviare (i file sono ordinati in ordine progressivo decrescente per cui il primo della lista è sempre l'ultimo generato).

#### **Gestione Comunicazione**

Selezionandone uno specifico file (cliccandoci sopra), il programma visualizza nella parte destra della finestra il riassunto delle informazioni relative alla comunicazione della liquidazione in essa contenuto (pagina "Dati file"). È possibile anche vedere il contenuto in formato XML cliccando sull'apposita pagina (per utenti esperti) dal quale si può verificare la corretta predisposizione del tracciato.

Con il pulsante "Stampa Modello" si ottiene la stampa in formato cartaceo del modulo di comunicazione fornito dall'Agenzia delle Entrate.

Con il pulsante "Salva File" è invece possibile "estrapolare il file" e salvarlo fisicamente su disco per inviarlo all'Agenzia delle Entrate o al proprio consulente.

In qualunque momento è possibile rientrare nell'archivio delle comunicazioni periodiche cliccando sul trimestre consolidato e da lì, una volta selezionato il file interessato, si può ristampare il modello generato o risalvare il file sul disco. La stampa dei dati si basa, in tutto e per tutto, su quanto inserito nel file XML generato in fase di preparazione.

#### **Consolidamento Comunicazione**

Una volta verificato, stampato ed inviato in modo corretto il file XML all'Agenzia delle Entrate, è necessario apporre la spunta sulla richiesta "Il FILE è stato trasmesso?". Questo permette di effettuare il consolidamento della comunicazione trimestrale e quindi poter procedere all'analisi, preparazione e invio del trimestre successivo.

Per il consolidamento è sufficiente cliccare sul pulsante "Consolida" e digitare la parola chiave indicata.

N.B.: una volta consolidato un periodo, il programma si comporta nel seguente modo:

- o I dati consolidati non vengono più letti dai registri IVA ma dai dati consolidati.
- o Vengono automaticamente nascosti eventuali file generati e non segnati come trasmessi.
- o Si abilita il pulsante di sblocco dell'ultima comunicazione consolidata.
- o NON è più possibile cambiare la modalità di chiusura dell'IVA nell'anagrafica azienda (passaggio da mensile a trimestrale e viceversa).

Se dovesse rendersi necessario (ma usare con molta cautela) è possibile, tramite il pulsante "Sblocca Ultimo", effettuare lo sblocco dell'ultimo periodo consolidato.

#### **Nota in caso di regime trimestrale**

Come da normativa, è possibile adottare il regime di liquidazione trimestrale nei seguenti due casi che vanno anche a differenziare la modalità di indicazione del trimestre nella comunicazione della liquidazione relativa all'ultimo:

- · Ai sensi dell'articolo 7, del Dpr 542/1999: in questo caso il campo trimestre del quadro VP della comunicazione deve essere compilato con il valore "5" e gli interessi dovuti non devono essere riportati nel campo VP12.
- · Ai sensi dell'articolo 74, comma 4, del Dpr 633/1972: in questo caso il campo trimestre del quadro VP della comunicazione deve essere compilato con il valore "4".

Per distinguere la tipologia di regime è possibile, dalla pagina "Dati IVA/Contabili/Fiscali" dell'anagrafica dell'azienda (menù Anagrafiche – Anagrafe Principale), scegliere in modo più dettagliato la tipologia di chiusura IVA avendo a disposizione le due modalità di regime trimestrale e cioè quella ai sensi dell'art.7 oppure dell'art.74. N.B.: per default tutte le aziende con il flag di chiusura trimestrale vengono considerate "ai sensi dell'art.7".

### Casi non previsti

Metodo non gestisce i seguenti casi previsti dalla normativa (vedere documento dell'Agenzia delle Entrate "Comunicazione Liquidazioni Periodiche IVA - Istruzioni per la compilazione"):

- · Indicazione del dichiarante (codice fiscale e carica) nell'intestazione della comunicazione nel caso in cui il soggetto responsabile della trasmissione telematica invii la comunicazione per un altro soggetto non essendo l'intermediario. Tale dato viene compilato in modo fisso con i dati del dichiarante del frontespizio (se indicati).
- · Liquidazione IVA di gruppo.
- · Contabilità separate (aziende con più attività e regimi IVA separati, mensile o trimestrale, nella stessa contabilità).
- · Presenza contestuale nella stessa azienda, in caso di liquidazione IVA trimestrale, sia del regime relativo all'articolo 7, del Dpr 542/1999 che di quello di cui all'articolo 74, comma 4, del Dpr 633/1972 che renderebbe necessaria la generazione di due moduli distinti per il trimestre 4 e 5.
- · Indicazione, con riferimento ad un mese, delle operazioni effettuate nel mese precedente (esempio: nella liquidazione del mese "5" riporto dei valori relativi al mese "4") come da possibilità consentita a coloro che hanno affidato a terzi la tenuta della contabilità.

#### **4.2.3.1 Stampa verifica liquidazione IVA**

La procedura permette la stampa di controllo della liquidazione IVA.

Al momento della stampa viene richiesto l'intervallo di date che permette di eseguire la liquidazione relativa ad un determinato periodo (mensile o trimestrale).

Se si utilizzano più Registri Iva viene stampato un prospetto per ogni registro più una situazione riepilogativa.

#### **4.2.3.2 Stampa definitiva liquidazione IVA**

Si tratta della stampa, da effettuare sull'apposito registro iva, della Liquidazione mensile o trimestrale. Dopo tale stampa il mese o trimestre in corso sarà considerato chiuso.

#### **ATTENZIONE !**

La stampa prende in considerazione solo i dati relativi alle fatture già stampate sul **registro IVA definitivo**: accertarsi perciò di aver stampato tutte le fatture relative al periodo che si sta chiudendo.

Se si utilizzano più Registri Iva il riquadro relativo alle "annotazioni" viene proposto esclusivamente al momento della stampa della situazione riepilogativa.

Inoltre, se il regime di liquidazione è trimestrale, sia nella liquidazione di verifica che in quella definitiva viene richiesta la percentuale per il calcolo degli interessi. Il calcolo viene eseguito sulla base dell'importo a debito non arrotondato e anche l'ammontare dell'interesse evidenziato è privo di arrotondamento.

**Liquidazione acconto Dicembre**: coloro che scelgono di pagare l'acconto di dicembre effettuando una liquidazione al 20 del mese, devono stampare i registri acquisti e vendite definitivi fino a tale data e quindi procedere con la liquidazione spuntando tale voce. Ciò è necessario affinché il periodo non venga considerato definitivamente chiuso.

Se nella stampa dei Registri Definitivi si è optato per il Tipo Elaborazione "stampa + generazione PDF" oppure "solo generazione PDF", tale scelta vale anche per la relativa Liquidazione Definitiva.

In questo caso per la Liquidazione IVA il nome del file è così composto: "R**xx**-Liquidazione**YY**.pdf" dove **xx** è il numero di Registro IVA a cui la Liquidazione fa riferimento mentre **YY** è un numero progressivo mentre per la Liquidazione IVA Riepilogativa (elaborata in presenza di più Registri IVA) il nome del file è così composto : "R-LiquidazioneRiepilogativa**YY**" dove **YY** è sempre un numero progressivo.

Esempio: supponiamo di avere 2 registri iva (quindi 3 Liquidazioni) e generare i primi files PDF. Essi saranno così denominati (ed elencati in gestione risorse):

R01-Liquidazione01.pdf

R02-Liquidazione01.pdf

R-LiquidazioneRiepilogativa01.pdf

### **4.2.4 Ristampa registri IVA acq./vendite**

La procedura permette di ristampare il registro IVA interessato mediante la selezione del mese di riferimento.

Le richieste che il programma effettua sono le seguenti:

- · **Registro IVA**: nel caso di più registri IVA viene richiesto il numero del registro che si desidera stampare.
- · **Mese**: permette la selezione del mese che si intende ristampare.
- · **Intestazione contestuale**: questa opzione consente di impostare l'intestazione al registro che si sta ristampando, oltre al numero di pagina iniziale e all'anno di riferimento.

## **4.2.5 Esportazione Registri IVA**

Procedura aggiuntiva.

Al momento esporta i dati in un solo formato personalizzato per sistema SAP.

Dati richiesti:

- · registro iva
- · data iniziale/data finale: intervallo di date registrazione per cui fare l'esportazione
- · tipo di esportazione: al momento è selezionabile solo un formato personalizzato (formato CSV x SAP)
- · esportazione ACQUISTI nel file: selezionare il percorso in cui salvare il file acquisti
- · esportazione VENDITE nel file: selezionare il percorso in cui salvare il file vendite
- · Codice società: campo specifico del tracciato personalizzato
- · Nome registro acquisti: campo specifico del tracciato personalizzato con cui indicare il registro IVA acquisti
- · nome registro vendite: campo specifico del tracciato personalizzato con cui indicare il registro IVA vendite

## **4.3 Stampa riepilogative IVA**

## **4.3.1 Riepilogo totali IVA**

Fornisce un prospetto contenente i totali di Imponibile, IVA ed Esenzioni relativi alle Fatture di Acquisto e Vendita presenti in archivio.

Sono possibili le seguenti selezioni:

**Registro Iva**: se si utilizzano i sezionali IVA è possibile scegliere quali elaborare.

**Data Iniziale e Finale**: consente di limitare il controllo a un determinato periodo.

**Tipo dati da stampare**: è possibile scegliere se ottenere il prospetto con itotali di acquisti e vendite, o solo acquisti oppure solo vendite

**Salto pagina al cambio di registro**: se si è selezionato più di un registro iva è possibile fare in modo che, tra uno e l'altro, la stampa vada a pagina nuova.

Una volta confermate le selezioni viene elaborato un prospetto che, relativamente agli acquisti, riporta, suddivisi tra "Merci", "Spese" e "Beni strumentali", i diversi Imponibili e IVA Detraibili e Indetraibili oltre che i totali per esenzione mentre, per le vendite, i totali di Imponibili, Iva ed esenzioni.

## **4.4 Comunicazione annuale dati IVA**

## **4.4.1 Riservato all'intermediario**

I dati richiesti in questa sezione dovranno essere inseriti manualmente dall'operatore. In particolare dovranno essere specificati:

- · Codice Fiscale Intermediario;
- · N° Iscrizione all'albo dei C.A.F.
- · e dovranno essere selezionate le voci interessate.

## **4.4.2 Sezione I**

È la sezione relativa ai **dati generali** in cui devono essere specificate alcune informazioni riguardanti il Contribuente e il Dichiarante. Alcuni dati quali **Anno di Imposta**, Partita IVA e Codice Attività vengono riportati automaticamente dal programma (che li attinge dai dati Anagrafe [Principale](#page-159-0) 44), le altre voci devono essere imputate manualmente dall'operatore.

### **4.4.3 Sezione II e III**

Sezione II

· **CD1 - Totale operazioni attive** (al netto dell'IVA): viene riportato il totale delle fatture di vendita dell'anno oltre al valore dei corrispettivi presente nella tabella "*Gestione Corrispettivi Periodo Attuale*".

In Questo importo **non vengono incluse** le fatture e i corrispettivi appartenenti alle **esenzioni IVA** che, nel campo **quadro denuncia IVA**, **hanno la lettera I** (**definite** nella **Gestione parametri** <u>variazione esenzioni [vendite/corrispettivi](#page-521-0)</u> | socّ).

Se si utilizzano più registri IVA viene indicata la somma totale degli stessi comprese le eventuali fatture in sospensione di imposta emesse nell'anno (anche se non incassate); sono invece **escluse** le fatture registrate come vendita, relative ad Acquisti Intracomunitari (o comunque ad in reverse charge), solo se immesse in un apposito sezionale (il cui numero é stato definito nella Gestione Parametri) oppure anche nello stesso registro a condizione che siano state inserite con la procedura automatica "Reg.Ft.Acquisti Reverse Charge".

Di cui:

- o **Operazioni non imponibili**: viene riportato il totale delle fatture registrate con esenzioni che nel campo **Quadro Denuncia IVA** hanno la **lettera C** (vedere Gestione Parametri - <u>variazione esenzioni [vendite/corrispettivi](#page-521-0)</u>|506`).
- o **Operazioni esenti**: viene riportato il totale delle fatture registrate con esenzioni che nel campo **Quadro Denuncia Iva** hanno le **lettere D F G** (definite nella Gestione Parametri <u>variazione esenzioni [vendite/corrispettivi](#page-521-0)</u> | sos`).
- o **Cessioni Intracomunitarie**: viene riportato il totale delle fatture registrate con l'esenzione indicata in Gestione Parametri alla voce [Esenzione](#page-523-0) cessioni **[intracomunitarie](#page-523-0)** | හේ
- o **Cessioni beni strumentali**: viene riportato il totale delle fatture registrate con l'opzione Vendita Beni Strumentali (se imponibili) oppure con un' esenzione dedicata a questo tipo di operazione che, oltre a non aver definita la **lettera I** nel campo **Quadro Denuncia Iva**, deve aver spuntata la richiesta "vendita bene strumentale" (vedere Gestione Parametri - <u>variazione esenzioni [vendite/corrispettivi](#page-521-0)</u>|<sub>soo</sub>).
- · **CD2 - Totale operazioni passive** (al netto dell'IVA): viene riportato il totale delle fatture di acquisto dell'anno. Nell'importo **non vengono incluse** le fatture appartenenti alle **Esenzioni IVA** che, nel campo **Quadro denuncia IVA**, **hanno la lettera G** (definite nella Gestione Parametri <u>[variazione](#page-521-0) esenzioni acquisti</u>|ﷺ...

Se si utilizzano più registri IVA viene indicata la somma totale degli stessi comprese le eventuali fatture in sospensione di imposta registrate nell'anno (anche se non pagate).

Di cui:

- o **Operazioni non imponibili**: viene riportato il totale delle fatture registrate con esenzioni che nel campo **Quadro Denuncia Iva** hanno la **lettera C** (definite nella Gestione Parametri <u>[variazione](#page-521-0) esenzioni acquisti</u>|<sub>506</sub>'').
- o **Operazioni esenti**: viene riportato il totale delle fatture registrate con esenzioni che nel campo **Quadro Denuncia Iva** hanno la **lettera D** (definite nella Gestione Parametri - <u>[variazione](#page-521-0) esenzioni acquisti</u>|‱്).
- o **Acquisti intra comunitari di beni**: viene riportato il totale delle fatture registrate come imponibile merce o imponibile beni strumentali nel registro indicato in Gestione Parametri - Parametri immissione registrazioni - <u>[Reverse](#page-518-0) charge</u> 533 .
- o **Acquisti beni strumentali**: viene riportato il totale delle fatture registrate con **l'opzione Beni Strumentali** sia imponibili che appartenenti ad esenzioni che nel campo **Quadro Denuncia Iva** non hanno la **lettera G** (vedere Gestione Parametri <mark>[variazione](#page-521-0) esenzioni acquisti</mark> |506).
- · **CD3 - Importazioni oro e argento imponibile/imposta**: campi a digitazione manuale.

Sezione III

- · **CD4 - IVA Esigibile**: viene riportato il totale IVA VENDITE dell'anno.
- · **CD5 - IVA Detratta**: viene riportato il totale IVA ACQUISTI dell'anno.
- · **CD6 - IVA Dovuta o a Credito**: ammontare della differenza tra CD4 e CD5 (Campo non modificabile).

Cliccando sul pulsante **Calcola** situato in basso alla finestra sulla sinistra, verranno compilati tutti i campi sopra esposti. I dati riportati sono determinati dalla totalizzazione dei movimenti IVA presenti in archivio (sia stampati e non).

Ribadiamo che in presenza di acquisti intracomunitari (registrati come operazioni imponibili sia nel registro acquisti che nel registro vendite) gli importi dei campi **CD1 - Totale operazioni attive** e **CD2 - Acquisti intracomunitari di beni** vengono correttamente calcolati solo se le fatture di acquisto sono state registrate in appositi sezionali iva, oppure anche in un unico registro, tramite l'apposita procedura *registrazione acquisti reverse charge*.

## **4.5 Spesometro transfrontaliero**

Dal 2020 la presentazione della "Comunicazione delle operazione transfrontaliere" (Esterometro), in applicazione alle relative disposizioni ministeriali, ha periodicità trimestrale.

La comunicazione deve essere presentata all'Agenzia delle Entrate esclusivamente per via telematica, direttamente dal contribuente o tramite intermediari abilitati.

Entrando nelle procedure di "Spesometro transfrontaliero Acquisti" o "Spesometro transfrontaliero Vendite" (menù Stampe IVA/Cont.) viene visualizzata una finestra suddivisa sostanzialmente in tre settori:

- 1. In alto a sinistra si sceglie il trimestre da elaborare
- 2. In basso a sinistra viene visualizzato l'elenco dei files preparati per la comunicazione
- 3. Nella parte destra, invece, è possibile consultare, stampare, salvare e consolidare i dati di ciascun file preparato e comunicato.

Il layout della finestra è del tipo (esempio puramente indicativo):

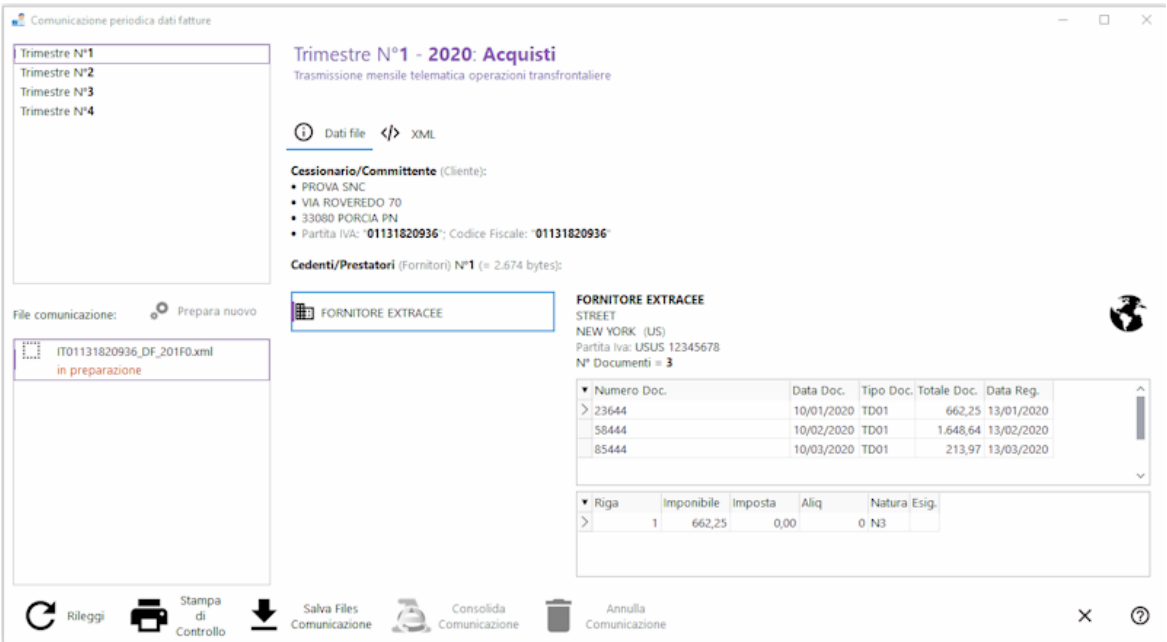

Nelle sezioni successive sono descritte nel dettaglio le operazioni da eseguire per arrivare al risultato finale.

Alla prima esecuzione del programma, oppure quando si seleziona un trimestre non ancora elaborato, la finestra di preparazione del file risulta la seguente:

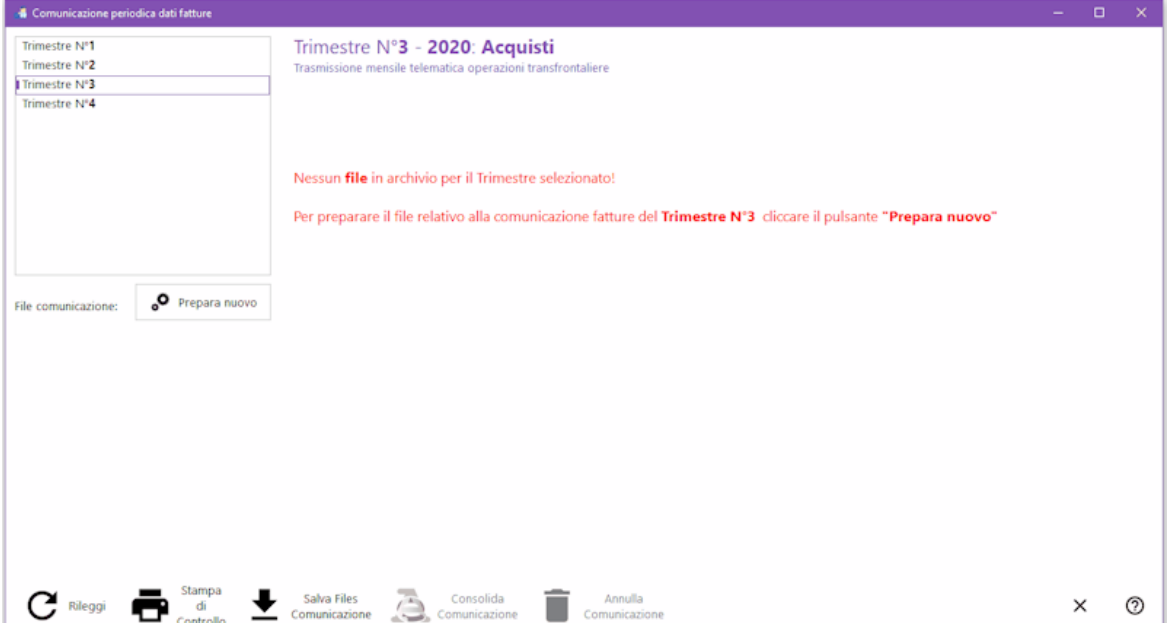

Cliccare sul tasto "**prepara nuovo**" per iniziare l'analisi delle fatture presenti in archivio. Una volta eseguita la prima elaborazione, rientrando nella procedura il programma aggiorna automaticamente i dati fintanto che non si passa alla successiva fase di salvataggio del file.

L'analisi ed estrazione delle fatture avviene secondo i sequenti criteri:

- · **Esclusione mirata anagrafiche**: vengono escluse dall'estrapolazione le fatture dei clienti/fornitori esteri che, in anagrafica, NON hanno spuntato la voce "elenchi"
- · **Esclusione mirata fatture**: vengono escluse le eventuali fatture alle quali, in fase si immissione o correzione, è stato apposto l'apposito flag su "No Spesometro"
- · **Data di estrazione delle fatture**: secondo le specifiche per la generazione del file, il criterio per la determinazione del periodo dipende dal tipo di fattura:
	- · per le **fatture di acquisto** viene considerata la **data di registrazione**
	- · per le **fatture di vendita** viene considerata la **data del documento**
- · **Reverse charge**: vengono automaticamente escluse tutte le "vendite fittizie" relative agli acquisti in reverse charge.

L'estrazione dei dati provvede alla preparazione del file intermedio in formato XML che viene memorizzato all'interno del database di Metodo.

La preparazione non va a buon fine se nelle fatture elaborate (e/o nelle anagrafiche di riferimento) vengono riscontrati uno o più errori "bloccanti" che porterebbero allo scarto del file. Metodo opera quindi tutti i controlli formali possibili e impedisce la preparazione fintanto che gli eventuali errori non sono stati risolti.

Nella sezione successiva vengono elencati nel dettaglio i dati estrapolati e i controlli di validità effettuati sugli stessi.

## **Salvataggio del file, verifica e invio**

Una volta che i dati sono stati estrapolati senza errori è possibile procedere con la verifica degli stessi tramite l'apposito tasto "stampa di controllo" (ottenibile anche a video). Ci si troverà in una situazione del tipo:

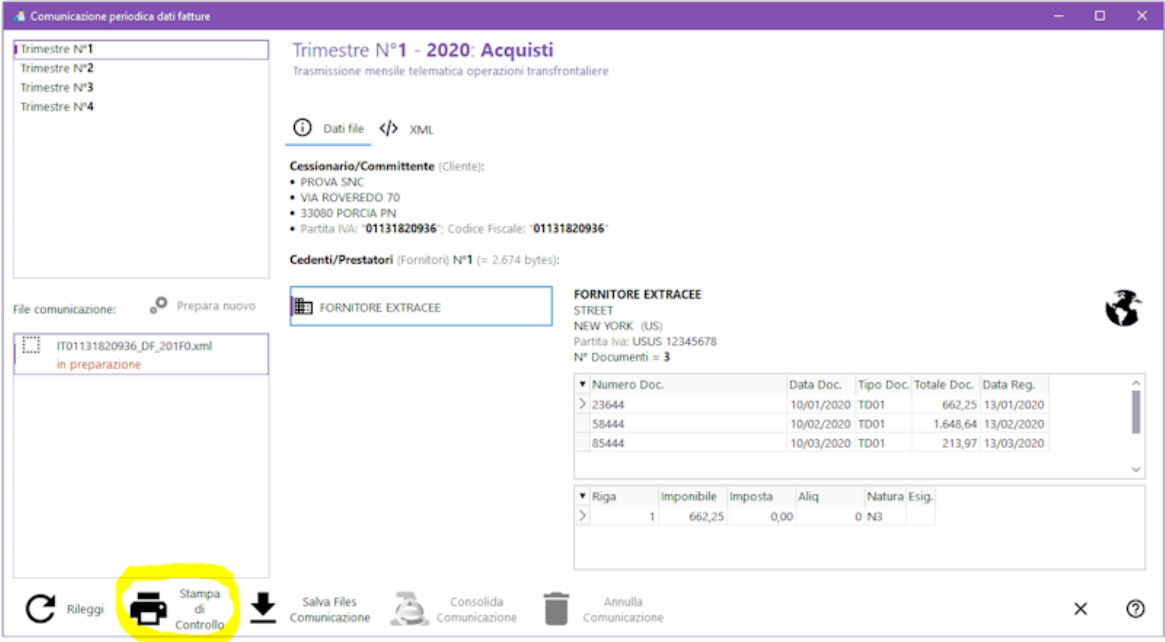

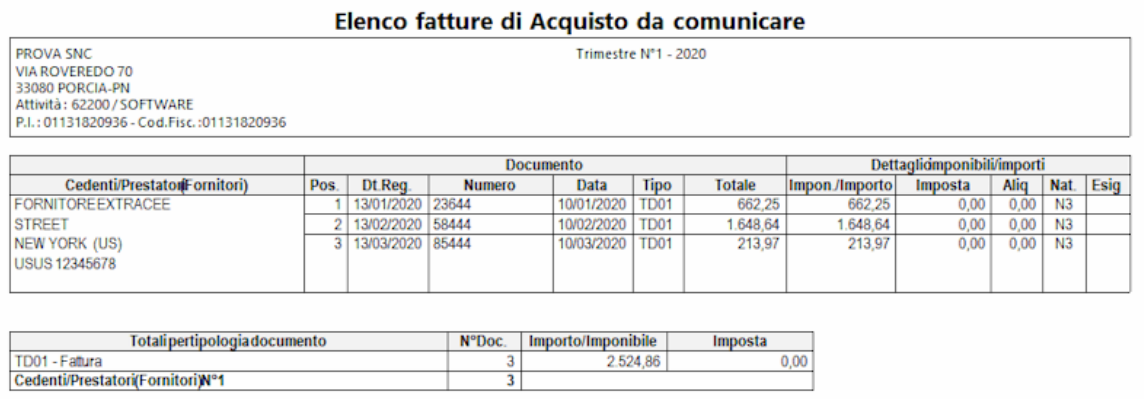

Nella pagina "Dati file" è possibile scorrere i clienti (o fornitori) e verificare le fatture ad essi associate con il dettaglio per aliquota o esenzione. Nella pagina "XML", invece, è possibile visionare (per utenti esperti) il contenuto del file XML così come verrà preparato per l'invio all'Agenzia delle Entrate.

Cliccando sul tasto "**Rileggi**" si forza la rilettura dei dati (l'operazione viene comunque effettuata automaticamente ogni volta che si entra nella procedura fintanto che il file non è stato salvato).

Tramite il tasto "**stampa di controllo**" si ottiene uno stampato che riepiloga tutti i dati contenuti nel file.

Dopo avere eseguito questi ulteriori controlli, cliccando sul tasto "**Salva Files Comunicazione**" il programma provvede a salvare il file (o i files) nella cartella indicata dall'utente. A questo punto si aprono due strade:

- · Comunicazione **autonoma**: se si provvede in autonomia alla comunicazione del file all'Agenzia delle Entrate, è necessario collegarsi al portale "Fatture e Corrispettivi", analizzare ciascun file e, una volta verificato che sia valido, sigillarlo e inviarlo e rimanere in attesa dell'esito annotando l'ID di ciascun file inviato.
- · Comunicazione **tramite intermediario**: se la comunicazione avviene tramite un intermediario, gli si deve inviare il file o i files e attenderne il riscontro avendo cura di farsi comunicare gli ID dei files una volta che la comunicazione è andata a buon fine.

N.B.: il tracciato XML proposto dall'Agenzia prevede un massimo di 1000 anagrafiche per volta per cui, se dall'estrazione delle fatture di acquisto e/o vendita del mese i clienti e/o fornitori movimentati, dei quali comunicare i documenti, sono più di 1000, il programma divide automaticamente i dati in più files. La procedura di salvataggio salva automaticamente tutti i files che fanno parte della stessa comunicazione. Le operazioni di verifica e di invio vanno eseguite invece manualmente per ciascun file!

Una volta salvato il file (o ifiles), le fatture che sono entrate al suo (loro) interno vengono contrassegnate con lo stato di "**file salvato**". Questo stato è quasi definitivo e preclude la modifica di tali documenti in quanto si ipotizza che, essendo stati predisposti e consolidati per l'invio all'Agenzia delle Entrate, non necessitino di variazioni. La situazione diventa simile alla seguente:

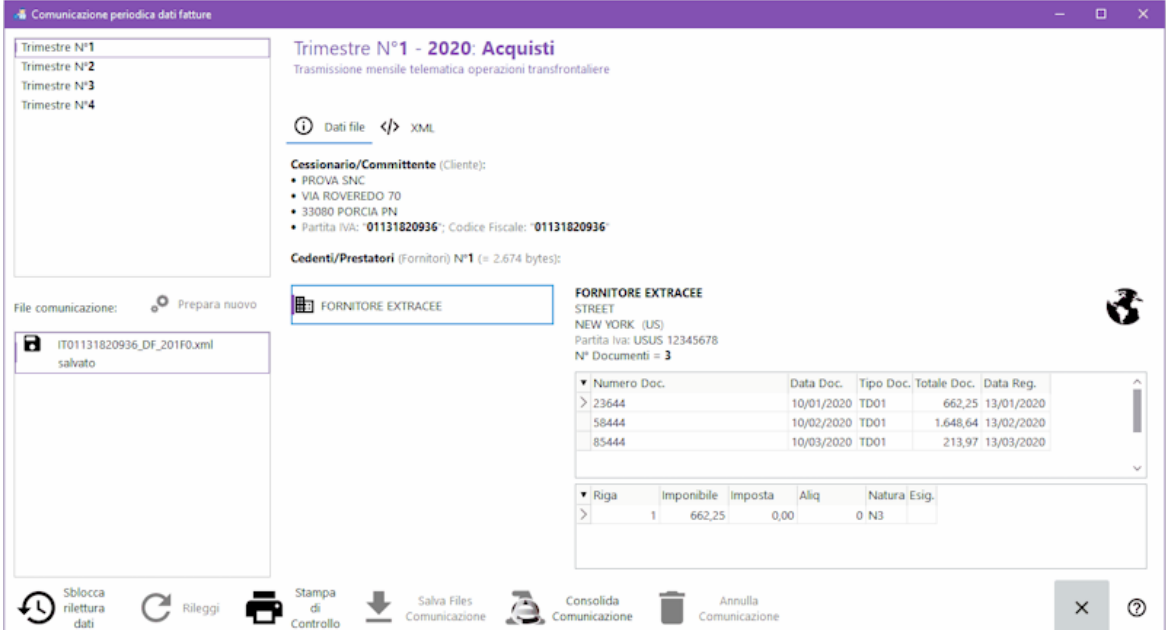

Nel caso in cui ci si dovesse accorgere di aver fatto degli errori e non si è ancora inviato il file, oppure se il file è stato scartato dall'Agenzia delle Entrate, è possibile, tramite il tasto "Sblocca rilettura dati" riportare le fatture allo stato di "Analisi", apportare le opportune correzioni ai dati (o al programma) ed avere così la possibilità di rigenerare un altro file corretto. N.B.: questa possibilità deve essere usata solo nei due casi indicati sopra.

## **Consolidamento comunicazione**

Questa è la fase finale che chiude il ciclo. L'Agenzia delle Entrate, per ciascun file inviato, comunica l'esito e, se positivo, l'ID del file.

Cliccando sul tasto "**Consolida comunicazione**" il programma richiede l'inserimento dell'ID del file e, una volta inserito e confermato, porta tutte le fatture interessate nello stato di "**consolidate**".

Una volta consolidata la comunicazione, sul file non è più possibile alcuna operazione se non la consultazione. L'operazione non è reversibile se non tramite Multysoft.

Il consolidamento è indispensabile per preparare un file di integrazione con fatture che non dovessero essere state incluse nel primo invio.

## **4.6 Comunicazione trimestrale fatture acquisto/vendita**

Dal 2017 entra in vigore l'obbligo di presentazione della "Comunicazione trimestrale delle fatture emesse e ricevute" in applicazione delle relative disposizioni ministeriali.

La comunicazione deve essere presentata all'Agenzia delle Entrate esclusivamente per via telematica, direttamente dal contribuente o tramite intermediari abilitati.

Entrando nelle procedure di "comunicazione trimestrale fatture" (menù Stampe IVA/Cont.) viene visualizzata una finestra suddivisa sostanzialmente in tre settori:

- 1. In alto a sinistra si sceglie il trimestre da elaborare ("semestre" solo per il 2017)
- 2. In basso a sinistra viene visualizzato l'elenco dei files preparati per la comunicazione
- 3. Dalla parte destra, invece, è possibile consultare, stampare, salvare e consolidare i dati di ciascun file preparato e comunicato.

Il layout della finestra è del tipo (esempio puramente indicativo):

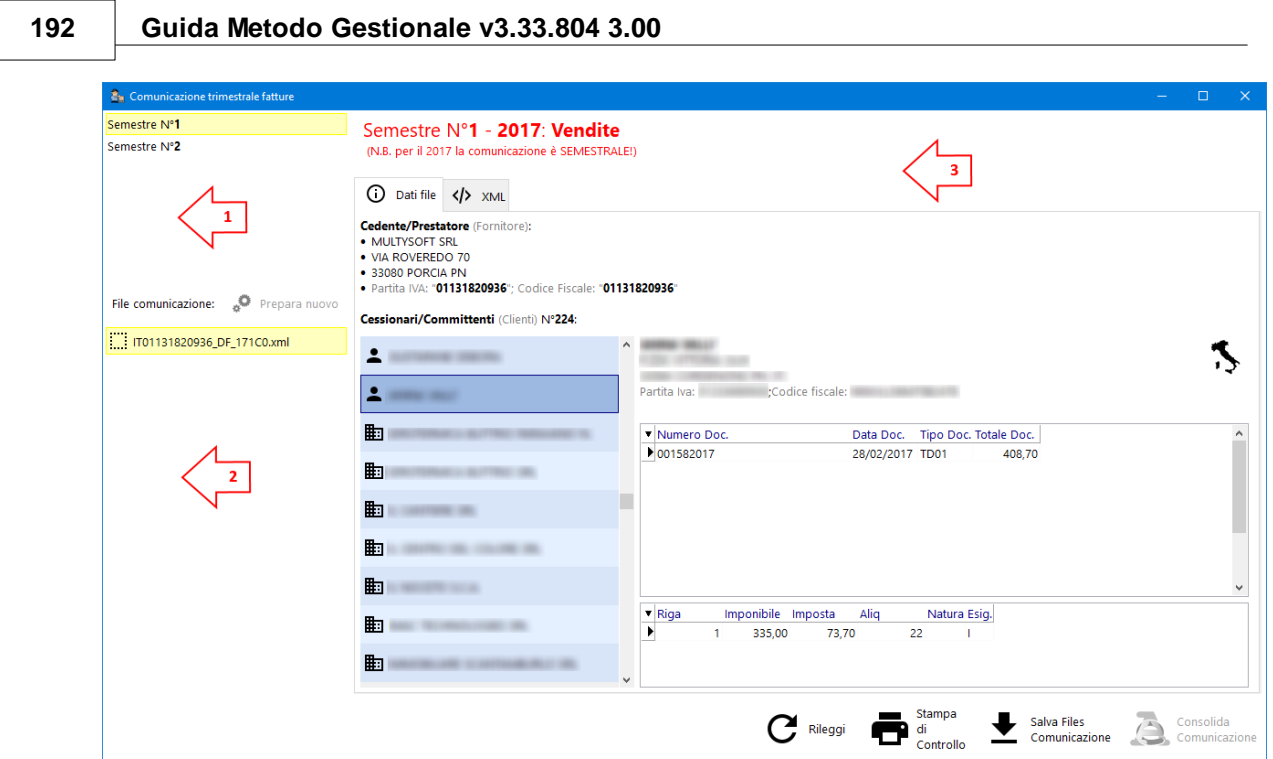

Nelle sezioni successive sono descritte nel dettaglio le operazioni da eseguire per arrivare al risultato finale.

Alla prima esecuzione del programma, oppure quando si seleziona un trimestre non ancora elaborato, la finestra di preparazione del file risulta la seguente:

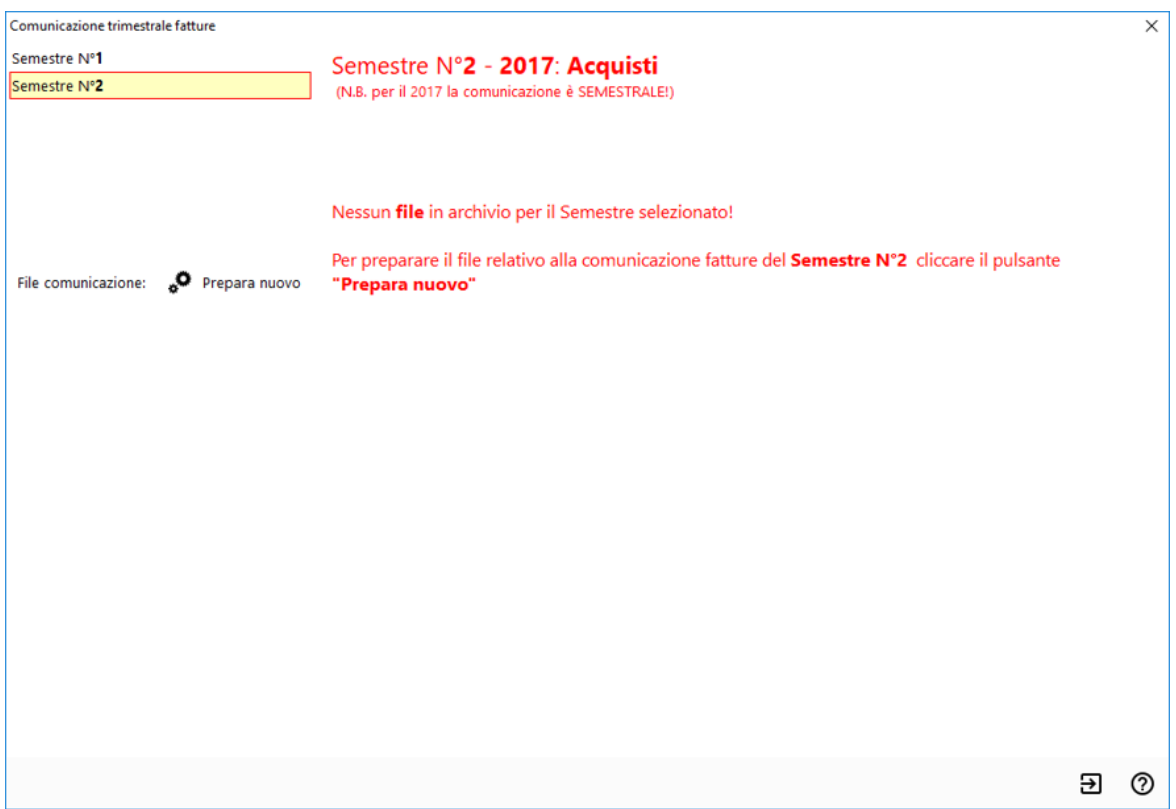

Cliccare sul pulsante "**prepara nuovo**" per iniziare l'analisi delle fatture presenti in archivio. Una volta eseguita la prima elaborazione, rientrando nella procedura il programma

ව ග

aggiorna automaticamente i dati fintanto che non si passa alla successiva fase di salvataggio del file.

L'analisi ed estrazione delle fatture avviene secondo i sequenti criteri:

- · **Esclusione mirata anagrafiche**: vengono escluse dall'estrapolazione le fatture dei clienti/fornitori che, in anagrafica, NON hanno spuntato la voce "elenchi"
- · **Esclusione mirata fatture**: vengono escluse le eventuali fatture alle quali, in fase si immissione o correzione, è stato apposto l'apposito flag su "escludi da comunicazione"
- · **Data di estrazione delle fatture**: secondo le specifiche per la generazione del file, il criterio per la determinazione del periodo dipende dal tipo di fattura:
	- · per le **fatture di acquisto** viene considerata la **data di registrazione**
	- · per le **fatture di vendita** viene considerata la **data del documento**
	- · in caso di autotrasportatori viene sempre presa in considerazione la data di registrazione sia per gli acquisti che per le vendite.
- · **Reverse charge**: vengono automaticamente escluse tutte le "vendite fittizie" relative agli acquisti in reverse charge.

L'estrazione dei dati provvede alla preparazione del file intermedio in formato XML che viene memorizzato all'interno del database di Metodo.

La preparazione non va a buon fine se nelle fatture elaborate (e/o nelle anagrafiche di riferimento) vengono riscontrati uno o più errori "bloccanti" che porterebbero allo scarto del file. Metodo opera quindi tutti i controlli formali possibili e impedisce la preparazione fintanto che gli eventuali errori non sono stati risolti.

Nella sezione successiva vengono elencati nel dettaglio i dati estrapolati e i controlli di validità effettuati sugli stessi.

# Salvataggio del file, verifica e invio

Una volta che i dati sono stati estrapolati senza errori è possibile procedere con la verifica degli stessi tramite l'apposito pulsante "stampa di controllo" (ottenibile anche a video). Ci si troverà in una situazione del tipo:

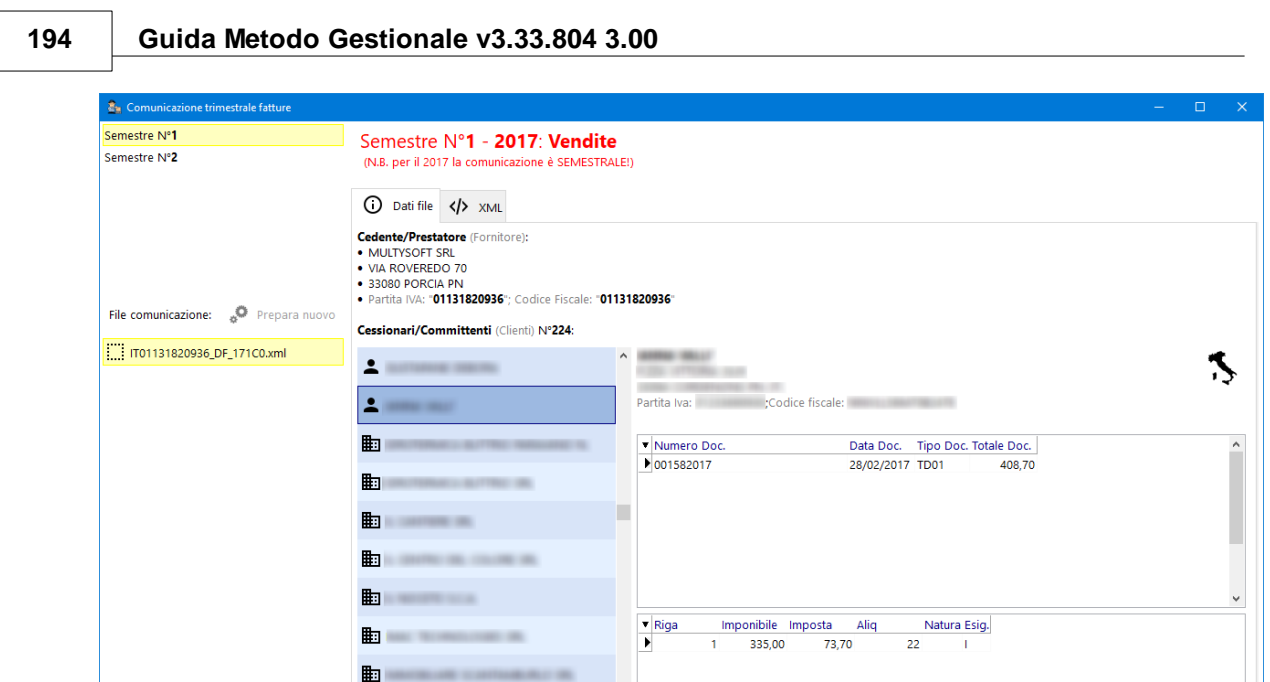

Nella pagina "Dati file" è possibile scorrere i clienti (o fornitori) e verificare le fatture ad essi associate con il dettaglio per aliquota o esenzione. Nella pagina "XML", invece, è possibile visionare (per utenti esperti) il contenuto del file XML così come verrà preparato per l'invio all'Agenzia delle Entrate.

 $\mathbf{C}$  Rileggi  $\mathbf{C}$  di Controll

Salva Files

ව ග

Cliccando sul pulsante "**Rileggi**" si forza la rilettura dei dati (l'operazione viene comunque effettuata automaticamente ogni volta che si entra nella procedura fintanto che il file non è stato salvato).

Tramite il pulsante "**stampa di controllo**" si ottiene uno stampato che riepiloga tutti i dati contenuti nel file.

Dopo avere eseguito questi ulteriori controlli, cliccando sul pulsante "**Salva Files Comunicazione**" il programma provvede a salvare il file (o i files) nella cartella indicata dall'utente. A questo punto si aprono due strade:

- · Comunicazione **autonoma**: se si provvede in autonomia alla comunicazione del file all'Agenzia delle Entrate, è necessario collegarsi al portale "Fatture e Corrispettivi", analizzare ciascun file e, una volta verificato che sia valido, sigillarlo e inviarlo e rimanere in attesa dell'esito annotando l'ID di ciascun file inviato.
- · Comunicazione **tramite intermediario**: se la comunicazione avviene tramite un intermediario, gli si deve inviare il file o i files e attenderne il riscontro avendo cura di farsi comunicare gli ID dei files una volta che la comunicazione è andata a buon fine.

N.B.: il tracciato XML proposto dall'Agenzia prevede un massimo di 1000 anagrafiche per volta per cui, se dall'estrazione delle fatture di acquisto e/o vendita del trimestre (o semestre per il 2017) i clienti e/o fornitori movimentati, dei quali comunicare i documenti, sono più di 1000, il programma divide automaticamente i dati in più files. La procedura di salvataggio salva automaticamente tutti i files che fanno parte della stessa comunicazione. Le operazioni di verifica e di invio vanno eseguite invece manualmente per ciascun file!

Una volta salvato il file (o i files), le fatture che sono entrate al suo (loro) interno vengono contrassegnate con lo stato di "**file salvato**". Questo stato è quasi definitivo e preclude la modifica di tali documenti in quanto si ipotizza che, essendo stati predisposti e consolidati per l'invio all'Agenzia delle Entrate, non necessitino di variazioni. La situazione diventa simile alla seguente:

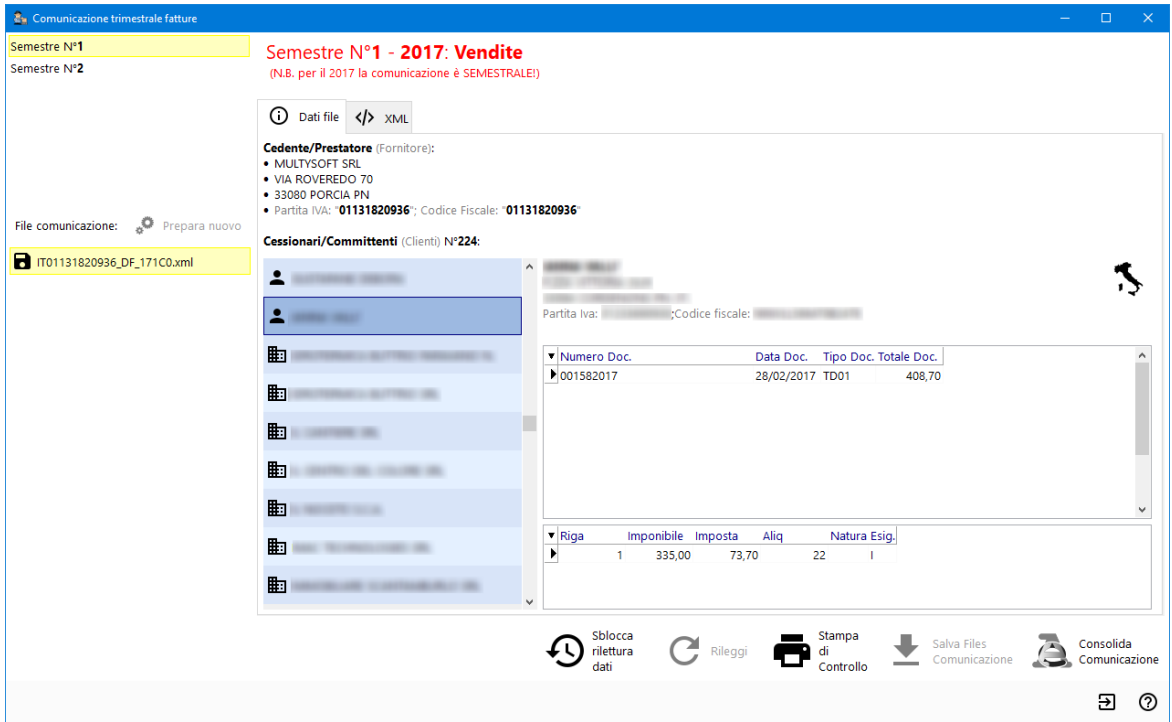

Nel caso in cui ci si dovesse accorgere di aver fatto degli errori e non si è ancora inviato il file, oppure se il file è stato scartato dall'Agenzia delle Entrate, è possibile, tramite il pulsante "Sblocca rilettura dati" riportare le fatture allo stato di "Analisi", apportare le opportune correzioni ai dati (o al programma) ed avere così la possibilità di rigenerare un altro file corretto. N.B.: questa possibilità deve essere usata solo nei due casi suindicati.

# Consolidamento comunicazione

Questa è la fase finale che chiude il ciclo. L'Agenzia delle Entrate, per ciascun file inviato, comunica l'esito e, se positivo, l'ID del file.

Cliccando sul pulsante "**Consolida comunicazione**" il programma richiede l'inserimento dell'ID del file e, una volta inserito e confermato, porta tutte le fatture interessate nello stato di "**consolidate**".

Una volta consolidata la comunicazione, sul file non è più possibile alcuna operazione se non la consultazione. L'operazione non è reversibile se non tramite Multysoft.

Il consolidamento è indispensabile per preparare un eventuale file di annullamento (da implementare) o per gestire eventuali rettifiche (da implementare) oppure per generare un file di integrazione con fatture che non dovessero essere state incluse nel primo invio.

# Eventuali rettifiche e annullamenti

Siccome il programma di acquisizione dati dell'Agenzia delle Entrate è strutturato in maniera differente da quello della comunicazione delle liquidazioni trimestrali, non è possibile (nei termini e per lo stesso periodo) inviare il file tante volte quante volte si vuole andando ogni volta a sovrascrivere quello precedente.

Come accennato in precedenza, i file acquisiti con successo dal sistema dell'Agenzia delle Entrate sono considerati "buoni" e, per apportare delle modifiche, è possibile operare nei seguenti modi a seconda della necessità (al momento quasi tutto in modo del tutto manuale):

- · Rettifica dati di una fattura: è possibile effettuarla tramite il portale di invio fornendo l'ID del file e la posizione della fattura al suo interno
- · Annullamento di una fattura: come la rettifica è possibile effettuare l'annullamento di una fattura tramite il portale indicando id del file e posizione della fattura
- · Annullamento globale dell'invio: questo verrà gestito anche da Metodo; è possibile annullare totalmente il file inviato per fornirne uno nuovo
- · Integrazioni: per integrare eventuali fatture non inviate è possibile elaborare ed inviare nuovi file (anche con Metodo) contenenti i dati delle sole fatture da comunicare.

## <span id="page-211-0"></span>**4.7 Stampa modello F24**

## **4.7.1 Immissione e stampa modello F24**

Questa procedura viene utilizzata alla fine della chiusura di ogni periodo IVA (mensile o trimestrale) ed ha lo scopo di archiviare la situazione IVA fornendo, in caso di debito, la stampa del modulo di versamento e l'azzeramento del campo DEB./CRED.IVA PROGR. nella tabella <u>Variazione [Progressivi](#page-519-0) IVA</u> | 504) presente nella <u>Gestione [Parametri](#page-513-0)</u> | 498).

La procedura può essere utilizzata anche per compilare il modulo di versamento di altri tributi (come ad esempio quelli relativi al costo del personale, alle ritenute d'acconto, ecc...).

Nella prima parte della finestra vengono proposti i dati anagrafici dell'azienda e gli estremi del versamento.

Una volta controllati e compilati i campi mancanti si passa alla parte "tabellare" del prospetto dove sono automaticamente riportati i dati inerenti all'IVA.

A discrezione dell'Utente potranno essere compilati quelli relativi agli altri tributi (qualora ci fossero) se con il versamento del modello F24 si vogliono versare anche importi diversi dall'IVA a debito.

In caso di IVA a CREDITO, se l'importo viene totalmente o parzialmente utilizzato come compensazione di un importo a debito, è necessario intervenire manualmente sui progressivi IVA al fine di inserire il corretto credito da riportare nella liquidazione IVA successiva.

Nel caso in cui si volessero presentare due moduli F24, uno per il versamento dell'IVA e l'altro per gli altri tributi, sarà necessario compilare la prima volta il modello per la sola parte IVA, quindi confermarlo e stamparlo, successivamente rientrare nella procedura, compilare i dati relativi agli altri tributi quindi stampare il modello appena variato.

## **4.7.2 Gestione e ristampa modello F24**

Con questa procedura è possibile modificare, ristampare oppure annullare qualsiasi dato immesso con il programma di <u>[Immissione](#page-211-0) e Stampa modello F24</u> ।196ो. .

In ogni caso le eventuali modifiche apportate alla sezione IVA **non influiscono in alcun modo** sul campo **DEB./CRED.IVA PROGR.** nella tabella <u>Variazione [Progressivi](#page-519-0) IVA</u> sai che dovrà, all'occorrenza, essere **corretto dall'operatore**.

## **4.7.3 Stampa riepilogo versamenti**

Consente la stampa di un prospetto elencante, per ogni periodo IVA del quale è stata stampato il modello F24, l'importo dell'IVA a debito/credito, l'ammontare e la data del versamento nonché il codice della banca e il relativo CAB.

## **4.8 Stampa partitari contabili**

Questa procedura provvede a stampare un tabulato che evidenzia, per ogni singolo sottoconto, le operazioni contabili ad esso relative elencandole secondo l'ordine di data registrazione.

Le opzioni selezionabili per ottenere tale stampa sono le seguenti:

- · **Globale (Tutti i sottoconti/clienti/fornitori)**: selezionando tale possibilità si otterrà un prospetto contenente tutti i movimenti divisi per sottoconto.
- · **Selezione Clienti/Fornitori/Conti**: la stampa ottenuta sarà relativa solamente ai movimenti dei clienti, dei fornitori oppure di tutti i sottoconti.
- · **Data iniziale e data finale**: permette di eseguire la stampa del solo periodo desiderato indipendentemente dal fatto che le registrazioni richieste siano state stampate o meno nel giornale di contabilità.
- · **N. partitari per pagina**: in questo campo si può specificare se in ogni pagina si desidera vengano stampati 1 o 2 partitari.

- · **Stampa contropartita**: spuntando la casella verrà stampata anche una colonna indicante la contropartita del movimento in oggetto. Nel caso si tratti di una scrittura contabile composta da più righe, la contropartita riportata sarà solo la prima (preceduta comunque dal simbolo ~ (Tilde) per indicare appunto che non è l'unica).
- · **Colonna saldo**: se si seleziona questa voce nella stampa dei partitari verrà riportata anche la colonna con il saldo progressivo movimento per movimento.
- · **Solo saldi diversi da 0**: qualora venisse selezionata tale l'opzione, il programma stamperà solo i partitari che hanno un saldo diverso da zero;
- · **Visualizza anteprima**: permette di ottenere a video l'elenco dei partitari di cui sarà effettuata la stampa.
- · **Centro di costo**: se attivata la gestione dei centri di costo, specificare se i partitari devono essere relativi solo a parte di essi. Diversamente la stampa sarà globale.

### **ATTENZIONE !**

Nella colonna riferimento i protocolli sono quelli assegnati in fase di stampa del giornale di contabilità. Nel caso parte dei movimenti non siano ancora stati stampati, il programma evidenzia tali numeri con un colore di sfondo grigio. Il numero riportato è il numero provvisorio che identifica i movimenti in prima nota e che verrà comunque ricalcolato in fase di stampa giornale.

## **4.9 Plafond fisso**

#### **4.9.1 Stampa dichiarazione intento definitiva/revoca**

Sono i programmi da utilizzare per la stampa delle lettere preparate con la procedura di "Gestione circolari e Lettere da Ms-Word".

Sono previste due possibilità:

- 1. **definitiva** (singolo fornitore o globale)
- 2. **ristampa** (singolo fornitore o globale)

Stampando la dichiarazione di intento (o revoca) definitiva vengono **inseriti**, nell'**anagrafe fornitore**, i dati relativi al **numero e data dichiarazione/revoca** che il programma attribuisce progressivamente in automatico in questa fase.

Se tale stampa viene ripetuta, numero e data dichiarazione intento/revoca vengono memorizzate nuovamente. L'indicazione del numero iniziale consente di specificare quale protocollo deve essere attribuito alla prima lettera che il computer stamperà; la ristampa, invece, consente di ripetere una lettera già stampata.

I dati richiesti sono:

**File**: richiamare il documento Word appositamente preparato;

**Fornitore**: richiamare uno specifico nominativo o lasciare il campo vuoto se, successivamente, si desidera impostare un sistema di ricerca per una stampa multipla;

**Invia direttamente in stampa**: apponendo il check le lettere vengono immediatamente stampate; diversamente vengono prima visualizzate;

**Data Documento e Numero Iniziale**: digitare i dati opportuni;

**Succ. o Conferma**: procedere cliccando sul pulsante che risulta abilitato tenendo conto che corrisponde a "Succ." se non è stato richiamato un fornitore specifico (e quindi si vuole impostare un sistema di ricerca); a "Conferma" in caso contrario.

## **4.9.2 Stampa verifica utilizzo plafond**

Fornisce un prospetto riepilogativo delle fatture registrate e non stampate nel registro IVA, in base alle esenzioni definite valide ai fini del controllo del plafond (voce Acq. in Esenz. Plafond spuntata nella <u>[definizione](#page-521-0) esenzioni acquisti</u> | 506`).

In questo modo è possibile controllare, fattura per fattura, l'ammontare del plafond residuo ed identificare immediatamente la fattura a partire dalla quale l'importo concesso è stato eventualmente superato.

Tale stampa deve, naturalmente, essere effettuata **prima** di procedere con la **stampa definitiva** del **registro acquisti** del periodo.

Le fatture vengono elencate in ordine di "data registrazione" e, a parità di data, in ordine di "protocollo". L'indicazione del limite data superiore consente di limitare il controllo fino ad una certa data.

### **4.9.3 Stampa elenco dichiarazioni intento**

Con questo programma è possibile stampare, sul registro iva o su uno appositamente dedicato allo scopo, l'elenco delle dichiarazioni di intento inviate ai fornitori. Sono evidenziati: numero e data dichiarazione d'intento, dati anagrafici fornitore, numero e data revoca.

**N.B**.: questa stampa deve essere effettuata man mano che si eseguono le stampe definitive delle lettere perché vengono riportati "numero e data dich. intento (o revoca)" dell'ultimo documento stampato definitivamente per ogni soggetto. Se, ad esempio, ad uno o più fornitori si inviano durante l'anno più lettere di intento e revoche, non stampando l'elenco di volta in volta verrebbero riportati i dati della sola ultima lettera inviata.

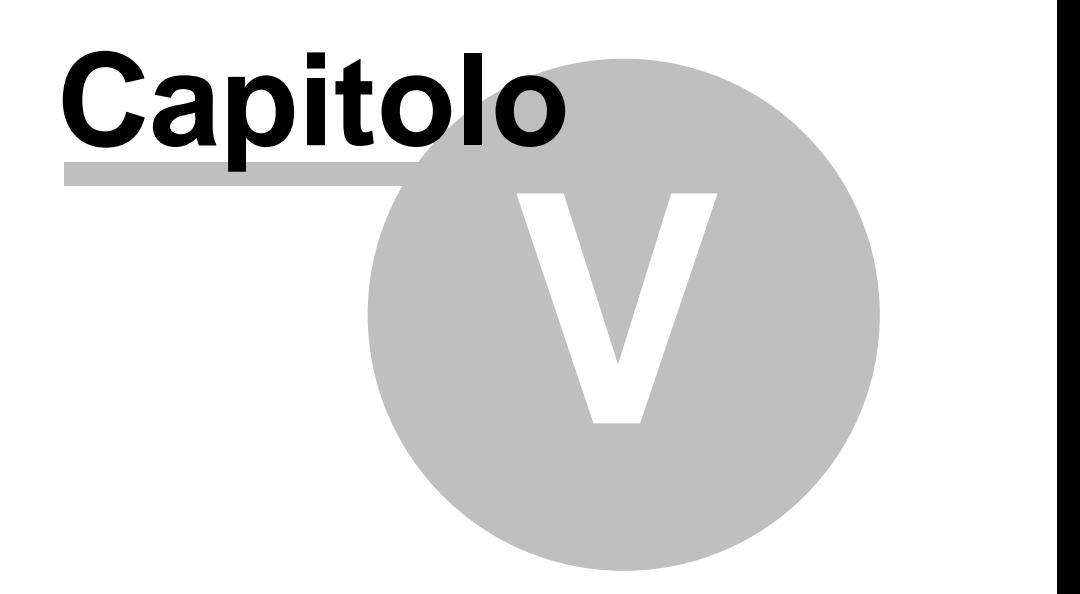

**Magazzino**
# **Magazzino**

# **5.1 Carico e scarico articoli**

# **5.1.1 Carico articoli**

I dati richiesti sono iseguenti:

**Data Operazione**: digitare la data del movimento.

**Codice Operazione**: selezionare la causale desiderata cliccando con il mouse sul pulsante posto all'estremità del campo o premendo il tasto  $F2$  e quindi scegliendo la voce interessata.

**Causale Operazione**: viene riportata la dicitura corrispondente al Codice Operazione che può comunque essere modificata o integrata.

**Cliente/Fornitore**: richiamare, se necessario, il nominativo interessato all'operazione (premendo  $F2$  o cliccando il pulsante all'estremità del campo si accede al menù avanzato di *gestione e visualizzazione anagrafiche).*

**Riferim. Documento**: indicare gli eventuali estremi del documento di carico.

**Articolo**: richiamare l'articolo da movimentare con il Numero di Immissione o di Codice (quest'ultimo preceduto dal segno ".") oppure con la Descrizione. Premendo  $F2$  si accede al menù avanzato di Gestione e Visualizzazione Articoli.

**Quantità Carico**: digitare la quantità da inserire a magazzino.

**Prezzo Unitario**: indicare il valore unitario di acquisto; tale dato verrà memorizzato nel prezzo di acquisto dell'articolo e nell'ultimo prezzo del fornitore sull'apposita sezione dell'anagrafica; non verrà memorizzato se lo si fa precedere dal segno  $\boxed{+}$  oppure se si sta utilizzando una causale di carico che non lo aggiorna.

*Si fa presente che, qualora si lasciasse vuoto tale campo, viene attivato il meccanismo del "carico sospeso" in base al quale la quantità caricata viene memorizzata, in anagrafica articolo, sia nel campo "Q.tà Carico" che nel campo "Carico Sospeso" e la relativa registrazione di magazzino contrassegnata con "c.s." nella colonna "Prezzo Compl."; successivamente, tramite la procedura "Valorizzazione Carichi Sospesi", si deve procedere con l'attribuzione del Prezzo in modo che, così facendo, il programma tolga il Carico Sospeso dall'anagrafica articolo e il "c.s." dalla registrazione di magazzino sostituendolo con il valore di carico appena immesso.*

*Per NON attivare il meccanismo del Carico Sospeso (nel caso in cui si debba effettuare il carico senza alcun valore) si deve digitare 0 (zero) nel Prezzo Unitario e non lasciare vuoto il campo.*

Dopo l'inserimento di tali specifiche il cursore si riposiziona sulla data per l'immissione di un ulteriore carico.

Si fa presente che premendo il tasto  $\boxed{\text{Alt}}$  D vengono automaticamente riproposti Causale, Fornitore, e Rif. Documento della registrazione precedente. In tal modo, dovendo caricare vari articoli appartenenti allo stesso documento, l'immissione risulterà velocizzata.

Al termine delle operazioni premere  $\begin{bmatrix} \text{Esc} \\ \text{e} \end{bmatrix}$  e quindi cliccare sul pulsante "Memorizza modifiche effettuate" per confermare i dati immessi oppure premere  $\boxed{F2}$  (o cliccare su "Gestione") per avere le seguenti possibilità:

- · **Fine Registrazioni**: permette l'uscita e la memorizzazione delle operazioni effettuate.
- · **Annullamento Registrazioni**: consente di NON memorizzare le operazioni fino a quel momento inserite. Confermare o meno la cancellazione.
- · **Cancellazione Registrazioni**: consente l'annullamento della registrazione su cui è posizionata la linea luminosa. Confermare o meno la cancellazione.

## **5.1.2 Carico da produzione**

Con la procedura di Carico da Produzione il programma effettua la registrazione di carico dell'articolo "finito" o "semilavorato" e contestualmente lo scarico delle "materie prime" impiegate per la sua realizzazione.

I campi da compilare sono i seguenti:

**Magazzino**: selezionare il magazzino nel quale devono essere effettuati i carichi da produzione (nel caso in cui siano attivati i multi magazzini)

**Articolo**: richiamare l'articolo da caricare con il Numero di Immissione o di Codice (quest'ultimo preceduto dal segno ".") oppure con la Descrizione. Premendo  $F2$  si accede al menù avanzato di Gestione e Visualizzazione Articoli;

**Data Carico**: digitare la data del movimento;

**Codice Operazione**: selezionare una delle causali impostate per il carico da produzione cliccando con il mouse sul pulsante posto alla fine del campo o premendo il tasto  $\sqrt{2}$ quindi posizionare la linea luminosa in corrispondenza della voce interessata e premere  $\overline{\mathsf{q}}$  o cliccare sul pulsante  $\overline{\mathsf{q}}$ 

**Causale Operazione**: viene riportata la dicitura del Codice Operazione che può essere modificata o integrata dall'operatore;

**Quantità carico**: digitare la quantità prodotta;

**Cliente/Fornitore**: inserire, se necessario, il nominativo di riferimento (solitamente nel carico da produzione è un dato non specificato);

**Riferimento**: indicare eventuali estremi del documento di carico;

**Codice ordine** (*codice attivazione n.22*): può essere inserito manualmente oppure essere

selezionato, tra quelli precedentemente caricati, col tasto  $\mathbf Q$  oppure  $\mathbf P^2$ , In questo

modo, il codice ordine viene inserito in tutte le registrazioni di magazzino create da questa procedura (carico del prodotto finito e scarico dei componenti). Non c'è alcuna ripercussione sull'archivio degli ordini e, se dopo la memorizzazione dell'operazione ci si dovesse accorgere che il codice selezionato (o imputato manualmente) è errato, si dovrà apportare manualmente la modifica agendo in ogni registrazione di magazzino tramite la correzione della stessa.

Inoltre se è stato richiamato un cliente nell'omonimo campo, il programma filtra i soli suoi ordini;

Una volta selezionato un ordine, il relativo codice viene riportato nell'omonimo campo e il programma esegue una disamina (non bloccante) sulla presenza o meno nell'ordine stesso dell'articolo in questione (evidenziandone il risultato in apposita label in fianco al campo);

Dopo l'inserimento di tali specifiche si aprirà una finestra con la struttura della Distinta Base e le relative quantità di materia prima da scaricare.

N.B. se presente nel tracciato ordini clienti anche il campo di testata **Vs.Codice Ordine** (cioè il codice ordine del cliente) ed è stato creato il relativo campo nell'archivio delle registrazioni di magazzino (*codice attivazione 29*), il programma riporta automaticamente nei movimenti di carico/scarico anche tale dato.

Premendo  $\boxed{\phantom{\qquad}\ln$ vio  $\downarrow\phantom{\dagger}\ln$  sulla riga del componente desiderato è possibile modificare la causale di scarico e/o la quantità. Per i semilavorati è inoltre presente la voce "Modalità scarico" nella quale è possibile, digitando S o C, indicare se deve essere scaricato il semilavorato stesso (nel qual caso i livelli successivi non saranno presi in considerazione) oppure i relativi componenti.

Se, tra i **parametri** di configurazione del **carico da produzione**, si è **optato** per l'**esplosione** del **primo livello** di **distinta base**, in fase di immissione sarà possibile modificare quella visualizzata.

A tale proposito sulla parte sottostante della finestra si attiveranno i tasti **Nuovo** ed **Elimina** che permettono, rispettivamente, di **inserire** un **nuovo articolo** di **distinta base** oppure di **cancellare** l'articolo sul quale si trova posizionata la barra di selezione.

Se si inseriscono nuove voci si deve indicare la **quantità totale** da scaricare. (*Esempio:* si stanno caricando 3 pezzi di un certo prodotto finito e nella distinta base proposta si aggiunge un nuovo componente; la q.tà di quest'ultimo deve essere indicata come risultato della moltiplicazione tra i pezzi necessari alla composizione di 1 prodotto finito e la q.tà di prodotto finito stesso che si sta caricando).

Al termine delle operazioni le possibilità previste sono:

- 1. **Stampa Carico da produzione**: permette di stampare il prospetto relativo al carico da produzione in oggetto con le modifiche eventualmente effettuate.
- 2. **Conferma**: consente l'uscita e la memorizzazione del carico da produzione e dei relativi scarichi.
- 3. **Annulla**: permette di non memorizzare il carico da produzione. Confermare o meno premendo S o N.

## **5.1.3 Valorizzazione carichi sospesi**

Tramite questo programma si provvede all'inserimento del valore di carico di quegli articoli per i quali, tramite i carichi precedentemente effettuati, si è inserita la sola quantità senza indicare alcun dato sul campo "Prezzo Unitario".

Selezionare il magazzino opportuno (solo in caso di gestione di multimagazzini) e richiamare l'articolo da valorizzare.

Verrà visualizzata una finestra nella quale sono riportati tutti i carichi sospesi dell'articolo in oggetto.

Posizionare la linea luminosa sulla registrazione opportuna, premere  $\Box$ luvio  $\Box$  ed imputare il valore unitario dell'articolo.

Al termine dell'operazione convalidare i dati inseriti cliccando sul pulsante  $\blacktriangle$ 

Facciamo presente che il prezzo unitario qui indicato NON viene memorizzato nell'omonimo campo dell'archivio articoli (in quanto potrebbe essere antecedente ad un altro carico effettuato nel frattempo).

# **5.1.4 Scarico articoli**

I dati richiesti sono i sequenti:

**Data Operazione**: digitare la data del movimento;

**Codice Operazione**: selezionare la causale desiderata cliccando con il mouse sul pulsante posto all'estremità del campo o premendo il tasto  $F^2$  e quindi scegliendo la voce interessata.

**Causale Operazione**: viene riportata la dicitura corrispondente al Codice Operazione che può comunque essere modificata o integrata.

**Fornitore/Cliente**: richiamare, se necessario, il nominativo interessato all'operazione (premendo  $F2$  o cliccando il pulsante all'estremità del campo si accede al menù avanzato di *gestione e visualizzazione anagrafiche).*

**Riferim. Documento**: indicare gli eventuali estremi del documento di carico;

**Articolo**: richiamare l'articolo da movimentare con il Numero di Immissione o di Codice

(quest'ultimo preceduto dal segno ".") oppure con la Descrizione. Premendo  $F2$  si accede al menù avanzato di Gestione e Visualizzazione Articoli;

**Quantità Scarico**: digitare la quantità scaricata;

**Prezzo Unitario**: indicare il valore unitario di scarico. L'elaboratore propone automaticamente il prezzo di vendita 1 (se indicato in archivio) o il prezzo di acquisto se si utilizza una causale di scarico che lo propone.

Dopo l'inserimento di tali specifiche il cursore si riposiziona sulla data per l'immissione di un ulteriore scarico.

Si fa presente che premendo il tasto  $\boxed{\text{Alt}}$  D vengono automaticamente riproposti Causale, Cliente e Rif. Documento della registrazione precedente. In tal modo, dovendo scaricare vari articoli appartenenti allo stesso documento, l'immissione risulterà velocizzata.

Al termine delle operazioni premere  $\begin{bmatrix} \text{Esc} \\ \text{e} \end{bmatrix}$  e quindi cliccare sul pulsante "Memorizza modifiche effettuate" per confermare i dati immessi oppure premere  $F^2$  (o cliccare su "Gestione") per avere le seguenti possibilità:

- · **Fine Registrazioni**: permette l'uscita e la memorizzazione delle operazioni effettuate.
- · **Annullamento Registrazioni**: consente di NON memorizzare le operazioni fino a quel momento inserite. Confermare o meno premendo S o N.
- · **Cancellazione Registrazioni**: consente l'annullamento della registrazione su cui è posizionata la linea luminosa. Confermare o meno premendo S o N.

# **5.1.5 Variazione parametri**

**Carico articoli con Stampa Etichette**: spuntando la casella, ogni qualvolta verrà effettuato il carico di un articolo l'elaboratore, al termine delle registrazioni, provvederà alla stampa delle etichette relative all'articolo stesso. Il numero di tali etichette sarà pari alla quantità caricata. Tale opzione può essere utilizzata nel caso si renda necessario, al momento del carico, applicare agli Articoli le relative etichette.

**Carico con esplosione Distinta Base**: se si utilizzano le Distinte Basi è possibile determinare con questo parametro se, al momento del Carico del Prodotto Finito, l'elaboratore deve provvedere automaticamente allo scarico dei relativi componenti. Le possibilità previste sono:

- · **solo primo livello**: si effettuerà tale scelta nel caso in cui si desideri che al momento del carico del Prodotto Finito vengano scaricati solo i prodotti appartenenti al primo livello di Distinta Base.
- · **materie prime**: in questo caso, al momento del Carico del Prodotto Finito, verranno scaricati TUTTI i componenti che, nella Distinta Base, risultano come ultimo livello. ESEMPIO: se uno dei componenti indicati fa a sua volta riferimento ad una ulteriore

Distinta Base, l'elaboratore, anziché scaricare tale prodotto, provvederà allo scarico degli articoli che lo compongono (ultimo livello).

**Importazione Automatica Movimenti**: questa opzione consente di ottenere l'acquisizione automatica delle registrazioni di magazzino da un file esterno in formato Ascii. Indicando S l'importazione dei movimenti viene immediatamente lanciata. In alternativa a questa opzione utilizzare l'apposito programma "ACQUISIZIONE MOVIMENTI". Per ulteriori informazioni rivolgersi all'assistenza Software.

**Causale scarico Componenti**: indicare il numero di causale che l'elaboratore deve evidenziare nelle registrazioni relative allo scarico dei componenti di un prodotto finito. Premendo  $F2$  vengono visualizzate le causali presenti in archivio.

**Scarico automatico con Codici a Barre**: tale opzione è prevista per lo scarico degli articoli mediante la Penna Ottica. Se, al momento dello scarico, alla richiesta ARTICOLO si digitano i segni ".\*" prima del CODICE, l'elaboratore scaricherà direttamente l'articolo senza chiedere altri dati. La quantità attribuita è pari a 1 e come prezzo unitario viene preso in considerazione il valore indicato in archivio alla voce PREZZO VENDITA 1.

**Stampa etichette con Codici a Barre**: questa opzione permette la stampa delle etichette con Codici a Barre; digitare S o N a seconda della scelta.

**Pr. vendita per scarico da penna ottica**: indicare il numero del listino che deve essere preso in considerazione nel caso di scarico tramite penna ottica.

**Utilizzo dei Fattori Moltiplicativi**: indicare con l'eventuale uso di fattori moltiplicativi (utili, ad esempio, nel caso di gestioni con doppie unità di misura del tipo "carico in PZ." e

"scarico in SCATOLE" ognuna delle quali contiene uno specifico numero di PZ. Digitare  $\boxed{N}$ se tale gestione non viene utilizzata.

# **5.2 Carico magazzino da documento**

# **5.2.1 Carico Ddt Cliente in c/lavoro**

Tale funzione serve per gestire il seguente caso: il cliente fornisce i materiali (componenti di un prodotto finito con distinta base ad 1 livello) per eseguirne l'assemblaggio (produzione) e gli viene restituito il prodotto finito; per cui c'è la necessità di caricare articoli da un "DdT cliente" che li ha forniti in "conto lavoro".

La procedura è stata realizzata sulla base della seguente sequenza operativa:

- · carico a magazzino degli articoli del cliente;
- · carico da produzione del prodotto finito nel momento in cui lo si è assemblato;
- · consegna al cliente del prodotto finito.

Condizioni da rispettare:

- · il prodotto finito deve avere una distinta base a 1 livello;
- · il Carico da Produzione del prodotto finito deve essere effettuato tramite l'omonima procedura e NON tramite l'automatismo in fase di emissione del DdT di consegna al cliente.

Operando come suindicato si avranno, nelle registrazioni di magazzino di ogni articolo interessato al ciclo operativo, tutti i riferimenti al rispettivo cliente.

Le peculiarità che si innescano nell'immissione di tale documento sono le seguenti:

- · è possibile scegliere solo causali nelle quali è stato impostato il codice attivazione "carico c/lavoro";
- · non è possibile indicare il magazzino di scarico (che in questo contesto non ha senso);
- · viene richiesto il cliente al posto del fornitore;
- · è possibile indicare solo il numero del DdT (e non il numero fattura);
- · se creato il campo **codice ordine** (*codice attivazione 5*) come campo aggiuntivo nella testata dei documenti di carico, è possibile (a livello di testata) ricercare un ordine cliente tra quelli presenti in archivio oppure digitarne il codice manualmente;
- · se, oltre al codice ordine, è stato creato anche il campo **Vs. codice ordine** (*codice attivazione 6*) è possibile, anche in questo caso, indicare a livello di testata del documento a quale "codice ordine cliente" fa riferimento il DdT di conto lavoro che si sta caricando. Se si ricerca un ordine cliente nel quale è presente il "Vs. codice ordine" quest'ultimo viene riportato automaticamente nell'omonimo campo;
- · N.B.: il campi "codice ordine" e "Vs.codice ordine" sono solo statistici, servono esclusivamente per essere riportati nelle registrazioni di magazzino generate dal carico (ovviamente nei rispettivi campi aggiuntivi con codice attivazione 22 e 29) e la loro indicazione non influisce in alcun modo sull'impegno degli articoli. Questi campi, inoltre, vengono deliberatamente nascosti in caso di documenti di carico normali (cioè da DdT fornitore) in quanto il codice ordine è gestito a livello di riga e si riferisce agli ordini fornitori;
- · richiamando nel corpo del documento un articolo con distinta base il programma richiede "al volo" la quantità "da produrre" e riporta automaticamente, nel corpo del documento, tutti i componenti del primo livello moltiplicando la quantità indicata in distinta base per la quantità qui inserita; questo velocizza l'immissione dei dati in quanto è proprio il cliente che, con il suo DdT, consegna i "componenti" da assemblare al fine di restituirgli il prodotto finito;
- · a livello di riga documento, oltre all'articolo, vengono richiesti solo la quantità di carico ed eventuali campi di annotazione o aggiuntivi delle registrazioni di magazzino o delle righe di carico. Non vengono chiesti prezzi di acquisto, sconti, aliquota/esenzioni in quanto i carichi di tali articoli vengono automaticamente valorizzati a 0 (essendo del cliente e non acquistati ma caricati in conto lavoro);
- · i documenti così prodotti sono memorizzati nell'archivio dei documenti di carico e appositamente contraddistinti (in gestione vengono visualizzati con un simbolo diverso da quello dei documenti normali);
- · anche le registrazione di carico vengono appositamente contraddistinte;
- · ovviamente nell'immissione di questi documenti viene esclusa tutta una serie di automatismi legati specificatamente ai fornitori (es.: richiamo ordini fornitori, aggiornamento del prezzo di acquisto, aggiornamento delle condizioni per fornitore, aggiornamento dei prezzi di vendita).

Nella **Gestione documenti di carico**, che di default li visualizza "tutti", è presente un nuovo filtro per limitare la visualizzazione ai soli documenti dei fornitori (caso normale) o solo i documenti dei clienti (in c/lavoro).

Infine il **Tabulato di Controllo** è stato sdoppiato al fine di mantenere inalterata la stampa relativa ai documenti dei fornitori mentre quella orientata ai documenti di carico da "DdT cliente in C/lavoro" viene elaborata solo in forma analitica (senza quindi le pagine "sintetica" e "riepilogo totali" e "riepilogo x cond.pag.").

# **5.2.2 Testata**

Si tratta di una procedura alternativa a quella del menù di Carico e Scarico Articoli che svolge le stesse funzioni con alcuni vantaggi in più.

I dati richiesti sono i seguenti:

**Causale di carico**: cliccare sul tasto situato sulla destra del campo per ottenere la lista completa delle causali di magazzino inserite. Posizionare la linea luminosa su quella che deve essere indicata nelle registrazioni di magazzino relative al documento che si sta per inserire e confermare premendo  $\Box$ luvio  $\Box$  oppure cliccando il tasto sinistro del mouse.

**Magazzino di Carico - Magazzino di Scarico**: in caso di gestione dei multi magazzini, viene proposto l'elenco di quelli creati tramite l'apposita procedura del menù di Gestione Parametri. Selezionare quello desiderato posizionando in corrispondenza dello stesso la linea luminosa e premendo  $\Box$ linvig  $\Box$ , oppure cliccando il tasto sinistro del mouse.

**Ragione Sociale**: richiamare il nominativo interessato digitando una parte qualsiasi della Ragione Sociale. Si aprirà una finestra con tutti i nominativi che corrispondono alla [ricerca](#page-96-0) øndel impostata. Posizionare la linea luminosa su quello interessato e premere lnvio اله (per maggiori informazioni premere  $\boxed{F1}$  in corrispondenza di tale campo).

**Data Documento**: specificare la data del Carico; quella automaticamente proposta è la data del giorno (data di sistema) e può essere confermata o modificata cliccando sul tasto situato alla destra del campo e selezionando il giorno corretto dal calendario che compare.

**Codice Valuta**: Viene proposto in automatico dal programma se è stato inserito all'interno dell'apposito campo dell'anagrafica del fornitore;

**numero DdT**: se il carico è effettuato da DdT indicarne qui il numero; in caso contrario lasciare il campo vuoto;

**Numero Fattura**: indicare il numero della fattura che si sta caricando;

**Rif. Documento**: viene automaticamente proposto in base a ciò che si è digitato in uno dei due campi precedenti. Confermare con  $\boxed{\frac{lnvio}{\text{ }}}$ o effettuare le variazioni desiderate;

**Annotazioni**: si tratta di un campo a gestione manuale dove poter digitare eventuali riferimenti o note.

*SE IL CARICO VIENE ESEGUITO CON SCARICO CONTABILE DEVONO ESSERE COMPILATE ANCHE LE SEGUENTI OPZIONI:*

**Data Registrazione**: indicare la data di registrazione del carico. Viene automaticamente proposta quella del giorno (data di sistema), che può essere confermata o variata.

**Registro IVA**: indicare il numero di sezionale nel quale deve essere eseguita la memorizzazione della registrazione iva.

**Numero Protocollo**: in questo campo viene evidenziato il numero di protocollo progressivo in base al sezionale scelto nel campo precedente.

**Condizioni pagamento**: questo campo viene evidenziato solo se creato tramite la procedura <u>[variazione](#page-475-0) tracciati fornitori</u>l46) (C.a.7). Compilandolo si ottiene la memorizzazione nello Scadenzario Effetti della scadenza di pagamento relativa all'acquisto.

# **5.2.3 Corpo**

Dopo aver confermato idati della Testata si passa alla specifica degli articoli all'interno del Corpo del documento.

Premendo Invio Julla prima riga di Descrizione, oppure cliccando con il pulsante sinistro del mouse, si accede alla finestra di immissione dati.

**Articolo**: Gli articoli inseriti nelle anagrafiche di magazzino possono essere richiamati con modalità diverse a seconda che si vogliano ricercare i prodotti immessi con il codice oppure con una parte di descrizione.

- **1.** Inserito come **primo carattere** nel campo articolo, il programma effettuerà una **ricerca** sul campo **codice articolo**; se per esempio si inserisce nel campo articolo la voce **.AB123** il programma effettuerà una **ricerca** di tutti gli **articoli** che iniziano con un **codice AB123**
- **2.**  $\left| \begin{array}{c} + \end{array} \right|$  Inserito come **primo carattere** nel campo articolo, il programma effettuerà una **ricerca** sulla **descrizione articolo**; in questo caso se si inserisce nel campo articoli la

dicitura **+ANTA** ilprogramma effettuerà una **ricerca** in tutti gli **articoli**, ed estrapolerà solo quelli che contengono all'interno della **descrizione** la parola **ANTA**.

Se lo si desidera è anche consentita la digitazione di descrizioni libere, secondo l'esigenza.

**Quantità**: digitarne il valore. Dopo tale dato, se si desidera passare direttamente all'articolo successivo senza dover confermare tutti gli altri campi, premere il tasto  $\Box$  Pag  $\Box$ 

**Informazioni**: cliccando su questo tasto si otterrà una finestra nella quale vengono riportate le condizioni di acquisto applicate dal fornitore relativamente al prodotto richiamato (es. %sconto, prezzo, ecc.); tali dati sono utili per verificare da quali impostazioni il programma ricava i valori della merce (Es.: prezzo più basso del listino perché, per alcuni prodotti, si sta applicando una particolare promozione definita nelle condizioni di vendita nell'anagrafica articoli di Magazzino ecc.).

**Prezzo Lordo**: in questo campo viene evidenziato il prezzo codificato nel campo *Prezzo Acquisto* dell'archivio articoli (oppure quello della pagina "Fornitori" se l'articolo in oggetto è già stato comperato da questo Fornitore) che corrisponde all'ultimo prezzo al quale ogni anagrafica è stata acquistata. Se come primo carattere si digita un "+" (più) il campo *Prezzo Acquisto* dell'articolo non verrà aggiornato con il nuovo valore.

**Percentuale di Sconto**: indicare eventuali sconti da applicare al Prezzo Lordo per ottenere il prezzo netto, ossia il nuovo prezzo di acquisto, che verrà automaticamente calcolato e memorizzato nell'archivio articoli nel campo *Prezzo Acquisto*. Facciamo presente che può essere digitato un valore singolo (es. 15), oppure concatenato (es. 10,8+3+5). Oltre allo sconto si può definire anche una maggiorazione (è sufficiente far precedere il dato dal segno -) oppure concatenare sconti i maggiorazioni insieme. I seguenti esempi riassumono i vari casi:

- · sconto semplice: "10"
- · maggiorazione semplice: "-10"
- · concatenazione di sconti: "10+4"
- · concatenazione di maggiorazioni: "-10-5"
- · concatenazione di sconti e maggiorazioni: "10-5" (10 sconto; 5 maggiorazione) o "-10+5" (-10 maggiorazione; 5 sconto).

Se si desidera che in tale campo venga automaticamente riportato quanto eventualmente presente nell'anagrafica del fornitore, è necessario aver creato i 2 seguenti campi aggiuntivi:

- 1 **% Sconto** (Codice attivazione 14) nell'anagrafica dei fornitori
- 2 **Prezzo Lordo** (Codice attivazione 62) nell'anagrafica degli articoli di magazzino.

**Pr. Acquisto**: se non sono state indicate percentuali di sconto, in questo campo viene evidenziato il valore digitato nel campo *Prezzo Lordo*. Se invece vengono applicati sconti, risulta pari al Prezzo Lordo al netto degli stessi.

**Aliquota IVA**: indicare l'aliquota IVA da applicare o l'eventuale Esenzione. Viene proposta in automatico l'aliquota iva memorizzata nell'archivio articoli a meno che nell'anagrafe fornitore non sia stato indicato un codice di esenzione nel qual caso risulta prevalente.

**Ordinato**: se presente il modulo aggiuntivo di "Gestione Ordini Clienti e Fornitori" questo risulta essere un campo a movimentazione automatica che esprime la quantità di articolo già in ordine. In caso contrario è a completa gestione manuale.

**Note**: si tratta di un campo a completa gestione manuale dove poter memorizzare informazioni o annotazioni utili.

Se si sta immettendo il carico tramite l'opzione *"carico da documento con scarico contabile"* vengono richiesti anche i seguenti due dati:

- · **S/Conto prevalente**: viene automaticamente proposto il sottoconto memorizzato nel campo "S/Conto Prevalente" dei *Parametri Registrazioni Contabili* oppure, se esiste, quello presente nel campo aggiuntivo con cod.att.1 dell'archivio fornitori. La pressione del tasto funzione  $\begin{bmatrix} 1 & 2 \\ 2 & 4 \end{bmatrix}$  visualizza l'elenco dei sottoconti presenti nel piano dei conti e, per effettuare la selezione, è sufficiente posizionando il cursore luminoso in corrispondenza di quello desiderato e premere il tasto .
- · **Spese**: spuntando la casella si fa in modo che l'acquisto venga contabilmente registrato come SPESA, mentre se la casella viene lasciata vuota verrà gestito come MERCE.

Accanto alla pagina "dati carico" c'è quella denominata "prezzi di vendita".

**Prezzi di Vendita**: viene evidenziato il numero dei prezzi impostati tramite la procedura variazione tracciati [magazzino](#page-477-0)|4¤ì e, se necessario, si possono apportare eventuali modifiche che saranno automaticamente memorizzate anche nell'archivio articoli.

Se alla richiesta "Articolo" si preme  $\boxed{\text{Esc}}$  o si chiude la finestra di input, la linea luminosa passa al corpo del documento permettendo lo spostamento su righe successive o precedenti per la correzione di eventuali errori, l'annullamento di righe sbagliate o l'inserimento di nuove.

Per scorrere velocemente l'elenco dei dati è possibile utilizzare le frecce cursore di spostamento verticale, i tasti Pagt e Pag U oppure cliccare con il mouse sulla Barra di Scorrimento posta sul lato destro della finestra.

Al termine della compilazione del documento sono a disposizione i seguenti pulsanti:

*Fine registrazioni*: consente di ultimare l'attuale sessione di lavoro confermando i dati immessi o modificati.

*Annulla Documento*: esce senza memorizzare le immissioni o modifiche effettuate.

e le seguenti voci di menù:

## **Gestione**:

· Fine Registrazioni

### **212 Guida Metodo Gestionale v3.33.804 3.00**

- · Annulla Documento
- · Correzione Riga
- · Annullamento Riga
- · Inserimento Riga
- · Forza Aliquota IVA viene richiesta l'aliquota iva o l'esenzione che deve essere considerata, da quel momento in avanti, su tutti gli articoli che si richiameranno nel documento in questione.

## **Stampe**:

- · Estratto Conto Articolo: fornisce l'elenco dei movimenti di scarico, effettuati al cliente intestatario del DdT, relativi all'articolo di magazzino su cui è posizionata la linea luminosa al momento della richiesta. Se la linea luminosa è posizionata in una riga vuota o in una descrizione digitata manualmente, verrà richiesto l'articolo di magazzino del quale si desidera l'estratto conto.
- · Stampa documento: fornisce una stampa del documento appena caricato.
- · Stampa Etichette: lancia la stampa delle etichette degli articoli caricati con il documento (se si è in possesso del tracciato personalizzato relativo alle stesse).

# **Riordino**:

· consente di riordinare gli articoli di magazzino in base alle varie opzioni disponibili.

**N.B.**: tali riordini vengono correttamente effettuati ESCLUSIVAMENTE se nel documento sono presenti solo articoli richiamati dal magazzino. Se si sono immesse righe "digitate" o "descrizioni analitiche" esse vengono posizionate all'inizio senza seguire gli eventuali articoli di appartenenza.

## **Condizioni di Acquisto**:

Cliccando il pulsante Condizioni di Acquisto il programma aggancia automaticamente quelle eventualmente memorizzate nell'anagrafica del fornitore.

# **IN PRESENZA DI LETTERA D'INTENTO**

Nel caso in cui il fornitore abbia compilato in Anagrafica la sezione *Ns. Dichiarazione d'Intento*, si presenterà questa situazione:

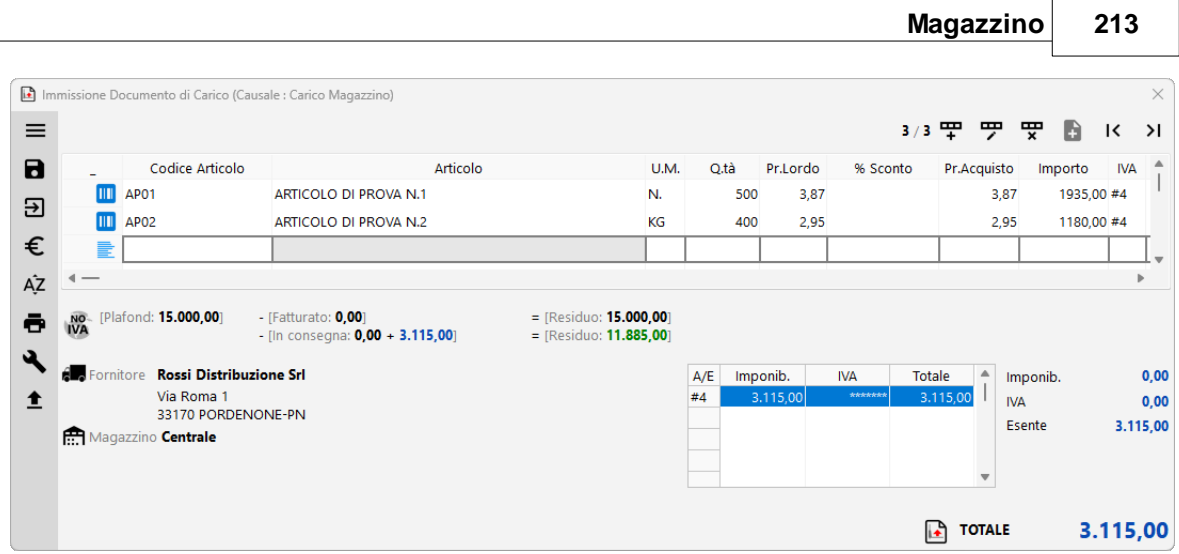

Il valore riportato alla voce "Plafond" è l'importo inserito nei dati della Dichiarazione di Intento all'interno dell'anagrafica del fornitore.

Il valore riportato alla voce "Fatturato" è l'importo delle fatture già ricevute dal fornitore con esenzione avente natura N3.5 (il dato viene ricavato dalla lettura del registro IVA acquisti).

Il primo "Residuo" è la differenza tra i due importi.

I valori riportati alla voce "In consegna" (il primo in nero, il secondo in azzurro) sono, rispettivamente, l'importo dei DdT caricati in precedenza per i quali non è ancora stata ricevuta la fattura (in pratica aventi il solo "Rif.DdT) e l'importo del Documento che si sta immettendo.

Il secondo "Residuo" è l'ipotetico valore restante al netto di quanto "In consegna".

# **5.2.4 Gestione documenti**

La finestra evidenziata si compone di tre parti:

- 1. serie di tasti che permettono di effettuare operazioni sui Documenti tipo modifiche, cancellazioni, ristampe.
- 2. parte dedicata al sistema di riordino dei documenti in modo da poterli visualizzare nell'ordine desiderato;
- 3. elenco dei documenti contenuti nell'archivio prescelto.

Per selezionare l'archivio documenti desiderato cliccare sul pulsante posto sulla destra della casella archivio e scegliere, tra quelli proposti, quello opportuno.

Se si desidera visualizzare solo i documenti di un magazzino di carico, scegliere il magazzino interessato nell'apposito campo di selezione.

Per modificare uno specifico documento è sufficiente posizionare la linea luminosa in corrispondenza dello stesso e confermare la scelta con  $\Box$ luvio  $\Box$ , doppio click oppure cliccando sul pulsante correggi.

Le colonne che vengono riportate nell'elenco dei documenti possono essere personalizzate mediante la procedura <u>gestione [avanzata](#page-646-0) colonne</u> | <sub>83</sub>1 premendo i tasti  $\lfloor \frac{1}{2} \rfloor \lfloor \frac{3}{2} \rfloor$  oppure cliccando il tasto destro del mouse in corrispondenza dell'intestazione delle stesse e selezionando la voce **gestione avanzata colonne**.

Se si volessero effettuare delle operazioni particolari sui documenti come l'annullamento, è sufficiente posizionare la linea luminosa sul documento desiderato, quindi cliccare sul pulsante **Cancella**.

Solo per chi è in possesso dei moduli aggiuntivi **"Gestione Magazzino avanzato" e "Interazione con Magazzini Automatici"**, è possibile da qui inviare al magazzino verticale le **liste di versamento** (al momento gestito solo con magazzino verticale MODULA).

Nella gestione Documenti di Carico, dopo aver selezionato il documento dal quale produrre la lista, con il tasto **Invia** viene predisposto nella cartella predefinita (Magazzino automatico - Parametri magazzino automatico) il file di testo "lista.imp". Vengono ovviamente inviati i soli articoli che sono predisposti alla gestione nel magazzino automatico (campo "codice magazzino automatico" compilato in anagrafica articolo).

Per quanto riguarda MODULA, interfacciandoci con il loro sistema di file di testo che prevede un unico file per l'interscambio dei dati non è possibile inviare ulteriori liste fintanto che MODULA non ha elaborato i files messi a sua disposizione (una volta terminato di elaborarli rimuove i file dalla cartella). Metodo gestisce comunque il caso segnalando apposito messaggio di errore.

# **5.2.5 Tabulato controllo documenti**

I dati richiesti consentono di limitare il controllo ad un gruppo specifico di documenti. Premendo Invio J su tutti i campi, senza specificare alcun dato, verranno presi in considerazione tutti i documenti presenti in archivio. In alternativa è possibile indicare i seguenti limiti:

**Magazzino**: se si utilizzano i multi magazzini è possibile selezionare quello/i da considerare.

**Riordino Documento**: selezionare che tipo di riordino applicare alla situazione che si sta andando a lanciare.

**Fornitore**: richiamare il nominativo interessato se il controllo si deve riferire solo ad uno specifico fornitore.

**Data Iniziale/Finale documento**: indicare gli eventuali intervalli entro i quali deve essere limitato il tabulato.

**Tipo Documento**: Il tabulato può essere richiesto per tutti i documenti inseriti, solo per i documenti da valorizzare (DdT) oppure solo per i documenti valorizzati (Fatture)

Dopo aver effettuato le opportune scelte viene elaborato un prospetto che contiene tutti i dati dei documenti richiesti.

Al termine dell'elaborazione si ottiene la visualizzazione divisa nelle seguenti sezioni:

- · **Analitica**: visualizzazione completa dei dati contenuti nei documenti;
- · **Sintetica**: lista dei documenti estrapolati dalla selezione con l'evidenziazione dei soli dati salienti quali numero e data documento, ragione sociale e modalità di pagamento.

Le colonne riportate possono essere integrate premendo i tasti  $\boxed{\text{Ctrl}}$  S oppure accedendo alla funzione <u>Gestione [Avanzata](#page-646-0) Colonne</u>lങdì mediante la pressione del tasto destro del mouse sulla riga di intestazione delle colonne e la selezione della voce di menù "Gestione Avanzata Colonne" che permette di selezionare a piacere le colonne interessate.

- · **Riepilogo Totali**: riepilogo degli imponibili dei documenti suddivisi per aliquota iva/esenzione;
- · **Riepilogo x Cond. Pag.**: riepilogo del "Totale pagato/da pagare" suddiviso per tipo di modalità di pagamento applicata.

# **5.3 Liste di prelievo**

# **5.3.1 Selezione liste di prelievo**

La creazione di una nuova lista di prelievo si effettua al primo accesso nel menù Gestione Liste oppure, sempre in questa form, cliccando l'apposito tasto **Crea Nuovo**.

In fase di creazione della lista è possibile operare in due modalità:

- · **completamente manuale**: si inseriscono N articoli con le rispettive quantità di prelievo;
- · **da ordini**: questa possibilità si attiva solo dopo aver richiamato un cliente; se ci sono ordini in archivio si può popolare la lista di prelievo con gli articoli presenti negli ordini residui da evadere (viene usata la stessa modalità dell'evasione ordine da ddt/ft immediata). E' comunque possibile avere una situazione mista e quindi pur avendo creato la lista "da ordini" c'è la facoltà di aggiungere articoli "manuali" **Aggiungi articoli**.

La procedura di creazione della lista si articola in tre fasi:

· la selezione iniziale di magazzino, cliente e/o ordini da evadere;

## **216 Guida Metodo Gestionale v3.33.804 3.00**

- · la visualizzazione/gestione degli articoli con eventuale aggiunta manuale prima della conferma;
- · l'assegnazione di un nome e delle note alla lista stessa (se non compilato il nome viene assegnato in automatico dal programma).

In presenza di una o più liste di prelievo legate ad un cliente e ai suoi ordini, in fase di evasione degli ordini tramite Ddt (o Ft. Imm.) il programma propone la selezione della lista di prelievo (sempre in toto e non parziale) e questo permette di evitare di effettuare una seconda volta la selezione delle righe ordine in evasione. Se tra il momento di compilazione della lista di prelievo e la produzione del documento di evasione (ddt o ft.imm.) vengono eseguite delle variazioni sugli ordini implicati (cancellazioni o modifiche) questo modifiche non vengono replicate nella lista di prelievo e quindi si ottengono delle discrepanze che vengono segnalate con degli appositi messaggi di errore (nei limiti del possibile). Al momento non c'è relazione tra il programma ordini e il programma delle liste di prelievo. Memorizzando il documento le liste di prelievo "evase" da esso vengono contrassegnate come chiuse e gli ordini implicati vengono normalmente contrassegnati come evasi come se fosse stata fatta la selezione standard.

In questa finestra vengono elencate le liste di prelievo *In elaborazione* con indicazione di nome, data di creazione, magazzino e cliente.

Da qui è possibile:

- · creare una nuova lista con il tasto *Crea Nuovo*
- · modificare idati di testata di una lista esistente (nome e note) *Modifica*
- · eliminare una lista non chiusa *Elimina*
- · *Visualizza non attivi*: permette di vedere in elenco anche le liste di prelievo già chiuse
- · *Seleziona* per aprire in modifica le righe della lista

# **5.3.2 Gestione liste di prelievo**

Da questa maschera, con un doppio click sulla riga articolo, è possibile modificare le quantità indicata in precedenza.

Sempre da qui, come in altre finestre di Metodo, sono consentite le usuali operazioni di modifica, creazione nuovo, elimina, cerca, esporta e stampa.

Il pulsante Lista Prelievo permette di ritornare sulla finestra di selezione delle Liste di Prelievo in elaborazione e passare dalla gestione di una lista ad un'altra.

Il pulsante **Invia** predispone l'invio della lista a programmi esterni per la gestione del magazzino automatico. Facciamo presente che tale funzione è attiva solo se si è in possesso dei moduli aggiuntivi **"Gestione Magazzino avanzato" e "Interazione con magazzino automatico".**

**[Evasione](#page-284-0) liste di prelievo** <sup>269</sup>

# **5.4 Liste di versamento**

# **5.4.1 Selezione liste di versamento**

La creazione di una nuova lista di versamento si effettua al primo accesso nel menù Gestione Liste oppure, sempre in questa form, cliccando l'apposito tasto **Crea Nuovo**.

In fase di creazione della lista è possibile operare in due modalità:

- · **completamente manuale**: si inseriscono N articoli con le rispettive quantità di versamento;
- · **da ordini**: questa possibilità si attiva solo dopo aver richiamato un fornitore; se ci sono ordini in archivio si può popolare la lista di versamento con gli articoli presenti negli ordini residui da evadere (viene usata la stessa modalità dell'evasione ordine da Carico da Magazzino). E' comunque possibile avere una situazione mista e quindi pur avendo creato la lista "da ordini" c'è la facoltà di aggiungere articoli "manuali" **+ Aggiungi articoli**.

La procedura di creazione della lista si articola in tre fasi:

- · la selezione iniziale di magazzino, fornitore e/o ordini da evadere;
- · la visualizzazione/gestione degli articoli con eventuale aggiunta manuale prima della conferma;
- · l'assegnazione di un nome e delle note alla lista stessa (se non compilato il nome viene assegnato in automatico dal programma).

In presenza di una o più liste di versamento legate ad un fornitore e ai suoi ordini, in fase di evasione degli ordini tramite CDM il programma propone la selezione della lista di versamento (sempre in toto e non parziale) e questo permette di evitare di effettuare una seconda volta la selezione delle righe ordine in evasione. Se tra il momento di compilazione della lista di versamento e il Carico da Magazzino vengono eseguite delle variazioni sugli ordini implicati (cancellazioni o modifiche) questo modifiche non vengono replicate nella lista di versamento e quindi si ottengono delle discrepanze che vengono segnalate con degli appositi messaggi di errore (nei limiti del possibile). Al momento non c'è relazione tra il programma ordini e il programma delle liste di versamento. Memorizzando il documento le liste di versamento "evase" da esso vengono contrassegnate come chiuse e gli ordini implicati vengono normalmente contrassegnati come evasi come se fosse stata fatta la selezione standard.

In questa finestra vengono elencate le liste di versamento *In elaborazione* con indicazione di nome, data di creazione, magazzino e fornitore.

Da qui è possibile:

- · creare una nuova lista con il tasto *Crea Nuovo*
- · modificare idati di testata di una lista esistente (nome e note) *Modifica*
- · eliminare una lista non chiusa *Elimina*
- · *Visualizza non attivi*: permette di vedere in elenco anche le liste di versamento già chiuse
- · *Seleziona* per aprire in modifica le righe della lista

## **5.4.2 Gestione liste di versamento**

Da questa maschera, con un doppio click sulla riga articolo, è possibile modificare le quantità indicata in precedenza.

Sempre da qui, come in altre finestre di Metodo, sono consentite le usuali operazioni di modifica, creazione nuovo, elimina, cerca, esporta e stampa.

Il pulsante **D** Lista di Versamento permette di ritornare sulla finestra di selezione delle Liste di Versamento in elaborazione e passare dalla gestione di una lista ad un'altra.

Il pulsante i Invia predispone l'invio della lista a programmi esterni per la gestione del magazzino automatico. Facciamo presente che tale funzione è attiva solo se si è in possesso dei moduli aggiuntivi **"Gestione Magazzino avanzato" e "Interazione con magazzino automatico".**

# **5.5 Gestione registrazioni magazzino**

Sono elencate tutte le registrazioni di carico e scarico articoli generate dall'esecuzione delle omonime procedure (Carico Articoli, Carico da Produzione, Scarico articoli) oppure da DdT, Fatture Immediate, Scarico Corrispettivi, Carico da Documento.

Per correggere o annullare un movimento è sufficiente posizionarci sopra la linea luminosa sul movimento che si intende modificare/cancellare, quindi premere  $\boxed{\phantom{\big|}}$  Invio  $\downarrow \phantom{\big|}}_0$  Canc oppure cliccare rispettivamente sui tasti **Correggi** o **Cancella**. Se il movimento deriva da DdT, Fattura Immediata o Carico da Documento, verrà visualizzato un apposito messaggio che avvisa che la modifica e/o annullamento deve essere effettuata nel documento di riferimento (che automaticamente si ripercuoteranno sulle relative registrazioni) e non qui; una eventuale forzatura comporta la variazione solo di questo archivio e non dei rispettivi documenti.

La visualizzazione standard prevede le colonne relative a Numero e Data Registrazione, Numero Articolo, Causale, Quantità Carico o Quantità Scarico, Prezzo Complessivo, Cod. Movimento (M = movimento di magazzino,  $C = di$  cliente,  $F = di$  Fornitore) ed eventuale Riferimento al Documento; è comunque possibile aggiungerne altre scegliendole tra quelle previste dalla funzione "Aggiungi nuova colonna" (click destro del mouse dopo averlo posizionato nell'intestazione di una colonna).

Tramite le apposite richieste "Visualizza" e "in ordine di" poste nella parte superiore della finestra è possibile selezionare il tipo di registrazioni da visualizzare e l'ordine in cui devono essere elencate. Se si utilizzano i multimagazzini è naturalmente abilitato il pulsante "magazzino" che consente di scegliere quello desiderato.

Se una registrazione di carico è evidenziata in rosso e nella colonna Prezzo Compl. compare la sigla "c.s." si tratta di un "**carico sospeso**" (che, ricordiamo, sono quelli effettuati tramite la procedura "carico articoli" nei quali si è digitata solo la quantità e si è lasciato VUOTO il PREZZO unitario. Per "completare" il movimento di carico si deve procedere, quando si è a conoscenza del Prezzo, alla "**Valorizzazione carichi sospesi**").

Se una registrazione è visualizzata in "*corsivo*" si tratta di un "**movimento Statistico**" e cioè effettuato con una causale di magazzino in cui la richiesta "Progressivi Articolo" è stata impostata su "Non Movimentare".

# **5.5.1 Correzione**

Per correggere la registrazione posizionarsi sui campi desiderati e digitare la modifica opportuna.

La casella "Provenienza" indica la procedura che ha generato la movimentazione in oggetto.

Facciamo presente che le variazioni qui effettuate è opportuno si riferiscano solamente alle righe che hanno come provenienza "Carico e Scarico manuale".

I movimenti provenienti da DdT, Fatture Immediate, Carichi da Documento, ecc. devono essere modificati direttamente nei documenti di Riferimento, i quali modificheranno automaticamente le relative registrazioni di magazzino.

# **5.6 Estratto conto articolo**

La procedura consente di visualizzare tutti i movimenti di carico e scarico di un articolo, evidenziati in base all'ordine cronologico di data registrazione ed eventualmente riferiti ad uno specifico periodo di tempo, impostabile tramite l'indicazione dei limiti inferiore e superiore di data. In quest'ultimo caso è possibile evidenziare il saldo precedente alla data iniziale.

Il prospetto che si ottiene consente di consultare dati quali il Numero e la Data di Registrazione, il riferimento al Documento di carico/scarico, la Causale dell'operazione, il Codice dell'Operazione, il Cliente o Fornitore, la Quantità di Carico e Scarico nonché il Valore Unitario.

L'aspetto dell'Estratto Conto può essere modificato a piacere con la possibilità di aggiungere o togliere colonne.

Si possono visualizzare le registrazioni di magazzino limitando l'intervallo di tempo al periodo di cui si desidera effettuare il controllo. Allo scopo compilare i campi posti in alto a sinistra della finestra con le date desiderate e, per visualizzare il saldo precedente alla data iniziale, cliccare con il pulsante sinistro del mouse la casella posta a sinistra della dicitura "Saldo Prec.".

Per evidenziare solo i movimenti abbinati a certe Causali di Carico e/o Scarico, cliccare, sempre con il pulsante sinistro del mouse, il pulsante *causali* oppure in contemporanea premere i tasti $\left| \begin{array}{c} \n \text{Alt} \\
\end{array} \right|$  C

Per scorrere l'elenco delle registrazioni presenti è possibile procedere tramite l'utilizzo delle frecce direzionali di spostamento verticale, dei tasti **Pagt e Pagl** nonché della **barra di scorrimento** posta sul lato destro della finestra.

Sono a disposizione i seguenti pulsanti:

**Nuovo**: permette di inserire i parametri per una nuova richiesta di estratto conto articolo.

**Causali**: permette di selezionare le Causali di Carico e Scarico che si riferiscono ai movimenti di cui si desidera il controllo.

**Correggi**: permette di modificare la registrazione su cui è posizionato il cursore. A tal proposito raccomandiamo di tener ben presenti le seguenti considerazioni:

- tutti i movimenti di magazzino che non derivano da un carico/scarico manuale o da un carico/scarico esterno a Metodo (ad esempio tramite **Metodo SDK**) non dovrebbero in alcun caso essere modificati dalla gestione registrazioni ma si dovrebbe agire sul documento che li ha generati (DdT, Ft.Imm., Doc.di Carico);
- la correzione dall'estratto conto consente di modificare solo i movimenti dell'anno in corso (quindi in caso di e/conto su più anni non si può agire sui movimenti di quelli precedenti);
- se la modifica della registrazione che si vorrebbe correggere non è possibile, il pulsante risulta disattivato e la pressione di invio o doppio click non ha alcun esito se non un segnale acustico.

In caso di interrogazione dell'Estratto Conto dalla sezione "stampe varie" in inserimento documenti viene visualizzata anche la pagina **Notes** (se attiva: campo in anagrafica con codice attivazione 91 clienti e 52 fornitori). I dati visualizzati sono quelli indicati dopo il tag [**CV**] Condizioni di Vendita nell'anagrafica Cliente/Fornitore nella pagina Notes.

# **5.7 Gestione articoli di magazzino**

# **5.7.1 Elenco articoli**

Entrando in Gestione Archivio Articoli la prima finestra che si presenta è l'elenco sintetico dei prodotti inseriti, che include Descrizione, Codice, Raggruppamento, Unità di Misura, Aliquota Iva, Giacenza, Prezzo di Acquisto e Prezzo di Vendita 1; è comunque possibile ottenere visualizzazioni alternative scegliendo tra le pagine:

# · **Sintetica**:

- · **Analitica**: vengono evidenziati tutti i dati dell'Intestazione, quelli del settore Principale nonché i Prezzi di Vendita:
- · **Valorizzazioni**: questo tipo di visualizzazione fornisce la valorizzazione delle giacenze secondo i metodi <u>[LIFO](#page-249-0)</u> |2341 [FIFO](#page-251-0) |2361 e Prezzo Medio |2381. Le tre metodologie vengono esposte a colonne accostate per consentire una facile comparazione tra i dati.
- · **Giacenze**: si tratta della visualizzazione che permette il controllo relativo alla quantità in giacenza di ogni articolo, all'impegnato, all'ordinato nonché alla disponibilità immediata e futura. Facciamo presente che:

**IMPEGNATO** quantità dell'articolo movimentata dall'immissione degli Ordini Clienti;

**ORDINATO** quantità dell'articolo movimentata dall'immissione degli Ordini Fornitori;

**DISP.IMMED.** quantità derivante dalla differenza tra la GIACENZA e l'IMPEGNATO;

**DISP.FUTUR** quantità derivante dalla somma tra DISP. IMMEDIATA e ORDINATO. **A**

La selezione del tipo di visualizzazione da elaborare si attua cliccando con il pulsante sinistro del mouse in corrispondenza della cartella che ne evidenzia il nome.

Cliccando sulla casella posta in alto a sinistra della finestra è possibile ottenere l'elenco dei magazzini gestiti e variare eventualmente quello attuale: il magazzino che risulta evidenziato è sempre l'ultimo che è stato utilizzato.

L'ordine con cui gli articoli vengono esposti può essere definito cliccando sul campo "Ordine di": viene in questo modo evidenziato l'elenco dei campi previsti nel tipo di visualizzazione in atto. Eseguire la selezione posizionandosi in corrispondenza di quello

desiderato (con le frecce cursore di spostamento verticale) e premendo il tasto Invio J oppure cliccando sullo stesso. Rispetto al campo così definito, si può decidere se l'ordine deve essere crescente oppure decrescente: per impostarlo, cliccare sull'apposita opzione.

Entrando nel tasto "ricerca", le classiche modalità di filtro sono state ampliate con il campo "**tags**" (è un ulteriore modalità di categorizzazione degli articoli, molto flessibile e di libera gestione dell'operatore).

Per scorrere l'elenco degli articoli evidenziati si può procedere utilizzando le frecce cursore di spostamento verticale, i tasti  $\begin{bmatrix} \text{Page} \\ \text{Page} \end{bmatrix}$  oppure la Barra di Scorrimento posta sul lato destro della finestra.

Premendo il tasto  $\Box$ lnvio  $\Box$  in corrispondenza di una riga della visualizzazione (oppure eseguendo sulla stessa un doppio clic con il pulsante sinistro del mouse) si accede alla finestra che riporta tutti i dati dell'articolo, dove poter effettuare eventuali modifiche.

Cliccando invece con il tasto destro del mouse in corrispondenza di una riga si ottiene la finestra che riporta le seguenti procedure:

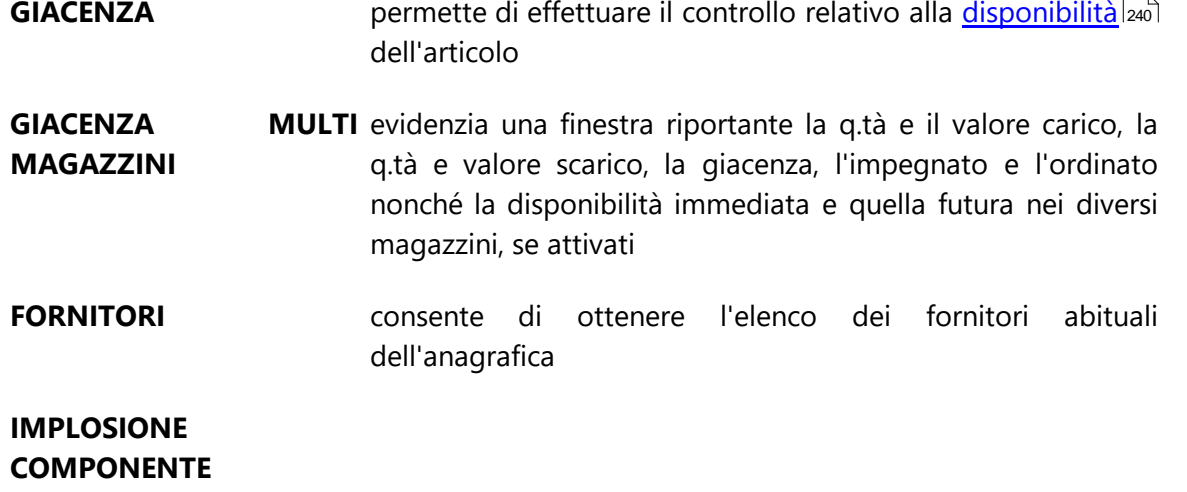

L'aspetto del tabulato può essere modificato a piacere.

Ad inizio griglia sono riportate delle icone esplicative sulla tipologia e sullo stato articolo:

**articolo standard** 

 $E$ articolo con distinta base

**A** con giacenza negativa

obsoleto (con data di fine utilizzo compilata)

 $\blacksquare$  non inventariabile ( con flag "escluso da inventario" spuntata)

## **5.7.1.1 Articolo di magazzino**

#### 5.7.1.1.1 Intestazione

**Descrizione**: digitare per esteso la Descrizione dell'articolo. Nelle selezioni degli articoli potrà essere utilizzata come chiave di ricerca.

**Codice Articolo**: digitare per esteso il Codice dell'articolo. Anch'esso, come la Descrizione, costituisce chiave di ricerca nelle selezioni delle anagrafiche. In fase di stampa dei tabulati, inoltre, in mancanza di indicazioni diverse il riordino dei dati viene eseguito in base al Codice.

**Raggruppamento**: si tratta di un dato che può essere usato per diverse esigenze di gestione. Può essere sfruttato, ad esempio, per la memorizzazione di una sigla indicante articoli appartenenti alla stessa categoria, dove per categoria si può intendere un gruppo di prodotti aventi caratteristiche simili (tutti i monitor, tutte le tastiere, tutte le stampanti ecc.) oppure acquistati dallo stesso fornitore, ecc.. Il dato può inoltre essere preso come riferimento dalle seguenti procedure:

Attribuzione del sottoconto di contropartita contabile al momento della stampa della fattura: se i sottoconti di contropartita relativi alle vendite degli articoli sono più di uno, la specificazione degli stessi viene data in base ai raggruppamenti impostati. Esempio: tutti gli articoli del raggruppamento A confluiranno nel sottoconto 0101, tutti quelli del raggruppamento B nel sottoconto 0202 ecc..

Gestione della scala sconti/prezzi: si tratta della procedura di Metodo che permette una gestione completa dell'applicazione degli sconti e/o prezzi ai diversi clienti, dando la possibilità di differenziarli in base ai Raggruppamenti definiti in fase di immissione delle anagrafiche di magazzino.

**Unità di Misura**: indicare il dato opportuno (Mt, Kg, Pz, N,...)

**% Aliquota Iva**: digitare l'aliquota o l'esenzione cui viene solitamente venduto l'articolo. Cliccando con il pulsante sinistro del mouse (oppure premendo il tasto funzione  $\boxed{F2}$ ) sul bottone che si trova alla destra del campo è possibile evidenziare l'elenco delle esenzioni in utilizzo: per la selezione posizionare la linea luminosa in corrispondenza di quella desiderata (tramite l'uso del mouse o delle frecce direzionali) ed eseguire il doppio clic con il pulsante sinistro del mouse oppure premere il tasto  $\Box$  Invio  $\Box$ 

**Data fine utilizzo**: permette di indicare una data oltre la quale l'articolo non deve essere più visibile in gestione documenti

**Escluso da inventario**: spuntando questa opzione l'articolo non viene considerato nelle elaborazioni d'inventario magazzino

**Gestione**: propone tre scelte "articolo Standard", "articolo con Matricola" oppure "articolo con lotti/partite"

**Codice magazzino automatico**: Per attivare la gestione di un articolo di magazzino in un magazzino automatico (es magazzino verticale come "Modula") è necessario inserire il codice del magazzino in questo campo specifico; il campo è visibile solo a chi è in possesso di regolare licenza con questa procedura attiva

**Tags**: è un ulteriore modalità di catalogazione degli articoli, molto flessibile e di libera gestione dell'operatore. A ciascun articolo è possibile associare uno o più tag a propria scelta. Per facilitare l'inserimento del dato, il programma in fase di digitazione ripropone automaticamente i tags già usati in precedenza. Questi "tag" diventano modalità di filtraggio.

#### 5.7.1.1.2 Principale

**Prezzo di acquisto**: digitare il dato opportuno. Esso verrà in seguito aggiornato automaticamente in fase di immissione dei movimenti di carico.

**Data di Acquisto**: digitare la data desiderata. Essa verrà automaticamente aggiornata in fase di immissione dei movimenti di carico.

**Scorta Minima**: campo statistico da impostare, se necessario, ai fini della segnalazione dei sotto scorta.

**Lotto di Riordino**: campo statistico da impostare per il calcolo delle quantità da ordinare.

## **224 Guida Metodo Gestionale v3.33.804 3.00**

**Carico Sospeso**: si tratta di un campo gestito automaticamente dal programma se viene utilizzata la procedura di CARICO ARTICOLI (non "Carico Articoli da Documento"). Esso evidenzia l'esecuzione di un carico di magazzino per la sola quantità (mancante quindi del prezzo). Per valorizzare il carico sospeso utilizzare l'apposita procedura VALORIZZAZIONE CARICHI SOSPESI presente nel menù di Carico/Scarico Articoli. Dopo l'esecuzione di tale procedura, il campo in oggetto viene diminuito dell'esatta quantità valorizzata.

**Quantità-Valore Carico**: questi campi vengono automaticamente movimentati in fase di immissione dei movimenti di carico.

**Quantità-Valore Scarico**: sono campi gestiti automaticamente dal programma in base ai DdT e fatture accompagnatorie emesse nonché ai movimenti inseriti con la procedura di Scarico Articoli.

**Numero Provvigione**: nell'archivio agenti sono previsti sei campi per la memorizzazione delle varie percentuali di provvigione spettanti al rappresentante per la vendita dei vari articoli. Digitare quindi un numero da 1 a 6 per indicare quale percentuale deve essere abbinata all'articolo in oggetto.

**Giacenza Anno Prec**.: si tratta della giacenza che viene automaticamente memorizzata in fase di apertura magazzino.

**Prezzo Anno Prec**.: anche in questo caso, si tratta di un valore automaticamente imputato in fase di apertura di magazzino.

**Impegnato**: se presente il modulo di Gestione Ordini il campo viene automaticamente movimentato in fase di immissione dell'ordine cliente (o stampa della Conferma Ordine). In caso contrario deve essere gestito manualmente.

**Ordinato**: se presente il modulo di Gestione Ordini il campo viene automaticamente movimentato in fase di immissione dell'ordine fornitore. In caso contrario deve essere gestito manualmente.

**Genera Registrazioni Magazzino**: la spunta (ü) indica che, in fase di movimentazione dell'anagrafica, DEVE essere generata la relativa registrazione di magazzino. Per disattivare le registrazioni di magazzino relativamente all'articolo in immissione o correzione togliere la spunta  $(\checkmark)$  cliccando sull'apposita casella.

5.7.1.1.3 Prezzi di vendita

Il **numero** dei **prezzi di vendita** previsti in questo settore si definisce tramite la procedura **<u>variazione tracciati [magazzino](#page-477-0)</u> e varia da un <b>minimo 1** ad un **massimo di 45**.

La compilazione del campo PREZZO può avvenire in base alle seguenti metodologie:

- · *digitazione in maniera esplicita* (ad esempio, 5, 10, 250 ecc.);
- · *digitazione in forma percentuale* come incremento rispetto al prezzo d'acquisto. Digitando, ad esempio, **Prezzo vendita 1 = %15** si intende che dovrà corrispondere al **prezzo di acquisto ricaricato** del **15 %**. Il corretto funzionamento di questa impostazione esige che il segno di percentuale venga digitato prima del relativo valore.

E' anche possibile definire, tramite la Variazione Tracciati Anagrafe, se uno (o più) dei prezzi di vendita è da considerare "Iva inclusa" (opzione ammessa solo per i primi 15 prezzi). A questo proposito, se in un articolo si immette una percentuale di ricarico in un prezzo di vendita definito "Iva Inclusa" il programma, dopo aver calcolato il ricarico, ci somma l'IVA in base alla percentuale presente nell'omonimo campo della pagina "Principale".

La diversificazione dei prezzi permette di attribuire ai vari clienti prezzi diversi in base agli accordi. Allo scopo, nella **gestione clienti**, è presente un apposito campo **prezzo vendita dove** poter **indicare** il **numero** del **listino** da applicare ad ogni singolo nominativo.

#### 5.7.1.1.4 Campi aggiuntivi

Si tratta di campi che l'utente stesso crea in base alle diverse necessità di gestione.

Per definire nuovi campi aggiuntivi o modificare quelli già impostati si deve procedere tramite la procedura <u>variazione tracciati [magazzino](#page-477-0)</u>|482 presente nella <u>[variazione](#page-475-0) tracciati</u> <mark>[archivi](#page-475-0)</mark> । 460 .

Il numero massimo di campi aggiuntivi memorizzabili è 40.

#### 5.7.1.1.5 Descrizione analitica

Il settore è presente solo se le righe di descrizione aggiuntiva sono state attivate tramite la procedura <u>[variazione](#page-475-0) tracciati archivi</u>l460).

Esse consentono la memorizzazione di informazioni di vario genere riferite all'articolo, qualora il campo Descrizione risulti di lunghezza insufficiente a contenerle integralmente.

Possono anche essere utilizzate per l'indicazione della descrizione in lingua (inglese, francese, tedesco...), utile soprattutto per l'emissione di DdT/fatture/ordini in valuta.

#### 5.7.1.1.6 Distinta base

Il settore risulta presente solo se attivato tramite la procedura [variazione](#page-477-0) tracciati maqazzino 462).

Se i prodotti che si vendono sono frutto di una lavorazione, è possibile stabilire il legame che esiste tra il prodotto finito ed i suoi componenti (semilavorati o materie prime).

Si possono così gestire distinte basi a più livelli, nel senso che ogni componente di un prodotto può a sua volta essere formato da altri articoli.

Se l'anagrafica richiamata ha la distinta base, essa viene integralmente evidenziata sotto forma di grafico ed esplosa in tutti i livelli definiti. È possibile variare il numero dei livelli che viene evidenziato eseguendo un doppio clic sugli appositi tasti previsti in corrispondenza di ogni livello.

5.7.1.1.6.1 Inserimento

Nella maschera relativa alla distinta base si richiamano gli articoli di magazzino che compongono il prodotto finito o il semilavorato.

Di ogni articolo richiamato, e quindi collegato nella distinta, vengono evidenziati i dati relativi alla descrizione, al codice, alla quantità, al prezzo unitario di acquisto (se memorizzato in archivio) e dal tipo operazione.

*Tutti i dati sono modificabili*: è sufficiente posizionare la linea luminosa in corrispondenza della riga desiderata, premere il tasto **Invigalo della cliccare sul pulsante Modifica** e procedere apportando ai campi interessati le variazioni del caso. Per annullare una riga, dopo aver posizionato la linea luminosa sulla riga che si desidera eliminare, basta premere il tasto **Canc** o cliccare sul pulsante **Cancella**.

**Articolo**: richiamare l'articolo desiderato digitandone il codice o parte di esso (preceduto dal segno "."), la descrizione o parte di essa oppure il numero di immissione. Verrà così evidenziata una finestra riportante l'elenco delle anagrafiche che corrispondono alla ricerca impostata: per la selezione posizionare la linea luminosa in corrispondenza di quella desiderata e premere il tasto  $\Box$  Invio

## **\*\*\* ARTICOLI JOLLY \*\*\***

Per articolo jolly **si intende** un **componente** di Distinta Base che **non** è **sempre identico**, **ma**, a seconda dei casi, **varia** alcune caratteristiche (ad **esempio** il **colore**).

Per evitare la duplicazione o la modifica della distinta in funzione delle varianti, è possibile **codificare** un **articolo jolly**, che permette di scegliere l'esatta anagrafica da utilizzare come scarico componente direttamente in fase di carico da produzione.

Per **definire l'articolo jolly** è sufficiente **anteporre** alla sua descrizione isimboli **@@**.

Per meglio chiarire il concetto esponiamo di seguito un esempio:

=> COMPOSTO: Anta x Mobile

=> COMPONENTI: tra i componenti ci potrebbe essere la vernice che, a seconda dell'esigenza, sarebbe soggetta a variante di colore (rosso, blu, bianco ecc.) oppure di tipo (lucida, opaca ecc): si procede allora definendo tra le anagrafiche di magazzino l'articolo jolly **@@VERNICE** nonché tutte le sue varianti.

Durante il Carico da Produzione dell'anta, essendo presente nella sua distinta base l'articolo jolly @@VERNICE verrà richiesta indicazione dell'effettiva anagrafica da considerare per le movimentazioni nell'ambito dell'Archivio Articoli e dell'Archivio Registrazioni Magazzino.

L'utilizzo degli articoli variabili deve essere attivato tramite l'apposita opzione della procedura "<u>variazione tracciati [magazzino](#page-477-0)</u>|462]".

**Quantità**: in corrispondenza di questo campo si deve indicare la quantità di componente necessaria per la produzione di un prodotto finito. La specifica può essere effettuata in diversi modi:

- 1. indicando semplicemente il numero di materia impiegata;
- 2. indicando un'espressione algebrica (ad esempio 3\*2 invece di 6);

**Tipo Operazione**: selezionare il tipo di operazione interessata posizionando in corrispondenza della stessa la linea luminosa e premendo il tasto .

È possibile scegliere tra le seguenti opzioni a seconda dello scopo da raggiungere:

**Scarico Normale**: in questo caso vengono scaricati i componenti dell'articolo sia a quantità che a valore.

**Scarico Senza Valore**: i componenti l'articolo vengono scaricati solamente a quantità; il valore non viene preso in considerazione e quindi l'importo del campo valore scarico resta invariato (**N.B.:** per utilizzare questa opzione in DdT/Ft.Imm. è fondamentale che nel proprio tracciato sia presente il campo di riga "causale" - modifica da richiedere, all'occorrenza, al rivenditore del programma).

**Carico Normale**: questa opzione fa in modo che un componente, anziché essere scaricato dal magazzino, venga caricato. Lo si può utilizzare, ad esempio, nel caso di sfridi di lavorazione, se questi devono essere considerati articoli che successivamente possono essere venduti. Il carico avviene sia a quantità che a valore (**N.B.:** per utilizzare questa opzione in DdT/Ft.Imm. è fondamentale che nel proprio tracciato sia presente il campo di riga "causale" - modifica da richiedere, all'occorrenza, al rivenditore del programma).

**Carico Senza Valore**: questa operazione è analoga alla precedente per quanto riguarda l'utilizzo, solamente non tiene conto del valore dei componenti caricati ma solo della quantità (**N.B.:** per utilizzare questa opzione in DdT/Ft.Imm. è fondamentale che nel proprio tracciato sia presente il campo di riga "causale" - modifica da richiedere, all'occorrenza, al rivenditore del programma).

**Sospeso**: con questa opzione il componente in questione non viene preso in considerazione, non appare nelle registrazioni di magazzino e non comporta variazioni di prezzo del prodotto di cui fa parte. Nella fase di stampa esplosione distinta la quantità del componente Sospeso viene indicata tra due parentesi tonde (**N.B.:** per utilizzare questa opzione in DdT/Ft.Imm. è fondamentale che nel proprio tracciato sia presente il campo di riga "causale" - modifica da richiedere, all'occorrenza, al rivenditore del programma).

**Scarico SOLO VALORE**: in questo caso l'articolo in questione non viene movimentato ma viene preso in considerazione nelle stampe, relativamente alla determinazione del valore del prodotto finito (**N.B.:** per utilizzare questa opzione è fondamentale che nel proprio tracciato di immissione DdT/Ft.Imm. sia presente il campo di riga "causale" - modifica da richiedere, all'occorrenza, al rivenditore del programma).

**Articolo Collegato 1:** gli "Articoli Collegati" sono da intendere non come dei veri e propri "componenti" dell'articolo di riferimento ma piuttosto come prodotti "abbinati" allo stesso che devono essere forniti insieme all'articolo di cui fanno parte ma sono autonomi per quanto riguarda quantità e prezzo. Scegliendo questa opzione, quando in immissione DdT,

### **228 Guida Metodo Gestionale v3.33.804 3.00**

Ft.Imm. o Ordini si richiamerà il prodotto finito, il programma ne riporterà di seguito gli "articoli collegati 1" con la q.tà sopra indicata e il prezzo di vendita relativo.

**Articolo Collegato 2:** questa opzione differisce dalla precedente solo per quanto riguarda la Q.tà che, in DdT, Ft.Imm. o Ordini verrà moltiplicata per la Q.tà del prodotto finito di riferimento.

**Causale**: definire la causale che deve essere memorizzata nei movimenti del Magazzino identificanti lo scarico/carico del componente. Premendo il tasto funzione  $F^2$  o cliccando il pulsante posto sulla destra del campo, viene visualizzato un prospetto evidenziante l'elenco delle causali memorizzate in archivio: selezionare quindi quella desiderata posizionando la linea luminosa in corrispondenza della stessa e premendo il tasto  $\Box$  lnvio  $\Box$  oppure cliccando sul pulsante  $\Box$ . Se non viene indicata alcuna causale, viene presa come predefinita quella specificata nell'ambito delle procedure di variazione parametri dei menù di Carico e Scarico Articoli e del menù Utilità, Gestione Parametri, parametri Immissione DdT alla voce causale scarico componenti.

#### 5.7.1.1.6.2 Esplosione distinta

Con questa procedura viene visualizzata la struttura completa della distinta base con il dettaglio di tutti gli articoli che compongono il prodotto finito. Il costo totale di quest'ultimo viene determinato, a seconda della scelta dell'operatore, in base al prezzo di acquisto (ultimo o medio) o a uno dei prezzi di vendita dei componenti.

#### 5.7.1.1.6.3 Produzione simulata

Con questa procedura, indicando il quantitativo di prodotto che si vuole produrre, il programma fornisce uno schema dal quale si evincono:

il fabbisogno degli articoli per la produzione del quantitativo di merce indicata;

la quantità di semilavorati da produrre o di materie prime da ordinare per portare a termine il ciclo produttivo del prodotto finito.

#### <span id="page-243-0"></span>5.7.1.1.6.4 Controllo efficienza produzione

La procedura del controllo efficienza di produzione fornisce all'utente un prospetto che evidenzia la **quantità di materie prime impiegate** per la produzione di un articolo sottolineando gli eventuali scarti derivanti dal processo produttivo e la percentuale di incisione di questi ultimi sul totale di articoli prodotti.

I dati che vengono considerarti in questa visualizzazione/stampa vengono estrapolati dai progressivi interni dell'anagrafica degli articoli movimentati con la procedura di carico articoli da produzione.

#### 5.7.1.1.6.5 Azzeramento progressivi efficacia produzione articolo

Con questa funzione vengono azzerati tutti i progressivi "efficacia produzione", necessari al controllo efficienza [produzione](#page-243-0) |zai, che sono stati memorizzati nell'articolo sul quale è posizionata la barra luminosa mediante la procedura di carico da produzione.

#### 5.7.1.1.6.6 Azzeramento progressivi efficacia produzione globale

Con questa funzione vengono azzerati tutti i progressivi efficacia produzione, necessari al controllo efficienza [produzione](#page-243-0) |226], memorizzati negli articoli di magazzino mediante la procedura di carico da produzione.

#### 5.7.1.1.7 Fornitori

Questa sezione evidenzia l'elenco dei Fornitori dell'articolo, per ognuno dei quali vengono riportati i seguenti dati:

**Fornitore**: indica il/i fornitore/i dell'articolo. Tale campo viene aggiornato ogni volta che si effettua un carico dell'articolo in questione tramite la procedura "Carico Magazzino da Documento" o "Carico Articoli".

**Ultima Consegna**: corrisponde alla data dell'ultimo carico effettuato dal Fornitore in oggetto.

**Q.tà "anno prec."**: è la quantità totale acquistata nell'anno precedente.

**Q.tà "anno in corso"**: è la quantità complessiva acquistata nell'anno in corso ricavata in tempo reale dalle registrazioni di carico. Si può notare che, di fianco alla stessa, è presente una lente di ingrandimento cliccando la quale si entra nell'estratto conto che elenca analiticamente i movimenti del fornitore relativi all'articolo in oggetto.

**Tempo medio consegna**: è un campo che viene calcolato solo se si è in possesso della procedura di Gestione Ordini e indica il tempo medio (inteso come numero di giorni) che intercorre tra l'ordine del materiale e il momento dell'effettiva consegna.

**Tempo ult. cons**.: corrisponde al numero di giorni che, con riferimento all'ultimo carico dell'articolo, sono intercorsi tra l'ordine e la consegna.

Con il PRIMO movimento di CARICO dell'articolo i campi "Tempo medio di consegna" e "Tempo ultima consegna" risulteranno uguali; successivamente, i nuovi carichi daranno origine al ricalcolo del tempo medio.

Per meglio chiarire la logica riportiamo un semplice esempio supponendo che, dopo il primo carico, l'articolo XYZ abbia un tempo medio e ultimo di consegna pari a 35 giorni: se, al successivo carico, il tempo dell'ultima consegna viene aggiornato a 37 giorni ne consegue che il nuovo tempo medio sarà pari a (37+35)/2 = GG 36

**Ultimo Costo**: corrisponde all'ultimo prezzo con il quale l'articolo è stato caricato.

### **230 Guida Metodo Gestionale v3.33.804 3.00**

5.7.1.1.8 Equivalenze

Questa sezione consente la definizione di articoli da considerare "alternativi" a quello in oggetto al fine di sapere, in fase di carico/scarico articoli, quali sono le anagrafiche che per similarità di caratteristiche possono essere utilizzate nel caso in cui quella in questione non fosse disponibile o fosse insufficiente a soddisfare la richiesta del momento. Nel compilare gli articoli equivalenti (con un massimo di 10), viene richiesta indicazione dei seguenti dati:

**Articolo**: richiamare l'anagrafica tramite le consuete modalità di ricerca.

**Equivalenza**: questo campo è stato pensato per dare all'operatore il grado di compatibilità tra il prodotto esaurito ed un altro articolo "surrogato".

Il valore da digitare è un numero compreso tra 0 e 9 ed ha funzione esplicativa per l'utente.

A numeri più elevati corrisponde una minor compatibilità tra prodotto considerato e prodotto "surrogato".

5.7.1.1.9 Cond. vendita

**Prezzi per quantità**: questa sezione permette di definire, dell'articolo in questione, scaglioni di quantità ad ognuno dei quali attribuire uno specifico prezzo di vendita. Il prezzo proposto varierà quindi a seconda del valore digitato nel campo "Quantità" dei documenti di scarico.

**N.B.**: l'effetto viene annullato se nell'anagrafica del Cliente è stato attribuito, nel campo "n.prezzo vendita", un listino diverso dall'1 (facciamo presente che il campo vuoto viene automaticamente interpretato come 1); questo per dare la possibilità, essendo questa condizione prevalente su tutte le altre, di escluderne dall'applicazione eventuali Clienti per i quali non si vuole venga considerata.

Esempio:

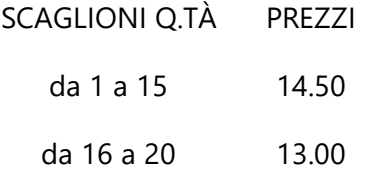

Se, al momento dell'immissione del DdT/Ft.Imm., il cliente non ha memorizzato alcun "n.prezzo vendita" nella sua scheda anagrafica (oppure ha indicato 1) e la quantità consegnata è 13, il prezzo proposto sarà 14.50. Per quantità maggiori di 20, invece, il prezzo dipenderà da quello memorizzato nell'anagrafica articolo.

Per l'imputazione dei dati cliccare due volte il pulsante sinistro del mouse, scegliere l'opzione "Nuovo Prezzo per Quantità" e compilare le seguenti richieste:

**Da Quantità**: digitare la quantità minima per l'applicazione del prezzo indicato di seguito.

**A Quantità**: digitare la quantità massima per l'applicazione del prezzo.

**Prezzo**: digitare il prezzo che dovrà essere proposto se la quantità venduta dell'articolo in questione è compresa nella fascia sopraindicata.

Se si desidera legare uno scaglione di quantità ad uno dei prezzi di vendita presenti nell'archivio articoli, è sufficiente digitare, al posto del prezzo di vendita, il numero del listino preceduto dal segno #. Digitando, ad esempio, #2 si intende legare lo scaglione di quantità al prezzo di vendita 2.

**Prezzo assoluto**: togliere il check da questa voce se il prezzo suindicato DEVE essere assoggettato all'eventuale sconto presente nell'anagrafica del Cliente.

Analogamente a quanto previsto per il PREZZO è anche possibile, in alternativa, impostare uno **Sconto per quantità**.

**Prezzo promozione**: questa opzione consente di legare un prezzo di vendita ad un determinato periodo di tempo. Tale valore verrà automaticamente proposto in fase di immissione DdT/Ft.imm. se gli stessi rientrano nel periodo indicato. Questa opzione è prevalente su tutte le condizioni di vendita eventualmente presenti in anagrafe clienti e/o articoli ad eccezione dell'eventuale "prezzo x quantità".

Per l'imputazione dei dati cliccare due volte il pulsante sinistro del mouse, scegliere l'opzione "Nuova Promozione" e compilare le seguenti richieste:

**Data Inizio Promozione**: digitare la data di entrata in vigore del periodo promozionale.

**Data Fine Promozione**: digitare la data in cui il periodo promozionale termina.

**Prezzo di Vendita**: digitare il prezzo che dovrà essere proposto durante le vendite effettuate nel periodo sopra indicato.

Analogamente a previsto per il PREZZO è anche possibile, in alternativa, impostare uno **Sconto promozionale**.

5.7.1.1.10 Codici x clienti/fornitori

Nella sezione "codici per clienti/fornitori" si può specificare il codice articolo che il cliente/fornitore utilizza per identificare il prodotto.

Nel caso in cui lo si richieda espressamente al servizio di assistenza, tale codice potrà essere stampato nei moduli di Conferma Ordini, DdT e Fatture.

I codici qui inseriti possono essere utilizzati anche per ricercare un articolo.

**Note sulla Ricerca su Codici Articolo Multipli**: questa gestione (Utilità – Attivazione Gestioni Specifiche – Magazzino) consente, a chi ha attivato le Condizioni Acquisto/Vendita Avanzate e immette negli articoli di magazzino oltre al "codice base" anche i "codici x cli." e/o "codici x for." (oppure i "codici alternativi"), di ottenere la "ricerca articoli" automatica anche su di essi.

In pratica il programma, nel momento in cui si richiama un articolo tramite "codice", lo cerca automaticamente sia tra il "codice base" che tra i "codici x cli." e "codici x for." o tra i "codici alternativi" (se creati).

Nella finestra di selezione viene quindi anteposta, ai codici trovati in base alla ricerca impostata, una sigla di due caratteri che indica a quale codice corrisponde il risultato.

Praticamente:

- · C0 = codice base
- · CC = codice cliente
- · CF = codice fornitore
- · C1 = codice alternativo 1
- · C2 = codice alternativo 2
- · C3 = codice alternativo 3
- · C4 = codice alternativo 4
- · C5 = codice alternativo 5

#### 5.7.1.1.11 Immagine

In questa sezione possono essere visualizzate le immagini legate all'articolo di magazzino in cui ci si trova. Per fare questo è sufficiente inserire nella cartella specificata nei [parametri](#page-558-0) denerali | sasì un file immagine che abbia come nome il codice dell'articolo interessato.

I formati supportati sono: **JPG**, **JPEG**, **BMP**, **GIF** e **WMF**.

#### 5.7.1.1.12 Documenti

In questa sezione è possibile associare "**documenti Windows**" agli articoli di magazzino.

Per "documenti Windows" si intende qualsiasi tipo di documento generato da applicazioni installate correttamente in Windows (Word, Excel, PowerPoint, Acrobat Reader, Photoshop, Media Player, ecc).

Ciò può risultare utile nel caso in cui si desideri allegare all'articolo un file come ad esempio una scheda tecnica oppure uno che ne specifica dettagliatamente le caratteristiche o simili.

Per attivare questo tipo di gestione, è necessario creare la sottocartella **CONT\()DOC** nel disco contenente gli archivi (quindi, in caso di sistema in rete, nella cartella CONT del server) e salvare al suo interno i documenti che si desiderano associare agli articoli di magazzino.

L'unico accorgimento da adottare è relativo al nome del file, il quale deve essere composto dal codice articolo completo, oppure dal codice articolo seguito da un " " e da una qualsiasi altra stringa (ciò consente di associare allo stesso articolo più file di documenti diversi).

Esempio: Descr.Art. PROVA XYZ *codice articolo* "**123456789**"

Documenti associabili:

**123456789**.PDF **123456789**.DOC **123456789**\_0001.RTF **123456789**\_0002.RTF **123456789**\_Foglio1.XLS **123456789**\_Imm1.BMP **123456789**\_Imm2.BMP ecc.

Da questo elenco è possibile visualizzare, a richiesta, l'anteprima del documento selezionato (ovviamente il programma a cui è associato lo deve permettere) oppure, cliccando due volte sul documento stesso, è possibile richiamare il programma collegato per effettuarne eventuali modifiche.

Oltre al vantaggio di poter richiamare e modificare tali file direttamente dalla gestione articoli, questi documenti possono essere stampati dal programma di Conferme Ordini, Moduli e Preventivi a Clienti. Al momento dell'esecuzione di una di queste stampe il programma, tra le varie opzioni, chiede se si desidera stampare i "documenti allegati" agli articoli presenti nell'ordine (o preventivo). In caso di risposta affermativa, dopo aver selezionato gli articoli, viene proposta una finestra riepilogativa degli allegati dalla quale è possibile scegliere quali documenti stampare insieme alla conferma dell'ordine (o modulo o preventivo).

Gli unici aspetti da tenere in considerazione sono:

- il campo "codice articolo" non deve contenere caratteri speciali  $($ / \ : \* ? " < > |) ed in particolare il "\_" pena la non corretta associazione dei documenti agli articoli stessi;
- · se alla conferma/modulo/preventivo è stata associata, tramite le procedura Gestione/Parametri - Stampanti Predefinite, una stampante diversa da quella predefinita di Windows, gli allegati verranno stampati su quest'ultima.

**N.B.**: è compito dell'Utente fare la massima attenzione sui documenti collegati e sui documenti stampabili. Con questa gestione è possibile, ad esempio, collegare ad un articolo anche un filmato; non si può però pensare di poterlo stampare in allegato alla conferma ordine perché potrebbe risultare un'operazione impossibile al programma Windows cui è associato il filmato stesso.

#### 5.7.1.1.13 Estratto conto - ordini clienti

Fornisce un prospetto che, dell'articolo selezionato, evidenzia gli ordini inseriti esponendoli secondo l'ordine cronologico di:

- · Data Consegna e Codice Ordine;
- · Codice Ordine e Data Consegna;
- · Cliente e Data Consegna;
- · Cliente e Codice Ordine.

### **234 Guida Metodo Gestionale v3.33.804 3.00**

Di ogni anagrafica si possono controllare il Codice Ordine, la Ragione Sociale, la Data Prevista Consegna, la Data dell'Ordine o di Consegna, la Quantità Ordinata, quella Evasa e quella residua, nonché il riferimento eventualmente digitato.

### **ATTENZIONE !**

Le quantità riportate nell'estratto conto sono relative solamente alle materie prime o ai prodotti finiti non ai livelli intermedi di Distinta Base, quindi ci possono essere delle differenze tra i valori riportati nell'estratto conto e quelli inseriti nei progressivi impegnato dell'anagrafica articoli.

5.7.1.1.14 Estratto conto - ordini fornitori

Fornisce un prospetto che, dell'articolo selezionato, evidenzia gli ordini inseriti esponendoli secondo l'ordine cronologico di:

- · Data Consegna e Codice Ordine;
- · Codice Ordine e Data Consegna;
- · Fornitore e Data Consegna;
- · Fornitore e Codice Ordine.

Di ogni anagrafica si possono controllare il Codice Ordine, la Ragione Sociale, la Data Prevista Consegna, la Data dell'Ordine o di Consegna, la Quantità Ordinata, quella Evasa e quella residua, nonché il riferimento eventualmente digitato.

## <span id="page-249-0"></span>**5.7.2 Valorizzazione**

## **5.7.2.1 Valorizzazione lifo**

Secondo la metodologia di valorizzazione LIFO le ultime merci acquistate sono le prime ad essere vendute; di conseguenza, rimangono in magazzino quelle più vecchie.

Consideriamo l'attività di un'impresa costituitasi nell'anno n che abbia acquistato merci dello stesso tipo e della stessa qualità per tre volte in un anno secondo le seguenti specifiche:

Esempio 1:

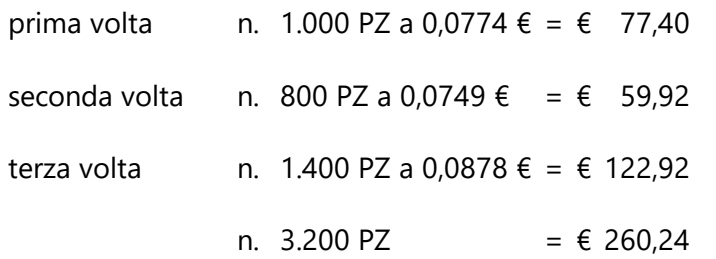

Alla fine dell'anno la giacenza è di 200 pezzi, da valutarsi secondo il seguente criterio:

 $(260,24 / 3.200)$  =  $\in 0.0813$  Costo Medio Unitario  $(0,0813 * 200)$  =  $\epsilon$  16,26 Valore da attribuire alle rimanenze finali

L'apertura di magazzino eseguita tramite la procedura del Menù Bilanci memorizza nel campo "Prezzo Anno Precedente" dell'articolo un valore medio unitario che risulta dal seguente calcolo:

(: (per il primo anno è naturalmente pari al Costo Medio Unitario)

Nei periodi successivi al primo si possono verificare tre casi:

- a) le quantità sono rimaste invariate rispetto al periodo precedente;
- b) le quantità sono aumentate;
- c) le quantità sono diminuite.

Nel primo e nel terzo caso la valutazione rimane uguale a quella del periodo precedente, nel senso che il valore delle rimanenze verrà calcolato moltiplicando GIACENZA FINALE \* PREZZO A.P..

Se invece le quantità sono aumentate, è necessario scomporre la nuova giacenza in due parti:

- · la prima, che corrisponde alle quantità esistenti nel precedente periodo d'imposta, si valuta allo stesso prezzo adottato nel precedente periodo;
- · la seconda, corrispondente alle quantità eccedenti, si valuta con gli stessi criteri visti nell'Esempio 1.

Esempio 2:

supponiamo che la stessa impresa nel  $n+1$  abbia compiuto i sequenti acquisti delle stesse merci:

- primo acquisto n. 1.200 PZ a € 0,0826 = € 99,12 - secondo acquisto n. 2.000 PZ a € 0,1007 = € 201,40 - terzo acquisto n. 1.800 PZ a € 0,0981 = € 176,58 n. 5.000 PZ = € 477.10

Se la rimanenza è di 500 pezzi, questi vengono così valutati:

- · 200 pezzi corrispondenti alla quantità giacente nel precedente periodo si valutano allo stesso importo precedente, cioè € 16,26 (€ 0,0813 unitarie);
- · gli altri 300 pezzi sono valutati con lo stesso procedimento visto nell'Esempio 1, ossia:

(477,10 / 5.000) = € 0,0954 Costo Medio Unitario

(0,0954 \* 300) = € 28,6200 Valore dei 300 Pezzi

Il valore totale delle rimanenze risulta quindi essere € 44,88 = (16,26 + 28,62)

Anche in questo caso, l'apertura di magazzino eseguita tramite la procedura del Menù Bilanci memorizza nel campo "Prezzo Anno Precedente" dell'articolo un valore medio unitario che risulta essere € 0,0898 =  $(44,88 / 500)$ .

#### <span id="page-251-0"></span>**5.7.2.2 Valorizzazione fifo**

Analizziamo ora con il FIFO gli stessi esempi considerati per la valorizzazione secondo il metodo LIFO.

Secondo la metodologia di valorizzazione FIFO le prime merci acquistate sono anche quelle vendute per prime; di conseguenza, rimangono in magazzino quelle più recenti.

Anche in questo caso, consideriamo l'attività di un'impresa che si costituisce nell'anno n. Nel primo anno di gestione, non essendoci giacenze dell'anno precedente cui far riferimento, la valorizzazione viene calcolata secondo il Valore Medio:

Esempio 1:

- prima volta n. 1.000 PZ a € 0,0775 = € 77,50 - seconda volta n. 800 PZ a € 0.0749 = € 59.92 - terza volta n. 1.400 PZ a € 0,0878 = € 122,92 n. 3.200 PZ = € 260.34

Alla fine dell'anno la giacenza è di 200 pezzi, da valutarsi secondo il seguente criterio:

(260,34 / 3.200) = € 0,0814 Costo Medio Unitario

 $(0.0814 * 200) = \epsilon$  16,2800 Valore da attribuire alle rimanenze finali

L'apertura di magazzino eseguita tramite la procedura del Menù Bilanci memorizza nel campo "Prezzo Anno Precedente" dell'articolo un valore medio unitario che risulta dal seguente calcolo:

(1= (per il primo anno è naturalmente pari al Costo Medio Unitario)

Consideriamo quindi le tre diverse situazione che possono verificarsi nei periodi successivi al primo:

a) le quantità sono rimaste invariate rispetto al periodo precedente;

b) le quantità sono aumentate;
c) le quantità sono diminuite.

Nel caso a) la valutazione rimane tale e quale quella del precedente periodo (Valore Medio).

Consideriamo invece il caso b) e il caso c) negli esempi 2 e 3 tra loro alternativi:

Esempio 2:

supponiamo che la stessa impresa nell'anno n+1 abbia compiuto i seguenti acquisti delle stesse merci:

- primo acquisto n. 50 PZ a  $\epsilon$  0,0826 =  $\epsilon$  4,13 - secondo acquisto n. 20 PZ a  $\epsilon$  0,1007 =  $\epsilon$  2,01 - terzo acquisto n. 10 PZ a  $\epsilon$  0,0981 =  $\epsilon$  0,98 n. 80 PZ = € 7,12

Supponiamo una rimanenza finale di 240 pezzi. Poiché secondo la metodologia di valorizzazione FIFO rimangono in magazzino le merci più recenti, risulta che 80 pezzi devono essere valorizzati al prezzo medio dell'anno attuale, mentre i restanti 160 pezzi vanno valorizzati al prezzo dell'anno precedente:

 $(7,12 / 80)$  =  $\epsilon$  0,089 (Prezzo Medio Anno Attuale)  $(0,0890 * 80) = \epsilon$  7,120 (Valore delle Rim. al prezzo medio dell'anno attuale)  $(0,0814 * 160) = 6$  13,024 (Valore delle Rim. al prezzo anno precedente)  $(7,12 + 13,024) = \epsilon$  20,144 VALORE TOTALE DELLE RIMANENZE

Risulta perciò di € 0,0839 = (20,14 / 240 )il Prezzo Anno Precedente memorizzato nell'omonimo campo dell'articolo in sede di Apertura Magazzino.

Nel terzo caso, ossia quando le quantità in giacenza sono invece diminuite rispetto a quelle del precedente periodo, si deve procedere nel seguente modo:

Esempio 3:

supponiamo che l'impresa nell'anno n+1 abbia effettuato questi 2 acquisti:

- primo acquisto n. 3.000 PZ a € 0,1033 = € 309,90 - secondo acquisto n. 1.000 PZ a € 0,1136 = € 113,60 n. 4.000 PZ = € 423,50 Supponiamo che le giacenze finali siano di 230 pezzi. Poiché, secondo il metodo FIFO, rimangono in magazzino le merci più recenti, tutti i pezzi in rimanenza vanno valutati al prezzo medio dell'anno, ossia:

(423,50 / 4.000) = € 0,1059 (Valore Medio Unitario)  $(0,1059 * 230) = \epsilon$  24,3600 (Valore Totale delle Rimanenze)

#### <span id="page-253-0"></span>**5.7.2.3 Valorizzazione prezzo medio**

Il calcolo viene effettuato moltiplicando la giacenza finale per il prezzo medio unitario dato da VALORE CARICO / Q.TÀ CARICO.

#### <span id="page-253-1"></span>**5.7.2.4 Valorizzazione prezzo medio ponderato**

Questo programma si differenzia dal **Valore a Prezzo Medio** per il fatto che, nell'analisi dei progressivi relativi alla giacenza, ogni volta che essa va a zero, il calcolo del valore riparte da quel punto in avanti ignorando i valori precedentemente imputati.

#### **5.7.2.5 Articoli - Lifo su più anni**

La gestione del LIFO analitico su più anni deve essere attivata tramite l'apposita procedura ATTIVAZIONE LIFO MAGAZZINO presente nella Configurazione Parametri.

Dopo tale attivazione, nella Gestione Archivio Articoli risulterà presente l'apposito "settore" denominato LIFO nel quale, in fase di APERTURA MAGAZZINO, verranno memorizzati i valori e le quantità di giacenza finale delle anagrafiche per ogni anno di gestione. Specifichiamo innanzitutto il significato dei campi che il prospetto prevede:

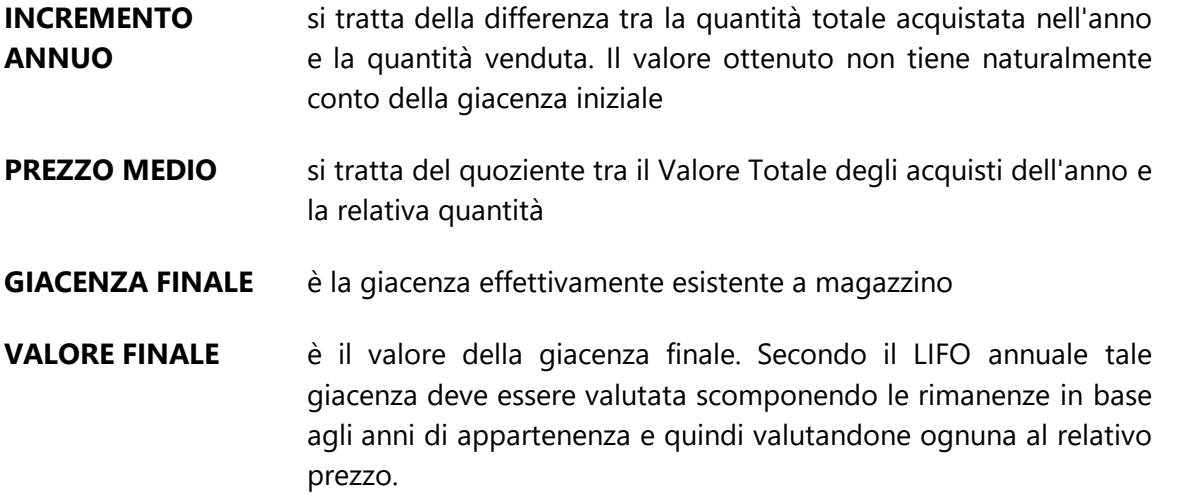

Per la correzione o l'eventuale inserimento manuale di una riga del prospetto è sufficiente posizionare il cursore luminoso in corrispondenza di quella desiderata (tramite l'uso del mouse o delle frecce direzionali) ed effettuare sulla stessa il doppio clic con il pulsante sinistro del mouse (oppure, in alternativa, premere il tasto  $\Box$ linvio el

Per la spiegazione di questa complessa metodologia fiscale di valorizzazione rimandiamo le spiegazioni al paragrafo di <u>[esempio](#page-254-0)</u>|ஊີ).

#### <span id="page-254-0"></span>**5.7.2.6 Esempio di calcolo lifo analitico su più anni**

Supponiamo di considerare l'attività commerciale di una ditta che inizia la propria gestione nell'anno n e che commercializza, tra gli altri, l'articolo XYZ.

Nel corso del primo anno di gestione tale articolo è stato acquistato per un totale di PZ.200 a € 0,5681 e venduto per un totale di PZ. 160. A fine anno si rileva quindi una giacenza di PZ.40 valutati al Prezzo Medio Unitario di € 0,5681 (la valorizzazione del primo anno deve comunque seguire il Prezzo Medio).

L'apertura del magazzino nell'anno n+1 riporterà lo specchietto del LIFO compilato nel seguente modo:

INCREMENPZ 40 derivanti dalla differenza (PZ 200 - PZ 160)

PREZZO  $N \in 0.5681 = (\text{€ }113.62/PZ.200)$ 

GIACENZA PZ.40, coincidenti, in questo primo anno, con l'incremento annuo

VALORE FI € 22,72 = (€ 0,5681 \* PZ.40)

Supponiamo poi che nel corso dell'anno n+1 siano stati effettuati acquisti per un totale di PZ.60 a € 0,6197 e vendite per un totale di PZ.80.

L'apertura di magazzino nell'anno n+2 riporta quindi la seguente situazione:

 $INCRE$  risulta pari a zero, poiché tutte le merci acquistate nel corso dell'anno n+1 sono state vendute

PREZZ € 0,6197 = (€ 37,18 / PZ.60)

- GIACE considerando che la vendita di PZ.80 viene coperta solo parzialmente dall'acquisto di PZ.60, si rende necessario l'utilizzo di PZ.20 presi dalla giacenza dell'anno n. Di conseguenza, la rimanenza effettiva risulta di PZ.20, tutti appartenenti all'anno n.
- VALO essendo i PZ in rimanenza tutti dell'anno n, la valorizzazione deve essere eseguita al prezzo di tale anno, ossia a € 0,5681. Quindi il valore finale è di € 11,36.

Si procede nell'anno n+2 acquistando PZ.120 a € 0,6714 e vendendo per una quantità totale di PZ.100. L'apertura di magazzino nell'anno n+3 imposta i seguenti dati:

 $INCRE PZ.20 = (PZ.120-PZ.100)$ 

PREZZ $\epsilon$  0.6714

GIACE i pezzi in giacenza sono 40 e derivano dalla somma tra i PZ.20 avanzati nell'anno n+2 ed i PZ.20 riferiti all'anno n

Nel corso dell'anno n+3 acquistiamo ulteriormente 50 PZ a € 0,7230 e vendiamo per una quantità totale di 60 PZ. Lo specchietto del LIFO dopo l'apertura nell'anno n+4 riporterà quindi i seguenti dati:

INCREME risulta pari a zero, poiché tutte le merci acquistate nel corso dell'anno n+3 sono state vendute

PREZZO  $N \in 0.7230 = (\text{€ }36.15/PZ.50)$ 

- GIACENZ<sub>i</sub> la giacenza finale di PZ.30 è pari alla somma tra i PZ.10 della gestione dell'anno n+2 ed i PZ.20 che ancora rimangono dalla gestione dell'anno n.
- VALORE FIa valorizzazione delle rimanenze così definite risulta derivare dal calcolo ( $\epsilon$  $0.6714 * PZ.10$  + (€ 0.5681 \* PZ.20) = € 18.08

#### **5.7.3 Informazione sulla disponibilità Articoli**

**Disponibilità articoli**: tramite questa procedura è possibile conoscere l'effettiva disponibilità degli articoli, data dalla GIACENZA meno l'eventuale valore presente nel campo IMPEGNATO più l'ORDINATO. Tali valori vengono gestiti automaticamente in caso di utilizzo del programma ORDINI. Si ricorda che il campo IMPEGNATO e ORDINATO vengono SEMPRE letti dal progressivo memorizzato nell'archivio articoli (sia per i tabulati GLOBALI che per quelli SU MOVIMENTI).

#### **5.7.4 Giacenza multi magazzini**

Con tale procedura il programma evidenzia le quantità ed i valori di carico/scarico e la relativa la giacenza dell'articolo considerato presente nei vari magazzini.

- MAGAZZINC riporta il nome del magazzino al quale si riferiscono i progressivi dell'articolo considerato
- Q. CARICO questo campo indica la quantità dell'articolo caricato attraverso la procedura di carico articoli e carico da documento
- VAL. CARICOindica l'importo totale dell'articolo caricato attraverso la procedura di carico articoli e carico da documento
- Q. SCARICO questo campo indica la quantità dell'articolo scaricato attraverso la procedura di immissione DdT, fatturazione immediata o scarico articoli

VALOI la valorizzazione finale della rimanenza deve essere scomposta, ossia ( $\epsilon$  0,6714 \*  $PZ.20$ )+( $\in$  0,5681 \* PZ.20) =  $\in$  24,79

- VAL. SCARIC importo totale dell'articolo venduto ai clienti attraverso la procedura di immissione DdT, fatturazione immediata o scarico articoli
- GIACENZA esprime la quantità dell'articolo esistente in magazzino e derivante dalla differenza tra il progressivo Quantità di Carico ed il progressivo Quantità di Scarico
- IMPEGNATO questo campo indica la quantità dell'articolo impegnata (bloccata) dagli ordini clienti memorizzati in archivio
- ORDINATO in analogia con il precedente campo, troviamo qui evidenziata la quantità dell'articolo che è stata ordinata ai propri fornitori (calcolata in base agli ordini fornitori in archivio)
- DISPONIBILI il valore espresso in questo campo viene calcolato come differenza algebrica tra i campi Giacenza e Impegnato
- DISPONIBILI il valore evidenziato risulta dalla somma algebrica tra i campi Disponibilità Immediata e Ordinato

#### **5.7.5 Implosione componente**

La procedura consente di ottenere la visualizzazione delle distinte basi contenenti uno specifico componente, delle quali vengono evidenziati il numero immissione, il codice articolo, la descrizione articolo, la quantità totale dei componenti richiesti per la produzione dell'articolo, il tipo operazione per esso definita, il livello di distinta base in cui si trova l'articolo e per finire la quantità dell'articolo relativa al livello di distinta base considerato.

#### **5.7.6 Prospetto disponibilità articoli**

Il prospetto relativo alla disponibilità articoli evidenzia i seguenti dati:

- GIACENZA esprime la quantità dell'articolo esistente in magazzino e derivante dalla differenza tra il progressivo Quantità di Carico ed il progressivo Quantità di **Scarico**
- IMPEGNATO questo campo indica la quantità dell'articolo impegnata (bloccata) dagli ordini clienti memorizzati in archivio
- ORDINATO in analogia con il precedente campo, troviamo qui evidenziata la quantità dell'articolo che è stata ordinata ai propri fornitori (calcolata in base agli ordini fornitori in archivio)
- DISPONIBILIT il valore espresso in questo campo viene calcolato come differenza algebrica tra i campi Giacenza e Impegnato
- DISPONIBILITII valore evidenziato risulta dalla somma algebrica tra i campi Disponibilità Immediata e Ordinato
- ULT. PREZZO è il prezzo memorizzato nel settore Standard dell'articolo e viene aggiornato in fase di Carico. Conseguentemente, il prezzo evidenziato corrisponde sempre all'ultimo prezzo al quale l'anagrafica è stata acquistata.
- DATA ULTIMI collegata con il precedente campo questa è la data che si riferisce all'ultimo acquisto dell'articolo
- SCORTA MIN esprime il valore relativo al quantitativo minimo che deve essere sempre presente in magazzino per far fronte ad una corretta gestione degli scarichi
- SOTTO SCOR il calcolo del sotto scorta deriva dalla differenza tra i campi Scorta Minima e Giacenza

#### **5.7.7 Estratto conto articoli su più anni**

La procedura consente di visualizzare tutti i movimenti di carico e scarico di un articolo, evidenziati in base all'ordine cronologico di data registrazione.

Nelle richieste iniziali è possibile selezionare il magazzino da interrogare, indicare l'articolo di cui si vuole richiedere l'estratto conto, scegliere la tipologia di movimenti da ottenere (Tutti i movimenti, solo i carichi oppure solo gli scarichi) e per finire, nel caso in cui si richiedano solo icarichi oppure solo gli scarichi, sarà possibile indicare anche il nome del cliente o del fornitore al quale sono stati fatti i movimenti.

Il prospetto che si ottiene consente di consultare dati quali il Numero di Registrazione nell'ambito dell'archivio movimenti di magazzino, la Data di Registrazione, il riferimento al Documento di carico/scarico, la Causale dell'operazione, il Codice dell'Operazione, il Numero di Cliente o Fornitore, la Quantità di Carico e Scarico nonché il Valore Unitario.

L'aspetto dell'Estratto Conto può essere modificato a piacere con la procedura *[gestione](#page-646-0)* [avanzata](#page-646-0) colonne <sup>a</sup> premendo i tasti **wille di colongo cliccando il tasto destro del** mouse in corrispondenza dell'intestazione delle stesse e selezionando la voce gestione avanzata colonne.

Per scorrere l'elenco delle registrazioni presenti è possibile procedere tramite l'utilizzo delle frecce direzionali di spostamento verticale, dei tasti e nonché della Barra di Scorrimento posta sul lato destro della finestra.

## **5.8 Manutenzione Articoli di Magazzino**

## **5.8.1 Duplicazione su stesso magazzino**

Questa procedura nasce con lo scopo di poter definire una categoria di articoli con una parte di codice comune e duplicarla in altrettanti articoli totalmente uguali ma con codice diverso.

Come prima richiesta il programma propone una lista contenente tutti i campi degli articoli di magazzino dalla quale dovranno essere selezionate le voci da ricopiare con la procedura di duplicazione.

Procedendo con il pulsante  $\rightarrow$  bisogna indicare il magazzino sul quale effettuare la procedura di duplicazione ed inserire il codice o la parte di codice da utilizzare per l'identificazione degli articoli.

#### **ATTENZIONE !**

Il codice di partenza ed il codice di arrivo devono avere la stessa lunghezza.

Esempio: si vogliono duplicare gli articoli che come primo carattere del codice hanno la lettera A in articoli che come primo carattere del codice abbiano la lettera B. La lunghezza del codice è di 5 caratteri. Si avrà allora la seguente impostazione:

Codice di Partenza: A???? Codice di Arrivo: B????

Se le specifiche definite si trovano nei caratteri intermedi è sufficiente digitarle tra punti di domanda (Esempio: ??A??).

Prima di procedere con la creazione dei nuovi articoli ne viene richiesta ulteriore conferma.

#### **5.8.2 Duplicazione in altri magazzini**

La procedura consente di duplicare globalmente, o in parte, le anagrafiche degli articoli dal magazzino centrale a quelli periferici o viceversa.

Come prima richiesta il programma propone una lista contenente tutti i campi degli articoli di magazzino dalla quale dovranno essere selezionate le voci da ricopiare con la procedura di duplicazione.

Procedendo con il pulsante  $\rightarrow$  bisogna indicare il Magazzino Origine selezionando la voce interessata dall'elenco dei magazzini in gestione (compreso quello Centrale).

Allo stesso modo si procede scegliendo il Magazzino di Destinazione, ossia quello in cui dovranno essere duplicati gli articoli.

Dopo queste impostazioni di base si passa alla determinazione del <u>[sistema](#page-627-0) di ricerca</u> 1612) che definisce di quali articoli deve essere eseguita la copia.

#### **5.8.3 Aggiornamento articoli esistenti**

La procedura consente di aggiornate globalmente, o in parte, le anagrafiche di magazzino da un magazzino ad un altro (per esempio dal centrale a quelli periferici o viceversa).

Come prima richiesta il programma proporrà una lista contenente tutti i campi degli articoli di magazzino dalla quale dovranno essere selezionate le voci da aggiornare con la procedura.

Procedendo con il pulsante  $\rightarrow$  bisognerà indicare il Magazzino Origine selezionando la voce interessata dall'elenco dei magazzini in gestione (compreso quello Centrale).

Allo stesso modo si procede scegliendo il Magazzino di Destinazione, ossia quello in cui dovranno essere aggiornati gli articoli.

Dopo queste impostazioni di base si passa alla determinazione del <u>[sistema](#page-627-0) di ricerca</u> |േzì che definisce di quali articoli deve essere eseguito l'aggiornamento.

Teniamo a precisare che questa procedura effettua l'aggiornamento dei campi **solamente per gli articoli esistenti** sia nel magazzino di partenza che in quello di destinazione ed aventi lo stesso codice. infatti se un articolo non ha il corrispondente codice nel magazzino di destinazione la procedura non effettua alcun aggiornamento relativamente a quest'ultimo.

#### **5.8.4 Variazione contenuto campi Articoli**

La procedura consente di azzerare o modificare i campi presenti nell'archivio articoli.

Per procedere con la variazione automatica articoli bisogna, nel caso in cui si siano creati i magazzini periferici, selezionare il magazzino nel quale effettuare la variazione e quindi cliccare sul pulsante  $\rightarrow$ .

Nella finestra seguente vengono riportati tutti i campi degli articoli che possono essere oggetto di modifica ed eventualmente il sistema di arrotondamento da applicare per i valori numerici.

Per effettuare la selezione posizionare la linea luminosa in corrispondenza di quelli desiderati e premere:

- la Barra Spaziatrice o cliccare con il tasto sinistro del mouse sul campo # in modo da far comparire la spunta  $(\checkmark)$ , se si desidera azzerare il campo.
- · il tasto  $\frac{1}{x}$  se si desidera sostituire il campo con un valore assoluto oppure con il risultato di un'operazione tra più campi.

Alla richiesta valore da sostituire procedere secondo le seguenti possibilità:

1. digitare il numero che deve essere inserito.

Esempio: campo scelto Prezzo di acquisto, valore da sostituire 100,50; in questo caso negli Articoli definiti successivamente tramite la chiave di ricerca, al prezzo di acquisto attuale verrà sostituito il valore 100,50.

2. premere  $F_2$  o cliccare con il tasto sinistro del mouse sul pulsante sito sulla destra del campo, selezionare il campo da riportare oppure impostare l'espressione algebrica tra due o più campi che l'elaboratore deve calcolare.

Esempio: campo scelto Quantità Carico, valore da sostituire Quantità Carico meno Quantità Scarico (ossia #B10#-#B12#); in questo caso alla quantità carico attuale verrà sostituito il risultato del calcolo impostato.

Se si fossero commessi errori nella selezione, posizionare nuovamente la linea luminosa sui campi da deselezionare e premere nuovamente la **Barra Spaziatrice** | cliccando sul campo # per togliere il simbolo della spunta  $(\checkmark)$ .

Procedere con il tasto  $\Box\hspace{-.08in} \Box$ , impostare il <u>[sistema](#page-627-0) di ricerca</u> |േad ed al termine confermare le modifiche da apportare.

#### **5.8.5 Variazione codice articolo**

È la procedura da utilizzare per la variazione del codice delle anagrafiche di magazzino. Viene richiesta indicazione dell'articolo da variare, nonché del nuovo codice. La variazione, oltre a cambiare il codice, procede alla creazione di un'ulteriore anagrafica nella quale viene memorizzato il vecchio codice dell'articolo e, nel campo Descrizione, l'indicazione del nuovo codice definito.

#### **5.8.6 Variazione dati avanzati articoli**

La modifica consistente di alcuni campi articoli può risultare necessaria a seguito nell'attivazione di procedure specifiche, come ad esempio il Magazzino automatico.

A tale proposito si è reso necessario l'automatismo di Variazione massiva dati articoli.

Dopo la selezione del magazzino su cui operare è possibile selezionare il tipo di variazione tra:

- · assegnazione tag articoli
- · rimozione tag articoli
- · assegnazione codice magazzino automatico
- · rimozione codice magazzino automatico

In tutte le opzioni precedenti è attivo il sistema di ricerca per filtrare gli articoli a cui applicare le variazioni.

#### **5.8.7 Rivalutazione prezzi**

Per eseguire la rivalutazione del magazzino è sufficiente operare come segue:

nel caso in cui si siano impostati i multi magazzini selezionare quello nel quale effettuare le rivalutazioni e quindi cliccare sul tasto  $\rightarrow$ 

Posizionare la linea luminosa sul prezzo da variare e premere  $\Box$ luvio  $\Box$  o cliccare con il mouse. Verranno richiesti i seguenti dati:

- · **Tipo di Rivalutazione**: indicare se la rivalutazione che si desidera effettuare deve incrementare oppure decrementare il valore degli articoli di magazzino;
- · **Importo o % Rivalutazione**: indicare se la rivalutazione da effettuare sul prezzo deve essere applicata come variazione in percentuale oppure ad importo fisso, quindi indicare il valore nel campo importo/percentuale

(Esempio: digitando 25.10 il prezzo in questione verrà aumentato di venticinque virgola dieci euro nel caso in cui si sia selezionato Importo, mentre del 25.10% nel caso in cui si sia scelta l'opzione percentuale).

- · **Rivalutazione sul campo**: posizionare la linea luminosa sul campo in relazione al quale deve essere effettuata la rivalutazione. (Es. se si sta rivalutando un prezzo di vendita, si può indicare se il calcolo deve essere effettuato in base al prezzo precedente oppure in relazione ad un altro prezzo).
- · **Arrotondamento**: posizionare la linea luminosa sul tipo di arrotondamento che l'elaboratore deve eseguire.
	- · **Arrotondamento per eccesso o per difetto**: selezionare una delle opzioni proposte a seconda del tipo di arrotondamento che si vuole applicare.
	- · **Arrotondamento per compensazione** si intende un arrotondamento dell'1% (es: 115,80 viene arrotondato a 116,00: 101,40 viene arrotondato a 101,00).

Dopo aver provveduto all'indicazione dei prezzi da rivalutare premere il tasto  $\blacktriangle$  e procedere con l'indicazione del <u>[sistema](#page-627-0) di ricerca</u> 612 che l'elaboratore deve adottare per la rivalutazione.

#### **5.8.8 Rivalutazione distinta base**

Per eseguire la rivalutazione della distinta base del magazzino è sufficiente operare come segue:

Nel caso in cui si siano impostati i multi magazzini selezionare quello nel quale effettuare le rivalutazioni quindi cliccare sul tasto  $\Box$ .

· **Arrotondamento**: posizionare la linea luminosa sul tipo di arrotondamento che l'elaboratore deve eseguire.

- · **Arrotondamento per eccesso o per difetto**: selezionare una delle opzioni proposte a seconda del tipo di arrotondamento che si vuole applicare.
- · **Arrotondamento per compensazione** si intende un arrotondamento dell'1% (es: 115,80 viene arrotondato a 116,00: 101,40 viene arrotondato a 101,00).

Premere il tasto  $\boxed{\blacktriangledown}$  e procedere con l'indicazione del <u>[sistema](#page-627-0) di ricerca</u> be che l'elaboratore deve adottare per la rivalutazione.

Facciamo presente che la rivalutazione della distinta base serve a riportare nel campo "Prezzo di Acquisto" dei Prodotti Finiti l'esatta somma dei prezzi di acquisto dei diversi componenti.

## **5.8.9 Variazione aliquota IVA**

Consente di variare rapidamente l'aliquota IVA all'interno di uno o più articoli. Digitando infatti l'aliquota da variare e la nuova aliquota, l'elaboratore provvederà automaticamente alla sostituzione di questo dato nel gruppo di articoli definiti con il <u>[sistema](#page-627-0) di ricerca</u> 612).

### **5.8.10 Annullamento articoli non movimentati**

La procedura permette di effettuare l'annullamento di tutti gli articoli che NON risultano movimentati nei magazzini della ditta in cui si è posizionati ed È NATA CON LO SCOPO DI ESSERE EVENTUALMENTE ESEGUITA A FINE ANNO IN QUANTO, SE LA SI EFFETTUA ALL'INIZIO O DURANTE, SI CORRE IL RISCHIO DI ELIMINARE MOLTI PIÙ ARTICOLI DEL NECESSARIO.

Il funzionamento è il seguente:

prima di tutto, se attivati i multimagazzini, viene richiesto il magazzino sul quale eseguire l'annullamento;

poi si imposta il classico sistema di ricerca al fine di una prima selezione degli articoli eventualmente da cancellare;

quindi, sulla base di quanto ottenuto dalle specifiche indicate, il programma esegue un "controllo globale" per verificare che tali articoli NON siano stati utilizzati in alcuno dei seguenti archivi:

- · Distinte Basi
- · Registrazioni di Magazzino
- · Carichi da Documento
- · D.d.T., Fatture Immediate, Prestazioni Servizi
- · Condizioni di vendita dei clienti (su articolo secco)
- · Condizioni di acquisto dei fornitori (su articolo secco)
- · Distinte Provvigioni

· Movimenti Conai

E, per chi è in possesso del programma Ordini, su:

- · Preventivi Clienti
- · Ordini Clienti
- · Richieste di Offerta Fornitori
- · Ordini Fornitori
- · Packing List

Al termine di tale controllo viene visualizzato, in un'apposita finestra, l'elenco degli articoli corrispondenti al sistema di ricerca indicato con, in testa, tutti quelli cancellabili (cioè non presenti negli archivi di cui sopra) che sono segnati da apposito check (eventualmente deselezionabile dall'operatore se ce ne sono alcuni che non desidera eliminare).

Per quanto riguarda quelli NON cancellabili il programma evidenzia, con delle crocette, gli archivi nei quali risulta che l'articolo è stato usato.

Dopo aver controllato i dati proposti, si clicca sul pulsante "**Cancella**" per eseguire fisicamente l'annullamento degli articoli selezionati (che provvede all'inserimento automatico di XXX su codice e descrizione).

**P.S.**: facciamo presente che, per quanto riguarda la distinta base, non sono considerati cancellabili né gli articoli che compaiano in distinta come "padri" né come "figli".

Precisiamo infine che, nella finestra visualizzata, si può notare che gli articoli in colore **nero** sono quelli annullabili mentre quelli evidenziati in colore **rosso** sono gli articoli movimentati nell'anno quindi NON cancellabili.

Per maggiore chiarezza riportiamo la legenda esplicativa delle intestazioni delle colonne della finestra di cancellazione articoli.

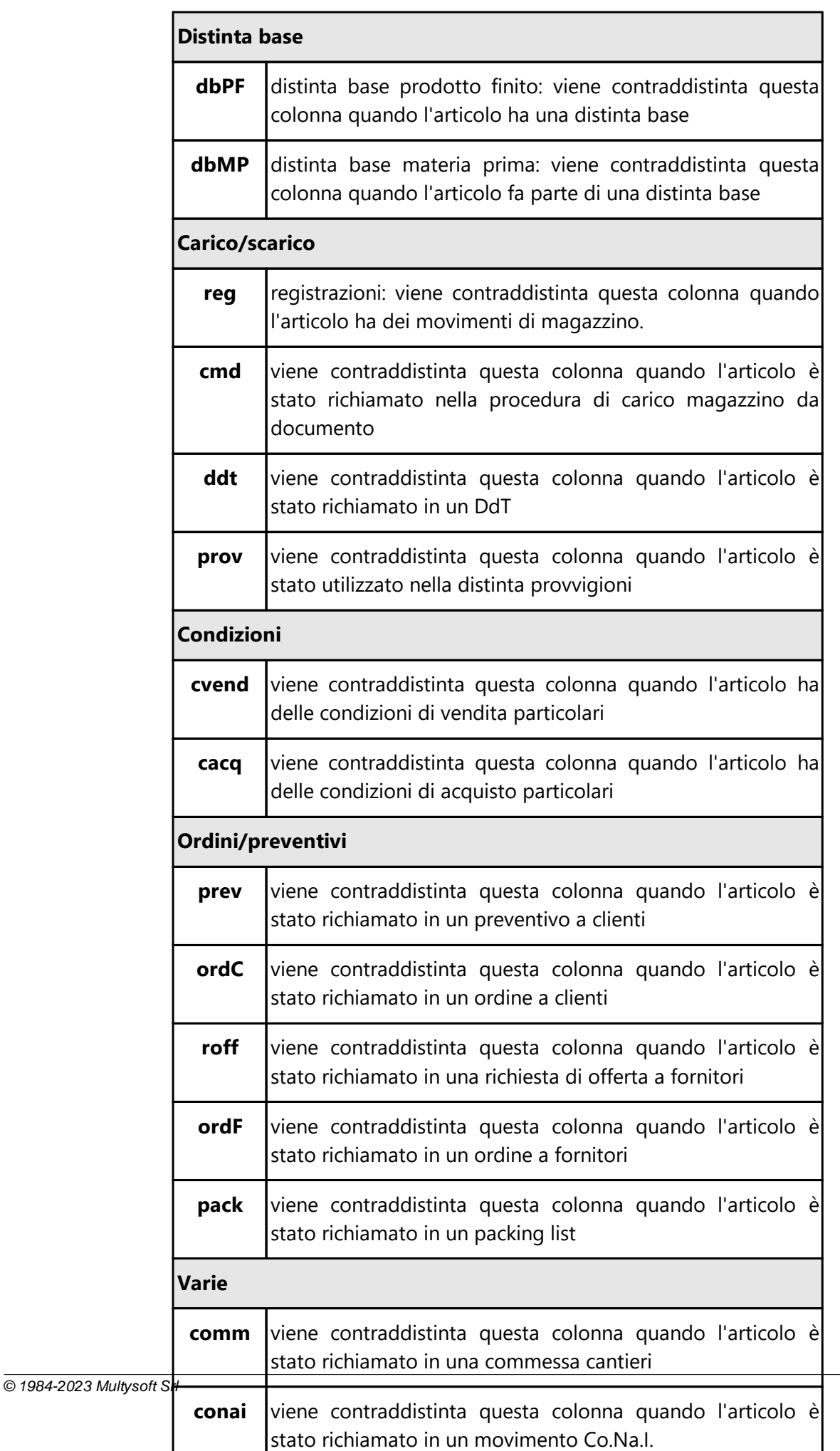

## **5.9 Condizioni vendita/fornitori**

## **5.9.1 Stampa condizioni di vendita articoli**

Mediante questa procedura si possono ottenere sia in stampa che a video le condizioni di vendita e/o le promozioni inserite per ogni singolo articolo di magazzino.

I dati da inserire per ottenere tale situazione sono:

- · Magazzino: Selezionare il magazzino da interrogare (nel caso in cui si siano attivati i multi magazzini)
- · Articolo: Se si vuole ottenere la situazione di un particolare articolo di magazzino, sarà sufficiente richiamarlo in questa casella;
- · Riordino: Selezionare con che tipo di riordino si vogliono ottenere idati.

Una volta inseriti i parametri necessari per ottenere la selezione cliccare su  $\rightarrow$  ed impostare il sistema di ricerca per la selezione dei dati (per esempio se si intende ottenere la situazione di tutti gli articoli appartenenti ad un raggruppamento specifico).

### **5.9.2 Stampa fornitori**

La procedura **stampa fornitori** permette di ottenere un tabulato nel quale vengono riepilogati gli articoli di magazzino ed il nominativo dell'ultimo fornitore che ha eseguito la fornitura del prodotto stesso, la quantità acquistata, i tempi medi di consegna e l'ultimo prezzo di acquisto pagato.

## **5.10 Inventari di Magazzino**

## **5.10.1 Creazione Nuovo Inventario**

Alla prima elaborazione dell'Inventario di Magazzino (come anche alle successive elaborazioni utilizzando il tasto  $+$  Nuovo) si apre la maschera di impostazione dei sistemi di ricerca per l'elaborazione dell'elenco articoli da inventariare.

Attraverso la funzione di "Selezione mirata per Raggruppamenti" è possibile specificare i raggruppamenti interessati. Nella finestra di creazione si può scegliere uno tra i seguenti valori:

- · **"Disattivata"**: funziona come prima e la selezione per raggruppamenti avviene o tramite il campo apposito (funziona il "?" come carattere jolly) oppure con il classico sistema di ricerca;
- · **"Considera solo i raggruppamenti selezionati"**: dalla lista sottostante alla richiesta si scelgono uno o più dei raggruppamenti presenti nel magazzino selezionato e il programma, nel predisporre gli articoli per l'inventario, estrae solo quelli facenti parte dei raggruppamenti indicati;
- · **"Escludi i raggruppamenti selezionati"**: dalla lista sottostante alla richiesta si selezionano uno o più raggruppamenti presenti nel magazzino selezionato e il

programma, nel predisporre gli articoli per l'inventario, esclude quelli facenti parte dei raggruppamenti indicati.

Nella lista di selezione dei raggruppamenti viene visualizzato il "codice" del raggruppamento, l'eventuale descrizione del raggruppamento (se presente e compilata nella specifica tabella presente in Utilità - Tabelle di Servizio) e il numero di articoli che, nel magazzino selezionato, ne fanno parte (non vengono conteggiati gli articoli non in inventario e cancellati).

Lo step successivo prevede la visualizzazione dell'elenco articoli estrapolati (da dove è comunque possibile operare delle deselezioni) e l'assegnazione di un nome e di una eventuale descrizione significativa nel campo "Note" all'inventario che si sta impostando.

## **5.10.2 Gestione Inventario**

La **Gestione Inventario di Magazzino** è la procedura per la rilevazione delle giacenze in fase di inventario ed è attiva solo se si è in possesso del modulo aggiuntivo **Gestione Magazzino Avanzata**.

Lo scopo di questo programma è di creare uno o più inventari (su uno o più magazzini) consolidando le **giacenze** presenti in archivio al momento della creazione e permettere poi di eseguire, a magazzino fermo, il rilevamento delle giacenze tramite dispositivi portatili (terminalini) collegati in RDP ad un elaboratore con Metodo installato (tendenzialmente un server). Una volta eseguiti i **rilevamenti** e verificate le giacenze è possibile generare in automatico i movimenti di **rettifica**.

Per le specifiche tecniche e il dettaglio sulle istruzioni sull'utilizzo di questo programma bisogna fare riferimento al documento specifico del modulo aggiuntivo del magazzino avanzato.

## **Creazione Inventario**

Alla prima elaborazione dell'Inventario di Magazzino (come anche alle successive elaborazioni utilizzando il tasto  $+$  Nuovo) si apre la maschera di impostazione dei sistemi di ricerca per l'elaborazione dell'elenco articoli da inventariare.

Lo step successivo prevede la visualizzazione dell'elenco articoli estrapolati (da dove è comunque possibile operare delle deselezioni) e l'assegnazione di un nome e di una eventuale descrizione significativa nel campo "Note" all'inventario che si sta impostando.

#### **Rilevazione giacenze manuale**

In corrispondenza dell'articolo evidenziato, sulla parte destra della maschera è possibile aggiungere la giacenza rilevata, modificarla o eliminarla.

Vengono così aggiornate le colonne Q.tà rettificata, Q.tà Rilevata e n°Ril., la sezione di riepilogo articolo sulla destra sopra i tasti d'inserimento (rilevamento in corso...) e la sezione statistica in alto nella form (rilevati, rettificati, %, ecc).

Il valore nella colonna Giacenza cambia colore in base all'azione da apportare all'articolo (rettifica o consolidamento quantità).

N.B.: l'inserimento/modifica manuale delle giacenze prevede un **operatore generico** denominato METODO, non è possibile forzarlo con uno degli operatori censiti nel relativo archivio.

#### **Rilevazione giacenze tramite RDP**

La rilevazione avviene attraverso un terminalino con la lettura di barcode oppure ricerca manuale dei codici.

Dopo aver selezionato l'inventario e l'Operatore, si viene posizionati nel campo "codice articolo". Quest'ultimo può essere rilevato tramite:

- · scannerizzazione del codice a barre: il reperimento articolo è immediato e se inesistente viene segnalato
- · digitando manualmente il codice articolo: dopo la digitazione del codice lo si confema con il comando "invio"
- · digitando manualmente il numero articolo: dopo la digitazione del numero lo si conferma con il carattere "."

Inserita la quantità è sufficiente confermare con il tasto  $\checkmark$  e si può passare alla rilevazione successiva.

#### **Interrogazione griglia Inventario e Legenda simboli**

La visualizzazione dati nella griglia è modificabile attraverso alcuni filtri posti appena sopra:

- · ricerca utilizzo dei criteri variabili selezionabili dalla combobox che vengono comparati da quanto scritto dall'operatore (ad es. "Codice" = 101, tutti gli articoli il cui codice inizia per 101)
- · nr.art fisso viene visualizzato solo un articolo, quello il cui codice corrisponde a quanto digitato nel campo
- · stato articoli in inventario tutti, con giacenza positiva negativa nulla non nulla, con rettifiche senza rettifiche, con rettifiche positive o negative
- · rilevati tutti, solo articoli rilevato o solo non rilevati
- · consolidati tutti, solo articoli consolidati o non
- · obsoleti tutti, solo articolo obsoleti o solo non obsoleti

Simboli ad inizio riga articolo:

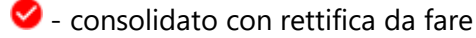

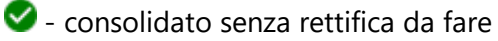

- - $\bullet$  consolidato senza rilevamento
	- **B**: articolo con quantità rilevata

## **Dati statistici Inventario**

I valori vengono aggiornati in automatico dal programma ad intervalli regolari di tempo (alcuni secondi).

Sono visualizzati su due colonne che evidenziano i dati per **articoli con giacenza** e **articoli in inventario**.

In entrambe le colonne vengono esposti, oltre al numero totale di articoli per quel raggruppamento, il numero dei **rilevati** (quanti *da rettificare* o da consolidare perchè *corretti*), ancora **da rilevare** ed i **consolidati**. Tutti i dati visualizzati sono corredati dalla relativa percentuale di incidenza sul totale articoli con giacenza o sul totale articoli in inventario (ad esempio la % degli articoli *ancora da rilevare* sotto la colonna articoli con giacenza fa riferimento al numero totale SOLO degli articoli con giacenza).

## **Operazioni aggiuntive - Stampa ed Export - Cerca articoli**

- · Operazioni aggiuntive: permette la selezione o deselezione di tutti gli articoli in elenco in un'unica soluzione;
- · Stampa: si apre la procedura di selezione del tipo di stampa (a video, diretta, pdf, ecc). Il report di stampa è standard a colonne fisse, per cui potrebbe non rispecchiare l'ordinamento colonne a video;
- · Export: permette l'esportazione della tabella dati in diversi tipi di formato in base alla selezione dell'operatore;
- · Cerca: aiuta la ricerca di un articolo all'interno della griglia d'inventario dando la possibilità di ricercarlo con i tradizionali <u>sistemi di ricerca [metodo](#page-627-0)</u> 182

#### **Rettifiche**

Il consolidamento dell'Inventario e le rettifiche avvengono con l'omonimo tasto "Rettifiche".

Nella maschera viene sempre proposto uno specchietto di riepilogo degli articoli in inventario con l'indicazione di quelli rilevati e da rettificare.

- È possibile dettagliare:
- · la causale di scarico per movimenti di rettifica
- · la data su cui registrare le rettifiche
- · la possibilità di generare le rettifiche anche per gli articolo non rilevati
- · l'assegnazione del tipo di valore da utilizzare nei movimenti (al momento impostato di default a "ultimo prezzo d'acquisto"

Al termine dell'elaborazione l'inventario viene messo nello stato di **CHIUSO** indicando la data e ora di chiusura (coincidente con la data e ora di elaborazione delle rettifiche). In

questo modo l'inventario non è più modificabile, è solo disponibile in modalità di lettura/consultazione.

#### **5.10.3 Operatori Inventario**

La gestione dell'inventario di magazzino prevede l'impostazione preliminare di uno o più Operatori di Inventario.

E' sufficiente indicare un ID numerico e il nome.

Viene inoltre data la possibilità di abilitare o disabilitare l'operatore alla gestione degli inventari tramite apposita spunta sia in fase di creazione dell'anagrafica stessa che in modifica.

### **5.11 Magazzino automatico**

#### **5.11.1 Aggiorna anagrafica articoli**

#### Tipologia: **MODULA**

Selezionato il magazzino, l'esportazione articoli verso magazzino automatico predispone un file txt contenente i dati degli articoli per cui è compilato il campo "codice magazzino automatico" in anagrafica. Nello specifico i dati sono esposti secondo il formato riportato di seguito:

```
codice|descrizione|PZ||||V |||||
CODART1|ARTICOLO DI PROVA|PZ||||V|||||
ARTMOD18|ARTICOLO MODELLO|PZ||||V|||||
```
Il percorso di salvataggio del file è definito da apposito parametro (Magazzino - Magazzino automatico - Parametri magazzino automatico).

#### **5.11.2 Invio liste di prelievo**

Selezionate una o più liste di prelievo viene elaborato il file txt secondo uno schema compatibile con il Magazzino Automatico Modula.

L'elaborazione delle liste è possibile se nella cartella di destinazione non è già presente un file da invio precedente.

L'esposizione dei dati inviati è predisposta come nell'esempio di seguito:

```
NOMELISTA|P|descrizione|
NOMELISTA||articolo||||qta da evadere|||||
METLP202000000000013|P|Lista di prelievo N°13 del 03/08/2020|
METLP202000000000013||ART2||||20.00|||||
```

```
METLP202000000000016|P|manuale|
METLP202000000000016||ART2||||100.00|||||
METLP202000000000016||CODART1||||50.00|||||
```
Il percorso di salvataggio del file è definito da apposito parametro (Magazzino - Magazzino automatico - Parametri magazzino automatico).

## **5.12 Elenco completo distinte basi**

La procedura serve per ottenere la visualizzazione completa delle distinte basi inserite negli articoli di magazzino.

Le selezioni da effettuare per ottenere tale lista sono:

- · Nel caso in cui si siano impostati più magazzini la selezione del magazzino da considerare;
- Il [sistema](#page-627-0) di ricerca <sup>[612</sup>] degli articoli qualora si voglia restringere la visualizzazione ad una particolare tipologia di prodotti (per esempio tutti gli articoli con un determinato raggruppamento).

Una volta confermati i seguenti parametri si otterrà a video l'elenco delle distinte basi che si desiderano interrogare. Cliccando con il pulsante sinistro del mouse sulla casella posta in alto a destra della finestra è possibile ottenere in tempo reale la valutazione del prezzo del prodotto finito in base al prezzo di valutazione delle materie prime (come per esempio l'ultimo prezzo di acquisto, il prezzo di acquisto medio, il prezzo di vendita medio o ivari prezzi di vendita del listino).

la lista ottenuta potrà essere stampata oppure esportata mediante la selezione degli appositi tasti situati sulla parte superiore dello schermo.

## **5.13 Stampa etichette articoli**

La procedura permette di effettuare una stampa delle etichette degli articoli di magazzino. Essendo una procedura non standardizzabile in quanto i dati riportati sulle etichette variano a seconda delle necessità, chi dovesse essere interessato deve contattare il servizio di assistenza per richiedere ed ottenere il modulo etichetta personalizzato.

## **5.14 Tabulati giacenze e valore**

Si tratta dei tabulati per il controllo delle giacenze e delle valorizzazioni di magazzino.

Le specifiche da impostare prima dell'elaborazione sono:

1. Se è attiva la Gestione dei multimagazzini la prima scelta da definire è quella relativa al magazzino da esaminare: cliccare quindi con il pulsante sinistro del mouse sull'apposito campo situato in alto a sinistra della finestra e scegliere, dall'elenco dei magazzini proposti, quello desiderato.

- 2. Definire quindi se il Calcolo delle Valorizzazioni deve essere ricavato dai dati presenti nei Progressivi memorizzati nella scheda anagrafica degli articoli oppure dai Movimenti di Magazzino (in questo caso verranno escluse dal calcolo le registrazioni aventi N nell'apposito campo della causale denominato "CONSIDERA NELLE VALORIZZAZIONI"). La scelta di quest'ultima opzione si effettua cliccando sulla casella posta a lato della dicitura "Leggi Movimenti" al fine di far comparire la spunta  $(\checkmark)$ . A questo punto sarà possibile inserire la "Data Finale" per limitare l'intervallo di controllo. Contemporaneamente verrà abilitata l'opzione "Calcolo Valore da Magazzino Riepilogativo": analogamente alla scelta precedente cliccare sulla casella posta a lato per la selezione.
- 3. Infine dovrà essere definito il "<u>[sistema](#page-627-0) di ricercaledì</u>" per la selezione degli articoli da elaborare.

Una volta impostati i parametri sopraindicati cliccare sul pulsante ELABORA: si otterranno così i dati a video. Per spostarsi da un tabulato all'altro basta cliccare con il mouse sulla dicitura posta come intestazione di ogni relativa cartella.

I tabulati previsti sono:

**Sottoscorta**: evidenzia, di ogni articolo, la disponibilità in magazzino e la quantità da ordinare per raggiungere la scorta minima eventualmente impostata in anagrafica.

**Disponibilità**: indica l'effettiva disponibilità degli articoli calcolata come "GIACENZA-IMPEGNATO" per la Disp.Immediata e "GIACENZA-IMPEGNATO+ORDINATO" per quella Futura. Tali valori vengono gestiti automaticamente in caso di utilizzo del programma ORDINI. Si fa presente che i campi IMPEGNATO e ORDINATO vengono SEMPRE letti dal progressivo memorizzato nell'archivio articoli (indipendentemente dal fatto che si imputi o meno una data limite di elaborazione).

**Indici rotazione**: fornisce il valore dell'indice di rotazione degli articoli derivante dal seguente calcolo:

INDICE ROTAZ. = QUANTITÀ CARICO /(SCORTA MINIMA + (LOTTO RIORDINO /2)).

**Giacenze**: indica le quantità di Carico e Scarico relative ad ogni articolo e la GIACENZA di ognuno data dalla differenza tra questi due valori (se la Giacenza è negativa viene evidenziata dal segno "meno").

**Valore <u>[LIFO,](#page-249-0) ea [FIFO,](#page-251-0) ea [Prezzo](#page-253-0) Medio e e a Prezzo Medio [Ponderato](#page-253-1) est** fornisce il</u> calcolo valore di magazzino calcolato in base ai quattro metodi.

**Comparazione valori**: raffronta, di ogni articolo, la valorizzazione dei quattro metodi LIFO, FIFO, MEDIO e MEDIO PONDERATO riportando alla fine i TOTALI delle singole valorizzazioni.

**Valorizzazione raggruppamenti**: il prospetto elenca i RAGGRUPPAMENTI inseriti nell'archivio articoli evidenziando, per ciascuno di essi, il numero di articoli dal quale è composto, la Giacenza Complessiva data dalla somma delle giacenze di tutti gli articoli facenti parte di quel raggruppamento e la valorizzazione in base ai metodi LIFO, FIFO e MEDIO del singolo gruppo, nonché le relative percentuali di incidenza sul totale.

**Giacenze neg.**: riporta gli articoli che risultano avere (o aver avuto) una GIACENZA NEGATIVA e, di ognuno, indica la prima data in cui si è verificato il caso. In questo modo (soprattutto per chi è obbligato alla tenuta del magazzino fiscale) risulta più agevole effettuare gli opportuni controlli e correggere eventuali errori.

## **5.15 Giornale e partitari di magazzino**

#### **5.15.1 Giornale di magazzino**

Con questa procedura si provvede alla stampa del giornale di magazzino per coloro che hanno l'obbligo della tenuta del magazzino.

Non si tratta, comunque, di una stampa che modifica gli archivi e quindi può essere ripetuta il numero di volte desiderate. Può così essere utilizzata anche per uso interno qualora si desideri conservare un supporto cartaceo con tali caratteristiche.

Dopo aver scelto il Magazzino (in caso di attivazione dei multi magazzini) da elaborare ed aver impostato l'eventuale data iniziale e finale il cursore si posiziona sulla casella Numero Movimento Giornale in cui bisogna inserire (se la proposta è errata) il numero di protocollo di riga stampa del giornale.

Con la selezione Stampa in formato testo il programma stampa il giornale utilizzando il classico carattere draft della stampante al posto di utilizzare i caratteri e la grafica messi a disposizione dallo spooler di windows.

Procedendo con  $\vee$  il programma inizierà l'elaborazione del prospetto da stampare.

#### **5.15.1.1 Stampa giornale di magazzino**

La procedura permette di stampare il Giornale di Magazzino.

Non si tratta comunque di una stampa che modifica gli archivi delle registrazioni, per cui può essere effettuata più volte.

È possibile, specificando la **data iniziale** e **finale**, frazionare tale stampa in modo da poter definire quale periodo deve essere stampato. Non modificando infatti le registrazioni in archivio è necessario, dopo aver stampato la prima volta il giornale, definire da quale data deve partire la stampa successiva. Senza tale specificazione la stampa riparte dalla registrazione NR. 1.

Alla voce numero movimento giornale digitare il numero progressivo da cui deve partire la numerazione nel caso in cui si stampi il Giornale. È possibile infatti che, avendo eseguito delle stampe di prova, il numero proposto non sia quello successivo all'ultimo stampato sul Giornale Vidimato.

Con la selezione Stampa in formato testo si decide se stampare utilizzando il tipo di grafica offerta da windows oppure se utilizzare il tipo di stampa in modalità "Carattere Draft" gestito direttamente dalla stampante.

#### **5.15.2 Stampa partitari di magazzino**

Mediante l'utilizzo delle procedure presenti in questo Menù è possibile, la stampa dei partitari di magazzino: si tratta di schede che elencano, articolo per articolo, tutte le relative registrazioni di Magazzino.

## **5.16 Situazioni partite/lotti**

### **5.16.1 Estratto conto per partite/lotti**

Per il dettaglio relativo a carichi/scarichi delle partite/lotti è stata prevista, nel menù Magazzino, un'apposita procedura di "Estratto conto articolo per Partite/Lotti".

l parametri di selezione sono gli stessi dell'<u>[estratto](#page-234-0) conto articolo</u>|219) ad eccezione della richiesta dell'eventuale codice partita (se non si indica niente vengono estrapolati i dati di tutte le partite dell'articolo selezionato).

È possibile richiamare questa procedura anche dalla finestra di gestione globale degli articoli,come pure dalla finestra di correzione del singolo articolo (tramite apposita voce posizionata nel sotto menù del pulsante Estratti Conto).

## **5.16.2 Giacenze per partite/lotti**

Questa procedura permette di ottenere in modo sintetico o analitico le giacenze delle partite/lotti degli articoli di magazzino. Le possibilità di questo programma sono:

- · Selezione magazzino
- · Riordino per codice o descrizione articolo
- · Selezione limiti di date
- · Selezione per codice partita/lotto (valgono iclassici \* e ? per ricerche parziali)
- · Solo partite Lotti con giacenza diversa da 0: Spuntando tale voce si otterrà una situazione solo di partite/lotti che abbiano ancora una giacenza in essere.
- · Selezione articoli tramite sistema di ricerca.

## **5.17 Gestione causali magazzino**

Il prospetto visualizzato elenca il numero (da 1 a 99) e le descrizioni delle causali già memorizzate. L'inserimento o l'eventuale variazione si effettua semplicemente posizionando la linea luminosa in corrispondenza del numero desiderato e premendo il tasto Invio Unit cliccando il tasto modifica o cliccando due volte con il tasto sinistro del mouse.

Nella finestra principale delle causali di magazzino, nel caso in cui non siano state attivate localmente per la ditta in cui si opera, compare un pulsante con la dicitura attiva causali locali che permette di gestire le causali di magazzino limitatamente all'azienda in oggetto e slegandola dalle causali di magazzino generali.

Procedere quindi con l'inserimento dei seguenti dati:

- · **Descrizione Causale**: digitare la descrizione che si desidera attribuire alla causale.
- · **Codice Attivazione**: viene evidenziata una "casella combinata" contenente tutti i codici di attivazione previsti; agganciare alla causale in oggetto quello opportuno tramite posizionamento della linea luminosa e pressione del tasto Invio
- · **Progressivo Articoli**: selezionare la voce idonea:
	- 1. **Incrementa Q.tà e Valori**: incrementa (o decrementa) i campi Q.TÀ CARICO (SCARICO) e VALORE CARICO (SCARICO) all'interno dell'anagrafe articoli;
	- 2. **Non Movimentare**: resteranno invariati i campi Q.TÀ CARICO (SCARICO) e VALORE CARICO (SCARICO) all'interno dell'anagrafe articoli;
	- 3. **Movimenta solo valori**: in questo caso la causale in oggetto movimenterà esclusivamente il campo VALORE CARICO (SCARICO) dell'articolo lasciando inalterata la QUANTITÀ (questa possibilità può essere utile nel caso in cui si renda necessario effettuare registrazioni che hanno come scopo l'incremento o decremento del solo importo presente nel campo VALORE ed è gestita soltanto nelle registrazioni manuali effettuate con la procedura CARICO E SCARICO ARTICOLI).
	- 4. **Movimenta Reg. Magazzino**: si tratta di un campo analogo al precedente relativo però alle registrazioni di magazzino. Praticamente, se nel campo precedente si è selezionata la voce "Movimenta q.tà e valore" viene automaticamente considerato attivato anche questo poiché ogni modifica di progressivi all'interno dell'anagrafe articoli deriva dalla relativa registrazione di magazzino. Se invece nel campo precedente è stata selezionata la voce "non movimentare", è possibile, togliendo la spunta da questa richiesta, scegliere di non generare nemmeno la registrazione di magazzino; diversamente la registrazione sarà considerata statistica; verrà cioè visualizzata e inserita nelle stampe statistiche, ma esclusa da quelle fiscali.
	- 5. **Considera nelle Valorizzazioni**: lasciando la casella vuota è possibile fare in modo che, nel calcolo per la determinazione del valore di magazzino, vengano escluse le registrazioni aventi la causale in oggetto. Ciò può essere utile, ad esempio, quando si tratta di movimenti di transito (resi, visioni, prestiti, riparazioni, ecc.) il cui valore eventualmente inserito NON deve entrare a far parte del calcolo del valore dell'articolo stesso. Anche relativamente agli scarichi tale opzione può essere utile se, nei calcoli dell'importo di vendita, non si vogliono includere operazioni del tipo resi a fornitori, visioni, prestiti, ecc.

*Per le causali di carico articoli nella casella Prezzo di Acquisto verranno attivate le seguenti voci:*

· **Aggiorna**: verranno aggiornati i campi DATA DI ACQ. e PREZZO DI ACQ. all'interno dell'anagrafe articoli;

- · **Non aggiornare** il campo PREZZO DI ACQ. resterà invariato.
- · Se, invece, alla richiesta Progressivi Articolo si è selezionata la voce "Movimenta solo Valori" comparirà anche la voce **Incrementa** che, se spuntata, farà in modo che il prezzo imputato in fase di carico vada ad incrementare il PREZZO DI ACQ. dell'anagrafica articolo sommandosi allo stesso.
- · Se come Codice di Attivazione si è selezionato "Conto Lavoro/Trasf.Multi Mag." si può legare la causale ad uno specifico Magazzino (indicandolo nella richiesta "Magazzino Provenienza") e si devono specificare "Causale Scarico Distinta Base Magazzino Provenienza" e modalità con la quale devono essere trattati i componenti della distinta base. Nello specifico:
	- o **esplosione componenti**: la distinta base, se presente, viene sempre esplosa (caso attuale) e quindi, se in un magazzino periferico sono stati mandati i componenti di un articolo affinchè venissero assemblati, nel momento in cui viene restituito il prodotto finito quest'ultimo viene caricato nel magazzino di competenza mentre i componenti della sua distinta base vengono scaricati dal magazzino periferico;
	- o **non esplosione componenti**: la distinta base non viene mai esplosa e quindi il prodotto finito viene caricato nel magazzino di competenza e scaricato da quello periferico (senza prendere in considerazione i suoi componenti);
	- o **decisione articolo per articolo**: in questo caso, per ogni articolo richiamato in fase di carico, il programma richiede se si vuole esplodere o meno la distinta base consentendo di gestire la problematica in base alla necessità del momento.

*Per le causali di scarico articoli vengono attivate le seguenti voci nella casella Prezzo di Acquisto:*

- · **Prezzo d'Acquisto**: nelle registrazioni di scarico di magazzino verrà proposto il prezzo di acquisto o il prezzo di vendita 1 a seconda della selezione che si effettua in questo riquadro;
- · **Aggancio Automatico Arch. DdT**: se si sono creati più archivi DdT a seconda delle diverse tipologie (es.: DdT da fatturare, DdT in visione, DdT diversi, ecc.), è possibile legare alla causale di scarico in oggetto uno di tali archivi in modo che, al momento dell'immissione del documento, con la scelta della causale venga automaticamente selezionato l'archivio DdT ad essa collegato.

Digitare in tale campo il numero di archivio che si desidera eventualmente legare a questa causale.

Operazioni sui campi aggiuntivi:

Qualora nelle anagrafiche degli articoli di magazzino siano stati predisposti dei campi aggiuntivi, sarà possibile impostare l'incremento/decremento della quantità, oppure del valore salvato nei campi, attraverso al selezione dalla "casella combinata".

## **5.17.1 Selezione causali magazzino**

In questa finestra vengono visualizzate tutte le Causali di Carico e Scarico presenti in archivio. Per spostare la linea luminosa dalle Causali di Carico a quelle di Scarico e viceversa, cliccare il pulsante sinistro del mouse in un punto qualsiasi delle finestre contenente gli elenchi oppure, in alternativa, utilizzare il tasto  $\frac{d}{d}$ Tab della Tastiera.

Barra Spaziatrice Per la selezione è sufficiente posizionare la linea luminosa e premere la oppure posizionare la freccia sul campo "Sel" e cliccare con il pulsante sinistro del mouse: viene così riportato all'interno della relativa casella la spunta  $(\checkmark)$  che indica l'avvenuta selezione.

Premendo il tasto **della tastiera vengono selezionate tutte le causali della finestra** corrente, viceversa, premendo il tasto  $\boxed{N}$  vengono tutte deselezionate.

Per scorrere velocemente l'elenco delle causali è possibile utilizzare le frecce cursore di spostamento verticale, i tasti  $\boxed{\frac{Page \mid \text{Pay} \mid}{Page \mid \text{oppure}} }$  oppure cliccare con il mouse sulla Barra di Scorrimento posta sul lato destro di ogni finestra.

Sono a disposizione i seguenti pulsanti:

**Conferma**: conferma le variazioni effettuate ed esce.

**Annulla**: esce senza memorizzare le modifiche effettuate.

**Tutte**: seleziona tutte le Causali dell'elenco corrente.

**Nessuna**: deseleziona tutte le Causali dell'elenco corrente.

## **5.18 Gestione scala sconti/prezzi**

Questa procedura viene definita SCALA SCONTI E/O PREZZI poiché nelle 99 tabelle previste si possono inserire o idati relativi ad entrambi i campi o anche a uno solo di essi utilizzando quindi esclusivamente o la **Scala Sconti** o la **Scala Prezzi**.

**Raggruppamenti**: la prima operazione da eseguire è quella di indicare i raggruppamenti adottati, definiti in fase di immissione articoli, digitandone le caratteristiche nella colonna Codice. Accanto ad ogni raggruppamento è possibile digitare un Commento a scopo chiarificativo. Si fa presente che è possibile evidenziare anche solo una parte del raggruppamento, riempiendo con punti di domanda i caratteri rimanenti.

**Sconti e Prezzi**: è possibile memorizzare fino a 99 tabelle di sconto differenziate semplicemente selezionando il numero di archivio da inserire. Questa procedura permette di procedere con la digitazione, accanto ad ogni raggruppamento, della percentuale di sconto e del prezzo su cui questa deve essere calcolata (Esempio: indicando come % SCONTO 5 e N.PR. 2, significherà che per quello specifico raggruppamento verrà calcolato sul prezzo di vendita n.2 uno sconto del 5%).

Gli eventuali dati indicati accanto all'ultimo raggruppamento, caratterizzato da 5 punti interrogativi, verranno presi in considerazione solo nel caso di vendita di prodotti con raggruppamento diverso da quelli specificati nelle precedenti caselle.

**ATTENZIONE**: l'indicazione del N.PREZZO è facoltativa. Se non viene inserito alcun dato, lo sconto verrà calcolato sul Numero di Prezzo indicato all'interno dell'anagrafe del Cliente.

Al termine della compilazione delle tabelle desiderate si aggancerà all'interno dell'[Anagrafe](#page-97-0) [Clienti](#page-97-0) | & | (alla richiesta %SCONTO/MAGGIOR.) il numero di tabelle che desidera applicare a ciascuno facendo precedere il simbolo # al numero della scala sconti da collegare.

## <span id="page-277-0"></span>**5.19 Gestione multimagazzini**

Tramite questo programma è possibile creare o annullare gli archivi relativi ad eventuali magazzini esterni che si desidera gestire in modo separato dal magazzino centrale.

Per generare un nuovo archivio è sufficiente cliccare sul pulsante **nuovo** oppure premere i tasti . Verranno richiesti i dati relativi al **nome magazzino**, **indirizzo** e **città**.

Il campo Magazzino Numero viene automaticamente attribuito dal computer e corrisponde ad una numerazione progressiva.

Per chi è in possesso del modulo "Metodo Mobile x Agenti" è presente il campo **Sigla Magazzino per Statistiche** che può essere usato (ai soli fini statistici) per abbreviare il nome di un magazzino (in alternativa il programma chiama Mg00 il Magazzino Centrale e Mg01, Mg02... gli altri).

Per modificare un Magazzino già creato è sufficiente posizionare la linea luminosa in corrispondenza del relativo nome e premere il tasto  $\Box$  nivio  $\Box$  cliccare sul pulsante Modifica oppure premere i tasti  $\begin{array}{|c|c|c|c|c|} \hline \end{array}$  M

Per annullare un Magazzino precedentemente creato è sufficiente posizionare la linea luminosa in corrispondenza del relativo nome e premere il tasto  $\boxed{\text{Canc}}$  cliccare sul pulsante Elimina oppure premere i tasti  $\frac{|\text{Alt}|}{|\text{E}|}$ . Ne verrà richiesta conferma e, poiché si tratta di una procedura DEFINITIVA, se ne consiglia un uso molto attento.

Dopo aver creato un nuovo magazzino è necessario, tramite la procedura **gestione archivio articoli**, *creare* le *anagrafiche* ad esso *relative*.

Se, comunque, è spuntata la richiesta "Creazione automatica articolo su mag. destinazione se inesistente" l'operazione viene effettuata automaticamente dal programma ogni qualvolta si trasferiscono i prodotti da un magazzino all'altro.

Dal momento in cui si è creato un nuovo magazzino, ad ogni operazione di carico e scarico (DdT e Fatture Immediate comprese) verrà richiesto il magazzino sul quale si desidera operare.

I più magazzini possono essere utilizzati in caso di diversi punti vendita o depositi, oppure per la gestione del *conto lavoro* ipotizzando di considerare i diversi "magazzini" come i

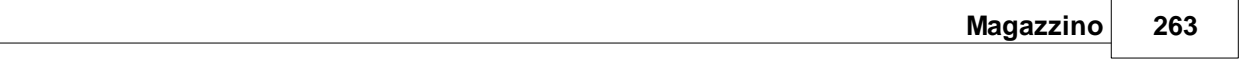

"fornitori" ai quali si è consegnata la merce per la lavorazione. Così facendo si possono suddividere tutti i carichi e scarichi in modo da sapere esattamente, in ogni momento, la quantità di merce che si trova presso ognuno di essi.

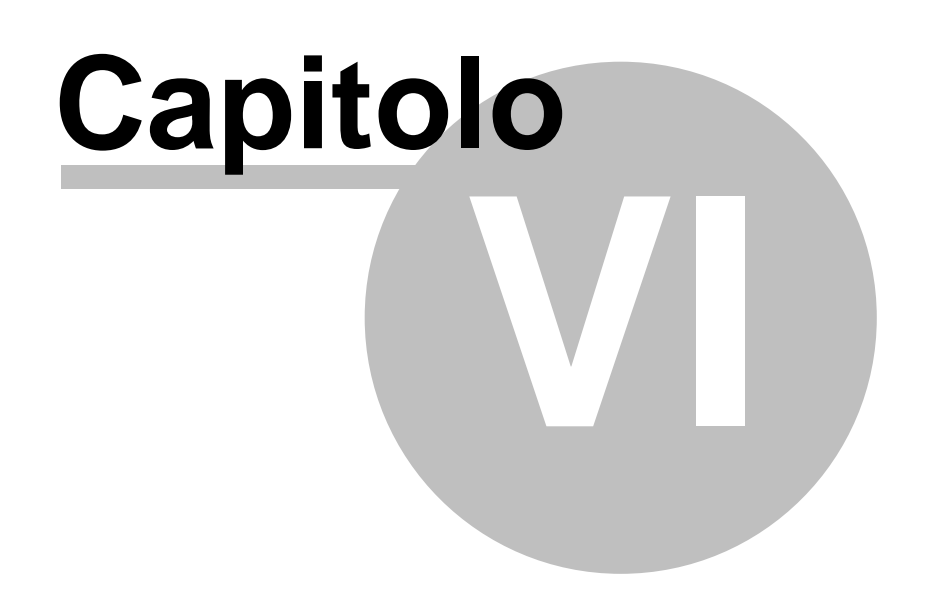

**D.d.T. e Fatture**

# **D.d.T. e Fatture**

## **6.1 Immissione DdT**

## **6.1.1 Testata**

La finestra proposta permette una serie di selezioni necessarie per la redazione del documento di trasporto.

I dati richiesti sono i seguenti:

**Causale di scarico**: cliccare sul tasto situato sulla destra del campo per ottenere la lista completa delle causali di magazzino inserite. Posizionare la linea luminosa su quella che deve essere indicata nelle registrazioni di magazzino relative al documento che si sta per inserire e confermare premendo  $\Box$ luvio  $\Box$  oppure cliccando il tasto sinistro del mouse.

Se gli archivi DdT/fatture immediate in gestione sono più di uno, si possono avere due casi:

- 1. la causale scelta è legata ad uno specifico archivio DdT
- 2. la causale non è legata ad uno specifico archivio DdT.

Nel primo caso la casella per la selezione dell'archivio DdT NON risulta abilitata in quanto l'informazione è già presente nella causale di magazzino.

Nel secondo caso, invece, non essendoci un legame determinato dalla causale, viene abilitata la casella con le scelte disponibili.

**Magazzino di partenza - Magazzino di destinazione**: in caso di gestione dei multi magazzini, viene proposto l'elenco di quelli creati tramite l'apposita procedura di *[gestione](#page-277-0)* multi [magazzini](#page-277-0)læl. Selezionare quello desiderato posizionando in corrispondenza dello stesso la linea luminosa e premendo  $\Box$ linvio  $\Box$ , oppure cliccando il tasto sinistro del mouse.

**Cliente**: richiamare il nominativo interessato digitando una parte qualsiasi della Ragione Sociale. Si aprirà una finestra con tutti i nominativi che corrispondono alla <u>[ricerca](#page-96-0)</u>|േ impostata. Posizionare la linea luminosa su quello interessato e premere  $\boxed{\phantom{\cdot}}$ lnvio  $\downarrow$  (per maggiori informazioni premere  $\boxed{\begin{array}{c} \text{F1} \\ \text{F1} \end{array}}$  in corrispondenza di tale campo).

**Rappresentante**: viene proposto l'eventuale agente indicato nell'anagrafe del cliente in oggetto. Per variarlo richiamare il nominativo interessato digitandone il codice numerico oppure una parte della Ragione Sociale. In quest'ultimo caso verrà evidenziata una finestra con tutti i nominativi che corrispondono alla <u>ricerca [impostata](#page-155-0)</u> 40. Posizionare la linea luminosa su quello interessato e premere  $\Box$ luvio  $\Box$ oppure cliccare con il tasto sinistro del mouse.

**Condizioni pagam.**: se nell'<u>[anagrafe](#page-100-0) cliente</u> shesita specificata una condizione di pagamento il programma ne riporta qui, automaticamente, il relativo codice. In caso contrario è necessario procedere con la definizione di tale dato. Premendo il tasto funzione

F<sub>2</sub> , o cliccando sul pulsante posto alla destra del campo, si ha la possibilità di utilizzare le finestre guida per la corretta costruzione del codice stesso. Si possono anche richiamare i codici di pagamento particolari semplicemente cliccando sulla "cartella" archivio pagamenti e posizionando la linea luminosa in corrispondenza di quello desiderato.

**Tipo di documento (x SDI)**: permette la selezione del tipo documento per la generazione della fattura elettronica. Le possibili scelte sono:

- · TD24 (art.21 c.4 lett.a) cessioni di beni la cui consegna/spedizione risulta da ddt/altro documento idoneo, nonché per le prestazioni di servizi individuabili tramite idonea documentazione;
- · TD25 (art.21 c.4 lett.b) per fattura riferita a cessioni di beni effettuate dal cessionario nei confronti di un soggetto terzo per il tramite del proprio cedente (triangolazione);
- · TD26 (ex art.36) cessioni di beni strumentali e passaggi interni;
- $\bullet$  TD01.

**Imposta predefinite**: cliccando su questo pulsante le condizioni di pagamento selezionate verranno memorizzate nell'anagrafe del cliente sostituendo quelle eventualmente presenti.

Nella parte destra della finestra si può notare una finestra di informazioni generali che ha lo scopo di evidenziare i dati salienti della testata del DdT quali anagrafica del cliente, eventuale codice valuta, banca di appoggio, nome dell'agente e tipo di pagamento.

Nel caso in cui siano abilitate funzioni particolari quali fido, selezione manuale delle descrizioni aggiuntive degli articoli di magazzino ecc..., si attiva il tasto  $\rightarrow$  che permette di passare alla finestra seguente dove vengono riportati i dati relativi alle funzioni particolari di cui sopra (per esempio viene evidenziato il superamento del fido assegnato al cliente, il numero e l'ammontare totale degli insoluti e così via).

#### **6.1.1.1 Controllo fido cliente**

Il prospetto evidenzia la situazione fido del cliente in oggetto con l'esposizione dei seguenti dati:

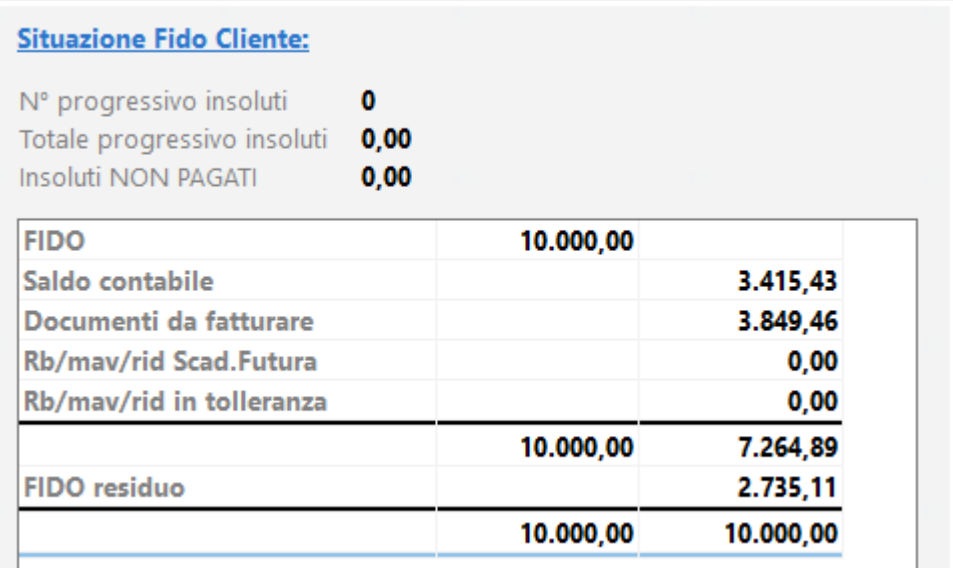

La parte iniziale riporta l'eventuale numero insoluti, totale insoluti e insoluti non pagati.

**Numero insoluti**: è un numero progressivo ricavato dall'omonimo campo aggiuntivo dell'anagrafe cliente che viene incrementato ogni volta che si immette una registrazione contabile di tipologia "insoluto".

**Totale insoluti**: è l'ammontare complessivo ricavato dall'omonimo campo aggiuntivo dell'anagrafe cliente che viene incrementato ogni volta che si immette una registrazione contabile di tipologia "insoluto".

*N.B.: la presenza di tali campi in anagrafica è subordinata al fatto di averli creati, con l'apposito codice di attivazione (rispettivamente 1 e 2), tramite la Variazione Tracciati Archivi (menù Utilità - Manutenzione Database/Archivi). Si deve inoltre considerare che i valori in essi contenuti sono sempre progressivi senza alcun decremento al momento del loro incasso. In pratica servono per un'evidenziazione immediata della quantità globale di insoluti effettuati fino ad ora dal cliente in oggetto.*

**Insoluti NON pagati**: è l'importo di eventuali registrazioni dello scadenzario aventi come modalità di pagamento "insoluto" e "data pagamento" NON compilata.

La parte tabellare evidenzia invece le voci vere e proprie che concorrono al calcolo dell'eventuale superamento fido.

Fido: viene riportato l'importo presente nell'omonimo campo aggiuntivo dell'anagrafica cliente.

**Saldo Contabile**: è il saldo risultante dell'estratto conto del cliente.

**Documenti da fatturare**: si tratta dell'importo complessivo dei DdT presenti in archivio per i quali non è ancora stata emessa la relativa fattura.

**Rb/Mav/Rid scadenza futura**: sono gli effetti che, pur essendo stati contabilizzati ed avendo quindi influito sul saldo contabile, hanno una "data pagamento" successiva alla data di elaborazione.

**Rb/Mav/Rid in tolleranza**: sono gli effetti scaduti la cui data "pagamento+giorni tolleranza" risulta NON antecedente alla data di elaborazione (es.: data elaborazione 05/06/2020; gg.tolleranza 10; l'importo di eventuali R.B. scadute il 31/05/2020 verrà riportato in questa colonna perché fino al 10/06 sono considerate in "tolleranza").

**Fido Residuo o Superamento Fido**: esito della "situazione fido" risultante dal calcolo: *Fido - (saldo contabile + doc.da fatturare + rb/mav/rid scad.futura + rb/mav/rid in toller.)* che verrà indicato come "Fido residuo" se positivo o come "superamento fido" se negativo.

#### **6.1.1.2 Evasione ordini**

La finestra propone l'elenco degli ordini relativi al cliente intestatario del documento di trasporto.

Di ogni ordine vengono evidenziati: codice e data ordine, data prev.consegna, agente e cond.pagamento ma, se lo si desidera, è possibile impostare la visualizzazione di altri campi di testata selezionandoli tramite la Gestione Parametri - Parametri Ordini - pagina DdT/Ft.Imm.

Nel momento in cui l'elenco degli ordini aperti è superiore a 5, l'apertura di questa form propone la *Visualizzazione compatta* che prevede l'indicazione del codice e data ordine.

In merito alla visualizzazione "elenco ordini" è stata introdotta la possibilità di modificare la visualizzazione dati in per  $\mathbb{N}$ s Ns codice articolo o  $\mathbb{V}$ s Vs codice articolo (se gestito il campo) oppure in ordine  $\Box$  di data o id id documento. Con il tasto  $\bigcirc$  è possibile visionare l'ordine selezionato (non è possibile apportare modifiche).

Per la scelta dell'ordine da evadere è sufficiente posizionarsi sopra: si potranno notare, nel riquadro di destra della finestra, tutte le righe che lo compongono con l'evidenziazione di Descrizione e Codice Articolo, Vs Codice articolo, Data Prevista Consegna, Data Ultima Consegna e Data Confermata, Quantità Ordinata, Evasa, In evasione, % provvigione e % sconto, prezzo.

A questo punto si devono scegliere gli articoli che si stanno consegnando operando in uno dei seguenti modi:

#### **SISTEMA N.1**

Premere la Barra Spaziatrice sugli articoli desiderati oppure spuntare il quadratino presente nella colonna "Sel."; premendo il tasto T si selezionano in automatico TUTTE le righe dell'Ordine. Procedere, se necessario, con la selezione di un altro ordine dal riquadro a sinistra della finestra e, al termine, cliccare sul tasto  $\Box$ . Nel riquadro a sinistra vengono indicate le righe selezionate per ogni singolo ordine (ad es. ordine di 5 righe e selezionate 3, verrà indicato con 3/5).

Gli articoli scelti verranno riportati automaticamente nel corpo del DdT. A questo punto, se necessario, integrare il documento con eventuali diciture o ulteriori articoli che non erano stati inseriti negli ordini oppure variare le quantità in consegna in caso di evasioni parziali.

#### **SISTEMA N.2**

Posizionarsi sulla riga del prodotto interessato e confermare premendo  $\Box$ luvio  $\Box$ oppure cliccando il tasto sinistro del mouse. Si aprirà una finestra nella quale verranno indicate le quantità Ordinata, Evasa e Residua e quella "in Consegna" che, all'occorrenza, può essere modificata. Spuntando la voce "Forza Evasione" si attiva il meccanismo per cui il valore inserito in quest'ultimo campo sostituisce l'originaria Quantità Ordinata e l'ordine verrà considerato totalmente evaso (ciò può essere utile nel caso si consegni una quantità inferiore e il cliente non voglia più il residuo); lasciando la casella vuota, invece, l'ordine rimane aperto per il rimanente che verrà consegnato in seguito.

Al termine della selezione degli articoli, scegliere altri eventuali ordini cliccando sulla lista

che compare nella parte sinistra della finestra e, al termine, cliccare sul tasto  $\blacktriangleright$  per continuare l'immissione del documento.

Cliccando sul tasto **Ignora Ordini e procedi** il programma ignora tutti gli ordini presenti e continua con l'inserimento del DdT senza quindi provvedere all'evasione di alcun ordine.

 $\equiv$ identifica che nel ddt e nell'ordine le condizioni di pagamento ed il rappresentante sono uguali

士 indica che nel ddt sono impostate condizioni di pagamento e/o rappresentante diversi da quelli impostati nell'ordine cliente

#### **6.1.1.3 Evasione liste di prelievo**

Se attivo il modulo **Magazzino Avanzato** e se gestite le **Liste di Prelievo**, in creazione di un Ddt, dopo aver richiamato il cliente, verranno proposte in evasione le liste di prelievo non ancora processate. Ciò non toglie che se non ne viene selezionata alcuna tra quelle aperte, si apra anche la finestra di selezione ordini.

In caso non siano presenti liste di prelievo vengono, come di consueto, proposti in evasione gli ordini cliente ancora aperti.

Nel caso in cui vengano gestite **Liste di Prelievo** e sia stato attivato (con apposito check da *Utilità - Gestione Parametri - Parametri Liste di Prelievo/Versamento*) **Controlla Spunta Liste in Generazione DdT/Ft/CDM**) il programma verifica l'effettiva esecuzione dei prelievi/versamenti presenti nella stessa. Ciò vuol dire che, in immissione Ddt/Ft.Immediata (per le liste di prelievo) o Carico Magazzino da Documento (per le liste di versamento) si tenta di "evadere" una lista della quale non sono ancora stati prelevati/versati tutti gli articoli, il programma ne impedisce la selezione evidenziando un'apposita finestra che riassume la situazione degli articoli in lista.

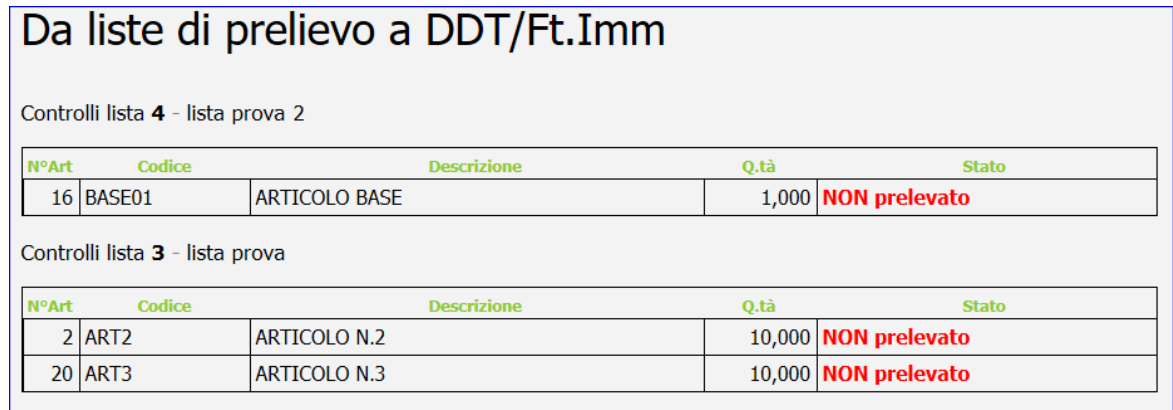

Nella finestra di selezione delle liste viene evidenziato lo stato di progresso dell'elaborazione della stessa (sia numerico che in percentuale).

Solo quando il progresso raggiunge la totalità degli articoli processati (prelevati o versati) il programma permette di continuare con l'inserimento del documento di "evasione" della lista.

Per gestire particolarità o eventuali errori nella fase di processo della lista è stato predisposto, nel programma di gestione delle stesse, un nuovo pulsante denominato "operazioni" che prevede le seguenti possibilità:

- · forza prelievo/versamento articoli alla quantità prevista dalla lista: l'esecuzione di questa opzione permette di considerare prelevati/versati gli articoli che ancora NON lo sono e, nella quantità prelevata/versata, viene inserita la quantità originaria prevista dalla lista (prelievo/versamento perfetto);
- · forza prelievo/versamento articoli con quantità zero: l'esecuzione di questa opzione permette di considerare definitivamente NON PRELEVATI (per convenzione con quantità zero) gli articoli che ancora NON sono stati processati;
- · azzera dati di prelievo/versamento: l'esecuzione di questa opzione provvede a cancellare tutti i dati di prelievo/versamento della lista (viene richiesta conferma con password).

## **6.1.2 Corpo**

Dopo aver confermato idati della testata si passa alla specifica degli articoli all'interno del corpo del documento.

Premendo Invio Julla prima riga di descrizione, oppure cliccando con il pulsante sinistro del mouse, si accede alla finestra di immissione dati.

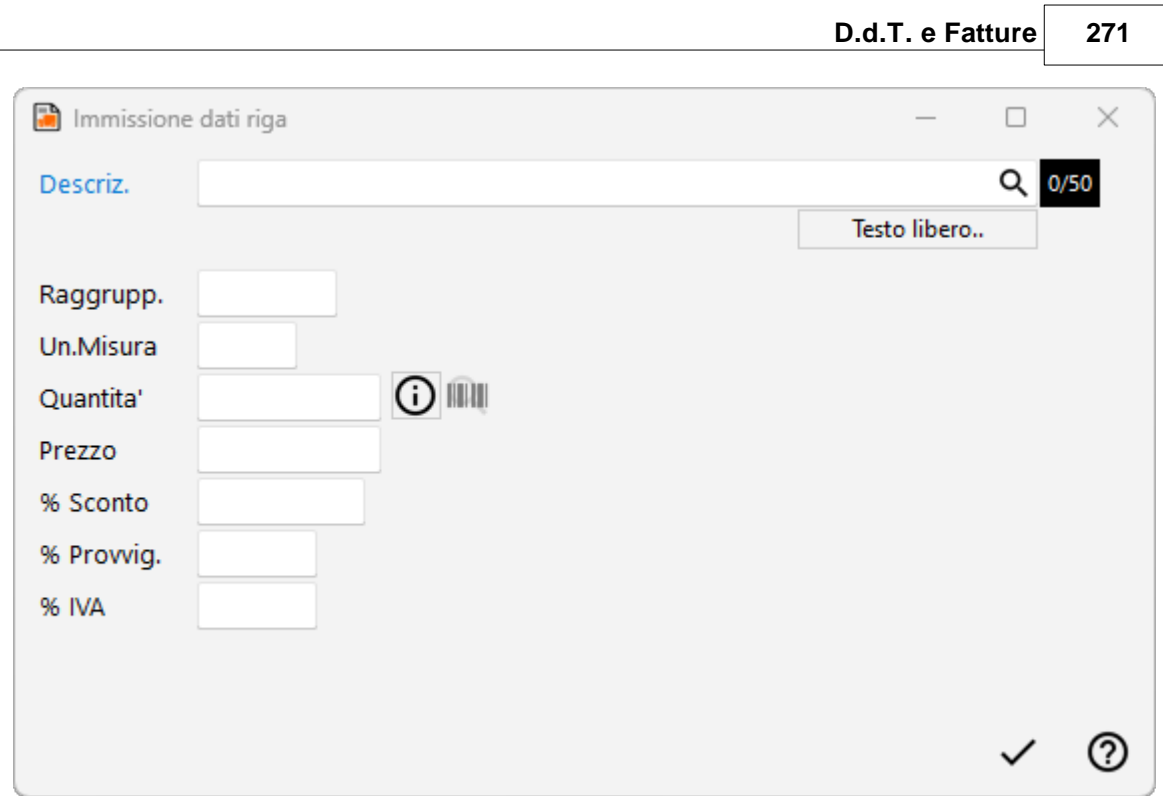

**Descriz.**: Gli articoli inseriti nelle anagrafiche di magazzino possono essere richiamati con modalità diverse a seconda che si vogliano ricercare i prodotti immessi con il codice oppure con una parte di descrizione.

- **1.** Inserito come primo carattere nel campo descrizione, il programma effettuerà una ricerca sul campo codice articolo; se per esempio inserisco nel campo articolo la voce **.AB123** il programma **effettuerà** una **ricerca** di tutti gli **articoli** che iniziano con un **codice AB123**
- **2.**  $\left| \frac{1}{1} \right|$  Inserito come primo carattere nel campo descrizione, il programma effettuerà una ricerca sulla descrizione articolo; in questo caso se inserisco nel campo la dicitura **+ANTA** il programma **effettuerà** una **ricerca** in tutti gli **articoli**, ed estrapolerà solo quelli che **contengono** all'interno della **descrizione** la parola **ANTA**.

Oltre al richiamo dell'articolo dall'archivio relativo, è anche consentita la digitazione di descrizioni libere, secondo l'esigenza.

Informazioni: cliccando su questo tasto si otterrà una finestra nella quale vengono riportate le condizioni di vendita applicate al cliente relativamente al prodotto richiamato (es. %sconto, %provvigione, prezzo, ecc.); tali dati sono utili per verificare da quali impostazioni il programma ricava i valori di vendita della merce (Es.: prezzo più basso del listino perché, per alcuni prodotti, si sta applicando una particolare promozione definita nelle condizioni di vendita nell'anagrafica articoli di Magazzino ecc.).

**Componente distinta base**: se l'articolo richiamato è un prodotto finito e si è scelto di far apparire nel documento, tramite i <u>Parametri [Immissione](#page-523-0) DdT</u> Isosì anche la relativa Distinta

Base, automaticamente accanto ad ognuno dei componenti sarà indicata la lettera  $\boxed{\mathbb{S}}$ (facciamo presente che, della distinta base, è sempre evidenziato solo il primo livello).

È comunque possibile impostare manualmente questo campo se si rende necessario collegare fra di loro due articoli non legati da una Distinta Base. Rimandiamo al paragrafo di esempio per approfondimenti. <u>[Esempio](#page-391-0)</u>|<sub>अ6</sub>

**Raggruppamento**: viene riportato automaticamente il campo "raggruppamento" inserito nell'<u>anagrafica articoli di [magazzino](#page-237-0)</u> | 221. Nel caso in cui la descrizione articolo sia stata digitata manualmente (non richiamando cioè alcun articolo di magazzino) e si desideri far confluire il relativo importo in un particolare sottoconto di ricavo, è sufficiente inserire in questo campo il raggruppamento corrispondente al ricavo in questione precedentemente definito nella procedura di Contropartite automatiche (*menù Utilità, Gestione Parametri, Parametri di Fatturazione, Controp.Autom.*)

**Unità di misura**: indicare l'unità di misura della voce in oggetto.

**Quantità**: digitarne il valore. Dopo tale dato, se si desidera passare direttamente all'articolo successivo senza dover confermare tutti gli altri campi, premere il tasto  $\Box$  Pag  $\Box$ 

Nel caso in cui ci si trovi in immissione di un articolo e si voglia evadere la riga di un ordine precedentemente immesso, è necessario premere il tasto  $F<sup>2</sup>$  nel campo quantità.

Il programma proporrà tutti gli ordini inseriti per l'articolo richiamato relativi al cliente intestatario del documento.

Digitando come primo carattere un più (Es.: +1) è possibile fare in modo che la quantità non venga stampata in fattura. Ciò può essere utile, ad esempio, nel caso in cui si fatturino prestazioni di servizi e non si desideri che in fattura venga evidenziato, nella colonna quantità, il numero 1.

Se invece si digita 0 (zero) si attiva l'automatismo in base al quale l'importo indicato nel campo PREZZO sarà considerato come SCONTO.

**ESEMPIO**: si rende necessario applicare uno sconto ad IMPORTO (anziché a percentuale) su un determinato articolo. La fase operativa è la seguente: si richiama l'Articolo in questione specificandone quantità e prezzo; nella riga successiva si richiama lo STESSO Articolo variandone, se lo si desidera, la descrizione (avendo però l'accortezza di lasciare almeno il primo carattere altrimenti l'articolo viene sganciato e considerato come una riga descrittiva), si digita 0 sulla quantità e si indica l'importo dello sconto sul PREZZO (Es.: 5.00). Automaticamente tale valore verrà considerato NEGATIVO e tolto dal VALORE SCARICO dell'articolo stesso.

**Prezzo**: se al cliente non è stato agganciato un particolare prezzo o una specifica condizione di vendita, viene proposto il prezzo di vendita 1. Per l'elenco dei prezzi presenti

in archivio cliccare sul pulsante posto alla destra del campo oppure premere il tasto  $\boxed{F2}$ una ulteriore pressione dello stesso tasto consente di visualizzare l'estratto conto dell'articolo in questione con le vendite effettuate al cliente intestatario del documento che si sta immettendo.

**Percentuale di sconto**: indicare l'eventuale percentuale di sconto da applicare. Facciamo presente che può essere digitato un valore singolo (es. 15), oppure concatenato (es. 10+3+5). Se tale dato è stato memorizzato nell'anagrafica del cliente viene qui proposto in
automatico. Oltre allo sconto si può definire anche una maggiorazione (è sufficiente far precedere il dato dal segno -) oppure concatenare sconti i maggiorazioni insieme. I seguenti esempi riassumono i vari casi:

- · sconto semplice: "10"
- · maggiorazione semplice: "-10"
- · concatenazione di sconti: "10+4"
- · concatenazione di maggiorazioni: "-10-5"
- · concatenazione di sconti e maggiorazioni: "10-5" (10 sconto; 5 maggiorazione) o "-10+5" (-10 maggiorazione; 5 sconto).

**Percentuale di provvigione**: indicare la percentuale di provvigione spettante al Rappresentante. In alternativa alla percentuale si può digitare un importo fisso; in questo caso far precedere la cifra dal segno # (es. #5 sta a significare che la provvigione dell'agente relativa all'articolo in questione ammonta a 5 €)

**Aliquota IVA**: indicare l'aliquota IVA da applicare o l'eventuale Esenzione. Viene proposta in automatico l'aliquota iva o l'esenzione memorizzata nell'archivio articoli. In caso di anagrafe cliente con codice esenzione compilato, prevale quella dell' articolo (es. cliente con esenzione per la dichiarazione d'intento a cui viene addebitato il bollo avente esenzione "art.15").

Man mano che si inseriscono gli articoli si può notare che i dati vengono riportati nella parte sottostante la finestra di immissione con l'indicazione, in basso a destra, dei totali progressivi.

Se alla richiesta "Descriz." si preme  $\Box$  Esc $\Box$  o si chiude la finestra di input, la linea luminosa passa al corpo del documento permettendo lo spostamento su righe successive o precedenti per la correzione di eventuali errori, l'annullamento di righe sbagliate o l'inserimento di nuove.

Per scorrere velocemente l'elenco dei dati è possibile utilizzare le frecce cursore di spostamento verticale, i tasti  $\sqrt{\frac{|\text{Pag}\uparrow|}{|\text{Pag}\downarrow|}}$ oppure cliccare con il mouse sulla Barra di Scorrimento posta sul lato destro della finestra.

Alt D. Se si desidera duplicare il contenuto della riga precedente basta premere i tasti sulla riga e la procedura effettuerà la duplicazione di tutti i dati di quella precedente ad eccezione della quantità che verrà imputata dall'operatore.

Al termine della compilazione del documento sono a disposizione i seguenti pulsanti:

**Fine registrazioni**: consente di ultimare l'attuale sessione di lavoro confermando i dati immessi o modificati.

Annulla DdT: esce senza memorizzare le immissioni o modifiche effettuate.

e le seguenti voci di menù:

**Gestione**:

#### **274 Guida Metodo Gestionale v3.33.804 3.00**

- · Fine Registrazioni
- · Annulla DdT
- · Correzione Riga
- · Annullamento Riga
- · Inserimento Riga
- · Forza Aliquota IVA viene richiesta l'aliquota iva o l'esenzione che deve essere considerata, da quel momento in avanti, su tutti gli articoli che si richiameranno nel documento in questione
- · Totale Colli/Pesi/Volumi
- · Importa da file XML
- · Inserisci testo libero

#### **Stampe**:

· **Estratto conto articolo**: fornisce l'elenco dei movimenti di scarico, effettuati al cliente intestatario del DdT, relativi all'articolo di magazzino su cui è posizionata la linea luminosa al momento della richiesta. Se la linea luminosa è posizionata in una riga vuota o in una descrizione digitata manualmente, verrà richiesto l'articolo di magazzino del quale si desidera l'estratto conto.

#### **Riordino**:

· Consente di riordinare gli articoli di magazzino in base alle varie opzioni disponibili.

**N.B.**: tali riordini vengono correttamente effettuati solo se nel DdT sono stati richiamati articoli di magazzino. Se sono presenti righe "digitate" o "descrizioni analitiche" esse vengono posizionate all'inizio senza seguire gli eventuali articoli di appartenenza.

### **IN PRESENZA DI LETTERA D'INTENTO**

Se in Immissione DdT si è selezionato un cliente con Dichiarazione d'Intento (avendo opportunamento compilato la relativa sezione in *Anagrfiche - Cliente - Ns. Dichiarazione d'intento*), il programma propone la seguente videata:

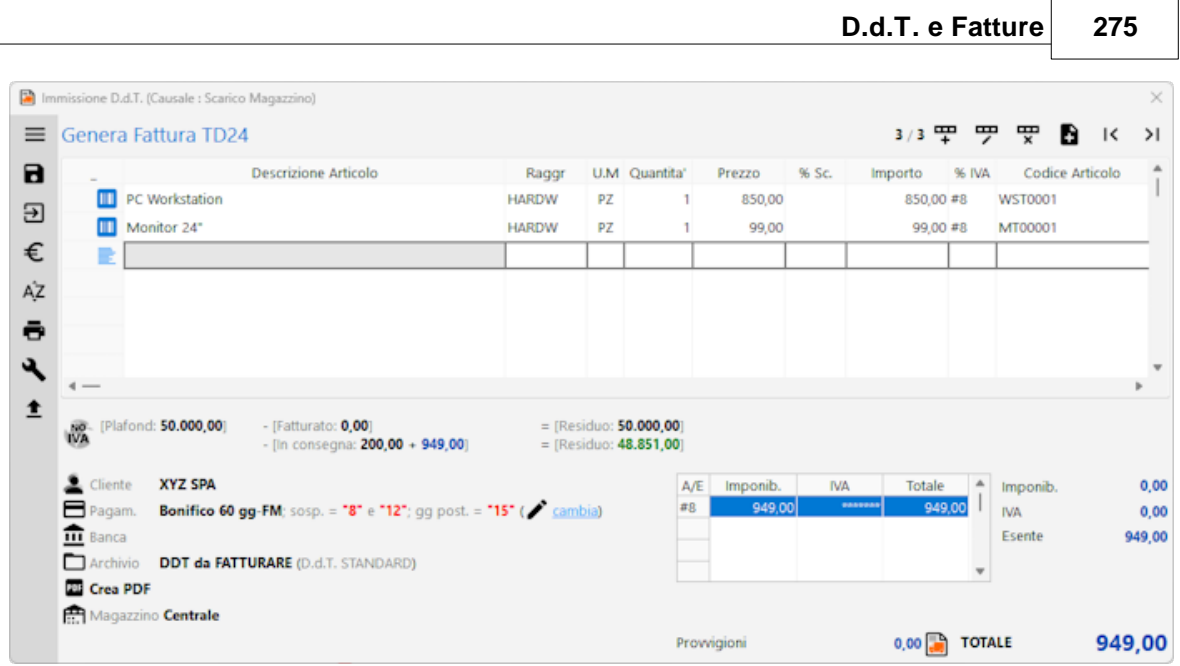

Il valore riportato alla voce "Plafond" è l'importo inserito nei dati della Dichiarazione di Intento all'interno dell'anagrafica del cliente.

Il valore riportato alla voce "Fatturato" è l'importo delle fatture già emesse al cliente con esenzione avente natura N3.5 (il dato viene ricavato dalla lettura del registro IVA vendite). Il primo "Residuo" è la differenza tra i due importi.

I valori riportati alla voce "In consegna" (il primo in nero, il secondo in azzurro) sono, rispettivamente, l'importo dei DdT emessi ma ancora da fatturare e l'importo del DdT che si sta immettendo.

Il secondo "Residuo" è l'ipotetico valore restante al netto di quanto "In consegna".

**N.B.:** facciamo presente che, anche in caso di sforamento del Plafond, (vedere videata sottostante dove il Residuo diventa negativo) la memorizzazione del DdT viene regolarmente effettuata in quanto sarà al momento della fatturazione che interverranno eventuali blocchi (vedere paragrafo "Fatturazione Differita").

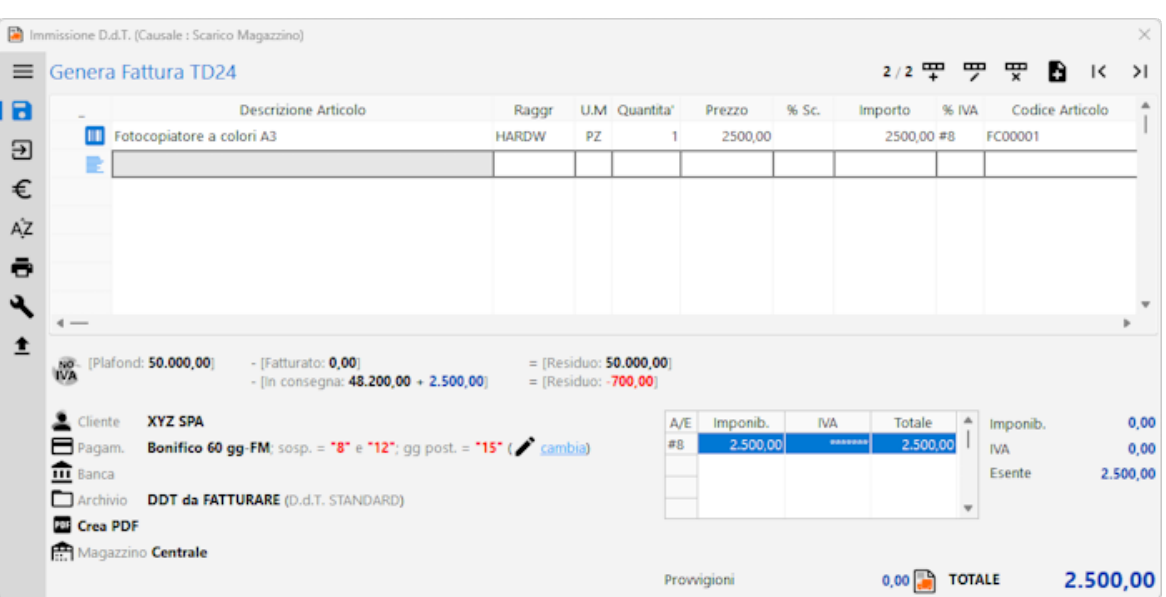

# **CASI PARTICOLARI**

Selezionare il link per la **LEGENDA ICONE RIGHE [DOCUMENTO](#page-651-0)** 636

Per ottenere una **fattura di SOLA IVA** procedere nel seguente modo:

- nel campo **quantità** digitare **1**

- nel campo **prezzo** digitare **l'importo dell'iva**

- nel campo "**%Iva**" digitare il **simbolo** della **% seguito dall'aliquota opportuna** (esempio: **%22**)

Se una **descrizione** o una particolare voce **NON** deve essere **stampata nel DdT ma** riportata **SOLO in Fattura digitare**, come **primo carattere** della descrizione stessa, il simbolo "**#**".

Se si rende necessario il caso contrario (una **dicitura stampata SOLO nel DdT** ma **NON in Fattura**) **digitare**, come **primo carattere**, il simbolo "**@**".

Infine per una **descrizione** di sola memoria che **NON** deve essere **stampata né in DdT né in fattura digitare**, come **primo carattere**, il simbolo "**\$**".

Facciamo presente che nelle righe che iniziano con i caratteri speciali **"@"** e **"\$"** il campo "prezzo" viene disattivato.

Solo nel caso in cui si disponga del modulo di **fatturazione elettronica alla PA** tutte le righe che iniziano con il carattere "**\_**" (underscore) immesse sotto quella in cui si sono specificati q.tà e prezzo, vengono accodate alla descrizione soprastante fino ad un massimo di 1000 caratteri (quelli eventualmente in eccesso non vengono riportati).

# **6.1.3 Dati finali**

Gli ultimi dati da inserire prima che il programma stampi o archivi il documento dipendono dal tipo di modulo utilizzato. I campi, molto semplici da compilare, sono del tipo:

- · Numero Doc.
- · Data Doc.
- · Numero Colli
- · Aspetto Esteriore
- · Causale Trasporto
- · Destinazione Diversa
- · Ecc... ecc...

N.B.: se il campo Numero Colli è impostato come "automatico" (cioè proposto dal programma come somma delle quantità), il numero corrispondente è seguito da un asterisco (Es.: 5\*); a questo proposito si fa presente che entrando in correzione o ristampa di un documento ne viene effettuato il ricalcolo anche se il dato era stato precedentemente modificato manualmente.

Se si volesse forzare uno specifico valore è sufficiente digitare il numero desiderato senza l'asterisco finale: in tal modo viene considerato come valore da non ricalcolare.

Relativamente alla Destinazione Diversa facciamo presente che viene proposta quella eventualmente presente nell'apposito campo aggiuntivo dell'anagrafe del cliente. Se, nella sezione [destinazioni](#page-108-0) diversel & dell'anagrafica, sono presenti svariati indirizzi, premendo il

tasto  $\mathbb{F}^2$  si ha la possibilità di selezionare quello desiderato.

Per i DdT è molto importante il campo **Cod. Fattura** che permette di dividere i documenti secondo le proprie esigenze in modo da poter stampare, all'occorrenza, solo le fatture relative ad un determinato codice (se, ad esempio, ad alcuni DdT si attribuisce il Cod. A e ad altri il Cod. B, sarà possibile successivamente stampare solo le fatture relative all'uno o all'altro codice).

Se tale suddivisione non è necessaria, il campo può essere lasciato vuoto.

Dopo la conferma dell'ultimo dato il documento potrà essere stampato, memorizzato o annullato.

**N.B**.: facciamo presente che tra i campi finali ce ne possono essere di specifici solo se opportunamente personalizzati nel proprio tracciato (da concordare con l'assistenza software); citiamo, ad esempio: "CIG", "CUP", "Codice Bonus" e "% o Val.Bonus" (per la gestione, in fattura, di Bonus, Ecobonus, ....).

# **6.2 Scarico corrispettivi**

## **6.2.1 Testata**

La procedura è molto simile a quella di immissione DdT e deve essere utilizzata quando si vuole effettuare lo scarico del magazzino di merce venduta con scontrino fiscale.

Digitando i vari articoli si ha infatti la visualizzazione degli importi unitari e globale per un controllo immediato dell'esattezza dello scontrino stesso.

La finestra proposta permette una serie di selezioni necessarie per la redazione del documento per lo scarico dei corrispettivi.

I dati richiesti sono i sequenti:

**Magazzino di scarico**: Viene proposto l'elenco dei magazzini creati tramite l'apposita procedura del menù di Gestione Parametri. Selezionare quello desiderato posizionando in corrispondenza dello stesso la linea luminosa e premendo  $\Box$ luvio  $\Box$ , oppure cliccando il tasto sinistro del mouse.

**Causale di scarico**: cliccare sul tasto situato sulla destra del campo per ottenere la lista completa delle causali di magazzino inserite. Posizionare la linea luminosa su quella che deve essere indicata nelle registrazioni di magazzino relative al documento che si sta per inserire e confermare con  $\Box$ linvig  $\Box$  oppure cliccando il tasto sinistro del mouse.

**Tracciato solo scarico**: cliccare sul tasto situato sulla destra del campo per selezionare il tracciato di stampa da utilizzare

**Cliente**: richiamare il nominativo interessato o un'eventuale ragione sociale del tipo "cliente corrispettivi" nel caso in cui si tratti di un privato per il quale non si desidera creare l'anagrafica specifica.

**Codice Fiscale**: questa richiesta risulta abilitata solo se, nel tracciato delle registrazioni di magazzino, è presente il campo aggiuntivo con codice attivazione 47 (denominato "codice fiscale x corrispettivi") che quindi, all'occorrenza, deve essere opportunamente creato. Lo scopo di questa imputazione è poter stampare un tabulato dei movimenti di magazzino relativi ai "corrispettivi" nel quale venga riportato anche il C.F. di chi ha effettuato l'acquisto. Siccome, nella pratica comune, lo scarico corrispettivi viene immesso richiamando quasi esclusivamente un generico "cliente corrispettivi" (si tratta infatti prevalentemente di vendite a clienti "privati" e quindi si evita di creare un'anagrafica per ognuno di essi), il C.F. dell'anagrafica non contiene il dato e quindi la possibilità di digitarlo manualmente in questo frangente, con conseguente memorizzazione in un apposito campo aggiuntivo, risolve la questione in quanto, nella preparazione del "tabulato registrazioni magazzino", si selezionerà la colonna "Codice fiscale x corrispettivi". Ribadiamo che questo è un campo estemporaneo ad esclusiva imputazione manuale; non viene infatti, in alcun caso, mai proposto (nè memorizzato) il C.F. eventualmente presente nell'anagrafica del cliente richiamato.

**Data documento**: Inserire la data di scarico dei corrispettivi

**Riferimento documento**: Inserire il riferimento al numero documento/scontrino fiscale di scarico della merce con corrispettivi.

## **6.2.2 Opzioni finali**

Dopo la conferma finale, il programma chiederà se si desidera:

- 1. **stampare** un documento relativo allo scarico dei corrispettivi;
- 2. **memorizzare** lo scarico da corrispettivi senza effettuare nessuna stampa;
- 3. tornare al **corpo** di immissione dati dello scarico corrispettivi per apportare delle variazioni agli articoli appena inseriti;
- 4. **annullare** l'immissione del corrispettivo che si stava immettendo.

# **6.3 Corrispettivi con scontrino**

# **6.3.1 Testata**

La procedura è molto simile a quella di immissione DdT e deve essere utilizzata quando si vuole effettuare lo scarico del magazzino di merce venduta con scontrino fiscale.

Digitando i vari articoli si ha infatti la visualizzazione degli importi unitari e globale per un controllo immediato dell'esattezza dello scontrino stesso.

La finestra proposta permette una serie di selezioni necessarie per la redazione del documento per lo scarico dei corrispettivi.

I dati richiesti sono i seguenti:

**Magazzino di scarico**: Viene proposto l'elenco dei magazzini creati tramite l'apposita procedura del menù di Gestione Parametri. Selezionare quello desiderato posizionando in corrispondenza dello stesso la linea luminosa e premendo  $\vert$ lnvio  $\vert \vert$ , oppure cliccando il

tasto sinistro del mouse.

**Causale di scarico**: cliccare sul tasto situato sulla destra del campo per ottenere la lista completa delle causali di magazzino inserite. Posizionare la linea luminosa su quella che deve essere indicata nelle registrazioni di magazzino relative al documento che si sta per inserire e confermare con  $\Box$ linvio  $\Box$  oppure cliccando il tasto sinistro del mouse.

**Tracciato solo scarico**: cliccare sul tasto situato sulla destra del campo per selezionare il tracciato di stampa da utilizzare

**Cliente**: richiamare il nominativo interessato digitando una parte qualsiasi della Ragione Sociale. Si aprirà una finestra con tutti i nominativi che corrispondono alla <u>[ricerca](#page-96-0)</u>|േ impostata. Posizionare la linea luminosa su quello interessato e premere  $\Box$ luvio  $\Box$  (o F1 se si desiderano maggiori ragguagli).

**Data documento**: Inserire la data di scarico dei corrispettivi

**Riferimento documento**: Inserire il riferimento al numero documento/scontrino fiscale di scarico della merce con corrispettivi.

# **6.3.2 Corpo**

Dopo aver confermato i dati della testata si passa alla specifica degli articoli all'interno del corpo del documento.

Premendo  $\boxed{\frac{\text{Invio}}{\downarrow}}$  sulla prima riga di descrizione, oppure cliccando con il pulsante sinistro del mouse, si accede alla finestra di immissione dati.

**Descriz.**: Gli articoli inseriti nelle anagrafiche di magazzino possono essere richiamati con modalità diverse a seconda che si vogliano ricercare i prodotti immessi con il codice oppure con una parte di descrizione.

- 1. **I** Inserito come primo carattere nel campo descrizione, il programma effettuerà una ricerca sul campo codice articolo; se per esempio inserisco nel campo articolo la voce **.AB123** il programma **effettuerà** una **ricerca** di tutti gli **articoli** che iniziano con un **codice AB123**
- **2.**  $\left| \frac{1}{1} \right|$  Inserito come primo carattere nel campo descrizione, il programma effettuerà una ricerca sulla descrizione articolo; in questo caso se inserisco nel campo la dicitura **+ANTA** il programma **effettuerà** una **ricerca** in tutti gli **articoli**, ed estrapolerà solo quelli che **contengono** all'interno della **descrizione** la parola **ANTA**.

Oltre al richiamo dell'articolo dall'archivio relativo, è anche consentita la digitazione di descrizioni libere, secondo l'esigenza.

Informazioni: cliccando su questo tasto si otterrà una finestra nella quale vengono riportate le condizioni di vendita applicate al cliente relativamente al prodotto richiamato (es. %sconto, %provvigione, prezzo, ecc.); tali dati sono utili per verificare da quali impostazioni il programma ricava i valori di vendita della merce (Es.: prezzo più basso del listino perché, per alcuni prodotti, si sta applicando una particolare promozione definita nelle condizioni di vendita nell'anagrafica articoli di Magazzino ecc.).

**Raggruppamento**: viene riportato automaticamente il campo "raggruppamento" inserito nell'<u>anagrafica articoli di [magazzino](#page-237-0)</u> | 221. Nel caso in cui la descrizione articolo sia stata digitata manualmente (non richiamando cioè alcun articolo di magazzino) e si desideri far confluire il relativo importo in un particolare sottoconto di ricavo, è sufficiente inserire in questo campo il raggruppamento corrispondente al ricavo in questione precedentemente definito nella procedura di Contropartite automatiche (menù Utilità, Gestione Parametri, Parametri di Fatturazione, Controp.Autom.)

**Unità di misura**: indicare l'unità di misura della voce in oggetto.

**Quantità**: digitarne il valore. Dopo tale dato, se si desidera passare direttamente all'articolo successivo senza dover confermare tutti gli altri campi, premere il tasto **Pag** 

Nel caso in cui ci si trovi in immissione di un articolo e si voglia evadere la riga di un ordine precedentemente immesso, è necessario premere il tasto  $F<sup>2</sup>$  nel campo quantità.

Il programma proporrà tutti gli ordini inseriti per l'articolo richiamato relativi al cliente intestatario del documento.

Digitando come primo carattere un più (Es.: +1) è possibile fare in modo che la quantità non venga stampata in fattura. Ciò può essere utile, ad esempio, nel caso in cui si fatturino prestazioni di servizi e non si desideri che in fattura venga evidenziato, nella colonna quantità, il numero 1.

Se invece si digita 0 (zero) si attiva l'automatismo in base al quale l'importo indicato nel campo PREZZO sarà considerato come SCONTO.

**ESEMPIO**: si rende necessario applicare uno sconto ad IMPORTO (anziché a percentuale) su un determinato articolo. La fase operativa è la seguente: si richiama l'Articolo in questione specificandone quantità e prezzo; nella riga successiva si richiama lo STESSO Articolo variandone, se lo si desidera, la descrizione (es. SCONTO FORFETTARIO), si digita 0 sulla quantità e si indica l'importo dello sconto sul PREZZO (Es.: 5.00). Automaticamente tale valore verrà considerato NEGATIVO e tolto dal VALORE SCARICO dell'articolo stesso.

**Prezzo**: se al cliente non è stato agganciato un particolare prezzo o una specifica condizione di vendita, viene proposto il prezzo di vendita 1. Per l'elenco dei prezzi presenti

in archivio cliccare sul pulsante posto alla destra del campo oppure premere il tasto  $\sqrt{F^2}$ una ulteriore pressione dello stesso tasto consente di visualizzare l'estratto conto dell'articolo in questione con le vendite effettuate al cliente intestatario del documento che si sta immettendo.

**Percentuale di sconto**: indicare l'eventuale percentuale di sconto da applicare. Facciamo presente che può essere digitato un valore singolo (es. 15), oppure concatenato (es. 10+3+5). Se tale dato è stato memorizzato nell'anagrafica del cliente viene qui proposto in automatico.

**Percentuale di provvigione**: indicare la percentuale di provvigione spettante al Rappresentante. In alternativa alla percentuale si può digitare un importo fisso; in questo caso far precedere la cifra dal segno # (es. #5 sta a significare che la provvigione dell'agente relativa all'articolo in questione ammonta a 5 €)

**Aliquota IVA**: indicare l'aliquota IVA da applicare o l'eventuale Esenzione. Viene proposta in automatico l'aliquota iva memorizzata nell'archivio articoli a meno che nell'anagrafe cliente non sia stato indicato un codice di esenzione nel qual caso risulta prevalente.

Man mano che si inseriscono gli articoli si può notare che i dati vengono riportati nella parte sottostante la finestra di immissione con l'indicazione, in basso a destra, dei totali progressivi.

Se alla richiesta "Descriz." si preme  $\boxed{\text{Esc}}$  o si chiude la finestra di input, la linea luminosa passa al corpo del documento permettendo lo spostamento su righe successive o precedenti per la correzione di eventuali errori, l'annullamento di righe sbagliate o l'inserimento di nuove.

Per scorrere velocemente l'elenco dei dati è possibile utilizzare le frecce cursore di spostamento verticale, i tasti  $\begin{bmatrix} \text{Page} \\ \text{Page} \end{bmatrix}$  oppure cliccare con il mouse sulla Barra di Scorrimento posta sul lato destro della finestra.

Al termine della compilazione del documento sono a disposizione i seguenti pulsanti:

**Fine registrazioni**: consente di ultimare l'attuale sessione di lavoro confermando i dati immessi o modificati.

**Annulla DdT**: esce senza memorizzare le immissioni o modifiche effettuate.

e le seguenti voci di menù:

#### **Gestione:**

- · Fine Registrazioni
- · Annulla

#### **282 Guida Metodo Gestionale v3.33.804 3.00**

- · Correzione Riga
- · Annullamento Riga
- · Inserimento Riga
- · Forza Aliquota IVA viene richiesta l'aliquota iva o l'esenzione che deve essere considerata, da quel momento in avanti, su tutti gli articoli che si richiameranno nel documento in questione.

#### **Stampe:**

· Estratto conto articolo: fornisce l'elenco dei movimenti di scarico, effettuati al cliente intestatario del DdT, relativi all'articolo di magazzino su cui è posizionata la linea luminosa al momento della richiesta. Se la linea luminosa è posizionata in una riga vuota o in una descrizione digitata manualmente, verrà richiesto l'articolo di magazzino del quale si desidera l'estratto conto.

#### **Riordino:**

· Consente di riordinare gli articoli di magazzino in base alle varie opzioni disponibili.

**N.B.**: tali riordini vengono correttamente effettuati solo se nello scarico corrispettivi sono stati richiamati unicamente articoli di magazzino. Se sono presenti righe "digitate" o "descrizioni analitiche" esse vengono posizionate all'inizio senza seguire gli eventuali articoli di appartenenza.

### **6.3.3 Opzioni finali**

Nella finestra delle opzioni finali verranno riportati i seguenti campi:

**Totale Scontrino**: è un campo non modificabile in cui viene riportato il totale degli articoli che sono stati imputati nell'immissione dei corrispettivi.

**Importo incassato**: indicare il valore corrisposto dal cliente.

**Resto:** riporta automaticamente la differenza matematica tra il valore dato in pagamento dal cliente ed il valore dello scontrino;

**Tipo di pagamento**: selezionare a quale modalità di pagamento deve essere imputato lo scontrino che si sta inserendo.

**Stampa**: memorizza e stampa il corrispettivo e lo scontrino appena inseriti;

**Memorizza**: salva il corrispettivo ma non stampa lo scontrino;

**Corpo**: ritorna al corpo del documento per effettuare delle integrazioni oppure per correggere degli errori prima di procedere con la memorizzazione del corrispettivo e la stampa dello scontrino.

# **6.4 DdT a fornitori**

## **6.4.1 Testata**

La finestra che viene proposta permette una serie di selezioni necessarie per la redazione del documento.

Le parti che si devono selezionare sono le seguenti:

**Causale di scarico**: cliccare sul tasto situato sulla destra del campo per ottenere la lista completa delle causali di magazzino inserite. Posizionare la linea luminosa sulla causale di scarico che deve essere indicata nelle registrazioni di magazzino relative al documento che

si sta per inserire e premere  $\Box$ lnvio  $\Box$  oppure cliccare con il tasto destro del mouse per selezionarla.

Se gli archivi DdT in gestione sono due o più, si possono avere i seguenti casi:

- 1. la causale scelta è legata ad uno specifico archivio DdT
- 2. la causale non è legata ad uno specifico archivio DdT.

Nel primo caso la casella di selezione dell'archivio DdT NON viene richiesta in quanto fornito direttamente dalla causale di magazzino, mentre nel secondo, non essendoci un legame determinato dalla causale, viene evidenziata la casella con le scelte disponibili.

**Magazzino di partenza - Magazzino di destinazione**: viene proposto l'elenco dei magazzini in gestione, creati tramite l'apposita procedura del menù di Gestione Parametri. Selezionare quello desiderato posizionando in corrispondenza dello stesso la linea luminosa e premendo  $\boxed{\overline{\mathsf{Invio}}\downarrow}$  oppure cliccare con il tasto destro del mouse quello appropriato dalla lista proposta.

**Fornitore**: richiamare il nominativo interessato digitando una parte qualsiasi della Ragione Sociale. Si aprirà una finestra con tutti i nominativi che corrispondono alla <mark>[ricerca](#page-129-0)</mark> 114 impostata. Posizionare la linea luminosa su quello interessato e premere Invio + (per maggiori informazioni premere  $\boxed{F1}$  in corrispondenza di tale campo).

Nel caso in cui vengano abilitate funzioni particolari, come ad esempio la selezione manuale delle descrizioni aggiuntive degli articoli di magazzino, si attiva il tasto  $\Box$  che permette di passare nella finestra seguente dove vengono riportate le selezioni da tenere in evidenza prima di procedere con la compilazione del DdT.

# **6.4.2 Corpo**

Dopo aver confermato i dati della testata si passa alla specifica degli articoli all'interno del corpo del documento.

Premendo Invio  $\downarrow$  sulla prima riga di descrizione, oppure cliccando con il pulsante sinistro del mouse, si accede alla finestra di immissione dati.

**Descriz.**: gli articoli inseriti nelle anagrafiche di magazzino possono essere richiamati con modalità diverse a seconda che si vogliano ricercare i prodotti immessi con il codice oppure con una parte di descrizione.

 $\Box$ Il "punto" inserito come primo carattere nel campo descrizione attiva la ricerca sul campo codice articolo; se per esempio inserisco nel campo articolo la voce **.AB123** il programma **effettuerà** una **ricerca** di tutti gli **articoli** che iniziano con un **codice AB123**

 $^{\rm +}$ Il "più" inserito come primo carattere nel campo descrizione attiva la ricerca sulla descrizione articolo; in questo caso se inserisco nel campo la dicitura **+ANTA** il programma **effettuerà** una **ricerca** in tutti gli **articoli**, ed estrapolerà solo quelli che **contengono** all'interno della **descrizione** la parola **ANTA**.

Oltre al richiamo dell'articolo dall'archivio relativo, è anche consentita la digitazione di descrizioni libere, secondo l'esigenza.

Una considerazione particolare va fatta nel caso si stia immettendo un DdT a Fornitore avendo scelto una causale di scarico con codice attivazione "Conto Lavoro/Trasfer.Multimag". In questo caso, se si richiama un articolo avente una distinta base, il programma apre una finestra denominata "richiesta quantità" che consente le seguenti due possibilità:

- lasciando il campo vuoto e cliccando su Annulla (o sulla X o premendo il tasto ESC) si procede con l'immissione dei dati di riga relativi all'articolo richiamato (quindi il prodotto finito);

- digitando invece una Quantità e confermandola (cliccando su Conferma o premendo Invio) si ottiene il riporto automatico, nel corpo dell'DdT, NON del prodotto finito richiamato ma dei componenti del primo livello della sua distinta base. La quantità indicata per ogni componente è pari a quella presente in distinta base moltiplicata per quella appena digitata.

Informazioni: cliccando su questo tasto si otterrà una finestra nella quale vengono riportate le condizioni di vendita applicate al cliente relativamente al prodotto richiamato (es. %sconto, %provvigione, prezzo, ecc.); tali dati sono utili per verificare da quali impostazioni il programma ricava i valori di vendita della merce (Es.: prezzo più basso del listino perché, per alcuni prodotti, si sta applicando una particolare promozione definita nelle condizioni di vendita nell'anagrafica articoli di Magazzino ecc.).

**Raggruppamento**: viene riportato automaticamente il campo "raggruppamento" inserito nell'<u>anagrafica articoli di [magazzino](#page-237-0)</u> | 221. Nel caso in cui la descrizione articolo sia stata digitata manualmente (non richiamando cioè alcun articolo di magazzino) e si desideri far confluire il relativo importo in un particolare sottoconto di ricavo, è sufficiente inserire in questo campo il raggruppamento corrispondente al ricavo in questione precedentemente definito nella procedura di Contropartite automatiche (menù Utilità, Gestione Parametri, Parametri di Fatturazione, Controp.Autom.)

**Unità di misura**: indicare l'unità di misura della voce in oggetto.

**Quantità**: digitarne il valore. Dopo tale dato, se si desidera passare direttamente all'articolo successivo senza dover confermare tutti gli altri campi, premere il tasto Pagl

Nel caso in cui ci si trovi in immissione di un articolo e si voglia evadere la riga di un ordine precedentemente immesso, è necessario premere il tasto  $F<sup>2</sup>$  nel campo quantità.

Il programma proporrà tutti gli ordini inseriti per l'articolo richiamato relativi al cliente intestatario del documento.

**ESEMPIO**: si rende necessario applicare uno sconto ad IMPORTO (anziché a percentuale) su un determinato articolo. La fase operativa è la seguente: si richiama l'Articolo in questione specificandone quantità e prezzo; nella riga successiva si richiama lo STESSO Articolo variandone, se lo si desidera, la descrizione (es. SCONTO FORFETTARIO), si digita 0 sulla quantità e si indica l'importo dello sconto sul PREZZO (Es.: 5.00). Automaticamente tale valore verrà considerato NEGATIVO e tolto dal VALORE SCARICO dell'articolo stesso.

**Prezzo**: viene proposto il prezzo di vendita 1 o, in alternativa, quello di acquisto se è stato spuntato l'apposito parametro nella causale di scarico che si sta utilizzando. In ogni caso, per l'elenco dei prezzi presenti in archivio, cliccare sul pulsante posto alla destra del campo oppure premere il tasto F2

**Percentuale di sconto**: indicare l'eventuale percentuale di sconto.

**Aliquota IVA**: indicare l'aliquota IVA da applicare o l'eventuale Esenzione. Viene proposta in automatico l'aliquota iva memorizzata nell'archivio articoli a meno che nell'anagrafe cliente non sia stato indicato un codice di esenzione nel qual caso risulta prevalente.

Man mano che si inseriscono gli articoli si può notare che i dati vengono riportati nella parte sottostante la finestra di immissione con l'indicazione, in basso a destra, dei totali progressivi.

Se alla richiesta "Descriz." si preme  $\Box$  Esc $\Box$  o si chiude la finestra di input, la linea luminosa passa al corpo del documento permettendo lo spostamento su righe successive o precedenti per la correzione di eventuali errori, l'annullamento di righe sbagliate o l'inserimento di nuove.

Per scorrere velocemente l'elenco dei dati è possibile utilizzare le frecce cursore di spostamento verticale, i tasti  $\begin{bmatrix} \text{Page} \\ \text{Page} \end{bmatrix}$  oppure cliccare con il mouse sulla Barra di Scorrimento posta sul lato destro della finestra.

D. Alt Se si desidera duplicare il contenuto della riga precedente basta premere i tasti sulla riga e la procedura effettuerà la duplicazione di tutti i dati di quella precedente ad eccezione della quantità che verrà imputata dall'operatore.

Al termine della compilazione del documento sono a disposizione i seguenti pulsanti:

**Fine registrazioni**: consente di ultimare l'attuale sessione di lavoro confermando i dati immessi o modificati.

**Annulla DdT**: esce senza memorizzare le immissioni o modifiche effettuate.

e le seguenti voci di menù:

#### **Gestione**:

- · Fine Registrazioni
- · Annulla DdT
- · Correzione Riga
- · Annullamento Riga
- · Inserimento Riga
- · Forza Aliquota IVA viene richiesta l'aliquota iva o l'esenzione che deve essere considerata, da quel momento in avanti, su tutti gli articoli che si richiameranno nel documento in questione
- · Totale Colli/Pesi/Volumi
- · Importa da file XML
- · Inserisci testo libero

#### **Stampe**:

· Estratto conto articolo: fornisce l'elenco dei movimenti di scarico, effettuati al fornitore intestatario del DdT, relativi all'articolo di magazzino su cui è posizionata la linea luminosa al momento della richiesta. Se la linea luminosa è posizionata in una riga vuota o in una descrizione digitata manualmente, verrà richiesto l'articolo di magazzino del quale si desidera l'estratto conto.

### **Riordino**:

· Consente di riordinare gli articoli di magazzino richiamati in base alle varie opzioni disponibili.

**N.B.**: tali riordini vengono correttamente effettuati solo se nel DdT sono stati richiamati unicamente articoli di magazzino. Se sono presenti righe "digitate" o "descrizioni analitiche" esse vengono posizionate all'inizio senza seguire gli eventuali articoli di appartenenza.

Se una descrizione o una particolare voce **NON deve essere inserita nel DdT digitare** come **primo carattere** della descrizione il simbolo "**#**" oppure il simbolo "**\$**".

Solo nel caso in cui si disponga del modulo di **fatturazione elettronica alla PA** tutte le righe che iniziano con il carattere "**\_**" (underscore) immesse sotto quella in cui si sono specificati q.tà e prezzo, vengono accodate alla descrizione soprastante fino ad un massimo di 1000 caratteri (quelli eventualmente in eccesso non vengono riportati).

## **6.4.3 Dati finali**

Gli ultimi dati da inserire prima che l'elaboratore stampi o archivi il documento dipendono dal tipo di modulo utilizzato. I campi, molto semplici da compilare, sono del tipo:

- · Numero Doc.
- · Data Doc.
- · Numero Colli
- · Aspetto Esteriore
- · Causale Trasporto
- · Destinazione Diversa
- · Ecc... ecc...

Relativamente alla Destinazione Diversa facciamo presente che viene proposta quella eventualmente presente nell'apposito campo aggiuntivo dell'anagrafe del cliente. Se, nella sezione [destinazioni](#page-108-0) diversel & dell'anagrafica, sono presenti svariati indirizzi, premendo il

tasto  $\begin{bmatrix} 52 \\ 2 \end{bmatrix}$ si ha la possibilità di selezionare quello desiderato.

Dopo la conferma dell'ultimo dato il documento potrà essere stampato, memorizzato o annullato.

# **6.5 Gestione DdT**

## **6.5.1 Gestione documenti**

La finestra evidenziata si compone di tre parti:

- 1. **serie di tasti** che permettono di effettuare operazioni sui Documenti tipo modifiche, cancellazioni, ristampe, trasferimento da un archivio ad un altro, selezione dei documenti e modifica del codice fattura per i DdT
- 2. parte dedicata al **sistema di riordino** dei documenti in modo da poterli visualizzare nell'ordine desiderato;
- 3. **elenco dei documenti** contenuti nell'archivio prescelto.

Per selezionare l'archivio documenti desiderato cliccare sul pulsante posto sulla destra della casella archivio e scegliere, tra quelli proposti, quello opportuno.

Per modificare uno specifico documento è sufficiente posizionare la linea luminosa in corrispondenza dello stesso e confermare la scelta con  $\Box$ luvio  $\Box$  doppio click oppure cliccando sul pulsante correggi.

Le colonne che vengono riportate nell'elenco dei documenti possono essere personalizzate mediante la procedura <u>gestione [avanzata](#page-646-0) colonne</u> | <sub>83</sub>1 premendo i tasti  $\Box$  IIII oppure cliccando il tasto destro del mouse in corrispondenza dell'intestazione delle stesse e selezionando la voce gestione avanzata colonne.

Se si volessero effettuare delle operazioni particolari sui documenti come il trasferimento di uno o più di essi da un archivio ad un altro oppure l'annullamento, è sufficiente selezionare quelli desiderati posizionando la linea luminosa sugli stessi e premendo il tasto Barra Spaziatrice oppure cliccando con il mouse sulla casella "Sel." situata all'estrema destra della riga (si noterà la comparsa di una spunta  $\checkmark$ ) e quindi cliccare sul pulsante Trasfer. oppure Cancella.

#### **Legenda colori**:

Nella griglia di visualizzazione documenti le voci evidenziate possono avere i seguenti colori:

- · **Nero su sfondo bianco**: si tratta di un documento inserito da Metodo;
- · **Nero su sfondo grigio**: questo colore è previsto solo nell'archivio DdT e serve per riconoscere subito i DdT che sono stati già fatturati;
- · **Giallo su sfondo rosso**: anche questo colore può presentarsi solo nell'archivio DdT ed indica che l'ultima fatturazione è stata interrotta. Se un documento si trova in questo "stato", non è più possibile modificarlo fino a quando non si porta a termine la fatturazione;
- · **Blu su sfondo giallo o bianco**: questa combinazione di colori viene utilizzata per indicare che si tratta di "DdT a fornitori";
- · **Nero su sfondo azzurro**: si tratta di un documento inserito da programmi esterni tramite il "Metodo SDK".

### **6.5.2 Correzione dati testata DdT**

La finestra proposta permette di modificare i campi della testata del documento.

I dati modificabili sono i sequenti:

**Cliente**: viene riportato il nominativo del cliente al quale è stato intestato il documento. Nel caso di errata imputazione è possibile modificarlo digitando una parte qualsiasi della Ragione Sociale. Si aprirà una finestra con tutti i nominativi che corrispondono alla [ricerca](#page-96-0) ønden impostata. Posizionare la linea luminosa su quello interessato e premere لہ Invio  $\lceil \frac{F1}{F1} \rceil$ se si desiderano maggiori ragguagli).

**Rappresentante**: viene riportato il nominativo inserito in fase di redazione documento. Per modificarlo è sufficiente cancellare il campo ed inserire il codice numerico oppure una parte della Ragione Sociale. In quest'ultimo caso verrà evidenziata una finestra con tutti i nominativi che corrispondono alla <u>ricerca [impostata](#page-155-0)</u> 40ì. Posizionare la linea luminosa su quello interessato e premere  $\Box$ linvio  $\Box$ oppure cliccare con il tasto sinistro del mouse.

**Condizioni pagam**.: se nell'<u>[anagrafe](#page-100-0) cliente</u> sh è stata specificata una condizione di pagamento il programma ne riporta qui, automaticamente, il relativo codice. In caso contrario è necessario procedere con la definizione di tale dato. Premendo il tasto funzione

F<sub>2</sub> , o cliccando sul pulsante posto alla destra del campo, si ha la possibilità di utilizzare le finestre guida per la corretta costruzione del codice stesso. Si possono anche richiamare i codici di pagamento particolari cliccando sulla "cartella" archivio pagamenti e posizionando la linea luminosa in corrispondenza di quello desiderato.

**DdT fatturato**: se questa voce risulta spuntata significa che il DdT è già stato fatturato. Se per qualsiasi motivo si desiderasse fatturare nuovamente tale documento è sufficiente togliere la spunta  $(\checkmark)$  alla voce ed effettuare nuovamente la procedura di stampa fattura.

**Tipo di documento (x SDI)**: permette la selezione del tipo documento per la generazione della fattura elettronica. Le possibili scelte sono:

- · TD24 (art.21 c.4 lett.a) cessioni di beni la cui consegna/spedizione risulta da ddt/altro documento idoneo, nonché per le prestazioni di servizi individuabili tramite idonea documentazione;
- · TD25 (art.21 c.4 lett.b) per fattura riferita a cessioni di beni effettuate dal cessionario nei confronti di un soggetto terzo per il tramite del proprio cedente (triangolazione);
- · TD26 (ex art.36) cessioni di beni strumentali e passaggi interni;
- $\bullet$  TD01.

**Numero documento**: viene riportato il numero di documento assegnato in fase di inserimento.

**Data documento**: viene riportata la data di inserimento del documento.

**Codice fattura**: questo campo è presente solo nella correzione dei DdT e serve come filtro per la fatturazione differita.

# **6.5.3 Correzione dati testata DdT a fornitori**

La finestra proposta permette di modificare i campi della testata del documento.

I dati modificabili sono i seguenti:

**Cliente**: viene riportato il nominativo del cliente al quale è stato intestato il documento. Nel caso di errata imputazione è possibile modificarlo digitando una parte qualsiasi della Ragione Sociale. Si aprirà una finestra con tutti i nominativi che corrispondono alla [ricerca](#page-96-0) ønden impostata. Posizionare la linea luminosa su quello interessato e premere lnvio اله  $\lceil \frac{F1}{F1} \rceil$ se si desiderano maggiori ragguagli).

**Rappresentante**: viene riportato il nominativo inserito in fase di redazione documento. Per modificarlo è sufficiente cancellare il campo ed inserire il codice numerico oppure una parte della Ragione Sociale. In quest'ultimo caso verrà evidenziata una finestra con tutti i nominativi che corrispondono alla <u>ricerca [impostata](#page-155-0)</u> 40 Rosizionare la linea luminosa su quello interessato e premere  $\Box$ linvio  $\Box$  oppure cliccare con il tasto sinistro del mouse.

**Condizioni pagam**.: se nell'<u>[anagrafe](#page-100-0) cliente</u> she stata specificata una condizione di pagamento il programma ne riporta qui, automaticamente, il relativo codice. In caso contrario è necessario procedere con la definizione di tale dato. Premendo il tasto funzione

F<sub>2</sub> , o cliccando sul pulsante posto alla destra del campo, si ha la possibilità di utilizzare le finestre guida per la corretta costruzione del codice stesso. Si possono anche richiamare i codici di pagamento particolari cliccando sulla "cartella" archivio pagamenti e posizionando la linea luminosa in corrispondenza di quello desiderato.

**DdT fatturato**: se questa voce risulta spuntata significa che il DdT è già stato fatturato. Se per qualsiasi motivo si desiderasse fatturare nuovamente tale documento è sufficiente togliere la spunta  $(\checkmark)$  alla voce ed effettuare nuovamente la procedura di stampa fattura.

**Numero documento**: viene riportato il numero di documento assegnato in fase di inserimento.

**Data documento**: viene riportata la data di inserimento del documento.

**Codice fattura**: questo campo è presente solo nella correzione dei DdT e serve come filtro per la fatturazione differita.

## **6.5.4 Tabulato di controllo**

I dati richiesti consentono di limitare il controllo ad un gruppo specifico di DdT Premendo

lnvio اله su tutti i campi, senza specificare alcun dato, verranno presi in considerazione tutti i DdT presenti in archivio. In alternativa è possibile indicare i sequenti limiti:

**Ragione Sociale** [Cliente](#page-96-0) <sub>81</sub> Y [Fornitore](#page-129-0) <sub>114</sub> Y Rappresentante: 140 richiamare il nominativo interessato se il controllo si deve riferire solo ad uno specifico cliente/fornitore o rappresentante.

**Numero Iniziale/Finale e Data Iniziale/Finale documento**: indicare gli eventuali intervalli entro i quali deve essere limitato il tabulato.

**Codice fattura**: se si è compilato il relativo campo è possibile utilizzarlo come ulteriore limitazione al prospetto di controllo. È consentita anche la digitazione di ? (es: Cod.Fatt. ? A?? significa che devono essere presi in considerazione tutti i DdT che come SECONDO carattere del codice fattura hanno la lettera A).

**Includi DdT fatturati**: se l'archivio DdT è stato impostato con l'opzione che mantiene i documenti dopo la fatturazione, lasciando la casella vuota si fa in modo che quelli già fatturati vengano esclusi dal controllo; se, invece, viene spuntata questa casella si ottiene il tabulato relativo ai DdT sia fatturati che non.

Includi solo righe senza prezzo: Inserito la spunta  $(\checkmark)$  nella casella, verranno evidenziate, di ogni DdT, le sole righe nelle quali è stata indicata la quantità ma non il prezzo.

Includi DdT a fornitori: spuntare questa casella nel caso in cui, nell'elaborazione del tabulato, si vogliano prendere in considerazioni anche i DdT emessi ai fornitori.

*Tutte le chiavi sopra impostate possono essere utilizzate in maniera concomitante.*

Dopo aver effettuato le opportune scelte viene elaborato un prospetto che contiene tutti i dati dei DdT richiesti.

Al termine dell'elaborazione si ottiene la visualizzazione divisa nelle seguenti sezioni:

Analitica visualizzazione completa dei dati contenuti nei DdT;

Sintetica lista dei documenti estrapolati dalla selezione con l'evidenziazione dei soli dati salienti quali numero e data documento, ragione sociale e modalità di pagamento. Le colonne riportate possono essere integrate premendo i tasti  $\boxed{\text{Ctrl}}$  S oppure accedendo alla funzione <u>gestione [avanzata](#page-646-0) colonne</u> | <sub>83</sub>1 mediante la pressione del tasto destro del mouse sulla riga di intestazione delle colonne e la selezione della voce di menu "Gestione Avanzata Colonne" che permette di selezionare a piacere le colonne interessate.

**Riepilogo totali**: riepilogo degli imponibili dei DdT suddivisi per aliquota iva/esenzione;

**Riepilogo x cond. pag.**: riepilogo del "Totale fatturato/da fatturare" suddiviso per tipo di modalità di pagamento applicata.

## **6.5.5 Distinta di carico**

La procedura **gestione distinta di carico** è particolarmente utile per tutti coloro che desiderano ottenere un riepilogo di tutti i documenti inseriti. Attraverso una serie di selezioni iniziali è possibile limitare la stampa dei documenti ad un solo cliente oppure ad un intervallo di date o di numeri di protocollo.

Le selezioni iniziali come anticipato sono le seguenti:

**Archivio documento**: Nel caso in cui si siano predisposti diversi archivi documenti, sulla sinistra della finestra viene attivata una finestra che permette la selezione degli archivi disponibili (DdT/fatture Accompagnatorie ecc...).

Cliccare sull'archivio da interrogare;

**Ragione sociale**: richiamare il nominativo interessato digitando una parte qualsiasi della Ragione Sociale. Si aprirà una finestra con tutti i nominativi che corrispondono alla [ricerca](#page-96-0) [impostata](#page-96-0) <sub>81</sub>). Posizionare la linea luminosa su quello interessato e premere Lullinu e Septer maggiori informazioni premere  $\begin{bmatrix} F1 \\ F1 \end{bmatrix}$  in corrispondenza di tale campo).

**Rappresentante**: Per richiamare il nominativo dell'agente digitare il codice numerico oppure una parte della Ragione Sociale. In quest'ultimo caso verrà evidenziata una finestra con tutti i nominativi che corrispondono alla <u>ricerca [impostata](#page-155-0)</u> 140. Posizionare la linea luminosa su quello interessato e premere  $\lfloor \frac{\text{Invio} \cdot \text{I}}{\text{oppure}} \rfloor$  oppure cliccare con il tasto sinistro del mouse.

**Numero iniziale/finale e Data iniziale/finale documento**: indicare gli eventuali intervalli entro i quali deve essere limitato il tabulato.

**Codice fattura**: Inserire l'eventuale codice fattura per limitare la ricerca a dei particolari documenti inseriti.

Procedere quindi all'elaborazione con il tasto  $\Rightarrow$ 

### **292 Guida Metodo Gestionale v3.33.804 3.00**

La finestra che verrà successivamente proposta racchiude il risultato della ricerca di tutti i documenti richiesti. I dati proposti saranno riordinabili a piacimento per Ragione Sociale Cliente/Numero Documento/Numero Protocollo. Nella griglia in cui vengono riepilogati i documenti si potranno selezionare effettivamente solo i documenti che si desidera prendere in esame semplicemente mettendo una spunta  $(\checkmark)$  nella colonna di selezione contraddistinta dal simbolo #

Procedendo con Conferma si ottiene a video il tabulato distinta di carico che potrà essere stampato oppure esportato.

## **6.5.6 Rivalutazione DdT**

Questa procedura permette di effettuare una rivalutazione dei DdT relativamente al prezzo di vendita oppure all'aliquota IVA dei documenti precedentemente immessi.

**Rivalutazion** Scegliendo questa opzione il programma aggiorna l'aliquota iva o l'esenzione **e Aliquota** dei DdT selezionati.

**IVA**

Questa funzione risulta utile nel caso in cui in un mese sia stato aggiornato il prezzo di listino di vendita degli articoli successivamente all'immissione dei documenti, oppure, nel caso di aliquota IVA, quando un cliente abbia spedito la lettera di revoca della dichiarazione di intento per cui i documenti inseriti devono essere assoggettati ad IVA.

**Rivalutazion** Scegliendo questa opzione il programma ricalcola i prezzi di vendita dei DdT **e Prezzi** selezionati in base ai listini aggiornati.

Questa funzione non è compresa nel pacchetto standard.

Nella prima finestra verrà richiesto di specificare l'archivio DdT da rivalutare, mentre nella seconda si potranno effettuare le seguenti selezioni:

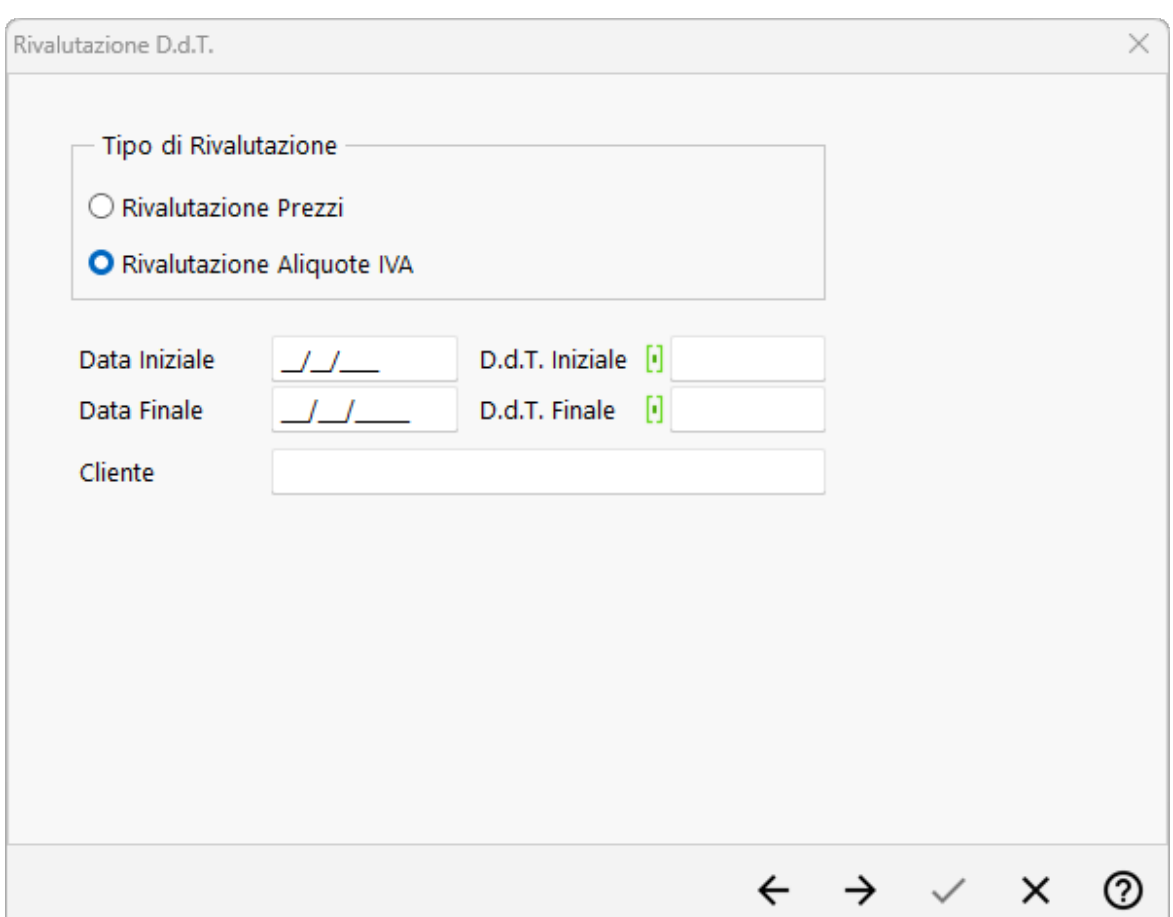

- · **Rivalutazione Prezzi/Aliquota IVA:** selezionare il tipo di rivalutazione da applicare, se modificare iprezzi di vendita oppure l'aliquota IVA applicata ai precedenti documenti
- · **Data Iniziale/Finale:** indicare l'intervallo di date dei documenti che si intendono rivalutare;
- · **DdT Iniziale/Finale:** indicare l'intervallo di numerazione di DdT che si intende rivalutare
- · **Cliente:** specificare il nominativo del cliente a cui si intende applicare il ricalcolo dei prezzi di vendita o la modifica del codice IVA/esenzione. Nel caso in cui si dovessero rivalutare iDdT di più clienti, e possibile lasciare questo campo vuoto e specificare, nella pagina successiva, un sistema di ricerca per selezionare più nominativi.

#### **6.5.7 Rivalutazione prezzo articolo**

Questa procedura (non compresa nel pacchetto standard) permette di effettuare una rivalutazione dei DdT relativamente al prezzo di vendita di un articolo di magazzino specifico.

Questa funzione risulta utile nel caso in cui in un mese sia stato aggiornato il prezzo di listino di vendita di un articolo successivamente all'immissione dei documenti.

Nella prima finestra verrà richiesto di specificare l'archivio DdT da rivalutare, mentre nella seconda si potranno effettuare le seguenti selezioni:

## **294 Guida Metodo Gestionale v3.33.804 3.00**

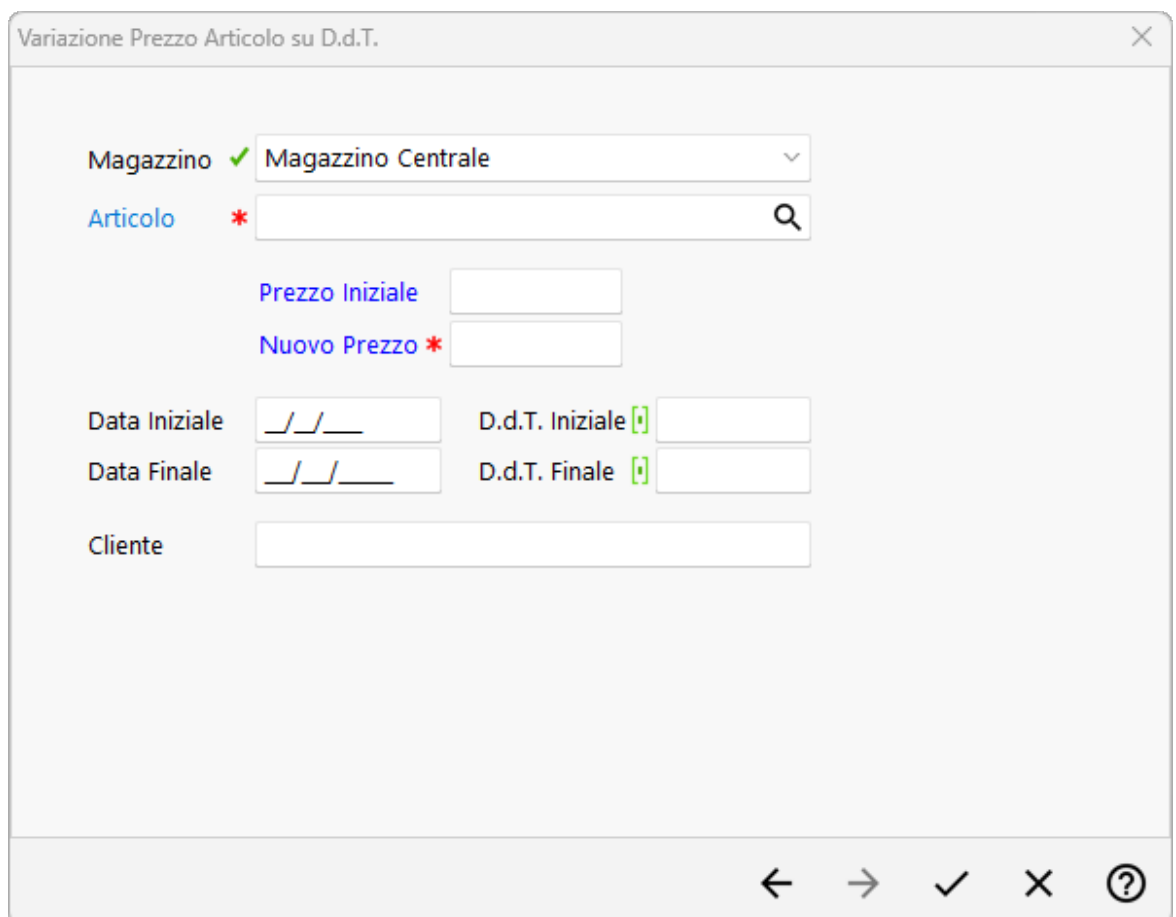

- · **Articolo:** indicare l'articolo di cui si intende effettuare la variazione di prezzo;
- · **Prezzo iniziale:** indicare il prezzo di partenza dell'articolo di cui si desidera effettuare la rivalutazione;
- · **Nuovo Prezzo:** digitare in questo campo il nuovo prezzo che si desidera venga sostituito all'originale prezzo imputato nei DdT;
- · **Data Iniziale/Finale:** indicare l'intervallo di date dei documenti che si intendono rivalutare;
- · **DdT Iniziale/Finale:** indicare l'intervallo di numerazione di DdT che si intende rivalutare
- · **Cliente:** specificare il nominativo del cliente a cui si intende applicare il ricalcolo dei prezzi di vendita o la modifica del codice IVA/esenzione.

**N.B.:** si deve tenere presente che tale operazione dovrà essere eseguita tante volte quanti sono gli articoli il cui prezzo deve essere variato. Inoltre, se il campo "prezzo iniziale" non viene specificato, il "nuovo prezzo" verrà modificato su tutti i DdT anche se all'interno degli stessi l'articolo in questione è stato inserito con prezzi diversi. Infine il l "nuovo prezzo" verrà riportato anche se l'articolo in questione è stato inserito nei vari DdT con sconti diversi.

# **6.6 Selezione estesa documenti**

La procedura di selezione estesa documenti permette di selezionare diversi documenti in base all'applicazione di diversi criteri di selezione.

Il programma da la possibilità di effettuare la selezione in base all'applicazione dei seguenti sistemi:

- · Mediante inserimento della ragione sociale del Cliente/Fornitore a cui sono stati intestati i documenti
- · Indicando le date di redazione dei documenti che si desiderano selezionare;
- · Mediante imputazione di un particolare codice fattura comune a tutti i documenti che si intendono selezionare.

Ovviamente la selezione dei documenti può essere effettuata compilando contemporaneamente anche tutti i criteri sopra esposti.

# **6.7 Selezione archivio documenti in cui trasferire**

Questa funzione permette all'operatore di selezionare l'archivio di destinazione a cui trasferire i documenti precedentemente selezionati.

Nella finestra aperta verranno visualizzati solo gli archivi documenti aventi lo stesso tracciato di quello di partenza.

Scegliere l'archivio in cui effettuare il trasferimento dei documenti interessati, quindi confermare la selezione mediante doppio click del mouse oppure cliccando sul tasto  $\vee$ 

# **6.8 Immissione prestazioni servizi**

# **6.8.1 Testata**

La finestra proposta permette una serie di selezioni necessarie per la redazione del documento.

I dati richiesti sono i seguenti:

**Causale di scarico**: cliccare sul tasto situato sulla destra del campo per ottenere la lista completa delle causali di magazzino inserite. Posizionare la linea luminosa su quella che deve essere indicata nelle registrazioni di magazzino relative al documento che si sta per inserire e confermare premendo  $\Box$ luvio  $\Box$ oppure cliccando il tasto sinistro del mouse.

Se gli archivi DdT immediate in gestione sono più di uno, si possono avere due casi:

- 1. la causale scelta è legata ad uno specifico archivio DdT
- 2. la causale non è legata ad uno specifico archivio DdT.

Nel primo caso la casella per la selezione dell'archivio DdT NON risulta abilitata in quanto l'informazione è già presente nella causale di magazzino.

Nel secondo caso, invece, non essendoci un legame determinato dalla causale, viene abilitata la casella con le scelte disponibili.

**Magazzino di partenza - Magazzino di destinazione**: in caso di gestione dei multi magazzini, viene proposto l'elenco di quelli creati tramite l'apposita procedura del menù di Gestione Parametri. Selezionare quello desiderato posizionando in corrispondenza dello stesso la linea luminosa e premendo  $\Box$ linvio  $\Box$ , oppure cliccando il tasto sinistro del mouse.

**Cliente**: richiamare il nominativo interessato digitando una parte qualsiasi della Ragione Sociale. Si aprirà una finestra con tutti i nominativi che corrispondono alla <u>[ricerca](#page-96-0)</u>la impostata. Posizionare la linea luminosa su quello interessato e premere  $\Box$ luvio  $\Box$  (per maggiori informazioni premere  $\boxed{\begin{array}{c} \text{F1} \\ \text{F1} \end{array}}$  in corrispondenza di tale campo).

**Rappresentante**: viene proposto l'eventuale agente indicato nell'anagrafe del cliente in oggetto. Per variarlo richiamare il nominativo interessato digitandone il codice numerico oppure una parte della Ragione Sociale. In quest'ultimo caso verrà evidenziata una finestra con tutti i nominativi che corrispondono alla <u>ricerca [impostata](#page-155-0)</u> 40. Posizionare la linea luminosa su quello interessato e premere  $\Box$ luvio  $\Box$  oppure cliccare con il tasto sinistro del mouse.

**Condizioni pagam.**: se nell'<u>[anagrafe](#page-100-0) cliente</u> shesita specificata una condizione di pagamento il programma ne riporta qui, automaticamente, il relativo codice. In caso contrario è necessario procedere con la definizione di tale dato. Premendo il tasto funzione

F<sub>2</sub> , o cliccando sul pulsante posto alla destra del campo, si ha la possibilità di utilizzare le finestre guida per la corretta costruzione del codice stesso. Si possono anche richiamare i codici di pagamento particolari semplicemente cliccando sulla "cartella" archivio pagamenti e posizionando la linea luminosa in corrispondenza di quello desiderato.

**Imposta predefinite**: cliccando su questo pulsante le condizioni di pagamento selezionate verranno memorizzate nell'anagrafe del cliente sostituendo quelle eventualmente presenti.

Nella parte destra della finestra si può notare una finestra di informazioni generali che ha lo scopo di evidenziare i dati salienti della testata del DdT quali anagrafica del cliente, eventuale codice valuta, banca di appoggio, nome dell'agente e tipo di pagamento.

Nel caso in cui siano abilitate funzioni particolari quali fido, selezione manuale delle descrizioni aggiuntive degli articoli di magazzino ecc..., si attiva il tasto  $\rightarrow$  che permette di passare alla finestra seguente dove vengono riportati i dati relativi alle funzioni particolari di cui sopra (per esempio viene evidenziato il superamento del fido assegnato al cliente, il numero e l'ammontare totale degli insoluti e così via).

## **6.8.2 Corpo**

Dopo aver confermato i dati della testata si passa alla specifica degli articoli all'interno del corpo del documento.

Premendo Invio  $\downarrow$  sulla prima riga di descrizione, oppure cliccando con il pulsante sinistro del mouse, si accede alla finestra di immissione dati.

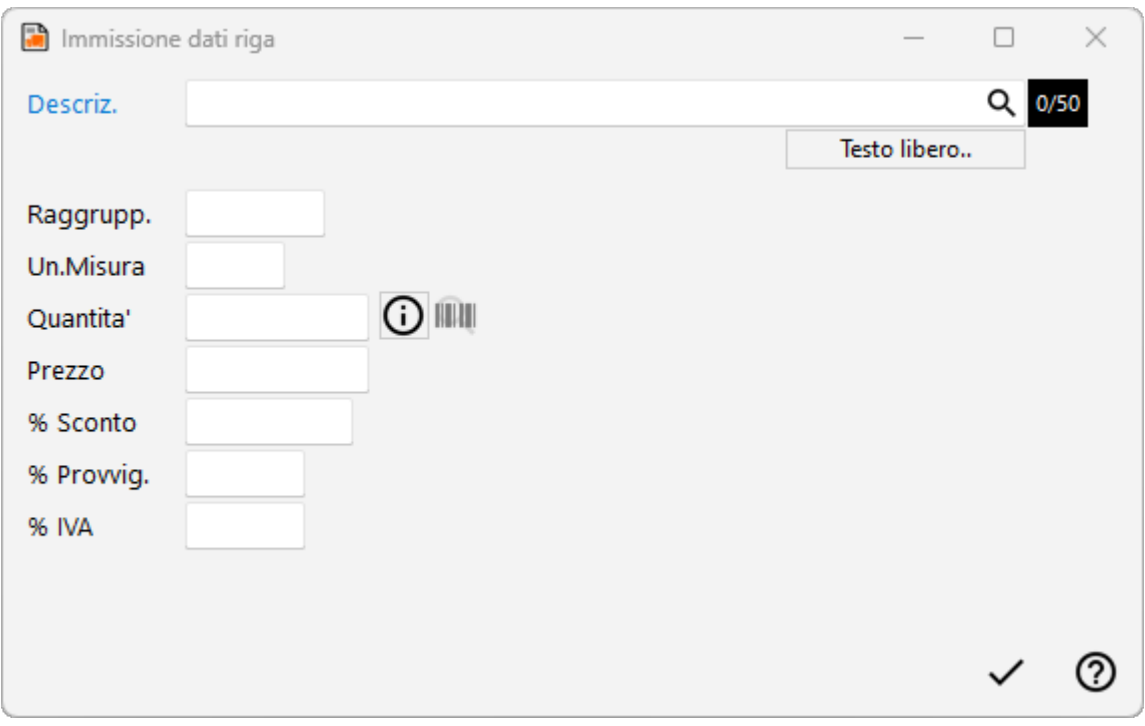

**Descriz.**: Gli articoli inseriti nelle anagrafiche di magazzino possono essere richiamati con modalità diverse a seconda che si vogliano ricercare i prodotti immessi con il codice oppure con una parte di descrizione.

- **1.** Inserito come primo carattere nel campo descrizione, il programma effettuerà una ricerca sul campo codice articolo; se per esempio inserisco nel campo articolo la voce **.AB123** il programma **effettuerà** una **ricerca** di tutti gli **articoli** che iniziano con un **codice AB123**
- **2.**  $\left| \frac{1}{2} \right|$  Inserito come primo carattere nel campo descrizione, il programma effettuerà una ricerca sulla descrizione articolo; in questo caso se inserisco nel campo la dicitura **+ANTA** il programma **effettuerà** una **ricerca** in tutti gli **articoli**, ed estrapolerà solo quelli che **contengono** all'interno della **descrizione** la parola **ANTA**.

Oltre al richiamo dell'articolo dall'archivio relativo, è anche consentita la digitazione di descrizioni libere, secondo l'esigenza.

**Informazioni**: cliccando su questo tasto si otterrà una finestra nella quale vengono riportate le condizioni di vendita applicate al cliente relativamente al prodotto richiamato (es. %sconto, %provvigione, prezzo, ecc.); tali dati sono utili per verificare da quali impostazioni il programma ricava i valori di vendita della merce (Es.: prezzo più basso del listino perché, per alcuni prodotti, si sta applicando una particolare promozione definita nelle condizioni di vendita nell'anagrafica articoli di Magazzino ecc.).

**Raggruppamento**: viene riportato automaticamente il campo "raggruppamento" inserito nell'<u>anagrafica articoli di [magazzino](#page-237-0)</u> | 221. Nel caso in cui la descrizione articolo sia stata digitata manualmente (non richiamando cioè alcun articolo di magazzino) e si desideri far confluire il relativo importo in un particolare sottoconto di ricavo, è sufficiente inserire in questo campo il raggruppamento corrispondente al ricavo in questione precedentemente definito nella procedura di Contropartite automatiche (*menù Utilità, Gestione Parametri, Parametri di Fatturazione, Controp.Autom.*)

**Unità di misura**: indicare l'unità di misura della voce in oggetto.

**Quantità**: digitarne il valore. Dopo tale dato, se si desidera passare direttamente all'articolo successivo senza dover confermare tutti gli altri campi, premere il tasto  $\Box$  Pag  $\downarrow$ 

Nel caso in cui ci si trovi in immissione di un articolo e si voglia evadere la riga di un ordine precedentemente immesso, è necessario premere il tasto  $\boxed{F2}$  nel campo quantità.

Il programma proporrà tutti gli ordini inseriti per l'articolo richiamato relativi al cliente intestatario del documento.

Digitando come primo carattere un più (Es.: +1) è possibile fare in modo che la quantità non venga stampata in fattura. Ciò può essere utile, ad esempio, nel caso in cui si fatturino prestazioni di servizi e non si desideri che in fattura venga evidenziato, nella colonna quantità, il numero 1.

Se invece si digita 0 (zero) si attiva l'automatismo in base al quale l'importo indicato nel campo PREZZO sarà considerato come SCONTO.

**ESEMPIO**: si rende necessario applicare uno sconto ad IMPORTO (anziché a percentuale) su un determinato articolo. La fase operativa è la seguente: si richiama l'Articolo in questione specificandone quantità e prezzo; nella riga successiva si richiama lo STESSO Articolo variandone, se lo si desidera, la descrizione (es. SCONTO FORFETTARIO), si digita 0 sulla quantità e si indica l'importo dello sconto sul PREZZO (Es.: 5.00). Automaticamente tale valore verrà considerato NEGATIVO e tolto dal VALORE SCARICO dell'articolo stesso.

**Prezzo**: se al cliente non è stato agganciato un particolare prezzo o una specifica condizione di vendita, viene proposto il prezzo di vendita 1. Per l'elenco dei prezzi presenti

in archivio cliccare sul pulsante posto alla destra del campo oppure premere il tasto  $\boxed{F2}$ una ulteriore pressione dello stesso tasto consente di visualizzare l'estratto conto dell'articolo in questione con le vendite effettuate al cliente intestatario del documento che si sta immettendo.

**Percentuale di sconto**: indicare l'eventuale percentuale di sconto da applicare. Facciamo presente che può essere digitato un valore singolo (es. 15), oppure concatenato (es. 10+3+5). Se tale dato è stato memorizzato nell'anagrafica del cliente viene qui proposto in automatico. Oltre allo sconto si può definire anche una maggiorazione (è sufficiente far precedere il dato dal segno -) oppure concatenare sconti i maggiorazioni insieme. I seguenti esempi riassumono i vari casi:

- · sconto semplice: "10"
- · maggiorazione semplice: "-10"
- · concatenazione di sconti: "10+4"
- · concatenazione di maggiorazioni: "-10-5"
- · concatenazione di sconti e maggiorazioni: "10-5" (10 sconto; 5 maggiorazione) o "-10+5" (-10 maggiorazione; 5 sconto).

**Percentuale di provvigione**: indicare la percentuale di provvigione spettante al Rappresentante. In alternativa alla percentuale si può digitare un importo fisso; in questo caso far precedere la cifra dal segno # (es. #5 sta a significare che la provvigione dell'agente relativa all'articolo in questione ammonta a 5 €)

**Aliquota IVA**: indicare l'aliquota IVA da applicare o l'eventuale Esenzione. Viene proposta in automatico l'aliquota iva o l'esenzione memorizzata nell'archivio articoli. In caso di anagrafe cliente con codice esenzione compilato, prevale quella dell' articolo (es. cliente con esenzione per la dichiarazione d'intento a cui viene addebitato il bollo avente esenzione "art.15").

Man mano che si inseriscono gli articoli si può notare che i dati vengono riportati nella parte sottostante la finestra di immissione con l'indicazione, in basso a destra, dei totali progressivi.

Se alla richiesta "Descriz." si preme  $\boxed{\text{Esc}}$  o si chiude la finestra di input, la linea luminosa passa al corpo del documento permettendo lo spostamento su righe successive o precedenti per la correzione di eventuali errori, l'annullamento di righe sbagliate o l'inserimento di nuove.

Per scorrere velocemente l'elenco dei dati è possibile utilizzare le frecce cursore di spostamento verticale, i tasti  $\begin{bmatrix} \text{Page} \\ \text{Page} \end{bmatrix}$  oppure cliccare con il mouse sulla Barra di Scorrimento posta sul lato destro della finestra.

Al termine della compilazione del documento sono a disposizione i seguenti pulsanti:

Fine registrazioni: consente di ultimare l'attuale sessione di lavoro confermando i dati immessi o modificati.

Annulla DdT: esce senza memorizzare le immissioni o modifiche effettuate.

e le seguenti voci di menù:

Gestione:

- · Fine Registrazioni
- · Annulla DdT
- · Correzione Riga
- · Annullamento Riga
- · Inserimento Riga
- · Forza Aliquota IVA viene richiesta l'aliquota iva o l'esenzione che deve essere considerata, da quel momento in avanti, su tutti gli articoli che si richiameranno nel documento in questione.

D Alt Se si desidera duplicare il contenuto della riga precedente basta premere i tasti sulla riga e la procedura effettuerà la duplicazione di tutti i dati di quella precedente ad eccezione della quantità che verrà imputata dall'operatore.

Stampe:

· **Estratto conto articolo**: fornisce l'elenco dei movimenti di scarico, effettuati al cliente intestatario del DdT, relativi all'articolo di magazzino su cui è posizionata la linea luminosa al momento della richiesta. Se la linea luminosa è posizionata in una riga vuota o in una descrizione digitata manualmente, verrà richiesto l'articolo di magazzino del quale si desidera l'estratto conto.

Riordino:

· Consente di riordinare gli articoli di magazzino richiamati in base alle varie opzioni disponibili.

**N.B.**: tali riordini vengono correttamente effettuati solo se nel DdT sono stati richiamati unicamente articoli di magazzino. Se sono presenti righe "digitate" o "descrizioni analitiche" esse vengono posizionate all'inizio senza seguire gli eventuali articoli di appartenenza.

Casi particolari

Per ottenere una fattura di SOLA IVA procedere nel seguente modo:

- · nel campo quantità indicare 1
- · nel campo prezzo digitare l'importo dell'Iva
- · nel campo "% iva" indicare il simbolo della percentuale, seguito dall'aliquota prevista (esempio: %20)

Se una descrizione o una particolare voce **NON deve essere inserita nel DdT** ma riportata solo in fattura, **digitare** come **primo carattere** della descrizione il simbolo "**#**".

Se si rende necessario il caso contrario (una **dicitura** stampata in DdT ma **NON in fattura**) **digitare** come **primo carattere** il simbolo "**@**".

Infine, per una descrizione di sola memoria che non deve essere inserita **né sul DdT né in fattura**, **indicare** come **primo carattere** il simbolo "**\$**". Facciamo presente che le righe fatte precedere da questo campo disattiveranno automaticamente il campo prezzo.

Solo nel caso in cui si disponga del modulo di **fatturazione elettronica alla PA** tutte le righe che iniziano con il carattere "**\_**" (underscore) immesse sotto quella in cui si sono specificati q.tà e prezzo, vengono accodate alla descrizione soprastante fino ad un massimo di 1000 caratteri (quelli eventualmente in eccesso non vengono riportati).

## **6.8.3 Dati finali**

Gli ultimi dati da inserire prima che l'elaboratore stampi o archivi il documento dipendono dal tipo di modulo utilizzato. I campi, molto semplici da compilare, sono del tipo:

- · Numero Doc.
- · Data Doc.
- · Numero Colli
- · Aspetto Esteriore
- · Causale Trasporto
- · Destinazione Diversa
- · Ecc... ecc...

Relativamente alla Destinazione Diversa facciamo presente che viene proposta quella eventualmente presente nell'apposito campo aggiuntivo dell'anagrafe del cliente. Se, nella sezione [destinazioni](#page-108-0) diversel & dell'anagrafica, sono presenti svariati indirizzi, premendo il tasto  $\boxed{\begin{array}{c} \mathsf{F2} \\ \end{array}}$ si ha la possibilità di selezionare quello desiderato.

Per i DdT è molto importante il campo **Cod. Fattura** che permette di dividere i documenti secondo le proprie esigenze in modo da poter stampare, all'occorrenza, solo le fatture relative ad un determinato codice (se, ad esempio, ad alcuni DdT si attribuisce il Cod. A e ad altri il Cod. B, sarà possibile successivamente stampare solo le fatture relative all'uno o all'altro codice).

Se tale suddivisione non è necessaria, il campo può essere lasciato vuoto.

Se, invece, lo si compila con la dicitura **NO** il documento appena redatto **verrà regolarmente stampato** e **considerato** negli **scarichi** di **magazzino**, ma **non memorizzato in archivio** per cui, se successivamente si entrerà in gestione DdT, esso NON sarà presente.

Dopo la conferma dell'ultimo dato il documento potrà essere stampato, memorizzato o annullato.

# **6.9 Gestione prestazione di servizi**

### **6.9.1 Gestione**

La finestra evidenziata si compone di tre parti:

- 1. **serie di tasti** che permettono di effettuare operazioni sui Documenti tipo modifiche, cancellazioni, ristampe, trasferimento da un archivio ad un altro, selezione dei documenti e modifica del codice fattura per i DdT
- 2. parte dedicata al **sistema di riordino** dei documenti in modo da poterli visualizzare nell'ordine desiderato;
- 3. **elenco dei documenti** contenuti nell'archivio prescelto.

Per selezionare l'archivio documenti desiderato cliccare sul pulsante posto sulla destra della casella archivio e scegliere, tra quelli proposti, quello opportuno.

Per modificare uno specifico documento è sufficiente posizionare la linea luminosa in corrispondenza dello stesso e confermare la scelta con  $\boxed{\quad \text{Invio} \downarrow \quad}$  doppio click oppure cliccando sul pulsante correggi.

Le colonne che vengono riportate nell'elenco dei documenti possono essere personalizzate mediante la procedura <u>gestione [avanzata](#page-646-0) colonne</u> | <sub>63</sub>1 premendo i tasti  $\lfloor \frac{1}{2} \rfloor \lfloor \frac{3}{2} \rfloor$  oppure cliccando il tasto destro del mouse in corrispondenza dell'intestazione delle stesse e selezionando la voce gestione avanzata colonne.

Se si volessero effettuare delle operazioni particolari sui documenti come il trasferimento di uno o più di essi da un archivio ad un altro oppure l'annullamento, è sufficiente selezionare quelli desiderati posizionando la linea luminosa sugli stessi e premendo il tasto Barra Spaziatrice oppure cliccando con il mouse sulla casella "Sel." situata all'estrema destra della riga (si noterà la comparsa di una spunta  $\checkmark$ ) e quindi cliccare sul pulsante Trasfer. oppure Cancella.

#### **Legenda colori**:

Nella griglia di visualizzazione documenti le voci evidenziate possono avere i seguenti colori:

· **Nero su sfondo bianco**: Si tratta di un documento inserito da Metodo (Versione Windows);

- · **Nero su sfondo grigio**: Questo colore si trova solo nei DdT e serve per riconoscere subito i DdT inseriti da Metodo (Versione Windows) già fatturati;
- · **Giallo su sfondo rosso**: anche questo colore si trova solo nei DdT ed indica che l'ultima fatturazione è stata interrotta. Se un documento si trova in questo "stato", non è più possibile modificarlo fino a quando non si porta a termine la fatturazione;
- · **Nero su sfondo giallo**: questo colore serve per evidenziare che il documento è stato inserito da Metodo Dos. Il DdT o la Fattura contraddistinti da questo colore non sono modificabili da Metodo (Versione Windows), ma solo consultabili. I DdT inseriti da Metodo Dos sono comunque fatturabili in Metodo (Versione Windows).
- · **Giallo su sfondo grigio**: questa combinazione di colori è riscontrabile solo per quei DdT inseriti da Metodo Dos e già fatturati (sia da Metodo Dos che da Metodo).
- · **Blu su sfondo giallo o bianco**: questa combinazione di colori viene utilizzata per evidenziare tutti i DdT fatti a fornitori.

# **6.9.2 Correzione dati testata prestazione di servizi**

La finestra proposta permette di modificare i campi della testata del documento.

I dati modificabili sono i seguenti:

**Cliente**: viene riportato il nominativo del cliente al quale è stato intestato il documento. Nel caso di errata imputazione è possibile modificarlo digitando una parte qualsiasi della Ragione Sociale. Si aprirà una finestra con tutti i nominativi che corrispondono alla [ricerca](#page-96-0) ønden impostata. Posizionare la linea luminosa su quello interessato e premere lnvio اله  $\lceil \frac{F1}{F1} \rceil$  se si desiderano maggiori ragguagli).

**Rappresentante**: viene riportato il nominativo inserito in fase di redazione documento. Per modificarlo è sufficiente cancellare il campo ed inserire il codice numerico oppure una parte della Ragione Sociale. In quest'ultimo caso verrà evidenziata una finestra con tutti i nominativi che corrispondono alla <u>ricerca [impostata](#page-155-0)</u> 40 Rosizionare la linea luminosa su quello interessato e premere linvio del oppure cliccare con il tasto sinistro del mouse.

**Condizioni pagam**.: se nell'<u>[anagrafe](#page-100-0) cliente</u> ss<sup>es</sup> è stata specificata una condizione di pagamento il programma ne riporta qui, automaticamente, il relativo codice. In caso contrario è necessario procedere con la definizione di tale dato. Premendo il tasto funzione

F<sub>2</sub> , o cliccando sul pulsante posto alla destra del campo, si ha la possibilità di utilizzare le finestre guida per la corretta costruzione del codice stesso. Si possono anche richiamare i codici di pagamento particolari cliccando sulla "cartella" archivio pagamenti e posizionando la linea luminosa in corrispondenza di quello desiderato.

**DdT fatturato**: se questa voce risulta spuntata significa che il DdT è già stato fatturato. Se per qualsiasi motivo si desiderasse fatturare nuovamente tale documento è sufficiente togliere la spunta  $(\checkmark)$  alla voce ed effettuare nuovamente la procedura di stampa fattura.

**Numero documento**: viene riportato il numero di documento assegnato in fase di inserimento.

**Data documento**: viene riportata la data di inserimento del documento.

**Codice fattura**: questo campo è presente solo nella correzione dei DdT e serve come filtro per la fatturazione differita.

### **6.9.3 Tabulato di controllo**

I dati richiesti consentono di limitare il controllo ad un gruppo specifico di prestazioni di servizi.

Premendo  $\boxed{\frac{\text{Invio}}{\bullet}}$  su tutti i campi, senza specificare alcun dato, verranno presi in considerazione tutte le prestazioni di servizi presenti in archivio. In alternativa è possibile indicare i seguenti limiti:

**Ragione Sociale** [Cliente](#page-96-0) | 81<sup>\*</sup>) *[*[Fornitore](#page-129-0) | 14<sup>\*</sup>) *[Rappresentante:* | 14<sup>\*</sup>) richiamare il nominativo interessato se il controllo si deve riferire solo ad uno specifico cliente/fornitore o rappresentante.

**Numero Iniziale/Finale e Data Iniziale/Finale documento**: indicare gli eventuali intervalli entro i quali deve essere limitato il tabulato.

**Codice fattura**: se si è compilato il relativo campo è possibile utilizzarlo come ulteriore limitazione al prospetto di controllo. È consentita anche la digitazione di ? (es: Cod.Fatt. ? A?? significa che devono essere presi in considerazione tutte le prestazioni di servizi che come SECONDO carattere del codice fattura hanno la lettera A).

**Includi Doc fatturati**: se l'archivio delle prestazioni di servizi è stato impostato con l'opzione che mantiene i documenti dopo la fatturazione, lasciando la casella vuota si fa in modo che quelli già fatturati vengano esclusi dal controllo; se, invece, viene spuntata questa casella si ottiene il tabulato relativo alle prestazioni di servizi sia fatturati che non.

**Considera solo righe senza prezzo <sup>o</sup> con prezzo uguale <sup>a</sup> zero**: Inserito la spunta (ü) nella casella, verranno evidenziate, di ogni prestazione di servizi, le sole righe nelle quali è stata indicata la quantità ma non il prezzo.

*Tutte le chiavi sopra impostate possono essere utilizzate in maniera concomitante*.

Dopo aver effettuato le opportune scelte viene elaborato un prospetto che contiene tutti i dati delle prestazioni di servizi richieste.

Al termine dell'elaborazione si ottiene la visualizzazione divisa nelle seguenti sezioni:

Analitica visualizzazione completa dei dati contenuti nelle prestazioni di servizi;

Sintetica lista dei documenti estrapolati dalla selezione con l'evidenziazione dei soli dati salienti quali numero e data documento, ragione sociale e modalità di pagamento. Le colonne riportate possono essere integrate premendo i tasti  $\boxed{\text{Ctrl}}$  S oppure accedendo alla funzione <u>gestione [avanzata](#page-646-0) colonne</u>l&ì mediante la pressione del tasto destro del mouse sulla riga di intestazione delle colonne e la selezione della voce di menu "Gestione Avanzata Colonne" che permette di selezionare a piacere le colonne interessate.

**Riepilogo totali**: riepilogo degli imponibili delle prestazioni di servizi suddivisi per aliquota iva/esenzione;

**Riepilogo x cond. pag.**: riepilogo del "Totale fatturato/da fatturare" suddiviso per tipo di modalità di pagamento applicata.

# **6.10 Stampa verifica fatture**

La procedura permette di **effettuare** una **stampa** di **controllo** delle **fatture** che, pur rispecchiando esattamente quella definitiva, può essere eseguita tutte le volte desiderate in quanto NON modifica in alcun modo gli archivi dei DdT ad essa collegati e NON aggiorna alcun altro archivio tipo Ri.Ba, Scadenzario, Distinta Provvigioni, ecc.

I dati che si possono imputare per limitare la stampa sono:

- · **Archivio DdT/Prest. Servizi**: selezionare l'archivio DdT/prestazione servizi del quale si intende lanciare la procedura di fatturazione;
- · **Codice fattura**: se si è provveduto a memorizzare i DdT inserendo in tale campo un particolare codice, è possibile indicarlo in modo da limitare la stampa ad un determinato gruppo di documenti che fanno parte dello stesso archivio;
- · **Limite data Doc**: inserire l'eventuale data entro la quale deve essere considerata la stampa delle fatture. In questo modo vengono esclusi dalla fatturazione tutti i DdT che hanno una data successiva a quella indicata;
- **· [Ragione](#page-96-0) Sociale** <sup>[81</sup>]: se si vuole lanciare la stampa di verifica di un singolo cliente è sufficiente indicarne qui il nominativo; per eseguire invece la stampa da "lettera a lettera" si deve semplicemente digitare, tra parentesi tonde, i dati opportuni (esempio: (A-F) significa che verranno stampate le fatture dei clienti la cui Ragione Sociale inizia con una lettera compresa tra A e F).
- · **Tipologia Fatture da elaborare:** richiesta abilitata solo se attivata la "Generazione Fatture in PDF con eventuale invio x e-mail" (anche se la stampa di verifica non crea in realtà alcun file PDF);
- · **Registro IVA**: se nell'azienda vengono gestiti i sezionali IVA, il programma permette di indicare (o modificare) il registro sul quale devono essere riportate le fatture; poiché a tutti gli effetti la "stampa di verifica" NON comporta alcun aggiornamento contabile, in questo caso la richiesta viene effettuata al solo scopo di ricavare il corretto numero di fattura da proporre.

Cliccando sul pulsante  $\Box$  il programma apre una finestra dove riporta una serie di dati riepilogativi delle selezioni appena effettuate e chiede la conferma della data di fatturazione e del protocollo iniziale (numero che all'occorrenza può essere modificato cliccando sul tasto Modifica).

Per DdT con **Bonus in fattura** viene aperta una finestra di conferma del "valore" dello sconto dalla quale è possibile eseguire le seguenti operazioni:

- · indicare se lo sconto/bonus deve essere calcolato sul totale fattura (default) o solo su "imponibile+esenzioni";
- · modificare il valore dello sconto proposto dal programma.

Per DdT con **Dichiarazione d'Intento** il programma controlla che non venga superato il plafond indicato nella relativa anagrafica. Se ciò dovesse verificarsi, la porcedura s'interrompe con apposita segnalazione. Cliccando nel riquadro "Ci sono errori bloccanti..." si apre una ulteriore finestra con idettagli degli importi. In questo caso, per procedere alla fatturazione, bisogna andare a modificare i relativi DdT.

Se, controllando il risultato della stampa, si riscontrano dati da modificare, è sufficiente eseguire le correzioni del caso nel/i documenti di riferimento e quindi procedere con una ulteriore stampa di verifica.

# **6.11 Stampa definitiva fatture**

**Questa procedura** provvede alla **stampa** delle **fatture relative** a **DdT/prestazioni di servizi** precedentemente inseriti, aggiornando gli archivi contabili ed iva (se si è scelta l'opzione "con scarico contabile"), Ri.ba., scadenzario e distinte provvigioni (se gestite).

Se si è scelto di raggruppare più DdT all'interno di una stessa fattura la stampa avviene in ordine alfabetico di cliente; se invece viene stampata una fattura per ogni DdT la stampa avviene o in ordine di numero DdT o in ordine di data DdT (a seconda di quanto impostato nell'apposito parametro). Infine, se le fatture vengono inviate x e-mail in formato PDF e si stampano tutte insieme, è possibile, sempre tramite uno specifico parametro, ottenere prima la stampa di quelle da inviare per posta elettronica e poi delle altre.

**ATTENZIONE:** essendo la stampa definitiva fatture una procedura che modifica gli archivi è assolutamente necessario effettuare una copia prudenziale della ditta prima di procedere.

Le possibilità previste sono:

**Con scarico contabile**: la procedura permette la stampa delle fatture ed il contemporaneo aggiornamento delle relative scritture contabili.

Prima di utilizzare questa procedura È FONDAMENTALE provvedere a compilare con estrema chiarezza i dati relativi alle Contropartite Automatiche tramite il menù "*Utilità - Gestione parametri - Parametri Fatturazione*".

**Senza scarico contabile**: la procedura permette la stampa delle fatture senza provvedere all'aggiornamento delle scritture contabili, che, all'occorrenza, dovranno essere inserite manualmente tramite la procedura Registrazione Fatture Clienti.

In ognuna delle due procedure viene richiesto il codice fattura, il limite data DdT e la Ragione Sociale che dà la possibilità di frazionare la stampa delle fatture limitatamente a quelle che contengono le caratteristiche indicate.

Nel campo *Ragione Sociale* può essere <u>richiamato il [nominativo](#page-96-0) del cliente</u> 61ª oppure si possono indicare, tra parentesi ( ) e separate dal meno -, le lettere iniziali e finali dei clienti di cui si vuole effettuare la fatturazione. *Esempio:* se nella **ragione sociale** si indica **(A-F)** verranno fatturati i DdT dei **clienti** con **iniziali** comprese tra la **lettera A e la lettera F**. Se si indica **(-C)** verranno fatturate tutte quelle dei **clienti** con **iniziali fino alla C**. Infine, se si indica **(V-)** i DdT fatturati saranno quelli dei **clienti** con **lettera iniziale dalla V in poi**.

Nel caso sia stata selezionata la procedura di fatturazione con scarico contabile e si gestiscano i sezionali iva e/o le fatture in sospensione di imposta o in liquidazione anticipata, nel riquadro sottostante si ha la possibilità di indicare il numero di registro IVA nel quale le stesse devono confluire ed eventualmente il trattamento IVA da associare: fattura normale, in sospensione oppure in liquidazione anticipata.

Per coloro che hanno attivato la "Generazione file PDF Fatture", il riquadro "Tipologia Fatture da elaborare" consente di eseguire una selezione automatica di stampa dei soli documenti da "inviare per e-mail" oppure di quelli da "NON inviare per e-mail".

Se, nei campi sopraindicati, non viene specificato alcun dato (e nella Tipologia Fatture da elaborare è spuntata la voce "tutte le fatture") verranno stampate le fatture relative a TUTTI i DdT presenti in archivio.

Prima di procedere con la stampa, viene richiesta la data del documento e il numero iniziale che può essere variato cliccando sul pulsante "modifica" posto alla destra del campo.

Come nella Stampa di Verifica, acnhe qui, per DdT con **Bonus in fattura** viene aperta una finestra di conferma del "valore" dello sconto dalla quale è possibile eseguire le seguenti operazioni:

- · indicare se lo sconto/bonus deve essere calcolato sul totale fattura (default) o solo su "imponibile+esenzioni";
- · modificare il valore dello sconto proposto dal programma.

La stessa cosa vale per DdT con **Dichiarazione d'Intento,** anche qui nella Stampa Definitiva il programma controlla che non venga superato il plafond indicato nella relativa anagrafica. Se ciò dovesse verificarsi, la procedura s'interrompe con apposita segnalazione. Cliccando nel riquadro "Ci sono errori bloccanti..." si apre una ulteriore finestra con i dettagli degli importi. In questo caso, per procedere alla fatturazione, bisogna andare a modificare i relativi DdT.

**N.B.:** ricordiamo nuovamente che tutti i parametri che influenzano la fatturazione sono contenuti nel menù Utilità - Gestione Parametri - Parametri Fatturazione ed è molto importante averli esaminati e correttamente compilati a seconda delle proprie esigenze.

## **6.11.1 Ristampa ultima fatturazione/parcellazione**

La procedura permette di ristampare i documenti relativi all'ultima fatturazione definitiva eseguita.

Vengono riportate, divise per terminale, le ultime fatturazioni effettuate e, nella parte sottostante, si possono indicare gli intervalli di protocollo iniziale e finale dei documenti da ristampare.

Facciamo presente che la ristampa risulta in tutto e per tutto identica alla stampa definitiva; non è quindi una procedura da utilizzare nel caso si siano riscontrati errori.

# **6.12 Gestione archivio fatture**

Per chi ha attivato le estensioni agli archivi C/S  $\bullet$  è disponibile questa procedura che permette di visualizzare una lista contenente tutte le fatture che sono state generate dal programma di fatturazione.

Gli utenti che hanno attivato la procedura aggiuntiva di **Fatturazione Elettronica Base o WebS** possono consultare tutti i dati dei files generati.

Legenda icone prima colonna:

PA vengono evidenziate le fatture alla PA

**PA** vengono evidenziate le note d'accredito alla PA

**B** si riferisce alle fatture elettroniche verso aziende e privati

B<sup>B</sup>si riferisce a note d'accredito verso aziende e privati

fatture che non hanno generato un xml

**a** autofatture/integrazione fornitore

图 fattura con bollo

**inical and servizio locale** 

invio xml al WebService

**X** xml già inviato, ma in attesa di notifica

 $\blacktriangleright$  file firmato digitalmente

 $\blacksquare$ invio xml tramite pec

notifica di accettazione da parte del SDI
- **O**notifica di scarto da parte del SDI
- notifica di mancato recapito (file xml accettato dal SDI, ma non consegnato secondo i canali di trasmissione convenzionali)
- documento scartato dal WebService
- **d** documento già inviato al WebService

La maschera è divisa in due sezioni tasti: in alto relativi alla gestione dell'intera maschera, a destra relativi alla singola fattura selezionata.

Funzionalità su intera maschera (tasti parte alta della maschera): oltre alle usuali funzioni (elimina, primo, ultimo, ecc) si attivano differenti tasti in funzione alla procedura di fatturazione elettronica scelta, via pec o via webservice.

#### Caso **PEC**.

- · è possibile firmare direttamente dal gestionale i file XML cliccando sul pulsante **Firma.**
- · con il tasto **Notifica** si effettua l'importazione manuale delle notifiche (precedentemente scaricate dalla propria casella email pec e salvate in locale).
- · **Invia Pec** visualizza solo gli xml precedentemente firmati e permette l'invio tramite posta pec (configurazione in *Utilità - Gestione Parametri - Parametri invio Email*).

## Caso **WebService**.

- **1 Invia Web** apre un'altra maschera dove sono elencati tutti gli xml generati, ma non ancora inviati. Da qui è possibile passare alla selezione/deselezione dei file e poi alla conferma d'invio.
- · **Notifiche Web** permette l'acquisizione automatica delle notifiche dal WebService di xml inviati da Metodo. E' consigliabile non eccedere nell'utilizzo di tale tasto in quando si è riscontratto che i WebService potrebbere bannare gli IP che richiedono continuamente il download di notifiche.

Sono presenti anche dei filtri di selezione dati presenti nella griglia di esposizione fatture: registri iva, generici (ragione sociale, data fattura, progressivo, ecc), tipologia e-fatture (pa, b2b, con bollo, ecc) e tipologia fattura Metodo (immediata, differita, ecc).

Si può impostare la ricerca alfabetica secondo i seguenti criteri:

- **H** Ricerca testo in qualsiasi parte della stringa
- **II** Ricerca testo all'inizio della stringa
- **K** Ricerca testo uguale (match esatto)

Funzionalità su singola fattura: tasti parte destra della maschera o tasto Modifica

- · Selezionare la fattura d'interesse con un semplice click sulla griglia elenco e poi procedere alle diverse opzioni presenti sulla parte destra della maschera.
	- 1. Se si clicca sul tasto <a>**Vedi,** viene visualizzata la fattura tramite il [foglio](#page-328-0) di stile 313 fornito direttamente dal SdI (Sistema di interscambio) o quello di AssoSoftware.
	- 2. Nel caso in cui oltre alla **fatturazione elettronica** si debbano **allegare** uno o più **file richiesti**, il programma mette a disposizione nella sezione **e Allegati** i tasti  $\lambda$ **Aggiungi allegato** oppure **Rimuovi Allegato** nel caso in cui si sia aggiunto un allegato per errore.
	- 3. Con i due pulsanti **Causale** e **Doc.Colleg.** collegato si possono indicare relativamente al documento selezionato dei dati aggiuntivi come ad esempio il riferimento all'Ordine Fornitore ed ai codici CIG e CUP.
	- 4. Attraverso l'opzione *Utility* sono attive le funzionalità di: « azzera notifiche di stato documento" che permette di ripristinare lo stato dell'xml come appena inviato così da scaricare nuovamente le relative notifiche; in "forzatura token" si attiva solo nel caso di notifica di invio già effettuato al WebService e richiede il **token** fattura che precedentemente deve essere richiesto al WebService;  $\bigoplus$  sblocca errore Webservice (x ritentare l'invio)" si abilita nel momento in cui si riceve una notifica di scarto dal Webservice e permettere di reinviare lo stesso Xml, dopo le opportune verifiche, senza doverlo per forza rigenerare.
	- 5. Nella parte sottostante, relativa alla sezione **Notifiche/Ricevute arrivate da SdI**, sono riportati gli esiti ricevuti dal sistema di interscambio mediante la funzione di **Notifiche Web**. Anche in questo caso è possibile visualizzare il [dettaglio](#page-332-0) della [notifica](#page-332-0) <sub>317</sub> cliccando sul tasto **Leggi.**
- Con un doppio click sulla riga o il tasto Modifica  $\blacktriangleright$  si entra nella visualizzazione degli archivi collegati al documento. Ne vengono esposti i dati principali quali numero documento, data, registro, totale, cliente, pagamento, riferimenti dell'operatore che ha creato la fattura e lo stato fattura (tipo documento, con bollo, inviata, spedito ed in attesa risposta, recapitato, ecc.)
	- 1. Vengono riproposte le funzionalità elencate al punto precedente corrispondenti agli stessi tasti (Vedi. Allegati, Causale, Doc.Colleg., Utility)
	- 2. In più pagine vengono visualizzati tutti gli archivi collegati al documento in oggetto: ddt o parcelle proforma (eventuali se differita), fattura immediata, parcella immediata o autofattura, registrazioni contabili, scadenze, distinte provvigioni, movimenti conai e dichiarazioni d'intento.
	- 3. Sono disponibili anche le funzionalità di  $\sigma$  rigenerazione file Xml,  $\mathbb{F}$  ristampa PDF/invio e-mail, **a** ristampa cartacea.

# **6.12.1 Archivi Collegati al Documento**

Da questa schermata si entra nella visualizzazione degli archivi collegati al documento (ddt o parcelle proforma , fattura immediata, parcella immediata o autofattura, registrazioni contabili, scadenze, distinte provvigioni, movimenti conai e dichiarazioni d'intento). Ne vengono esposti i dati principali quali numero documento, data, registro, totale, cliente, pagamento, riferimenti dell'operatore che ha creato la fattura e lo stato fattura (tipo documento, con bollo, inviata, spedito ed in attesa risposta, recapitato, ecc.).

Funzionalità su singola fattura:

- 1. Se si clicca sul tasto <a>**Vedi**, viene visualizzata la fattura tramite il <u>[foglio](#page-328-0) di stile</u> asi fornito direttamente dal SdI (Sistema di interscambio) o quello di AssoSoftware.
- 2. Nel caso in cui oltre alla **fatturazione elettronica** si debbano **allegare** uno o più **file richiesti**, il programma mette a disposizione nella sezione **e Allegati** i tasti **Aggiungi allegato** oppure **Rimuovi Allegato** nel caso in cui si sia aggiunto un allegato per errore.
- 3. Con i due pulsanti **Causale** e **Doc.Colleg.** collegato si possono indicare relativamente al documento selezionato dei dati aggiuntivi come ad esempio il riferimento all'Ordine Fornitore ed ai codici CIG e CUP.
- 4. Attraverso l'opzione **Utility** sono attive le funzionalità di:  $\blacktriangledown$  "azzera notifiche di stato documento" che permette di ripristinare lo stato dell'xml come appena inviato così da scaricare nuovamente le relative notifiche; in "forzatura token" si attiva solo nel caso di notifica di invio già effettuato al WebService e richiede il **token** fattura che precedentemente deve essere richiesto al WebService;  $\mathbf{\hat{\Box}}$  "sblocca errore Webservice (x ritentare l'invio)" si abilita nel momento in cui si riceve una notifica di scarto dal Webservice e permettere di reinviare lo stesso Xml, dopo le opportune verifiche, senza doverlo per forza rigenerare.
- 5. Nella parte sottostante, relativa alla sezione **Notifiche/Ricevute arrivate da SdI**, sono riportati gli esiti ricevuti dal sistema di interscambio mediante la funzione di **Notifiche Web**. Anche in questo caso è possibile visualizzare il <u>[dettaglio](#page-332-0) della notifica</u>|अत्रै cliccando sul tasto **Leggi.**
- 6. Sono disponibili anche le funzionalità di  $\mathbf C$  rigenerazione file Xml,  $\mathbf P$  risgenera PDF/invio e-mail, **D** ristampa cartacea.

E' da tenere ben presente che, una volta che la fattura si trova in Gestione Archivio Fatture, qualsiasi modifica venga fatta sui documenti collegati a tale fattura (ad esempio variazioni sulla Fattura Immedita/DdT collegato oppure sulla Dichiarazione d'Intento) bisogna necessariamente RIGENERARE il file xml per poter spedire al SDI la fattura corretta.

#### **312 Guida Metodo Gestionale v3.33.804 3.00**

### **6.12.2 Causale**

Questo campo (non obbligatorio) può essere utilizzato per mettere in risalto eventuali dettagli o specifiche del documento elettronico.

Ad esempio, nel caso di fattura cointestata (non prevista dal tracciato SDI) qui può essere inserito il nome e il codice fiscale del cointestatario della fattura.

### **6.12.3 Documenti Collegati**

In fase di "integrazione dati" della fattura elettronica (e PRIMA di aver effettuato la firma) è possibile aggiungere alcuni dati inerenti le sole fatture collegate (sezione 2.1.6).

I campi disponibili sono i seguenti:

2.1.2 DatiOrdineAcquisto: (in questa sezione chi è in possesso del modulo ordini può trovare già precompilato il codice ordine e i campi CIG e CUP). Diversamente questa sezione va compilata per indicare il riferimento ad uno o più ordini di acquisto.

2.1.3 DatiContratto: questa sezione va compilata se viene richiesta indicazione del riferimento ad uno o più contratti di fornitura.

2.1.4 DatiConvenzione: questa sezione va compilata se il cessionario/committente richiede eventuali dati dati di una o più convenzioni.

2.1.5 DatiRicezione: questa sezione va compilata se il cessionario/committente richiede eventuali dati dati di una o più ricezioni.

2.1.6 DatiFattureCollegate: serve ad indicare eventuali fatture collegate (ad esempio le fatture di acconto se si sta emettendo una fattura di conguaglio oppure le fatture collegate ad una eventuale nota di accredito).

Per ciascuna di questi sezioni si possono inserire manualmente i seguenti campi previsti dal tracciato XML:

2.1.x.1 RiferimentoNumeroLinea: serve a specificre i numeri delle linee della fattura a cui fa capo il documento che si sta inserendo. N.B. questo campo è obbligatorio solo nel caso in cui la fattura da trasmettere sia collegata a più di un documento

2.1.x.2 IdDocumento: (OBBLIGATORIO) identificativo del documento (codice ordine, numero contratto, numero fattura, ecc)

2.1.x.3 Data: (FACOLTATIVO) data del documento

2.1.x.4 NumItem: (FACOLTATIVO) identificativo della singola voce all'interno del documento

2.1.x.5 CodiceCommessaConvenzione: (FACOLTATIVO) codice della commessa o della convenzione

2.1.x.6 CodiceCUP: Codice unico progetto (può essere OBBLIGATORIO per ordini e contratti)

2.1.x.7 CodiceCIG: Codice identificativo gara (può essere OBBLIGATORIO per ordini e contratti)

# <span id="page-328-0"></span>**6.12.4 Foglio di Stile**

La decodifica del tracciato xml in un formato "leggibile" è affidata ad un **foglio di stile**.

Quello predisposto dall'Agenzia delle Entrate è denominato **Fi Foglio di Stile Ministeriale**. Di seguito un esempio:

# **FATTURA ELETTRONICA**

#### Dati relativi alla trasmissione

Identificativo del trasmittente: IT01131820936 Progressivo di invio: 00029 Formato Trasmissione: FPR12 Codice identificativo destinatario: AB01CDE Telefono del trasmittente: 0434923070

#### Dati del cedente / prestatore

#### Dati anagrafici

Identificativo fiscale ai fini IVA: IT01131820936 Codice fiscale: 01131820936 Codice iscale: 01131620936<br>Denominazione: MULTYSOFT SRL<br>Regime fiscale: RF01 (ordinario)

#### Dati della sede

Indirizzo: VIA ROVEREDO 70 CAP: 33080 Comune: PORCIA Provincia: PN Nazione: IT

#### Dati di iscrizione nel registro delle imprese

Provincia Ufficio Registro Imprese: PN Provincia Ufficio Registro Im<br>Numero di iscrizione: 45559<br>Capitale sociale: 10400.00<br>Numero soci: SM (più soci) Stato di liquidazione: LN (non in liquidazione)

#### Recapiti

Telefono: 0434923070

#### Dati del cessionario / committente

#### Dati anagrafici

Identificativo fiscale ai fini IVA: IT01234567897 Denominazione: Servizi Vari Srl

#### Dati della sede

Indirizzo: Piazza del Carro 1 CAP: 33100 Comune: UDINE Provincia: UD Nazione: IT

Versione prodotta con foglio di stile Sdl www.fatturapa.gov.it

Versione FPR12

#### Dati generali del documento

Tipologia documento: TD01 (fattura) Valuta importi: EUR Data documento: 2023-11-08 (08 Novembre 2023) Numero documento: 2300011 Importo totale documento: 2690.10

#### Dati relativi alle linee di dettaglio della fornitura

Nr. linea: 1

#### Codifica articolo

Tipo: AswArtFor Valore: WST0001 Descrizione bene/servizio: PC Workstation Quantità: 2.000 Unità di misura: pezzi<br>Valore unitario: 990.00 Valore totale: 1980.00 IVA (%): 22.00

Nr. linea: 2

#### Codifica articolo

Tipo: AswArtFor Valore: MT00001 Descrizione bene/servizio: Monitor 24" Quantità: 2.000 Unità di misura: pezzi Valore unitario: 85.00 Valore totale: 170.00 IVA (%): 22.00

#### Nr. linea: 3

Tipo cessione/prestazione: AC (spesa accessoria)

Codifica articolo

Tipo: AswArtFor Valore: TRASP Descrizione bene/servizio: SPESE TRASPORTO Quantità: 1.000 Valore unitario: 55.00 Valore totale: 55.00 IVA (%): 22.00

#### Nr. linea: 4

Descrizione bene/servizio: Riga ausiliaria contenente informazioni tecniche e aggiuntive del documento Valore unitario: 0.00 Valore totale: 0.00 IVA (%): 22.00

Altri dati gestionali

Tipo dato: AswTRiga Valore testo: Informazioni documento #ID# Tipo dato: AswRelStd Valore testo: Versione #Asw0107# Tipo dato: AswSwHouse Valore testo: Multysoft srl/Metodo Gestionale/3.3.3.802 Tipo dato: AswTratSco Valore testo: Percentuali come righe sconto #PRS#

## Dati di riepilogo per aliquota IVA e natura Aliquota IVA (%): 22.00 Spese accessorie: 55.00 Totale imponibile/importo: 2205.00 Totale imposta: 485.10 Esigibilità IVA: I (esigibilità immediata) Dati relativi al pagamento Condizioni di pagamento: TP01 (pagamento a rate) Dettaglio pagamento Modalità: MP12 (RIBA) Data scadenza pagamento: 2024-01-07 (07 Gennaio 2024) Importo: 1344.10 Istituto finanziario: CREDIT AGRICOLE IT. (SPA) Codice ABI: 06230 Codice CAB: 12304 Modalità: MP12 (RIBA) Data scadenza pagamento: 2024-02-07 (07 Febbraio 2024) Importo: 1346.00 Istituto finanziario: CREDIT AGRICOLE IT. (SPA) Codice ABI: 06230 Codice CAB: 12304 Versione prodotta con foglio di stile Sdl **www.fatturapa.gov.it**

Metodo, aderendo allo standard AssoSoftware, ha implementato anche un foglio di stile in forma tabellare identificato come **Foglio di Stile Assosoftware**:

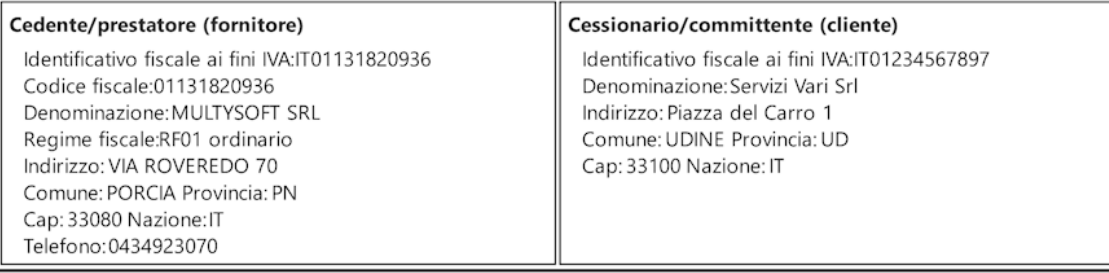

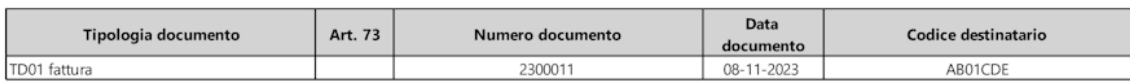

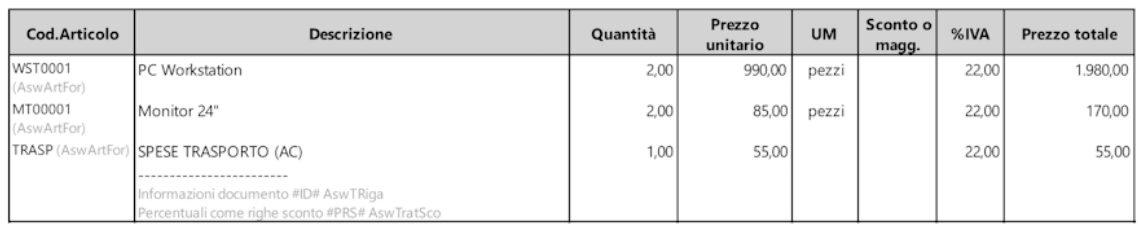

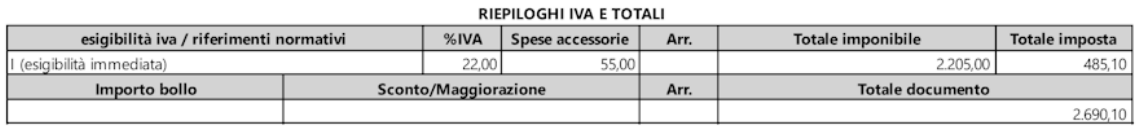

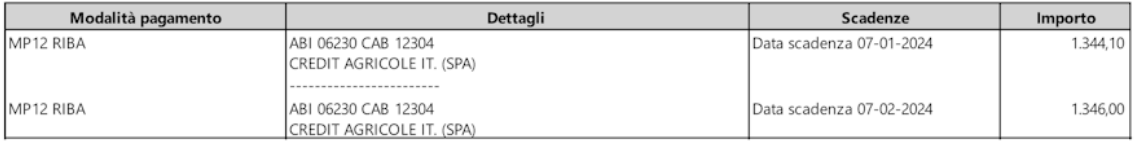

**Conforme Standard AssoSoftware** 

## <span id="page-332-0"></span>**6.12.5 Notifiche SDI**

Riportiamo di seguito **alcuni esempi** di notifiche che si posso ricevere dal Sistema di Interscambio (SDI) in risposta all'invio di un xml.

· *Notifica di Scarto*: si riceve nel caso in cui il file non abbia superato uno e più controlli sui dati obbligatori del SDI. In questo caso il cliente non ha ricevuto la fattura.

# **Notifica Scarto**

Identificativo Sdl: 111 Nome File: IT01234567890\_11111.xml.p7m Data Ora Ricezione: 2013-06-06T12:00:00Z

# **Riferimento Archivio**

Identificativo SdI: 100 Nome File: IT01234567890 11111.zip

Message Id: 123456 Note: Note

Lista errori

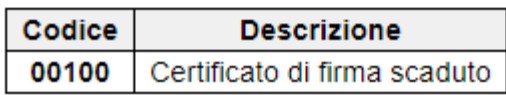

· *Ricevuta di consegna*: file conforme e correttamente recapitato al cliente attraverso uno dei canali di trasmissione predisposti (pec o webservice). La fattura è **accettata**.

# **Ricevuta Consegna**

Identificativo Sdl: 111 Nome File: IT01234567890\_11111.xml.p7m Data Ora Ricezione: 2013-06-06T12:00:00Z Data Ora Consegna: 2013-06-06T12:01:00Z Destinatario: AAA111 Amministrazione di prova Message Id: 123456 Note: Esempio

· *Notifica di mancata consegna*: quando non è andata a buon fine la consegna del file (ad esempio per problemi di comunicazione con WebS, posta pec piena o non attiva, ecc.). La fattura non è arrivata al cliente.

# **Notifica Mancata Consegna**

Identificativo Sdl: 111 Nome File: IT01234567890 11111.xml.p7m Data Ora Ricezione: 2013-06-06T12:00:00 Descrizione: Notifica di esempio Message Id: 123456 Note: Esempio

· *Notifica di decorrenza dei termini*: si riceve solo in risposta ad una fattura alla PA a seguito della decorrezza dei termini per la comunicazione dell'accettazione/rifiuto del file. In questo caso la fattura è arrivata al cliente e si considera **accettata**.

# Notifica Decorrenza Termini

Identificativo Sdl: 111 Nome File: IT01234567890 11111.xml.p7m Descrizione: Notifica di esempio Message Id: 123456 Note: Esempio

· *Attestazione di avvenuta trasmissione con impossibilità di recapito*: caso tipico è il cliente privato che non ha Codice Destinatario e Pec (ma non solo). La fattura viene considerata **accettata** del SDI e salvata nell'area riservata cliente nel sito dell'Agenzia delle Entrate dove è possibile prenderne visione. Non è stata recapitata tramite pec o WebS.

## Attestazione di avvenuta trasmissione della fattura con impossibilità di recapito

Identificativo Sdl: 111 Nome File: IT01234567890\_11111.xml.p7m Data Ora Ricezione: 2014-04-01T12:00:00<br>Destinatario: AAAAAA Pubblica Amministrazione di prova Descrizione: La fattura è disponibile in consultazione nell'area riservata a partire dalla 'Data Messa a Disposizione'. Non è stato possibile recapitare la fattura/e al destinatario per indisponibilità dell'indirizzo telematico di ricezione o perché tale indirizzo non è stato indicato in fattura (Codice Destinatario: 0000000) Message Id: 123456 Note: Attestazione Trasmissione Fattura di prova Hash del File Originale: 2c1f3a240a056d9537a8608fed310812ef7b1b7a410d0152f5c9c9e93486ae44

# **6.13 Immissione fatture immediate**

# **6.13.1 Testata**

La finestra proposta permette una serie di selezioni necessarie per la redazione della Fattura.

I dati richiesti sono i seguenti:

**Causale di scarico**: cliccare sul tasto situato sulla destra del campo per ottenere la lista completa delle causali di magazzino inserite. Posizionare la linea luminosa su quella che deve essere indicata nelle registrazioni di magazzino relative al documento che si sta per inserire e confermare con  $\Box$ linvio  $\Box$  oppure cliccando il tasto sinistro del mouse.

Se gli archivi fatture immediate in gestione sono più di uno, si possono avere due casi:

- 1. la causale scelta è legata ad uno specifico archivio fatture
- 2. la causale non è legata ad uno specifico archivio fatture.

Nel primo caso la casella per la selezione dell'archivio NON risulta abilitata in quanto l'informazione è già presente nella causale di magazzino.

Nel secondo caso, invece, non essendoci un legame determinato dalla causale, viene abilitata la casella con le scelte disponibili.

**Magazzino di Partenza - Magazzino di Destinazione**: in caso di gestione dei multi magazzini, viene proposto l'elenco di quelli creati tramite l'apposita procedura del menù di Gestione Parametri. Selezionare quello desiderato posizionando in corrispondenza dello stesso la linea luminosa e premendo  $\Box$ linvio  $\Box$ , oppure cliccando il tasto sinistro del mouse.

**Cliente**: richiamare il nominativo interessato digitando una parte qualsiasi della Ragione Sociale. Si aprirà una finestra con tutti i nominativi che corrispondono alla <u>[ricerca](#page-96-0)</u>la

impostata. Posizionare la linea luminosa su quello interessato e premere  $\Box$ luvio  $\Box$  (o  $\Box$  F1 se si desiderano maggiori ragguagli).

**Rappresentante**: viene proposto l'eventuale agente indicato nell'anagrafe del cliente in oggetto. Per variarlo richiamare il nominativo interessato digitandone il codice numerico oppure una parte della Ragione Sociale. In quest'ultimo caso verrà evidenziata una finestra con tutti i nominativi che corrispondono alla <u>ricerca [impostata](#page-155-0)</u> 40. Posizionare la linea luminosa su quello interessato e premere  $\Box$ luvio  $\Box$ oppure cliccare con il tasto sinistro del mouse.

**Condizioni pagam.**: se nell'<u>[anagrafe](#page-100-0) cliente</u> shesita specificata una condizione di pagamento il programma ne riporta qui, automaticamente, il relativo codice. In caso contrario è necessario procedere con la definizione di tale dato. Premendo il tasto funzione

F<sub>2</sub> , o cliccando sul pulsante posto alla destra del campo, si ha la possibilità di utilizzare le finestre guida per la corretta costruzione del codice stesso. Si possono anche richiamare i codici di pagamento particolari cliccando sulla cartella "archivio pagamenti" e posizionando la linea luminosa in corrispondenza di quello desiderato.

*Imposta predefinite*: cliccando su questo pulsante le condizioni di pagamento impostate (o modificate), verranno memorizzate nell'anagrafe del cliente sostituendo quelle eventualmente presenti.

Nel caso in cui si stia immettendo una fattura immediata con scarico contabile e si gestiscano i sezionali iva e/o le fatture in sospensione di imposta o in liquidazione anticipata, nel riquadro sottostante si ha la possibilità di indicare il numero di registro IVA nel quale la stessa deve confluire ed eventualmente il trattamento IVA da associare: fattura normale, in sospensione oppure in liquidazione anticipata.

**Tipo di documento (x SDI)**: permette la selezione del tipo documento per la generazione della fattura elettronica. Le possibili scelte sono:

Fattura/Nota di Credito (in base al segno positivo o negativo del Totale documento il programma attribuisce automaticamente **TD01** se Fattura o **TD04** se Nota di Credito)

Acconto/Anticipo su Fattura (**TD02**)

Nota di Debito (**TD05**)

Cessione beni ammortizzabili e passaggi interni (**TD26**)

#### Autoconsumo/Omaggi senza rivalsa (**TD27**)

Nella parte destra della finestra si può notare una finestra di informazioni generali che ha lo scopo di evidenziare i dati salienti della testata quali anagrafica del cliente, eventuale codice valuta, banca di appoggio, nome dell'agente e tipo di pagamento.

Nel caso in cui siano abilitate funzioni particolari quali fido, selezione manuale delle descrizioni aggiuntive degli articoli di magazzino ecc..., si attiva il tasto  $\rightarrow$  che permette di passare alla finestra seguente dove vengono riportati i dati relativi alle funzioni particolari di cui sopra (per esempio viene evidenziato il superamento del fido assegnato al cliente, il numero e l'ammontare totale degli insoluti e così via).

## **6.13.2 Corpo**

Dopo aver confermato i dati della testata si passa alla specifica degli articoli all'interno del corpo del documento.

Premendo Invio Jusulla prima riga di descrizione, oppure cliccando con il pulsante sinistro del mouse, si accede alla finestra di immissione dati.

**Descriz.**: Gli articoli inseriti nelle anagrafiche di magazzino possono essere richiamati con modalità diverse a seconda che si vogliano ricercare i prodotti immessi con il codice oppure con una parte di descrizione.

- **1. I**nserito come primo carattere nel campo descrizione, il programma effettuerà una ricerca sul campo codice articolo; se per esempio inserisco nel campo articolo la voce **.AB123** il programma **effettuerà** una **ricerca** di tutti gli **articoli** che iniziano con un **codice AB123**
- **2.**  $\left| \frac{1}{2} \right|$  Inserito come primo carattere nel campo descrizione, il programma effettuerà una ricerca sulla descrizione articolo; in questo caso se inserisco nel campo la dicitura **+ANTA** il programma **effettuerà** una **ricerca** in tutti gli **articoli**, ed estrapolerà solo quelli che **contengono** all'interno della **descrizione** la parola **ANTA**.

Oltre al richiamo dell'articolo dall'archivio relativo, è anche consentita la digitazione di descrizioni libere, secondo l'esigenza.

**Informazioni**: cliccando su questo tasto si otterrà una finestra nella quale vengono riportate le condizioni di vendita applicate al cliente relativamente al prodotto richiamato (es. %sconto, %provvigione, prezzo, ecc.); tali dati sono utili per verificare da quali impostazioni il programma ricava i valori di vendita della merce (Es.: prezzo più basso del listino perché, per alcuni prodotti, si sta applicando una particolare promozione definita nelle condizioni di vendita nell'anagrafica articoli di Magazzino ecc.).

**Componente distinta base**: se l'articolo richiamato è un prodotto finito e si è scelto di far apparire nel documento, tramite i <u>Parametri [Immissione](#page-528-0) Fatture Immediate</u> 513), anche la relativa Distinta Base, automaticamente accanto ad ognuno dei componenti sarà indicata la

lettera  $\boxed{S}$  (facciamo presente che, della distinta base, è sempre evidenziato solo il primo livello).

È comunque possibile impostare manualmente questo campo se si rende necessario collegare fra di loro due articoli non legati da una Distinta Base. Rimandiamo al paragrafo di esempio per approfondimenti. <u>[Esempio](#page-391-0)</u>|<sub>अ6</sub>

**Raggruppamento**: viene riportato automaticamente il campo "raggruppamento" inserito nell'<u>anagrafica articoli di [magazzino](#page-237-0)</u>|zzì. Nel caso in cui la descrizione articolo sia stata digitata manualmente (non richiamando cioè alcun articolo di magazzino) e si desideri far confluire il relativo importo in un particolare sottoconto di ricavo, è sufficiente inserire in questo campo il raggruppamento corrispondente al ricavo in questione precedentemente definito nella procedura di Contropartite automatiche (*menù Utilità, Gestione Parametri, Parametri di Fatturazione, Controp.Autom.*)

**Unità di misura**: indicare l'unità di misura della voce in oggetto.

**Quantità**: digitarne il valore. Dopo tale dato, se si desidera passare direttamente all'articolo successivo senza dover confermare tutti gli altri campi, premere il tasto  $\sqrt{\frac{|\text{ Pag} \downarrow \text{reg}|}{|\text{leg} \downarrow \text{deg}|}}$ 

Nel caso in cui ci si trovi in immissione di un articolo e si voglia evadere la riga di un ordine precedentemente immesso, è necessario premere il tasto F2 nel campo quantità.

Il programma proporrà tutti gli ordini inseriti per l'articolo richiamato relativi al cliente intestatario del documento.

Digitando come primo carattere un più (Es.: +1) è possibile fare in modo che la quantità non venga stampata in fattura. Ciò può essere utile, ad esempio, nel caso in cui si fatturino prestazioni di servizi e non si desideri che in fattura venga evidenziato, nella colonna quantità, il numero 1.

Se invece si digita 0 (zero) si attiva l'automatismo in base al quale l'importo indicato nel campo PREZZO sarà considerato come SCONTO.

**ESEMPIO**: si rende necessario applicare uno sconto ad IMPORTO (anziché a percentuale) su un determinato articolo. La fase operativa è la seguente: si richiama l'Articolo in questione specificandone quantità e prezzo; nella riga successiva si richiama lo STESSO Articolo variandone, se lo si desidera, la descrizione (es. SCONTO FORFETTARIO), si digita 0 sulla quantità e si indica l'importo dello sconto sul PREZZO (Es.: 5.00). Automaticamente tale valore verrà considerato NEGATIVO e tolto dal VALORE SCARICO dell'articolo stesso.

**Prezzo**: se al cliente non è stato agganciato un particolare prezzo o una specifica condizione di vendita, viene proposto il prezzo di vendita 1. Per l'elenco dei prezzi presenti in archivio cliccare sul pulsante posto alla destra del campo oppure premere il tasto  $\sqrt{2}$ una ulteriore pressione dello stesso tasto consente di visualizzare l'estratto conto dell'articolo in questione con le vendite effettuate al cliente intestatario del documento che si sta immettendo.

**Percentuale di sconto**: indicare l'eventuale percentuale di sconto da applicare. Facciamo presente che può essere digitato un valore singolo (es. 15), oppure concatenato (es. 10+3+5). Se tale dato è stato memorizzato nell'anagrafica del cliente viene qui proposto in automatico. Oltre allo sconto si può definire anche una maggiorazione (è sufficiente far precedere il dato dal segno -) oppure concatenare sconti i maggiorazioni insieme. I seguenti esempi riassumono i vari casi:

- · sconto semplice: "10"
- · maggiorazione semplice: "-10"
- · concatenazione di sconti: "10+4"
- · concatenazione di maggiorazioni: "-10-5"
- · concatenazione di sconti e maggiorazioni: "10-5" (10 sconto; 5 maggiorazione) o "-10+5" (-10 maggiorazione; 5 sconto).

**Percentuale di provvigione**: indicare la percentuale di provvigione spettante al Rappresentante. In alternativa alla percentuale si può digitare un importo fisso; in questo caso far precedere la cifra dal segno # (es. #5 sta a significare che la provvigione dell'agente relativa all'articolo in questione ammonta a 5 €)

**Aliquota IVA**: indicare l'aliquota IVA da applicare o l'eventuale Esenzione. Viene proposta in automatico l'aliquota iva o l'esenzione memorizzata nell'archivio articoli. In caso di anagrafe cliente con codice esenzione compilato, prevale quella dell' articolo (es. cliente con esenzione per la dichiarazione d'intento a cui viene addebitato il bollo avente esenzione "art.15").

Man mano che si inseriscono gli articoli si può notare che i dati vengono riportati nella parte sottostante la finestra di immissione con l'indicazione, in basso a destra, dei totali progressivi.

Se alla richiesta "Descriz." si preme  $\boxed{\begin{array}{c} \text{Esc} \\ \text{So} \text{ si} \text{ chiude} \text{ la} \text{ finestra} \text{ di input, la linea luminosa} \end{array}}$ passa al corpo del documento permettendo lo spostamento su righe successive o precedenti per la correzione di eventuali errori, l'annullamento di righe sbagliate o l'inserimento di nuove.

Per scorrere velocemente l'elenco dei dati è possibile utilizzare le frecce cursore di spostamento verticale, i tasti  $\begin{bmatrix} \text{Page} \\ \text{Page} \end{bmatrix}$  oppure cliccare con il mouse sulla Barra di Scorrimento posta sul lato destro della finestra.

Se si desidera duplicare il contenuto della riga precedente basta premere i tasti sulla riga e la procedura effettuerà la duplicazione di tutti i dati di quella precedente ad eccezione della quantità che verrà imputata dall'operatore.

Al termine della compilazione del documento sono a disposizione i seguenti pulsanti:

**Fine registrazioni**: consente di ultimare l'attuale sessione di lavoro confermando i dati immessi o modificati.

**Annulla Fattura**: esce senza memorizzare le immissioni o modifiche effettuate.

e le seguenti voci di menù:

D. Alt

#### **Gestione**:

- · Fine Registrazioni
- · Annulla Fattura
- · Correzione Riga
- · Annullamento Riga
- · Inserimento Riga
- · Forza Aliquota IVA viene richiesta l'aliquota iva o l'esenzione che deve essere considerata, da quel momento in avanti, su tutti gli articoli che si richiameranno nel documento in questione
- · Totale Colli/Pesi/Volumi
- · Importa da file XML
- · Inserisci testo libero

#### **Stampe**:

· Estratto conto articolo: fornisce l'elenco dei movimenti di scarico, effettuati al cliente intestatario del documento, relativi all'articolo di magazzino su cui è posizionata la linea luminosa al momento della richiesta. Se la linea luminosa è posizionata in una riga vuota o in una descrizione digitata manualmente, verrà richiesto l'articolo di magazzino del quale si desidera l'estratto conto.

#### **Riordino**:

· Consente di riordinare gli articoli di magazzino richiamati in base alle varie opzioni disponibili.

**N.B.**: tali riordini vengono correttamente effettuati solo se nel documento sono stati richiamati unicamente articoli di magazzino. Se sono presenti righe "digitate" o "descrizioni analitiche" esse vengono posizionate all'inizio senza seguire gli eventuali articoli di appartenenza.

#### **IN PRESENZA DI LETTERA D'INTENTO**

Se in Immissione Fattura Immediata si è selezionato un cliente con Dichiarazione d'Intento (avendo opportunamente compilato la relativa sezione in *Anagrafiche - Cliente - Ns. Dichiarazione d'intento*), il programma propone la seguente videata:

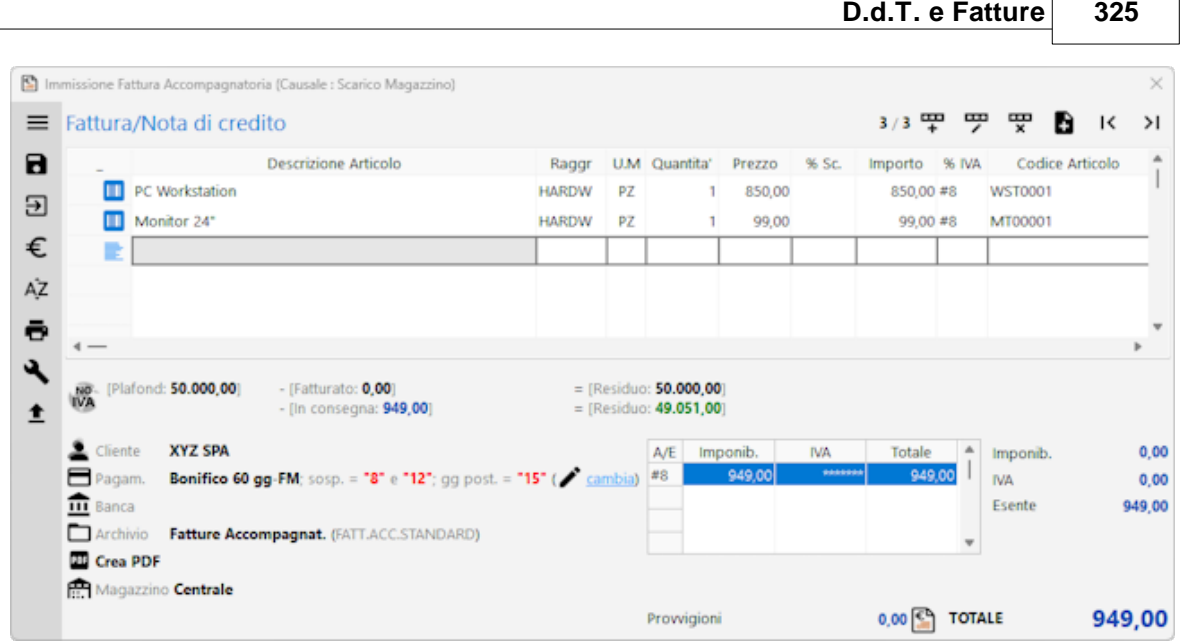

Il controllo del Plafond si limita alla verifica del "Fatturato" e del documento in emissione. Il valore riportato alla voce "Plafond" è l'importo inserito nei dati della Dichiarazione di Intento all'interno dell'anagrafica del cliente.

Il valore riportato alla voce "Fatturato" è l'importo delle fatture già emesse al cliente con esenzione avente natura N3.5 (il dato viene ricavato dalla lettura del registro IVA vendite). Il primo "Residuo" è la differenza tra i due importi.

Il valore riportato alla voce "In consegna" è l'importo della Fattura Immediata che si sta inserendo.

Il secondo "Residuo" è il valore restante al netto di quanto "In consegna".

**N.B.:** facciamo presente che, in caso di sforamento del Plafond (vedere videata sottostante dove il Residuo diventa negativo), la memorizzazione della Fattura NON è possibile.

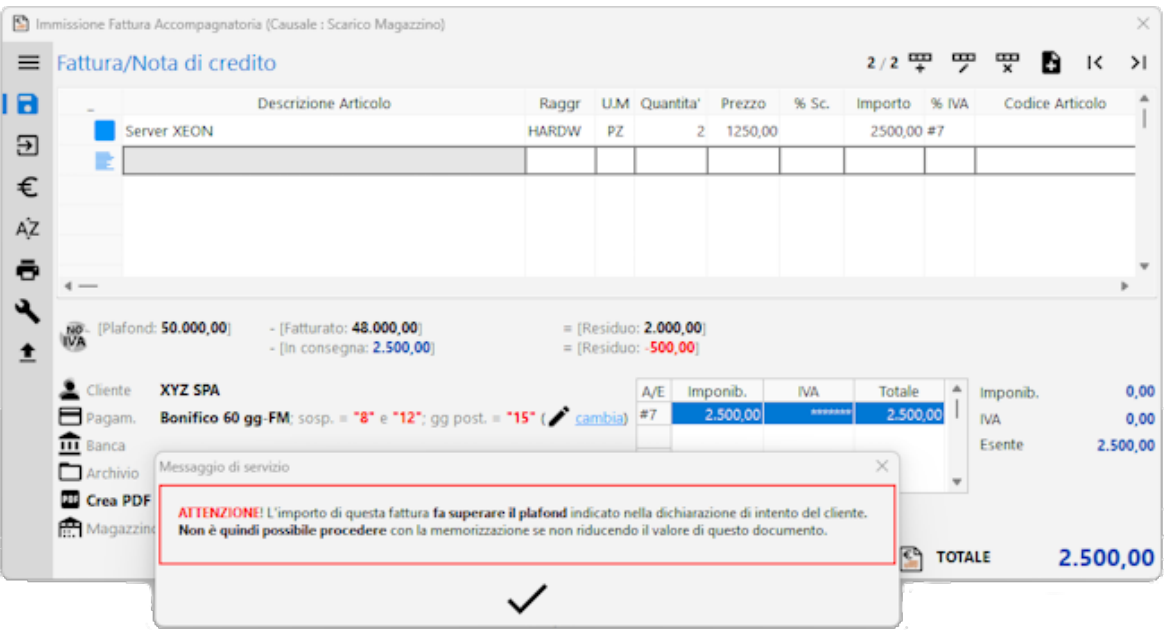

Se si presenta questo caso è necessario ridurre l'importo del documento oppure annullarne l'inserimento, effettuare le opportune verifiche e quindi reinserirlo.

#### **326 Guida Metodo Gestionale v3.33.804 3.00**

**ATTENZIONE:** ENTRANDO IN GESTIONE DI UNA FATTURA IMMEDIATA (AD ESEMPIO PER MODIFICARLA), I SOLI VALORI ESPOSTI RELATIVI AL PLAFOND SONO QUELLI "CONSOLIDATI" E CORRISPONDENTI A PLAFOND, FATTURATO e RESIDUO; NON VIENE EVIDENZIATO L'IMPORTO "IN CONSEGNA" (CIOÈ DEL DOCUMENTO CHE SI STA CORREGGENDO) IN QUANTO LA FATTURA IMMEDIATA, UNA VOLTA MEMORIZZATA, RIENTRA NEL VALORE "FATTURATO".

#### **CASI PARTICOLARI**

Per ottenere una **fattura di SOLA IVA** procedere nel seguente modo:

- nel campo **quantità** indicare **1;**

- nel campo **prezzo** digitare **l'importo dell'Iva;**

- nel campo "**% iva**" indicare il **simbolo della percentuale, seguito dall'aliquota prevista** (esempio: **%22**).

Per una **descrizione** di sola memoria che **NON** deve essere **stampata in fattura digitare**, come **primo carattere**, il simbolo "**\$**". Facciamo presente che nelle righe con tale caratteristica viene disattivato il campo "prezzo".

Solo nel caso in cui si disponga del modulo di **fatturazione elettronica alla PA** tutte le righe che iniziano con il carattere "**\_**" (underscore) immesse sotto quella in cui si sono specificati q.tà e prezzo, vengono accodate alla descrizione soprastante fino ad un massimo di 1000 caratteri (quelli eventualmente in eccesso non vengono riportati).

#### **6.13.3 Dati finali**

Gli ultimi dati da inserire prima che il programma stampi o archivi il documento dipendono dal tipo di modulo utilizzato. I campi, molto semplici da compilare, sono del tipo:

- · Numero Doc.
- · Data Doc.
- · Numero Colli
- · Aspetto Esteriore
- · Causale Trasporto
- · Destinazione Diversa
- · Ecc... ecc...

N.B.: se il campo Numero Colli è impostato come "automatico" (cioè proposto dal programma come somma delle quantità), il numero corrispondente è seguito da un asterisco (Es.: 5\*); a questo proposito si fa presente che entrando in correzione o ristampa di un documento ne viene effettuato il ricalcolo anche se il dato era stato precedentemente modificato manualmente.

Se si volesse forzare uno specifico valore è sufficiente digitare il numero desiderato senza l'asterisco finale: in tal modo viene considerato come valore da non ricalcolare.

Relativamente alla Destinazione Diversa facciamo presente che viene proposta quella eventualmente presente nell'apposito campo aggiuntivo dell'anagrafe del cliente. Se, nella sezione [destinazioni](#page-108-0) diversel & dell'anagrafica, sono presenti svariati indirizzi, premendo il

 $F<sup>2</sup>$  si ha la possibilità di selezionare quello desiderato.

Dopo la conferma dell'ultimo dato il documento potrà essere stampato, memorizzato o annullato.

**N.B**.: facciamo presente che tra i campi finali ce ne possono essere di specifici solo se opportunamente personalizzati nel proprio tracciato (da concordare con l'assistenza software); citiamo, ad esempio: "CIG", "CUP", "Codice Bonus" e "% o Val.Bonus" (per la gestione, in fattura, di Bonus, Ecobonus, ....).

# **6.14 Autofatture Fornitori**

Questa procedura nasce con lo scopo di potere emettere delle fatture per conto di piccoli fornitori (es agricoli) che sono esonerati dall'emissione delle fatture elettroniche (fatture TD01) oppure fatture TD20 da emettere nel caso in cui il fornitore non abbia (per volontà sua) emesso la fattura elettronica.

Per poter utilizzare questo programma è necessario essere in possesso della licenza di Metodo per l'utilizzo della **fatturazione elettronica**.

Per **predisporre gli archivi** è necessario andare in *Utilità - Gestione Parametri - Archivi DDT/Fatt. Immediate e Prestazioni Servizi*, e nella pagina dedicata alle Fatture Immediate cliccare sull'apposito tasto **Autofatture** dedicato alla creazione dell'archivio delle autofatture a fornitori (è previsto un solo archivio che prenderà numero 19). Il tracciato da associare a questo archivio speciale (numero 19) si chiama "\_autofatt.m80" è standard ed è distribuito con Metodo. Il layout ed icampi del tracciato sono fissi, non personalizzabili.

Nella pagina di impostazione dei parametri della fatturazione elettronica (*Utilità - Gestione Parametri - Parametri Fatturazione*) è possibile impostare il **numero progressivo del documento autofattura**.

Nell'**anagrafica del fornitore** sono stati aggiunti alcuni nuovi campi nella pagina "Dati Fiscali". Sono necessari per la corretta generazione dell'Xml per l'autofattura.

I dati obbligatori sono:

- 1. Il regime fiscale
- 2. (se compilato uno, necessari entrambi) REA Ufficio e REA Numero

Dati facoltativi invece:

1. REA - In liquidazione

#### **328 Guida Metodo Gestionale v3.33.804 3.00**

- 2. REA Capitale Sociale
- 3. REA Socio Unico

#### **Le autofatture:**

- · sono di fatto delle fatture immediate **senza scarico contabile**
- · sono predisposte su moduli a **compilazione semplificata**
- · pur permettendo il richiamo nel corpo di articoli di magazzino, **non eseguono alcuna movimentazione** dello stesso
- · vengono stampate su un **modulo standard** predisposto da Multysoft
- · generano **sempre** il **PDF**
- · generano **sempre** il file **XML**
- · nella Gestione Archivio Fatture agganciano il fornitore nella colonna "ragione sociale" preceduto da "**f:**"
- · **non** viene inserito né Codice Destinatario SDI né PEC

Il **file XML** viene compilato con le seguenti particolarità:

- · il cedente/prestatore (fornitore) viene compilato con il fornitore
- · il cessionario/committente (cliente) viene compilato con i dati dell'azienda
- · il regime fiscale del cedente/prestatore viene compilato con RF04 (agricoltura e attività connesse) se Autofattura TD01 (es. art34 c.6 dpr 633/72)
- · il regime fiscale del cedente/prestatore viene compilato con quello indicato nell'anagrafica del fornitore se Autofattura TD20 (art.6 c.8 d.lgs 471/97)
- · i dati del REA vengono compilati solo se indicati nell'anagrafica del fornitore (campi obbligatori indicati nei paragrafi precedenti)
- · viene compilato il soggetto emittente con CC (cedente/prestatore)

#### **6.14.1 Inserimento Autofatture**

Per la registrazione di questo tipo documento è previsto un inserimento semplifico per cui non vengono visualizzati tutti i campi presenti in un inserimento fattura immediata standard.

Viene richiesto di indicare la tipologia documento autofattura per il SDI:

- · Autofattura TD01 (es. art.34 c.6 dpr 633/72)
- · Autofattura TD20 (art.6 c.8 d.lgs 471/97)

# · Autofattura TD21 (splafonamento)

Anche in questo inserimento documenti sono attivi i controlli sulla correttezza dei dati anagrafici e sulle impostazioni Assosoftware.

#### **6.14.2 Gestione Autofatture**

La maschera di Gestione Autofatture rispecchia quella delle Fatture Immediate, per cui da qui è possibile richiamare il documento per modificarlo, ristamparlo, rigenerare il file Xml e cancellarlo.

La visualizzazione, integrazione ed invio della fattura in Xml è possibile, come per le altre fatture in Metodo, dal menù Ddt/Fatture - <u>[Gestione](#page-323-0) Archivio Fatture</u>|308`ì, dove il fornitore viene visualizzato nella colonna "ragione sociale" preceduto da "**f:**".

#### **6.14.3 Tabulato di controllo Autofatture**

I dati richiesti consentono di limitare il controllo ad un gruppo specifico di autofatture. Premendo  $\boxed{\text{Invio}}$  su tutti i campi senza specificare alcun dato verranno presi in considerazione tutti i documenti presenti in archivio. In alternativa è possibile indicare i seguenti limiti:

Ragione Sociale Fornitore[:](#page-155-0) 140 richiamare il nominativo interessato se il controllo si deve riferire solo ad uno specifico fornitore.

**Numero iniziale/finale e data iniziale/finale documento**: indicare gli eventuali intervalli entro i quali deve essere limitato il tabulato.

*Tutte le chiavi sopra impostate possono essere utilizzate in maniera concomitante.*

Dopo aver effettuato le opportune scelte viene elaborato un prospetto che contiene tutti i dati delle Autofatture richieste.

La visualizzazione viene divisa nelle seguenti sezioni:

**Analitica**: visualizzazione completa dei dati ottenuti dall'elaborazione dei documenti;

**Sintetica**: lista di tutti i documenti estrapolati dalla selezione con riportati i dati salienti quali numero e data documento, ragione sociale, imponibile e iva. Tutte queste colonne possono essere integrate premendo i tasti  $\boxed{\text{Ctr}}$  S oppure accedendo alla funzione Gestione [Avanzata](#page-646-0) Colonne saì mediante la pressione del tasto destro del mouse sulla riga di intestazione delle colonne e la selezione della voce di menu "aggiungi nuova colonna" che permette di selezionare a piacere quelle interessate.

**Riepilogo totali**: riepilogo degli imponibili suddivisi per aliquota iva/esenzione;

# **6.15 Gestione fatture immediate**

#### **6.15.1 Gestione**

La finestra evidenziata si compone di tre parti:

- 1. **serie di tasti** che permettono di effettuare operazioni sui Documenti tipo modifiche, cancellazioni, ristampe, trasferimento da un archivio ad un altro, selezione dei documenti e modifica del codice fattura per i DdT, rigenerazione fatture xml;
- 2. parte dedicata al **sistema di riordino** dei documenti in modo da poterli visualizzare nell'ordine desiderato;
- 3. **elenco dei documenti** contenuti nell'archivio prescelto.

Per selezionare l'archivio documenti desiderato cliccare sul pulsante posto sulla destra della casella archivio e scegliere, tra quelli proposti, quello opportuno.

Per modificare uno specifico documento è sufficiente cliccare sulla riga corrispondente allo stesso e confermare la scelta con  $\lfloor \frac{\text{Invio} \downarrow \cdot \text{Divio}}{\text{Suppose}} \rfloor$ , oppure con doppio click oppure cliccando sul tasto correggi.

Le colonne che vengono riportate nell'elenco dei documenti possono essere personalizzate mediante la procedura <u>gestione [avanzata](#page-646-0) colonne</u> | <sub>83</sub>1 premendo i tasti  $\lfloor \frac{1}{2} \rfloor \lfloor \frac{3}{2} \rfloor$  oppure cliccando il tasto destro del mouse in corrispondenza dell'intestazione delle stesse e selezionando la voce gestione avanzata colonne.

Se si volessero effettuare delle operazioni particolari sui documenti come il trasferimento di uno o più di essi da un archivio ad un altro oppure l'annullamento, è sufficiente selezionare quelli desiderati posizionando la linea luminosa sugli stessi e premendo il tasto Barra Spaziatrice oppure cliccando con il mouse sulla casella "Sel." situata all'estrema destra della riga (si noterà la comparsa di una spunta  $\checkmark$ ) e quindi cliccare sul pulsante Trasfer. oppure Cancella.

## **6.15.2 Correzione dati testata fattura immediata**

La finestra proposta permette di modificare i campi della testata del documento.

I dati modificabili sono i seguenti:

**Cliente**: viene riportato il nominativo del cliente al quale è stato intestato il documento. Nel caso di errata imputazione è possibile modificarlo digitando una parte qualsiasi della Ragione Sociale. Si aprirà una finestra con tutti i nominativi che corrispondono alla [ricerca](#page-96-0) øndel impostata. Posizionare la linea luminosa su quello interessato e premere ا Invio  $\lceil \frac{F1}{F1} \rceil$  se si desiderano maggiori ragguagli).

**Rappresentante**: viene riportato il nominativo inserito in fase di redazione documento. Per modificarlo è sufficiente cancellare il campo ed inserire il codice numerico oppure una parte della Ragione Sociale. In quest'ultimo caso verrà evidenziata una finestra con tutti i nominativi che corrispondono alla <u>ricerca [impostata](#page-155-0)</u> 40 Rosizionare la linea luminosa su quello interessato e premere  $\Box$ linvio  $\Box$  oppure cliccare con il tasto sinistro del mouse.

**Condizioni pagam**.: se nell'<u>[anagrafe](#page-100-0) cliente</u> she stata specificata una condizione di pagamento il programma ne riporta qui, automaticamente, il relativo codice. In caso contrario è necessario procedere con la definizione di tale dato. Premendo il tasto funzione

F<sub>2</sub> , o cliccando sul pulsante posto alla destra del campo, si ha la possibilità di utilizzare le finestre guida per la corretta costruzione del codice stesso. Si possono anche richiamare i codici di pagamento particolari cliccando sulla "cartella" archivio pagamenti e posizionando la linea luminosa in corrispondenza di quello desiderato.

**DdT fatturato**: se questa voce risulta spuntata significa che il DdT è già stato fatturato. Se per qualsiasi motivo si desiderasse fatturare nuovamente tale documento è sufficiente togliere la spunta  $(\checkmark)$  alla voce ed effettuare nuovamente la procedura di stampa fattura.

**Numero documento**: viene riportato il numero di documento assegnato in fase di inserimento.

**Data documento**: viene riportata la data di inserimento del documento.

**Codice fattura**: questo campo è presente solo nella correzione dei DdT e serve come filtro per la fatturazione differita.

# **6.15.3 Tabulato controllo**

I dati richiesti consentono di limitare il controllo ad un gruppo specifico di fatture. Premendo Invio J su tutti i campi senza specificare alcun dato verranno presi in considerazione tutti i documenti presenti in archivio. In alternativa è possibile indicare i seguenti limiti:

**Ragione Sociale** [Cliente](#page-96-0) | 81<sup>\*</sup> Y Rappresentante: | 140<sup>\*</sup> richiamare il nominativo interessato se il controllo si deve riferire solo ad uno specifico cliente o rappresentante.

**Numero iniziale/finale e data iniziale/finale documento**: indicare gli eventuali intervalli entro i quali deve essere limitato il tabulato.

*Tutte le chiavi sopra impostate possono essere utilizzate in maniera concomitante.*

Dopo aver effettuato le opportune scelte viene elaborato un prospetto che contiene tutti i dati delle fatture immediate richieste.

La visualizzazione viene divisa nelle seguenti sezioni:

Analiticavisualizzazione completa dei dati ricavati dall'elaborazione dei documenti;

Sinteticalista di tutti i documenti estrapolati dalla selezione con riportati i dati salienti quali numero e data documento, ragione sociale e modalità di pagamento. Tutte queste colonne possono essere integrate premendo i tasti  $\boxed{\text{Ctr}}$   $\boxed{\text{s}}$  oppure accedendo alla funzione Gestione [Avanzata](#page-646-0) Colonne & and mediante la pressione del tasto destro del mouse sulla riga di intestazione delle colonne e la selezione della voce di menu "aggiungi nuova colonna" che permette di selezionare a piacere quelle interessate.

**Riepilogo totali**: riepilogo degli imponibili suddivisi per aliquota iva/esenzione;

**Riepilogo x cond. pag.**: riepilogo del "Totale fatturato/da fatturare" suddiviso per modalità di pagamento applicata.

#### **6.15.4 Distinta di carico**

La procedura **gestione distinta di carico** è particolarmente utile per tutti coloro che desiderano ottenere un riepilogo di tutti i documenti inseriti. Attraverso una serie di selezioni iniziali è possibile limitare la stampa dei documenti ad un solo cliente oppure ad un intervallo di date o di numeri di protocollo.

Le selezioni iniziali come anticipato sono le seguenti:

**Archivio documento**: Nel caso in cui si siano predisposti diversi archivi documenti, sulla sinistra della finestra viene attivata una finestra che permette la selezione degli archivi disponibili.

Cliccare sull'archivio da interrogare;

**Ragione sociale**: richiamare il nominativo interessato digitando una parte qualsiasi della Ragione Sociale. Si aprirà una finestra con tutti i nominativi che corrispondono alla [ricerca](#page-96-0) [impostata](#page-96-0) | 81<sup>-</sup>1. Posizionare la linea luminosa su quello interessato e premere  $\lfloor \frac{m \vee m}{n} \rfloor$  (per maggiori informazioni premere  $\boxed{\text{F1}}$  in corrispondenza di tale campo).

**Rappresentante**: Per richiamare il nominativo dell'agente digitare il codice numerico oppure una parte della Ragione Sociale. In quest'ultimo caso verrà evidenziata una finestra con tutti i nominativi che corrispondono alla <u>ricerca [impostata](#page-155-0)</u> 140. Posizionare la linea luminosa su quello interessato e premere  $\Box$ luvio  $\Box$ oppure cliccare con il tasto sinistro del mouse.

**Numero iniziale/finale e Data iniziale/finale documento**: indicare gli eventuali intervalli entro i quali deve essere limitato il tabulato.

**Codice fattura**: Inserire l'eventuale codice fattura per limitare la ricerca a dei particolari documenti inseriti.

Procedere quindi all'elaborazione con il tasto  $\rightarrow$ 

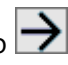

La finestra che verrà successivamente proposta racchiude il risultato della ricerca di tutti i documenti richiesti. I dati proposti saranno riordinabili a piacimento per Ragione Sociale Cliente/Numero Documento/Numero Protocollo. nella griglia in cui vengono riepilogati i documenti si potranno selezionare effettivamente solo i documenti che si desidera prendere in esame semplicemente mettendo una spunta  $(\checkmark)$  nella colonna di selezione contraddistinta dal simbolo #

Procedendo con Conferma si ottiene a video il tabulato distinta di carico che potrà essere stampato oppure esportato.

# **6.16 Incassi Ri.Ba./ Mav /Rid**

La finestra evidenziata si compone di tre parti:

- 1. **serie di tasti** che permettono di effettuare operazioni sugli effetti immessi tipo modifiche, cancellazioni, immissioni ecc...
- 2. parte dedicata al **sistema di riordino** degli effetti in modo da poterli visualizzare con vari criteri ;
- 3. **elenco** completo degli **effetti** presenti.

Ogni dato presente può essere modificato o integrato mediante il posizionamento della linea luminosa e la pressione del tasto  $\lfloor \frac{\text{Invio} \downarrow \cdot \rfloor}{\text{Do} \cdot \text{doppio} \cdot \text{click}} \rfloor$  è inoltre possibile l'annullamento di un effetto posizionando la linea luminosa su quello da cancellare e premendo il tasto  $\Box$  Canc $\Box$  oppure cliccando sul pulsante "Cancella" situato in alto sulla riga di bottoni della finestra (viene richiesta una ulteriore conferma prima di procedere).

Le colonne che vengono riportate nell'elenco possono essere personalizzate mediante la procedura <u>qestione [avanzata](#page-646-0) colonne</u> | <sub>83</sub>1 premendo i tasti **william | 1931** oppure cliccando il tasto destro del mouse in corrispondenza dell'intestazione delle stesse.

Uno degli scopi della "gestione ricevute" è quello di poter selezionare i titoli di credito da presentare all'incasso. Per fare ciò è sufficiente posizionare la linea luminosa su quelli desiderati e premere la **Barra Spaziatrice** oppure cliccare con il mouse sulla colonna Sel. (si noterà la comparsa di un simbolo di spunta  $(\checkmark)$  accanto alla ragione sociale). Se si dovessero commettere degli errori è sufficiente premere nuovamente la Barra Spaziatrice per deselezionare l'effetto. Oltre alla selezione manuale è possibile effettuarne una "automatica", mediante inserimento dei criteri disponibili, premendo sul pulsante Selez.

Se si notano in archivio ricevute affiancate dal simbolo della stampante nella colonna ST. significa che le stesse sono già state definitivamente stampate o memorizzate in contabilità e/o su file e continueranno ad essere presenti finché non verranno eliminate con l'apposita procedura di Annullamento. Tali ricevute potranno essere consultate in SOLA VISUALIZZAZIONE.

La procedura calcolo totali fornisce un prospetto evidenziante l'importo complessivo dei totali dei titoli di credito in archivio suddivisi tra effetti Selezionati, non Selezionati e Stampati (questi ultimi solo nel caso in cui siano stati mantenuti in archivio dopo la stampa o memorizzazione definitiva).

Legenda colori:

Nella griglia di visualizzazione ricevute bancarie le voci evidenziate possono avere i seguenti colori:

- · **Nero su sfondo bianco**: Si tratta di ricevute bancarie di clienti presenti in archivio e non ancora presentate all'incasso;
- · **Nero su sfondo grigio**: Le ricevute bancarie con questo colore sono già state presentate all'incasso. Non sono più modificabili né presentabili in banca.
- · **Blu**: Questo colore si può trovare solo in ditta con importi in lire e serve per evidenziare le ricevute bancarie di un cliente che ha richiesto di essere gestito in valuta euro (riscontrabile solo nel periodo transitorio).
- · **Blu su sfondo grigio**: Si tratta di effetti già presentati in banca per l'incasso la cui valuta è in euro, mentre al ditta in cui ci si trova ha la gestione in lire.

#### **6.16.1 Gestione Ri.ba./Mav/Rid**

È la procedura per inserire nuove R.B./Mav o Rid oppure modificare quelle già presenti in archivio.

I dati richiesti sono:

**Ragione sociale**: richiamare il nominativo interessato digitando una parte qualsiasi della ragione sociale. Si aprirà una finestra con tutti i nominativi che corrispondono alla [ricerca](#page-96-0) | 81ª impostata. Posizionare la linea luminosa su quello interessato e premere lnvio اله  $\overline{p}$  se si desiderano maggiori ragguagli).

**Numero fattura**: digitare il numero del documento a cui si riferisce la ricevuta bancaria che si sta immettendo.

**Numero ricevuta**: digitare il numero di ricevuta bancaria inteso come numero rata.

**Totale ricevute**: digitare il numero totale di ricevute previste per il pagamento della fattura.

**Data fattura**: inserire la data della fattura a cui si riferisce la ricevuta bancaria.

**Data scadenza**: inserire la data di scadenza.

**Importo**: digitare l'importo relativo.

**Codice pagamento**: se è stato inserito nell'anagrafe cliente, viene qui proposto automaticamente ed è sufficiente confermarlo. In alternativa procedere alla digitazione o alla variazione dei dati.

**Banca appoggio**: anche in questo caso, se il dato è stato inserito in anagrafe, viene qui proposto automaticamente.

**Importo fattura**: digitare l'importo totale del documento.

## **6.16.2 Stampa distinta presentazione**

Questa procedura permette di stampare la Distinta delle ricevute bancarie (o Mav o Rid) che si desiderano presentare in banca.

La prima richiesta si riferisce alla banca presso la quale si deve presentare la Distinta in oggetto.

L'elenco proposto varia a seconda degli Istituti di Credito codificati tramite la procedura "Archivio Banche per RiBa/Mav/Rid/Bonifici" che consente di impostare, per ogni Banca, appositi parametri di stampa e memorizzazione in contabilità.

Nel caso in cui non sia stato attivato, a parità di scadenza, il raggruppamento per cliente (apposita opzione presente nell'archivio banche suindicato), è possibile scegliere in quale ordine stampare gli incassi all'interno della distinta (per le varie possibilità, si rimanda all'help specifico della procedura).

Le varianti previste sono **Ordine di scadenza, cliente, importo, banca appoggio o immissione.**

È possibile stampare una distinta di solo parte degli effetti, utilizzando una delle seguenti possibilità:

- · **Solo incassi selezionati**: selezionando questa opzione verranno inclusi nella distinta i soli effetti selezionati premendo la **Barra Spaziatrice** in Gestione degli stessi o tramite la procedura di selezione estesa.
- · **Limite stampa - data/importo**: solo nel caso in cui non sia stata scelta l'opzione precedente è possibile inserire eventuali limiti di data o di importo che l'elaboratore deve tenere presenti per la stampa. Non mettendo alcun dato, la distinta includerà tutti gli effetti presenti in archivio.

Il prospetto di base che il programma presenterà contiene le seguenti informazioni:

- · il Nr. dell'effetto
- · il Debitore
- · il Domicilio del debitore
- · la Scadenza
- · il Riferimento (Nr. della Fattura)
- · la Data del documento
- · l' Importo
- · la Banca d'appoggio
- · il Codice ABI/CAB
- · la Partita iva del debitore

#### **336 Guida Metodo Gestionale v3.33.804 3.00**

#### **6.16.3 Memorizzazione incassi RiBa/Mav/Rod (no file)**

La procedura consente di contabilizzare gli incassi presenti in archivio utilizzando i Parametri di una delle Banche di presentazione codificate.

I dati richiesti sono i seguenti:

**Banca da utilizzare**: scegliere la banca desiderata.

**Solo incassi selezionati**: spuntando questa casella verranno memorizzati i soli effetti selezionati o dalla procedura di gestione. Lasciando la casella disabilitata si possono utilizzare le due opzioni successive (limite stampa data o importo).

**Limite stampa data/importo**: nel caso in cui non sia stata scelta l'opzione precedente è possibile inserire eventuali limiti di data o di importo che l'elaboratore deve tenere presenti per la memorizzazione. Non mettendo alcun dato, la distinta includerà tutti gli effetti presenti in archivio.

**Numero interno / Numero distinta**: indica il numero progressivo di effetto e distinta.

**Scarico contabile**: spuntare la voce se si desidera la memorizzazione automatica della registrazione contabile relativa.

**Stampa di verifica**: è possibile accedere a questo campo solamente se, nel campo precedente, NON è stato selezionato lo scarico contabile. La stampa di verifica non modifica in alcun modo l'archivio ricevute e permette una stampa di controllo delle stesse.

**Data pag. in scadenzario**: questa opzione consente di memorizzare nello scadenzario la data di pagamento degli effetti memorizzati. L'opzione è disponibile solo se non è stata selezionata la voce Scarico contabilità.

**Data di registrazione**: se si è optato per lo scarico in contabilità, indicare in questo campo la data di registrazione della scrittura. Viene proposta in automatico quella di sistema.

**C/partita contabile**: inserire il codice del sottoconto relativo agli effetti attivi (o comunque alla contropartita desiderata).

**Descrizione riga cliente**: digitare la descrizione che si desidera venga memorizzata nella registrazione contabile in corrispondenza della riga riportante il cliente. Viene proposta di default la dicitura "Effetto al" che costituisce lo standard relativo alle ricevute bancarie. Se nell'archivio sono state memorizzate anche altre tipologie di impegno, la descrizione può essere modificata in base all'esigenza.

**Descrizione riga chiusura**: in analogia con la precedente opzione viene richiesta la digitazione della descrizione che si desidera memorizzare nella registrazione contabile in corrispondenza della riga relativa al totale dare. Anche in questo caso, viene proposta una dicitura standard pari a "Effetti Diversi" che, secondo esigenza, può essere modificata.

Dopo l'impostazione delle scelte desiderate, viene richiesta conferma di memorizzazione: cliccare quindi su  $\vee$  oppure su  $\times$ 

#### **6.16.4 Memorizzazione su file**

Con questa procedura si genera il file relativo alle Riba, Mav o Rid al fine della presentazione in banca.

Tramite la <u>[variazione](#page-371-0) parametri</u>l‰ì provvedere all'inserimento dei dati richiesti, chiedendo le opportune informazioni alla propria banca in caso di dubbi.

Relativamente all'incasso tramite RIBA, con la procedura <u>[variazione](#page-475-0) tracciati archivi</u>l460 è necessario aver creato un ulteriore campo nell'Anagrafe Clienti chiamato codice CAB/ABI, con lunghezza 10 caratteri, in cui si devono inserire, per ogni Cliente, gli opportuni dati relativi ai codici della Banca d'Appoggio.

Prima di procedere con la memorizzazione è obbligatorio eseguire la COPIA PRUDENZIALE DELLA DITTA.

Preparati quindi gli archivi è possibile procedere con la memorizzazione dei dati su file tramite l'apposita procedura rispondendo alle seguenti richieste:

**Solo Riba (o Mav o Rid) selezionate**: spuntando la casella verranno memorizzate i soli effetti selezionati dalla procedura di Gestione. Lasciando la casella vuota si possono utilizzare le due opzioni successive (limite memorizzazione data o importo).

**Limite stampa data/importo**: inserendo in uno di questi campi (o in entrambi) i dati opportuni, è possibile memorizzare solo una parte di effetti. Lasciando vuoti questi due campi verranno salvate tutte le Ricevute presenti in archivio.

**Numero interno / Numero distinta**: indica il numero progressivo di effetto e di distinta di presentazione.

**Scarico contabile**: selezionare la voce se si desideri la memorizzazione automatica della registrazione contabile relativa.

**Data pag. in scadenzario**: questa opzione consente di memorizzare nello scadenzario la data di pagamento degli effetti memorizzati sul file. L'opzione è disponibile solo se non è stata selezionata la voce Scarico Contabilità.

**Data di registrazione**: se si è optato per lo scarico in contabilità, indicare in questo campo la data di registrazione della scrittura. Viene proposta in automatico quella di sistema.

**C/partita contabile**: inserire il codice del sottoconto relativo agli Effetti Attivi (o comunque alla contropartita desiderata).

**Descrizione riga cliente**: digitare la descrizione che si desidera venga memorizzata nella registrazione contabile in corrispondenza della riga riportante il Cliente. Viene proposta di default la dicitura "Effetto Al" che costituisce lo standard relativo alle Ricevute Bancarie. Se nell'archivio sono state memorizzate anche altre tipologie di impegno, la descrizione può essere modificata in base all'esigenza.

**Descrizione riga chiusura**: in analogia con la precedente opzione viene richiesta la digitazione della descrizione che si desidera memorizzare nella registrazione contabile in corrispondenza della riga relativa al totale dare. Anche in questo caso, viene proposta una dicitura standard pari a "Effetti Diversi" che, secondo esigenza, può essere modificata.

Dopo la specifica di tali dati cliccare su "Conferma" per procedere.

#### **6.16.4.1 Tracciato**

Da questa finestra si sceglie il tracciato in base al quale il programma deve creare il file da presentare in banca.

Relativamente alle Ri.Ba. può essere generato un file secondo lo standard ABI oppure CBI (chiedere eventualmente alla propria banca qual è quello da loro utilizzato).

Alla richiesta "File da Generare" indicare percorso e nome del file che il programma deve provvedere a creare (es.: C:\CONTAB1\RIBA).

Cliccare infine sul tasto "Conferma" per concludere l'operazione.

## **6.16.5 Annullamento ricevute stampate**

Le procedure di Stampa Ricevute Bancarie e Memorizzazione su File contrassegnano le Ricevute stampate (memorizzate) con il simbolo della stampante nella colonna ST. Dopo tale stampa le ricevute risulteranno bloccate da ogni tipo di modifica, sarà possibile ottenerne SOLO LA STAMPA DELLA DISTINTA.

Periodicamente si può procedere al loro Annullamento, indicando una Data Limite di Scadenza, eliminandole così dalla Visualizzazione e riducendo le dimensioni dell'archivio.

# **6.17 Statistica vendite**

## **6.17.1 Movimentazione clienti**

#### **Sintetica**

Il prospetto elenca i clienti selezionati affiancati dalla Quantità totale di articoli venduti e dal relativo importo complessivo.

Posizionando la linea luminosa sul nominativo desiderato e premendo  $\Box$ linvio  $\Box$  (o doppio click con il tasto sinistro del mouse) si passa alla situazione analitica.

#### **Analitica**

Il prospetto elenca, analiticamente per cliente, tutti i movimenti ad esso relativi.

Facciamo presente che le colonne visualizzate possono essere modificate tramite le procedure <u>[Personalizzazione](#page-645-0) Colonne</u> ক্ষৌ e <u>Gestione [avanzata](#page-646-0) Colonne</u> ক্ষৌ (per il cui richiamo è sufficiente cliccare il pulsante destro del mouse in corrispondenza dell'intestazione di una colonna).

## **6.17.2 Statistica vendite - selezione**

Definire le modalità in base alle quali si desidera venga esposto il prospetto. Facciamo presente che, a seconda della procedura prescelta, ci possono essere delle leggere differenze nella richiesta dei campi, legate al tipo di statistica che ne deve seguire.

Indichiamo di seguito i prevalenti:

Selezioni

**In ordine di**: selezionare il tipo di riordino desiderato. Per l'indicazione delle possibilità previste cliccare sull'apposito pulsante posto alla destra del campo.

**Causali scarico**: togliere la spunta (ü) da quelle che si desidera eventualmente non vengano considerate nell'elaborazione del prospetto cliccando con il pulsante sinistro del mouse in corrispondenza del quadratino che le precede (la spunta  $(\checkmark)$  verrà eliminata).

Premendo il tasto  $\boxed{N}$  vengono automaticamente "deselezionate" tutte le causali; con il

tasto  $\boxed{\top}$  viene nuovamente attribuito la spunta ( $\checkmark$ ) ad ognuna di esse.

Includi eventuali movimenti di Carico: spuntare questa voce se si desidera che la statistica riporti anche eventuali registrazioni di "carico" immesse a nome del cliente (es.: resi di merce inseriti tramite il "carico articoli").

Cliente: richiamare l'eventuale singolo cliente di cui si desidera l'elaborazione.

**Costo calcolato su:** selezionare in questa voce il tipo di valorizzazione che si desidera applicare nella colonna costo unitario di acquisto dell'articolo nelle stampe di statistica vendite. La selezione del tipo di valorizzazione potrà avere effetto anche sulla colonna % utile di vendita (determinata appunto come rapporto tra il totale delle vendite ed il totale dei costi sostenuti per l'acquisto dell'articolo).

**Rappresentante**: richiamare l'eventuale singolo agente dei cui clienti si desidera l'elaborazione.

Data Iniziale e Finale: digitare l'eventuale periodo di cui si desidera l'elaborazione. Lasciando i campi vuoti la stessa sarà globale.

Magazzini

In caso di gestione di multi magazzini posizionare la linea luminosa in corrispondenza di quello che deve essere considerato nell'elaborazione.

Sistema ricerca clienti/articoli

Se nella cartella selezioni si è lasciata vuota la richiesta CLIENTE o ARTICOLO è qui possibile indicare il sistema di ricerca per definire il gruppo di clienti o articoli che devono essere presi in considerazione.

#### Rappresentanti

Nel prospetto verranno evidenziati gli agenti accanto al cui nominativo è presente la spunta  $(v')$ .

Per toglierlo cliccare il pulsante sinistro del mouse in corrispondenza dello stesso. Per inserirlo operare analogamente.

La pressione del tasto  $\boxed{\text{N}}$  toglie la selezione da TUTTI i nominativi; la pressione del tasto T la rimette.

#### **6.17.3 Ultime vendite cli. x articolo**

Il prospetto evidenzia, per ogni cliente, l'ultima registrazione relativa alla vendita di un articolo. In tal modo è possibile rendersi conto da quanto tempo lo stesso non viene acquistato.

Facciamo presente che le colonne visualizzate possono essere modificate tramite le procedure <u>[Personalizzazione](#page-645-0) Colonne</u> හේ e <u>Gestione [avanzata](#page-646-0) Colonne</u> හේ (per il cui richiamo è sufficiente cliccare il pulsante destro del mouse in corrispondenza dell'intestazione di una colonna).

## **6.17.4 Totale vendite cli. x articolo**

#### **Sintetica**

Il prospetto elenca i clienti selezionati affiancati dalla quantità totale di articoli venduti e dal relativo importo complessivo. Vengono anche messi in evidenza i valori del costo complessivo (calcolato come costo medio di acquisto) e dell'utile lordo espresso sia in chiaro che in forma percentuale.

La colonna "Previsione al 31/12" indica il valore presunto delle "vendite a fine anno" che verrà raggiunto se l'andamento delle stesse continuerà ad avere la progressione evidenziata fino ad oggi.

La "%Incidenza" è l'incidenza espressa in forma percentuale delle VENDITE al cliente in oggetto rispetto alle VENDITE COMPLESSIVE a tutti i clienti.

Posizionando la linea luminosa sul nominativo desiderato e premendo  $\Box$ linvio  $\Box$  (o doppio click con il tasto sinistro del mouse) si passa alla situazione analitica.

#### **Analitica**

Il prospetto elenca, analiticamente per cliente, tutti gli articoli ad esso venduti affiancati dal totale quantità, totale valore di vendita, oltre che costo complessivo e utile lordo.

Facciamo presente che le colonne visualizzate possono essere modificate tramite le procedure <u>[Personalizzazione](#page-645-0) Colonne</u> ক্ষৌ e <u>Gestione [avanzata](#page-646-0) Colonne</u> ক্ষৌ (per il cui richiamo è sufficiente cliccare il pulsante destro del mouse in corrispondenza dell'intestazione di una colonna).

## **6.17.5 Vendite x articolo**

## **Sintetica**

Di ogni articolo di magazzino viene evidenziata la quantità di scarico del periodo richiesto con il relativo valore complessivo di vendita oltre a quelli di costo (medio) e utile lordo.

N.B. - l'importo della colonna "costo complessivo" viene così calcolato: VALORE CARICO / Q.TÀ CARICO (ricavati da quanto presente negli omonimi campi dell'archivio articoli) x Q.TÀ SCARICO (ovviamente quella indicata nell'omonima colonna di tale statistica).

Sono inoltre presenti le seguenti colonne:

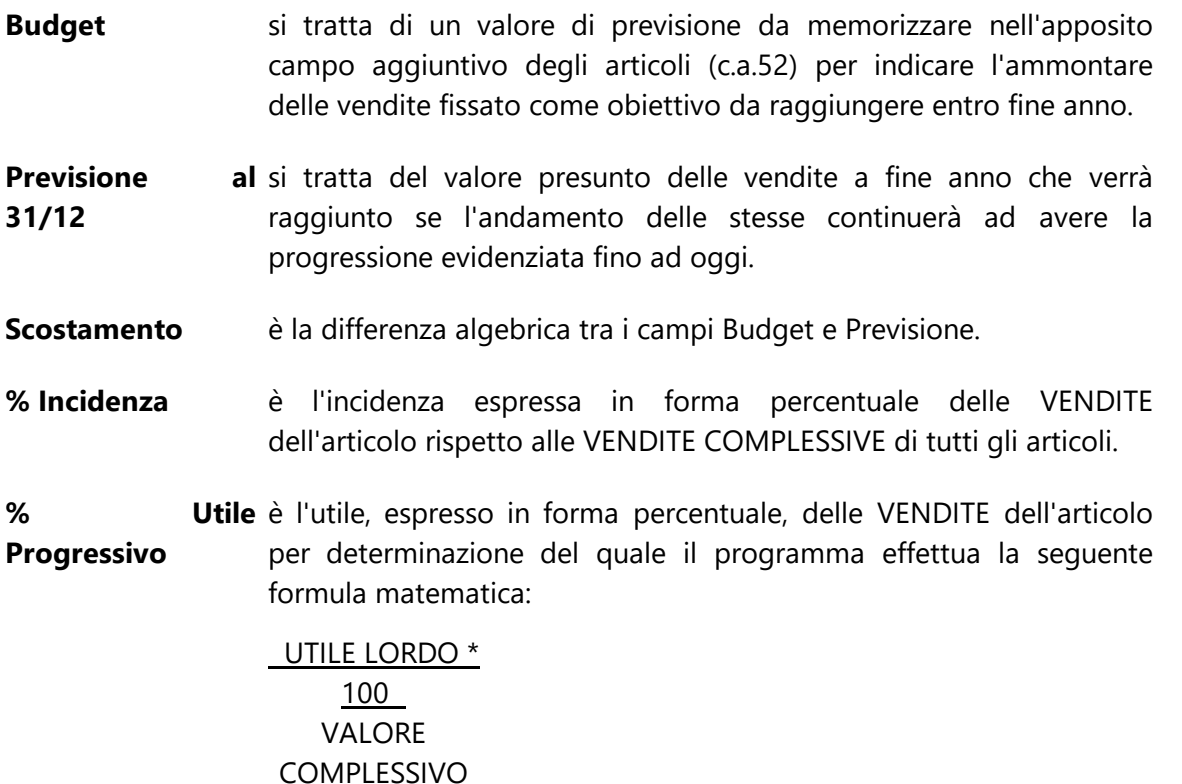

**N.B.:** facciamo presente che nella situazione "SINTETICA" è questa l'esatta colonna da considerare (eventualmente da aggiungere tramite l'apposita funzione qualora non fosse presente tra quelle visualizzate) e non quella denominata "%Utile" (valida solo per situazioni ANALITICHE che prevedono l'elencazione dei singoli movimenti di vendita).

La pressione del tasto  $\Box$ linio  $\Box$  in corrispondenza di una riga (oppure il doppio clic con il pulsante sinistro del mouse) permette di passare alla situazione analitica.

#### **Analitica**

Si differenzia dalla precedente per il solo fatto che, anziché una sola riga con i valori globali di ogni articolo, vengono evidenziate tutte le registrazioni che lo compongono.

#### **342 Guida Metodo Gestionale v3.33.804 3.00**

Facciamo presente che le colonne visualizzate possono essere modificate tramite le procedure <u>[Personalizzazione](#page-645-0) Colonne</u> හේ e <u>Gestione [avanzata](#page-646-0) Colonne</u> හේ (per il cui richiamo è sufficiente cliccare il pulsante destro del mouse in corrispondenza dell'intestazione di una colonna).

A questo proposito indichiamo il significato delle due colonne che, relativamente alla % Utile, possono essere visualizzate:

**% Utile** è l'utile, espresso in forma percentuale, relativo ad ogni riga di scarico dell'articolo per determinazione del quale il programma effettua la seguente formula matematica:

> UTILE LORDO \* 100 VALORE COMPLESSIVO

**% Utile** è l'utile, espresso in forma percentuale, delle VENDITE dell'articolo **Progressivo** analizzato per il conteggio del quale il programma effettua non il calcolo a livello di riga, ma somma tutti i valori precedenti fino al punto che si sta considerando.

Per la sua determinazione la formula applicata è la seguente:

SOMMATORIA UTILI LORDI \* 100 SOMMATORIA VALORI COMPLESSIVI

#### **6.17.6 Vendite x raggruppamento**

La presentazione dei dati nel prospetto evidenziato dipende dal tipo di statistica si è scelto tra quelli proposti a menù (Raggr. e Art., Cli. e Raggr., Raggr. e Rappr., Raggr./Rappr. e Cli., Raggr./Rappr./Art. e Cli.).

Naturalmente la base dei dati è la stessa: vengono considerate le registrazioni di magazzino relative ai clienti e quindi elaborate, riordinate, raggruppate, totalizzate, a seconda della modalità prescelta.

Facciamo presente che nella finestra precedente (relativa alle selezioni) è possibile, nel campo RAGGRUPPAMENTO, indicare un dato del tipo:

A? (per richiedere tutte i raggruppamenti che iniziano con la lettera A)

oppure

A\* (per richiedere tutte i raggruppamenti che, al loro interno, hanno la lettera A).

Ricordiamo anche che le colonne visualizzate possono essere modificate tramite le procedure <u>[Personalizzazione](#page-645-0) Colonne</u> ক্ষৌ e <u>Gestione [avanzata](#page-646-0) Colonne</u> ক্ষৌ (per il cui richiamo è sufficiente cliccare il pulsante destro del mouse in corrispondenza dell'intestazione di una di esse).

N.B. - l'importo della colonna "costo complessivo" viene così calcolato: VALORE CARICO / Q.TÀ CARICO (ricavati da quanto presente negli omonimi campi dell'archivio articoli) x Q.TÀ SCARICO (ovviamente quella indicata nell'omonima colonna di tale statistica).

Nelle varie situazioni sono presenti, tra gli altri, i seguenti dati di cui indichiamo il significato:

- **Budget** si tratta di un valore di previsione da memorizzare nell'apposito campo aggiuntivo degli articoli (c.a.52) per indicare l'ammontare delle vendite fissato come obiettivo da raggiungere entro fine anno.
- **Previsione al 31/12** al si tratta del valore presunto delle vendite a fine anno che verrà raggiunto se l'andamento delle stesse continuerà ad avere la progressione evidenziata fino ad oggi.
- **Scostamento** è la differenza algebrica tra i campi Budget e Previsione.
- **% Incidenza** è l'incidenza espressa in forma percentuale delle VENDITE del raggruppamento/cliente/rappresentante/articolo rispetto alle VENDITE COMPLESSIVE.
- **Costo unitario** Se viene selezionata questa colonna, il programma determina il costo in base al sistema di valorizzazione prevista nel menu Utilità - Gestione parametri - Parametri Ditta / Cond. Vend. e Acq. nella sezione statistiche Acq./Vend.

Nel caso in cui si sia selezionato come criterio di valorizzazione di costo a Valore Medio Ponderato, il programma calcolerà l'importo di tale valore ad ogni singolo movimento dell'articolo. I valori determinati verranno sommati assieme ed il valore derivante sarà il valore medio dei vari importi determinati con il sistema del calcolo medio ponderato.

#### **6.17.7 Vendite per rappresentante**

#### **Sintetica**

Il prospetto elenca tutti i rappresentanti (o solo quello prescelto), seguiti dai clienti a cui hanno effettuato delle vendite e per ognuno dei quali viene evidenziata la quantità totale di articoli venduti, il relativo importo complessivo nonché i valori del costo complessivo (medio) e dell'utile lordo espresso sia in chiaro che in forma percentuale.

La colonna "Previsione al 31/12" indica la somma presunta delle "vendite a fine anno" che verrà raggiunta se l'andamento delle stesse continuerà ad avere la progressione evidenziata fino ad oggi.

#### **344 Guida Metodo Gestionale v3.33.804 3.00**

La "%Incidenza" è l'incidenza espressa in forma percentuale delle VENDITE al cliente in oggetto rispetto alle VENDITE COMPLESSIVE a tutti i clienti (a qualsiasi rappresentate siano essi legati).

#### **Analitica**

A differenza del precedente, in questo prospetto, per ogni cliente, vengono elencati tutti gli articoli ad esso venduti, affiancati dal totale quantità, totale valore di vendita, oltre che costo complessivo e utile lordo.

N.B. - l'importo della colonna "costo complessivo" viene così calcolato: VALORE CARICO / Q.TÀ CARICO (ricavati da quanto presente negli omonimi campi dell'archivio articoli) x Q.TÀ SCARICO (ovviamente quella indicata nell'omonima colonna di tale statistica).

Facciamo presente che le colonne visualizzate possono essere modificate tramite le procedure <u>[Personalizzazione](#page-645-0) Colonne</u> හේ e <u>Gestione [avanzata](#page-646-0) Colonne</u> හේ (per il cui richiamo è sufficiente cliccare il pulsante destro del mouse in corrispondenza dell'intestazione di una colonna).

#### **6.17.8 Vendite per zona**

Se nell'anagrafica clienti è stato opportunamente creato e compilato il campo aggiuntivo ZONA, tramite questo prospetto è possibile analizzare la situazione delle vendite dell'area geografica desiderata.

Facciamo presente che nella finestra precedente (relativa alle selezioni) è possibile, nel campo ZONA, indicare un dato del tipo:

A? (per richiedere tutte le zone che iniziano con la lettera A)

oppure

A\* (per richiedere tutte le zone che, al loro interno, hanno la lettera A).

Tra le varie colonne presenti segnaliamo:

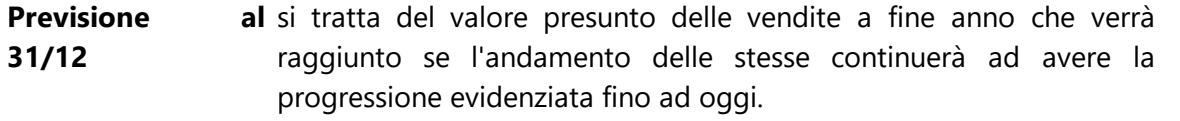

**% Incidenza** è l'incidenza espressa in forma percentuale delle VENDITE di ogni zona rispetto alle VENDITE COMPLESSIVE.

La situazione ANALITICA si differisce da quella SINTETICA per il fatto che, per ogni zona, vengono elencati i totali "articolo per articolo" o "cliente per cliente".

N.B. - l'importo della colonna "costo complessivo" viene così calcolato: VALORE CARICO / Q.TÀ CARICO (ricavati da quanto presente negli omonimi campi dell'archivio articoli) x Q.TÀ SCARICO (ovviamente quella indicata nell'omonima colonna di tale statistica).
### **6.17.9 Vendite per periodo**

A seconda del tipo di Riordino prescelto il tabulato fornisce, per settimana, mese o trimestre, la situazione delle vendite per Articolo, Cliente, Raggruppamento, Rappresentante.

Tra le varie colonne presenti segnaliamo:

- **Previsione al 31/12** al si tratta del valore presunto delle vendite a fine anno che verrà raggiunto se l'andamento delle stesse continuerà ad avere la progressione evidenziata fino ad oggi.
- **% Incidenza** è l'incidenza espressa in forma percentuale delle VENDITE di ogni periodo rispetto alle VENDITE COMPLESSIVE.

Nelle situazioni ANALITICHE facciamo presente che le colonne visualizzate possono essere modificate tramite le procedure <u>[Personalizzazione](#page-645-0) Colonne</u> හෝ e <u>Gestione [avanzata](#page-646-0)</u> [Colonne](#page-646-0) |  $\mathfrak{so}$  | (per il cui richiamo è sufficiente cliccare il pulsante destro del mouse in corrispondenza dell'intestazione di una colonna).

N.B. - l'importo della colonna "costo complessivo" viene così calcolato: VALORE CARICO / Q.TÀ CARICO (ricavati da quanto presente negli omonimi campi dell'archivio articoli) x Q.TÀ SCARICO (ovviamente quella indicata nell'omonima colonna di tale statistica).

La formula di calcolo della % utile è: (UTILE LORDO / VALORE COMPLESSIVO) \* 100

## **6.18 Statistica acquisti**

Definire le modalità in base alle quali si desidera venga esposto il prospetto. Facciamo presente che, a seconda della procedura prescelta, ci possono essere delle leggere differenze nella richiesta dei campi, legate al tipo di statistica che ne deve seguire.

Indichiamo di seguito i prevalenti:

#### **selezioni**

**In ordine di**: selezionare il tipo di riordino desiderato. Per l'indicazione delle possibilità previste cliccare sull'apposito pulsante posto alla destra del campo.

**Causali carico**: togliere la spunta  $(\checkmark)$  da quelle che si desidera eventualmente non vengano considerate nell'elaborazione del prospetto cliccando con il pulsante sinistro del mouse in corrispondenza del quadratino che le precede (la spunta  $(\checkmark)$  verrà eliminata). Premendo il tasto **N** vengono automaticamente "deselezionate" tutte le causali; con il tasto  $\boxed{\top}$  viene nuovamente attribuito la spunta ( $\checkmark$ ) ad ognuna di esse.

**Includi eventuali movimenti di scarico**: spuntare questa voce se si desidera che la statistica riporti anche eventuali registrazioni di "scarico" immesse a nome del fornitore (es.: resi di merce inseriti tramite lo "scarico articoli" oppure tramite la procedura "DdT a Fornitore").

**Fornitore**: richiamare l'eventuale singolo fornitore di cui si desidera l'elaborazione.

**Data iniziale e finale**: digitare l'eventuale periodo di cui si desidera l'elaborazione. Lasciando i campi vuoti la stessa sarà globale.

#### **Magazzini**

In caso di gestione di Multi magazzini posizionare la linea luminosa in corrispondenza di quello che deve essere considerato nell'elaborazione.

Sistema ricerca fornitori/articoli

Se nella cartella SELEZIONI si è lasciata vuota la richiesta FORNITORE o ARTICOLO è qui possibile indicare il sistema di ricerca per definire il gruppo di fornitori o articoli che devono essere presi in considerazione.

### **6.18.1 Movimentazione fornitori**

#### **Sintetica**

Il prospetto elenca i fornitori selezionati affiancati dalla Quantità totale di articoli acquistati e dal relativo importo complessivo.

Posizionando la linea luminosa sul nominativo desiderato e premendo  $\Box$ linvio  $\Box$  (o doppio click con il tasto sinistro del mouse) si passa alla situazione analitica.

### **Analitica**

Il prospetto elenca, analiticamente per fornitore, tutti i movimenti ad esso relativi.

Facciamo presente che le colonne visualizzate possono essere modificate tramite le procedure <u>[Personalizzazione](#page-645-0) Colonne</u> හේ e <u>Gestione [avanzata](#page-646-0) Colonne</u> හේ (per il cui richiamo è sufficiente cliccare il pulsante destro del mouse in corrispondenza dell'intestazione di una colonna).

## **6.18.2 Ultimi acquisti for.x articolo**

Il prospetto evidenzia, per ogni fornitore, l'ultima registrazione relativa all'acquisto di un articolo. In tal modo è possibile rendersi conto da quanto tempo lo stesso non viene acquistato.

Facciamo presente che le colonne visualizzate possono essere modificate tramite le procedure <u>[Personalizzazione](#page-645-0) Colonne</u>lணे e <u>Gestione [avanzata](#page-646-0) Colonne</u>lணे (per il cui richiamo è sufficiente cliccare il pulsante destro del mouse in corrispondenza dell'intestazione di una colonna).

## **6.18.3 Totale acquisti for.x articolo**

### **Sintetica**

Il prospetto elenca i fornitori selezionati affiancati dalla quantità totale di articoli acquistati e dal relativo importo complessivo.

La colonna "Previsione al 31/12" indica il valore presunto degli "acquisti a fine anno" che verrà raggiunto se l'andamento degli stessi continuerà ad avere la progressione evidenziata fino ad oggi.

La "%Incidenza" è l'incidenza espressa in forma percentuale degli ACQUISTI dal fornitore in oggetto rispetto agli ACQUISTI COMPLESSIVI da tutti i fornitori.

Posizionando la linea luminosa sul nominativo desiderato e premendo  $\Box$ linvio  $\Box$  (o doppio click con il tasto sinistro del mouse) si passa alla situazione analitica.

### **Analitica**

Il prospetto elenca, analiticamente per fornitore, tutti gli articoli da esso acquistati, affiancati dal totale quantità, totale valore di acquisto, oltre che prezzo medio, previsione al 31/12 e % incidenza.

Facciamo presente che le colonne visualizzate possono essere modificate tramite le procedure <u>[Personalizzazione](#page-645-0) Colonne</u> හේ e <u>Gestione [avanzata](#page-646-0) Colonne</u> හේ (per il cui richiamo è sufficiente cliccare il pulsante destro del mouse in corrispondenza dell'intestazione di una colonna).

## **6.18.4 Acquisti x articolo**

### **Sintetica**

Di ogni articolo di magazzino viene evidenziata la quantità globale di carico con il relativo valore complessivo di costo.

Sono inoltre presenti le seguenti colonne:

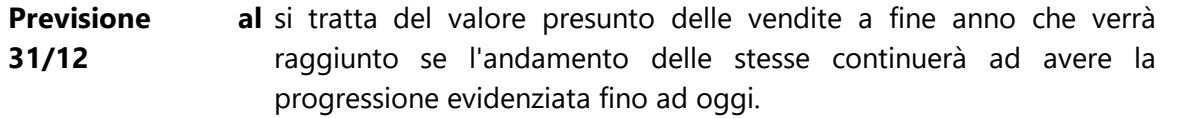

**% Incidenza** è l'incidenza espressa in forma percentuale delle VENDITE dell'articolo rispetto alle VENDITE COMPLESSIVE di tutti gli articoli.

La pressione del tasto  $\Box$ luvio  $\Box$  in corrispondenza di una riga (oppure il doppio clic con il pulsante sinistro del mouse) permette di evidenziare passare alla situazione analitica.

### **Analitica**

Si differenzia dalla precedente per il solo fatto che, anziché un valore globale di carico, vengono evidenziate tutte le registrazioni che lo compongono.

Facciamo presente che le colonne visualizzate possono essere modificate tramite le procedure <u>[Personalizzazione](#page-645-0) Colonne</u> හේ e <u>Gestione [avanzata](#page-646-0) Colonne</u> හේ (per il cui richiamo è sufficiente cliccare il pulsante destro del mouse in corrispondenza dell'intestazione di una colonna).

### **6.18.5 Acquisti per periodo**

A seconda del tipo di Riordino prescelto il tabulato fornisce, per settimana, mese o trimestre, la situazione degli acquisti per Articolo, Fornitore, Raggruppamento.

Tra le varie colonne presenti segnaliamo:

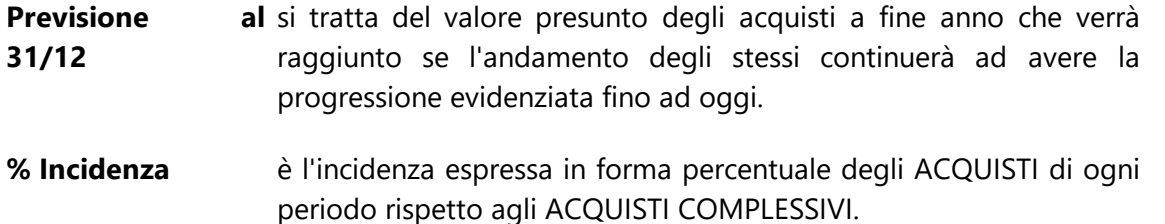

Nelle situazioni ANALITICHE facciamo presente che le colonne visualizzate possono essere modificate tramite le procedure <u>[Personalizzazione](#page-645-0) Colonne</u> හෙ e <u>Gestione [avanzata](#page-646-0)</u> [Colonne](#page-646-0) |  $\mathfrak{so}$  | (per il cui richiamo è sufficiente cliccare il pulsante destro del mouse in corrispondenza dell'intestazione di una colonna).

## **6.19 Riepilogo vendite**

### **6.19.1 Annuale**

#### **6.19.1.1 Selezione**

Definire le modalità in base alle quali si desidera venga esposto il prospetto.

### **Selezioni**

**In ordine di**: selezionare il tipo di riordino desiderato. Per le possibilità previste cliccare sull'apposito pulsante posto alla destra del campo. Tenere presente che nei riordini combinati la situazione Sintetica riporterà i valori evidenziando solo il primo campo, mentre la situazione Analitica li fornirà sul secondo.

*Esempio*: Raggr.+Articolo; nella situazione Sintetica vengono elencati i soli Raggruppamenti affiancati dall'importo totale di ognuno; nella situazione Analitica vengono elencati, per ogni Raggruppamento, gli articoli che ne fanno parte, ognuno affiancato dal relativo valore.

**Causali scarico**: togliere la spunta (ü) da quelle che si desidera eventualmente non vengano considerate nell'elaborazione del prospetto cliccando con il pulsante sinistro del mouse in corrispondenza del quadratino che le precede (la spunta verrà eliminata). Premendo il tasto  $\boxed{N}$  vengono automaticamente "deselezionate" tutte le causali; con il tasto  $\boxed{\top}$  viene nuovamente attribuito la spunta ( $\checkmark$ ) ad ognuna di esse.

**Solo mese selezionato**: spuntando questa richiesta, quella successiva consentirà di indicare un solo mese del quale elaborare la situazione; diversamente nel campo successivo si indicherà quello "fino a cui" si desidera la statistica.

**Limite mese superiore (o mese)**: questa richiesta è legata alla precedente e permette di indicare "fino a che mese" (o "di quale mese") elaborare la statistica.

**Raggruppa in "altri" se al di sotto di**: indicare l'importo di vendite di un articolo/raggr./cli./rappr./zona al di sotto del quale lo stesso non deve essere evidenziato singolarmente ma raggruppato insieme a quelli con analoghe caratteristiche e definiti con la voce "altri".

**Codice articolo (o raggr., cli., rappr., zona** a seconda del tipo di selezione impostata):

**se articolo, raggruppamento o zona** digitare, totalmente o parzialmente, il dato di cui si desidera la statistica tenendo presente che esso può essere specificato in maniera completa oppure utilizzando la seguente logica:

A? (per richiedere tutti i codici/raggr./zona che iniziano con la lettera A) oppure

A\* (per richiedere tutti i codici/raggr./zona che, al loro interno, contengono la lettera A).

**Se cliente o rappresentante** richiamare l'anagrafica desiderata utilizzando i consueti sistemi di ricerca.

Dopo aver definito i parametri di cui sopra premere  $\rightarrow$ , se si utilizzano il multimagazzini selezionare quello da considerare e cliccare nuovamente su $\rightarrow$ 

### **Anni Precedenti (ed eventuale Magazzino)**

Dopo aver definito i parametri di cui sopra premere  $\rightarrow$ , selezionare la/e ditta/e con cui effettuare il raffronto e, se si utilizzano il multimagazzini, quello da considerare e cliccare nuovamente su $\rightarrow$ 

### **Sistema ricerca articoli**

A questo punto (a meno che non sia stato scelto inizialmente un riordino per "Articolo" e definito un preciso dato nel campo Codice Articolo) è qui possibile indicare il "sistema di ricerca" relativo agli articoli da prendere in esame.

#### **6.19.1.2 Visualizzazione**

### **Situazione Sintetica**

Viene evidenziato l'elenco degli articoli (o del primo dei due campi in caso di riordino combinato) affiancato dalla quantità globale di prodotti venduti e dai valori corrispondenti alla scelta operata cliccando sul pulsante "VISUALIZZA" posto in alto a destra che consente di richiedere il VALORE COMPLESSIVO (vendita) o il COSTO COMPLESSIVO o l'UTILE LORDO o la PREVISIONE AL 31/12.

L'eventuale presenza della voce "altri" sta a significare che al suo interno sono compresi tutti gli articoli/raggr./cli./rappr./zone che, singolarmente, raggiungono un valore inferiore a quello definito nel campo "RAGGRUPPA SE AL DI SOTTO DI" impostato nella precedente finestra di selezione oppure digitabile ora accanto all'omonima voce presente a sinistra del pulsante "Visualizza".

#### **Situazione analitica**

In corrispondenza di ogni voce relativa al primo dei due campi di riordino combinato prescelto, vengono elencati gli articoli (o clienti) che la compongono affiancati dei relativi valori. Anche in questo caso tramite il pulsante "VISUALIZZA" si può scegliere quale degli importi deve essere evidenziato tra VALORE COMPLESSIVO (vendita), COSTO COMPLESSIVO, UTILE LORDO o PREVISIONE AL 31/12.

#### **Grafico globale**

I valori riportati nelle "situazione sintetica" sono qui esposti in forma grafica "a torta". Di default vengono evidenziate singolarmente le 5 voci con gli importi più significativi mentre le rimanenti sono raggruppate sotto la dicitura "altri".

Queste 5 voci possono essere diminuite o aumentate (fino ad un massimo di 20) cliccando le frecce superiore o inferiore poste accanto alla richiesta "N.DATI".

#### **Grafico analitico**

Vengono riportati in forma grafica "a torta" i valori analitici (corrispondenti al secondo campo del riordino combinato) dell'articolo/raggr./cli./rappr./zona su cui, nella situazione sintetica, è posizionata la linea luminosa.

Di default vengono evidenziate singolarmente le 5 voci con gli importi più significativi mentre le rimanenti sono raggruppate sotto la dicitura "altri".

Queste 5 voci possono essere diminuite o aumentate (fino ad un massimo di 20) cliccando le frecce superiore o inferiore poste accanto alla richiesta "N.DATI".

## **6.19.2 Periodico**

### **6.19.2.1 Selezione**

Definire le modalità in base alle quali si desidera venga esposto il prospetto.

#### **Selezioni**

**In ordine di**: selezionare il tipo di riordino desiderato. Per le possibilità previste cliccare sull'apposito pulsante posto alla destra del campo. Tenere presente che nei riordini combinati la situazione Sintetica riporterà i valori evidenziando solo il primo campo, mentre la situazione Analitica li fornirà sul secondo.

*Esempio*: Raggr.+Articolo; nella situazione Sintetica vengono elencati i soli Raggruppamenti affiancati dall'importo totale di ognuno; nella situazione Analitica vengono elencati, per ogni Raggruppamento, gli articoli che ne fanno parte, ognuno affiancato dal relativo valore. **Causali scarico**: togliere la spunta (ü) da quelle che si desidera eventualmente non vengano considerate nell'elaborazione del prospetto cliccando con il pulsante sinistro del mouse in corrispondenza del quadratino che le precede (la spunta verrà eliminata).

Premendo il tasto  $\boxed{N}$  vengono automaticamente "deselezionate" tutte le causali; con il tasto  $\boxed{\top}$  viene nuovamente attribuito la spunta ( $\checkmark$ ) ad ognuna di esse.

**Periodicità**: scegliere se la situazione deve essere esposta per settimana, mese o trimestre cliccando sulla voce opportuna.

**Visualizzazione per**: indicare se si vogliono esaminare le vendite x quantità o per valore (ovviamente sta all'Utente, in base a quanto è stato impostato nella selezione "in ordine di", scegliere l'opzione logicamente coerente).

**Raggruppa in "altri" se al di sotto di**: indicare il valore di un articolo/raggr./cli./rappr./zona al di sotto del quale lo stesso non deve essere evidenziato singolarmente ma raggruppato insieme a quelli con analoghe caratteristiche e definiti con la voce "altri".

**Data da.. a..**: indicare l'eventuale intervallo di data prendere in considerazione.

**Codice articolo (o raggr., cli., rappr., zona** a seconda del tipo di selezione impostata):

**se articolo, raggruppamento o zona** digitare, totalmente o parzialmente, il dato di cui si desidera la statistica tenendo presente che esso può essere specificato in maniera completa oppure utilizzando la seguente logica:

A? (per richiedere tutti i codici/raggr./zona che iniziano con la lettera A) oppure

A\* (per richiedere tutti i codici/raggr./zona che, al loro interno, contengono la lettera A).

**Se cliente o rappresentante** richiamare l'anagrafica desiderata utilizzando i consueti sistemi di ricerca.

### **Eventuale Magazzino**

Dopo aver definito i parametri di cui sopra premere  $\rightarrow$ , se si utilizzano il multimagazzini selezionare quello da considerare e cliccare nuovamente su $\rightarrow$ 

### **Sistema ricerca articoli**

A questo punto (a meno che non sia stato scelto inizialmente un riordino per "Articolo" e definito un preciso dato nel campo Codice Articolo) è qui possibile indicare il "sistema di ricerca" relativo agli articoli da prendere in esame.

### **6.19.2.2 Visualizzazione**

### **Situazione sintetica**

Viene evidenziato l'elenco degli articoli (o del primo dei due campi in caso di riordino combinato) affiancato da quantità o valore dei prodotti venduti suddivisi per la periodicità precedentemente selezionata.

L'eventuale presenza della voce "altri" sta a significare che al suo interno sono compresi tutti gli articoli/raggr./cli./rappr./zone che, singolarmente, raggiungono un valore inferiore a quello definito nel campo "RAGGRUPPA SE AL DI SOTTO DI" impostato nella precedente finestra di selezione oppure digitabile ora accanto all'omonima voce presente nella parte superiore della finestra.

#### **Situazione analitica**

In corrispondenza di ogni voce relativa al primo dei due campi di riordino combinato prescelto, vengono elencati gli articoli (o clienti) che la compongono affiancati dei relativi valori (quantità o importo) suddivisi per settimana, mese o trimestre.

#### **Grafico**

I valori riportati in corrispondenza della voce su cui è posizionata la linea luminosa sulla "situazione sintetica" sono qui esposti in forma grafica.

Per effettuare uno spostamento del grafico nel piano cartesiano (in tutte le direzioni possibili) è sufficiente tenere premuto il pulsante destro del mouse ed effettuare il movimento desiderato.

Per ingrandire una parte della curva si deve invece tenere premuto il pulsante sinistro del mouse ed effettuare uno spostamento in diagonale dall'alto al basso, in modo da definire l'area del piano cartesiano da mettere in evidenza: questo consente di focalizzarne meglio alcuni aspetti, in base all'esigenza.

Per riportare la curva nella posizione originaria, ripetere il movimento in diagonale dal basso verso l'alto (sempre tenendo premuto il pulsante sinistro del mouse).

#### **6.19.3 Periodico con raffronto**

#### **6.19.3.1 Selezione**

Definire le modalità in base alle quali si desidera venga esposto il prospetto.

#### **Selezioni**

**In ordine di**: selezionare il tipo di riordino desiderato. Per le possibilità previste cliccare sull'apposito pulsante posto alla destra del campo. Tenere presente che nei riordini combinati la situazione Sintetica riporterà i valori evidenziando solo il primo campo, mentre la situazione Analitica li fornirà sul secondo.

*Esempio*: Raggr.+Articolo; nella situazione Sintetica vengono elencati i soli Raggruppamenti affiancati dall'importo totale di ognuno; nella situazione Analitica vengono elencati, per ogni Raggruppamento, gli articoli che ne fanno parte, ognuno affiancato dal relativo valore.

**Causali scarico**: togliere la spunta (ü) da quelle che si desidera eventualmente non vengano considerate nell'elaborazione del prospetto cliccando con il pulsante sinistro del mouse in corrispondenza del quadratino che le precede (la spunta verrà eliminata). Premendo il tasto  $\mathbb{N}$  vengono automaticamente "deselezionate" tutte le causali; con il tasto  $\boxed{\top}$  viene nuovamente attribuito la spunta ( $\checkmark$ ) ad ognuna di esse.

**Periodicità**: campo impostato su "mese" e non modificabile in questa statistica.

**Visualizzazione per**: indicare se si vogliono esaminare le vendite x quantità o per valore (ovviamente sta all'Utente, in base a quanto è stato impostato nella selezione "in ordine di", scegliere l'opzione logicamente coerente).

**Raggruppa in "altri" se al di sotto di**: campo impostato a zero e non modificabile in questa statistica.

**Solo mesi movimentati**: mettendo il check su questa richiesta non vengono indicati nel prospetto gli eventuali mesi in cui il dato sarebbe zero.

**Data da.. a..**: indicare l'eventuale intervallo di data prendere in considerazione.

**Codice articolo (o raggr., cli., rappr., zona** a seconda del tipo di selezione impostata):

**se articolo, raggruppamento o zona** digitare, totalmente o parzialmente, il dato di cui si desidera la statistica tenendo presente che esso può essere specificato in maniera completa oppure utilizzando la seguente logica:

A? (per richiedere tutti i codici/raggr./zona che iniziano con la lettera A) oppure

A\* (per richiedere tutti i codici/raggr./zona che, al loro interno, contengono la lettera A).

**Se cliente o rappresentante** richiamare l'anagrafica desiderata utilizzando i consueti sistemi di ricerca.

### **Anni Precedenti (ed eventuale Magazzino)**

Dopo aver definito i parametri di cui sopra premere  $\rightarrow$ , selezionare la/e ditta/e con cui effettuare il raffronto e, se si utilizzano il multimagazzini, quello da considerare e cliccare nuovamente su $\rightarrow$ 

### **Sistema ricerca articoli**

A questo punto (a meno che non sia stato scelto inizialmente un riordino per "Articolo" e definito un preciso dato nel campo Codice Articolo) è qui possibile indicare il "sistema di ricerca" relativo agli articoli da prendere in esame.

#### **6.19.3.2 Visualizzazione**

#### **Situazione sintetica**

Viene evidenziato l'elenco corrispondente al campo selezionato (o al primo dei due in caso di riordino combinato) affiancato da quantità o valore di vendita suddiviso per mese e anno/i in base alle aziende collegate scelte in precedenza.

#### **Situazione analitica**

In corrispondenza di ogni voce relativa al primo dei due campi di "riordino combinato", vengono elencati gli articoli (o clienti o rappresentanti) ad esso appartenenti affiancati dai relativi valori (quantità o importo) suddivisi per mese e raffrontati con l'anno/i precedenti.

## **6.20 Gestione distinta provvigioni**

### **6.20.1 Gestione distinta**

Se è stata attivata la **Distinta Provvigioni** all'interno dell'anagrafica del rappresentante è possibile visualizzare un estratto conto contenente tutte le fatture relative ad ogni singolo Agente. La gestione permette di correggere tutti i dati presenti in ogni riga della distinta, di annullare eventuali fatture o di effettuare ulteriori inserimenti sia a livello di articoli che di fatture.

Per poter accedere alla gestione provvigioni bisogna specificare il nominativo dell'agente del quale si vuole ottenere la distinta. Per motivi pratici è altresì possibile specificare l'intervallo di date da prendere in considerazione per la visualizzazione delle fatture nell'estratto conto distinte. Al termine dell'inserimento dei dati, proseguire cliccando sul tasto  $\vee$ 

Nella successiva finestra verranno riportate tutte le "intestazioni" delle fatture appartenenti al rappresentante considerato. Qualora vi siano delle provvigioni non maturate relative ed esercizi precedenti, il programma le evidenzierà mediante un colore grigio chiaro di sfondo.

Come detto precedentemente nella gestione provvigioni si potranno inserire nuove fatture relative ad un rappresentante semplicemente cliccando sul pulsante Nuova oppure premendo il tasto  $\boxed{\text{Ins}}$  della tastiera.

Qualora risulti necessario annullare una fattura inserita erroneamente, basta posizionare la linea luminosa in corrispondenza del documento da annullare e cliccare sul pulsante Cancella oppure premere il tasto **Canc** 

Con il pulsante fatturato mensile si ottiene una situazione delle vendite effettuate dal rappresentante divise per mese e comparate anche con l'anno precedente.

#### **6.20.1.1 Intestazione distinta**

Nell'intestazione distinta vengono riportati i dati riepilogativi della fattura quali la data e il numero del documento, il nominativo del cliente, la condizione di pagamento, il totale fattura, ovviamente il nominativo dell'agente e lo "stato della provvigione". Procedendo  $\epsilon$  con  $\leq$  si entra nel corpo vero e proprio della provvigione.

#### **6.20.1.2 Corpo distinta**

Nel corpo della distinta si trovano in dettaglio tutti gli articoli venduti con le relative percentuali di provvigione. Anche qui è possibile annullare, inserire o modificare ogni singola voce semplicemente posizionando la barra luminosa in corrispondenza del campo ed effettuando la variazione del caso.

## **6.20.2 Annullamento parziale distinta**

Questa procedura provvede ad eliminare le distinte comprese entro l'intervallo di date specificate. L'annullamento può essere effettuato per uno specifico agente o per tutti, per tutte le provvigioni o solo per quelle pagate.

## **6.20.3 Controllo provvigioni maturate**

È la procedura che permette il controllo delle distinte maturate, ossia quelle che si riferiscono a fatture **interamente incassate** (una fattura è ritenuta totalmente incassata quando il campo "saldo partita", presente nella relativa registrazione contabile, è uguale all'importo complessivo del documento stesso).

Ciò significa che se una distinta fa riferimento ad una fattura di vendita riscuotibile in 3 rate (es. 30/60/90 gg.), la distinta sarà considerata maturata solo DOPO l'incasso della terza rata (poiché è il campo "saldo partita" che viene preso come riferimento, sottolineiamo la necessità di immettere sempre le registrazioni contabili di riscossione tramite la funzione "incasso partite clienti").

**Nel caso** di modalità di pagamento **R.B.** il controllo di "fattura totalmente incassata" **non** si basa sul principio "**saldo partita = totale documento**" (che nella registrazione contabile è di fatto così già dall'emissione della fattura stessa), ma viene effettuato in base alla data di scadenza dell'ultima ricevuta bancaria di riferimento (indipendentemente dal fatto che sia già stata presentata per l'incasso o meno).

Se tale data è inferiore al limite indicato per l'analisi delle provvigioni, la fattura viene considerata come maturata; se superiore no.

Se una **R.B.** ritorna **insoluta** è necessario, prima di procedere con il controllo provvigioni maturate, entrare nella gestione distinta provvigioni ed assegnare il flag di "insoluto" alla distinta di riferimento; in questo modo tale documento verrà escluso dal controllo del "maturato" fino a quando non se ne riporterà lo stato a "non maturato".

Alla conferma della **data limite** che definisce il termine entro il quale deve essere eseguita l'analisi delle distinte, la procedura indicherà la  $\boxed{S}$  di maturato (SI) nelle distinte che ne hanno la caratteristica necessaria.

### **NOTE PER UN CORRETTO UTILIZZO DELLA PROCEDURA**

- La procedura di fatturazione deve essere effettuata utilizzando l'opzione "con scarico contabile".

- Devono essere gestite con assoluta precisione le partite aperte per cui l'incasso delle fatture deve essere immesso tramite la funzione "incasso partite clienti".

- Tranne che per la modalità di pagamento R.B., una fattura è considerata totalmente incassata quando il "saldo partita" presente nella relativa registrazione contabile è uguale all'importo complessivo del documento.

- Se la condizione di pagamento è R.B. la fattura viene considerata totalmente incassata alla data di scadenza della ricevuta stessa (indipendentemente dal fatto che sia già stata presentata per l'incasso o meno) oppure dell'ultima in caso di pagamenti rateali.

### **6.20.4 Estratto conto distinte**

Per ottenere l'estratto conto rappresentanti si deve selezionare il/i nominativo/i da considerare, indicare l'eventuale **intervallo di date** da prendere in esame, selezionare se la visualizzazione che si vuole ottenere deve essere **globale**, quindi di tutte le provvigioni relative agli agenti oppure **solo** delle **provvigioni maturate o** delle **provvigioni pagate**.

Se si è scelto più di un rappresentante è possibile indicare se si desidera o meno il salto pagina al cambio di ogni nominativo.

Infine si possono escludere tutte le fatture che non superano un determinato importo semplicemente inserendo il relativo valore nella casella importo minimo vendite.

Il tabulato proposto presenterà, oltre alle fatture relative all'agente con i relativi "**Totale Provvigionabile**" e "**Totale Provvigioni**", anche gli importi **maturato**, non maturato e **pagato**.

Si ricorda che l'impostazione del parametro che definisce se una distinta provvigioni è da considerarsi **maturata S**, **non maturata N**, **pagata P** oppure **insoluta I**, può essere gestita o manualmente (in sede di gestione distinte), o con l'apposita procedura automatica di controllo provvigioni maturate e pagamento provvigioni.

L'estratto conto distinte, infine, può essere visualizzato sia in forma "sintetica" che "analitica".

## **6.21 Statistica provvigioni**

#### **6.21.1 Fatturato annuale rappresentanti**

Si tratta di un prospetto che fornisce l'importo complessivo del fatturato e delle provvigioni spettanti di ogni Agente e, nella sezione analitica, con la suddivisione di ogni mese dell'anno idati relativi al Tot. Fatturato e Tot. Provvigione, la Provvigione media (calcolata in base al totale mensile), la Provvigione Maturata e quella Pagata, nonché la percentuale di incidenza di ogni mese rispetto agli altri.

Nelle selezioni iniziali oltre al/i rappresentante/i da considerare si possono indicare le date entro le quali effattuare l'elaborazione delle seguenti varianti:

- · **Situazione Globale**: dell'agente selezionato si ottengono i dati relativi all'intero fatturato realizzato mese per mese nonché i totali generali somma dei vari mesi di gestione. Se non viene selezionato alcun rappresentante (premendo Invio "Rappresentante"), il tabulato espone i dati di tutti gli agenti secondo l'ordine alfabetico di Ragione Sociale degli stessi.
- · **Situazione divisa per Cliente**: è un prospetto del tutto simile al precedente che prevede però una situazione più analitica. Di ogni agente, infatti, i dati evidenziati sono suddivisi in base ai clienti ad esso legati. L'ordine di esposizione è quello alfabetico di Ragione Sociale Agente e, a parità di agente, quello alfabetico di Ragione Sociale Cliente.

Se, tramite la <u>[variazione](#page-475-0) tracciati clienti</u>l40) è stato attivato il campo aggiuntivo "ZONA" (Cod. Att. 17), vi sono ulteriori possibilità di consultazione:

- · **Situazione per Zona e Cliente**: il prospetto evidenzia i dati di ogni agente secondo l'ordine alfabetico di zona; nell'ambito della stessa zona risulta prevalente l'ordine alfabetico di Ragione Sociale Cliente.
- · **Situazione per Zona**: di ogni agente vengono più sinteticamente esposti i dati consuntivi relativi ad ogni zona gestita. Risulta prevalente l'ordine alfabetico di "Zona" e, a parità di zona, viene rispettato l'ordine alfabetico di Ragione Sociale Agente.

Se, tramite la <u>variazione tracciati [rappresentanti](#page-475-0)</u>|ഞി è stato attivato il campo aggiuntivo "AREA" (Cod. Att. 3), si potrà richiedere anche la **Situazione per Area** dove si evidenzieranno i dati di ogni area suddivisi per agente e riordinati in modo alfabetico.

Se viene spuntata la voce "**Salto Pagina ad ogni rappresentante/area**" il programma solo nella stampa della situazione analitica effettuerà una forzatura di fine pagina al cambio di chiave impostata.

## **6.21.2 Situazione riepilogativa rappresentanti**

Utilizzando tale procedura viene Visualizzato un estratto conto riepilogativo di tutte le operazioni effettuate dall'agente/dagli agenti nel periodo determinato mediante l'indicazione della data limite inferiore e superiore.

Il prospetto elenca le operazioni in ordine decrescente di importo e riporta per ognuna di esse il Codice e la Descrizione Articolo, la Quantità, il Totale Fatturato, la percentuale di incidenza rispetto agli altri Prodotti, il Totale Provvigione, la Provvigione Media. Alla fine vengono riportati i Totali e la Provvigione Media generale.

### **6.21.3 Riepilogo vendite per cliente**

Il prospetto che viene visualizzato fornisce, del rappresentante richiesto, un tabulato diviso per cliente che elenca per ognuno di essi Ragione Sociale, articoli venduti, totale fatturato, totale provvigione e la percentuale di provvigione media. La visualizzazione viene eseguita in ordine alfabetico di cliente.

### **6.21.4 Vendite per raggruppamento**

Con questo riepilogo si ottiene un prospetto che elenca, in un determinato intervallo di tempo, di tutti gli articoli venduti appartenenti ad un raggruppamento specifico, la quantità ed il relativo fatturato.

### **6.21.5 Vendite per articolo**

Con la statistica provvigioni Vendite per articolo, una volta selezionato l'intervallo di date da considerare e il nominativo del/i rappresentante/i, verrà visualizzato un prospetto che indica analiticamente la quantità venduta e il totale fatturato di ognuno di essi.

## **6.22 Gestione vuoti**

### **6.22.1 Gestione archivi**

Codice Vuoto: indicare il codice del vuoto, tenendo presente che sarà questa la chiave di aggancio con gli articoli di magazzino per i quali si vuole attivare una gestione vuoti e cauzioni.

**Descrizione**: digitare la descrizione analitica del vuoto.

**Cauzionabile**: spuntare la casella nel caso in cui il vuoto sia da considerarsi assoggettabile a cauzione.

**Importo Cauzione**: se nella precedente opzione si è spuntata la casella per considerare il vuoto cauzionabile, digitare l'importo della cauzione. In caso contrario premere **Invie** 

Per memorizzazione i nuovi codici vuoto IN CODA a quelli presenti è sufficiente posizionarsi su una riga vuota e premere  $\lfloor \frac{\text{Invio} \downarrow \cdot \text{Divio}}{\text{Oppure}} \rfloor$  oppure cliccare due volte con il tasto destro del mouse.

Ogni riga inserita può essere modificata posizionando la linea luminosa in corrispondenza di quella desiderata e premendo il tasto  $\Box$ linvio  $\Box$  oppure cliccare due volte con il tasto destro del mouse.

Per la cancellazione, premere invece il tasto **Canc** 

### **6.22.2 Variazione giacenza vuoti clienti**

È la procedura che consente di modificare i progressivi dei Vuoti per Cliente. Poiché tali progressivi si aggiornano ogni qualvolta si procede con la stampa definitiva della fattura, questa esigenza può verificarsi, ad esempio, se successivamente alla fatturazione vengono effettuate delle variazioni ai dati fatturati che rendono quindi necessaria una correzione manuale di queste giacenze.

Del Cliente selezionato viene visualizzato un prospetto che riporta il riferimento al Codice Vuoto, la Descrizione dello stesso nonché la quantità in giacenza e l'eventuale valore complessivo della cauzione ad essa riferito. Per effettuare le variazioni è sufficiente posizionare la linea luminosa in corrispondenza della riga desiderata e premere il tasto lnvio اله .

## **6.22.3 E/C vuoti clienti**

Si tratta di un prospetto evidenziante, del Cliente selezionato, le varie giacenze dei vuoti sia a quantità che a valore di cauzione. Se si desidera la situazione vuoti di tutte le anagrafiche premere  $\Box$  lnvio  $\Box$  sul campo "Cliente" ed effettuare quindi una selezione sui campi:

- · **Codici vuoti deposito**: scegliere i vuoti da prendere in esame;
- · **Quantità vuoti deposito**
- · **Valore vuoti deposito**
- · **Aggiornamento da DdT**: consente la visualizzazione della situazione aggiornata dei vuoti in giacenza anche in presenza di DdT per i quali non è ancora stata emessa la fattura definitiva.

Cliccando sul tasto  $\leq$  si ottiene il riepilogo della situazione dei vuoti divisa per cliente (nel caso di tutti i clienti) e per tipo di vuoto.

## **6.22.4 E/C movimenti vuoti**

Si tratta di un tabulato che evidenzia in modo analitico le righe relative alle consegne nonché restituzioni dei vuoti in base ai documenti DdT o fattura accompagnatoria memorizzati in archivio. Selezionando la procedura viene richiesta indicazione del tipo di riordino che si desidera impostare.

La finestra sottostante al <u>[sistema](#page-627-0) di ricercalesi</u> contiene l'elenco dei vuoti gestiti, tutti contrassegnati da una spunta  $(\checkmark)$  che li indica come "selezionati". Per escludere un vuoto è sufficiente posizionare la linea luminosa in corrispondenza di quello desiderato e premere

Barra Spaziatrice oppure cliccare con il mouse il quadratino in fianco alla descrizione del vuoto: verrà così tolto la spunta  $(\checkmark)$  inizialmente attribuito.

Si procede con l'impostazione dei limiti iniziale e finale di data documento, che consentono di limitare l'intervallo temporale di controllo; si definisce infine la Ragione Sociale del cliente, lasciando il campo vuoto per avere l'estratto relativo a tutte le anagrafiche movimentate.

Cliccare su **V** per avviare l'elaborazione dell'Estratto Conto, che riporta i dati relativi alla quantità dei vuoti consegnati e restituiti nonché il valore del residuo, il tutto in base al riordino inizialmente impostato.

## **6.23 Gestione co.na.i.**

### **6.23.1 Gestione archivio movimenti**

La procedura di gestione archivio movimenti consente la creazione, la modifica o l'eventuale annullamento dei movimenti relativi alla gestione del Co.Na.I.

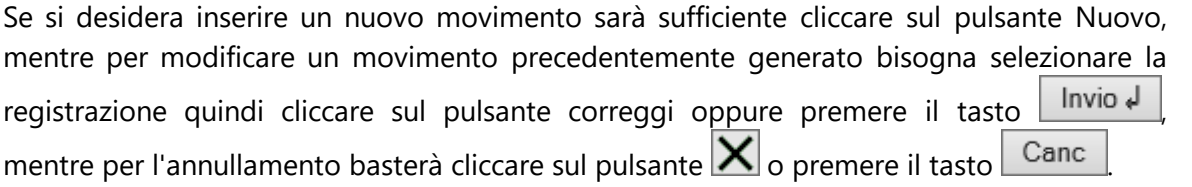

#### **6.23.2 Situazione movimenti**

Lanciando questa procedura il programma richiede il tipo di riordino in cui deve evidenziare i dati e l'intervallo di date iniziale e finale da considerare.

Una volta inseriti i criteri per la selezione della visualizzazione si potranno ottenere due situazioni:

- 1. **Situazione Sintetica**: evidenzia un prospetto che riepiloga le tonnellate esenti, le tonnellate soggette e l'importo del contributo per tipo di imballo.
- 2. **Situazione Analitica**: evidenzia la data e il num. fattura, la ragione sociale, l'articolo e la q.tà venduta, il codice e il tipo di imballo Co.Na.I, l'eventuale % detraibilità, le tonnellate soggette e l'importo del contributo.

Facciamo presente che le colonne visualizzate possono essere modificate tramite le procedure <u>[Personalizzazione](#page-645-0) Colonne</u> හේ e <u>Gestione [avanzata](#page-646-0) Colonne</u> හේ (per il cui richiamo è sufficiente cliccare il pulsante destro del mouse in corrispondenza dell'intestazione di una colonna).

#### **6.23.3 Riepilogo cessioni in esenzione**

Questo prospetto elenca i clienti che hanno diritto alla % di detraibilità (plafond) sull'importo del Contributo Co.Na.I. Vengono stampati i dati relativi alla **ragione sociale**, la **P.I./Cod.Fiscale** e, per ogni categoria di imballo, le **tonnellate cedute in esenzione**. È possibile limitare la stampa al periodo desiderato.

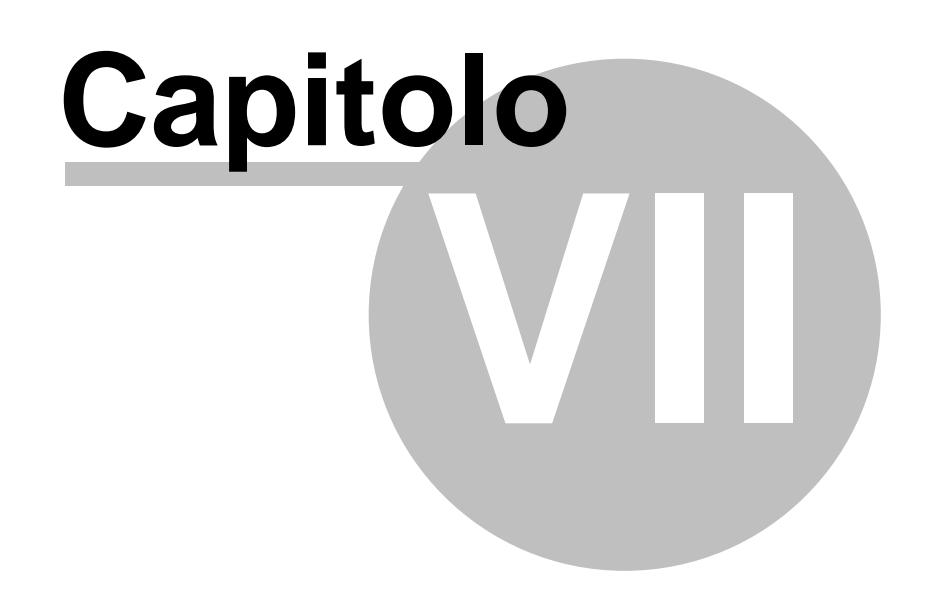

# **Ordini/Preventivi**

## **7.1 Selezione ordini - Ricerca**

**Codice ordine**: richiamare l'ordine desiderato. Allo scopo, procedere secondo una delle seguenti modalità:

- · digitazione integrale o parziale del Codice Ordine; viene così evidenziato l'elenco di quelli che hanno, nell'ambito del Codice Ordine, la dicitura impostata; in caso di digitazione parziale si deve comunque partire dall'inizio del Codice (non si può cioè indicare una parte centrale o finale)
- · cliccare con il pulsante sinistro del mouse sul bottone evidenziato alla destra del campo oppure premere il tasto  $\boxed{F2}$ , questo tipo di selezione propone la lista completa degli Ordini memorizzati in archivio esposti in base all'ordine crescente di codice.
- · richiamare il cliente/fornitore intestatario dell'ordine utilizzando le consuete modalità.

Per la selezione dell'ordine procedere utilizzando uno dei seguenti sistemi:

- 1. scorrere l'elenco tramite l'uso della Barra di Scorrimento posta sul lato destro della finestra ed eseguire il doppio clic in corrispondenza di quello desiderato;
- 2. scorrere l'elenco tramite l'uso delle frecce di spostamento verticale (oppure i tasti Pag<sub>1</sub>  $\overline{Pag}\downarrow$ , posizionare la linea luminosa in corrispondenza dell'ordine desiderato e premere il tasto Invio J
- 3. selezionare l'ordine cliccando in corrispondenza dello stesso con il pulsante sinistro del mouse e premendo quindi nivio de per confermare la scelta.

Prima della selezione è possibile, cliccando il pulsante destro del mouse in corrispondenza dell'ordine desiderato, accedere alle seguenti procedure:

**Visualizza dati testata**: permette di visualizzare e, eventualmente, correggere i dati della Testata dell'ordine su cui è posizionata la linea luminosa;

**Correzione ordine**: consente di correggere sia la Testata, sia il Corpo dell'Ordine;

**Annullamento ordine**: annulla l'Ordine scelto. Prima dell'annullamento viene richiesta ulteriore conferma;

**[Estratto](#page-380-0) conto ordine**: visualizza l'Estratto Conto | 386) dell'Ordine evidenziato.

Sono a disposizione i seguenti pulsanti:

**Fine**: esce dalla ricerca e ritorna al menù iniziale.

**Modifica**: permette la modifica dell'ordine evidenziato.

**Nuovo**: consente l'immissione di un nuovo ordine.

**Cancella**: elimina l'ordine su cui è posizionata la linea luminosa, rettificando le quantità impegnate degli articoli a meno che non si tratti di un Ordine Evaso. Prima dell'annullamento ne viene richiesta ulteriore conferma.

## **7.2 Gestione ordini**

La finestra evidenziata si compone di tre parti:

- 1. serie di tasti che permettono di effettuare operazioni sugli ordini tipo cancellazioni, modifiche, stampe di conferma, estratti conto ecc...
- 2. parte dedicata al sistema di "ricerca e filtraggio" degli ordini in modo da poter visualizzare solo i dati che appartengono ad un determinato cliente o che iniziano con un codice ordine particolare; la ricerca per "Riferimento Interno" consente la selezione dei soli ordini per i quali tale campo contiene in parte o totalmente la scritta indicata.
- 3. elenco degli ordini in archivio (totale o parziale a seconda che si siano definiti o meno dei dati nei campi "codice ordine" o "ragione sociale").

Per selezionare un ordine specifico è sufficiente posizionare la linea luminosa con le frecce cursore (o con il mouse) e confermare la scelta con  $\boxed{\overline{\text{Invio}}\downarrow}$  o doppio click. Se, invece, si preme il tasto destro del mouse compare un menu avanzato con le seguenti opzioni:

- · **Visualizza dati testata**: apre una finestra che visualizza tutti i dati inseriti dalla procedura <mark>[Gestione](#page-385-0) testata</mark> |<sub>370</sub>
- · **Correzione ordine**: permette di richiamare l'ordine per modificarlo in tutte le sue parti (sia a livello di testata che di <u>[corpo](#page-386-0)</u>|अंगे)
- · **Annullamento ordine**: per cancellare definitivamente l'ordine sul quale è posizionata la barra luminosa.
- [Estratto](#page-380-0) conto ordine

Le colonne che vengono riportate nell'elenco degli ordini visualizzati possono essere personalizzate mediante la procedura <u>gestione [avanzata](#page-646-0) colonne</u>lങi premendo i tasti Ctrl S oppure cliccando il tasto destro del mouse in corrispondenza dell'intestazione delle stesse e selezionando la voce gestione avanzata colonne dal menù che compare.

Qualora si verificasse l'esigenza di ricercare, tra tutti quelli inseriti, un ordine specifico è sufficiente compilare uno dei seguenti campi:

- · **Codice ordine**: inserire parzialmente o per intero il codice dell'ordine che si desidera ricercare, quindi premere  $\Box$ linvio  $\Box$  (oppure cliccare sul pulsante posto sulla destra del campo).
- **· [Ragione](#page-96-0) sociale** <sup>[81</sup>]: inserire la ragione sociale della quale si desidera visualizzare gli ordini inseriti.
- · **Magazzino**: Nel caso in cui si sia attivata la gestione dei multi magazzini, il programma permette di filtrare la visualizzazione degli ordini in base al magazzino a cui sono stati imputati.
- · **Solo ordini inevasi**: se questa voce viene spuntata, dalla visualizzazione vengono esclusi tutti gli ordini totalmente evasi.
- · **Solo ordini non confermati**: l'attivazione di tale opzione (attraverso la spunta (ü) della casella) fa sì che nella visualizzazione degli ordini non vengano elencati gli ordini dei quali si è stampata la lettera di <u>[conferma](#page-381-0) definitiva</u> ‱ attraverso l'apposita procedura.
- · **Solo ordini da agenti**: per chi è in possesso del modulo aggiuntivo "Metodo Mobile x Agenti", con questa spunta è possibile selezionare i soli ordini inseriti da terminalino RDP (e contrassegnati da apposito simbolo ).

Nella prima parte della maschera vengono messi a disposizione dell'utente una serie di tasti relativi a:

- · **Modifica**: richiama l'ordine sul quale è posizionata la barra luminosa e ne permette la variazione dei dati presenti;
- · **Nuovo**: crea un nuovo ordine;
- · **Cancella**: annulla definitivamente l'ordine sul quale è posizionata la linea luminosa;
- · **[Estratto](#page-381-1) conto ordine** 366
- · **[Conferma](#page-381-0)** 366
- · **[Modulo](#page-381-0)** 366
- · **Varie**: che include iseguenti menù
- 1. Lariazione data prevista consegna ssit varia la data di prevista consegna della merce nelle righe dell'ordine sul quale è posizionata la barra luminosa.
- 2. **Cambio magazzino**: varia il magazzino di movimentazione della merce del documento selezionato
- 3. **Controllo disponibilità**: propone una griglia di controllo disponibilità esponendo idati di giacenza, impegnato, ordinato, disp.immediata e futura
- 4. **Ordine di lavoro**: dopo aver richiesto la selezione delle righe da considerare per l'ordine in analisi, il programma produce una stampa che può essere utilizzata come "distinta materiale" da utilizzare per la produzione degli articoli. Eseguendo la stampa il programma provvede ad operare un salto pagina al cambio di ogni riga ordine e ad intestare la nuova pagina con idati salienti della riga ordine (Codice ordine, descrizione articolo e data prevista consegna)
- 5. **Carico articoli in magazzino**: provvede alla creazione nell'archivio delle scritture di magazzino di tante "registrazione di carico" quanti sono gli articoli "prodotto finito" presenti nell'ordine.

Nel caso in cui ci si trovi nella procedura di Gestione Ordini Clienti, sono attivati anche i seguenti tasti:

- · **Etichette**: permette di stampare le etichette da applicare ad ogni singolo articolo ordinato.
- · **[Disponibilità](#page-384-0) ordine** 369

Selezionare il seguente link per aver la **LEGENDA ICONE RIGHE [DOCUMENTO](#page-651-0)** . 636

### <span id="page-380-0"></span>**7.2.1 Estratto conto ordini**

**Analitico in ordine di data**: fornisce un prospetto che, dell'ordine selezionato, evidenzia gli articoli esponendoli secondo l'ordine cronologico di "Data Prevista Consegna". Di ogni anagrafica si possono controllare il Codice Articolo, la Descrizione, la Data Prevista Consegna, la Data dell'effettiva Consegna, la Quantità Ordinata o Consegnata, il Valore Totale nonché il Riferimento eventualmente digitato.

**Analitico in ordine di articolo**: i dati esposti sono quelli già indicati nel punto precedente. La differenza sta nel fatto che è possibile richiamare uno specifico articolo dell'ordine

oppure, lasciando il campo vuoto e premendo Invio (o il tasto  $\Box$ ), ottenere l'elenco di tutti gli articoli presenti nello stesso riordinati in base al numero di immissione.

**Riepilogativo in ordine di data**: mentre nelle situazioni analitiche le movimentazioni relative all'ordinato ed all'evaso vengono evidenziate una per una, nell'estratto conto riepilogativo si ha una in un'unica riga il totale dell'ordinato e dell'evaso.

Per scorrere velocemente l'elenco delle registrazioni è possibile utilizzare le frecce cursore di spostamento verticale, i tasti  $\begin{array}{|c|c|c|c|c|c|}\n\hline\n\text{Page} & \text{Page} & \text{Compare} \\
\text{Type} & \text{Figure} & \text{Cone} & \text{Cone} & \text{Value} \\
\hline\n\end{array}$ di Scorrimento posta sul lato destro della finestra.

Tutti i dati degli estratti conto menzionati possono essere esportati negli altri programmi Windows mediante il pulsante ESPORTA.

### <span id="page-380-1"></span>**7.2.2 Variazione data prevista consegna**

Dopo l'indicazione dell'ordine da variare vengono richiesti i seguenti dati:

Data da Variare: digitare la data di prevista consegna delle righe dell'ordine selezionato che deve essere considerata per la variazione.

Nuova Data: digitare la nuova data di prevista consegna che dovrà sostituire quella presente nelle righe dell'ordine selezionato.

Viene quindi richiesta conferma di variazione e, in base alle specifiche impostate, avviata in maniera del tutto automatica la modifica delle date.

N.B.: se la Data di Prevista Consegna presente nella Testata dell'Ordine coincide con quella digitata nel campo "Data da Variare", viene anch'essa modificata con la nuova data.

#### **ATTENZIONE !**

Trattandosi di una procedura che modifica l'archivio, prima di procedere con l'esecuzione è necessario effettuare una copia prudenziale della ditta.

### <span id="page-381-1"></span>**7.2.3 Estratto conto**

Il prospetto relativo all'Estratto Conto Ordine evidenzia la Descrizione Articolo, la Data Prevista Consegna, la Quantità Ordinata, il Valore Complessivo, l'eventuale Data Evasione e Quantità Evasa, il Residuo ed il Riferimento.

Per scorrere velocemente l'elenco delle registrazioni è possibile utilizzare le frecce cursore di spostamento verticale, i tasti  $\begin{array}{|c|c|c|c|c|}\n\hline\n\text{Page} & \text{Page} & \text{Type} \\
\text{Type} & \text{Type} & \text{Type} & \text{Type} \\
\hline\n\end{array}$ di Scorrimento posta sul lato destro della finestra.

### **7.2.4 Stampa etichette**

Tale procedura permette di stampare le etichette riportanti i dati della merce inserita nella procedura degli ordini. Nella finestra viene richiesto il numero delle etichette da stampare per ogni singolo articolo. che viene ignorato qualora nella definizione tracciati anagrafe alla voce anagrafi di magazzino nei campi personalizzati venga creato un campo etichette per ordine con il **C.A. 19**.

### <span id="page-381-0"></span>**7.2.5 Stampa modulo conferma d'ordine**

Conferme singolo ordine: consente la stampa della Lettera di Conferma Ordine definitiva.

Una volta confermato, l'ordine verrà segnato con  $\boxed{C}$  e sarà possibile ripetere la stampa della lettera solamente tramite la conferma di Verifica. Se trattasi di Conferma Ordine Cliente e se nei <u>[Parametri](#page-550-0) Ordini</u>lೠssì è stato indicato che gli articoli devono essere impegnati al momento della conferma, effettuando questa procedura verrà automaticamente incrementato l'apposito campo nell'archivio magazzino.

Conferma globale ordini: consente di stampare la Conferma Ordine definitiva di più ordini contemporaneamente; le caratteristiche sono analoghe alla procedura precedente.

Stampa di verifica singolo ordine: consente di stampare più volte la lettera di Conferma Ordine, anche se relativa ad ordini già confermati definitivamente e contraddistinti quindi

dalla lettera  $\boxed{C}$ . Questa procedura può essere ripetuta il numero di volte desiderato.

Stampa di verifica globale ordini: si tratta di una procedura analoga alla precedente con la sola differenza che permette la stampa contemporanea di conferme relative a più ordini.

#### **7.2.5.1 Selezione righe**

Dopo aver selezionato il Tipo di Modulo da utilizzare nella Stampa di Conferma, sia essa Definitiva che di Verifica, vengono elencati tutti gli articoli dell'ordine richiamato. Si può notare che tutti sono preceduti dalla spunta  $(\checkmark)$ : ciò significa che verrà effettuata la conferma di tutti gli articoli elencati.

Nel caso in cui fosse necessario escludere alcuni di essi dalla stampa è sufficiente posizionare la linea luminosa e premere la **Barra Spaziatrice** oppure posizionare la freccia sul campo "Sel" dell'articolo e cliccare con il pulsante sinistro del mouse: viene così tolta la spunta  $(\checkmark)$  dall'interno della relativa casella. Ciò significa che la riga di quell'articolo non verrà stampata nella Conferma Ordine Definitiva o di Verifica.

Con il tasto  $\boxed{\top}$  vengono selezionati tutti gli articoli mentre con  $\boxed{N}$  si ottiene la deselezione globale.

Per scorrere velocemente l'elenco delle registrazioni è possibile utilizzare le frecce cursore di spostamento verticale, i tasti  $\begin{bmatrix} \text{Page} \\ \text{Page} \end{bmatrix}$  oppure cliccare con il mouse sulla Barra di Scorrimento posta sul lato destro della finestra.

Se a fianco alla descrizione di un articolo compare il simbolo "**>>**" significa che questo possiede una distinta base, la cui visualizzazione si effettua cliccando 2 volte con il mouse sulla riga.

Nel caso in cui si desiderasse modificare la quantità dell'ordine, sarà sufficiente premere il tasto Invio e sulla riga da variare, quindi indicare la nuova quantità che si desidera stampare e memorizzare nell'ordine.

#### **7.2.5.2 Selezione ordini**

Dopo aver selezionato il Tipo di Modulo da utilizzare nella Stampa di Conferma, sia essa Definitiva che di Verifica, vengono elencati tutti gli ordini presenti in archivio.

Per selezionare gli ordini da stampare è sufficiente posizionare la linea luminosa e premere la Barra Spaziatrice oppure posizionare la freccia sul campo "Sel" dell'ordine e cliccare con il pulsante sinistro del mouse: viene così riportata la spunta  $(\checkmark)$  all'interno della relativa casella che indica l'avvenuta selezione. Premendo nuovamente la  $\Box$  Barra Spaziatrice cliccando nuovamente il pulsante "Sel", l'ordine viene deselezionato.

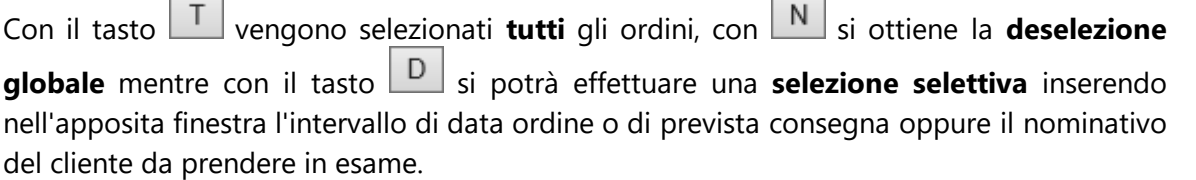

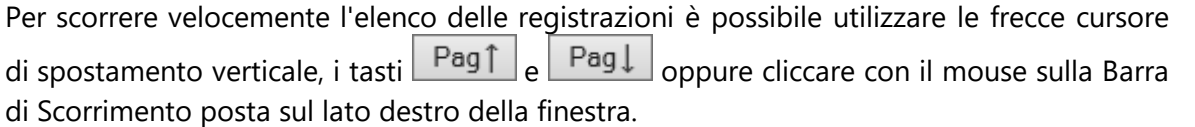

#### **7.2.5.3 Parametri**

Per la scelta delle voci desiderate procedere in uno dei seguenti modi:

- 1. Cliccare con il pulsante sinistro del mouse la casella dell'opzione scelta e premere la Barra Spaziatrice (o cliccare nuovamente);
- 2. Spostarsi con il tasto  $\frac{1}{2}$ Tab della tastiera sull'opzione e,tramite l'utilizzo delle frecce di spostamento verticale, posizionare il simbolo sulla voce desiderata;

Stampa solo quantità residua: consente di stampare nella Conferma Ordine la quantità degli articoli ancora da consegnare (sottratta quindi delle eventuali consegne che sono state effettuate).

**Stampa articoli distinta base**: consente di stampare nella Conferma Ordine, oltre agli articoli "prodotti finiti", anche il primo livello dei componenti che vengono utilizzati per l'assemblaggio/produzione degli stessi.

**Stampa allegati articoli**: consente di stampare i "documenti integrativi" inseriti nell'anagrafica articoli nella sezione documenti;

**Descrizione articolo da stampare:** questa funzione permette di selezionare la "descrizione" che deve essere riportata nella conferma/modulo ordine in corrispondenza delle righe in cui si è richiamato un articolo di magazzino. È un'opzione particolarmente utile se si vuole stampare una "descrizione articolo" diversa da quella presente nell'ordine; supponiamo ad esempio di aver dedicato, nell'archivio degli articoli, la "descrizione analitica 1" per la descrizione articolo in inglese; se in questo parametro si seleziona "Descrizione analitica 1", in tutte le righe della conferma ordine legate ad un articolo di magazzino, la descrizione selezionata sarà quella inserita sulla riga contenente quantità e prezzo. E da tener presente che, anche le altre (eventuali) righe descrittive compariranno nella stampa ma sotto la descrizione prescelta. Inoltre, eventuali righe descrittive imputate manualmente o ulteriori descrizioni aggiuntive non subiranno variazioni e saranno stampate così come sono state immesse nell'ordine.

**Stampa dei prezzi in conferma d'ordine**: consente di stampare nella Conferma Ordine i prezzi degli articoli selezionati.

**Stampa degli importi in valuta**: se si sono immessi ordini in valuta estera, la scelta di questa opzione consente di stampare la Conferma Ordine in tale valuta; in caso contrario i valori verranno convertiti e stampati in lire sulla base del cambio reale o presunto a seconda della scelta effettuata di seguito.

**Valore del cambio**: se gli ordini sono stati inseriti in valuta ma si desidera la stampa della conferma degli stessi in lire, indicare se il valore del cambio che il programma deve considerare è quello reale (archivio valute e cambi - cambio odierno) oppure quello presunto (archivio valute e cambi - previsioni).

**Destinazione**: Questo gruppo di opzioni permette di scegliere in quale formato ottenere la stampa della conferma. Le scelte possibili sono:

*© 1984-2023 Multysoft Srl*

- 1. **Stampa**: La stampa viene lanciata su stampante che potrà essere cambiata all'occorrenza;
- 2. **Crea PDF**: Il programma esegue la stampa in un file in formato PDF (leggibile da Adobe Acrobat).

Se viene selezionata questa opzione, dopo la selezione delle righe da stampare, verrà richiesto il nome del file da creare ed il percorso in cui salvarlo;

3. **Invia e-mail**: Una volta selezionato le righe da confermare/inviare, il programma visualizzerà una finestra riepilogativa in cui verranno riportati l'indirizzo a cui inviare l'e mail, il nome del file PDF generato automaticamente che contiene i dati da inviare a mezzo mail e per finire il testo di accompagnamento dell'E-mail di invio definito dalla gestione parametri.

Qualora il tasto invia e-mail risulti disattivato significa che non è stato specificato un indirizzo Mail per il cliente intestatario del modulo di conferma.

Se si tratta di conferma preventivo la funzione dei campi è analoga.

### <span id="page-384-0"></span>**7.2.6 Controllo disponibilità ordini**

La situazione elaborata in questo menù è particolarmente interessante per chi gestisce gli articoli di magazzino con Distinta Base in quanto permette l'immediato controllo delle disponibilità reali, non solo del prodotto finito, ma anche dei suoi componenti. L'elaborazione dell'ordine scelto viene effettuata in base a tutte le Righe degli ordini presenti in archivio con Data Prevista Consegna rientrante nel limite di Data immesso.

Inserita la Data limite viene evidenziata la situazione ANALITICA relativa al prodotto finito e ai suoi componenti se esistono. Risultano esplosi tutti i livelli di Distinta Base ma, se si desidera un'esplosione parziale, è sufficiente cliccare sul numero di livello desiderato posto in alto a destra della finestra. In alternativa è possibile variare il numero dei livelli che viene evidenziato sulla colonna "Esp.", eseguendo un doppio clic sugli appositi tasti previsti in corrispondenza di ogni livello. Il tasto "Tutti" provvede riportare la visualizzazione allo stato "globale".

Il prospetto relativo alla disponibilità articoli evidenzia il livello di Esplosione, la Descrizione, il Codice Articolo, la Q.tà da Consegnare, la Giacenza, l'Impegnato, l'ordinato, la Disponibilità Immediata e la Disponibilità Futura, il Tempo di Lavorazione e il Tempo Medio di Consegna.

N.B.: I dati delle colonne sotto indicate sono stati calcolati nel seguente modo:

- **Giacenza** esprime la quantità dell'articolo esistente in magazzino e derivante dalla differenza tra il progressivo Q.tà di Carico ed il progressivo Q.tà di Scarico
- **Disponibilit**ail valore espresso in questo campo viene calcolato come differenza algebrica tra i campi Giacenza e Impegnato

**Disponibilit**ail valore evidenziato risulta dalla somma algebrica tra i campi Disponibilità Immediata e Ordinato

Cliccando la cartella RIEPILOGATIVA i dati vengono esposti raggruppati per Semilavorati (compresi i prodotti finiti) e per Materie Prime (compresi gli articoli senza D.B.).

Cliccando ipulsanti corrispondenti è possibile ottenere la Stampa o l'Esportazione dei dati in maniera Analitica oppure Sintetica: nel primo caso i dati che si ottengono si riferiscono alla cartella di sinistra mentre nel secondo a quella di destra.

Per scorrere velocemente l'elenco delle registrazioni è possibile utilizzare le frecce cursore di spostamento verticale, i tasti  $\begin{bmatrix} \text{Pagf} \\ \text{Pagf} \end{bmatrix}$  e  $\begin{bmatrix} \text{Pagf} \\ \text{oppure} \end{bmatrix}$  con il mouse sulla Barra di Scorrimento posta sul lato destro della finestra.

### <span id="page-385-0"></span>**7.2.7 Testata clienti**

**[Codice](#page-386-1) ordine**  $\left| \infty \right|$  immettere il codice ordine. Per le modalità l'immissione consultare il paragrafo di spiegazione analitica.

Data Ordine: inserire la data in cui si è ricevuto l'ordine; normalmente viene confermata la data di sistema proposta (data del giorno).

**[Cliente](#page-96-0)** <sub>81</sub><sup>t</sup>: selezionare il cliente intestatario dell'ordine.

Rappresentante: se al cliente selezionato è legato un rappresentante, ne viene evidenziato il nome. È comunque possibile modificare tale dato, a seconda dell'esigenza,effettuando la selezione [rappresentante](#page-155-0) | 40 mediante pressione del tasto funzione  $\Box$  la oppure cliccando con il tasto sinistro del mouse sul simbolo  $\mathsf Q$  situato alla destra del campo.

[Codice](#page-648-0) valuta  $\frac{1}{1}$  se trattasi di cliente estero, in questo campo viene evidenziata la sigla della valuta eventualmente memorizzata in anagrafica. Può in ogni caso essere digitata o cambiata naturalmente con effetto per il solo ordine in immissione.

**Data prevista consegna**: inserire la data in cui si prevede che l'ordine venga evaso. L'elaboratore propone automaticamente la data del giorno (data di sistema).

**Condizioni [pagamento](#page-642-0)** | & in codice proposto se già presente nell'archivio clienti. Può comunque essere modificato in base all'esigenza del momento. Premendo il tasto funzione F<sub>2</sub> oppure cliccando con il tasto sinistro del mouse sul simbolo  $\alpha$  situato alla destra del campo è possibile evidenziare le procedure SISTEMI DI PAGAMENTO e ARCHIVIO PAGAMENTI: la prima consente la formazione del codice tramite l'ausilio di finestre guida; la seconda, invece, consente la selezione di uno dei codici particolari.

**Destinazione diversa 1-2**: come nel precedente caso, se il dato è presente nell'archivio clienti viene qui evidenziato. Può comunque essere modificato o integrato. In fase di immissione DdT da Metodo, la destinazione diversa qui indicata verrà riportata nel documento stesso, ignorando, se diversa, quella presente nell'archivio clienti.

**Riferimento interno**: è un campo che può essere sfruttato per la digitazione di note utili alla gestione dell'ordine; se non necessario premere invio alle proseguire.

**Responsabile**: campo per l'indicazione del nominativo della persona di riferimento. Il dato può essere digitato manualmente oppure, se presente, viene proposto quello indicato in anagrafica cliente nel campo aggiuntivo con codice attivazione 14.

**Extra 1-2-3-4**: sono campi a completa gestione dell'utente per la memorizzazione di dati di varia utilità. Il campo EXTRA 1 lo si può utilizzare per scopi statistici dove, nelle "Situazioni Globali degli Ordini", è possibile indicarlo come filtro di stampa.

## <span id="page-386-1"></span>**7.2.7.1 Codice ordine**

**Codice ordine**: si tratta del Codice che identifica l'ordine stesso. È un campo alfanumerico e obbligatoriamente univoco in quanto nella gestione dell'ordine verrà utilizzato per effettuarne la ricerca. La sua codifica può essere attuata secondo i seguenti procedimenti:

· **Attribuzione manuale**: digitare un codice, numerico o alfanumerico, che identifichi l'ordine che si sta inserendo. Se quest'ultimo è già presente in archivio l'elaboratore ne segnalerà l'esistenza.

# · **Attribuzione automatica**:

- 1. È possibile ottenere in automatico il Codice Ordine lasciando vuoto questo campo e premendo  $\Box$ linvio  $\Box$ . Dopo aver immesso la Data e richiamato il Cliente opportuno, l'elaboratore attribuirà automaticamente il codice secondo il formato composto da DATA ORDINE. CODICE CLIENTE.NUMERO PROGRESSIVO ORDINE.
- 2. Un'alternativa alla numerazione automatica del codice ordine viene fornita dall'attivazione dell'apposito parametro nella procedura <u>gestione [parametri](#page-550-0)</u>lﷺ alla voce parametri ordini. In questo caso verrà indicato come codice ordine il numero progressivo opportuno.

## <span id="page-386-0"></span>**7.2.8 Corpo ordine cliente**

Dopo aver confermato i dati della Testata si passa alla specifica degli articoli all'interno del Corpo ordine. Premendo  $\lfloor \frac{\text{Invio} \cdot \text{U}}{\text{Sulla prima riga di Descriptione}} \rfloor$  prima riga di Descrizione, oppure cliccando con il pulsante sinistro del mouse, si accede alla finestra per l'immissione dei dati.

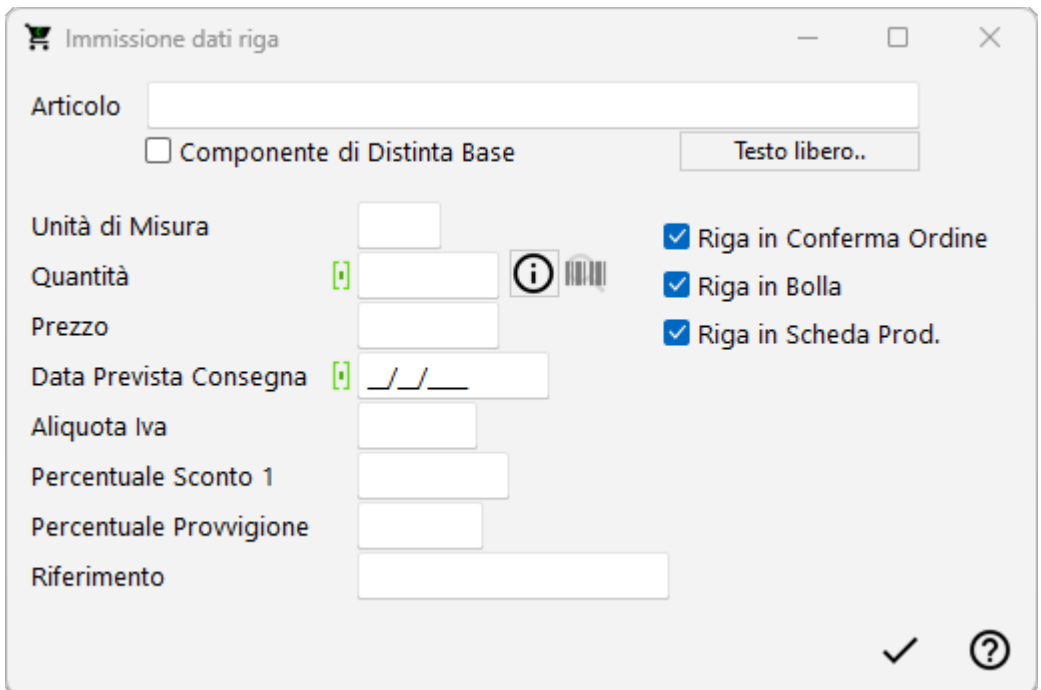

**Articolo**: Gli articoli inseriti nelle anagrafiche di magazzino possono essere richiamati con modalità diverse a seconda che si vogliano ricercare i prodotti immessi con il codice oppure con una parte di descrizione.

- 1. Inserito come primo carattere nel campo Articolo, il programma effettuerà una ricerca sul campo codice articolo; se per esempio inserisco nel campo articolo la voce .AB123 il programma effettuerà una ricerca di tutti gli articoli che iniziano con un codice AB123
- $2.$   $\pm$  Inserito come primo carattere nel campo Articolo, il programma effettuerà una ricerca sulla descrizione articolo; in questo caso se inserisco nel campo la dicitura +ANTA il programma effettuerà una ricerca in tutti gli articoli, ed estrapolerà solo quelli che contengono all'interno della descrizione la parola ANTA.

Oltre al richiamo dell'articolo dall'archivio relativo, è anche consentita la digitazione di descrizioni libere, secondo l'esigenza.

Informazioni: Cliccando sul tasto informazioni si otterrà una finestra nella quale vengono riportate tutte le condizioni di vendita relative al cliente (tipo lo sconto) ed al prodotto che si sta inserendo. I dati riportati servono quindi per evidenziare in che modo il programma determina il prezzo di vendita della merce (Es.: Prezzo più basso del listino perché per alcuni prodotti si sta applicando una particolare promozione definita nelle condizioni di vendita nell'anagrafica articoli di Magazzino ecc.).

Componente Distinta Base: se l'articolo richiamato è un prodotto finito e si è scelto di far apparire nell'ordine, tramite i <u>[Parametri](#page-550-0) Ordini</u> [535], anche la relativa Distinta Base, automaticamente accanto ad ognuno dei componenti sarà indicata la lettera

È comunque possibile impostare manualmente questo campo ad esempio per collegare fra di loro due articoli non provvisti di Distinta Base. Rimandiamo al paragrafo di esempio per approfondimenti.<u>Esempio</u> |अर्ह

**Quantità**: indicare la quantità ordinata. L'aggiornamento dell'Impegnato nell'Articolo di Magazzino, può avvenire al momento dell'Immissione dell'Ordine o al momento della Stampa della Conferma d'ordine, a seconda della scelta impostata nei Parametri Ordini

**Prezzo**: se al cliente non è stato agganciato un particolare prezzo, viene proposto il prezzo di vendita 1. Per la selezione manuale utilizzare le consuete modalità.

**Data prevista consegna**: indicare la data entro la quale l'articolo dovrebbe essere evaso. Viene proposta in automatico quella immessa nella testata.

**Aliquota IVA**: indicare l'aliquota IVA da applicare o l'eventuale Esenzione. Viene proposta in automatico l'aliquota iva o l'esenzione memorizzata nell'archivio articoli. In caso di anagrafe cliente con codice esenzione compilato, prevale quella dell' articolo (es. cliente con esenzione per la dichiarazione d'intento a cui viene addebitato il bollo avente esenzione "art.15").

**Percentuale di sconto**: indicare l'eventuale percentuale di sconto da applicare. Facciamo presente che può essere digitato un valore singolo (es. 15), oppure concatenato (es. 10+3+5). Se tale dato è stato memorizzato nell'anagrafica del cliente viene qui proposto in automatico. Oltre allo sconto si può definire anche una maggiorazione (è sufficiente far precedere il dato dal segno -) oppure concatenare sconti i maggiorazioni insieme. I seguenti esempi riassumono i vari casi:

- · sconto semplice: "10"
- · maggiorazione semplice: "-10"
- · concatenazione di sconti: "10+4"
- · concatenazione di maggiorazioni: "-10-5"
- · concatenazione di sconti e maggiorazioni: "10-5" (10 sconto; 5 maggiorazione) o "-10+5" (-10 maggiorazione; 5 sconto).

**Percentuale di provvigione**: indicare la percentuale di provvigione spettante al Rappresentante. In alternativa alla percentuale si può digitare un importo fisso: in questo caso far precedere la cifra dal segno # (es. #55).

**Riferimento**: indicare una eventuale annotazione.

**Riga in conferma ordine/DdT/scheda produzione**: cliccare sulla casella apposita per far apparire/sparire la spunta  $(\checkmark)$  a seconda che si voglia o meno che la riga venga scritta nella Conferma d'ordine, in DdT e nella Scheda di Produzione.

Per correggere i dati immessi premere  $\Box$  Esc (che fa spostare il cursore nel campo precedente) o utilizzare le frecce di spostamento verticale oppure cliccare con il pulsante sinistro del mouse il campo da modificare.

Man mano che si inseriscono gli articoli si può notare che i dati vengono riportati nella parte sottostante la finestra di immissione. Se al momento della richiesta "Articolo" si preme  $\boxed{\text{Esc}}$  o si clicca Fine, la linea luminosa passa al corpo dell'ordine permettendo lo spostamento su righe successive o precedenti per la correzione di eventuali righe errate, l'annullamento delle stesse o l'inserimento di nuove.

Per scorrere velocemente l'elenco delle registrazioni è possibile utilizzare le frecce cursore di spostamento verticale, i tasti  $\begin{bmatrix} \text{Pagf} \\ \text{Pagf} \end{bmatrix}$  e  $\begin{bmatrix} \text{Pagf} \\ \text{oppure} \end{bmatrix}$  con il mouse sulla Barra di Scorrimento posta sul lato destro della finestra.

D. Alt Se si desidera duplicare il contenuto della riga precedente basta premere i tasti sulla riga e la procedura effettuerà la duplicazione di tutti i dati di quella precedente ad eccezione della quantità che verrà imputata dall'operatore.

Sono a disposizione i seguenti pulsanti:

**Memorizzazione ordine**: consente di ultimare l'attuale sessione di lavoro confermando i dati immessi o modificati.

**Annulla modifiche**: esce senza memorizzare le immissioni o modifiche effettuate.

e le seguenti voci di menù:

#### **Gestione**:

- · **Memorizzazione ordine**
- · **Annullamento modifiche**
- · **Correzione riga**
- · **Annullamento riga**
- · **Inserimento riga**
- · **Forza aliquota IVA**
- · **Modifica testata**: permette di tornare alla testata dell'Ordine sulla quale possono essere effettuate delle modifiche.
- · **Copia dati da altro ordine**: riporta all'interno dell'ordine che si sta immettendo il contenuto di un altro ordine selezionato tra quelli già presenti in archivio (che può essere sia nella stessa ditta che in una degli anni precedenti). Sugli articoli copiati possono essere eseguite tutte le modifiche desiderate.
- · **Copia dati da preventivo/i**: analogamente a quanto indicato nel punto precedente, questa funzione permette di copiare i dati di un preventivo che, una volta selezionato, viene automaticamente Confermato.

#### **Stampe**:

· **Estratto conto ordine**: consente, previa selezione, di visualizzare l'estratto Conto di un Ordine memorizzato in Archivio. Nel prospetto verranno evidenziate le quantità ordinate ed evase con le relative date.

- · **Controllo fido clienti**: consente di visualizzare la situazione del Cliente di cui si sta immettendo l'Ordine. Nello specchietto verranno evidenziati gli eventuali Insoluti, il Saldo Contabile, i DdT da Fatturare, i Prossimi Pagamenti e i Pagamenti in tolleranza. La gestione automatica degli Insoluti e del Fido è attivabile tramite la procedura di <mark>[variazione](#page-475-0) tracciati archivi</mark> |40).
- · **Utile lordo annuale cliente**: evidenzia il totale delle vendite effettuate al Cliente di cui si sta immettendo l'Ordine, raggruppate per articolo. Nello specchietto verranno riportati il Codice Articolo, la Descrizione, la Q.tà Venduta, il Valore Complessivo e l'Utile Lordo.
- · **Controllo disponibilità**: per OGNI articolo dell'ordine viene effettuato un controllo sull'effettiva Disponibilità in riferimento alla Data Prevista Consegna e a tutti le Righe degli Ordini presenti in Archivio. Vengono evidenziate le disponibilità, non solo del Prodotto Finito, ma anche quelle dei suoi Componenti se esistono. Per ulteriori informazioni su questa procedura consultare il paragrafo di spiegazione analitica.
- · **Utile lordo ordine**: degli articoli richiamati nell'ordine viene evidenziato il Codice Articolo, la Descrizione, la Q.tà da consegnare, il Prezzo complessivo e l'Utile Lordo.
- · **Stampa conferma di verifica**: consente di stampare la Conferma di Verifica dell'Ordine su cui ci si trova, memorizzando eventualmente l'ordine in immissione o le modifiche effettuate.
- · **Stampa Conferma Definitiva**
- · **Stampa Etichette**
- · **Stampa Modulo Ordine**

### **Riordino**

Selezionare il seguente link per aver la **LEGENDA ICONE RIGHE [DOCUMENTO](#page-651-0)** . 636

### **IN PRESENZA DI LETTERA D'INTENTO**

Nel caso in cui il cliente abbia compilato in Anagrafica la sezione *Dichiarazione d'Intento*, il programma presenta lo specchietto relativo alla dichiarazione di intento del cliente.

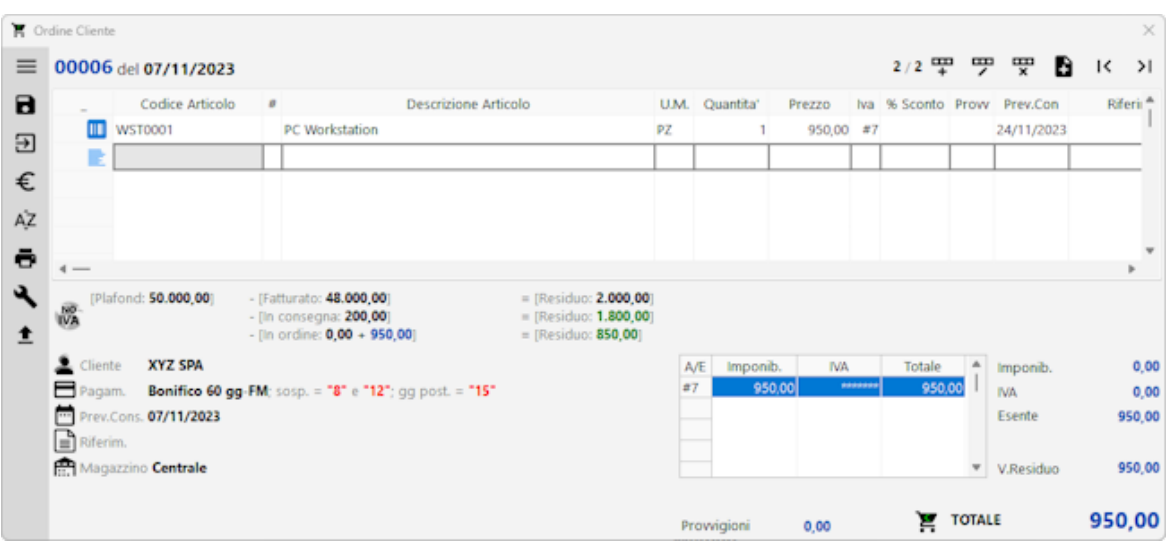

Il valore riportato alla voce "Plafond" è l'importo inserito nei dati della Dichiarazione di Intento all'interno dell'anagrafica del cliente.

Il valore riportato alla voce "Fatturato" è l'importo delle fatture già emesse al cliente con esenzione avente natura N3.5 (il dato viene ricavato dalla lettura del registro IVA vendite).

Il primo "Residuo" è la differenza tra i due importi.

Il valore riportato alla voce "In consegna" è l'importo dei DdT ancora da fatturare.

Il secondo "Residuo" è la differenza tra il primo residuo e l'importo "In consegna".

I valori riportati alla voce "In ordine" (il primo in nero, il secondo in azzurro) sono, rispettivamente, il totale degli ordini inevasi + l'importo dell'ordine in questione defalcato di eventuali evasioni parziali (tale importo è anche evidenziato nello specchietto dei totali alla voce V.Residuo).

Il terzo "Residuo" è calcolato togliendo, dal secondo, il valore "in ordine".

#### <span id="page-391-0"></span>**7.2.8.1 Componente distinta base - Esempio**

Si supponga di dover vendere n. 2 pezzi di A (articolo senza distinta base) che, per questo specifico ordine, sono composti ognuno da n.4 pezzi di B (altro articolo senza distinta base).

Al fine di un corretto calcolo dell'impegnato si richiamerà prima l'articolo A lasciando vuota la casella della distinta base e digitando 2 nelle quantità; quindi si richiamerà l'articolo B, si cliccherà sul campo "Componente Distinta Base", dove apparirà la spunta  $(\checkmark)$  della casella, e 4 nelle quantità.

In tal modo l'articolo A verrà impegnato per 2 e l'articolo B per 8 (4x2). Praticamente gli articoli in cui verrà selezionata la casella "Componente Distinta Base" verranno collegati al primo articolo che li precede SENZA selezione della casella stessa.

#### **7.2.8.2 Utile lordo cliente**

Il calcolo dell'Utile Lordo viene effettuato in base all'ammontare complessivo delle vendite al cliente intestatario dell'Ordine.

Si supponga di aver acquistato due articoli A e B:

- 10 PZ di A a € 25.82 Cad. e, successivamente, 10 a € 28.41;
- 10 PZ di B a € 36.15 Cad. e, successivamente, 10 a € 38.73.

L'ordine del Sig. Rossi viene quindi evaso tramite emissione di un DdT:

- · 3 PZ di A a € 41.32;
- 2 PZ di B a € 51.65;

L'Utile Lordo sulle vendite verrà quindi calcolato nel seguente modo:

· UTILE LORDO SULLA VENDITA DI A:

 $€ 41. = € 12(Ricavo)$ 

€ (25 = € 27 (Prezzo medio d'acquisto)

 $£ 27. = £8$  (Costo)

- € (12 = €4. (Utile lordo sulla vendita di A calcolato in base alla media dei prezzi di acquisto)
- · UTILE LORDO SULLA VENDITA DI B:
- € 51.65x2 = € 1 (Ricavo)
- $€$  (36.15+3 $\xi$  =  $€$  3 (Prezzo medio d'acquisto)

€ 37.44x2 = € 7 (Costo)

€ (103.30-7 = € 2 (Utile lordo sulla vendita di B calcolato in base alla media dei prezzi d'acquisto)

Facciamo presente che questo prospetto mette in evidenza non solo i valori riferiti agli articoli facenti parte dell'ordine in oggetto, ma anche a tutti gli altri articoli che sono stati venduti al cliente in oggetto.

#### **7.2.8.3 Utile lordo ordine**

L'Utile Lordo viene calcolato in base all'ultimo prezzo al quale l'articolo è stato acquistato.

Si supponga di aver acquistato due articoli A e B:

- 10 PZ di A a € 25.82 Cad.
- · 10 PZ di B a € 36.15 Cad.

Si supponga inoltre che il cliente Rossi ci abbia ordinato le seguenti due quantità di A e B:

- · 4 PZ di A, prezzo concordato € 41.32
- · 3 PZ di B, prezzo concordato € 51.65 Il calcolo dell'Utile Lordo Ordine viene quindi effettuato nel seguente modo:

UTILE LORDO DI A:

€ 41.32 X 4 = € 165.28 (Ricavo)

€ 25.82 X 4 = € 103.28 (Costo)

€ (165.28-10€ 62.00 (Utile Lordo di A in base all'ultimo prezzo d'acquisto)

UTILE LORDO DI B:

€ 51.65 X 3 = € 154.95 (Ricavo)

€ 36.15 X 3 = € 108.45 (Costo)

 $€$  (154.95-10 $=$  € 46.50 (Utile Lordo di B in base all'ultimo prezzo d'acquisto)

Per scorrere velocemente l'elenco delle registrazioni è possibile utilizzare le frecce cursore di spostamento verticale, i tasti  $\begin{bmatrix} \text{Page} \\ \text{Page} \end{bmatrix}$  oppure cliccare con il mouse sulla Barra di Scorrimento posta sul lato destro della finestra.

### **7.2.9 Testata fornitori**

**Codice ordine**: immettere il codice ordine. Per le modalità d'immissione consultare il paragrafo di spiegazione analitica.

**Data ordine**: inserire la data in cui si è ricevuto l'ordine; normalmente viene proposta la data di sistema (data del giorno).

**Fornitore**: selezionare il fornitore intestatario dell'ordine utilizzando le consuete modalità.

**Codice valuta**: se trattasi di fornitore estero, in questo campo viene evidenziata la sigla della valuta che lo riguarda e che è stata memorizzata in archivio. Può in ogni caso essere digitata o cambiata naturalmente con effetto per il solo ordine in oggetto.

**Data prevista consegna**: inserire la data in cui si prevede che l'ordine venga evaso. L'elaboratore propone automaticamente la data del giorno (data di sistema).

**Condizioni pagamento**: è un codice che, se presente in anagrafica, viene qui proposto. Può comunque essere modificato in base all'esigenza del momento. Premendo il tasto funzione  $\boxed{\mathsf{F2}}$  oppure cliccando con il pulsante sinistro del mouse sul bottone  $\mathsf Q$  situato alla destra del campo è possibile richiamare le procedure SISTEMI DI PAGAMENTO e ARCHIVIO PAGAMENTI: la prima consente la formazione del codice tramite l'ausilio di finestre guida; la seconda, invece, consente la selezione di uno dei codici particolari.

**Riferimento interno**: è un campo che può essere utilizzato per la digitazione di note utili alla gestione dell'ordine. Se non necessario premere **Invie** 

**Responsabile**: specificare, se lo si desidera, l'eventuale persona che si occupa di tale ordine. Se tale dato è stato impostato nell'anagrafe del Fornitore (tramite l'apposito campo aggiuntivo predisposto con la <u>[variazione](#page-475-0) tracciati archivi</u>|460) viene qui automaticamente riportato.

**Extra 1-2-3-4**: sono campi a completa gestione dell'utente per la memorizzazione di dati di varia utilità. Il campo EXTRA 1 lo si può utilizzare per scopi statistici nelle "Situazioni Globali degli Ordini", è possibile indicarlo come filtro di stampa.

### **7.2.9.1 Codice ordine**

Codice Ordine: si tratta del Codice che identifica l'ordine stesso. È un campo alfanumerico e obbligatoriamente univoco in quanto nella gestione dell'ordine verrà utilizzato per effettuarne la ricerca. La sua codifica può essere attuata secondo i seguenti procedimenti:

· **Attribuzione manuale**: digitare un codice, numerico o alfanumerico, che identifichi l'ordine che si sta inserendo. Se quest'ultimo è già presente in archivio l'elaboratore ne segnalerà l'esistenza.

# · **Attribuzione automatica**:

- 1. È possibile ottenere in automatico il Codice Ordine lasciando vuoto questo campo e premendo  $\Box$ linvio . Dopo aver immesso la Data e richiamato il Fornitore opportuno, l'elaboratore attribuirà automaticamente il codice secondo il formato composto da DATA ORDINE. CODICE FORNITORE. NUMERO PROGRESSIVO ORDINE.
- 2. Un'alternativa alla numerazione automatica del codice ordine viene fornita dall'attivazione dell'apposito parametro nella procedura <u>[Parametri](#page-553-0) Ordini Fornitori</u>|ﷺ. In questo caso verrà indicato come codice ordine il numero progressivo opportuno.

## **7.2.10 Corpo ordine fornitore**

Dopo aver confermato i dati della Testata si passa alla specificazione degli articoli all'interno del Corpo ordine. Premendo Invio el sulla prima riga di Descrizione, oppure cliccando con il pulsante sinistro del mouse, si accede alla finestra per l'immissione articoli.

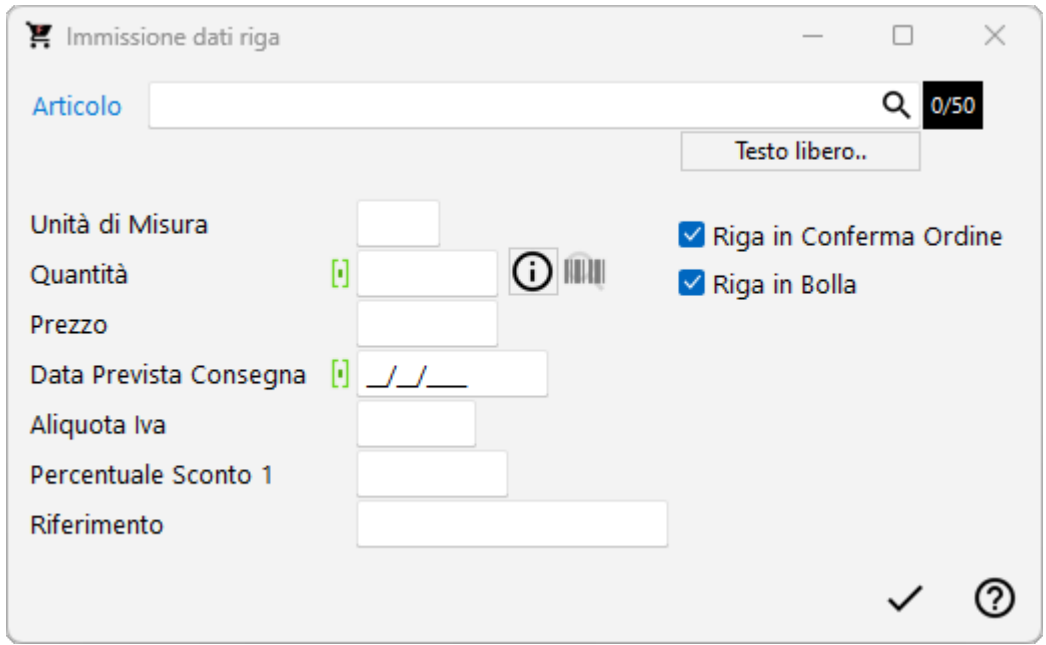

**Articolo**: Gli articoli inseriti nelle anagrafiche di magazzino possono essere richiamati con modalità diverse a seconda che si vogliano ricercare i prodotti immessi con il codice oppure con una parte di descrizione.

- 1. **Inserito come primo carattere nel campo Articolo**, il programma effettuerà una ricerca sul campo codice articolo; se per esempio inserisco nel campo articolo la voce .AB123 il programma effettuerà una ricerca di tutti gli articoli che iniziano con un codice AB123
- 2.  $\lfloor \frac{+}{2} \rfloor$  Inserito come primo carattere nel campo Articolo, il programma effettuerà una ricerca sulla descrizione articolo; in questo caso se inserisco nel campo la dicitura +ANTA il programma effettuerà una ricerca in tutti gli articoli, ed estrapolerà solo quelli che contengono all'interno della descrizione la parola ANTA.

Oltre al richiamo dell'articolo dall'archivio relativo, è anche consentita la digitazione di descrizioni libere, secondo l'esigenza.

Quantità: indicare la quantità ordinata. Il campo Ordinato dell'anagrafica di Magazzino verrà automaticamente aggiornato.

**Prezzo**: viene proposto l'ultimo prezzo di acquisto che può naturalmente essere variato o confermato a seconda dell'esigenza.

**Data prevista consegna**: indicare la data entro la quale l'articolo dovrebbe essere consegnato. Viene proposta in automatico quella immessa nella Testata.

**Aliquota IVA**: indicare l'aliquota IVA da applicare o l'eventuale Esenzione. Viene proposta in automatico quella memorizzata nell'anagrafica Articolo. Per la selezione manuale utilizzare le consuete modalità.

**Percentuale di sconto**: indicare l'eventuale percentuale di sconto da applicare. Facciamo presente che può essere digitato un valore singolo (es. 15), oppure concatenato (es.
10+3+5). Se tale dato è stato memorizzato nell'anagrafica del cliente viene qui proposto in automatico. Oltre allo sconto si può definire anche una maggiorazione (è sufficiente far precedere il dato dal segno -) oppure concatenare sconti i maggiorazioni insieme. I seguenti esempi riassumono i vari casi:

- · sconto semplice: "10"
- · maggiorazione semplice: "-10"
- · concatenazione di sconti: "10+4"
- · concatenazione di maggiorazioni: "-10-5"
- · concatenazione di sconti e maggiorazioni: "10-5" (10 sconto; 5 maggiorazione) o "-10+5" (-10 maggiorazione; 5 sconto).

**Riferimento**: indicare una eventuale annotazione.

Per correggere i dati immessi premere  $\Box$  Esc (che fa spostare il cursore nel campo precedente) o utilizzare le frecce di spostamento verticale oppure cliccare con il pulsante sinistro del mouse il campo da modificare.

Man mano che si inseriscono gli articoli si può notare che i dati vengono riportati nella parte sottostante la finestra di immissione. Se, alla richiesta "Articolo", si preme  $\Box$  Esc clicca Fine, la linea luminosa passa al corpo dell'ordine permettendo lo spostamento su righe successive o precedenti per la correzione di eventuali righe errate, l'annullamento delle stesse o l'inserimento di nuove.

Per scorrere velocemente l'elenco delle registrazioni è possibile utilizzare le frecce cursore di spostamento verticale, i tasti Pagt e Pagl oppure cliccare con il mouse sulla Barra di Scorrimento posta sul lato destro della finestra.

D. Alt Se si desidera duplicare il contenuto della riga precedente basta premere i tasti l sulla riga e la procedura effettuerà la duplicazione di tutti i dati di quella precedente ad eccezione della quantità che verrà imputata dall'operatore.

Sono a disposizione i seguenti pulsanti:

**Memorizza:** consente di ultimare l'attuale sessione di lavoro confermando i dati immessi o modificati.

**Abbandona**: esce senza memorizzare le immissioni o modifiche effettuate.

**Testata**: permette di tornare alla testata dell'Ordine sulla quale possono essere effettuate delle modifiche.

**Estratto conto**: consente, previa selezione, di visualizzare l'Estratto Conto di un Ordine memorizzato in Archivio. Nel prospetto verranno evidenziate le quantità ordinate ed evase con le relative date.

**Ultimi acquisti**: evidenzia gli ultimi acquisti del Fornitore di cui si sta immettendo l'Ordine.

**Stampa conferma**: consente di stampare la Conferma di Verifica dell'Ordine su cui ci si trova, memorizzando eventualmente l'ordine in immissione o le modifiche effettuate.

**Copia ordine**: riporta all'interno dell'ordine in immissione il contenuto di un altro ordine già presente in archivio. Sugli articoli copiati possono essere eseguite tutte le modifiche desiderate.

Selezionare il seguente link per avere la **LEGENDA ICONE RIGHE [DOCUMENTO](#page-651-0)** . 636

#### **IN PRESENZA DI LETTERA D'INTENTO**

Nel caso in cui il fornitore abbia compilato in Anagrafica la sezione *Ns. Dichiarazione d'Intento*, il programma presenta lo specchietto relativo alla sua dichiarazione di intento.

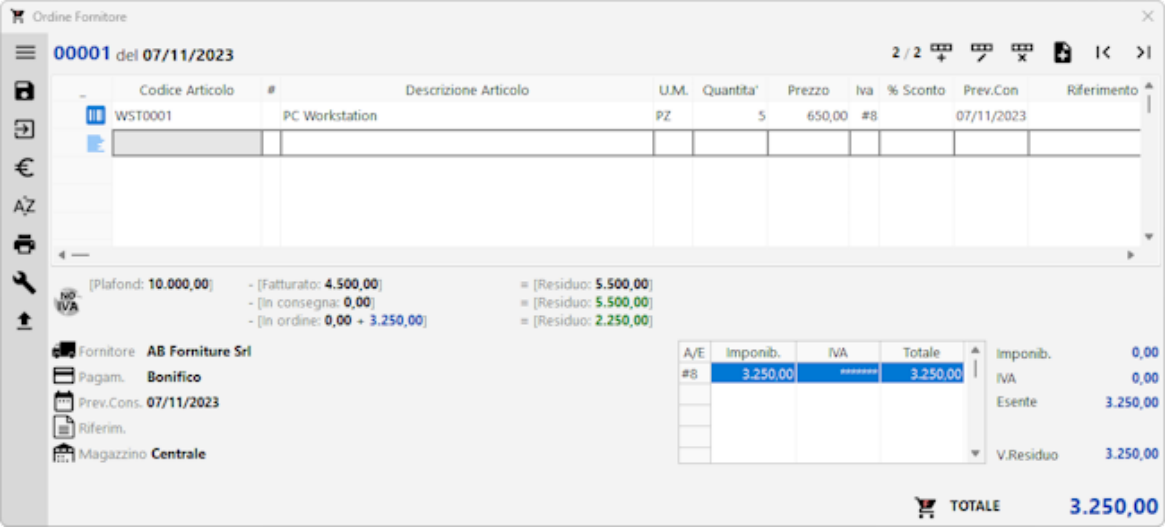

Il valore riportato alla voce "Plafond" è l'importo inserito nei dati della Dichiarazione di Intento all'interno dell'anagrafica del fornitore.

Il valore riportato alla voce "Fatturato" è l'importo delle fatture già ricevute dal fornitore con esenzione avente natura N3.5 (il dato viene ricavato dalla lettura del registro IVA acquisti).

Il primo "Residuo" è la differenza tra i due importi.

Il valore riportato alla voce "In consegna" è pari all'importo dei Documenti di Carico per i quali non è ancora stata ricevuta la fattura (in pratica aventi compilato il solo "Rif.DdT)

Il secondo "Residuo" è la differenza tra il primo residuo e l'importo "In consegna".

I valori riportati alla voce "In ordine" (il primo in nero, il secondo in azzurro) sono, rispettivamente, il totale degli ordini inevasi presenti in archivio + l'importo dell'ordine in questione (anch'esso defalcato di eventuali evasioni parziali).

Il terzo "Residuo" è calcolato togliendo, dal secondo, il valore "in ordine".

## **7.2.11 Ultimi acquisti**

Il prospetto che viene evidenziato presenta, di ogni articolo acquistato dal fornitore intestatario dell'ordine, il Codice Articolo, la Descrizione, il Totale degli Acquisti e l'ultimo Prezzo praticato, la Data dell'acquisto, il Tempo medio di Consegna nonché il Tempo dell'ultima Consegna.

La Data e la Quantità dell'ultimo acquisto sono dati che vengono automaticamente gestiti ed aggiornati al momento del carico articoli nel file Script Articoli. Vi si troveranno quindi sempre memorizzati l'ultima data e l'ultima quantità acquistata. È bene tenere presente che l'aggiornamento di tali dati viene gestito solamente se il carico dell'articolo viene effettuato con la procedura CARICO MAGAZZINO DA DOCUMENTO.

Il Tempo Medio di Consegna, invece, corrisponde al tempo medio che intercorre tra l'ordine del materiale presso il fornitore ed il momento dell'effettiva consegna.

Infine, il Tempo Ultima Consegna viene calcolato in base al numero di giorni che, con riferimento all'ultimo carico dell'articolo, sono intercorsi tra l'ordine e la consegna.

Dopo il primo movimento di carico dell'articolo i campi "Tempo medio di consegna" e "Tempo ultima consegna" risulteranno uguali; successivamente, i nuovi carichi daranno origine al ricalcolo del tempo medio. Per meglio chiarire la logica del calcolo ci serviamo di un semplice esempio supponendo che l'articolo XYZ, dopo il primo carico, abbia un tempo medio e ultimo di consegna pari a 35 giorni. Al successivo carico, il tempo dell'ultima consegna viene aggiornato a 37 giorni: ne consegue che il nuovo tempo medio sarà pari a  $GG (37+35)/2 = GG 36$ 

Per scorrere velocemente l'elenco delle registrazioni è possibile utilizzare le frecce cursore di spostamento verticale, i tasti  $\begin{bmatrix} \text{Page} \\ \text{Page} \end{bmatrix}$  oppure cliccare con il mouse sulla Barra di Scorrimento posta sul lato destro della finestra.

## **7.3 Gestione ordini da e-commerce**

Sempre più aziende, nel sistema moderno di commercializzazione dei prodotti, si appoggiano a **servizi online** o a grandi **canali di distribuzione** (tipo Amazon) per raggiungere un maggior numero di clienti e non dover provvedere in autonomia alla gestione e manutenzione di un apposito sito dedicato all'**e-commerce**.

Questa procedura è stata realizzata proprio per permettere l'acquisizione di ordini esterni elaborati tramite un sito di e-commerce tipo Amazon. Questi ordini sono già stati evasi dal gestore del sito stesso che si occupa anche di incassare i pagamenti dai clienti per poi girarli al venditore.

Dal punto di vista operativo la procedura si snoda nelle seguenti fasi:

- 1. Acquisizione degli ordini e dei relativi incassi
- 2. Eventuale sospensione di ordini da non fatturare
- 3. Assegnazione dei clienti "Metodo" ai clienti "E-commerce"
- 4. Trasformazione degli ordini in DdT al fine della fatturazione
- 5. Verifica degli incassi.

La finestra evidenziata si compone di tre parti:

- 1. serie di tasti che permettono di effettuare operazioni sugli ordini provenienti dal sito di e-commerce;
- 2. parte dedicata al sistema di "ricerca e filtraggio" degli ordini in modo da poter visualizzare solo i dati che appartengono ad un determinato acquirente o che iniziano con un codice ordine particolare;
- 3. elenco degli ordini in archivio (totale o parziale a seconda siano stati definiti o meno dei sistemi di ricerca o spuntate le caselle "sospesi" o "non assegnati") e relativo dettaglio degli articoli facenti parte dell'ordine selezionato e degli eventuali pagamenti da parte del gestore dell'e-commerce.

Come nella maggior parte delle finestre di gestione dati, è possibile eseguire il riordino su qualsiasi colonna visualizzata; è sufficiente cliccare sull'intestazione di quella desiderata per ottenerene l'ordine alfabetico ascendente o discendente.

Una volta effettuata l'importazione degli ordini dal servizio di e-commerce, nella prima colonna della griglia visualizzata ci possono essere le seguenti icone e iseguenti colori:

Compare a fianco dei nuovi ordini importati; serve per evidenziare che non è ancora stata effettuata l'associazione dell'anagrafica del cliente a quella di Metodo

E' già stata effettuata l'associazione dell'ordine con l'anagrafica cliente di Metodo

 $\mathbb{C}_1$ Il pagamento deve ancora essere verificato dall'operatore

**C**II pagamento è stato verificato dall'operatore

- Compare a fianco degli ordini dei quali è stato generato il DdT che quindi può essere fatturato
- Se, per motivi interni, si volesse non incanalare nel processo di fatturazione uno o più ordini acquisiti, è sufficiente agire sul pulsante **Sospendi**; tale tipologia di ordini non è trasformabile in DdT. Cliccando sullo stesso pulsante è possibile liberare l'ordine.

Di default gli ordini sospesi non vengono visualizzati per cui, se si vogliono vedere, è necessario agire sull'apposito filtro.

#### **7.3.1 Acquisizione ordini**

La procedura di acquisizione ordini da servizio esterno di e-commerce importa i dati dalle seguenti fonti:

· **Ordini AMAZON Logistica** (fa tutto Amazon: gestione ordine, incasso e spedizione della merce dal suo magazzino interno)

· **Ordini AMAZON** con gestione propria delle spedizioni (Amazon gestisce ordine e incasso, ma la spedizione viene effettuata dal venditore del materiale - in questo caso l'utilizzatore di Metodo)

# · **Pagamenti AMAZON**

La procedura di acquisizione permette di scegliere la tipologia di archivio da importare e il file fisico contenente di dati, dopo la cui selezione viene evidenziata una griglia di riepilogo del contenuto; in grigio vengono evidenziate le colonne che saranno ignorate dall'importazione mentre le altre avranno lo sfondo giallo se l'ordine non è mai stato importato; verde se già acquisito in precedenza.

N.B.: non c'è alcun problema se si acquisiscono più volte, con files diversi, gli stessi ordini/pagamenti in quanto il programma provvede eventualmente a sovrascrivere i dati già esistenti. Inoltre viene fatto un controllo di congruità fra "tracciato del file" caricato e "tipo di acquisizione scelta e, in caso di incongruenza, non è possibile proseguire.

Procedendo con l'elaborazione dell'importazione, il programma inserisce i dati nell'archivio degli "ordini e-commerce". In questa fase vengono anche già assegnati eventuali clienti che dovessero aver già ordinato in precedenza e per i quali era già stata creata la correlazione tra "codice cliente e-commerce" e "codice cliente Metodo".

L'acquisizione dei pagamenti avviene invece solo se sono presenti in archivio gli ordini relativi. A tale proposito puntualizziamo che non è possibile acquisire i pagamenti prima di aver acquisito gli ordini.

## **7.3.2 Assegnazione anagrafica**

Una volta acquisiti gli ordini, è necessario procedere all'assegnazione delle anagrafiche di Metodo (effettuandone la creazione se necessario) sulla base dei pochi dati essenziali forniti generalmente dal sistema di e-commerce. Questa operazione si effettua tramite l'apposito pulsante **Assegna cliente** che risulta abilitato solo fino a quando l'ordine non viene trasformato in DdT per la fatturazione.

Cliccando su tale pulsante viene aperta una finestra che, nella parte superiore, riepiloga tutti i dati anagrafici acquisiti dal sistema di e-commerce; si può quindi procedere in due modi:

- 1. tramite il campo **collega ad anagrafica esistente** è possibile ricercare un cliente già presente in Metodo e quindi associarlo al cliente e-commerce;
- 2. se il campo di ricerca viene lasciato vuoto è invece possibile **creare una nuova anagrafica**; in questo caso il programma propone precompilati i campi salienti che arrivano dall'e-commerce; è eventualmente possibile decidere di rovesciare "nome e cognome" (in ogni caso il programma lo fa solo se plausibile e cioè se il nominativo è composto da due sole parole) e, all'occorrenza, modificare i dati proposti. Dopo la conferma il programma apre la scheda anagrafica per consentire l'inserimento o completamento di eventuali informazioni mancanti inerenti a dati non reperibili

#### **386 Guida Metodo Gestionale v3.33.804 3.00**

dall'archivio di e-commerce importato. Alcuni campi tipo "nazione", "telefono" e "seconda riga indirizzo" si attivano solo se presenti in anagrafica.

#### **7.3.3 Genera DdT**

Gli ordini a cui è stata correttamente assegnata l'anagrafica possono essere trasformati in DdT e quindi fatturati con il sistema tradizionale di fatturazione.

Per trasformare gli ordini è possibile operare in due diverse modalità:

- · Modalità **singola**: ci si posiziona su un ordine a cui è stata assegnata l'anagrafica e si clicca sul pulsante **Genera DdT**.
- · Modalità **multipla**: si selezionano uno o più ordini premendo la Barra Spaziatrice su quelli interessati o i tasti  $\boxed{I}$  (per selezionarli tutti) o  $\boxed{N}$  (per deselezionarli tutti). Il programma impedisce la selezione sia degli ordini a cui non è ancora stata assegnata l'anagrafica sia di quelli già trasformati in DdT. Una volta operata la selezione è necessario, anche in questo caso, cliccare sul pulsante **Genera DdT**.

A questo punto si apre una finestra che riepiloga per tipologia i DdT che verranno creati e, una volta data la  $\Box$ , si passa alla generazione vera e propria dei documenti in base ai parametri impostati. Il programma effettua le seguenti operazioni:

- Crea il/i DdT nell'apposito archivio (come da [parametri](#page-555-0) <sub>540</sub>) a seconda del tipo di sorgente dell'ordine) con numero forzato a "0" per evitarne la stampa del riferimento in fattura
- · La causale di scarico magazzino, le condizioni di pagamento e il rappresentante vengono impostati leggendo i <u>parametri [e-commerce](#page-555-0)</u> [شهر] specificati in precedenza
- · Le righe vengono compilate con quantità e prezzo ricavati dall'ordine mentre le altre informazioni (tipo aliquota iva, u.m., ecc.) vengono prelevate dall'anagrafica dell'articolo
- · Se previsto dall'archivio DdT, per gli articoli aventi una distinta base ne viene esploso il primo livello ad eccezione degli articoli definiti come *articoli collegati*.
- · Per gli ordini Amazon nel campo *codice fattura* viene inserito lo Stato (Ship Country)

Il **DdT non viene generato** se presente uno dei seguenti problemi:

- · **Non** vengono **trovati**, nel magazzino di scarico, uno o più **articoli** presenti nell'ordine
- · La generazione del DdT causa un **errore interno** (ad esempio per qualche informazione o <u>[parametro](#page-555-0) mancante</u>|৯৩ী.

Gli eventuali errori vengono evidenziati in una finestra di riepilogo al termine dell'elaborazione e gli ordini non trasformati in DdT rimangono selezionati. In presenza di anomalie è necessario provvedere alla loro correzione e quindi ripetere la trasformazione.

## **7.3.4 Verifica incassi**

La verifica degli incassi avviene in modo manuale da parte dell'operatore dopo avere eseguito l'acquisizione dei pagamenti forniti dal sito di E-commerce.

Dopo aver selezionato l'ordine da controllare ci si deve posizionare sulla pagina "Dettaglio pagamenti" dove il programma evidenzia due sezioni ben distinte:

A sinistra viene visualizzato uno specchietto dove l'operatore può verificare i seguenti valori:

- · totale dell'ordine
- · totale del valore rimborsato dal gestore dell' E-Commerce
- · totale del costo dei prodotti
- · totale delle commissioni sulla vendita trattenute dal gestore
- · totale delle commissioni sulla logistica trattenute dal gestore

A destra viene visualizzata una griglia con il dettaglio delle transazioni acquisite.

• Agendo sull'apposita spunta ( $\checkmark$ ) si indica se l'incasso relativo all'ordine in questione deve considerarsi verificato o meno.

## **7.4 Tabulati statistici**

## **7.4.1 Selezione righe ordini da considerare**

Questa procedura permette di escludere dai Tabulati Statistici alcune delle righe ordini presenti in archivio. Tale esclusione viene estesa anche alla procedura Portafoglio Ordini in Archivio.

Dopo aver selezionato l'ordine desiderato, vengono elencate tutte le righe che ne fanno parte. Si può notare che tutte sono precedute dalla spunta  $(\checkmark)$ : ciò significa che verranno prese in considerazione nelle statistiche.

Nel caso in cui fosse necessario escludere alcune di esse dai tabulati è sufficiente posizionare la linea luminosa e premere la  $\sqrt{\frac{\text{Barra Spaziatric}}{\text{opparicoc}}}$  oppure cliccare il sul campo "Sel" di quelle desiderate: verrà così tolta dall'interno della relativa casella la spunta  $(\checkmark)$ . Ciò significa che la riga di quell'articolo non sarà visualizzata.

Con il tasto  $\boxed{\top}$  vengono selezionati tutti gli articoli mentre con  $\boxed{N}$  si ottiene la deselezione globale.

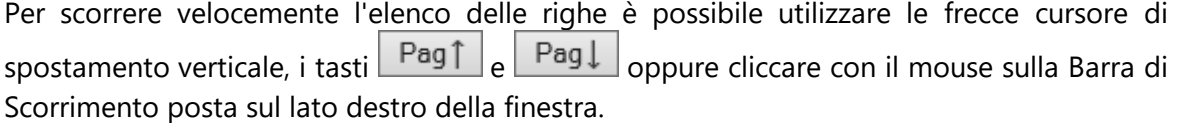

Sono a disposizione i seguenti pulsanti:

**Conferma**: conferma le variazioni effettuate ed esce.

**Annulla**: esce senza memorizzare le modifiche effettuate.

**Tutte**: seleziona tutte le righe dell'elenco.

**Nessuna**: deseleziona tutte le righe dell'elenco.

#### **7.4.2 Situazione consegne**

Questa procedura permette di ottenere la situazione degli ordini relativi ad un periodo di consegna definibile dall'utente tramite impostazione dei limiti di data inferiore e superiore. È prevista la possibilità di scegliere un'analisi estesa all'intero archivio oppure di limitarla ai soli ordini che non totalmente evasi così come è possibile optare per la visualizzazione delle righe di evasione o meno: nel primo caso risulterà una riga per l'ordinato e una per l'evaso, nel secondo invece l'ordinato e l'evaso verranno evidenziati sulla stessa riga.

Inoltre, nel caso in cui si sia scelto di esplodere la Distinta Base nell'ordine è possibile definire se visualizzare o meno nel tabulato i relativi componenti.

Tutte le tre opzioni sopraindicate si selezionano cliccando sulla casella posta a lato delle diciture corrispondenti: si vedrà comparire una spunta  $(\checkmark)$  che ne indica l'avvenuta selezione. Cliccando nuovamente la casella, l'opzione viene deselezionata.

Oltre ai campi di Selezione previsti di default nella finestra iniziale se ne possono aggiungere di nuovi, a seconda dell'esigenza, sia riferiti alla Testata dell'ordine che alle Righe. Questa personalizzazione è prevista nella funzione <u>Gestione [Avanzata](#page-646-0) colonne</u>lങi (per il cui richiamo è sufficiente cliccare il pulsante destro del mouse in corrispondenza dell'intestazione di una colonna).

Se sono attivati i multi magazzini, si possono scegliere quelli in cui il controllo deve essere effettuato: allo scopo cliccare la cartella corrispondente ed apporre la spunta  $(\checkmark)$  nei magazzini desiderati.

Selezionando invece la cartella Riordini si possono visualizzare i sistemi di riordino previsti. Se si desidera ottenere un tabulato con un ordine diverso da quelli previsti cliccare la casella <u>Imposta Riordino [Personalizzato](#page-410-0)</u>|ෲ: in questo caso i riordini possibili sono molteplici (rimandiamo quindi al paragrafo di spiegazione analitica).

Per scorrere velocemente l'elenco delle registrazioni è possibile utilizzare le frecce cursore di spostamento verticale, i tasti  $\begin{bmatrix} \text{Page} \\ \text{Page} \end{bmatrix}$  oppure cliccare con il mouse sulla Barra di Scorrimento posta sul lato destro della finestra.

## **7.4.3 Analisi Anticipi/Ritardi Consegne**

Questa statistica analizza, di ogni riga ordine, la/e relativa/e evasione/i indicando l'eventuale scostamento (in giorni) tra la data prevista consegna e quella effettiva.

I giorni di ritardo vengono evidenziati in rosso, quelli di anticipo in verde.

Ovviamente i giorni di ritardo sono indicati anche negli ordini senza evasioni ma con data di consegna scaduta (cioè antecedente il giorno in cui si richiede l'analisi).

**N.B.**: se per una singola riga ordine sono presenti più righe di evasione (ad esempio perché effettuate in date diverse), nella colonna "q.tà ordinata" vengono riportati i seguenti valori:

- · nelle righe di evasione lo stesso valore della colonna "q.tà evasa"
- · nella riga ordine l'eventuale q.tà residua ancora da evadere.

## **Esempio:**

*articolo XYZ q.tà ordinata 10 q.tà evasa 8 (in due consegne: una da 5 e una da 3) q.tà residua 2*

Nel prospetto saranno presenti 3 righe di cui una di ordine con q.tà ordinata pari a 2 e q.tà evasa pari a 0 e due di consegna con q.tà ordinata ed evasa pari, rispettivamente, a 5 e a 3.

*La somma della q.tà ordinata "2+5+3" porta al totale iniziale di 10.*

## **7.4.4 Situazione per articolo**

Fornisce un prospetto che evidenzia gli ordini nei quali sono presenti gli Articoli selezionati evidenziando una riga per l'ordinato e una per l'evaso. È possibile limitare il controllo specificando un solo articolo e/o un solo cliente/fornitore. Per ottenere invece la situazione globale premere  $\boxed{\frac{\text{Invio}\downarrow}{\text{in}}}$  in tutti i campi: in questo caso verrà richiesto il Sistema di Ricerca riferito all'archivio articoli. Per ogni articolo si può ottenere un quadro completo dell'ordinato, dell'evaso, dei prezzi Previsti e di quelli effettivamente applicati.

Oltre ai campi di Selezione previsti di default nella finestra iniziale se ne possono aggiungere di nuovi, a seconda dell'esigenza, sia riferiti alla Testata dell'ordine che alle Righe. Questa personalizzazione è prevista nella sezione relativa alla [Selezione](#page-552-0) per Tabulati [Clienti/Fornitori](#page-552-0) | هتا della Gestione Parametri.

Se sono attivati i **multi magazzini**, è necessario scegliere il magazzino oggetto dell'elaborazione: allo scopo cliccare la cartella Magazzini e posizionare la linea luminosa su quello desiderato.

Selezionando invece la cartella **Riordini** si possono visualizzare i sistemi di riordino previsti.

Per limitare il gruppo di articoli di cui visualizzare il tabulato cliccare la cartella relativa al Sistema di Ricerca Articoli per selezionare quello desiderato.

Per scorrere velocemente l'elenco delle registrazioni è possibile utilizzare le frecce cursore di spostamento verticale, i tasti  $\begin{bmatrix} \text{Pagf} \\ \text{cagf} \end{bmatrix}$  e  $\begin{bmatrix} \text{Pagf} \\ \text{oppure} \end{bmatrix}$  con il mouse sulla Barra di Scorrimento posta sul lato destro della finestra.

#### **390 Guida Metodo Gestionale v3.33.804 3.00**

## **7.4.5 Fabbisogno ordini selezione**

Si tratta di un tabulato molto utile per una corretta determinazione della quantità di materiale da produrre e/o ordinare. La situazione elaborata è particolarmente interessante per chi gestisce gli articoli di magazzino con Distinta Base in quanto permette l'immediato controllo delle disponibilità, non solo del prodotto finito, ma anche dei suoi componenti in base alla data di prevista consegna.

Tra i parametri di Selezione i dati richiesti sono il Codice Ordine, il Cliente, il Rappresentante e i limiti di Data Prevista Consegna. La selezione dei primi tre campi si effettua premendo il tasto funzione  $\begin{bmatrix} 1 & 2 \\ 2 & 1 \end{bmatrix}$  oppure cliccando con il pulsante sinistro del mouse sul bottone  $\mathsf Q$  situato alla destra del campo.

Se sono attivati i multi magazzini, è necessario scegliere quello oggetto dell'elaborazione: allo scopo cliccare la cartella **Magazzini** e posizionare la linea luminosa su quello desiderato.

## **7.4.6 Fabbisogno ordini**

In base ai parametri di selezione indicati, in questo tabulato vengono evidenziati gli articoli, sia prodotti finiti sia semilavorati che articoli senza distinta base, nella sezione chiamata ORDINI. Per quanto riguarda i Prodotti Finiti risultano esplosi tutti i livelli della Distinta Base: per ottenere l'esplosione parziale cliccare sul numero di livello desiderato posto in alto a sinistra della finestra. Per esploderli tutti cliccare "Tutto". In alternativa è possibile variare il numero dei livelli che viene evidenziato nella colonna "Esp", eseguendo un doppio clic sugli appositi tasti previsti in corrispondenza di ogni livello.

Tra i campi visualizzati è indicato anche il Fornitore che corrisponde al nominativo presente nell'omonima pagina dell'articolo avente "Data Ultimo Acquisto" più recente.

In alto a destra della finestra è posizionato il campo che identifica il tipo di riordino definito.

Nella sezione relativa al Fabbisogno M.P. vengono calcolate le effettive quantità necessarie a soddisfare gli ordini degli articoli selezionati nella cartella ORDINI. In origine tutti gli articoli risultano selezionati: si può notare nella colonna "Sel" la spunta  $(\checkmark)$  che indica l'avvenuta selezione. Per escludere alcuni degli articoli dall'elaborazione cliccare con il pulsante sinistro del mouse la casella: si vedrà quindi scomparire la spunta  $(\checkmark)$  di selezione. In alternativa utilizzare i pulsanti "Tutti" e "Nessuno".

Dopo aver scelto gli articoli da includere nel calcolo delle disponibilità cliccare la cartella relativa al FABBISOGNO M.P. ed attendere l'elaborazione. Gli articoli vengono visualizzati in ordine analitico di Codice: se si desidera ottenere il totale sintetico per articolo cliccare il campo posto in alto a destra della finestra riportante la dicitura "Situazione Sintetica" dove verrà riportata la spunta  $(\checkmark)$ .

I campi visualizzati vengono calcolati nel seguente modo:

Situazione Analitica Situazione Sintetica

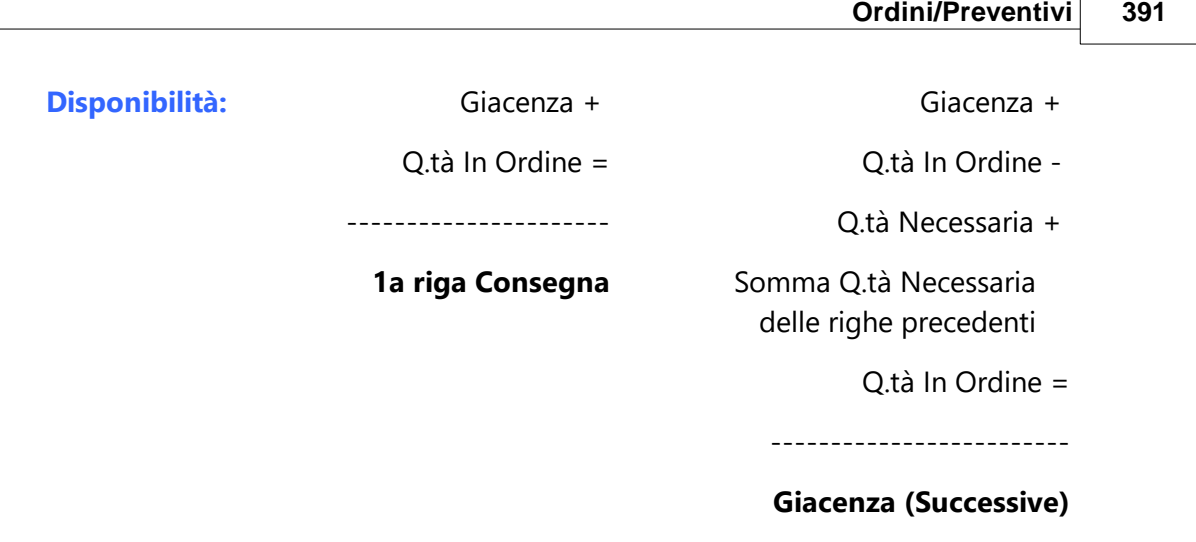

**Q.tà da Ordinare:** Q.tà Necessaria -

Disponibilità

Cliccando il pulsante "Analisi Disponibilità" è possibile visualizzare, dell'articolo su cui è posizionata la linea luminosa, le righe che concorrono al calcolo del fabbisogno, evidenziando le righe di prevista consegna clienti in grigio e quelle di prevista consegna fornitori in blu.

Per scorrere velocemente l'elenco delle registrazioni è possibile utilizzare le frecce cursore di spostamento verticale, i tasti  $\begin{array}{|c|c|c|c|c|}\n\hline \text{Page} & \text{Page} & \text{Compare} \end{array}$ cliccare con il mouse sulla Barra di Scorrimento posta sul lato destro della finestra.

Sono a disposizione i seguenti pulsanti:

Cartella "Selezione Ordini":

**Tutti**: seleziona tutti gli articoli visualizzati sul tabulato includendoli nell'elaborazione per il calcolo del **FABBISOGNO M.P.**

**Nessuno**: deseleziona tutti gli articoli escludendoli dall'elaborazione.

## Cartella "Semilav e/o prod. fin.:"

**Disponib.**: evidenzia, dell'articolo su cui è posizionata la linea luminosa, le righe di prevista consegna clienti e prevista consegna fornitori che concorrono al calcolo del Fabbisogno.

**Articolo**: permette di ricercare un articolo specifico nella lista dei semilavorati/prodotti finiti.

### **Impostazioni:**

**Situazione sintetica**: spuntando tale voce il programma "riepiloga" i dati dei semilavorati/prodotti finiti raggruppandoli per codice articolo ed inserendo nelle colonne relative alle varie quantità la somma di tutte quelle necessarie per l'evasione degli ordini selezionati.

**Q.tà da produrre x singola data consegna**: se viene spuntata la casella, il programma riporta, nella colonna quantità da produrre, la quantità degli articoli necessari per l'evasione della singola riga considerata.

**Colonna di riordino**: permette di selezionare con quale criterio esporre i dati nella tabella sottostante.

**Codice articolo**: indicare un eventuale codice particolare del quale si vuole ottenere la visualizzazione dei semilavorati da produrre

#### Cartella "Materie Prime":

**Disponib.**: evidenzia, dell'articolo su cui è posizionata la linea luminosa, le righe di prevista consegna clienti e prevista consegna fornitori che concorrono al calcolo del Fabbisogno. Articolo: Permette di ricercare un articolo specifico nella lista dei semilavorati/prodotti finiti.

**Articolo**: permette di ricercare un articolo specifico nella lista dei semilavorati/prodotti finiti.

#### **Impostazioni:**

**Situazione sintetica**: spuntando tale voce il programma "riepiloga" i dati dei semilavorati/prodotti finiti raggruppandoli per codice articolo ed inserendo nelle colonne relative alle varie quantità la somma di tutte quelle necessarie per l'evasione degli ordini selezionati.

**Considera scorta minima e lotto riordino**: nel caso in cui siano stati compilati i relativi campi nelle anagrafiche di magazzino, il valore della quantità da produrre verrà conteggiato considerando anche tali valori.

**Q.tà da ordinare x singola data consegna**: se viene spuntata la casella, il programma riporta, nella colonna quantità da ordinare, la quantità degli articoli necessari per la produzione della singola riga considerata.

**Colonna di riordino**: permette di selezionare con quale criterio esporre i dati nella tabella sottostante.

**Codice articolo**: indicare un eventuale codice articolo del quale si vuole ottenere la visualizzazione dei semilavorati da produrre.

#### **7.4.7 Situazione impegnato/evaso**

Questa procedura evidenzia, per ogni articolo, una sola riga con il totale dell'ordinato e l'evaso. È possibile limitare il controllo specificando un solo articolo e/o un solo cliente/fornitore. Per ottenere invece la situazione globale premere  $\Box$  Invio  $\Box$  in tutti i campi: in questo caso verrà richiesto il Sistema di Ricerca riferito all'archivio articoli. Per ogni articolo si può ottenere un quadro completo dell'ordinato, dell'Evaso, dei prezzi Previsti e di quelli effettivamente applicati.

Oltre ai campi di **Selezione** previsti di default nella finestra iniziale se ne possono aggiungere di nuovi, a seconda dell'esigenza, sia riferiti alla Testata dell'ordine sia alle Righe. Questa personalizzazione è prevista nella sezione relativa alla [Selezione](#page-552-0) per Tabulati [Clienti/Fornitori](#page-552-0) | هتا della Gestione Parametri.

Se sono attivati i **multi magazzini**, è necessario scegliere quello oggetto dell'elaborazione: allo scopo cliccare la cartella ,Magazzini e posizionare la linea luminosa su quello desiderato.

La cartella Riordini consente invece di visualizzare i vari sistemi di riordino previsti.

Per limitare il gruppo di articoli di cui visualizzare il tabulato cliccare la cartella relativa al Sistema di Ricerca Articoli per la selezione di quello desiderato.

Per scorrere velocemente l'elenco delle registrazioni è possibile utilizzare le frecce cursore di spostamento verticale, i tasti Pagt e Pagl oppure cliccare con il mouse sulla Barra di Scorrimento posta sul lato destro della finestra.

## **7.4.8 Situazione riepilogativa**

Il tabulato offre una visualizzazione completa della situazione degli Ordini memorizzati in archivio evidenziando in una stessa riga la quantità ordinata e quella consegnata. È possibile limitare il controllo specificando un solo cliente/fornitore e/o un solo articolo. Per ottenere invece la situazione globale premere invio di in tutti i campi: in questo caso verrà richiesto di impostare il Sistema di Ricerca riferito all'archivio clienti/fornitori.

Se il tabulato è stato selezionato dal menù relativo ai Clienti e se viene gestito il campo aggiuntivo *zona* tramite la <u>[variazione](#page-475-0) tracciati archivi</u>l460 tra i campi di selezione sarà presente anche questo. È un campo con C.a.17 che può essere utilizzato per la memorizzazione di una dicitura che indichi l'area di appartenenza di ogni anagrafica. Il tabulato che si ottiene evidenzierà i dati divisi per Zona.

Oltre ai campi di Selezione previsti di default nella finestra iniziale se ne possono aggiungere di nuovi, a seconda dell'esigenza, sia riferiti alla Testata dell'ordine che alle Righe. Questa personalizzazione è prevista nella sezione relativa alla [selezione](#page-552-0) per tabulati [clienti/fornitori](#page-552-0) | ص<del>ح</del> della Gestione Parametri.

Se sono attivati i multi magazzini, possono essere scelti quelli in cui il controllo deve essere effettuato, allo scopo cliccare con il pulsante sinistro del mouse la cartella corrispondente: cliccare nuovamente quindi la casella posta a lato dei magazzini desiderati dove si vedrà comparire la spunta  $(\checkmark)$  che ne indica l'avvenuta selezione. Cliccando nuovamente la casella, l'opzione viene deselezionata.

La cartella Riordini consente di visualizzare i sistemi di riordino previsti. Se si desidera un tabulato con un ordine diverso da quelli previsti cliccare la casella *[imposta](#page-410-0) riordino* [personalizzato](#page-410-0) | 395]": in questo caso i riordini sono molteplici (rimandiamo quindi al paragrafo di spiegazione analitica).

Per limitare il gruppo di articoli di cui visualizzare il tabulato cliccare la cartella relativa al Sistema di Ricerca Clienti/Fornitori e selezionare quello desiderato.

Per scorrere velocemente l'elenco delle registrazioni è possibile utilizzare le frecce cursore di spostamento verticale, i tasti  $\begin{bmatrix} \text{Page} \\ \text{Page} \end{bmatrix}$  oppure cliccare con il mouse sulla Barra di Scorrimento posta sul lato destro della finestra.

#### **7.4.9 Situazione analitica**

Il tabulato offre una visualizzazione completa della situazione degli Ordini memorizzati in archivio evidenziando una riga per la quantità ordinata e, separatamente, una per quella consegnata. È possibile limitare il controllo evidenziando SOLO gli ordini INEVASI: allo scopo cliccare la casella corrispondente. Cliccando nuovamente la casella, l'opzione viene deselezionata.

Oltre ai campi di **Selezione** previsti di default nella finestra iniziale se ne possono aggiungere di nuovi, a seconda dell'esigenza, sia riferiti alla Testata dell'ordine che alle Righe. Questa personalizzazione è prevista nella sezione relativa alla [Selezione](#page-552-0) per Tabulati [Clienti/Fornitori](#page-552-0) | هتا della Gestione Parametri.

Se sono attivati i multi magazzini, possono essere scelti quelli in cui il controllo deve essere effettuato: allo scopo cliccare la cartella corrispondente ed apporre la spunta  $(\checkmark)$  in quelli desiderati.

La cartella **Riordini** consente di visualizzare i sistemi di riordino previsti.

Per scorrere velocemente l'elenco delle registrazioni è possibile utilizzare le frecce cursore di spostamento verticale, i tasti  $\begin{bmatrix} \text{Pagf} \\ \text{Pagf} \end{bmatrix}$  e  $\begin{bmatrix} \text{Pagf} \\ \text{oppure} \end{bmatrix}$  con il mouse sulla Barra di Scorrimento posta sul lato destro della finestra.

#### **7.4.10 Ordinato per raggruppamento**

Questa procedura evidenzia la situazione degli articoli ordinati suddividendoli per raggruppamento di appartenenza. È possibile limitare il controllo specificando un raggruppamento, un codice ordine specifico, un fornitore, un articolo ecc... Per ottenere invece la situazione globale premere **invice in tutti i campi**. Per ogni raggruppamento si può ottenere un quadro completo della quantità ordinata e del relativo valore.

Oltre ai campi di **Selezione** previsti di default nella finestra iniziale se ne possono aggiungere di nuovi a seconda dell'esigenza dell'utente sia riferiti alla Testata dell'ordine sia alle Righe. Questa personalizzazione è prevista nella sezione relativa alla [Selezione](#page-552-0) per Tabulati [Clienti/Fornitori](#page-552-0) | ಮौ della Gestione Parametri.

Per chi gestisce i multi magazzini, è necessario scegliere il magazzino oggetto dell'elaborazione, allo scopo cliccare la cartella, **Magazzini** e posizionare la linea luminosa su quello desiderato.

Cliccando invece la cartella Riordini si possono visualizzare ivari sistemi di riordino previsti.

Posizionare la linea luminosa su quella desiderata e cliccare nuovamente il pulsante sinistro del mouse oppure premere  $\Box$  Invio

## <span id="page-410-0"></span>**7.4.11 Riordino personalizzato**

Selezionando questa opzione si aggiungono, ai riordini fissi previsti da programma, due caselle su cui scegliere i campi in base ai quali si desidera ordinare il tabulato. Ad esempio, si può ottenere una Situazione Consegne ordinata per campo *zona* e, a parità di zona, in ordine di CLIENTE (riordini non altrimenti previsti).

Per la scelta dei campi su cui eseguire il riordino cliccare la freccia posta a destra delle caselle: si apre così una finestra contenente tutti i dati riguardanti gli ordini, le anagrafiche cliente o fornitore e l'articolo. Posizionare la freccia sul dato desiderato e confermare cliccando il tasto sinistro del mouse. Per ottenere i Totali parziali per Chiave, nel nostro esempio il totale parziale degli ordini che hanno la stessa *zona* e, a scelta, il totale parziale per *cliente*, cliccare sulla casella posta a lato delle due diciture dove si vede comparire il simbolo della spunta  $(\checkmark)$ . Procedere analogamente se si desidera ottenere solo la visualizzazione di questi Totali.

# **7.5 Tabulati riepilogativi**

## **7.5.1 Riepilogo consegne per periodo**

Questo tabulato mette in evidenzia le Consegne Previste con riferimento ai periodi disponibili e rientranti nei limiti di data inferiore e superiore impostati.

Le consegne possono essere visualizzate con periodicità:

- · Giornaliera;
- · Settimanale;
- · Mensile;
- · Trimestrale.

I riordini possono essere richiesti per:

- · Articolo;
- · Raggruppamento e codice articolo;
- · Raggruppamento e descrizione articolo;
- · Cliente e codice articolo;
- · Cliente e descrizione articolo.

E' possibile, in caso di gestione dei multimagazzini, selezionare anche il/i Magazzino/i in cui il controllo deve essere effettuato.

Il **prospetto sintetico** evidenzia il N. Articolo, il Codice, la Descrizione ed il Raggruppamento seguiti dai periodi scelti (GIORNI, SETTIMANE, MESI o TRIMESTRI). Facciamo presente che, se si imposta una periodicità breve e limiti di data particolarmente ampi, le colonne verranno comunque limitate ad un massimo di 50.

I dati che cadono "prima" oppure "dopo" l'intervallo di date indicato, verranno automaticamente inclusi nelle colonne denominate periodo "precedente" e "successivo".

Il **prospetto analitico** evidenzia N. Articolo, Codice, Descrizione, Raggruppamento, Codice Ordine, Riferimento di riga, Ragione Sociale, Giacenza (derivante dai progressivi dell'anagrafica articolo) seguiti dai periodi scelti (GIORNI, SETTIMANE, MESI o TRIMESTRI). Anche in questo caso i dati delle consegne che cadono "prima" oppure "dopo" l'intervallo di date indicato, verranno automaticamente inclusi nelle colonne denominate periodo "precedente" e "successivo".

Come ultima riga viene riportata l'analisi relativa all'ordinato (o impegnato) che evidenzia la quantità globale ordinata ai fornitori (se si sta eseguendo una stampa consegne per cliente), o impegnata dai clienti (nel caso si stia effettuando una stampa situazione consegne per fornitori).

La pressione del tasto  $\boxed{\frac{\ln v_i}{\rho}}$ o di un doppio click del mouse in corrispondenza di una riga, fornisce l'elenco analitico della situazione dell'articolo: viene indicata la quantità totale ed il residuo da consegnare esposti in base all'ordine di Data Prevista Consegna.

Per scorrere velocemente l'elenco delle registrazioni è possibile utilizzare le frecce cursore di spostamento verticale, i tasti  $\begin{bmatrix} \text{Page} \\ \text{Page} \end{bmatrix}$  oppure cliccare con il mouse sulla Barra di Scorrimento posta sul lato destro della finestra.

**E/C Art.**: espone le consegne per periodo dei singoli articoli presenti negli ordini

### **7.5.2 Riepilogo mensile ordini**

Questa procedura consente di analizzare gli ordini presenti in archivio evidenziando i dati suddivisi nei vari mesi di gestione. È possibile ottenere la situazione elaborata anche in forma grafica (diagramma a torta). Inoltre si possono confrontare gli anni precedenti di gestione: in quest'ultimo caso è necessario che siano state specificate le aziende degli anni precedenti nell'apposita tabella presente nella sezione <u>Anni [Precedenti](#page-161-0)lus dell'[Anagrafe](#page-159-0)</u> قود | [Principale](#page-159-0)

Selezionando il programma viene richiesta indicazione dei seguenti dati:

#### **Tipologia**:

- · **Per cliente/fornitore**: con questa procedura è possibile ottenere, di un cliente/fornitore specifico oppure di TUTTI, la situazione degli Ordini presenti in archivio divisi per nominativo. Per ogni mese è possibile visualizzare il Num. degli ordini corrispondenti, il Valore dell'ordinato e dell'Evaso oltre che alla percentuale di incidenza di questi sul totale degli ordini.
- · **Per raggruppamento**: in questo caso i dati verranno suddivisi in base al raggruppamento degli articoli presenti negli ordini.

## **SE IL MENÙ SELEZIONATO È RIFERITO AI CLIENTI SONO PRESENTI ANCHE LE SEGUENTI PROCEDURE**:

- · **Per rappresentante**: analogamente alle procedure sopraindicate, il prospetto evidenzia, i Valori degli Ordini presenti in archivio nei vari mesi divisi, però, per Agente.
- · **Per zona**: questa statistica è disponibile soltanto se è stato impostato nell'anagrafe Clienti il campo aggiuntivo ZONA (<u>[variazione](#page-475-0) tracciati archivi</u> 460). È un campo con C.a.17 che può essere utilizzato per la memorizzazione di una dicitura che indichi l'area di appartenenza di ogni anagrafica. Il tabulato che si ottiene evidenzia i dati divisi per Zona.

**Anno in corso**: indicare l'anno di riferimento.

**Cliente/fornitore/rappresentante/raggruppamento/zona**: a seconda della tipologia scelta viene richiesta indicazione del nominativo specifico di cui evidenziare i dati. Lasciando vuoto il campo verranno evidenziati i valori di TUTTI gli ordini memorizzati in archivio.

Se è attivato il Collegamento Aziende viene evidenziata la sezione relativa agli Anni Precedenti dove è possibile escludere dall'elaborazione gli anni collegati.

I dati evidenziati sul prospetto si riferiscono alla Situazione Analitica; per ottenere quella Sintetica cliccare con il pulsante sinistro del mouse il campo posto in alto a destra della finestra: vengono così rielaborati i dati con l'esclusione della suddivisione per mese.

Per scorrere velocemente l'elenco delle registrazioni è possibile utilizzare le frecce cursore di spostamento verticale, i tasti $\sqrt{\frac{Pag}{\cdot}}$ e  $\sqrt{\frac{Pag}{\cdot}}$ oppure cliccare con il mouse sulla Barra di Scorrimento posta sul lato destro della finestra.

Per visualizzare i valori in forma grafica cliccare la cartella con tale dicitura. In caso di singolo anno verrà raffigurato un diagramma a torta che evidenzia nei vari spicchi, il valore degli ordini relativi alla tipologia scelta. Se invece vengono confrontati più anni il grafico riporterà nell'asse delle ascisse gli anni confrontati, mentre in quello delle ordinate i valori relativi agli ordini.

Cliccando con il pulsante sinistro del mouse il campo posto in alto a destra della finestra relativo alla Legenda è possibile visualizzare o meno la tabella riportante l'indicazione delle tipologie rappresentate nel grafico. Analogamente può essere evidenziato il grafico dell'andamento.

## **7.5.3 Portafoglio ordini in archivio**

Questa procedura permette di visualizzare il tabulato sintetico degli Ordini presenti in archivio evidenziando per ciascuno di essi, oltre ai dati della testata, il valore totale dell'ordine e quello residuo. È possibile impostare la Data Iniziale e Finale, al fine di limitare il controllo allo spazio temporale desiderato il quale può, a scelta, essere riferito alla Data Ordine o alla Data Prevista Consegna.

È inoltre prevista la possibilità di scegliere un'analisi estesa all'intero archivio oppure limitata ai soli ordini che ancora NON sono stati totalmente evasi. Allo scopo è sufficiente apporre il check sull'apposita richiesta.

Oltre ai campi di selezione previsti di default nella finestra iniziale se ne possono aggiungere di nuovi a seconda dell'esigenza. Questa personalizzazione è prevista nella sezione relativa alla <u>Selezione per Tabulati [Clienti/Fornitori](#page-552-0)</u>l della Gestione Parametri. Sarà quindi possibile effettuare la selezione, oltre che sul campo Cliente/Fornitore o Rappresentante, anche su uno qualsiasi dei campi della Testata (Riferimento interno, Extra 1-2-3-4).

La ricerca sull'intervallo di date iniziali e finali può essere fatta sia su data ordine che su data di consegna.

Nel caso di Data Ordine l'elenco che si otterrà dall'elaborazione conterrà i soli ordini rientranti nell'intervallo indicato.

Nel caso di Data Prevista Consegna invece si possono avere due differenti situazioni a seconda che:

- · Nel tabulato non sono previste le colonne degli importi, lo stesso elenca solo gli ordini rientranti nel limite inferiore e superiore di prevista consegna indicati (in quanto il dato viene preso dalla testata dell'ordine);
- · Siano state selezionate le colonne degli importi "Ordine", Consegnato e "Residuo", vengono comunque elencati tutti gli ordini, mentre nei valori sono presi in considerazione le sole righe che, all'interno degli stessi, hanno la data di prevista consegna rientrante nel periodo indicato.

Sono previsti vari sistemi di riordino da scegliere a seconda del tipo di situazione che si desidera ottenere.

**Impostazione riodino avanzata**: si attiva la possibilità di scegliere due riordini a cascata con la stampa, o meno, dei totali al cambio di chiave di riordino.

Premendo il tasto  $\Box$ linvio  $\Box$  (oppure cliccando due volte) in corrispondenza di una delle righe visualizzate si ottiene l'elenco analitico della situazione dell'articolo: viene indicata la quantità totale ed il residuo da consegnare esposti in base all'ordine di Data Prevista Consegna.

Nella parte superiore della finestra sono a disposizione, oltre a quelli per la Stampa e l'Esportazione, i seguenti pulsanti:

**Estratto conto**: permette di avere il dettaglio delle righe dell'ordine selezionato;

**Nuova**: permette di effettuare una nuova elaborazione con parametri diversi;

·

# **7.6 Chiusure e compattazioni**

## **7.6.1 Chiusura ordini evasi**

Con questa procedura vengono eliminate dall'archivio tutte le registrazioni degli ordini totalmente evasi. Come prima operazione è necessario digitare la parola chiave suggerita dal computer. Questa è una precauzione al fine di impedire l'esecuzione, per errore o per fretta, di una procedura come questa che cancella irrecuperabilmente dei dati presenti in archivio.

Successivamente viene presentato un prospetto con l'elenco di tutti gli ordini EVASI: selezionare quelli che si desidera eliminare posizionandoci sopra la linea luminosa e premendo la **Barra Spaziatrice** oppure apponendo con il mouse il check su "Sel". In caso di errore premere nuovamente la  $\Box$  Barra Spaziatrice  $\Box$  o cliccare nuovamente il campo "Sel".

Con il tasto  $\boxed{\top}$  vengono selezionati tutti gli ordini mentre con  $\boxed{N}$  si ottiene la deselezione globale.

#### **ATTENZIONE !**

Trattandosi di una procedura che modifica l'archivio, prima di procedere con l'esecuzione è necessario effettuare una copia prudenziale della ditta. La cancellazione è definitiva e i dati non sono più recuperabili.

## **7.6.2 Compattazione ordini**

Questa procedura provvede a cancellare gli ordini totalmente evasi mantenendo, di quelli parzialmente evasi, i soli articoli ancora da consegnare con le relative quantità residue.

Viene inizialmente richiesta conferma di compattazione e quindi la digitazione della parola chiave indicata a video. Tale password, che cambia ogni volta che viene eseguita la compattazione, è una precauzione al fine di impedire l'esecuzione, per errore o per fretta, di una procedura come questa che modifica definitivamente i dati presenti in archivio.

Dopo la conferma della parola chiave viene evidenziato l'elenco degli ordini parzialmente evasi, ognuno dei quali risulta segnato con una spunta  $(\checkmark)$  accanto al Codice Ordine ad indicare che il documento è selezionato per la compattazione. Se, di uno o più di essi non si desidera effettuare la compattazione è sufficiente deselezionarlo posizionandoci sopra la

 $\frac{1}{2}$ linea luminosa e premendo la  $\frac{1}{2}$ Barra Spaziatrice  $\frac{1}{2}$ oppure togliendo il check con il mouse.

Con il tasto  $\boxed{\top}$  vengono selezionati tutti gli ordini mentre con  $\boxed{N}$  si ottiene la deselezione globale.

### **ATTENZIONE !**

Trattandosi di una procedura che modifica l'archivio, prima di procedere con l'esecuzione è necessario effettuare una copia prudenziale della ditta. La cancellazione è definitiva e i dati non sono più recuperabili.

## **7.6.3 Evasione ordini con residui**

La procedura di evasione ordini con residui permette di chiudere eventuali ordini i cui "residui" non verranno consegnati.

In pratica il programma **elenca solo** le **righe ordini parzialmente evase** e consente di **selezionare quelle** che si ritengono **non evadibili**.

Al momento della conferma il valore della "quantità ordinata" verrà allineato a quello della "quantità consegnata" e la relativa riga considerata quindi chiusa.

Le richieste preliminari per effettuare la selezione sono le seguenti:

- · **Ordine di**: selezionare i criterio di riordino con il quale si vorranno visualizzare le righe parzialmente evase che si intendono chiudere;
- · **Magazzino**: Selezionare il magazzino sul quale effettuare la ricerca dei dati
- · **Articolo**: imputare questo dato solo se si vogliono chiudere i residui solo di un particolare articolo. Se il campo verrà lasciato vuoto, il programma visualizzerà tutti gli articoli parzialmente evasi;
- · **Cliente**: indicare la ragione sociale di un cliente al quale sono stati fatti gli ordini;
- · **Codice ordine**: compilando questo campo si potrà ottenere la lista degli articoli residui di uno specifico ordine. Nella ricerca si potranno utilizzare anche i caratteri jolly ? e \* con il fine di estendere la selezione a più ordini (esempio: per selezionare tutti gli ordini che iniziano WR. si dovrà indicare nel campo codice Ordine WR.?, mentre se si desidera cercare tutti gli ordini che contengono la parola WR. bisognerà indicare il valore WR.\*)
- · **Dalla data - Alla data**: indicare l'intervallo di date di prevista consegna degli articoli dei quali si desidera forzare la chiusura.

## **7.7 Generazione automatica ordini fornitori**

Questa procedura permette sia di visualizzare tutti gli articoli la cui disponibilità è insufficiente a coprire gli ordini dei clienti e/o la scorta minima impostata nell'archivio articoli, sia di effettuare automaticamente gli ordini ai fornitori mediante la selezione di questi ultimi.

**Magazzino**: se attivata la Gestione dei multimagazzini la prima scelta è quella relativa al magazzino da analizzare; in alternativa viene automaticamente considerato quello centrale.

**Data prevista consegna da.. a..**: digitando in questi due campi le date desiderate vengono considerati solo gli articoli relativi agli ordini clienti aventi data di prevista consegna rientrante nei limiti impostati.

**Considera giacenze di magazzino**: togliendo la spunta a questa opzione il programma, nel calcolare la quantità degli articoli da ordinare, NON tiene conto nè delle giacenze di magazzino nè di scorta minima e lotto riordino (ulteriori richieste che in questo caso non verrebbero proposte) ma si limita ad analizzare i soli articoli presenti negli ordini clienti (viene comunque tenuto comunque conto di eventuali ordini fornitori in arrivo).

**Considera scorta minima e lotto di riordino**: spuntando tale parametro si fa in modo che per la generazione automatica degli ordini fornitori il programma tenga conto anche del valore eventualmente inserito negli omonimi campi dell'anagrafica di magazzino.

**Considera anche articoli sottoscorta e non in ordine**: spuntando questa voce si attiva il meccanismo per estendere il calcolo a tutti gli articoli di magazzino e non solo a quelli presenti negli ordini clienti (N.B.: questa opzione non e' visibile se non è spuntata la voce considera scorta minima e lotto di riordino). In questo caso il programma analizza gli ordini clienti estrapolando gli articoli da ordinare necessari a soddisfare i fabbisogni e la cui disponibilità in magazzino e' insufficiente; quindi procede con l'analisi di tutto il magazzino alla ricerca di altri eventuali articoli che, pur non essendo presenti negli ordini clienti , risultano sottoscorta (nel prospetto visualizzato successivamente saranno indicati in colore blu)

Per determinare se un articolo deve essere ordinato o meno vengono effettuati i seguenti controlli:

- vengono considerati solo gli articoli aventi compilato il campo dell'anagrafica "scorta minima";

- vengono considerati tutti gli articoli che hanno una disponibilità inferiore alla scorta minima.

Per disponibilità si intende il valore calcolato come "Giacenza - Impegnato + Ordinato" (e, se presenti, sottratti i fattori di diminuzione della disponibilita' e sommati quelli di aumento). Nel determinare la quantità effettiva da ordinare per raggiungere la scorta minima il programma considera, se compilato, anche il campo lotto di riordino proponendo una quantita' multipla di tale valore. Se presente anche il campo aggiuntivo Lotto minimo di riordino (codice attivazione 65) il programma lo considera come quantità minima da ordinare.

**Data generazione ordini**: è la data che viene attribuita agli ordini fornitori. Viene automaticamente proposta la data del giorno (data di sistema); è comunque possibile modificarla digitando quella desiderata.

**Attribuzione Automatica Fornitori**: selezionare il criterio che il programma deve seguire nel proporre il nominativo del fornitore negli ordini che si andranno a generare.

**Raggruppa stesso articolo con date prev.cons.diverse**: spuntando questa opzione si fa in modo che, nel prospetto successivo, ogni articolo da ordinare venga riportato una sola volta con la somma totale delle quantità ricavate dagli ordini clienti indipendentemente dalla data prevista consegna. Diversamente, per ogni data prevista consegna, viene indicata la quantità da ordinare relativa.

## **7.8 Flusso incassi e pagamenti**

In base alle Condizioni di Pagamento inserite negli Ordini Clienti e Fornitori, questa procedura fornisce un prospetto che indica il presunto valore di incassi e pagamenti nei diversi mesi dell'anno.

La logica adottata è la seguente:

- · per ogni ordine si parte dalla condizione di pagamento impostata;
- · quindi, in base alle DATE DI PREVISTA CONSEGNA di ogni articolo, si calcola il mese in cui il relativo importo dovrebbe essere incassato o pagato;
- · in base a questi calcoli si evidenziano in un prospetto i totali riepilogativi.

Man mano che gli ordini vengono evasi (sia totalmente che parzialmente) gli importi di tale previsione vengono diminuiti del valore dell'evasione.

Come prima cosa viene richiesta l'indicazione dei limiti inferiore e superiore di data relativi al periodo di cui si desidera l'analisi ed, eventualmente se si desidera considerare gli importi comprensivi o meno dell'Iva. Allo scopo, nella finestra di selezione iniziale, Barra Spaziatrice posizionare la linea luminosa sulle rispettive richieste e premere la oppure posizionare la freccia sul campo posto a lato della dicitura e cliccare con il pulsante sinistro del mouse: viene così riportata, all'interno della relativa casella, la spunta  $(\checkmark)$  che indica l'avvenuta selezione. Premendo nuovamente la  $\Box$ Barra Spaziatrice  $\Box$  o cliccando nuovamente, il campo viene deselezionato.

Si passa, quindi ad una prima finestra che fornisce, a sinistra, i totali delle entrate e uscite suddivisi per mese (con riferimento al periodo prescelto) nonché la loro differenza. A destra, invece vengono evidenziati, del mese in cui è posizionata la linea luminosa, l'elenco di tutte le condizioni di pagamento utilizzate affiancate dall'importo totale delle entrate, uscite e differenza di competenza.

La pressione del tasto **Invigiali in corrispondenza di una riga della finestra di sinistra** (oppure l'esecuzione del doppio clic con il pulsante sinistro del mouse) consente di ottenere l'elenco analitico della situazione che riporta l'elenco di tutti gli ordini clienti/fornitori relativi alla formazione dell'importo globale evidenziato.

Cliccando ipulsanti corrispondenti è possibile ottenere la Stampa o l'esportazione dei dati in maniera Sintetica oppure Analitica. Nel primo caso si ottengono i dati relativi alla finestra di sinistra mentre nel secondo quelli della finestra di destra.

Per scorrere velocemente l'elenco delle registrazioni è possibile utilizzare le frecce cursore di spostamento verticale, i tasti  $\begin{bmatrix} \text{Pagf} \\ \text{Pagf} \end{bmatrix}$  e  $\begin{bmatrix} \text{Pagf} \\ \text{oppure} \end{bmatrix}$  con il mouse sulla Barra di Scorrimento posta sul lato destro della finestra.

## **7.9 Gestione preventivi/richieste offerte**

La finestra evidenziata si compone di tre parti:

- 1. serie di tasti che permettono di effettuare operazioni su preventivi/offerte tipo cancellazioni, modifiche, trasformazione in ordini, stampe, estratti conto ecc...
- 2. parte dedicata al sistema di "ricerca" dei preventivi/offerte inseriti in modo da poter visualizzare solo idati che appartengono ad un determinato nominativo o che iniziano con un codice particolare; la ricerca per "Riferimento Interno" consente la selezione dei soli preventivi per i quali tale campo contiene in parte o totalmente la scritta indicata.
- 3. elenco dei preventivi/offerte in archivio (totale o parziale a seconda che si siano definiti o meno dei dati nei campi "codice preventivo" o "ragione sociale").

Per selezionare un preventivo/offerta specifico è sufficiente posizionare la linea luminosa con le frecce cursore (o con il mouse) e confermare la scelta con  $\Box$ luvio  $\Box$  o doppio click. Se, invece, si preme il tasto destro del mouse compare un menu avanzato con le seguenti opzioni:

- · **Visualizza dati testata**: apre una finestra che visualizza tutti i dati inseriti dalla procedura gestione testata
- · **Correzione preventivo/offerta**: permette di richiamare il preventivo/offerta per modificarlo in tutte le sue parti (sia a livello di testata che di <u>[corpo](#page-422-0)</u> |407) (
- · **Annullamento preventivo/offerta**: per cancellare definitivamente il preventivo/offerta sul quale è posizionata la barra luminosa.
- **Estratto Conto [Preventivo/Offerta](#page-421-0)**

Le colonne che vengono riportate nell'elenco visualizzato possono essere personalizzate mediante la procedura <u>gestione [avanzata](#page-646-0) colonne</u> | <sub>831</sub> premendo i tasti  $\lfloor \frac{1}{2} \rfloor \lfloor \frac{3}{2} \rfloor$  oppure cliccando il tasto destro del mouse in corrispondenza dell'intestazione delle stesse e selezionando la voce gestione avanzata colonne dal menù che compare.

Qualora si verificasse l'esigenza di ricercare, tra tutti quelli inseriti, un preventivo/offerta specifico è sufficiente compilare uno dei seguenti campi:

- · **Codice preventivo/offerta**:inserire parzialmente o per intero il codice che si desidera ricercare, quindi premere  $\Box$ linvio  $\Box$  (oppure cliccare sul pulsante posto sulla destra del campo).
- **Ragione sociale**: inserire la ragione sociale del **[cliente](#page-96-0)** on Yfornitore (114) del quale si desidera visualizzare i preventivi/richieste offerta presenti.

· **Solo non trasformati**: se questa voce viene spuntata, dalla visualizzazione vengono esclusi tutti i preventivi/richiesta offerte che sono stati trasformati in ordine.

Nella prima parte della maschera vengono messi a disposizione dell'utente una serie di tasti che permettono:

- · **Modifica**: richiama il preventivo/offerta sul quale è posizionata la barra luminosa e ne permette la modifica dei dati inseriti precedentemente;
- · **Nuovo**: crea un nuovo preventivo/offerta;
- · **Cancella**: annulla definitivamente il preventivo/offerta sul quale è posizionata la barra luminosa;
- · **Trasforma in ordine**: trasforma in ordine il preventivo/richiesta offerta sulla quale è posizionata la barra luminosa.
- [Estratto](#page-421-0) Conto
- Stampa del [modulo](#page-383-0)<sup>1</sup>368

## **7.9.1 Gestione preventivi**

#### **7.9.1.1 Ricerca**

Codice preventivo: richiamare il preventivo desiderato. Allo scopo, procedere secondo una delle seguenti modalità:

- · digitazione integrale o parziale del codice preventivo; viene così evidenziato l'elenco dei Preventivi che hanno, nell'ambito del Codice, la dicitura impostata; in caso di digitazione parziale si deve comunque partire dall'inizio del Codice (non si può cioè indicare una parte centrale o finale)
- · cliccare con il pulsante sinistro del mouse sul bottone evidenziato alla destra del campo oppure premere il tasto  $\boxed{F2}$ ; questo tipo di selezione propone la lista completa dei Preventivi memorizzati in archivio esposti in base all'ordine crescente di codice.
- · richiamare il cliente intestatario del preventivo utilizzando le consuete modalità.

Per la selezione del preventivo procedere utilizzando uno dei seguenti sistemi:

- 1. scorrere l'elenco tramite l'uso della Barra di Scorrimento posta sul lato destro della finestra ed eseguire il doppio clic in corrispondenza di quello desiderato;
- 2. scorrere l'elenco tramite l'uso delle frecce di spostamento verticale (oppure i tasti Pag1  $\overline{Pag}\downarrow$ , posizionare la linea luminosa in corrispondenza del preventivo desiderato e premere il tasto Invio J
- 3. selezionare il preventivo cliccando in corrispondenza dello stesso con il pulsante sinistro del mouse e premendo quindi Invio al per confermare la scelta.

Prima della selezione è possibile, posizionando la linea luminosa sul preventivo desiderato e cliccando il pulsante destro del mouse, accedere alle seguenti procedure:

**Visualizza dati testata**: permette di visualizzare e, eventualmente, correggere i dati della Testata del preventivo su cui è posizionata la linea luminosa;

**Correzione preventivo**: consente di correggere sia la Testata, sia il Corpo del Preventivo;

**Annullamento preventivo**: annulla il Preventivo scelto. Prima dell'annullamento viene richiesta ulteriore conferma;

**Estratto conto preventivo**: visualizza l'Estratto Conto del Preventivo desiderato.

Sono a disposizione i seguenti pulsanti:

Fineesce dalla ricerca e ritorna al menù iniziale.

**Modifica**: permette la modifica del preventivo evidenziato.

**Nuovo**: consente l'immissione di un nuovo preventivo.

**Cancella**: Elimina il preventivo su cui è posizionata la linea luminosa. Prima dell'annullamento ne viene richiesta ulteriore conferma.

#### **7.9.1.2 Selezione righe**

Dopo aver selezionato il Preventivo da stampare vengono elencati tutti gli articoli che ne fanno parte. Si può notare che tutti sono preceduti dalla spunta  $(\checkmark)$ : ciò significa che nella stampa verranno tutti inclusi.

Nel caso in cui fosse necessario escludere alcuni di essi è sufficiente posizionare la linea luminosa e premere la  $\Box$ Barra Spaziatrice  $\Box$  oppure posizionare la freccia sul campo "Sel" dell'articolo e cliccare con il pulsante sinistro del mouse: viene così tolta dall'interno della relativa casella la spunta  $(\checkmark)$ . Ciò significa che la riga di quell'articolo non verrà stampata nel Modulo Preventivo.

Con il tasto  $\boxed{\top}$  vengono selezionati tutti gli articoli mentre con  $\boxed{N}$  si ottiene la deselezione globale.

Per scorrere velocemente l'elenco delle registrazioni è possibile utilizzare le frecce cursore di spostamento verticale, i tasti  $\sqrt{\frac{Pag}{q}}e \sqrt{\frac{Pag}{q}}$ oppure cliccare con il mouse sulla Barra di Scorrimento posta sul lato destro della finestra.

Sono a disposizione i seguenti pulsanti:

**Conferma**: conferma le variazioni effettuate ed esce.

**Annulla**: esce senza memorizzare le modifiche effettuate.

**Tutte**: seleziona tutte le righe del preventivo selezionato.

**Nessuna**: deseleziona tutte le righe dei preventivi selezionato.

#### **406 Guida Metodo Gestionale v3.33.804 3.00**

#### <span id="page-421-0"></span>**7.9.1.3 Estratto conto preventivi**

Questa procedura fornisce un prospetto che, del Preventivo selezionato, evidenzia gli articoli esponendoli secondo l'ordine cronologico di "Data Prevista Consegna". Di ogni anagrafica si possono controllare il Codice Articolo, la Descrizione, la Data Prevista Consegna, la Data dell'effettiva Consegna, la Quantità Preventivata o Consegnata, il Valore Totale nonché il Riferimento, lo Sconto e la Provvigione.

Per scorrere velocemente l'elenco delle registrazioni è possibile utilizzare le frecce cursore di spostamento verticale, i tasti  $\sqrt{\frac{|\text{Page}|}{|\text{Page}|}}$ oppure cliccare con il mouse sulla Barra di Scorrimento posta sul lato destro della finestra.

#### **7.9.1.4 Preventivi**

**Codice preventivo**: immettere il codice preventivo. Per le modalità d'immissione consultare il paragrafo di spiegazione analitica.

**Data preventivo**: inserire la data in cui si inserisce il preventivo; normalmente viene proposta la data di sistema (data del giorno).

Cliente: selezionare il cliente intestatario del preventivo con le consuete modalità.

**Rappresentante**: se al cliente selezionato è legato un rappresentante, ne viene evidenziato il nome. Questo è comunque un dato proposto e modificabile a seconda dell'esigenza. È F<sub>2</sub> possibile effettuare la <u>selezione [rappresentante](#page-155-0)</u> |140 premendo il tasto funzione <u>|</u> oppure cliccando con il pulsante sinistro del mouse sul bottone  $\mathsf Q$  situato alla destra del campo.

**Codice valuta**: se trattasi di cliente estero, in questo campo viene evidenziata la sigla della valuta che lo riguarda se è stata memorizzata nell'archivio clienti. Può in ogni caso essere digitata o cambiata naturalmente con effetto per il solo ordine in questione. Per l'immissione manuale utilizzare le consuete modalità.

**Data prevista consegna**: inserire la data in cui si prevede che il preventivo una volta confermato venga evaso. L'elaboratore propone automaticamente la data del giorno (data di sistema).

**Condizioni pagamento**: è un codice proposto se già presente nell'archivio clienti. Può comunque essere modificato in base all'esigenza del momento. Premendo il tasto funzione

F<sub>2</sub> oppure cliccando con il pulsante sinistro del mouse sul bottone  $\mathsf Q$  situato alla destra del campo è possibile evidenziare le procedure SISTEMI DI PAGAMENTO e ARCHIVIO PAGAMENTI: la prima consente la formazione del codice tramite l'ausilio di finestre guida; la seconda, invece, consente la selezione di uno dei codici particolari.

**Destinazione diversa 1-2**: come nel precedente caso, se il dato è presente nell'archivio clienti viene qui evidenziato. Può comunque essere modificato o integrato. In fase di immissione DdT la destinazione diversa qui indicata verrà riportata nel documento stesso, ignorando, se diversa, quella presente nell'archivio clienti.

**Riferimento interno**: è un dato che può essere sfruttato per la digitazione di note utili alla

gestione del preventivo; se il dato non interessa premere  $\Box$ luvio e proseguire.

**Responsabile**: questo dato può essere utilizzato per la memorizzazione del nominativo della persona responsabile dei preventivi. Se memorizzato in archivio viene qui automaticamente proposto.

**Extra 1-2-3-4**: sono campi a completa gestione dell'utente per la memorizzazione di dati di varia utilità.

7.9.1.4.1 Codice preventivo

**Codice preventivo**: si tratta del Codice che identifica il preventivo stesso. È un campo alfanumerico e obbligatoriamente univoco in quanto nella gestione del preventivo verrà utilizzato per effettuarne la ricerca. La sua codifica può essere attuata secondo i seguenti procedimenti:

· **Attribuzione manuale**: digitare un codice, numerico o alfanumerico, che identifichi il preventivo che si sta inserendo. Se quest'ultimo è già presente in archivio l'elaboratore ne segnalerà l'esistenza.

# · **Attribuzione automatica**:

- 1. È possibile ottenere in automatico il Codice Preventivo lasciando vuoto questo campo e premendo Invio . Dopo aver immesso la Data e richiamato il Cliente opportuno, l'elaboratore attribuirà automaticamente il codice secondo il formato composto da DATA PREVENTIVO.CODICE CLIENTE.NUMERO PROGRESSIVO PREVENTIVO.
- 2. Un'alternativa alla numerazione automatica del preventivo viene fornita dall'attivazione dell'apposito parametro nella procedura <u>[Parametri](#page-550-0) Ordini Clienti</u> Isss . In questo caso verrà indicato come codice preventivo il numero progressivo opportuno.

## <span id="page-422-0"></span>**7.9.1.5 Corpo**

Dopo la conferma dei dati della Testata si passa alla specificazione degli articoli all'interno del Corpo Preventivo. Premendo  $\lfloor \frac{\text{Invio} \downarrow \cdot}{\text{Sulla prima riga di Descrizione, oppure diccando}} \rfloor$ con il pulsante sinistro del mouse, si accede alla finestra per l'immissione articoli.

Articolo: Gli articoli inseriti nelle anagrafiche di magazzino possono essere richiamati con modalità diverse a seconda che si vogliano ricercare i prodotti immessi con il codice oppure con una parte di descrizione.

1. Inserito come primo carattere nel campo Articolo, il programma effettuerà una ricerca sul campo codice articolo; se per esempio inserisco nel campo articolo la voce .AB123 il programma effettuerà una ricerca di tutti gli articoli che iniziano con un codice AB123

2.  $\lfloor + \rfloor$ Inserito come primo carattere nel campo Articolo, il programma effettuerà una ricerca sulla descrizione articolo; in questo caso se inserisco nel campo la dicitura +ANTA il programma effettuerà una ricerca in tutti gli articoli, ed estrapolerà solo quelli che contengono all'interno della descrizione la parola ANTA.

Oltre al richiamo dell'articolo dall'archivio relativo, è anche consentita la digitazione di descrizioni libere, secondo l'esigenza.

**Componente distinta base**: se l'articolo richiamato è un prodotto finito e si è scelto di far apparire nell'ordine, tramite i <u>[Parametri](#page-550-0) Ordini</u>lআs, anche la relativa Distinta Base, automaticamente accanto ad ognuno dei componenti sarà indicata la lettera  $\boxed{S}$ . È comunque possibile impostare manualmente questo campo ad esempio per collegare fra di loro due articoli non provvisti di Distinta Base. Rimandiamo al paragrafo di esempio per approfondimenti. Esempio

**Quantità**: indicare la quantità preventivata.

**Prezzo**: se il cliente non è stato agganciato ad un particolare prezzo, viene normalmente proposto il prezzo di vendita 1. Per la selezione manuale utilizzare le consuete modalità.

Data Prevista Consegna: indicare la data entro la quale l'articolo dovrebbe essere evaso. Viene proposta in automatico quella immessa nella Testata.

**Aliquota IVA**: indicare l'aliquota IVA da applicare o l'eventuale Esenzione. Viene proposta in automatico l'aliquota iva memorizzata nell'archivio articoli a meno che nell'anagrafe cliente non sia stato indicato un codice di esenzione nel qual caso risulta prevalente.

**Percentuale di sconto**: indicare l'eventuale percentuale di sconto da applicare. Facciamo presente che può essere digitato un valore singolo (es. 15), oppure concatenato (es. 10+3+5). Se memorizzato nella scheda Anagrafica del cliente viene proposto in automatico.

**Percentuale di provvigione**: indicare la percentuale di provvigione spettante al Rappresentante. In alternativa alla percentuale si può digitare un importo fisso: in questo caso far precedere la cifra dal segno # (es. #55).

Riferimento: indicare una eventuale annotazione.

**Riga in conferma ordine/DdT/scheda produzione**: cliccare sulla casella apposita per far apparire/sparire la spunta  $(\checkmark)$  a seconda che si voglia o meno che tale riga venga scritta nella Conferma d'ordine, nel DdT e nella Scheda di Produzione.

Per correggere i dati immessi premere  $\Box$  Esc (che fa spostare il cursore nel campo precedente) o utilizzare le frecce di spostamento verticale oppure cliccare con il pulsante sinistro del mouse il campo da modificare.

Man mano che si inseriscono gli articoli si può notare che i dati vengono riportati nella parte sottostante la finestra di immissione. Se al momento della richiesta "Articolo" si preme  $\boxed{\text{Esc}}$  o si clicca Fine, la linea luminosa passa al corpo dell'ordine permettendo lo spostamento su righe successive o precedenti per la correzione di eventuali righe errate, l'annullamento delle stesse o l'inserimento di nuove.

Per scorrere velocemente l'elenco delle registrazioni è possibile utilizzare le frecce cursore di spostamento verticale, i tasti  $\begin{bmatrix} \text{Page} \\ \text{Page} \end{bmatrix}$  oppure cliccare con il mouse sulla Barra di Scorrimento posta sul lato destro della finestra.

Sono a disposizione i seguenti pulsanti:

**Memorizza:** consente di ultimare l'attuale sessione di lavoro confermando i dati immessi o modificati.

**Abbandona**: esce senza memorizzare le immissioni o modifiche effettuate.

**Testata**: permette di tornare alla testata del Preventivo sulla quale possono essere effettuate delle modifiche.

**Estratto conto**: consente, previa selezione, di visualizzare l'Estratto Conto di un Preventivo memorizzato in Archivio. Nel prospetto verranno evidenziate le quantità ordinate ed evase con le relative date.

**Copia preventivo**: permette, previa selezione, di copiare i dati da un Preventivo memorizzato nell'Archivio.

Situazione cliente:

**Controllo fido cliente**: consente di visualizzare la situazione del Cliente di cui si sta immettendo il Preventivo. Nello specchietto vengono evidenziati gli eventuali Insoluti, il Saldo Contabile, i DdT, i Prossimi Pagamenti e i Pagamenti in tolleranza. La gestione automatica degli Insoluti e del Fido è attivabile tramite la procedura di [variazione](#page-475-0) tracciati <mark>[archivi](#page-475-0)</mark> ! <sub>460</sub>1.

**Utile lordo cliente**: evidenzia il totale delle vendite effettuate al Cliente di cui si sta immettendo il Preventivo, raggruppate per articolo. Nello specchietto verranno riportati il Codice Articolo, la Descrizione, la Q.tà Venduta, il Valore Complessivo e l'Utile Lordo.

**Controllo disponibilità**: per OGNI articolo del preventivo viene effettuato un controllo sull'effettiva Disponibilità in riferimento alla Data Prevista Consegna e a tutte le Righe degli Ordini presenti in Archivio. Vengono evidenziate le disponibilità, non solo del Prodotto Finito, ma anche quelle dei suoi Componenti se esistono. Per ulteriori informazioni su questa procedura consultare il paragrafo di spiegazione analitica.

**Stampa preventivo**: consente di stampare il modulo del Preventivo su cui ci si trova. Viene quindi memorizzato il preventivo in immissione o le modifiche effettuate.

**Copia preventivo**: riporta all'interno del preventivo in immissione il contenuto di un altro preventivo già presente in archivio. Sugli articoli copiati possono essere eseguite tutte le modifiche desiderate.

## **7.9.2 Richiesta di offerta a fornitori**

**410 Guida Metodo Gestionale v3.33.804 3.00**

### **7.9.2.1 Ricerca**

**Codice richiesta offerta**: richiamare la rich. di offerta desiderata. Allo scopo, procedere secondo una delle seguenti modalità:

- · digitazione integrale o parziale del Codice Rich. Offerta; viene così evidenziato l'elenco delle Richieste che hanno, nell'ambito del Codice, la dicitura impostata; in caso di digitazione parziale si deve comunque partire dall'inizio del Codice (non si può cioè indicare una parte centrale o finale)
- · cliccare con il pulsante sinistro del mouse sul bottone evidenziato alla destra del campo oppure premere il tasto  $\boxed{F2}$ ; questo tipo di selezione propone la lista completa delle Richieste di Offerta memorizzate in archivio esposte in base all'ordine crescente di codice.
- · richiamare il fornitore intestatario della richiesta di offerta utilizzando le consuete modalità.

Per la selezione della richiesta di offerta procedere utilizzando uno dei seguenti sistemi:

- 1. scorrere l'elenco tramite l'uso della Barra di Scorrimento posta sul lato destro della finestra ed eseguire il doppio clic in corrispondenza di quella desiderata;
- 2. scorrere l'elenco tramite l'uso delle frecce di spostamento verticale (oppure i tasti Pag<sub>1</sub>  $\overline{ Pag} \downarrow$ , posizionare la linea luminosa in corrispondenza della richiesta desiderata e premere il tasto Invio J
- 3. selezionare la richiesta di offerta cliccando in corrispondenza della stessa con il pulsante sinistro del mouse e premendo quindi  $\Box$ luvio  $\Box$  per confermare la scelta.

Prima della selezione è possibile, posizionando la linea luminosa sulla richiesta di offerta desiderata e cliccando il pulsante destro del mouse, accedere alle seguenti procedure:

**Visualizza dati testata**: permette di visualizzare e, eventualmente, correggere i dati della Testata della rich. di offerta su cui è posizionata la linea luminosa;

**Correzione rich. offerta**: consente di correggere sia la Testata, sia il Corpo della rich. di Offerta;

**Annullamento rich. offerta**: annulla la rich. di offerta scelta. Prima dell'annullamento viene chiesta ulteriore conferma;

**Estratto conto rich. di offerta**: visualizza l'Estratto Conto della rich. di offerta desiderata.

Sono a disposizione i seguenti pulsanti:

**Fine**: esce dalla ricerca e ritorna al menù iniziale.

**Modifica**: permette la modifica della rich. di offerta evidenziata.

**Nuovo**: consente l'immissione di una nuova rich. di offerta.

**Cancella**: Elimina la rich. di offerta su cui è posizionata la linea luminosa. Prima dell'annullamento viene chiesta ulteriore conferma.

#### **7.9.2.2 Stampa richiesta di offerta - Selezione righe**

Dopo aver selezionato la Richiesta di Offerta da stampare vengono elencati tutti gli articoli facenti parte della stessa. Si può notare che tutti sono preceduti dalla spunta  $(\checkmark)$ : ciò significa che nella stampa verranno inclusi tutti gli articoli elencati.

Nel caso in cui fosse necessario escludere alcuni di essi è sufficiente posizionare la linea luminosa e premere la  $\Box$ Barra Spaziatrice  $\Box$  oppure posizionare la freccia sul campo "Sel" dell'articolo e cliccare con il pulsante sinistro del mouse: viene così tolta dall'interno della relativa casella la spunta  $(\checkmark)$ . Ciò significa che la riga di quell'articolo non verrà stampata nella Lettera della Richiesta di Offerta.

Con il tasto  $\boxed{\top}$  vengono selezionati tutti gli articoli mentre con  $\boxed{N}$  si ottiene la deselezione globale.

Per scorrere velocemente l'elenco delle registrazioni è possibile utilizzare le frecce cursore di spostamento verticale, i tasti  $\begin{bmatrix} \text{Page} \\ \text{Page} \end{bmatrix}$  oppure cliccare con il mouse sulla Barra di Scorrimento posta sul lato destro della finestra.

Sono a disposizione i seguenti pulsanti:

**Conferma**: conferma le variazioni effettuate ed esce.

**Annulla**: esce senza memorizzare le modifiche effettuate.

**Tutte**: seleziona tutte le righe della Richiesta di Offerta selezionata.

**Nessuna**: deseleziona tutte le righe della Richiesta di Offerta selezionata.

#### **7.9.2.3 Estratto conto richieste di offerta**

Questa procedura fornisce un prospetto che, della Richiesta di Offerta selezionata, evidenzia gli articoli esponendoli secondo l'ordine cronologico di "Data Prevista Consegna". Di ogni anagrafica si possono controllare il Codice Articolo, la Descrizione, la Data Prevista Consegna, la Data dell'effettiva Consegna, la Quantità Richiesta o Consegnata, il Valore Totale nonché il Riferimento, lo Sconto e la Provvigione.

Per scorrere velocemente l'elenco delle registrazioni è possibile utilizzare le frecce cursore di spostamento verticale, i tasti  $\begin{bmatrix} \text{Pgft} \\ \text{vget} \end{bmatrix}$  e  $\begin{bmatrix} \text{Pgft} \\ \text{oppure} \end{bmatrix}$  con il mouse sulla Barra di Scorrimento posta sul lato destro della finestra.

#### **412 Guida Metodo Gestionale v3.33.804 3.00**

#### **7.9.2.4 Richiesta di offerta**

**Codice rich. off.**: immettere il codice rich. di offerta. Per le modalità d'immissione consultare il paragrafo di spiegazione analitica.

**Data rich. off.**: inserire la data di inserimento della richiesta di offerta; normalmente viene proposta la data di sistema (data del giorno).

**Fornitore**: selezionare il fornitore intestatario dell'ordine utilizzando le consuete modalità.

**Codice valuta**: se trattasi di fornitore estero, in questo campo viene evidenziata la sigla della valuta che lo riguarda eventualmente memorizzata in archivio. Può in ogni caso essere digitata o cambiata naturalmente con effetto per la sola richiesta di offerta in questione. Per l'immissione manuale utilizzare le consuete modalità.

**Data prevista consegna**: inserire la data in cui si prevede che l'offerta venga evasa. L'elaboratore propone automaticamente la data del giorno (data di sistema).

**Condizioni pagamento**: è un codice proposto se già presente nell'archivio fornitori. Può comunque essere modificato in base all'esigenza del momento. Premendo il tasto funzione

F<sub>2</sub> oppure cliccando con il pulsante sinistro del mouse sul bottone  $\mathsf Q$  situato alla destra del campo è possibile evidenziare le procedure SISTEMI DI PAGAMENTO e ARCHIVIO PAGAMENTI: la prima consente la formazione del codice tramite l'ausilio di finestre guida; la seconda, invece, consente la selezione di uno dei codici particolari.

**Riferimento interno**: è un dato che può essere sfruttato per la digitazione di note utili alla gestione dell'ordine; se il dato non interessa premere **Invio Julie** proseguire.

**Responsabile**: specificare, se lo si desidera, l'eventuale persona che si occupa di tale ordine. Se tale dato è stato impostato nell'anagrafe del Fornitore (tramite l'apposito campo aggiuntivo predisposto con la <u>[variazione](#page-475-0) tracciati archivi</u>|40) viene qui automaticamente riportato.

**Extra 1-2-3-4**: sono campi a completa gestione dell'utente per la memorizzazione di dati di varia utilità.

#### 7.9.2.4.1 Codice richiesta offerta

Codice Rich. Offerta: si tratta del Codice che identifica la Richiesta di Offerta stessa. È un campo alfanumerico e obbligatoriamente univoco in quanto nella gestione della richiesta di offerta verrà utilizzato per effettuarne la ricerca. La sua codifica può essere attuata secondo i sequenti procedimenti:

· **Attribuzione manuale**: digitare un codice, numerico o alfanumerico, che identifichi la richiesta di offerta che si sta inserendo. Se quest'ultima è già presente in archivio l'elaboratore ne segnalerà l'esistenza.

# · **Attribuzione automatica**:

1. È possibile ottenere in automatico il Codice Rich. Offerta lasciando vuoto questo campo e premendo  $\Box$ linvio  $\Box$  Dopo aver immesso la Data e richiamato il Fornitore opportuno, l'elaboratore attribuirà automaticamente il codice secondo il formato composto da DATA RICHIESTA OFFERTA. CODICE FORNITORE. NUMERO PROGRESSIVO RICHIESTA OFFERTA.

2. Un'alternativa alla numerazione automatica della richiesta di offerta viene fornita dall'attivazione dell'apposito parametro nella procedura [Parametri](#page-553-0) Ordini [Fornitori](#page-553-0) | 538 ln questo caso verrà indicato come codice preventivo il numero progressivo opportuno.

### **7.9.2.5 Corpo**

Dopo la conferma dei dati della Testata si passa alla specificazione degli articoli all'interno del Corpo della richiesta di Offerta. Premendo Invio il sulla prima riga di Descrizione, oppure cliccando con il pulsante sinistro del mouse, si accede alla finestra per l'immissione articoli.

**Articolo**: Gli articoli inseriti nelle anagrafiche di magazzino possono essere richiamati con modalità diverse a seconda che si vogliano ricercare i prodotti immessi con il codice oppure con una parte di descrizione.

- 1. **Inserito come primo carattere nel campo Articolo**, il programma effettuerà una ricerca sul campo codice articolo; se per esempio inserisco nel campo articolo la voce .AB123 il programma effettuerà una ricerca di tutti gli articoli che iniziano con un codice AB123
- 2.  $\mathbf{I}^+$  Inserito come primo carattere nel campo Articolo, il programma effettuerà una ricerca sulla descrizione articolo; in questo caso se inserisco nel campo la dicitura +ANTA il programma effettuerà una ricerca in tutti gli articoli, ed estrapolerà solo quelli che contengono all'interno della descrizione la parola ANTA.

Oltre al richiamo dell'articolo dall'archivio relativo, è anche consentita la digitazione di descrizioni libere, secondo l'esigenza.

**Quantità**: indicare la quantità richiesta.

**Prezzo**: viene proposto l'ultimo prezzo di acquisto che può naturalmente essere variato o confermato a seconda dell'esigenza.

**Data prevista consegna**: indicare la data entro la quale l'articolo dovrebbe essere consegnato. Viene proposta in automatico quella immessa nella Testata.

**Aliquota IVA**: indicare l'aliquota IVA da applicare o l'eventuale Esenzione. Viene proposta in automatico quella memorizzata nell'Anagrafica Articolo. Per la selezione manuale utilizzare le consuete modalità.

**Percentuale di sconto**: indicare l'eventuale percentuale di sconto che verrà applicata. Facciamo presente che può essere digitato un valore singolo (es. 15), oppure concatenato  $(es. 10+3+5).$ 

**Riferimento**: indicare una eventuale annotazione.

Per correggere i dati immessi premere  $\boxed{\text{Esc}}$  (che fa spostare il cursore nel campo precedente) o utilizzare le frecce di spostamento verticale oppure cliccare con il pulsante sinistro del mouse il campo da modificare.

Man mano che si inseriscono gli articoli si può notare che i dati vengono riportati nella parte sottostante la finestra di immissione. Se al momento della richiesta "Articolo" si preme  $\boxed{\text{Esc}}$  o si clicca Fine, la linea luminosa passa al corpo dell'offerta permettendo lo spostamento su righe successive o precedenti per la correzione di eventuali righe errate, l'annullamento delle stesse o l'inserimento di nuove.

Per scorrere velocemente l'elenco delle registrazioni è possibile utilizzare le frecce cursore di spostamento verticale, i tasti  $\sqrt{\frac{|\text{Page}||}{|\text{Page}||}}$ oppure cliccare con il mouse sulla Barra di Scorrimento posta sul lato destro della finestra.

Sono a disposizione i seguenti pulsanti:

**Memorizza**: consente di ultimare l'attuale sessione di lavoro confermando i dati immessi o modificati.

**Abbandona**: esce senza memorizzare le immissioni o modifiche effettuate.

**Testata**: permette di tornare alla testata della Rich. Offerta sulla quale possono essere effettuate delle modifiche.

**Estratto conto**: consente, previa selezione, di visualizzare l'Estratto Conto di una Richiesta di Offerta memorizzata in Archivio. Nel prospetto verranno evidenziate le quantità ordinate ed evase con le relative date.

**Ultimi acquisti**: evidenzia gli ultimi acquisti del Fornitore di cui si sta immettendo la Richiesta di Offerta.

**Stampa rich. offerta**: consente di stampare il modulo della Richiesta Offerta su cui ci si trova. Viene quindi memorizzata la richiesta di offerta in immissione o le modifiche effettuate.

**Copia rich. offerta**: riporta all'interno della richiesta di offerta in immissione il contenuto di un altra richiesta già presente in archivio. Sugli articoli copiati possono essere eseguite tutte le modifiche desiderate.

#### **7.9.2.6 Ultimi acquisti**

Il prospetto che viene evidenziato presenta, di ogni articolo acquistato dal fornitore intestatario della Richiesta di Offerta, il Codice Articolo, la Descrizione, il Totale degli Acquisti e l'ultimo Prezzo praticato, la Data dell'acquisto, il Tempo medio di Consegna nonché il Tempo dell'ultima Consegna.

La Data e la Quantità dell'ultimo acquisto sono dati che vengono automaticamente gestiti ed aggiornati al momento del carico articoli nel file Script Articoli. Vi si troveranno quindi sempre memorizzati l'ultima data e l'ultima quantità acquistata. È bene tenere presente che l'aggiornamento di tali dati viene gestito solamente se il carico dell'articolo viene effettuato con la procedura carico magazzino da documento.

Il Tempo Medio di Consegna, invece, corrisponde al tempo medio che intercorre tra l'ordine del materiale presso il fornitore ed il momento dell'effettiva consegna.

Infine, il Tempo Ultima Consegna viene calcolato in base al numero di giorni che, con riferimento all'ultimo carico dell'articolo, sono intercorsi tra l'ordine e la consegna.

Dopo il primo movimento di carico dell'articolo i campi "Tempo medio di consegna" e "Tempo ultima consegna" risulteranno uguali; successivamente, i nuovi carichi daranno origine al ricalcolo del tempo medio. Per meglio chiarire la logica del calcolo ci serviamo di un semplice esempio, supponendo che l'articolo XYZ, dopo il primo carico, abbia un tempo medio e ultimo di consegna pari a 35 giorni. Al successivo carico, il tempo dell'ultima consegna viene aggiornato a 37 giorni: ne consegue che il nuovo tempo medio sarà pari a  $GG (37+35)/2 = GG 36.$ 

Per scorrere velocemente l'elenco delle registrazioni è possibile utilizzare le frecce cursore di spostamento verticale, i tasti  $\sqrt{\frac{|\text{Pag}\uparrow|}{|\text{Pag}\downarrow|}}$ oppure cliccare con il mouse sulla Barra di Scorrimento posta sul lato destro della finestra.

## **7.9.3 Cancellazione preventivi/richiesta offerte**

Per selezionare i preventivi/richieste offerta da annullare è sufficiente posizionare la linea luminosa e premere la **Barra Spaziatrice** oppure cliccare con il puntatore del mouse sul campo "Sel".

Con il tasto  $\boxed{\top}$  vengono selezionate tutte le voci riportate nell'elenco, con  $\boxed{\phantom{\cdot}}$  si ottiene la deselezione globale mentre con il tasto  $\Box$  si potrà effettuare una scelta selettiva inserendo nell'apposita finestra l'intervallo di date dei preventivi/richieste offerte, della prevista consegna oppure il nominativo del cliente/fornitore da prendere in esame.

## **ATTENZIONE !**

Trattandosi di una procedura che modifica l'archivio, prima di procedere con l'esecuzione è necessario effettuare una copia prudenziale della ditta.

## **7.10 Packing List**

## **7.10.1 Ricerca**

La finestra evidenziata si compone di tre parti:

1. serie di tasti che permettono di effettuare operazioni sui packing list tipo cancellazioni, modifiche, stampe, etichette ecc...

- 2. parte dedicata al sistema di "ricerca e filtraggio" dei packing list in modo da poter visualizzare solo i dati che appartengono ad un determinato cliente o che iniziano con un codice particolare;
- 3. elenco dei packing list in archivio (totale o parziale a seconda che si siano definiti o meno dei dati nei campi "codice" o "ragione sociale").

Per selezionare un packing list specifico è sufficiente posizionare la linea luminosa con le frecce cursore (o con il mouse) e confermare la scelta con  $\Box$   $\Box$   $\Box$   $\Box$  o doppio click.

Le colonne che vengono riportate nell'elenco dei packing list visualizzati possono essere personalizzate mediante la procedura <u>gestione [avanzata](#page-646-0) colonne</u>lങi premendo i tasti Ctrl S oppure cliccando il tasto destro del mouse in corrispondenza dell'intestazione delle stesse e selezionando la voce gestione avanzata colonne dal menù che compare.

Qualora si verificasse l'esigenza di ricercare, tra tutti quelli inseriti, un packing list specifico è sufficiente compilare uno dei seguenti campi:

- · **Codice**: inserire parzialmente o per intero il codice del packing list che si desidera ricercare, quindi premere  $\Box$ linvio  $\Box$  (oppure cliccare sul pulsante posto sulla destra del campo).
- · [Ragione](#page-96-0) Sociale <sub>81</sub><sup>+</sup>: inserire la ragione sociale della quale si desidera visualizzare i packing list inseriti.

Nella prima parte della maschera vengono messi a disposizione dell'utente una serie di tasti che permettono:

- · **Modifica**: richiama il packing list sul quale è posizionata la barra luminosa e ne permette la modifica dei dati inseriti precedentemente;
- · **Nuovo**: Crea un nuovo packing list;
- · **Cancella**: per annullare definitivamente il packing list sul quale è posizionata la barra luminosa nella lista sottostante;
- · **Stampa**: stampa una copia del packing list
- · **Etichette**: permette di stampare le etichette da attaccare ad ogni singolo articolo contenuto nel packing list.

### **7.10.2 Testata**

**Codice**: si tratta del Codice che identifica il packing list stesso. È un campo gestito automaticamente dal programma e viene indicato con un numero progressivo di 5 cifre. Al primo packing list inserito, ad esempio, verrà attribuito il Codice 00001.

**Data**: inserire la data in cui il packing list viene immesso; viene proposta la data di sistema (data del giorno).

**Cliente**: selezionare il cliente intestatario del packing list con le consuete modalità.
**Codice ordine**: è il campo in cui inserire, se esiste, il codice dell'ordine a cui il packing list fa riferimento.

**Numero Bl./DdT**: analogamente al campo precedente, è possibile indicare il numero del DdT collegato al packing list.

## **7.10.3 Corpo**

Dopo la conferma dei dati della Testata si passa alla specificazione degli articoli all'interno del Packing List. Premendo Invio Julla prima riga di Descrizione, oppure cliccando con il pulsante sinistro del mouse, si accede alla finestra per l'immissione articoli.

**Articolo**: Gli articoli inseriti nelle anagrafiche di magazzino possono essere richiamati con modalità diverse a seconda che si vogliano ricercare i prodotti immessi con il codice oppure con una parte di descrizione.

- 1. **Inserito come primo carattere nel campo Articolo**, il programma effettuerà una ricerca sul campo codice articolo; se per esempio inserisco nel campo articolo la voce .AB123 il programma effettuerà una ricerca di tutti gli articoli che iniziano con un codice AB123
- 2.  $\vert$ <sup>+</sup> Inserito come primo carattere nel campo Articolo, il programma effettuerà una ricerca sulla descrizione articolo; in questo caso se inserisco nel campo la dicitura +ANTA il programma effettuerà una ricerca in tutti gli articoli, ed estrapolerà solo quelli che contengono all'interno della descrizione la parola ANTA.

Oltre al richiamo dell'articolo dall'archivio relativo, è anche consentita la digitazione di descrizioni libere, secondo l'esigenza.

**Numero riga**: è il numero progressivo che identifica ogni singolo pack. Tale numero può essere gestito automaticamente dal programma (in questo caso non è modificabile e viene incrementato solo se nella riga è stata digitata la Quantità) oppure a gestione manuale (in questo caso il numero proposto può essere variato). Tale gestione viene definita nella الْعَمَا) [Variazione](#page-554-0) Parametri Packing List

**Quantità**: indicare la quantità dell'articolo in oggetto.

**Riferimento**: digitare un'eventuale annotazione.

**Peso lordo**: inserire il peso lordo dell'articolo. Viene automaticamente riportato il dato preso dall'anagrafica articolo, nel caso in cui, tramite la variazione tracciati [anagrafiche](#page-477-0) di [magazzino](#page-477-0) «ad sia stato creato l'apposito campo con Codice di Attivazione 22 (Peso Unitario).

**Peso netto**: indicare il peso netto dell'articolo. Analogamente al campo precedente viene qui riportato il dato dell'anagrafica articolo creato con Codice di Attivazione 59 (Peso Netto).

**Volume**: digitare il volume corrispondente. Anche in questo campo, l'automatismo è possibile solo se al campo dell'articolo è stato attribuito il Codice di Attivazione 30 (Volume Unitario).

Per correggere i dati immessi premere  $\Box$  Esc (che fa spostare il cursore nel campo precedente) o utilizzare le frecce di spostamento verticale oppure cliccare con il pulsante sinistro del mouse il campo da modificare.

Man mano che si inseriscono gli articoli si può notare che i dati vengono riportati nella parte sottostante la finestra di immissione. Se al momento della richiesta "Articolo" si

preme  $\boxed{\text{Esc}}$  o si clicca Fine, la linea luminosa passa al corpo del packing list permettendo lo spostamento su righe successive o precedenti per la correzione di eventuali righe errate, l'annullamento delle stesse o l'inserimento di nuove.

Per scorrere velocemente l'elenco delle registrazioni è possibile utilizzare le frecce cursore di spostamento verticale, i tasti  $\begin{bmatrix} \text{Pag} \uparrow \\ \text{Pag} \downarrow \end{bmatrix}$ oppure cliccare con il mouse sulla Barra di Scorrimento posta sul lato destro della finestra.

**ATTENZIONE**: nella parte superiore della finestra si può notare un pulsante denominato "Copia DdT" che permette di riportare automaticamente all'interno del P.L. una o più righe selezionandole dai DdT presenti in archivio. Questo può risultare molto comodo se i dati da imputare sono gli stessi.

Una volta cliccato tale pulsante il programma apre una finestra dalla quale, tramite apposita combobox, si seleziona l'archivio DdT da cui importare le righe. Dopo aver scelto l'archivio vengono elencati tutti i documenti intestati al cliente per il quale si sta immettendo il packing list appartenenti, in caso di utilizzo di multimagazzini, allo stesso magazzino del P.L. (vengono esclusi i DdT già fatturati e/o i DdT a fornitori).

Si seleziona il DdT desiderato (apponendo una spunta nella prima colonna della griglia ("Sel") o premendo invio o premendo la barra spaziatrice o doppio click con il mouse) e il programma apre una nuova finestra che elenca gli articoli presenti nello stesso in modo da consentire la scelta di quelli da riportare nel Packing List (N.B.: non sono selezionabili nè eventuali righe di distinta base nè righe descrittive).

Dopo le opportune selezioni, cliccando sul pulsante di conferma il programma riporterà nel corpo del Packing List le righe del DdT rispettando la seguente logica:

- · Descrizione Articolo e Quantità della riga P.L. vengono compilate con quanto presente negli omonimi campi della riga DdT.
- · Il campo colli (se presente) viene compilato automaticamente solo se è presente l'omonimo campo anche nel DdT.
- · I campi peso netto, peso lordo e volume vengono compilati con gli eventuali campi di riga presenti nel DdT o, nel caso non fossero previsti, con i dati presenti negli omonimi campi dell'archivio articoli (quelli, rispettivamente, con codice attivazione 59, 22, 30).
- · Il campo "riferimento" della riga P.L. viene compilato con il numero e la data del DdT.
- · I campi di testata P.L. "Numero e Data DdT" vengono compilati con quelli del documento selezionato (in caso di selezioni multiple con quelli dell'ultimo).

· Se si seleziona più volte la funzione "Copia DdT" e si sceglie lo stesso documento, vengono presentate tutte le righe dello stesso anche se in precedenza ne sono già state importate alcune.

Al termine dell'inserimento dei dati sono a disposizione i sequenti pulsanti:

**Memorizza**: consente di ultimare l'attuale sessione di lavoro confermando i dati immessi o modificati.

**Abbandona**: esce senza memorizzare le immissioni o modifiche effettuate.

**Modifica testata**: permette di tornare alla testata del Packing List sulla quale possono essere effettuate delle modifiche.

**Stampa**: consente di stampare il Modulo del Packing List sul quale si è posizionati.

**Etichette**: permette di stampare le Etichette degli articoli dell'attuale Packing List.

# **7.11 Programmi di servizio**

#### **7.11.1 Analisi Impegnato/Ordinato**

Tramite questa procedura viene evidenziata in maniera immediata e analitica la situazione di impegnato/ordinato di ciascun articolo di magazzino.

Il programma analizza tutti gli ordini inevasi e visualizza, articolo per articolo, le righe ordine che concorrono alla generazione dei progressivi impegnato/ordinato presenti negli omonimi campi dell'anagrafica.

Se si gestiscono i multimagazzini è possibile scegliere quello da esaminare cliccando sull'apposita combobox di selezione.

Si possono inoltre notare due ulteriori opzioni che consentono di visualizzare anche gli articoli senza dati significativi (quindi con impegnato/ordinato uguale a zero) oppure solo quelli il cui progressivo in anagrafica è diverso dal dato risultante dalla lettura degli ordini.

**N.B.**: quest'ultimo caso può verificarsi se il progressivo viene modificato manualmente oppure se si presentano problemi in fase di memorizzazione dei dati (comparsa di errori, blocchi nella rete, ecc.).

Dal punto di vista estetico il prospetto visualizza, per ogni articolo, una riga **in grassetto** con il numero, il codice, la descrizione e il progressivo impegnato/ordinato (posto nella colonna Q.tà e affiancato da un asterisco) presente nell'anagrafica dell'articolo stesso. A seguire sono riportate una o più righe con i dati analitici delle righe ordini in essere. Chiude ogni articolo la riga dei totali dove vengono evidenziate **in rosso** eventuali differenze rispetto al progressivo presente in anagrafica.

Altre considerazioni sull'esposizione visiva dei dati:

· per ciascuna riga ordine viene visualizzato il codice ordine, il numero della riga all'interno del quale (posizione) si trova l'articolo in questione, la quantità impegnata/ordinata, il livello di distinta base e la ragione sociale del cliente/fornitore;

- · eventuali righe di distinta base non presenti nell'ordine (nel quale, ricordiamo, a seconda dei parametri viene comunque riportato solo il primo livello e non i successivi) vengono evidenziate con il testo in grigio e con il livello tra parentesi. Ovviamente in questo caso il "N.Riga" si riferisce all'articolo a cui fanno riferimento;
- · eventuali articoli aventi una differenza tra il progressivo impegnato/ordinato e l'archivio ordini vengono visualizzati con lo sfondo giallo;
- · le righe di articoli non movimentati vengono evidenziate con lo sfondo grigio.

## **7.11.2 Variazione aliquota Iva**

Dopo aver confermato l'esecuzione della procedura, vengono richieste l'aliquota da variare e la nuova aliquota che l'elaboratore provvederà automaticamente a sostituire in *tutte le righe ordine non evase completamente*.

#### **ATTENZIONE !**

Trattandosi di una procedura che modifica l'archivio, prima di procedere con l'esecuzione è necessario effettuare una copia prudenziale della ditta.

## **7.11.3 Rivalutazione prezzi/aliquote Ordini clienti**

L'elaborazione permette una rivalutazione prezzi o aliquota iva per gli articoli inseriti negli ordini cliente, permettendo di filtrare un intervallo di date, un intervallo di codici articoli ed il cliente.

La lettura dei dati viene fatta dall'anagrafica articolo o dall'anagrafica cliente. Di seguito viene riportato un prospetto delle possibili casistiche.

#### RIVALUTAZIONE PREZZI

Se sono impostate delle condizioni di vendita particolari nel cliente, queste prevalgono su tutti i prezzi reperibili per quel articolo. Non vengono considerate condizioni particolari di vendita nell'articolo. La lettura di condizioni particolari nel cliente aggiunte dopo aver inserito l'ordine non vengono considerate.

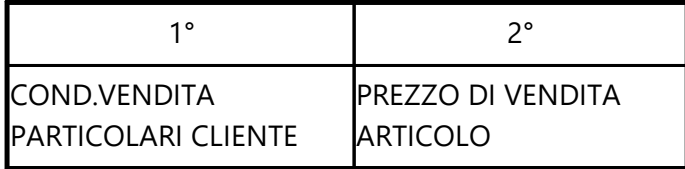

#### RIVALUTAZIONE ALIQUOTE IVA

La lettura dell'aliquota iva avviene da anagrafica articolo, ma se nel cliente è presente un'esenzione specifica, quest'ultima prevale su quanto indicato nell'articolo

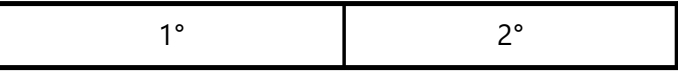

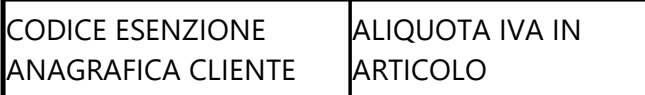

Prima di effettuare l'elaborazione definitiva viene richiesta la conferma ed è comunque buona norma aver effettuato un backup dati prudenziale.

Al termine dell'elaborazione non è prevista l'apertura di un elenco dei dati variati.

# **Capitolo VIII**

**Commesse**

# **Commesse**

# **8.1 Immissione registrazioni**

Entrando in questa procedura viene visualizzata la finestra per l'inserimento dei movimenti relativi alla commessa precedentemente creata.

Per iniziare l'immissione premere il tasto invio, oppure cliccare due volte con il tasto sinistro del mouse nella griglia di visualizzazione dei movimenti.

Le richieste effettuate dal programma sono le seguenti:

- · **Codice**: inserire il codice commessa che si desidera movimentare; cliccando sul pulsante posto sulla destra del campo oppure premendo il tasto  $\boxed{F2}$  si accede alla finestra di ricerca;
- · **Articolo**: selezionare l'articolo da riportare in commessa richiamandolo tramite codice o descrizione. In alternativa è anche consentita la digitazione di descrizioni libere, secondo l'esigenza.
- · **Data Operazione**: indicare la data in cui l'articolo in questione è stato caricato in commessa;
- · **Codice Operazione**: specificare la tipologia di operazione a cui deve essere attribuito l'articolo in oggetto. La tabella con le diverse possibilità deve essere stata precedentemente predisposta dalla procedura *Utilità - Gestione Parametri - Parametri Commesse*;
- · **Unità di misura**: è l'unità di misura dell'articolo che si sta imputando in commessa. Se l'articolo è stato richiamato dall'archivio magazzino tale campo viene compilato automaticamente;
- · **Quantità**: imputare la quantità da riportare in commessa;
- · **Prezzo**: in base a quanto indicato nella procedura *Utilità - Gestione Parametri - Parametri Commesse*, il prezzo qui proposto può essere quello di acquisto (ultimo o medio) o quello di vendita. È possibile variarlo manualmente oppure premendo il tasto visualizzare uno specchietto elencante il prezzo di acquisto e i prezzi di vendita memorizzati nell'archivio articoli;
- · **% Sconto**: imputare un eventuale sconto;
- · **Fornitore**: se lo si desidera indicare il fornitore dal quale il materiale in oggetto è stato acquistato.
- · **Causale scarico**: se si è scelta l'opzione "Immissione Registrazioni" selezionare la causale che deve identificare i movimenti di magazzino che verranno generati con l'immissione di queste righe commessa. Tale campo risulta invece disabilitato se si è entrati in "Immissione Senza Scarico Magazzino".
- · **Riferimento Mag**.: ciò che qui si indica viene riportato nel campo "Rif. Documento" della la registrazione di magazzino generata da questa immissione. Anche in questo caso tale campo risulta disabilitato se si è entrati in "Immissione Senza Scarico Magazzino".
- · **Riferimento Riga**: campo a disposizione dell'utente per l'indicazione di eventuali ulteriori specifiche. In base a quanto qui digitato si potrà successivamente ottenere un tabulato che evidenzia le sole registrazioni aventi un particolare Riferimento.

## **8.2 Gestione commesse**

La finestra evidenziata si compone di tre parti:

- 1. **Serie di tasti** che permettono di effettuare operazioni sulle commesse tipo cancellazioni, modifiche, stampe di estratti conto oppure la chiusura;
- 2. parte dedicata a **ricerca e filtraggio** delle commesse in modo da poter visualizzare solo quelle che appartengono ad un determinato cliente o che iniziano con un codice particolare; la ricerca per "Note" consente la selezione delle sole commesse per le quali tale campo contiene in parte o totalmente la scritta indicata.
- 3. **elenco** delle **commesse in archivio** (totale o parziale a seconda che si siano definiti o meno dei dati nei campi "codice commessa" o "ragione sociale").

Per selezionare una commessa specifica è sufficiente posizionare la linea luminosa con le frecce cursore (o con il mouse) e confermare la scelta con  $\boxed{\frac{\text{Invio}\downarrow}{\text{o}}}$  o doppio click. Se, invece, si preme il tasto destro del mouse compare un menu avanzato con le seguenti opzioni:

- · **Visualizza dati testata**: apre una finestra che visualizza tutti i dati inseriti dalla procedura <mark>[Gestione](#page-385-0) testata</mark> |ദ $\vec{v}$
- · **Correzione Commessa**: permette di entrare nella commessa per modificarla in tutte le sue parti (sia a livello di testata che di <u>[corpo](#page-386-0)</u> |<sub>371</sub>')
- · **Annullamento Commessa**: per cancellare la commessa sulla quale è posizionata la barra luminosa.

Le colonne riportate nell'elenco delle commesse possono essere personalizzate mediante la procedura <u>qestione [avanzata](#page-646-0) colonne</u> | <sub>83</sub>1 premendo i tasti **william interpretage cliccando il** tasto destro del mouse in corrispondenza dell'intestazione delle stesse e selezionando la voce gestione avanzata colonne dal menù che compare.

Qualora si verificasse l'esigenza di ricercare, tra tutte quelle inserite, una commessa specifica è sufficiente compilare uno dei seguenti campi:

· **Codice commessa**: inserire parzialmente o per intero il codice della commessa che si desidera ricercare, quindi premere  $\Box$ linvio  $\Box$  (oppure cliccare sul pulsante posto sulla destra del campo).

- **[Ragione](#page-96-0) Sociale**<sup>[81</sup>]: inserire la ragione sociale della quale si desidera visualizzare le commesse inserite.
- · **Solo commesse aperte**: se questa voce viene spuntata, dalla visualizzazione vengono escluse tutte le commesse chiuse.

Nella prima parte della maschera vengono messi a disposizione dell'utente una serie di tasti relativi a:

- · **Modifica**: richiama la commessa sulla quale è posizionata la barra luminosa e ne permette la variazione dei dati presenti;
- · **Nuova**: crea una nuova commessa;
- · **Cancella**: annulla definitivamente la commessa sulla quale è posizionata la linea luminosa;
- · **Estratto Conto [Commessa](#page-443-0)** 428
- · **Chiusura [Commessa](#page-440-0)** 425
- · **[Preventivato](#page-440-1)** 425

## <span id="page-440-0"></span>**8.2.1 Chiusura commessa**

La procedura di "chiusura commesse" provvede a contrassegnarle e ad inserire nell'apposito campo di testata la data di chiusura (richiesta tra i parametri di chiusura).

Le commesse chiuse sono solo cancellabili e non modificabili. In caso di cancellazione, comunque, non vengono toccate le eventuali registrazioni di magazzino generate dalla commessa stessa.

Trattandosi di una procedura definitiva consigliamo di utilizzarla con attenzione in quanto, una volta chiuse, le commesse non potranno più essere riaperte o modificate.

#### <span id="page-440-1"></span>**8.2.2 Preventivato**

Tra i parametri del programma commesse è possibile impostare e personalizzarsi un certo numero di codici operazione (es.: materiale, manodopera, prest.terzi, noleggi, rimb.spese, ecc.) che consentono di assegnare ad ogni registrazione la propria "tipologia" e quindi ottenerne delle totalizzazioni nelle stampe che le prevedono.

E' possibile, commessa per commessa, indicare i valori preventivati per ciascun "codice operazione", al fine di fornire un confronto tra quanto "preventivato" (per ciascun codice operazione) e quanto effettivamente registrato come costo sostenuto.

Cliccando sull'apposito pulsante denominato "preventivato"; viene aperta una finestra dalla quale si può inserire, per ciascun codice operazione, il valore opportuno (ovviamente escludendo la voce particolare dedicata agli "acconti").

I valori preventivati vengono esposti nei seguenti programmi:

- · in gestione del corpo della commessa stessa, nella griglia di riepilogo dei totali per codice operazione è stata aggiunta una colonna che evidenzia appunto il valore preventivato per ciascuna di esse; inoltre sotto i totali di "Acconti" e "Costi", è stato aggiunto il totale "preventivato";
- · nell'estratto conto commessa analitico/riepilogativo, disponendo i codici operazione in orizzontale e spuntando l'apposito check "Stampa preventivato x gruppo" è possibile ottenere, sotto ai totali del costo diviso per gruppi, anche l'importo preventivato per ciascun codice operazione e la differenza tra i due valori.

In fase di riporto a nuovo anno i valori preventivati per codice operazione vengono mantenuti in archivio per le commesse rimaste aperte.

## **8.3 Gestione preventivi**

La finestra evidenziata si compone di tre parti:

- 1. Serie di tasti che permettono di effettuare operazioni sui preventivi tipo cancellazioni, modifiche e stampe;
- 2. parte dedicata al sistema di "ricerca e filtraggio" dei preventivi in modo da poter visualizzare solo idati che appartengono ad un determinato cliente o che iniziano con un codice particolare;
- 3. elenco dei preventivi in archivio (totale o parziale a seconda che si siano definiti o meno dei dati nei campi "codice preventivo" o "ragione sociale").

Per selezionare un preventivo specifico è sufficiente posizionare la linea luminosa con le frecce cursore (o con il mouse) e confermare la scelta con  $\boxed{\begin{array}{c|c} \text{Invio} \downarrow \end{array}}$ o doppio click. Se, invece, si preme il tasto destro del mouse compare un menu avanzato con le seguenti opzioni:

- · **Visualizza dati testata**: apre una finestra che visualizza tutti i dati inseriti dalla procedura <mark>[Gestione](#page-385-0) testata</mark> |<sub>370</sub>
- · **Correzione Preventivo**: permette di richiamare il preventivo per modificarlo in tutte le sue parti (sia a livello di testata che di <u>[corpo](#page-386-0)</u> |371)
- · **Annullamento Preventivo**: per cancellare il preventivo sul quale è posizionata la barra luminosa.
- · **Estratto Conto Preventivo**: permette di ottenere un estratto conto di tutti gli articoli inseriti nel preventivo con riportate le quantità previste ed evase oltre alle valorizzazioni complessive.

Le colonne che vengono riportate nell'elenco dei preventivi visualizzati possono essere personalizzate mediante la procedura <u>gestione [avanzata](#page-646-0) colonne</u>lങi premendo i tasti

Ctrl S oppure cliccando il tasto destro del mouse in corrispondenza dell'intestazione delle stesse e selezionando la voce gestione avanzata colonne dal menù che compare.

Qualora si verificasse l'esigenza di ricercare, tra tutti quelli inseriti, un preventivo specifico è sufficiente compilare uno dei seguenti campi:

- · **Codice Preventivo**:inserire parzialmente o per intero il codice del Preventivo che si desidera ricercare, quindi premere  $\boxed{\overline{\mathsf{Invio}}\downarrow}$  (oppure cliccare sul pulsante posto sulla destra del campo).
- **· [Ragione](#page-96-0) Sociale**<sup>[81</sup>]: inserire la ragione sociale della quale si desidera visualizzare i preventivi inseriti.
- · **Solo non trasformati**: se questa voce viene spuntata, dalla visualizzazione vengono escluse tutti i preventivi trasformati in commesse.

Nella prima parte della maschera vengono messi a disposizione dell'utente una serie di tasti relativi a:

- · **Modifica**: richiama il preventivo sul quale è posizionata la barra luminosa e ne permette la variazione dei dati presenti;
- · **Nuova**: crea un nuovo preventivo;
- · **Cancella**: annulla definitivamente il preventivo sul quale è posizionata la linea luminosa;
- · **Stampa [Preventivo](#page-442-0)** 427

## <span id="page-442-0"></span>**8.3.1 Stampa preventivi**

Per la scelta delle voci desiderate procedere in uno dei seguenti modi:

- 1. Cliccare con il pulsante sinistro del mouse la casella dell'opzione scelta e premere la Barra Spaziatrice (o cliccare nuovamente);
- 2. Spostarsi con il tasto  $\frac{1}{2}$ Tab della tastiera sull'opzione e,tramite l'utilizzo delle frecce di spostamento verticale, posizionare il simbolo sulla voce desiderata;

**Stampa articoli Distinta Base**: consente di stampare nel preventivo, oltre agli articoli "prodotti finiti", anche il primo livello dei componenti che vengono utilizzati per l'assemblaggio/produzione degli stessi.

**Stampa allegati articoli**: consente di stampare i "documenti integrativi" inseriti nell'anagrafica articoli nella sezione documenti;

**Stampa dei prezzi in preventivo**: consente di stampare nel Preventivo commessa i prezzi degli articoli selezionati.

**Stampa degli importi in valuta**: se si sono immessi preventivi commesse in valuta estera, la scelta di questa opzione consente di stampare il preventivo in tale valuta; in caso contrario i valori verranno convertiti e stampati in euro sulla base del cambio reale o presunto a seconda della scelta effettuata di seguito.

**Valore del Cambio**: se i preventivi commessa sono stati inseriti in valuta ma si desidera la stampa della conferma degli stessi euro, indicare se il valore del cambio che il programma deve considerare è quello reale (archivio valute e cambi - cambio odierno) oppure quello presunto (archivio valute e cambi - previsioni).

- 1. **Stampa**: La stampa viene lanciata su stampante che potrà essere cambiata all'occorrenza;
- 2. **Crea PDF**: Il programma esegue la stampa in un file in formato PDF (leggibile da Adobe Acrobat).

Se viene selezionata questa opzione, dopo la selezione delle righe da stampare, verrà richiesto il nome del file da creare ed il percorso in cui salvarlo;

· **Invia e-mail**: Una volta selezionato le righe da confermare/inviare, il programma visualizzerà una finestra riepilogativa in cui verranno riportati l'indirizzo a cui inviare l'e mail, il nome del file PDF generato automaticamente che contiene i dati da inviare a mezzo mail e per finire il testo di accompagnamento dell'E-mail di invio definito dalla gestione parametri.

Qualora il tasto invia e-mail risulti disattivato significa che non è stato specificato un indirizzo Mail per il cliente intestatario del modulo di conferma.

# <span id="page-443-0"></span>**8.4 Estratto conto globale analitico/riepilogativo**

Questa procedura permette la visualizzazione di tutte le commesse e dei relativi movimenti presenti nelle stesse.

Dopo aver scelto l'ordine di visualizzazione è possibile evidenziare solo le registrazioni rientranti in un determinato periodo definito tramite i parametri di Data Iniziale e Data Finale.

Nel caso in cui si rendesse necessario "filtrare i dati" per un particolare Riferimento si avranno a disposizioni le seguenti possibilità:

- · **Riferimento Magazzino**: specificare l'eventuale contenuto dell'omonimo campo di riga commessa che deve essere considerato nell'elaborazione dell'e/conto (facciamo presente che si possono adottare anche i simboli \* o ? per indicare una parte qualsiasi o la parte iniziale del campo).
- · **Riferimento Riga**: ulteriore eventuale filtro sul campo riferimento di riga (valgono le stesse considerazioni del punto precedente).

I parametri che seguono servono per impostare la struttura della stampa dell'estratto conto commessa.

Le voci selezionabili sono:

- · **Stampa totali quantità per gruppo**: campo che consente di stampare una riga alla fine di ogni commessa con i totali di quantità divisi per codice operazione.
- · **Salto pagina al cambio di commessa**: è presente solo nelle stampe globali.
- **· Colonne aggiuntive da stampare**: si scelgono tramite spunta (V) (facciamo presente che nella stampa riepilogativa le colonne sono impostate fisse da programma).
- · **Codici operazione da stampare**: è possibile selezionare quali colonne di codici operazione inserire nel tabulato. Gli eventuali codici operazione non selezionati possono essere inglobati in un'unica colonna "altri" nel caso venga specificato tramite apposita spunta  $(\checkmark)$ .
- · **Disposizione Codice Operazione**: è possibile decidere la disposizione dei dati relativi al codice operazione in due modi:
	- 1. **orizzontale**: il codice operazione viene gestito su più colonne (tante quante sono quelle selezionate) con un eventuale colonna "altri" per quelle non selezionate. Alla fine sono gestiti i totali di colonna sia per quantità che per prezzo.
	- 2. **verticale**: il codice operazione viene messo in unica colonna descrittiva. Non esiste in questo caso la colonna "altri" e la selezione dei codici operazione funge anche da filtro nel senso che i codici non scelti vengono completamente esclusi dall'elaborazione. Ovviamente, vista l'impostazione della stampa, i totali di colonna vengono omessi.

# **8.5 Estratto conto articolo**

Questa procedura fornisce l'estratto conto di un articolo di magazzino specificando in quali commesse lo stesso è stato imputato.

Indicare il sistema di riordino desiderato, il magazzino su cui effettuare la selezione, l'articolo da analizzare, l'eventuale intervallo di date da considerare e per finire i:

- · Riferimento Magazzino: specificare l'eventuale contenuto dell'omonimo campo di riga commessa che deve essere considerato nell'elaborazione dell'e/conto (facciamo presente che si possono adottare anche i simboli \* o ? per indicare una parte qualsiasi o la parte iniziale del campo).
- · Riferimento Riga: ulteriore eventuale filtro sul campo riferimento di riga (valgono le stesse considerazioni del punto precedente).

# **8.6 Elenco commesse in archivio**

Prima di procedere con l'elaborazione vengono richiesti:

- · Magazzino (in caso di multi magazzini)
- · Tipo di riordino
- · Solo commesse con saldi diverso da 0
- · Solo commesse non movimentate
- · Data iniziale e finale
- · Cliente

Per quanto riguarda la data iniziale e finale, nel caso si scegliesse la stampa delle sole commesse non movimentate, tale specifica ha la finalità di consentire l'indicazione del periodo all'interno del quale le commesse devono essere escluse dall'elaborazione se non hanno movimenti nel periodo stesso.

Negli altri casi invece tale selezione serve a estrapolare le sole righe commessa che rientrano nel periodo indicato.

Da questo tabulato è inoltre possibile richiedere l'estratto conto analitico della commessa sulla quale è posizionato il cursore.

## **8.7 Elenco commesse per raggruppamento**

È una stampa delle commesse il cui "codice" inizia con una parte comune e gli articoli all'interno delle stesse vengono riuniti in base al campo "raggruppamento" definito nell'anagrafica degli stessi.

Le richieste sono:

- · **Cod. Commessa**: va indicata la parte iniziale del codice che accomuna una o più commesse;
- · **Data Iniziale/Finale**: indicare l'intervallo di date del quale considerare i movimenti;
- · **Valorizzazione**: se lo si desidera è possibile ottenere una valorizzazione in base ai prezzi presenti in magazzino al posto di quelli indicati nella riga commessa (si tratta comunque di una valorizzazione estemporanea; il valore nelle righe commessa resta ovviamente invariato). Questo tipo di ricalcolo non viene naturalmente considerato per le righe di acconto.

Un volta impostati i parametri il programma elabora un doppio prospetto (sintetico e analitico) dove vengono evidenziati i valori delle commesse scelte riordinate e totalizzate per il raggruppamento di magazzino.

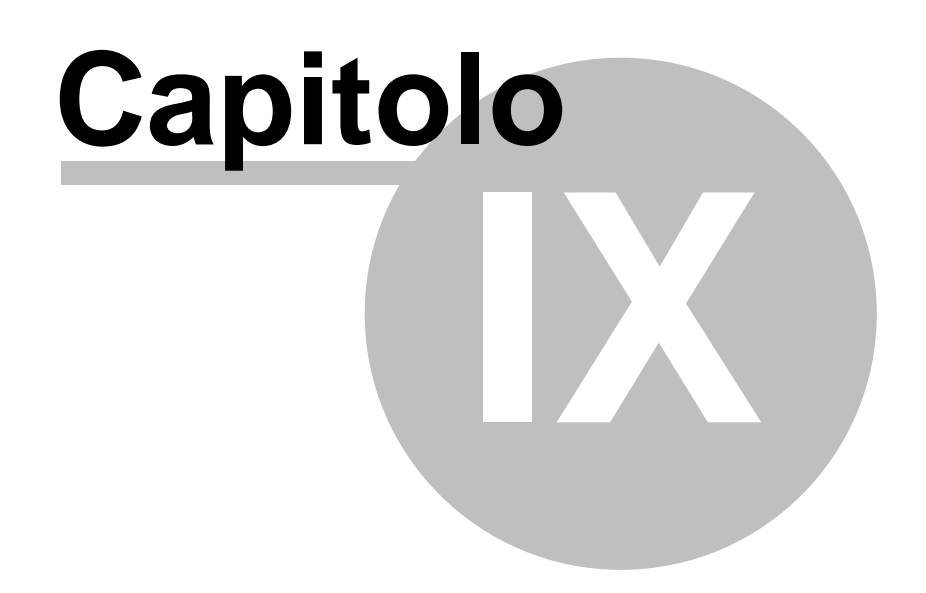

# **Parcellazione**

# **9.1 Gestione prima nota parcelle**

Questa procedura permette di inserire/modificare/annullare le registrazioni di Prima Nota relative alle prestazioni effettuate ai clienti.

La finestra si compone di tre parti:

- 1. Serie di tasti che permettono di effettuare operazioni sulle registrazioni quali inserimenti, modifiche, cancellazioni e controllo totali.
- 2. Parte dedicata al sistema di riordino delle registrazioni e alla tipologia di visualizzazione.
- 3. Pulsante "Calcola" che permette di totalizzare, dell'intervallo di tempo indicato, l'importo complessivo dei movimenti inseriti suddivisi in Anticipazioni, Indennità e Onorari.
- 4. Elenco dei movimenti inseriti in prima nota parcelle.

Per modificare una specifica registrazione è sufficiente posizionare la linea luminosa in corrispondenza della stessa e confermare con  $\Box$ linviged doppio click oppure cliccando sul pulsante correggi.

Le colonne che vengono riportate nell'elenco possono essere personalizzate mediante la procedura <u>qestione [avanzata](#page-646-0) colonne</u> | <sub>83</sub>1 premendo i tasti **william | 831** oppure cliccando il tasto destro del mouse in corrispondenza dell'intestazione delle stesse e selezionando la voce **gestione avanzata colonne**.

## **9.1.1 Immissione/correzione prima nota parcelle**

Questa procedura permette l'immissione delle registrazioni di Prima Nota parcelle relative alle prestazioni effettuate.

I dati richiesti sono:

**Cliente**: richiamare il nominativo interessato digitando una parte qualsiasi della Ragione Sociale. Si aprirà una finestra con tutti i nominativi che corrispondono alla <u>[ricerca](#page-96-0)</u>|േ impostata. Posizionare la linea luminosa su quello interessato e premere Invio J (per maggiori informazioni premere  $\boxed{\begin{array}{c} \text{F1} \\ \text{F1} \end{array}}$ in corrispondenza di tale campo).

**Voce**: richiamare la voce tariffario relativa alla prestazione che si sta immettendo. Dopo la conferma il programma presenterà l'elenco di voci contenenti le parole specificate; procedere quindi con la selezione di quella opportuna.

Data Operazione: indicare la data di esecuzione della prestazione.

**Descrizione aggiuntiva**: specificare, se lo si desidera, una descrizione aggiuntiva relativa alla prestazione stessa.

**Quantità**: immettere la quantità della voce richiamata.

**Prezzo**: se indicato in archivio viene proposto in automatico il prezzo relativo alla voce stessa (che può essere confermato o variato); diversamente si provvede alla digitazione del valore desiderato.

**In sospeso**: le registrazioni inserite nell'archivio Prima Nota verranno automaticamente riportate nella Parcella Proforma o Immediata che si andrà ad emettere in seguito; qualora si desideri che una o più prestazioni NON vengano incluse nella parcella è sufficiente spuntare questo campo. Nel momento in cui tale registrazione non dovrà più essere considerata sospesa si procederà all'eliminazione di tale spunta  $(\checkmark)$  tramite la correzione del movimento stesso.

**Reg. Cont.**: solo in fase di immissione di un movimento viene evidenziata questa casella che è possibile spuntare se si vuole generare la relativa registrazione contabile; questo potrebbe risultare utile, ad esempio per le Anticipazioni, se si desidera aggiornare la Cassa dello Studio; in questo caso digitare la Descrizione della registrazione, i sottoconti Dare/Avere da movimentare ed eventualmente i riferimenti della parcella a cui si riferiscono.

## **9.1.2 Controllo totali**

Cliccando sul pulsante *Calcola* vengono riportati i totali dei movimenti di Prima Nota Parcelle presenti in archivio (Validi e Sospesi) suddivisi in Anticipazioni, Indennità e Onorari. L'eventuale indicazione di una data iniziale e finale consente di limitare il calcolo al periodo desiderato.

# **9.2 Estratto conto cliente**

Il prospetto riporta, del cliente richiamato, tutte le registrazioni ad esso relative indicandone Numero e Data di Registrazione, Descrizione del Movimento, Quantità, Prezzo Unitario, Tipo di Compenso, Codice di Sospensione (S/N) ed eventuale Descrizione Aggiuntiva.

Alla fine dei movimenti viene evidenziato uno specchietto riepilogativo dei totali suddiviso in **anticipazioni**, **indennità** e **onorari**.

## **9.2.1 Selezione**

**Cliente**: indicare il cliente del quale si desidera ottenere l'estratto conto dei movimenti ad esso appartenenti.

**Data iniziale/Data finale**: digitare, se necessario, l'eventuale limite inferiore e superiore di data di cui si desidera l'elaborazione.

**Tipo Registrazioni**: indicare se devono essere incluse Tutte le Registrazioni oppure solo quelle Sospese o solo quelle Non Sospese.

Dopo aver definito le specifiche necessarie cliccare su conferma per procedere con l'elaborazione dell'estratto conto.

## **9.3 F24 per ritenute acconto**

È la procedura che consente la stampa del modello F24 relativo alle ritenute d'acconto che si generano con l'emissione della Parcella Definitiva (sia differita che immediata) e che il Professionista può consegnare al Cliente affinché ne effettui il relativo versamento.

La finestra si compone di tre parti:

- 1. Serie di tasti che permettono di effettuare operazioni sulle registrazioni quali modifiche, cancellazioni, selezione estesa delle voci inserite e stampa dell'F24.
- 2. Parte dedicata al sistema di visualizzazione e riordino delle ritenute presenti in archivio (tutte, solo quelle da stampare, solo quelle stampate).
- 3. Elenco delle ritenute presenti in archivio.

Per modificare una registrazione è sufficiente posizionare la linea luminosa in corrispondenza della stessa e confermare la scelta con  $\Box$ luvio  $\Box$ , doppio click oppure cliccando sul pulsante correggi.

Le colonne che vengono riportate nell'elenco ritenute d'acconto possono essere personalizzate mediante la procedura <u>gestione [avanzata](#page-646-0) colonne</u>lങi premendo i tasti  $\boxed{S}$  oppure cliccando il tasto destro del mouse in corrispondenza dell'intestazione Ctrl delle stesse e selezionando la voce **gestione avanzata colonne**.

#### **9.3.1 Correzione F24 per ritenute acconto**

Questa procedura viene utilizzata quando si desidera correggere o completare i dati da riportare nell'F24 che verrà consegnato al cliente per il versamento della ritenuta d'acconto.

Compilare tutti i campi interessati quindi confermare le variazioni apportate.

Facciamo notare che all'inizio della finestra sono presenti i campi **Data incasso Parcella** e Data Scadenza F24.

Chi lo desidera può, al momento della riscossione, compilare il campo "Data Incasso Parcella" al fine di ottenere l'indicazione automatica del campo **data scadenza F24** (calcolata automaticamente al giorno 16 del mese successivo o posticipata al 17/18 se il 16 è sabato/domenica).

Aggiungendo quindi all'elenco delle ritenute la colonne suddette, e richiedendo la visualizzazione in ordine di "Data Scadenza F24", si può facilmente procedere alla stampa dei moduli nei tempi necessari.

## **9.3.2 Stampa F24 per ritenute acconto**

Questa procedura consente di ottenere il modulo di versamento Ritenuta d'Acconto che il cliente deve presentare alla banca. Il programma prevede esclusivamente la stampa laser su fogli A4.

# **9.4 Tariffario professionale**

Entrando in Gestione Tariffario Professionale la prima finestra che si presenta è l'elenco delle voci presenti in archivio. Vengono evidenziati descrizione, raggruppamento, tipo compenso, soggetto a ritenuta, codice IVA, tariffa 1.

Le colonne visualizzate possono essere personalizzate mediante la procedura [gestione](#page-646-0) [avanzata](#page-646-0) colonne <sup>a</sup> premendo i tasti **wille alla coppure cliccando il tasto destro del** mouse in corrispondenza dell'intestazione delle stesse e selezionando la voce **gestione avanzata colonne**.

Il tipo di visualizzazione e il riordino può essere definito tramite i relativi pulsanti presenti nella parte superiore della finestra che consentono di scegliere tra Tutte le Voci, solo le Anticipazioni, solo le Indennità o solo gli Onorari e di elencarle in ordine di immissione, descrizione o tipo compenso.

Premendo il tasto  $\boxed{\phantom{\cdot}$  Invio  $\downarrow\phantom{\cdot}$  in corrispondenza di una riga della visualizzazione (oppure eseguendo sulla stessa un doppio clic con il pulsante sinistro del mouse) si accede alla finestra che riporta tutti i dati della voce in oggetto dalla quale è possibile effettuare eventuali modifiche.

## **9.4.1 Nuova voce tariffario professionale**

Questa procedura permette l'immissione delle voci relative alle prestazioni che vengono effettuate ai clienti che saranno poi richiamabili in fase di immissione prima nota o immissione parcelle.

I campi da specificare sono i seguenti:

**Descrizione**: digitare l'oggetto della prestazione;

**Tipo compenso**: indicare se si tratta di Anticipazione, Indennità o Onorario;

**Raggruppamento**: è un dato che può essere usato per diverse esigenze di gestione: può essere sfruttato, ad esempio, per la memorizzazione di una sigla indicante voci di tariffario appartenenti alla stessa categoria, dove per categoria si può intendere un gruppo di voci aventi caratteristiche simili.

I codici di raggruppamento, inoltre, sono utilizzati, in caso di stampa parcelle CON scarico contabile, per legare ad ogni raggruppamento uno specifico sottoconto contabile.

A tale proposito, una volta stabiliti i raggruppamenti necessari, bisognerà riportare, dal menù *Utilità, Gestione Parametri, Parametri Fatturazione*, *[Contropartite](#page-538-0) Automatiche* , il 523codice di tali raggruppamenti affiancati dal relativo sottoconto contabile.

Unità di Misura: indicare il dato opportuno.

**% aliquota IVA/codice esenzione**: specificare l'aliquota IVA oppure il codice di esenzione relativo alla voce in oggetto.

**Ritenuta d'acconto**: spuntare la casella se la voce è soggetta a Ritenuta d'Acconto.

**Tariffe**: digitare il valore della prestazione.

**Campi aggiuntivi**: a disposizione dell'Utente per ulteriori specifiche.

# **9.5 Parcella proforma**

#### **9.5.1 Testata**

La finestra proposta permette una serie di selezioni necessarie per la redazione della parcella.

I dati richiesti sono i seguenti:

**Causale di scarico**: cliccare sul tasto situato sulla destra del campo per ottenere la lista completa delle causali di magazzino inserite. Posizionare la linea luminosa su quella che deve essere indicata nelle registrazioni di magazzino relative al documento che si sta per inserire e confermare con  $\Box$ linvig  $\Box$  oppure cliccando il tasto sinistro del mouse.

Se gli archivi fatture immediate in gestione sono più di uno, si possono avere due casi:

- 1. la causale scelta è legata ad uno specifico archivio fatture
- 2. la causale non è legata ad uno specifico archivio fatture.

Nel primo caso la casella per la selezione dell'archivio NON risulta abilitata in quanto l'informazione è già presente nella causale di magazzino.

Nel secondo caso, invece, non essendoci un legame determinato dalla causale, viene abilitata la casella con le scelte disponibili.

**Magazzino di Partenza - Magazzino di Destinazione**: in caso di gestione dei multi magazzini, viene proposto l'elenco di quelli creati tramite l'apposita procedura del menù di Gestione Parametri. Selezionare quello desiderato posizionando in corrispondenza dello stesso la linea luminosa e premendo  $\Box$ linvigo del propure cliccando il tasto sinistro del mouse.

**Cliente**: richiamare il nominativo interessato digitando una parte qualsiasi della Ragione Sociale. Si aprirà una finestra con tutti i nominativi che corrispondono alla <u>[ricerca](#page-96-0)</u>|േ impostata. Posizionare la linea luminosa su quello interessato e premere  $\boxed{\frac{\text{Invio} \downarrow}{\text{Invio} \downarrow}}$  (o  $\boxed{F1}$ se si desiderano maggiori ragguagli).

**Rappresentante**: viene proposto l'eventuale agente indicato nell'anagrafe del cliente in oggetto. Per variarlo richiamare il nominativo interessato digitandone il codice numerico oppure una parte della Ragione Sociale. In quest'ultimo caso verrà evidenziata una finestra con tutti i nominativi che corrispondono alla <u>ricerca [impostata](#page-155-0)</u> 40. Posizionare la linea luminosa su quello interessato e premere  $\Box$ luvio  $\Box$ oppure cliccare con il tasto sinistro del mouse.

**Condizioni pagam.**: se nell'<u>[anagrafe](#page-100-0) cliente</u> shesita specificata una condizione di pagamento il programma ne riporta qui, automaticamente, il relativo codice. In caso contrario è necessario procedere con la definizione di tale dato. Premendo il tasto funzione

F<sub>2</sub> , o cliccando sul pulsante posto alla destra del campo, si ha la possibilità di utilizzare le finestre guida per la corretta costruzione del codice stesso. Si possono anche richiamare i codici di pagamento particolari cliccando sulla cartella "archivio pagamenti" e posizionando la linea luminosa in corrispondenza di quello desiderato.

**Imposta predefinite**: cliccando su questo pulsante le condizioni di pagamento impostate (o modificate), verranno memorizzate nell'anagrafe del cliente sostituendo quelle eventualmente presenti.

Nel caso in cui si stia immettendo una fattura immediata con scarico contabile e si gestiscano i sezionali iva e/o le fatture in sospensione di imposta o in liquidazione anticipata, nel riquadro sottostante si ha la possibilità di indicare il numero di registro IVA nel quale la stessa deve confluire ed eventualmente il trattamento IVA da associare: fattura normale, in sospensione oppure in liquidazione anticipata.

Nella parte destra della finestra si può notare una finestra di informazioni generali che ha lo scopo di evidenziare i dati salienti della testata quali anagrafica del cliente, eventuale codice valuta, banca di appoggio, nome dell'agente e tipo di pagamento.

Nel caso in cui siano abilitate funzioni particolari quali fido, selezione manuale delle descrizioni aggiuntive degli articoli di magazzino ecc..., si attiva il tasto  $\rightarrow$  che permette di passare alla finestra seguente dove vengono riportati i dati relativi alle funzioni particolari di cui sopra (per esempio viene evidenziato il superamento del fido assegnato al cliente, il numero e l'ammontare totale degli insoluti e così via).

#### **9.5.2 Corpo**

Dopo aver confermato i dati della testata si passa alla specifica degli articoli all'interno del corpo del documento.

Premendo Invio J sulla prima riga di descrizione, oppure cliccando con il pulsante sinistro del mouse, si accede alla finestra di immissione dati.

**Descriz.**: Gli articoli inseriti nelle anagrafiche di magazzino possono essere richiamati con modalità diverse a seconda che si vogliano ricercare i prodotti immessi con il codice oppure con una parte di descrizione.

- **1. I.** Inserito come primo carattere nel campo descrizione, il programma effettuerà una ricerca sul campo codice articolo; se per esempio inserisco nel campo articolo la voce **.AB123** il programma **effettuerà** una **ricerca** di tutti gli **articoli** che iniziano con un **codice AB123**
- **2.**  $\left| \frac{1}{1} \right|$  Inserito come primo carattere nel campo descrizione, il programma effettuerà una ricerca sulla descrizione articolo; in questo caso se inserisco nel campo la dicitura **+ONORARI** il programma **effettuerà** una **ricerca** in tutti gli **articoli**, ed estrapolerà solo quelli che **contengono** all'interno della **descrizione** la parola **ONORARI**.

Oltre al richiamo dell'articolo dall'archivio relativo, è anche consentita la digitazione di descrizioni libere, secondo l'esigenza.

Informazioni: cliccando su questo tasto si otterrà una finestra nella quale vengono riportate le condizioni di vendita applicate al cliente relativamente al prodotto richiamato (es. %sconto, %provvigione, prezzo, ecc.); tali dati sono utili per verificare da quali impostazioni il programma ricava i valori di vendita della merce (Es.: prezzo più basso del listino perché, per alcuni prodotti, si sta applicando una particolare promozione definita nelle condizioni di vendita nell'anagrafica articoli di Magazzino ecc.).

**Componente distinta base**: se l'articolo richiamato è un prodotto finito e si è scelto di far apparire nel documento, tramite i <u>Parametri [Immissione](#page-528-0) Fatture Immediate</u> 513), anche la relativa Distinta Base, automaticamente accanto ad ognuno dei componenti sarà indicata la

lettera  $\boxed{S}$  (facciamo presente che, della distinta base, è sempre evidenziato solo il primo livello).

È comunque possibile impostare manualmente questo campo se si rende necessario collegare fra di loro due articoli non legati da una Distinta Base. Rimandiamo al paragrafo di esempio per approfondimenti. <u>[Esempio](#page-391-0)</u>|<sub>अ6</sub>

**Raggruppamento**: viene riportato automaticamente il campo "raggruppamento" inserito nell'<u>anagrafica articoli di [magazzino](#page-237-0)</u>|22Ì. Nel caso in cui la descrizione articolo sia stata digitata manualmente (non richiamando cioè alcun articolo di magazzino) e si desideri far confluire il relativo importo in un particolare sottoconto di ricavo, è sufficiente inserire in questo campo il raggruppamento corrispondente al ricavo in questione precedentemente definito nella procedura di Contropartite automatiche (menù Utilità, Gestione Parametri, Parametri di Fatturazione, Controp.Autom.)

**Unità di misura**: indicare l'unità di misura della voce in oggetto.

**Quantità**: digitarne il valore. Dopo tale dato, se si desidera passare direttamente all'articolo successivo senza dover confermare tutti gli altri campi, premere il tasto  $\sqrt{\frac{\text{Pag}\downarrow}$ 

Nel caso in cui ci si trovi in immissione di un articolo e si voglia evadere la riga di un ordine precedentemente immesso, è necessario premere il tasto F2 nel campo quantità.

Il programma proporrà tutti gli ordini inseriti per l'articolo richiamato relativi al cliente intestatario del documento.

Digitando come primo carattere un più (Es.: +1) è possibile fare in modo che la quantità non venga stampata in fattura. Ciò può essere utile, ad esempio, nel caso in cui si fatturino prestazioni di servizi e non si desideri che in fattura venga evidenziato, nella colonna quantità, il numero 1.

Se invece si digita 0 (zero) si attiva l'automatismo in base al quale l'importo indicato nel campo PREZZO sarà considerato come SCONTO.

**ESEMPIO**: si rende necessario applicare uno sconto ad IMPORTO (anziché a percentuale) su un determinato articolo. La fase operativa è la seguente: si richiama l'Articolo in questione specificandone quantità e prezzo; nella riga successiva si richiama lo STESSO Articolo variandone, se lo si desidera, la descrizione (es. SCONTO FORFETTARIO), si digita 0 sulla quantità e si indica l'importo dello sconto sul PREZZO (Es.: 5.00). Automaticamente tale valore verrà considerato NEGATIVO e tolto dal VALORE SCARICO dell'articolo stesso.

**Prezzo**: se al cliente non è stato agganciato un particolare prezzo o una specifica condizione di vendita, viene proposto il prezzo di vendita 1. Per l'elenco dei prezzi presenti

in archivio cliccare sul pulsante posto alla destra del campo oppure premere il tasto  $\sqrt{F^2}$ una ulteriore pressione dello stesso tasto consente di visualizzare l'estratto conto dell'articolo in questione con le vendite effettuate al cliente intestatario del documento che si sta immettendo.

**Percentuale di sconto**: indicare l'eventuale percentuale di sconto da applicare. Facciamo presente che può essere digitato un valore singolo (es. 15), oppure concatenato (es. 10+3+5). Se tale dato è stato memorizzato nell'anagrafica del cliente viene qui proposto in automatico.

**Percentuale di provvigione**: indicare la percentuale di provvigione spettante al Rappresentante. In alternativa alla percentuale si può digitare un importo fisso; in questo caso far precedere la cifra dal segno # (es. #5 sta a significare che la provvigione dell'agente relativa all'articolo in questione ammonta a 5 €)

**Aliquota IVA**: indicare l'aliquota IVA da applicare o l'eventuale Esenzione. Viene proposta in automatico l'aliquota iva memorizzata nell'archivio articoli a meno che nell'anagrafe cliente non sia stato indicato un codice di esenzione nel qual caso risulta prevalente.

Man mano che si inseriscono gli articoli si può notare che i dati vengono riportati nella parte sottostante la finestra di immissione con l'indicazione, in basso a destra, dei totali progressivi.

Se alla richiesta "Descriz." si preme  $\boxed{\text{Esc}}$  o si chiude la finestra di input, la linea luminosa passa al corpo del documento permettendo lo spostamento su righe successive o precedenti per la correzione di eventuali errori, l'annullamento di righe sbagliate o l'inserimento di nuove.

Per scorrere velocemente l'elenco dei dati è possibile utilizzare le frecce cursore di spostamento verticale, i tasti  $\begin{bmatrix} \text{Page} \\ \text{Page} \end{bmatrix}$  oppure cliccare con il mouse sulla Barra di Scorrimento posta sul lato destro della finestra.

Al termine della compilazione del documento sono a disposizione i seguenti pulsanti:

Fine registrazioni: consente di ultimare l'attuale sessione di lavoro confermando i dati immessi o modificati.

Annulla parcella: esce senza memorizzare le immissioni o modifiche effettuate.

e le seguenti voci di menù:

Gestione:

- · Fine Registrazioni
- · Annulla parcella

- · Correzione Riga
- · Annullamento Riga
- · Inserimento Riga
- · Forza Aliquota IVA viene richiesta l'aliquota iva o l'esenzione che deve essere considerata, da quel momento in avanti, su tutti gli articoli che si richiameranno nel documento in questione.

Stampe:

· **Estratto conto articolo**: fornisce l'elenco dei movimenti di scarico, effettuati al cliente intestatario della parcella, relativi all'articolo di magazzino su cui è posizionata la linea luminosa al momento della richiesta. Se la linea luminosa è posizionata in una riga vuota o in una descrizione digitata manualmente, verrà richiesto l'articolo di magazzino del quale si desidera l'estratto conto.

**N.B.**: tali riordini vengono correttamente effettuati solo se nella parcella sono stati richiamati unicamente articoli di magazzino. Se sono presenti righe "digitate" o "descrizioni analitiche" esse vengono posizionate all'inizio senza seguire gli eventuali articoli di appartenenza.

#### Casi particolari

Per ottenere una fattura di SOLA IVA procedere nel seguente modo:

- · nel campo quantità indicare 1
- · nel campo prezzo digitare l'importo dell'Iva
- · nel campo "% iva" indicare il simbolo della percentuale, seguito dall'aliquota prevista (esempio: %22)

Se una descrizione o una particolare voce **NON deve essere inserita nella parcella proforma** ma riportata solo in parcella definitiva, **digitare** come **primo carattere** della descrizione il simbolo "**#**".

Se si rende necessario il caso contrario (una **dicitura** stampata in **parcella proforma** ma **NON in parcella definitiva**) **digitare** come **primo carattere** il simbolo "**@**".

Infine, per una descrizione di sola memoria che non deve essere inserita **né in parcella proforma né in quella definitiva**, **indicare** come **primo carattere** il simbolo "**\$**". Facciamo presente che le righe fatte precedere da questo campo disattiveranno automaticamente il campo prezzo.

## **9.5.3 Dati finali**

Gli ultimi dati da inserire prima che l'elaboratore stampi o archivi il documento dipendono dal tipo di modulo utilizzato. I campi, molto semplici da compilare, sono del tipo:

- · Numero Doc.
- · Data Doc.
- · Numero Colli
- · Aspetto Esteriore
- · Causale Trasporto
- · Destinazione Diversa
- · Ecc... ecc...

Relativamente alla Destinazione Diversa facciamo presente che viene proposta quella eventualmente presente nell'apposito campo aggiuntivo dell'anagrafe del cliente. Se, nella sezione [destinazioni](#page-108-0) diversel & dell'anagrafica, sono presenti svariati indirizzi, premendo il

tasto  $\begin{bmatrix} 52 \\ 2 \end{bmatrix}$ si ha la possibilità di selezionare quello desiderato.

Dopo la conferma dell'ultimo dato il documento potrà essere stampato, memorizzato o annullato.

#### **9.5.4 Gestione**

La finestra evidenziata si compone di tre parti:

- 1. **serie di tasti** che permettono di effettuare operazioni sui Documenti tipo modifiche, cancellazioni, ristampe, trasferimento da un archivio ad un altro, selezione dei documenti e modifica del codice fattura per le parcelle proforma
- 2. parte dedicata al **sistema di riordino** dei documenti in modo da poterli visualizzare nell'ordine desiderato;
- 3. **elenco dei documenti** contenuti nell'archivio prescelto.

Per selezionare l'archivio documenti desiderato cliccare sul pulsante posto sulla destra della casella archivio e scegliere, tra quelli proposti, quello opportuno.

Per modificare uno specifico documento è sufficiente posizionare la linea luminosa in corrispondenza dello stesso e confermare la scelta con  $\boxed{\ln v$ io  $\downarrow$ , doppio click oppure cliccando sul pulsante correggi.

Le colonne che vengono riportate nell'elenco dei documenti possono essere personalizzate mediante la procedura <u>gestione [avanzata](#page-646-0) colonne</u> | <sub>831</sub> premendo i tasti  $\Box$  IIII oppure cliccando il tasto destro del mouse in corrispondenza dell'intestazione delle stesse e selezionando la voce gestione avanzata colonne.

Se si volessero effettuare delle operazioni particolari sui documenti come il trasferimento di uno o più di essi da un archivio ad un altro oppure l'annullamento, è sufficiente selezionare quelli desiderati posizionando la linea luminosa sugli stessi e premendo il tasto Barra Spaziatrice oppure cliccando con il mouse sulla casella "Sel." situata all'estrema destra della riga (si noterà la comparsa di una spunta  $\checkmark$ ) e quindi cliccare sul pulsante Trasfer. oppure Cancella.

#### **Legenda colori**:

Nella griglia di visualizzazione documenti le voci evidenziate possono avere i seguenti colori:

- · **Nero su sfondo bianco**: Si tratta di un documento inserito da Metodo (Versione Windows);
- · **Nero su sfondo grigio**: Questo colore si trova solo nelle parcelle e serve per riconoscere subito quelle inserite da Metodo (Versione Windows) già fatturate;
- · **Giallo su sfondo rosso**: anche questo colore si trova solo nelle parcelle ed indica che l'ultima fatturazione è stata interrotta. Se un documento si trova in questo "stato", non è più possibile modificarlo fino a quando non si porta a termine la fatturazione;
- · **Nero su sfondo giallo**: questo colore serve per evidenziare che il documento è stato inserito da Metodo Dos. Le parcelle contraddistinte da questo colore non sono modificabili da Metodo (Versione Windows), ma solo consultabili. Le parcelle inserite da Metodo Dos sono comunque fatturabili in Metodo (Versione Windows).
- · **Giallo su sfondo grigio**: questa combinazione di colori è riscontrabile solo per quelle parcelle proforma inserite da Metodo Dos e già fatturate (sia da Metodo Dos che da Metodo).
- · **Blu su sfondo giallo o bianco**: questa combinazione di colori viene utilizzata per evidenziare tutte le parcelle proforma fatte a fornitori.

#### **9.5.5 Correzione dati testata parcella proforma**

La finestra proposta permette di modificare i campi della testata del documento.

I dati modificabili sono i sequenti:

**Cliente**: viene riportato il nominativo del cliente al quale è stato intestato il documento. Nel caso di errata imputazione è possibile modificarlo digitando una parte qualsiasi della Ragione Sociale. Si aprirà una finestra con tutti i nominativi che corrispondono alla [ricerca](#page-96-0) øndel impostata. Posizionare la linea luminosa su quello interessato e premere lnvio اله (o  $\boxed{\mathsf{F1}}$  se si desiderano maggiori ragguagli).

**Rappresentante**: viene riportato il nominativo inserito in fase di redazione documento. Per modificarlo è sufficiente cancellare il campo ed inserire il codice numerico oppure una parte della Ragione Sociale. In quest'ultimo caso verrà evidenziata una finestra con tutti i

nominativi che corrispondono alla <u>ricerca [impostata](#page-155-0)</u> 40 Rosizionare la linea luminosa su quello interessato e premere  $\Box$ linvio  $\Box$  oppure cliccare con il tasto sinistro del mouse.

**Condizioni pagam**.: se nell'<u>[anagrafe](#page-100-0) cliente</u> she stata specificata una condizione di pagamento il programma ne riporta qui, automaticamente, il relativo codice. In caso contrario è necessario procedere con la definizione di tale dato. Premendo il tasto funzione

F<sub>2</sub> , o cliccando sul pulsante posto alla destra del campo, si ha la possibilità di utilizzare le finestre guida per la corretta costruzione del codice stesso. Si possono anche richiamare i codici di pagamento particolari cliccando sulla "cartella" archivio pagamenti e posizionando la linea luminosa in corrispondenza di quello desiderato.

**DdT fatturato**: se questa voce risulta spuntata significa che il DdT è già stato fatturato. Se per qualsiasi motivo si desiderasse fatturare nuovamente tale documento è sufficiente togliere la spunta  $(\checkmark)$  alla voce ed effettuare nuovamente la procedura di stampa fattura.

**Numero documento**: viene riportato il numero di documento assegnato in fase di inserimento.

**Data documento**: viene riportata la data di inserimento del documento.

**Codice fattura**: questo campo è presente solo nella correzione dei DdT e serve come filtro per la fatturazione differita.

## **9.5.6 Tabulato di controllo**

I dati richiesti consentono di limitare il controllo ad un gruppo specifico di parcelle.

Premendo  $\boxed{\frac{\text{Invio}}{\bullet}}$  su tutti i campi, senza specificare alcun dato, verranno presi in considerazione tutte le parcelle presenti in archivio. In alternativa è possibile indicare i seguenti limiti:

**Ragione Sociale** [Cliente](#page-96-0) | 81<sup>\*</sup>) Enertitore | 144<sup>\*</sup>) Rappresentante: | 140<sup>\*</sup> richiamare il nominativo interessato se il controllo si deve riferire solo ad uno specifico cliente/fornitore o rappresentante.

**Numero Iniziale/Finale e Data Iniziale/Finale documento**: indicare gli eventuali intervalli entro i quali deve essere limitato il tabulato.

**Codice parcella**: se si è compilato il relativo campo è possibile utilizzarlo come ulteriore limitazione al prospetto di controllo. È consentita anche la digitazione di ? (es: Cod.Fatt. ? A?? significa che devono essere presi in considerazione tutti i DdT che come SECONDO carattere del codice fattura hanno la lettera A).

**Considera anche parc. fatturate**: se l'archivio DdT è stato impostato con l'opzione che mantiene i documenti dopo la fatturazione, lasciando la casella vuota si fa in modo che quelli già fatturati vengano esclusi dal controllo; se, invece, viene spuntata questa casella si ottiene il tabulato relativo ai DdT sia fatturati che non.

**Considera solo righe senza prezzo**: Inserito la spunta (√) nella casella, verranno evidenziate, di ogni DdT, le sole righe nelle quali è stata indicata la quantità ma non il prezzo.

TUTTE LE CHIAVI SOPRA IMPOSTATE POSSONO ESSERE UTILIZZATE IN MANIERA CONCOMITANTE.

Dopo aver effettuato le opportune scelte viene elaborato un prospetto che contiene tutti i dati dei DdT richiesti.

Al termine dell'elaborazione si ottiene la visualizzazione divisa nelle seguenti sezioni:

Analitica visualizzazione completa dei dati contenuti nelle parcelle;

Sintetica lista dei documenti estrapolati dalla selezione con l'evidenziazione dei soli dati salienti quali numero e data documento, ragione sociale e modalità di pagamento. Le colonne riportate possono essere integrate premendo i tasti  $\boxed{\text{Ctrl}}$  S oppure accedendo alla funzione <u>gestione [avanzata](#page-646-0) colonne</u> | <sub>83</sub>1 mediante la pressione del tasto destro del mouse sulla riga di intestazione delle colonne e la selezione della voce di menu "Gestione Avanzata Colonne" che permette di selezionare a piacere le colonne interessate.

**Riepilogo totali**: riepilogo degli imponibili dei DdT suddivisi per aliquota iva/esenzione;

**Riepilogo x cond. pag.**: riepilogo del "Totale fatturato/da fatturare" suddiviso per tipo di modalità di pagamento applicata.

# **9.6 Parcella definitiva**

La procedura permette di **effettuare** una **stampa** di **controllo** delle **fatture** che, pur rispecchiando esattamente quella definitiva, può essere eseguita tutte le volte desiderate in quanto non modifica in alcun modo gli archivi del DdT ad essa collegati.

I dati che si possono imputare sono:

- · **Archivio DdT**: selezionare l'archivio DdT del quale si intende lanciare la procedura di fatturazione;
- · **Codice fattura**: se si è provveduto a memorizzare i DdT inserendo in tale campo un particolare codice, è possibile indicarlo in modo da limitare la stampa ad un determinato gruppo di documenti che fanno parte dello stesso archivio;
- · **Limite data DdT**: inserire l'eventuale data entro la quale deve essere considerata la stampa delle fatture. In questo modo vengono esclusi dalla fatturazione tutti i DdT che hanno una data di emissione successiva a quella indicata;
- **[Ragione](#page-96-0) Sociale** <sup>81</sup> se si vuole lanciare la stampa di verifica di un singolo cliente è sufficiente indicarne qui il nominativo; per eseguire invece la stampa da "lettera a lettera" si deve semplicemente digitare, tra parentesi tonde, i dati opportuni (esempio: (A-F) significa che verranno stampate le fatture dei clienti la cui Ragione Sociale inizia con una lettera compresa tra A e F).

· **Registro IVA**: se nell'azienda vengono gestiti i sezionali IVA, il programma permette di indicare (o modificare) il registro sul quale devono essere riportate le fatture; in questo caso la richiesta viene effettuata al solo scopo di ricavare il corretto numero di fattura da proporre.

Cliccando sul pulsante  $\rightarrow$  il programma apre una finestra dove riporta una serie di dati riepilogativi delle selezioni appena effettuate e chiede la conferma della data di fatturazione e del protocollo iniziale (numero che può essere modificato cliccando sul tasto Modifica e digitando il nuovo protocollo da utilizzare).

Se, controllando il risultato della stampa, si riscontrano dati da modificare, è sufficiente eseguire le correzioni del caso nel/i DdT di riferimento e quindi procedere con una ulteriore stampa di verifica.

## **9.6.1 Con/senza scarico contabile**

**Questa procedura** provvede alla **stampa** delle **parcelle definitive** relative alle **parcelle proforma** precedentemente inseriti, aggiornando gli archivi contabili ed iva (se si è scelta l'opzione "con scarico contabile"), Ri.ba. e distinte provvigioni (se gestita). Se si è scelto di raggruppare più parcelle proforma all'interno di una stessa fattura la stampa avviene in ordine alfabetico di cliente; se invece viene stampata una fattura per ogni parcella proforma la stampa avviene o in ordine di numero DdT o in ordine di data parcella proforma (a seconda di quello che è stato impostato nell'apposito parametro).

#### **ATTENZIONE !**

Essendo la stampa definitiva fatture una procedura che modifica gli archivi è assolutamente necessario effettuare una copia prudenziale della ditta prima di procedere.

Le possibilità previste sono:

**Con scarico contabile**: la procedura permette la stampa delle fatture ed il contemporaneo aggiornamento delle relative scritture contabili.

Prima di utilizzare questa procedura È FONDAMENTALE provvedere a compilare con estrema chiarezza i dati relativi alle Contropartite Contabili Automatiche tramite il menù Utilità, Gestione parametri, Parametri di Fatturazione.

**Senza scarico contabile**: la procedura permette la stampa delle fatture senza provvedere all'aggiornamento delle scritture contabili, che, all'occorrenza, dovranno essere inserite manualmente tramite la procedura Registrazione Fatture Clienti.

In ognuna delle due procedure viene richiesto il codice fattura, il limite data parcella e la Ragione Sociale che dà la possibilità di frazionare la stampa delle fatture limitatamente a quelle che contengono le caratteristiche indicate. Nel campo Ragione Sociale può essere r<u>ichiamato il [nominativo](#page-96-0) del cliente</u> |േm oppure si possono indicare, tra parentesi ( ) e separate dal meno -, le lettere iniziali e finali dei clienti di cui si vuole effettuare la fatturazione.

Esempio: Se nella **ragione sociale** si indica **(A-F)** verranno fatturate le parcelle proforma dei **clienti** con **iniziali** comprese tra la **lettera A e la lettera F**. Se si indica **(-C)** verranno fatturate tutte quelle dei **clienti** con **iniziali fino alla C**. Infine, se si indica **(V-)** le parcelle proforma fatturate saranno quelle dei **clienti** con **lettera iniziale dalla V in poi**.

Nel caso sia stata selezionata la procedura di fatturazione con scarico contabile e si gestiscano i sezionali iva e/o le fatture in sospensione di imposta o in liquidazione anticipata, nel riquadro sottostante si ha la possibilità di indicare il numero di registro IVA nel quale le stesse devono confluire ed eventualmente il trattamento IVA da associare: fattura normale, in sospensione oppure in liquidazione anticipata.

Se, nei campi sopraindicati, non viene specificato alcun dato verranno stampate le fatture relative a tutte le parcelle proforma presenti in archivio. Prima di procedere con la stampa, viene richiesta la data della fattura e il numero iniziale che può essere modificato cliccando sul pulsante modifica posto alla destra del campo.

# **9.7 Parcella immediata**

## **9.7.1 Testata**

La finestra proposta permette una serie di selezioni necessarie per la redazione della Fattura.

I dati richiesti sono i sequenti:

**Causale di scarico**: cliccare sul tasto situato sulla destra del campo per ottenere la lista completa delle causali di magazzino inserite. Posizionare la linea luminosa su quella che deve essere indicata nelle registrazioni di magazzino relative al documento che si sta per inserire e confermare con  $\boxed{\frac{Invio}{\downarrow}}$  oppure cliccando il tasto sinistro del mouse.

Se gli archivi fatture immediate in gestione sono più di uno, si possono avere due casi:

- 1. la causale scelta è legata ad uno specifico archivio fatture
- 2. la causale non è legata ad uno specifico archivio fatture.

Nel primo caso la casella per la selezione dell'archivio NON risulta abilitata in quanto l'informazione è già presente nella causale di magazzino.

Nel secondo caso, invece, non essendoci un legame determinato dalla causale, viene abilitata la casella con le scelte disponibili.

**Magazzino di Partenza - Magazzino di Destinazione**: in caso di gestione dei multi magazzini, viene proposto l'elenco di quelli creati tramite l'apposita procedura del menù di Gestione Parametri. Selezionare quello desiderato posizionando in corrispondenza dello stesso la linea luminosa e premendo  $\boxed{\overrightarrow{\text{Invio}}\downarrow}$  oppure cliccando il tasto sinistro del mouse.

**Cliente**: richiamare il nominativo interessato digitando una parte qualsiasi della Ragione Sociale. Si aprirà una finestra con tutti i nominativi che corrispondono alla [ricerca](#page-96-0)  $\mathbf{B}^{\dagger}$ 

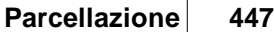

impostata. Posizionare la linea luminosa su quello interessato e premere  $\Box$ luvio  $\Box$  (o F1 se si desiderano maggiori ragguagli).

**Rappresentante**: viene proposto l'eventuale agente indicato nell'anagrafe del cliente in oggetto. Per variarlo richiamare il nominativo interessato digitandone il codice numerico oppure una parte della Ragione Sociale. In quest'ultimo caso verrà evidenziata una finestra con tutti i nominativi che corrispondono alla <u>ricerca [impostata](#page-155-0)</u> 40. Posizionare la linea luminosa su quello interessato e premere  $\Box$ luvio  $\Box$  oppure cliccare con il tasto sinistro del mouse.

**Condizioni pagam.**: se nell'<u>[anagrafe](#page-100-0) cliente</u> ss<sup>es</sup> è stata specificata una condizione di pagamento il programma ne riporta qui, automaticamente, il relativo codice. In caso contrario è necessario procedere con la definizione di tale dato. Premendo il tasto funzione

F<sub>2</sub> , o cliccando sul pulsante posto alla destra del campo, si ha la possibilità di utilizzare le finestre guida per la corretta costruzione del codice stesso. Si possono anche richiamare i codici di pagamento particolari cliccando sulla cartella "archivio pagamenti" e posizionando la linea luminosa in corrispondenza di quello desiderato.

**Tipo di documento (x SDI)**: permette la selezione del tipo documento per la generazione della fattura elettronica. Le possibili scelte sono: TD24 (art.21 c.4 lett.a), TD25 (art.21 c.4 lett.b), TD01.

**Imposta predefinite**: cliccando su questo pulsante le condizioni di pagamento impostate (o modificate), verranno memorizzate nell'anagrafe del cliente sostituendo quelle eventualmente presenti.

Nel caso in cui si stia immettendo una fattura immediata con scarico contabile e si gestiscano i sezionali iva e/o le fatture in sospensione di imposta o in liquidazione anticipata, nel riquadro sottostante si ha la possibilità di indicare il numero di registro IVA nel quale la stessa deve confluire ed eventualmente il trattamento IVA da associare: fattura normale, in sospensione oppure in liquidazione anticipata.

Nella parte destra della finestra si può notare una finestra di informazioni generali che ha lo scopo di evidenziare i dati salienti della testata quali anagrafica del cliente, eventuale codice valuta, banca di appoggio, nome dell'agente e tipo di pagamento.

Nel caso in cui siano abilitate funzioni particolari quali fido, selezione manuale delle descrizioni aggiuntive degli articoli di magazzino ecc..., si attiva il tasto  $\Box$  che permette di passare alla finestra seguente dove vengono riportati i dati relativi alle funzioni particolari di cui sopra (per esempio viene evidenziato il superamento del fido assegnato al cliente, il numero e l'ammontare totale degli insoluti e così via).

#### **9.7.2 Corpo**

Dopo aver confermato i dati della testata si passa alla specifica degli articoli all'interno del corpo del documento.

Premendo Invio Julla prima riga di descrizione, oppure cliccando con il pulsante sinistro del mouse, si accede alla finestra di immissione dati.

**Descriz.**: Gli articoli inseriti nelle anagrafiche di magazzino possono essere richiamati con modalità diverse a seconda che si vogliano ricercare i prodotti immessi con il codice oppure con una parte di descrizione.

- **1.** Inserito come primo carattere nel campo descrizione, il programma effettuerà una ricerca sul campo codice articolo; se per esempio inserisco nel campo articolo la voce **.AB123** il programma **effettuerà** una **ricerca** di tutti gli **articoli** che iniziano con un **codice AB123**
- **2.**  $\mathbf{I}^+$  Inserito come primo carattere nel campo descrizione, il programma effettuerà una ricerca sulla descrizione articolo; in questo caso se inserisco nel campo la dicitura **+ANTA** il programma **effettuerà** una **ricerca** in tutti gli **articoli**, ed estrapolerà solo quelli che **contengono** all'interno della **descrizione** la parola **ANTA**.

Oltre al richiamo dell'articolo dall'archivio relativo, è anche consentita la digitazione di descrizioni libere, secondo l'esigenza.

Informazioni: cliccando su questo tasto si otterrà una finestra nella quale vengono riportate le condizioni di vendita applicate al cliente relativamente al prodotto richiamato (es. %sconto, %provvigione, prezzo, ecc.); tali dati sono utili per verificare da quali impostazioni il programma ricava i valori di vendita della merce (Es.: prezzo più basso del listino perché, per alcuni prodotti, si sta applicando una particolare promozione definita nelle condizioni di vendita nell'anagrafica articoli di Magazzino ecc.).

**Componente distinta base**: se l'articolo richiamato è un prodotto finito e si è scelto di far apparire nel documento, tramite i <u>Parametri [Immissione](#page-528-0) Fatture Immediate</u>|க3), anche la relativa Distinta Base, automaticamente accanto ad ognuno dei componenti sarà indicata la lettera  $\boxed{S}$  (facciamo presente che, della distinta base, è sempre evidenziato solo il primo livello).

È comunque possibile impostare manualmente questo campo se si rende necessario collegare fra di loro due articoli non legati da una Distinta Base. Rimandiamo al paragrafo di esempio per approfondimenti. <u>[Esempio](#page-391-0)</u> अर्ब

**Raggruppamento**: viene riportato automaticamente il campo "raggruppamento" inserito nell'<u>anagrafica articoli di [magazzino](#page-237-0)</u>|zzì. Nel caso in cui la descrizione articolo sia stata digitata manualmente (non richiamando cioè alcun articolo di magazzino) e si desideri far confluire il relativo importo in un particolare sottoconto di ricavo, è sufficiente inserire in questo campo il raggruppamento corrispondente al ricavo in questione precedentemente definito nella procedura di Contropartite automatiche (menù Utilità, Gestione Parametri, Parametri di Fatturazione, Controp.Autom.)

**Unità di misura**: indicare l'unità di misura della voce in oggetto.

**Quantità**: digitarne il valore. Dopo tale dato, se si desidera passare direttamente all'articolo successivo senza dover confermare tutti gli altri campi, premere il tasto Pagl

Nel caso in cui ci si trovi in immissione di un articolo e si voglia evadere la riga di un ordine precedentemente immesso, è necessario premere il tasto  $F<sup>2</sup>$  nel campo quantità.

Il programma proporrà tutti gli ordini inseriti per l'articolo richiamato relativi al cliente intestatario del documento.

Digitando come primo carattere un più (Es.: +1) è possibile fare in modo che la quantità non venga stampata in fattura. Ciò può essere utile, ad esempio, nel caso in cui si fatturino prestazioni di servizi e non si desideri che in fattura venga evidenziato, nella colonna quantità, il numero 1.

Se invece si digita 0 (zero) si attiva l'automatismo in base al quale l'importo indicato nel campo PREZZO sarà considerato come SCONTO.

**ESEMPIO**: si rende necessario applicare uno sconto ad IMPORTO (anziché a percentuale) su un determinato articolo. La fase operativa è la seguente: si richiama l'Articolo in questione specificandone quantità e prezzo; nella riga successiva si richiama lo STESSO Articolo variandone, se lo si desidera, la descrizione (es. SCONTO FORFETTARIO), si digita 0 sulla quantità e si indica l'importo dello sconto sul PREZZO (Es.: 5.00). Automaticamente tale valore verrà considerato NEGATIVO e tolto dal VALORE SCARICO dell'articolo stesso.

**Prezzo**: se al cliente non è stato agganciato un particolare prezzo o una specifica condizione di vendita, viene proposto il prezzo di vendita 1. Per l'elenco dei prezzi presenti

in archivio cliccare sul pulsante posto alla destra del campo oppure premere il tasto  $\sqrt{F^2}$ una ulteriore pressione dello stesso tasto consente di visualizzare l'estratto conto dell'articolo in questione con le vendite effettuate al cliente intestatario del documento che si sta immettendo.

**Percentuale di sconto**: indicare l'eventuale percentuale di sconto da applicare. Facciamo presente che può essere digitato un valore singolo (es. 15), oppure concatenato (es. 10+3+5). Se tale dato è stato memorizzato nell'anagrafica del cliente viene qui proposto in automatico.

**Percentuale di provvigione**: indicare la percentuale di provvigione spettante al Rappresentante. In alternativa alla percentuale si può digitare un importo fisso; in questo caso far precedere la cifra dal segno # (es. #5 sta a significare che la provvigione dell'agente relativa all'articolo in questione ammonta a 5 €)

**Aliquota IVA**: indicare l'aliquota IVA da applicare o l'eventuale Esenzione. Viene proposta in automatico l'aliquota iva memorizzata nell'archivio articoli a meno che nell'anagrafe cliente non sia stato indicato un codice di esenzione nel qual caso risulta prevalente.

Man mano che si inseriscono gli articoli si può notare che i dati vengono riportati nella parte sottostante la finestra di immissione con l'indicazione, in basso a destra, dei totali progressivi.

Se alla richiesta "Descriz." si preme **Esciglione i chiude la finestra di input**, la linea luminosa passa al corpo del documento permettendo lo spostamento su righe successive o precedenti per la correzione di eventuali errori, l'annullamento di righe sbagliate o l'inserimento di nuove.

Per scorrere velocemente l'elenco dei dati è possibile utilizzare le frecce cursore di spostamento verticale, i tasti  $\begin{bmatrix} \text{Page} \\ \text{Page} \end{bmatrix}$  oppure cliccare con il mouse sulla Barra di Scorrimento posta sul lato destro della finestra.

Al termine della compilazione del documento sono a disposizione i seguenti pulsanti:

Fine registrazioni: consente di ultimare l'attuale sessione di lavoro confermando i dati immessi o modificati.

Annulla parcella immediata: esce senza memorizzare le immissioni o modifiche effettuate.

e le seguenti voci di menù:

Gestione:

- · Fine Registrazioni
- · Annulla parcella
- · Correzione Riga
- · Annullamento Riga
- · Inserimento Riga
- · Forza Aliquota IVA viene richiesta l'aliquota iva o l'esenzione che deve essere considerata, da quel momento in avanti, su tutti gli articoli che si richiameranno nel documento in questione.

Stampe:

· **Estratto conto articolo**: fornisce l'elenco dei movimenti di scarico, effettuati al cliente intestatario della parcella proforma, relativi all'articolo di magazzino su cui è posizionata la linea luminosa al momento della richiesta. Se la linea luminosa è posizionata in una riga vuota o in una descrizione digitata manualmente, verrà richiesto l'articolo di magazzino del quale si desidera l'estratto conto.

Riordino:

· Consente di riordinare gli articoli di magazzino richiamati in base alle varie opzioni disponibili.

**N.B.**: tali riordini vengono correttamente effettuati solo se nelle parcelle proforma sono stati richiamati unicamente articoli di magazzino. Se sono presenti righe "digitate" o "descrizioni analitiche" esse vengono posizionate all'inizio senza seguire gli eventuali articoli di appartenenza.

Casi particolari

Per ottenere una fattura di SOLA IVA procedere nel seguente modo:

- · nel campo quantità indicare 1
- · nel campo prezzo digitare l'importo dell'Iva
- · nel campo "% iva" indicare il simbolo della percentuale, seguito dall'aliquota prevista (esempio: %20)

Se una descrizione o una particolare voce **NON deve essere inserita nelle parcelle proforma** ma riportata solo in parcella definitiva, **digitare** come **primo carattere** della descrizione il simbolo "**#**".

Se si rende necessario il caso contrario (una **dicitura stampata** in **parcelle proforma** ma **NON in quella definitiva**) **digitare** come **primo carattere** il simbolo "**@**".

Infine, per una descrizione di sola memoria che non deve essere inserita **né in parcelle proformané in quella definitiva**, **indicare** come **primo carattere** il simbolo "**\$**". Facciamo presente che le righe fatte precedere da questo campo disattiveranno automaticamente il campo prezzo.

## **9.7.3 Dati finali**

Gli ultimi dati da inserire prima che l'elaboratore stampi o archivi il documento dipendono dal tipo di modulo utilizzato. I campi, molto semplici da compilare, sono del tipo:

- · Numero Doc.
- · Data Doc.
- · Numero Colli
- · Aspetto Esteriore
- · Causale Trasporto
- · Destinazione Diversa
- · Ecc... ecc...

Relativamente alla Destinazione Diversa facciamo presente che viene proposta quella eventualmente presente nell'apposito campo aggiuntivo dell'anagrafe del cliente. Se, nella sezione [destinazioni](#page-108-0) diversel & dell'anagrafica, sono presenti svariati indirizzi, premendo il tasto  $\mathbb{F}^2$  si ha la possibilità di selezionare quello desiderato.

Dopo la conferma dell'ultimo dato il documento potrà essere stampato, memorizzato o annullato.

## **9.7.4 Correzione dati testata parcella immediata**

La finestra proposta permette di modificare i campi della testata del documento.

I dati modificabili sono i seguenti:

**Cliente**: viene riportato il nominativo del cliente al quale è stato intestato il documento. Nel caso di errata imputazione è possibile modificarlo digitando una parte qualsiasi della Ragione Sociale. Si aprirà una finestra con tutti i nominativi che corrispondono alla [ricerca](#page-96-0) ønden impostata. Posizionare la linea luminosa su quello interessato e premere اہ Invio  $\lceil \frac{F_1}{F_2} \rceil$  se si desiderano maggiori ragguagli).

**Rappresentante**: viene riportato il nominativo inserito in fase di redazione documento. Per modificarlo è sufficiente cancellare il campo ed inserire il codice numerico oppure una parte della Ragione Sociale. In quest'ultimo caso verrà evidenziata una finestra con tutti i nominativi che corrispondono alla <u>ricerca [impostata](#page-155-0) 40</u> Posizionare la linea luminosa su quello interessato e premere  $\Box$ linvio  $\Box$  oppure cliccare con il tasto sinistro del mouse.

**Condizioni pagam**.: se nell'<u>[anagrafe](#page-100-0) cliente</u> sh è stata specificata una condizione di pagamento il programma ne riporta qui, automaticamente, il relativo codice. In caso contrario è necessario procedere con la definizione di tale dato. Premendo il tasto funzione

F<sub>2</sub> , o cliccando sul pulsante posto alla destra del campo, si ha la possibilità di utilizzare le finestre guida per la corretta costruzione del codice stesso. Si possono anche richiamare i codici di pagamento particolari cliccando sulla "cartella" archivio pagamenti e posizionando la linea luminosa in corrispondenza di quello desiderato.

**DdT fatturato**: se questa voce risulta spuntata significa che il DdT è già stato fatturato. Se per qualsiasi motivo si desiderasse fatturare nuovamente tale documento è sufficiente togliere la spunta  $(\checkmark)$  alla voce ed effettuare nuovamente la procedura di stampa fattura.

**Numero documento**: viene riportato il numero di documento assegnato in fase di inserimento.

**Data documento**: viene riportata la data di inserimento del documento.

**Codice fattura**: questo campo è presente solo nella correzione dei DdT e serve come filtro per la fatturazione differita.

## **9.7.5 Tabulato di controllo**

I dati richiesti consentono di limitare il controllo ad un gruppo specifico di parcelle proforma.

Premendo  $\boxed{\frac{\text{Invio}}{\bullet}}$  su tutti i campi, senza specificare alcun dato, verranno presi in considerazione tutte le parcelle proforma presenti in archivio. In alternativa è possibile indicare i seguenti limiti:

**Ragione Sociale** [Cliente](#page-96-0) || 81 The Thirtore || 14<sup>2</sup> Third Contracte || 140 The Thiamare il nominativo interessato se il controllo si deve riferire solo ad uno specifico cliente/fornitore o rappresentante.
**Numero Iniziale/Finale e Data Iniziale/Finale documento**: indicare gli eventuali intervalli entro i quali deve essere limitato il tabulato.

**Codice fattura**: se si è compilato il relativo campo è possibile utilizzarlo come ulteriore limitazione al prospetto di controllo. È consentita anche la digitazione di ? (es: Cod.Fatt. ? A?? significa che devono essere presi in considerazione tutti i DdT che come SECONDO carattere del codice fattura hanno la lettera A).

**Includi parcelle fatturate**: se l'archivio è stato impostato con l'opzione che mantiene i documenti dopo la fatturazione, lasciando la casella vuota si fa in modo che quelli già fatturati vengano esclusi dal controllo; se, invece, viene spuntata questa casella si ottiene il tabulato relativo sia alle parcelle proforma che a quelle definitive.

**Includi solo righe senza prezzo**: Inserito la spunta (ü) nella casella, verranno evidenziate, di ogni parcella proforma, le sole righe nelle quali è stata indicata la quantità ma non il prezzo.

TUTTE LE CHIAVI SOPRA IMPOSTATE POSSONO ESSERE UTILIZZATE IN MANIERA CONCOMITANTE.

Dopo aver effettuato le opportune scelte viene elaborato un prospetto che contiene tutti i dati delle parcelle proforma richieste.

Al termine dell'elaborazione si ottiene la visualizzazione divisa nelle seguenti sezioni:

Analitica visualizzazione completa dei dati contenuti nelle parcelle proforma;

Sintetica lista dei documenti estrapolati dalla selezione con l'evidenziazione dei soli dati salienti quali numero e data documento, ragione sociale e modalità di pagamento. Le colonne riportate possono essere integrate premendo i tasti  $\boxed{\text{Ctrl}}$   $\boxed{\text{S}}$  oppure accedendo alla funzione <u>gestione [avanzata](#page-646-0) colonne</u> | <sub>83</sub>1 mediante la pressione del tasto destro del mouse sulla riga di intestazione delle colonne e la selezione della voce di menu "Gestione Avanzata Colonne" che permette di selezionare a piacere le colonne interessate.

**Riepilogo totali**: riepilogo degli imponibili delle parcelle suddivisi per aliquota iva/esenzione;

**Riepilogo x cond. pag.**: riepilogo del "Totale fatturato/da fatturare" suddiviso per tipo di modalità di pagamento applicata.

# **9.8 Selezione righe prima nota parcelle**

La finestra propone l'elenco delle registrazioni inserite in prima nota parcelle relative al cliente intestatario del documento.

Di ogni voce vengono evidenziati la data di immissione, la descrizione della voce, la quantità, il prezzo e l'eventuale descrizione aggiuntiva.

Per la scelta posizionare la linea luminosa sulla voce desiderata e premere invio el cliccare con il tasto sinistro del mouse in corrispondenza della casella **Sel**. Al termine della selezione, cliccare sul tasto  $\Box$  per continuare l'immissione del documento.

Cliccando sul tasto **Procedi** senza operare alcuna selezione il programma ignora tutte le voci presenti e prosegue con l'inserimento della Parcella.

Nel corpo parcella si trovano riportate le eventuali righe in precedenza selezionate e, a questo punto, è possibile integrare il documento con altre diciture o ulteriori voci; diversamente si provvede alla compilazione integrale del documento.

# **9.9 Gestione movimenti parcelle**

Ogni qualvolta si emette una Parcella richiamando le voci del tariffario, vengono generate, nell'archivio movimenti parcelle, tante registrazioni quante sono le prestazioni addebitate al cliente.

Da tale archivio si possono poi ottenere delle statistiche quali l'Estratto Conto Movimenti Parcelle.

Entrando nella procedura di Gestione vengono elencati i movimenti presenti con l'evidenziazione di Numero e Data Registrazione, Numero voce, Quantità, Prezzo Complessivo, Riferimento al Documento, Tipo di voce e Ragione sociale Cliente.

Nel campo posto in alto a sinistra della finestra, può essere definita la Registrazione da cui Iniziare la visualizzazione: a seconda dell'ordine scelto può quindi essere indicato il Numero oppure la Data Iniziale.

Premendo il tasto Invio il in corrispondenza di una delle righe visualizzate (oppure eseguendo sulla stessa un doppio clic con il pulsante sinistro del mouse) si accede alla finestra che riporta tutti i dati della registrazione stessa che, all'occorrenza, possono essere modificati.

Per scorrere l'elenco dei movimenti si può procedere utilizzando le frecce cursore di spostamento verticale, i tasti  $\begin{bmatrix} \text{Pag} \uparrow \\ \text{Pag} \downarrow \end{bmatrix}$ oppure la Barra di Scorrimento posta sul lato destro della finestra.

### **9.9.1 Correzione movimenti parcelle**

Se cercando di modificare una registrazione appare il messaggio "attenzione registrazione non modificabile" significa che essa è stata originata da una Parcella Proforma. Eventuali correzioni, quindi, dovranno essere effettuate dalla Gestione Parcelle Proforma che, di conseguenza, si ripercuoteranno sulla registrazione stessa. Diversamente, forzando la modifica, si varierà solo questo archivio ma non quello delle proforma.

Se la registrazione, invece, proviene da una Parcella Definitiva (o Immediata) la correzione è possibile ma si deve tenere presente che non si ripercuoterà nell'archivio parcelle.

Ricordiamo che la voce "Provenienza Registrazione" indica la procedura che ha generato la movimentazione.

# **9.10 Estratto conto movimenti parcelle**

La procedura consente di visualizzare tutti i movimenti di una specifica voce del tariffario, elencati in ordine di data registrazione ed eventualmente riferiti ad uno specifico periodo di tempo, impostabile tramite specifica dei limiti inferiore e superiore di data. In quest'ultimo caso è possibile evidenziare il "saldo precedente la data iniziale".

Il prospetto riporta Numero e Data di Registrazione, Riferimento al Documento e al Tipo di Voce, Quantità, Valore Unitario e Complessivo e Ragione Sociale Cliente.

L'aspetto dell'Estratto Conto può essere modificato a piacere con la possibilità di aggiungere o modificare le colonne.

Se si desidera limitare l'intervallo di tempo compilare i campi posti in alto a destra della finestra con le date desiderate e, per visualizzare il saldo precedente alla data iniziale, cliccare sulla casella posta a sinistra della dicitura "Saldo Prec.".

Per scorrere l'elenco delle registrazioni presenti procedere tramite l'utilizzo delle frecce direzionali di spostamento verticale, dei tasti **Pagt** e **Pagl** nonché della **Barra di Scorrimento** posta sul lato destro della finestra.

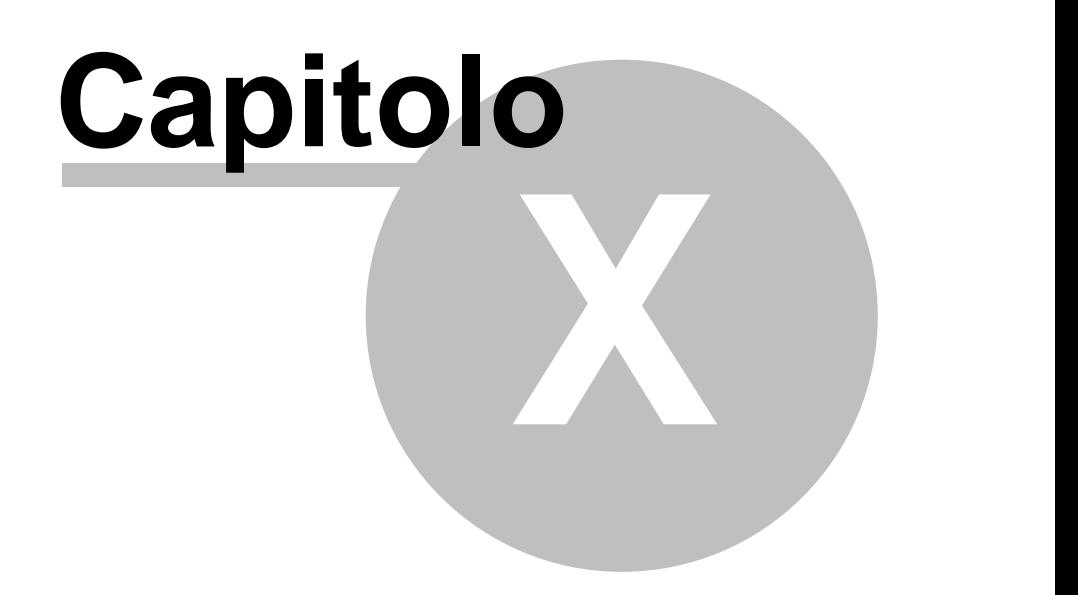

**Utilità**

# **Utilità**

# **10.1 Cambio azienda operativa**

La finestra evidenzia, nella parte sinistra, i percorsi (cartelle archivi, dischi fissi, dischi di rete, ecc...) in cui sono presenti le aziende e, a destra, l'elenco delle ditte relative al percorso selezionato. Per la scelta procedere secondo le seguenti metodologie:

- 1. posizionare il cursore luminoso in corrispondenza della ditta desiderata;
- 2. cliccare sul campo "Filtra per nome", digitare tutto o parte del nome azienda in modo da ridurre la finestra con l'elenco delle ditte e scegliere quella opportuna;

Per cambiare l'unità da cui selezionare l'azienda cliccare, dall'elenco dei percorsi evidenziato nella parte sinistra, in corrispondenza di quello desiderato.

Nella parte superiore della finestra sono a disposizione i seguenti pulsanti:

**Conferma**: seleziona l'azienda su cui è posizionata la linea luminosa.

**Annulla**: esce senza memorizzare le scelte impostate.

**Rileggi**: aggiorna i nomi delle aziende presenti.

**Nuova**: crea gli archivi necessari alla gestione di una nuova azienda.

**Duplica**: serve per copiare TUTTI gli archivi della Ditta in un'altra azienda.

**Rimuovi**: tramite questa procedura si cancellano tutti i dati della Ditta su cui è posizionata la linea luminosa lasciando disponibile tale numero per un'eventuale altra azienda. Se l'archivio rimosso è l'ultimo, viene eliminato anche il relativo numero.

**Invia**: questa funzione (attiva solo per i clienti in assistenza diretta con Multysoft Srl) permette di inviare gli archivi dell'azienda su cui è posizionata la linea luminosa al servizio di assistenza. Per effettuare l'invio è necessario che sia attivo il collegamento ad Internet; quindi è sufficiente cliccare sul pulsante Invia, attendere la preparazione dell'archivio, digitare un messaggio relativo al motivo dell'invio e confermare il tutto.

**Ricevi:** se l'invio della ditta è stato effettuato per un intervento diretto sugli archivi da parte di Multysoft Srl che, terminato il lavoro, provvede a restituirVi, questo pulsante serve per il ripristino dell'azienda. Sottolineiamo che la ditta viene riportata nello stesso disco (o cartella) e nello stesso numero da cui è stata inviata (anche questo pulsante, come il precedente, è attivo solo per i clienti in assistenza diretta con Multysoft Srl).

**Zip:** tramite questo pulsante si esegue la compattazione, in un file zippato, della ditta su cui è posizionata la linea luminosa. Viene aperta la finestra di Windows che indica il nome del file e la cartella in cui lo stesso verrà generato e, una volta cliccato su "salva", il programma procede alla compressione dei dati dell'azienda in tale file.

**Nota Bene**: per eseguire e portare a termine l'operazione nessun altro utente deve essere all'interno della ditta in questione (il programma fa comunque un controllo). Per quanto riguarda il nome del file viene proposta automaticamente un sigla che è composta dal "codice rivenditore/utente" di Metodo, dal percorso originario dell'azienda e dal numero della stessa. Siccome non possono esserci nel nome di un file caratteri speciali quali "\" oppure ":", questi vengono sostituiti, rispettivamente, da "^" e "§". In ogni caso il programma propone il nome e memorizza l'ultimo percorso di salvataggio, ma l'operatore può cambiarlo a proprio piacimento (facciamo presente che NON e' ammesso il salvataggio del file nella cartella della contabxx stessa). L'estensione del file viene forzata da programma in ".metodozip".

**ATTENZIONE**: le dimensioni del file potrebbero risultare particolarmente "corpose" se nella ditta in questione è attivata la generazione dei files PDF e il salvataggio degli stessi è stato lasciato nella cartella di default e cioè nella sottocartella ()FATTUR della CONTAB stessa. Ricordiamo che i PDF possono essere memorizzati in una cartella specifica, a discrezione dell'utente, che è sufficiente creare ed indicare nella Gestione Parametri.

**Unzip:** tramite questo pulsante si scompatta, nella ditta in cui si è posizionati, il file di un'azienda precedentemente zippata. E' molto importante tenere presente che questa procedura sovrascrive l'azienda esistente cancellandone totalmente i dati presenti per sostituirli con quelli dell'azienda che verrà scompattata. Vista la particolare attenzione che si deve porre nell'eseguire questa procedura, una volta selezionato il file ".metodozip" da scompattare e cliccato su "salva", prima di procedere con l'operazione di ripristino vengono chieste due conferme: la prima in una finestra che riepiloga i dati del file che viene letto e dell'azienda che verrà sovrascritta; la seconda in una finestra che richiede la digitazione della classica nostra password scramblata. Una volta confermato il tutto il programma provvede a sostituire l'azienda selezionata con il contenuto del file compresso.

Queste ultime due funzionalità (Zip e Unzip) risultano comode nelle situazioni "commercialista/cliente" quando è necessario lo scambio dell'azienda tra i due soggetti; all'operatore viene infatti evitata l'esecuzione manuale delle delicate procedure di compressione/decompressione degli archivi che, con l'introduzione delle estensioni C/S sugli archivi di Metodo, diventano più complesse.

In pratica l'utente, dopo aver zippato l'azienda (pulsante "Zip"), può allegare il file risultante ad una e-mail ed inviarlo al commercialista il quale non farà altro che utilizzare la procedura di scompattazione (pulsante "Unzip") per ripristinare la ditta in una di quelle presenti nei suoi archivi.

**[Info](#page-474-0)** ssi questo pulsante include le seguenti opzioni:

*Informazioni capienza contabilità*: fornisce un prospetto, suddiviso in pagine, che evidenzia la dimensione degli archivi dell'azienda su cui si è posizionati indicando varie specifiche su dimensionalità e caratteristiche degli stessi.

*Informazioni dettagliate sulle varie aziende*: in questo caso il prospetto fornito riepiloga le dimensioni degli archivi di TUTTE le ditte memorizzate nel disco attuale.

*Occupazione su disco globale aziende*: fornisce una situazione statistica in cui viene riportato il rapporto tra spazio occupato dalle aziende e spazio totale del disco fisso nonché la percentuale di occupazione delle aziende rispetto alla capacità totale del disco fisso stesso.

**Help**: tasto di aiuto che apre questa finestra (in alternativa alla pressione del tasto F1).

# <span id="page-474-0"></span>**10.1.1 Informazioni capienza contabilità**

Il prospetto, suddiviso in pagine (Generale, Contabilità, Magazzino/Fatturazione, Ordini/Commesse/Parc. e Moduli), evidenzia la dimensione degli archivi dell'azienda in oggetto fornendo informazioni specifiche su dimensionalità e caratteristiche degli stessi.

# **10.2 Duplicazione azienda**

La **duplicazione azienda** può essere considerata un'alternativa alle copie archivi su supporti esterni (PEN DRIVE, HD, ecc.) qualora si desideri un veloce salvataggio dei dati all'interno del disco rigido. Non deve ovviamente essere considerata una sostituzione assoluta delle copie esterne poiché, in caso di guasti del disco fisso, solo da queste ultime è possibile recuperare i dati. Consigliamo di utilizzare la duplicazione in concomitanza alle copie esterne in modo da avere una totale sicurezza di salvataggio.

Nella parte **sinistra** della finestra sono indicate le 4 fasi della duplicazione e, in colore blu, quella corrispondente al punto in cui ci si trova; nella parte **destra** le scelte da effettuare e i relativi messaggi.

Il passaggio da una fase a quella successiva si effettua cliccando sul pulsante  $\rightarrow$ posizionato in basso a destra; per la conferma finale (punto 4) si clicca sul pulsante **1** 

- 1. **Selezionare l'azienda in copia**: il programma propone automaticamente l'azienda nella quale si è posizionati; nella parte superiore vengono elencati tutti i percorsi (cartelle archivi, dischi fissi, dischi di rete, ecc...) in cui sono presenti le aziende e, in quella inferiore, l'elenco delle ditte relative al percorso evidenziato. Procedere quindi con la selezione di quella di cui si vuole effettuare la copia.
- 2. **Impostare i parametri di copia**: i pulsanti  $\mathbf{C}$  oppure **i i** posti nella parte superiore del riquadro permettono di scegliere se l'azienda selezionata deve essere copiata sopra una già esistente (quindi sovrascrivendola) oppure in una nuova azienda che il programma provvederà automaticamente a creare. I campi *Nuovo Nome* e *Note* possono essere modificati se, in alternativa a quanto proposto, si desidera indicare una particolare specifica (Es.: Nome: ALFA SRL - COPIA; Note: Copia del gg/mm/aa ANTE STAMPA REGISTRI IVA). Dopo aver definito tali specifiche cliccare sul pulsante  $\rightarrow$  per proseguire.
- 3. **Selezionare l'azienda di destinazione**: se si è scelto di copiare la ditta sostituendone una già esistente posizionare la linea luminosa su quella che deve essere sovrascritta. Se

invece si è optato per la creazione di una nuova ditta selezionare il percorso di destinazione.

4. **Conferma finale operazione**: in questa sezione vengono riepilogate le scelte effettuate con evidenziati eventuali messaggi di attenzione nel caso il programma riscontri differenze tra l'azienda in copia e quella di destinazione (ovviamente solo se si è scelto di sostituire una ditta esistente). In particolare viene segnalato se le due ditte hanno l'anno contabile diverso, oppure la P.Iva o Codice Fiscale diverso o ancora l'azienda di destinazione (in pratica quella che verrà sovrascritta) ha dati più recenti di quella di partenza (il che non e' da considerare un errore - può infatti capitare di dover ritornare ad una situazione precedente - ma piuttosto una segnalazione di attenzione che invita a verificare bene quanto impostato). Per la conferma di inizio duplicazione cliccare sul pulsante  $\vert \checkmark \vert$ 

# **10.3 Manutenzione Database/Archivi**

Enter topic text here.

## **10.3.1 Variazione tracciato archivi**

### **Tracciati Anagrafe**:

Le anagrafiche Clienti, Fornitori e Rappresentanti sono composte da una serie di campi fissi già predisposti dal programma stesso, e da campi variabili definibili dall'utente in base alle proprie esigenze.

La procedura di variazione tracciati archivio Clienti, Fornitori e Rappresentanti ne permette la personalizzazione dando la possibilità di impostare le caratteristiche precise dei campi che devono essere richiesti, oltre a quelli già predisposti, in fase di immissione nominativi.

### **Tracciati Magazzino**:

Così come per le anagrafiche, anche per quanto riguarda gli Articoli di Magazzino è possibile per l'utente predisporre dei campi aggiuntivi in base alle proprie esigenze.

Oltre che per gli Articoli, lo stesso procedimento può essere applicato alle distinte basi.

### **Tracciati Registrazioni**:

Anche gli archivi relativi alle **registrazioni contabili**, di **magazzino** e dello **scadenzario effetti** possono essere ampliati con l'aggiunta di campi che l'utente può gestire a seconda dell'esigenza.

Con riferimento allo Scadenzario, creando il campo "Banca Appoggio" con codice attivazione 1 si ha la possibilità di gestirlo come chiave di ricerca nelle varie elaborazioni di controllo delle scadenze.

### **10.3.1.1 Corpo**

La finestra contiene tutte le informazioni necessarie per la creazione di campi aggiuntivi negli archivi prescelti.

Sulla parte sinistra della finestra compare la lista dei codici di attivazione selezionabili.

Tali codici servono al programma identificare determinati campi e applicarne gli specifici automatismi e collegamenti.

Nel caso in cui non venga assegnato alcun codice, il campo creato verrà considerato come annotazione ad uso interno e quindi inserito nella pagina **campi aggiuntivi** del relativo archivio.

Sulla parte di destra, invece, è definita la caratteristica del campo:

- · **Descrizione Campo**: inserire la dicitura del campo che si sta creando;
- · **Tipo di Dato/Lunghezza**: per alcuni "codici attivazione" tali dati vengono compilati automaticamente; diversamente devono essere specificati;
- · **N° di Decimali**: se il campo che si sta creando è numerico il programma ne richiede il numero di decimali da considerare.

Di seguito vengono riportati i link alle specifiche di ogni codice attivazione:

Codici attivazione [anagrafiche](#page-489-0) articoli di magazzino 474

Codici attivazione [registrazioni](#page-500-0) di magazzino 485

Codici attivazione [anagrafiche](#page-478-0) clienti 463

Codici attivazione [anagrafiche](#page-485-0) fornitoril

<u>Codici attivazione [rappresentanti](#page-489-1)</u> | 474

### **10.3.1.2 Griglia di definizione**

Nella finestra che compare si può notare, sulla parte superiore, una griglia di visualizzazione che evidenzia tutti i campi definiti con relativa lunghezza e codice di attivazione (se specificato) ad essi relativo.

È possibile inserire o eliminare delle righe semplicemente posizionando il cursore nel punto interessato e premendo il tasto (in basso a sinistra) **ins. riga** oppure **canc. riga**.

Una volta terminate le variazioni da apportare si clicca sul tasto  $\rightarrow$  per confermare le modifiche apportate.

### **10.3.1.3 Variazione tracciato magazzino**

Nella definizione dei campi degli articoli di magazzino si possono specificare i seguenti dati:

**Lunghezza descrizione**: con questo parametro si definisce il numero di caratteri di descrizione degli articoli di magazzino (min.30 max 50)

**Righe descriz. analitiche**: in caso di necessità si possono predisporre più righe di descrizione utili per due finalità:

- 1. Nel caso si operi con l'estero è possibile legare una riga di descrizione analitica ad una specifica valuta. In questo modo si può (in base alla valuta del cliente) ottenere la descrizione del prodotto nella lingua del cliente al quale si sta vendendo la merce;
- 2. Nel caso in cui una sola riga di descrizione sia insufficiente si può inserire nella descrizione base una dicitura sommaria del prodotto e utilizzare le righe di descrizione analitiche per la specifica completa.

**Distinta base**: se si spunta (√) la casella si attiva la possibilità di inserire negli articoli di magazzino una eventuale distinta base. Qualora tale voce risultasse disattivata significa che nella ditta sono già state attivate ed inserite alcune distinte basi. Per disattivare questa funzione bisognerà prima di tutto cancellare tutte le distinte basi dalle anagrafiche degli articoli, quindi procedere con la deselezione del campo "Distinta Base".

**Art. variabili in distinta base**: se si spunta (ü) la casella si potrà specificare, nella distinta base, un articolo jolly.

Al momento del richiamo di un prodotto con articolo jolly, il programma chiederà qual è l'articolo da considerare al posto di quello jolly (funzione utile per specificare un particolare variabile come, ad esempio, un colore o una finitura personalizzata).

L'articolo jolly deve essere codificato mettendo i simboli **@@** come primo e secondo carattere della descrizione e del codice (esempio: **@@colore** - se il nostro articolo variabile è il *colore del prodotto*);

**Codici articolo duplicabili**: selezionando la casella si attiva la possibilità di inserire lo stesso codice per più articoli. Nel caso in cui si utilizzino causali di "Conto Lavoro" o integrazione tra i multi magazzini il campo deve essere necessariamente lasciato vuoto.

**Decimali campi quantità/valori unitari/campi valutari**: specificare il numero di decimali che si intende utilizzare nei relativi campi.

**Prezzi di vendita**: digitare il numero di prezzi di vendita che si vogliono poter immettere nell'articolo.

- · **Descrizione**: nel caso si voglia cambiare la descrizione di default digitare, in corrispondenza dei prezzi desiderati, la scritta da assegnare ad ognuno.
- · **Iva inclusa**: spuntando (ü) questo campo il valore che si andrà <sup>a</sup> immettere verrà considerato come comprensivo di IVA e quindi, per una corretta determinazione degli

importi, in fase di immissione Ordini, DdT/Fatture immediate, il programma provvederà ad effettuarne lo scorporo.

### **Codice Attivazione Descrizione** 0 1 Insoluti Numero Contabilità: Viene incrementata ad ogni registrazione di prima nota relativa ad un insoluto. Bolle/Fatturazione: Visualizzato in immissione testata 0 Totale 2 Importo Insoluti Contabilità: Viene incrementata ad ogni registrazione di prima nota relativa ad un insoluto. Bolle/Fatturazione: Visualizzato in immissione testata 0 Codice 3 ABI/CAB RiBa,Mav usato per l'utilizzo degli incassi automatici. Usato in DdT e ordini per essere stampato. Deve essere numerico di 10 caratteri di cui i primi 5 sono l'ABI e i restanti il CAB. 0 | Destinazion | Richiamata in immissione ordini per i dati testata.  $4|e|$ Diversa Riga 1 Richiamata in Bolla nelle richieste finali. 0 | Destinazion | Richiamata in immissione ordini per i dati testata.  $5|e$ Diversa Riga 2 Richiamata in DdT nelle richieste finali. 0 Banca 6 Appoggio Seconda Riga Usato in stampa DdT,Fattura,Conferme Ordini, Etichette ecc. 0 Ragione 7 Sociale Seconda Riga Usato in stampa DdT,Fattura,Conferme Ordini, Etichette ecc. 0 Messaggio 8 in DdT/Ft.Imm ./Ordini Usato in immissione DdT, Ft.Imm.,Ordini per visualizzare un messaggio specifico dato il cliente

### <span id="page-478-0"></span>**10.3.1.4 Codici attivazione anagrafiche clienti**

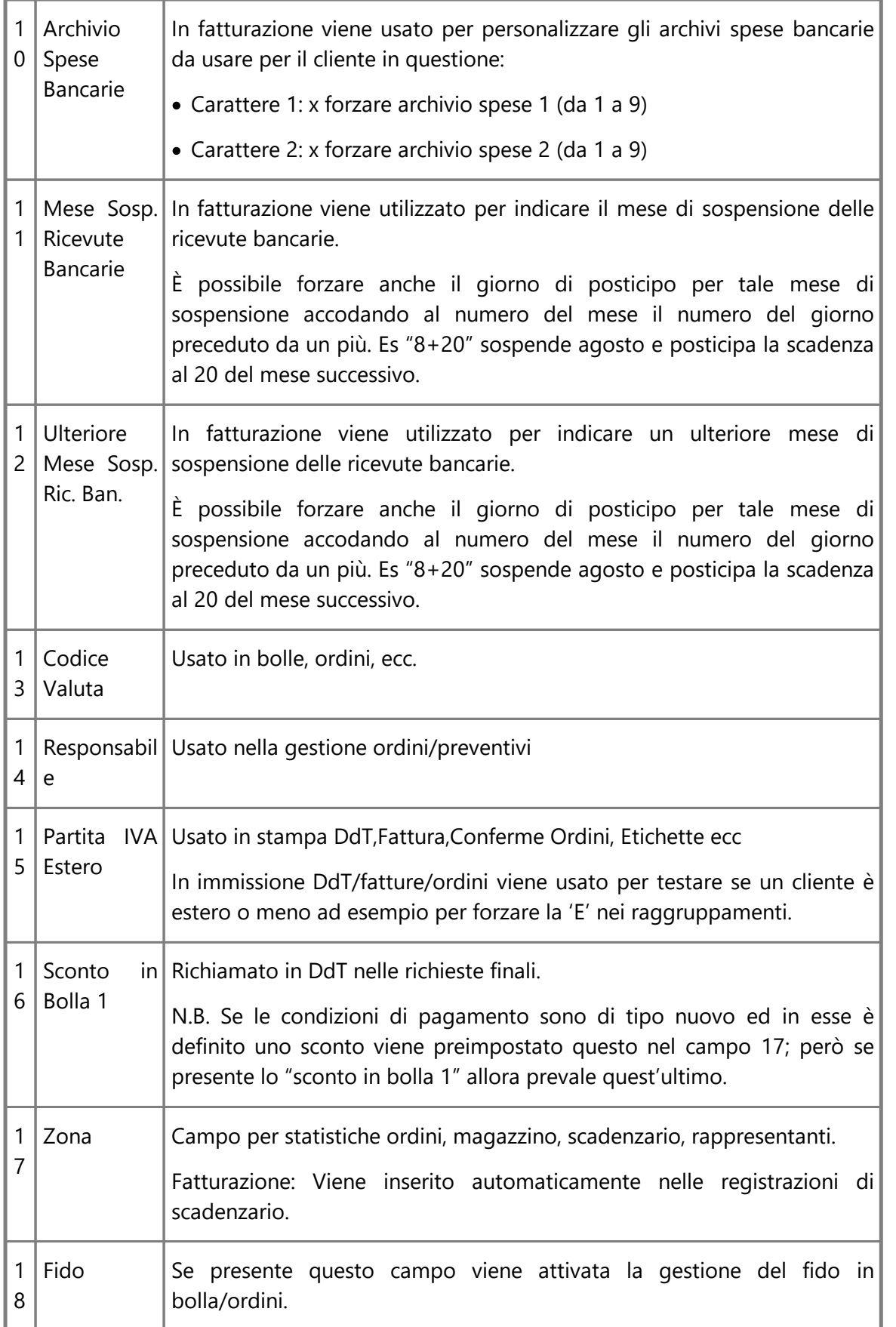

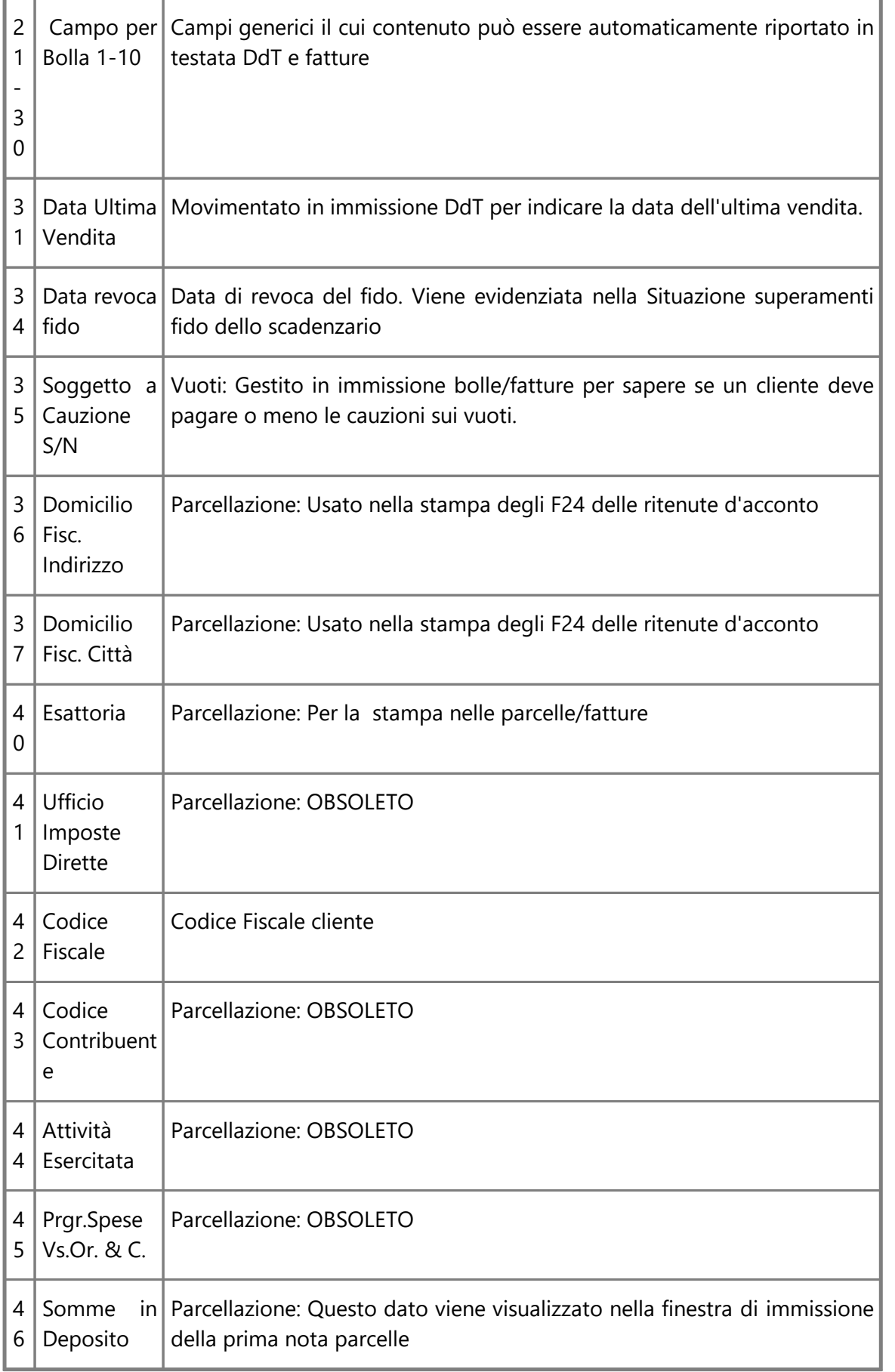

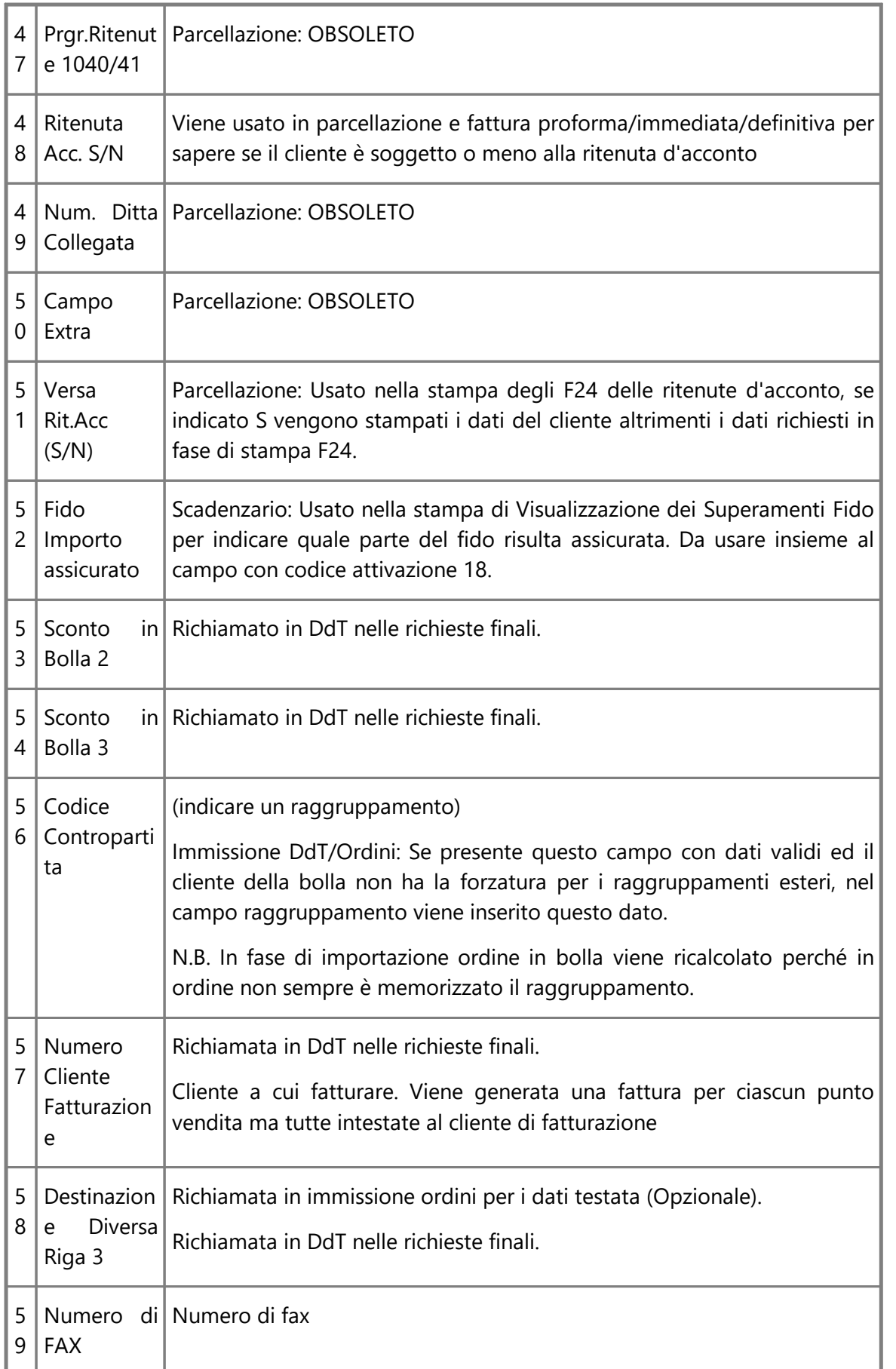

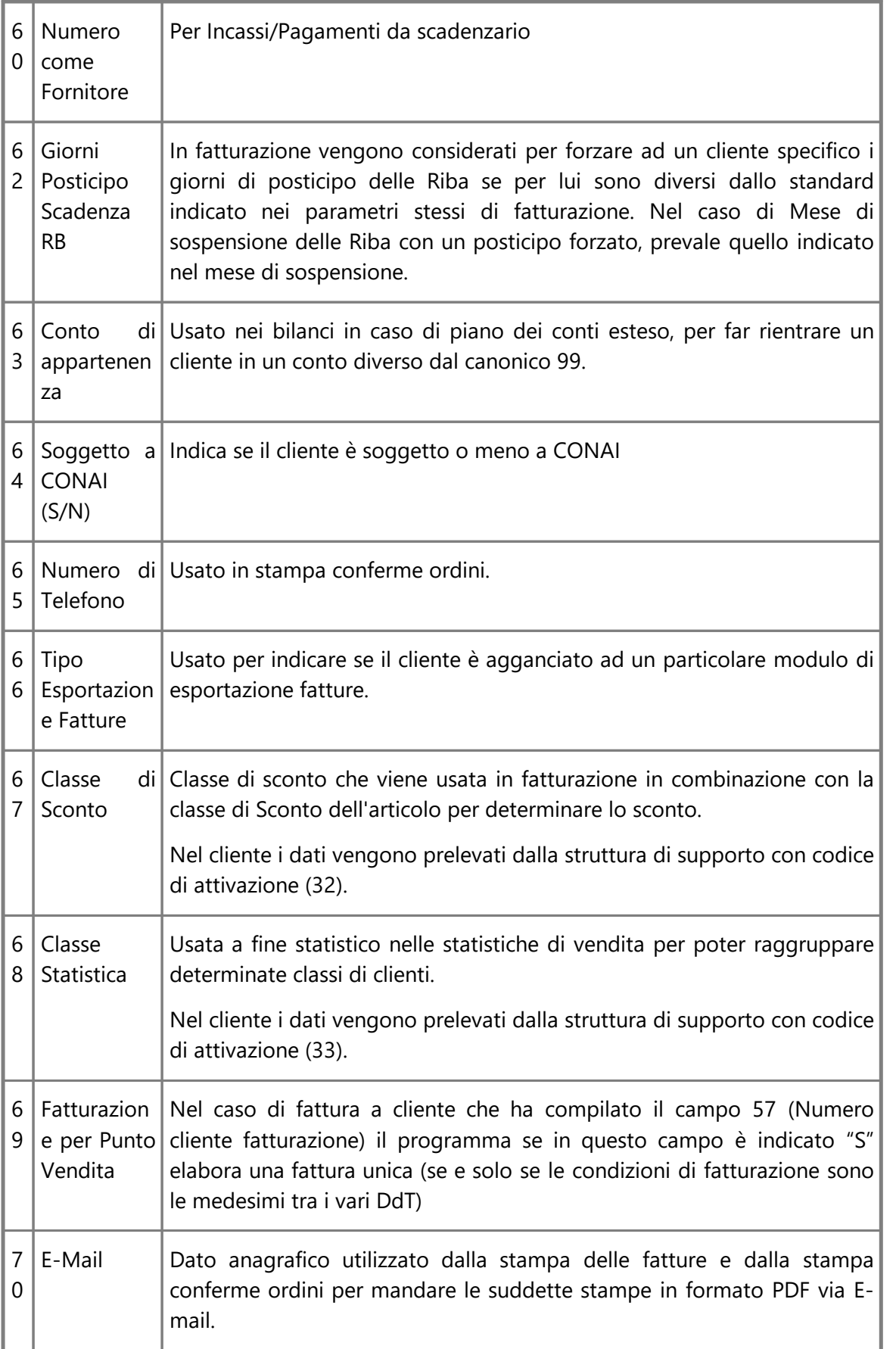

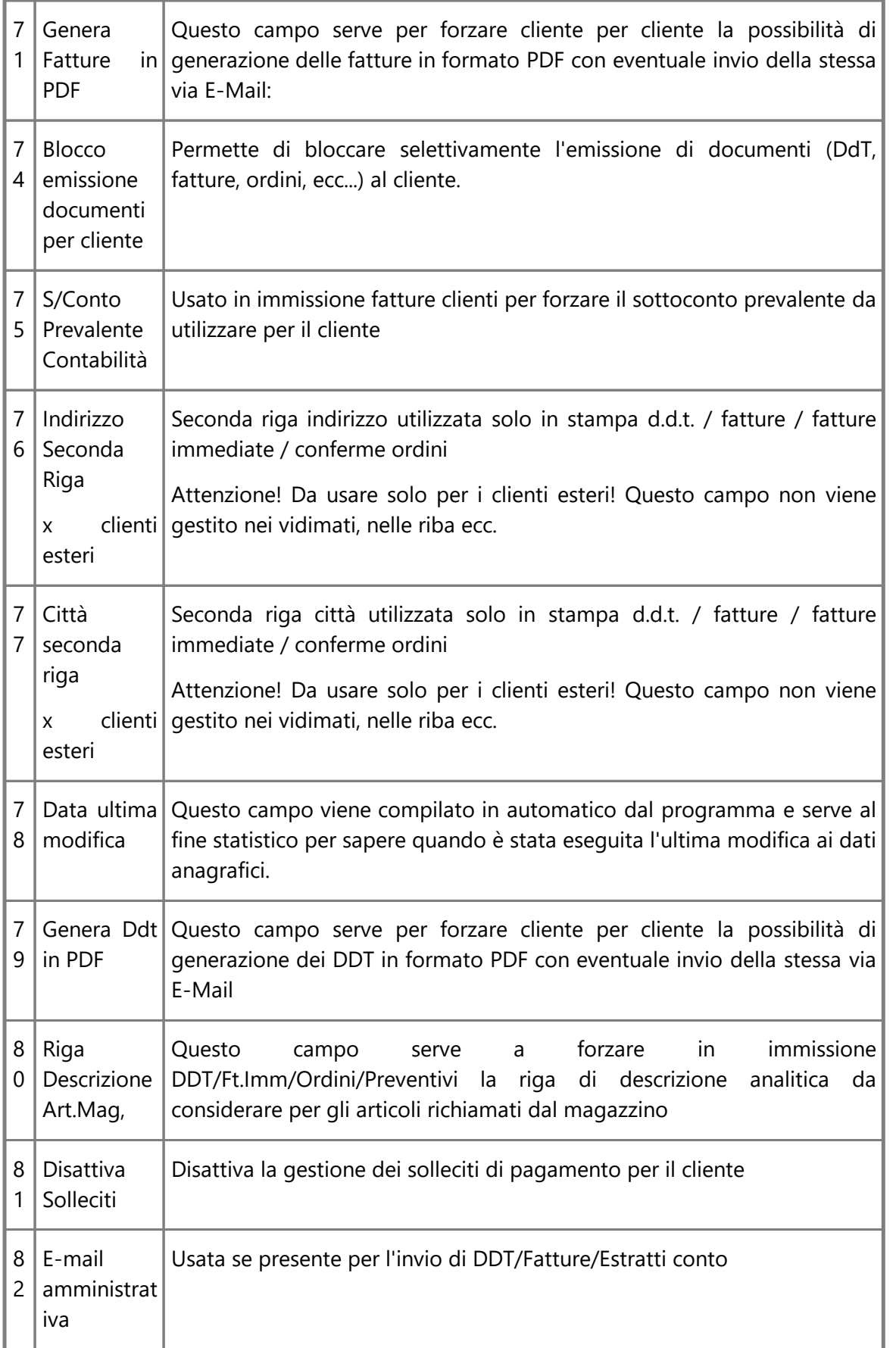

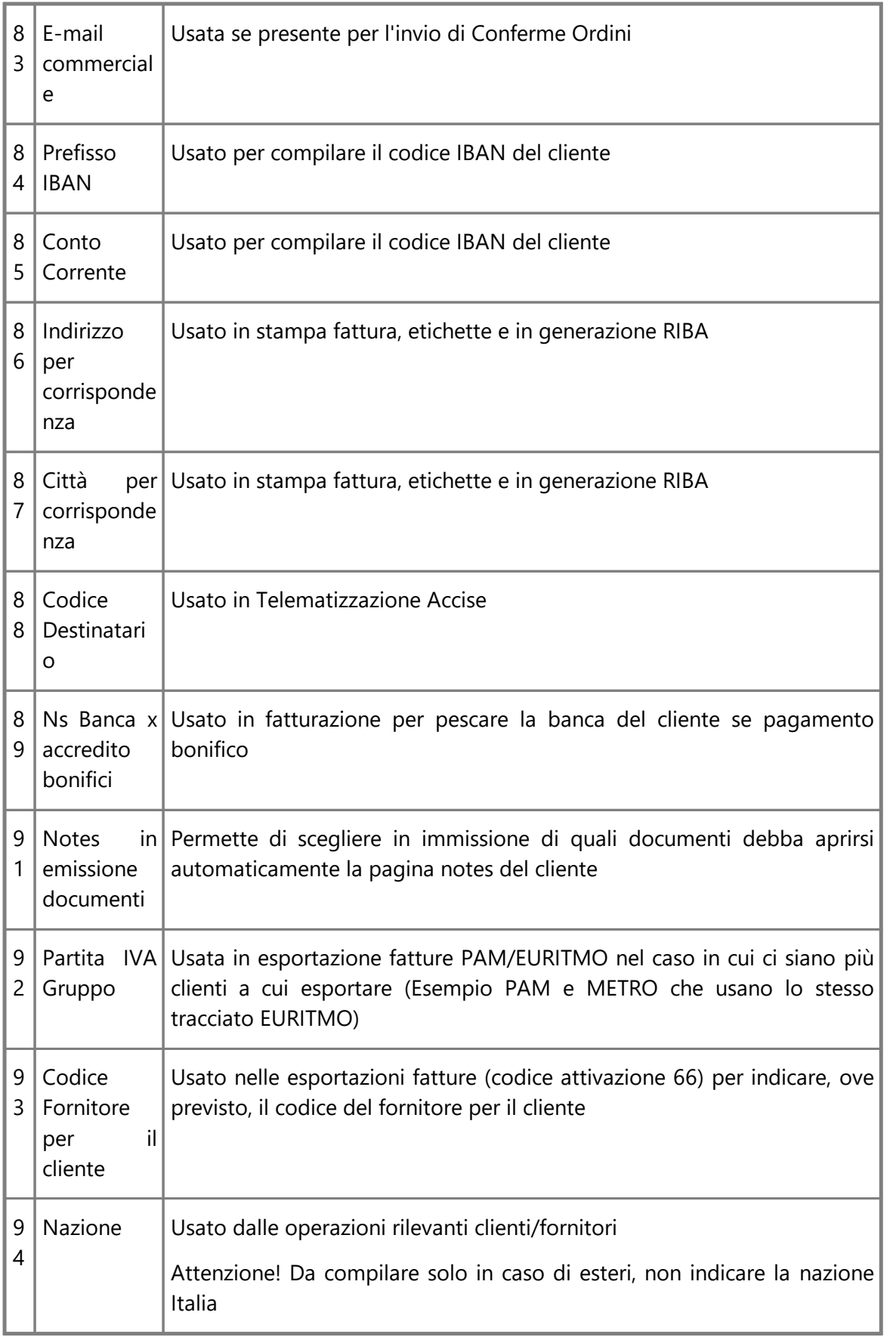

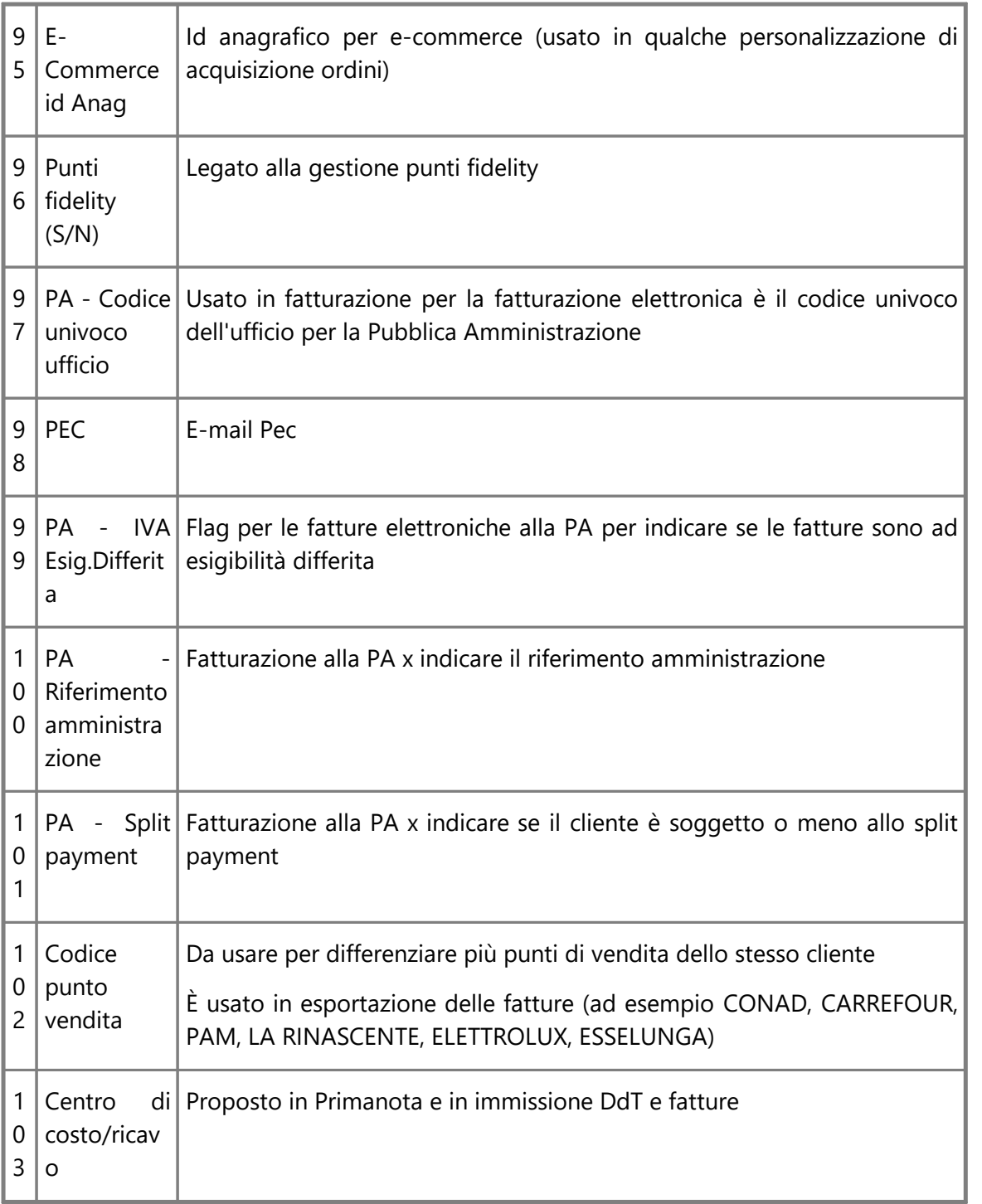

# <span id="page-485-0"></span>**10.3.1.5 Codici attivazione anagrafiche fornitori**

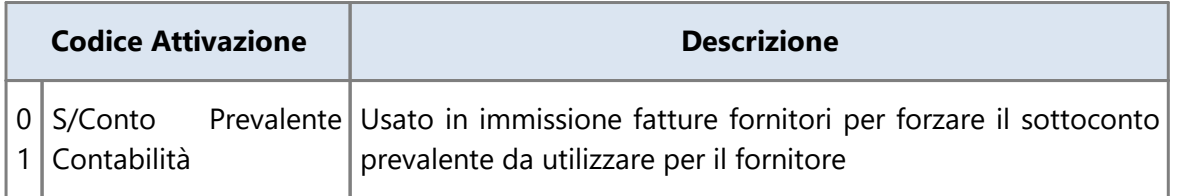

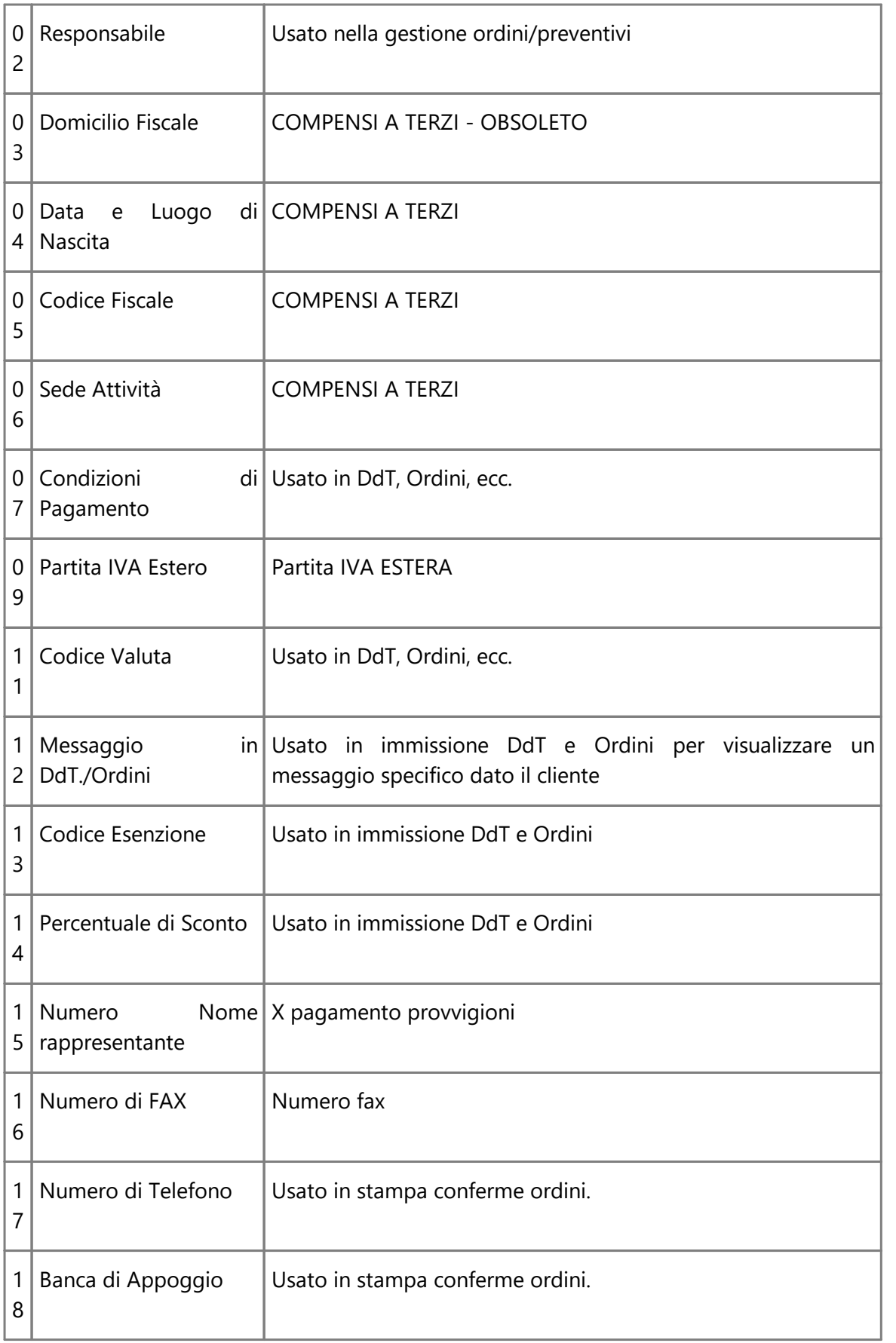

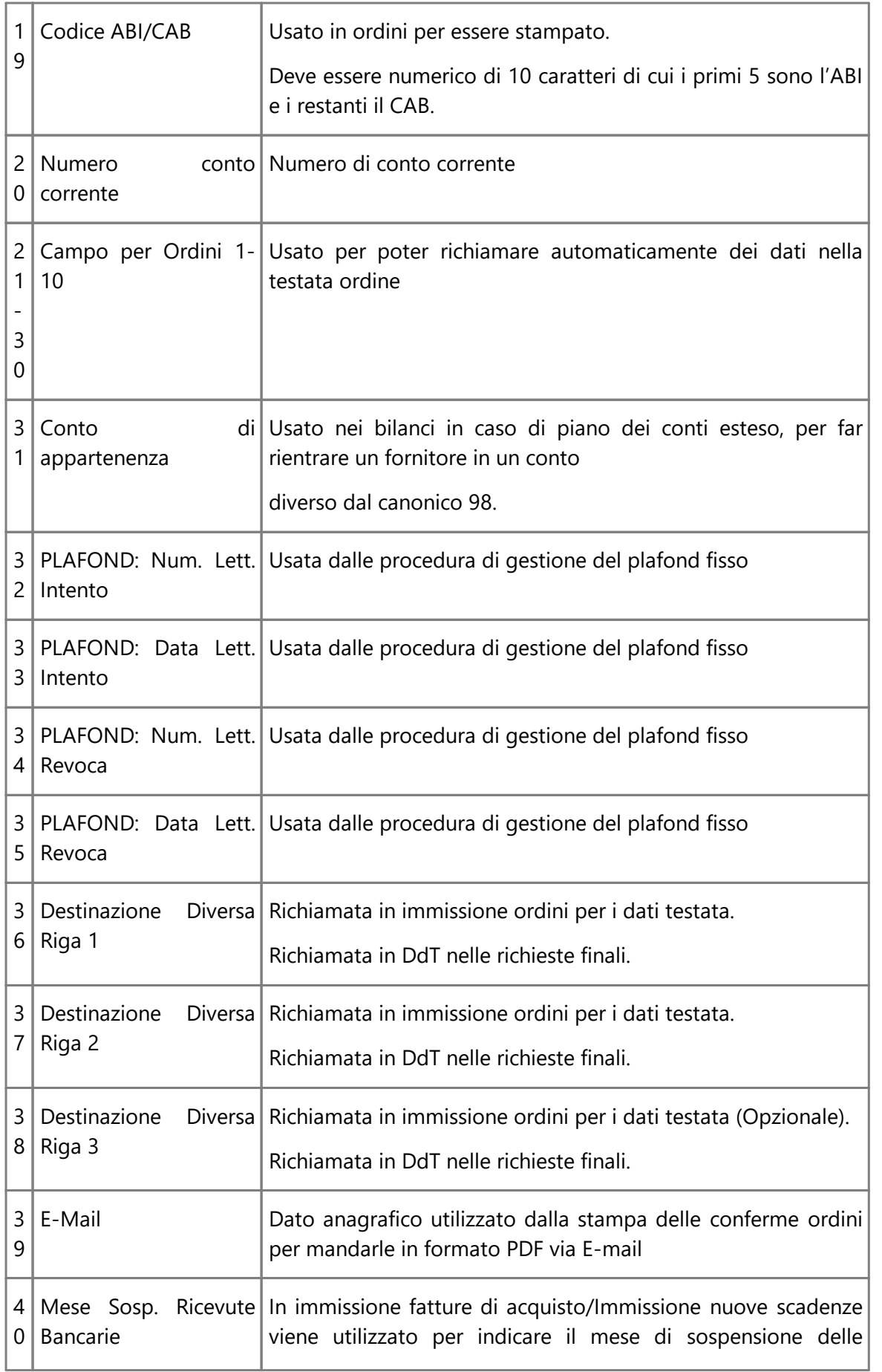

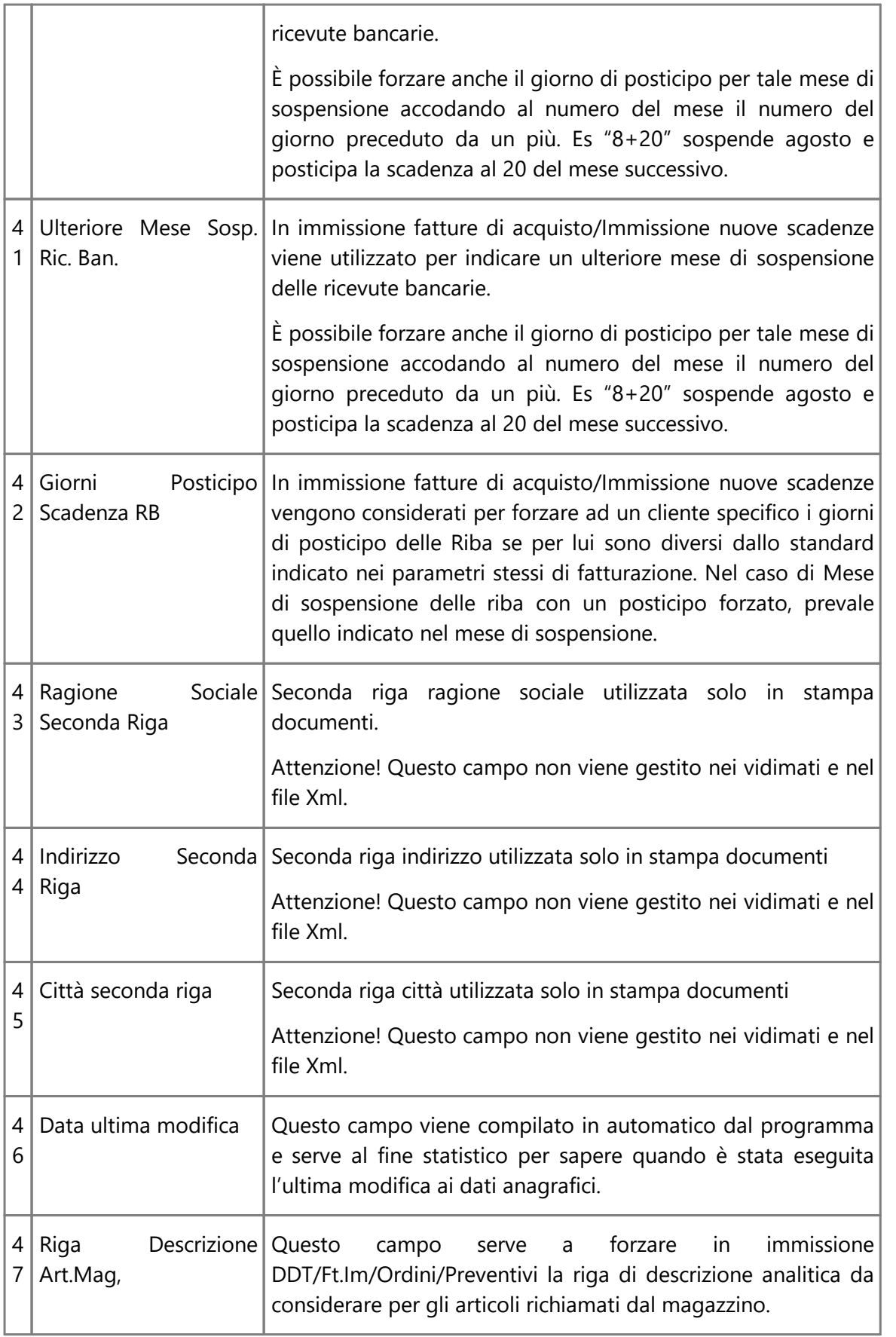

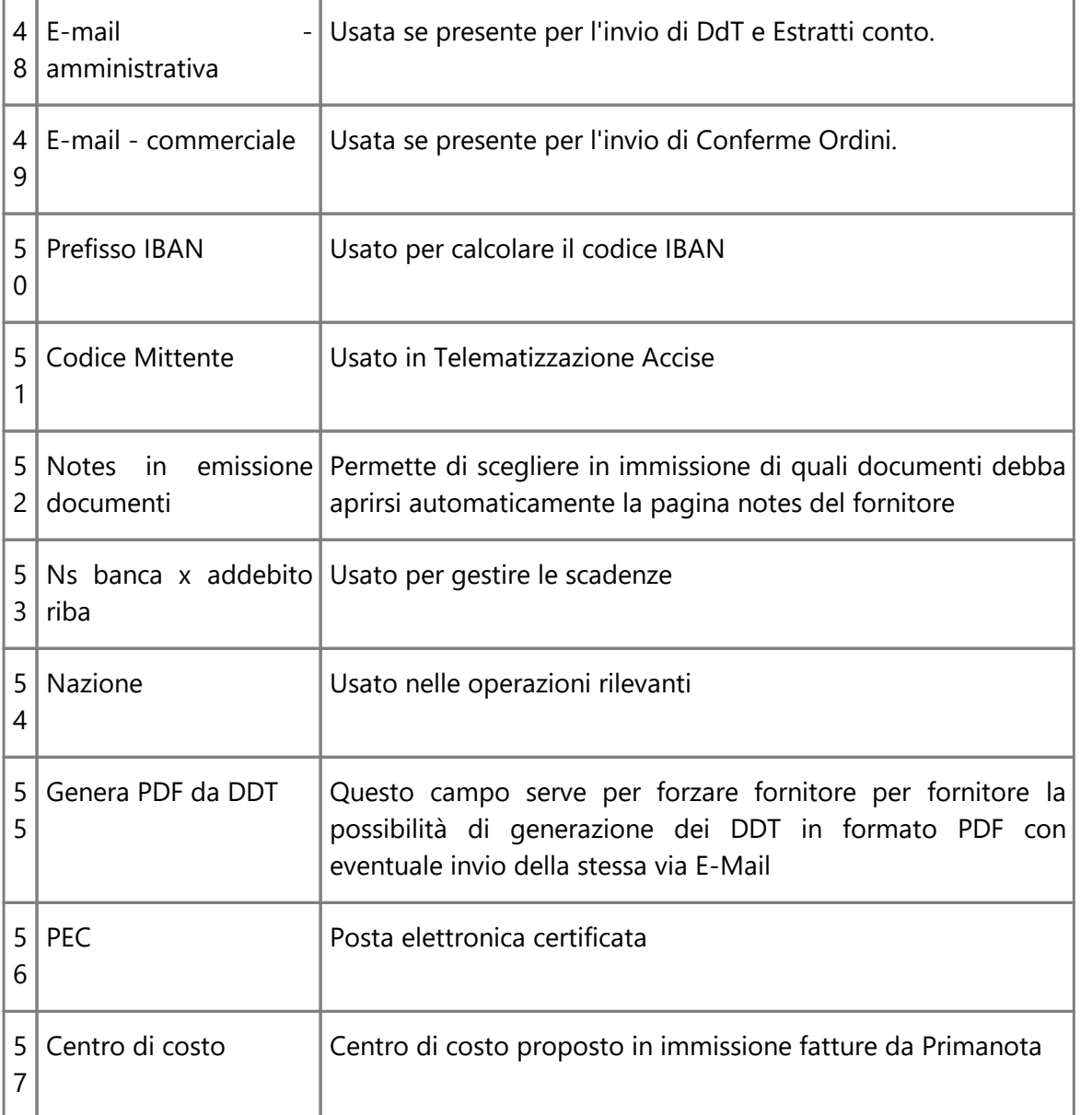

# <span id="page-489-1"></span>**10.3.1.6 Codici attivazione anagrafiche rappresentanti**

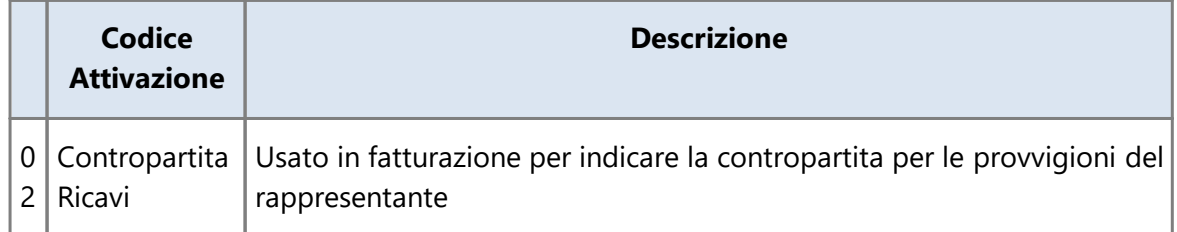

# <span id="page-489-0"></span>**10.3.1.7 Codici attivazione articoli di magazzino**

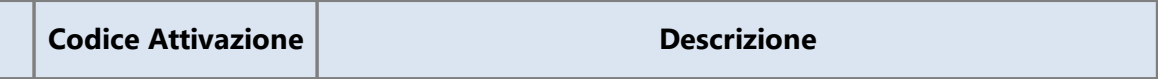

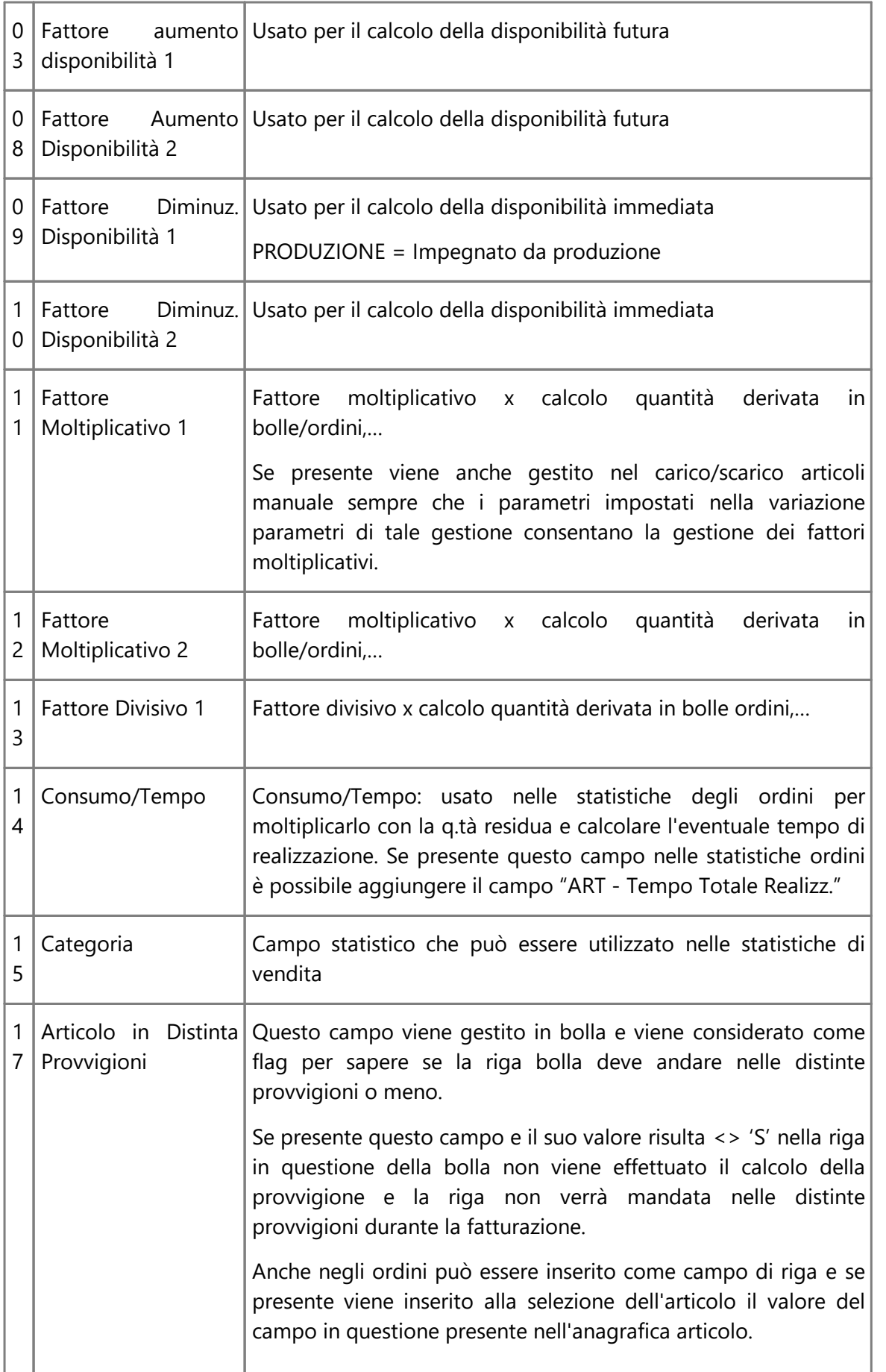

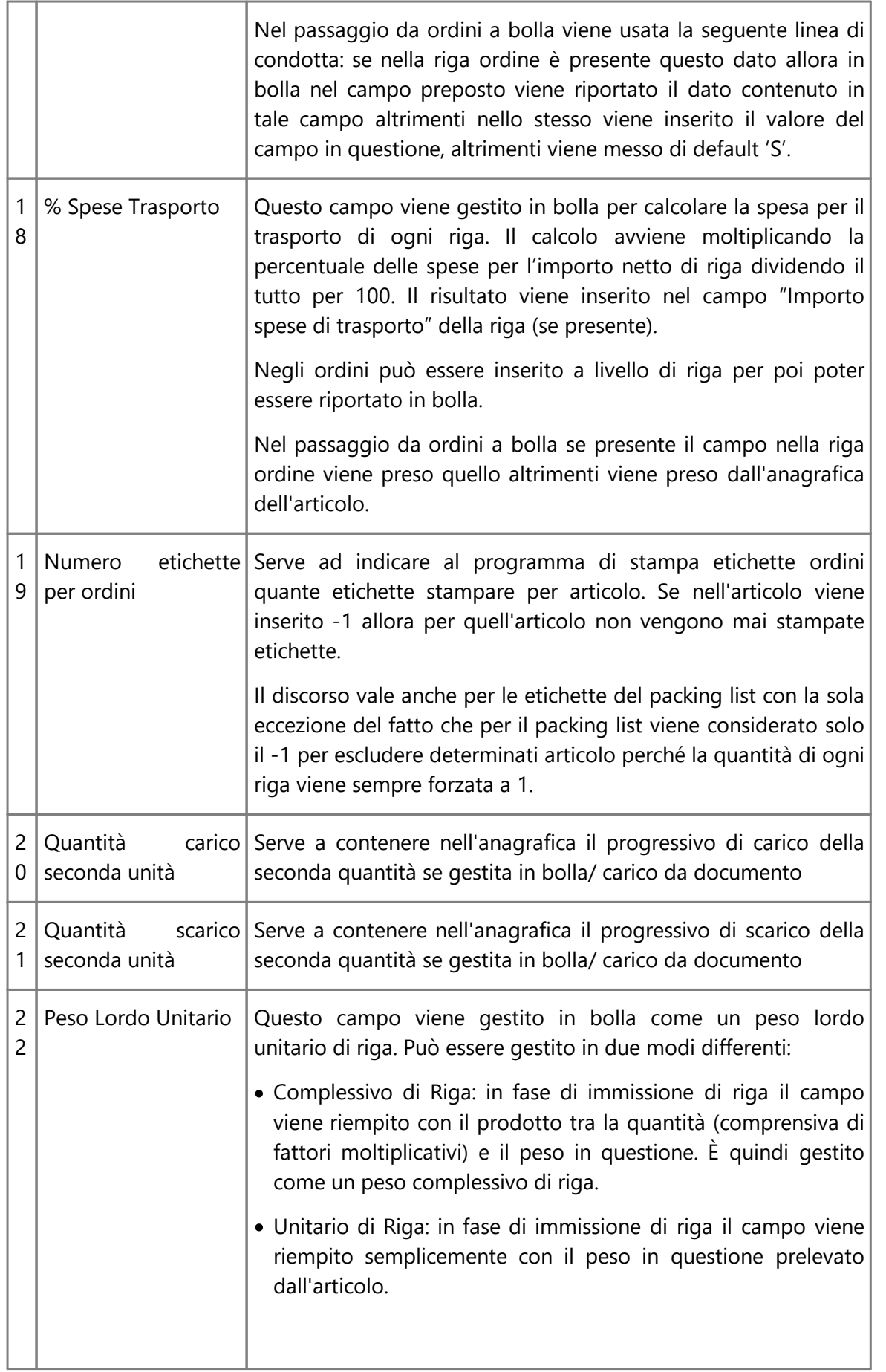

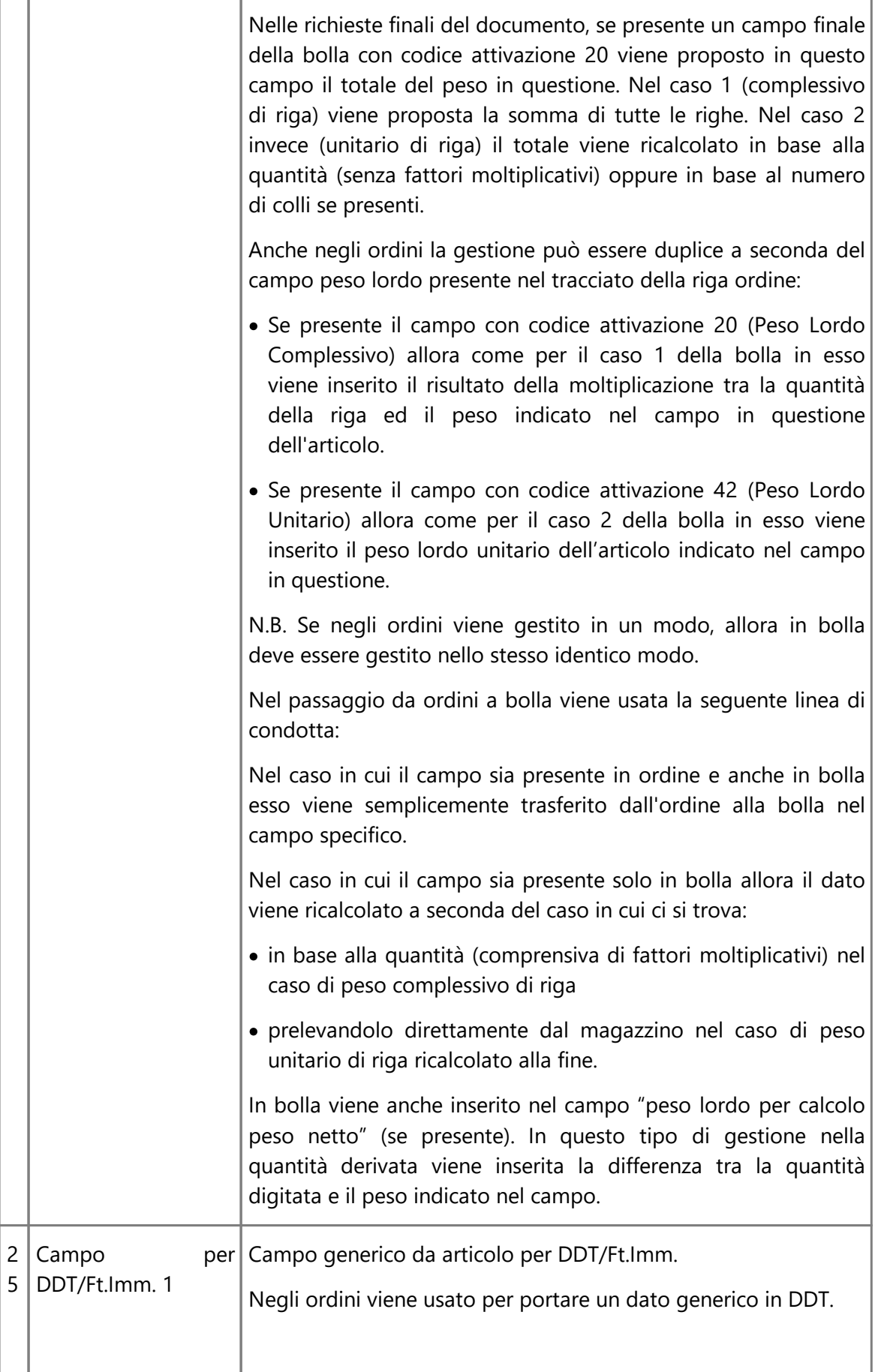

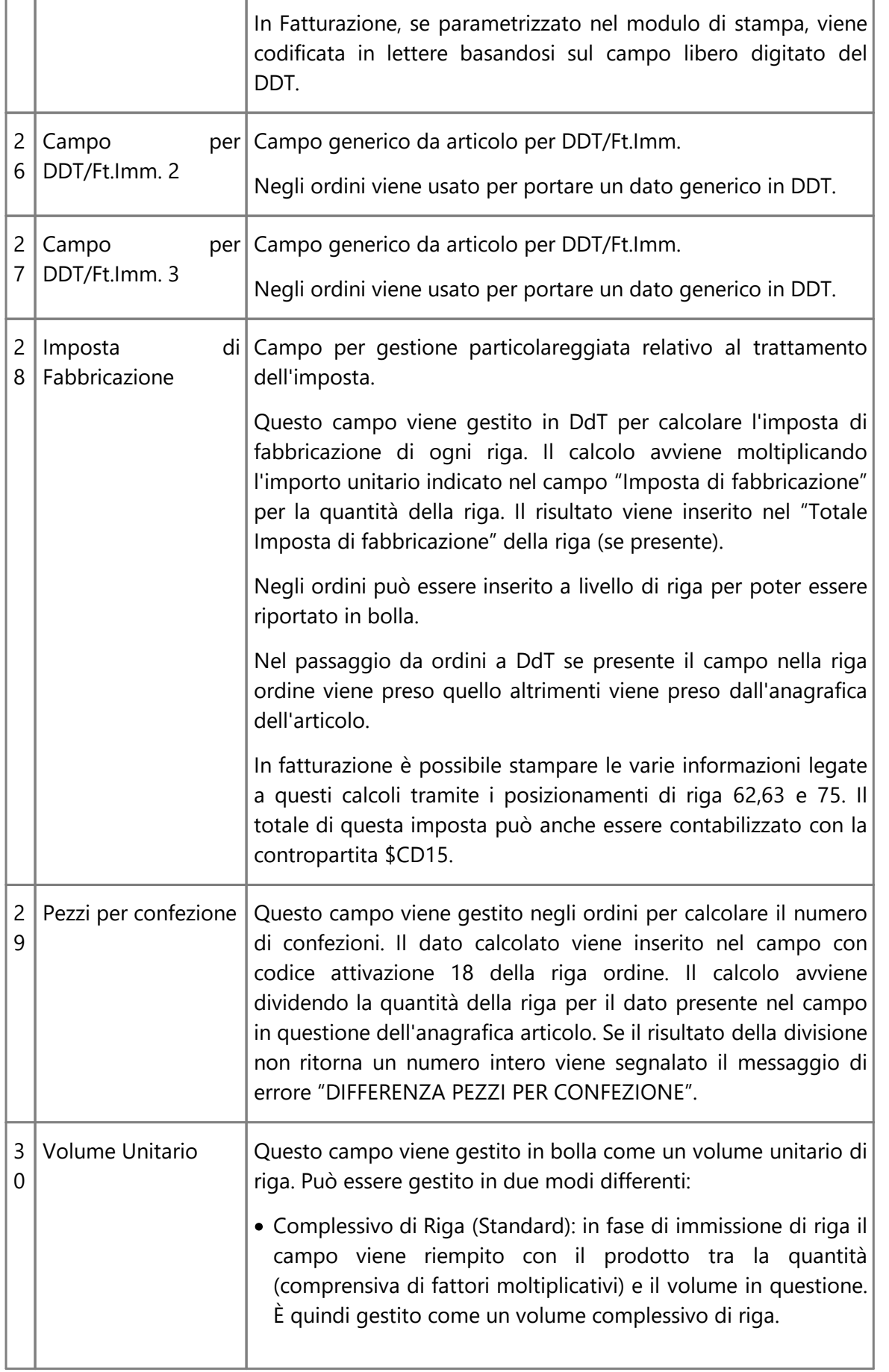

r

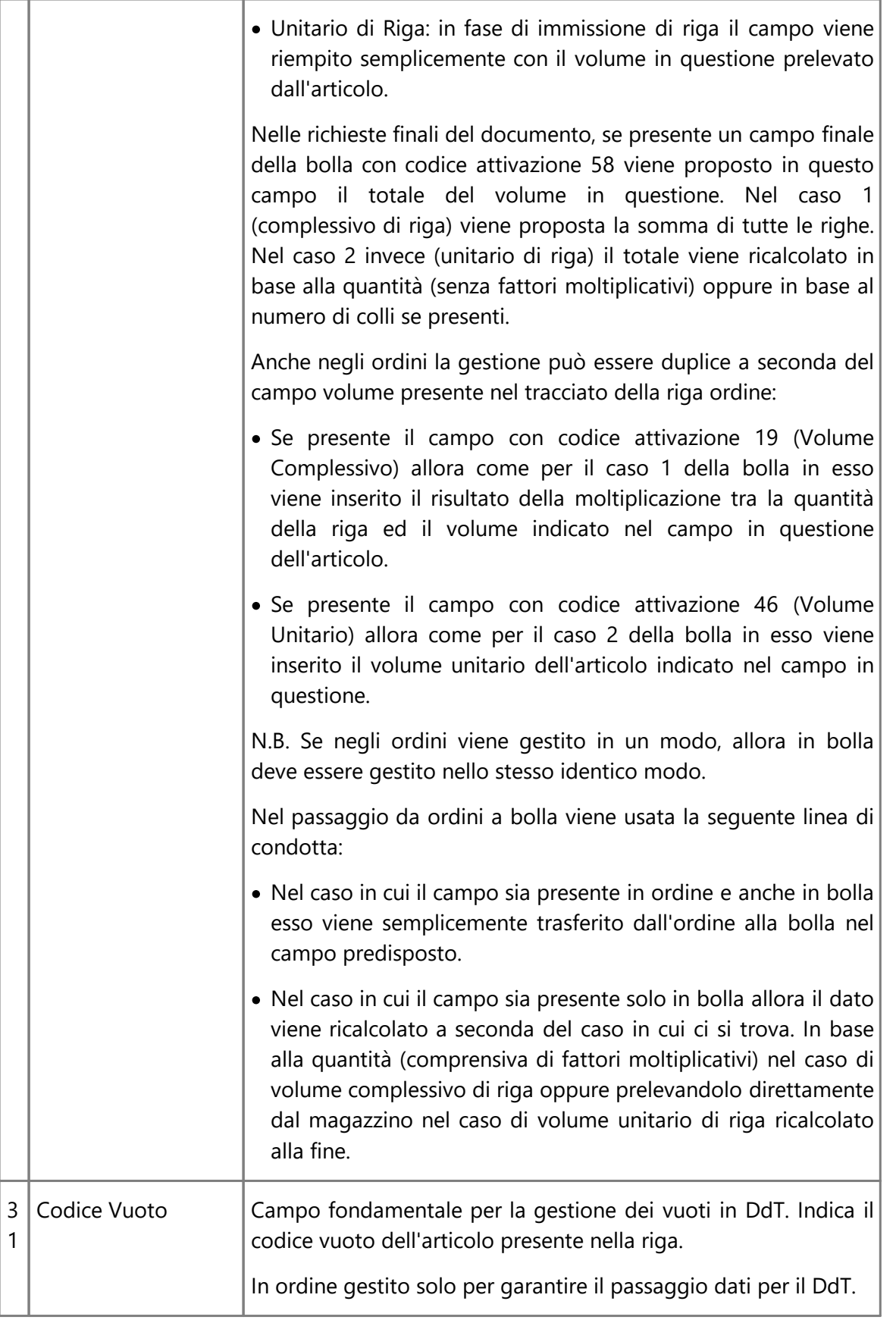

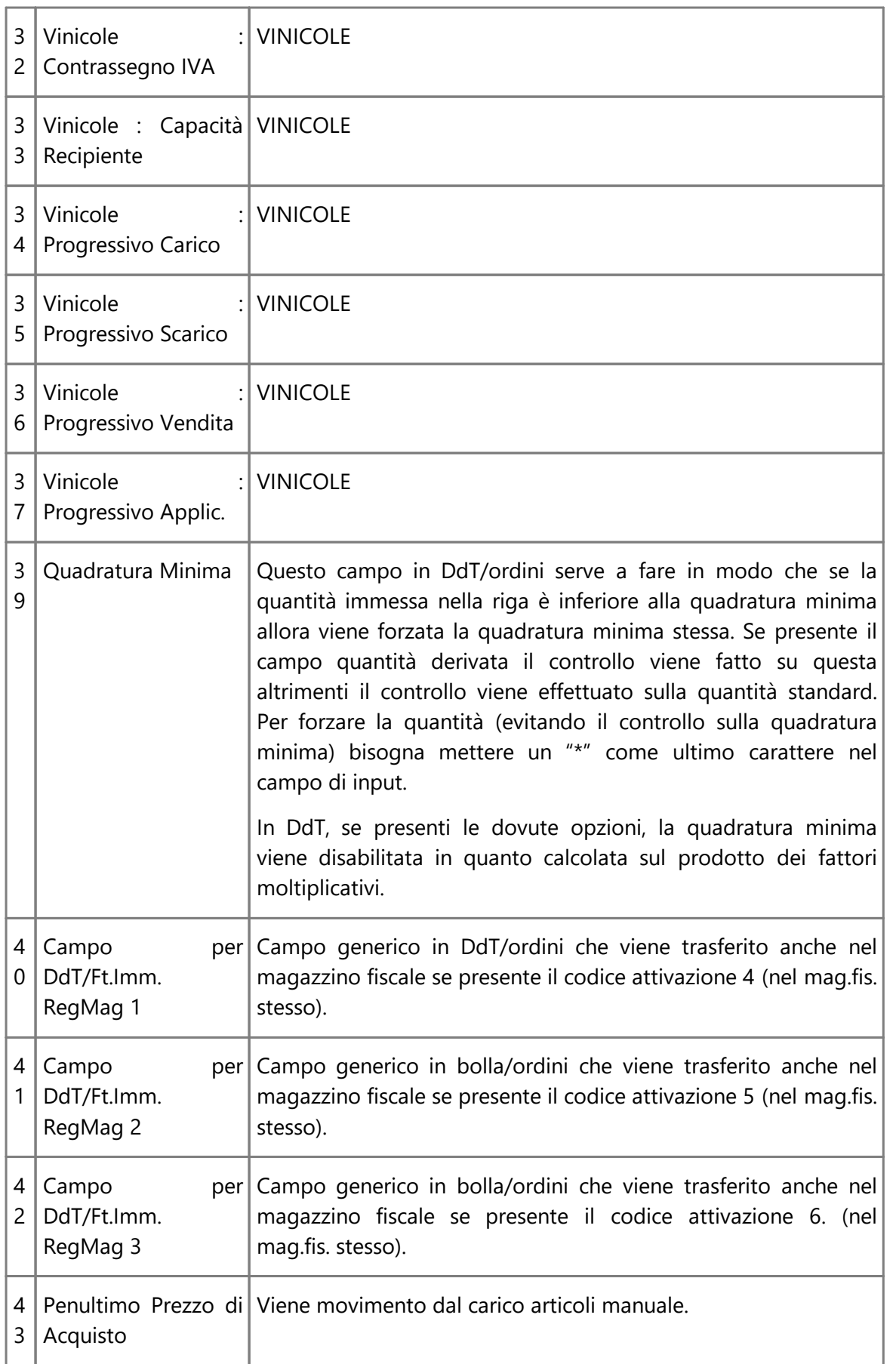

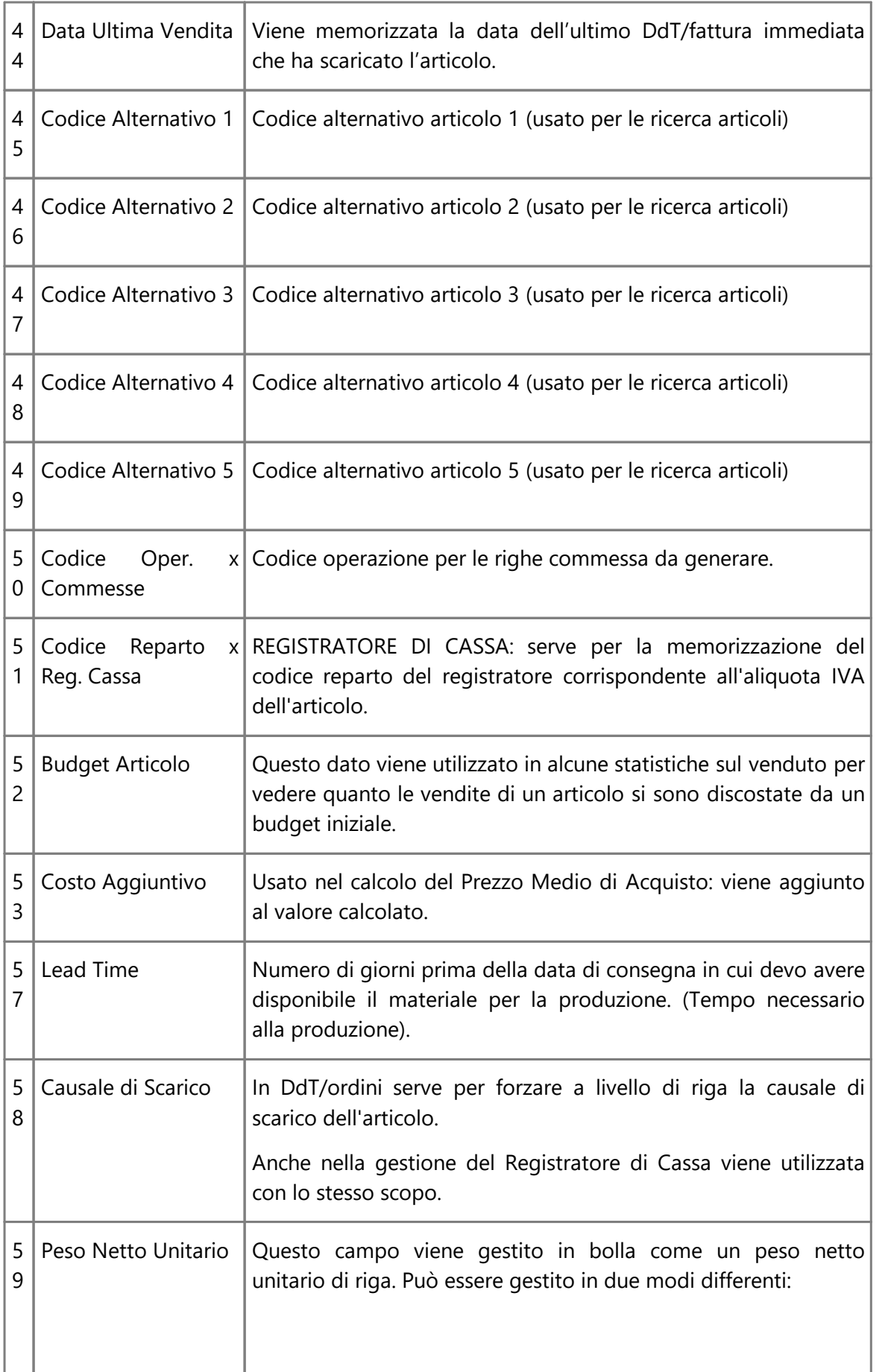

r

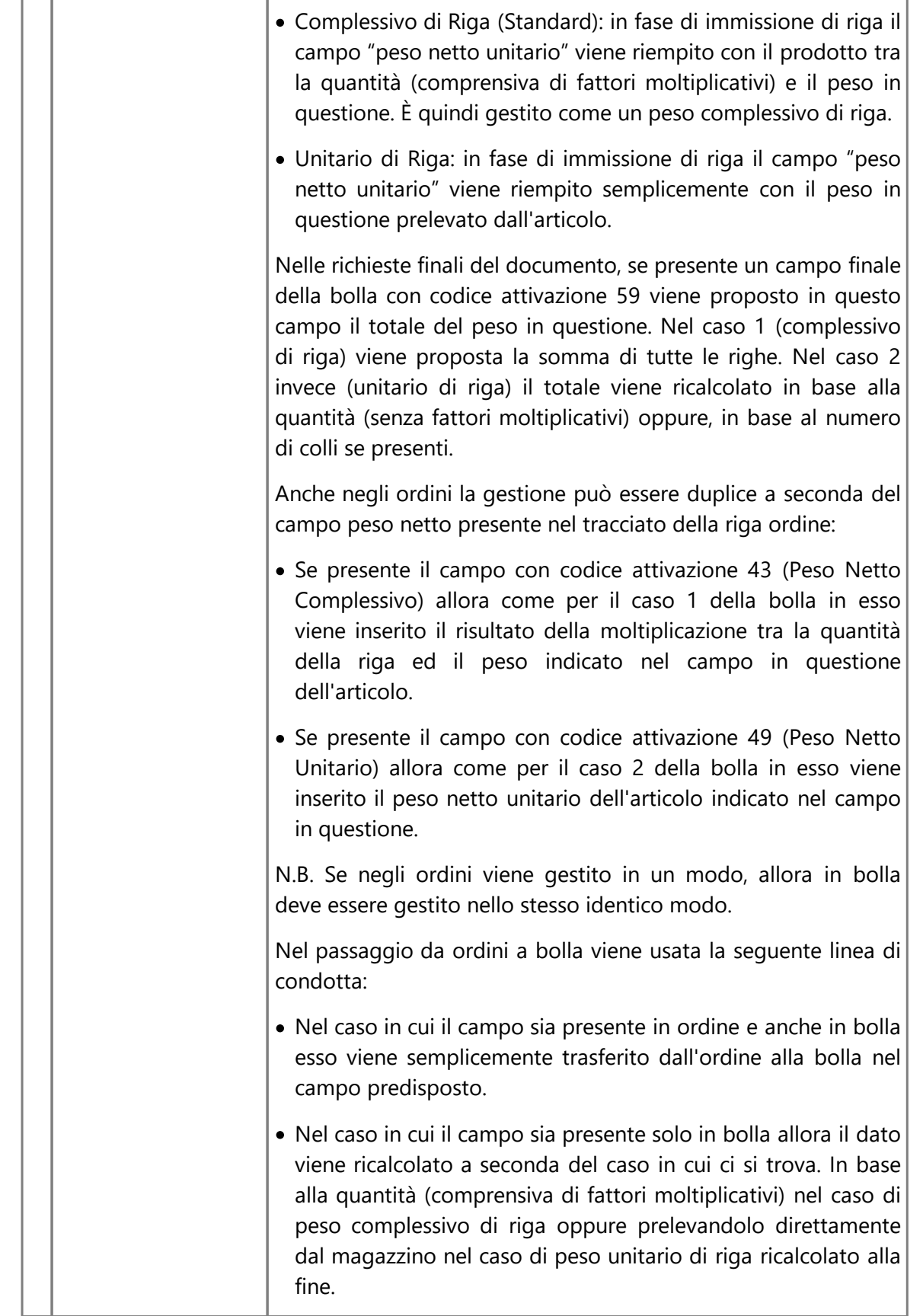

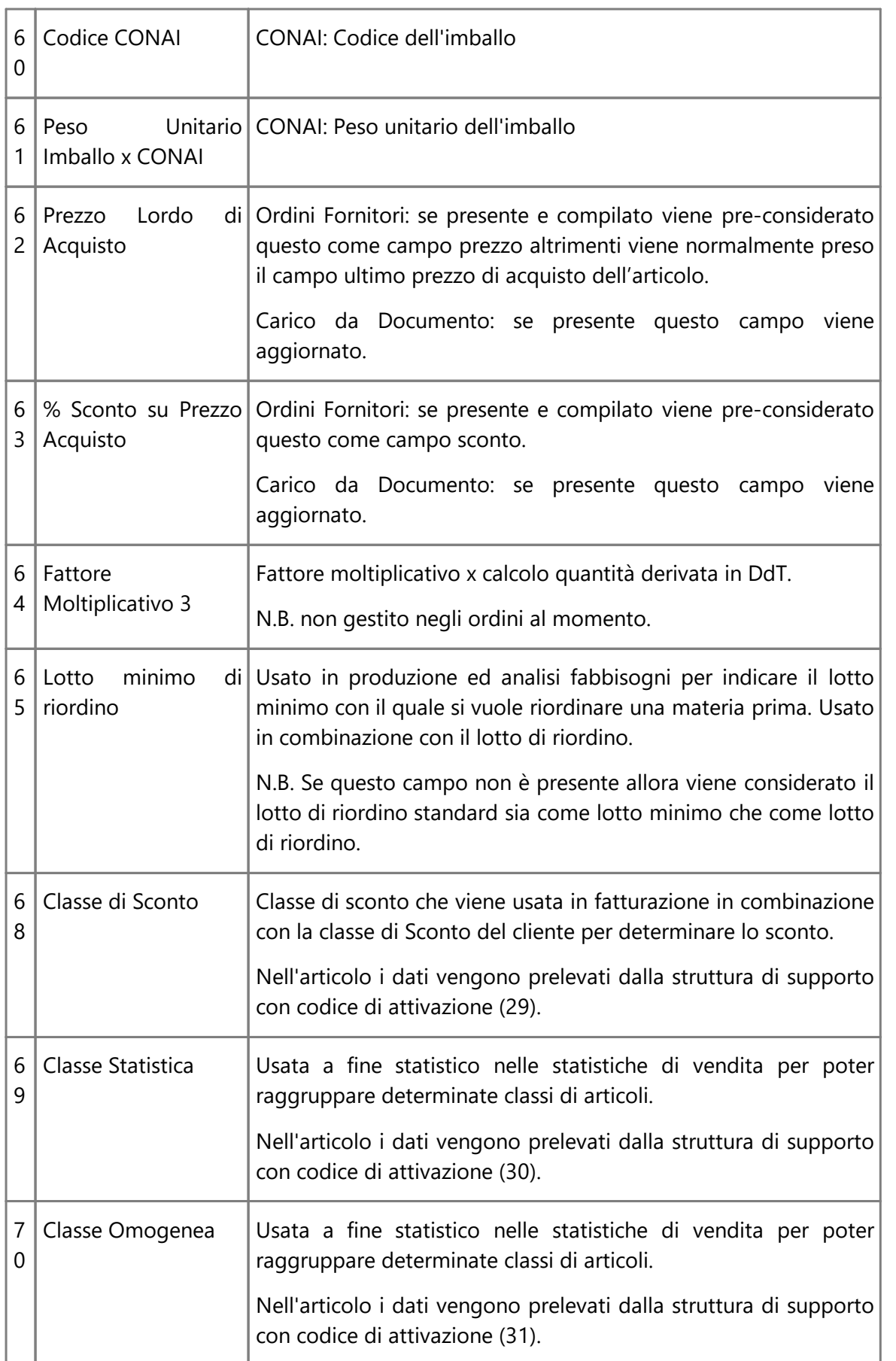

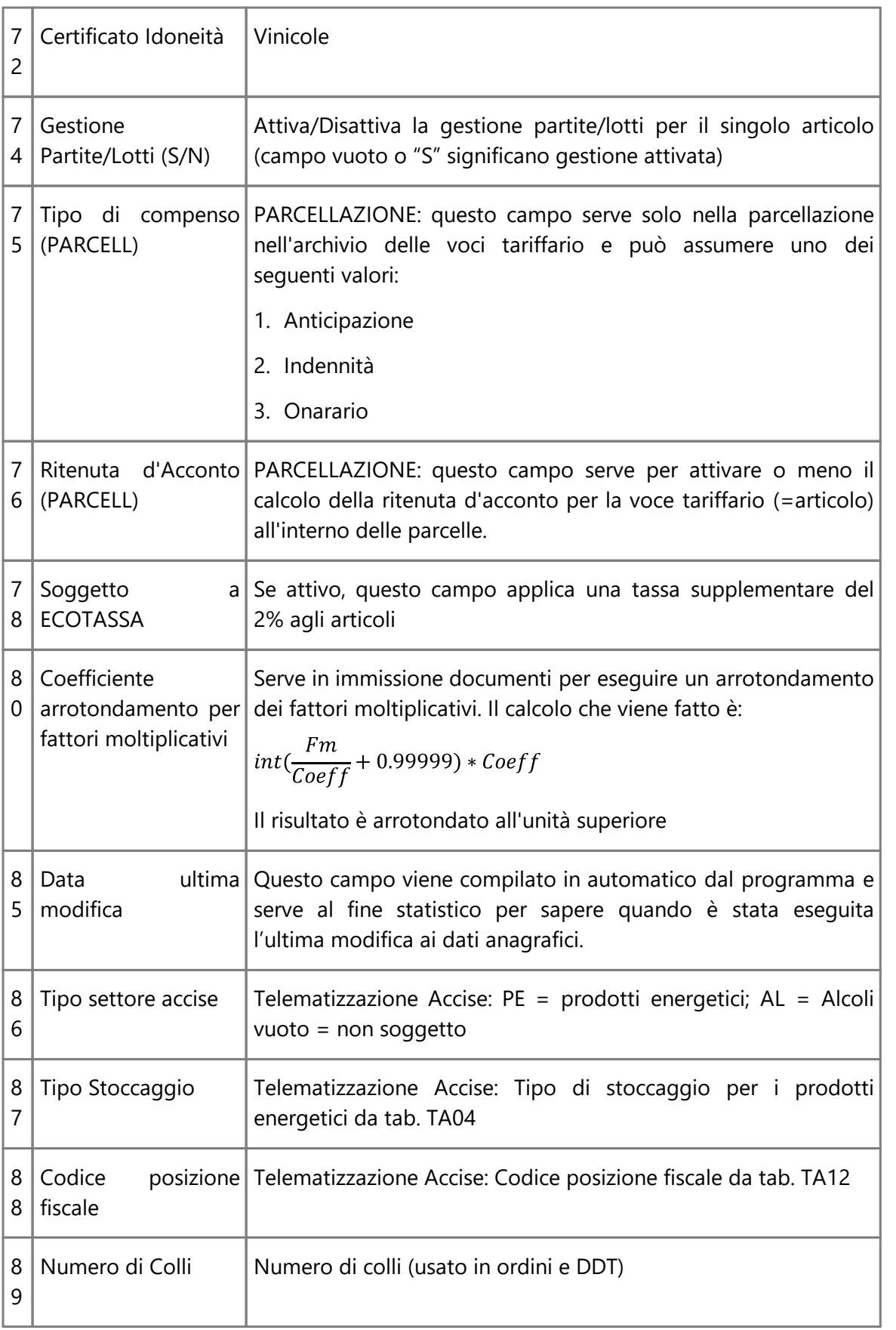

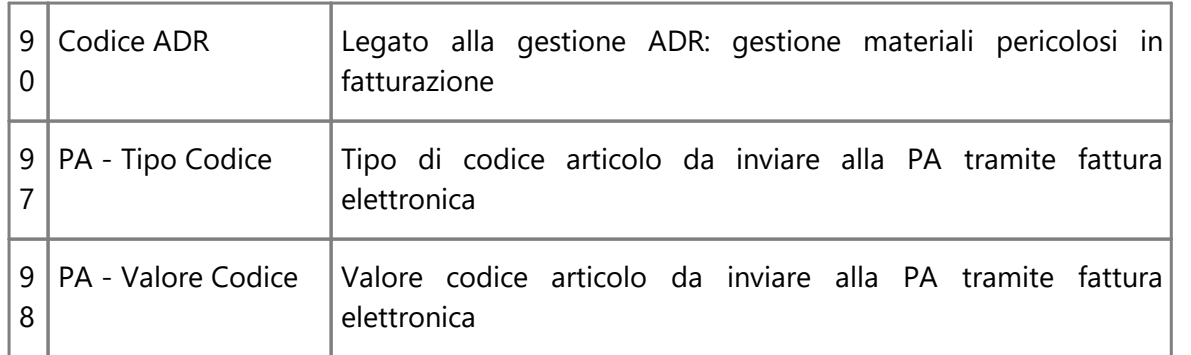

# <span id="page-500-0"></span>**10.3.1.8 Codici attivazione registrazioni di magazzino**

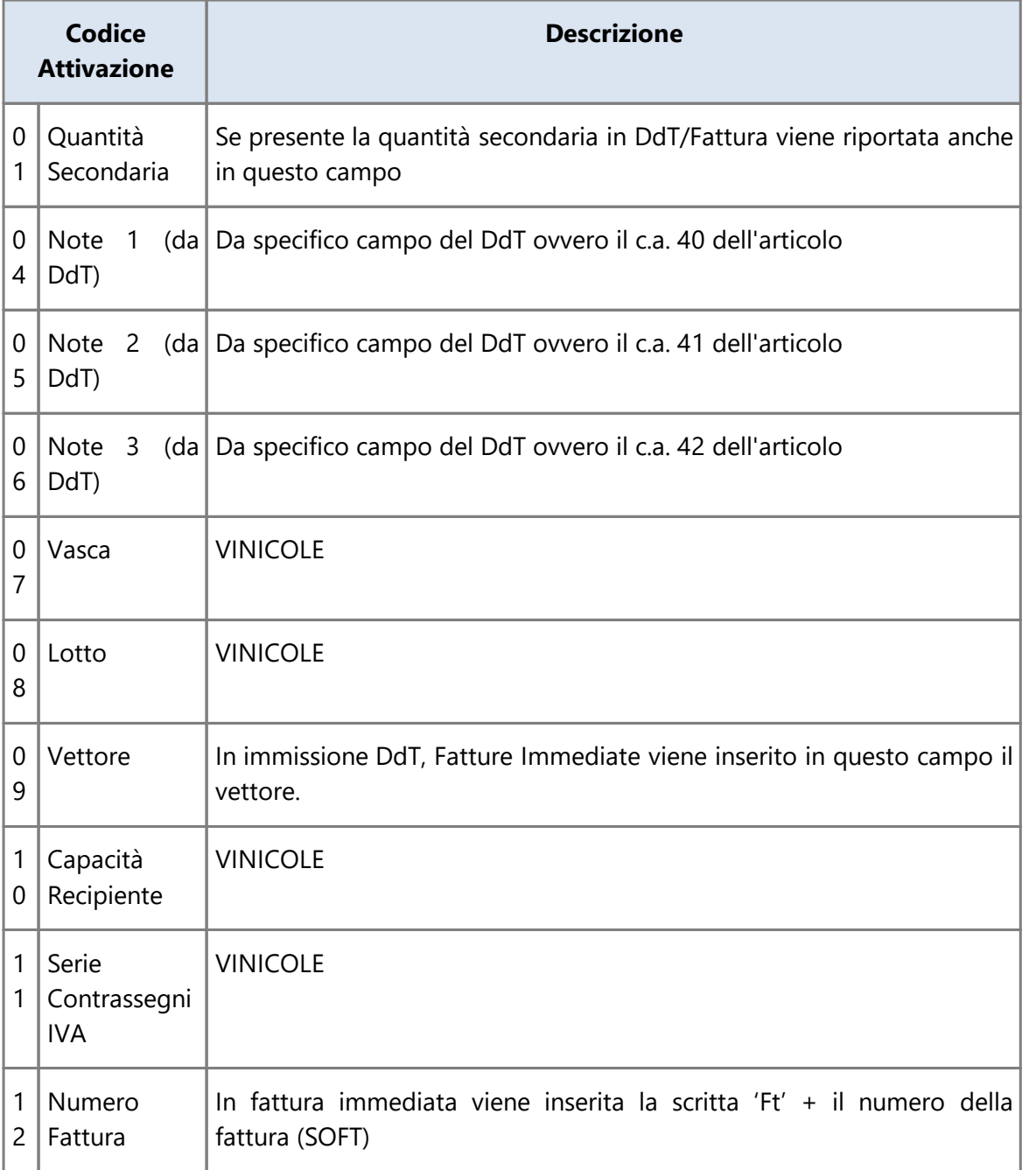

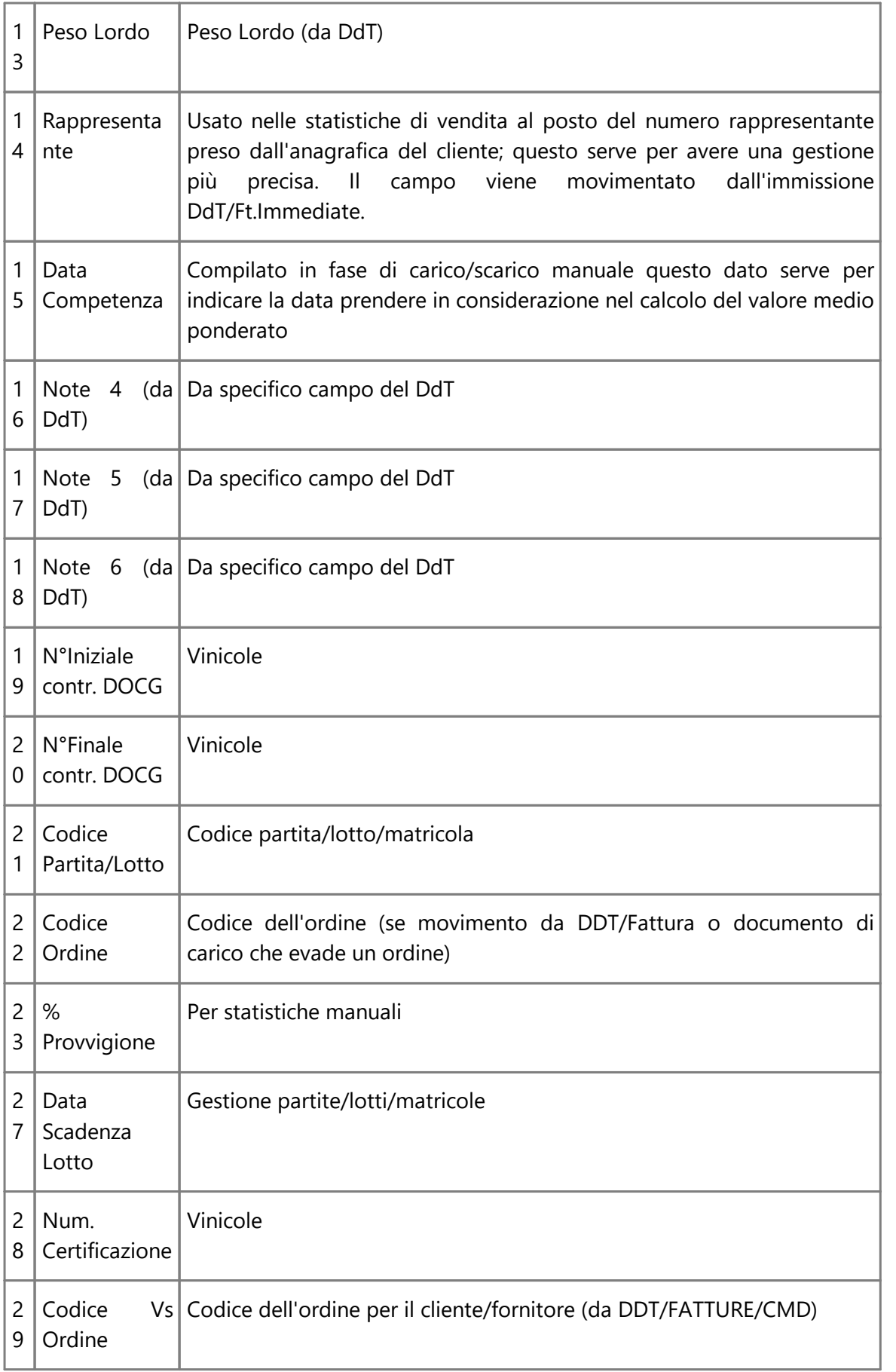

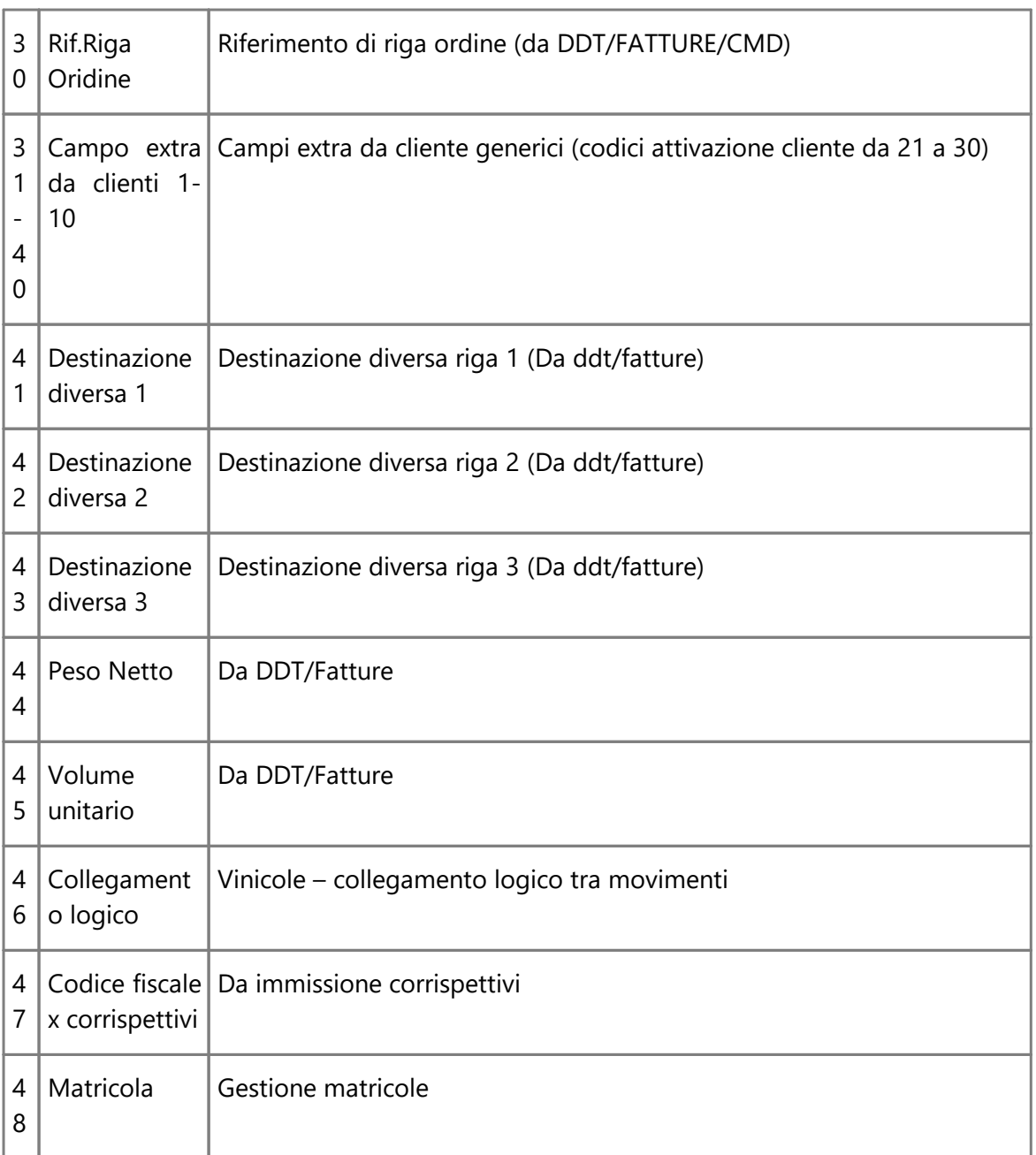

# **10.3.2 Azzeramento archivi per nuovo anno**

### **10.3.2.1 Azzeramento globale**

Questa **procedura provvede** ad **azzerare tutti i dati contabili e IVA** oltre ai progressivi memorizzati nelle anagrafiche e nel piano dei conti. Vengono **posti a zero anche** l'archivio **Beni Strumentali e** quello relativo allo **Scadenzario Effetti**. Per quanto riguarda gli **articoli di magazzino** vengono **annullati** i **campi** relativi a **Quantità** e **Valore Carico** e **Scarico** ed **eliminate** le eventuali **registrazioni**.

### **10.3.2.2 Azzeramento dati contabili**

**488 Guida Metodo Gestionale v3.33.804 3.00**

Provvede ad **azzerare** le **registrazioni contabili**, ed **isaldi contabili** del **piano dei conti e** delle **anagrafiche**; tutti *i dati relativi all'IVA e al magazzino non vengono modificati*.

### Vengono **portati a zero** anche gli archivi **Beni Strumentali** e **Scadenzario Effetti**.

Questa procedura viene utilizzata nel caso in cui l'esercizio contabile differisca da quello iva e si renda quindi necessario effettuare separatamente le due procedure di riporto a nuova gestione.

### **10.3.2.3 Azzeramento dati IVA**

**Azzera** solamente tutto ciò che riguarda **la parte IVA** *(senza modificare i dati contabili)*, **i cespiti**, lo **scadenzario** ed il **magazzino**.

Il Piano dei Conti non subisce variazioni e **dei dati anagrafici vengono solamente azzerati** i **Progressivi IVA**.

Nella procedura Variazione Progressivi Iva, i dati relativi al Giornale rimangono intatti mentre i campi Credito IVA annuale e Credito/Debito IVA progr. vengono azzerati, inoltre il campo Mese/Trimestre in corso viene riportato a 1.

Questa procedura viene utilizzata nel caso in cui l'esercizio contabile differisca da quello iva e si renda quindi necessario effettuare separatamente le due procedure di riporto a nuova gestione.

### **10.3.2.4 Azzeramento magazzino**

## Gestione solleciti di [pagamento](#page-596-0) هi

Provvede ad **azzerare quantità** e **valore** di **Carico e Scarico** degli articoli **oltre** naturalmente alle **eventuali registrazioni di magazzino**.

I dati Contabili e IVA non vengono modificati.

# **10.4 Gestione multiterminali**

# **10.4.1 Situazione archivi in uso /Azzeramento area di controllo / Verifica blocco terminali**

Per coloro che utilizzano un sistema con più terminali in rete, questo programma risulta molto utile poiché mette in evidenza la lista degli archivi utilizzati dai vari elaboratori.

Non è possibile infatti, in alcune procedure, accedere contemporaneamente con più terminali all'interno di uno stesso archivio, perciò può essere sempre utile consultare la situazione degli archivi in uso.
In ogni caso, se con un terminale si dovesse entrare in una procedura utilizzata in quel momento da un altro sistema la scritta ATTESA RILASCIO TERMINALE ne impedirebbe l'accesso.

**Situazione Archivi in Uso**: questo programma mette in evidenza un elenco che indica quali archivi sono utilizzati in quel momento dagli altri terminali. Se si tenta di entrare ugualmente in una di queste procedure, apparirà la scritta ARCHIVIO IN USO, che sparirà solo nel momento in cui l'altro elaboratore uscirà da tale programma.

**Azzeramento Area di Controllo**: è una procedura da utilizzare in casi eccezionali poiché disabilita la procedura di controllo degli ARCHIVI IN USO. Può essere usata, ad esempio, in caso di mancanza improvvisa della corrente poiché al momento della riaccensione si potrebbero verificare delle segnalazioni anomale di ATTESA TERMINALE o ARCHIVIO IN USO.

**Verifica Blocco Terminali**: questa procedura serve per verificare la corretta gestione del blocco dei file di ogni singolo terminale.

## **10.4.2 Controllo accessi aziende**

**Controllo Accessi Aziende**: il prospetto elenca le aziende utilizzate in quel momento dai vari elaboratori. Accanto ad ogni ditta viene indicato, in ogni rettangolo compilato, il numero di sessione (sopra) e il numero di terminale (sotto) che la sta usando quindi, se è compilato più di un riquadro, significa che la ditta in oggetto è utilizzata da più elaboratori oppure lo stesso ha aperto più sessioni del programma. Facciamo presente che in questo caso alcune procedure tipo la Ricostruzione Indici o la Duplicazione Archivi non possono essere effettuate poiché il programma segnala la presenza di più di un terminale all'interno della ditta in questione.

# **10.5 Gestioni chiavi di accesso**

La gestione delle chiavi di accesso impedisce l'accesso al programma oppure a parte di esso agli utenti non autorizzati.

La logica di utilizzo è la seguente:

il **supervisore attiva** l'utilizzo delle **chiavi di accesso** ed ha il completo controllo di tutte le procedure; è inoltre l'unico ad avere la possibilità di creare nuovi Utenti attribuendo ad ognuno di essi una password e stabilendo quali sono le procedure utilizzabili e quali invece devono essere bloccate.

Anche le procedure relative alla variazione e cancellazione delle chiavi e la variazione dei programmi utilizzati sono di esclusivo utilizzo del **supervisore**.

Per una spiegazione più analitica di tutte le funzioni suindicate si rimanda all'apposito documento presente nel settore Download - Documentazione Metodo - Documentazione Generale del ns. sito: <https://www.metodo.com/down/0245>

#### **10.5.1 Nuovo utente**

La procedura permette al supervisore di creare un nuovo utente. I campi richiesti sono i seguenti:

**Nome utente**: attribuire un nome di ALMENO 5 caratteri al nuovo utente che si sta creando impostando.

**Password:** indicare la password da attribuire all'utente stesso e premere **Invie &** 

**Convalida password**: digitare nuovamente la password e confermare con  $\left\lfloor \frac{\text{Invio}}{\text{Invio}} \right\rfloor$ . Le eventuali differenze con la Parola Chiave precedente vengono immediatamente segnalate e impediscono la prosecuzione.

Una volta creato il nuovo utente si ritorna alla finestra di definizione Procedure da Bloccare; il Supervisore deve cioè decidere quali sono i programmi che l'utente appena creato non può utilizzare. Per fare ciò è sufficiente posizionarsi in ogni pagina e spuntare le voci che si desiderano bloccare.

Le possibilità di blocco sono suddivise in:

- · Menù
- · Anagrafiche
- · Prezzi/Provv.
- · Documenti
- · Magazzini

e in ogni settore sono riportate le opzioni relative alla specifica problematica.

Facciamo presente che alcune tipologie di blocco sono attive solo se si è in possesso del pacchetto aggiuntivo "Gestione Chiavi di Accesso estese" che consente limitazioni ancora più particolareggiate per l'analisi delle quali rimandiamo al documento che ne indica caratteristiche e funzioni.

## **10.5.2 Rimuovi utente**

La procedura di Rimozione Utente cancella definitivamente l'utente selezionato e deve essere considerata una procedura definitiva. Se si dovesse eliminarne uno per errore, non sarà possibile recuperarlo. Bisognerà quindi ricreare l'utente con relativa password e reimpostare tutti gli eventuali blocchi necessari.

## **10.5.3 Modifica password utente**

La procedura di modifica password permette la variazione della parola chiave di accesso al programma. Selezionare l'utente al quale variare la password e cliccare sul pulsante "password".

Inserire quindi la nuova password e riconfermarla.

# <span id="page-506-0"></span>**10.6 Attivazione gestioni specifiche**

## **10.6.1 Contabilità**

Con questa procedura si possono attivare/disattivare le seguenti gestioni aggiuntive:

- · **Nuovo registro IVA**: se una contabilità necessita di più di un sezionale Acquisti e/o Vendite provvedere, tramite questa procedura, alla relativa creazione cliccando su "Nuovo Registro" e richiamando dal piano dei conti i sottoconti iva acquisti e vendite quando richiesto. Dopo tale operazione, tutte le volte che si entrerà in un programma collegato all'IVA verrà richiesto il Numero di Registro che si desidera utilizzare.
- · **Elimina registro IVA**: la procedura permette di cancellare un Registro Iva aggiuntivo non più necessario. La rimozione viene eseguita sempre a partire dall'ultimo registro che è stato creato.
- · **Gestione plafond fisso**: attivare questa funzione per poter immettere l'importo massimo di acquisti effettuabile in esenzione in modo che il programma ne controlli l'utilizzo.
- · **Gestione centri di costo**: attivando questa gestione è possibile imputare gli importi di fatture e registrazioni contabili a specifici centri di costo di cui ottenere successivamente bilanci e situazioni. Spuntare sia questa casella che la successiva denominata **Attivazione centri di costo locali**.
- · **Data valuta in registrazioni contabili**: se attivata consente di specificare, nelle registrazioni di prima nota relative a sottoconti quali le banche, anche la data di valuta oltre a quella di registrazione. Conseguentemente sarà possibile ottenere un e/conto riordinato, a scelta, per una delle due date. Facciamo presente che tale attivazione, dopo essere stata qui impostata, deve essere attivata anche nei sottoconti desiderati. Per fare questo si deve entrare, dalla Gestione Piano dei Conti, nei sottoconti opportuni e spuntare la stessa richiesta.
- · **SETTORI in Registrazioni Contabili**: possiamo definire la gestione dei "settori contabili" come possibilità di assegnare una "tipologia" ai movimenti contabili al fine di ottenerne statistiche e situazioni. Questa gestione è attivabile, spuntando questa casella, solo se è già attiva l'estensione C/S degli archivi. Il funzionamento è analogo a quello dei "Centri di Costo".
- · **Aumento capacità archivi clienti/fornitori**: si deve attivare questa opzione quanto le anagrafiche dei clienti (o dei fornitori) si apprestano a superare il numero di 9999.
- · **Gestione solleciti di pagamento**: la procedura permette di attivare la gestione dei solleciti di pagamento delle fatture emesse ai clienti e non ancora incassate (facciamo presente che si tratta di un modulo aggiuntivo). Una volta attivata questa funzionalità, si possono definire i <u>[parametri](#page-549-0)</u> Issa per una corretta gestione della procedura dal menù Utilità - Gestione parametri - Parametri solleciti [pagamento](#page-549-0) s:4 .
- · **C/S Attivazione avanzata esenzioni IVA**: permette l'attivazione nella gestione Variazioni esenzioni Acquisti/Vendite/Corrispettivi, della sezione "Codifica IVA secondo lo standard Assosoftware".

· **Attivazione Esenzioni OSS**: consente di indicare, nelle esenzioni dedicate all'IVA delle vendite OSS, l'aliquota di riferimento. Ricordiamo brevemente che dal primo luglio 2021 è entrato in vigore (per chi ha aderito) il nuovo regime OSS per la vendita on-line a soggetti privati esteri intracomunitari. Tale regime prevede che il cedente/prestatore emetta le fatture addebitando l'IVA del paese del cessionario/committente. Per i dettagli è indispensabile l'attenta lettura dell'apposito documento presente nel ns. sito.

#### **10.6.1.1 Gestione solleciti di pagamento**

La procedura permette di attivare la gestione dei solleciti di pagamento delle fatture emesse a clienti non ancora incassate.

Una volta attivata questa funzionalità, si potranno definire i <u>[parametri](#page-549-0)</u> 534 per una corretta gestione della procedura dal menu Utilità - Gestione [parametri](#page-549-0) - Parametri sollecito <mark>[pagamenti](#page-549-0)</mark> કિઝને.

## **10.6.2 Piano dei conti**

Con questa procedura si può modificare la struttura del piano dei conti relativamente ai "livelli" che si desiderano impostare; è possibile infatti di convertire il Piano dei conti dell'azienda dai 2/3 livelli ai 2/3/4 livelli estesi.

Facciamo presente che la "conversione" può essere effettuata solo se nell'azienda non è presente alcun movimento contabile: in caso contrario l'operazione non è ammessa.

## **10.6.3 Fatturazione**

Con questa procedura si possono attivare/disattivare le seguenti gestioni avanzate del programma:

**Gestione Co.Na.I.**: la procedura provvede a generare l'archivio delle registrazioni del Co.Na.I. modificando i tracciati degli archivi. Tale attivazione è irreversibile e, una volta effettuata, non può essere disattivata.

**Gestione Vuoti**: con tale opzione si attiva la gestione che richiede la definizione del numero massimo di vuoti utilizzabili per cliente (da 1 a 20) e provvede a creare automaticamente i seguenti campi:

- 1. Codice Vuoto nell'archivio articoli (cod.at.31)
- 2. Cauzionabile (S/N) nell'archivio clienti (cod.at.35)
- 3. L'eventuale disattivazione toglie icampi creati e rimuove gli archivi dei vuoti.

**Valute e cambi locali**: con tale opzione vengono inseriti nella ditta in oggetto i file delle valute in modo che siano dedicati esclusivamente a tale azienda ed inclusi nelle copie della stessa. Effettuando una eventuale disattivazione vengono cancellati i files delle valute e cambi dalla ditta in oggetto e ricollegati i relativi archivi a quelli generici inseriti comuni a tutte le aziende.

**Fatture in sospensione o liquidazione anticipata**: con questa opzione si attiva la possibilità di gestire le fatture in "sospensione di imposta" (il cui importo di IVA deve essere incluso nella liquidazione del mese/trimestre in cui il documento è stato incassato o pagato e non in quello di emissione) e/o le fatture in "liquidazione anticipata" (fatture relative a DdT emessi nel mese/trim. precedente rispetto alla data fattura il cui importo IVA deve essere incluso nella liquidazione del mese/trimestre di appartenenza dei DdT e non della fattura).

**Indirizzi Estesi per Clienti/Fornitori ESTERI:** tramite questa attivazione vengono create nelle anagrafiche 2 righe per l'indirizzo e 2 righe per la città che però devono essere all'occorrenza compilate esclusivamente nei clienti/fornitori esteri al solo scopo di ottenerne la stampa su DdT, Fatture e ORDINI. Per i nominativi nazionali ci si deve limitare alla prima riga di Indirizzo e alla prima di Città poiché solo queste vengono prese in considerazione in determinate stampe (es.: registri iva, distinta r.b., ecc.).

**Indirizzo Corrispondenza per Clienti:** tramite questa attivazione vengono aggiunte, nell'anagrafe clienti, 2 ulteriori righe per l'indicazione di "indirizzo e città", diversi dalla sede legale, presso cui si desidera inviare la corrispondenza.

**Gestione CIG e CUP su RI.BA:** spuntando questa richiesta, nell'archivio delle Ricevute Bancarie saranno presenti i due campi CIG e CUP la cui compilazione può essere automatica (se opportunamente personalizzato il tracciato di immissione DdT e/o Fatture Immediate) oppure manuale.

**Ampliamento numero dei sistemi di pagamento:** se si vogliono gestire più di 9 tipologie di pagamento è necessario attivare questa opzione (che le porta a 35) la cui spunta è però possibile solo se nell'azienda in questione sono stati attivati gli archivi estesi C/S (menù Utilità - Programmi di Servizio C/S (Firebird) - Attivazione archivi avanzati).

**IBAN Completo nello scadenzario**: permette in Gestione Registrazioni Scadenzario di visualizzare nella relativa colonna il codice IBAN Completo.

## **10.6.4 Magazzino**

Con questa procedura si possono attivare/disattivare le seguenti gestioni del programma:

**Condizioni vendita/acquisto avanzate**: la loro attivazione permette di gestire le seguenti funzioni nelle condizioni Vendita/Acquisto:

- · possibilità di affiancare ogni condizione di vendita/acquisto presente in anagrafica cli./for. da due righe di commento da 50 caratteri l'una;
- · possibilità di inserire l'eventuale terza riga di destinazione diversa anche sulle destinazioni aggiuntive alla prima;
- · possibilità di indicare il prezzo x quantità come "assoluto" per certe condizioni e "scontabile" per altre (nella gestione ordinaria c'è un parametro unico per cui il prezzo x quantità è o solo assoluto o solo scontabile per tutti gli articoli);
- · possibilità di indicare tra le condizioni di vendita/acquisto di cli./for. anche sconti x quantità (assoluti o aggiuntivi);

· possibilità di indicare, negli articoli di magazzino, il codice articolo x cliente o fornitore richiamando ogni nominativo interessato e affiancandolo dal relativo codice.

**- Attivazione Ricerca su Codici Articolo Multipli**: se si è attivata l'opzione di cui sopra è possibile, spuntando questa richiesta, ottenere la ricerca automatica degli articoli su tutti i codici presenti in ognuno. In pratica il programma, nel momento in cui si richiama un articolo tramite "codice", lo cerca automaticamente sia tra il "codice base" che tra i "codici x cli." e "codici x for." o tra i "codici alternativi".

**Gestione partite/lotti/matricole**: poiché si tratta di una procedura irreversibile che, oltre alla creazione di nuovi archivi, provvede ad aggiungere automaticamente dei nuovi campi oltre a quelli presenti, è necessario effettuare una copia prudenziale della ditta prima di procedere. Le modifiche automatiche sugli archivi già esistenti sono le seguenti:

**Archivio articoli**: nuovo campo "Gestione partite S/N" (cod. att. 74) che permette di attivare la nuova gestione articolo per articolo (di default tale voce è spuntata su tutti gli articoli presenti in archivio per cui, all'occorrenza, è necessario modificarla su quelli ai quali non si vuole applicare tale gestione)

**Archivio carico mag. da doc**.: nuovo campo "Codice partita/lotto" (cod. att. 14, lunghezza 30 caratteri)

**Archivio registrazioni magazzino**: nuovo campo "Codice partita/lotto" (cod. att. 21, lunghezza 30 caratteri)

Oltre a queste attivazioni automatiche, è necessario e fondamentale che nei moduli DdT e Fattura Immediata sia presente il campo di riga "codice partita/lotto".

**N.B.:** nell'immissione/gestione ordini (per chi possiede il programma) le partite/lotti NON sono ovviamente impostabili.

**Attivazione LIFO su più anni**: nel caso in cui si decida di gestire il LIFO analitico sui vari magazzini, il programma permette di specificare il numero di anni da gestire per ogni singolo magazzino.

## **10.6.5 IVA agricola**

**Il calcolo dell'IVA secondo il regime agricolo** viene gestito in base alla **normativa** di cui al **DPR 633 ART.34**.

L'**attivazione** avviene tramite questa procedura, in cui **si decide** quale **sezionale IVA** deve essere **destinato** alla **gestione** delle **operazioni** di acquisto e vendita in **regime agricolo**.

*Se nella propria attività sono presenti sia operazioni in regime agricolo che non, è necessario utilizzare più sezionali iva in modo tale da poterne dedicare uno al regime agricolo e uno al regime normale.*

Questa particolare gestione dell'iva non può essere attivata nel caso in cui sia compilato il campo "% detraibilità iva acquisti" su uno qualsiasi dei registri iva (sezione relativa alla configurazione parametri progressivi iva).

Secondo la normativa che regola il regime agricolo, l'IVA VENDITE che deve essere PAGATA è pari alla DIFFERENZA tra l'ammontare dell'imposta calcolata sulle vendite dei prodotti agricoli in base alle aliquote iva vigenti e quella corrispondente ad una determinata % di abbattimento.

Il programma è strutturato in maniera tale che, in fase di registrazione fatture di VENDITA o CORRISPETTIVI in regime AGRICOLO, oltre alla consueta % di IVA, si deve indicare anche la % di ABBATTIMENTO che sarà considerata nel calcolo dell'IVA da VERSARE.

Inserendo correttamente gli opportuni valori, in fase di liquidazione iva il programma provvederà all'evidenziazione, nelle VENDITE, della metodologia di calcolo dell'iva dovuta.

*ESEMPIO:* Consideriamo l'attività di un'azienda che acquista e vende sia prodotti agricoli che non. Le registrazioni IVA di quelli agricoli sono memorizzate nel sezionale 2, quelle dei prodotti non agricoli nel sezionale 1. Ipotizziamo i seguenti totali per registro :

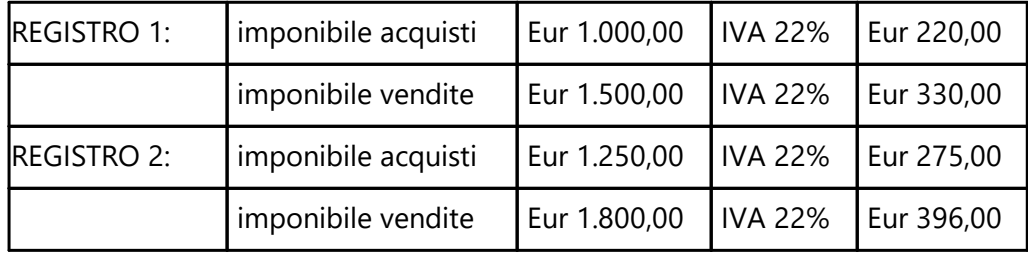

Supponiamo che, relativamente alle VENDITE di PRODOTTI AGRICOLI (registro n.2), la % di abbattimento sia pari al 9%.

Poiché, in fase di inserimento delle fatture, si saranno imputati gli importi delle vendite indicando la percentuale di abbattimento, nella liquidazione del registro n.2 ci sarà il seguente prospetto aggiuntivo:

## **CALCOLO IVA DOVUTA SU FATTURE EMESSE**

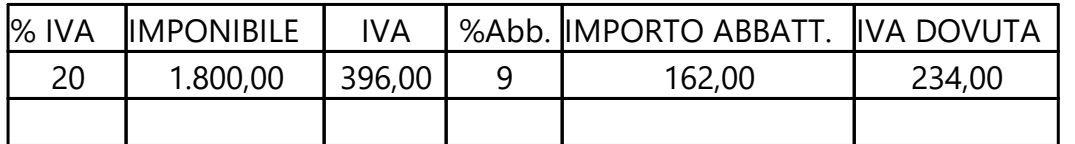

A livello globale la situazione sarà la seguente:

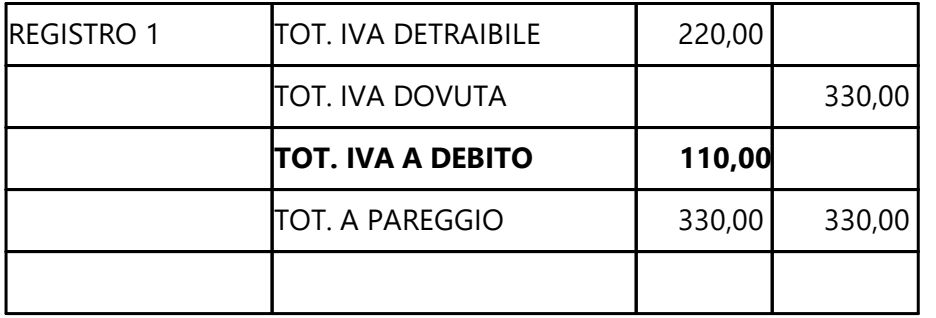

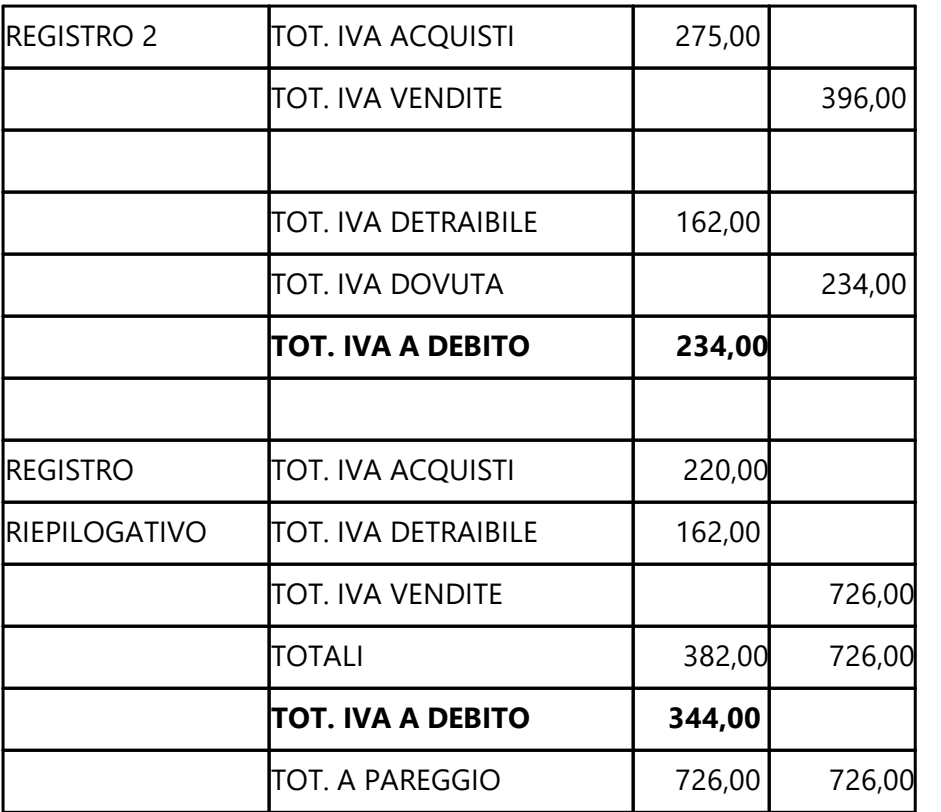

## **10.6.6 Commesse**

**Carico da documento con scarico magazzino e carico commessa contestuale**: spuntando questa voce, nel momento in cui si effettua un carico magazzino da documento selezionando come causale di carico articoli una di quelle con codice attivazione "Carico/Scarico da commessa" e si seleziona una commessa dall'apposito campo, il programma oltre a caricare la merce in magazzino, effettuerà anche lo scarico di tutte le voci inserite e le caricherà automaticamente nella commessa definita.

*Riepiloghiamo brevemente la problematica:*

*Per gestire in un unico passaggio il caso in cui un fornitore manda la merce direttamente nel cantiere (e quindi non passa fisicamente per il proprio magazzino) è possibile far interagire la procedura di "carico magazzino da documento" con l'archivio delle commesse.*

*In pratica, eseguendo un particolare tipo di carico da documento, il programma esegue automaticamente in un'unica fase le seguenti operazioni :*

- · *Carica il magazzino aggiornando prezzi di acquisto, ultimo fornitore ecc.*
- · *Scarica il magazzino in quanto la merce, di fatto, è stata consegnata direttamente nel cantiere.*
- · *Carica la commessa con gli articoli presenti nel documento di carico.*

*Facciamo presente che il corretto funzionamento del tutto è subordinato al fatto che gli archivi siano stati opportunamente predisposti come di seguito indicato:*

- · *Attivata la gestione dal menù "Utilità" - "Attivazione gestioni specifiche" pagina "Commesse" tramite spunta dell'apposito check.*
- · *Compilato, in "parametri commesse", il campo "Causale scarico commessa" in modo che, contestualmente al carico, venga effettuato anche lo scarico magazzino. Se non si vuole che il programma esegua anche questa operazione è sufficiente non compilare il campo.*
- · *Creata una causale di carico con codice di attivazione "Carico/Scarico da Commessa".*

*A questo punto entrando in immissione di un "carico da documento" e selezionando una causale di carico con codice attivazione "Carico/Scarico da commessa" il programma, tra i campi di testata, proporrà anche la selezione di una commessa (N.B.: tale campo è obbligatorio se si usa questo tipo di causale).*

*Dopo aver scelto quella desiderata e compilato tutti i consueti dati del carico, in fase di memorizzazione del documento il programma, oltre ad eseguire il carico magazzino, effettuerà anche il carico in commessa degli articoli medesimi e, se compilata nei parametri l'apposita causale, lo scarico dal magazzino degli stessi (in modo da tenerlo perfettamente allineato).*

# **10.7 Ricostruzione indici**

La **ricostruzione indici** é una procedura da **effettuarsi solo** nel caso in cui si verifichino **errori di tipo INDICE ed il programma ne richieda espressamente la ricostruzione**, **oppure** su **indicazione** del **servizio** di **assistenza**. L'elaborazione di questo processo al di fuori dei casi indicati in precedenza, non apporta alcun beneficio.

L'esecuzione di tale procedura effettua una ricostruzione delle chiavi di ricerca relative a clienti, fornitori, sottoconti, anagrafiche e movimenti di magazzino, registrazioni contabili, ordini, parcellazioni e commesse, correggendo eventuali anomalie.

È possibile effettuare una ricostruzione globale (selezionando tutti i campi presenti nella finestra), che controlla tutti i dati sopra indicati, oppure una ricostruzione specifica che esamina solo i dati prescelti (Anagrafiche, Registrazioni Contabili, Magazzino, Schede Cli./For.).

La finestra di selezione archivi da indicizzare si divide in due finestre:

- · quella di sinistra evidenzia gli archivi da selezionare per effettuare la ricostruzione;
- · quella di destra riguarda la selezione del magazzino (attivabile nel caso in cui nella finestra di sinistra si fosse selezionato l'archivio anagrafiche di magazzino o registrazioni di magazzino) su cui effettuare la ricostruzione.

Per selezionare gli archivi da indicizzare cliccare con il pulsante sinistro del mouse in corrispondenza del quadratino (il quale verrà evidenziato con una spunta  $(\checkmark)$ ) posto a sinistra del campo desiderato. Eseguire la stessa procedura anche per la selezione dei magazzini su cui effettuare la ricostruzione indici.

Per selezionare/deselezionare tutti gli archivi o tutti i magazzini eseguire due clic veloci con il pulsante sinistro del mouse in corrispondenza di un campo qualsiasi (in tutti i quadratini comparirà una spunta  $(\checkmark)$ .

## **10.8 Stampante da utilizzare**

**Stampante**: cliccare sul tasto Q situato alla destra del campo, posizionarsi sulla scelta desiderata (con il mouse o con le frecce direzionali) e cliccare o premere  $\Box$  Invio  $\Box$ 

Questa impostazione rimane valida fino alla chiusura della sessione di lavoro. Alla riapertura viene riproposta la stampante di default della postazione di lavoro (stampante predefinita windows).

Eventuali impostazioni di stampa mirate per singoli moduli possono essere effettuate dal menù Utilità- Gestione parametri - Stampanti predefinite.

## **10.9 Gestione parametri**

In questa sezione si impostano tutta una serie di parametri legati alle diverse procedure di Metodo. È un settore molto importante poiché la definizione dei dati qui indicati si ripercuote sul funzionamento dei programmi ad essi collegati.

I parametri sono suddivisi in:

- · Anagrafiche
- · Magazzino
- · Contabilità
- · DdT/Fatture
- · Parcellazione
- · Varie

Si consiglia la consultazione di ognuno di essi al fine di verificare se ciò che è impostato corrisponde a quanto desiderato. Diversamente provvedere alla modifica o integrazione dei dati presenti.

#### **10.9.1 Anagrafiche**

#### **10.9.1.1 Clienti - Fornitori - Rappresentanti**

La finestra evidenziata presenta a sinistra l'elenco dei campi dell'archivio e a destra quello dei campi selezionati per la visualizzazione. Per spostare un campo dalla finestra dei campi disponibili a quella dei campi scelti o viceversa si può procedere in base alle seguenti metodologie:

1. eseguire un doppio clic con il pulsante sinistro del mouse in corrispondenza del campo desiderato;

- 2. cliccare con il pulsante sinistro del mouse sul campo da spostare e quindi sul bottone AGGIUNGI/RIMUOVI;
- 3. cliccare con il pulsante sinistro del mouse sul campo da spostare e premere il tasto اه Invio ;
- 4. selezionare il campo da spostare tramite l'uso della  $\Box$  Barra Spaziatrice e premere quindi il tasto  $\lfloor \frac{\text{Invio} \downarrow \cdot}{\text{per} \cdot \text{loop}} \rfloor$  per lo spostamento;
- 5. selezionare il campo da spostare con la  $\Box$  Barra Spaziatrice e cliccare sul bottone AGGIUNGI/RIMUOVI con il pulsante sinistro del mouse.

Man mano che i campi vengono selezionati ne viene evidenziata la relativa sequenza sulla parte alta della finestra: la larghezza delle colonne può essere modificata a piacere, in base all'esigenza.

Per confermare le modifiche impostate cliccare su  $\blacktriangleright$  per evitarne la memorizzazione cliccare invece su  $\mathsf{\times}$ 

## **10.9.2 Magazzino**

#### **10.9.2.1 Parametri Articoli di Magazzino**

La finestra è suddivisa su più pagine.

#### **Ricerca**

Presenta a sinistra l'elenco dei campi dell'archivio e a destra quello dei campi selezionati per la visualizzazione. Per spostare un campo dalla finestra dei campi disponibili a quella dei campi scelti o viceversa si può procedere in base alle seguenti metodologie:

- 1. eseguire un doppio clic con il pulsante sinistro del mouse in corrispondenza del campo desiderato;
- 2. cliccare con il pulsante sinistro del mouse sul campo da spostare e quindi sul bottone AGGIUNGI/RIMUOVI;
- 3. cliccare con il pulsante sinistro del mouse sul campo da spostare e premere il tasto Invio J ;
- 4. selezionare il campo da spostare tramite l'uso della  $\Box$  Barra Spaziatrice e premere quindi il tasto  $\lfloor \frac{\text{Invio} \downarrow \cdot}{\text{per} \cdot \text{loop}} \rfloor$
- 5. selezionare il campo da spostare con la  $\Box$  Barra Spaziatrice e cliccare sul bottone AGGIUNGI/RIMUOVI con il pulsante sinistro del mouse.

Man mano che i campi vengono selezionati ne viene evidenziata la relativa sequenza sulla parte alta della finestra: la larghezza delle colonne può essere modificata a piacere, in base all'esigenza.

Per confermare le modifiche impostate cliccare su  $\blacktriangleright$  per evitarne la memorizzazione cliccare invece su  $|\mathsf{X}|$ 

In alternativa a quanto sopra è possibile attivare l'opzione di gestione dell'aggiunta dei campi direttamente nella maschera di *Gestione Articoli di Magazzino* spuntando:

"Impostazione colonne per terminale/utente tramite gestione standard di Metodo (click destro - aggiungi nuova colonna)"

#### **Altri parametri**

- · Codice articolo per Ricerca e Visualizzazione
- · Codice articolo per Ricerca in acquisizione de lettore ottico: permette di selezionare il tipo di codice articolo da utilizzare per le ricerche in acquisizione dati tra **codice articolo standard** o **codice articolo multiplo**.
- · Progressivo numero matricola: da impostare se si vuole una generazione automatica della matricola che non parta da 0 come impostato di default (generazione per singolo articolo in conferma definitiva ordini).

#### **10.9.2.2 Distinta base**

**Visualizza componenti in ordine di codice**: se viene spuntata questa casella, nel modulo degli ordini, dei D.d.T e delle fatture immediate, quando viene richiamato un articolo con distinta base i suoi componenti verranno riordinati in ordine crescente di codice articolo;

**Uso articoli variabili in D.B.**: si tratta di definire se si desidera attivare o meno la possibilità di creare distinte basi con articoli variabili. Spuntando tale casella al momento del Carico da Produzione (anche in DdT), in presenza di articoli definiti come variabili, verrà richiesta indicazione dell'anagrafica da considerare per lo scarico componente. L'articolo variabile deve essere definito facendo precedere la sua descrizione dal simbolo "**@@**".

**Valorizzazione Componenti**: selezionando costo ultimo lo scarico componenti avrà una valorizzazione pari all'ultimo prezzo di acquisto; con costo medio invece la valorizzazione sarà attuata in base alla media dei prezzi di acquisto dei singoli articoli (valore carico : q.tà carico). **ATTENZIONE**: questo parametro è valido solo nel "Carico da produzione" (sia manuale che eventualmente effettuato in automatico in fase di emissione DDT/FT.IMMEDIATA); la "Rivalutazione distinta base", invece, considera sempre e solo l'ULTIMO PREZZO DI ACQUISTO (cioè quello presente in anagrafica articolo nel campo Prezzo di Acquisto).

**Se forza quantità intera arrotonda**: con questa opzione si decide il tipo di arrotondamento da applicare alle quantità derivante dalle moltiplicazioni dei prodotti di distinta base qualora venga messa la spunta  $(\checkmark)$  di arrotonda quantità in definizione distinta da articoli di magazzino.

## **10.9.3 Contabilità**

#### **10.9.3.1 Parametri immissione registrazioni**

10.9.3.1.1 Attivazioni

**Richiesta scadenzario**: selezionare **Si** se si desidera che, al termine della registrazione della fattura, il **cursore** si **posizioni automaticamente** sul tasto **Scadenzario**, **No** se invece **non**

si vuole **attivare** tale possibilità (in questo caso viene dato il fuoco al tasto  $\Box$ ); **Automatico** se si desidera che, al termine della registrazione della fattura, venga **automaticamente aperta** la **pagina** dello **scadenzario** per l'immissione degli opportuni dati **senza** dover quindi **cliccare** sul pulsante **scadenzario**.

**Posizione richiesta esenzione**: se, in fase di registrazione fatture acquisto, si desidera che la linea luminosa si posizioni automaticamente su una determinata esenzione, indicare in questo campo il numero della riga corrispondente all'esenzione in questione.

**Numero decimali campi valutari**: digitare il numero massimo di decimali che devono essere presi in considerazione in caso di inserimento di importi in valuta.

**Vendite protocollo automatico**: spuntare la casella se si desidera che, in fase di immissione fatture, l'elaboratore proponga automaticamente il numero documento uguale al numero protocollo.

**Vendite - data doc. automatica**: spuntare la casella se si desidera venga automaticamente proposta la Data Documento uguale a quella di Registrazione.

**Attivazione fatturazione in valuta**: spuntare la casella per attivare la possibilità di gestire le fatture in valuta; la registrazione di tali documenti determinerà così la creazione delle Partite Aperte nella valuta dichiarata e il movimento contabile di incasso e pagamento potrà essere effettuato tramite il Tipo Operazione "Pagamento Partite Forn.Valuta" e "Incasso Partite Cli. Valuta".

**Incassi/pagamenti da scadenzario**: spuntando la casella si fa in modo che, in fase di immissione movimenti contabili relativi ad incassi o pagamenti con gestione delle Partite Aperte, la registrazione parta dallo scadenzario da cui si selezionano le scadenze che si stanno incassando o pagando; lasciando vuota la casella, invece, la registrazione parte dall'elenco delle partite aperte da cui si effettua la scelta e l'aggancio con lo scadenzario viene proposto successivamente.

**Uso centri di costo su sottoconti patrimoniali**: spuntare la casella se si desidera poter imputare un centro di costo anche nei sottoconti patrimoniali oltre che in quelli economici.

**Centro costo unico per articolo**: spuntare la casella se si desidera che venga automaticamente riportato il centro di costo inserito nella prima riga della registrazione contabile anche nelle righe successive.

**Blocca cliente su registrazioni insoluto**: questa casella è attiva solo se nell'anagrafica clienti è presente il campo *Blocco emissione documenti* (campo aggiuntivo con cod.att.74) e, se viene spuntata, tutte le volte che si immette una registrazione di prima nota con tipologia "insoluto" il programma provvede automaticamente a spuntare tutte le voci del campo *Blocco emissione documenti* nell'anagrafica del cliente insolvente al fine di impedire

l'emissione di DdT/Fatture/Parcelle/Ordini/Preventivi ad esso intestati.

Lo sblocco del cliente deve essere effettuato manualmente entrando in correzione dell'anagrafica e togliendo i check dalle voci di blocco presenti nella pagina "progressivi contabili".

**Vendite - chiude partita come da cond.pagamento**: spuntando questa casella si attiva l'automatismo per cui, *se in immissione manuale di una fattura di vendita* si inseriscono le scadenze con una tipologia di pagamento RIBA/MAV/RID (che contempla la chiusura della partita contabile come indicato nella pagina "sistemi di pagamento" dei parametri fatturazione), viene automaticamente chiusa la partita relativa al documento in oggetto (in pratica viene compilato il campo "saldo partita" nella riga del Cliente) esattamente come succede se si effettua la fatturazione "con scarico contabile" direttamente dal programma.

#### 10.9.3.1.2 Contropartite

**Contropartita prevalente acquisti/vendite**: in fase di registrazione fatture è possibile fare in modo che il programma proponga automaticamente una specifica contropartita di costo o ricavo; per ottenere ciò indicarne qui i sottoconti relativi. Se sono stati creati più registri iva è possibile, per ognuno di essi, indicare sottoconti differenti.

**Sottoconto IVA acquisti/vendite**: specificare i sottoconti nei quali deve essere contabilizzato, in fase di registrazione fatture, l'importo dell'iva acquisti e vendite.

**Proponi contropartita prevalente**: se si spunta ( $\checkmark$ ) questa voce il programma, in fase di registrazione fattura acquisto/vendita, proporrà automaticamente come contropartita di costo o ricavo, il sottoconto più sopra indicato. Se il campo viene lasciato vuoto, per

Ctrl richiamare in automatico il sottoconto prevalente bisognerà premere i tasti lnvio اله .

**Conto clienti/fornitori**: se è attivato il Piano Dei Conti a 3 o 4 livelli è necessario specificare, in tale campo, quali sono i conti relativi a Clienti e Fornitori.

10.9.3.1.3 Incasso / Pagamento fatture

#### **Incasso/Pagamento Fatture**:

**Descrizione Incasso Partite Clienti/Fornitori**: indicare in questo campo la descrizione che deve essere riportata dal programma nel movimento contabile relativo all'incasso partita cliente o pagamento partita fornitore.

#### **Incasso Fatture clienti/Pagamento Fatture Fornitori in valuta**:

- · La *prima riga* di descrizione verrà riportata nella riga contabile relativa al Cliente/Fornitore e quindi sarà opportuno indicarne del tipo: **Incasso FT. n. del** oppure **Pagamento FT. n. del**
- · La *seconda riga* verrà riportata in corrispondenza del sottoconto relativo alla *differenza cambi*.

· La *terza* è invece dedicata alle altre *contropartite* (es. CASSA, BANCA, ecc.) e quindi potrebbe essere del tipo: **Inc.FT.** oppure **Pag.FT.** seguito dalla ragione sociale del Cliente/Fornitore.

Per specificare i **campi automatici** (Numero/Data Fattura, Ragione sociale ecc...) è sufficiente, dopo aver digitato la scritta desiderata (ad esempio Incasso FT. n.), **premere il**

**tasto F2** e scegliere il campo desiderato che verrà riportato sotto forma di codice (Esempio: *Incasso FT. n.* **#1###** del **#2######**).

Alla richiesta Sottoconto *differenza cambio* indicare il sottoconto opportuno.

Nel caso in cui non lo si ricordasse, premere  $\boxed{F2}$  oppure cliccare con il mouse sul tasto all'estrema destra del campo e selezionare il sottoconto appropriato.

10.9.3.1.4 Reverse charge

In questa sezione si predispongono i parametri per una corretta gestione degli automatismi di registrazione delle fatture in "reverse charge" (o "inversione contabile").

Nella tabella "**Modalità Reverse Charge previste**" sono elencate le tipologie di acquisti soggetti alla cosiddetta "inversione contabile". Le prime 5 voci sono fisse e non modificabili mentre quelle denominate "Reverse charge 6", "Reverse charge 7", "Reverse charge 8", ecc. sono definibili dall'Utente per gli ulteriori casi che la normativa prevede (es. Manutenzioni, Pulizie, ...) o prevederà.

Per ogni tipologia che si vuole utilizzare è necessario specificare i seguenti dati:

**Descrizione registrazione contabile per giroconto IVA fatture reverse charge**: viene proposto di default "GIROCONTO IVA FOR./CLI." in riferimento al movimento contabile che, dopo aver effettuato automaticamente la registrazione della fattura di vendita relativa all'acquisto, il programma genera per girocontare l'importo dell'IVA tra fornitore e cliente.

**N. Registro IVA Acquisti reverse charge (intra/rottami/edilizia, ecc...)**: indicare il registro IVA Acquisti nel quale si vogliono immettere le Fatture di Acquisto relative al reverse charge selezionato.

**N. Registro IVA vendite con acquisti reverse charge (intra/rottami/edilizia ecc...)**: indicare il registro IVA vendite nel quale il programma deve registrare automaticamente le Fatture di Acquisto relative al reverse charge selezionato.

*Nota operativa:* per facilitare i controlli incrociati può risultare utile registrare le fatture in reverse charge in un sezionale IVA ad esse dedicato. In questo modo è molto semplice verificare l'uguaglianza tra il Registro Acquisti e il corrispondente Registro Vendite visto che, in quest'ultimo, sono riportati i medesimi documenti di acquisto. Se si utilizzano più tipologie di "inversione contabile" sta all'Utente decidere se creare un sezionale IVA per ognuna di esse oppure farle confluire tutte nello stesso. In ogni caso nel registro iva è presente una colonna denominata "Tipo Documento" che riporta la dicitura "Rev.Ch." seguita dalla corrispondente specifica (es.: Rev.Ch.INTRA, Rev.Ch.Rottami, ecc.) e quindi ogni fattura è facilmente identificabile. Inoltre, se nel medesimo sezionale sono presenti più

tipologie di reverse charge, nel prospetto di liquidazione ognuna di esse viene totalizzata separatamente.

#### **10.9.3.2 Variazione progressivi**

10.9.3.2.1 Generali

La maggior parte dei dati presenti in queste finestre sono gestiti automaticamente dal programma e quindi o non possono essere modificati o la loro variazione richiede una particolare attenzione.

Elenchiamo di seguito i campi i cui dati possono essere ad indicazione manuale:

**Mese/Trimestre in corso**: indica il periodo iva attualmente in corso e del quale non è ancora stata effettuata la stampa in definitivo. Tale dato viene incrementato automaticamente con la Stampa Liquidazione IVA definitiva.

**Plafond Assegnato**: inserire l'importo di Plafond a cui si ha diritto per l'acquisto in esenzione iva. Il dato qui indicato viene preso in considerazione solo se è stata attivata la GESTIONE PLAFOND (vedere *Utilità - Attivazione Gestioni Specifiche - Gestione Plafond Fisso*).

**Plafond Utilizzato**: si tratta dell'importo di Plafond effettivamente utilizzato fino alla liquidazione iva del mese precedente. Tale dato viene incrementato automaticamente dall'elaboratore in fase di Chiusura Periodo Iva. L'inserimento manuale si rende necessario in caso di attivazione della Gestione Plafond in corso d'anno.

**Numero protocollo giornale**: in questo campo viene riportato l'ultimo protocollo stampato sul Giornale (il dato non è modificabile).

10.9.3.2.2 Registro IVA

**Progressivi fatture fornitori/clienti**: è il numero di fatture presenti nell'archivio IVA ed è un campo NON modificabile.

**Fornitori/clienti controllo interno**: è il contatore interno relativo alle righe che formano le fatture di cui sopra e anche questo è un campo NON modificabile.

# Numero protocollo IVA

**Ultimo protocollo utilizzato acquisti/vendite**: è il numero di protocollo dell'ultima fattura immessa.

**Ultimo protocollo stampato acquisti/vendite**: è il numero di protocollo dell'ultima fattura stampata sul registro IVA definitivo.

# N° documento fatture vendita

**Prefisso / Suffisso**: in questi campi si indica il valore che deve precedere (o seguire) il numero fattura al fine di renderlo "univoco" (rif. D.L.216/2012 ). Ognuno può digitare il dato desiderato tenendo presente che, per riportare l'anno, sono stati previsti i caratteri #### o ## che il programma automaticamente converte nel dato corrispondente (es.: 2013 se ####, oppure 13 se ##).

Riportiamo di seguito una serie di esempi di "prefissi" o "suffissi" in modo da rendere più chiari i risultati che si possono ottenere (che si intendono riferiti ad una ipotetica **fattura n.25**)

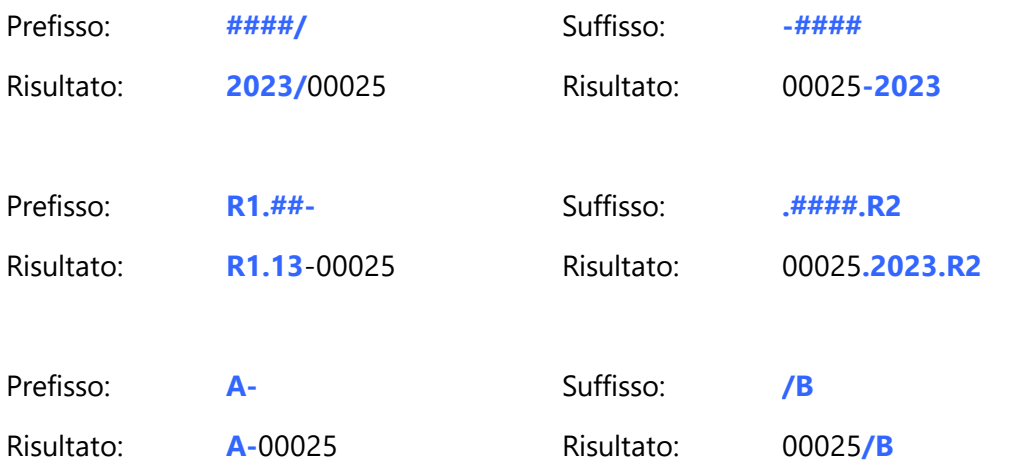

# Prorata

**% detraibilità IVA acquisti**: se non si può detrarre totalmente l'Iva acquisti, digitare in questo campo la percentuale ammessa in detrazione. In fase di Liquidazione Iva verrà calcolata come IVA detraibile solo la parte qui indicata.

**Valida anche nel Reverse Charge**: campo strettamente correlato al precedente che, se spuntato, considera la % di detraibilità sopra indicata anche relativamente alle fatture di acquisto registrate con il meccanismo del Reverse Charge.

## **Nota Bene:**

La **gestione** del **prorata non può essere utilizzata se**, in uno qualsiasi dei registri iva, è stata **attivata la gestione dell'iva agricola**.

# Ventilazione

**Attiva Ventilazione nei Corrispettivi:** spuntando questa opzione si attiva il calcolo di scorporo iva dai corrispettivi secondo il meccanismo della "ventilazione". La voce non può essere attivata se nell'archivio IVA sono già stati immessi dei corrispettivi.

#### **10.9.3.3 Variazione aliquote IVA**

In questa sezione devono essere specificate le aliquote IVA che il programma deve riconoscere come valide. Se nei vari punti del programma in cui è richiesta la specifica di un'aliquota Ivan se ne digita una qui non indicata, la procedura darà una segnalazione di errore non permettendo l'imputazione del dato.

#### **10.9.3.4 Variazione esenzioni**

Per variare le esenzioni già proposte posizionare il cursore su quella che si desidera modificare e premere  $\Box$ linvio  $\Box$  oppure cliccare sul tasto modifica.

Se invece si desidera aggiungere all'elenco un'ulteriore esenzione scegliere il pulsante **Nuova**.

Digitare la nuova descrizione o variare quella esistente e premere  $\Box$ luvio  $\Box$ o  $\Box$  Tab

Procedere definendo la tipologia dell'esenzione rispetto alla Denuncia Annuale Iva, agli Elenchi Cli./For. (c.d.Spesometro) e alla comunicazione all'Agenzia delle Entrate o al SDI

- · **Quadro Denuncia Iva**: selezionare la voce appropriata tenendo conto che, in base alla lettera scelta, l'importo relativo verrà riportato nel rigo omonimo del prospetto di Dichiarazione IVA annuale. Per confermare la scelta premere .
- · **Quadro Elenchi Clienti:** anche in questo caso selezionare la voce appropriata in base alla destinazione che l'esenzione in oggetto deve avere rispetto agli elenchi clienti/fornitori (c.d. Spesometro) e confermare la scelta premendo  $\Box$ luvio el
- · **Natura Operazione:** selezionare la voce appropriata tenendo conto che quanto qui indicato verrà riportato nel file XML relativo alla comunicazione trimestrale delle fatture all'Agenzia delle Entrate e, nel caso in cui si sia acquistato l'apposito modulo aggiuntivo, al file XML delle fatture emesse alla Pubblica Amministrazione.
- · **Codifica IVA secondo lo standard AssoSoftware**: (quadro attivo solo in caso di Fatturazione elettronica Base o WebS e di Attivazione avanzata esenzioni IVA) la necessità di aggancio di ogni esenzione al corrispondente articolo di esenzione AssoSoftware nasce dall'adesione di Metodo allo standard AssoSoftware per la codifica della fatturazione elettronica B2B. Per selezionare l'esenzione corrispondente, posizionarsi sopra l'articolo d'interesse per evidenziare la riga ed eventualmente gestire il bollo diversamente da quanto indicato in automatico.

**Solo** per le **esenzioni** relative alle **fatture di vendita e corrispettivi** viene **richiesto se** si tratta di **esenzione** relativa ad un **bene strumentale** nel qual caso è necessario spuntare la casella.

**Solo** per le **esenzioni** relative alle **fatture di acquisto** viene **richiesto se** quella in oggetto deve essere **considerata** o meno nel controllo del **plafond**. Facciamo presente che tale dato ha effetto *solo* se si è *attivata* la *gestione plafond* tramite l'apposita procedura presente nella voce Utilità - <u>[Attivazioni](#page-506-0)</u> |491ो.

#### **10.9.3.5 Parametri modelli intra**

Tramite questa procedura si impostano iparametri per la compilazione dei modelli INTRA.

**Cadenza presentazione**: i soggetti tenuti alla presentazione dei modelli INTRA devono effettuarla con periodicità Mensile, Trimestrale o Annuale a seconda dell'ammontare delle relative cessioni o acquisti (dal 2010 solo Mensile o Trimestrale); scegliere quindi l'opzione appropriata.

**Periodo/anno di riferimento**: indicare rispettivamente il periodo (mese/trimestre/anno) e l'anno di riferimento (il primo verrà automaticamente incrementato dal programma con la stampa e/o memorizzazione INTRA definitiva).

**Soggetto delegato**: se il soggetto incaricato alla compilazione e trasmissione dei modelli è diverso rispetto al soggetto obbligato, compilare i campi Ragione Sociale, Indirizzo, Città, Partita IVA e Numero telefonico relativi allo stesso.

**Trasmissione Telematica Modelli**: se si desidera che la memorizzazione su file contenga tutti i dati richiesti dall'invio telematico spuntare questa casella (che abiliterà automaticamente la possibilità di compilazione dei campi successivi).

# **Codice Utente Abilitato**

**Codice Sezione Doganale**

# **C.F./P.Iva Richiedente**

## **Progressivo Sede Utente**

**Tipo dell'interchange**: compilare opportunamente tutti questi campi in base a quanto fornito dall'agenzia delle dogane al momento della richiesta di attivazione invio telematico.

#### **10.9.3.6 Parametri beni strumentali**

**Calcola ammortamenti in mesi anno acquisto**: spuntare questa voce se si desidera che, nell'anno di acquisto del bene, l'ammortamento venga calcolato per il periodo che va dalla data di acquisto (o inizio utilizzo) alla fine dell'anno contabile. In alternativa la quota sarà pari alla % di validità dell'ammortamento ordinario (ed eventualmente anticipato) così come indicato nei campi successivi.

**Calcola ammortamento in mesi anno vendita**: spuntare questa voce se si desidera che, nell'anno di vendita del bene, l'ammortamento venga calcolato per il periodo che va dall'inizio dell'anno contabile alla data di vendita del cespite.

**Validità % ammortamento ordinario primo anno**: digitare quanto della % di ammortamento ordinario deve essere tenuto in considerazione nel calcolo dell'ammortamento dei cespiti acquistati nell'anno. La normativa attuale prevede il 50%.

**Validità % amm. anticipato primo anno**: valgono le stesse considerazioni del campo precedente.

**Anni durata ammortamento anticipato**: indicare il numero di anni per i quali deve essere calcolato l'eventuale ammortamento anticipato dei cespiti nuovi acquistati. La normativa attuale lo prevede per i primi 3.

**Anni durata ammortamento anticipato beni usati**: indicare il numero di anni per i quali deve essere calcolato l'eventuale ammortamento anticipato dei cespiti usati acquistati. La normativa attuale lo prevede solo per il primo.

**Chiusura automatica ammortamento con residuo da ammortizzare inferiore a**: digitando un valore in questo campo si fa in modo che se il normale calcolo di ammortamento porta ad un residuo inferiore o uguale a tale importo, lo stesso venga incluso nell'ammortamento dell'anno corrente e non riportato in quello successivo.

#### **Esempio**:

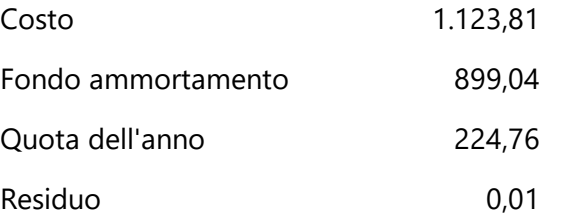

**Digitando** in questo campo il valore **0,05**, la quota dell'anno verrebbe aumentata del **residuo** di **0,01** e quindi si concluderebbe il ciclo di ammortamento. **Diversamente** il **residuo** di **0,01** verrebbe **considerato** come **ultima quota** di ammortamento dell'**anno successivo**.

#### **10.9.3.7 Parametri comunicazione annuale dati iva**

In questa sezione dei parametri si indica l'**esenzione** utilizzata per le **cessioni intracomunitarie.**

Selezionare il codice di esenzione interessato cliccando sul pulsante posto all'estremità del campo e selezionando la voce appropriata relativa alle fatture di vendita intracomunitarie.

#### **10.9.4 DdT/Fatture**

#### **10.9.4.1 Parametri immissione DdT**

10.9.4.1.1 Parametri DdT

I parametri qui indicati permettono di personalizzare determinate caratteristiche previste nel programma di Immissione DdT. Definire quindi con precisione quelle desiderate.

#### *Parametri Generali*

**Stampa DdT**: spuntare la casella se si desidera che, al termine dell'immissione dei dati, il programma si posizioni automaticamente sull'opzione di Stampa. Lasciando vuota la casella tale meccanismo viene disattivato (questa possibilità è solitamente utilizzata qualora i DdT vengano effettuati manualmente e si adoperi la procedura per la sola memorizzazione dei dati ai fini della successiva fatturazione).

**Dimensione piede DdT**: se si stampano i DDT su modulo continuo e i documenti sono separati l'uno dall'altro da una fascia di carta bianca (chiamata piede), indicare in questo campo il numero di righe di tale fascia.

**Numero copie DdT**: indicare il numero di copie che si desidera vengano stampate.

**Protocollo unico**: nel caso in cui si gestiscano più archivi DdT, si può decidere se il numero di protocollo dei documenti deve essere unico per tutti gli archivi (nel qual caso si deve spuntare la voce), oppure ogni archivio deve seguire una numerazione progressiva a sè stante.

**Variazione rappresentante**: spuntare la casella se, dopo aver richiamato il Cliente, si desidera avere la possibilità di variare il relativo Rappresentante (l'eventuale modifica verrà comunque memorizzata per il solo documento in corso); lasciando il campo deselezionato verrà automaticamente preso in considerazione l'agente specificato nell'anagrafica del Cliente senza possibilità di modifica.

**Suono se quantità=0**: per evitare eventuali dimenticanze nell'indicazione della quantità, è possibile attivare l'opzione che fa in modo che venga emesso un suono se, in tale campo, si

è premuto  $\boxed{\frac{\text{Invio}}{\text{#}}\}$  senza indicare alcun dato (questa funzione non è modificabile nell'attivazione parametri dedicati).

**Suono se aliquota IVA=0**: per evitare eventuali dimenticanze nell'indicazione dell'IVA, è possibile attivare l'opzione che fa in modo che venga emesso un suono se, nel campo % IVA, si è premuto  $\boxed{\frac{\text{Invio}}{\bullet}}$  senza indicare alcun dato (questa funzione non è modificabile nell'attivazione parametri dedicati).

**Controllo giacenza negativa**: per evitare che la giacenza articoli diventi negativa, spuntando questa casella si attiva il meccanismo per cui, al momento della digitazione della quantità, il programma emette un segnale acustico e visualizza, per qualche istante, una opportuna scritta, se il valore digitato porta la giacenza in negativo (questa funzione non è modificabile nell'attivazione parametri dedicati).

**Controllo sotto scorta**: questa opzione si differenzia dalla precedente (di cui è un'alternativa) in quanto il controllo verifica se la quantità digitata porta la giacenza dell'articolo al di sotto del valore "scorta minima" eventualmente impostato nell'anagrafica dello stesso, nel qual caso viene emesso un segnale acustico e visualizzata, per qualche istante, una opportuna scritta (questa funzione non è modificabile nell'attivazione parametri dedicati).

**Uso fattori moltiplicativi nei campi aggiuntivi**: l'utilizzo dei fattori moltiplicativi si rende necessario in caso di gestioni con doppie unità di misura nelle quali si devono rispettare particolari parametri (questa funzione non è modificabile nell'attivazione parametri dedicati). Facciamo un esempio:

· acquisto in KG.;

- · vendita in MT.;
- · scarico magazzino in KG.;
- · movimentazione di un Campo Aggiuntivo dell'archivio articoli denominato MT.

Per risolvere tale problematica si provvederà a creare nell'Archivio Articoli un campo aggiuntivo classificato come fattore moltiplicativo nel quale si indicherà il numero di KG. corrispondenti a 1 MT. In questo modo quando, in fase di scarico, si digiteranno i metri venduti, il programma li moltiplicherà per il FATTORE suddetto e scaricherà dal magazzino il risultato di tale operazione risolvendo così il problema dello scarico in KG.

Se però, oltre a tale dato, si desidera sapere anche il valore totale dei MT. venduti è necessario aver creato un apposito campo aggiuntivo nell'Archivio Articoli da movimentare con una particolare causale di scarico che ne predisponga l'incremento.

A questo punto, la funzione del parametro in oggetto si traduce nel seguente modo: se la voce non è spuntata, il campo extra viene incrementato di un valore pari alla quantità digitata; se la voce è spuntata il campo extra viene incrementato di un valore pari al risultato della quantità x il fattore moltiplicativo.

**Memoriz. progr. vuoti da DdT**: se è attivata la Gestione dei Vuoti, selezionando tale campo si fa in modo che l'aggiornamento dei dati relativi alle cauzioni, nell'ambito dell'Estratto Conto Vuoti del cliente, avvenga in fase di memorizzazione DdT; viceversa, lasciando la casella libera, tale aggiornamento avviene con la stampa della Fattura Differita Con/Senza Scarico Contabile.

**Forza raggruppamento clienti esteri**: questa opzione ritrova la sua utilità nell'uso delle contropartite contabili, in fase di fatturazione, qualora si desideri che le registrazioni relative ai ricavi vengano smistate, ad esempio, in due sottoconti tipo VENDITE ITALIA e VENDITE ESTERO a seconda che il documento venga emesso a clienti italiani o esteri. Spuntando la casella, se l'anagrafica intestataria del DdT/Fattura Immediata ha il campo NAZIONE compilato, man mano che si richiamano gli articoli da fatturare la prima lettera del raggruppamento ad essi attribuito viene sostituita con la lettera E (esteri). Avendo perciò definito tra le Contropartite Automatiche il Raggruppamento E???? agganciato al sottoconto VENDITE ESTERO, si otterrà il risultato cercato.

**Modalità stampa etichette articoli**: se si è in possesso di un file personalizzato di etichette articoli, anche dalla gestione DdT è possibile effettuare la stampa di quelle relative agli articoli presenti nel documento selezionato. Con questo parametro si può definire se il "numero" di etichette da stampare deve essere "pari alla quantità della riga articolo", "una sola etichetta per articolo" oppure "un'etichetta per collo" (possibile solo se presente il campo "n.colli" a livello di riga documento). Con l'opzione "richiedi al volo" questa scelta verrà specificata al momento della stampa effettiva.

**Modulo etichette articoli**: se sono stati personalizzati più moduli "etichette" con caratteristiche diverse, in questo parametro si può indicare quello che si vuole utilizzare se le etichette vengono effettuate dalla gestione DdT. Lasciando il campo vuoto la selezione verrà effettuata al momento della stampa effettiva.

#### *Distinta Base*

Se per gli articoli di magazzino è stata impostata la Distinta Base, è possibile fare in modo che i movimenti relativi al Carico da Produzione vengano eseguiti in concomitanza con il movimento di scarico del prodotto finito derivante dall'emissione del DdT. Per ottenere uno scarico dei componenti del primo livello selezionare la voce relativa; se invece la distinta dell'articolo prevede più livelli e si vuole ottenere lo scarico delle materie prime (ultimo livello escludendo quello/i intermedio/i dei semilavorati), selezionare la voce "solo materie prime". Con l'opzione "solo articoli collegati" verranno evidenziati nel DdT, e conseguentemente scaricati, solo i componenti definiti con tale caratteristica.

**N.B.**: questa opzione, una volta impostata, **non deve** per alcun motivo essere **modificata** in corso d'anno. Può eventualmente essere variata solo all'inizio della gestione successiva nel momento in cui non ci sono DdT (o Fatture Immediate) in archivio.

Il cambio nel momento in cui ci sono documenti presenti negli archivi comporterebbe, in caso di annullamenti o correzioni in uno di quelli emessi in precedenza, lo sfasamento del magazzino e delle relative registrazioni.

Se dovesse presentarsi in corso d'anno l'esigenza di variare l'impostazione iniziale (ad esempio da un certo punto in poi si vuole passare all'opzione "no distinta base") è necessario creare dei nuovi archivi DdT (e/o Fatture Immediate), attivare in ognuno di essi i "parametri dedicati" e solo lì impostare la nuova opzione.

**Causale scarico componenti**: in caso di utilizzo della Distinta Base, indicare in questo campo quale causale deve essere evidenziata nelle registrazioni di magazzino relative allo scarico dei componenti.

**Causale carico prodotto finito**: in relazione al campo precedente, indicare a tale richiesta quale causale deve essere indicata nelle registrazioni di magazzino relative al carico del prodotto finito.

## *Descrizioni analitiche*

Se è stata attivata la gestione delle righe di Descrizione Analitica (tramite apposito parametro della <u>variazione tracciati [magazzino](#page-477-0)</u>|<sub>482</sub>), selezionando la voce "inserimento automatico" si fa in modo che, richiamando gli articoli, vengano posizionate nel documento SOLO le righe di descrizione aggiuntiva; selezionando la voce "selezione manuale" si ha la possibilità di scegliere QUALI tra tutte le descrizioni gestite (analitiche e non) devono essere riportate nel documento.

Nel caso si utilizzino anche gli ordini, consultare <u>tabella di [riferimento](#page-533-0)</u> | الله antomatismi per una corretto aggancio delle righe di descrizioni aggiuntive dalla procedura di selezione ordini.

· **Codice Articolo sull'ultima riga**: spuntando questa voce si fa in modo che, se presenti più righe di descrizione analitica, il codice articolo venga riportato in corrispondenza dell'ultima e non della prima. **N.B.**: questa opzione non è selezionabile se si è scelto di gestire anche la distinta base.

## *FIDO (x i clienti che lo hanno attivato)*

Se tramite la "variazione tracciati anagrafe clienti" è stato creato il campo aggiuntivo FIDO (c.att.18) è possibile che, in fase di immissione documenti, il relativo prospetto venga evidenziato SEMPRE oppure SOLO in caso di SFORAMENTO. Precisiamo che si considera attivato il fido per un cliente esclusivamente se nell'omonimo campo dell'anagrafica ne è stato digitato un valore; se il campo è vuoto significa quel nominativo non necessita di controllo. Detto questo compilare le richieste successive in base alle proprie esigenze.

- · **Visualizza sempre**: spuntare la casella se si desidera che la situazione del cliente venga evidenziata . In caso contrario la visualizzazione del prospetto è subordinata al fatto di aver superato il fido concesso (n.b.: questa funzione non è modificabile nell'attivazione parametri dedicati).
- · **Visualizza anche alla fine del DdT**: spuntare la casella per ottenere il prospetto del fido sia all'inizio che al termine della compilazione del Documento: in questo caso la situazione finale includerà anche il D.d.T. appena immesso.

#### 10.9.4.1.2 Parametri DdT per ordini

**Riferimento ordine in corpo DdT**: se il DdT evade un Ordine si può decidere se far stampare il Riferimento dello stesso dopo ogni articolo, oppure farlo comparire solo alla fine, o all'inizio, del gruppo di articoli che ne fanno parte o evitare di evidenziarlo. Nelle prime due ipotesi il riferimento verrà posizionato sulla colonna relativa alla descrizione degli articoli; nell'ultimo caso, invece, è possibile, previa personalizzazione del modulo, farlo stampare in un'apposita colonna eventualmente prevista nel DdT.

**Dicitura per "Rif. Ordine"**: indicare in questo campo la scritta che si desidera venga riportata prima del "codice ordine" di riferimento (in mancanza di specifica la dicitura di defalut è: "Rif. Ordine xxx").

**Selezione Ordine prima o dopo il DdT**: con questa opzione si sceglie se la selezione dell'ordine deve essere effettuata prima dell'inserimento del DdT oppure al termine della compilazione del documento. In quest'ultima ipotesi, vi sarà un triplice criterio di selezione dell'ordine da evadere:

- · *con priorità di scadenza*: viene considerato l'ordine (o il gruppo di ordini) che rispetto agli altri ha la più remota "Data di Prevista Consegna".
- · *con priorità di ordine*: questa opzione considera come prevalente la "Data di Immissione" dell'ordine: di conseguenza verranno selezionati per lo scarico gli ordini più "vecchi".
- · *Non scaricare l'ordine*: è l'opzione che consente l'emissione del documento DdT senza evasione dell'ordine.

**Inserimento descrizioni aggiuntive**: nel caso si utilizzino anche gli ordini, consultare tabella di [riferimento](#page-533-0) si degli automatismi per una corretto aggancio delle righe di descrizioni aggiuntive dalla procedura di selezione ordini.

10.9.4.1.3 Parametri DdT per commesse

**Prezzo come in DdT di vendita**: se tale opzione viene selezionata, i prezzi riportati nel DdT saranno determinati dalle condizioni di vendita del cliente o dal prezzo di listino ad esso relativo, mentre se tale voce non viene spuntata verrà proposto il prezzo indicato nei <mark>Parametri [Commesse](#page-555-0)</mark> !ഛി.

#### **10.9.4.2 Parametri corrispettivi**

I parametri qui indicati permettono di personalizzare determinate caratteristiche previste nel programma di immissione corrispettivi con e senza stampa dello scontrino fiscale.

Nel caso vengano specificati dei valori il programma li prenderà come "assoluti", proponendoli automaticamente in fase di immissione corrispettivi senza possibilità di modifica.

#### **Parametri Generali**

**Magazzino**: se si utilizzano i multimagazzini e lo scarico dei corrispettivi deve essere relativo solo ad uno specifico di essi, specificare quello opportuno.

**Causale scarico**: indicare la causale di scarico che deve essere utilizzata nella registrazione di magazzino.

**Cliente corrispettivi**: se si specifica un'anagrafica i movimenti di scarico verranno intestati al nominativo indicato; si può, ad esempio, creare un cliente generico denominato "Vendita Corrispettivi" ed utilizzarlo come "intestatario" di questo tipo di operazione.

**Modulo da utilizzare**: selezionare il tracciato di stampa da utilizzare per lo scarico dei corrispettivi.

#### **Corrispettivi con Scontrino**

Se si è in possesso del modulo aggiuntivo di collegamento al registratore di cassa si deve indicare sia il modello utilizzato che il nome del file che il programma deve generare al fine della stampa dello scontrino.

La pagina "Descr.Totali" è dedicata la registratore di cassa Ditron per l'eventuale personalizzazione delle scritte relative ai totali finali così come programmate nel registratore.

#### **10.9.4.3 Parametri immissione fatture immediate**

10.9.4.3.1 Parametri fatture immediate

## *Parametri Generali*

**Dimensione piede fattura immediata**: se si stampano le fatture su modulo continuo e ogni documento è separato dall'altro da una fascia di carta bianca (chiamata piede), indicare in questo campo il numero di righe di tale fascia.

**Variazione rappresentante**: spuntare la casella se, dopo aver richiamato il Cliente, si desidera avere la possibilità di variare il relativo Rappresentante (l'eventuale modifica verrà comunque memorizzata per il solo documento in corso); lasciando il campo deselezionato verrà automaticamente preso in considerazione l'agente specificato nell'anagrafica del Cliente senza possibilità di modifica.

**Variazione registro IVA**: spuntando tale casella si avrà la possibilità di modificare manualmente il numero di registro IVA sul quale far confluire la fattura che si sta inserendo (nel caso di fattura con scarico contabile). Se non si spunta tale voce, il programma prenderà in automatico il numero di registro IVA definito nei Parametri archivio Fatture immediate e modificabile dalla voce Utilità, Variazione Parametri, Gestione Archivio DdT/Fatture Immediate (questa funzione non è modificabile nell'attivazione parametri dedicati).

**Suono se quantità=0**: per evitare eventuali dimenticanze nell'indicazione della quantità, è possibile attivare l'opzione che fa in modo che venga emesso un suono se, in tale campo, si è premuto  $\lfloor \frac{\text{Invio}}{\text{cup}} \rfloor$  senza indicare alcun dato (questa funzione non è modificabile nell'attivazione parametri dedicati).

**Suono se aliquota IVA=0**: per evitare eventuali dimenticanze nell'indicazione dell'IVA, è possibile attivare l'opzione che fa in modo che venga emesso un suono se, nel campo % IVA, si è premuto  $\Box$ linvio  $\Box$  senza indicare alcun dato (questa funzione non è modificabile

**Controllo giacenza negativa**: per evitare che la giacenza articoli diventi negativa, spuntando questa casella si attiva il meccanismo per cui, al momento della digitazione della quantità, il programma emette un segnale acustico e visualizza, per qualche istante, una opportuna scritta, se il valore digitato porta la giacenza in negativo (questa funzione non è modificabile nell'attivazione parametri dedicati).

**Controllo sotto scorta**: questa opzione si differenzia dalla precedente (di cui è un'alternativa) in quanto il controllo verifica se la quantità digitata porta la giacenza dell'articolo al di sotto del valore "scorta minima" eventualmente impostato nell'anagrafica dello stesso, nel qual caso viene emesso un segnale acustico e visualizzata, per qualche istante, una opportuna scritta (questa funzione non è modificabile nell'attivazione parametri dedicati).

**Uso fattori moltiplicativi nei campi aggiuntivi**: l'utilizzo dei fattori moltiplicativi si rende necessario in caso di gestioni con doppie unità di misura nelle quali si devono rispettare particolari parametri (questa funzione non è modificabile nell'attivazione parametri dedicati). Facciamo un esempio:

- · acquisto in KG.;
- vendita in MT.;
- · scarico magazzino in KG.;
- · movimentazione di un particolare Campo Extra in MT.

Per risolvere tale problematica si provvederà ad inserire nell'Archivio Articoli un campo classificato come fattore moltiplicativo nel quale si indicherà il numero di KG. corrispondenti a 1 MT. di prodotto. In questo modo quando, in fase di scarico, si digiteranno i metri venduti l'elaboratore li moltiplicherà per il FATTORE suddetto e scaricherà dal magazzino il risultato di tale operazione risolvendo così il problema dello scarico in KG.

Se, però, oltre a tale dato, si desidera sapere anche il valore totale dei MT. venduti è necessario aver creato un apposito campo aggiuntivo nell'Archivio Articoli da movimentare con una particolare causale di scarico che ne predisponga l'incremento.

A questo punto, la funzione del parametro in oggetto si traduce nel seguente modo: se la voce non viene spuntata, il campo extra viene incrementato di un valore pari alla quantità digitata; se la voce non viene spuntata il campo extra viene incrementato di un valore pari al risultato della quantità x il fattore moltiplicativo;

**Utilizzo vuoti in fattura immediata**: se è attivata la Gestione dei Vuoti, selezionando il campo si fa in modo che la stampa della Fattura Immediata con/senza Scarico Contabile aggiorni le cauzioni nell'estratto Conto Vuoti del cliente intestatario del documento in emissione. Lasciando la casella vuota, invece, i vuoti NON vengono presi in considerazione in alcun caso.

**Arrotonda per difetto IVA negativa**: con tale opzione si sceglie se effettuare l'arrotondamento iva negativa, derivante dalle Note di Accredito, per difetto o per eccesso; se si opta per la prima soluzione spuntare la casella, in caso contrario lasciare il campo vuoto (questa funzione non è modificabile nell'attivazione parametri dedicati).

**Utilizza dicitura N.A.**: poiché con lo scarico contabile automatico delle fatture di vendita vengono generate le relative scritture contabili e iva, è possibile scegliere se, in caso di fattura negativa, nella descrizione dell'articolo contabile deve essere indicato N.A. (nota di accredito) anziché Ft. (fattura) (questa funzione non è modificabile nell'attivazione parametri dedicati).

**Forza raggruppamento clienti esteri**: questa opzione ritrova la sua utilità nell'uso delle contropartite contabili, in fase di fatturazione, qualora si desideri che le registrazioni relative ai ricavi vengano smistate, ad esempio, in due sottoconti tipo VENDITE ITALIA e VENDITE ESTERO a seconda che il documento venga emesso a clienti italiani o esteri. Spuntando la casella, se l'anagrafica intestataria del DdT/Fattura Immediata ha il campo NAZIONE compilato, man mano che si richiamano gli articoli da fatturare la prima lettera del raggruppamento ad essi attribuito viene sostituita con la lettera E (esteri). Avendo perciò definito tra le Contropartite Automatiche il Raggruppamento E???? agganciato al sottoconto VENDITE ESTERO, si otterrà il risultato cercato.

**Codice esenzione omaggi**: nel caso di utilizzo della Gestione Omaggi digitare il codice di esenzione da attribuire agli stessi. Cliccando con il pulsante sinistro del mouse sul bottone  $\alpha$  situato alla destra del campo o premendo il tasto  $\mathsf{F2}$  viene evidenziato l'elenco delle esenzioni presenti in archivio. Posizionare la linea luminosa su quella desiderata e confermare premendo  $\Box$ linvio  $\Box$ o cliccando il tasto sinistro del mouse (questa funzione non è modificabile nell'attivazione parametri dedicati).

**Aliquota o esenzione vuoti**: se è stata attivata la Gestione dei Vuoti (tramite apposita procedura della Configurazione Parametri), è possibile indicare l'aliquota iva oppure l'esenzione per il trattamento delle cauzioni nella fattura (questa funzione non è modificabile nell'attivazione parametri dedicati).

**Modalità stampa etichette articoli**: se si è in possesso di un file personalizzato di etichette articoli, anche dalla gestione DdT è possibile effettuare la stampa di quelle relative agli articoli presenti nel documento selezionato. Con questo parametro si può definire se il "numero" di etichette da stampare deve essere "pari alla quantità della riga articolo", "una sola etichetta per articolo" oppure "un'etichetta per collo" (possibile solo se presente il campo "n.colli" a livello di riga documento). Con l'opzione "richiedi al volo" questa scelta verrà specificata al momento della stampa effettiva.

**Modulo etichette articoli**: se sono stati personalizzati più moduli "etichette" con caratteristiche diverse, in questo parametro si può indicare quello che si vuole utilizzare se le etichette vengono effettuate dalla gestione DdT. Lasciando il campo vuoto la selezione verrà effettuata al momento della stampa effettiva.

### *Distinta Base*

Se per gli articoli di magazzino è stata impostata la Distinta Base, è possibile fare in modo che i movimenti relativi al Carico da Produzione vengano eseguiti in concomitanza con il movimento di scarico derivante dall'emissione della Fattura Immediata. Se si vuole ottenere uno scarico dei componenti del primo livello selezionare la voce relativa; se invece la distinta dell'articolo prevede più livelli e si vuole ottenere lo scarico delle materie prime (ultimo livello escludendo quello/i intermedio/i dei semilavorati), selezionare la voce solo materie prime. Con l'opzione solo articoli collegati verranno evidenziati nella Fattura, e conseguentemente scaricati, solo i componenti definiti con tale caratteristica.

**N.B.**: questa opzione, una volta impostata, **non deve** per alcun motivo essere **modificata** in corso d'anno. Può eventualmente essere variata solo all'inizio della gestione successiva nel momento in cui non ci sono Fatture Immediate (o DdT) in archivio.

Il cambio nel momento in cui ci sono documenti presenti negli archivi comporterebbe, in caso di annullamenti o correzioni in uno di quelli emessi in precedenza, lo sfasamento del magazzino e delle relative registrazioni.

Se dovesse presentarsi in corso d'anno l'esigenza di variare l'impostazione iniziale (ad esempio da un certo punto in poi si vuole passare all'opzione "no distinta base") è necessario creare dei nuovi archivi Fatture Immediate (e/o DdT), attivare in ognuno di essi i "parametri dedicati" e solo lì impostare la nuova opzione.

**Causale scarico componenti**: in caso di utilizzo della Distinta Base, indicare in questo campo quale causale deve essere evidenziata nelle registrazioni di magazzino relative allo scarico dei componenti.

**Causale carico prodotto finito**: in relazione al campo precedente, indicare a tale richiesta quale causale deve essere indicata nelle registrazioni di magazzino relative al carico del prodotto finito.

#### *Descrizioni analitiche*

Se è stata attivata la gestione delle righe di Descrizione Analitica (tramite apposito parametro della <u>variazione tracciati [magazzino](#page-477-0)</u> 42), selezionando la voce "inserimento automatico" si fa in modo che, richiamando gli articoli, vengano posizionate nel documento SOLO le righe di descrizione aggiuntiva; selezionando la voce "selezione manuale" si ha la possibilità di scegliere QUALI tra tutte le descrizioni gestite (analitiche e non) devono essere riportate nel documento.

Nel caso in cui si utilizzino anche gli ordini, consultare <u>tabella di [riferimento](#page-533-0)</u> |<sub>518</sub>] degli automatismi per una corretto aggancio delle righe di descrizioni aggiuntive dalla procedura di selezione ordini.

· **Codice Articolo sull'ultima riga**: spuntando questa voce si fa in modo che, se presenti più righe di descrizione analitica, il codice articolo venga riportato in corrispondenza dell'ultima e non della prima. **N.B.**: questa opzione non è selezionabile se si è scelto di gestire anche la distinta base.

## *FIDO (x i clienti che lo hanno attivato)*

Se tramite la "variazione tracciati anagrafe clienti" è stato creato il campo aggiuntivo FIDO (c.att.18) è possibile che, in fase di immissione documenti, il relativo prospetto venga evidenziato SEMPRE oppure SOLO in caso di SFORAMENTO. Precisiamo che si considera attivato il fido per un cliente esclusivamente se nell'omonimo campo dell'anagrafica ne è stato digitato un valore; se il campo è vuoto significa quel nominativo non necessita di controllo. Detto questo compilare le richieste successive in base alle proprie esigenze.

- · **Visualizza sempre**: spuntare la casella se si desidera che la situazione del cliente venga evidenziata . In caso contrario la visualizzazione del prospetto è subordinata al fatto di aver superato il fido concesso (n.b.: questa funzione non è modificabile nell'attivazione parametri dedicati).
- · **Visualizza anche alla fine della Fattura**: spuntare la casella per ottenere il prospetto del fido sia all'inizio che al termine della compilazione del Documento: in questo caso la situazione finale includerà anche la Fattura appena immessa.

#### 10.9.4.3.2 Parametri fatture immediate per ordini

**Riferimento ordine in corpo fattura**: se la Fattura Immediata evade un Ordine si può decidere se far stampare il Riferimento dello stesso dopo ogni articolo, oppure farlo comparire solo alla fine, o all'inizio, del gruppo di articoli che ne fanno parte o evitare di evidenziarlo. Nelle prime due ipotesi il riferimento verrà posizionato sulla colonna relativa alla descrizione degli articoli; nell'ultimo caso, invece, è possibile, previa personalizzazione del modulo, farlo stampare in un'apposita colonna eventualmente prevista nella Fattura.

**Dicitura per "Rif. Ordine"**: indicare in questo campo la scritta che si desidera venga riportata prima del "codice ordine" di riferimento (in mancanza di specifica la dicitura di defalut è: "Rif. Ordine xxx").

**Inserimento descrizioni aggiuntive**: nel caso in cui si utilizzino anche gli ordini, consultare <u>tabella di [riferimento](#page-533-0)lsil</u> degli automatismi per una corretto aggancio delle righe di descrizioni aggiuntive dalla procedura di selezione ordini.

#### <span id="page-533-0"></span>**10.9.4.4 Descrizioni analitiche DdT/fatture immediate**

Il programma assume dei comportamenti differenti a seconda della scelta effettuata nella sezione "Parametri Immissione DdT/Fatture Immediate - Descrizioni Analitiche" e "Parametri DdT/Fatt.Imm. x ordini - Descrizioni Analitiche".

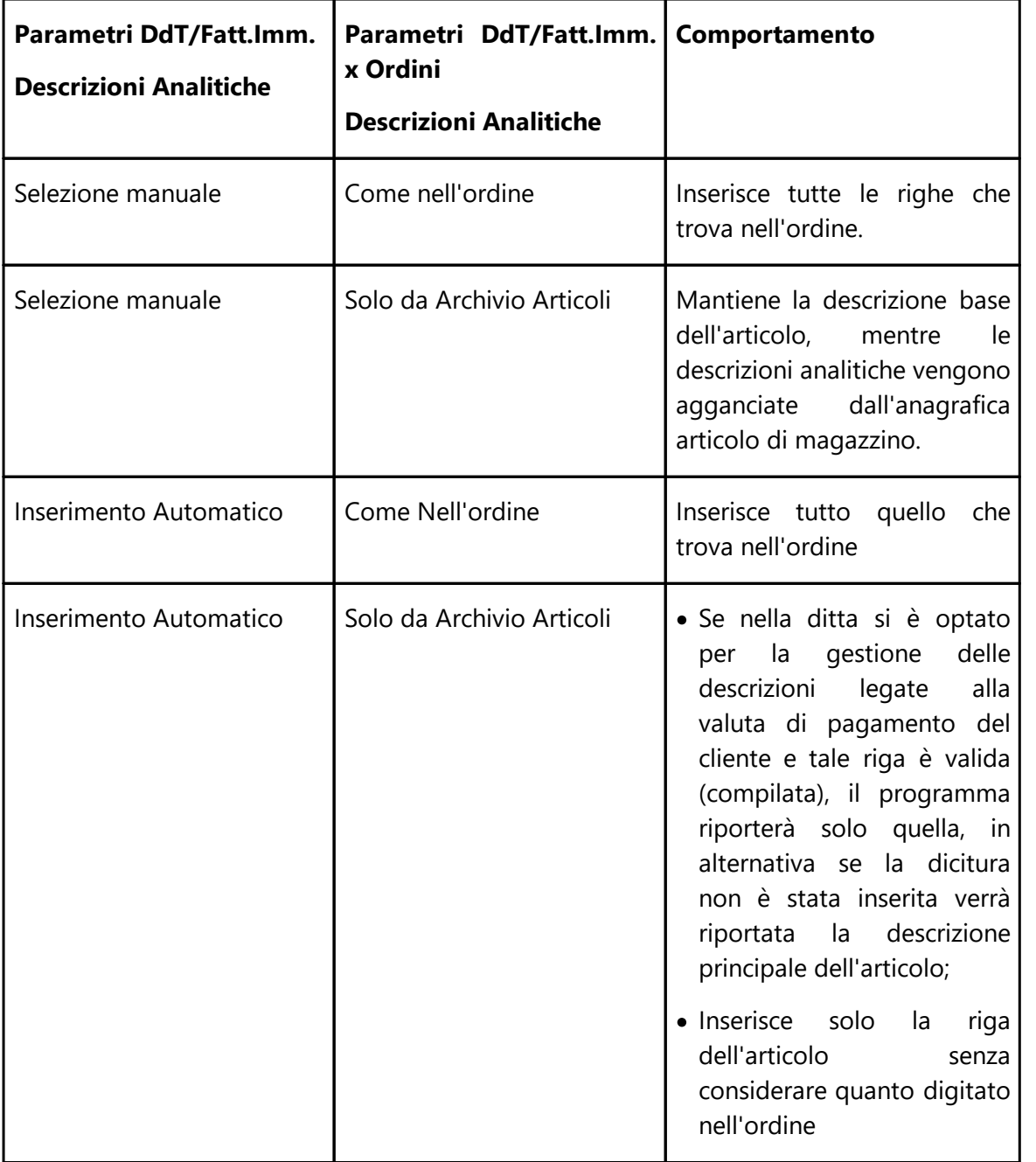

#### **10.9.4.5 Parametri fatturazione**

10.9.4.5.1 Opzioni varie fatturazione

**Variazione riferimento DdT su registrazioni di magazzino**: al momento dell'immissione dei DdT il programma esegue automaticamente le registrazioni di scarico indicando nel campo "Rif. Documento" il numero del DdT stesso. Spuntando questa richiesta si farà in modo che, al momento della stampa delle fatture, venga sostituito, nelle registrazioni interessate, il numero del DdT con il numero di fattura relativa. Se, tramite la [variazione](#page-477-0) t<u>racciati [magazzino](#page-477-0)</u>|482), si è provveduto a creare un campo aggiuntivo con C.a.12 (Numero Fattura), selezionando questa voce il numero della fattura non sostituisce il numero del DdT bensì compila questo ulteriore campo.

**Numero copie fattura**: per stampare le fatture in più esemplari indicare in questo campo il numero di copie desiderate (da 1 a 9).

**Arrotondamento IVA negativa per difetto**: tramite questa opzione si sceglie se effettuare l'arrotondamento iva negativa, derivante dalle Note di accredito, per difetto o per eccesso.

**Dicitura N.A. invece di FT. se imponibile negativo**: poiché con lo scarico contabile automatico delle fatture di vendita vengono generate le relative scritture contabili e iva, è possibile indicare se, in caso di fattura negativa, nella descrizione del movimento contabile deve essere indicato N.A. (nota di accredito) anziché Ft. (fattura).

**Variazione registro IVA su cui attribuire le fatture**: in presenza di sezionali iva, spuntando questa voce si ha la possibilità di variare il numero di Registro Iva in cui devono confluire le fatture emesse CON scarico contabile. Diversamente il programma prenderà in automatico il numero di registro IVA definito nei Parametri archivio DdT e modificabile da "Utilità, Variazione Parametri, Archivi DdT/Fatt.Imm./Prest.Servizi.

**Aliquota/Esenzione vuoti**: se è stata attivata la Gestione dei Vuoti (tramite apposita procedura della Configurazione Parametri), è possibile indicare l'aliquota iva oppure l'esenzione a cui devono essere assoggettate le cauzioni in fattura.

**Attiva emissione fatture con regime del margine**: attiva nella finestra di immissione fatture immediate l'opzione per registrare tali fatture.

**Ordinamento dei DdT**: indicare se in una Fattura relativa a più DdT questi ultimi devono essere riportati in ordine di numero oppure di data.

**Raggruppamento dei DdT**: consente di indicare il tipo di raggruppamento che deve essere effettuato in fase di fatturazione; le scelte possibili sono:

- · **Nessun Raggruppamento**: in questo caso il programma stamperà una fattura per ogni DdT.
- · **Automatico per Cliente**: con questa opzione il programma raggrupperà in un'unica fattura i DdT aventi stesso cliente, rappresentante, modalità di pagamento, eventuale sconto di piede e magazzino.
- · **Automatico per cliente ed articolo**: spuntando questa voce si attiva la particolarità per cui, oltre a raggruppare i DdT con gli stessi criteri del punto precedente, viene effettuato anche un "accorpamento" degli stessi articoli per ottenere un'unica riga con la quantità complessiva. In questa particolare tipologia di raggruppamento non vengono prese in considerazione le righe nelle quali non è stata indicata una quantità. Nel caso in cui si desiderasse riportare una dicitura in fattura si dovrà entrare nell'ultimo DdT del cliente e inserire la dicitura opportuna riportando, nel campo quantità, +1. **Si fa presente che il**

## **raggruppamento per cliente ed articolo non deve essere effettuato se si utilizza l'esplosione della distinta base in DdT.**

**Codice esenzione per articoli omaggio**: nel caso di utilizzo della Gestione degli Omaggi digitare il codice dell'esenzione da attribuire all'omaggio stesso. Cliccando sul bottone  $Q$ situato alla destra del campo o premendo il tasto  $F<sup>2</sup>$  viene evidenziato l'elenco delle esenzioni presenti in archivio da cui si può effettuare la selezione.

**Dicitura omaggio su DdT/Fattura**: questa opzione consente di modificare la riga descrittiva standard \*\* OMAGGIO \*\* che, su DdT e Fatture precede un eventuale articolo fornito a tale titolo.

**Eco tassa - descrizione per riga fattura**: è la riga descrittiva che il programma riporterà in corrispondenza dell'importo di questa imposta nel corpo fattura (dopo ogni articolo soggetto ad ecotassa verrà riportata nella riga successiva con il relativo ammontare). Si fa presente che per far confluire il valore totale dell'ecotassa in uno specifico sottoconto è necessario impostarne la contropartita automatica indicando come "Raggr.Mag." il codice \$CD23.

**% Ecotassa**: è la percentuale che deve essere calcolata sul valore dell'articolo.

**% ritenuta d'acconto**: indicare in questo campo la percentuale di ritenuta d'acconto che si vuole applicare agli articoli che ne sono assoggettati.

**% imponibile soggetto a ritenuta d'acconto**: è la percentuale dell'importo che deve essere considerato per il calcolo della ritenuta.

**Codice esenzione per ritenuta d'acconto**: per una corretta creazione del movimento contabile (in caso di fattura con scarico contabile) e della fattura elettronica è necessario indicare in questo campo il codice di esenzione (creato appositamente) a cui associare l'importo della ritenuta d'acconto.

**Calcolo ritenuta su addebito spese di piede fattura**: spuntando questa casella si attiva il meccanismo per cui anche le eventuali spese finali quali spese di trasporto, imballo, ecc. verranno assoggettate a ritenuta d'acconto.

**% ENASARCO(TC07)**: indicare la % da calcolare sull'imponibile.

**Opzioni Avanzate**: cliccando su questo pulsante è possibile

- Ømodificare il numero dell'ultima fattura stampata "senza scarico contabile" in modo che alla prossima (sempre se effettuata "senza scarico contabile" ) venga attribuito il numero successivo
- $\triangleright$  disattivare la possibilità di registrare fatture differite ed immediate senza scarico contabile

#### 10.9.4.5.2 Sistemi di pagamento

Lo specchietto prevede 9 diverse tipologie che possono essere ampliate fino ad un massimo di 35 nel caso in cui, nella ditta in questione, siano attivi gli archivi estesi C/S  $\bullet$  e si sia provveduto, da Utilità - Gestione Attivazioni Specifiche - pagina Fatturazione, alla spunta dell'apposita opzione.

La casella che si trova di fianco ad ogni singola descrizione permette di definire se il tipo di pagamento è da considerarsi Generico, RiBa, M.Av, Rid, Insoluto o Effettuato; se si è in possesso del modulo aggiuntivo **Fatturazione Elettronica Base o WebService** vanno definiti una serie di pagamenti "MP" da agganciare a quelli in essere per i quali, in fase di creazione del file XML, verranno decodificati valori specifici (es. Bonifico ->MP05 Bonifico; R.B. ->MP12 Ri.Ba.; ecc).

Si può inoltre stabilire se il sistema di pagamento deve essere memorizzato nello scadenzario, se deve chiudere o meno la partita contabile e se deve considerare i mesi di sospensione e/o giorni fissi di posticipo eventualmente definiti nell'anagrafica del Cliente.

**ATTENZIONE ! Solo uno dei sistemi di pagamento** può essere **definito** come **insoluto**. Nel caso si cercasse di attribuire tale condizione ad una ulteriore modalità di pagamento, un apposito messaggio indicherebbe che esso è già presente e ne verrebbe chiesta conferma di variazione. In caso di risposta affermativa lo stato di **Insoluto** verrebbe **tolto dalla precedente** condizione di pagamento ed attribuito a quest'ultima.

#### 10.9.4.5.3 Riba/Mav/Pag.elettronici

**Dimensione periodo RB**: con questa voce si intende il numero di giorni intercorrenti tra l'emissione della Fattura e il primo pagamento e tra un pagamento e l'altro.

Se ad esempio si definisce un valore pari a 30, il pagamento Riba potrà essere impostato a 30 gg., 60 gg., 90 gg., 120 gg. e così via; cioè sempre ad una distanza di 30 gg. (o multipli di 30) l'uno dall'altro. Per un pagamento a 45 gg., invece, la dimensione GG. dovrà essere pari a 15 in modo da poter essere effettuato a 15 gg., 30 gg., 45 gg., 60 gg., ecc.

**Cadenza periodi RiBa**: definire in questo campo quanti periodi devono essere presi in considerazione per il calcolo dei pagamenti rateati. Se, ad esempio, si definisce una cadenza pari a 2 e la dimensione del periodo è 30, i pagamenti rateati verranno effettuati a distanza di 60 giorni l'uno dall'altro.

**Giorno Scadenza RB se mese sospensione**: se sono stati attivati i campi aggiuntivi dei clienti relativi ai mesi di sospensione delle Ricevute Bancarie, è possibile indicare in questo campo il giorno di posticipo della scadenza se la stessa dovesse cadere in uno di quelli sospesi. Se, ad esempio, in anagrafica cliente si è indicato come mese sospensione agosto e qui si digita 10, tutte le ricevute di agosto verranno automaticamente posticipate al 10 settembre (31.08 -> 10.09). Per posticipi particolari, diversi dal parametro generale qui indicato, è sufficiente agire direttamente nel campo MESE SOSP.RB dell'anagrafe cliente, digitando il numero del mese seguito dal segno + e quindi dal giorno. Esempio: indicando nel campo MESE SOSP. RB il valore 8+15, si ottiene un posticipo delle ricevute di agosto al 15 di settembre.

**Priorità giornaliera o mensile**: tale specifica risulta utile nel caso di fatturazioni all'inizio del mese. Se la data della fattura è il giorno 1 e la priorità è GIORNALIERA, l'eventuale scadenza a 30 gg. D.F. o F.M. verrà calcolata al giorno 30 o 31 dello STESSO MESE; se invece la priorità è MENSILE, la scadenza a 30 gg. D.F. o F.M. sarà, rispettivamente, il giorno 1 e 30 o 31 del MESE SUCCESSIVO.

**RB rateate importi uguali**: se si spunta questa voce il programma NON applicherà il meccanismo per cui le R.B. successive alla prima risulteranno arrotondate all'euro e solo la prima avrà un valore significativo nei decimali; le R.B. saranno quindi generate dividendo l'importo della fattura per il numero di rate senza applicare nessun arrotondamento.

**Limite minimo stampa effetti**: in questo campo si può stabilire un eventuale importo minimo per singolo effetto, sotto il quale il programma provvederà a diminuire in maniera automatica il numero di rate. Si può quindi definire un importo per le Ri.Ba. al di sotto del quale, nel caso di pagamenti rateati, viene eliminata l'ultima scadenza fino ad arrivare ad un importo uguale o superiore al limite minimo indicato.

**Giorni Tolleranza pagamento per Fido**: per il calcolo dello scoperto del cliente vengono prese in considerazione anche le registrazioni presenti nello scadenzario che hanno come DATA di PAGAMENTO (che in caso di R.B. viene riportata automaticamente) una data successiva a quella odierna (data di sistema). Il problema sorge però in presenza di INSOLUTI che, normalmente, vengono COMUNICATI un certo numero di giorni DOPO la SCADENZA. In tal caso è possibile che, alla data odierna, non siano stati incassati degli effetti con scadenza immediatamente precedente. Per risolvere questa evenienza si indica in questo campo il numero di giorni che il programma deve considerare "retroattivi". In questo modo, le scadenze rientranti nel periodo di "tolleranza", verranno opportunamente prese in considerazione nel calcolo del residuo o sconfinamento di fido.

10.9.4.5.4 Incassi automatici

L'utilità di questa procedura si manifesta se, al momento della stampa di una fattura differita o immediata CON SCARICO CONTABILE, si desidera venga effettuata in automatico anche la relativa registrazione di incasso. In questo caso durante la fatturazione, per ogni documento avente una condizione di pagamento che attiva l'automatismo, il programma si ferma e apre una finestra che riporta il totale della fattura e chiede conferma dell'importo incassato che, se modificato, produce contabilmente, per differenza, la rilevazione del relativo abbuono attivo o passivo. La data di registrazione dell'incasso sarà uguale alla data della fattura.

I dati da inserire sono i sequenti:

**Attivazione incassi automatici**: spuntare la casella e specificare, accanto alle Condizioni di Pagamento desiderate, il sottoconto contabile che nella registrazione di incasso deve essere movimentato in DARE.

**Salta richiesta incasso**: solo se attivi gli archivi estesi C/S è possibile spuntare questa opzione per evitare che il programma richieda l'importo incassato. Se infatti quest'ultimo corrisponde sempre e comunque al totale della fattura la richiesta sarebbe superflua.

**Sottoconto abbuoni (passivi/attivi)**: indicare i sottoconti in cui deve essere contabilizzata l'eventuale differenza tra l'importo incassato e il totale fattura.

#### **Esempi**:

Cond. Pag: **CONTANTI** S/Conto: **CASSA** Casella "Salta richiesta incasso": **NON SPUNTATA**

In questo caso, al momento dell'emissione di una fattura con questa condizione di pagamento, il programma, oltre alla registrazione del documento, effettua anche il movimento contabile di incasso "CASSA a CLIENTE". In fase di stampa il programma si ferma e richiede l'importo incassato che, se modificato, produce per differenza la contabilizzazione, nel sottoconto specificato, del corrispondente abbuono passivo o attivo.

Cond. Pag: **CARTA CREDITO** S/Conto: **CARTE CREDITO** Casella "Salta richiesta incasso": **SPUNTATA**

In questo caso, al momento dell'emissione di una fattura con questa condizione di pagamento, il programma, oltre alla registrazione del documento, effettua anche il movimento contabile di incasso "CARTE CREDITO a CLIENTE" il cui importo sarà sempre e comunque pari al totale fattura in quando spuntata l'opzione "Salta richiesta incasso".

#### 10.9.4.5.5 Contropartite automatiche

Inserendo in questo specchietto i dati opportuni, è possibile ottenere lo scarico contabile automatico al momento della stampa delle Fatture.

Per ottenere ciò è necessario stabilire il metodo che il programma deve seguire per questa operazione.

Si fa presente che ad ogni richiesta di Sottoconto è possibile premere  $\boxed{F2}$  oppure cliccare il pulsante  $\alpha$  situato alla destra del campo per ottenere l'elenco di tutti quelli presenti in archivio e selezionare quindi quello desiderato con il posizionamento della linea luminosa.

**Sottoconto raggruppamenti non identificati**: indicare il Sottoconto in cui devono essere contabilizzati gli importi di eventuali articoli con raggruppamento non rientrante tra quelli di seguito previsti.

**S/Conto contropartita provvigioni**: se si desidera ottenere automaticamente l'articolo di contabilità che mette in evidenza in DARE il costo PROVVIGIONI ed in AVERE il DEBITO verso il rappresentante, inserire in questo campo il S/Conto Costo Provvigioni. Il sottoconto relativo al Debito deve essere specificato all'interno dell'archivio RAPPRESENTANTI.

**Raggruppamento magazzino**: indicare, completamente o parzialmente, il Raggruppamento interessato. È possibile inserirne solo una parte riempiendo gli altri spazi con dei punti di domanda.

Digitando, ad esempio, un Raggruppamento del tipo **A????** il programma considererà ad esso appartenenti tutti gli articoli che hanno l'omonimo campo compilato con una A iniziale. Digitando invece solo punti di domanda tutti gli articoli, indipendentemente dal loro Raggruppamento, verranno scaricati contabilmente nel relativo Sottoconto.

**S/Conto**: inserire il conto Sottoconto Ricavo in cui deve essere contabilizzato l'imponibile delle vendite appartenenti a quel Raggruppamento.

#### **Esempio**: RAGGR. MAGAZZ.: A???? S/CONTO: 0701

In questo caso il programma farà confluire al S/Conto 0701 tutti le vendite appartenenti ad articoli aventi un Raggruppamento che inizia con la lettera A.

È possibile indicare fino a 100 contropartite automatiche abbinandole ai singoli raggruppamenti di magazzino.

10.9.4.5.6 Spese bancarie

In questa procedura si definiscono gli importi di spese bancarie da addebitare in fattura per pagamenti a mezzo **RiBa con spese**.

Si possono impostare fino a 9 archivi di cui 1 o 2 definibili come "standard" mentre gli altri da riservare ad eventuali clienti con condizioni particolari (per l'imputazione deve essere presente, in anagrafica, il campo aggiuntivo con codice attivazione 10).

Ribadiamo che le spese qui impostate vengono addebitate solo ai clienti la cui condizione di pagamento è **Riba con spese**.

Per ogni archivio da utilizzare si indica descrizione, sottoconto, aliquota o esenzione e scaglioni di importo con relativa spesa e poi, su "archivi da addebitare", si definisce/definiscono quello/i da considerare di "default".

Se a qualche cliente si desidera, ad esempio, addebitare la spesa indicata nel terzo o quarto archivio sarà sufficiente, nell'apposito campo dell'anagrafica, digitare rispettivamente 30 (che significa: primo archivio 3 secondo 0) o 40 (che significa: primo archivio 4 secondo 0).

#### **Esempio:**

*Archivio n*. 1

*Descrizione in fattura*: Spese incasso effetti (riportata nel "corpo" del documento a meno che non ne sia prevista una apposita casella)

*Sottoconto*: Recupero spese incasso (richiamato dal piano dei conti)

*Aliquota/Esenzione*: lasciato vuoto affinché sia il programma in automatico ad applicare o meno l'IVA

*Limite importo*: 999999999
*Spesa relativa*: 3.50

Archivi spese da addebitare:

*Primo*: 1

*Secondo*: 0

# **Modalità di applicazione:**

Fatture con IVA: sulla base dell'esempio sopra indicato il programma **addebiterà** 3.50 euro per **ogni Riba** (indipendentemente dall'importo della stessa) **assoggettando** tale **costo** all'**aliquota IVA più alta** presente **in fattura**.

Fatture senza IVA: se la **fattura** è **senza IVA** perchè il **cliente** rientra in uno dei casi di **esenzione** previsti dalla normativa e, nella sua **anagrafica**, ne è stato **inserito** il **relativo codice** nell'apposito campo, anche le **spese di incasso** verranno assoggettate alla stessa **esenzione**; se invece nell'**anagrafica** del **cliente non** è stato **specificato** alcun **codice di esenzione**, il programma assoggetterà **queste spese** all'**aliquota IVA ordinaria vigente anche se** tutti gli **importi della fattura** sono stati imputati **in esenzione iva**. Tale aliquota (o esenzione) può essere indicata nel campo "Aliquota spese bancarie se fattura in esenzione" posto in cima alla finestra di questa procedura tenendo presente che, se lo si lascia vuoto, il programma applica il 22%. *Esempio*: se ad un cliente si emette una fattura senza IVA ma nella sua anagrafica non è stato indicato il codice di esenzione (che si provvede a ad impostare manualmente al momento dell'inserimento del documento) le spese incasso saranno assoggettate all'IVA 22% (attuale aliquota ordinaria) o, se compilato, a quanto presente nel campo "Aliquota spese bancarie se fattura in esenzione".

### 10.9.4.5.7 Esportazione

Questa procedura consente di impostare i parametri per l'esportazione di Fatture e Scadenzario in files formato txt.

**Esportazione fatture/scadenzario**: spuntare le voci interessate e indicare la cartella in cui devono essere memorizzati i relativi files (che si generano in fase di stampa fatture con scarico contabile) che si chiameranno, rispettivamente, REGCONT.TXT e SCADENZ.TXT.

Facciamo presente che l'opzione "Gestione Partite Aperte" attiva l'automatismo per cui, in fase di importazione di fatture con pagamento avente spuntata l'opzione "chiude partita contabile", viene attribuito il saldo partita sulla riga del cliente.

**Cancella files esportazione ad ogni fatturazione immediata/differita**: spuntando la casella il file precedente verrà eliminato e sostituito dall'ultima esportazione effettuata. Lasciando la voce deselezionata, invece, ad ogni esportazione le registrazioni si accodano alle precedenti. Facciamo presente che, in questo caso, prima di effettuare l'importazione sarà necessario inserire manualmente nel file, alla fine dell'ultima fattura, la "Fine File", digitando la scritta ####.

**Nota**: l'esportazione di Fatture e Scadenzario può risultare utile, ad esempio, se la fatturazione viene eseguita in una ditta diversa da quella in cui viene tenuta la contabilità. In questo caso nella contabilità/ditta dove si gestisce la sola fatturazione si attiverà il campo di richiesta esportazione Fatture/Scadenzario (indicando il percorso in cui dovranno essere memorizzati i files) e, dalla ditta nella quale si gestisce la contabilità, si effettuerà l'importazione movimenti da files TXT evitando così l'inserimento manuale delle fatture.

10.9.4.5.8 PDF

In questa sezione si imposta l'eventuale attivazione per generare DdT e/o Fatture in formato PDF e specificarne le opportune caratteristiche.

Esaminiamo nel dettaglio ogni richiesta:

**Attivazione Generazione Files PDF:** apporre il check se si desidera che la stampa di DdT e/o Fatture dia origine ad un file PDF (ricordiamo che è anche necessario aver creato nell'anagrafica clienti gli appositi campi aggiuntivi con cod.att.71 x le Ft. e/o 79 x i DdT).

**N.Copie DdT, Ft.Diff.,Ft.Imm. se generazione PDF:** poiché alla generazione del file PDF può essere associato l'invio automatico del documento per e-mail al cliente (a seconda di quanto definito nell'anagrafica) è possibile impostare un numero copie cartacee differenziato a seconda che sia o meno attiva tale opzione. Può infatti risultare comodo, ad esempio, avere 2 copie nel caso di "solo PDF" mentre ne potrebbe essere sufficiente 1 in caso di "PDF+Mail".

**Testo e-mail x invio Fatture in PDF:** digitare il testo che deve essere riportato nella mail di invio del documento al cliente (per una corretta compilazione ed invio della mail Vi consigliamo di leggere le <u>note di [compilazione](#page-641-0) testo e-mail</u>lඓ). A seguito dell'entrata in vigore dell'obbligatorietà della fattura elettronica, i testi proposti sono stati sdoppiati per soddisfare l'invio "se fattura valida ai fini fiscali" oppure "se copia di cortesia".

**Testo e-mail x invio DdT in PDF:** digitare il testo che deve essere riportato nella mail di invio del documento al cliente (per una corretta compilazione ed invio della mail Vi consigliamo di leggere le <u>note di [compilazione](#page-641-0) testo e-mail</u>lజు ).

**Invio sempre fattura x e-mail all'agente anche se non previsto x il suo cliente:** questa opzione, se spuntata, permette di inviare per e-mail la fattura al rappresentante anche se nell'anagrafica del cliente è indicato solo "Genera Fattura in PDF" e non "Genera Fattura in PDF e invia e-mail". Facciamo presente che questa opzione è abbinata ai due campi dell'anagrafica agente "e-mail" e "invio fatture" che devono essere opportunamente compilati. Ovviamente non viene effettuato alcun invio se nel cliente la richiesta relativa al PDF è impostata su "Non Generare".

**Inserisci anche il numero del cliente nel nome del file PDF generato:** ricordando che "Rii\_pppppp\_ggmmaaaa.pdf" (ii = numero registro iva, pp = numero protocollo, ggmmaaaa = data) è il nome standard che viene attribuito al file PDF delle fatture e "txx\_yyyyyy\_ggmmaaaa.pdf" (t = D se DdT o P se Prestazioni Servizi, xx= numero archivio DdT [1-18 se DdT, 21-40 se prestazioni servizi], yyyyyy = numero ddt, ggmmaaaa = data) quello del file PDF dei DdT, questa opzione consente di accodare agli stessi anche il numero del cliente nella forma "\_Cxxxxx" dove "xxxxx" è il numero cliente (quindi i files risulterebbero denominati "Rii\_pppppp\_ggmmaaaa\_Cxxxxx.pdf" e"txx\_yyyyyy\_ggmmaaaa\_Cxxxxx.pdf ").

**Distinzione tra fatture differite e immediata nel nome del file PDF generato:** spuntando questa opzione si ottiene una distinzione nella parte iniziale del nome dei files generati da fatture differite o da fatture immediate; nel primo caso il nome standard sarà preceduto da "FDIF\_" (quindi FDIF\_Rii\_pppppp\_ggmmaaaa.pdf) ; nel secondo, invece, da "FIMM\_" (quindi FIMM\_Rii\_pppppp\_ggmmaaaa.pdf). Questo può essere utile per riconoscere subito (soprattutto a livello visivo), nella cartella ()FATTUR presente della CONTABxx, i PDF relativi a fatture differite e quelli relativi a fatture immediate.

**Stampa prima tutte le fatture che devono essere inviate per e-mail (se stampa globale):** se il numero copie fisicamente stampate fosse diverso tra i casi "Non generare PDF, "Solo PDF" oppure "PDF+Mail", potrebbe, in caso di stampa globale delle fatture (ad esempio a fine mese), presentarsi una certa scomodità nella "smazzatura" delle stesse dato che, essendo stampate in ordine alfabetico di cliente, di qualcuna ce ne potrebbe essere 1 sola copia mentre di qualcun'altra 2. Spuntando questa opzione si risolve il problema perché si otterrebbe PRIMA la stampa di tutte quelle da inviare per e-mail (quindi in singola copia) e POI quella di tutte le altre (in doppia copia).

#### 10.9.4.5.9 Fattura elettronica (SDI)

Questa sezione, disponibile solo se si è in possesso del modulo aggiuntivo di **Fatturazione Elettronica Base o WebService**, contiene i parametri indispensabili per la corretta generazione del file elettronico XML.

### **PARAMETRI**

· **Numero progressivo fattura x SDI**: questo dato viene incrementato automaticamente dal programma e, di norma, non deve essere modificato se non in casi eccezionali. Serve sostanzialmente a dare un numero progressivo al file XML che viene generato. Ricordiamo che il nome del file, come da disposizioni, é composto nel seguente modo: **ITxxx\_yyy.XML** dove **xxx** è il Codice Fiscale del soggetto trasmittente (per Metodo è il codice fiscale dell'azienda) e **yyy** è, appunto, il numero progressivo univoco del file. **N.B.**: se l'utente di Metodo non dovesse provvedere in autonomia alla trasmissione del

file ma si rivolgesse ad un intermediario, sarà ovviamente compito di quest'ultimo modificare il file stesso per inserire il proprio Codice Fiscale e numero progressivo.

- · **Causale pagamento Rit.Acc (770S)**: (Rif. Campo 2.1.1.5.4) da compilare per chi emette Fatture con ritenuta d'acconto o Parcelle; è un codice di un carattere che va da "A" a "Z" (esempio: "A"="prestazione di lavoro autonomo", "B"="utilizzazione economica di brevetti industriali", ecc.). Per l'elenco completo fare riferimento alle istruzioni di compilazione del modello 770S.
- · **Bollo virtuale importo**: (Rif. Campo 2.1.1.6.2) serve ad indicare il valore del bollo (dalla versione 1.6 il campo non è più obbligatorio).
- · **Dicitura imposta bollo assolta (in <Causale>)**: pur non essendo previsto dal tracciato ministeriale, si può indicare in fattura una dicitura legata all'imposta di bollo (se applicata). Il tracciato della fattura elettronica SDI prevede che in caso di applicazione del bollo in un fattura debba essere inserito il tag "BolloVirtuale" (2.1.1.6.1) compilato con "SI" e il tag "ImportoBollo" (2.1.1.6.2) compilato con il valore del bollo parametrizzato al punto precedente. Non esistendo un tag predisposto, il programma accoda questa dicitura nel campo "Causale" (2.1.1.11).
- · **Genera file XML per tutti i clienti (anche B2B non solo x le P.A.)**: opzione spuntata di default dal 1° gennaio 2019 con l'entrata in vigore della fatturazione elettronica obbligatoria B2B.
- · **Genera file XML per tutti i clienti esteri (CodiceDestinatario="XXXXXXX")**: attiva la generazione del file XML anche per le fatture emesse a soggetti esteri.
- · **Codice articolo in file XML**: (Rif. Campo 2.2.1.3) il codice articolo è un campo non obbligatorio. Per questo è possibile scegliere l'opzione "Codice articolo principale" (impostazione di default) per inserire nel tracciato XML il codice dell'anagrafica articolo, "NON INSERIRE CODICE ARTICOLO" per ometterlo oppure "codice articolo cliente (se disponibile)" per indicare il codice articolo cliente indicato nell'anagrafica articolo in pagina "codici x Cli".
- · **Cedente/Prestatore: Forza <Denominazione> al posto di <Nome> e <Cognome> (se ditta individuale)**: le specifiche tecniche relative alla fattura elettronica allegate al Provvedimento del 30/4/2018 impongono la compilazione dei campi: "NOME e COGNOME" in caso di ditta individuale, oppure "DENOMINAZIONE" in caso di società, che sono considerati campi "alternativi" e, pertanto, non possono essere indicati entrambi. Siccome alcuni cedenti/prestatori "persone fisiche" (cioè ditte individuali) ritengono che potrebbero non essere "riconosciuti" dai propri clienti se nel file XML compare solo il loro "nome e cognome", è possibile, spuntando questa opzione, indicare solo la "denominazione".
- · **Numero progressivo autofattura fornitori**: questo dato viene incrementato automaticamente dal programma e, di norma, non deve essere modificato. Serve a dare un numero progressivo al documento autofattura che viene generato. La costruzione del nome del file è come per le fatture ordinarie di vendita. **N.B.**: se l'utente di Metodo non dovesse provvedere in autonomia alla trasmissione del file ma si rivolgesse ad un intermediario, sarà ovviamente compito di quest'ultimo modificare il file stesso per inserire il proprio Codice Fiscale e numero progressivo.
- · **Non compilare la sezione <DatiOrdineAcquisto> nella sezione <DatiGestionali>**: per chi è in possesso del programma ordini, ma usa gli stessi solo come promemoria interno o come ordini di produzione e non vuole "comunicare" questi riferimenti ai propri clienti tramite il file Xml della e-fattura, spuntando questa opzione, è ora possibile disattivare la compilazione della sezione "DatiOrdineAcquisto" del file stesso.

### **CAUSALI**

Anche se non espressamente richiesto dal tracciato SDI per la trasmissione delle fatture elettroniche è possibile inserire comunque all'interno del file Xml delle informazioni/diciture fisse che di solito venivano (e vengono tuttora) stampate nella copia cartacea o PDF del documento. Si fa riferimento a diciture tipo "Contributo conai assolto..." ecc.

E' ormai procedura comune inserire queste informazioni nel tag "Causale" (2.1.1.11) del file XML.

Per agevolare gli utenti di Metodo, in questa pagina, è ora possibile indicare fino ad un massimo di 10 righe da 150 caratteri contenenti queste diciture, riportate esclusivamente nel file Xml nella sezione Causale.

### **INVIO**

E' possibile selezionare due modalità di invio: tramite PEC o WEBSERVICE.

- · **via PEC** si attiva la sezione "Invio/ricezione tramite PEC" nella quale indicare l'indirizzo mail pec del SDI a cui inviare le fatture elettroniche. Tale indirizzo è stato specificato nella ricevuta di consegna relativa all'invio della prima fattura elettronica. In caso di non compilazione di tale campo, Metodo di default assume come indirizzo pec SDI quello a cui va fatto obbligatoriamente il primo invio, quindi [sdi01@pec.fatturapa.it.](mailto:sdi01@pec.fatturapa.it.)
- · **via WEBSERVICE** sono elencati i servizi WebService per cui si è implementato un automatismo di invio/ricezione xml. In base alla scelta effettuata, di lato vengono visualizzati i campi d'inserimento delle credenziali d'accesso utente al webservice.

### **10.9.4.6 Parametri esportazione fatture**

La voce di parametri esportazione fatture viene attivata solo ai clienti che abbiano richiesto delle procedure personalizzate di esportazione documenti.

I dati da inserire nei parametri variano da esportazione ad esportazione e vengono richiesti all'utente, quindi, per tale motivo, non verranno specificati i valori che si possono trovare in questa sezione.

Nel caso di necessità non esitare a contattare il servizio di assistenza software per ottenere tutti i ragguagli necessari.

### **10.9.4.7 Gestione archivi DdT/fatture immediate/prestazioni servizi**

Tramite questo programma è possibile creare, modificare o annullare gli archivi relativi a documenti di trasporto, fatture immediate e prestazioni di servizi.

Per generare un nuovo archivio è sufficiente cliccare sul pulsante nuovo oppure premere i tasti quindi rispondere affermativamente alla domanda di conferma di creazione del nuovo archivio.

Una volta selezionata la voce interessata, il programma posizionerà nel riquadro di sinistra (riportante la lista degli archivi documenti creati) un nuovo spazio relativo all'archivio appena creato e, sulla parte destra della finestra richiederà di inserire tutti i parametri relativi.

Le voci da compilare sono differenti a seconda che si stia considerando la creazione di un archivio <u>[DdT](#page-545-0)</u>|ෲີ), <u>[Fattura](#page-546-0)|ෲ</u>ി oppure <u>[Prestazioni](#page-546-1) Servizi</u>|ෲີ).

**Attivazione parametri dedicati**: attraverso questa funzione si possono personalizzare, limitatamente ad un archivio, una parte dei parametri se dovesse essere necessario differenziarli rispetto a quelli generali.

Per annullare un archivio documenti precedentemente creato è sufficiente posizionare la linea luminosa in corrispondenza del relativo nome e cliccare sul pulsante **elimina** oppure premere i tasti $\left| \begin{array}{c} \n \text{Alt} \\
\end{array} \right|$  E

*Ne verrà richiesta conferma e, poiché si tratta di una procedura definitiva, se ne consiglia un uso molto attento.*

Per modificare un archivio documenti già creato è sufficiente posizionare la linea luminosa in corrispondenza del relativo nome e premere il tasto  $\Box$ luvio  $\Box$ , cliccare sul pulsante **modifica** oppure premere i tasti **Alt** 

<span id="page-545-0"></span>10.9.4.7.1 Parametri archivi DdT/parcella proforma

**Descrizione archivio**: digitare il nome che si vuole attribuire all'archivio che si sta creando.

**Ultimo protocollo utilizzato**: è il numero di protocollo dell'ultimo documento inserito, viene gestito in automatico dal programma, quindi si consiglia di modificare il dato proposto solo in caso di vera necessità.

Nel caso in cui nei <u>parametri [DdT/Parcella](#page-523-0) Proforma</u> soà sia stato attivato il parametro Protocollo Unico in fianco al campo verrà riportata la dicitura Unico per tutti gli archivi in modo da enfatizzare il fatto che, se si modifica tale numero, anche tutti gli altri archivi DdT assumeranno come numero di protocollo in nuovo valore indicato.

**Numero protocollo automatico**: spuntare la casella se si vuole che, in fase di immissione DdT/Parcella Proforma, il numero progressivo di documento venga attribuito in automatico (in questo caso NON è possibile variarlo); viceversa lasciando la casella vuota si preferisce che il computer lo proponga offrendo la possibilità di confermarlo o variarlo. Se la bollettazione viene eseguita da più terminali contemporaneamente è obbligatorio indicare la spunta  $(\checkmark)$  in tale parametro.

**DdT fatturabili**: spuntare la voce se i DdT dell'archivio devono poter essere fatturati.

**Ddt NON generano e-fatture**: spuntare tale opzione se si vuole escludere l'archivio dalla generazione di file xml e dai relativi controlli.

**Archivio trasferimento documenti**: selezionare l'archivio nel quale si vogliono eventualmente trasferire iDdT/Parcella Proforma fatturate.

**DdT cancellabili dopo la fatturazione**: selezionando la voce si desidera che i DdT memorizzati, dopo essere stati fatturati, vengano cancellate dall'archivio.

**Tracciato da utilizzare**: in corrispondenza di questo campo appariranno i tracciati DdT/Parcella Proforma già predisposti da collegare ai diversi archivi attivati. Nel caso ce ne fosse solo uno, l'aggancio sarà automatico per tutti gli archivi DdT/Parcelle Proforma che si intendono gestire; nel caso invece i tracciati fossero diversi, agganciare di volta in volta

quello desiderato posizionando la linea luminosa e premendo .

**Reg. IVA preferenziale**: se la contabilità in uso ha attivati più registri iva, indicare il numero che si desidera venga proposto in automatico nella fatturazione differita di tale archivio DdT/Parcella Proforma. Il dato, in fase di fatturazione, può comunque essere variato.

#### 10.9.4.7.2 Attivazione parametri dedicati

Attraverso questa funzione avanzata si possono personalizzare, limitatamente ad un archivio, una parte dei parametri <u>[DdT](#page-523-0)</u>|sœl̃/<u>Fattura [Immediata](#page-528-0)|</u>s13 per differenziarli da quelli generali definiti nei rispettivi Parametri Immissione.

#### <span id="page-546-0"></span>10.9.4.7.3 Parametri fatturazione immediata/parcelle immediate

**Descrizione archivio**: digitare il nome che si vuole attribuire all'archivio che si sta creando.

**Numero fattura/parcella automatico**: spuntare la casella se si vuole che, in fase di immissione fattura/parcella, il numero progressivo di documento venga attribuito in automatico (in questo caso non sarà possibile variarlo); viceversa lasciando la casella vuota si preferisce che il computer lo proponga offrendo l'eventuale possibilità di variarlo. Se la bollettazione viene eseguita da più terminali contemporaneamente è obbligatorio indicare la spunta  $(\checkmark)$  in tale parametro.

**NON generano e-Fatture**: spuntare tale opzione se si vuole escludere l'archivio dalla generazione di file xml e dai relativi controlli.

**Tracciato da utilizzare**: in corrispondenza di questo campo appariranno i tracciati fatture già predisposti da collegare ai diversi archivi attivati. Nel caso ce ne fosse solo uno, l'aggancio sarà automatico per tutti gli archivi Fatture/Parcelle Immediate che si intendono gestire; nel caso invece i tracciati fossero diversi, agganciare di volta in volta quello desiderato posizionando la linea luminosa e premendo Invio

**Reg. IVA preferenziale**: se la contabilità in uso ha attivati più registri iva, indicare il numero che si desidera venga proposto in nel momento in cui si effettuano fatture da tale archivio. Il dato, in fase di fatturazione, può comunque essere variato.

#### <span id="page-546-1"></span>10.9.4.7.4 Parametri prestazioni servizi

**Descrizione archivio**: digitare il nome che si vuole attribuire all'archivio che si sta creando.

**Ultimo protocollo utilizzato**: è il numero di protocollo dell'ultimo documento inserito, viene gestito in automatico dal programma, quindi si consiglia di modificare il dato proposto solo in caso di vera necessità.

**Numero protocollo automatico**: spuntare la casella se si vuole che, in fase di immissione prestazione di servizi, il numero progressivo di documento venga attribuito in automatico

### **532 Guida Metodo Gestionale v3.33.804 3.00**

(in questo caso non sarà possibile variarlo); viceversa lasciando la casella vuota si preferisce che il programma lo proponga acconsentendo all'utente la possibilità di variarlo. Se l'immissione di documenti viene eseguita da più terminali contemporaneamente è obbligatorio indicare la spunta  $(\checkmark)$  in tale parametro.

**NON generano e-Fatture**: spuntare tale opzione se si vuole escludere l'archivio dalla generazione di file xml e dai relativi controlli.

**Tracciato da utilizzare**: in corrispondenza di questo campo appariranno i tracciati DdT già predisposti da collegare ai diversi archivi attivati. Nel caso ce ne fosse solo uno, l'aggancio sarà automatico per tutti gli archivi Prestazioni di Servizi che si intendono gestire; nel caso invece i tracciati fossero diversi, agganciare di volta in volta quello desiderato posizionando la linea luminosa e premendo . Invio

**Reg. IVA preferenziale**: se la contabilità in uso ha attivati più registri iva, indicare il numero che si desidera venga proposto in automatico nella fatturazione differita di tale archivio DdT Il dato, in fase di fatturazione, può comunque essere variato.

### **10.9.4.8 Parametri RiBa/Mav/Rid/Bonifici**

10.9.4.8.1 Generali

In questa procedura è possibile definire i dati delle varie banche di appoggio che si utilizzeranno per l'emissione delle ricevute bancarie oppure l'imputazione degli incassi a mezzo bonifico.

I dati da indicare sono i sequenti:

**Nome istituto**: indicare il nome della Banca. In fase di stampa definitiva delle Ricevute Bancarie ciò che viene digitato in questo campo viene memorizzato nel campo banca appoggio (se esiste) dello Scadenzario Effetti. Ricordiamo che l'attivazione del campo Banca deve essere eseguita tramite la procedura <u>variazione tracciati [scadenzario](#page-475-0)</u>|460) (Codice Attivazione 1).

**IBAN**: indicare il codice IBAN per esteso. I dati riportati serviranno sia per la presentazione delle ricevute bancarie, sia per la predisposizione della stampa della nostra banca d'appoggio nelle fatture nel caso in cui si selezioni come modalità di pagamento il bonifico bancario.

Sia in caso di Ri.ba o Bonifico viene data la possibilità di indicare per eventuale registrazione automatica:

**C/partita contabile**: è il Sottoconto di Contropartita per la registrazione contabile che verrà effettuata contestualmente alla Memorizzazione/Stampa delle Ricevute Bancarie.

**Descrizione contabile su S/Conto contropartita**: Indicare in questo campo la dicitura che si desidera venga riportata nella generazione dei movimenti contabili di presentazione effetti.

10.9.4.8.2 Distinta ricevute

**Numero copie**: digitare il numero di copie di distinta che si vogliono ottenere.

**Indirizzo cliente**: spuntando tale voce viene stampato in distinta, oltre alla città, anche l'indirizzo del debitore. A questo proposito facciamo presente che nell'anagrafe clienti si possono inserire fino a 3 diversi indirizzi: la sede legale, la destinazione diversa e l'indirizzo per corrispondenza. Se, tramite le apposite procedure, sono stati creati tutti questi campi, è possibile scegliere quale di essi deve essere evidenziato nella distinta. Spuntare quindi l'opzione desiderata in base alle seguenti possibilità:

- STANDARD = viene riportato l'indirizzo base.
- DESTINAZIONE DIVERSA = se compilato viene riportato l'indirizzo qui indicato; diversamente viene riportato quello standard.

**Seconda riga banca appoggio**: se attivata in anagrafe clienti, è possibile stampare nella distinta anche la seconda riga di banca d'appoggio.

**Raggruppa R.B. stessa scadenza**: spuntando questa voce si fa in modo che, se sono presenti più RiBa dello stesso cliente aventi la stessa data di scadenza, venga emessa un'unica ricevuta che ne somma gli importi. In questo caso, sia nella Ricevuta Bancaria che nell'eventuale registrazione contabile, non sono presenti i riferimenti al numero e data della fattura.

**Testo ad inizio distinta**: inserire il testo che si vuole stampare come formula di apertura nella distinta accompagnatoria degli effetti che si presenteranno in Banca.

**Testo a fine distinta**: è la frase conclusiva che verrà riportata al termine delle distinta.

10.9.4.8.3 Incassi elettronici

Prima di effettuare la memorizzazione su file è necessario inserire i dati qui richiesti informandosi presso la propria banca in merito a quelli che eventualmente non si conoscono.

Negli ultimi campi vanno indicati Ragione Sociale, Indirizzo e Città dell'azienda presentatrice, su **firma** il nominativo della persona autorizzata all'esecuzione dell'operazione e su **dicitura** la scritta RIBA.

10.9.4.8.4 Altri Dati

**C/C se banca spagnola**: indicare in questo campo il numero di conto corrente relativo alla propria banca spagnola. Tale dato è necessario se si opera con la Spagna per l'emissione degli effetti **Receibo.**

**N.B.**: chi è interessato a tale funzionalità deve contattare il servizio di assistenza per ricevere informazioni sulle modalità di acquisto di questo pacchetto aggiuntivo del programma.

**Numerazione interna Distinta**: è il numero progressivo delle distinte effetti emesse.

### **Numerazione Riba/Mav/RID**: è il numero progressivo effetti.

### **10.9.4.9 Parametri solleciti pagamento**

### **Solleciti pagamenti**

I parametri da definire per una corretta gestione dei solleciti di pagamento sono:

- · **Livelli automatici sollecito**: selezionare una delle voci da 1 a 4 e definire, accanto ad ogni livello, il file contenente la relativa lettera; se non si desidera una gestione automatica cliccare su "Gestione Manuale"; in questo caso il file contenente la lettera di sollecito verrà richiamato al momento del controllo e stampa lettere sollecito.
- · **Importo minimo da sollecitare**: indicare l'eventuale valore al di sotto del quale non si deve attivare l'invio del sollecito.
- · **Giorni carenza primo sollecito**: digitare il numero massimo di giorni che viene concesso, dopo la scadenza, per onorare l'impegno e passati i quali si attiva l'invio del sollecito.
- · **Giorni carenza solleciti successivi**: digitare il numero massimo di giorni che viene concesso, dall'invio del sollecito precedente, per onorare l'impegno e passati i quali scatta l'invio del sollecito successivo.

**N.B.:** le successive due richieste sono attive solo se è stata acquistata la "funzione aggiuntiva" che consente, al momento della stampa delle lettere di sollecito, di generare automaticamente un file PDF di ognuna di esse ed inviarlo per e-mail al cliente. Facciamo presente che l'uso di tale funzione è possibile solo se si è in possesso di una versione di Office NON INFERIORE a "Office 2007" in quanto è solo da questa in avanti che Microsoft ha reso disponibile la possibilità di generare i files PDF tramite la funzione "stampa unione" che Metodo adotta per questo tipo di elaborazione.

**Oggetto E-Mail:** indicare la dicitura desiderata tenendo presente che è possibile impostare la variabile #RAGSOC# che viene sostituita, in fase di esecuzione, con la Ragione Sociale del cliente a cui viene inviato il sollecito.

**Testo E-Mail:** digitare il testo di accompagnamento all'invio del PDF tenendo presente che, anche in questo caso, è utilizzabile la variabile #RAGSOC# di cui sopra.

Nell'anagrafe clienti, infine, è possibile, tramite l'apposito campo automaticamente creato dall'attivazione della gestione e denominato "Disattiva Solleciti", escludere da tale problematica eventuali nominativi che non si desidera vengano inclusi nei controlli dei solleciti.

# **Blocco clienti**

E' possibile scegliere l'opzione d'invio e-mail, unico o ripetitiva, per tipologia di blocco cliente: Fuori Fido, per Insoluti o pagamenti scaduti (con gg di tolleranza).

**Oggetto E-Mail:** indicare la dicitura desiderata tenendo presente che è possibile impostare la variabile #RAGSOC# che viene sostituita, in fase di esecuzione, con la Ragione Sociale del cliente a cui viene inviato il sollecito.

**Testo E-Mail:** digitare il testo di accompagnamento all'invio del PDF tenendo presente che, anche in questo caso, è utilizzabile la variabile #RAGSOC# di cui sopra.

**E-Mail x notifica interna**: testo da riportare nelle e-mail di notifica interna di segnalzione dell'attivazione del blocco cliente.

# **10.9.5 Ordini/Commesse/Parcellazione**

### **10.9.5.1 Parametri ordini/Preventivi/Packing List**

10.9.5.1.1 Ordini clienti

10.9.5.1.1.1 Parametri ordini clienti

Tramite iparametri sotto indicati è possibile personalizzare la gestione degli Ordini in base alle proprie esigenze.

Entrando nella procedura il cursore risulta posizionato nella sezione relativa ai Clienti. Per passare a quella dei Fornitori evidenziare tale dicitura e cliccare il pulsante sinistro del mouse oppure utilizzare le frecce direzionali.

# **Parametri ordini clienti:**

**Attribuzione Progressiva Codice Ordine**: apponendo il check su tale casella si ottiene la numerazione progressiva del <u>[Codice](#page-386-0) Ordine</u> |<sub>371</sub>] nel formato "nnnnn". Ad esempio, il numero di Codice 00010 indica il decimo ordine inserito in archivio.

**Codice ordine iniziale**: se è stata attivata l'opzione precedente, indicare il numero di codice da considerare come iniziale.

**Controllo fido in ogni caso**: se attivata la gestione del fido, cliccando su questa casella si avrà il controllo dello stesso ogni qualvolta si richiama una Ragione Sociale Cliente. Viceversa, lo specchietto di controllo verrà evidenziato solo nel caso di superamento della cifra concessa come fido.

**Controllo disponibilità negativa (Disp.=Giacenza-Impegnato)**: in inserimento documento se l'articolo selezionato ha giacenza negativa, esce un messaggio "Giacenza articolo Insufficiente"

# **Distinta base:**

· **no distinta base**: cliccare su tale opzione se, anche in presenza di distinta base, non si vuole l'evidenziazione della stessa nell'ordine.

- · **esplosione componenti**: cliccare su tale opzione se, in presenza di articoli con distinta base, si desidera che nell'ordine ne vengano indicati anche i relativi componenti (facciamo presente che in caso di distinta base a più livelli ne viene comunque evidenziato solo il PRIMO).
- · **esplosione solo articoli collegati**: cliccare su tale opzione se, in presenza di articoli con distinta base, si desidera che nell'ordine ne vengano indicati i soli componenti definiti come "articoli collegati".
- · **carattere \$ davanti ad articoli collegati**: cliccando su tale opzione si fa in modo che la descrizione degli articoli collegati venga preceduta dal segno \$ così da impegnarli (e poi scaricarli) dal magazzino ma NON farli STAMPARE nei documenti. Ciò risulta utile se il prezzo del prodotto finito include anche quello degli articoli collegati che quindi non si vuole compaiano nel documento ma solo movimentare a livello di quantità.

**Impegno articoli**: la memorizzazione degli ordini comporta l'incremento del campo Impegnato all'interno delle Anagrafiche di magazzino. Selezionando "Al Momento dell'Ordine" tale incremento viene effettuato al momento dell'immissione dell'ordine. Viceversa, selezionando "Al Momento della Conferma", il campo impegnato viene incrementato solo in fase di Stampa Conferma Ordine Definitiva.

**Impegno componenti di un articolo**: se si gestiscono articoli di magazzino con [Distinta](#page-240-0) [Base](#page-240-0)|25), scegliendo la casella "No Distinta Base" si fa in modo che il campo Impegnato venga aggiornato solo nel prodotto finito. Selezionando invece, "Impegno del Primo Livello" la movimentazione avviene, oltre che per il prodotto finito, anche per il PRIMO LIVELLO di componenti. Infine, selezionando "Impegno delle sole Materie prime" si ha la movimentazione degli impegnati dei componenti dell'ultimo LIVELLO.

**Selezione righe descrizioni analitica**: se nell'archivio articoli è stata attivata la gestione delle righe di <u>[Descrizione](#page-240-1) Analitica</u>|<sub>22</sub>5 scegliendo la casella "Selezione", in fase di immissione ordine si avrà la possibilità di scegliere quali di esse riportare all'interno dello stesso. Selezionando invece "Gestione Automatica", verranno riportate automaticamente nell'ordine le SOLE righe di Descrizione Analitica senza possibilità di scelta. Infine, verranno ignorate, e riportata la sola descrizione articolo, se si sceglie "Non Gestite".

### **Parametri preventivi**:

**Attribuzione progressiva codice preventivo**: selezionando tale casella si ottiene la numerazione progressiva del Codice [Preventivo](#page-422-0) <sub>407</sub> nel formato "nnnnn". Ad esempio, il numero di Codice 00010 indica il decimo preventivo inserito in archivio.

**Codice preventivo iniziale**: se è stata attivata l'opzione precedente, indicare il numero di codice da considerare come iniziale.

10.9.5.1.1.2 Filtri tabulati ordini

Questo menù è particolarmente interessante in quanto consente di personalizzare i parametri di selezione nelle situazioni statistiche presenti nella gestione ordini. I campi scelti in questa procedura verranno poi visualizzati nella finestra di selezione insieme a quelli previsti di default.

I primi cinque (elencati nel riquadro di sinistra) si riferiscono ai dati contenuti nella Testata dell'Ordine mentre gli ulteriori due (elencati nel riquadro di destra) sono quelli presenti in ogni Riga del corpo. Facciamo presente che il campo *descrizione* si riferisce a qualsiasi dato contenuto nella Descrizione Articolo (sia articoli richiamati dal magazzino che diciture libere). È possibile, ad esempio, richiedere una Situazione Riepilogativa Ordini per Cliente di tutti gli ordini che nel campo *descrizione* hanno una particolare dicitura. Se invece si desidera visualizzare quelli che contengono un determinato *articolo di magazzino* si richiamerà, nell'omonimo campo, l'anagrafica dello stesso.

Per selezionare i campi è sufficiente spuntare quelli desiderati.

Con il tasto  $\boxed{\top}$  vengono selezionati tutti i campi mentre con  $\boxed{\phantom{a}}$  si ottiene la deselezione globale. Utilizzare in alternativa ipulsanti **tutti** o **nessuno** posti alla base della finestra.

Il parametro **controllo filtro su righe descrittive** permette di estendere la ricerca dei filtri campi riga ordine anche sulle righe di descrizione inserite manualmente nell'ordine e non relative ad articoli di magazzino.

**Escludi righe che iniziano con il "\$"**: per una descrizione di sola memoria che NON deve essere stampata né in DdT né in fattura viene digitato come primo carattere, il simbolo "\$", questa opzione prevede l'esclusione di tali righe anche in ordine.

10.9.5.1.1.3 DdT e fatture immediate

In questa sezione viene data la possibilità di selezionare, dalla lista dei campi aggiuntivi della testata ordini, le voci che si vuole vengano evidenziate nella finestra di selezione ordini in fase di immissione DdT/Fatture Immediate.

Si possono scegliere al massimo tre campi.

10.9.5.1.1.4 Invio e-mail

In questa sezione si deve indicare il corpo del testo dell'e-mail per l'invio degli ordini/preventivi in formato PDF.

### **ATTENZIONE !**

Per una corretta compilazione ed invio della mail Vi consigliamo di leggere attentamente le <mark>note di [compilazione](#page-641-0) testo e-mail</mark> |ಙi

Relativamente agli eventuali files PDF di conferme o preventivi si deve tenere presente che il programma li salva nella cartella dei documenti dell'utente evidenziandola prima di ogni memorizzazione e dando comunque la possibilità di modificarla.

### **538 Guida Metodo Gestionale v3.33.804 3.00**

E' comunque possibile, spuntando la richiesta "**Salva PDF in cartella definita nei parametri**", fare in modo che tali files vengano memorizzati nella "**cartella x generazione files PDF**" indicata in Gestione Parametri - Parametri Generali - Dischi/Cartelle, evitando così ogni ulteriore richiesta al momento dell'esecuzione dell'operazione.

10.9.5.1.1.5 Etichette

Nel campo **Modulo Etichette**, selezionare il modulo da utilizzare per il programma "**Stampa etichette ordini da articolo**".

Se non indicato il programma richiede il modulo ad ogni stampa etichetta.

10.9.5.1.2 Ordini fornitori

10.9.5.1.2.1 Parametri ordini fornitori

Tramite i parametri sotto indicati è possibile personalizzare la gestione degli Ordini Fornitori e delle Richieste di Offerta in base alle proprie esigenze.

**Attribuzione progressiva codice ordine**: cliccando sulla casella posta a lato si vedrà comparire la spunta  $(\checkmark)$  che consente di ottenere una numerazione progressiva del [Codice](#page-394-0) [Ordine](#page-394-0) |379] nel formato "nnnnn". Ad esempio, il numero di Codice 00010 indica il decimo ordine inserito in archivio.

**Codice ordine iniziale**: se è stata selezionata l'opzione precedente, indicare il numero di codice da considerarsi come iniziale.

**Richiedi esplosione componenti**: spuntando questa opzione si attiva il meccanismo per cui, in fase di immissione/gestione ordini fornitori, se si richiama un prodotto finito è possibile riportare automaticamente, nel "corpo" dello stesso, non questo articolo ma i componenti del primo livello della sua distinta base.

**Attribuzione progressiva codice richiesta di offerta**: cliccando sulla casella posta a lato si vedrà comparire la spunta  $(\checkmark)$  che consente di ottenere una numerazione progressiva del <u>Codice Rich. [Offerta](#page-427-0)</u> | 412 nel formato "nnnnn" analogamente al Codice Ordini Fornitori.

**Codice richiesta di offerta iniziale**: se è stata selezionata l'opzione precedente, indicare il numero di codice da considerarsi come iniziale.

10.9.5.1.2.2 Filtri tabulati ordini

Questo menù è particolarmente interessante in quanto consente di personalizzare i parametri di selezione nelle situazioni statistiche presenti nella gestione ordini. I campi scelti in questa procedura verranno poi visualizzati nella finestra di selezione insieme a quelli previsti di default.

I primi cinque (elencati nel riquadro di sinistra) si riferiscono ai dati contenuti nella Testata dell'ordine mentre gli ulteriori due (elencati nel riquadro di destra) sono quelli presenti in ogni Riga del corpo. Facciamo presente che il campo *descrizione* si riferisce a qualsiasi dato contenuto nella Descrizione Articolo (sia articoli richiamati dal magazzino che diciture libere). È possibile, ad esempio, richiedere una Situazione Riepilogativa Ordini per Cliente di tutti gli ordini che nel campo *descrizione* hanno una particolare dicitura. Se invece si desidera visualizzare quelli che contengono un determinato *articolo di magazzino* si richiamerà, nell'omonimo campo, l'anagrafica dello stesso.

Per selezionare i campi è sufficiente spuntare quelli desiderati.

Con il tasto  $\boxed{\top}$  vengono selezionati tutti i campi mentre con  $\boxed{N}$  si ottiene la deselezione globale. Utilizzare in alternativa ipulsanti **Tutti** o **Nessuno** posti alla base della finestra.

Il parametro **controllo filtro su righe descrittive** permette di estendere la ricerca dei filtri campi riga ordine anche sulle righe di descrizione inserite manualmente nell'ordine e non relative ad articoli di magazzino.

10.9.5.1.2.3 Documenti di carico

In questa sezione dei parametri viene data la possibilità di selezionare dalla lista dei campi aggiuntivi della testata ordini le voci che dovranno essere evidenziate nella finestra di selezione ordini in fase di immissione Documento di Carico magazzino.

Si possono scegliere al massimo tre campi.

10.9.5.1.2.4 Invio e-mail

In questa sezione si deve indicare il corpo del testo dell'e-mail per l'invio degli ordini/preventivi in formato PDF.

# **ATTENZIONE !**

Per una corretta compilazione ed invio della mail Vi consigliamo di leggere attentamente le note di [compilazione](#page-641-0) testo e-mail . 626

Relativamente agli eventuali files PDF di conferme o richieste di offerta si deve tenere presente che il programma li salva nella cartella dei documenti dell'utente evidenziandola prima di ogni memorizzazione e dando comunque la possibilità di modificarla.

E' comunque possibile, spuntando la richiesta "**Salva PDF in cartella definita nei parametri**", fare in modo che tali files vengano memorizzati nella "**cartella x generazione files PDF**" indicata in Gestione Parametri - Parametri Generali - Dischi/Cartelle evitando ogni ulteriore richiesta al momento dell'esecuzione dell'operazione.

10.9.5.1.3 Parametri packing list

**Gestione manuale progressivo riga**: cliccando sulla casella posta a lato si vedrà comparire la spunta  $(\checkmark)$  che permette di correggere il Numero di Riga proposto automaticamente dall'elaboratore nel Packing List. La numerazione progressiva del Numero Riga viene attribuita nel formato "nnnnn". Ad esempio, la riga numero 00010 indica il decimo pack inserito nella lista.

### **540 Guida Metodo Gestionale v3.33.804 3.00**

#### **10.9.5.2 Parametri e-commerce**

A seconda del tipo di e-commerce è necessario definire una serie di parametri indispensabili al corretto svolgimento delle varie fasi. Nello specifico, per l'acquisizione ordini da **E-commerce Amazon**, i parametri da impostare sono iseguenti:

- · Archivio DdT per gli ordini da Italia
- · Archivio DdT per gli ordini da estero
- · Condizione di pagamento da assegnare nel DdT
- · Rappresentante (facoltativo ma se impostato viene inserito nell'anagrafica del cliente)
- · Causale di scarico da utilizzare nel DdT
- · Magazzino di scarico della merce
- · Codice articolo da utilizzare per ricercare gli articoli Amazon nel proprio magazzino (è possibile scegliere tra il codice articolo standard di Metodo o uno degli eventuali 5 codici alternativi).

N.B.: la mancata compilazione dei parametri fondamentali impedisce il corretto funzionamento delle procedure di acquisizione ordini da e-commerce. Inoltre il tracciato del modulo DdT legato agli archivi nei quali devono essere importati gli ordini deve essere predisposto con i prezzi "IVA inclusa" in quanto così sono i valori che arrivano dall'ecommerce.

### **10.9.5.3 Parametri commesse**

**Intestazione codici operazioni**: indicare i gruppi di "costo" in cui si desidera suddividere l'imputazione delle registrazioni nelle commesse (es.: Materiali, Manodopera, Prest.Terzi, Varie, ecc.); dedicare uno di essi alla voce "Acconti" e specificarne il numero nella richiesta sottostante.

**Prezzo valorizzazione commesse**: indicare quale valore deve essere proposto in fase di Immissione Registrazioni Commessa. Le scelte possibili sono:

- 1. Prezzo di Acquisto (ultimo)
- 2. Prezzo di Vendita (Medio)
- 3. Prezzo di Acquisto (Medio)
- 4. Prezzo di Vendita 1,2,3,....

**Attribuzione progressiva codice commessa**: se si desidera che il programma attribuisca automaticamente il codice ad ogni commessa che viene creata spuntare questa voce ed indicare in quella successiva il numero da cui deve partire.

**Applica condizioni di vendita**: spuntare questa voce se i prezzi di una commessa devono rispettare le condizioni di vendita eventualmente impostate nell'anagrafe del cliente intestatario della stessa. Diversamente viene proposto il prezzo indicato nel campo superiore.

**Codice preventivo commesse iniziale**: se si desidera che il programma attribuisca automaticamente il codice ad ogni preventivo commessa che viene creata spuntare questa voce ed indicare in quella successiva il numero da cui deve partire.

**Causale scarico commessa**: Selezionare nella lista delle causali di magazzino con codice attivazione "Carico/Scarico da commessa" quella che si intende far utilizzare all'automatismo che in fase di carico magazzino da documento effettua contestualmente il carico e lo scarico di magazzino dei prodotti acquistati (Oltre all'imputazione degli stessi nella commessa selezionata).

Questa funzione risulta particolarmente utile per tutti gli utenti che non fanno un DdT interno di consegna del materiale dal magazzino alla Commessa/Cantiere, ma che si fanno consegnare direttamente la merce acquistata dal fornitore al cantiere.

### **10.9.5.4 Parametri parcellazione**

nella sezione **parametri parcellazione** vengono definiti i parametri relativi alla procedura di parcellazione.

le voci da specificare sono:

### **Parametri Generali**

- · **% ritenuta d'acconto**: indicare la % di ritenuta d'acconto da conteggiare nella stampa delle parcelle di proforma e definitive;
- · **% cassa nazionale assistenza previdenza**: Indicare la percentuale del C.N.A.P. da conteggiare sulla base delle voci indicare in parcella;
- · **Tipo**: la selezione di questo campo è obbligatoria per tutti coloro che abbiano acquistato il modulo aggiuntivo della **Fatturazione Elettronica alla Pibblica Amministrazione** ed emettano Parcelle addebitando il Contributo relativo alla Cassa Nazionale di Previdenza (Rif. Campo 2.1.1.7.1 del file XML).
- · **Data automatica in imm. righe parc. proforma e immediata**: Togliendo la spunta dalla seguente voce, il programma non compilerà automaticamente il campo data nell'immissione delle righe della parcella immediata e proforma. L'imputazione verrà pertanto lasciata all'utente che dovrà compilarla una volta richiamata la voce del tariffario.

# **Parametri Parcella Proforma**

· **Stampa parcella proforma**: spuntare la casella se si desidera che al termine dell'immissione dei dati l'elaboratore si posizioni automaticamente sull'opzione di Stampa. Se viene lasciata vuota la casella viene disattivato tale meccanismo. Quest'ultima possibilità è consigliabile qualora le parcelle vengano stampate manualmente e si adoperi la procedura per la sola memorizzazione dei dati;

- · **Dimensione piede parcella**: se imoduli di parcellazione sono separati l'uno dall'altro da una fascia di carta bianca (chiamata piede), indicare in questo campo il numero di righe di tale fascia.
- · **Numero copie parcella**: indicare il numero di copie cartacee che devono essere stampate in caso di generazione del documento in PDF.

Nel caso in cui si voglia specificare un numero di copie differente per l'invio dei documenti a mezzo mail sarà sufficiente indicare il valore desiderato nel campo N. Copie sotto alla colonna **PDF + Email**.

· **Protocollo unico**: nel caso in cui si gestiscano più archivi Parcelle Proforma, si può decidere se il numero di protocollo dei documenti debba essere unico per tutti gli archivi, nel qual caso si deve spuntare la voce, oppure ogni tipo di documento segua una numerazione progressiva separata;

### **Parametri Parcella Immediata**

- · **Dimensione piede parcella imm**.: se i moduli di parcellazione sono separati l'uno dall'altro da una fascia di carta bianca (chiamata piede), indicare in questo campo il numero di copie che si desidera vengano stampate;di righe di tale fascia.
- · **Numero copie parcella**: indicare il numero di copie che si desidera vengano stampate;
- · **Variazione registro IVA**: spuntando tale casella si avrà la possibilità di modificare manualmente il numero di registro IVA sul quale annotare la fattura che si sta per inserire (nel caso di parcelle con scarico contabile). Se non si spunta  $(\checkmark)$  tale voce, il programma prenderà in automatico il numero di registro IVA definita all'interno dei parametri dell'archivio parcelle immediate modificabile dalla voce Utilità, Variazione Parametri, Archivio Parcellazione (questa funzione non è modificabile nell'attivazione parametri dedicati).
- · **Arrotonda x difetto IVA negativa**: tale opzione offre all'utente la possibilità di scegliere se effettuare l'arrotondamento iva negativa, derivante dalle Note di accredito, per difetto o per eccesso, a seconda delle proprie esigenze; se si opta per la prima soluzione digitare la lettera spuntare la casella, in caso contrario lasciare il campo vuoto (questa funzione non è modificabile nell'attivazione parametri dedicati).

### **10.9.5.5 Archivi parcelle**

Tramite questo programma è possibile creare, modificare o annullare gli archivi relativi a documenti di trasporto, fatture immediate e prestazioni di servizi.

Per generare un nuovo archivio è sufficiente cliccare sul pulsante Nuovo oppure premere i tasti quindi rispondere affermativamente alla domanda di conferma di creazione del nuovo archivio.

Una volta selezionata la voce interessata, il programma posizionerà nel riquadro di sinistra (riportante la lista degli archivi documenti creati) un nuovo spazio relativo all'archivio appena creato e, sulla parte destra della finestra richiederà di inserire tutti i parametri relativi.

Le voci da compilare sono differenti a seconda che si stia considerando la creazione di un archivio <u>Parcella [Proforma](#page-545-0)</u> အာါ oppure <u>Parcella [Immediata](#page-546-0)</u> အါ.

Attivazione parametri Dedicati: attraverso questa funzione si possono personalizzare, limitatamente ad un archivio, una parte dei parametri se dovesse essere necessario differenziarli rispetto a quelli generali.

Per annullare un archivio documenti precedentemente creato è sufficiente posizionare la linea luminosa in corrispondenza del relativo nome e cliccare sul pulsante Elimina oppure premere i tasti . Ne verrà richiesta conferma e, poiché si tratta di una procedura definitiva, se ne consiglia un uso molto attento.

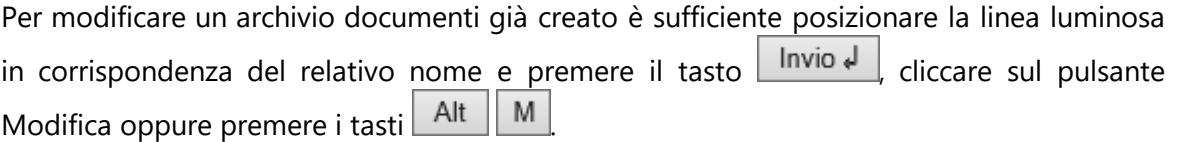

# **10.9.6 Varie**

### **10.9.6.1 Parametri ditta/Condizioni vendite acquisti**

### **10.9.6.2 Parametri generali**

10.9.6.2.1 Dischi/cartelle

In questa finestra devono essere indicati tutti i precorsi delle cartelle da cui il programma deve attingere:

- · aggiornamenti di rete;
- · strutture di supporto;
- · agende;
- · immagini degli articoli di magazzino;
- · documenti legati agli articoli di magazzino.

# *Una particolare attenzione va posta alla possibilità di indicare un'eventuale cartella in cui:*

· **generare i files PDF**

### **544 Guida Metodo Gestionale v3.33.804 3.00**

Se la si imposta, i programmi che ci salveranno all'interno i PDF sono i seguenti: D.d.T., Fatture (Immediate e Differite), Parcelle (Proforma, Immediate, Definitive), Prestazioni Servizi, Ordini Clienti (Conferme, Moduli, Preventivi), Ordini Fornitori (Conferme, Moduli, Richieste di Offerta).

Si può lavorare a più livelli in quanto è possibile indicare una cartella "di base" (se definita solo questa tutti i PDF vengono salvati al suo interno) e due livelli "di sottocartelle" (Sub 1 e 2) dove si può specificare: l'anno, il tipo di archivio ed eventualmente il sottotipo. Le combinazioni previste sono le seguenti:

- · Cartella x generazione files PDF (esempio: "\\SERVER\ARCHIVI METODO\PDFMETODO")
- · Cartella x generazione files PDF + Sub 1 (esempio : "\\SERVER\ARCHIVI METODO\PDFMETODO\{ANNO}")
- · Cartella x generazione files PDF + Sub 1 + Sub 2 (esempio : "\\SERVER\ARCHIVI METODO\PDFMETODO\{ANNO}\{TIPO}")

A seconda di quanto definito, è il programma che crea le sottocartelle necessarie (per tipo ed eventuale sottotipo) man mano che vengono utilizzate e corrispondono a:

- 1. **cartella "DDT"** (nessun sottotipo)
- 2. **cartella "Fatture"** con eventuali sottotipi:
	- o Fatture\Immediate
	- o Fatture\Differite
- 3. **cartella "Parcelle"** con eventuali sottotipi:
	- o Parcelle\Proforma
	- o Parcelle\Definitive
	- o Parcelle\Immediate
- 4. **cartella "Ordini Clienti"** con eventuali sottotipi:
	- o Ordini Clienti\Conferme
	- o Ordini Clienti\Moduli
	- o Ordini Clienti\Preventivi
- 5. **cartella "Ordini Fornitori"** con eventuali sottotipi:
	- o Ordini Fornitori\Conferme
	- o Ordini Fornitori\Moduli
	- o Ordini Fornitori\Preventivi

Impostando in modo corretto "cartella e sottocartelle" è possibile, grazie alle variabili a disposizione, che al cambio d'anno il programma inserisca automaticamente i PDF nelle rispettive e corrette cartelle. A questo proposito, siccome il parametro è salvato nella CONTABxx (e quindi è valido per tutti i terminali), è vivamente consigliato indicare la cartella nel formato di percorso di rete (es.:\\datisuserver\pdfmetodo) evitando di specificarla come dischi di rete mappati (es.:g:\pdfmetodo) in quanto non è detto che tutti i terminali vedano lo stesso disco con la stessa lettera. Un altro consiglio è quello di non creare la cartella come sottocartella di una "CONTABxx" perchè, se si è impostato l'anno tra le "subfolder", ci si troverebbe all'interno della stessa, tutti i documenti dei diversi anni.

**N.B.:** se alla richiesta iniziale "**cartella x generazione files PDF**" non viene impostato alcun dato, il programma salva la maggior parte dei PDF nella sottocartella "()FATTUR" della CONTABxx, a parte ordini e preventivi per i quali si devono tener presenti le seguenti considerazioni: il programma salva eventuali PDF di conferme o preventivi nella cartella dei documenti dell'utente evidenziandola prima di ogni memorizzazione e dando comunque la possibilità di modificarla; è comunque possibile, spuntando i due appositi parametri presenti in "Parametri ordini" - "Ordini Clienti/Fornitori" - pagina "Invio e-mail" - "Salva PDF in cartella definita nei parametri", salvare automaticamente detti PDF nella "**cartella x generazione files PDF**" evitando ulteriori richieste al momento dell'esecuzione dell'operazione.

Se, per un qualsiasi motivo, la cartella di salvataggio non dovesse essere raggiungibile, il programma salva i PDF quindi nella cartella "()FATTUR della CONTABxx segnalando un apposito messaggio; sarà compito dell'utente, se necessario, spostarli nella cartella appropriata.

Infine è anche possibile impostare:

· ogni quanti minuti testare attività disco archivi (questo parametro fa in modo che in caso di inutilizzo momentaneo del programma, venga fatto comunque un test sul disco archivi dopo che è passato il tempo qui indicato; si evita così lo standby del disco stesso che a volte, alla ripresa dell'uso del programma, poteva manifestare una certa difficoltà di rilettura degli archivi).

10.9.6.2.2 Euro

**Attivazione simbolo Euro nelle stampe**: confermare questa funzione solo se si vede il simbolo dell'euro nelle frasi di esempio. Diversamente lasciarla deselezionata: si avrà così la stampa della sigla Eur al posto del simbolo.

10.9.6.2.3 Stampe

In questa sezione vengono definiti i parametri "di servizio" utili al programma. Poiché alcuni di essi sono strettamente tecnici, rivolgersi al proprio rivenditore per eventuali chiarimenti.

**Controlla possibilità della stampante di utilizzare il tipo di foglio forzato nel modulo di stampa**: questa opzione deve essere attivata su espressa indicazione del servizio di assistenza software ed ha lo scopo di forzare la dimensione della carta dei moduli da stampare in base a quanto previsto nel tracciato di stampa personalizzato.

**Stampe-calcolo posizione testo su stringa anziché su carattere**: spuntare tale casella nel caso si manifestino problemi quali, ad esempio, stampa di caratteri appiccicati e/o

### **546 Guida Metodo Gestionale v3.33.804 3.00**

sovrapposti oppure mancato rispetto nella tabulazione delle colonne. Questo parametro, in pratica, comporta una variazione da parte del motore di stampa di Metodo nel posizionamento delle stringhe; normalmente (parametro non settato) vengono posizionate "carattere per carattere" al fine di mantenere la maggior precisione possibile nella dimensione di ogni stringa; diversamente (parametro settato) il programma esegue il posizionamento "parola per parola" con la possibilità, però, che alcune stringhe sforino la dimensione delle colonne (soprattutto nelle anteprime a video con zoom diverso dal 100%).

**Decimali fissi nelle quantità**: questa voce, che di default risulta spuntata, ha lo scopo di definire che tale campo, nelle diverse stampe, deve essere evidenziato con tutti i decimali impostati nella Variazione Tracciati Anagrafe - Magazzino, anche se pari a zero (es.:15,50). Tuttavia, se per motivi estetici o pratici, si volessero stampare solo quelli significativi (es.:15,5) è sufficiente deselezionare questa opzione.

**Decimali fissi nei prezzi unitari**: valgono le stesse considerazioni del campo precedente.

**Usa font di default x corpo stampe e intest.descrittive**: togliendo la spunta da tali campi l'utente può decidere di modificare il carattere standard utilizzato dal programma nel "corpo" delle stampe e nelle "intestazioni descrittive". Ovviamente ogni modifica deve essere consapevole e ben ponderata ai fini del risultato.

**Font x le stampe in modo testo**: per questo tipo di stampe (ormai molto rare) il carattere standard è il "courier new"; se nel proprio elaboratore dovessero essere installati altri font a "spaziatura fissa" è eventualmente possibile definirne un altro.

10.9.6.2.4 PDF

**Qualità immagine**: indicare un numero da 1 a 100 in base alla percentuale di qualità che si vuole applicare ai loghi dei documenti PDF. A valori bassi corrisponde una minore qualità del logo ed una minore dimensione del file PDF.

**DPI immagini**: è la risoluzione del logo espressa in punti per pollice. Anche in questo caso diminuendo i DPI si diminuisce la dimensione dei files creati a discapito però della qualità.

**Compressione**: spuntare tale voce se si desidera che le immagini inglobate nei files PDF vengano compresse in formato JPEG.

**Trattamento fonts**: anche questo parametro ha lo scopo di diminuire la dimensione dei files PDF generati dal programma.

Le scelte possibili sono 3:

- 1. **Non incorporare**: in questo caso il PDF generato risulterà molto piccolo in quanto non contiene i riferimenti ai tipi di Font utilizzati nel modulo. L'apertura di tale file potrebbe però presentare delle anomalie di visualizzazione in parte dei campi (a seconda del modulo e, soprattutto, del tipo di font utilizzato) poiché è Acrobat Reader che, autonomamente, decodifica gli stili del documento.
- 2. **Interpreta fonts**: scelta consigliata in quanto ottimo compromesso "qualità dimensione" del file. In questo caso le dimensioni del PDF risulteranno leggermente

maggiori del precedente poiché il generatore del file include il riferimento preciso al tipo di font utilizzato nel documento. La successiva apertura di tale file non dovrebbe manifestare alcun tipo di anomalia nella visualizzazione e stampa, a patto che nell'elaboratore siano installati gli stessi True Type Font utilizzati per la generazione del modulo.

3. **Incorpora fonts**: questa opzione, che genera files PDF di dimensioni piuttosto corpose (anche 10 volte maggiori rispetto ai sistemi precedenti), garantisce la perfetta visualizzazione e stampa del documento in tutti gli elaboratori in quanto salva nel file anche i True Type Font utilizzati.

#### 10.9.6.2.5 Registri definitivi

In questa sezione si possono definire i millimetri aggiuntivi di rientro del margine SINISTRO nella stampa dei registri definitivi Iva, Giornale Contabile e Partitari. La funzione può risultare molto comoda se, con il margine di default, l'eventuale foratura dei fogli compromettesse parte dei dati della prima colonna stampata.

#### 10.9.6.2.6 Grafica

**Utilizza una grafica di più basso livello**: a livello grafico sono utilizzate in Metodo delle funzioni (scale di colori, sfumature, trasparenze nelle finestre di elaborazione, ecc.) che, in caso di computers piuttosto datati o non particolarmente potenti, possono comportare rallentamenti nell'utilizzo. In questo caso spuntare questa voce al fine di privilegiare la velocità rispetto all'estetica.

**Non evidenziare le finestre modali**: vengono definite "modali" quelle finestre che richiedono obbligatoriamente una conferma da parte dell'utente per procedere con l'elaborazione.

In computer datati, con scheda video poco performante, l'effetto di Metodo che, al fine di evidenziare le finestre modali, sbiadisce lo sfondo in *alpha blending* può rallentare sensibilmente l'interfaccia e l'interazione con il programma. Per evitare una disattivazione completa della grafica avanzata si può utilizzare questo parametro che permette di disattivare in modo mirato solo lo sbiadimento dello sfondo che viene effettuato alla proposta di una finestra modale.

**Renderer del Visualizzatore HTML:** tramite questo strumento vengono visualizzate diverse informazioni esposte in questo formato come, ad esempio, la fattura elettronica XML trasformata in HTML tramite i fogli di stile ministeriale e AssoSoftware. Il default è "Direct X".

In alcuni PC, probabilmente con combinazioni particolari di driver video e driver di sistema, questa configurazione potrebbe generare degli errori del tipo OLEError; a tale scopo è ora possibile parametrizzare questo dato "declassando" il renderizzatore verso le librerie GDI+ o quelle base GDI (ovviamente il declassamento può comportare anche un lieve decadimento estetico prestazionale). Per rendere operativa questa modifica è necessario riavviare Metodo.

#### 10.9.6.2.7 Avanzate

**Utilizzo elaborazione in parallelo**: le enormi potenzialità di calcolo presenti negli elaboratori di ultima generazione dotati di processori multi core, consentono di eseguire in parallelo più processi contemporaneamente. Spuntando questa richiesta si attiva tale funzionalità anche in Metodo che, essendo in grado di rilevare se il processore di cui è dotato il computer è adeguato a questo tipo di elaborazioni, ne sfrutterà le potenzialità nei seguenti programmi:

- · Invio azienda al servizio di Assistenza (attiva solo per i clienti in assistenza diretta con Multysoft Srl): in questo caso il programma esegue l'invio dell'azienda in "background" e quindi, nel contempo, è possibile continuare a lavorare sia dal proprio terminale che dagli altri. Ovviamente sarà impedita l'uscita da Metodo fino a quando l'invio non è completato.
- · Apertura ordini clienti/fornitori: in questo caso il programma esegue contemporaneamente l'apertura degli ordini clienti e quella degli ordini fornitori.

**Porta per la comunicazione con il Metodo Server in TCPIP**: il default di questo valore è 1050; in casi sporadici in cui si debba cambiare è possibile farlo da questa maschera.

**Porta per la comunicazione con il Metodo Servr in HTTP**: il default di questo valore è 8080; in casi sporadici in cui si debba cambiare è possibile farlo da questa maschera.

10.9.6.2.8 Firma Digitale

**DLL CSP (crypto service provider)**: indicare il percorso completo relativo alla DLL del Crypto Service Provider o ricercarlo con il tasto a fondo campo per aprire l'esplora risorse.

**Cerca CSP conosciuti**: dopo aver installato/inserito il token/smartcard per la firma digitale sul pc su cui si sta lavorando, con questa opzione è possibile ricercare le DLL presenti e procedere agevolmente alla selezione di quella necessaria.

**Testa firma con CSP selezionato**: dopo aver selezionato la DLL per la firma digitale, con il dispositivo di firma correttamente inserito nella postazione di lavoro che si sta utilizzando, è possibile simulare la firma di un file e verificarne il corretto funzionamento.

### **10.9.6.3 Parametri invio e-mail**

10.9.6.3.1 E-Mail

**Client Predefinito:** viene riportato il client di posta elettronica predefinito in windows nel computer in oggetto, nel quale Metodo collocherà (tra la posta in uscita) i files generati che si è deciso di trasmettere automaticamente per e-mail.

**MAPI client**: con questa selezione si può forzare l'utilizzo del client di posta predefinito di windows. Facciamo presente che se nell'elaboratore è **installato anche Microsoft Outlook** (la versione professionale del client di posta della Microsoft solitamente installata con il pacchetto Ms Office) è indispensabile, per una corretta gestione, che **tale client** di posta **sia impostato come predefinito** nei **parametri** di **Windows** (pannello di controllo programmi predefiniti).

**Il client predefinito deve visualizzare l'anteprima dell'e-mail prima dell'invio?**: spuntare questa richiesta (che, comunque, ribadiamo non supportata da tutti i client) se si vuole che OGNI e-mail generata da Metodo venga materialmente visualizzata in modo da gestirne "manualmente" l'invio (potrebbe essere utile, ad esempio, per intervenire sugli indirizzi dei destinatari oppure integrare il testo di accompagnamento; si deve però tenere in considerazione che questo allunga i tempi materiali di esecuzione in quanto OGNI mail avrebbe bisogno di una conferma). Diversamente viene automaticamente collocata tra la "posta in uscita" e quindi inviata dal programma di posta nei tempi e modi impostati nello stesso.

**Utilizza il prefisso "SMTP:" nella compilazione degli indirizzi**: questa voce va spuntata se si utilizza Outlook come client di posta e si verificano degli errori nell'aggancio dell'indirizzo di posta elettronica a cui indirizzare la mail.

**Forza ANSI Codepage**: parametro da spuntare se nella mail compaiono dei caratteri diversi da quelli accentati (se per esempio al posto dell "à" compare una voce del tipo "Õ" o simili).

**Invio e-mail differito**: permette di generare le e-mail e "parcheggiarle" momentaneamente in Archivio E-mail; al quel punto sarà l'operatore che decide se inviare ad Outlook un'e-mail alla volta, tutte assieme o cancellarle

#### 10.9.6.3.2 SMTP

In questa sezione potranno essere impostati i parametri specifici per effettuare l'invio di posta elettronica tramite server SMTP.

**E-mail per copia invio**: specificare in questo campo il proprio indirizzo e-mail al quale si desidera che il programma inoltri una copia della mail che si sta inviando dal gestionale;

**E-mail in blocchi di**: se il server di posta utilizzato adotta delle politiche di restrizione al numero di messaggi inviabili contemporaneamente, indicare in questo campo il numero massimo di indirizzi ai quali una singola mail può essere mandata. Indicando il valore 50 significa che verrà inviata una mail al massimo a 50 destinatari diversi e quindi, se ad esempio sono stati selezionati 125 nominativi differenti, il programma effettuerà l'invio separato di 3 mail di cui, rispettivamente, la prima contenente i primi 50 nominativi, la seconda i successivi 50 e per finire gli ultimi 25.

**Ritardo tra i blocchi**: è l'intervallo in secondi che il programma deve attendere tra l'invio di una mail e la successiva.

10.9.6.3.3 Outlook

# SOLO NEL CASO SI UTILIZZI **MICROSOFT OUTLOOK** (NON Outlook Express) ci sono le ulteriori opzioni nella **pagina Outlook**

**Richiedi "ricevuta di ritorno":** spuntare la casella se si vuole che, per ogni mail, venga richiesta al destinatario la conferma di ricevimento.

**Inserisci messaggio nelle "Bozze":** spuntare la casella se si desidera che Metodo, invece di collocare la mail nella cartella *Posta in Uscita*di Outlook, la parcheggi nella cartella *Bozze* (facciamo presente che questo inibisce automaticamente la possibilità, sopraindicata, relativa alla visualizzazione dell'anteprima); per l'invio del messaggio, comprese le eventuali variazioni e/o integrazioni, si entrerà quindi nella cartella *Bozze* di Outlook e si procederà di conseguenza.

### **Profilo - Password**

### **File dati**

**Account Base:** combinando questi tre parametri si può indicare con precisione dove Metodo deve inserire le e-mail quando le manda tramite Ms Outlook; in presenza di più client di posta elettronica è possibile decidere quale usare; facciamo anche presente che, nelle procedure in cui compare la finestra di Metodo dalla quale è possibile confermare l'invio dell'e-mail (es.: invio lettera estratto conto contabile, invio conferme ordini, ecc.), si possono forzare al volo i seguenti parametri:

- · client di posta da utilizzare;
- · cartella in cui memorizzare imessaggi (solo se Ms Outlook);
- · account di posta con il quale inviare i messaggi (solo se Ms Outlook).

Le ultime considerazioni riguardano l'eventuale configurazione di Ms Outlook per l'invio della posta elettronica tramite Ms Exchange. In questo caso, poiché si attivano dei meccanismi interni che limitano l'interazione con isoftware esterni (e quindi anche con il nostro), ci sono le seguenti restrizioni:

- · scegliendo un profilo con all'interno un account Ms Exchange, non è possibile la selezione di cartella e account;
- · per poter selezionare cartella e account deve per forza essere selezionato un profilo (non è possibile lasciare quello predefinito).

**Account PEC**: in presenza di più indirizzi di posta elettronica è possibile indicare quello PEC da utilizzare per gli invii da Metodo tramite Ms Outlook (ad es. invio fatture elettroniche tramite pec, verrà utilizzato in uscita quello indicato in questa sezione). Dalla versione di Metodo 320 b.750 è possibile salvare un indirizzo pec per azienda gestita (vengono salvati considerando la partita iva dell'azienda)

### **10.9.6.4 Stampanti predefinite**

In questa procedura è possibile assegnare una stampante preferenziale ai moduli personalizzati come DdT, Fatture, Conferme Ordini, Etichette, ecc..

Per **indicare la stampante** posizionare la linea luminosa sulla colonna "stampante associata" in corrispondenza del modulo desiderato e quindi cliccare due volte con il tasto sinistro del mouse.

Verrà così aperta una finestra che riporta la **lista** delle **stampanti installate**.

Qualora la stampante selezionata abbia la possibilità di gestire diversi tipi di moduli (ad esempio cassetti differenziati) comparirà, sulla destra, la voce cassetto riportante la lista delle scelte possibili.

Confermare le voci selezionate con il tasto  $\Box$  oppure cliccando il bottone  $\Box$ 

# **10.10 Tabelle di servizio**

# **10.10.1 Strutture di supporto**

Lo scopo delle Strutture di Supporto è quello di permettere all'utente di memorizzare, in un apposito archivio, una serie di dati ripetitivi che successivamente possono essere richiamati automaticamente nelle procedure necessarie senza dover essere digitati.

**Esempio**: nell'<u>[anagrafica](#page-97-0) clienti</u> | e coloro che hanno attivato la fatturazione, viene richiesta la banca d'appoggio. Se si imposta una *struttura di supporto* al cui interno vengono inseriti i nomi delle banche maggiormente utilizzate, è possibile, mentre si inserisce il nominativo di un cliente, richiamare nel campo banca d'appoggio l'apposito database e scegliere, tra quelle inserite, la Banca desiderata senza doverla digitare.

Esempi di Strutture possono essere:

- · Causali di trasporto
- · Nomi e indirizzi dei vettori
- · Aspetto esteriore dei beni

utili per la gestione della Fatturazione.

L'impostazione e la funzionalità delle strutture di supporto è a totale discrezione dell'utente.

Sta perciò alla fantasia e alla capacità dell'operatore stesso predisporre quelle che più gli sono necessarie per velocizzare i tempi d'immissione dati.

Il risparmio di tempo e la comodità di utilizzo sono facilmente riscontrabili nel momento in cui anziché dover digitare per più volte lo stesso dato si ha la possibilità di richiamarlo in automatico da una Struttura in cui esso è contenuto.

Dopo questa rapida panoramica, passiamo a vedere in concreto come effettuare l'inserimento e la gestione delle strutture di supporto:

**Creazione Nuova Struttura**: Per creare una nuova struttura di supporto bisogna cliccare sul tasto Nuova oppure premere contemporaneamente i tasti  $\boxed{\text{Alt} \boxed{\text{N}}}$ . I dati che verranno richiesti dal programma sono i seguenti:

**Nome Struttura**: digitare la descrizione opportuna che servirà successivamente per il riconoscimento della struttura stessa.

**Codice di Attivazione**: se la struttura non è relativa ad uno dei casi sotto indicati, lasciare il campo vuoto, premendo Invio J

- · **Cod. Att. 1**: Raggruppamenti x Statistiche Vendita;
- · **Cod. Att. 3**: Centri di costo;
- · **Cod. Att. 4-23**: Archivi spese a scaglione su totale
- · **Cod. Att. 26**: Riservata;
- · **Cod. Att. 27**: Codici per gestione contributo Co.Na.I..
- · **Cod. Att. 28**: Riservata;
- · **Cod. Att. 29**: Tabella classi di sconto articoli;
- · **Cod. Att. 30**: Tabella classi statistiche articoli;
- · **Cod. Att. 31**: Tabella classi omogenee articoli;
- · **Cod. Att. 32**: Tabella classi di sconto clienti;
- · **Cod. Att. 33**: Tabella classi statistiche clienti;
- · **Cod. Att. 34**: Riservata;
- · **Cod. Att. 35**: Riservata;
- · **Cod. Att. 36**: Zone;

Proseguendo con il tasto  $\boxed{\ln v$ io  $\downarrow \frac{1}{v}$  si accede alla finestra sottostante nella quale si definiscono le caratteristiche di ogni riga. Le specifiche richieste sono le seguenti:

**Nome**: specificare l'intestazione della colonna.

**Lunghezza**: indicare quanti caratteri si vogliono avere a disposizione per l'immissione del dato sopra definito (numero massimo 50).

**Tasto**: posizionare la linea luminosa su una delle possibilità indicate in base a ciò che l'elaboratore deve eseguire dopo che è stato scelto tale campo. La scelta LINEA DI COMMENTO può essere definita nel caso in cui NON si desideri che tale dato venga riportato nel campo da cui è stato richiamato, ma venga solo visualizzato a scopo chiarificativo.

**V**: Significa Visualizza e serve per specificare se il contenuto di una riga deve essere vista o meno, quando si richiama con il tasto  $\begin{bmatrix} 56 \\ 16 \end{bmatrix}$ la finestra di selezione dei dati della struttura di supporto. Può essere un campo particolarmente utile per nascondere (solo in fase di visualizzazione) una serie di dati che non sono indispensabili a video, ma che debbono venire riportati con l'aggancio della struttura di supporto.

Ogni Struttura può contenere fino a 15 dati diversi ed il numero massimo di strutture di Supporto è 99.

Modifica Tracciato: Se dopo aver creato una Struttura si desidera modificarla è sufficiente utilizzare questa procedura e, dopo aver selezionato quella da variare, apportarvi le opportune correzioni.

Rimozione Struttura: Questo programma elimina totalmente dall'archivio una Struttura di Supporto. Posizionare la linea luminosa su quella che si desidera cancellare, cliccare sul pulsante Elimina e confermare la richiesta di annullamento struttura.

### **10.10.2 Valute e cambi**

La procedura di **gestione archivio valute e cambi** si compone di diverse parti che permettono all'utente l'inserimento e la gestione delle divise straniere.

Le voci che si trovano nella procedura sono le seguenti:

**Euro**: nella cartella euro vengono inseriti i codice delle valute inserite dalla voce Valuta ed il rapporto di conversione di tale divisa monetaria nei confronti dell'euro. (Es.: se stiamo inserendo le dollaro statunitense si deve inserire come rapporto di conversione quanti dollari mi servono per acquistare un euro.)

**Valute**: viene evidenziata una finestra che consente l'immissione delle valute in utilizzo fino ad un massimo di quindici. Premendo il tasto in corrispondenza del numero desiderato si apre una maschera che richiede i seguenti dati:

- · **Descrizione valuta**: digitare il nome della moneta estera (Es.: dollaro, sterlina, franco ecc...).
- · **Codice valuta**: imputare un codice con un massimo di tre caratteri indicante la valuta stessa (Es.: US\$, LST, ecc...).
- · **Riga descrizione magazzino**: se nell'archivio articoli sono state create le descrizioni aggiuntive con la logica di dedicare ognuna di esse alla definizione dell'articolo nelle diverse lingue (Es.: riga aggiuntiva 1 per la descrizione in inglese, riga aggiuntiva 2 per la descrizione in francese...), indicare in questo campo il numero di riga da collegare alla valuta in questione.

**Cambi**: tramite questo programma si inseriscono i valori giornalieri dei cambi. Dopo aver digitato la data (o confermato quella proposta), è sufficiente immettere sotto al codice di ogni valuta il relativo controvalore in lire con un massimo di tre decimali. È possibile specificare tale dato direttamente al momento dell'immissione del DdT di consegna della merce. Nelle stampe delle statistiche ordine, le valorizzazioni degli articoli evasi verranno date in base al cambio qui indicato. Per quanto riguarda invece gli articoli ancora da evadere il computer farà riferimento ad un ulteriore archivio cambi nel quale sono inserite delle previsioni di quotazione poiché non é possibile, all'inserimento dell'ordine, sapere quanto varrà la moneta in questione alla data di consegna della merce. Sulla parte destra della finestra si possono notare i seguenti tasti:

- · **Esporta**: permette l'esportazione delle valute nella clipboard di windows oppure direttamente in un foglio di lavoro Excel;
- · **Modifica**: accede alla finestra di inserimento/modifica valori del cambio;
- · **Ricostruzione indici**: effettua la ricostruzione indici dell'archivio valute e cambi;
- · **Elimina**: cancella il valore del cambio di tutte le valute del giorno sul quale è posizionata la barra luminosa.

**Previsioni**: nel caso di ordini in valuta il programma fa riferimento a 2 archivi al fine del calcolo del valore in lire di tali ordini: uno è quello dei Cambi Certi riferiti alla merce già consegnata; l'altro è quello dei Cambi Presunti da definire tramite questa procedura.

Il prospetto indica i periodi già impostati. Se ci si posiziona su uno di essi e si preme لو Invio , cliccando con il tasto sinistro del mouse o premendo il pulsante modifica è possibile variare i dati inseriti.

Per la creazione di un nuovo periodo posizionare cliccare sul pulsante nuovo ed inserire i seguenti dati:

- · **Data iniziale e finale**: definire l'intervallo di tempo desiderato (es. 01-07-00 e 31-07-00); tutti gli ordini aventi data di prevista consegna in questo mese verranno valorizzati al cambio di seguito indicato.
- · **Valore del cambio**: digitare, accanto ad ogni valuta proposta, il valore presunto del cambio in questo periodo.

### **10.10.3 Tipi di pagamento**

Questa procedura permette la memorizzazione di tutte quelle condizioni di pagamento che non rispettano la standardizzazione prevista nei Sistemi di Pagamento base. La finestra presenta l'elenco delle condizioni particolari già impostate (se ce ne sono) nonché una serie di pulsanti che permette di inserire, modificare oppure cancellare la modalità di pagamento selezionata con la barra luminosa sulla lista sottostante.

Nell'inserimento/modifica di un tipo di pagamento i dati da impostare sono iseguenti:

- · **Codice**: indicare il codice alfanumerico con il quale si desidera identificare il sistema di pagamento. In fase di impostazione del CODICE DI PAGAMENTO del cliente, la duplice pressione del tasto funzione  $\begin{bmatrix} 52 \\ -2 \end{bmatrix}$ consentirà la visualizzazione di una finestra riportante tutti i codici qui definiti.
- · **Descrizione**: digitare la descrizione analitica del nuovo codice di pagamento. Essa verrà poi stampata sull'apposito campo di DdT/fatture.
- · **Sistema di pagamento**: Se si clicca sul pulsante posto sulla destra della casella combinata compare la lista contenente l'elenco dei sistemi di pagamento in utilizzo:

selezionare quindi quello desiderato posizionando la linea luminosa in corrispondenza dello stesso e premendo il tasto  $\Box$ linvio  $\Box$ o cliccare con il tasto sinistro del mouse.

- · **Numero rate**: indicare il numero delle rate previste, con un minimo di 1 ed un massimo di 18.
- · **Percentuale sconto**: se il modulo di stampa fattura utilizzato è predisposto per la gestione dello sconto cassa (sconto di piede), è possibile memorizzarne la percentuale (legata al tipo di pagamento che si sta impostando) in modo che venga poi automaticamente proposta nell'apposito campo di fine DdT e/o fattura accompagnatoria.
- · **Iva rateata**: spuntando la casella l'ammontare dell'iva viene suddiviso in parti uguali tra tutte le rate previste; in caso contrario invece, tale importo viene interamente attribuito alla prima rata.
- · **Scadenza a fine mese**: lasciando la casella vuota la scadenza delle rate viene calcolata in base al numero esatto di giorni previsti tra la data della fattura e ognuna di esse. Tutte le scadenze calcolate vengono portate alla fine del mese di riferimento se a questa voce viene messa la spunta  $(\checkmark)$ .

**Esempio**: consideriamo una fattura del 15 giugno ed un sistema di pagamento che prevede due rate, la prima a 16 gg e l'altra a 35 gg dalla data fattura.

SCAD.FINE MESE:  $N =$  prima scad. 01/07 seconda scad. 20/07 SCAD.FINE MESE:  $S = >$  prima scad. 31/07 seconda scad. 31/08

- · **Spese bancarie se RiBa**: se il sistema di pagamento è del tipo RB, selezionando la voce con una spunta  $(\checkmark)$  si fa in modo che vengano calcolate anche le spese in base agli Archivi Spese Bancarie che sono stati impostati; lasciando la casella vuota invece, la condizione di pagamento risulterà priva di spese aggiuntive.
- · **Arrotondamento rate all'euro**: se si desidera che tutte le rate previste vengano memorizzate con uguale importo basta lasciare la casella della di tale voce vuota. La sua selezione invece, fa in modo che tutte le rate successive alla prima vengano arrotondate all'euro; la prima verrà quindi rettificata in base al maggior valore attribuito alle successive.

Una volta compilati i campi sopra esposti compare sulla parte destra della finestra un riquadro nella quale si inseriscono le definizioni delle rate: per ognuna, digitare la percentuale sul totale fattura che ne definisce l'importo nonché il numero di giorni che intercorrono prima della scadenza. Si fa presente che, nelle rate successive alla prima, quest'ultimo dato va calcolato sempre a partire dalla data della fattura. Ad esempio, nel caso di R.B. definita a 30-45-80 giorni, nei campi N.GIORNI verranno digitati i numeri 30,

### **556 Guida Metodo Gestionale v3.33.804 3.00**

45 e 80. Se nel primo di questi campi non viene inserita alcuna data, la prima scadenza sarà uguale alla data fattura. Per quanto concerne la definizione della percentuale sul totale fattura, se non si digita nulla viene automaticamente impostata una suddivisione in base al numero totale delle rate (ad esempio, se le rate sono quattro, il totale fattura viene diviso in 4 parti uguali).

· **Nascondi in APP Agenti**: per chi è in possesso del modulo aggiuntivo "Metodo Mobile x Agenti", con questa spunta è possibile escludere il sistema di pagamento selezionato da quelli utilizzabili dagli agenti tramite terminalino.

### **10.10.4 Tabella Raggruppamenti di Magazzino**

E' possibile creare una tabella predefinita di Raggruppamenti Magazzino da poter richiamare dalle diverse maschere in Metodo che ne prevedono la gestione.

I campi richiesti sono: **codice** e **descrizione**.

# **10.10.5 Tabella Unità di Misura**

Con l'adesione allo standard AssoSoftware per la fatturazione elettronica è necessario abbinare i codici delle unità di misura utilizzate a quelle previste dall'accordo nazionale.

**Gestione Unità di Misura**: al primo avvio vengono elencate le unità di misura trovate all'interno dell'archivio in uso. Implementazioni successive dovranno essere fatte utilizzando il tasto "nuovo".

Doppio click sull'unità di misura da gestire.

**Codice**: sigla dell'unità di misura impostata dall'operatore. Il campo è trattato come Case-Sensitive, quindi c'è differenza tra caratteri minuscoli, maiuscoli, spazi e punteggiatura varia. Codificare una riga per ogni singolo caso differente.

**Descrizione**: non è un campo obbligatorio, ma aiuta ad identificare l'unità di misura che si sta parametrizzando.

**AssoSoftware**: occorre selezionare, dall'elenco proposto, la dicitura relativa alla propria unità di misura.

Ad esempio:

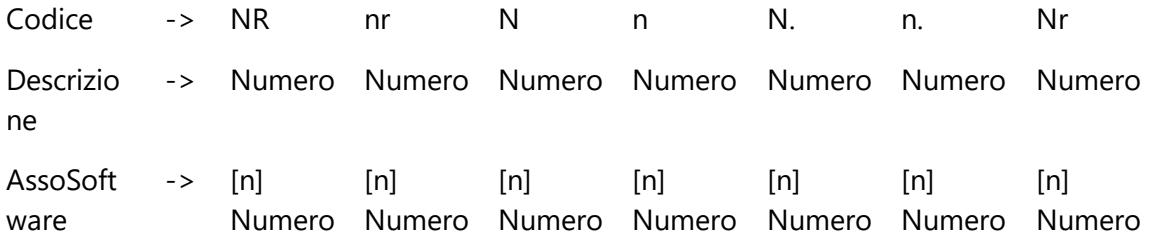

# **10.10.6 Tabella Vettori**

Permette l'inserimento, modifica ed esportazione delle anagrafiche Vettori.

I dati disponibili sono:

- · ID (numerico)
- · Ragione Sociale (con eventuale dettaglio Nome e Cognome su altri campi)
- · Indirizzo
- · Città
- · Partita Iva e Codice Fiscale
- · Iscrizione albo
- · Riga N.1/2/3 x stampa documento

# **10.11 Programmi di servizio**

# **10.11.1 Agenda**

La procedura gestisce un prospetto mensile di impegni ed appuntamenti.

In basso a sinistra della finestra vengono evidenziati i calendari dei mesi precedente e successivo a quello in corso: cliccando con il pulsante sinistro del mouse sul mese precedente si evidenziano i mesi antecedenti a quello in corso; cliccando invece sul mese successivo, si ottiene la visualizzazione dei mesi che seguono quello in corso. L'avanzare e il

retrocedere dei mesi è gestibile anche tramite la pressione dei tasti  $\sqrt{\frac{Pag}{\vert Pag \vert}}$ e  $\sqrt{\frac{Pag}{\vert Pag \vert}}$ 

In basso a destra è invece presente la gestione di un notes diviso per argomento (Scrivere, Vedere, Pagare, Incassare...) in cui poter memorizzare promemoria di vario tipo, in base all'esigenza.

### **10.11.1.1Piano agenda**

L'agenda si apre di default nella visualizzazione selezionata all'ultimo accesso. Si può selezionare la visualizzazione:

- · giorno
- · settimana
- · mese
- · tabella

### **558 Guida Metodo Gestionale v3.33.804 3.00**

Nella parte a destra della finestra è sempre evidenziato il calendario del mese su cui si è posizionati. In forma schematica sono visibili eventuali appuntamenti ed il numero per giornata.

Subito sotto al calendario sono elencati i diversi tipi di agenda creati che possono essere selezionati per visualizzare, modificare, inserire gli appuntamenti.

Per memorizzare un appuntamento procedere nel seguente modo:

- · posizionarsi in corrispondenza del giorno desiderato tramite l'uso delle frecce cursore (in alto a destra della finestra agenda) oppure cliccando sullo stesso;
- · digitare il testo desiderato quando si è posizionati direttamente sul giorno d'interesse.

### **10.11.1.2Ricerche**

**Ricerca ora libera**: consente di ricercare il primo periodo libero per ulteriori impegni. È necessario specificare la durata di tale impegno, il periodo della giornata in cui lo si vorrebbe inserire (fascia oraria) nonché il giorno da cui deve partire la ricerca.

**Ricerca appuntamento**: è la procedura che consente di ricercare uno specifico impegno, indicandone la descrizione, la fascia oraria (dato non obbligatorio) e il giorno da cui deve partire la ricerca.

### **10.11.1.3Calendario**

**Visualizza anno**: evidenzia simultaneamente tutti i mesi dell'anno corrente. Sull'ultima riga della finestra vengono riportati i pulsanti relativi all'anno precedente e successivo a quello corrente: per visualizzarne globalmente i mesi è sufficiente cliccare con il pulsante sinistro del mouse in corrispondenza di quello desiderato.

### **10.11.1.4Parametri agenda**

I parametri vengono gestiti in 3 pagine distinte:

- · base
- · avanzati
- · agende

### **BASE**

Sono le impostazioni relative alla scansione ore giornaliere e modalità di visualizzazione nel pc in cui si utilizza l'agenda: ora inizio e fine giornata, lasso di tempo minimo (30 minuti, 20, 15, 10, 5), adatta colonne alla finestra oppure imposta manualmente i pixel

### **AVANZATI**

Sono opzioni di visualizzazione informazioni come ad esempio chi ha creato l'appuntamento, conferma di spostamento, periodi occupati, ecc.

### **AGENDE**

Selezione delle agende esistenti, creazione di una nuova agenda (richiede l'indicazione del nome da attribuire alla nuova agenda), assegnazione del nome e del colore di visualizzazione, attivazione/disattivazione dell'intera agenda e cancellazione agenda (permette di cancellare definitivamente tutti i dati dell'agenda specificata)

### **10.11.1.5Stampa agenda**

**Stampa giorno attivo**: permette di selezionare l'elenco degli appuntamenti definiti nella giornata corrente.

**Stampa periodo**: consente la stampa degli appuntamenti di un periodo definibile tramite impostazione delle Date Iniziale e Finale (stampando o meno anche i giorni senza appuntamenti).

**Stampa settimana**: permette la stampa degli appuntamenti fissati nella settimana che viene visualizzata la momento della richiesta di stampa.

**Stampa grafica**: viene riproposta la grafica che si visualizza a video

# **10.11.2 Calcolatrice**

Per la visualizzazione della Calcolatrice procedere utilizzando uno dei seguenti sistemi:

- 1. Cliccare la relativa voce presente nel menù Utilità;
- 2. Premere, dall'interno di una qualsiasi procedura, il tasto  $\left| \right|$  F3

L'uso è molto semplice: basta cliccare, con il pulsante sinistro del mouse, i numeri e i tasti delle operazioni oppure, in alternativa utilizzare il Num Lock.

Per uscire dalla procedura cliccare con il pulsante sinistro del mouse sulla X posizionata in alto a destra; se la Calcolatrice è stata richiamata con il tasto  $\begin{bmatrix} F3 \\ F3 \end{bmatrix}$  è possibile, in alternativa, premere il tasto **Esc** 

Se si è richiamata la calcolatrice all'interno di un campo numerico di input è possibile riportare automaticamente il risultato del calcolo effettuato sul campo stesso premendo il tasto  $F4$ 

# **10.11.2.1Calcoli Finanziari**

Con questa procedura è possibile ottenere: l'**importo della rata**, il **numero di rate**, il **tasso di interesse**, l'**ammontare del prestito** base oppure la visualizzazione e stampa della **tabella di ammortamento**.

Cliccare il pulsante sinistro del mouse, posizionando il simbolo sul campo che si desidera calcolare (Importo della Rata, Numero di Rate, ecc.).

Per l'utilizzo è sufficiente rispondere opportunamente alle richieste dell'elaboratore.

**Esempio**: calcolo dell'importo della rata

- 1. Digitare l'ammontare del prestito;
- 2. Specificare il tasso d'interesse;
- 3. Inserire il numero di anni a disposizione per estinguere il prestito;
- 4. Scrivere il numero di pagamenti annui.

Dopo l'inserimento di questi dati, cliccare sul pulsante calcola e l'elaboratore calcolerà automaticamente l'importo della **rata**.

Il pulsante **tabella ammortamento** permette di **visualizzare** e, successivamente, stampare la **tabella** di ammortamento **relativa** ai **dati digitati**.

Per uscire dalla procedura cliccare con il pulsante sinistro del mouse sulla X posizionata in alto a destra.

A sinistra della cartella calcoli finanziari, si può notare la presenza di altre due cartelle denominate esadecimale e decimale: si tratta di due tipi diversi di calcolatrice.

Quella decimale si adopera come una semplice calcolatrice tascabile.

Se si utilizza invece la sezione riservata ai calcoli esadecimali, premendo i tasti posti in alto a sinistra, si può scegliere il sistema nel quale introdurre le operazioni (D = decimali, E = esadecimale e B = binario). Man mano che i numeri vengono digitati, nei display compariranno ivalori dei tre diversi sistemi.

# **10.11.3 Notes**

Permette di appuntare qualsiasi informazione utile per l'operatore. Il notes può essere richiamato in qualsiasi momento premendo il tasto funzione  $\left| \right|$  F5

# **10.11.4 Calcolo codice fiscale**

La procedura permette di ricavare il codice fiscale di un soggetto semplicemente imputandone i dati anagrafici.

# **10.11.5 Ricerca comune**

La ricerca del comune/località desiderata può essere effettuata inserendo parte del nome del luogo da cercare nella casella "Ricerca località", oppure mediante immissione del CAP.

Durante la compilazione del campo sulla finestra sottostante verranno riportati direttamente tutti i risultati della ricerca, con eventuale specifica delle varie sotto zone del comune inserito.
- 1. scorrere l'elenco mediante la Barra di Scorrimento posta alla destra della finestra fino a posizionare la linea luminosa in corrispondenza del comune desiderato e cliccando due volte con il pulsante sinistro del mouse per la conferma;
- 2. scorrere l'elenco tramite l'uso delle frecce direzionali di spostamento verticale o dei tasti Pag<sub>1</sub>  $Paq$ per posizionare la linea luminosa in corrispondenza di quello desiderato e premendo il tasto Invio per la conferma (oppure, in alternativa, eseguendo il doppio clic sulla voce interessata).

### **10.11.6 Ricerca banche**

La ricerca della banca di appoggio può essere effettuata inserendo parte del nome da cercare nella casella "Ricerca Banca".

Mano a mano che viene compilato il nome, sulla parte sottostante viene aggiornata la lista contenente la stringa ricercata.

Una volta individuata la banca interessata, la si seleziona cliccandola con il mouse. Nel secondo riquadro, relativo alle filiali, il programma riporta la lista completa degli sportelli inerenti alla banca ricercata.

### **10.11.7 Preparazione lettere con Microsoft Word**

**Metodo** sfrutta le potenzialità messe a disposizione da **Microsoft Windows** ™ integrandosi perfettamente su tale piattaforma e consentendo il passaggio dati verso le applicazioni create per questo Sistema Operativo (Word, Excel, Access, ecc.)

Nelle pagine seguenti esamineremo nel dettaglio la preparazione di un documento con la procedura automatica che sfrutta la "stampa unione" di Word al fine di attingere i dati dagli archivi di Metodo.

Entrare nel gestionale e quindi, dal menù Utilità, su Preparazione lettere con Microsoft Word.

La prima richiesta consiste nell'indicare se si desidera creare un nuovo documento o modificarne uno precedentemente impostato;

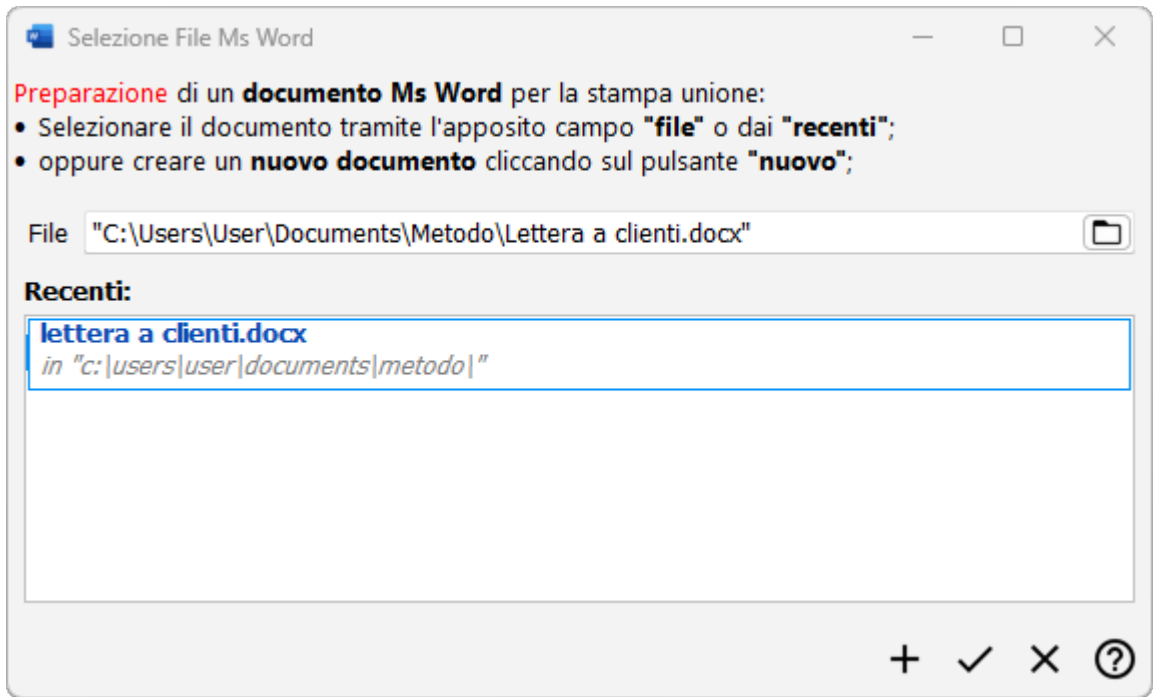

Selezionare la voce interessata (richiamando l'opportuno documento nel caso si sia optato per il "No") ed attendere l'avvio del programma Ms Word.

Procedere con l'impostazione del testo e, quando si desidera posizionare in un determinato punto un dato che deve essere ricavato dagli archivi di Metodo, su cliccare **Componenti aggiuntivi** e quindi su **Crea campo Metodo per Stampa Unione**.

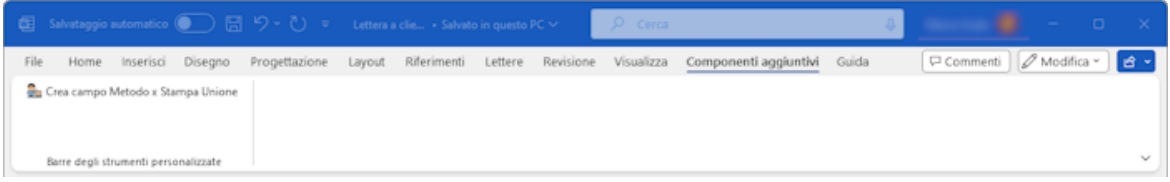

Verrà così aperta la finestra di "Selezione campo MergeField".

**Utilità 563**

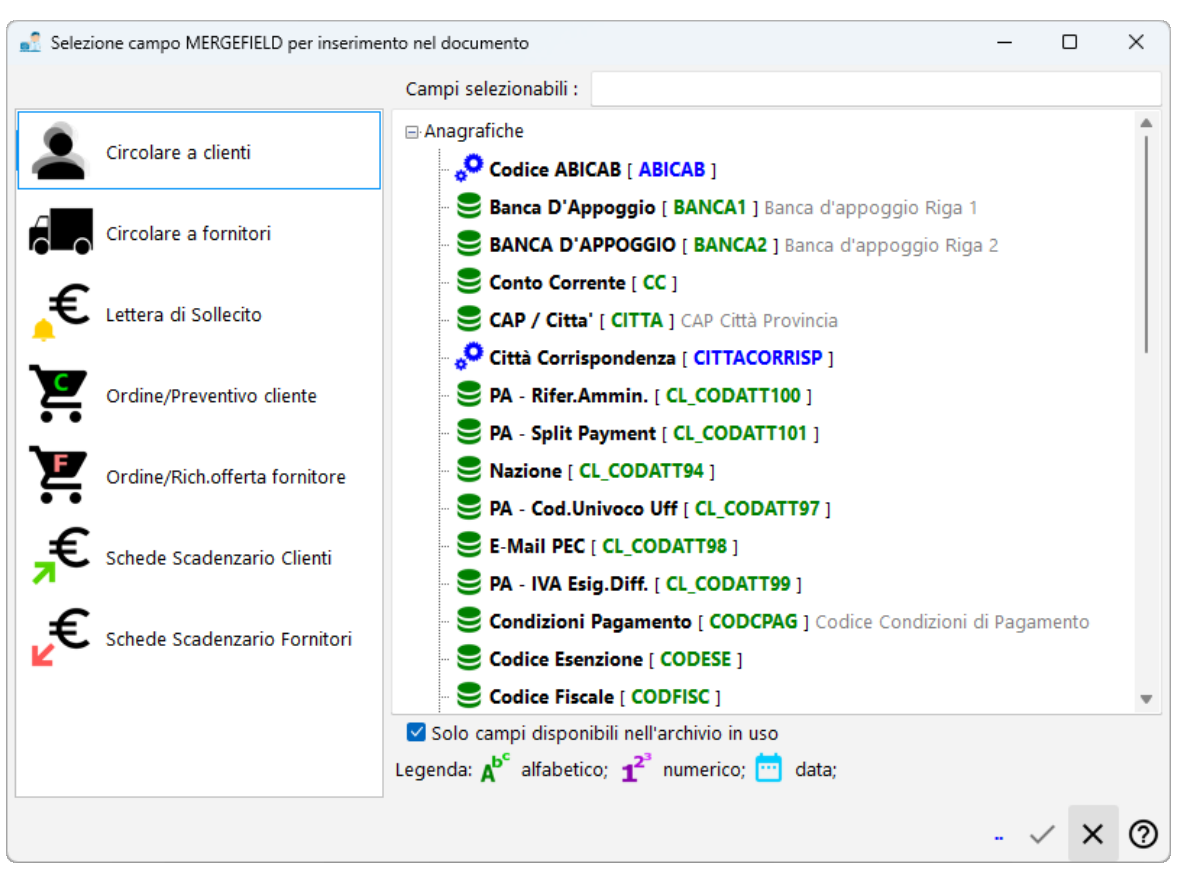

A questo punto scegliere il campo desiderato e procedere in questo modo per tutti quelli necessari.

Al termine della fase di preparazione memorizzare il documento e lanciare l'elaborazione dalla procedura interessata (Es.: dal Menù Anagrafi - Stampa Lettere Clienti da Ms Word; oppure da Gestione Ordini Clienti – Conferma – Stampa Conferma da Ms Word; ecc.).

### **Nota Bene:**

La preparazione della parte tabellare della conferma ordine o del preventivo (ordine e/o commessa) deve essere eseguita nel seguente modo:

Creare una tabella composta da due righe;

- 1. nella prima riga inserire l'intestazione dei campi tenendo presente che la descrizione del primo di essi deve essere preceduta dal simbolo "\*" che permette al programma di riconoscere che questa è la tabella in cui dovranno essere riportati i dati del "corpo ordine";
- 2. nella seconda riga specificare il codice dei campi che dovranno essere riportati in ogni colonna utilizzando la funzione "Selezione campo MergeField" come sopra indicato OPPURE digitando manualmente codice relativo ad ognuno (vedere **Appendice B** per l'elenco dei codici previsti).

#### **564 Guida Metodo Gestionale v3.33.804 3.00**

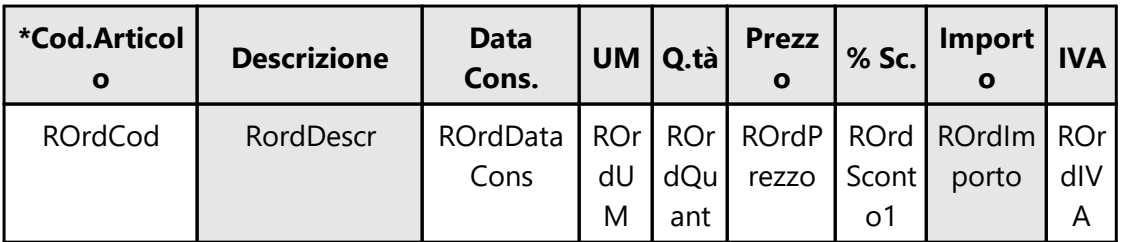

Per ulteriori dettagli ed esempio si consiglia di consultare le relative note operative sul nostro sito internet <https://www.metodo.com/download/documentazione-metodo>

### **10.11.8 Utilità varie**

#### **10.11.8.1Cancellazione piano dei conti**

La procedura permette l'azzeramento totale del piano dei conti cancellando gruppi, mastri, conti e sottoconti. Questa procedura può essere eseguita solo se la ditta è appena stata riportata a nuovo anno.

# **10.12 Importazioni/esportazioni**

### **10.12.1 Importazione contabilità da altra ditta**

La procedura di importazione contabilità da altra ditta permette di riportare, in quella in cui si è posizionati, i dati prelevati da un'altra azienda.

Perché la procedura abbia esito positivo è necessario che:

- · il livello del Piano dei Conti sia uguale nelle due aziende;
- · i sottoconti relativi alle registrazioni contabili da importare esistano in entrambi gli archivi (ovviamente con lo stesso codice sottoconto);
- · clienti e fornitori abbiano la Partita IVA univoca (non devono quindi esistere anagrafiche con partita IVA doppia o inesistente)
- · i protocolli delle fatture di acquisto e vendita non siano già stati utilizzati nella contabilità in cui si devono importare i dati e, in caso di sezionali iva, il numero di registri creati sia lo stesso in entrambe le ditte.

Dopo aver selezionato il disco e la ditta da cui importare i dati, il programma effettua le seguenti richieste:

**Data iniziale/finale movimenti**: digitare l'intervallo di Data Registrazione Iniziale e Finale relativa ai movimenti che devono essere importati.

**Aggiorna clienti/fornitori esistenti**: spuntando la casella si fa in modo che i clienti e fornitori vengano aggiornati con i dati delle corrispondenti anagrafiche dell'archivio di importazione.

Lasciando questa casella vuota, invece, non verranno aggiornate le anagrafiche esistenti, ma solo aggiunti i nominativi non presenti nella ditta in cui si stanno per importare i dati (il controllo viene eseguito sul campo partita iva).

**Importa registrazioni contabili ed iva**: selezionando questa voce si ottiene l'importazione sia a livello di movimenti di prima nota che di registri iva;

**Importa solo registrazioni contabili** : con questa selezione, invece, vengono importati solo i movimenti contabili con e non le registrazioni IVA (ciò significa che se un registrazione contabile si riferisce a una fattura verranno importati i relativi movimenti in prima nota ma NON nel registro iva);

**Non importare**: quest'ultima voce esclude dall'importazione l'aspetto contabile eseguendo quello degli altri dati selezionati (può essere utile per importare solamente anagrafiche, scadenzario e/o RiBa).

**Importa scadenzario effetti**: spuntando la casella viene eseguita l'importazione delle registrazioni dello scadenzario.

Per le scadenze relative ai clienti l'importazione inizia dal primo movimento che ha la "data documento" inclusa nell'intervallo di date sopra specificato; per i fornitori, invece, viene considerato il campo successivo;

**Numero riga iniziale per scadenzario fornitori**: indicare in questo campo il primo numero di scadenza fornitore che si desidera importare (ricavandolo dalla gestione registrazioni scadenzario dell'altra ditta);

**Importa ricevute bancarie**: spuntare la voce per importare, nell'archivio presente nella procedura del menù DdT/Fatture, le RiBa aventi la data documento compresa nell'intervallo di date sopra specificato.

Nel caso si importino anche i movimenti IVA e si utilizzino più sezionali,il programma evidenzia un prospetto con l'elenco dei registri presenti nella ditta da cui attingere i dati. A questo punto si deve indicare di quali di essi deve essere effettuata l'importazione dei dati.

### **10.12.2 Importazione magazzino da altra ditta**

La procedura di importazione magazzino da altra ditta permette di riportare nella ditta in cui si è posizionati i dati prelevati da un'altra azienda.

Perché la procedura abbia esito positivo è necessario che:

- · gli articoli di magazzino abbiano codice articolo univoco;
- · clienti e fornitori abbiano la Partita IVA univoca (non devono quindi esistere anagrafiche con partita IVA doppia o inesistente);
- · le causali di magazzino siano esattamente uguali nelle due aziende.

Dopo aver selezionato il disco e la ditta da cui importare i dati il programma effettua le seguenti richieste:

**Aggiorna articoli esistenti**: spuntando questa casella gli articoli vengono aggiornati con i dati di quelli corrispondenti dell'archivio di importazione.

Lasciando questa casella vuota, invece, non verranno aggiornate le anagrafiche esistenti, ma solo aggiunti gli articoli non presenti nella ditta in cui si stanno per importare i dati (il controllo viene eseguito sul campo codice articolo).

**Aggiorna movimenti di magazzino**: spuntando la voce si ottiene l'importazione delle registrazioni di magazzino;

digitare l'intervallo di Data Registrazione Iniziale e Finale relativa ai movimenti che devono essere importati.

**Data iniziale/finale movimenti**: digitare l'intervallo di Data entro il quale l'importazione deve essere effettuata.

**Aggiorna clienti/fornitori esistenti**: spuntando la casella si fa in modo che i clienti e fornitori vengano aggiornati con i dati delle corrispondenti anagrafiche dell'archivio di importazione.

Lasciando questa casella vuota, invece, non verranno aggiornate le anagrafiche ESISTENTI, ma solo aggiunti i nominativi non presenti nella ditta in cui si stanno per importare i dati (il controllo viene eseguito sul campo partita iva).

Nel caso si importino i movimenti di magazzino e sia attivata la gestione multi magazzini, il programma evidenzia un prospetto con l'elenco di quelli presenti nella ditta da cui attingere i dati. A questo sarà possibile decidere, per ogni magazzino della ditta di partenza, in quale magazzino della ditta di destinazione importare i movimenti.

### **10.12.3 Importazione DdT da file .TXT**

la procedura di importazione DdT da file .TXT permette di riportare nell'azienda interessata i documenti ed i movimenti di magazzino generati da un altro software (sulla base del nostro tracciato record - disponibile a richiesta) oppure da Metodo mediante la procedura di esportazione DdT su file .TXT da un'altra azienda.

Lanciando la procedura la finestra proposta è la seguente:

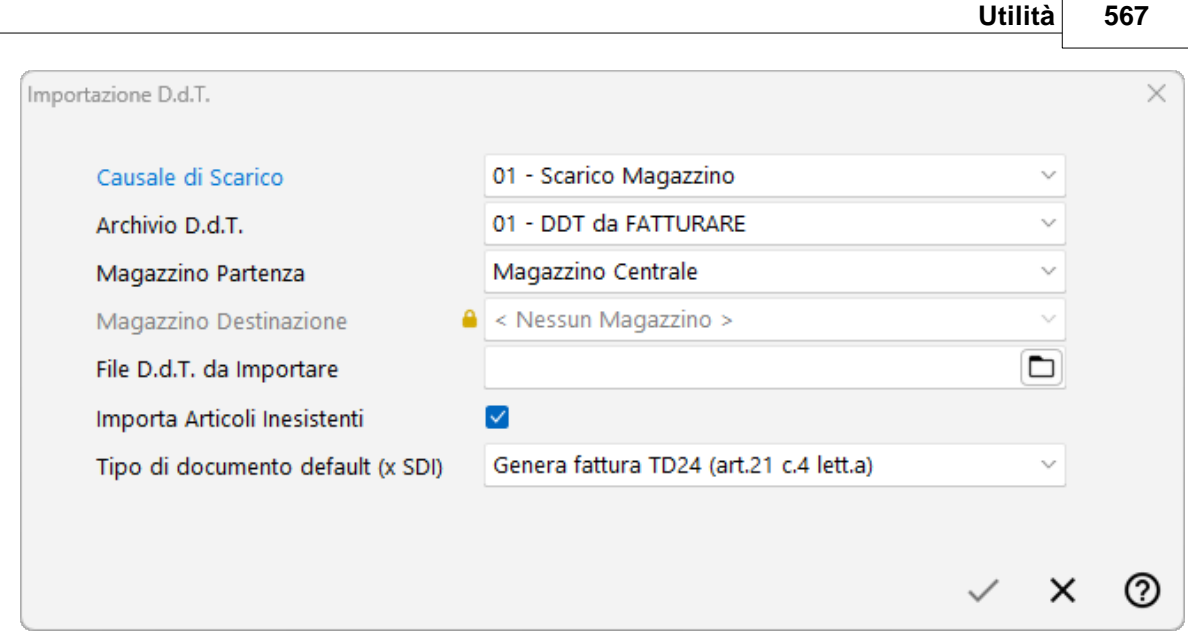

Le richieste sono:

- · **Causale di scarico**: indicare la causale di scarico che si intende utilizzare per la generazione dei movimenti di magazzino. Questo parametro è superfluo se nel file TXT generato è stato previsto anche il campo della causale di magazzino in ogni documento/movimento di magazzino;
- · **Archivio DdT**: indicare l'archivio in cui si intendono importare i documenti;
- · **Magazzino di partenza**: selezionare il magazzino sul quale il programma dovrà generare i movimenti di scarico magazzino;
- · **Magazzino di destinazione**: questo parametro è necessario nel caso in cui si stiano per importare dei DdT in conto lavoro o di trasferimento tra magazzini. in questo caso il programma genererà la registrazione di scarico sul magazzino di partenza e la contestuale registrazione di carico nel magazzino di destinazione;
- · **File DdT da importare**: indicare l'ubicazione del file TXT contenente i documenti da importare nella ditta corrente. Il nome del file può essere anche selezionato cliccando il tasto  $\Box$  sfoglia risorse.
- · **Importa articoli inesistenti**: se questa voce viene spuntata e, durante l'importazione dei DdT, il programma non trova nel magazzino un articolo presente nel documento, tale articolo verrà riportato come "articolo digitato" e quindi non avrà alcuna registrazione di scarico magazzino ad esso legata; se,viceversa, il campo viene lasciato vuoto, il programma darà un messaggio di "articolo non presente" e scarterà l'intera importazione di quel documento.

### **10.12.4 Esportazione DdT su file di testo**

La procedura di esportazione DdT su file di testo .TXT permette di generare un file contenente idocumenti interessati.

Tale file viene generato seguendo le specifiche tecniche da noi predisposte ed utile per l'importazione di tali dati da un altro software prodotto da terze parti, oppure in un'altra contabilità di Metodo.

La finestra proposta è la seguente:

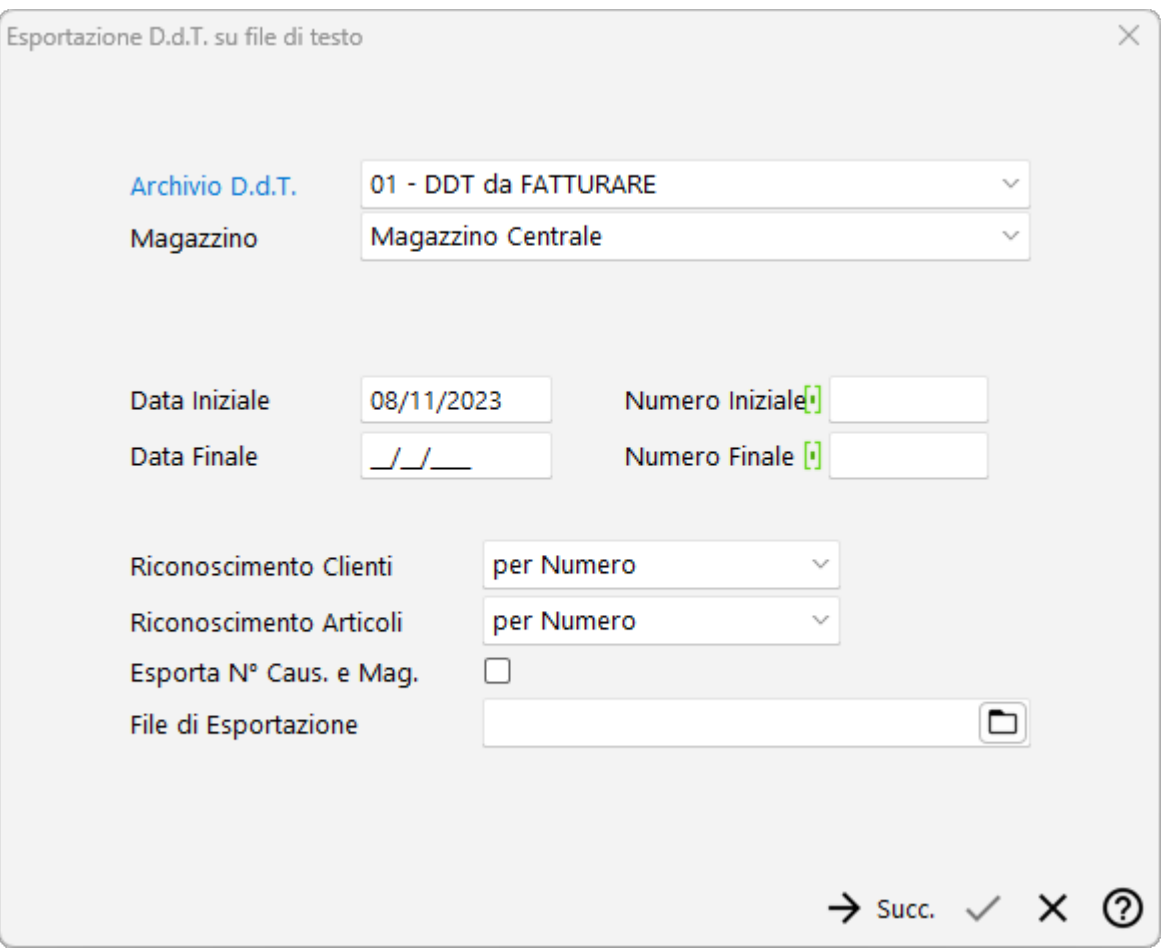

L'utente dovrà indicare i seguenti parametri:

- · **Archivio DdT**: selezionare l'archivio dei DdT che si desiderano esportare;
- · **Magazzino**: selezionare il magazzino utilizzato per lo scarico dei DdT;
- · **Data iniziale / finale**: indicare l'intervallo di date entro cui si desiderano esportare i documenti e le relative registrazioni di magazzino. Nel caso in cui si lascino icampi vuoti il programma prenderà tutti i DdT;
- · **Numero iniziale / finale**: indicare il numero iniziale e finale dei DdT da esportare. Nel caso in cui si lascino i campi vuoti il programma prenderà tutti i DdT;
- · **Riconoscimento cliente**: scegliere se, nel file, deve essere indicato il numero di immissione oppure la partita IVA del cliente. Nel caso si selezioni "numero immissione",

bisogna le che anagrafiche presenti nell'azienda in cui verranno successivamente importati i DdT siano assolutamente identiche, come numero, a quelle della ditta da cui i documenti vengono esportati;

- · **Riconoscimento articoli**: anche l'articolo di magazzino può essere indicato nel file con due sistemi: con il "numero interno di immissione" oppure con il "codice articolo".
- · **Esporta N° causale e Mag.**: se questa voce viene selezionata, in fase di esportazione il programma memorizza nel file anche il numero di causale di scarico utilizzata ed il relativo numero di magazzino di scarico.
- · **File di esportazione**: digitare il nome del file .TXT che dovrà essere generato. Il percorso di salvataggio può essere anche selezionato cliccando il tasto  $\Box$  sfoglia risorse.

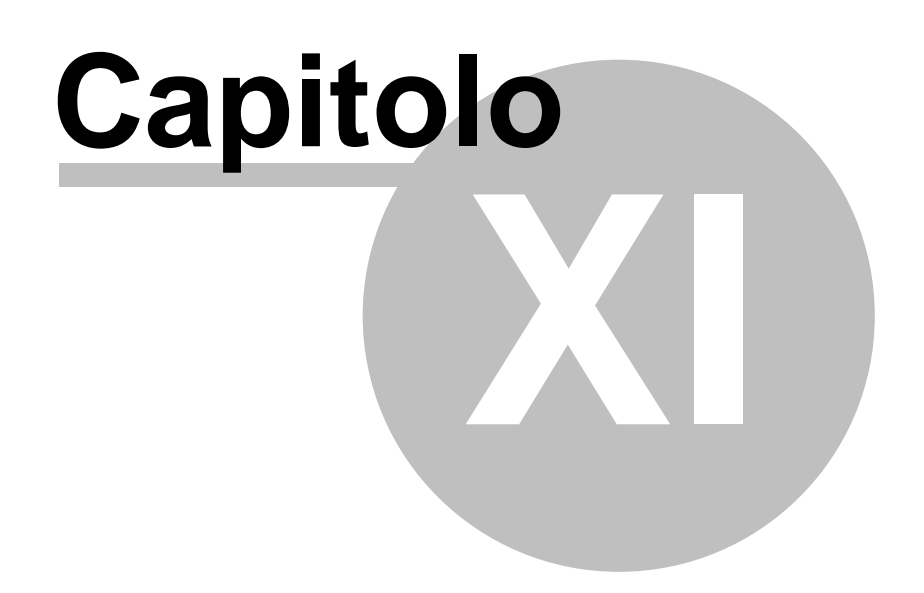

**Moduli aggiuntivi**

# **Moduli aggiuntivi**

Nel programma sono previsti alcuni moduli aggiuntivi che permettono di automatizzare la gestione di particolari problematiche.

Tali procedure, attivabili su richiesta, sono le seguenti:

- [Metodo](#page-586-0) SDK
- [Metodo](#page-586-1) Mobile x Agenti
- Metodo Mobile x [Magazzino](#page-587-0) <sub>572</sub>
- [Magazzino](#page-587-0) Avanzato (Inventari, Liste P/V)
- Magazzino [Automatico](#page-587-0) (MODULA) 572
- **[Fatturazione](#page-590-0) elettronica Sdl** 575
- [Registratore](#page-591-0) di cassa <sub>576</sub>
- [Partite/lotti/matricole](#page-592-0)
- Solleciti pagamento da [scadenzario](#page-596-0)<sup>rta</sup>
- [Ritenuta](#page-600-0) acconto in fatture di vendita<sup>res</sup>

# <span id="page-586-0"></span>**11.1 Metodo SDK**

**MetodoComServer.EXE** è un **server COM** che mette a disposizione del programmatore degli **oggetti COM** utilizzabili per interagire in **LETTURA/SCRITTURA** con gli archivi di Metodo.

Il server COM viene automaticamente installato, e registrato nel sistema, dal programma di installazione di Metodo. Per usufruire dei suoi oggetti COM è necessario essere in possesso di un tool di sviluppo con un linguaggio di programmazione che permetta l'interazione con il Component Object Model (COM) di Windows (linguaggi come Delphi, Visual C, Visual Basic, Visual Basic for Applications, .NET, ecc...).

Per una spiegazione più analitica di tutte le funzioni suindicate si rimanda all'apposito documento presente nel settore Area Tecnica del ns. sito: [https://www.metodo.com/area](https://www.metodo.com/area-tecnica/4-metodo-sdk)[tecnica/4-metodo-sdk](https://www.metodo.com/area-tecnica/4-metodo-sdk)

# <span id="page-586-1"></span>**11.2 Metodo Mobile x Agenti**

Questo modulo aggiuntivo, **previsto a partire dalla versione 3.32 di Metodo**, permette agli agenti o ai commerciali di inserire ordini e/o preventivi e di controllare la situazione dei propri clienti utilizzando un qualsiasi tablet.

#### **572 Guida Metodo Gestionale v3.33.804 3.00**

In questo caso il tablet, tramite collegamento in desktop remoto al server aziendale, utilizza Metodo con un'interfaccia appositamente disegnata.

Per una spiegazione più analitica di tutte le funzioni suindicate si rimanda all'apposito documento presente nel settore Documentazione Metodo del ns. sito: <https://www.metodo.com/down/0307>

# <span id="page-587-0"></span>**11.3 Magazzino avanzato /automatico**

#### **MAGAZZINO AVANZATO**

Si tratta di una procedura aggiuntiva (non compresa quindi nel programma base) che include le seguenti possibilità:

- **Inventario di magazzino**: questo programma nasce con lo scopo di agevolare la realizzazione degli inventari di magazzino coadiuvati da uno o più lettori ottici.La problematica è divisa nelle seguenti sezioni:
	- · Anagrafiche di magazzino nel caso siano presenti nell'archivio magazzino degli articoli non "reali" e quindi non inventariabili (ad esempio manodopera, spese di vario genere, ecc.) è possibile, tramite apposito check "escludi da inventari" presente nella finestra di gestione dell'articolo stesso, fare in modo che non vengano considerati.
	- · Predisposizione e manutenzione dell'inventario per poter predisporre ed eseguire la manutenzione di un inventario è necessario, dal menù "Magazzino", entrare nella voce "Inventari di magazzino" – "Gestione inventari". Per eseguire le rilevazioni delle giacenze è necessario aver popolato un apposito archivio anagrafico degli "operatori inventario". Dalla finestra di gestione dell'inventario si può monitorare il progresso della rilevazione delle giacenze per operare le rettifiche finali ed è possibile quindi effettuare le seguenti operazioni:

eseguire la manutenzione delle rettifiche arrivate (modifiche, cancellazioni) ma anche la creazione di nuove rilevazioni (vengono create con apposito operatore interno chiamato convenzionalmente "METODO");

premendo la barra spaziatrice su un articolo è possibile "consolidare" la rilevazione. Questo comporta automaticamente l'impossibilità di inserire nuovi rilevamenti da terminalino (o manualmente);

aggiungere manualmente articoli non inseriti in inventario con la selezione iniziale;

eliminare eventuali articoli di cui non si è interessati alla rilevazione e che non erano stati scremati nel filtraggio iniziale;

cercare tramite apposito tasto "cerca" un articolo in inventario utilizzando la classica ricerca articolo di Metodo;

esportare i dati visualizzati per eventuali elaborazioni esterne;

generare imovimenti di rettifica;

vistare in blocco tutti gli articoli per consolidarli;

togliere in blocco il visto a tutti gli articoli in inventario.

- · Metodo RDP (rilevamento giacenze) il rilevamento giacenze deve avvenire tramite appositi terminalini configurati per eseguire un apposito programma di Metodo in RDP (desktop remoto o terminal service).
- · Movimenti di rettifica una volta operate le rilevazioni e tutte le verifiche del caso è possibile "consolidare" l'inventario con la generazione dei movimenti di rettifica nel magazzino.
- **Liste di prelievo e versamento**: le liste di prelievo sono orientate al prelevamento del materiale dal magazzino per la consegna o la produzione interna. Ogni lista è legata ad un singolo magazzino di Metodo e, ad ognuna, è possibile associare o meno un cliente. Le liste di versamento sono invece orientate al versamento del materiale nel magazzino per lo stoccaggio o la produzione interna. Ogni lista è legata ad un singolo magazzino di Metodo e, ad ognuna, è possibile associare o meno un fornitore.

È possibile, con un'apposita procedura, creare delle liste cosiddette di prelievo che sono orientate al prelevamento del materiale dal magazzino per la consegna o per la produzione interna. Ogni lista è legata ad un singolo magazzino di Metodo e, ad ogni lista, è possibile associare o meno un cliente. In fase di creazione della lista è possibile operare in due modalità:

- · completamente manuale: è possibile inserire N articoli con le rispettive quantità di prelievo
- · da ordini: questa possibilità si attiva solo specificando un cliente; se ci sono ordini in archivio è possibile popolare la lista di prelievo con gli articoli presenti negli ordini da evadere (viene usata la stessa procedura utilizzata in evasione ordine da DdT/Ft.Immediata). Si può anche avere una situazione mista e, pur avendo creato la lista "da ordini", è sempre possibile aggiungere articoli "manuali".

La procedura di creazione della lista si articola in tre fasi:

- · la selezione iniziale di magazzino, cliente e/o ordini da evadere
- · la visualizzazione/gestione degli articoli con eventuale aggiunta manuale (prima della conferma)
- · l'assegnazione di un nome e delle note alla lista stessa (se non compilato il nome viene assegnato dal programma).

Dalla procedura gestione delle liste di prelievo è possibile eseguirne la manutenzione (fintanto che non sono chiuse o inviate al magazzino automatico) quindi aggiungere e/o cancellare articoli. Siccome il programma numera in modo progressivo le righe della lista (per cercare di mantenere tale ordine anche in fase di evasione), eseguendo l'inserimento di nuovi articoli "in mezzo" alla lista viene rispettato quest'ordine e vengono quindi nuovamente calcolati i numeri progressivi di riga. Per contro se si vogliono "accodare" articoli è necessario, prima, posizionarsi in fondo alla griglia di gestione.

Dalla procedura di gestione si può stampare la lista: viene prodotto un prospetto standard con le colonne salienti da fornire all'eventuale magazziniere per il prelievo fisico del materiale.

- **Interfacciamento con lettori offline di codici a barre**: questa funzione consente di interfacciarsi con alcuni modelli di lettori offline di codici a barre al fine di importare automaticamente all'interno del "corpo" di un DdT, Fattura Immediata, Ordine, Carico da Documento, ecc..., oltre che nelle rilevazioni dell'inventario, gli articoli acquisiti nel lettore tramite la lettura dei relativi barcode.
- **Archivio spedizioni**: l'archivio delle "Spedizioni" è nato dall'esigenza di poter eseguire operazioni legate all'invio della propria merce come, ad esempio, l'esportazione su files di dati necessari alla stampa delle etichette da applicare ai colli da consegnare ad uno o più spedizionieri/vettori/corrieri. In quest'ottica, è stato predisposto in Metodo un archivio, completamente autonomo, per la gestione delle spedizioni ed eventualmente collegabile agli archivi DdT e Fatture Immediate.

#### **MAGAZZINO AUTOMATICO**

Si tratta di un ulteriore modulo aggiuntivo attivabile solo se già in possesso del Magazzino Avanzato che permette l'invio e la ricezione, a servizi esterni, di liste di prelievo articoli. Al momento è disponibile il driver per il magazzino verticale "MODULA".

Le operazioni che si possono fare da Metodo con il magazzino automatico sono le seguenti:

- · **Aggiornamento anagrafica articoli**: nell'apposito menù è presente una procedura per inviare al magazzino automatico l'anagrafica degli articoli di magazzino in esso gestiti. L'esportazione può essere effettuata un magazzino per volta e gli articoli vengono selezionati in base alla presenza del codice magazzino automatico nell'anagrafica dell'articolo stesso.
- · **Liste di prelievo**: per la generazione/gestione delle liste di prelievo fare riferimento all'apposita documentazione. Una volta generate da Metodo delle liste di prelievo è possibile inviarle al magazzino automatico tramite l'apposita voce dello stesso menù di cui sopra. Il programma permette la selezione multipla tra le liste non ancora inviate (anche se chiuse ai fini del gestionale) e le invia al magazzino automatico impostando l'apposito stato di lista su "inviato". Vengono ovviamente inviati i soli articoli presenti nella lista che sono predisposti alla gestione nel magazzino automatico (se ce ne sono). E' possibile eseguire questa operazione anche dalla gestione della lista stessa. Una volta che la lista è inviata al magazzino, la lista non è più modificabile.
- · **Liste di versamento**: le liste di versamento servono per comunicare al magazzino verticale quali articoli stanno per essere introdotti al suo interno. Tali liste vengono generato da Metodo all'interno della procedura di gestione dei documenti di carico. Per inviare la lista al magazzino è necessario posizionarsi sul documento desiderato e premere l'apposito tasto. Il programma provvede a scansionare le righe del documento alla ricerca di articoli configurati per il stoccaggio nel magazzino

automatico (campo codice magazzino automatico compilato). Nel caso trovasse degli articoli che rispecchiano tale condizione provvede all'invio della lista di versamento al magazzino stesso. Il documento viene contrassegnato come "inviato" e se si tenta di reinviarlo il programma lo segnala ma è comunque possibile forzare il blocco e rigenerare il file.

Per una spiegazione più analitica di tutte le funzioni suindicate si rimanda all'apposito documento presente nel settore Documentazione Metodo del ns. sito: <https://www.metodo.com/down/0170>

# <span id="page-590-0"></span>**11.4 Fatturazione elettronica SdI**

A giugno **2014** è entrata in vigore l'obbligatorietà di "fatturazione elettronica" verso alcune parti della **Pubblica Amministrazione** (**B2G** business to government d'ora in poi abbreviata in **PA**) che, dal 31 marzo **2015**, è stata estesa anche a quelle inizialmente non previste (articolo 25 del DL 66 del 24 aprile 2014) così come indicato nel sito dell'Agenzia delle Entrate: *"Ministeri, Agenzie fiscali ed enti nazionali di previdenza, a partire dal 6 giugno 2014, non potranno più accettare fatture emesse o trasmesse in forma cartacea. La stessa disposizione si applica, dal 31 marzo 2015, ai restanti enti nazionali e alle amministrazioni locali"*.

Dal 1° gennaio **2017** il servizio di invio delle fatture elettroniche è stato esteso, in via opzionale, anche ai "privati" intesi come aziende (**B2B** business to business) non facenti parte della pubblica amministrazione e privati veri e propri (**B2C** business to consumer).

**Dal 1° gennaio 2019** il decreto legislativo n.127/2015 prevede che per la cessione di beni e le prestazioni di servizi effettuate tra **soggetti privati residenti o stabiliti** nel territorio dello **Stato italiano** e per le relative note di variazione, **siano emesse e ricevute esclusivamente fatture elettroniche**. Sono esclusi dall'obbligatorietà di fatturazione elettronica solo alcuni soggetti che ricadono in regimi agevolati (es. regime speciale produttori agricoli) ma ciò non toglie che possano facoltativamente optare anche loro per la fatturazione elettronica.

In pratica i fornitori di **PA (o B2G)**, **B2B** e **B2C** sono obbligati a trasmettere le fatture ai propri clienti utilizzando il formato elettronico.

Per capire bene il processo di creazione, verifica e invio delle fatture elettroniche è opportuno leggere con attenzione la documentazione di cui al sito dell'Agenzia delle Entrate.

Per una spiegazione più analitica di tutte le funzioni suindicate si rimanda all'apposito documento presente nel settore Documentazione Metodo del ns. sito: <https://www.metodo.com/down/0244>

## <span id="page-591-0"></span>**11.5 Registratore di cassa**

E' possibile attivare una procedura aggiuntiva (non compresa nel pacchetto base) che consente il collegamento con un registratore di cassa al fine dell'emissione dello scontrino e dello scarico articoli.

### **REQUISITI**

- · Utilizzo di un registratore di cassa **Olivetti Nettuna** oppure **Rch Globe** o altri modelli **RCH** supportati dal **MultiDriver** oppure **Ditron**.
- · Caricamento, nel computer ad esso collegato, del software relativo:
	- · per quanto riguarda **Olivetti** si tratta del software **PrLogic** sviluppato dalla Dieffe Sistemi S.r.l. (si deve verificare con il rivenditore hardware se tale programma è dato a corredo con il registratore di cassa oppure deve essere acquistato a parte);
	- · per il modello **Globe** di **Rch** si tratta del **GlobeDriverServer** mentre per gli **altri** modelli **Rch** del **MultiDriver**, entrambi resi disponibili direttamente da RCH;
	- · per il **Ditron**, infine, deve essere caricato ed opportunamente configurato il driver **WinEcrCom** reperibile presso il rivenditore del registratore di cassa.

**N.B.**: per verificare se un modello di registratore è effettivamente supportato da Metodo si deve chiedere al rivenditore dell'apparecchio se è compatibile con i driver a cui il ns. programma si collega (quindi PrLogic, o GlobeDriverServer, MultiDriver o WinEcrCom). Se, ad esempio, uno dei modelli Olivetti Nettuna NON dovesse essere compatibile con il software PrLogic, NON potrebbe essere utilizzato con Metodo.

### **FUNZIONAMENTO**

Dopo aver collegato il registratore di cassa al computer, entrare in Metodo ed impostare, dal menù Utilità – Gestione Parametri – Parametri Corrispettivi - Corrispettivi con Scontrino, il Modello Utilizzato, il File da Generare (corrispondente al tracciato dello scontrino fiscale che il software del registratore di cassa preleverà per effettuarne materialmente la stampa), ed eventuali parametri specifici relativi al modello ed al tipo di collegamento del registratore. Verificare sulle istruzioni del software del registratore eventuali vincoli o regole relative al nome del file ed al percorso in cui salvarlo.

Dopo tali specifiche verrà automaticamente attivata la procedura "Corrispettivi con Scontrino", presente nel menù D.d.T./Fatture, tramite la quale si imputeranno i dati per la stampa degli scontrini fiscali e del relativo scarico magazzino.

In base al registratore utilizzato potrebbe essere necessario effettuare delle opportune configurazioni sia sul registratore che sul software fornito a corredo.

Per una spiegazione più analitica di tutte le funzioni suindicate si rimanda all'apposito documento presente nel settore Documentazione Metodo del ns. sito: <https://www.metodo.com/down/0112>

# <span id="page-592-0"></span>**11.6 Partite/lotti/matricole**

Si tratta di una procedura aggiuntiva che consente la gestione del carico e scarico articoli con la definizione della partita/lotto di appartenenza.

Relativamente ad un eventuale utilizzo di Distinta Base facciamo presente che la partita/lotto viene gestita solo in relazione al Prodotto Finito; nei componenti **le partite/lotti NON sono previste**.

**ATTENZIONE**: tale gestione NON è compresa nel programma base e deve quindi essere considerata un modulo aggiuntivo.

### **Attivazione e Modifiche agli Archivi**

Per attivare la gestione partite nell'azienda interessata è necessario posizionarsi nel menù "**Utilità**" - "**Attivazione Gestioni Specifiche**" e, dopo aver scelto la pagina "**Magazzino**", cliccare sull'apposito check di attivazione.

**N.B.** poiché si tratta di una **procedura irreversibile** che, oltre alla creazione di nuovi archivi, provvede ad aggiungere automaticamente dei nuovi campi in alcuni di quelli presenti, è opportuno effettuare una copia prudenziale della ditta prima di procedere.

Le modifiche **automatiche** sugli archivi già esistenti sono le seguenti :

- · **Archivio Articoli**: nuovo campo "**Gestione partite S/N**" (cod. att. 74) che permette di attivare la nuova gestione articolo per articolo (di default tale voce è spuntata su tutti gli articoli presenti in archivio per cui, all'occorrenza, è necessario modificarla su quelli ai quali non si vuole applicare tale gestione)
- · **Archivio Carico Mag. da Doc.**: nuovo campo "**Codice partita/lotto**" (cod. att. 14, lunghezza 30 caratteri)
- · **Archivio Registrazioni Magazzino**: nuovo campo "**Codice partita/lotto**" (cod. att. 21, lunghezza 30 caratteri)

Al fine di memorizzare i progressivi di carico/scarico delle partite/lotti, l'attivazione crea un archivio di supporto (non visibile da menù ma gestito internamente dalla procedura), strettamente collegato agli articoli di magazzino, i cui campi sono i seguenti:

- · codice partita/lotto
- · numero articolo
- · progressivo carico
- · progressivo scarico
- · data creazione partita
- · data ultimo scarico

Oltre a queste attivazioni automatiche, è necessario e fondamentale che nei moduli DDT e FATTURA IMMEDIATA sia presente il campo di riga "**codice partita/lotto**" con lunghezza 30 caratteri.

**N.B.** Nell'immissione/gestione ordini (per chi possiede il programma) le partite/lotti non sono ovviamente impostabili.

#### **Anagrafica Articoli**

Per la corretta gestione delle Partite/Lotti è assolutamente **OBBLIGATORIA** la generazione dei movimenti di magazzino.

Per questo motivo negli articoli in cui è attivata tale gestione (campo "Gestione Partite" spuntato), verrà considerato "spuntato" anche il campo "Genera Registrazioni Magazzino".

#### **Carico Articoli, Carico da Documento e Carico da Produzione**

In ognuna delle procedure che si occupano del carico magazzino il programma, richiamando articoli che hanno attivata la gestione delle partite, dà la possibilità di indicare un codice partita/lotto che viene memorizzato nella relativa registrazione di carico.

Elenchiamo di seguito alcune note sul funzionamento generale di queste procedure:

In fase di carico (manuale, da documento e da produzione) nel campo codice partita/lotto è possibile indicare manualmente un codice nuovo oppure richiamare (con il classico pulsante F2) un codice già esistente; nel primo caso il programma inserisce una nuova partita nell'archivio apposito, mentre nel secondo ne incrementa solo il progressivo di carico.

**N.B.**: se, a un nuovo lotto, si desidera che il programma ne attribuisca automaticamente il

codice è sufficiente premere (ovviamente nel campo "codice lotto") i tasti  $\boxed{\text{Ctrl}}$  +  $\boxed{\text{L}}$  e la procedura provvederà ad assegnare il codice che sarà così composto: yymmgg.nnn.aaaa (dove yy= anno mm=mese gg=giorno nnn=numero progressivo del lotto, per l'articolo in questione, nella data indicata aaaaa=numero dell'articolo)

- · **Carico da produzione manuale**: la partita/lotto viene gestita solo in relazione al Prodotto Finito; negli scarichi dei componenti le partite/lotti NON sono previste.
- · **Causali che non movimentano il magazzino**: le operazioni di gestione partite/lotti vengono disabilitate se, in fase di carico, è stata selezionata una causale per la quale si è impostata l'opzione "non genera registrazioni di magazzino";
- · **Correzione manuale registrazioni carico**: in nessun caso è possibile modificare il codice partita/lotto di un carico; se ciò dovesse essere necessario si deve cancellare la riga di carico e reinserirla. Nella correzione di una registrazione di carico con partite/lotti vengono bloccati i campi articolo, causale e tipologia del movimento al fine di impedire correzioni non consentite. Inoltre, nel caso in cui esistano degli scarichi relativi alla partita in oggetto, sarà impossibile modificare o cancellare la registrazione senza prima procedere alla cancellazione di tutti i relativi scarichi.
- · **Carico magazzino da documento**: la specifica della partite/lotto è analoga a quanto indicato nel carico manuale. Non è possibile cancellare documenti di carico al cui interno ci sono delle partite/lotti parzialmente o interamente scaricate. In correzione del documento, inoltre, non è possibile modificare/cancellare le righe di partite/lotti parzialmente o totalmente scaricate. Per poter effettuare queste operazioni è necessario prima cancellare tutti gli eventuali scarichi della partite/lotti coinvolti.
- · **Carico magazzino da documento con evasione ordini fornitori**: è possibile, premendo invio sulla riga desiderata della finestra di selezione righe ordini, indicare una o più partite/lotti con le relative quantità per i vari articoli. Il programma genera quindi una o più righe dello stesso articolo in base alle partite/lotti che gli sono state associate. **N.B.** Facciamo presente che non è possibile forzare una nuova quantità nella riga ordine e non è supportata nemmeno l'evasione con l'F2 sulla quantità (che, senza la gestione partita attivata, consente di effettuare l'evasione dall'interno del corpo documento). Quando viene selezionata la riga di un articolo "con partite" viene aperta una finestra dove è possibile indicare una o più partite/lotti da caricare con le relative quantità. Premendo F2 sul codice è comunque possibile ottenere una ricerca sulle partite attuali dell'articolo in oggetto.
- · **Non** sono gestiti i **carichi tra magazzini**. Se si sceglie una causale di carico con codice attivazione conto lavoro il campo lotto deve essere disabilitato.

### **Scarico Articoli manuale, da D.d.T., da Fattura Immediata**

Richiamando gli articoli che hanno attivata la gestione delle partite (vedi codice attivazione nell'anagrafica), in ognuna delle procedure che si occupano dello scarico magazzino dell'articolo, il programma in fase di immissione dei dati, dopo avere definito articolo, quantità, prezzo ecc., alla conferma della riga apre uno specchietto riepilogativo nel quale vengono evidenziate tutte le partite non scaricate dell'articolo stesso; a questo punto è possibile scegliere quali partite devono essere scaricate, arrivando fino a capienza della quantità indicata nella riga. Nel caso di selezione multipla di partite vengono create più righe di scarico (e anche più righe di documento in caso di D.d.T./Ft.Imm.), una per ciascuna partita. Di seguito sono elencate alcune note sul funzionamento generale di queste procedure.

**N.B**.: se è attivata la gestione delle partite **NON** e' ammessa l'esplosione della **DISTINTA BASE in DDT e FATTURA IMMEDIATA**.

- · Una volta selezionato l'articolo il programma evidenzia con un'apposita scritta l'attivazione o meno della gestione partite sul prodotto in oggetto (vedi campo anagrafica articoli);
- · Inserendo i dati in una nuova riga (sia in scarico manuale che D.d.T/Ft.Imm.), dopo la conferma di tutti i campi (quantità, prezzo, sconti ecc.), viene aperta una finestra dalla quale è possibile effettuare (manualmente o in automatico) l'attribuzione delle quantità alle partite/lotti da scaricare. Il programma segnala con apposito messaggio lampeggiante l'eventualità in cui non ci siano "in carico" partite per l'articolo di cui si sta

#### **580 Guida Metodo Gestionale v3.33.804 3.00**

facendo lo scarico e comunque consente di procedere con lo scarico senza indicazione delle partite.

- · Nelle righe generate dall'attribuzione delle partite/lotti, NON è possibile modificare i dati relativi all'articolo e alla quantità; se ciò dovesse rendersi necessario di dovrà cancellare tutto il blocco e riattribuire nuovamente le partite/lotti corretti.
- · **Gestione D.d.T. e Ft.Immediate**: in fase di correzione dati della riga articolo NON è possibile modificare il codice partita a meno di non cancellare completamente la riga e reinserirla; sempre in fase di correzione non è possibile indicare una quantità superiore a quella precedentemente indicata in immissione. Anche in questo caso per poterlo fare è necessario, prima, cancellare la riga in questione;
- · Causali che non movimentano il magazzino: la gestione di partite/lotti viene disabilitata se, in fase di immissione carico/scarico, si sia selezionata una causale che non genera le registrazioni di magazzino;
- · Immissione D.d.T./Ft.Imm. da ordini: è possibile, dalla finestra di selezione delle righe ordini premendo invio sulla riga desiderata, suddividere la quantità della riga stessa in una o più partite/lotti. Per fare questo il programma apre automaticamente una finestra in cui vengono elencate tutte le partite/lotti ancora "aperte" dell'articolo in oggetto. Da questa finestra è possibile eseguire sia un'attribuzione automatica (sulla base della data di carico della partita) che una attribuzione completamente manuale. Una volta indicate le quantità di scarico per le varie partite, il programma genera automaticamente più righe dello stesso articolo con le diverse partite/lotti che gli sono state associate. N.B. Con questa gestione attivata, non è possibile forzare una nuova quantità nella riga ordine e nemmeno l'evasione con l'F2 sulla quantità (per effettuare l'evasione da dentro il corpo) è supportata. Inoltre la possibilità di evasione automatica dell'ordine alla fine del documento viene disabilitata.
- · In immissione D.d.T./Ft.Imm. è prevista la possibilità di scaricare l'articolo da un magazzino e caricarlo in un altro anche in presenza di partite.
- Anche dai D.d.T a fornitori e Scarico Corrispettivi si possono gestire i lotti.
- · D.d.T. a Fornitori in conto lavoro: il programma non gestisce le partite/lotti in caso di Ddt a Fornitori con scarico in conto lavoro.

### **Estratto Conto Articolo per Partite/Lotti**

Per il dettaglio relativo a carichi/scarichi delle partite/lotti è stata prevista, nel menu' Magazzino, un'apposita procedura di "Estratto conto articolo per Partite/Lotti". I parametri di selezione sono gli stessi dell'estratto conto normale ad eccezione della richiesta dell'eventuale codice partita (se non si indica niente vengono estrapolati i dati di tutte le partite dell'articolo selezionato). E' possibile richiamare questa procedura anche dalla finestra di gestione globale degli articoli, come pure dalla finestra di correzione del singolo articolo (tramite apposita voce posizionata nel sotto menù del pulsante Estratti Conto).

#### **Giacenze per Partite/Lotti**

Questa procedura permette di ottenere in modo sintetico o analitico le giacenze delle partite/lotti degli articoli di magazzino. Le possibilità di questo programma sono:

- · Selezione magazzino
- · Riordino per codice o descrizione articolo
- · Selezione limiti di date
- · Selezione per codice partita/lotto (valgono iclassici \* e ? per ricerche parziali)
- · Selezione articoli tramite sistema di ricerca.

### **Apertura Giacenze Magazzino**

· L'apertura di magazzino avviene su partita/lotto; il calcolo del valore viene comunque calcolato sulla giacenza complessiva dell'articolo. L'unica differenza con l'apertura normale sta nel fatto che per un articolo con partite/lotti vengono generate tante registrazioni di giacenza iniziale quante sono le partite/lotti aperte.

Per una spiegazione più analitica di tutte le funzioni suindicate si rimanda all'apposito documento presente nel settore Documentazione Metodo del ns. sito: <https://www.metodo.com/down/0171>

# <span id="page-596-0"></span>**11.7 Solleciti pagamento da scadenzario**

Si tratta di una procedura aggiuntiva (non compresa quindi nel programma base) che consente di ottenere le lettere di sollecito da inviare ai clienti relativamente alle scadenze non pagate presenti nello scadenzario (che ovviamente deve essere tenuto in maniera ineccepibile). Il testo della lettera deve essere preparato con MS Word.

Oltre a questo è anche possibile bloccare automaticamente uno o più clienti (a livello di emissione documenti ad esso/i intestati quali Conferme Ordini, DdT, Fatture) tramite l'apposita procedura denominata "Blocco Clienti Insolventi".

# · **Solleciti di Pagamento**

La gestione consente di definire fino a quattro livelli di sollecito ad ognuno dei quali si associa la relativa "lettera tipo"; si può anche optare per una gestione manuale dei livelli, nel qual caso si sceglie volta per volta la lettera utilizzare.

Quando si effettua la stampa dei solleciti viene memorizzato, nello scadenzario, il livello raggiunto (se gestiti più livelli) e la data dell'ultimo invio.

#### **Attivazione e parametri**

La gestione si attiva dalla procedura "Attivazione Gestioni Specifiche" presente nel menù Utilità e, una volta confermata, non è più disattivabile.

Dopo l'attivazione si devono impostare gli opportuni parametri presenti nel menù Utilità – Gestione Parametri - settore DdT/Fatture – Parametri Solleciti di Pagamento.

I dati richiesti sono i seguenti:

**Livelli Automatici**: selezionare una delle voci da 1 a 4 e definire, accanto ad ogni livello il file contenente la relativa lettera; se non si desidera una gestione automatica cliccare su "Gestione Manuale"; in questo caso il file contenente la lettera di sollecito verrà richiamato al momento del controllo e stampa lettere sollecito.

**Importo minimo da sollecitare**: indicare l'eventuale valore al di sotto del quale non si deve attivare l'invio del sollecito.

**Giorni carenza primo sollecito**: digitare il numero massimo di giorni che viene concesso, dopo la scadenza, per onorare l'impegno e passati i quali si attiva l'invio del sollecito.

**Giorni carenza solleciti successivi**: digitare il numero massimo di giorni che viene concesso, dall'invio del sollecito precedente, per onorare l'impegno e passati i quali scatta l'invio del sollecito successivo.

Nell'anagrafe clienti, infine, è possibile, tramite l'apposito campo automaticamente creato dall'attivazione della gestione e denominato "Disattiva Solleciti", escludere da tale problematica eventuali nominativi che non si desidera vengano inclusi nei controlli dei solleciti.

#### **Preparazione Lettere Sollecito**

La preparazione avviene, come per le normali circolari utilizzate, dalla procedura "Preparazione Lettere con MsWord" presente nel menù Utilità - Programmi di Servizio.

I codici per l'indicazione dei dati anagrafici dei clienti sono gli stessi delle circolari; per il "corpo" del documento si deve invece indicare il codice denominato **<Soll\_Corpo>** che verrà sostituito, in fase di stampa, con la tabella delle scadenze da sollecitare.

Ricordiamo che l'aggancio dei campi si effettua cliccando, dalla lettera Word, l'opzione "componenti Aggiuntivi", quindi "Crea campo Metodo x stampa unione", si seleziona "Lettera di sollecito" e infine i dati desiderati.

#### **Stampa Lettere Sollecito**

Nel momento in cui si vuole effettuare il controllo e l'invio dei solleciti si deve utilizzare la procedura di "Stampa Lettere Sollecito" presente nel menù Contabilità – Scadenzario Effetti.

I dati richiesti sono iseguenti:

**Data Limite Solleciti**: indicare la data entro la quale deve essere effettuato il controllo (sarà presa in considerazione la Data di Scadenza del Pagamento per gli impegni mai sollecitati oppure la Data dell'ultimo Invio per quelli a cui è già stata inviata una lettera di sollecito).

**Cliente**: digitare il nominativo che si desidera controllare; lasciando il campo vuoto verranno controllati tutti i clienti (tranne ovviamente quelli in cui, nell'anagrafe, è stata spuntata la casella del campo "Disattiva Solleciti".

**Condizioni di Pagamento**: selezionare le modalità di pagamento le cui scadenze devono essere controllate ed eventualmente sollecitate.

Dopo tali specifiche cliccare sul pulsante  $\rightarrow$ 

Vengono così elencate tutte le scadenze da sollecitare (riordinate per livello di sollecito e, a parità, per cliente) con possibilità, se necessario, di deselezionarne eventuali da escludere dall'invio.

Cliccare infine su  $\vee$  (in caso di gestione manuale dei livelli è necessario indicare il file contenente la lettera) per ottenere la generazione delle lettere di sollecito e l'aggiornamento dei campi "Livello Sollecito" e "Data Ultimo Sollecito" presenti nelle registrazioni dello scadenzario.

**N.B.**: ribadiamo che per una corretta gestione del tutto è indispensabile che lo scadenzario venga tenuto in maniera precisa. Il controllo viene effettuato sulle registrazioni scadute alla data definita (aventi quindi il campo "data pagamento" non compilato) tenuto conto dei giorni di carenza indicati nei parametri e dell'eventuale data ultimo invio per i pagamenti già sollecitati.

### **Blocco Clienti insolventi**

Tramite questa procedura è possibile effettuare il **blocco automatico** delle anagrafiche relative ai **clienti insolventi** dove, per blocco automatico, si intende l'impossibilità di emettere documenti (quali Preventivi, Conferme Ordini, DdT, Fatture Immediate) intestati a tali nominativi.

Affinché la gestione possa essere eseguita è necessario che nell'anagrafe clienti sia presente il campo aggiuntivo "**Blocco emissione Documenti**" (c.att.74) che, nel caso manchi, è sufficiente creare tramite la Variazione Tracciati Anagrafe.

Inoltre si devono configurare gli opportuni parametri, tramite "Utilità - Gestione Parametri - Parametri Solleciti Pagamento" - pagina "**Blocco Clienti**", dove vengono richiesti:

- · Per quale tipo di insolvenza bloccare il cliente:
	- · quando è fuori fido
	- · quando ha degli insoluti
	- · quando ha pagamenti scaduti (diversi da Rb/Mav/Rid) per i quali sono passati anche i giorni di tolleranza concessi e definiti nell'apposita richiesta
- · Per quale tipo di insolvenza inviare una eventuale e-mail di sollecito.
- · Ripetizione del sollecito ai clienti già bloccati

#### **584 Guida Metodo Gestionale v3.33.804 3.00**

- · Oggetto dell'eventuale e-mail di sollecito
- · Testo dell'eventuale e-mail di sollecito
- · Eventuale e-mail interna alla quale inviare la notifica dei clienti che sono stati bloccati.

Dopo tali impostazioni è possibile eseguire il blocco entrando nella procedura "Blocco clienti insolventi" presente nel menù dello scadenzario.

Il programma analizza tutti gli archivi necessari e visualizza uno schema con l'elenco dei clienti che risultano in stato di insolvenza (indicando anche idati salienti che ne hanno determinato l'esito) e che quindi possono essere bloccati (per i dettagli di ogni colonna vedere la "\*\* Nota finale").

Facciamo presente che i clienti vengono definiti "insolventi" in base ai seguenti criteri:

- 1. **Clienti Fuori Fido**: sono quelli che hanno superato il fido concessogli (indicato nell'omonimo campo dell'anagrafica) sulla base dell'analisi di saldo contabile, documenti in attesa di fatturazione e pagamenti Rb/Mav/Rid con scadenza futura o in tolleranza. N.B.: il controllo del fido viene effettuato nei clienti che, nell'omonimo campo dell'anagrafica, hanno indicato un valore uguale o maggiore di zero; se il campo è vuoto significa che si vuole escludere l'anagrafica da questo tipo di gestione.
- 2. **Con Insoluti**: clienti che hanno in essere degli insoluti ricavati dalle registrazioni presenti in scadenzario aventi l'apposita condizione di pagamento e il campo data di pagamento non compilato.
- 3. **Con Pagamenti scaduti** (diversi da R.b.): clienti che nello scadenzario hanno in essere dei pagamenti da effettuare con tipologie diverse dagli effetti (es.:Rimessa Diretta, Bonifico, ecc.) aventi "data di scadenza+giorni tolleranza" antecedenti la data di elaborazione.

Da questa finestra è possibile, tramite il check da apporre nella prima colonna (Sel.), decidere quali dei clienti proposti dovranno essere bloccati (di default risultano tutti selezionati).

Una considerazione particolare va fatta per i nominativi che eventualmente risultano già bloccati (magari da una precedente esecuzione della procedura) e per i quali il programma si comporta nel modo seguente:

- · **Clienti totalmente bloccati**: vengono reinseriti nel giro dei solleciti solo se nei parametri si è optato per la "Ripetizione" di invio dell'e-mail di sollecito; diversamente vengono comunque visualizzati come già bloccati ma non sono selezionabili.
- · **Clienti parzialmente bloccati**: sono i clienti per i quali, in anagrafica, non tutti i check sul blocco emissione documenti risultano spuntati (ad esempio perché, dopo l'esecuzione della precedente procedura di blocco, si è provveduto manualmente a sbloccare una o più voci); questi clienti vengono reinseriti nel giro dei blocchi, risultano selezionabili e quindi di nuovo bloccabili completamente.

Dopo aver effettuato le scelte opportune è sufficiente cliccare sul pulsante "Blocco" e rispondere alle richieste di conferma: verrà così bloccata l'emissione documenti ai clienti selezionati.

Se si è optato per l'invio dell'e-mail di sollecito, il programma ne richiede conferma. Le e mail, che avranno "oggetto" e "testo" uguale per tutti i destinatari (come definito nei parametri di cui sopra), verranno inviate all'e-mail amministrativa del cliente oppure, in mancanza, all'e-mail principale.

Infine, se si è impostato un indirizzo di posta elettronica per la notifica interna, il programma invia a tale e-mail il resoconto delle operazioni eseguite (a prescindere dal fatto che si siano state o meno inviate e-mail di sollecito).

**N.B.:** non esiste alcun automatismo per lo sblocco dei clienti bloccati. Questa operazione deve avvenire in modo manuale agendo direttamente nell'anagrafica del cliente e togliendo le spunte dalle opportune voci.

Al fine di monitorare le operazioni effettuate (soprattutto se la procedura è impostata con esecuzione automatica da scheduler), il programma registra tutto in un file di log denominato "BloccaCliLog.txt" e situato nella sottocartella "()WIN" della cartella degli archivi (CONTABxx).

A tale proposito, **se si volesse eseguire questo tipo operazione in automatico** (ad esempio tutti i giorni), c'è la possibilità di schedularla, tramite lo scheduler di Windows, impostando il comando: **"c:\Program Files (x86) \Metodo\metodo.exe /dll=metrt010.ovl,48"**

Per una spiegazione più analitica di tutte le funzioni suindicate si rimanda all'apposito documento presente nel settore Documentazione Metodo del ns. sito: <https://www.metodo.com/down/0188>

# <span id="page-600-0"></span>**11.8 Ritenuta acconto in fatture di vendita**

Anche questa è una procedura aggiuntiva (non compresa quindi nel programma base) che consente di ottenere il calcolo automatico della Ritenuta d'Acconto in fase di emissione di una Fattura.

### **Parametri**

Dopo l'attivazione di tale gestione la prima cosa da impostare sono gli opportuni parametri. Entrare quindi, dal Menù Utilità, in Gestione Parametri – Parametri Fatturazione e compilare i seguenti campi (**obbligatori** per il corretto funzionamento della procedura):

opzioni:

· **% Ritenuta d'Acconto**: indicare la percentuale che il programma deve calcolare come ritenuta.

- · **% Imponibile soggetto a ritenuta**: definire la percentuale di imponibile assoggettato a tale ritenuta (generalmente, e per default, questo dato è 100%)
- · **Codice Esenzione per Ritenuta d'Acconto**: indicare il codice di esenzione iva a cui deve essere collegato l'importo della ritenuta d'acconto. A tale proposito si consiglia di crearne una apposita (denominata, ad esempio "Ritenuta Acconto") così da averne esplicita indicazione sia nel documento che nel registro IVA.
- · **Calcolo Ritenuta d'Acconto su addebiti di piede fattura**: se il proprio modulo fattura contiene caselle di "piede" del tipo "Spese Trasporto", "Spese Imballo", "Spese Bancarie", spuntare questa voce (che è la condizione di default) se anch'esse devono essere incluse nell'imponibile soggetto a ritenuta d'acconto.

#### **Contropartite automatiche**

In questa sezione, dedicata alle contropartite contabili, sono definiti i sottoconti su cui devono confluire i ricavi; aggiungere, tra i "Raggr.Mag.", la voce **\$RITA** affiancata dal sottoconto in cui deve essere contabilizzato l'importo della ritenuta d'acconto.

#### **Campi Aggiuntivi**

Poiché è probabile che non tutti i Clienti destinatari della Fattura debbano essere assoggettati al calcolo della ritenuta d'acconto, è stato previsto un campo aggiuntivo dell'anagrafica per l'indicazione di tale specifica. Tramite la Variazione Tracciati Archivi (Utilità – Programmi di Servizio) è quindi necessario provvedere alla creazione del campo con **codice attivazione 48** corrispondente a "**Ritenuta Acconto**" S/N.

**ATTENZIONE**: poiché, appena creato, tale campo viene, in ogni anagrafica, automaticamente spuntato, ne deriva tutti i clienti saranno assoggettati a ritenuta d'acconto.

Se deve quindi entrare in ogni nominativo da escludere dal calcolo e togliere il check.

Se ciò riguarda la maggio parte dei propri clienti si può procedere all'esecuzione di una "variazione automatica campi clienti" per attribuire automaticamente a tutti il "NO".

Poi si entrerà solo nelle anagrafiche interessate e si spunterà il campo "Ritenuta Acconto".

Relativamente all'immissione di D.d.T. o Fatture Immediate deve essere creato un nuovo tracciato che contenga, tra i dati di riga, anche la richiesta "Ritenuta Acconto" S/N.

In questo modo è possibile, all'interno dello stesso documento, escludere, se necessario, alcuni importi dal calcolo della Ritenuta d'Acconto.

#### **Operatività del programma**

Per gestire correttamente le fatture da assoggettare a Ritenuta d'Acconto si consiglia di creare degli appositi archivi DdT/Fatture Immediate in cui inserire tali documenti. In questo modo si tiene distinta questa problematica dal contesto della fatturazione tradizionale.

Dal punto di vista operativo, dopo aver correttamente impostato tutti i parametri e icampi necessari, l'imputazione dati non cambia tranne nel fatto che, in ogni riga DdT/Ft.Immediata, si avrà anche il campo "Ritenuta Acconto" (di default automaticamente spuntato).

Mentre si immette/corregge un documento il programma evidenzia, nello specchietto riepilogativo dei totali, l'importo totale della ritenuta.

Facciamo però presente che, in presenza di campi di "piede" assoggettati a ritenuta (es.: spese trasporto, imballo, ecc.), tale importo è da considerare parziale poiché quello definitivo potrà essere calcolato solo al termine dell'elaborazione dell'intero documento.

N.B.: NON E' AMMESSO L'UTILIZZO DI SCONTI DI PIEDE FATTURA.

In caso di stampa fatture CON SCARICO CONTABILE le registrazioni sul Libro Giornale e sul Registro Iva Vendite verranno generate come sotto riportato.

### **Esempio:**

Fattura con imponibile di Euro 1.000,00 Iva 20% e Rit.Acc.4% sull'intero imponibile

Pagamento a mezzo R.B. 30 gg. con spese incasso di Euro 4,50 (anch'esse soggette a Iva e Ritenuta)

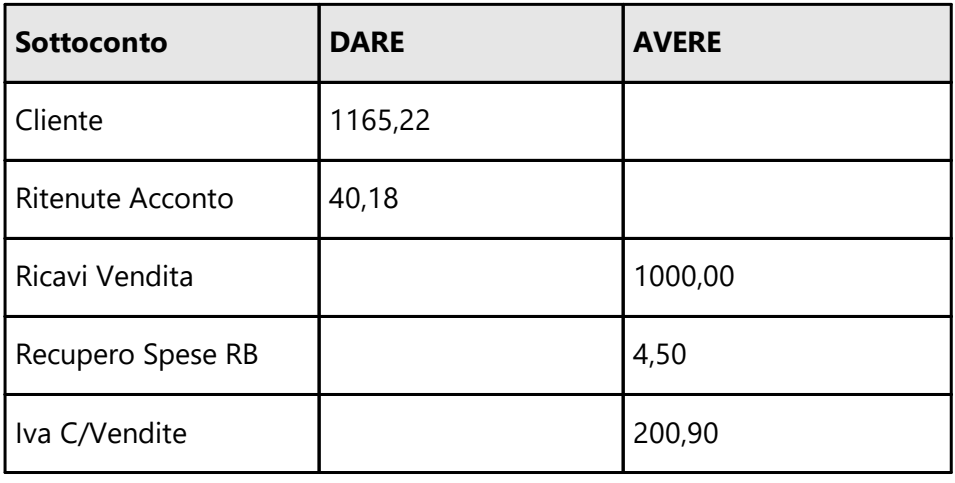

Parte Contabile :

Parte IVA

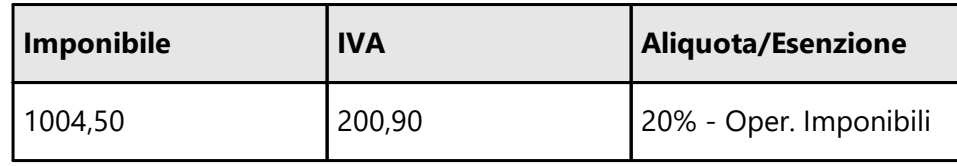

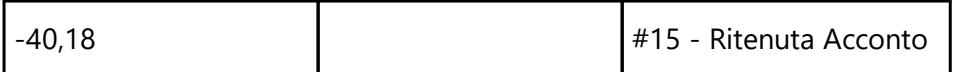

Nell'archivio RICEVUTE BANCARIE e SCADENZARIO verrà ovviamente generata una registrazione corrispondente ad una RiBa di Euro 1165,22.

Per una spiegazione più analitica di tutte le funzioni suindicate si rimanda all'apposito documento presente nel settore Documentazione Metodo del ns. sito: <https://www.metodo.com/down/0187>

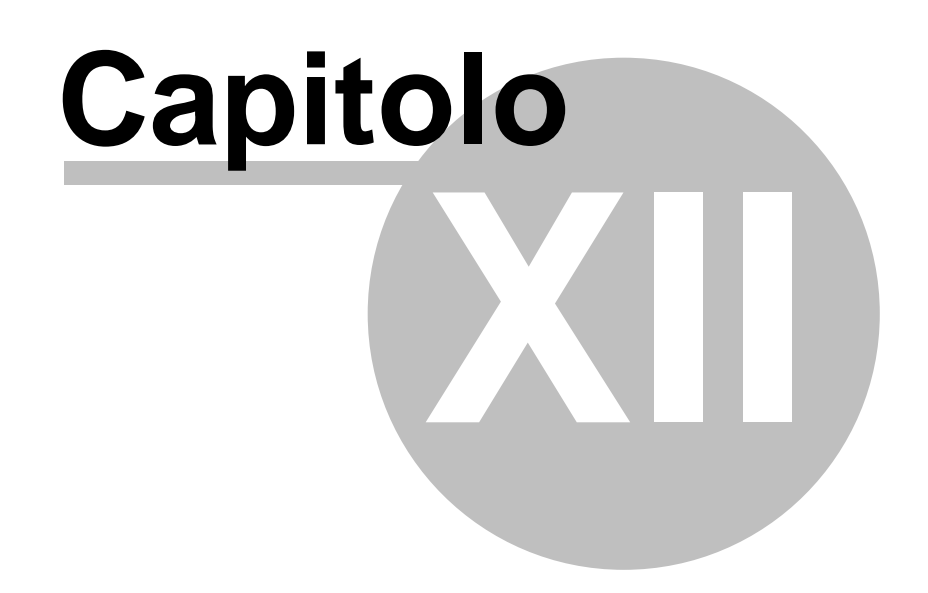

# **Preparazione stampe personalizzate**

Entrando nella voce di menù **Preparazione stampa** il programma propone la finestra di gestione delle stampe/esportazioni inserite.

Nella parte superiore della finestra si possono notare i tasti che permettono di  $\blacktriangleright$ modificare,  $\equiv$  cancellare,  $\pm$  creare un nuovo prospetto oppure *stampare* quello selezionato.

Nella parte inferiore viene invece riportata la lista di tutti i tabulati già predisposti affiancati da un'icona differente a seconda si tratti di elaborazione su stampante piuttosto che esportazione o generazione di documento particolare (ad esempio un file pdf, xls, Open Office ecc...).

## **12.1 Selezione**

Con questo programma si provvede alla creazione di un nuovo tabulato o alla selezione di uno già presente per un'eventuale correzione.

Per impostare un nuovo tabulato procedere come segue:

- · posizionare la linea luminosa in corrispondenza della dicitura "Creazione Nuovo Tabulato" e cliccare due volte con il pulsante sinistro del mouse o, in alternativa, premere  $\frac{1}{2}$ il tasto  $\frac{1}{2}$  Invio
- · cliccare con il mouse sul pulsante Nuovo.

Per modificare o correggere un tabulato già presente posizionare la linea luminosa in corrispondenza del nome del tabulato desiderato e quindi:

- · cliccare due volte con il pulsante sinistro del mouse o, in alternativa, premere il tasto اہ Invio ;
- · cliccare con il mouse sul pulsante Modifica.

Per eliminare un tabulato posizionare la linea luminosa in corrispondenza di quello desiderato e cliccare sul pulsante Cancella; prima dell'annullamento ne viene richiesta ulteriore conferma.

Il tasto Predefin. ha lo scopo di creare in automatico una serie di tabulati da noi predisposti.

Una volta lanciata l'operazione di importazione tabulati predefiniti, il programma disattiverà il tasto in modo da impedire all'utente di creare più volte gli stessi tabulati.

I moduli previsti vengono contraddistinti mediante l'apposizione di un **#** davanti alla descrizione dello stesso e, come tutti i moduli personalizzati, potranno essere modificati, integrati oppure annullati.

Se si verificasse la necessità di voler reimpostare i tabulati, bisognerà cancellare tutti i tabulati preceduti dal simbolo #. Una volta effettuata la cancellazione, la procedura renderà nuovamente attivo il tasto "Predefin.".

# **12.2 Creazione/Modifica tabulato**

Entrando nella procedura di creazione/modifica tabulato viene proposta la seguente finestra:

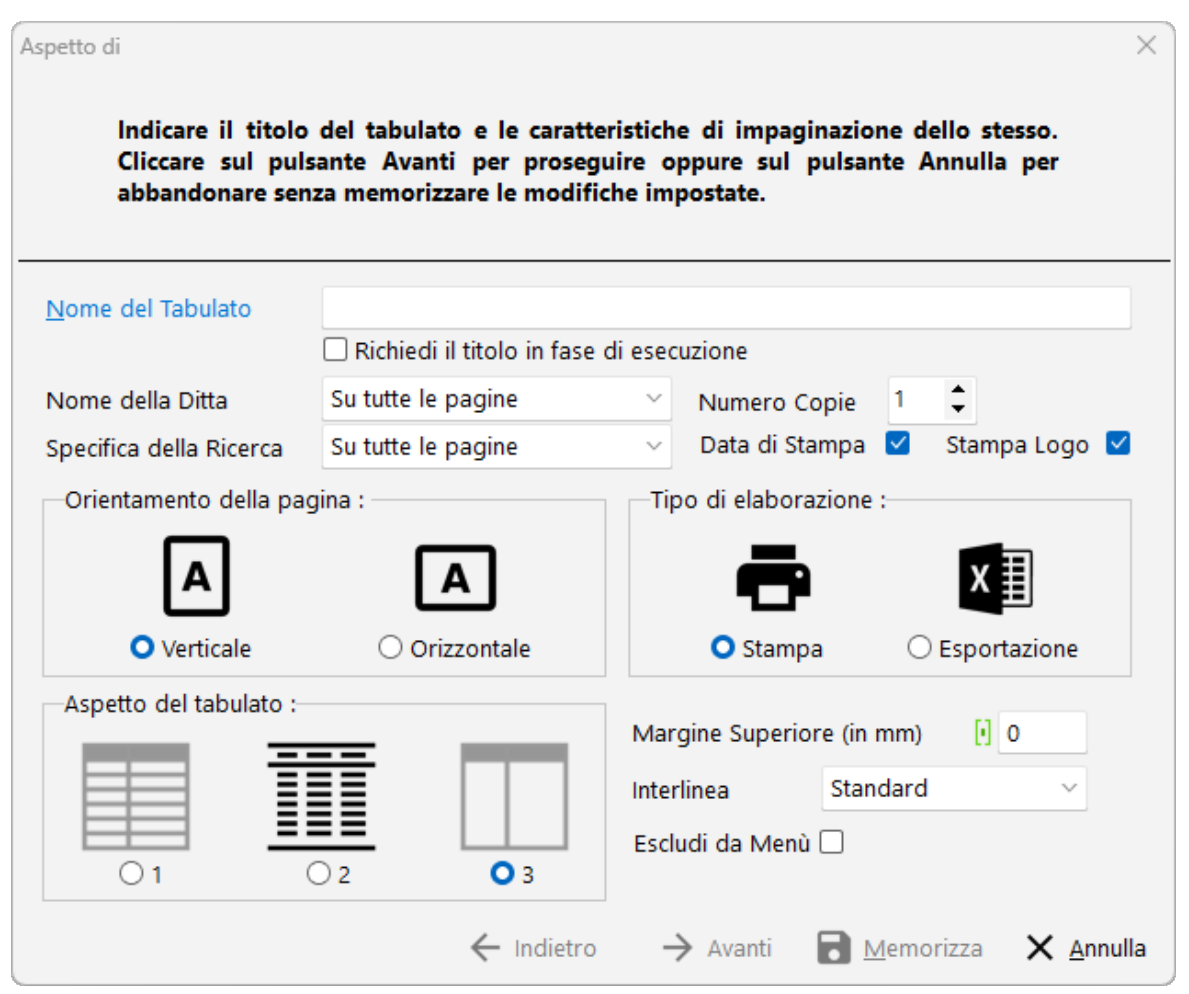

In questa prima pagina si devono impostare tutti i parametri dedicati all'aspetto generale quali il titolo, il numero di copie da stampare, l'intestazione della ditta, i filtri, la data di stampa ecc.; è inoltre possibile definire la "destinazione" della stampa che può essere la stampante o un'esportazione (Excel, PDF, ecc).

La *sezione Menù* ha uno scopo particolare e molto importante: le due voci richieste, infatti, consentono all'Utente di definire se la stampa/esportazione che sta predisponendo deve o meno essere riportata nel Menù e, in caso affermativo, può anche assegnare un titolo a tale voce diverso da quello dell'elaborato (stampa od esportazione che sia).

# **12.3 Aspetto**

A questo punto della procedura inizia la preparazione vera e propria del tabulato dove sarà possibile impostarne l'aspetto, le colonne da stampare e il tipo di ordinamento che dovrà seguire.

La preparazione si sviluppa, fondamentalmente, in 4 "pagine":

- 1. Definizione dell'aspetto estetico;
- 2. Creazione del tabulato scelta delle colonne;
- 3. Definizione delle colonne;
- 4. Scelta del riordino dei dati del tabulato.

Nella prima finestra si deve indicare il Nome del Tabulato e le seguenti caratteristiche di impostazione dello stesso:

- · **Nome della ditta e specifica della ricerca**: indicare se questi dati devono essere riportati su tutte, sulla prima o su nessuna pagina (per aprire la finestra cliccare con il mouse sul bottone situato alla destra del campo o premere  $\boxed{F2}$ ; successivamente con il mouse o con le frecce di spostamento verticale, posizionare la linea luminosa in corrispondenza dell'opzione desiderata e cliccare con il pulsante sinistro del mouse oppure premere il tasto  $\Box$ linvio  $\Box$  per confermare la scelta).
- · **Numero di copie**: digitare il numero di copie desiderato oppure, in alternativa, cliccare il pulsante sinistro del mouse in corrispondenza delle due frecce situate alla destra del campo o utilizzare le frecce di spostamento verticale.
- · **Data di stampa**: se tale dato deve essere stampato nel tabulato selezionarlo cliccando con il mouse sul quadrato situato alla destra del campo (l'attivazione sarà contraddistinta da una spunta  $(\checkmark)$  posta all'interno dello stesso).
- · **Orientamento della pagina**: consentono di definire la posizione verticale o orizzontale e l'aspetto del tabulato; per attivare le opzioni desiderate cliccare con il mouse sui pulsanti verticale o orizzontale.
- · **Tipo di stampa**: selezionare le il risultato dell'elaborazione del tabulato che si sta impostando deve essere mandato alla stampante oppure esportato.
- · **Aspetto del tabulato**: nel caso in cui si decida di effettuare l'elaborazione su stampante del tabulato, scegliere qual'è il formato interessato fra i 3 proposti.
- · **Margine superiore**: Indicare in millimetri quale deve essere il margine da lasciare prima che la stampa inizi (è stata predisposta questa funzione per consentire all'utente di utilizzare un foglio di carta intestata dell'azienda).

Cliccare quindi in corrispondenza del pulsante Avanti per passare alla finestra successiva o memorizza per uscire dalla procedura.

# **12.4 Selezione campi**

In questa sezione si scelgono i campi da riportare nel tabulato e si imposta l'aspetto grafico della stampa definendo il tipo di carattere, il colore, la dimensione in millimetri di ogni colonna e l'allineamento dei dati (sinistra, centro oppure destra).

Dal riquadro di sinistra "Campi Archivio" si sceglie, tra quelli proposti, i campi da riportare nella stampa ed utilizzando le frecce di spostamento, si trasferiscono nel riquadro di destra "Campi Selezionati".

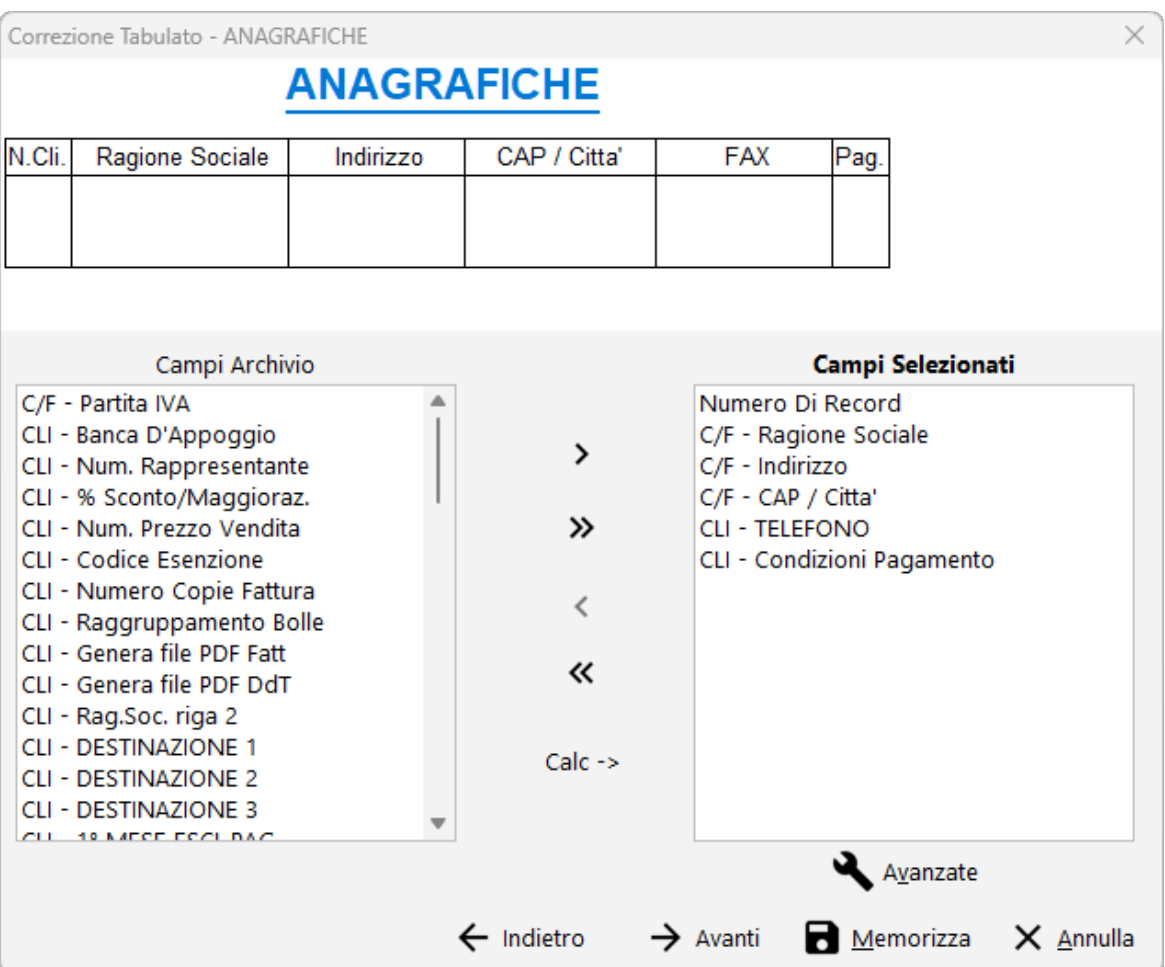

Facciamo notare che è anche possibile selezionare un campo calcolato mediante il click sull'apposito tasto **Calc->**, selezionando il quale si entrerà nella procedura di **Definizione delle Colonne** che permetterà di gestire la colonna desiderata. Lo stesso accesso lo si ha utilizzando il tasto **Avanzate**.

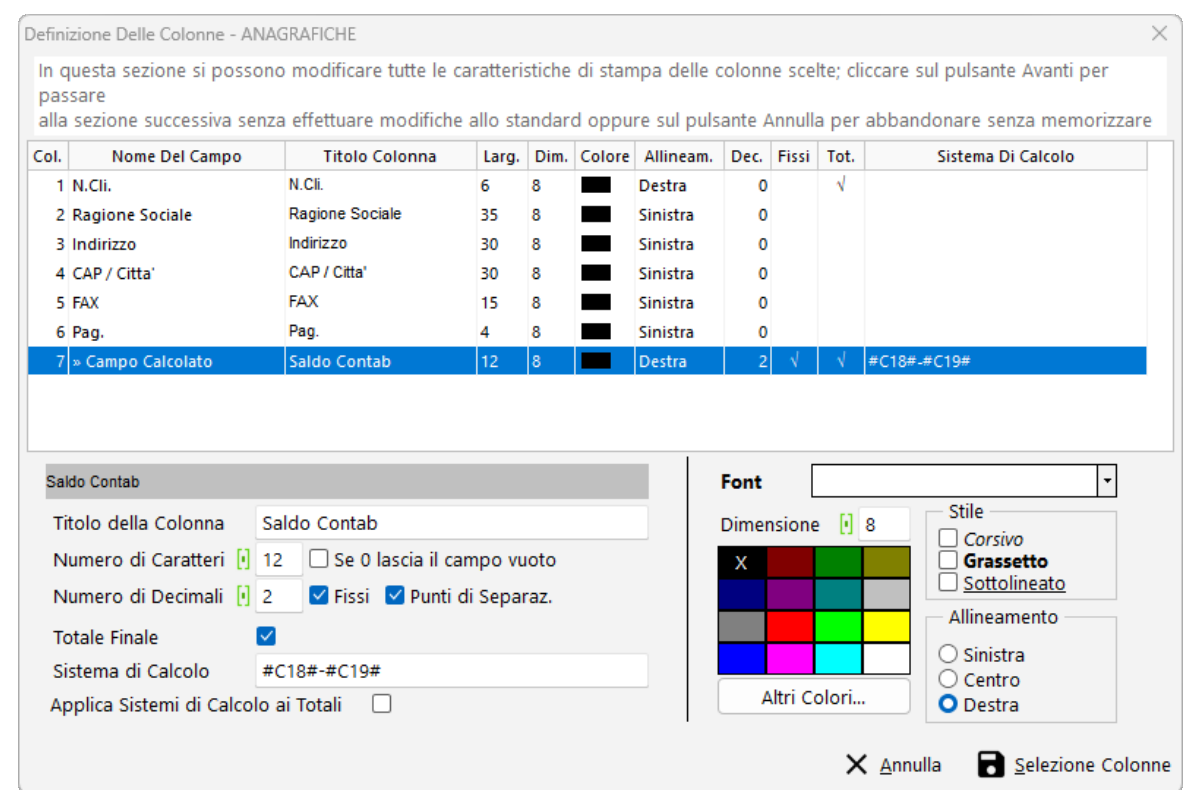

# **12.5 Selezione colonne**

La struttura dei tabulati è programmabile direttamente dall'utente il quale ha la possibilità di scegliere le colonne relative ai dati da evidenziare.

Nella pagina di selezione delle colonne vengono visualizzate due finestre:

- · a sinistra quella contenente icampi dell'archivio;
- · a destra quella contenente icampi selezionati.

Per scorrere velocemente l'elenco dei campi è possibile utilizzare le frecce cursore di spostamento verticale, i tasti  $\begin{bmatrix} \text{Page} \\ \text{Page} \end{bmatrix}$  oppure cliccare con il mouse sulla Barra di Scorrimento posta sul lato destro della finestra.

Per portare un campo dal riquadro di sinistra a quello di destra, o viceversa, è sufficiente posizionare la linea luminosa su quello desiderato e premere il tasto Invio I oppure cliccare con il mouse.

Per spostare i campi da una finestra all'altra è possibile anche utilizzare i seguenti pulsanti:

 $\blacktriangleright$  (freccia verso destra): sposta dalla finestra di sinistra a quella di destra il campo su cui è posizionata la linea luminosa.

8 (doppia freccia verso destra): sposta tutti <sup>i</sup> campi dell'archivio nella finestra dei campi selezionati.<br>4 (freccia verso sinistra): sposta dalla finestra di destra a quella di sinistra il campo su

cui è posizionata la linea luminosa.

7 (doppia freccia verso sinistra): sposta tutti <sup>i</sup> campi SELEZIONATI nella finestra dei campi archivio.

Per spostare più colonne contigue alla volta posizionare la linea luminosa sulla prima da includere, tenere premuto il tasto  $\frac{12.5 \text{ hift}}{10.0 \text{ s}}$  della tastiera e con le frecce di spostamento verticale o il trascinamento della freccia del mouse, selezionare tutte le colonne desiderate; una volta ultimata la selezione premere  $\boxed{\phantom{\text{m}}\text{lnvio}}$ 

Per spostare più colonne non contigue alla volta tenere premuto il tasto  $\boxed{\text{Ctrl}}$  della tastiera e cliccare con il pulsante sinistro del mouse le colonne desiderate. Ultimata la scelta premere .

Per spostarsi da una finestra all'altra premere il tasto  $\frac{4}{3}$ Tab o le frecce di spostamento orizzontale, oppure cliccare, nell'ambito del riquadro, il pulsante sinistro del mouse.

Un campo particolare, comune a tutti i tabulati, è il "Campo Calcolato" il quale permette di impostare una colonna il cui contenuto è il risultato di un calcolo algebrico tra i campi numerici dell'archivio di cui si sta preparando il tabulato. Per la selezione procedere secondo uno dei seguenti modi:

- · scegliere tale dicitura dalla finestra di sinistra e portarla tra i campi SELEZIONATI. Successivamente, nella pagina relativa alla DEFINIZIONE DELLE COLONNE, si procederà a specificare l'espressione algebrica che lo caratterizza;
- · cliccare con il mouse in corrispondenza del pulsante CALC->; automaticamente si apre una nuova finestra in cui si deve specificare l'espressione algebrica che lo contraddistingue.

Se si seleziona il campo tramite la seconda possibilità, procedere come indicato di seguito:

premendo  $F2$  o cliccando con il mouse sul tasto posto alla destra del campo Sistema di Calcolo si ottiene l'elenco dei campi NUMERICI dell'archivio;

- · per la selezione, procedere con il posizionamento della linea luminosa su quello desiderato, tramite le frecce di spostamento verticale o cliccando con il mouse, e la successiva pressione del tasto  $\Box$ luvio  $\Box$  il campo così scelto verrà riportato sotto forma di codice numerico racchiuso tra due simboli # (ad esempio #08#).
- · digitare di seguito il segno dell'operazione che deve essere effettuata (+, -, \*, /)
- · riaprire l'elenco dei campi numerici (tramite la procedura sopra esposta)
- · scegliere il campo successivo e così via, fino al completamento dell'espressione algebrica.

Facciamo presente che, nella formulazione dell'espressione algebrica, oltre ai quattro simboli matematici, si possono utilizzare anche le parentesi e i numeri.[SISTEMA](#page-613-0) DI [CALCOLO](#page-613-0) - ESEMPI<sup>598</sup>

#### **596 Guida Metodo Gestionale v3.33.804 3.00**

Prima di ritornare alla scelta dei campi procedere con la compilazione dell'opzione "Titolo della colonna" indicando l'intestazione che deve esserne riportata nel tabulato (le dimensioni del titolo sono legate al numero di caratteri definiti nella riga successiva).

Per ritornare alla finestra di selezione dei campi cliccare sul pulsante SELEZIONE COLONNE.

La struttura del tabulato è visualizzabile, contemporaneamente alla selezione dei campi, sul riquadro situato all'inizio della finestra.

Dopo la selezione delle colonne proseguire cliccando il pulsante sinistro del mouse in corrispondenza di una delle seguenti voci:

**Indietro**: permette di ritornare alla definizione dell'aspetto del tabulato;

**Avanti**: consente di scegliere il riordino alfabetico di esposizione dei dati;

**Avanzate**: apre la finestra di definizione delle colonne;

**Memorizza**: memorizza tutte le impostazioni delineate;

**Annulla**: annulla tutte le impostazioni definite; prima dell'annullamento ne viene richiesta ulteriore conferma.

### **12.6 Definizione colonne**

Dopo la selezione delle colonne, si deve procedere con la definizione delle loro impostazioni.

In alto si può notare l'elenco delle colonne scelte che appaiono già impostate secondo i dati standard (da non modificare a meno di casi particolari). Sarà, invece, obbligatoria la definizione degli eventuali Campi Calcolati.

La linea luminosa è posizionata sul primo campo scelto. Per spostarla è possibile utilizzare le frecce direzionali, i tasti  $\begin{bmatrix} \text{Pagf} \\ \text{cagf} \end{bmatrix}$  e  $\begin{bmatrix} \text{Pagf} \\ \text{oppure} \end{bmatrix}$  contre con il mouse sulla Barra di Scorrimento posta in basso e/o sul lato destro della finestra.

Le caratteristiche del campo su cui è posizionata la linea luminosa vengono visualizzate nella parte bassa della finestra.

Per la scelta del dato da modificare procedere in uno dei seguenti modi:

- 1. Cliccare con il pulsante sinistro del mouse la casella dell'opzione scelta;
- 2. Spostarsi con il tasto  $\frac{4\pi}{4}$ Tab della tastiera sul gruppo di opzioni da scegliere e, tramite l'utilizzo delle frecce di spostamento verticale, posizionare il simbolo sulla voce desiderata;
- 3. Per le voci che richiedono una compilazione manuale, posizionare il cursore su di esse (con il mouse o con il tasto  $\frac{m}{4}$  Tab ed immettere il dato desiderato.

Per ognuno dei campi selezionati le richieste sono le seguenti:
**Titolo della colonna**: indicare il nome della colonna che deve essere riportato nel tabulato. Le dimensioni del nome sono ovviamente legate al numero di caratteri stampabili e definiti alla richiesta "Numero di Caratteri".

**Numero di caratteri**: specificare la lunghezza del campo. Un numero inferiore a quello già presente comporterà il troncamento di una parte del dato;

Numero di Decimali: digitare l'eventuale numero di decimali desiderati.

**Fissi**: cliccare la casella posta a lato della dicitura posizionando la spunta  $(\checkmark)$  se si desidera ottenere la visualizzazione dei decimali in ogni caso (anche se non ci sono, es. 120,00).

**Punti di separazione**: cliccare la casella posta a lato della dicitura posizionando la spunta  $(\checkmark)$  per ottenere i punti di separazione delle migliaia negli importi (es. 1.250,33).

**Totale finale**: cliccare o premere la Barra Spaziatrice posizionando la spunta (✔) di conferma, se si desidera il TOTALE della colonna a fine tabulato.

Ovviamente queste ultime quattro richieste sono valide soltanto se si riferiscono a campi NUMERICI.

**Dimensione carattere**: indicare la grandezza desiderata del campo in questione.

**Sistema di calcolo**: è un'opzione definibile dall'utente solo nel caso dei campi calcolati, in caso contrario la seguente riga non viene evidenziata. Questo campo deve essere compilato, quando nella finestra di selezione delle colonne, si clicca sul pulsante CALC->. Viene delineato in questa sede solo se, anziché essere selezionato cliccando sul pulsante sopra descritto, viene scelto fra i campi archivio.

**Applica sistemi di calcolo ai totali**: se si tratta di un campo calcolato (altrimenti non viene visualizzato), cliccando sulla casella posta a lato, il sistema di calcolo impostato verrà utilizzato anche per il calcolo del totale colonna.

**Stile**: cliccare sulla casella desiderata posta a lato della dicitura posizionando la spunta  $(\checkmark)$ che consente di ottenere la stampa dei caratteri in Corsivo, o in Grassetto o in Sottolineato.

**Colori**: scegliere il colore dei caratteri del campo in questione cliccando sulla casella desiderata, quello selezionato verrà contraddistinto da una X. Per la scelta di colori diversi da quelli impostati nella finestra, cliccare il pulsante "Altri Colori".

**Allineamento**: scegliere (cliccando con il mouse) se l'allineamento della colonna in questione deve essere a Sinistra, a Destra o Centrato.

## **12.7 Generatore espressione**

La finestra di **Definizione colonne** permette di impostare un **campo calcolato** indicando il sistema di calcolo che si desidera effettuare tra i campi numerici messi a disposizione dal programma.

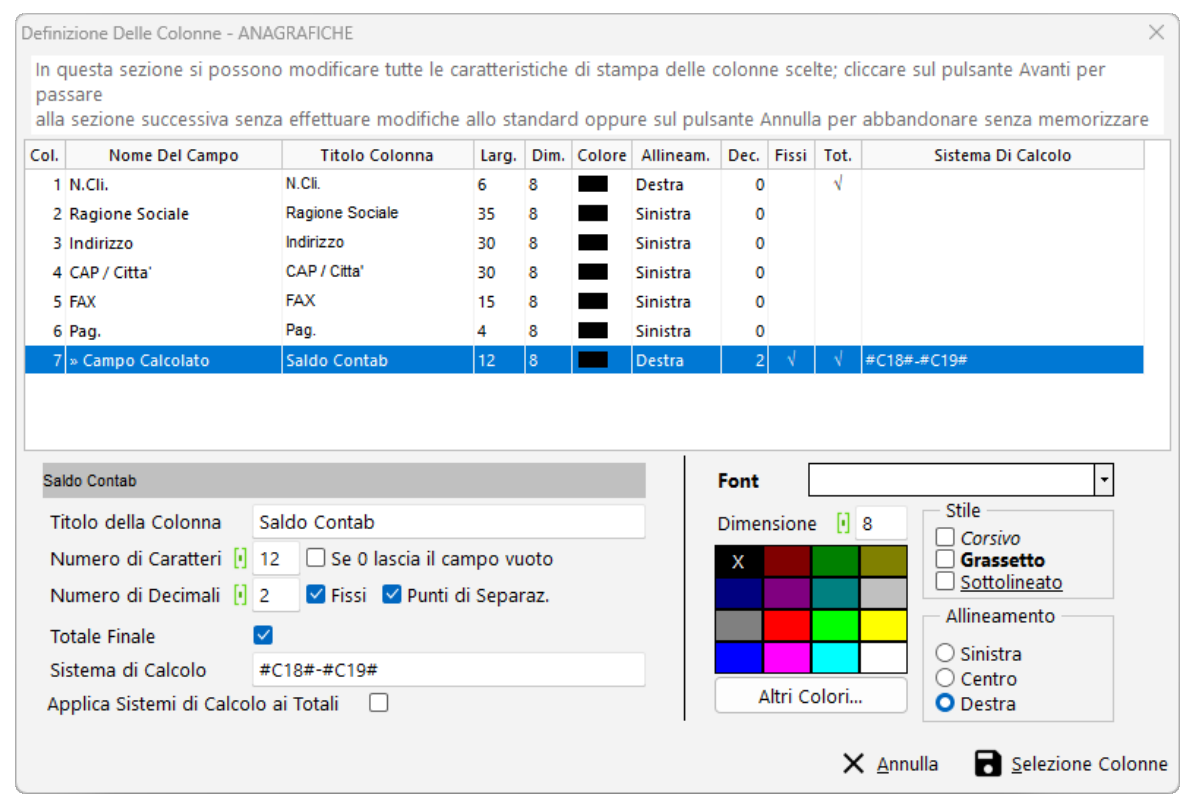

Come si può notare la finestra è composta da tre parti:

- · **formula**: in questa sezione l'utente deve impostare le operazioni da eseguire tra i vari campi;
- · **campi numerici selezionabili**: in questa sezione vengono riportati tutti i campi numerici presenti nell'archivio in cui si sta operando .

La selezione dei campi avviene mediante doppio click del mouse, oppure premendo il tasto Invio I una volta selezionato il campo da riportare. Tra la selezione di un campo ed il successivo, indicare quale operazione deve essere effettuata tra gli stessi (somma, sottrazione ecc...)

· **riepilogo espressione**: nella parte destra della finestra viene indicato se, da un punto di vista puramente matematico, la formula inserita è valida. Nella parte sottostante verrà invece riportata in modo esplicito l'espressione appena creata.

Una volta terminata l'impostazione, cliccare sul tasto **conferma** per procedere con la personalizzazione del modulo oppure del sistema di ricerca.

#### **12.8 Sistema di calcolo - esempi**

#### **ESEMPIO 1**

Un campo che può risultare utile nel caso, ad esempio, di un Listino di Magazzino è la GIACENZA. Non essendo presente questo campo tra i dati anagrafici dell'articolo, si dovrà procedere con l'impostazione della formula necessaria per l'ottenimento di tale dato corrispondente a:

Quantità Carico - Quantità Scarico

Per l'impostazione di tale colonna è sufficiente selezionare un campo digitato da impostare in questo modo:

Titolo della colonna: Giacenza;

Numero di caratteri: 10;

Numero di decimali: 2;

Sistema di calcolo: scegliere il campo Q.TÀ CARICO, che verrà evidenziato come #B10#, digitare di seguito il segno meno (-) e impostare il campo Q.TÀ SCARICO, ossia #B12#. La formula algebrica risultante verrà così espressa: #B10#-#B12#.

#### **ESEMPIO 2**

Un altro campo che può essere inserito nel tabulato del listino articoli, ma che non è presente nell'anagrafica magazzino, è il PREZZO DI VENDITA COMPRENSIVO DELL'IVA. La formula per ottenere questo dato è:

Prezzo di Vendita 1 + (Prezzo di Vendita 1\*Aliquota Iva/100)

Titolo della colonna: Prezzo ivato;

Numero di caratteri: 12;

Numero di decimali: 0;

Sistema di calcolo: selezionare il campo PREZZO DI VENDITA 1, che verrà evidenziato come #F21#, digitare il segno più (+), aprire la parentesi tonda, selezionare il campo PREZZO DI VENDITA 1 (#F21#), digitare il segno asterisco (\*), impostare il campo ALIQUOTA IVA (ossia #B04#), indicare il segno diviso (/), digitare il numero 100 e chiudere la parentesi tonda. La formula algebrica risultante verrà così espressa:

#F21#+(#F21#\*#B04#/100).

### **12.9 Impostazione riordino**

L'ultima sezione è dedicata ai riordini della stampa/esportazione.

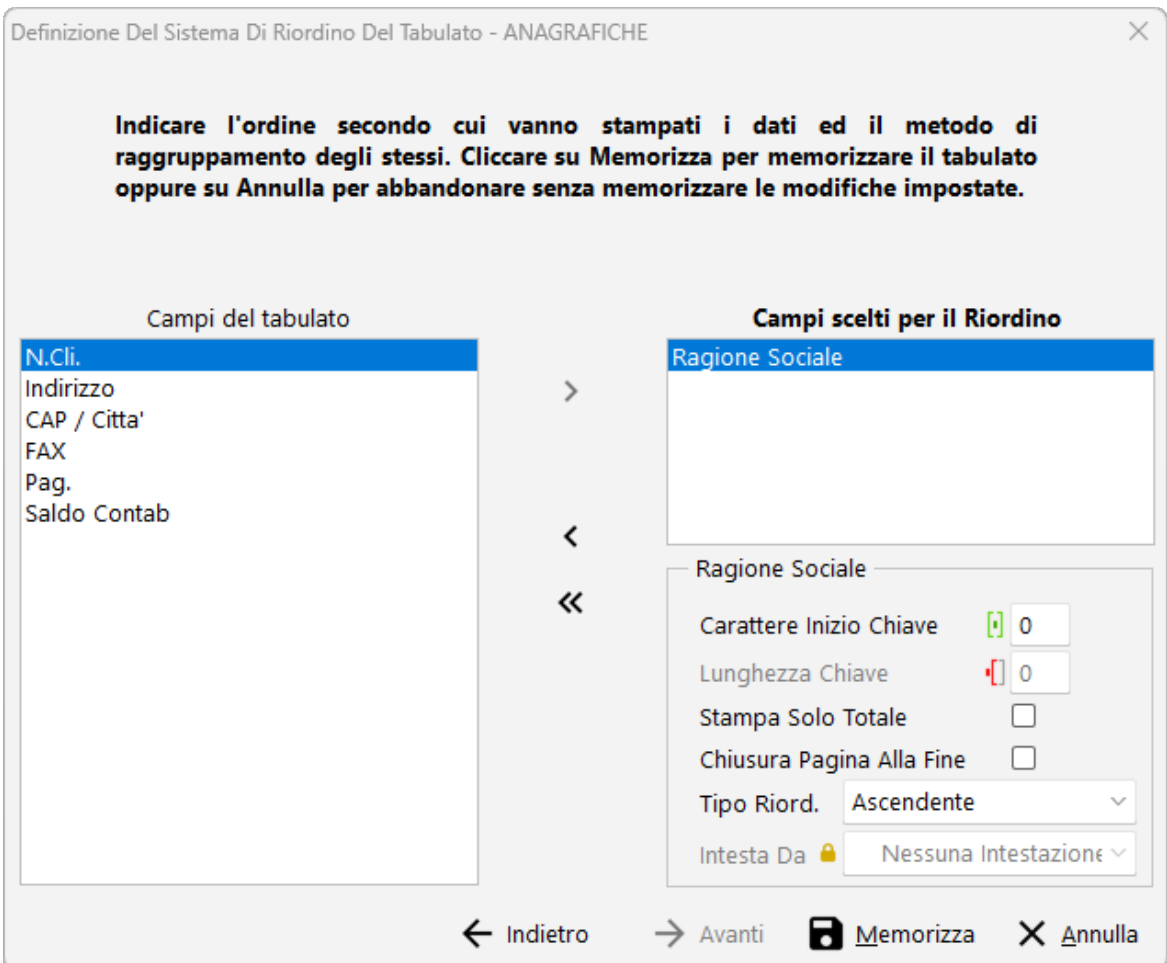

Con questa funzionalità si decide come riordinare i dati che il programma estrapolerà.

Nel riquadro di sinistra vengono riportati tutti i campi scelti precedentemente della finestra di <u>[selezione](#page-608-0) campi</u> | الله sash, mentre a destra sono evidenziati i campi scelti per il riordino.

Nell'esempio di cui sopra la stampa impostata verrebbe riordinata in ordine alfabetico crescente di "Ragione sociale".

Nel caso si vogliano ottenere riordini particolari si devono utilizzare le voci "caratteri inizio chiave" e "lunghezza chiave".

#### **12.10 Sistema di riordino**

L'ultima fase di preparazione riguarda il Sistema di Riordino, cioè l'ordine alfabetico che deve seguire il tabulato. Se non viene indicata alcuna chiave quella di default (assunta automaticamente) è il NUMERO DI RECORD (cioè di immissione).

Si possono impostare fino a 5 chiavi di riordino in cascata. **Naturalmente NON è obbligatorio utilizzare tutte le 5 possibilità previste**.

Per portare un campo dal riquadro di sinistra a quello di destra, o viceversa, è sufficiente posizionarci sopra la linea luminosa e premere il tasto  $\Box$ luvio  $\Box$ o cliccare due volte il tasto sinistro del mouse.

In alternativa è anche possibile utilizzare i seguenti pulsanti:

4 (freccia verso destra): sposta dalla finestra di sinistra <sup>a</sup> quella di destra il campo su cui è posizionata la linea luminosa.

3 (freccia verso sinistra): sposta dalla finestra di destra <sup>a</sup> quella di sinistra il campo su cui è posizionata la linea luminosa.

7 (doppia freccia verso sinistra): sposta tutti <sup>i</sup> campi dalla finestra di destra <sup>a</sup> quella di sinistra.

Per spostare più colonne contigue alla volta posizionare la linea luminosa sulla prima da includere, tenere premuto il tasto  $\frac{d}{d}$  Shift della tastiera e con le frecce di spostamento verticale o il trascinamento della freccia del mouse, selezionare tutte le colonne desiderate; una volta ultimata la selezione premere  $\left| \right|$  lnvio  $\downarrow$ 

Per spostare più colonne non contigue alla volta tenere premuto il tasto  $\boxed{\text{Ctrl}}$  della tastiera e cliccare con il pulsante sinistro del mouse le colonne desiderate. Ultimata la scelta  $p$ remere  $\lfloor$  Invio  $\downarrow$ 

Per spostarsi da una finestra all'altra premere il tasto  $\frac{1}{2}$ Tabo le frecce di spostamento orizzontale, oppure cliccare, nell'ambito del riquadro, il pulsante sinistro del mouse.

Per ogni campo scelto per il riordino compilare le seguenti voci:

Carattere Inizio Chiave: indicare, del Campo di Riordino, dopo quanti caratteri si deve considerare l'inizio della chiave rispetto alla quale si otterrà l'ordine alfabetico.

**Lunghezza chiave**: immettere il numero di caratteri di cui è composta la chiave di riordino.

Delle richieste sopra citate forniamo, a titolo di chiarimento, un esempio del funzionamento del Campo di Riordino. <u>Campo Riordino - [ESEMPIO](#page-617-0) 1</u> |‱

**Stampa solo totale**: cliccare sulla casella posta a lato di tale dicitura posizionando la spunta  $(\checkmark)$ , se si desidera che per ogni gruppo (chiave) del Campo di Riordino venga evidenziata una sola riga indicante il valore globale dei dati che lo compongono e non analiticamente l'elenco degli stessi.

**Chiusura pagina alla fine**: cliccare sulla casella posta a lato di tale dicitura se si desidera che, al cambio della chiave, venga eseguito un salto pagina.

Per il funzionamento di queste ultime due richieste è obbligatorio aver compilato i campi Carattere Inizio Chiave e Lunghezza Chiave.

Per delineare le caratteristiche dei campi successivi spostare la linea luminosa in corrispondenza di quello desiderato e procedere come indicato sopra.

Per ulteriori ragguagli sul Sistema di Riordino consultare Campo di Riordino - [ESEMPIO](#page-617-1)  $2$   $\mid$  602  $\mid$ 

Dopo la definizione del Sistema di Riordino cliccare il pulsante sinistro del mouse in corrispondenza di:

**Memorizza**: memorizza la definizione del tabulato ed esce;

**Annulla**: abbandona senza memorizzare le modifiche impostate; prima dell'annullamento ne viene richiesta ulteriore conferma;

**Indietro**: permette di ritornare alla definizione o alla selezione delle colonne.

#### <span id="page-617-0"></span>**12.11 Campo di riordino - esempio 1**

Se, ad esempio, si desidera ottenere un Tabulato Clienti in ordine alfabetico di CITTÀ di appartenenza i dati da indicare saranno i seguenti:

Campo di CAP/Città; Riordino:

Carattere Inizio Chiave: 7 (infatti il campo CAP/Città dovrebbe sempre essere immesso come NNNNN COMUNE-PR e quindi l'inizio della nostra chiave è al 7° carattere);

Lunghezza 10 (supponendo di voler considerare i primi dieci caratteri di ogni città). Chiave:

#### <span id="page-617-1"></span>**12.12 Campo di riordino - esempio 2**

Supponiamo di dover scegliere il Campo di Riordino di un Listino di Magazzino: decidiamo di ordinare il tabulato per RAGGRUPPAMENTO e, a parità di raggruppamento, per DESCRIZIONE ARTICOLO.

La procedura da seguire è la seguente:

- 1. Scegliere come Campo di Riordino il RAGGRUPPAMENTO;
- 2. Indicare come Inizio Chiave 1;
- 3. Come Lunghezza Chiave, indicare 5; (eventualmente se si desidera un salto pagina ad ogni cambio di raggruppamento cliccare sulla casella "Chiusura Pagina alla Fine")
- 4. Scegliere come secondo Campo di Riordino la DESCRIZIONE ARTICOLO;
- 5. Indicare come inizio chiave 0;
- 6. Come lunghezza Chiave, indicare 0;
- 7. Cliccare su MEMORIZZA.

Supponiamo, invece, di volere un Tabulato di Registrazioni Fiscali con il totale di Carico o Scarico per CAUSALE OPERAZIONE.

I dati da indicare sono i seguenti:

- 1. Scegliere come Campo di Riordino la CAUSALE OPERAZIONE;
- 2. Indicare come Inizio Chiave 1;
- 3. Come Lunghezza Chiave, indicare 20 (numero caratteri del campo causale);
- 4. Cliccare sulla casella "Stampa Solo Totale";
- 5. Cliccare su MEMORIZZA.

#### **12.13 Esportazione tabulati personalizzati**

La finestra permette la visualizzazione dei dati elaborati nel tabulato personalizzato.

Cliccando sul tasto esporta verrà aperta una finestra che chiede in quale programma esportare i dati visualizzati.

# **Capitolo XIII**

**Preparazione stampe personalizzate avanzate**

# **Preparazione stampe personalizzate avanzate**

Questo nuovo tipo di tabulati ricalca quelli da sempre presenti in Metodo, ma è stato rivisto e migliorato per operare sui nuovi archivi SQL.

## **13.1 Selezione**

Da questa finestra è possibile creare, modificare o stampare un tabulato.

Permette di modificare il tabulato selezionato Modif ica  $\overline{\phantom{0}}$ Permette di rimuovere il tabulato selezionato Cance lla  $\pm$ Permette di creare un nuovo tabulato Nuov a ē

Stam prescelta (anteprima, stampa, esportazione, ecc...). Cliccando sulla freccetta a destra pa Permette di elaborare il tabulato selezionato, L'icona rappresenta la destinazione dell'icona è possibile scegliere al volo una destinazione alternativa.

Per cercare rapidamente un tabulato dall'elenco, sopratutto se dovessero essercene molti, è possibile fare una ricerca per descrizione usando il campo **Filtra per nome**.

## **13.2 Aspetto**

In questa prima pagina si devono impostare tutti i parametri dedicati all'aspetto generale quali il titolo, il numero di copie da stampare, l'intestazione della ditta, i filtri, la data di stampa ecc.; è inoltre possibile definire la "destinazione" della stampa che può essere la stampante o un'esportazione (Excel, PDF, ecc).

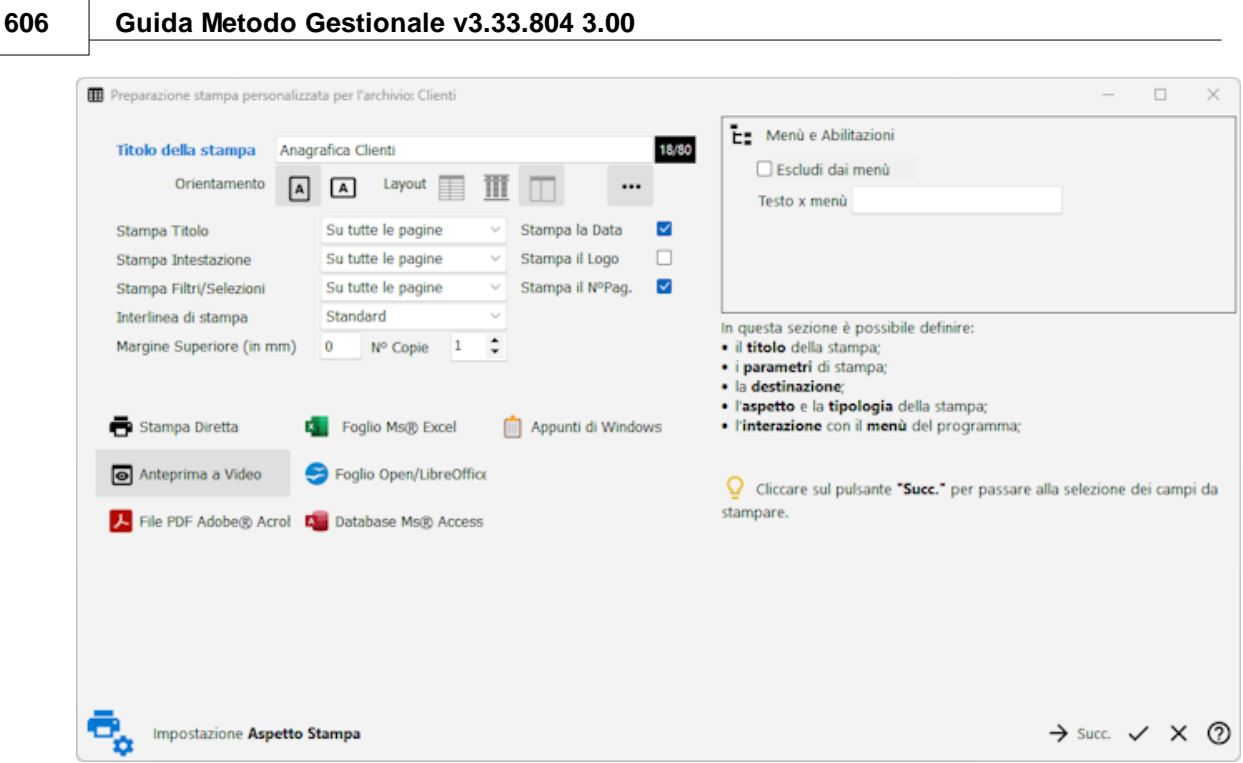

Nella prima finestra si deve indicare il Nome del Tabulato e le seguenti caratteristiche di impostazione dello stesso:

- · **Orientamento**: consente di definire la posizione verticale o orizzontale e l'aspetto del tabulato; per attivare le opzioni desiderate cliccare con il mouse sui pulsanti verticale o orizzontale.
- · **Layout (aspetto)**: nel caso in cui si decida di effettuare l'elaborazione su stampante del tabulato, scegliere qual è il formato interessato fra i 3 proposti.
- · **Stampa Titolo, Intestazione e Filtri**: indicare se questi dati devono essere riportati su tutte, sulla prima o su nessuna pagina.
- · **Stampa la Data, Il Logo e il numero pagina**: spuntare l'apposita casella se si desidera stampare uno di questi dati.
- · **Margine superiore**: Indicare in millimetri quale deve essere il margine da lasciare prima che la stampa inizi (è stata predisposta questa funzione per consentire all'utente di utilizzare un foglio di carta intestata dell'azienda).
- · **Numero di copie**: digitare il numero di copie desiderato oppure, in alternativa, cliccare il pulsante sinistro del mouse in corrispondenza delle due frecce situate alla destra del campo o utilizzare le frecce di spostamento verticale.
- · **Tipo di stampa**: selezionare se il risultato dell'elaborazione del tabulato che si sta impostando deve essere mandato alla stampante, in anteprima a video oppure esportato in uno dei formati previsti.
- · **Menù e Abilitazioni:** indicare con che nome il tabulato deve essere indicato nel Menù di Metodo o, in alternativa, se non deve apparire proprio nel menù.

### **13.3 Selezione Colonne**

In questa sezione si scelgono i campi da riportare nel tabulato e si imposta l'aspetto grafico della stampa definendo il tipo di carattere, il colore, la dimensione in millimetri di ogni colonna e l'allineamento dei dati (sinistra, centro oppure destra).

Dal riquadro di sinistra "Campi selezionabili" si sceglie, tra quelli proposti, i campi da riportare nella stampa/esportazione e, nel caso di stampa, se ne può personalizzare l'aspetto grafico.

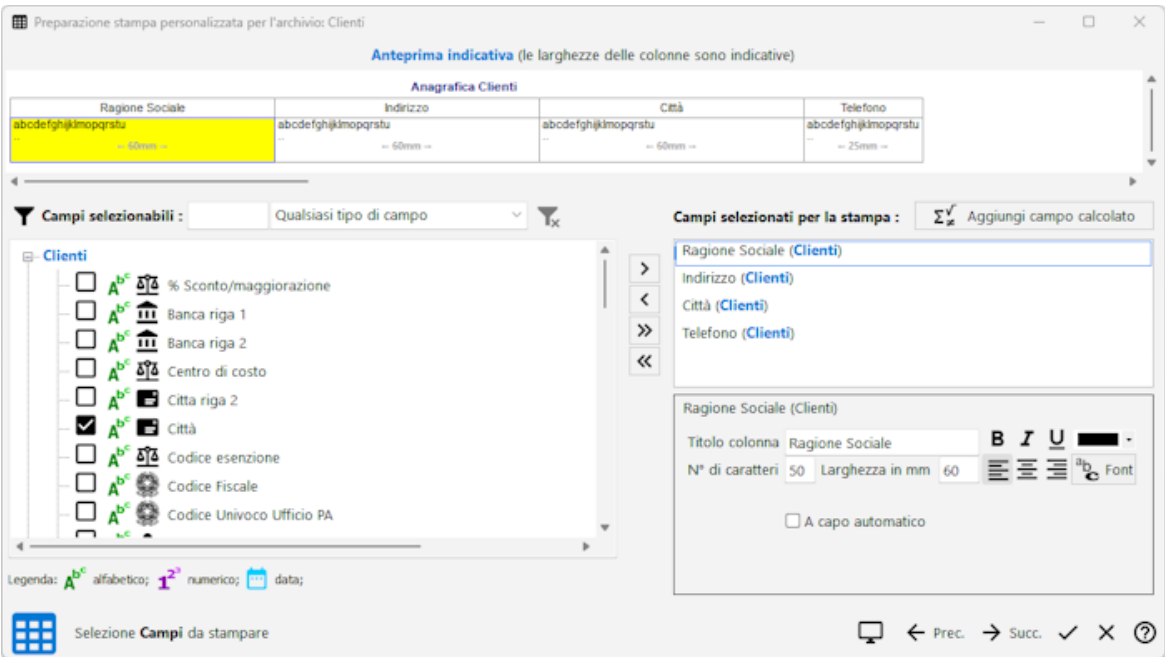

Nella pagina di selezione delle colonne vengono visualizzate due finestre:

- · a sinistra quella contenente icampi dell'archivio;
- · a destra quella contenente icampi selezionati.

I campi selezionabili sono suddivisi per tipologia e ordinati alfabeticamente. Possono essere ricercati rapidamente scrivendone una parte del nome nell'apposito campo oppure visualizzando solo quelli di una determinata categoria usando l'apposito menù a tendina. Cliccando su  $\mathbf{\Sigma}$  si cancellano tutti i filtri di ricerca.

Per portare un campo da un riquadro all'altro basta cliccare due volte su di esso, oppure selezionarlo e premere i pulsanti relativi  $\sum o \leq$  per spostarlo nel riquadro voluto, oppure trascinandolo col mouse. Possono essere anche selezionati più campi alla volta usando i tasti shift o ctrl come da standard Windows.

Per portarli tutti da una parte all'altra si possono usare i pulsanti con le doppie frecce  $\gg$  o  $\ll$ 

Dei campi selezionati è possibile modificare l'intestazione, la dimensione e l'aspetto grafico (font, colore, allineamento, ecc...) selezionando il campo e modificando i parametri nel riquadro sottostante. Spuntando "A capo automatico" il contenuto del campo verrà **608 Guida Metodo Gestionale v3.33.804 3.00**

stampato su più righe nel caso fosse troppo lungo per la dimensione della colonna anziché essere troncato.

## **13.4 Impostazione Riordino**

L'ultima sezione è dedicata ai riordini della stampa/esportazione.

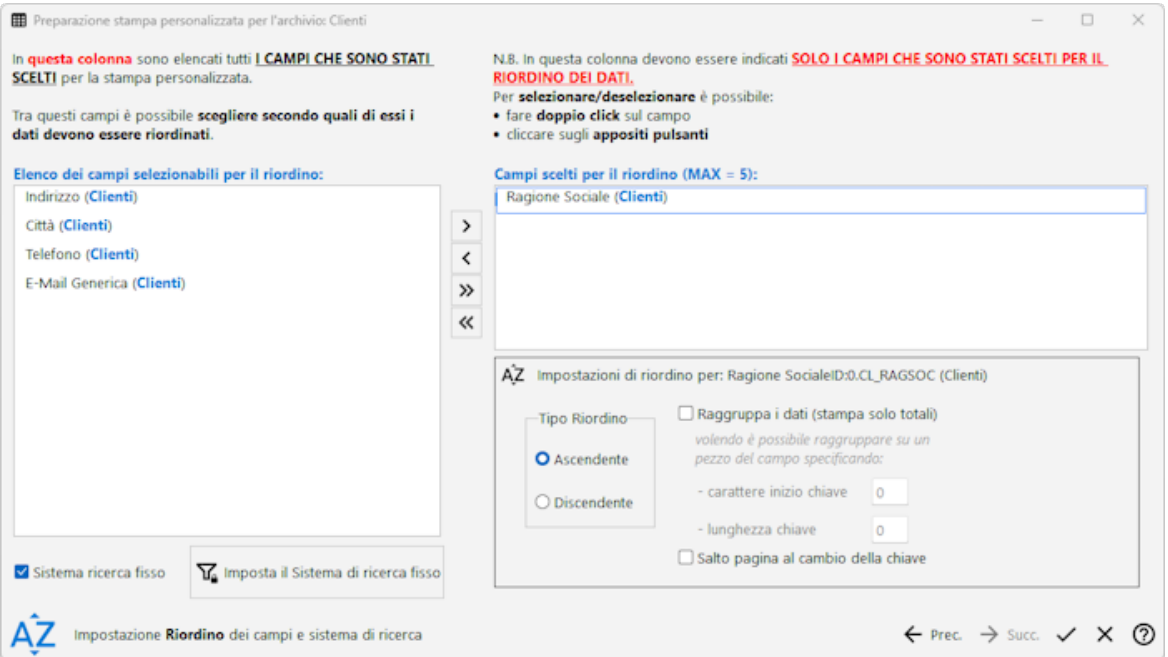

L'ultima fase di preparazione riguarda il Sistema di Riordino, cioè l'ordine alfabetico che deve seguire il tabulato. Se non viene indicata alcuna chiave quella di default (assunta automaticamente) è il NUMERO DI RECORD (cioè di immissione).

Si possono impostare fino a 5 chiavi di riordino in cascata. **Naturalmente NON è obbligatorio utilizzare tutte le 5 possibilità previste**.

Per portare un campo da un riquadro all'altro basta cliccare due volte su di esso, oppure selezionarlo e premere i pulsanti relativi  $\sum o \leq$  per spostarlo nel riquadro voluto, oppure trascinandolo col mouse. Possono essere anche selezionati più campi alla volta usando i tasti shift o ctrl come da standard Windows.

Per portarli tutti da una parte all'altra si possono usare i pulsanti con le doppie frecce  $\sum$  o  $\ll$ 

Per ogni campo scelto per il riordino si possono compilare le seguenti voci:

- · **Tipo di riordino:** ascendente o discendente.
- · **Raggruppa i dati:** se spuntato, il programma stamperà una sola riga raggruppando e sommando i dati a parità del contenuto del campo. È anche possibile raggruppare i dati solo su una parte del contenuto del campo selezionato compilando i sequenti dati:
	- o **Carattere Inizio Chiave:** indicare, del Campo di Riordino, dopo quanti caratteri si deve considerare l'inizio della chiave rispetto alla quale si otterrà l'ordine alfabetico.

o **Lunghezza chiave**: immettere il numero di caratteri di cui è composta la chiave di riordino.

Delle richieste sopra citate forniamo, a titolo di chiarimento, un esempio del funzionamento del Campo di Riordino. <u>Campo Riordino - [ESEMPIO](#page-617-0) 1</u> |‱

· **Salto pagina al cambio della chiave**: cliccare sulla casella posta a lato di tale dicitura se si desidera che, al cambio della chiave, venga eseguito un salto pagina.

Per il funzionamento di questa richiesta è obbligatorio aver compilato i campi Carattere Inizio Chiave e Lunghezza Chiave.

Per ulteriori ragguagli sul Sistema di Riordino consultare Campo di Riordino - [ESEMPIO](#page-617-1)  $2$   $\,$  602).

· **Sistema di ricerca fisso:** permette di abbinare uno specifico sistema di ricerca a questo tabulato evitando di richiederlo ogni volta in fase di elaborazione.

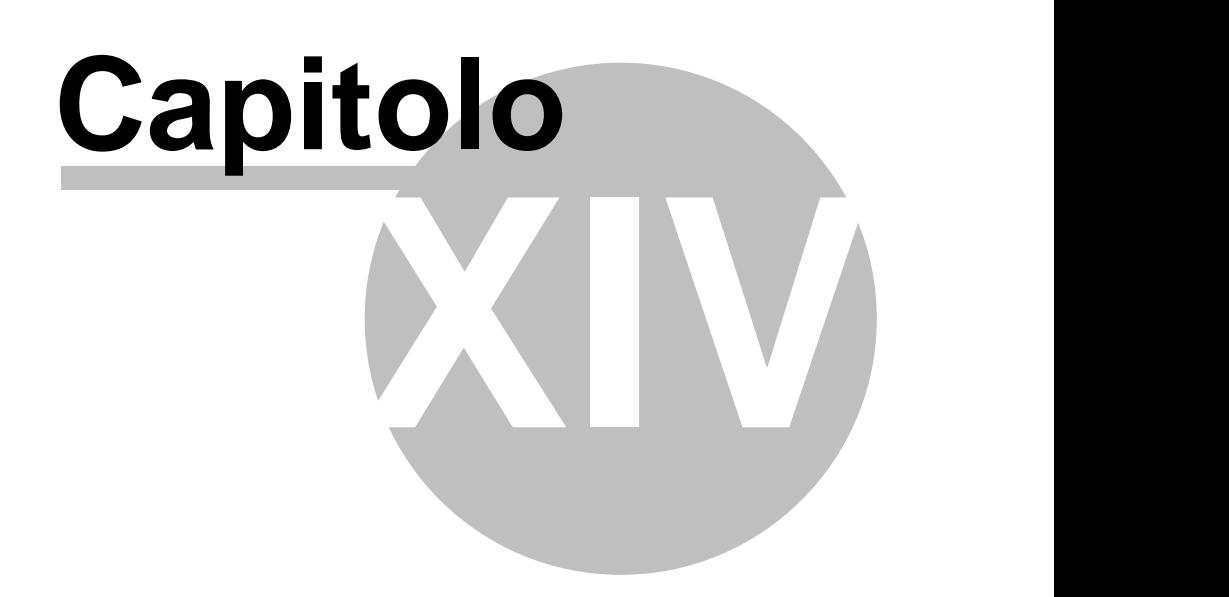

**Sistemi di ricerca**

# **Sistemi di ricerca**

## **14.1 Generalità**

Tramite il "sistema di ricerca" si imposta il "filtro" che il programma deve considerare nell'estrapolazione dei dati. Non è detto, infatti, che il tabulato preparato debba contenere tutti i nominativi presenti in archivio; potrebbe essere necessario ricavarne solo una parte in base ad una determinata caratteristica.

Un esempio pratico potrebbe essere quello di estrapolare, dall'archivio di tutti i clienti/fornitori, una lista contenente i soli nominativi che contengono una determinata dicitura .

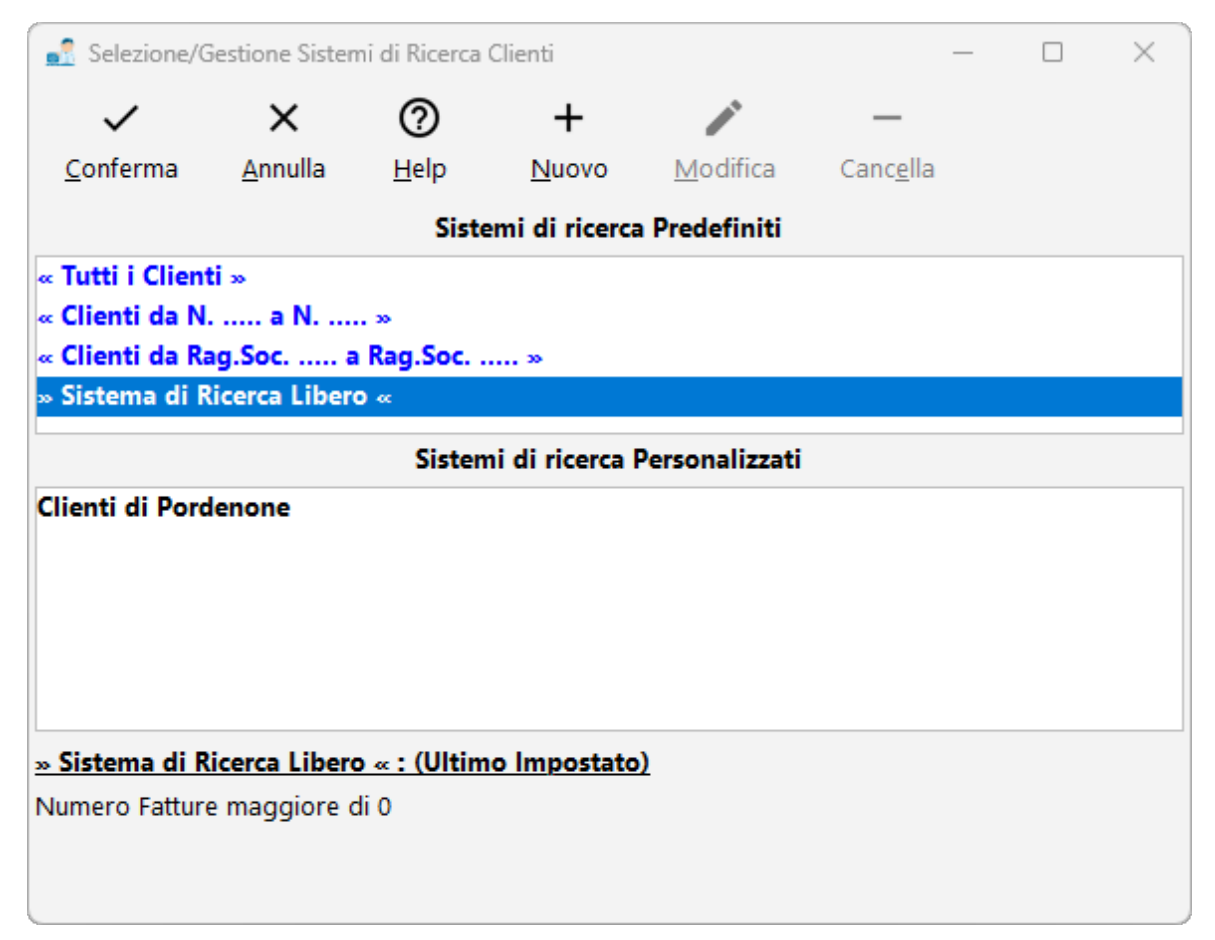

Come si può notare dall'immagine di cui sopra, i sistemi di ricerca dividono in 2 categorie:

· **sistemi di ricerca predefiniti**: i primi due, già preimpostati dal programma, coprono esigenze generiche di ricerca.

Il "Sistema di ricerca libero", invece, è completamente personalizzabile dall'utente e può essere utilizzato per impostare un filtro rispondente agli esempi sopra citati.

· **sistemi di ricerca personalizzati**: permette di memorizzare "sistemi di ricerca" di uso frequente che quindi possono essere richiamati in qualsiasi momento senza doverne reimpostare le condizioni. Per fare questo è sufficiente cliccare sul tasto  $+$  Nuovo, inserire i"criteri di ricerca" desiderati, assegnare un nome agli stessi e memorizzarli.

Nella parte inferiore della finestra vengono riportate le caratteristiche del sistema ricerca sul quale è posizionata la linea luminosa.

Per selezionare un Sistema di Ricerca cliccare sulla dicitura desiderata e quindi sul tasto  $\checkmark$ Conferma. In alternativa utilizzare le frecce di spostamento verticale oppure cliccare due volte in corrispondenza della dicitura desiderata.

Sono a disposizione i seguenti tasti:

Nuovo: permette di impostare un nuovo Sistema di Ricerca.

Modifica: consente di modificare il Sistema di Ricerca preimpostato su cui è posizionata la linea luminosa.

Cancella: elimina il Sistema di Ricerca preimpostato su cui è posizionata la linea luminosa. Prima dell'annullamento ne viene richiesta ulteriore conferma.

Conferma: consente di procedere con l'elaborazione del tabulato in base al Sistema di Ricerca su cui è posizionata la linea luminosa. Se si sceglie un Sistema di Ricerca preimpostato si accede direttamente all'anteprima di Stampa del Tabulato; diversamente lo si dovrà impostare al momento.

Annulla: esce dall'attuale sessione di lavoro.

Anche la memorizzazione dei sistemi di ricerca è analoga alle stampe a cui sono associati: se la stampa è personalizzabile ditta per ditta, anche i sistemi di ricerca ad essa collegato lo sono.

#### **14.2 Sistema di ricerca - selezione**

Il sistema di ricerca è la procedura che, come dice la parola stessa, fa da filtro nella ricerca di alcuni dati specifici all'interno degli archivi di Metodo.

Un esempio tipico di sistema di ricerca si ha quando all'interno di tutte le anagrafiche clienti si vuole ottenere una lista dei nominativi che risiedono in una provincia precisa oppure tutti i clienti con una particolare modalità di pagamento.

Come si nota dalla finestra, i sistemi di ricerca si possono dividere in 2 categorie:

1. Sistemi di ricerca Predefiniti: Sono stati pre impostati direttamente dai nostri programmatori e coprono esigenze generiche di ricerca.

Tra i sistemi predefiniti vogliamo segnalare il Sistema di ricerca libero che è completamente personalizzabile e può essere utilizzato quando si deve fare una ricerca "inusuale" sugli archivi. (Per esempio cercare i clienti con una particolare Via o con un certo numero di telefono)

2. Sistemi di ricerca Personalizzati: Permette di definire un sistema di ricerca che potrà essere utilizzato frequentemente. A tale proposito sarà sufficiente cliccare sul pulsante

Nuovo, inserire i "criteri di ricerca" da impostare sull'archivio quindi assegnare un nome al sistema appena creato e memorizzarlo.

Nella parte finale della finestra verranno riportati i criteri di selezione del sistema ricerca sul quale si trova posizionata la barra luminosa.

Per selezionare un Sistema di Ricerca cliccare con il pulsante sinistro del mouse la dicitura desiderata e, successivamente, premere  $\boxed{\frac{\text{Invio} \downarrow}{\text{o}}}$  cliccare sul pulsante  $\boxed{\checkmark}$  In alternativa utilizzare le frecce di spostamento verticale oppure cliccare due volte in corrispondenza della dicitura desiderata.

Sono a disposizione i seguenti pulsanti:

 $\blacktriangleright$ : consente di procedere con la stampa del tabulato in base al Sistema di Ricerca su cui è posizionata la linea luminosa. Se il Sistema di Ricerca è stato pre impostato si accede direttamente all'anteprima di Stampa del Tabulato, altrimenti si dovrà specificare quali Anagrafiche o Registrazioni devono essere stampate.

 $\vert \mathsf{X} \vert$ : esce dall'attuale sessione di lavoro.

**Nuovo**: permette di impostare un nuovo Sistema di Ricerca.

**Modifica**: consente di modificare il Sistema di Ricerca pre impostato su cui è posizionata la linea luminosa.

**Cancella**: elimina il Sistema di Ricerca pre impostato su cui è posizionata la linea luminosa. Prima dell'annullamento ne viene richiesta ulteriore conferma.

## **14.3 Sistema di ricerca - inserimento**

Per definire i criteri del sistema di ricerca bisognerà cliccare sul pulsante Aggiungi. nel riquadro in basso della finestra compariranno le seguenti voci:

Campo: cliccare con il pulsante sinistro del mouse la freccia posta a destra del campo, selezionare la voce interessata quindi premere **Invigela di la alternativa cliccare con il** pulsante sinistro del mouse la voce desiderata.

Tipo di operazione: indicare se il campo precedentemente definito deve essere considerato Uguale a, Maggiore o Minore di, Diverso da, Qualsiasi, Compreso fra o Incluso in, Escluso da ecc...

**Uguale a:** Nell'elaborazione comprende solo il dato uguale a quello indicato.

**Minore o uguale** Il dato indicato in valore verrà compreso nell'elaborazione. **di/Maggiore o Uguale a:** L'operatore quindi viene inteso come maggiore o uguale di e minore o uguale di.

**Diverso da:** Nell'elaborazione riporta i dati diversi da quello indicato.

- **Compreso fra:** Serve, ad esempio, per impostare una ricerca per Data. Il campo per l'immissione della chiave di ricerca verrà sostituito da due campi dove poter indicare il limite di data Inferiore e Superiore. Se invece si desidera ottenere un elenco delle anagrafiche in ordine di immissione, nei due campi si potrà indicare il numero da cui iniziare e in cui finire la visualizzazione.
- **Qualsiasi:** Considera tutte le ANAGRAFICHE o REGISTRAZIONI. Solo per questo operatore non compare il campo 'Chiave di Ricerca'
- **Incluso in:** Nella chiave di ricerca si indicheranno le anagrafiche o registrazioni da stampare separate da una virgola (,). Ad esempio i clienti con numero di inserimento 1,2,3,10,15. Per l'indicazione dei dati potranno essere utilizzati anche i caratteri jolly spiegati di seguito.
- **Escluso da:** Nella chiave di ricerca si indicheranno i dati da non stampare separati da una virgola (,). Ad esempio la quantità di scarico 10,30,100. Per l'indicazione dei dati potranno essere utilizzati anche i caratteri jolly.
- **Vuoto (Nullo):** Serve per trovare tutte le voci che non abbiano inserito nulla in questo campo
- **Non Vuoto (Non nullo):** Serve per trovare tutte le voci che abbiano specificato qualche valore al suo interno
- **Minore di/Maggiore di:** Il dato indicato in valore verrà compreso nell'elaborazione. L'operatore quindi viene inteso come maggiore di e minore di Per esempio se in un campo definisco l'operatore Maggiore di 0 il programma prenderà tutti i dati al cui interno hanno valori più grandi di 0 escludendo tutti i valori negativi e quelli a 0.

Valore: specificare quali sono i parametri che l'elaboratore deve rispettare nella ricerca dei dati da stampare nel tabulato. Le possibilità sono le seguenti:

- § possono essere utilizzate delle lettere e dei numeri accompagnate dai simboli ? o \*, esempio ??B seleziona tutte le parole che hanno come terzo carattere la 'B' oppure ROS\* seleziona tutti i termini che contengono la scritta 'ROS'.
- § Oltre ai simboli si possono digitare delle lettere o dei nomi che identificano la ricerca.

Per maggiori informazioni consultare <u>Valori - [ESEMPIO](#page-633-0)</u>ได<sub>้</sub>เธ

Si fa presente che la ricerca può avvenire secondo combinazioni a piacere e si possono utilizzare fino a 4 chiavi diverse definendole collegate (cioè la ricerca deve rispondere sia alla prima che alla seconda che alla terza che alla quarta chiave) oppure alternative (la

*© 1984-2023 Multysoft Srl*

ricerca deve rispondere o alla prima chiave, o alla seconda o alla terza o alla quarta). Allo scopo posizionare la linea luminosa sulla riga successiva a quella applicata per ultima, cliccare il pulsante aggiungi e proseguire come sopra indicato.

A questo proposito forniamo, a titolo di chiarimento, un esempio sulla logica delle condizioni ED ANCHE (chiave concatenata) e OPPURE (chiave alternativa), da specificare in caso di impostazione di più di un sistema di ricerca[.Concatenamento](#page-634-0) di valori - [ESEMPIO](#page-634-0)<sup>1619</sup>

Al termine delle impostazioni cliccare sul pulsante  $\Box$  per visualizzare l'anteprima di Stampa.

Se il sistema scelto è un "Nuovo Sistema di Ricerca", dopo l'impostazione dello stesso l'elaboratore richiede il nome, che successivamente verrà inserito nell'elenco dei sistemi di ricerca pre impostati.

#### **14.4 Impostazione sistema di ricerca**

Tramite l'impostazione del sistema di ricerca si definisce il/i campo/i che il programma deve considerare al fine dell'estrapolazione, in stampa o esportazione, dei soli dati ad esso/i rispondenti.

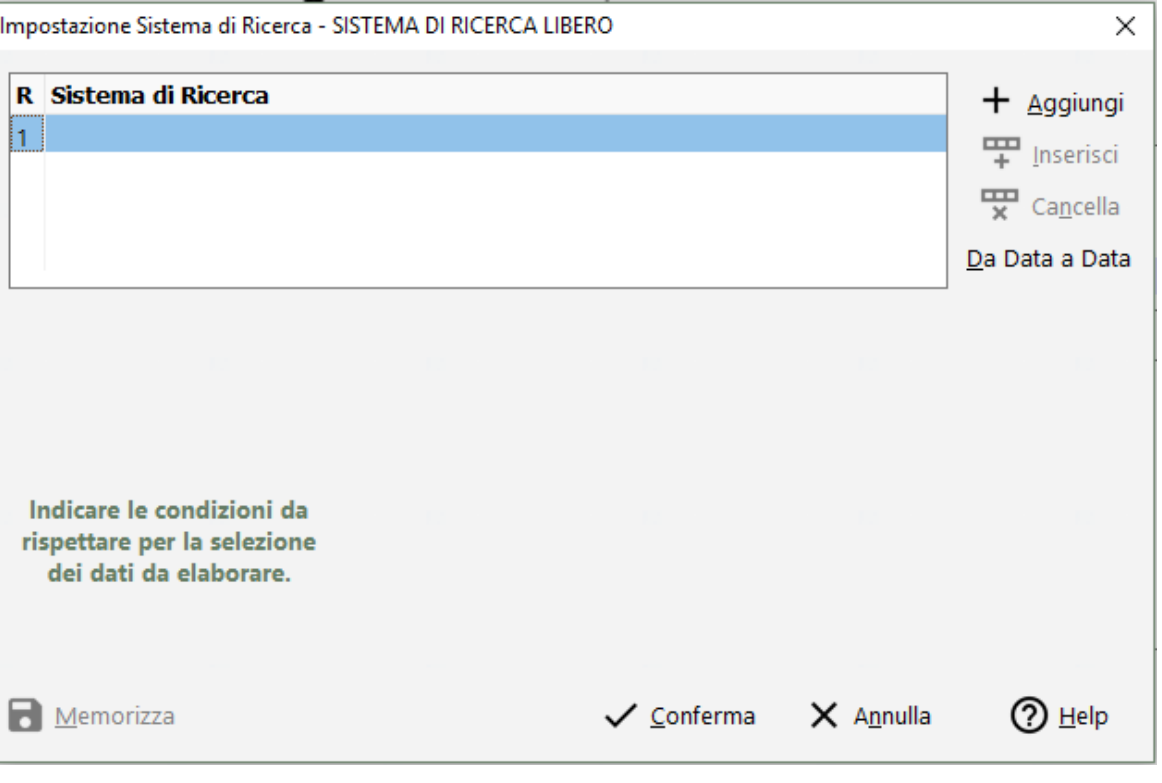

La finestra proposta è la seguente:

Per impostare i criteri di ricerca è necessario utilizzare il tasto  $+$  **Aggiungi**. In questo modo si attivano in maschera i campi utili .

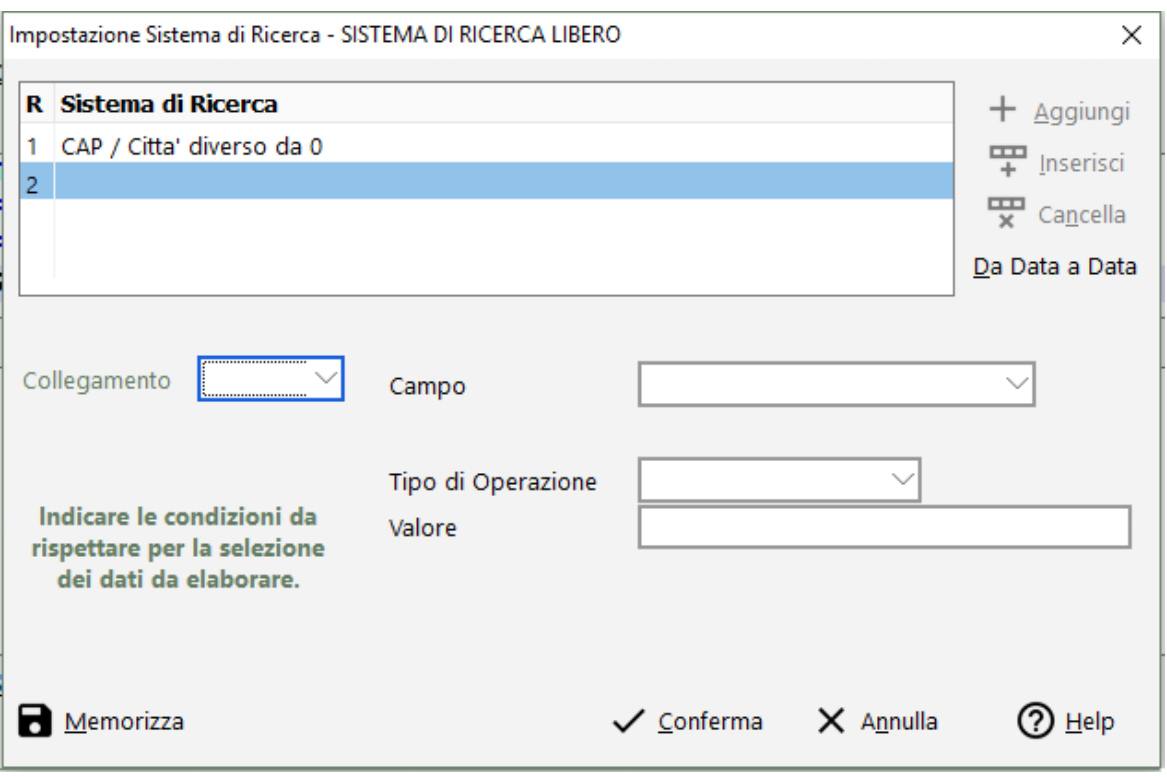

E' possibile indicare fino a quattro diversi criteri di ricerca in ognuno dei quali si devono definire i seguenti elementi:

- · **campo** (casella combinata): scegliere il record dell'archivio che deve essere preso in considerazione dalla stampa/esportazione.
- · **tipo operazione:** scegliere il criterio da applicare alla ricerca. In base alla funzione selezionata, verrà attivato o nascosto il campo *Filtro dinamico.*
- · **valore**: indicare il contenuto a cui deve rispondere il campo selezionato; per ricercare una parte dello stesso si possono utilizzare i caratteri jolly "**?**" ed "**\***" da digitare alla fine del dato specificato tenendo conto che:

"**?**": significa cercare tutti i valori che **iniziano** con la parola indicata;

"**\***": significa cercare tutti i valori che **contengono** la parola indicata;

Esempio:

Supponendo che le anagrafiche siano: *Bianchi Rosa Rossi Laura Verdi Mario*

indicando un valore del tipo **ROS?** verranno considerate tutte le anagrafiche che **iniziano** con **ROS** e verrà quindi estrapolata solo *Rossi Laura;*

indicando invece un valore del tipo **ROS\*** verranno considerate tutte le anagrafiche che **contengono** il valore **ROS** in qualunque punto del campo e verranno quindi estrapolate sia *Bianchi Rosa* che *Rossi Laura.*

· **collegamento tra le condizioni**: se si sta impostando un sistema di ricerca con più di un campo, questa scelta consente la definizione del tipo di legame a cui devono rispondere i campi stessi.

I valori ammessi sono:

· *ed anche*: con questa opzione il programma, per estrapolare i dati, verifica che **tutte le condizioni** inserite **soddisfino** contemporaneamente **i valori**.

Esempio:

se si considera una stampa di anagrafiche con sistemi di ricerca: **nome uguale a ROSSI\* e anche (AND Logico) CAP Città uguale a 33070\***

il programma estrapolerà solo le anagrafiche che contengono nel nome proprietario il valore **ROSSI** e che appartengono alle città aventi CAP **33070** ignorando tutti gli altri nominativi.

· *oppure*: con questa opzione il programma, per estrapolare i dati, verifica che gli stessi rispondano disgiuntamente alle condizioni immesse. Ciò significa che i dati risultanti dall'elaborazione potranno **soddisfare** solo **una**, **alcune** *oppure* **tutte le condizioni** specificate.

Esempio:

se si considera una stampa di anagrafiche con sistemi di ricerca: **(Proprietario).nome uguale a ROSSI\* oppure (OR Logico) CAP Città uguale a 33070**

il programma estrapolerà tutte le anagrafiche che contengono nel nome del proprietario il valore **ROSSI** oltre a tutte quelle che appartengono alle città aventi CAP **33070** anche se con nome non contenente il valore ROSSI.

· **Da data a data**: attiva, sul primo criterio di ricerca, la possibilità di impostare un filtro data indicando il campo su cui applicarlo:

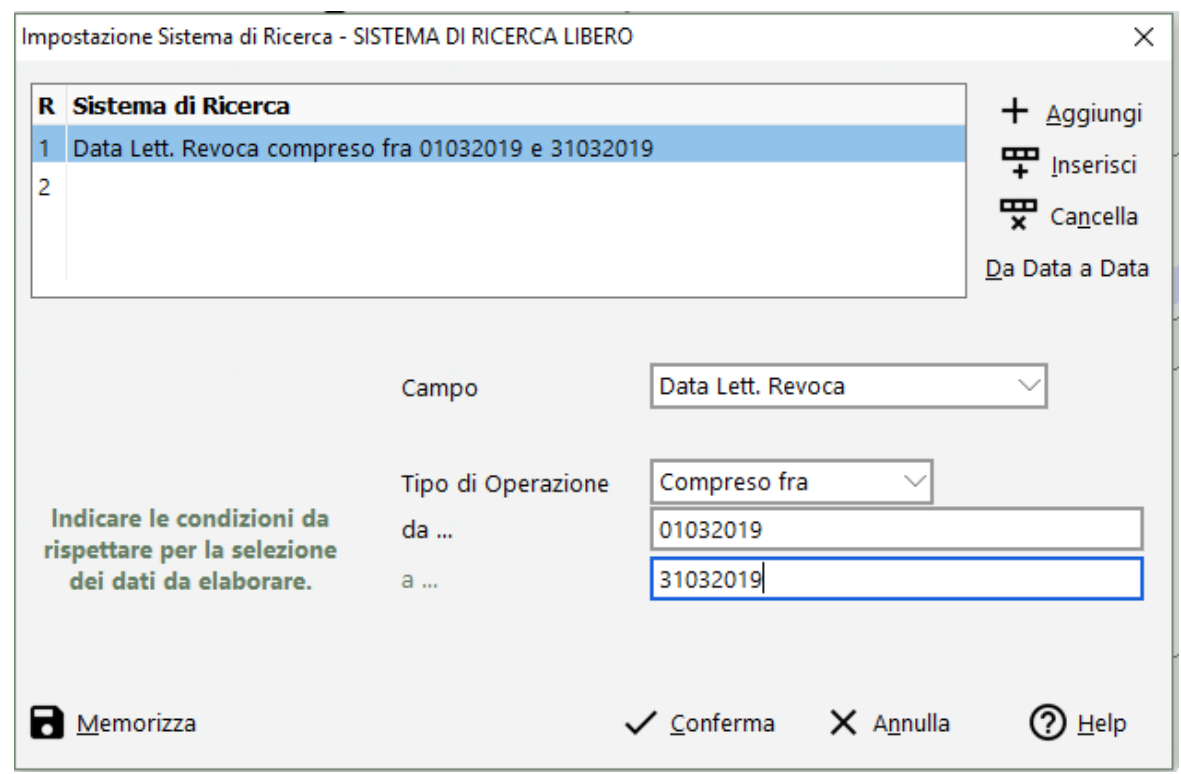

Con il tasto **Memorizza** è possibile memorizzare il sistema di ricerca appena impostato perché si suppone di doverlo riutilizzare indicando il **nome del sistema di ricerca** che si desidera assegnargli.

#### <span id="page-633-0"></span>**14.5 Valori - esempio**

**MAR\***: in questo caso verranno stampate tutte le anagrafiche che nel campo definito hanno le lettere MAR in qualsiasi punto (iniziale, intermedio o finale).

**MAR?**: la ricerca in questo caso viene effettuata sulle anagrafiche il cui campo definito INIZIA con MAR.

**MAR**: la ricerca viene effettuata sulle anagrafiche il cui campo definito corrisponde esattamente a MAR senza alcun dato precedente o successivo.

**M?AR\***: vengono stampate tutte le anagrafiche che, in qualsiasi punto del campo definito, hanno la lettera M seguita da una lettera qualsiasi (?) seguita a sua volta dalla sillaba AR.

**M?AR**: vengono ricercate le anagrafiche il cui campo definito inizia con la lettera M, seguita da una lettera qualsiasi, termina con le lettere AR ed è di 4 caratteri.

Nel caso in cui si debba variare un prezzo nell'archivio articoli e si siano utilizzati i prezzi espressi come percentuale ricarico del prezzo di vendita (ad esempio: prezzo vendita 1 = **% 30**) il sistema di ricerca deve essere impostato cercando il valore della % ricarico racchiuso tra doppi apici **"**. Esempio: prezzo vendita 1 uguale a **"%30"**

## <span id="page-634-0"></span>**14.6 Concatenamento di valori - esempio**

La condizione **ED ANCHE** è valida nel caso in cui i dati da evidenziare nel tabulato devono rispondere contemporaneamente a TUTTI i sistemi di ricerca impostati.

ESEMPIO:

tutti gli articoli con RAGGRUPPAMENTO uguale ad **A1** e PREZZO DI VENDITA maggiore di **123.75**

tutti gli articoli con RAGGRUPPAMENTO uguale ad **A1** e PREZZO DI VENDITA uguale a **"% 30"**

Con la condizione **OPPURE** i sistemi di ricerca impostati vengono considerati ALTERNATIVI.

ESEMPIO:

clienti aventi nel campo CAP/Città la sigla delle province **PN**

#### **oppure**

CAP/Città la sigla delle province **TS**.

In questo caso sarebbe un errore definire il collegamento ED ANCHE poiché un cliente NON può avere nel campo CAP/Città entrambe le sigle.

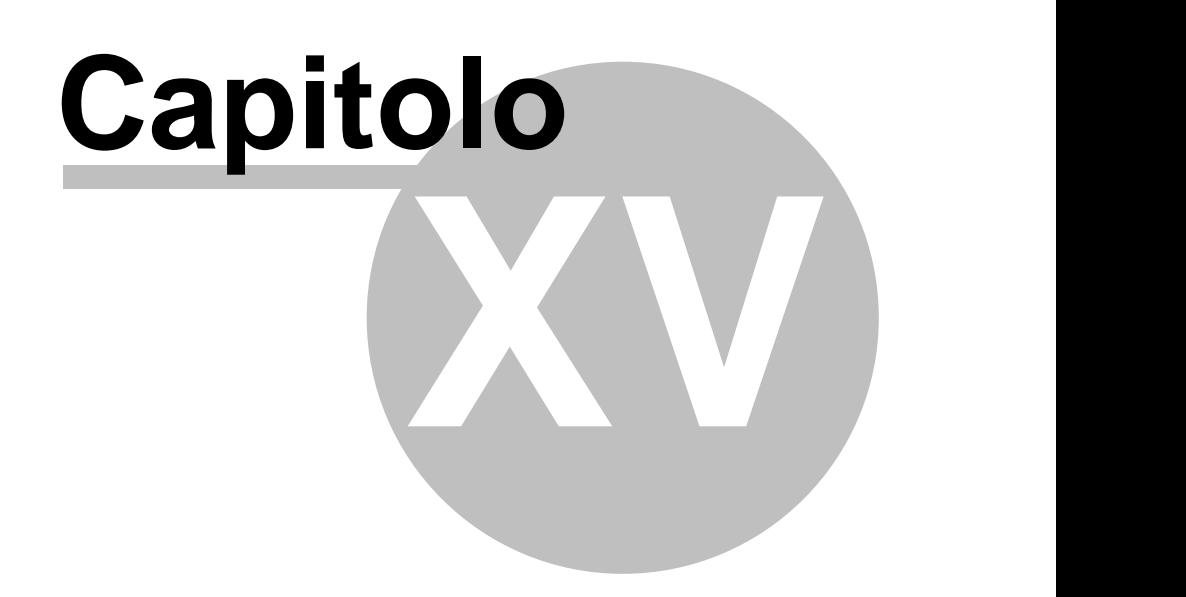

**Sistemi di ricerca per tabulati avanzati**

# **Sistemi di ricerca per tabulati avanzati**

Si tratta degli stessi sistemi di ricerca da sempre esistenti in Metodo, ma aggiornati per operare sui nuovi archivi SQL.

Tramite il "sistema di ricerca" si imposta il "filtro" che il programma deve considerare nell'estrapolazione dei dati. Non è detto, infatti, che il tabulato preparato debba contenere tutti i nominativi presenti in archivio; potrebbe essere necessario ricavarne solo una parte in base ad una determinata caratteristica.

## **15.1 Selezione**

Da questa finestra si sceglie quale filtro utilizzare per l'elaborazione della situazione desiderata.

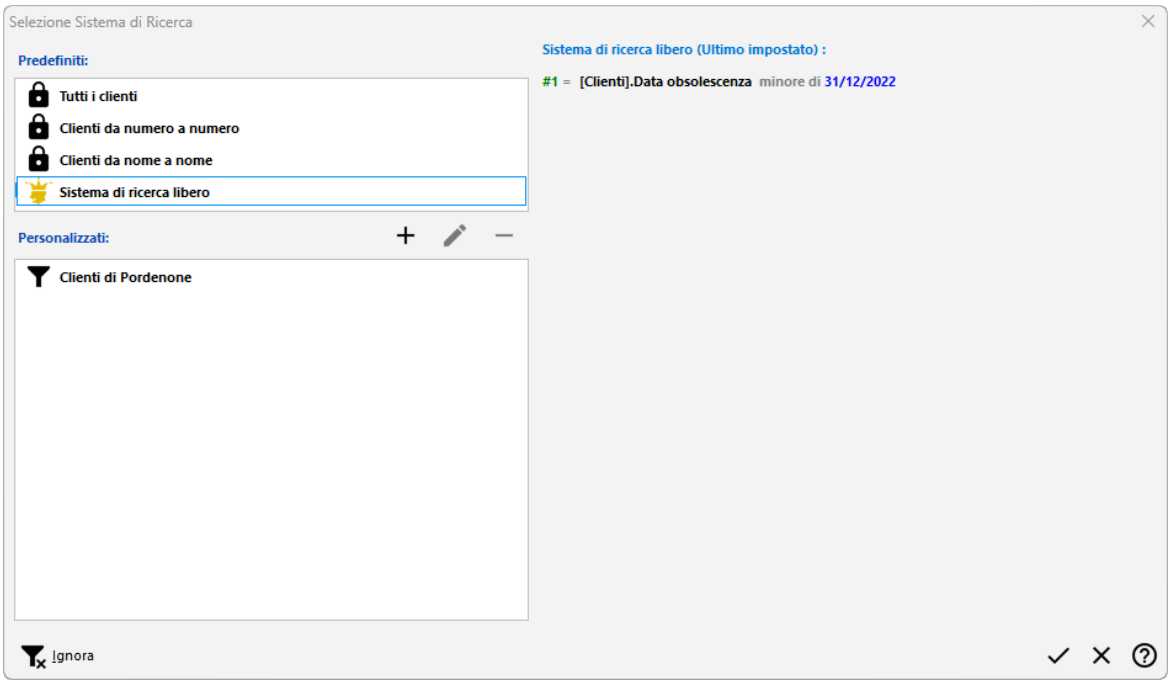

Come si può notare dall'immagine di cui sopra, i sistemi di ricerca dividono in 2 categorie:

· **sistemi di ricerca predefiniti**: i primi, già preimpostati dal programma, coprono esigenze generiche di ricerca.

Il "Sistema di ricerca libero", invece, è completamente personalizzabile dall'utente e può essere utilizzato per impostare un filtro rispondente agli esempi sopra citati.

· **sistemi di ricerca personalizzati**: permette di memorizzare "sistemi di ricerca" di uso frequente che quindi possono essere richiamati in qualsiasi momento senza doverne reimpostare le condizioni. Per fare questo è sufficiente cliccare sul tasto  $\pm$  Nuovo, inserire i"criteri di ricerca" desiderati, assegnare un nome agli stessi e memorizzarli.

Nella parte destra della finestra vengono riportate le caratteristiche del sistema ricerca sul quale è posizionata la linea luminosa.

Per selezionare un Sistema di Ricerca cliccare sulla dicitura desiderata e quindi sul tasto  $\checkmark$ Conferma. In alternativa utilizzare le frecce di spostamento verticale oppure cliccare due volte in corrispondenza della dicitura desiderata.

Sono a disposizione i seguenti tasti:

Nuovo: permette di impostare un nuovo Sistema di Ricerca.

Modifica: consente di modificare il Sistema di Ricerca preimpostato su cui è posizionata la linea luminosa.

Cancella: elimina il Sistema di Ricerca preimpostato su cui è posizionata la linea luminosa. Prima dell'annullamento ne viene richiesta ulteriore conferma.

Conferma: consente di procedere con l'elaborazione del tabulato in base al Sistema di Ricerca su cui è posizionata la linea luminosa. Se si sceglie un Sistema di Ricerca preimpostato si accede direttamente all'anteprima di Stampa del Tabulato; diversamente lo si dovrà impostare al momento.

Annulla: esce dall'attuale sessione di lavoro.

Anche la memorizzazione dei sistemi di ricerca è analoga alle stampe a cui sono associati: se la stampa è personalizzabile ditta per ditta, anche i sistemi di ricerca ad essa collegato lo sono.

#### **15.2 Impostazione sistema di ricerca**

Tramite l'impostazione del sistema di ricerca si definisce il/i campo/i che il programma deve considerare al fine dell'estrapolazione, in stampa o esportazione, dei soli dati ad esso/i rispondenti.

mpostazione Sistema di Ricerca Nº1Campos Stai impostando la condizione Nº1 del filtro Uguale a (Clienti).Città Pordenone\* O Nei campi di di testo sono validi i caratteri Jolly: cancella  $\Box$  Filtro dinamico \* = cerca in tutto il testo  $N^2$  ... non definita Ricerca Avanzata Campo  $\oplus$  Clienti Nº3. ... non definita .  $A^b{}^c$   $\overline{\Delta}$  % Sconto/maggiorazione  $A^{b^c}$  11 Banca riga 1  $A^b$   $\overline{111}$  Banca riga 2 Nº4. ... non definita . A<sup>bc</sup> 4<sup>1</sup> Centro di costo  $A^b^c$  Citta riga 2 Nº5. ... non definita ..  $A^b$  dittà Δ<sup>bc</sup> δι<sup>3</sup> Codice esenzione  $A^{b^c}$ Codice Fiscale N°6. ... non definita . A 388 Codice Fiscale<br>A<sup>bc</sup> 428 Codice Univoco Ufficio PA  $A^{b^c}$  Codice Valuta Nº7. ... non definita .  $A^b$  Counce Youtube Legenda:  $A^{b^c}$  alfabetico;  $I^{2^3}$  numerico;  $I^{m}$  data; N'8. ... non definita . Colleg.logico tra le condizioni e anche (AND Logico Nome del sistema di ricerca - Clienti di Pordenone  $\times$  8

La finestra proposta è la seguente:

È possibile indicare fino a otto diversi criteri di ricerca in ognuno dei quali si devono definire i seguenti elementi:

- · **Campo** (casella combinata): scegliere il record dell'archivio che deve essere preso in considerazione dalla stampa/esportazione.
- · **Operazione:** scegliere il criterio da applicare alla ricerca. In base alla funzione selezionata, verrà attivato o nascosto il campo *Filtro dinamico.*
- · **Valore**: indicare il contenuto a cui deve rispondere il campo selezionato; per ricercare una parte dello stesso si possono utilizzare i caratteri jolly "**?**" ed "**\***" da digitare alla fine del dato specificato tenendo conto che:

"**?**": significa cercare tutti i valori che **iniziano** con la parola indicata;

"**\***": significa cercare tutti i valori che **contengono** la parola indicata;

Esempio:

Supponendo che le anagrafiche siano: *Bianchi Rosa Rossi Laura Verdi Mario*

indicando un valore del tipo **ROS?** verranno considerate tutte le anagrafiche che **iniziano** con **ROS** e verrà quindi estrapolata solo *Rossi Laura;*

indicando invece un valore del tipo **ROS\*** verranno considerate tutte le anagrafiche che **contengono** il valore **ROS** in qualunque punto del campo e verranno quindi estrapolate sia *Bianchi Rosa* che *Rossi Laura.*

· **collegamento tra le condizioni**: se si sta impostando un sistema di ricerca con più di un campo, questa scelta consente la definizione del tipo di legame a cui devono rispondere i campi stessi.

I valori ammessi sono:

· *ed anche*: con questa opzione il programma, per estrapolare i dati, verifica che **tutte le condizioni** inserite **soddisfino** contemporaneamente **i valori**.

Esempio:

se si considera una stampa di anagrafiche con sistemi di ricerca: **nome uguale a ROSSI\* e anche (AND Logico) CAP Città uguale a 33070\***

il programma estrapolerà solo le anagrafiche che contengono nel nome proprietario il valore **ROSSI** e che appartengono alle città aventi CAP **33070** ignorando tutti gli altri nominativi.

· *oppure*: con questa opzione il programma, per estrapolare i dati, verifica che gli stessi rispondano disgiuntamente alle condizioni immesse. Ciò significa che i dati risultanti dall'elaborazione potranno **soddisfare** solo **una**, **alcune** *oppure* **tutte le condizioni** specificate.

Esempio:

se si considera una stampa di anagrafiche con sistemi di ricerca: **(Proprietario).nome uguale a ROSSI\* oppure (OR Logico) CAP Città uguale a 33070**

il programma estrapolerà tutte le anagrafiche che contengono nel nome del proprietario il valore **ROSSI** oltre a tutte quelle che appartengono alle città aventi CAP **33070** anche se con nome non contenente il valore ROSSI.

Confermando con  $\checkmark$  è possibile memorizzare il sistema di ricerca appena impostato perché si suppone di doverlo riutilizzare indicando il nome del sistema di ricerca che si desidera assegnargli.

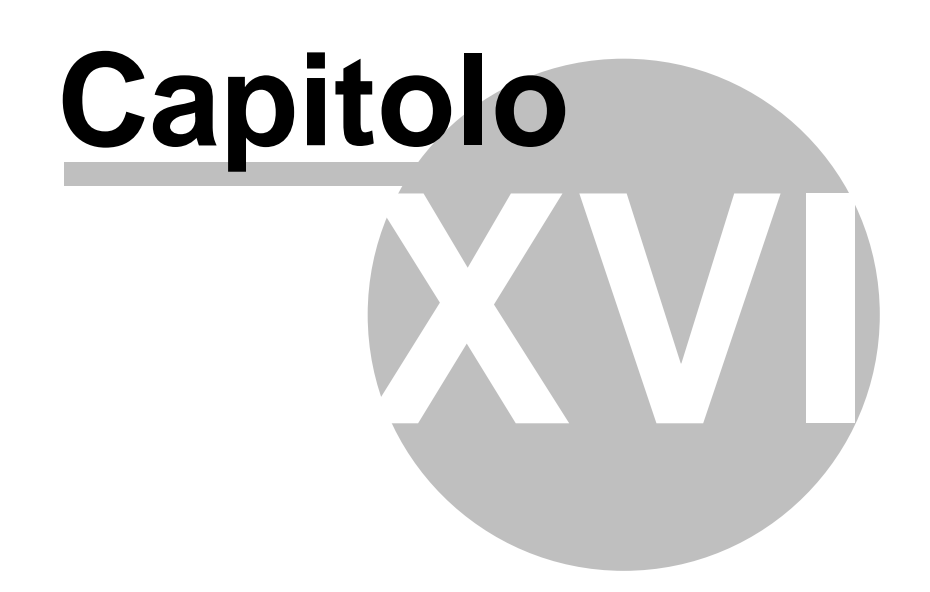

#### **626 Guida Metodo Gestionale v3.33.804 3.00**

# **Varie**

## **16.1 Accesso alle procedure**

La selezione delle procedure può essere effettuata sia tramite l'uso del mouse, sia tramite tastiera, a seconda della preferenza.

#### **Selezione tramite l'uso del mouse**

Posizionare la freccia del mouse in corrispondenza di una delle scelte poste orizzontalmente sulla prima riga della finestra e cliccare con il pulsante sinistro. Viene così evidenziato l'elenco delle procedure presenti nel menù scelto: per selezionare il programma, cliccare nuovamente il pulsante sinistro in corrispondenza di quello desiderato.

#### **Selezione tramite l'uso della tastiera**

Per richiamare una voce di menù di Metodo usando la combinazione dei tasti Alt lettera sottolineata;

**Esempio**: per accedere al menù **Contabilità** digitare  $\begin{bmatrix} \text{Alt} \\ \text{Alt} \end{bmatrix}$  (**C** = lettera che viene indicata con la sottolineatura nella parola Contabilità).

Dalla menù che così si evidenzia, attuare la scelta desiderata posizionando la linea luminosa in corrispondenza della procedura che si vuole avviare quindi premere il tasto  $\Box$ lnvio al

## **16.2 Note di compilazione testo e-mail**

In alcuni Client di posta elettronica il corpo dell'e-mail inserito nei parametri di invio file PDF potrebbe venir riportato senza il "ritorno a carrello".

Ciò significa che le righe del corpo della mail accompagnatoria del file PDF verrebbero riportate una di seguito all'altra senza interruzioni, creando così un testo poco leggibile.

Le possibili soluzioni a questo problema sono le seguenti:

- · Inserire alla fine di ogni riga il "tag html" di ritorno a carrello automatico (<br>)
- · Configurare nelle opzioni del proprio client di posta elettronica l'invio dei corpi mail solo come testo e non come testo e HTML.

## **16.3 Fornitori**

Il prospetto riporta l'elenco dei fornitori dell'articolo evidenziando, per ognuno, i seguenti dati:

- · **Ultima consegna**: si tratta della data corrispondente all'ultima volta che l'articolo è stato acquistato dal fornitore in oggetto;
- · **Q.tà Compl.**: esprime la quantità totale di articolo che è stata acquistata;
- · **Tempo medio consegna**: si tratta del tempo medio che intercorre tra l'ordine del materiale presso il fornitore ed il momento dell'effettiva consegna;
- · **Ultimo costo**: corrisponde all'ultimo prezzo al quale l'articolo è stato acquistato;
- · **Tempo ultima consegna**: corrisponde al numero di giorni che, con riferimento all'ultimo carico dell'articolo, sono intercorsi tra l'ordine e la consegna.

L'elenco dei fornitori ed i dati ad ognuno di essi relativi si aggiornano automaticamente con l'esecuzione del carico articoli tramite la procedura CARICO MAGAZZINO DA DOCUMENTO o CARICO ARTICOLI.

#### **16.4 Selezione magazzino**

La finestra propone l'elenco dei magazzini in gestione, creati tramite l'apposita procedura di Gestione Multi magazzini presente nel menù Gestione Parametri.

Per la selezione posizionare la linea luminosa in corrispondenza di quello desiderato e premere il tasto Invio d o il pulsante oppure cliccare velocemente due volte il pulsante sinistro del mouse sul magazzino da tenere in considerazione.

#### **16.5 Codice di pagamento**

La logica adottata nella definizione del codice di pagamento è la seguente:

**Primo carattere**: si riferisce al sistema di pagamento (1=Ricevuta Bancaria, 3=Contanti ecc.);

**Secondo carattere**: stabilisce tra quanti periodi avverrà il primo pagamento. Il periodo può essere di 15, 30, 60 giorni (a scelta dell'utente), a seconda di quanto indicato nell'apposito campo del programma SISTEMI DI PAGAMENTO (si fa presente che in caso di pagamenti rateati la distanza tra un pagamento e l'altro è sempre pari a un periodo).

**Terzo carattere**: definisce il numero delle rate con cui il pagamento deve essere effettuato.

**Quarto carattere**: oltre alla possibilità, in caso di pagamenti rateati, di stabilire se l'IVA deve essere interamente addebitata sulla prima rata o ripartita in parti uguali tra tutte le rate, consente di definire se il pagamento deve avvenire a "data fattura" o a "fine mese" e se devono o meno essere addebitate le spese bancarie (in caso di pagamento a mezzo R.B.).

#### **16.6 Articolo - ricerca**

Articolo: richiamare l'articolo interessato. Allo scopo, procedere secondo una delle seguenti modalità:

· digitazione integrale o parziale della Descrizione Articolo; viene così evidenziato l'elenco degli articoli che hanno nell'ambito della Descrizione la dicitura impostata;

#### **628 Guida Metodo Gestionale v3.33.804 3.00**

- · digitazione integrale o parziale del Codice Articolo preceduto da un punto (.); viene così evidenziato l'elenco degli articoli che hanno nel campo Codice la dicitura impostata; in caso di digitazione parziale si deve comunque partire dall'inizio del Codice (non si può cioè indicare una parte centrale o finale). Per definire il Codice Articolo da considerare nella ricerca cliccare con il pulsante sinistro del mouse in corrispondenza del campo COD. ARTICOLO: viene in questo modo evidenziato l'elenco di quelli gestiti, da scegliere cliccando con il pulsante sinistro in corrispondenza di quello desiderato;
- · digitazione del Numero di Immissione; in questo caso verranno elencati, oltre all'articolo col relativo numero di immissione, anche quelli che contengono tale numero nella descrizione;
- · dal campo RAGGR. è possibile ricercare gli articoli in base al codice di raggruppamento creato in anagrafica;
- · cliccare con il pulsante sinistro del mouse sul bottone evidenziato alla destra del campo oppure premere i tasti  $\begin{array}{|c|c|c|c|c|}\n\hline\n\text{Alt} & \text{F2} \\
\hline\n\end{array}$  questo tipo di selezione propone la lista completa delle anagrafiche memorizzate in archivio esposte in base all'ordine di immissione;
- cliccare il pulsante destro del mouse oppure premere il tasto  $\boxed{F2}$ : viene così evidenziato il menù che permette di creare nuovi Articoli oppure visualizzare quelli presenti in archivio in ordine di immissione o in ordine di codice.

Se attivata la Gestione dei Multi magazzini è inoltre possibile selezionare quello in cui si trovano memorizzate le anagrafiche da gestire: allo scopo cliccare sull'apposito campo con il pulsante sinistro del mouse.

Per la selezione dell'articolo procedere utilizzando uno dei seguenti sistemi:

- 1. scorrere l'elenco tramite l'uso della Barra di Scorrimento posta sul lato destro della finestra ed eseguire il doppio clic in corrispondenza di quello desiderato;
- 2. scorrere l'elenco tramite l'uso delle frecce di spostamento verticale (oppure i tasti Pag1  $\overline{Pag}\downarrow$ , posizionare la linea luminosa in corrispondenza dell'articolo desiderato e premere il tasto invio e
- 3. selezionare l'articolo cliccando in corrispondenza dello stesso con il pulsante sinistro del mouse e premendo quindi nuio de per confermare la scelta.

I campi dell'articolo evidenziati nella finestra di selezione possono essere definiti tramite la procedura <u>Gestione [Parametri](#page-513-0)</u>lesì. Prima della selezione è possibile accedere alla scheda anagrafica degli articoli contenuti nell'elenco. A tal scopo procedere in uno dei seguenti modi:

· Posizionare la linea luminosa sull'articolo interessato, con l'utilizzo delle frecce di spostamento verticale o cliccando il pulsante sinistro del mouse, e successivamente premere la Barra Spaziatrice

· Cliccare con il pulsante sinistro del mouse l'articolo desiderato e, successivamente, cliccare il pulsante destro. Si vedrà così comparire uno specchietto riportante le procedure:

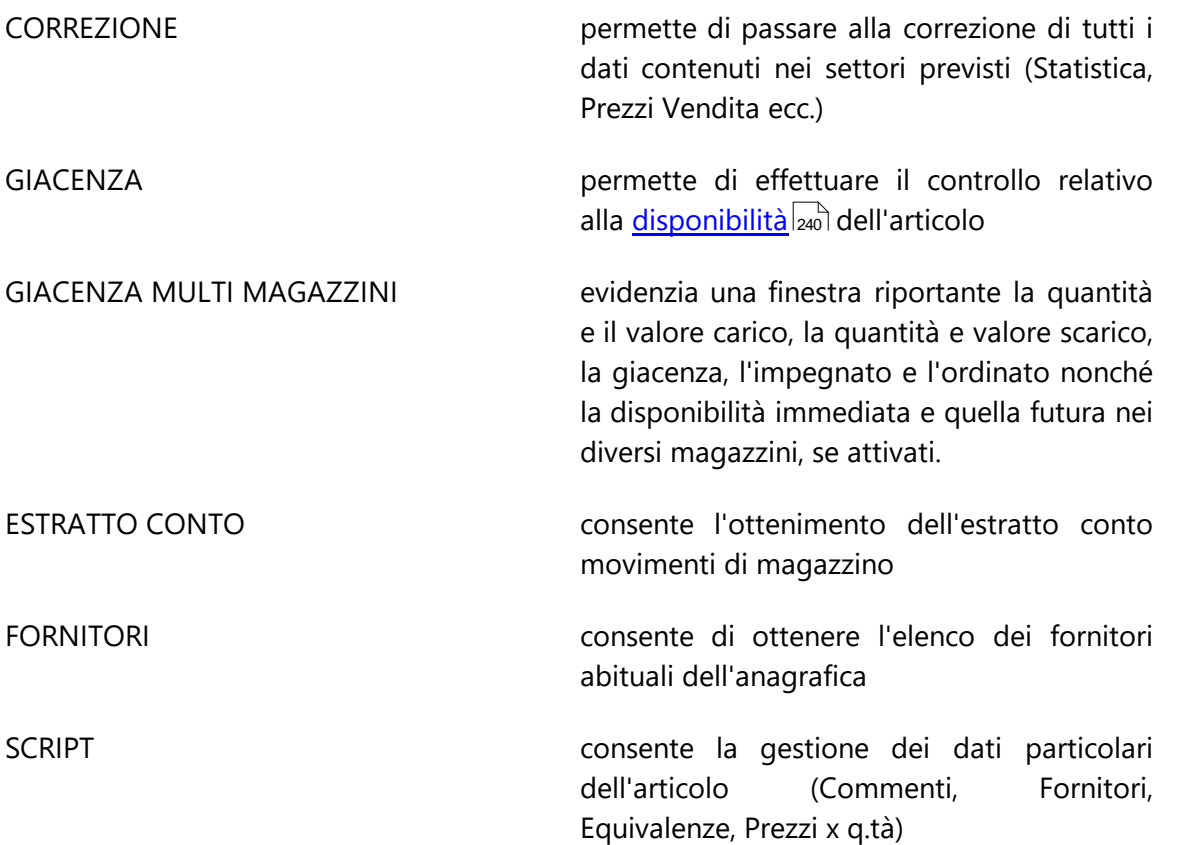

Cliccare con il pulsante sinistro del mouse la procedura desiderata.

Sono a disposizione i seguenti pulsanti:

**Correggi**: permette la correzione della scheda anagrafica su cui è posizionata la linea luminosa;

**Nuovo**: permette l'immissione di una nuova anagrafica.

#### **Legenda Colori**:

Nella griglia di visualizzazione articoli le voci evidenziate possono avere i seguenti colori:

**Blu**: Indica che l'articolo scelto ha degli articoli equivalenti. Questo può essere utile nel caso in cui un articolo non sia disponibile. In questo caso basterà cliccare sul pulsante equivalenze per vedere quali sono gli articoli "compatibili". Cliccando con il tasto sinistro del mouse si selezionerà l'articolo surrogato interessato.

#### **630 Guida Metodo Gestionale v3.33.804 3.00**

#### **16.7 Personalizzazione colonne in visualizzazione**

Per spostare una colonna in un altro punto del tabulato procedere nel seguente modo:

- · posizionare la freccia del mouse sull'intestazione della colonna desiderata (esattamente in corrispondenza della riga verticale di separazione da quella successiva in modo che la freccia del mouse si trasformi in una doppia freccia) e, tenendo premuto il pulsante sinistro del mouse, effettuare lo spostamento della colonna verso sinistra o verso destra, a seconda della necessità;
- · premendo invece un doppio click si ottiene l'impostazione automatica della larghezza ottimale della colonna.

Le opzioni presenti nella procedura di personalizzazione colonne sono:

**Allineamento a sinistra**: definisce l'allineamento del dato al margine sinistro della colonna;

**Allineamento a destra**: definisce l'allineamento del dato al margine destro della colonna;

**Centrato**: definisce la centratura del dato in base alla larghezza totale della colonna;

**Larghezza ottimale**: stabilisce automaticamente la larghezza ottimale delle colonne in base alla larghezza dei campi visualizzati;

**Imposta colonne fisse**: permette di definire il numero di colonne sulle quali non sarà possibile effettuare il posizionamento della linea luminosa o del mouse.

**Imposta larghezze automatiche**: imposta la larghezza standard delle colonne.

In alcuni tabulati sono attivate anche le seguenti scelte:

**Aggiungi nuova colonna**: consente di aggiungere colonne che completano i dati del tabulato visualizzato. Una volta scelta tale dicitura si apre una nuova finestra dalla quale si può scegliere il campo desiderato; per la selezione cliccare il pulsante sinistro del mouse sulla voce opportuna e quindi sul pulsante  $\Box$  oppure posizionare la linea luminosa e premere il tasto  $\vert$ lnvio +

Cancella colonna selezionata: permette di cancellare la colonna selezionata (che si può notare sullo sfondo dello schermo evidenziata in blu).

Gestione [Avanzata](#page-646-0) Colonne: | 631 permette di aggiungere e/o cancellare più colonne alla volta.

dicerca Testo: 82) consente di ricercare un testo all'interno del tabulato.

La selezione delle opzioni si effettua cliccando il pulsante sinistro del mouse in corrispondenza di quella desiderata.

## <span id="page-646-0"></span>**16.8 Gestione avanzata colonne in visualizzazione**

Tramite questo programma è possibile aggiungere e/o cancellare le colonne del tabulato visualizzato.

Entrando nella procedura di gestione colonne vengono visualizzate due finestre:

- · a sinistra quella contenente le colonne selezionabili;
- · a destra quella contenente le colonne selezionate.

Per scorrere l'elenco delle colonne è possibile utilizzare le frecce cursore di spostamento verticale, i tasti  $\begin{array}{|c|c|c|c|c|c|}\n\hline\n\text{Page} & \text{Page} \\
\text{oppure} & \text{circle on} & \text{if mouse sulla Barra di Scorrimento}\n\hline\n\end{array}$ posta sul lato destro delle finestre.

Per portare una colonna dal riquadro di sinistra a quello di destra (o viceversa) è sufficiente posizionare la linea luminosa su quella desiderata e procedere secondo una delle seguenti modalità:

- premere il tasto  $\boxed{\underline{\hspace{1cm}}$  Invio  $\downarrow \underline{\hspace{1cm}}$
- · eseguire un doppio clic con il pulsante sinistro del mouse;
- · utilizzare i tasti proposti dalla procedura:

4 (freccia verso destra): sposta dalla finestra di sinistra a quella di destra la colonna selezionabile su cui è posizionata la linea luminosa.

8 (doppia freccia verso destra): sposta tutte le colonne selezionabili nella finestra delle colonne selezionate.

3 (freccia verso sinistra): sposta dalla finestra di destra a quella di sinistra la colonna selezionata su cui è posizionata la linea luminosa.

7 (doppia freccia verso sinistra): sposta tutte le colonne selezionate nella finestra delle colonne selezionabili.

Per spostare più colonne contigue alla volta, posizionare la linea luminosa sulla prima da includere e, tenendo premuto il tasto  $\boxed{\text{ }^{\text{}}\text{Shift}}$  della tastiera, selezionare con le frecce di spostamento verticale o il trascinamento della freccia del mouse, quelle desiderate; una volta ultimata la selezione premere Invio

Per spostare più colonne non contigue alla volta, tenere premuto il tasto  $\boxed{\text{Ctrl}}$  della tastiera e cliccare con il pulsante sinistro del mouse sulle colonne desiderate. Ultimata la scelta premere Invio J

Per spostarsi da una finestra all'altra premere il tasto  $\frac{1}{2}$ Tabole frecce di spostamento orizzontale, oppure cliccare, nell'ambito del riquadro, il pulsante sinistro del mouse.

Per riportare nel tabulato le colonne selezionate cliccare su

Il pulsante **predefinite** consente di riportare nella finestra delle colonne SELEZIONATE solo quelle previste nella configurazione originaria.

#### **632 Guida Metodo Gestionale v3.33.804 3.00**

#### <span id="page-647-0"></span>**16.9 Ricerca testo in visualizzazione**

Tramite questa procedura è possibile ricercare una parola, un numero, ecc. all'interno del tabulato visualizzato.

Entrando nella procedura viene richiesto il testo da ricercare. Digitare la parola o il numero desiderato e premere il tasto  $\Box$ luvio  $\Box$ ; verrà così visualizzata (tramite lo spostamento della linea luminosa) la prima riga che contiene il dato specificato. Se si desidera ricercare il

testo sulle righe successive premere più volte il pulsante *successivo* o il tasto **fino election** ad arrivare all'ultima riga.

Premendo il tasto **altro** vengono visualizzate le seguenti opzioni:

- · **Direzione ricerca**:consente di effettuare la ricerca dei dati partendo dalla prima (selezionando l'opzione GIÙ) o dall'ultima riga del tabulato (selezionando l'opzione Su);
- · **Maiuscole/minuscole**:nella ricerca considera il dato in base al carattere con cui è stato digitato (maiuscolo o minuscolo);
- · **Singola colonna**: permette di limitare la ricerca alla colonna selezionata; una volta scelta tale dicitura si apre una nuova finestra (per aprirla basta cliccare con il mouse sul bottone situato alla destra del campo), dalla quale scegliere la colonna posizionando la linea luminosa sulla quella desiderata e premendo il tasto  $\Box$ luvio  $\Box$  o cliccando il pulsante sinistro del mouse;
- · **Solo su righe descr.**:consente di effettuare la ricerca solo sulle righe descrittive (se presenti).

La selezione delle opzioni si effettua cliccando il pulsante sinistro del mouse in corrispondenza di quella desiderata, l'opzione selezionata verrà contraddistinta da un pallino nero o da una spunta  $(\checkmark)$ .

#### **16.10 Selezione prezzo**

Prezzo: immettere o confermare il prezzo dell'articolo (il programma propone in automatico l'eventuale prezzo di vendita legato al cliente tramite le condizioni di vendita o il listino ad esso associato).

In alternativa, cliccando con il pulsante sinistro del mouse sul bottone situato alla destra del campo o premendo il tasto  $\begin{bmatrix} 52 \\ 2 \end{bmatrix}$ , viene evidenziato l'elenco dei prezzi memorizzati nell'anagrafica articolo seguiti dal prezzo di acquisto (premendo ulteriormente  $\sqrt{2}$  su uno dei prezzi viene visualizzato l'estratto conto articolo).

Posizionare la linea luminosa su quello desiderato e confermare premendo  $\Box$ linvio  $\Box$ o cliccando il tasto sinistro del mouse.
#### <span id="page-648-1"></span>**16.11 Selezione esenzione Iva**

**Aliquota IVA (o esenzione)**: immettere l'aliquota desiderata o confermare quella proposta (se si è richiamato un articolo dal magazzino e la stessa è presente tra i dati anagrafici, viene qui riportata automaticamente; analogamente, se nell'anagrafe del cliente è stata imputata una esenzione iva, essa è prevalente sull'aliquota iva dell'archivio articoli).

Cliccando con il pulsante sinistro del mouse sul bottone situato alla destra del campo o premendo il tasto viene evidenziato l'elenco delle esenzioni presenti in archivio.

Posizionare la linea luminosa su quella desiderata e confermare premendo Invio cliccando il tasto sinistro del mouse.

#### <span id="page-648-2"></span>**16.12 Selezione codice valuta**

**Codice valuta**: immettere il codice valuta interessato digitandolo manualmente o cliccando il pulsante sinistro del mouse sul bottone situato alla destra del campo o premendo il tasto

F<sub>2</sub> : viene in questo modo evidenziato l'elenco delle valute presenti in archivio.

Selezionare quella desiderata tramite il posizionamento della linea luminosa e la pressione del tasto  $\begin{array}{c|c|c|c|c}$  lnvio  $\downarrow$  o del tasto sinistro del mouse.

Di seguito all'elenco delle valute viene evidenziato il menù Gestione Archivio Valute e Cambi e la Previsione Cambi e Valute.

Se dopo, la selezione della valuta, si clicca sul pulsante situato alla destra del campo o si preme e si seleziona "Previsione Cambi Valuta", viene visualizzata una tabella cambi con le previsioni relative alla valuta presa in considerazione.

#### <span id="page-648-0"></span>**16.13 Anteprima a video**

L'anteprima a video permette di ottenere il risultato della stampa che si desidera eseguire prima che venga fisicamente effettuata.

La finestra si compone di due parti distinte;

- · la **prima parte** contiene una barra di bottoni che permettono di stampare, esportare in PDF, inviare a mezzo mail l'elaborazione presente a video oltre ai tasti che permettono di aumentare oppure diminuire la dimensione dell'anteprima stessa, adattandola alle esigenze dell'utente;
- · la **seconda parte** invece contiene il risultato dell'elaborazione vera e propria.

Oltre agli strumenti messi a disposizione nella barra dei bottoni è possibile utilizzare anche i seguenti tasti:

- ·permettono la navigazione all'interno della pagina. Nel caso di più pagine le freccia giù e sù passano automaticamente anche rispettivamente alla pagina successiva e alla pagina precedente; · $\frac{p_{\text{ag}}}{p_{\text{eg}}}$   $\frac{p_{\text{ag}}}{p_{\text{e}}}$  permettono una navigazione su e giu più veloce delle frecce · $\sum$  porta all'inizio della pagina ·Fine porta alla fine della pagina · $\bigcirc$  Shift  $\bigcirc$  Ctrl  $\bigcirc$  sposta la pagina tutta sulla destra · $\bigcirc$  Shift  $\bigcirc$  Ctrl  $\biguplus$  sposta la pagina tutta sulla sinistra · $\overline{B}$  salta direttamente alla prima pagina (Begin) · $E$  salta direttamente all'ultima pagina (End) · $\pm$  aumenta la dimensione dell'anteprima (Zoom In) · diminuisce la dimensione dell'anteprima (Zoom Out) · $\mathsf{W}\big\vert$ adatta l'anteprima alla larghezza di pagina (Width) · $F_{\perp}$ adatta l'anteprima per vedere tutta la pagina (Full) · $N$  pagina successiva (Next)
	-
	- · $P$  pagine precedente (Previous)

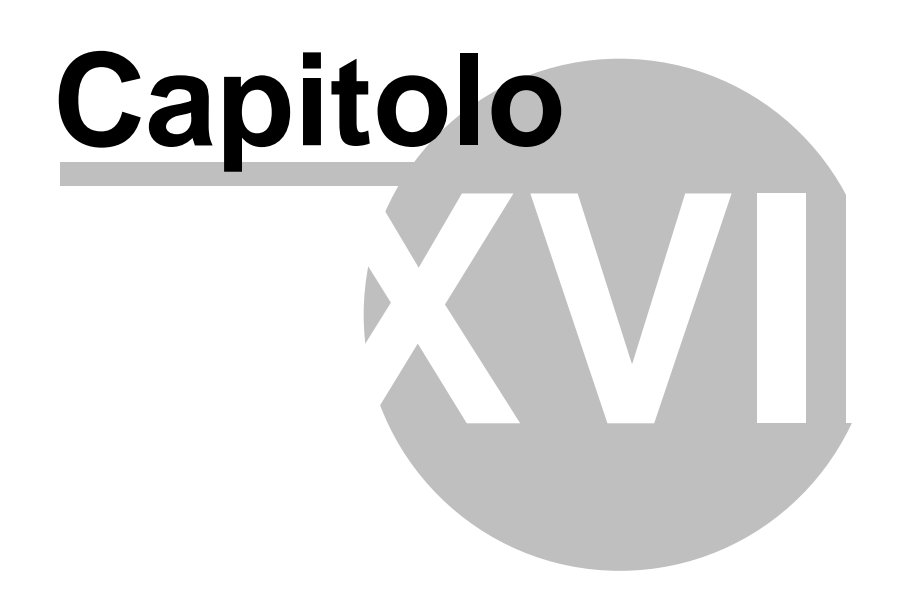

#### **Legenda icone righe documenti**

Nel corpo documento è presente una colonna iniziale nella quale vengono evidenziati dei simboli che permettono di distinguere immediatamente ad esempio il tipo di riga: se articolo reale di magazzino, se articolo virtuale, se componente di distinta base o se riga descrittiva o di annotazione.

Di seguito un elenco:

- $\cdots$  riga evasa da un ordine cliente
- ron<br>• riga evasa da un ordine fornitore
- **the articolo scaricato da magazzino**
- $\triangleq$  articolo caricato a magazzino
- riga già confermata in definitivo
- articolo completamente evaso
- articolo parzialmente evaso
- righe in produzione (da programmi esterni)
- 8 articolo già fatturato e non modificabile
- $\blacksquare$ articolo codificato in magazzino
- ī. articoli in distinta base
- riga valorizzata ma non relativa ad un articolo di magazzino
- **E** riga solo descrittiva

# **Indice**

## **- A -**

accessi aziende [489](#page-504-0) accesso alle procedure [626](#page-641-0) Acquisizione ordini e-commerce [384](#page-399-0) addebito spese definizione [524](#page-539-0) agenda [557](#page-572-0) calendario [558](#page-573-0) parametri agenda [558](#page-573-1) ricerca appuntamento [558](#page-573-2) ricerca orario libero [558](#page-573-2) stampa agenda [559](#page-574-0) aggiungere colonne [630](#page-645-0) amazon gestione ordini [383](#page-398-0) importazione dati ordini [384](#page-399-0) importazione dati pagamenti [384](#page-399-0) anagrafica azienda [144](#page-159-0) collegamento ad anni precedenti [146](#page-161-0) dati contabili [144](#page-159-1) dati iva [144](#page-159-1) escludi contabilità da copie schedulate [147](#page-162-0) anagrafica cliente annotazioni (notes) [94,](#page-109-0) [560](#page-575-0) campi aggiuntivi [84](#page-99-0) condizioni di vendita [89](#page-104-0) dati per fatturazione [85](#page-100-0) dati per la parcellazione [89](#page-104-1) destinazioni diverse [93](#page-108-0) dichiarazione d'intento [96](#page-111-0) generalità [82](#page-97-0) ID esterni [96](#page-111-1) progressivi contabili [94](#page-109-1) progressivi iva [94](#page-109-1) tags [82](#page-97-0) anagrafica clienti dati fiscali [83](#page-98-0) manutenzione clienti [113](#page-128-0) tags [113](#page-128-0) variazione dati avanzati clienti [113](#page-128-0) anagrafica fornitore annotazioni (notes) [121,](#page-136-0) [560](#page-575-0) autofatture fornitori [116](#page-131-0) campi aggiuntivi [118](#page-133-0) condizioni di acquisto [119](#page-134-0) dati fiscali [116](#page-131-0)

destinazioni diverse [120](#page-135-0) generalità [115](#page-130-0) manutenzione fornitori [137](#page-152-0) nostra dichiarazione d'intento [121](#page-136-1) progressivi contabili [121](#page-136-2) progressivi iva [121](#page-136-2) tags [115,](#page-130-0) [137](#page-152-0) variazione dati avanzati fornitori [137](#page-152-0) anagrafica fornitori fatturazione [117](#page-132-0) anagrafica rappresentante campi aggiuntivi [142](#page-157-0) generalità [140](#page-155-0) anagrafiche clienti [81](#page-96-0) esempi compilazione [99,](#page-114-0) [122](#page-114-0) fornitori [114](#page-129-0) rappresentanti [140](#page-155-1) analisi statistica rappresentanti [142](#page-157-1) annotazioni (notes) ditta [560](#page-575-0) annullamento articoli non movimentati [247](#page-262-0) anteprima stampa a video tasti [633](#page-648-0) apertura di esercizio apertura beni strumentali [171](#page-186-0) apertura clienti [168](#page-183-0) apertura commesse [171](#page-186-0) apertura di magazzino [169](#page-184-0) apertura distinta provvigioni [171](#page-186-0) apertura fatture in sospensione [169,](#page-184-1) [171](#page-186-0) apertura fornitori [168](#page-183-0) apertura offerte [170](#page-185-0) apertura ordini [170](#page-185-0) apertura parcellazione [171](#page-186-0) apertura preventivi [170](#page-185-0) apertura ricevute bancarie [171](#page-186-0) apertura scadenzario [171](#page-186-0) apertura sottoconti [168](#page-183-1) sottoconti traslati [171](#page-186-1) archivi in uso [488](#page-503-0) archivio tipi di pagamento [554](#page-569-0) area di controllo [488](#page-503-0) articoli aggiornamento articoli esistenti [244](#page-259-0) campi aggiuntivi [225](#page-240-0) carico [201](#page-216-0) carico da produzione [202](#page-217-0) carico magazzino da documento [209](#page-224-0) codici per clienti [231](#page-246-0) codici per fornitori [231](#page-246-0) condizioni di vendita [230](#page-245-0) dati generali [222](#page-237-0)

*© 1984-2023 Multysoft Srl*

articoli definizione listini [224](#page-239-0) descrizioni analitiche [225](#page-240-1) distinta base [225](#page-240-2) documenti correlati [232](#page-247-0) duplicazione in altro magazzino [243](#page-258-0) duplicazione su stesso magazzino [243](#page-258-1) equivalenze [230](#page-245-1) estratto conto [219](#page-234-0) estratto conto su più anni [242](#page-257-0) fornitori [229](#page-244-0) immagini [232](#page-247-1) inventario [251](#page-266-0) lotto di riordino [223](#page-238-0) operatori inventario [254](#page-269-0) prezzi di vendita [224](#page-239-0) progressivi movimentati [223](#page-238-0) prospetto disponibilità [241](#page-256-0) rivalutazione prezzi [246](#page-261-0) rivalutazione valore distinta base [246](#page-261-1) scarico [204](#page-219-0) scorta minima [223](#page-238-0) stampa etichette [255](#page-270-0) stampa fornitori [250](#page-265-0) tabulato giacenza e valore [255](#page-270-1) variazione aliquota iva [247](#page-262-1) variazione automatica [244](#page-259-1) variazione codice [245](#page-260-0) articoli di magazzino fornitori [626](#page-641-1) ricerca [627](#page-642-0) valorizzazione lifo [238](#page-253-0) associazione stampante ai moduli [551](#page-566-0) assosoftware attivazione esenzioni avanzate [491](#page-506-0) foglio di stile [313](#page-328-0) natura esenzioni iva [506](#page-521-0) notifiche sdi [317](#page-332-0) unità di misura [556](#page-571-0) attivazione condizioni vendita / acquisto avanzate [493](#page-508-0) iva agricola [494](#page-509-0) lifo su più anni [493](#page-508-0) partite / lotti / matricole [493](#page-508-0) attivazione blocca automatico anagrafica cliente insoluto [501](#page-516-0) attivazioni particoliari [501](#page-516-0) autofatture fornitori agricoli [327](#page-342-0) gestione autofatture fornitori [329](#page-344-0) inserimento autofatture [328](#page-343-0) parametrizzazione autofatture [327](#page-342-0)

tabulato di controllo [329](#page-344-1) TD20 [327](#page-342-0) autofatture reverse charge [27](#page-42-0) azzeramento archivi per nuovo anno azzeramento dati contabili [488](#page-503-1) azzeramento dati di magazzino [488](#page-503-2) azzeramento dati iva [488](#page-503-3) azzeramento globale [487](#page-502-0)

#### **- B -**

banca ricerca [561](#page-576-0) beni strumentali [32](#page-47-0) acquisto [34](#page-49-0) ammortamento [35](#page-50-0) calcolo definitivo ammortamenti [41](#page-56-0) calcolo totali [41](#page-56-1) cancellazione ammortamento [37](#page-52-0) categorie [37](#page-52-1) definizione quote di ammortamento [32](#page-47-0) definizione sottoconti contabili [35](#page-50-1) gestione [31](#page-46-0) gestione ammortamenti [36](#page-51-0) immissione [32](#page-47-0) parametri [507](#page-522-0) piano di ammortamento [37](#page-52-2) scarico contabile ammortamenti [41](#page-56-0) stampa registro cespiti [38](#page-53-0) stampa schede [38](#page-53-0) stampa variazione valori [41](#page-56-2) variazione campi [38](#page-53-1) vendita [34](#page-49-0) bilanci conto economico con confronto su più anni [160](#page-175-0) fatturato mensile clienti [165](#page-180-0) fatturato mensile fornitori [165](#page-180-0) pesonalizzati [164](#page-179-0) prospetto di variazione [161](#page-176-0) prospetto statistica fatturato mensile [164](#page-179-1) sezioni contrapposte [162](#page-177-0) sezioni sovrapposte [162](#page-177-0) situazione fatturato mensile clienti [165](#page-180-1) situazione fatturato mensile fornitori [165](#page-180-1) situazione globale conto economico [156](#page-171-0) situazione mensile conto economico [158](#page-173-0) verifica bilancio contabile [153](#page-168-0) verifica bilancio mensile [155](#page-170-0) blocco clienti insolventi [55](#page-70-0) blocco terminali [488](#page-503-0) bonifici elettronici fornitori [57](#page-72-0)

## **- C -**

c/s tabelle di servizio [556](#page-571-0) calcolatrice [559](#page-574-1) calcoli finanziari [559](#page-574-2) calcolo interessi [559](#page-574-2) calcolo interessi di mora [53](#page-68-0) selezioni [53](#page-68-1) calcolo tasso di interesse [559](#page-574-2) cambio gestione [553](#page-568-0) cambio azienda [457](#page-472-0) campo personalizzato stampe generatore espressione [597](#page-612-0) carichi di magazzino sospesi valorizzazione [204](#page-219-1) carico articoli [201](#page-216-0) carico da produzione [202](#page-217-0) carico magazzino da documento dati corpo [209](#page-224-0) dati testata [208](#page-223-0) gestione documenti inseriti [213](#page-228-0) tabulato controllo documenti [214](#page-229-0) carico magazzino da documento e scarico dati automatico in commessa [496](#page-511-0) carico/scarico articoli definizione parametri [205](#page-220-0) causali contabili [75](#page-90-0) correzione [76](#page-91-0) immissione [76](#page-91-0) causali di magazzino selezione [261](#page-276-0) centri di costo [78](#page-93-0) gestione [150](#page-165-0) gestione macro centri di costo [79](#page-94-0) certificazione unica (cu) file [63](#page-78-0) file rettifiche/annullamenti [66](#page-81-0) inserimento rettifiche [65](#page-80-0) stampa [62](#page-77-0) stampa rettifiche [65](#page-80-1) chiavi di accesso cancellazione utente [490](#page-505-0) creazione utente [490](#page-505-1) definizione [489](#page-504-1) gestione [489](#page-504-1) modifica password utente [490](#page-505-2) chiusure di esercizio chiusura clienti [167](#page-182-0) chiusura costi e ricavi [167](#page-182-1)

chiusura finale [167](#page-182-2) chiusura fornitori [167](#page-182-0) cliente c/lavoro [206](#page-221-0) clienti controllo dati anagrafici [139](#page-154-0) esterometro [187](#page-202-0) estratto conto vendite [107](#page-122-0) invio e-mail [138](#page-153-0) scadenzario [108](#page-123-0) situazione ddt [109](#page-124-0) situazione ordini [109](#page-124-1) stampa annotazioni (notes) [142](#page-157-2) stampa lettera con word [139](#page-154-1) variazione contenuto campi [113,](#page-128-1) [137](#page-128-1) co.na.i. gestione [360](#page-375-0) riepilogo cessioni in esenzione [360](#page-375-1) situazione movimenti [360](#page-375-2) codice di pagamento significato [627](#page-642-1) codice fiscale calcolo [560](#page-575-1) collegamento ad anni precedenti [146](#page-161-0) colonne gestione avanzata [631](#page-646-0) inserimento/cancellazione [630](#page-645-0) commesse chiusura [425](#page-440-0) elenco commesse in archivio [429](#page-444-0) elenco commesse per raggruppamento [430](#page-445-0) estratto conto articoli [429](#page-444-1) estratto conto globale analitico [428](#page-443-0) estratto conto riepilogativo [428](#page-443-0) gestione [424](#page-439-0) gestione preventivi [426](#page-441-0) immissione registrazioni [423](#page-438-0) preventivato [425](#page-440-1) scarico dati automatico e contestuale carico magazzino da documento [496](#page-511-0) stampa preventivi [427](#page-442-0) compensi con ritenuta gestione [61](#page-76-0) immissione [59](#page-74-0) stampa scheda [62](#page-77-1) comune ricerca [560](#page-575-2) comunicazione trimestrale fatture annullamento [191](#page-206-0) consolidamento [191](#page-206-0) esterometro [187](#page-202-0) preparazione [191](#page-206-0) rettifiche [191](#page-206-0)

comunicazione trimestrale fatture salvataggio file XML [191](#page-206-0) condizioni acquisto - parametri [543](#page-558-0) condizioni vendita - parametri [543](#page-558-0) condizioni vendita / acquisto avanzate attivazione [493](#page-508-0) conferma ordine selezione righe [367](#page-382-0) confronto su più anni costi e ricavi [160](#page-175-0) contatore fatture - variazione [504](#page-519-0) conto economico centri di costo [157](#page-172-0) situazione globale [156](#page-171-0) situazione mensile [158](#page-173-0) visualizzazione [157](#page-172-1) controllo totali [23](#page-38-0) contropartite automatiche [523](#page-538-0) correzione registrazioni di magazzino [219](#page-234-1) corrispettivi attivazione ventilazione [504](#page-519-0) correzione [30](#page-45-0) gestione [29](#page-44-0) immissione [20](#page-35-0) parametri [513](#page-528-0) riepilogo totali [29](#page-44-1) tabulato controllo [31](#page-46-1) corrispettivi con scontrino corpo [279](#page-294-0) opzioni finali [282](#page-297-0) testata [279](#page-294-1) creazione nuovo anno [171](#page-186-2)

#### **- D -**

dati finali immissione ddt [288](#page-303-0) dati finali immissione ddt a fornitori [289](#page-304-0) dati finali immissione fattura immediata [330](#page-345-0) dati finali immissione prestazioni di servizio [303](#page-318-0) ddt controllo fido cliente [266](#page-281-0) corpo [270](#page-285-0) dati finali [276](#page-291-0) descrizioni analitiche [518](#page-533-0) distinta di carico [291](#page-306-0) evasione liste di prelievo [269](#page-284-0) evasione ordine cliente [268](#page-283-0) gestione [287](#page-302-0) gestione archivi [529](#page-544-0) parametri [508,](#page-523-0) [530](#page-545-0) parametri commesse [513](#page-528-1)

parametri dedicati [531](#page-546-0) parametri ordini [512](#page-527-0) selezione estesa [295](#page-310-0) tabulato di controllo [290](#page-305-0) testata [265](#page-280-0) ddt a fornitori corpo [283](#page-298-0) dati finali [287](#page-302-1) testata [283](#page-298-1) ddt c/lavoro [206](#page-221-0) definizione aliquote iva [506](#page-521-1) disco archivi [543](#page-558-1) disco metodo dos [543](#page-558-1) disponibilità articoli [240](#page-255-0) disponibilità ordini [369](#page-384-0) distinta base azzeramento progressivi efficienza produzione articolo [229](#page-244-1) azzeramento progressivi efficienza produzione globale [229](#page-244-2) controllo efficienza produzione [228](#page-243-0) elenco completo [255](#page-270-2) esplosione distinta [228](#page-243-1) immissione [226](#page-241-0) produzione simulata [228](#page-243-2) distinta di carico ddt [291](#page-306-0) distinta di carico fatture immediate [332](#page-347-0) distinta provvigioni annullamento parziale distinta [355](#page-370-0) controllo provvigioni maturate [355](#page-370-1) estratto conto [356](#page-371-0) gestione [354](#page-369-0) documenti articoli - definizione cartella [543](#page-558-1) duplicazione azienda [459](#page-474-0)

#### **- E -**

e-commerce genera ddt [386](#page-401-0) e-mail invio a clienti [138](#page-153-0) invio a fornitori [138](#page-153-0) outlook [550](#page-565-0) parametri [548](#page-563-0) escludi contabilità da copie schedulate [147](#page-162-0) esenzione iva selezione [633](#page-648-1) esenzioni iva definizione [506](#page-521-0) variazione [506](#page-521-0) esportazione

esportazione contabilità [525](#page-540-0) ddt da file .txt [568](#page-583-0) fatture [529](#page-544-1) ricevute bancarie [525](#page-540-0) scadenzario [525](#page-540-0) variazione valori cespiti [41](#page-56-2) esportazione stampe personalizzate [603](#page-618-0) esportazioni selezione campi [593](#page-608-0) esposizione periodica selezione [50](#page-65-0) visualizzazone [50](#page-65-1) esterometro [187](#page-202-0) estratto conto articoli [219](#page-234-0) estratto conto articoli su più anni [242](#page-257-0) estratto conto contabile centri di costo [72](#page-87-0) data finale [72](#page-87-1) data iniziale [72](#page-87-1) lettera a clilenti [74](#page-89-0) lettera a fornitori [74](#page-89-0) ricerca sottconto [72](#page-87-2) selezione [72](#page-87-3) visualizzazione [73](#page-88-0) etichette articoli [255](#page-270-0) evasione residuo riga ordini [400](#page-415-0)

#### **- F -**

*© 1984-2023 Multysoft Srl*

f24 [196](#page-211-0) gestione [197](#page-212-0) riepilogo versamenti [197](#page-212-1) ristampa [197](#page-212-0) fattura a zero [11](#page-26-0) fattura di sola IVA [11](#page-26-0) fattura elettronica autofatture fornitori [327](#page-342-0) autofatture reverse charge [27](#page-42-0) foglio di stile [313](#page-328-0) notifiche sdi [317](#page-332-0) registrazione e-fattura di vendita [18](#page-33-0) fattura elettronica alla pubblica amministrazione [575](#page-590-0) fattura immediata parametri [531](#page-546-1) fatturato mensile clienti selezione [165](#page-180-0) situazione [165](#page-180-1) fatturato mensile fornitori selezione [165](#page-180-0)

situazione [165](#page-180-1) fatturazione attivazione conai [492](#page-507-0) attivazione fatture in sospensione iva [492](#page-507-0) attivazione vuoti [492](#page-507-0) pubblica amministrazione [308](#page-323-0) fatture contabilizzazione fattura elettronica di vendita [18](#page-33-0) elettroniche alla pubblica amministrazione [308](#page-323-0) fattura a zero [11](#page-26-0) fattura di sola IVA [11](#page-26-0) immissione [7](#page-22-0) immissione acquisti [8](#page-23-0) immissione acquisti edilizia [19](#page-34-0) immissione acquisti intra [19](#page-34-0) immissione acquisti rottami [19](#page-34-0) immissione parte iva [22](#page-37-0) immissione vendite [11](#page-26-0) liquidazione anticipata fattura [25](#page-40-0) nota di accredito [11](#page-26-0) registrazione contabile fattura in split payment [11](#page-26-0) reverse charge [19](#page-34-0) ristampa ultima fatturazione [308](#page-323-1) sospensione fattura [25](#page-40-0) spesometro transfrontaliero [187](#page-202-0) stampa definitiva [306](#page-321-0) stampa verifica [305](#page-320-0) fatture differite parametri [518](#page-533-1) fatture immediate corpo [321](#page-336-0) dati finali [326](#page-341-0) descrizioni analitiche [518](#page-533-0) distinta di carico [332](#page-347-0) gestione [330](#page-345-1) gestione archivi [529](#page-544-0) parametri [513](#page-528-2) parametri dedicati [531](#page-546-0) parametri per ordini [517](#page-532-0) tabulato controllo [331](#page-346-0) testata [319](#page-334-0) fatture in sospensione apertura [169](#page-184-1) file certificazione unica (cu) [63](#page-78-0) rettifiche/annullamenti [66](#page-81-0) filtro estrapolazione dati caratteri speciali [618](#page-633-0) impostazione di criteri complessi [619](#page-634-0) finestra selezione magazzino [627](#page-642-2)

**642 Guida Metodo Gestionale v3.33.804 3.00**

flusso incassi e pagamenti ordini [402](#page-417-0) fornitori autofatture [327](#page-342-0) controllo dati anagrafici [139](#page-154-0) documenti di carico [133](#page-148-0) esterometro [187](#page-202-0) estratto conto acquisto [131](#page-146-0) invio e-mail [138](#page-153-0) scadenzario [132](#page-147-0) situazione ordini [133](#page-148-1) stampa annotazioni (notes) [142](#page-157-2) stampa lettera con word [139](#page-154-1) variazione contenuto campi [113,](#page-128-1) [137](#page-128-1)

#### **- G -**

generatore espressione [597](#page-612-0) gestione archivio fatture [308](#page-323-0) gestione articoli [220](#page-235-0) gestione avanzata colonne [631](#page-646-0) gestione commesse parametri [540](#page-555-0) gestione ordini e-commerce fatturazione ordine [383](#page-398-0) sospensione ordine [383](#page-398-0) gestione parametri [498](#page-513-0) acquisti in reverse charge [503](#page-518-0) acquisto cellulari/cirtcuiti integrati in reverse charge [503](#page-518-0) articoli [499](#page-514-0) clienti [498](#page-513-1) contropartite contabili [502](#page-517-0) definizione alequote IVA [506](#page-521-1) distinta base [500](#page-515-0) edilizia in reverse charge [503](#page-518-0) fornitori [498](#page-513-1) incassi e pagamenti [502](#page-517-1) rappresentanti [498](#page-513-1) reverse charge [503](#page-518-0) rottami in reverse charge [503](#page-518-0) gestione registrazioni contabili modifica [21](#page-36-0) visulaizzazione [20](#page-35-1) gestione settore contabile [79](#page-94-1) gestione vuoti [358](#page-373-0) estratto conto movimenti [359](#page-374-0) estratto conto per clienti [359](#page-374-1) variazione giacenza cliente [359](#page-374-2) giacenza multi magazzini [240](#page-255-1) giornale di magazzino - stampa [257](#page-272-0) giorni fissi posticipo scadenze [87](#page-102-0) grafica

definizione parametri [547](#page-562-0) grafici acquisti per raggruppamento [134](#page-149-0) analitico situazione mensile [159](#page-174-0) conto economico [158](#page-173-1) conto economico analitico su più anni [161](#page-176-1) conto economico globale su più anni [160](#page-175-1) fatturato mensile clienti [110,](#page-125-0) [166](#page-181-0) fatturato mensile fornitori [133,](#page-148-2) [166](#page-181-0) situazione mensile globale [159](#page-174-1) statistica fatturato mensile [164](#page-179-2) vendite per raggruppalento [110](#page-125-1)

### **- H -**

home banking generazione file ricevute bancarie [337](#page-352-0) tracciato abi [338](#page-353-0) tracciato cbi [338](#page-353-0)

#### **- I -**

immagini articoli - definizione cartella [543](#page-558-1) immissione fattura conferma [14](#page-29-0) modifica parte iva [14](#page-29-0) modifica registrazione contabile [14](#page-29-0) impegnato ordini analisi [419](#page-434-0) implosione componenti [241](#page-256-1) importazione contabilità da altra ditta [564](#page-579-0) ddt da file .txt [566](#page-581-0) magazzino da altra ditta [565](#page-580-0) impostazioni varie [545](#page-560-0) incassi automatici definizione [522](#page-537-0) informazioni azienda [459](#page-474-1) informazioni capienza contabilità [459](#page-474-1) insoluti clienti [6](#page-21-0) integrazione amazon [383](#page-398-0) integrazione metodo / microsoft word [561](#page-576-1) invio mail diretto via smtp [549](#page-564-0) iva modifica fatture [23](#page-38-1) iva agricola attivazione [494](#page-509-0)

#### **- L -**

lettera sollecito

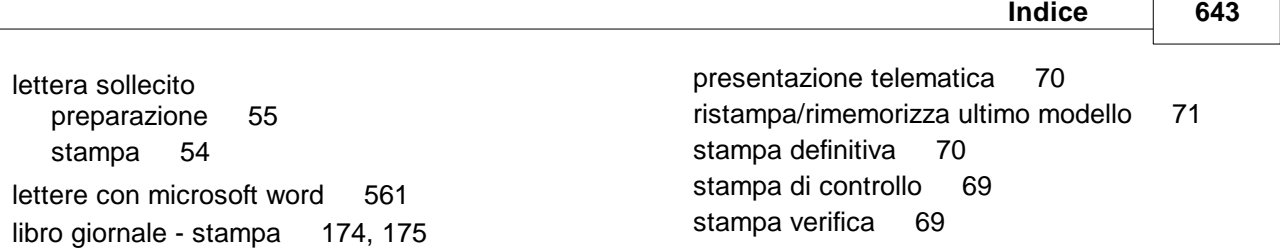

libro giornale - verifica [174](#page-189-1) lifo [238](#page-253-0) lifo analitico su più anni - esempio [239](#page-254-0) lifo su più anni attivazione [493](#page-508-0) liquidazione definitiva - stampa [182](#page-197-0) Liquidazione IVA [177](#page-192-0) liquidazione iva - verifica [182](#page-197-1) lista prezzi di vendita [632](#page-647-0) liste di prelievo [254](#page-269-1) evasione liste di prelievo in DdT [269](#page-284-0) gestione liste [216](#page-231-0) selezione liste [215](#page-230-0) liste di versamento [217](#page-232-0) gestione liste [218](#page-233-0) selezione liste [217](#page-232-1)

## **- M -**

macro centri di costo [79](#page-94-0) magazzino [254](#page-269-2) inventario [251](#page-266-0) manutenzione articoli [245](#page-260-1) operatori inventario [254](#page-269-0) valorizzazione fifo [236](#page-251-0) valorizzazione lifo [234](#page-249-0) valorizzazione prezzo medio [238](#page-253-1) valorizzazione prezzo medio ponderato [238](#page-253-2) variazione avanta articoli [245](#page-260-1) magazzino automatico [216,](#page-231-0) [218,](#page-233-0) [254](#page-269-2) aggiorna articoli [254](#page-269-3) invio liste di prelievo [254](#page-269-1) manutenzione articoli [245](#page-260-1) margine sinistro registri fiscali [547](#page-562-1) mav parametri [532](#page-547-0) mese sospensione scadenze [87](#page-102-0) microsoft word e metodo [561](#page-576-1) miglioramenti grafici [547](#page-562-0) modalità di pagamento giorni fissi posticipo scadenze [87](#page-102-0) mese sospensione scadenze [87](#page-102-0) modelli intra gestione [67](#page-82-0) immissione [68](#page-83-0) parametri [507](#page-522-1)

moduli aggiuntivi blocco clienti insolventi [581](#page-596-0) collegamento con registratore di cassa [576](#page-591-0) inventari di magazzino [572](#page-587-0) liste di prelievo e versamento [572](#page-587-0) magazzino automatico [572](#page-587-0) partite e lotti [577](#page-592-0) ritenuta d'acconto su fatture [585](#page-600-0) solleciti di pagamento [581](#page-596-0) modulo conferma d'ordine parametri [368](#page-383-0) movimenti giornalieri [20](#page-35-0) multimagazzini gestione [262](#page-277-0)

## **- N -**

nota di accredito [11](#page-26-0) note compilazione e-mail [626](#page-641-2) numerazione fatture impostazione prefisso/suffisso [504](#page-519-0) numerazione univoca fatture (dl 216/2012) [504](#page-519-0) nuovo anno preparazione ditta [171](#page-186-2)

## **- O -**

ordinato analisi [419](#page-434-0) ordine cliente codice ordine [371](#page-386-0) componente distinta base [376](#page-391-0) corpo [371](#page-386-1) testata [370](#page-385-0) utile lordo cliente [377](#page-392-0) utile lordo ordine [377](#page-392-1) ordine fornitore codice ordine [379](#page-394-0) corpo [379](#page-394-1) generazione automatica [400](#page-415-1) testata [378](#page-393-0) ultimi acquisti [383](#page-398-1) ordini analisi impegnato [419](#page-434-0) analisi ordinato [419](#page-434-0) chiusura ordini evasi [399](#page-414-0) compattazione ordini [399](#page-414-1)

ordini estratto conto [365](#page-380-0) fabbisogno [390](#page-405-0) generazione automatica ordini fornitori [400](#page-415-1) gestione [363](#page-378-0) ordinato per raggruppamento [394](#page-409-0) portafoglio ordini [397](#page-412-0) riepilogo consegne per periodo [395](#page-410-0) riepilogo mensile [396](#page-411-0) riordini personalizzati per stampe [395](#page-410-1) selezione per fabbisogno ordini [390](#page-405-1) selezione righe ordini per tabulati [387](#page-402-0) situazione analitica [394](#page-409-1) situazione consegne [388](#page-403-0) situazione impegnato/evaso [392](#page-407-0) situazione per atricolo [389](#page-404-0) situazione riepilogativa [393](#page-408-0) stampa etichette [366](#page-381-0) variazione aliquota IVA [420](#page-435-0) variazione data prevista consegna [365](#page-380-1) ordini clienti campi da visualizzare in carico magazzino da documento [539](#page-554-0) campi da visualizzare in immissione documenti [537](#page-552-0) filtri tabulati [537](#page-552-1) invio e-mail [537](#page-552-2) modifica prezzi/aliquote per cliente [420](#page-435-1) parametri [535](#page-550-0) ordini fornitori filtri tabulati [538](#page-553-0) invio e-mail [539](#page-554-1) parametri [538](#page-553-1)

#### **- P -**

packing list corpo [417](#page-432-0) parametri [539](#page-554-2) ricerca [415](#page-430-0) testata [416](#page-431-0) parametri agenda [558](#page-573-1) autofatture fornitori [327](#page-342-0) ddt [530](#page-545-0) fattura immediata [531](#page-546-1) fatturazione elettronica SDI [527](#page-542-0) firma digitale [548](#page-563-1) parcella immediata [531](#page-546-1) parcella proforma [530](#page-545-0) prestazioni di servizio [531](#page-546-2) raggruppamento magazzino [556](#page-571-1)

unità di misura [556](#page-571-0) parametri archivi ddt/parcelle proforma [530](#page-545-0) parametri carico/scarico articoli [205](#page-220-0) parametri dedicati ddt [531](#page-546-0) fatture immediate [531](#page-546-0) parametri e-mail [548,](#page-563-0) [550](#page-565-0) parametri fattura//parcella immediata [531](#page-546-1) parametri iniziali metodo [543](#page-558-1) parametri prestazioni di servizio [531](#page-546-2) parcella immediata correzione dati testata [452](#page-467-0) parametri [531](#page-546-1) parcella proforma correzione dati testata [442](#page-457-0) parametri [530](#page-545-0) parcellazione controllo totali [433](#page-448-0) correzione f24 [434](#page-449-0) correzione movimenti parcellazione [454](#page-469-0) correzione prima nota parcelle [432](#page-447-0) estratto conto cliente [433](#page-448-1) estratto conto clienti - selezioni [433](#page-448-2) estratto conto movimenti [455](#page-470-0) gestione archivi parcelle [542](#page-557-0) gestione f24 [434](#page-449-1) gestione moviemnti parcellazione [454](#page-469-1) gestione prima nota parcelle [432](#page-447-1) immissione prima nota parcelle [432](#page-447-0) parametri [541](#page-556-0) selezione righe prima nota parcelle [453](#page-468-0) stampa f24 [434](#page-449-2) tariffario professionale [435](#page-450-0) tariffario professionale - nuova voce [435](#page-450-1) parcelle definitive con scarico contabile [445](#page-460-0) senza scarico contabile [445](#page-460-0) parcelle immediate corpo [448](#page-463-0) dati finali [451](#page-466-0) tabulato controllo [452](#page-467-1) testata [446](#page-461-0) parcelle proforma corpo [437](#page-452-0) dati finali [441](#page-456-0) gestione [441](#page-456-1) tabulato controllo [443](#page-458-0) testata [436](#page-451-0) partitari contabili [197](#page-212-2) partitari di magazzino - stampa [258](#page-273-0) partite / lotti / matricole attivazione [493](#page-508-0)

**Indice 645**

partite aperte stampa [75](#page-90-1) verifica saldo clienti [75](#page-90-2) verifica saldo fornitori [75](#page-90-2) partite clienti selezione dati [4](#page-19-0) selezione dati da scadenzario [5](#page-20-0) partite fornitori selezione dati [4](#page-19-0) selezione dati da scadenzario [5](#page-20-0) partite/lotti estratto conto [258](#page-273-1) giacenza [258](#page-273-2) password [489](#page-504-1) pdf attivazione generazione file [526](#page-541-0) definizione qualità [546](#page-561-0) parametri [546](#page-561-0) periodo iva - variazione [504](#page-519-1) personalizzazione colonne visualizzate [630](#page-645-0) piano dei conti ampliamento fino al 4° livello [492](#page-507-1) cancellazione completa [564](#page-579-1) conversione [492](#page-507-1) gestione [148](#page-163-0) plafond iva - variazione [504](#page-519-1) prefisso/suffisso numerazione fatture [504](#page-519-0) preogressivi iva - variazione [504](#page-519-1) prestazione servizi corpo [297](#page-312-0) dati finali [301](#page-316-0) gestione [302](#page-317-0) tabulato di controllo [304](#page-319-0) testata [295](#page-310-1) prestazioni di servizi gestione archivi [529](#page-544-0) prestazioni di servizio parametri [531](#page-546-2) preventivo codice [407](#page-422-0) corpo [407](#page-422-1) preventivo/richiesta offerta cancellazione [415](#page-430-1) estratto conto preventivi [406](#page-421-0) gestione [403](#page-418-0) preventivo [406](#page-421-1) ricerca [404](#page-419-0) selezione righe [405](#page-420-0) previsione incassi/pagamenti [52](#page-67-0) prima nota [2](#page-17-0) corrispettivi [7](#page-22-1)

immissione [3](#page-18-0) partite clienti [4](#page-19-1) partite clienti in valuta [7](#page-22-2) partite fornitori [4](#page-19-1) partite fornitori in valuta [7](#page-22-2) registrazione insoluti [6](#page-21-0) selezione partite clienti [4](#page-19-0) selezione partite clienti da scadenzario [5](#page-20-0) selezione partite fornitori [4](#page-19-0) selezione partite fornitori da scadenzario [5](#page-20-0) processi paralleli apertura ordini [548](#page-563-2) invio azienda [548](#page-563-2) prospetto di variazione visualizzazione [162](#page-177-1) prospetto dichiarazione intento [198](#page-213-0) protocollo acquisti - vaziazione [504](#page-519-0) protocollo vendite - vaziazione [504](#page-519-0) pubblica amministrazione fattura elettronica [575](#page-590-0)

### **- R -**

rappresentanti analisi statistica [142](#page-157-1) registrazione contabile fattura in split payment [11](#page-26-0) registrazioni di magazzino correzione [219](#page-234-1) rettifiche inventariali [251](#page-266-0) registri iva esportazione registri IVA [183](#page-198-0) registri iva definitivi - ristampa [183](#page-198-1) registri iva definitivi - stampa [176](#page-191-0) registri iva definitivi - verifica [175](#page-190-1) registro IVA aggiuntivo cancellazione [491](#page-506-0) creazione [491](#page-506-0) reverse charge [19](#page-34-0) esenzione cessioni intracomunitarie [508](#page-523-1) invio autofatture al sdi [27](#page-42-0) riba distinta ricevute - parametri [533](#page-548-0) incassi elettronici - parametri [533](#page-548-1) parametri [532](#page-547-0) ricerca articoli tags [220](#page-235-0) ricerca sbilanci [23](#page-38-0) ricevute bancarie annullamento ricevute stampate [338](#page-353-1) correzione [334](#page-349-0) immissione [334](#page-349-0)

ricevute bancarie memorizzazione ricevute [336](#page-351-0) memorizzazione su file [337](#page-352-0) parametri [521](#page-536-0) stampa distinta [335](#page-350-0) stampa ricevute [336](#page-351-0) richiesta di offerta codice [412](#page-427-0) corpo [413](#page-428-0) estratto conto [411](#page-426-0) ricerca [410](#page-425-0) selezione righe per stampa [411](#page-426-1) testata [412](#page-427-1) ultimi acquisti [414](#page-429-0) ricostruzione indici [497](#page-512-0) rid parametri [532](#page-547-0) riepilogo vendite annuali [348](#page-363-0) riepilogo vendite periodico [350](#page-365-0) rivalutazione prezzi articoli [246](#page-261-0) rivalutazione prezzi ddt [292](#page-307-0) rivalutazione prezzo articolo [293](#page-308-0) rivalutazione valore distinta base [246](#page-261-1)

$$
-S -
$$

scadenzario correzione scadenza [45](#page-60-0) gestione registrazioni [42](#page-57-0) immissione scadenza [43](#page-58-0) selezione scadenze [45](#page-60-1) scala sconti/prezzi gestione [261](#page-276-1) scarico articoli [204](#page-219-0) scarico corrispettivi opzioni finali [278](#page-293-0) testata [277](#page-292-0) selezione codice valuta [633](#page-648-2) selezione prezzo di vendita [632](#page-647-0) settore contabile [79](#page-94-1) sezioni contrapposte visualizzazone [163](#page-178-0) sezioni sovrapposte visualizzazone [163](#page-178-0) significato codice di pagamento [627](#page-642-1) simbolo euro nelle stampe [545](#page-560-1) sistema di interscambio fattura elettronica [575](#page-590-0) sistema di ricerca impostazione [615](#page-630-0) selezione [611](#page-626-0)

sistemi di pagamento definizione [521](#page-536-1) sistemi di ricerca caratteri speciali [618](#page-633-0) impostazione di criteri complessi [619](#page-634-0) Sistemi di ricerca avanzati [621](#page-636-0) Selezione [621](#page-636-1) situazione impegni (scadenzario) selezione [45](#page-60-2) situazione clienti x rappresentante - selezione [48](#page-63-0) situazione clienti x rappresentante visualizzazione [49](#page-64-0) situazione clienti/fornitori - selezione [47](#page-62-0) situazione clienti/fornitori - visualizzazione [48](#page-63-1) visualizzazione [46](#page-61-0) situazione mensile [158](#page-173-2) smtp invio mail diretto [549](#page-564-0) solleciti di pagamento parametri [492,](#page-507-2) [534](#page-549-0) sottconti traslati definizione [171](#page-186-1) spese di emissione [524](#page-539-0) spesometro transfrontaliero [187](#page-202-0) esclusione autofatture reverse charge [27](#page-42-0) stampa agenda [559](#page-574-0) annotazioni (notes) clienti [142](#page-157-2) annotazioni (notes) fornitori [142](#page-157-2) comunicazione annuale dati iva [185](#page-200-0) comunicazione annuale dati iva - riservato all'intermediario [185](#page-200-0) comunicazione annuale dati iva - sezione I [185](#page-200-1) comunicazione annuale dati iva - sezione II e III [185](#page-200-2) condizioni di acquisto fornitori [135](#page-150-0) condizioni di vendita articoli [250](#page-265-1) condizioni di vendita clienti [111](#page-126-0) destinazioni diverse clienti [111](#page-126-1) destinazioni diverse fornitori [135](#page-150-1) dichiarazione intento [198](#page-213-0) elenco articoli da condizioni di acquisto fornitori [135](#page-150-2) elenco articoli da condizioni di vendita clienti [111](#page-126-2) elenco dichiarazioni d'intento [199](#page-214-0) etichette articoli [255](#page-270-0) etichette clienti [138](#page-153-1) etichette fornitori [138](#page-153-1) f24 per parcellazione [434](#page-449-2) fabbisogno ordini [390](#page-405-0)

**Indice 647**

stampa

fornitori articoli [250](#page-265-0) giornale di magazzino [257](#page-272-0) lettera sollecito [54](#page-69-0) libro giornale di verifica [174](#page-189-1) libro giornale in definitivo [174](#page-189-0) liquidazione definitiva [182](#page-197-0) modello f24 [196](#page-211-0) modulo conferma ordine [366](#page-381-1) movimentazione fornitori [346](#page-361-0) ordinato per raggruppamento [394](#page-409-0) partitari contabili [197](#page-212-2) partitari di magazzino [258](#page-273-0) portafoglio ordini [397](#page-412-0) preventivi commesse [427](#page-442-0) prospetto disponibilità articoli [241](#page-256-0) registro beni strumentali [38](#page-53-0) riepilogo consegne ordini per periodo [395](#page-410-0) riepilogo mensile ordini [396](#page-411-0) riepilogo vendite annuali [348](#page-363-0) riepilogo vendite periodico [350](#page-365-0) riepilogo versamenti f24 [197](#page-212-1) riordini personalizzati per stampe ordini [395](#page-410-1) ripilogo totali iva [184](#page-199-0) ristampa libro giornale [175](#page-190-0) ristampa registri iva definitivi [183](#page-198-1) schede beni strumentali [38](#page-53-0) selezione ordine per stampa modulo [367](#page-382-1) selezione per fabbisogno ordini [390](#page-405-1) selezione righe ordini per tabulati [387](#page-402-0) situazione analitica ordini [394](#page-409-1) situazione consegne ordini [388](#page-403-0) situazione impegnato/evaso ordini [392](#page-407-0) situazione per articolo ordini [389](#page-404-0) situazione riepilogativa ordini [393](#page-408-0) stampa registri iva definitivi [176](#page-191-0) statistica acquisti per articolo [347](#page-362-0) statistica acquisti per periodo [348](#page-363-1) statistica movimentazione clienti [338](#page-353-2) tabulato controllo documenti carico magazzino [214](#page-229-0) tabulato giacenza e valore articoli [255](#page-270-1) totale acquisti fornitori per articolo [347](#page-362-1) ultime vendite per cliente ed articolo [340](#page-355-0) ultimi acquisti fornitori x articolo [346](#page-361-1) variazione valori cespiti [41](#page-56-2) vendite per articolo [341](#page-356-0) vendite per periodo [345](#page-360-0) vendite per raggruppamento [342](#page-357-0) vendite per rappresentante [343](#page-358-0) vendite per zona [344](#page-359-0) verifica liquidazione iva [182](#page-197-1)

verifica registri iva [175](#page-190-1) verifica utilizzo plafond [199](#page-214-1) stampa modello cu [62](#page-77-0) stampa rettifiche modello certificazione unica (cu) [65](#page-80-1) stampante associazione ad un modulo [551](#page-566-0) stampante da utilizzare [498](#page-513-2) stampanti associate [551](#page-566-0) stampe personalizzate [590](#page-605-0) Aspetto [591](#page-606-0) Campi personalizzati [598](#page-613-0) Definizione colonne [596](#page-611-0) Esportazione [603](#page-618-0) estrapolazione dati - impostazione [613](#page-628-0) estrapolazione dati - selezione [612](#page-627-0) Generatore espressione campo personalizzato [597](#page-612-0) Impostazione aspetto [592](#page-607-0) impostazione filtro estrapolazione dati impostazione [613](#page-628-0) impostazione filtro estrapolazione dati selezione [612](#page-627-0) ricerca dati - impostazione [613](#page-628-0) ricerca dati - selezione [612](#page-627-0) Riordino dati [600](#page-615-0) Riordino dati - esempio 1 [602](#page-617-0) Riordino dati - esempio 2 [602](#page-617-1) Selezione [590](#page-605-1) Selezione campi [593](#page-608-0) Selezione colonne [594](#page-609-0) Sistema di riordino [600](#page-615-1) Sistemi di calcolo [598](#page-613-0) Sistemi di riordino - esempio 1 [602](#page-617-0) Sistemi di riordino - esempio 2 [602](#page-617-1) Stampe personalizzate avanzate [605](#page-620-0) Aspetto [605](#page-620-1) Riordino [608](#page-623-0) Selezione [605](#page-620-2) Selezione Colonne [607](#page-622-0) statistica acquisti movimentazione fornitori [346](#page-361-0) per articolo [347](#page-362-0) per periodo [348](#page-363-1) totale fornitori per articolo [347](#page-362-1) ultimi fornitori x articolo [346](#page-361-1) statistica provvigioni fatturato annuale rappresentanti [356](#page-371-1) riepilogo vendite per cliente [358](#page-373-1) situazione riepilogativa rappresentanti [357](#page-372-0) vendite per articolo [358](#page-373-2) vendite per raggruppamento [358](#page-373-3)

statistica vendite movimentazione clienti [338](#page-353-2) ultime vendite per cliente ed articolo [340](#page-355-0) ultimer vendite cliente ed articolo [340](#page-355-1) vendite per articolo [341](#page-356-0) vendite per periodo [345](#page-360-0) vendite per raggruppamento [342](#page-357-0) vendite per rappresentante [343](#page-358-0) vendite per zona [344](#page-359-0) stazioni in attività [489](#page-504-0) strutture di supporto [551](#page-566-1) superamento fido selezione [51](#page-66-0) visualizzazione [52](#page-67-1)

#### **- T -**

tabulato controllo ddt [290](#page-305-0) tabulato controllo fatture immediate [331](#page-346-0) tabulato di controllo prestazione di servizi [304](#page-319-0) tag articoli manutenzione articoli [245](#page-260-1) tags [245](#page-260-1)

#### **- V -**

valorizzazione carichi di magazzino sospesi [204](#page-219-1) valuta estera [633](#page-648-2) valute gestione [553](#page-568-0) variazione codice articolo [245](#page-260-0) variazione tracciato archivi [460](#page-475-0) inserimento campi [461](#page-476-0) ventilazione corrispettivi attivazione [504](#page-519-0) verifica bilancio contabile centri di costo [154](#page-169-0) visualizzazione [154](#page-169-1) verifica bilancio mensile visualizzazione [156](#page-171-1) visualizzazioni ricerca testo [632](#page-647-1)

#### **- W -**

word stampa lettera a clienti [139](#page-154-1) stampa lettera a fornitori [139](#page-154-1)